## **LinuxCNC V2.8.4-76-g6082f1df7, 2023-07-18**

## **Contents**

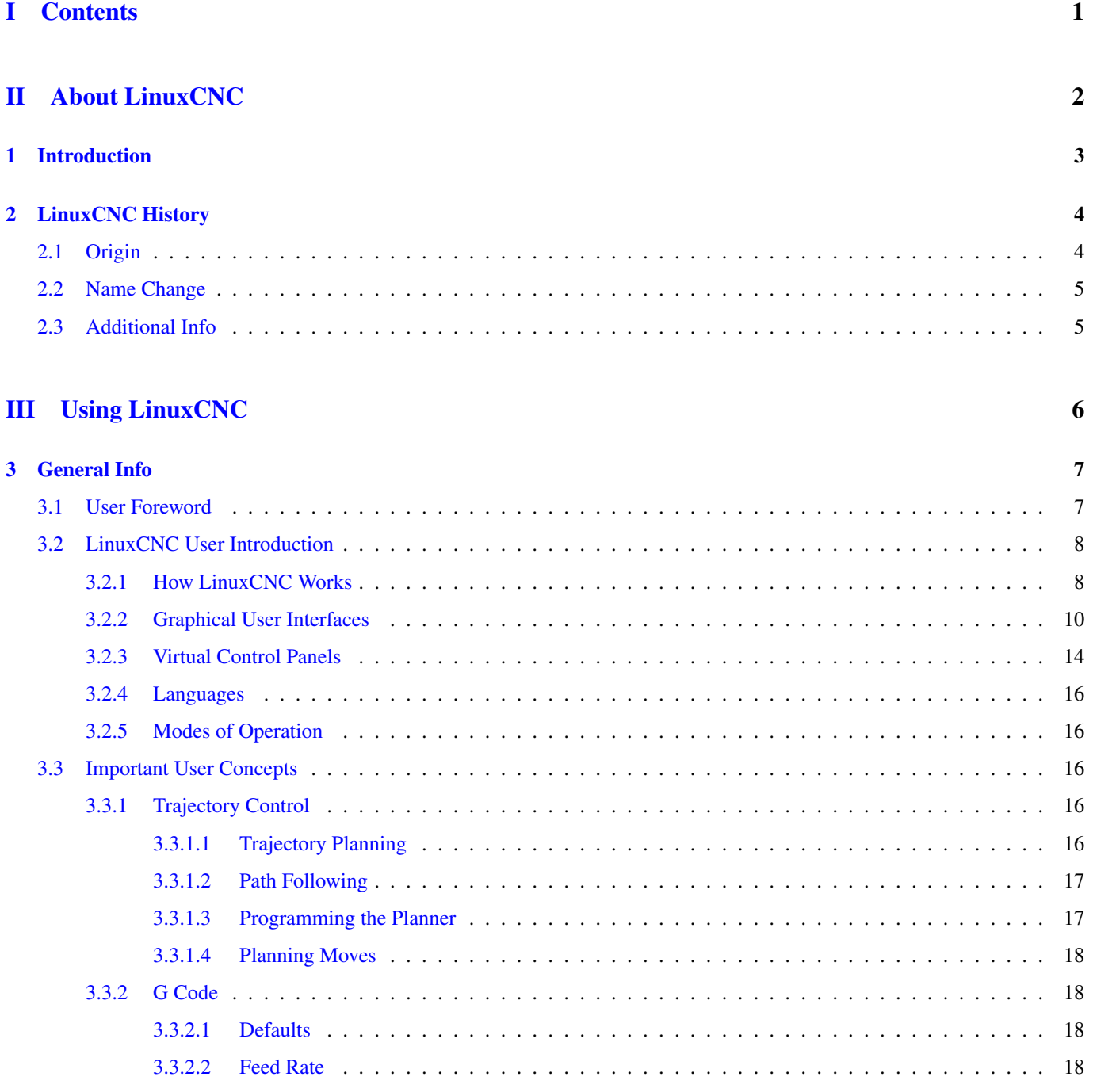

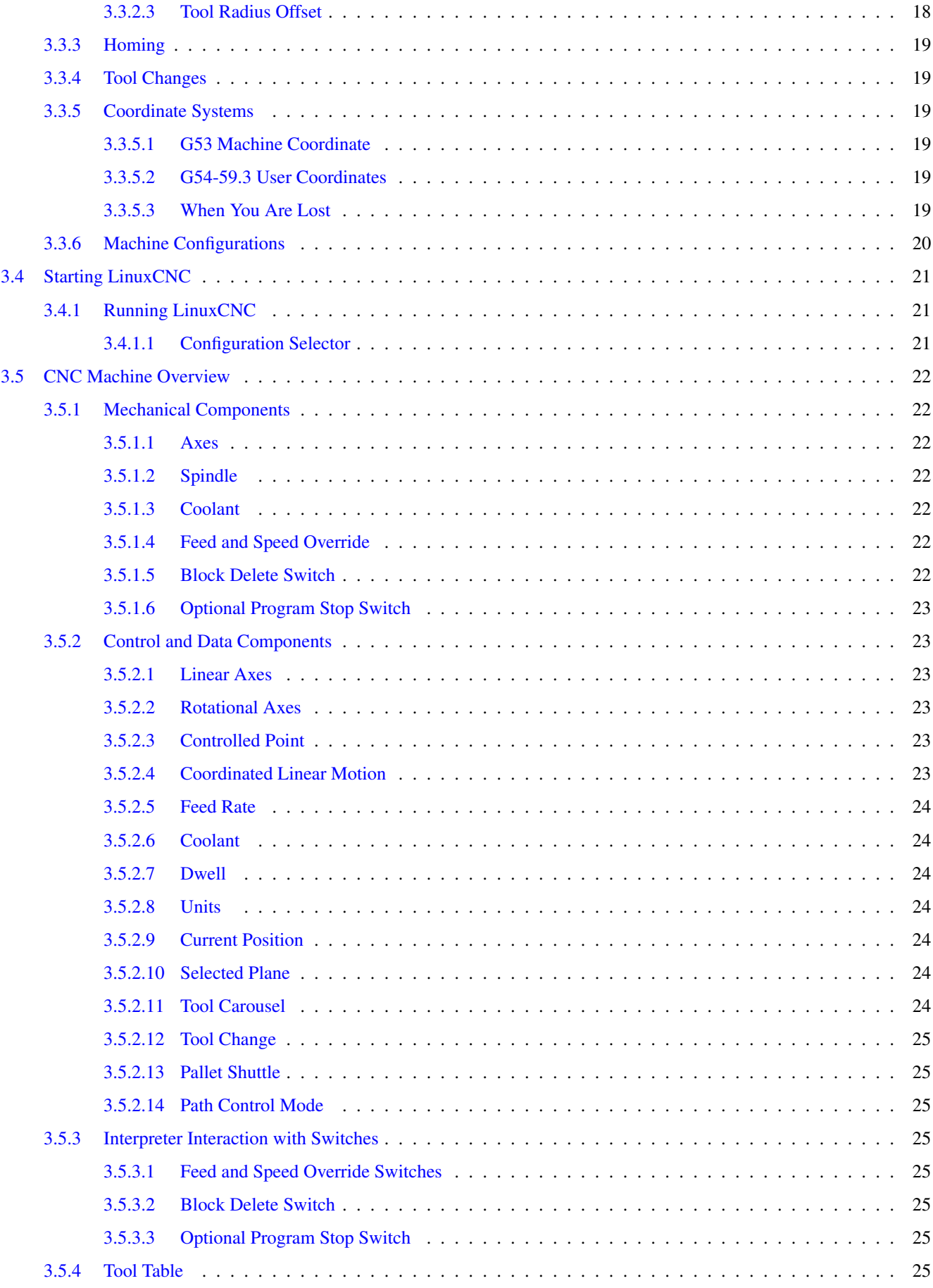

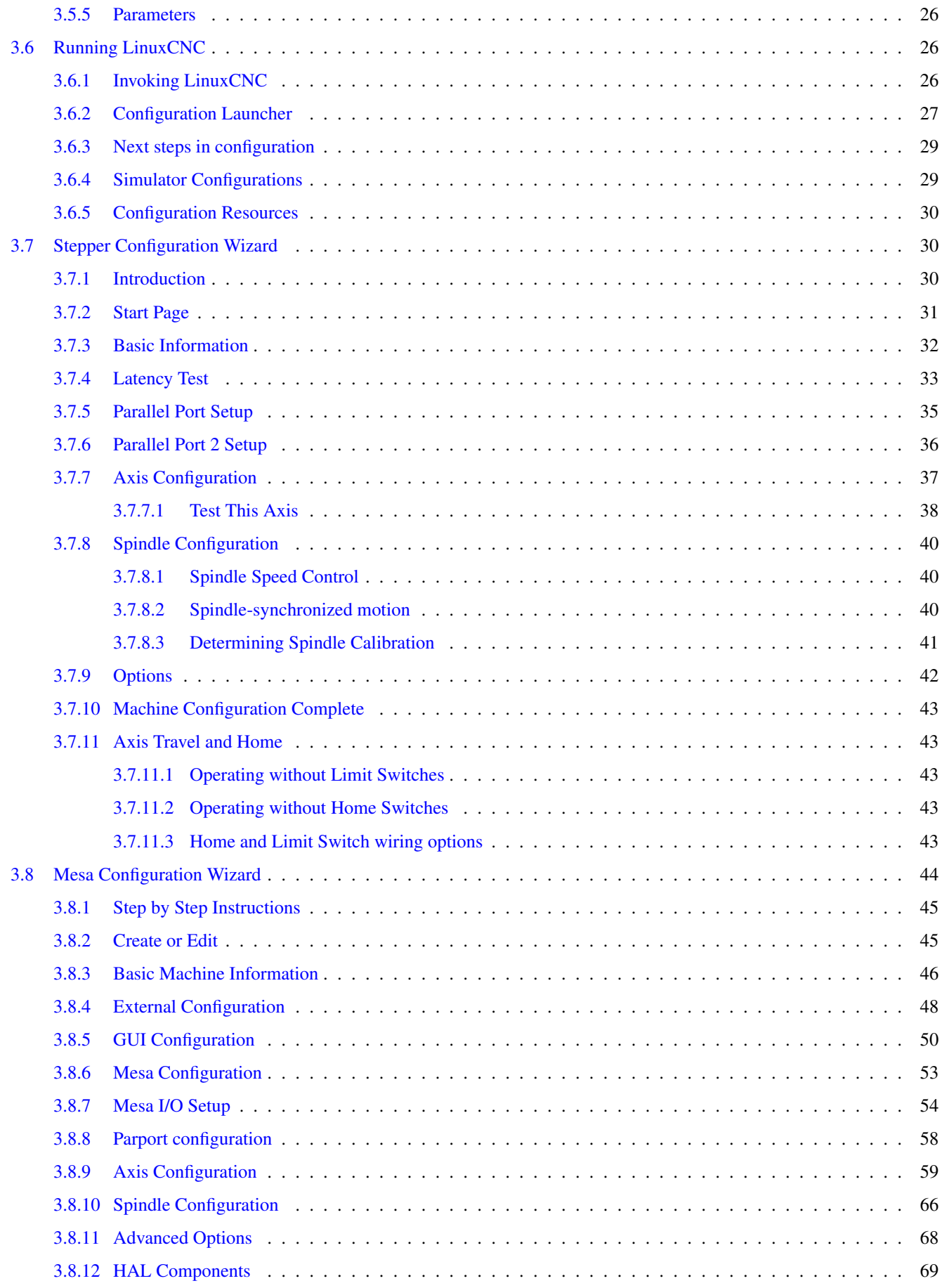

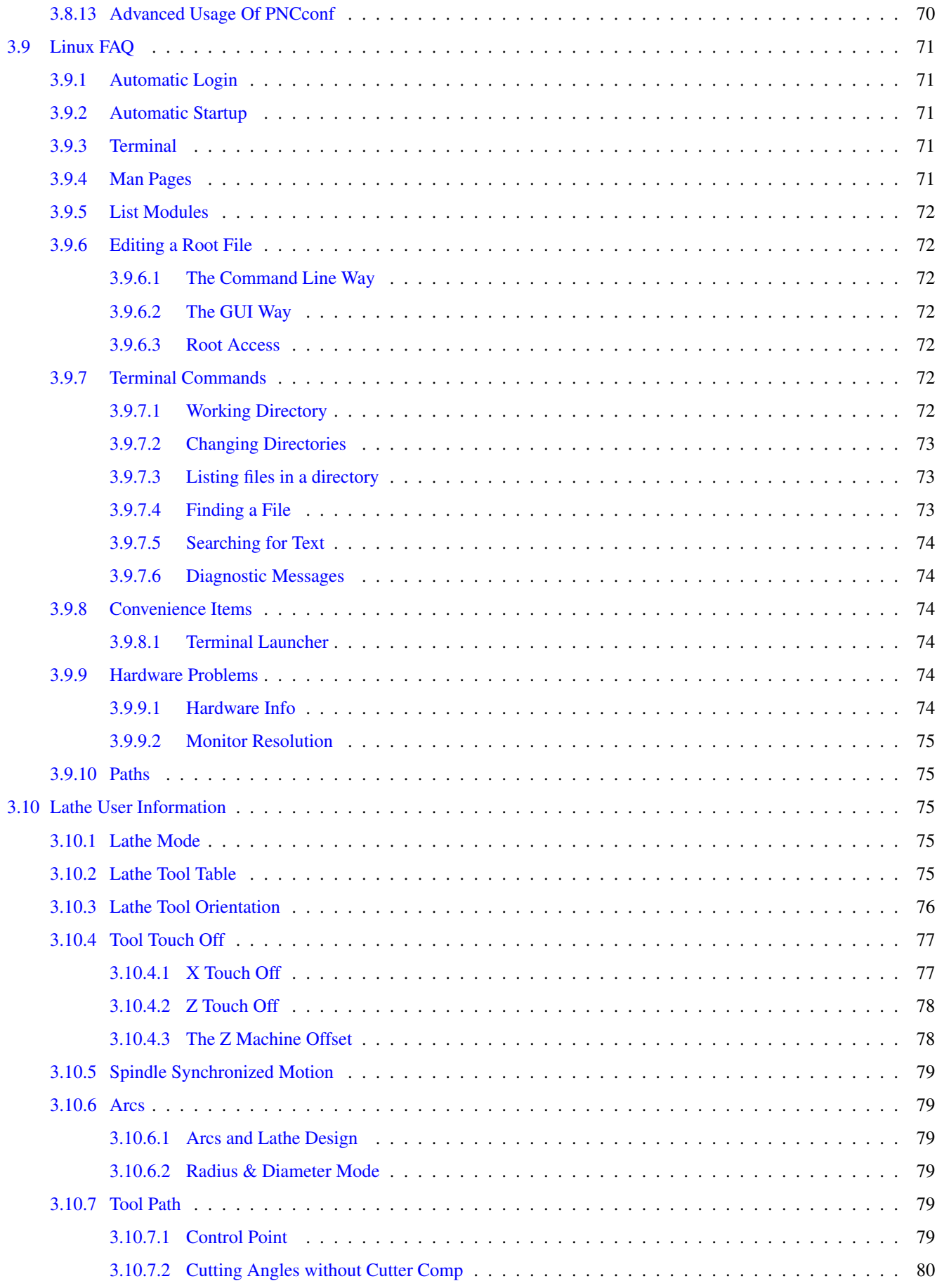

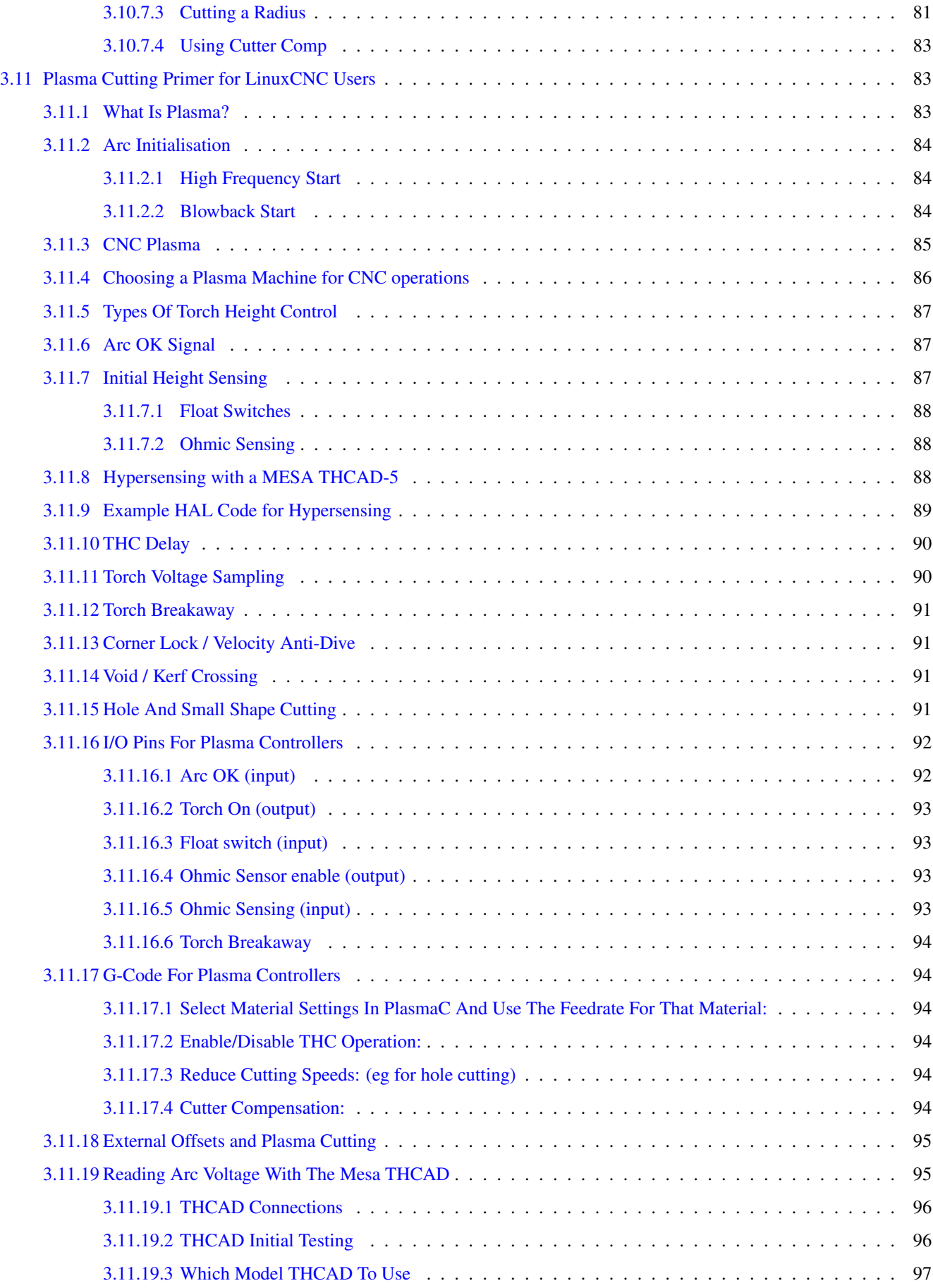

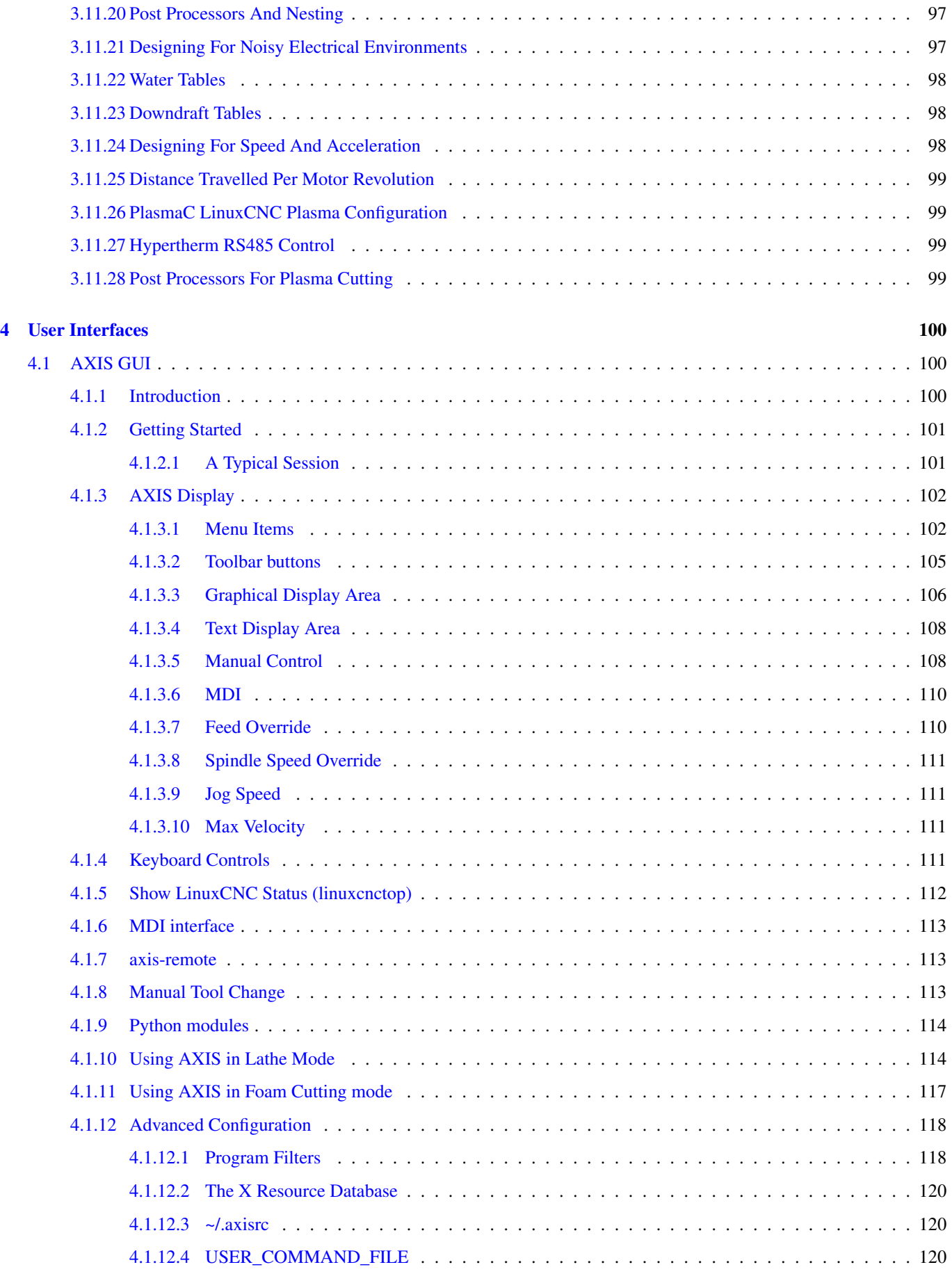

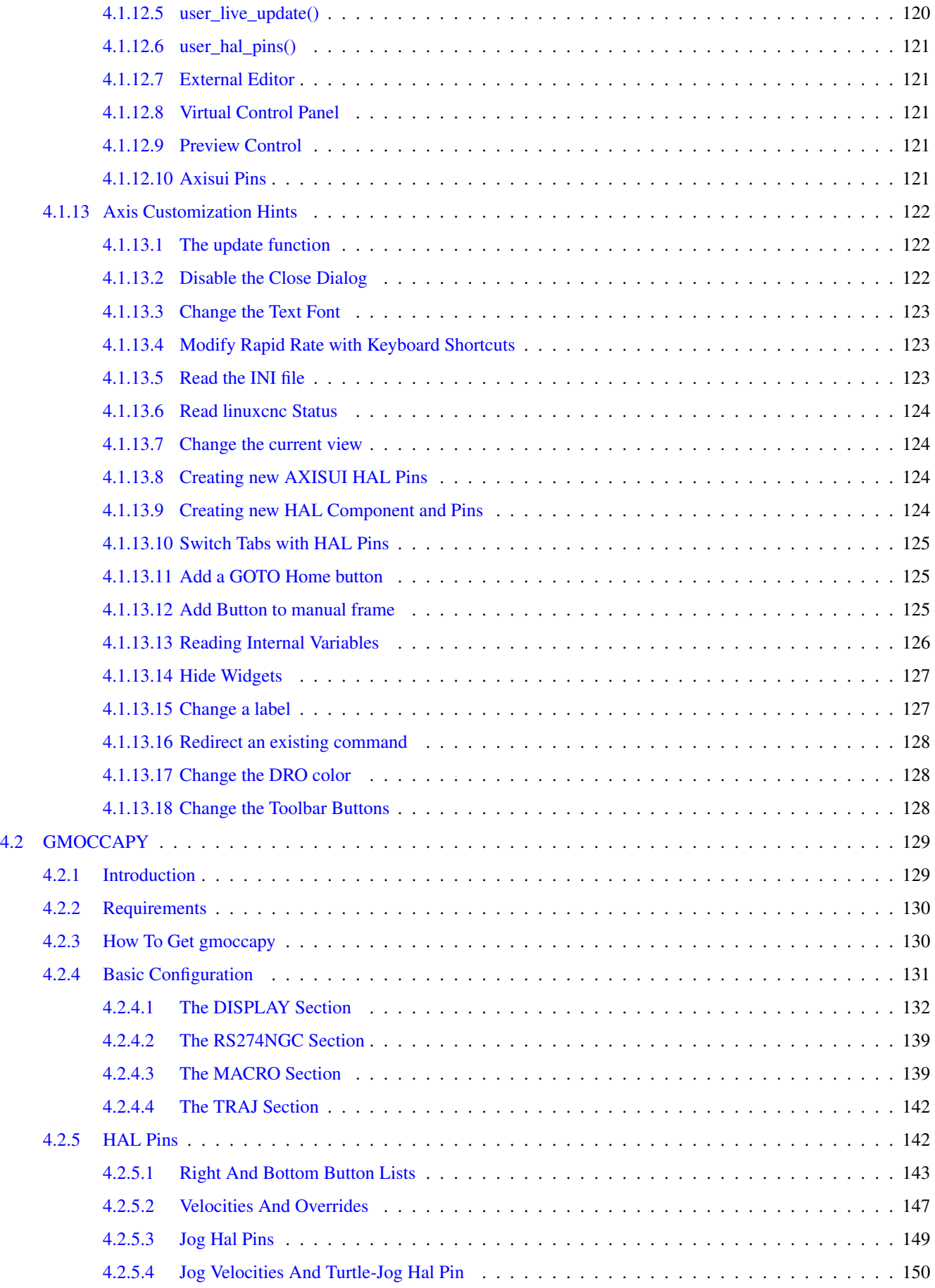

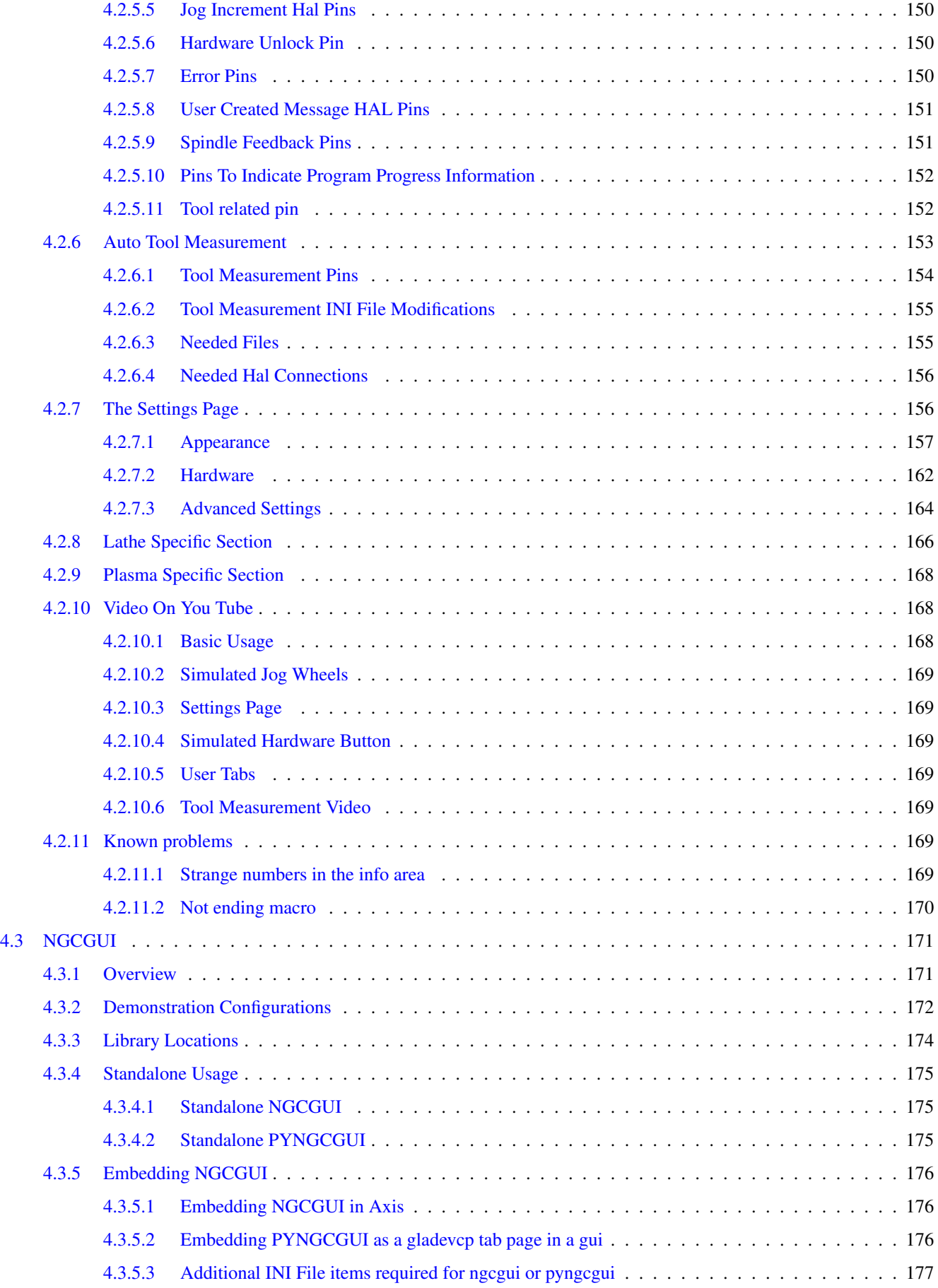

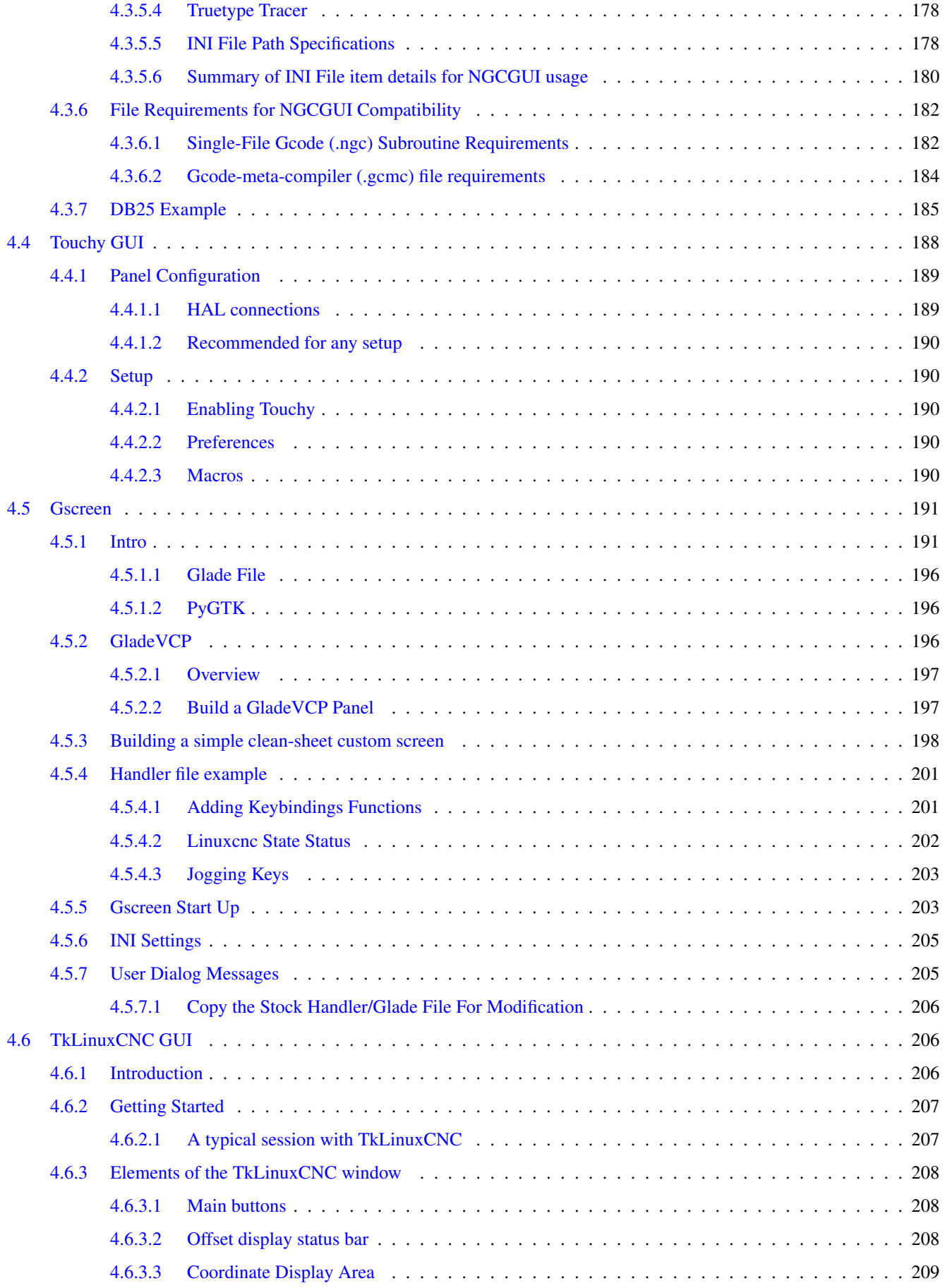

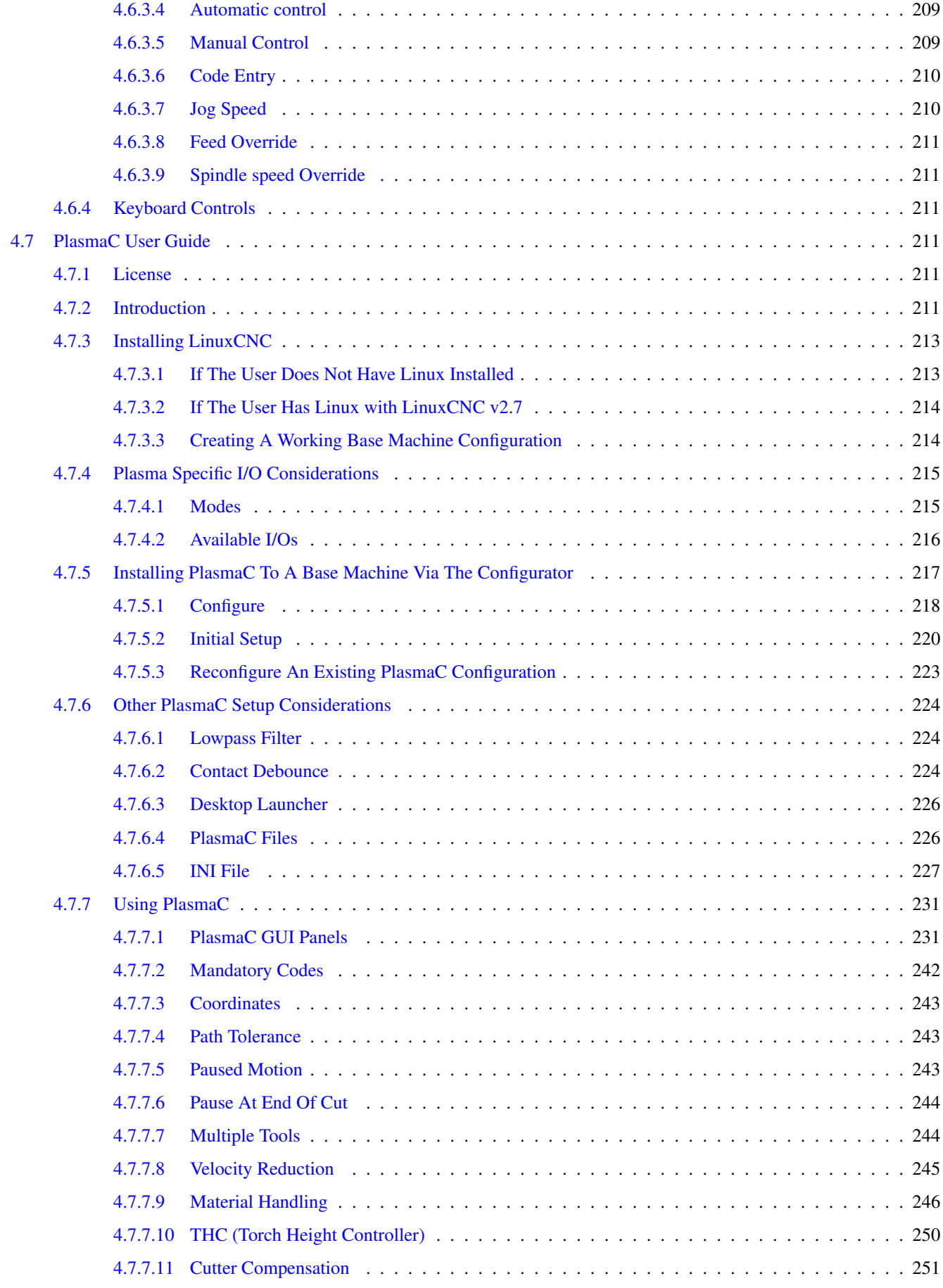

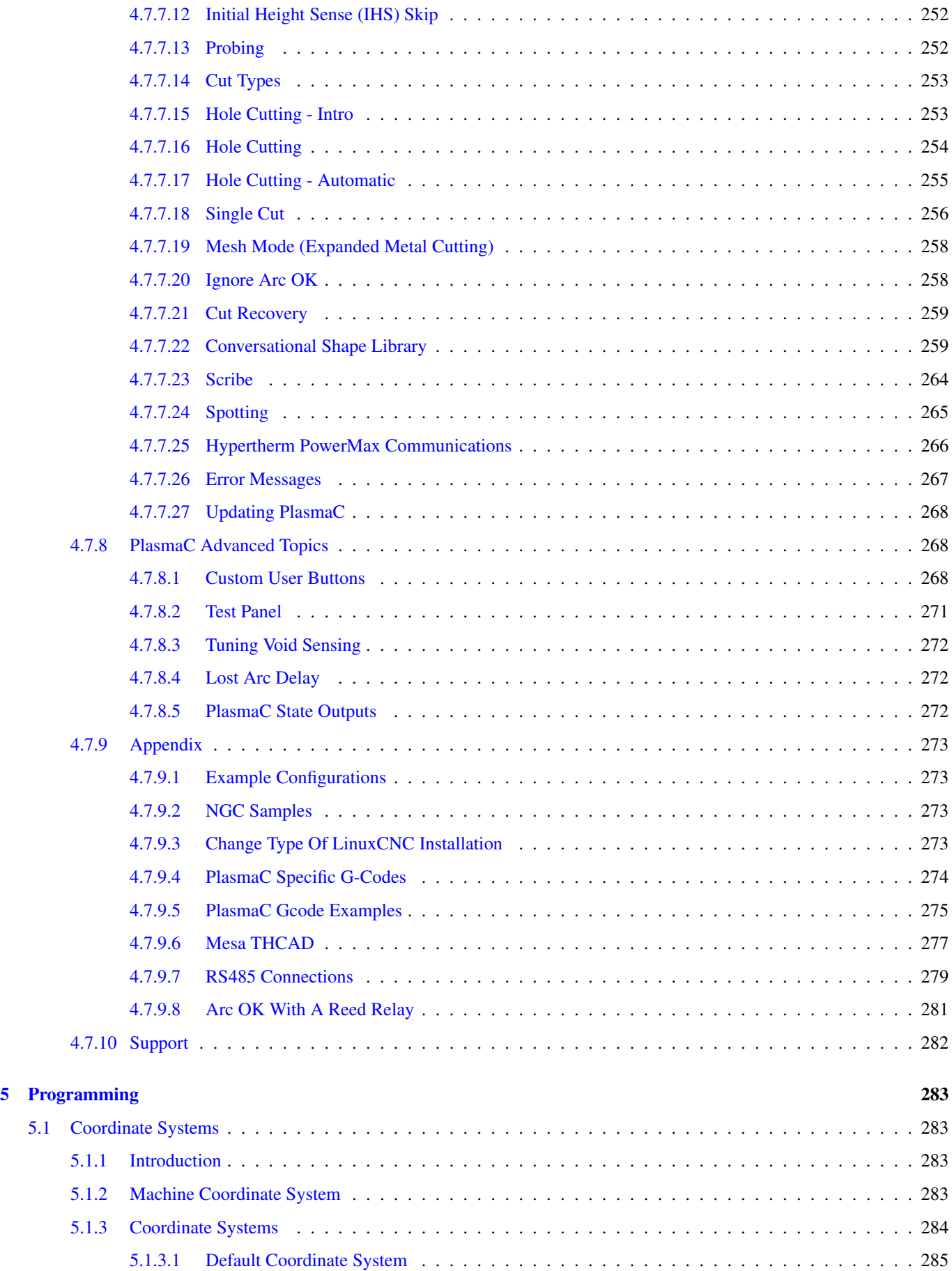

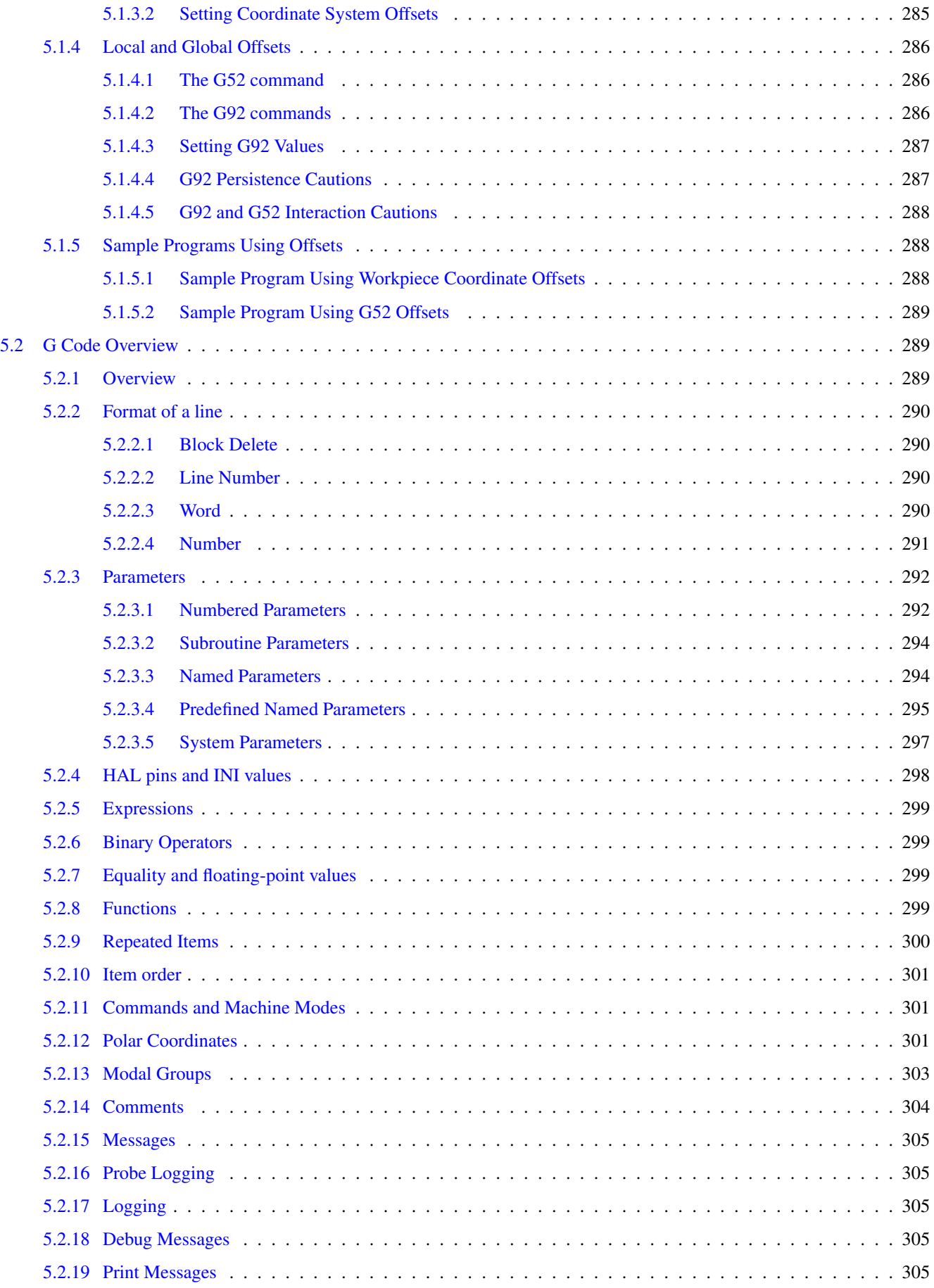

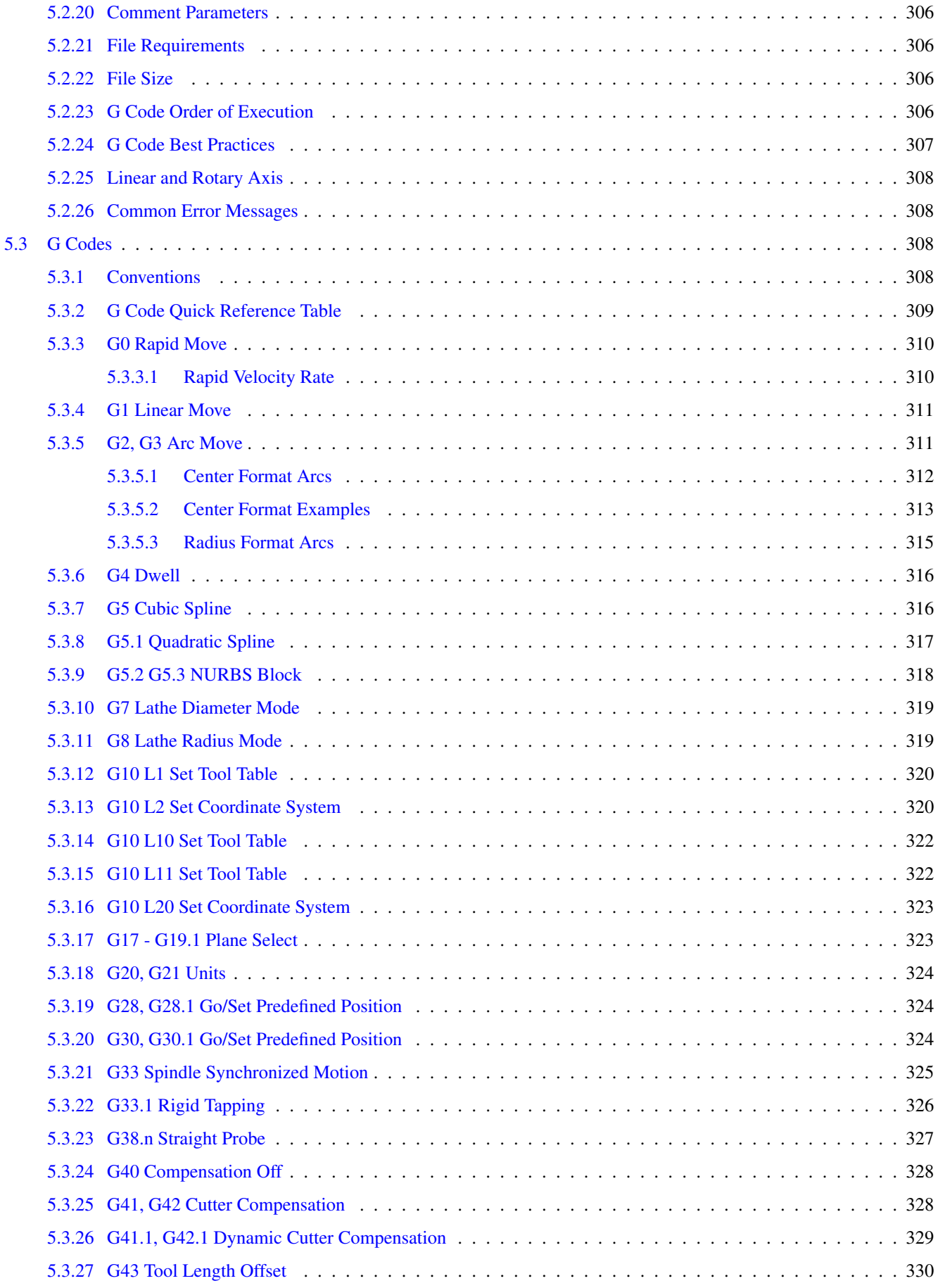

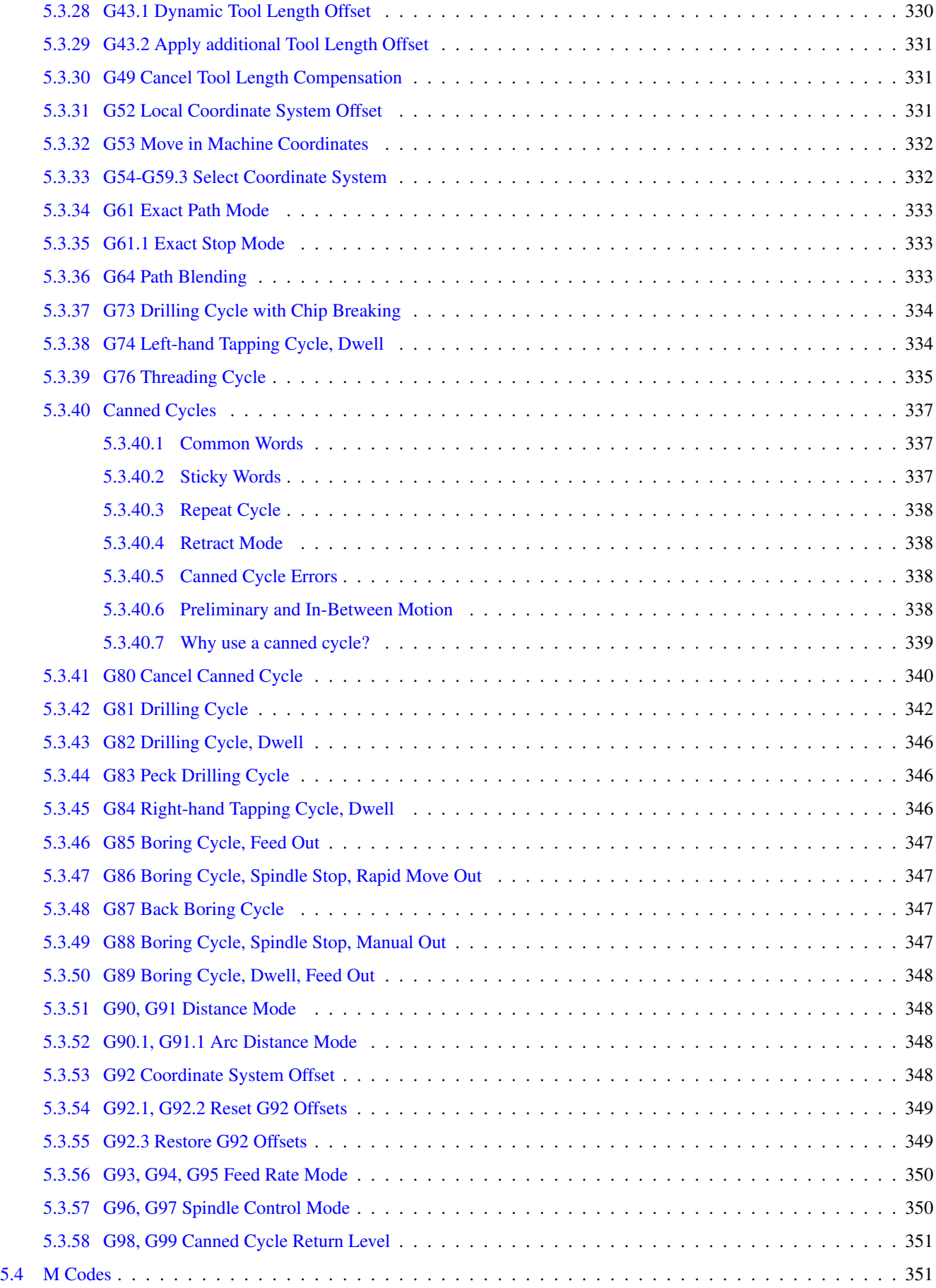

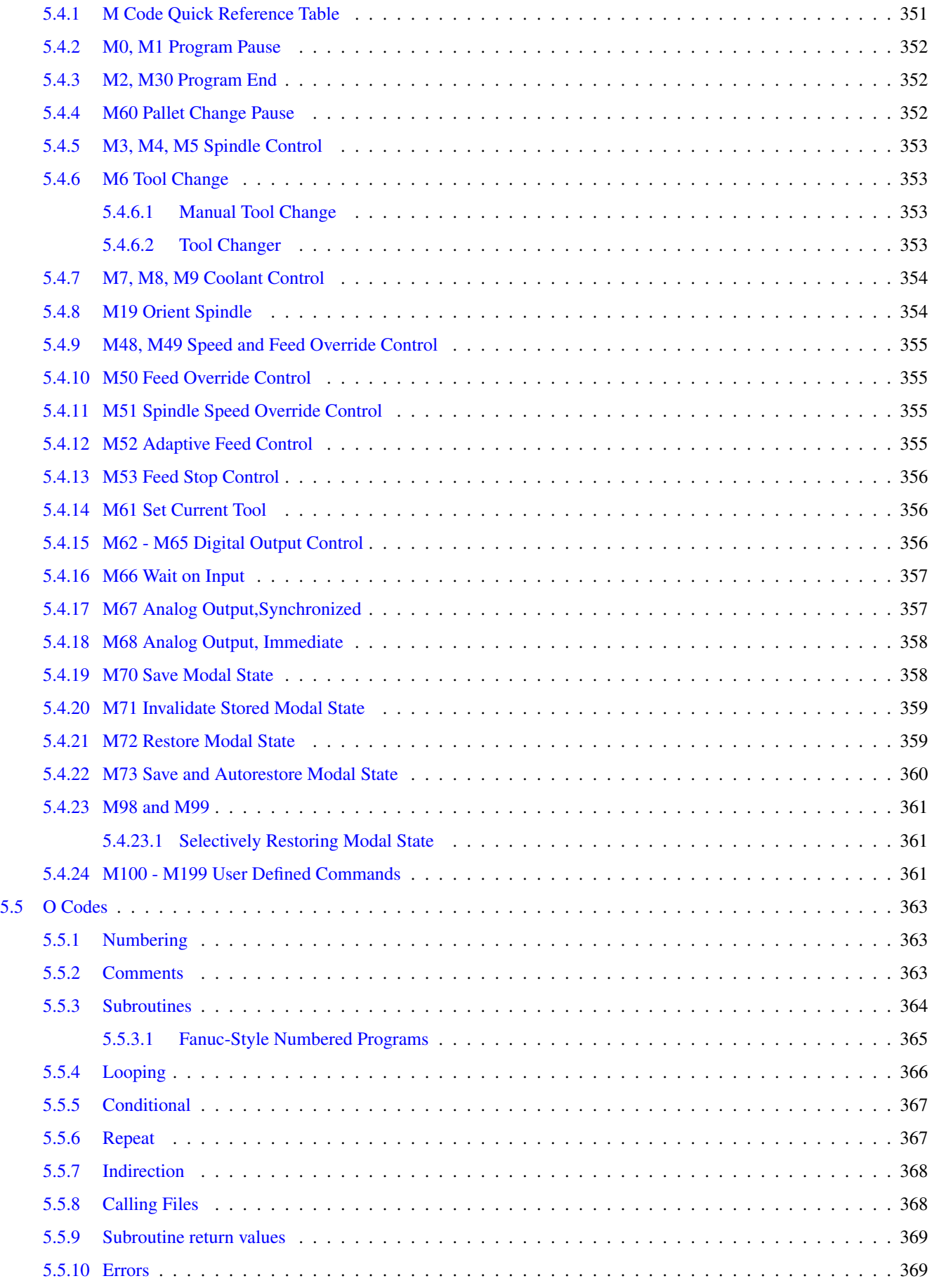

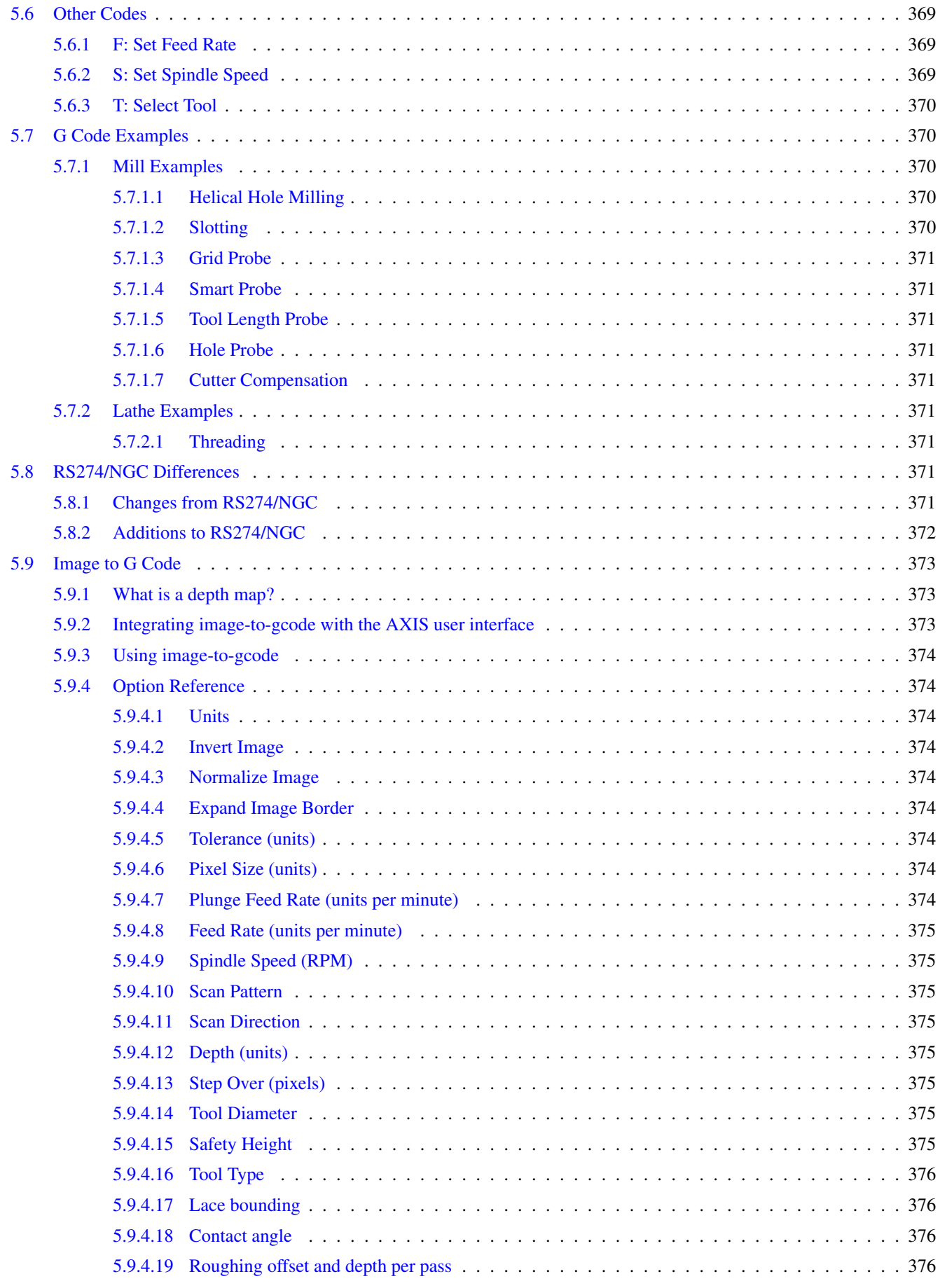

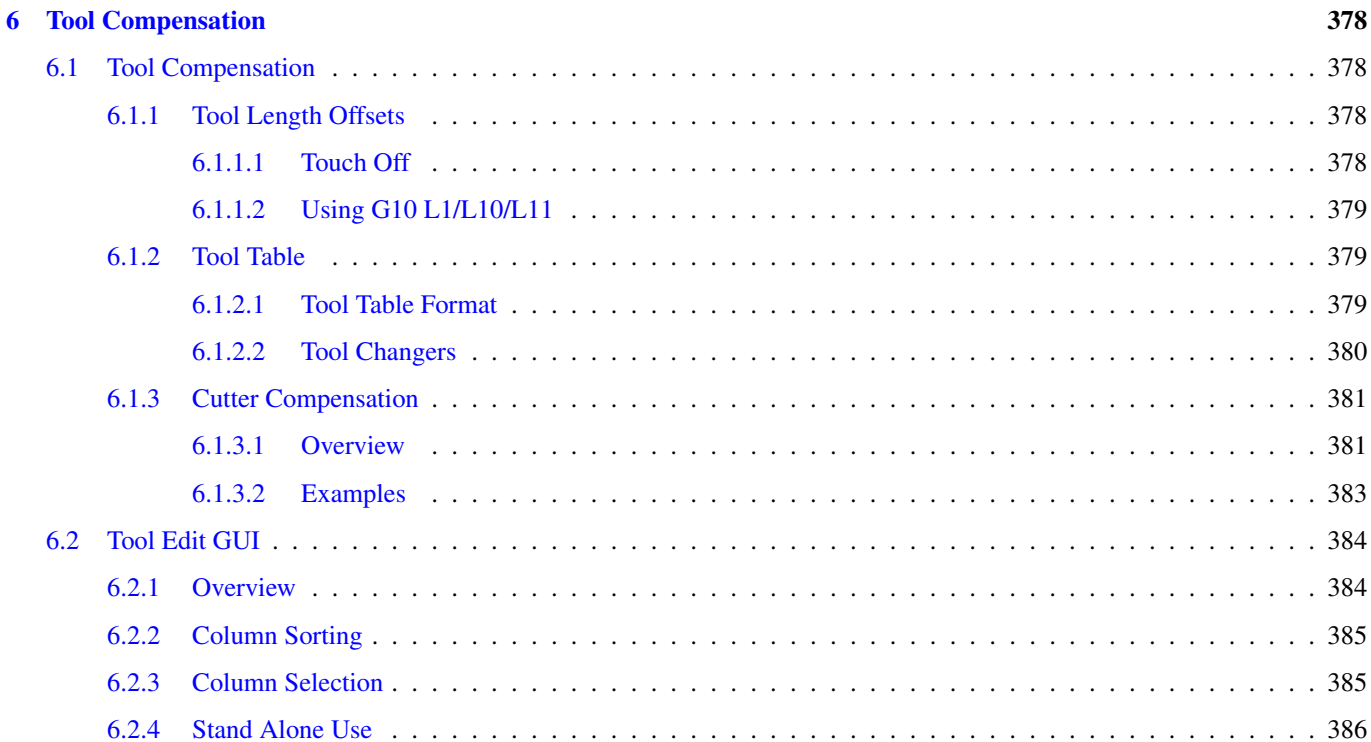

## **IV** Configuration

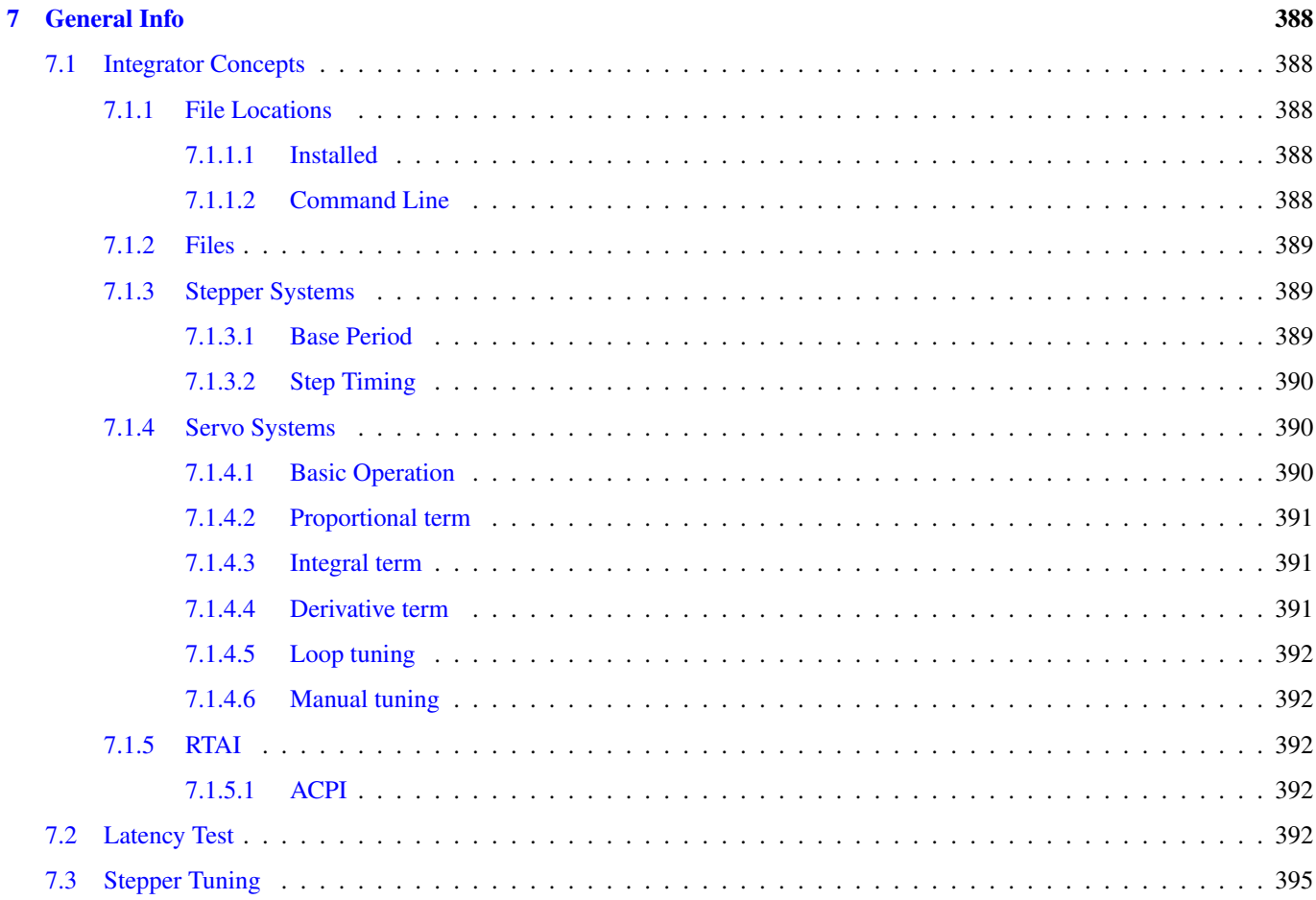

## 387

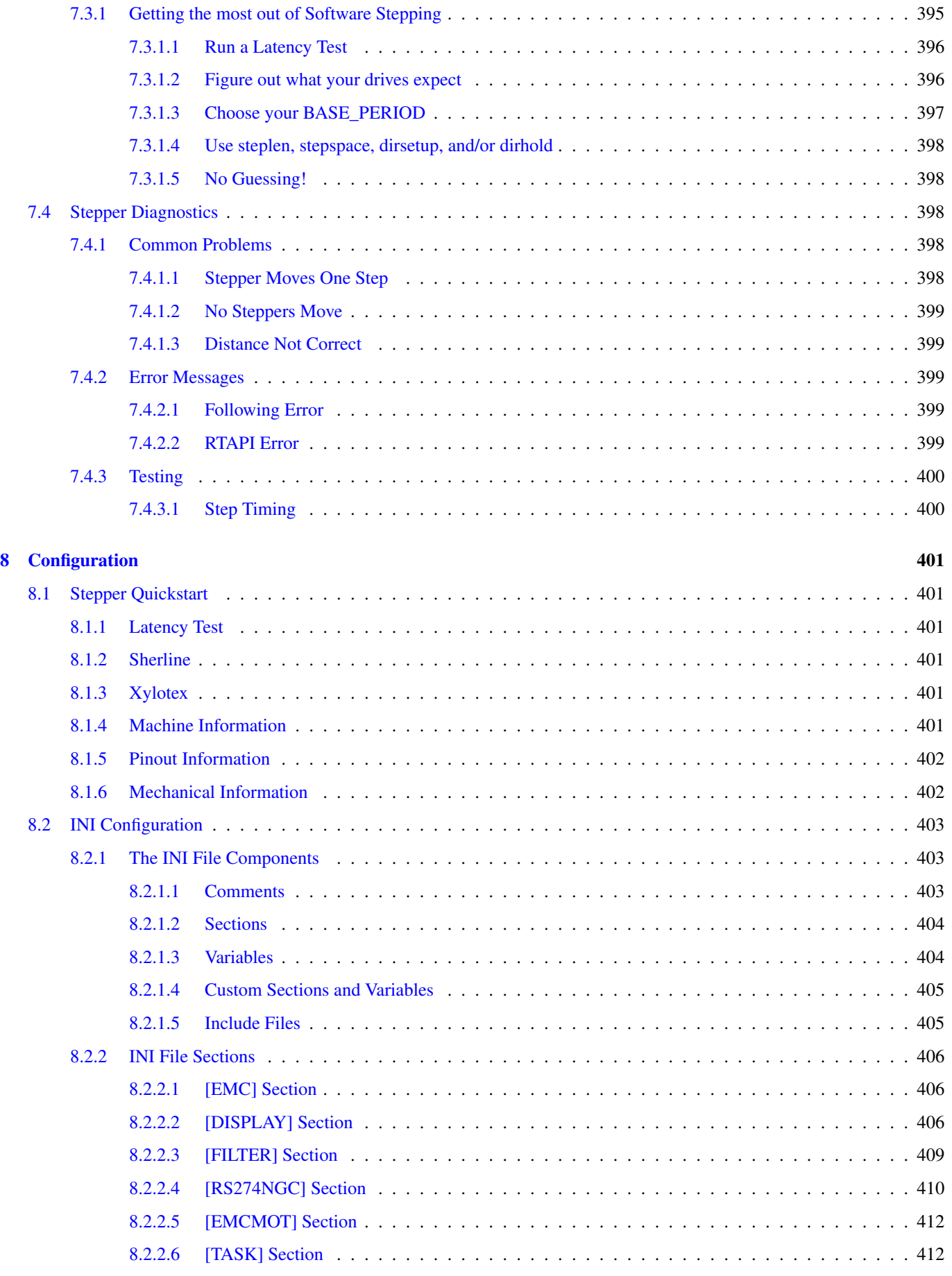

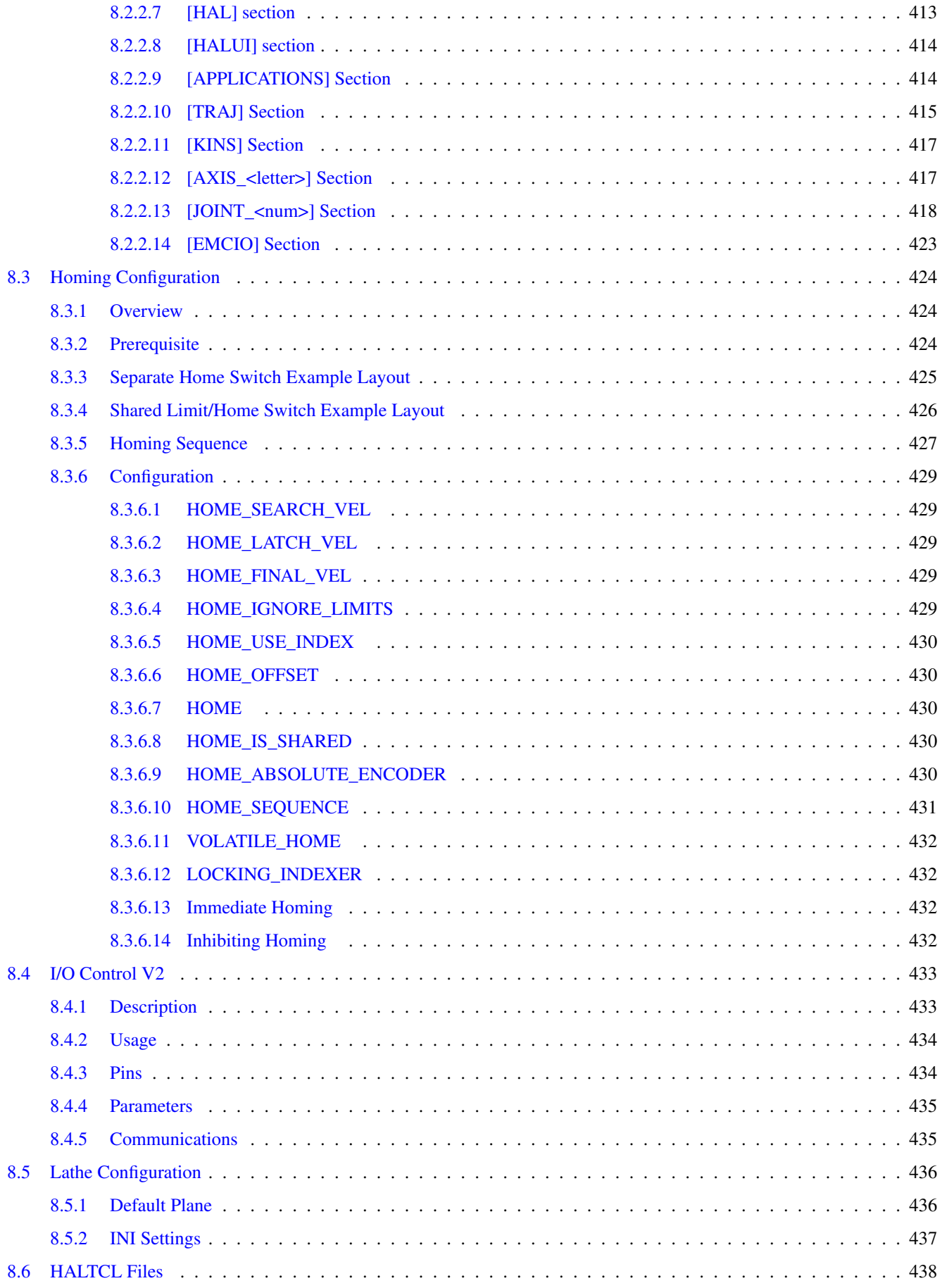

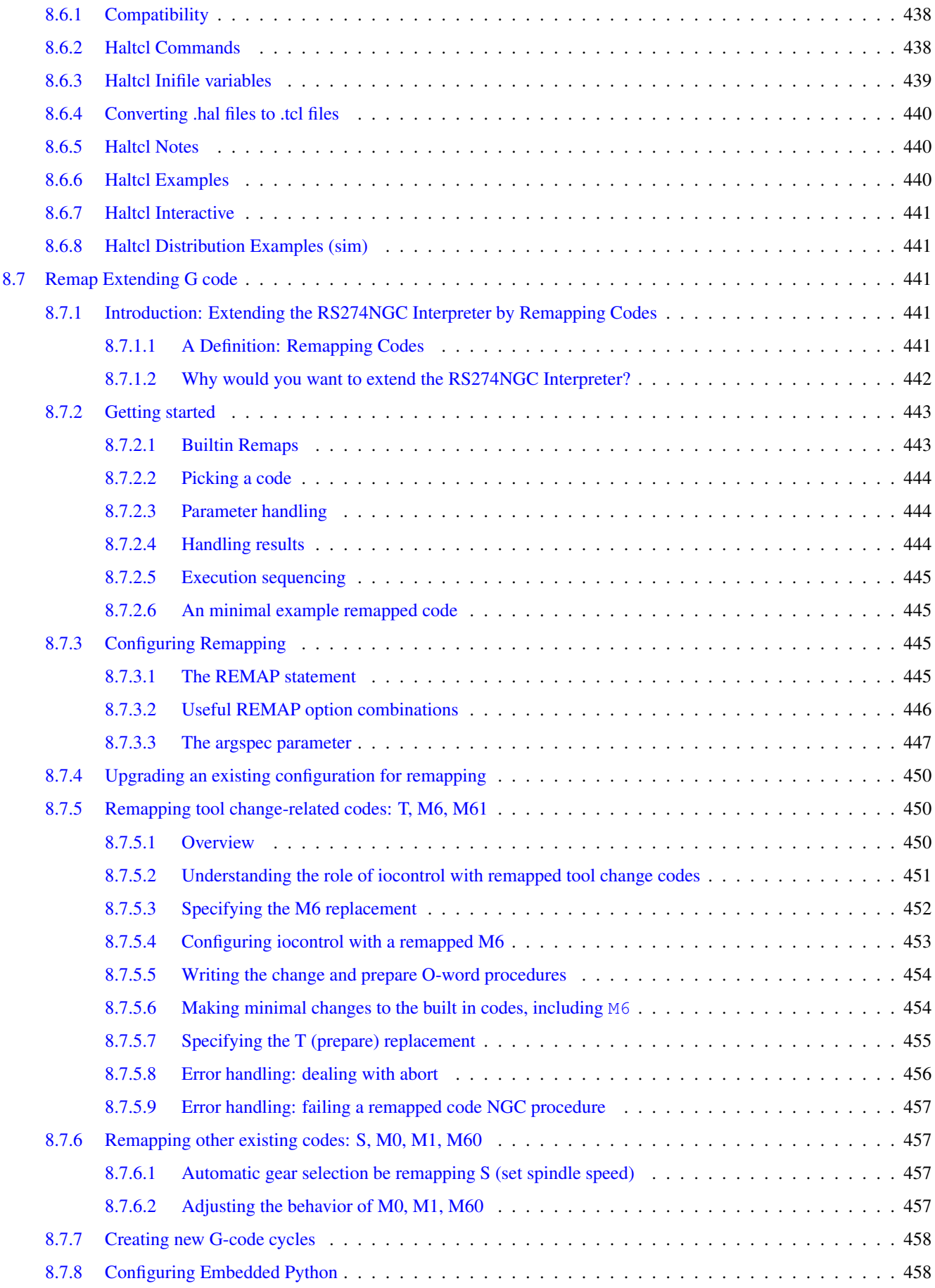

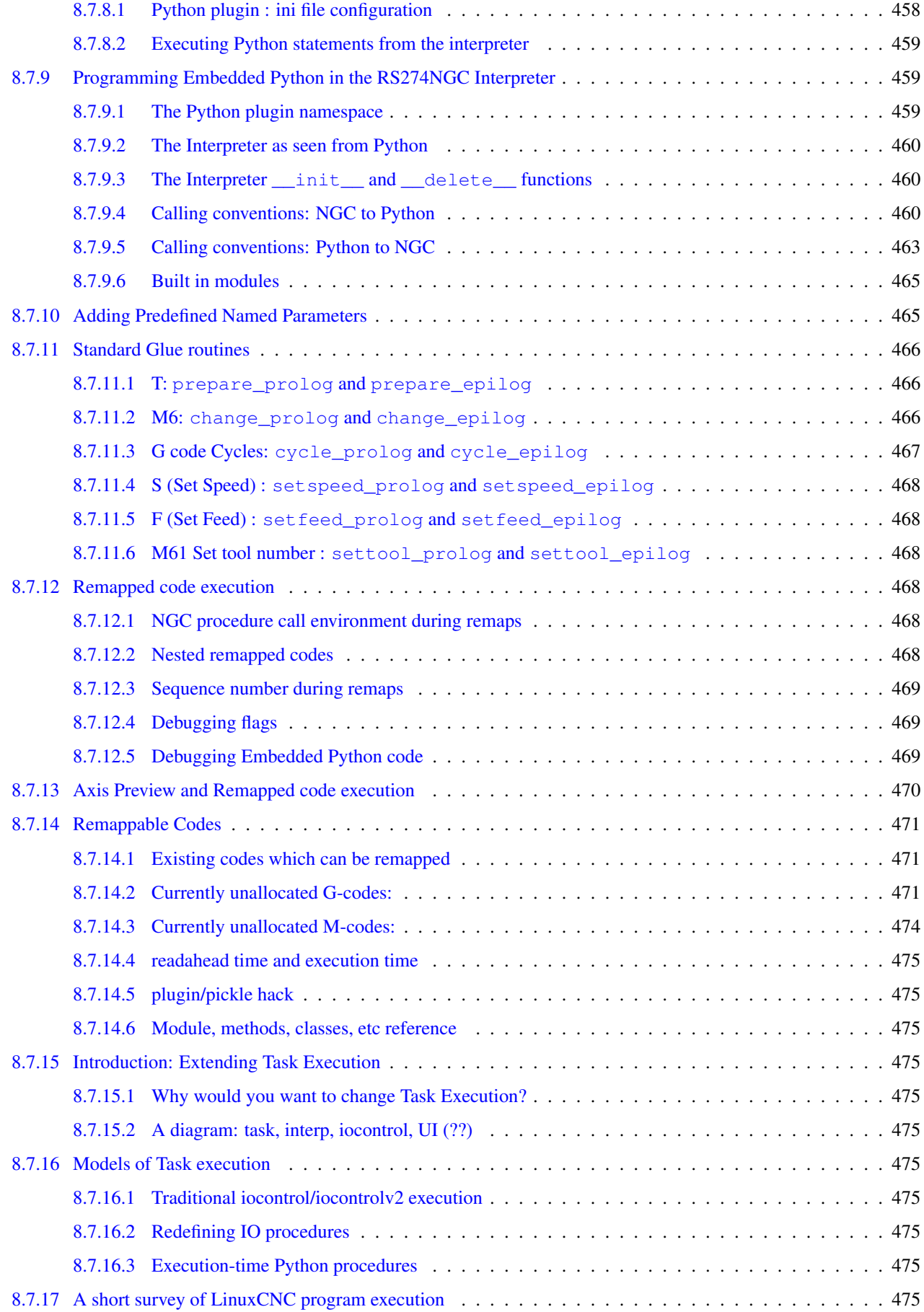

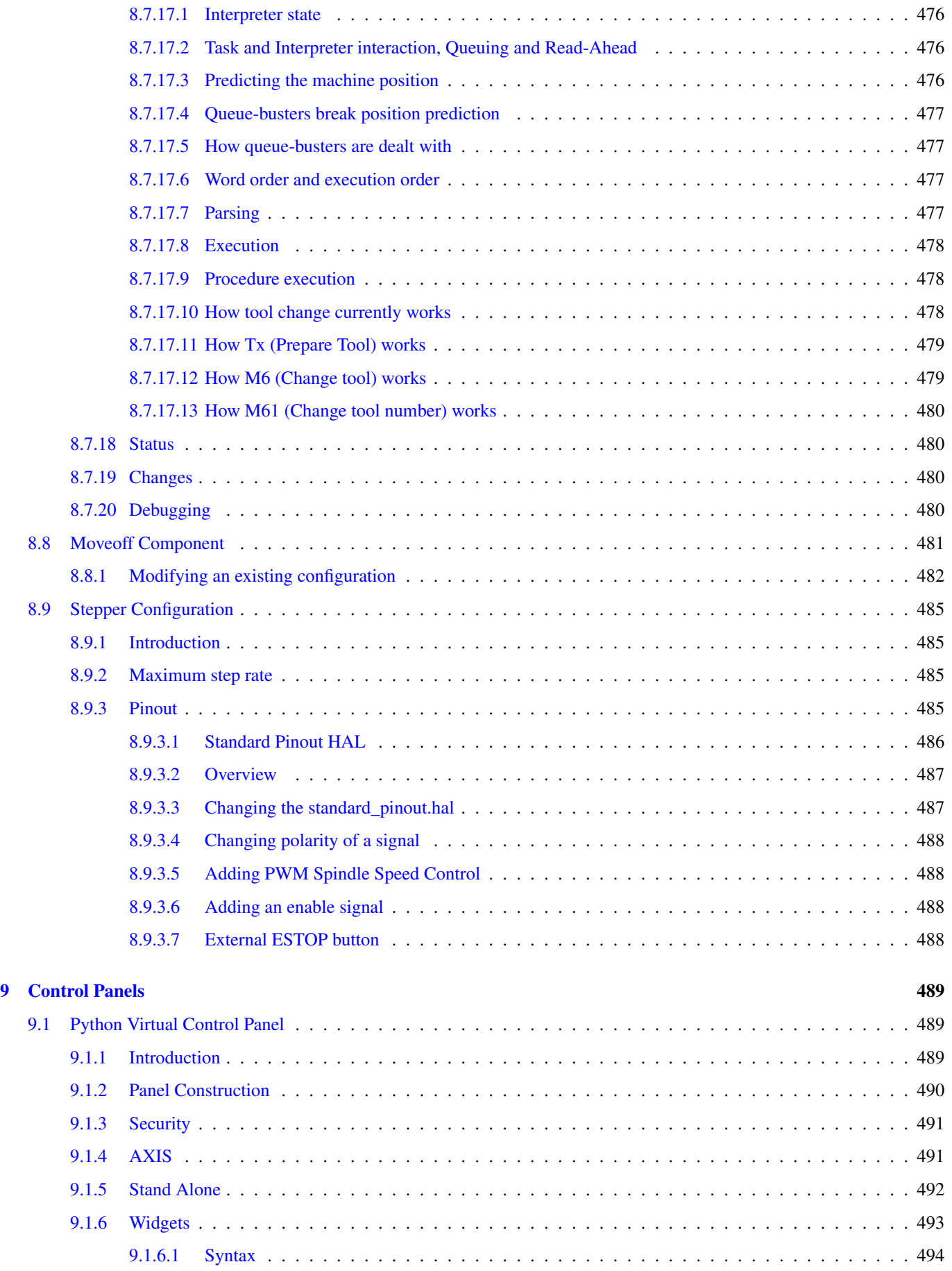

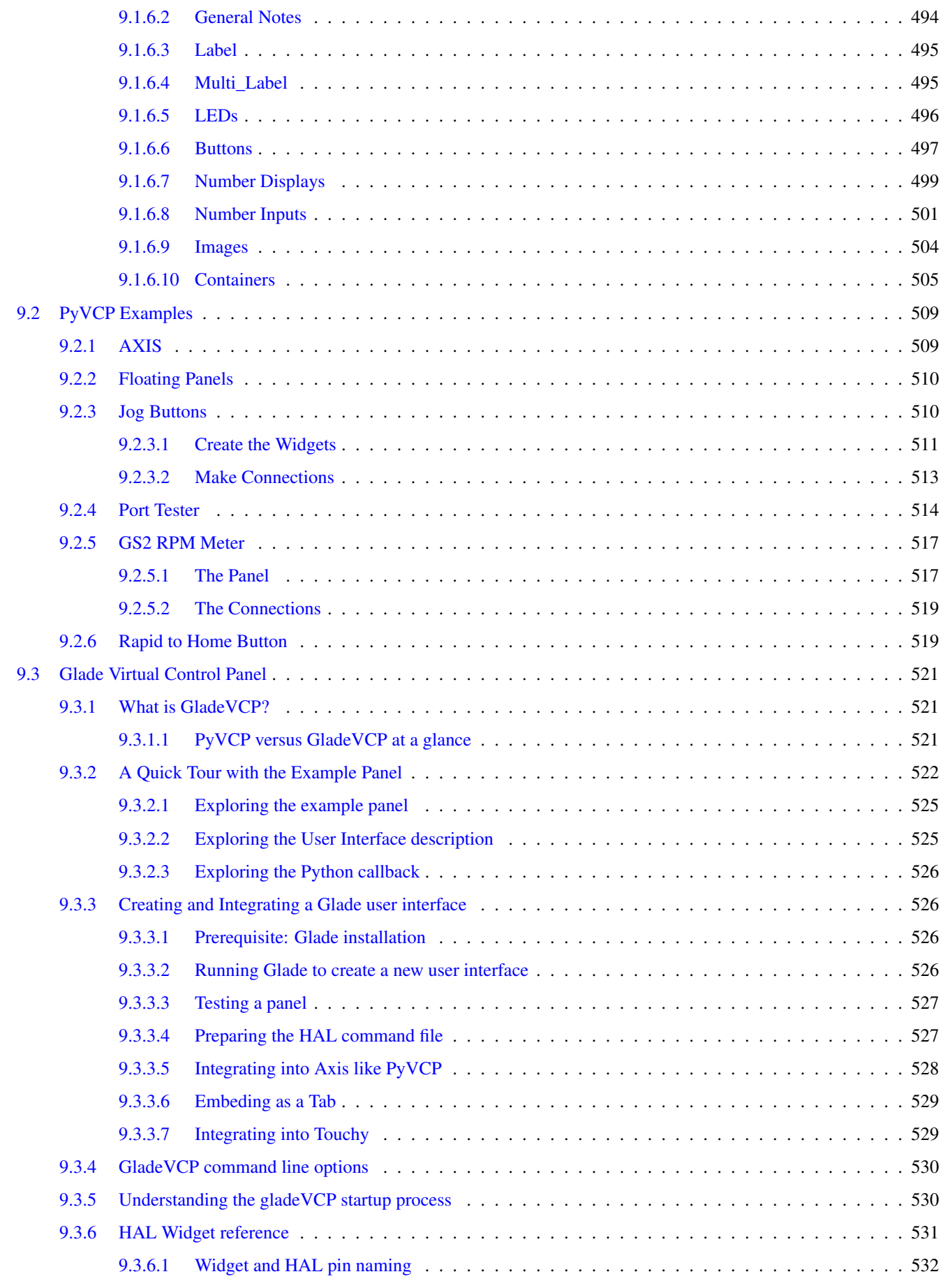

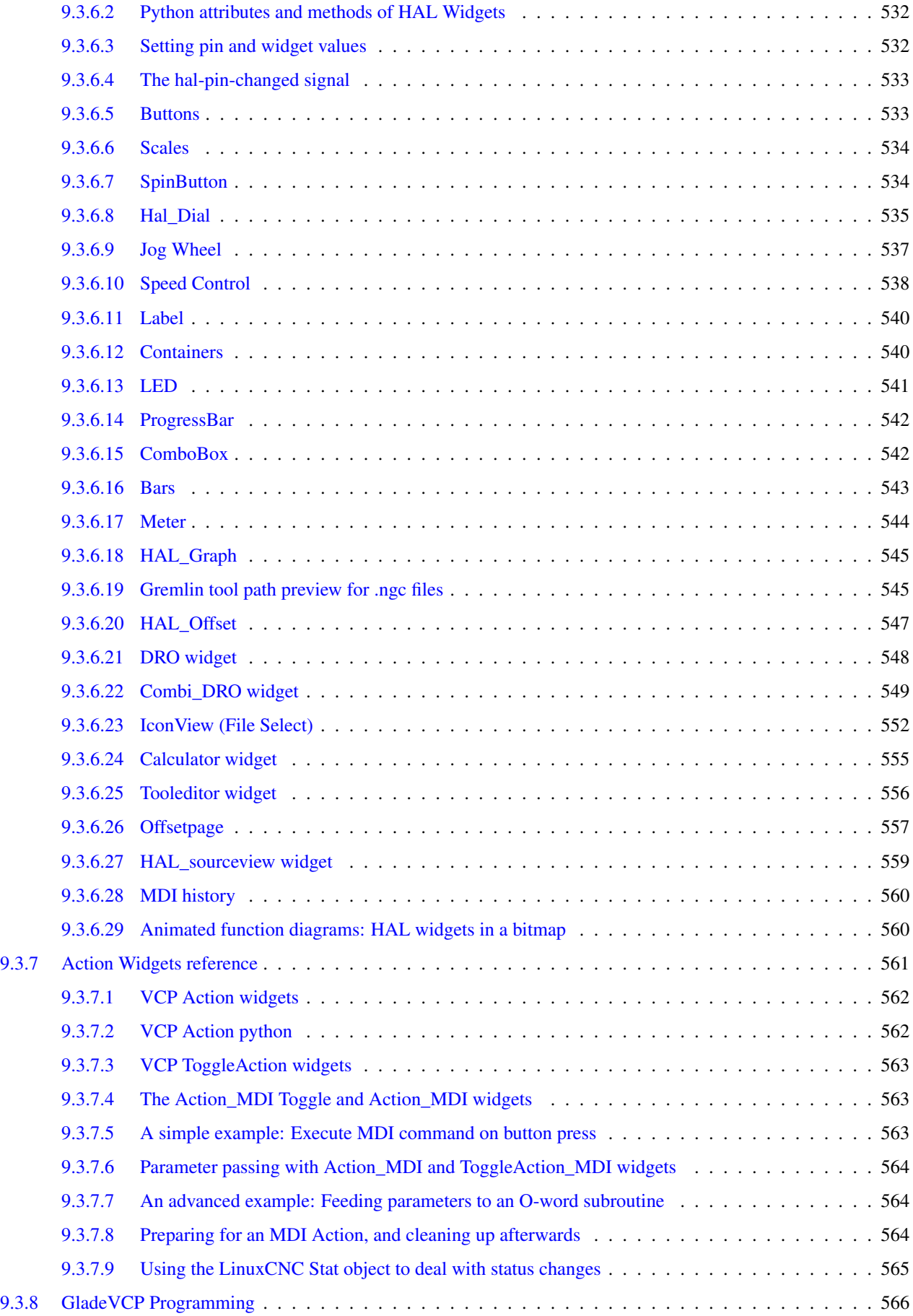

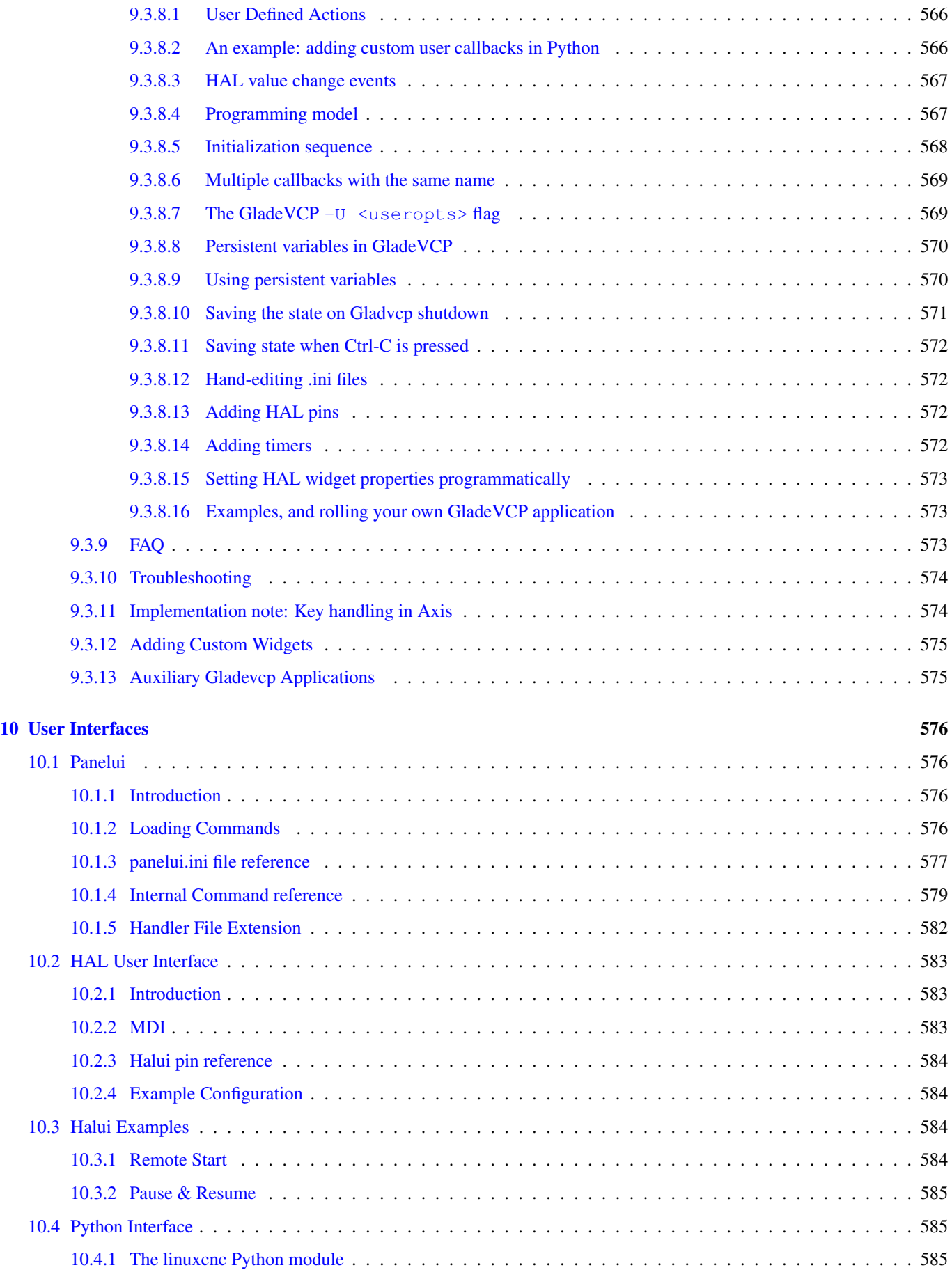

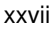

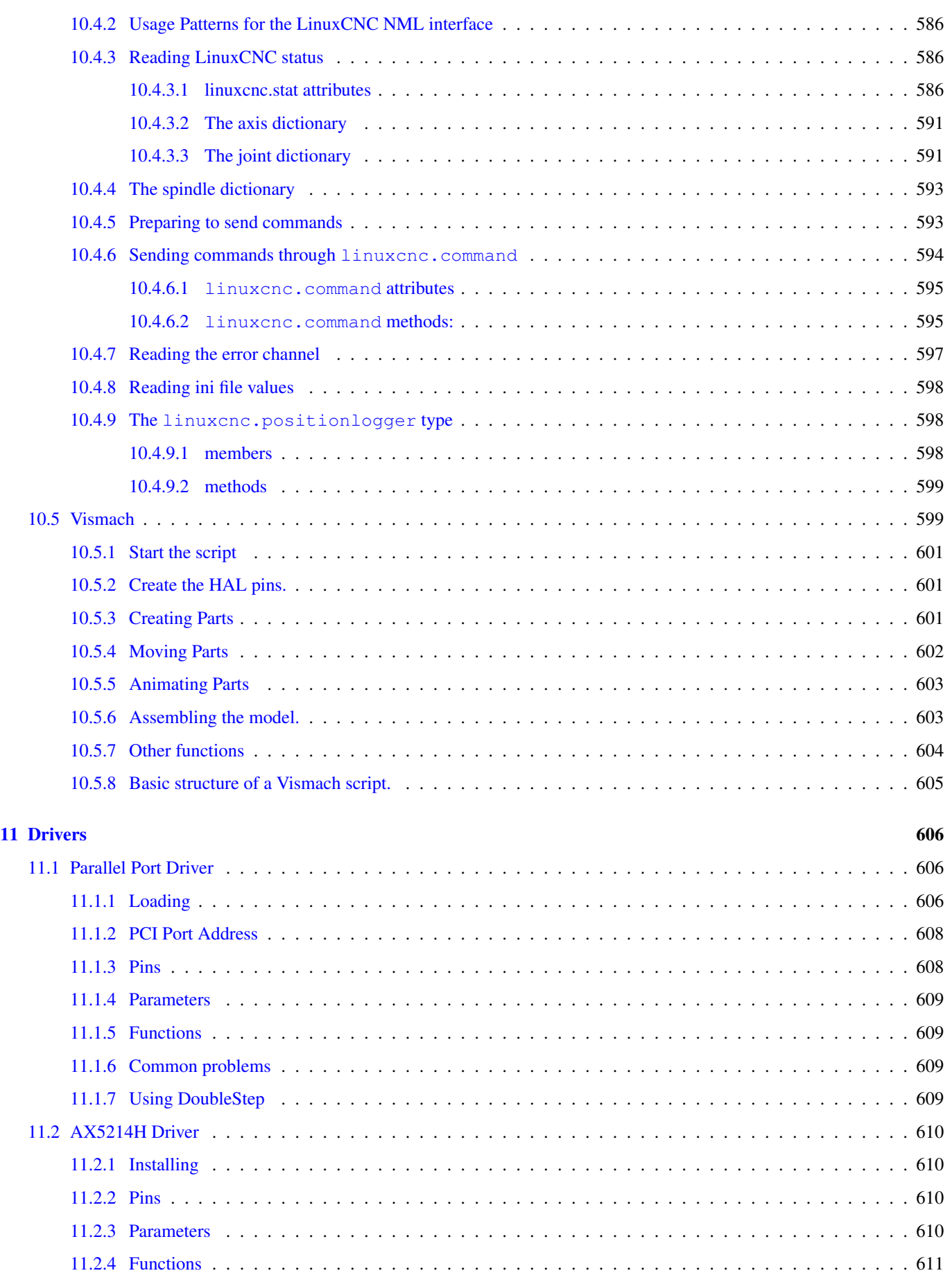

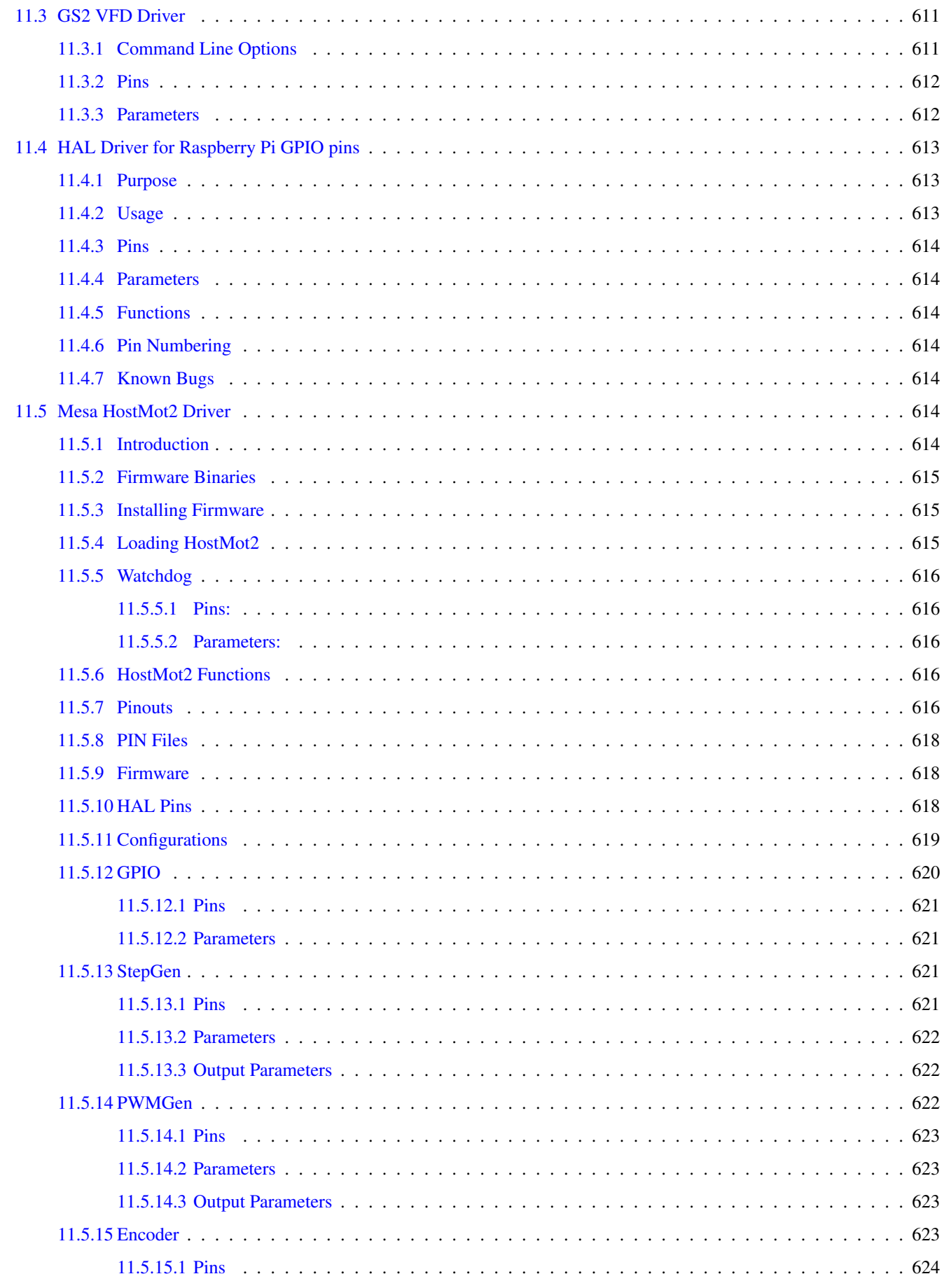

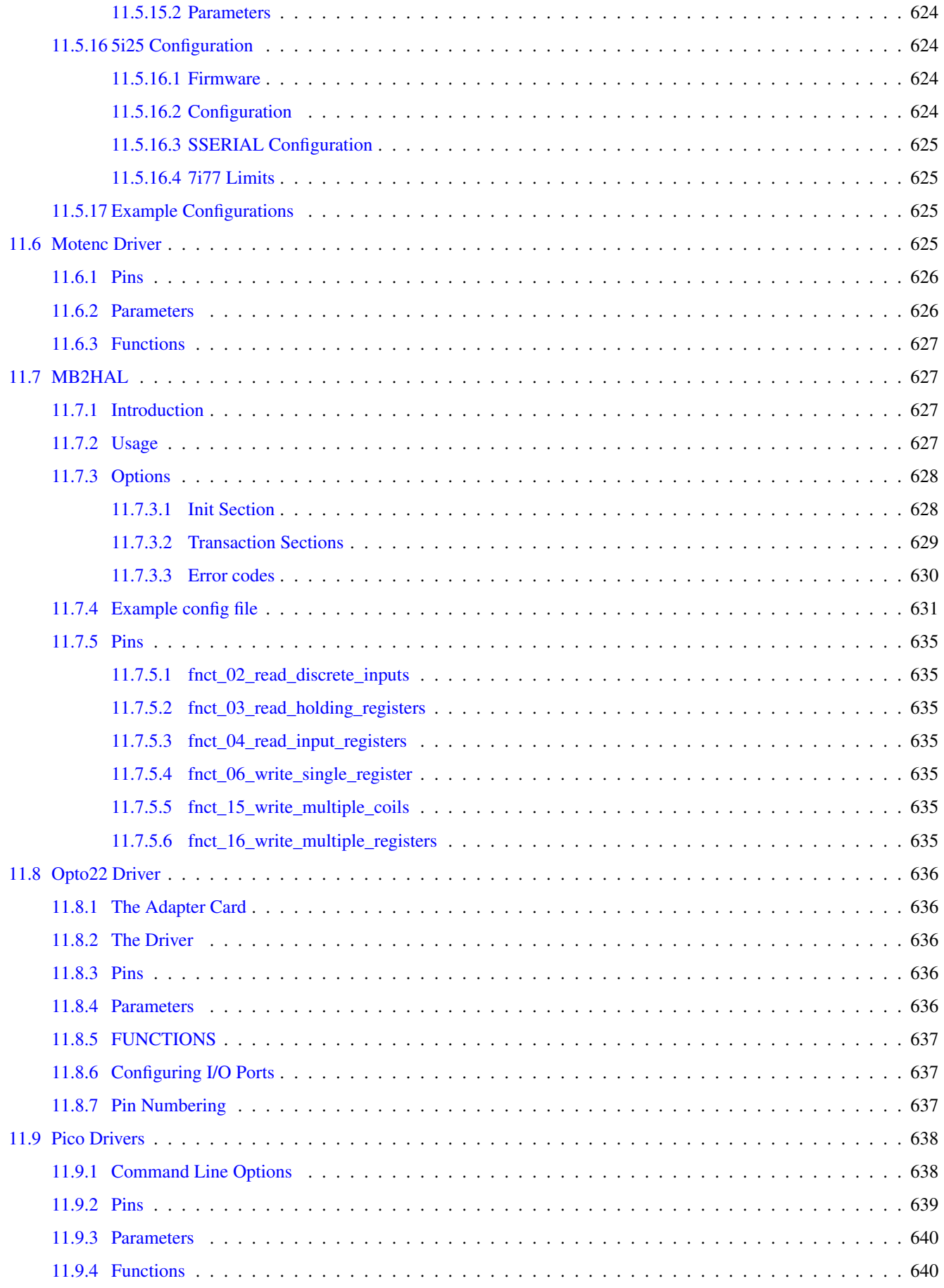

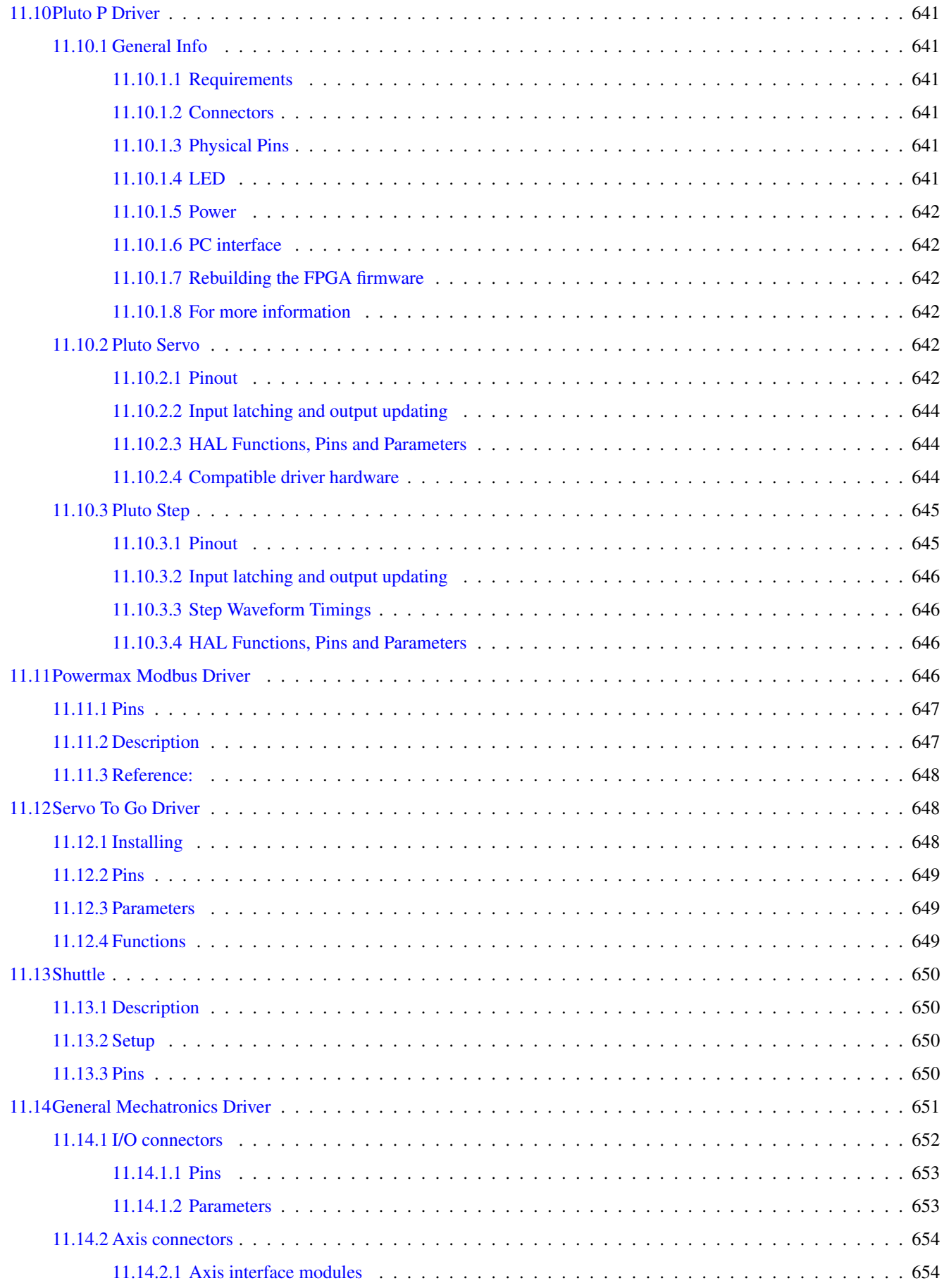

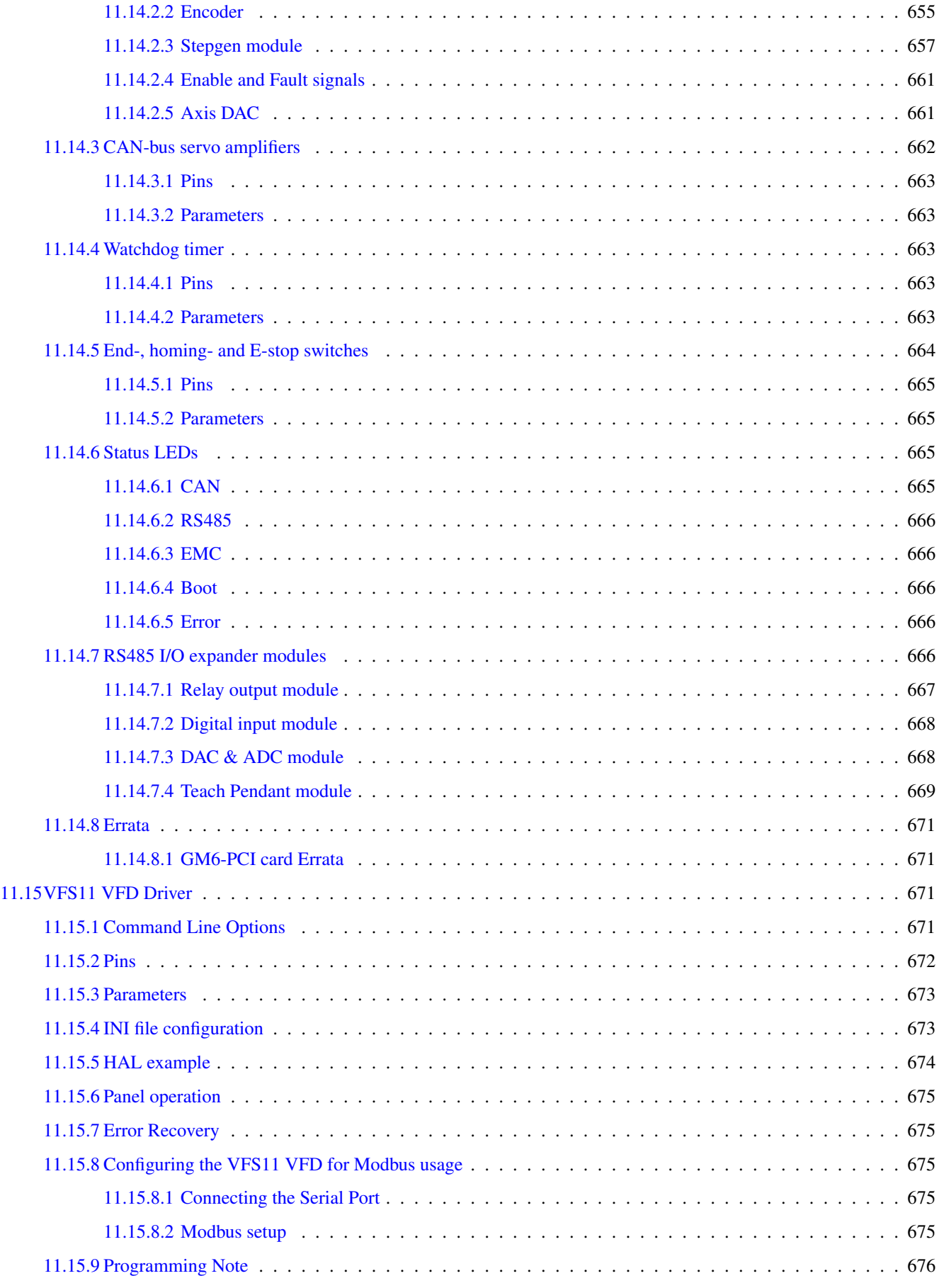

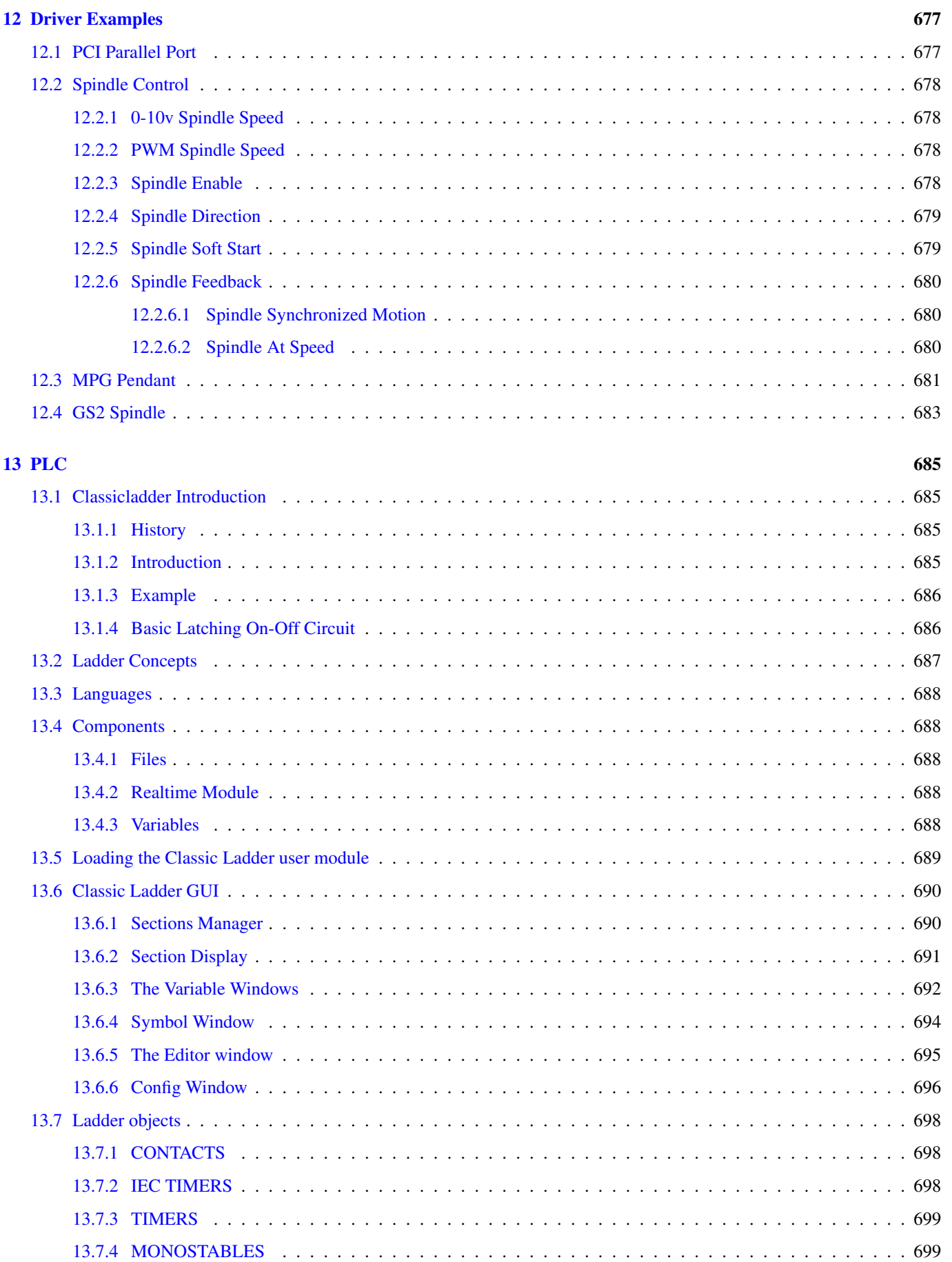

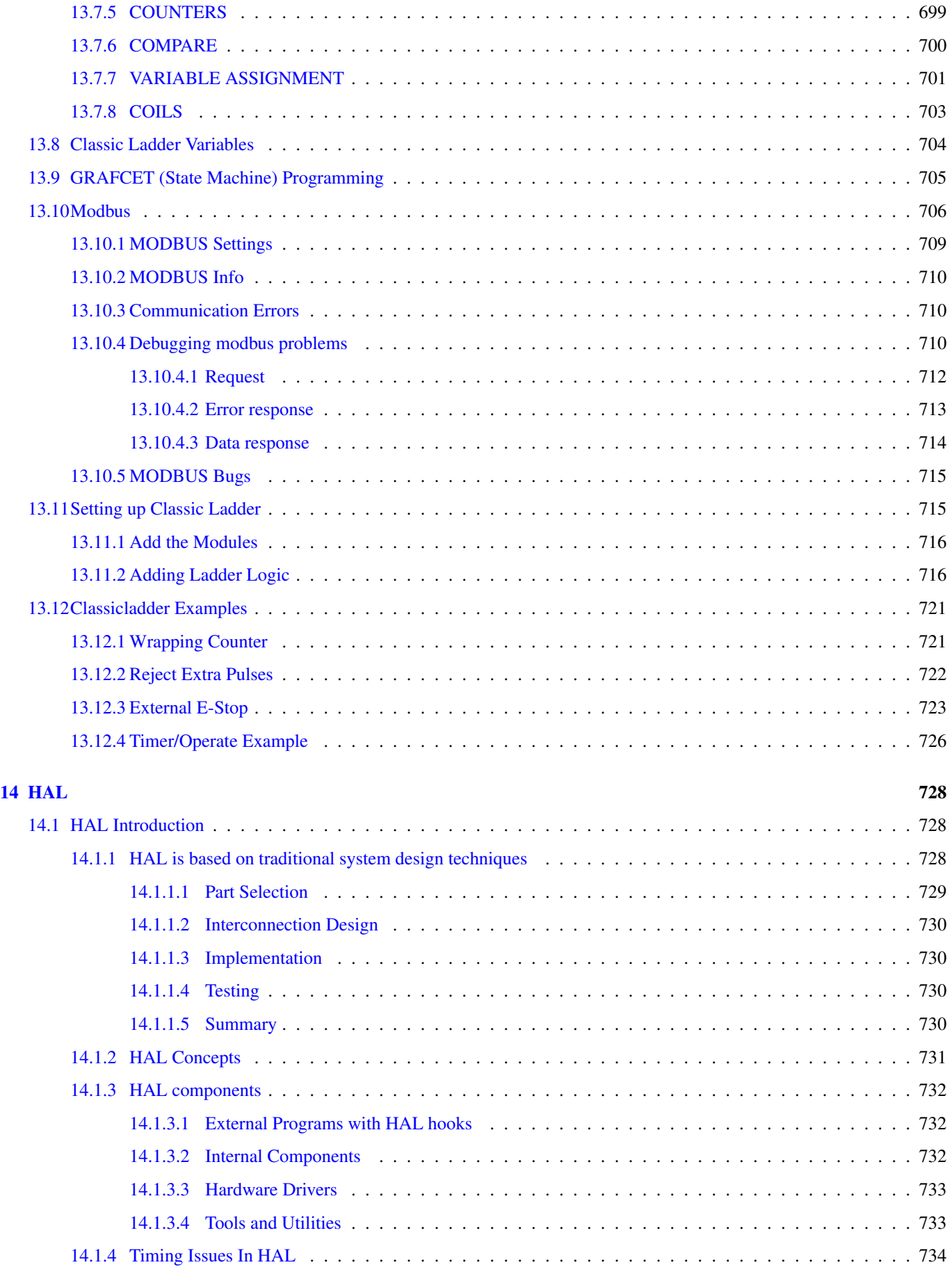

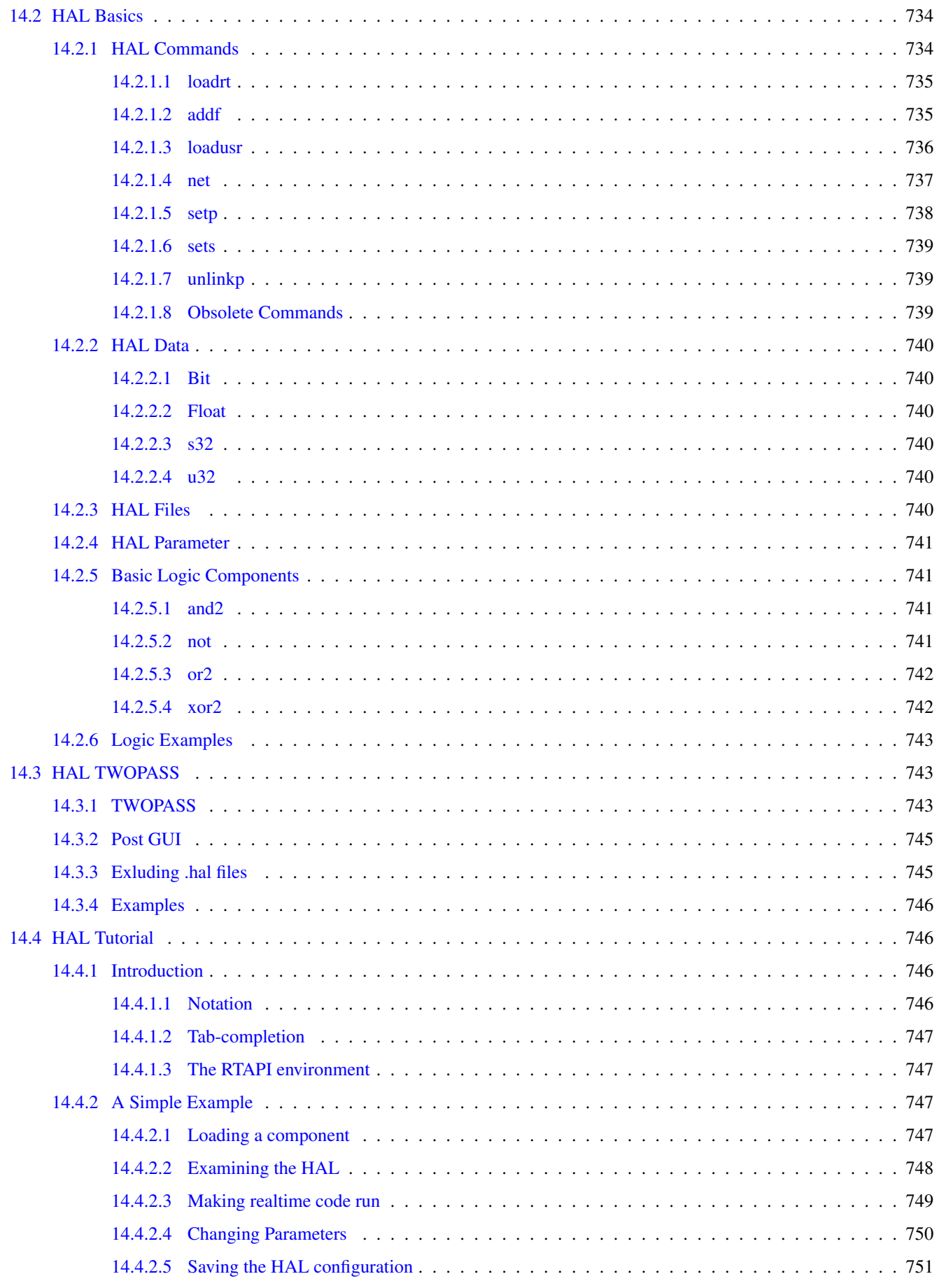

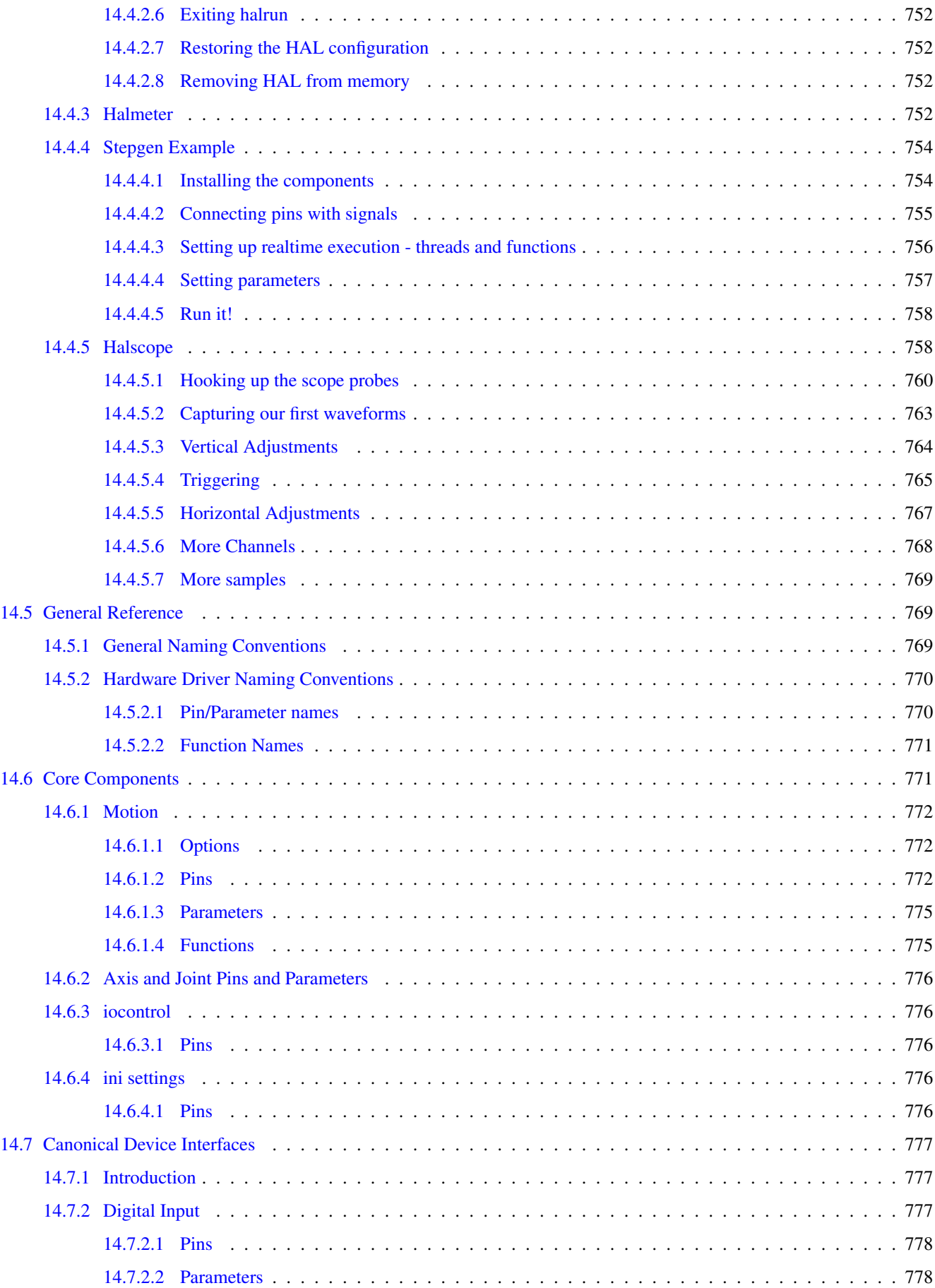

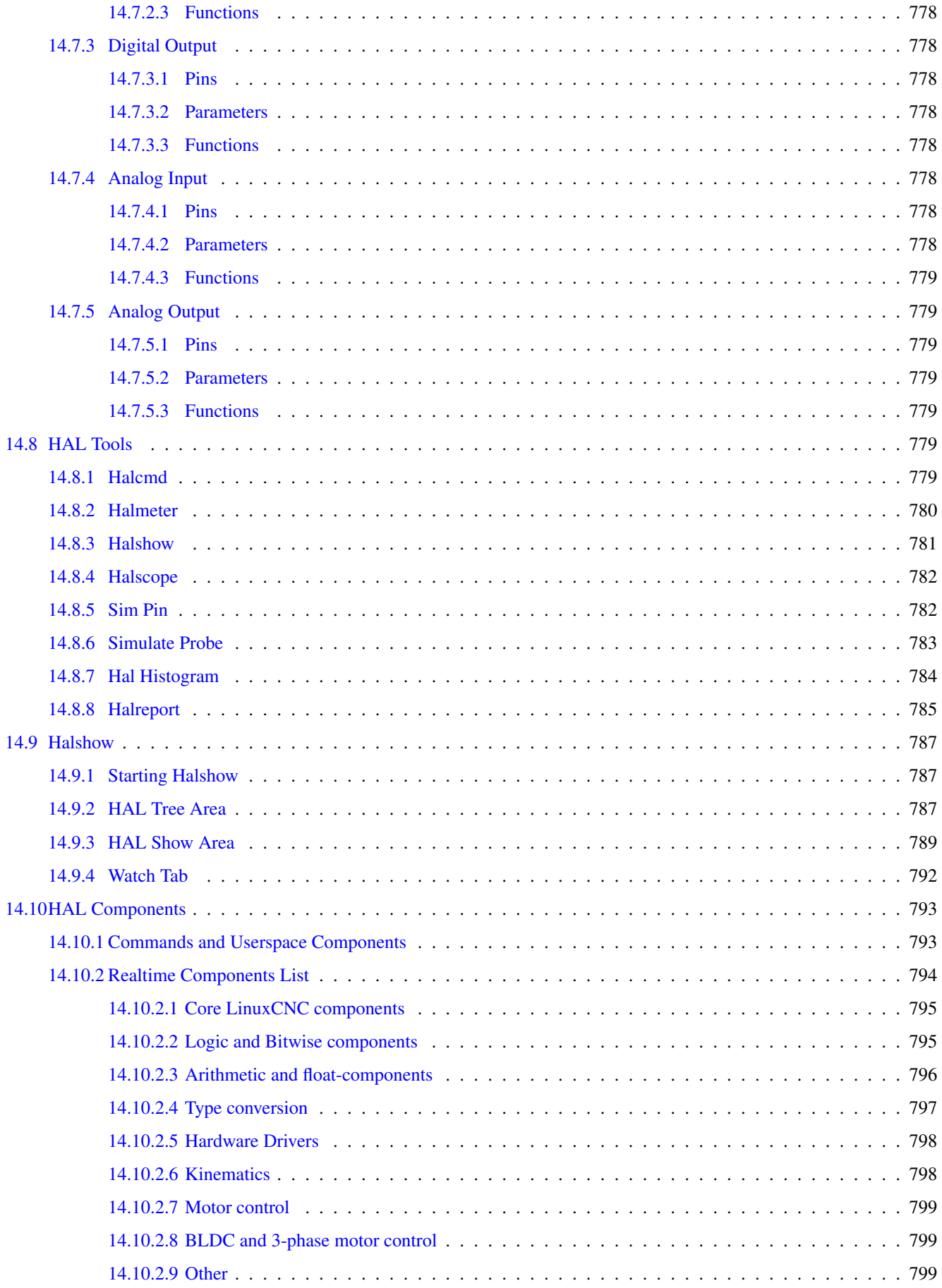
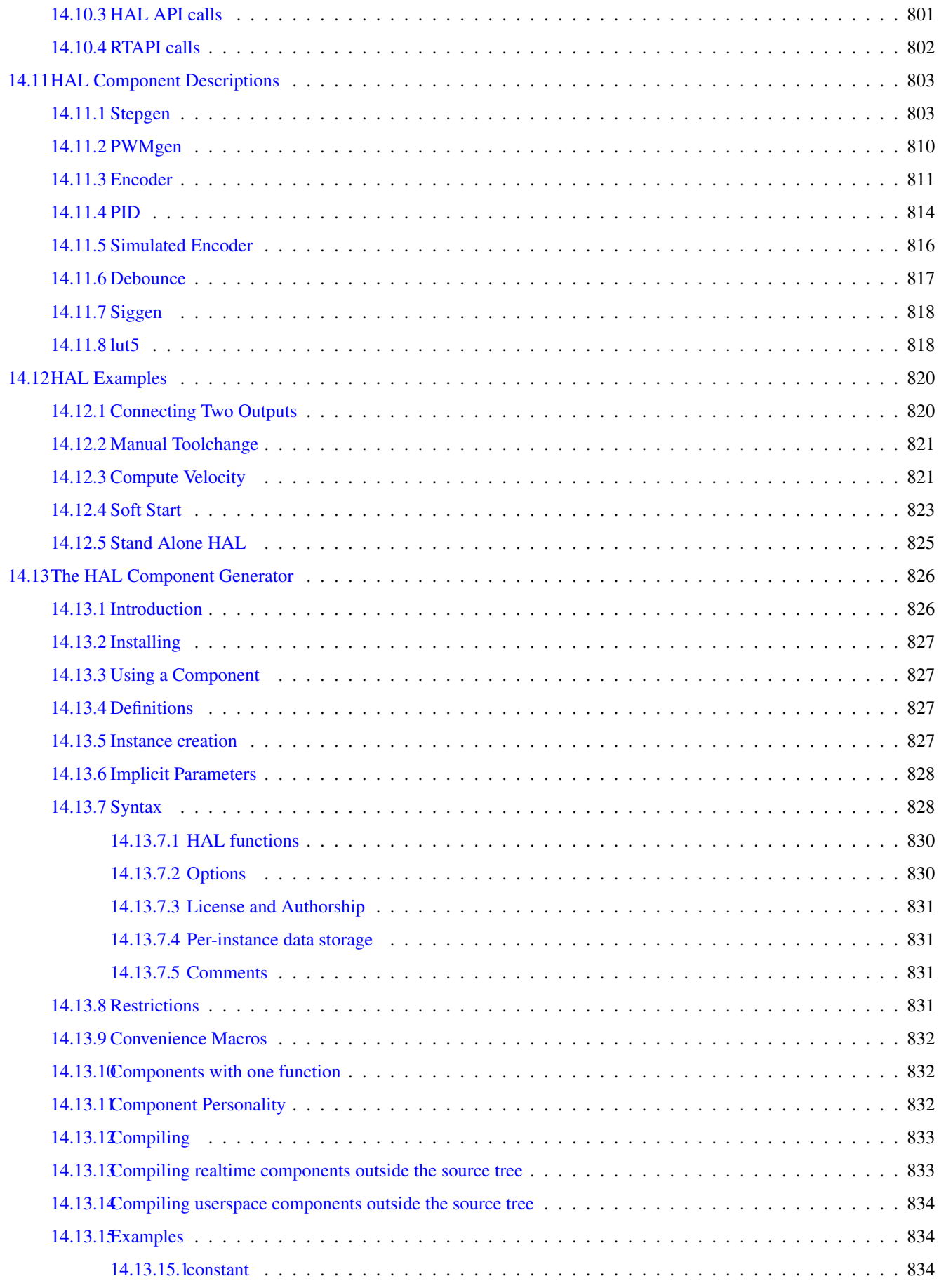

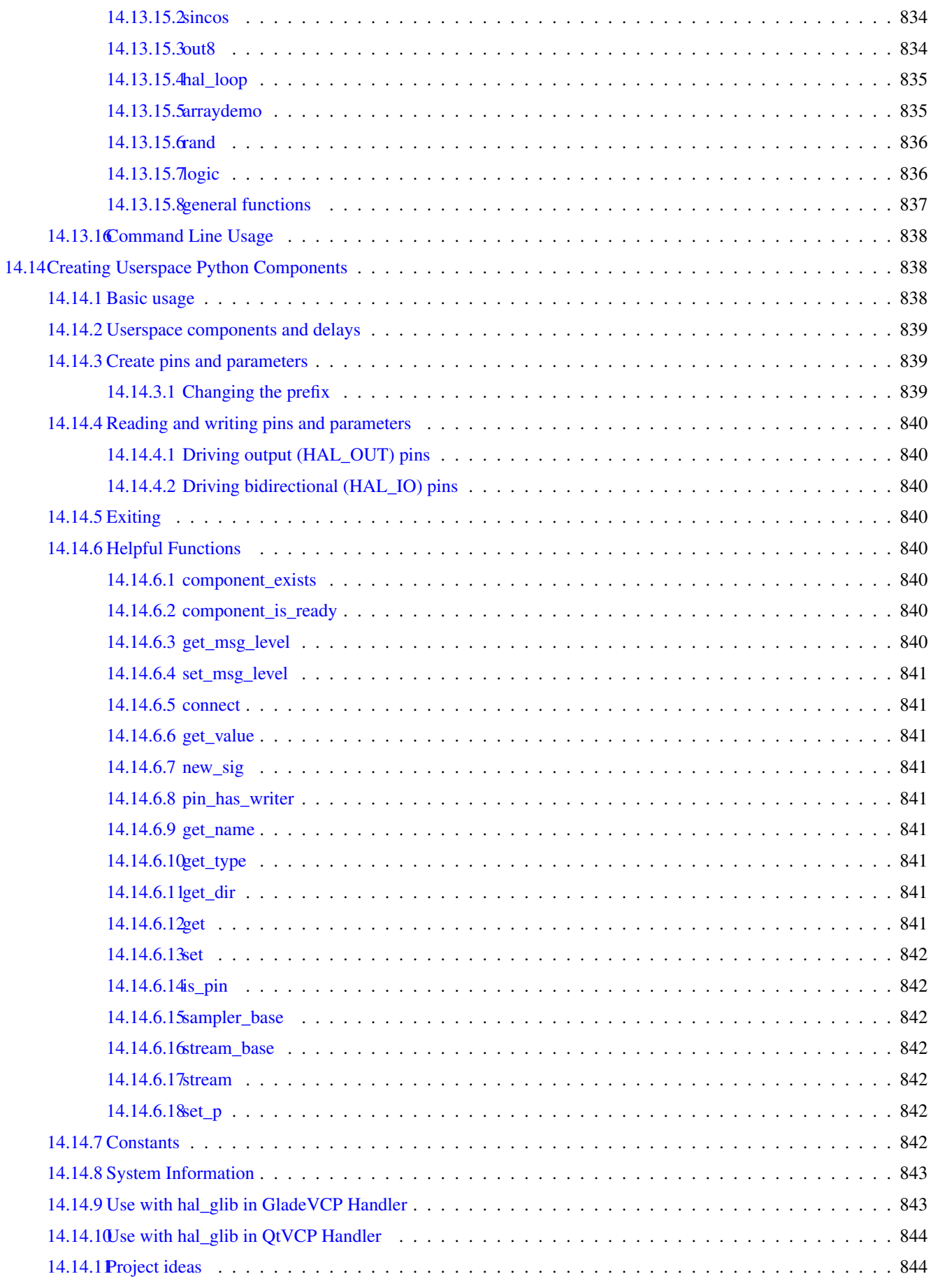

# [V Advanced Topics](#page-884-0) 845

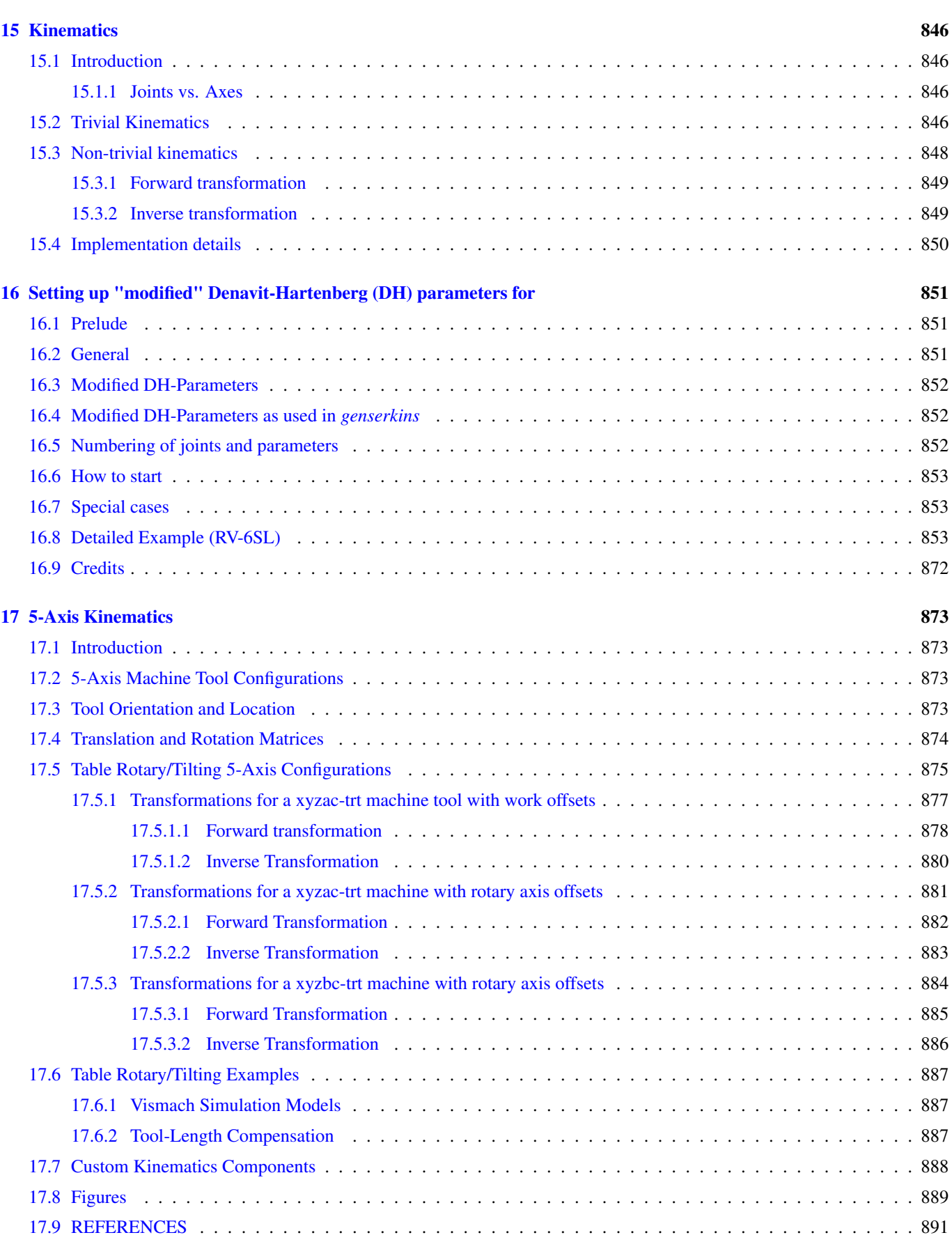

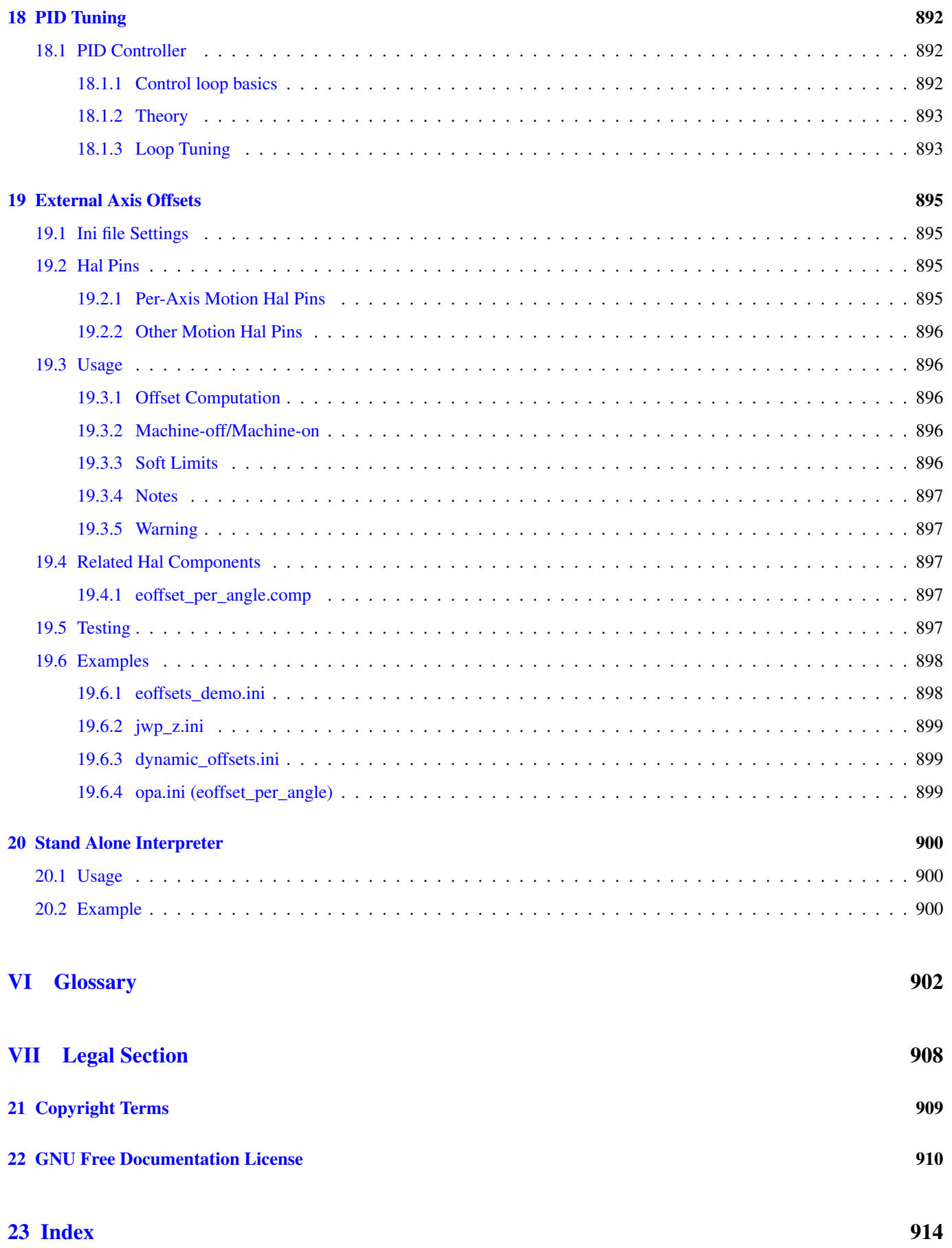

# Part I

# **Contents**

# Part II

# About LinuxCNC

# **Chapter 1**

# **Introduction**

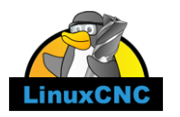

This handbook is a work in progress. If you are able to help with writing, editing, or graphic preparation please contact any member of the writing team or join and send an email to [emc-users@lists.sourceforge.net.](mailto:emc-users@lists.sourceforge.net)

Copyright © 2000-2020 LinuxCNC.org

Permission is granted to copy, distribute and/or modify this document under the terms of the GNU Free Documentation License, Version 1.1 or any later version published by the Free Software Foundation; with no Invariant Sections, no Front-Cover Texts, and no Back-Cover Texts. A copy of the license is included in the section entitled "GNU Free Documentation License".

LINUX® is the registered trademark of Linus Torvalds in the U.S. and other countries. The registered trademark Linux® is used pursuant to a sublicense from LMI, the exclusive licensee of Linus Torvalds, owner of the mark on a world-wide basis.

The LinuxCNC project is not affiliated with Debian®. *Debian* is a registered trademark owned by Software in the Public Interest, Inc.

The LinuxCNC project is not affiliated with UBUNTU®. *UBUNTU* is a registered trademark owned by Canonical Limited.

# **Chapter 2**

# **LinuxCNC History**

# **2.1 Origin**

EMC (the Enhanced Machine Controller) was created by [NIST](http://www.nist.gov/index.html) , the National Institute of Standards and Technology, which is an agency of the Commerce Department of the United States government.

NIST first became interested in writing a motion control package as a test platform for concepts and standards. Early sponsorship from General Motors resulted in an adaptation of the fledgling version of EMC using PMAC intelligent control boards running under a "real time" version of Windows NT and controlling a large milling machine.

As is required of all *work product* of US federal government employees, the resulting software and the report about it are required to be in the public domain and a report about it was duly published, including on the Internet. It was there that Matt Shaver discovered EMC. He contacted NIST and entered into discussions with Fred Proctor about adapting the code for use in controlling less expensive hardware to be used for upgrades and replacements of CNC controls that were obsolete or just plain dead. NIST was intrigued because they too wanted something less expensive. In order to launch a cooperative effort, a formal agreement was created which guaranteed that the resulting code and design would remain in the public domain.

Early considerations focused on replacing the expensive and temperamental "real time" Windows NT system. It was proposed that a relatively new (at the time) real time extension of the Linux operating system be tried. This idea was pursued with success. Next up was the issue of the expensive intelligent motion control boards. By this time the processing power of a PC was considered great enough to directly take control of the motion routines. A quick search of available hardware resulted in the selection of a [Servo-To-Go](http://www.servotogo.com/) interface board as the first platform for letting the PC directly control the motors. Software for trajectory planning and PID loop control was added to the existing user interface and RS274 interpreter. Matt successfully used this version to upgrade a couple of machines with dead controls and this became the EMC system that first caught the attention of the outside world. Mention of EMC on the rec.crafts.metalworking USENET newsgroup resulted in early adopters like [Jon](http://pico-systems.com/motion.html) [Elson](http://pico-systems.com/motion.html) building systems to take advantage of EMC.

NIST set up a mailing list for people interested in EMC. As time went on, others outside NIST became interested in improving EMC. Many people requested or coded small improvements to the code. Ray Henry wanted to refine the user interface. Since Ray was reluctant to try tampering with the C code in which the user interface was written, a simpler method was sought. Fred Proctor of NIST suggested a scripting language and wrote code to interface the Tcl/Tk scripting language to the internal NML communications of EMC. With this tool Ray went on to write a Tcl/Tk program that became the predominant user interface for EMC at the time.

For NIST's perspective, see this [paper](http://web.archive.org/web/20120417094958/http://www.isd.mel.nist.gov/documents/shackleford/4191_05.pdf) written by William Shackleford and Frederick Proctor, describing the history of EMC and its transition to open source.

By this time interest in EMC as beginning to pick up substantially. As more and more people attempted installation of EMC, the difficulty of patching a Linux kernel with the real time extensions and of compiling the EMC code became glaringly obvious. Many attempts to document the process and write scripts were attempted, some with moderate success. The problem of matching the correct version of the patches and compilers with the selected version of Linux kept cropping up. Paul Corner came to the rescue with the BDI (brain dead install) which was a CD from which a complete working system (Linux, patches, and EMC) could be installed. The BDI approach opened the world of EMC to a much larger user community. As this community continued to grow, the EMC mailing list and code archives were moved to [SourceForge](http://www.sourceforge.net/projects/emc/) and the LinuxCNC web site was established.

With a larger community of users participating, EMC became a major focus of interest at the on-going CNC exhibits at NAMES and NAMES became the annual meeting event for EMC. For the first couple of years, the meetings just happened because the interested parties were at NAMES. In 2003 the EMC user community had its first announced public meeting. It was held the Monday after NAMES in the lobby of the arena where the NAMES show was held. Organization was loose, but the idea of a hardware abstraction layer (HAL) was born and the movement to restructure the code for ease of development (EMC2) was proposed.

# **2.2 Name Change**

In the spring of 2011, the LinuxCNC Board of Directors was contacted by a law firm representing EMC Corporation (www.emc.com) about the use of "EMC" and "EMC2" to identify the software offered on linuxcnc.org. EMC Corporation has registered various trademarks relating to EMC and EMC<sup>2</sup> (EMC with superscripted numeral two).

After a number of conversations with the representative of EMC Corporation, the final result is that, starting with the next major release of the software, linuxcnc.org will stop identifying the software using "emc" or "EMC", or those terms followed by digits. To the extent that the LinuxCNC Board of Directors controls the names used to identify the software offered on linuxcnc.org, the board has agreed to this.

As a result, it was necessary to choose a new name for the software. Of the options the board considered, there was consensus that "LinuxCNC" is the best option, as this has been our website's name for years.

In preparation for the new name, we have received a sub-license of the LINUX® trademark from the Linux Foundation (www.linuxfound protecting our use of the LinuxCNC name. (LINUX® is the registered trademark of Linus Torvalds in the U.S. and other countries.)

The rebranding effort will include the linuxcnc.org website, the IRC channels, and versions of the software and documentation starting with 2.5.0.

# **2.3 Additional Info**

NIST published a paper describing the [RS274NGC](https://www.nist.gov/node/704046) language and the abstract machining center it controls, as well as an early implementation of EMC. The paper is also available at <http://linuxcnc.org/files/RS274NGCv3.pdf>

NIST also published a paper on the history of EMC and its transition to [open source.](https://www.nist.gov/node/702276) The paper is also available at [http://linuxcnc.o](http://linuxcnc.org/files/Use-of-Open-Source-Distribution-for-a-Machine-Tool-Controller.pdf)rg/ [files/Use-of-Open-Source-Distribution-for-a-Machine-Tool-Controller.pdf](http://linuxcnc.org/files/Use-of-Open-Source-Distribution-for-a-Machine-Tool-Controller.pdf)

# Part III

# Using LinuxCNC

# **Chapter 3**

# **General Info**

### **3.1 User Foreword**

LinuxCNC is modular and flexible. These attributes lead many to see it as a confusing jumble of little things and wonder why it is the way it is. This page attempts to answer that question before you get into the thick of things.

LinuxCNC started at the National Institute of Standards and Technology in the USA. It grew up using Unix as its operating system. Unix made it different. Among early Unix developers there grew a set of code writing ideas that some call the Unix way. These early LinuxCNC authors followed those ways.

Eric S. Raymond, in his book The Art of Unix Programming, summarizes the Unix philosophy as the widely-used engineering philosophy, "Keep it Simple, Stupid" (KISS Principle). He then describes how he believes this overall philosophy is applied as a cultural Unix norm, although unsurprisingly it is not difficult to find severe violations of most of the following in actual Unix practice:

- Rule of Modularity: Write simple parts connected by clean interfaces.
- Rule of Clarity: Clarity is better than cleverness.
- Rule of Composition: Design programs to be connected to other programs.
- Rule of Separation: Separate policy from mechanism; separate interfaces from engines.<sup>[1](#page-46-0)</sup>

Mr. Raymond offered several more rules but these four describe essential characteristics of the LinuxCNC motion control system.

The Modularity rule is critical. Throughout these handbooks you will find talk of the interpreter or task planner or motion or HAL. Each of these is a module or collection of modules. It's modularity that allows you to connect together just the parts you need to run your machine.

The Clarity rule is essential. LinuxCNC is a work in progress — it is not finished nor will it ever be. It is complete enough to run most of the machines we want it to run. Much of that progress is achieved because many users and code developers are able to look at the work of others and build on what they have done.

The Composition rule allows us to build a predictable control system from the many modules available by making them connectable. We achieve connectability by setting up standard interfaces to sets of modules and following those standards.

The Separation rule requires that we make distinct parts that do little things. By separating functions debugging is much easier and replacement modules can be dropped into the system and comparisons easily made.

What does the Unix way mean for you as a user of LinuxCNC. It means that you are able to make choices about how you will use the system. Many of these choices are a part of machine integration, but many also affect the way you will use your machine. As you read you will find many places where you will need to make comparisons. Eventually you will make choices, "I'll use this interface rather than that" or, "I'll write part offsets this way rather than that way." Throughout these handbooks we describe the range of abilities currently available.

<span id="page-46-0"></span><sup>1</sup>Found at [http://en.wikipedia.org/wiki/Unix\\_philosophy,](http://en.wikipedia.org/wiki/Unix_philosophy) 07/06/2008

As you begin your journey into using LinuxCNC we offer two cautionary notes:<sup>[2](#page-47-0)</sup>

- Paraphrasing the words of Doug Gwyn on UNIX: "LinuxCNC was not designed to stop its users from doing stupid things, as that would also stop them from doing clever things."
- Likewise the words of Steven King: "LinuxCNC is user-friendly. It just isn't promiscuous about which users it's friendly with."

## **3.2 LinuxCNC User Introduction**

### **3.2.1 How LinuxCNC Works**

LinuxCNC is a suite of highly-customisable applications for the control of a Computer Numerically Controlled (CNC) mills and lathes, 3D printers, robots, laser cutters, plasma cutters and other automated devices. It is capable of providing coordinated control of up to 9 axes of movement.

At its heart, LinuxCNC consists of several key components that are integrated together to form one complete system:

- a Graphical User Interface (GUI), which forms the basic interface between the operator, the software and the CNC machine itself;
- the [Hardware Abstraction Layer](#page-767-0) (HAL), which provides a method of linking all the various internal virtual signals generated and received by LinuxCNC with the outside world; and,
- the high level controllers that coordinate the generation and execution of motion control of the CNC machine, namely the motion controller (EMCMOT), the discrete input/output controller (EMCIO) and the task executor (EMCTASK).

The below illustration is a simple block diagram showing what a typical 3-axis, CNC mill with stepper motors might look like:

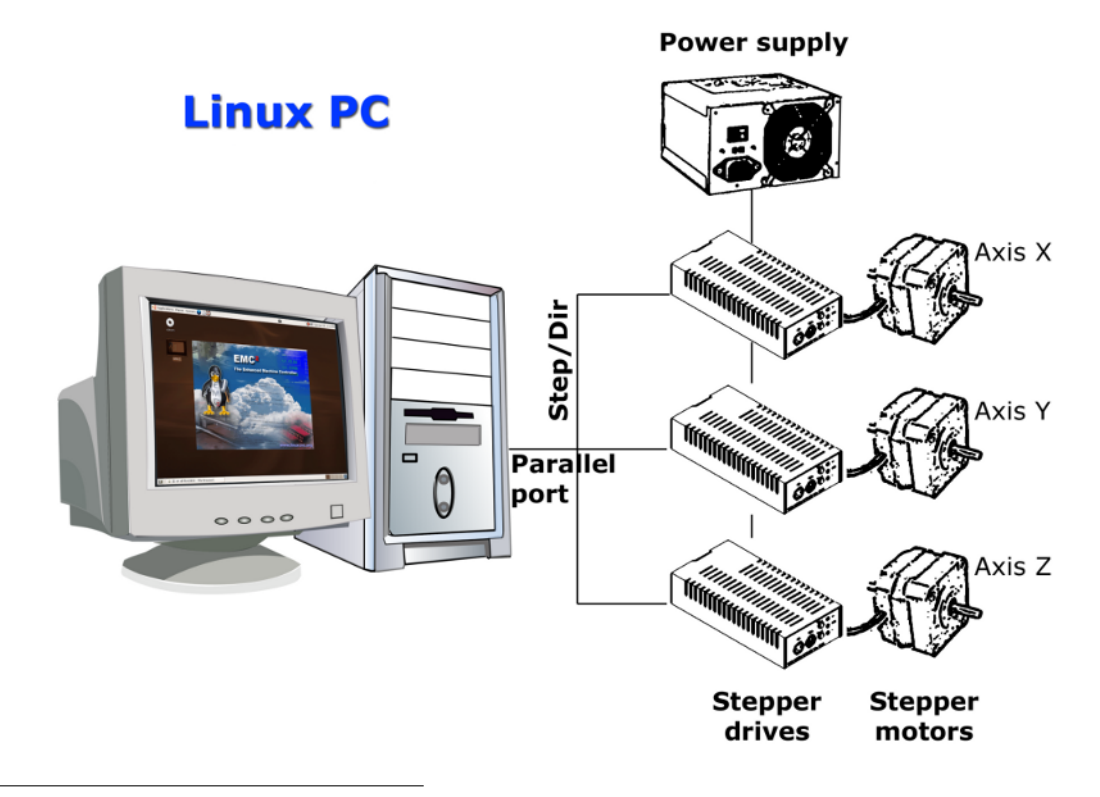

<span id="page-47-0"></span><sup>2</sup>Found at [http://en.wikipedia.org/wiki/Unix\\_philosophy,](http://en.wikipedia.org/wiki/Unix_philosophy) 07/06/2008

A computer running LinuxCNC sends a sequence of pulses via the parallel port to the stepper drives, each of which has one stepper motor connected to it. Each drive receives two independent signals; one signal to command the drive to move its associated stepper motor in a clockwise or anti-clockwise direction, and a second signal that defines the speed at which that stepper motor rotates.

While a stepper motor system under parallel port control is illustrated, a LinuxCNC system can also take advantage of a wide variety of dedicated hardware motion control interfaces for increased speed and I/O capabilities. A full list of interfaces supported by LinuxCNC can be found on the [Supported Hardware](http://http://wiki.linuxcnc.org/cgi-bin/wiki.pl?LinuxCNC_Supported_Hardware) page of the Wiki.

In most circumstances, users will create a configuration specific to their mill setup using either the [Stepper Configuration Wizard](#page-69-0) (for CNC systems operating using the computers' parallel port) or the [Mesa Hardware Wizard](#page-83-0) (for more advanced systems utilising a Mesa Anything I/O PCI card). Running either wizard will create several folders on the computers' hard drive containing a number of configuration files specific to that CNC machine, and an icon placed on the desktop to allow easy launching of LinuxCNC.

For example, if the Stepper Configuration Wizard was used to create a setup for the 3-axis CNC mill illustrated above entitled *My\_CNC*, the folders created by the wizard would typically contain the following files:

- Folder: My CNC
	- My\_CNC.ini
		- \* The INI file contains all the basic hardware information regarding the operation of the CNC mill such as the number of steps each stepper motor must turn to complete one full revolution, the maximum rate at which each stepper may operate at, the limits of travel of each axis or the configuration and behaviour of limit switches on each axis.
	- My\_CNC.hal
		- \* This HAL file contains information that tells LinuxCNC how to link the internal virtual signals to physical connections beyond the computer. For example, specifying pin 4 on the parallel port to send out the Z axis step direction signal, or directing LinuxCNC to cease driving the X axis motor when a limit switch is triggered on parallel port pin 13.
	- custom.HAL
		- \* Customisations to the mill configuration beyond the scope of the wizard may be performed by including further links to other virtual points within LinuxCNC in this HAL file. When starting a LinuxCNC session, this file is read and processed before the GUI is loaded. An example may include initiating Modbus communications to the spindle motor so that it is confirmed as operational before the GUI is displayed.
	- custom\_postgui.hal
		- \* The custom\_postgui HAL file allows further customisation of LinuxCNC, but differs from custom.HAL in that it is processed after the GUI is displayed. For example, after establishing Modbus communications to the spindle motor in custom.hal, LinuxCNC can use the custom\_postgui file to link the spindle speed readout from the motor drive to a bargraph displayed on the GUI.
	- postgui\_backup.hal
		- \* This is provided as a backup copy of the custom\_postgui.hal file to allow the user to quickly restore a previously-working postgui HAL configuration. This is especially useful if the user wants to run the Configuration Wizard again under the same *My\_CNC* name in order to modify some parameters of the mill. Saving the mill configuration in the Wizard will overwrite the existing custom\_postgui file while leaving the postgui\_backup file untouched.
	- tool.tbl
		- \* A tool table file contains a parameterised list of any cutting tools used by the mill. These parameters can include cutter diameter and length, and is used to provide a catalogue of data that tells LinuxCNC how to compensate its motion for different sized tools within a milling operation.
- Folder: nc\_files
	- The nc\_files folder is provided as a default location to store the G-code programs used to drive the mill. It also includes a number of subfolders with G-code examples.

#### **3.2.2 Graphical User Interfaces**

A graphical user interface is the part of the LinuxCNC that the machine tool operator interacts with. LinuxCNC comes with several types of user interfaces which may be chosen from by editing certain fields contained in the [INI file:](#page-442-0)

[Axis,](#page-139-0) the standard keyboard GUI interface. This is also the default GUI launched when a Configuration Wizard is used to create a desktop icon launcher:

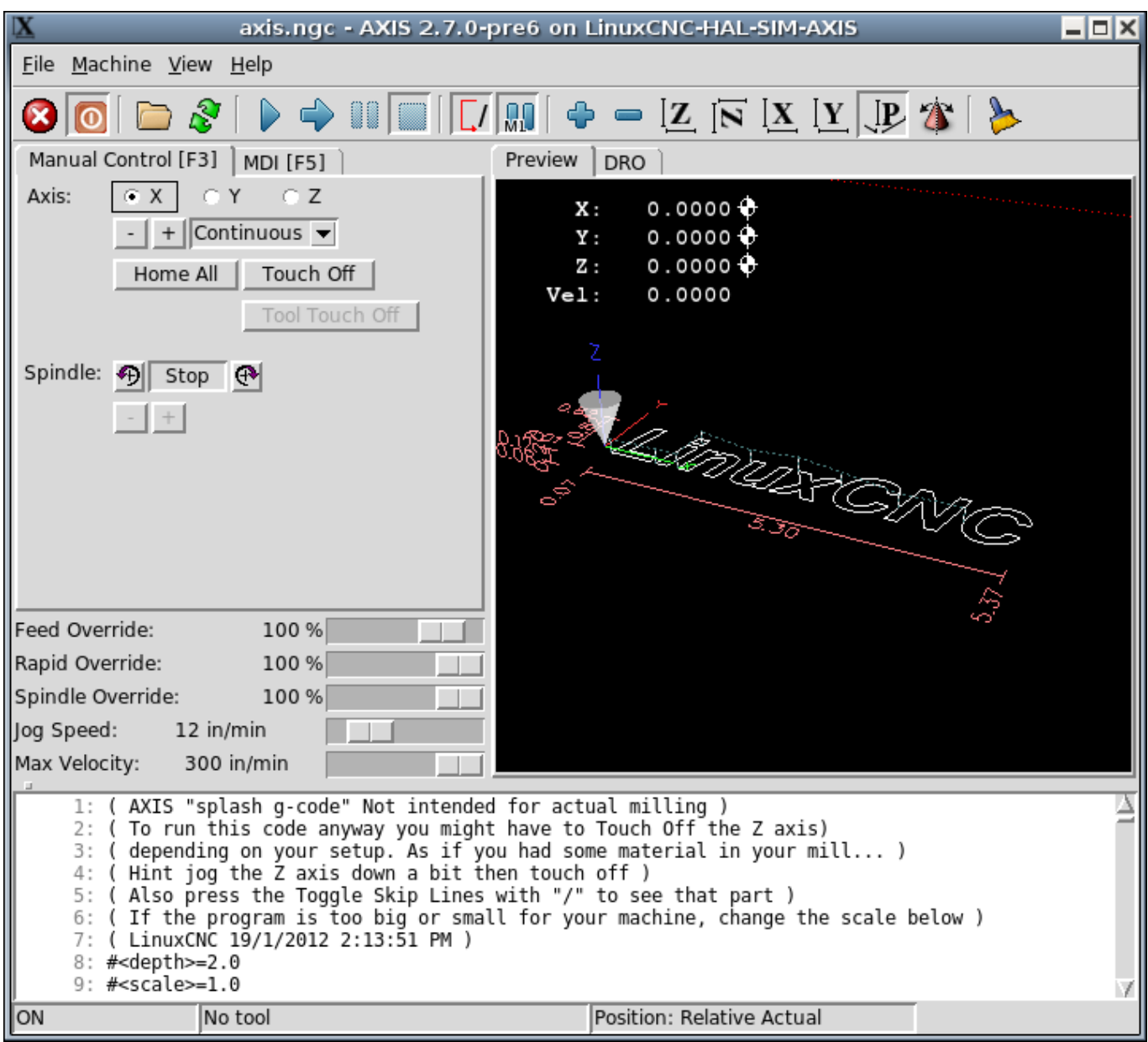

[Touchy,](#page-227-0) a touch screen GUI:

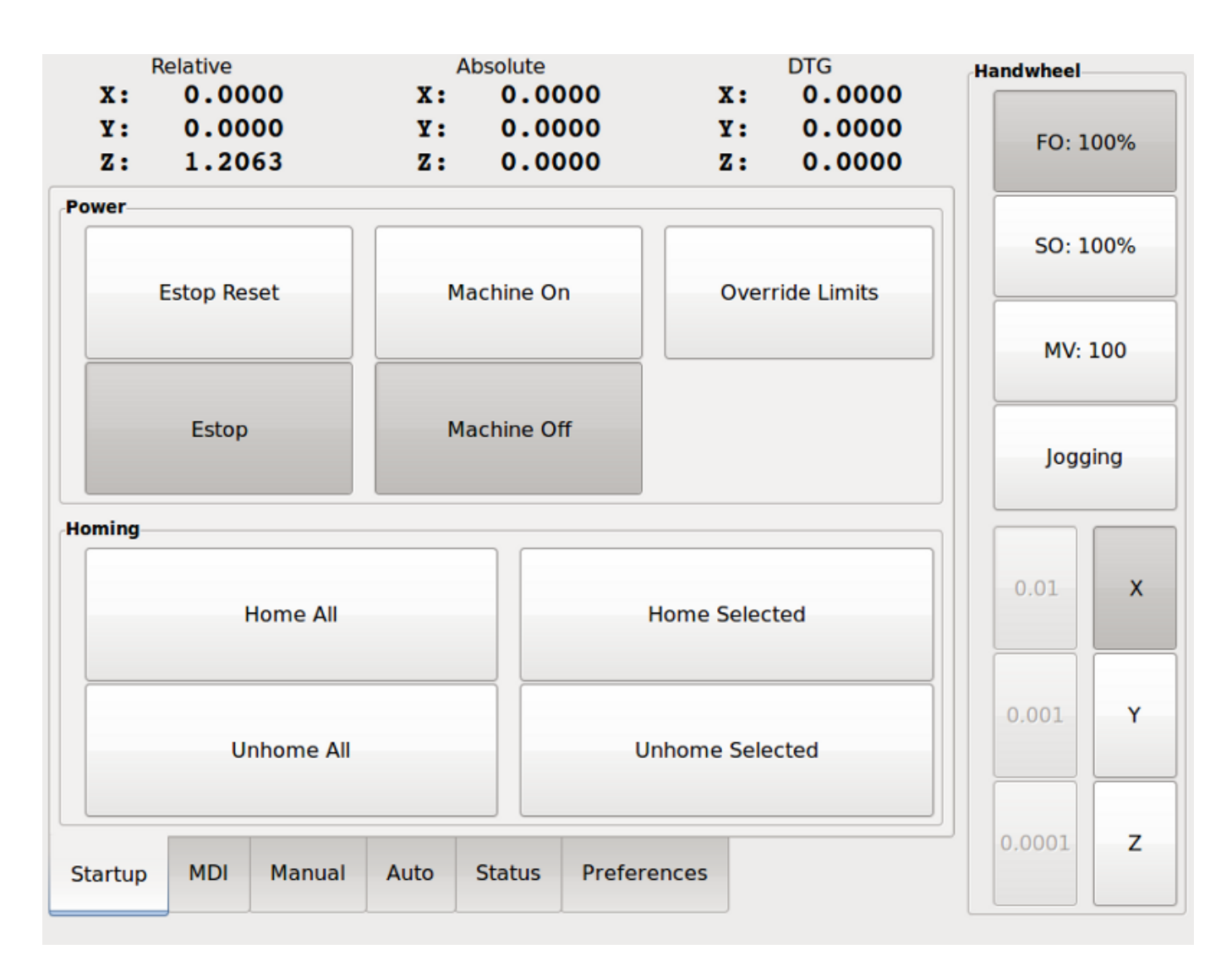

[Gscreen,](#page-230-0) a user-configurable touch screen GUI:

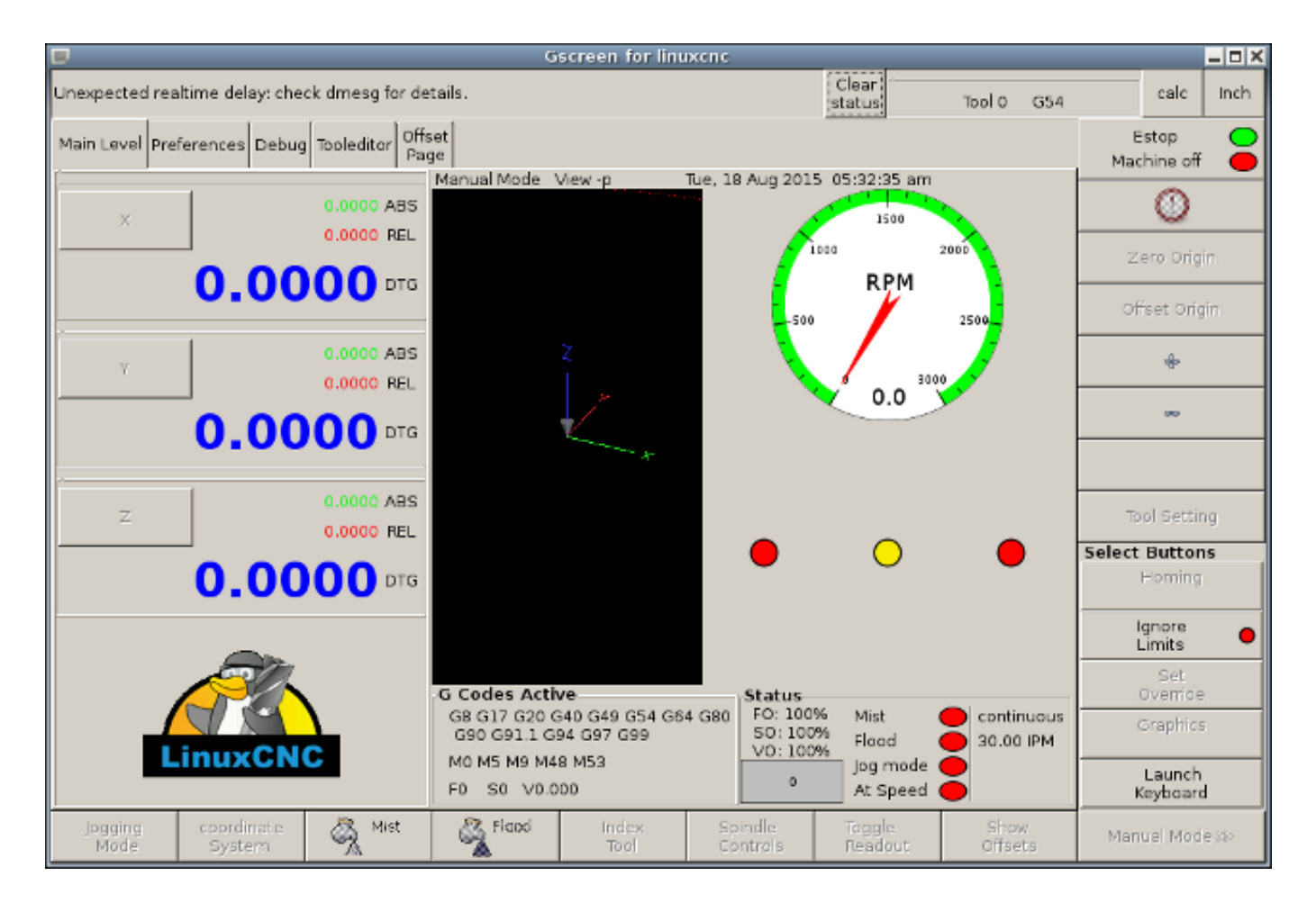

[GMOCCAPY,](#page-168-0) a touch screen GUI based on Gscreen. GMOCCAPY is also designed to work equally well in applications where a keyboard and mouse are the preferred methods of controlling the GUI:

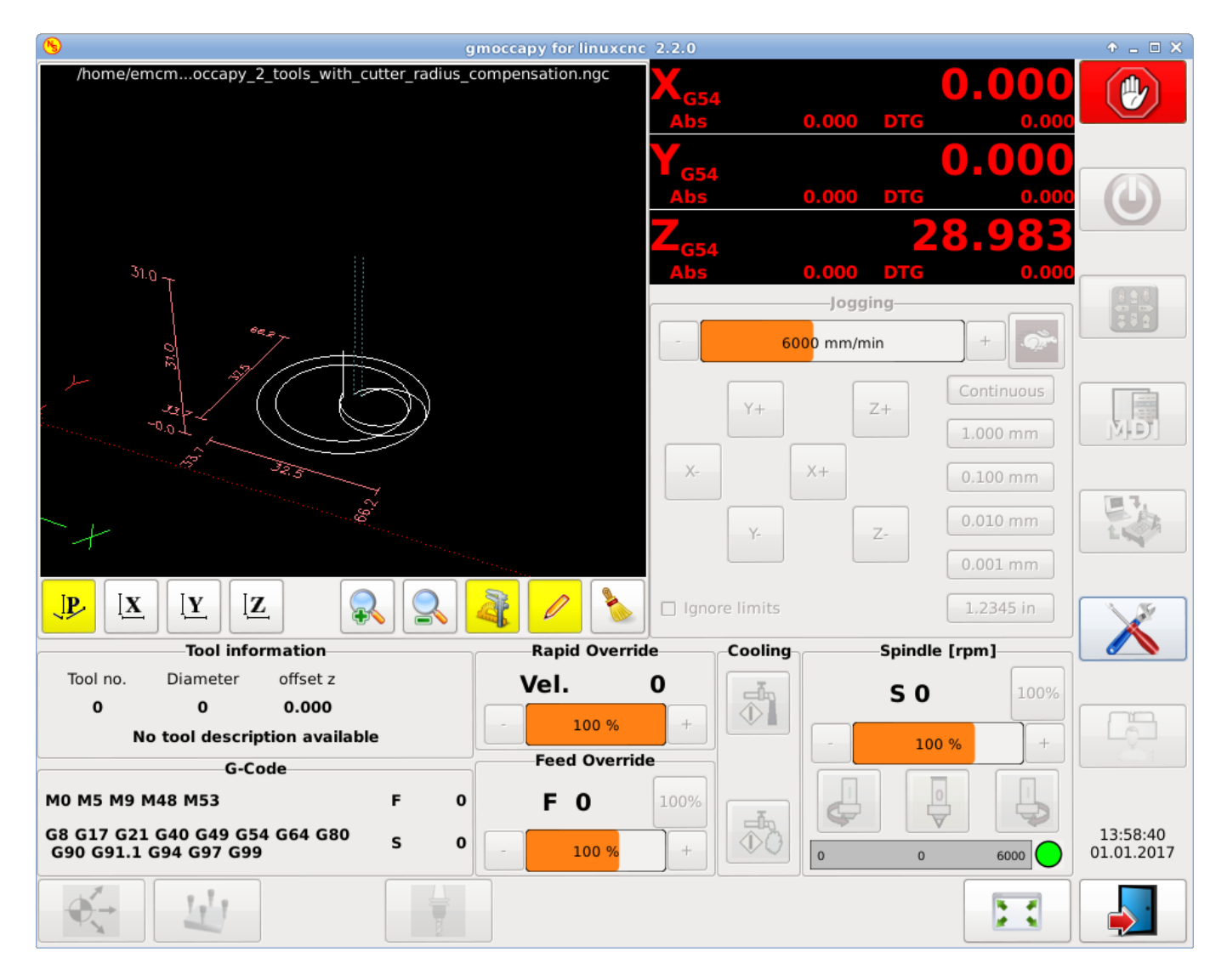

[NGCGUI,](#page-210-0) a subroutine GUI that provides wizard-style programming of G code. NGCGUI may be run as a standalone program or embedded into another GUI as a series of tabs. The following screen shot shows NGCGUI embedded into Axis:

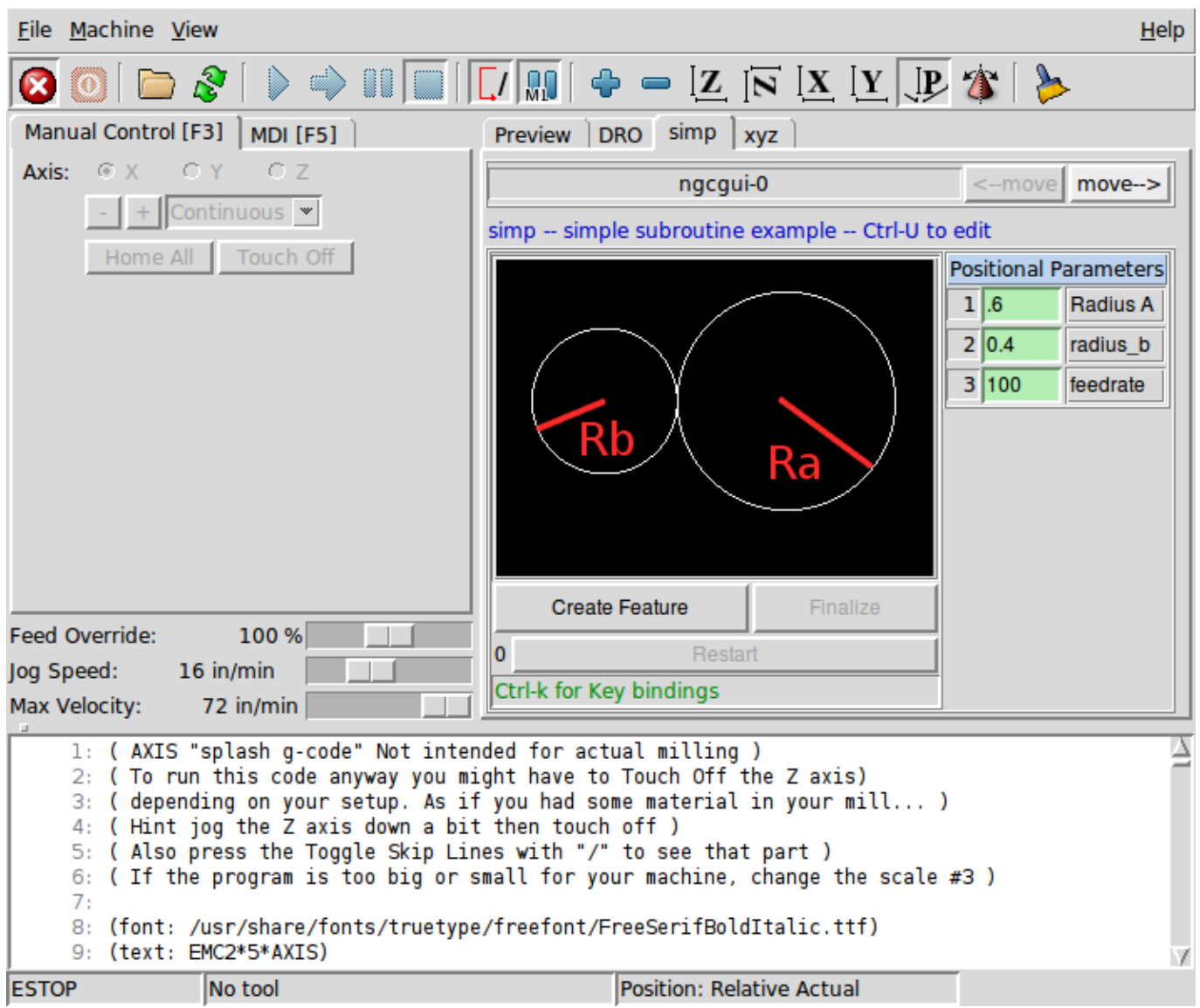

### **3.2.3 Virtual Control Panels**

As mentioned above, many of LinuxCNC's GUIs may be customised by the user. This may be done to add indicators, readouts, switches or sliders to the basic appearance of one of the GUIs for increased flexibility or functionality. Two styles of Virtual Control Panel are offered in LinuxCNC:

[PyVCP,](#page-528-0) a Python-based virtual control panel that can be added to the Axis GUI. PyVCP only utilises virtual signals contained within the Hardware Abstraction Layer, such as the spindle-at-speed indicator or the Emergency Stop output signal, and has a simple no-frills appearance. This makes it an excellent choice if the user wants to add a Virtual Control Panel with minimal fuss.

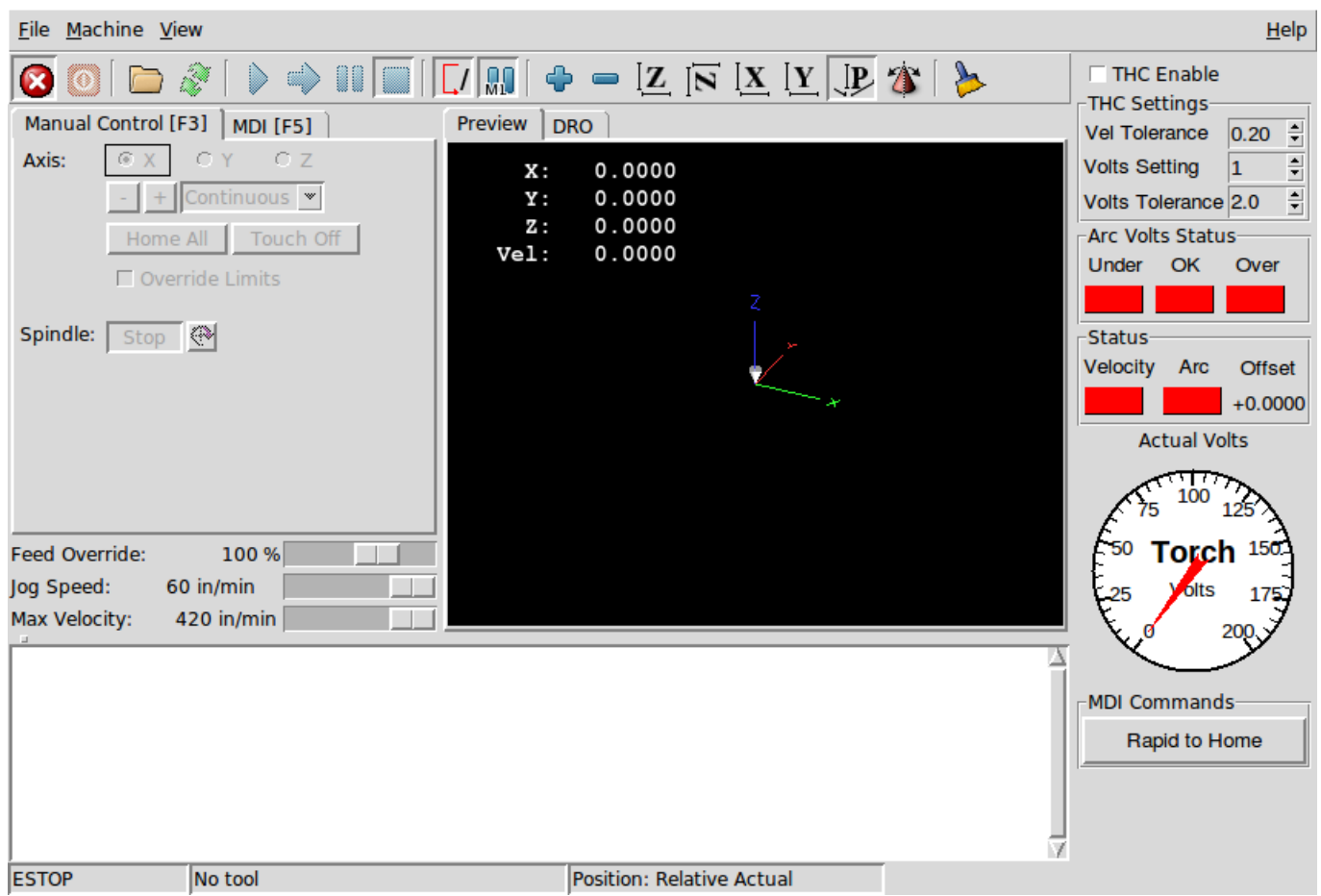

[GladeVCP,](#page-560-0) a Glade-based virtual control panel that can be added to the Axis or Touchy GUIs. GladeVCP has the advantage over PyVCP in that it is not limited to the display or control of HAL virtual signals, but can include other external interfaces outside LinuxCNC such as window or network events. GladeVCP is also more flexible in how it may be configured to appear on the GUI:

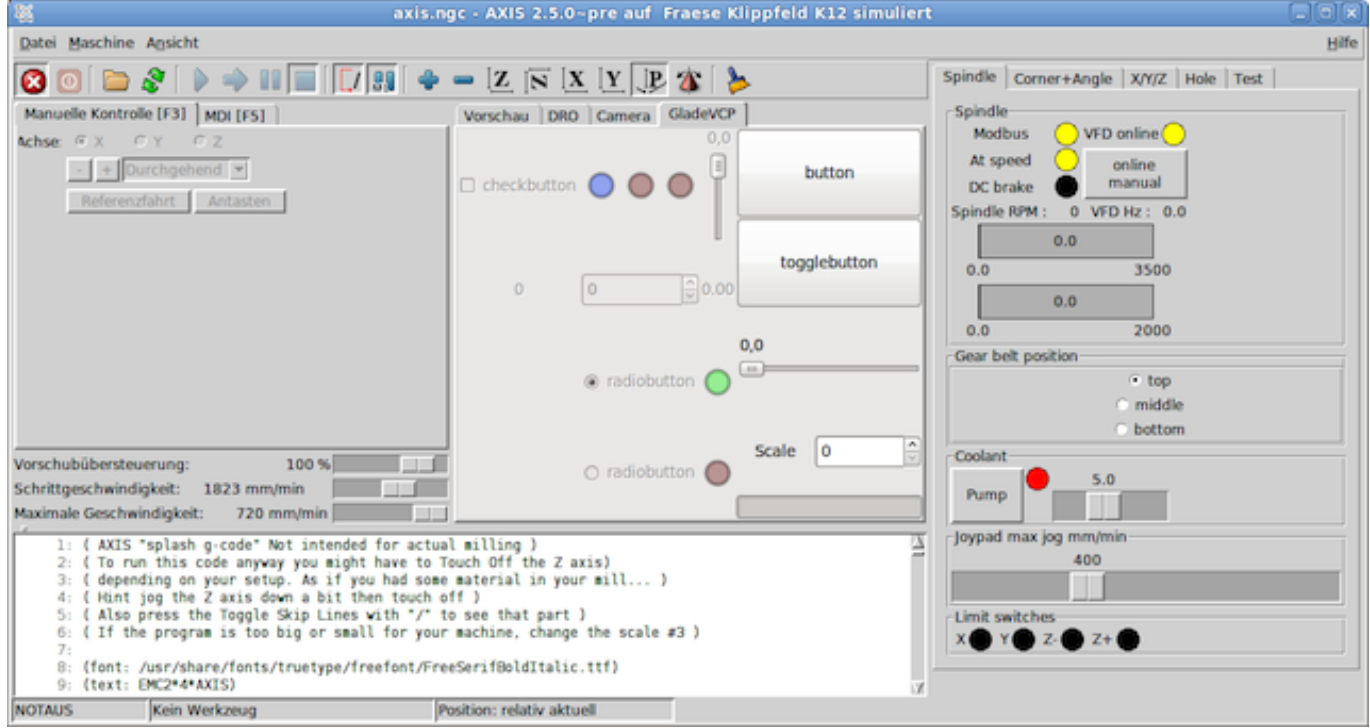

#### **3.2.4 Languages**

LinuxCNC uses translation files to translate LinuxCNC User Interfaces into many languages including French, German, Italian, Finnish, Russian, Romanian, Portuguese and Chinese. Assuming a translation has been created, LinuxCNC will automatically use whatever native language you log in with when starting the Linux operating system. If your language has not been translated, contact a developer on the IRC, the mailing list or the User Forum for assistance.

#### **3.2.5 Modes of Operation**

When LinuxCNC is running, there are three different major modes used for inputting commands. These are Manual, Auto, and Manual Data Input (MDI). Changing from one mode to another makes a big difference in the way that the LinuxCNC control behaves. There are specific things that can be done in one mode that cannot be done in another. An operator can home an axis in manual mode but not in auto or MDI modes. An operator can cause the machine to execute a whole file full of G-codes in the auto mode but not in manual or MDI.

In manual mode, each command is entered separately. In human terms a manual command might be turn on coolant or jog X at 25 inches per minute. These are roughly equivalent to flipping a switch or turning the hand wheel for an axis. These commands are normally handled on one of the graphical interfaces by pressing a button with the mouse or holding down a key on the keyboard. In auto mode, a similar button or key press might be used to load or start the running of a whole program of G-code that is stored in a file. In the MDI mode the operator might type in a block of code and tell the machine to execute it by pressing the <return> or <enter> key on the keyboard.

Some motion control commands are available concurrently and will cause the same changes in motion in all modes. These include Abort, Emergency Stop, and Feed Rate Override. Commands like these should be self explanatory.

The AXIS user interface hides some of the distinctions between Auto and the other modes by making Auto-commands available at most times. It also blurs the distinction between Manual and MDI because some Manual commands like Touch Off are actually implemented by sending MDI commands. It does this by automatically changing to the mode that is needed for the action the user has requested.

### **3.3 Important User Concepts**

This chapter covers important user concepts that should be understood before attempting to run a CNC machine with g code.

#### **3.3.1 Trajectory Control**

#### **3.3.1.1 Trajectory Planning**

Trajectory planning, in general, is the means by which LinuxCNC follows the path specified by your G Code program, while still operating within the limits of your machinery.

A G Code program can never be fully obeyed. For example, imagine you specify as a single-line program the following move:

G1 X1 F10 (G1 is linear move, X1 is the destination, F10 is the speed)

In reality, the whole move can't be made at F10, since the machine must accelerate from a stop, move toward X=1, and then decelerate to stop again. Sometimes part of the move is done at F10, but for many moves, especially short ones, the specified feed rate is never reached at all. Having short moves in your G Code can cause your machine to slow down and speed up for the longer moves if the *naive cam detector* is not employed with G64 Pn.

The basic acceleration and deceleration described above is not complex and there is no compromise to be made. In the INI file the specified machine constraints such as maximum axis velocity and axis acceleration must be obeyed by the trajectory planner.

For more information on the Trajectory Panner ini options see the [Trajectory Section](#page-453-0) in the INI chapter.

#### **3.3.1.2 Path Following**

A less straightforward problem is that of path following. When you program a corner in G Code, the trajectory planner can do several things, all of which are right in some cases: it can decelerate to a stop exactly at the coordinates of the corner, and then accelerate in the new direction. It can also do what is called blending, which is to keep the feed rate up while going through the corner, making it necessary to round the corner off in order to obey machine constraints. You can see that there is a trade off here: you can slow down to get better path following, or keep the speed up and have worse path following. Depending on the particular cut, the material, the tooling, etc., the programmer may want to compromise differently.

Rapid moves also obey the current trajectory control. With moves long enough to reach maximum velocity on a machine with low acceleration and no path tolerance specified, you can get a fairly round corner.

#### **3.3.1.3 Programming the Planner**

The trajectory control commands are as follows:

- *G61* (Exact Path Mode) visits the programmed point exactly, even though that means it might temporarily come to a complete stop in order to change direction to the next programmed point.
- *G61.1* (Exact Stop Mode) tells the planner to come to an exact stop at every segment's end.
- *G64* (Blend Without Tolerance Mode) G64 is the default setting when you start LinuxCNC. G64 is just blending and the naive cam detector is not enabled. G64 and G64 P0 tell the planner to sacrifice path following accuracy in order to keep the feed rate up. This is necessary for some types of material or tooling where exact stops are harmful, and can work great as long as the programmer is careful to keep in mind that the tool's path will be somewhat more curvy than the program specifies. When using G0 (rapid) moves with G64 use caution on clearance moves and allow enough distance to clear obstacles based on the acceleration capabilities of your machine.
- *G64 P- Q-* (Blend With Tolerance Mode) This enables the *naive cam detector* and enables blending with a tolerance. If you program G64 P0.05, you tell the planner that you want continuous feed, but at programmed corners you want it to slow down enough so that the tool path can stay within 0.05 user units of the programmed path. The exact amount of slowdown depends on the geometry of the programmed corner and the machine constraints, but the only thing the programmer needs to worry about is the tolerance. This gives the programmer complete control over the path following compromise. The blend tolerance can be changed throughout the program as necessary. Beware that a specification of G64 P0 has the same effect as G64 alone (above), which is necessary for backward compatibility for old G Code programs. See the [G64 section](#page-372-0) of the G code chapter.
- *Blending without tolerance* The controlled point will touch each specified movement at at least one point. The machine will never move at such a speed that it cannot come to an exact stop at the end of the current movement (or next movement, if you pause when blending has already started). The distance from the end point of the move is as large as it needs to be to keep up the best contouring feed.
- *Naive Cam Detector* Successive G1 moves that involve only the XYZ axes that deviate less than Q- from a straight line are merged into a single straight line. This merged movement replaces the individual G1 movements for the purposes of blending with tolerance. Between successive movements, the controlled point will pass no more than P- from the actual endpoints of the movements. The controlled point will touch at least one point on each movement. The machine will never move at such a speed that it cannot come to an exact stop at the end of the current movement (or next movement, if you pause when blending has already started) On G2/3 moves in the G17 (XY) plane when the maximum deviation of an arc from a straight line is less than the G64 Q- tolerance the arc is broken into two lines (from start of arc to midpoint, and from midpoint to end). those lines are then subject to the naive cam algorithm for lines. Thus, line-arc, arc-arc, and arc-line cases as well as line-line benefit from the *naive cam detector*. This improves contouring performance by simplifying the path.

In the following figure the blue line represents the actual machine velocity. The red lines are the acceleration capability of the machine. The horizontal lines below each plot is the planned move. The upper plot shows how the trajectory planner will slow the machine down when short moves are encountered to stay within the limits of the machines acceleration setting to be able to come to an exact stop at the end of the next move. The bottom plot shows the effect of the Naive Cam Detector to combine the moves and do a better job of keeping the velocity as planned.

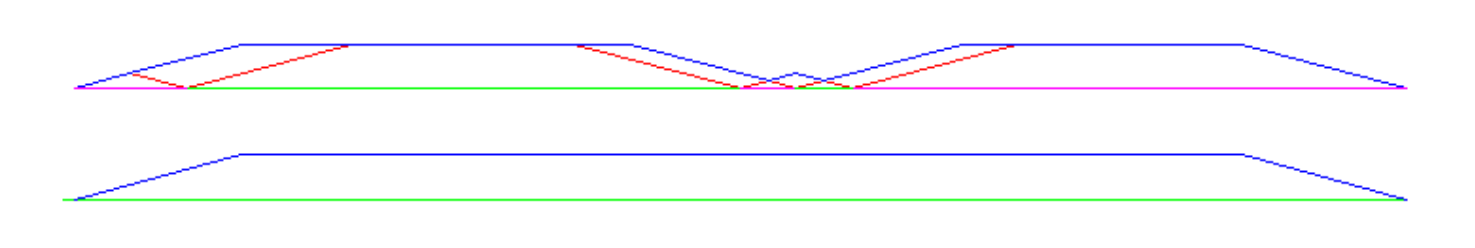

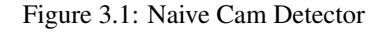

#### **3.3.1.4 Planning Moves**

Make sure moves are *long enough* to suit your machine/material. Principally because of the rule that the machine will never move at such a speed that it cannot come to a complete stop at the end of the current movement, there is a minimum movement length that will allow the machine to keep up a requested feed rate with a given acceleration setting.

The acceleration and deceleration phase each use half the ini file MAX\_ACCELERATION. In a blend that is an exact reversal, this causes the total axis acceleration to equal the ini file MAX\_ACCELERATION. In other cases, the actual machine acceleration is somewhat less than the ini file acceleration

//// This is a duplicate paragraph to the one below without latexmath.////

To keep up the feed rate, the move must be longer than the distance it takes to accelerate from 0 to the desired feed rate and then stop again. Using A as 1/2 the ini file MAX\_ACCELERATION and F as the feed rate in units per second, the acceleration time is  $t_a = F/A$  and the acceleration distance is  $d_a = F*t_a/2$ . The deceleration time and distance are the same, making the critical distance  $\mathbf{d} = \mathbf{d}_a + \mathbf{d}_d = 2 * \mathbf{d}_a = \mathbf{F}^2 / \mathbf{A}$ .

For example, for a feed rate of 1 inch per second and an acceleration of 10 inches/sec<sup>2</sup>, the critical distance is  $1^2/10 = 1/10 = 0.1$ inches.

For a feed rate of 0.5 inch per second, the critical distance is  $5^2/100 = 25/100 = 0.025$  inches.

#### **3.3.2 G Code**

#### **3.3.2.1 Defaults**

When LinuxCNC first starts up many G and M codes are loaded by default. The current active G and M codes can be viewed on the MDI tab in the *Active G-Codes:* window in the AXIS interface. These G and M codes define the behavior of LinuxCNC and it is important that you understand what each one does before running LinuxCNC. The defaults can be changed when running a G-Code file and left in a different state than when you started your LinuxCNC session. The best practice is to set the defaults needed for the job in the preamble of your G-Code file and not assume that the defaults have not changed. Printing out the G-Code [Quick Reference](#page-348-0) page can help you remember what each one is.

#### **3.3.2.2 Feed Rate**

How the feed rate is applied depends on if an axis involved with the move is a rotary axis. Read and understand the [Feed Rate](#page-62-0) section if you have a rotary axis or a lathe.

#### **3.3.2.3 Tool Radius Offset**

Tool Radius Offset (G41/42) requires that the tool be able to touch somewhere along each programmed move without gouging the two adjacent moves. If that is not possible with the current tool diameter you will get an error. A smaller diameter tool may run without an error on the same path. This means you can program a cutter to pass down a path that is narrower than the cutter without any errors. See the [Cutter Compensation](#page-420-0) Section for more information.

#### **3.3.3 Homing**

After starting LinuxCNC each axis must be homed prior to running a program or running a MDI command.

If your machine does not have home switches a match mark on each axis can aid in homing the machine coordinates to the same place each time.

Once homed your soft limits that are set in the ini file will be used.

If you want to deviate from the default behavior, or want to use the Mini interface you will need to set the option NO\_FORCE\_HOMING = 1 in the [TRAJ] section of your ini file. More information on homing can be found in the Integrator Manual.

#### **3.3.4 Tool Changes**

There are several options when doing manual tool changes. See the [\[EMCIO\] section](#page-462-0) for information on configuration of these options. Also see the [G28](#page-363-0) and [G30](#page-363-1) section of the G code chapter.

#### **3.3.5 Coordinate Systems**

The Coordinate Systems can be confusing at first. Before running a CNC machine you must understand the basics of the coordinate systems used by LinuxCNC. In depth information on the LinuxCNC Coordinate Systems is in the [Coordinate System](#page-322-0) Section of this manual.

#### **3.3.5.1 G53 Machine Coordinate**

When you home LinuxCNC you set the G53 Machine Coordinate System to 0 for each axis homed.

• No other coordinate systems or tool offsets are changed by homing.

The only time you move in the G53 machine coordinate system is when you program a G53 on the same line as a move. Normally you are in the G54 coordinate system.

#### **3.3.5.2 G54-59.3 User Coordinates**

Normally you use the G54 Coordinate System. When an offset is applied to a current user coordinate system a small blue ball with lines will be at the [machine origin](#page-322-1) when your DRO is displaying *Position: Relative Actual* in Axis. If your offsets are temporary use the Zero Coordinate System from the Machine menu or program *G10 L2 P1 X0 Y0 Z0* at the end of your G Code file. Change the *P* number to suit the coordinate system you wish to clear the offset in.

- Offsets stored in a user coordinate system are retained when LinuxCNC is shut down.
- Using the *Touch Off* button in Axis sets an offset for the chosen User Coordinate System.

#### **3.3.5.3 When You Are Lost**

If you're having trouble getting 0,0,0 on the DRO when you think you should, you may have some offsets programmed in and need to remove them.

- Move to the Machine origin with G53 G0 X0 Y0 Z0
- Clear any G92 offset with G92.1
- Use the G54 coordinate system with G54
- Set the G54 coordinate system to be the same as the machine coordinate system with G10 L2 P1 X0 Y0 Z0 R0
- Turn off tool offsets with G49
- Turn on the Relative Coordinate Display from the menu

Now you should be at the machine origin X0 Y0 Z0 and the relative coordinate system should be the same as the machine coordinate system.

#### **3.3.6 Machine Configurations**

The following diagram shows a typical mill showing direction of travel of the tool and the mill table and limit switches. Notice how the mill table moves in the opposite direction of the Cartesian coordinate system arrows shown by the *Tool Direction* image. This makes the *tool* move in the correct direction in relation to the material.

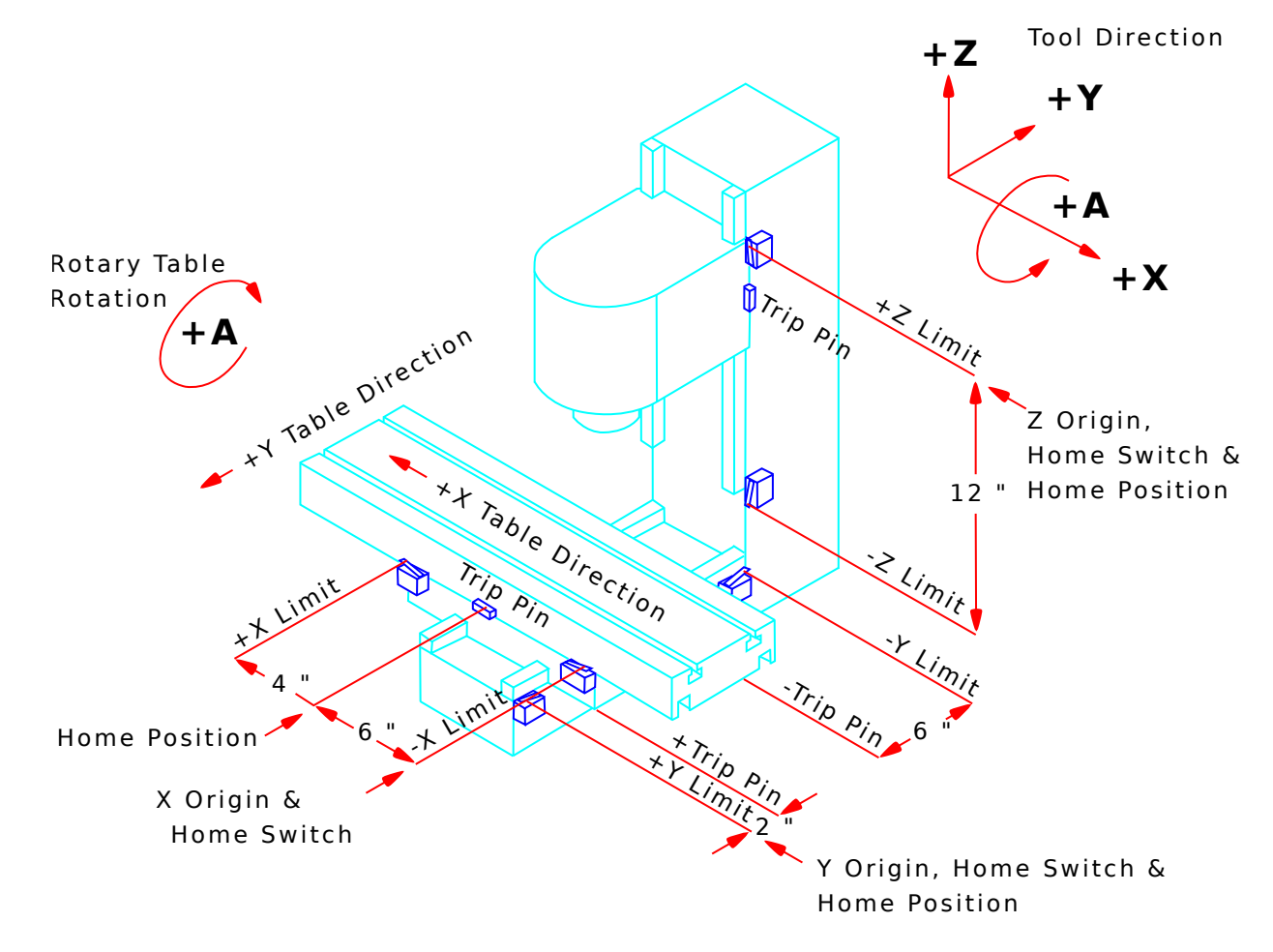

Figure 3.2: Mill Configuration

The following diagram shows a typical lathe showing direction of travel of the tool and limit switches.

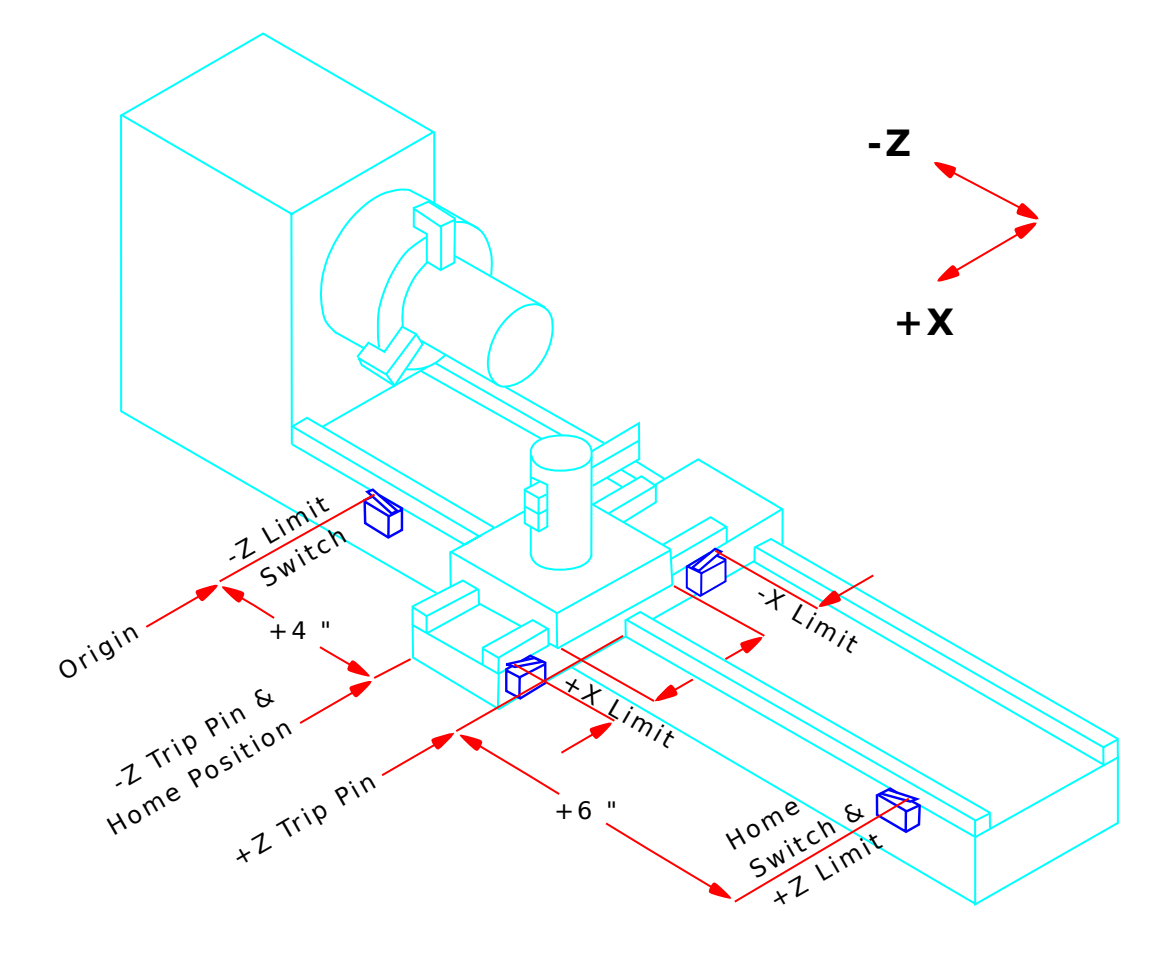

Figure 3.3: Lathe Configuration

# **3.4 Starting LinuxCNC**

#### **3.4.1 Running LinuxCNC**

LinuxCNC is started with the script file *linuxcnc*.

```
linuxcnc [options] [<ini-file>]
```
LINUXCNC SCRIPT OPTIONS

- $\bullet$   $-v$  = verbose prints info as it works
- $\bullet$  *-d* = echoes script commands to screen for debugging

If the linuxcnc script is passed an ini file it reads the ini file and starts LinuxCNC. The ini file [HAL] section specifies the order of loading up HAL files if more than one is used. Once the HAL=xxx.hal files are loaded then the GUI is loaded then the POSTGUI=.xxx.hal file is loaded. If you create PyVCP or GladeVCP objects with HAL pins you must use the postgui HAL file to make any connections to those pins. See the [\[HAL\]](#page-451-0) section of the INI configuration for more information.

#### **3.4.1.1 Configuration Selector**

If no ini file is passed to the linuxcnc script it loads the configuration selector so you can choose and save a sample configuration. Once a sample configuration has been saved it can be modified to suit your application. The configuration files are saved in linuxcnc/configs directory.

#### LinuxCNC Configuration Selector

Figure 3.4: Configuration Selector

### **3.5 CNC Machine Overview**

This section gives a brief description of how a CNC machine is viewed from the input and output ends of the Interpreter.

#### **3.5.1 Mechanical Components**

A CNC machine has many mechanical components that may be controlled or may affect the way in which control is exercised. This section describes the subset of those components that interact with the Interpreter. Mechanical components that do not interact directly with the Interpreter, such as the jog buttons, are not described here, even if they affect control.

#### **3.5.1.1 Axes**

Any CNC machine has one or more Axes. Different types of CNC machines have different combinations. For instance, a *4-axis milling machine* may have XYZA or XYZB axes. A lathe typically has XZ axes. A foam-cutting machine may have XYUV axes. In LinuxCNC, the case of a XYYZ *gantry* machine with two motors for one axis is better handled by kinematics rather than by a second linear axis.  $3\frac{3}{2}$  $3\frac{3}{2}$ 

Primary Linear Axes axesprimary linear primary linear The X, Y, and Z axes produce linear motion in three mutually orthogonal directions.

Secondary Linear Axes axessecondary linear secondary linear The U, V, and W axes produce linear motion in three mutually orthogonal directions. Typically, X and U are parallel, Y and V are parallel, and Z and W are parallel.

Rotational Axes axesrotational rotational The A, B and C axes produce angular motion (rotation). Typically, A rotates around a line parallel to X, B rotates around a line parallel to Y, and C rotates around a line parallel to Z.

#### **3.5.1.2 Spindle**

A CNC machine typically has a spindle which holds one cutting tool, probe, or the material in the case of a lathe. The spindle may or may not be controlled by the CNC software. LinuxCNC offers suport for up to 8 spindles, which can be individually controlled and can run simultaneously at different speeds and in different directions.

#### **3.5.1.3 Coolant**

If a CNC machine has components to provide mist coolant and/or flood coolant they can be controlled by G codes.

#### **3.5.1.4 Feed and Speed Override**

A CNC machine can have separate feed and speed override controls, which let the operator specify that the actual feed rate or spindle speed used in machining at some percentage of the programmed rate.

#### **3.5.1.5 Block Delete Switch**

A CNC machine can have a block delete switch. See the [Block Delete](#page-64-0) Section.

<span id="page-61-0"></span><sup>&</sup>lt;sup>3</sup>If the motion of mechanical components is not independent, as with hexapod machines, the RS274/NGC language and the canonical machining functions will still be usable, as long as the lower levels of control know how to control the actual mechanisms to produce the same relative motion of tool and workpiece as would be produced by independent axes. This is called *kinematics*.

#### **3.5.1.6 Optional Program Stop Switch**

A CNC machine can have an optional program stop switch. See the [Optional Program Stop](#page-64-1) Section.

### **3.5.2 Control and Data Components**

#### **3.5.2.1 Linear Axes**

The X, Y, and Z axes form a standard right-handed coordinate system of orthogonal linear axes. Positions of the three linear motion mechanisms are expressed using coordinates on these axes.

The U, V and W axes also form a standard right-handed coordinate system. X and U are parallel, Y and V are parallel, and Z and W are parallel (when A, B, and C are rotated to zero).

#### **3.5.2.2 Rotational Axes**

The rotational axes are measured in degrees as wrapped linear axes in which the direction of positive rotation is counterclockwise when viewed from the positive end of the corresponding X, Y, or Z-axis. By *wrapped linear axis*, we mean one on which the angular position increases without limit (goes towards plus infinity) as the axis turns counterclockwise and deceases without limit (goes towards minus infinity) as the axis turns clockwise. Wrapped linear axes are used regardless of whether or not there is a mechanical limit on rotation.

Clockwise or counterclockwise is from the point of view of the workpiece. If the workpiece is fastened to a turntable which turns on a rotational axis, a counterclockwise turn from the point of view of the workpiece is accomplished by turning the turntable in a direction that (for most common machine configurations) looks clockwise from the point of view of someone standing next to the machine. [4](#page-62-1)

#### **3.5.2.3 Controlled Point**

The controlled point is the point whose position and rate of motion are controlled. When the tool length offset is zero (the default value), this is a point on the spindle axis (often called the gauge point) that is some fixed distance beyond the end of the spindle, usually near the end of a tool holder that fits into the spindle. The location of the controlled point can be moved out along the spindle axis by specifying some positive amount for the tool length offset. This amount is normally the length of the cutting tool in use, so that the controlled point is at the end of the cutting tool. On a lathe, tool length offsets can be specified for X and Z axes, and the controlled point is either at the tool tip or slightly outside it (where the perpendicular, axis-aligned lines touched by the *front* and *side* of the tool intersect).

#### **3.5.2.4 Coordinated Linear Motion**

To drive a tool along a specified path, a machining center must often coordinate the motion of several axes. We use the term *coordinated linear motion* to describe the situation in which, nominally, each axis moves at constant speed and all axes move from their starting positions to their end positions at the same time. If only the X, Y, and Z axes (or any one or two of them) move, this produces motion in a straight line, hence the word *linear* in the term. In actual motions, it is often not possible to maintain constant speed because acceleration or deceleration is required at the beginning and/or end of the motion. It is feasible, however, to control the axes so that, at all times, each axis has completed the same fraction of its required motion as the other axes. This moves the tool along same path, and we also call this kind of motion coordinated linear motion.

Coordinated linear motion can be performed either at the prevailing feed rate, or at traverse rate, or it may be synchronized to the spindle rotation. If physical limits on axis speed make the desired rate unobtainable, all axes are slowed to maintain the desired path.

<span id="page-62-1"></span><span id="page-62-0"></span><sup>&</sup>lt;sup>4</sup>If the parallelism requirement is violated, the system builder will have to say how to distinguish clockwise from counterclockwise.

#### **3.5.2.5 Feed Rate**

The rate at which the controlled point moves is nominally a steady rate which may be set by the user. In the Interpreter, the feed rate is interpreted as follows (unless *inverse time feed* or *feed per revolution* modes are being used, in which case see Section [G93-G94-G95-Mode\)](#page-389-0).

- 1. If any of XYZ are moving, F is in units per minute in the XYZ cartesian system, and all other axes (ABCUVW) move so as to start and stop in coordinated fashion.
- 2. Otherwise, if any of UVW are moving, F is in units per minute in the UVW cartesian system, and all other axes (ABC) move so as to start and stop in coordinated fashion.
- 3. Otherwise, the move is pure rotary motion and the F word is in rotary units in the ABC *pseudo-cartesian* system.

#### **3.5.2.6 Coolant**

Flood coolant and mist coolant may each be turned on independently. The RS274/NGC language turns them off together see Section [M7 M8 M9.](#page-393-0)

#### **3.5.2.7 Dwell**

A machining center may be commanded to dwell (i.e., keep all axes unmoving) for a specific amount of time. The most common use of dwell is to break and clear chips, so the spindle is usually turning during a dwell. Regardless of the Path Control Mode (see Section [Path Control\)](#page-64-2) the machine will stop exactly at the end of the previous programmed move, as though it was in exact path mode.

#### **3.5.2.8 Units**

Units used for distances along the X, Y, and Z axes may be measured in millimeters or inches. Units for all other quantities involved in machine control cannot be changed. Different quantities use different specific units. Spindle speed is measured in revolutions per minute. The positions of rotational axes are measured in degrees. Feed rates are expressed in current length units per minute, or degrees per minute, or length units per spindle revolution, as described in Section [G93 G94 G95.](#page-389-0)

#### **3.5.2.9 Current Position**

The controlled point is always at some location called the *current position*, and the controller always knows where that is. The numbers representing the current position must be adjusted in the absence of any axis motion if any of several events take place:

- 1. Length units are changed.
- 2. Tool length offset is changed.
- 3. Coordinate system offsets are changed.

#### **3.5.2.10 Selected Plane**

There is always a *selected plane*, which must be the XY-plane, the YZ-plane, or the XZ-plane of the machining center. The Z-axis is, of course, perpendicular to the XY-plane, the X-axis to the YZ-plane, and the Y-axis to the XZ-plane.

#### **3.5.2.11 Tool Carousel**

Zero or one tool is assigned to each slot in the tool carousel.

#### **3.5.2.12 Tool Change**

A machining center may be commanded to change tools.

#### **3.5.2.13 Pallet Shuttle**

<span id="page-64-2"></span>The two pallets may be exchanged by command.

#### **3.5.2.14 Path Control Mode**

The machining center may be put into any one of three path control modes: (1) exact stop mode, (2) exact path mode, or (3) continuous mode with optional tolerance. In exact stop mode, the machine stops briefly at the end of each programmed move. In exact path mode, the machine follows the programmed path as exactly as possible, slowing or stopping if necessary at sharp corners of the path. In continuous mode, sharp corners of the path may be rounded slightly so that the feed rate may be kept up (but by no more than the tolerance, if specified). See Sections [G61](#page-372-1) and [G64.](#page-372-0)

#### **3.5.3 Interpreter Interaction with Switches**

The Interpreter interacts with several switches. This section describes the interactions in more detail. In no case does the Interpreter know what the setting of any of these switches is.

#### **3.5.3.1 Feed and Speed Override Switches**

The Interpreter will interpret RS274/NGC commands which enable *M48* or disable *M49* the feed and speed override switches. For certain moves, such as the traverse out of the end of a thread during a threading cycle, the switches are disabled automatically.

LinuxCNC reacts to the speed and feed override settings when these switches are enabled.

See the [M48 M49 Override](#page-394-0) section for more information.

#### **3.5.3.2 Block Delete Switch**

<span id="page-64-0"></span>If the block delete switch is on, lines of G code which start with a slash (the block delete character) are not interpreted. If the switch is off, such lines are interpreted. Normally the block delete switch should be set before starting the NGC program.

#### **3.5.3.3 Optional Program Stop Switch**

<span id="page-64-1"></span>If this switch is on and an M1 code is encountered, program execution is paused.

#### **3.5.4 Tool Table**

A tool table is required to use the Interpreter. The file tells which tools are in which tool changer slots and what the size and type of each tool is. The name of the tool table is defined in the ini file:

```
[EMCIO]
# tool table file
TOOL_TABLE = tooltable.tbl
```
The default filename probably looks something like the above, but you may prefer to give your machine its own tool table, using the same name as your ini file, but with a tbl extension:

TOOL\_TABLE = acme\_300.tbl

or

TOOL\_TABLE = EMC-AXIS-SIM.tbl

For more information on the specifics of the tool table format, see the [Tool Table Format](#page-418-0) Section.

#### **3.5.5 Parameters**

In the RS274/NGC language view, a machining center maintains an array of numerical parameters defined by a system definition (RS274NGC\_MAX\_PARAMETERS). Many of them have specific uses especially in defining coordinate systems. The number of numerical parameters can increase as development adds support for new parameters. The parameter array persists over time, even if the machining center is powered down. LinuxCNC uses a parameter file to ensure persistence and gives the Interpreter the responsibility for maintaining the file. The Interpreter reads the file when it starts up, and writes the file when it exits.

All parameters are available for use in G code programs.

The format of a parameter file is shown in the following table. The file consists of any number of header lines, followed by one blank line, followed by any number of lines of data. The Interpreter skips over the header lines. It is important that there be exactly one blank line (with no spaces or tabs, even) before the data. The header line shown in the following table describes the data columns, so it is suggested (but not required) that that line always be included in the header.

The Interpreter reads only the first two columns of the table. The third column, *Comment*, is not read by the Interpreter.

Each line of the file contains the index number of a parameter in the first column and the value to which that parameter should be set in the second column. The value is represented as a double-precision floating point number inside the Interpreter, but a decimal point is not required in the file. All of the parameters shown in the following table are required parameters and must be included in any parameter file, except that any parameter representing a rotational axis value for an unused axis may be omitted. An error will be signaled if any required parameter is missing. A parameter file may include any other parameter, as long as its number is in the range 1 to 5400. The parameter numbers must be arranged in ascending order. An error will be signaled if not. Any parameter included in the file read by the Interpreter will be included in the file it writes as it exits. The original file is saved as a backup file when the new file is written. Comments are not preserved when the file is written.

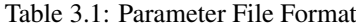

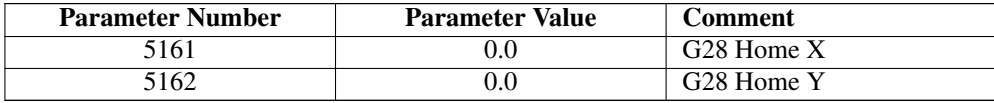

See the [Parameters](#page-330-0) section for more information.

### **3.6 Running LinuxCNC**

#### **3.6.1 Invoking LinuxCNC**

After installation, LinuxCNC starts just like any other Linux program: run it from the [terminal](#page-110-0) by issuing the command *linuxcnc*, or select it in the Applications - CNC menu.

#### **3.6.2 Configuration Launcher**

When starting LinuxCNC from the CNC menu or from the command line without specifying an ini file the Configuration Selector dialog starts.

The Configuration Selector dialog allows the user to pick one of their existing configurations (My Configurations) or select a new one (from the Sample Configurations) to be copied to their home directory. Copied configurations will appear under My Configurations on the next invocation of the Configuration Selector.

The Configuration Selector offers a selection of configurations organized:

- *My Configurations* User configurations located in ~/linuxcnc/configs
- *Sample Configurations* Sample configurations, when selected are copied to ~/linuxcnc/configs. Once you copy a sample configuration if you use the launcher pick it from *My Configurations*
	- *sim* Configurations that include simulated hardware. These can be used for testing or learning how LinuxCNC works.
	- *by\_interface* Configurations organized by GUI.
	- *by\_machine* Configurations organized by machine.
	- *apps* Applications that do not require starting linuxcnc but may be useful for testing or trying applications like [PyVCP](#page-528-0) or [GladeVCP.](#page-560-0)
	- *attic* Obsolete or historical configurations.

The sim configurations are often the most useful starting point for new users and are organized around supported guis:

- axis Keyboard and Mouse Gui
- gmoccapy Touch Screen Gui
- gscreen Touch Screen Gui
- low\_graphics Keyboard Gui
- tklinuxcnc Keyboard and Mouse Gui(no longer maintained)
- touchy Touch Screen Gui

A gui configuration directory may contain subdirectories with configurations that illustrate special situations or the embedding of other applications.

The by\_interface configurations are organized around common, supported interfaces like:

- general mechatronics
- mesa
- parport
- pico
- pluto
- servotogo
- vigilant
- vitalsystems

Related hardware may be required to use these configurations as starting points for a system.

The by machine configurations are organized around complete, known systems like:

- boss
- cooltool
- sherline
- smithy
- tormach

A complete system may be required to use these configurations.

The apps items are typically 1) utilities that don't require starting linuxcnc or 2) demonstrations of applications that can be used with linuxcnc:

- info creates a file with system information that may be useful for problem diagnosis.
- gladevcp Example gladevcp applications.
- halrun Starts halrun in an [terminal.](#page-110-0)
- latency Applications to investigate latency
	- latency-test standard test
	- latency-plot stripchart
	- latency-histogram histogram
- parport Applications to test parport.
- pyvcp Example pyvcp applications.
- xhc-hb04 Applications to test an xhc-hb04 USB wireless MPG

#### **Note**

Under the Apps directory, only applications that are usefully modified by the user are offered for copying to the user's directory.

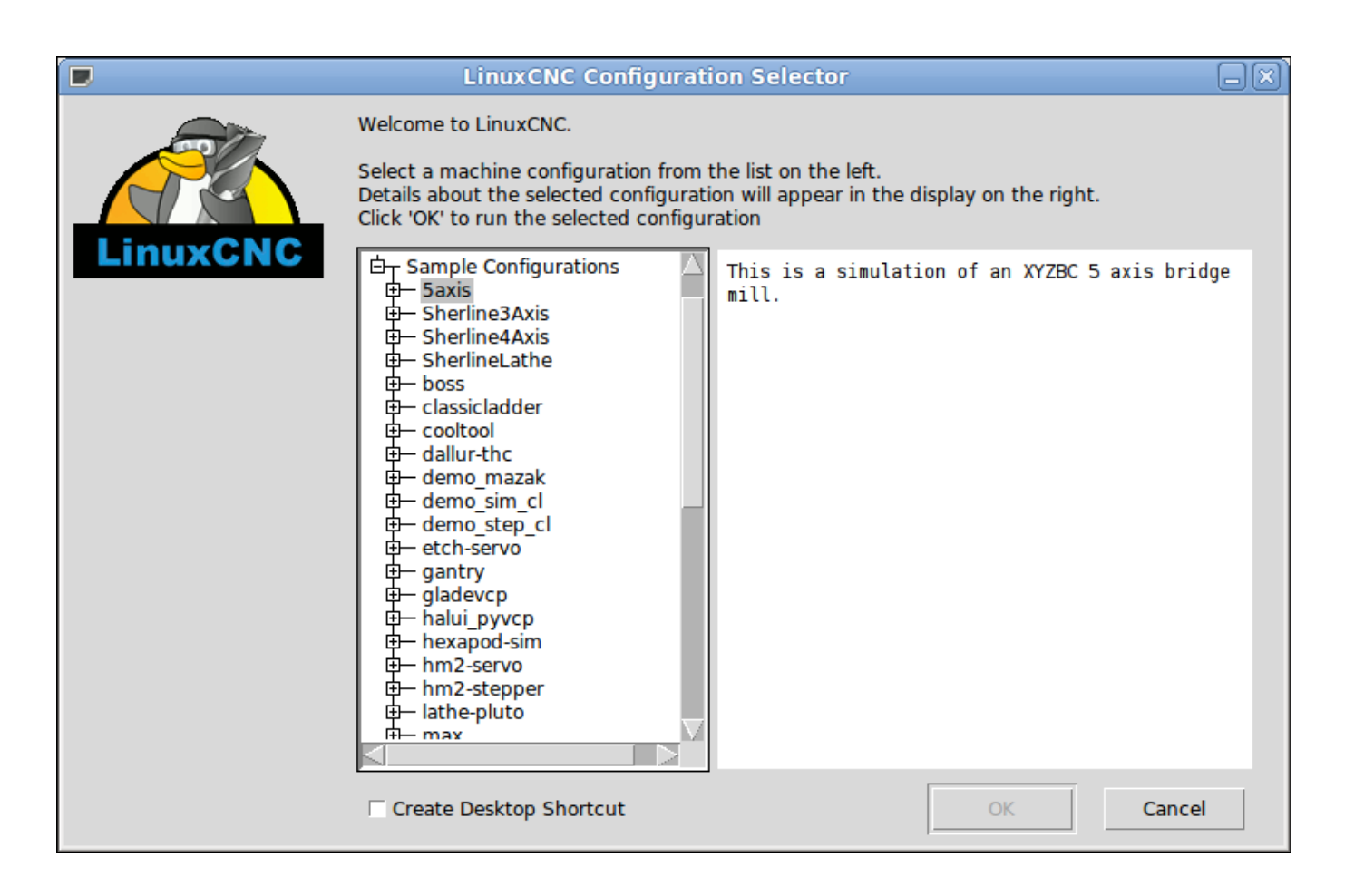

Figure 3.5: LinuxCNC Configuration Selector

Click any of the listed configurations to display specific information about it. Double-click a configuration or click OK to start the configuration. Select *Create Desktop Shortcut* and then click OK to add an icon on the Ubuntu desktop to directly launch this configuration without showing the Configuration Selector screen.

When you select a configuration from the Sample Configurations section, it will automaticly place a copy of that config in the linuxcnc/configs directory.

### **3.6.3 Next steps in configuration**

After finding the sample configuration that uses the same interface hardware as your machine (or a simulator configuration), and saving a copy to your home directory, you can customize it according to the details of your machine. Refer to the Integrator Manual for topics on configuration.

### **3.6.4 Simulator Configurations**

All configurations listed under Sample Configurations/sim are intended to run on any computer. No specific hardware is required and real-time support is not needed.

These configurations are useful for studying indivdual capabilities or options. The sim configurations are organized according to the graphical user interface used in the demonstration. The directory for axis contains the most choices and subdirectories because it is the most tested GUI. The capabilities demonstrated with any specific GUI may be available in other GUIs as well.

#### **3.6.5 Configuration Resources**

The Configuration Selector copies all files needed for a configuration to a new subdirectory of ~/linuxcnc/configs (equivalently: /home/username/linuxcnc/configs). Each created directory will include at least one ini file (iniflename.ini) that is used to describe a specific configuration.

File resources within the copied directroy will typically include one or more ini file (filename.ini) for related configurations and a tool table file (toolfilename.tbl). Additionally, resources may include halfiles (filename.hal, filename.tcl), a README file for describing the directory, and configuration specific information in a text file named after a specific configuration (inifilename.txt). That latter two files are displayed when using the Configuration Selector.

The supplied sample configurations may specify HALFILEs in the configuration ini file that are not present in the copied directory because they are found in the system Halfile library. These files can be copied to the user configuration directory and altered as required by the user for modification or test. Since the user configuration directory is searched first when finding Halfiles, local modifications will then prevail.

The Configuration selector makes a symbolic link in the user configuration directory (named hallib) that points to the system Halfile library. This link simplifies copying a library file. For example, to copy the library core\_sim.hal file in order to make local modifications:

```
cd ~/linuxcnc/configs/name_of_configuration
cp hallib/core_sim.hal core_sim.hal
```
# **3.7 Stepper Configuration Wizard**

#### **3.7.1 Introduction**

<span id="page-69-0"></span>LinuxCNC is capable of controlling a wide range of machinery using many different hardware interfaces.

Stepconf is a program that generates configuration files for LinuxCNC for a specific class of CNC machine: those that are controlled via a *standard parallel port*, and controlled by signals of type *step & direction*.

Stepconf is installed when you install LinuxCNC and is in the CNC menu.

Stepconf places a file in the linuxcnc/config directory to store the choices for each configuration you create. When you change something, you need to pick the file that matches your configuration name. The file extension is .stepconf.

The Stepconf Wizard works best with at least 800 x 600 screen resolution.

### **3.7.2 Start Page**

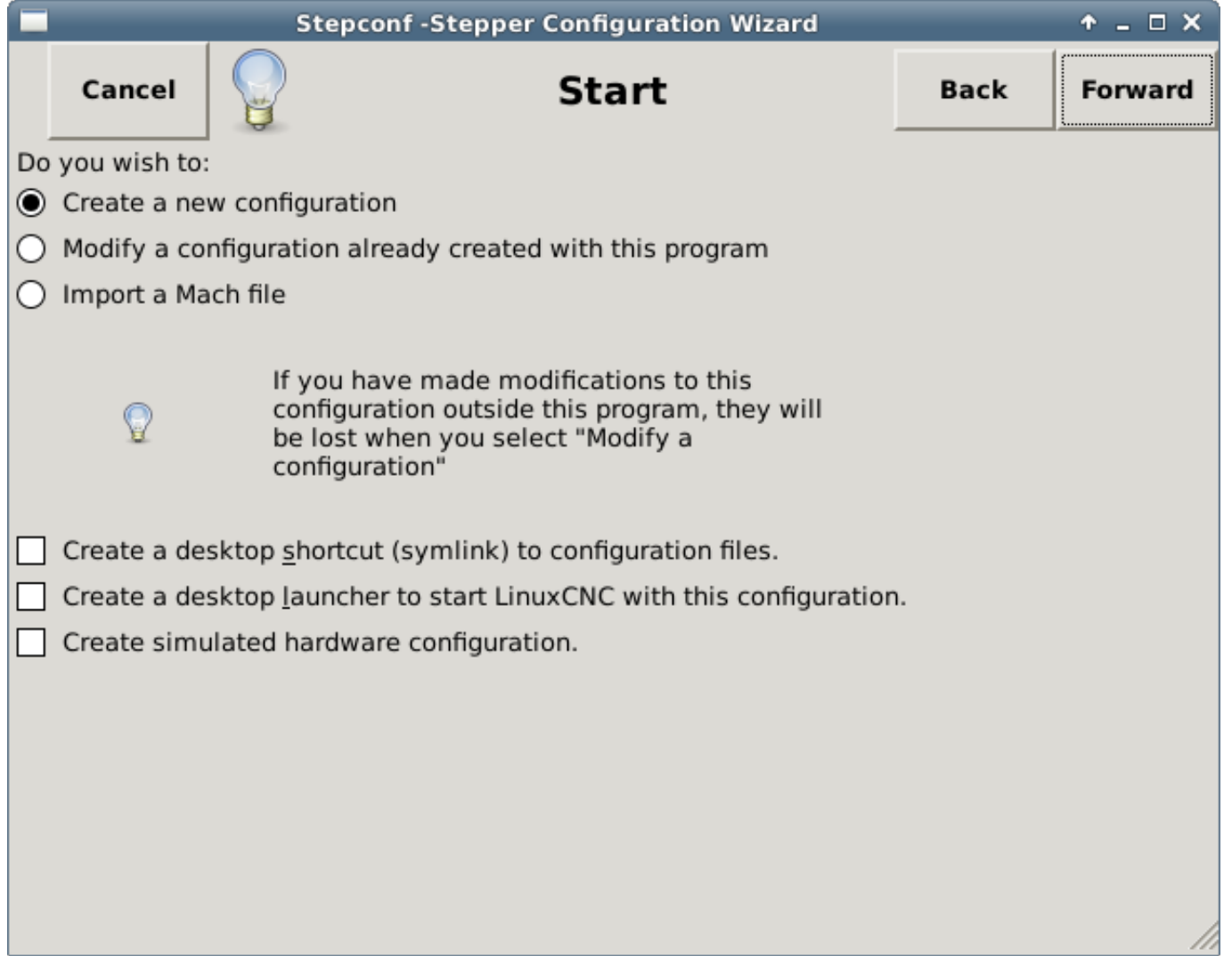

#### Figure 3.6: Entry Page

- *Create New* Creates a fresh configuration.
- *Modify* Modify an existing configuration. After selecting this a file picker pops up so you can select the .stepconf file for modification. If you made any modifications to the main .hal or the .ini file these will be lost. Modifications to custom.hal and custom\_postgui.hal will not be changed by the Stepconf Wizard. Stepconf will highlight the lastconf that was built.
- *Import* Import a Mach configuration file and attempt to convert it to a linuxcnc config file. After the import, you will go though the pages of stepconf to confirm/modify the entries. The original mach xml file will not be changed.

These next options will be recorded in a preference file for the next run of Stepconf.

- *Create Desktop Shortcut* This will place a link on your desktop to the files.
- *Create Desktop Launcher* This will place a launcher on your desktop to start your application.
- *Create Simulated Hardware* This allows you to build a config for testing, even if you don't have the actual hardware.

### **3.7.3 Basic Information**

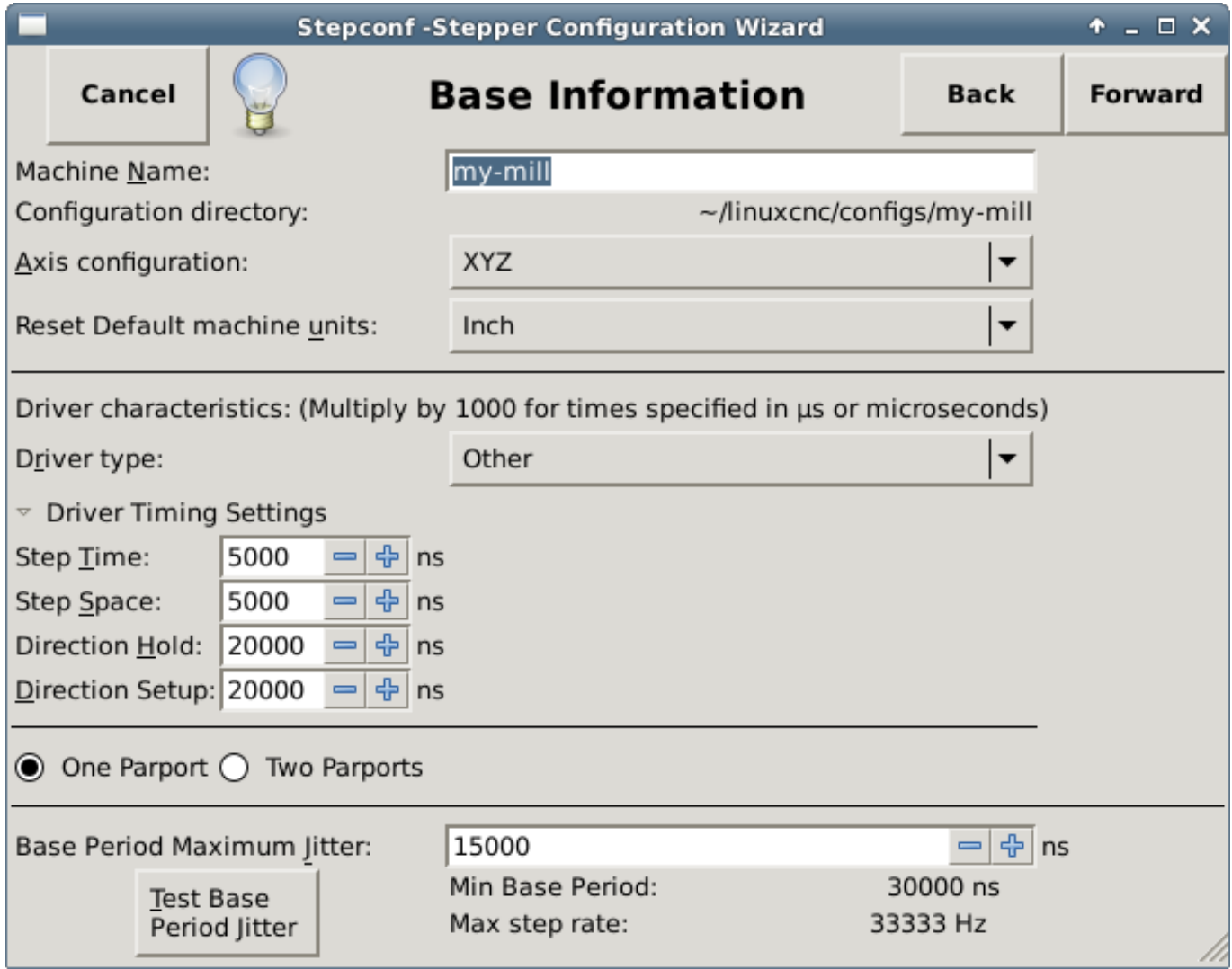

Figure 3.7: Basic Information Page

- *Machine Name* Choose a name for your machine. Use only uppercase letters, lowercase letters, digits, and \_.
- *Axis Configuration* Choose XYZ (Mill), XYZA (4-axis mill) or XZ (Lathe).
- *Machine Units* Choose Inch or mm. All subsequent entries will be in the chosen units. Changing this also changes the default values in the Axes section. If you change this after selecting values in any of the axes sections, they will be over-written by the default values of the selected units.
- *Driver Type* If you have one of the stepper drivers listed in the pull down box, choose it. Otherwise, select *Other* and find the timing values in your driver's data sheet and enter them as *nano seconds* in the *Driver Timing Settings*. If the data sheet gives a value in microseconds, multiply by 1000. For example, enter 4.5us as 4500ns.

A list of some popular drives, along with their timing values, is on the LinuxCNC.org Wiki under [Stepper Drive Timing.](http://wiki.linuxcnc.org/cgi-bin/wiki.pl?Stepper_Drive_Timing)

Additional signal conditioning or isolation such as optocouplers and RC filters on break out boards can impose timing constraints of their own, in addition to those of the driver. You may find it necessary to add some time to the drive requirements to allow for this.

The LinuxCNC Configuration Selector has configs for Sherline already configured.
- *Step Time* How long the step pulse is *on* in nano seconds. If your not sure about this setting a value of 20,000 will work with most drives.
- *Step Space* Minimum time between step pulses in nano seconds. If your not sure about this setting a value of 20,000 will work with most drives.
- *Direction Hold* How long the direction pin is held after a change of direction in nanoseconds. If your not sure about this setting a value of 20,000 will work with most drives.
- *Direction Setup* How long before a direction change after the last step pulse in nanoseconds. If your not sure about this setting a value of 20,000 will work with most drives.
- *One / Two Parport* Select how many parallel port are to be configured.
- *Base Period Maximum Jitter* Enter the result of the Latency Test here. To run a latency test press the *Test Base Period Jitter* button. See the [Latency Test](#page-72-0) section for more details.
- *Max Step Rate* -Stepconf automatically calculates the Max Step Rate based on the driver characteristics entered and the latency test result.
- *Min Base Period* Stepconf automatically determines the Min Base Period based on the driver characteristics entered and latency test result.

# <span id="page-72-0"></span>**3.7.4 Latency Test**

While the test is running, you should *abuse* the computer. Move windows around on the screen. Surf the web. Copy some large files around on the disk. Play some music. Run an OpenGL program such as glxgears. The idea is to put the PC through its paces while the latency test checks to see what the worst case numbers are. Run the test at least a few minutes. The longer you run the test the better it will be at catching events that might occour at less frequent intervals. This is a test for your computer only, so no hardware needs to be connected to run the test.

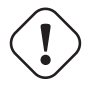

**Warning** Do not attempt run LinuxCNC while the latency test is running.

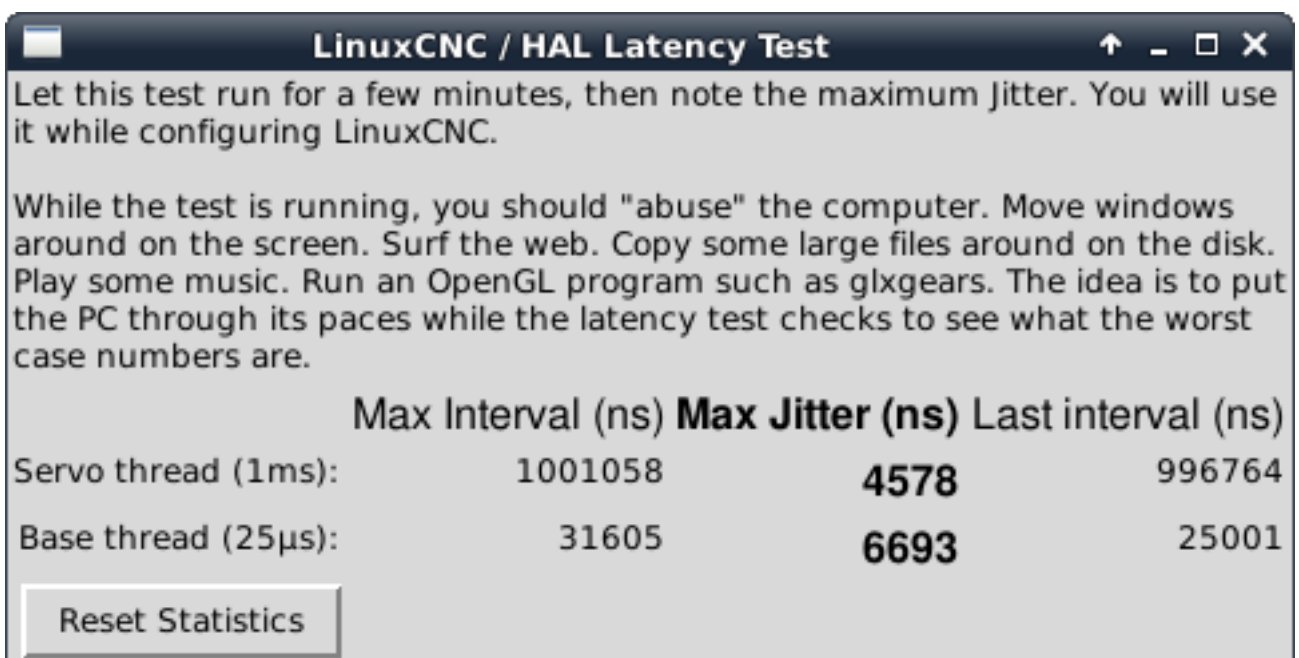

# Figure 3.8: Latency Test

Latency is how long it takes the PC to stop what it is doing and respond to an external request. In our case, the request is the periodic *heartbeat* that serves as a timing reference for the step pulses. The lower the latency, the faster you can run the heartbeat, and the faster and smoother the step pulses will be.

Latency is far more important than CPU speed. The CPU isn't the only factor in determining latency. Motherboards, video cards, USB ports, SMI issues, and a number of other things can hurt the latency.

# Troubleshooting SMI Issues (LinuxCNC.org Wiki)

Fixing Realtime problems caused by SMI on Ubuntu

<http://wiki.linuxcnc.org/cgi-bin/wiki.pl?FixingSMIIssues>

The important numbers are the *max jitter*. In the example above 9075 nanoseconds, or 9.075 microseconds, is the highest jitter. Record this number, and enter it in the Base Period Maximum Jitter box.

If your Max Jitter number is less than about 15-20 microseconds (15000-20000 nanoseconds), the computer should give very nice results with software stepping. If the max latency is more like 30-50 microseconds, you can still get good results, but your maximum step rate might be a little disappointing, especially if you use microstepping or have very fine pitch leadscrews. If the numbers are 100 us or more (100,000 nanoseconds), then the PC is not a good candidate for software stepping. Numbers over 1 millisecond (1,000,000 nanoseconds) mean the PC is not a good candidate for LinuxCNC, regardless of whether you use software stepping or not.

# **3.7.5 Parallel Port Setup**

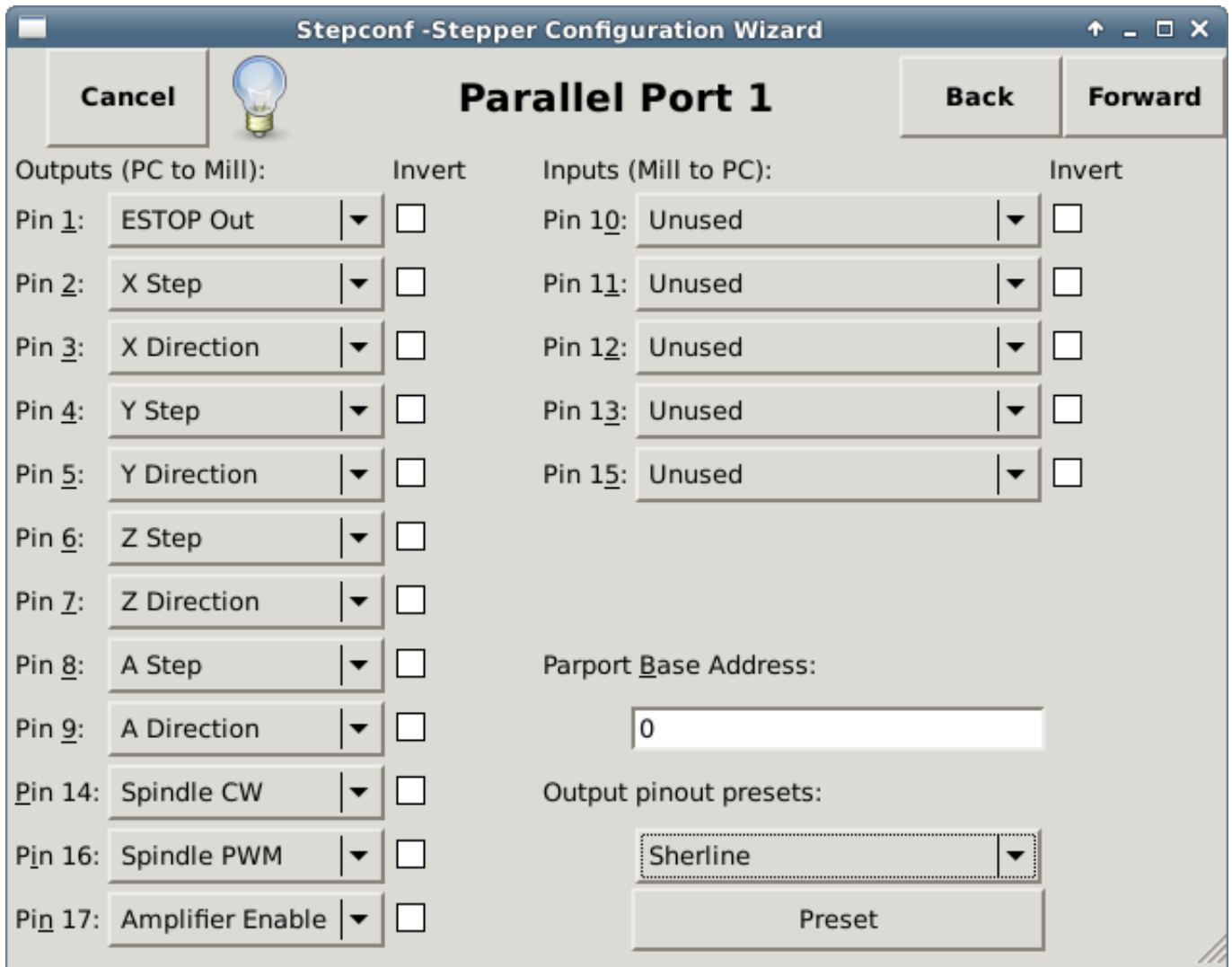

Figure 3.9: Parallel Port Setup Page

You may specify the address as a hexidecimal (often 0x378) or as linux's default port number (probably 0)

For each pin, choose the signal which matches your parallel port pinout. Turn on the *invert* check box if the signal is inverted (0V for true/active, 5V for false/inactive).

- *Output pinout presets* Automatically set pins 2 through 9 according to the Sherline standard (Direction on pins 2, 4, 6, 8) or the Xylotex standard (Direction on pins 3, 5, 7, 9).
- *Inputs and Outputs* If the input or output is not used set the option to *Unused*.
- *External E Stop* This can be selected from an input pin drop down box. A typical E Stop chain uses all normally closed contacts.
- *Homing & Limit Switches* These can be selected from an input pin drop down box for most configurations.
- *Charge Pump* If your driver board requires a charge pump signal select Charge Pump from the drop down list for the output pin you wish to connect to your charge pump input. The charge pump output is connected to the base thread by Stepconf. The charge pump output will be about 1/2 of the maximum step rate shown on the Basic Machine Configuration page.

# **3.7.6 Parallel Port 2 Setup**

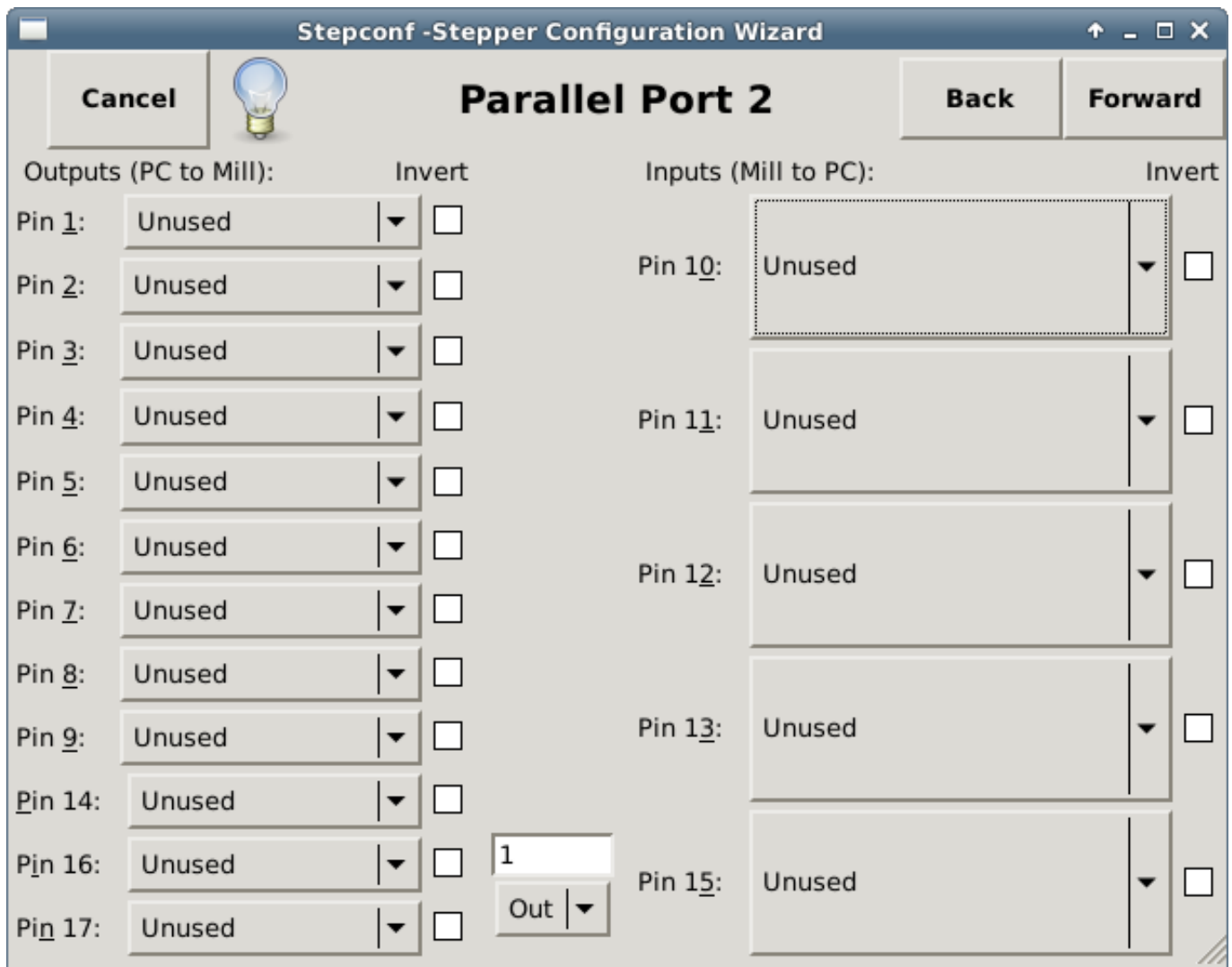

Figure 3.10: Parallel Port 2 Setup Page

The second Parallel port (if selected) can be configured and It's pins assigned on this page. No step and direction signals can be selected.

You may select in or out to maximizes the number of input/output pins that are available.

You may specify the address as a hexidecimal (often 0x378) or as linux's default port number (probably 1).

# **3.7.7 Axis Configuration**

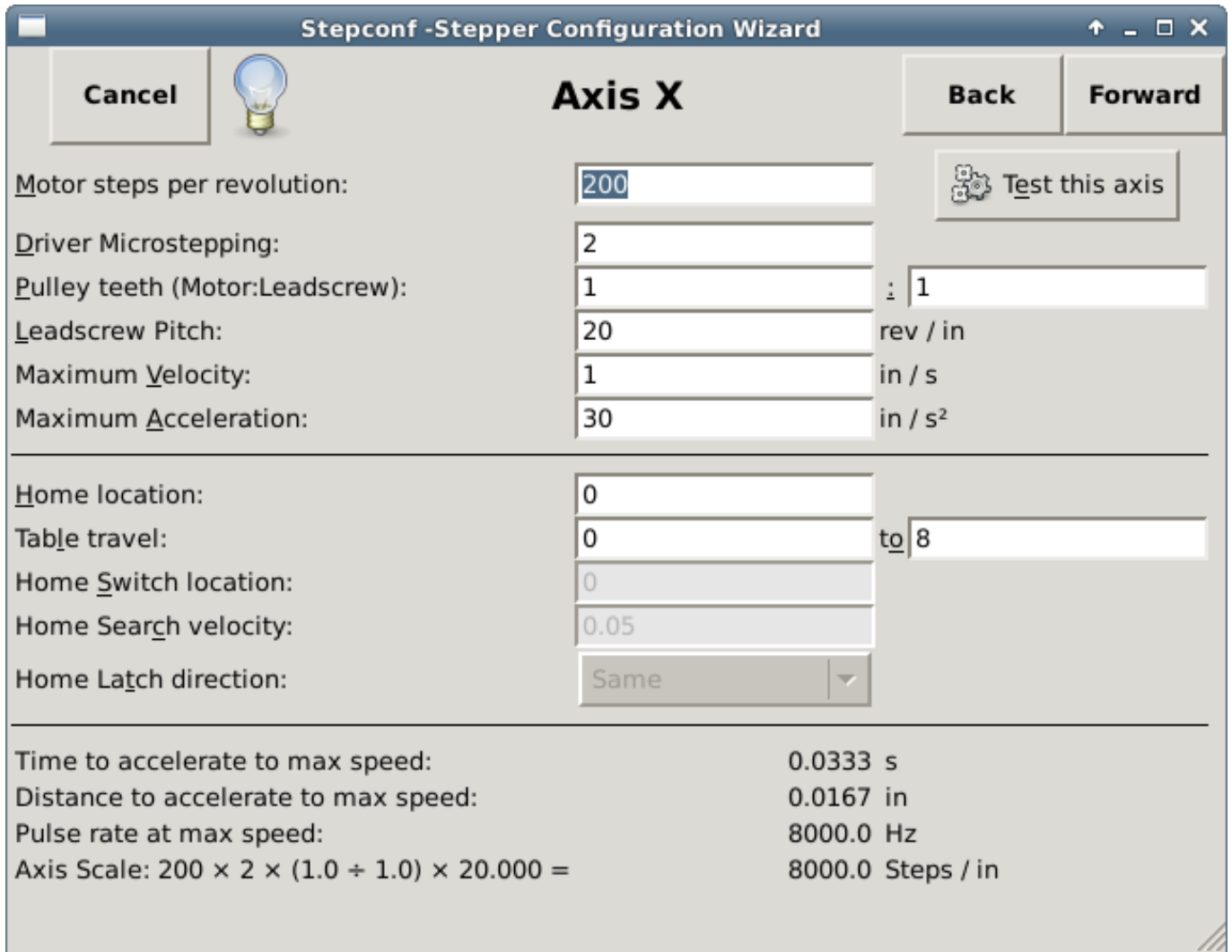

Figure 3.11: Axis Configuration Page

- *Motor Steps Per Revolution* The number of full steps per motor revolution. If you know how many degrees per step the motor is (e.g., 1.8 degree), then divide 360 by the degrees per step to find the number of steps per motor revolution.
- *Driver Microstepping* The amount of microstepping performed by the driver. Enter *2* for half-stepping.
- *Pulley Ratio* If your machine has pulleys between the motor and leadscrew, enter the ratio here. If not, enter *1:1*.
- *Leadscrew Pitch* Enter the pitch of the leadscrew here. If you chose *Inch* units, enter the number of threads per inch If you chose *mm* units, enter the number of millimeters per revolution (e.g., enter 2 for 2mm/rev). If the machine travels in the wrong direction, enter a negative number here instead of a positive number, or invert the direction pin for the axis.
- *Maximum Velocity* -Enter the maximum velocity for the axis in units per second.
- *Maximum Acceleration* The correct values for these items can only be determined through experimentation. See [Finding](#page-78-0) [Maximum Velocity](#page-78-0) to set the speed and [Finding Maximum Acceleration](#page-78-1) to set the acceleration.
- *Home Location* The position the machine moves to after completing the homing procedure for this axis. For machines without home switches, this is the location the operator manually moves the machine to before pressing the Home button. If

you combine the home and limit switches you must move off of the switch to the home position or you will get a joint limit error.

- *Table Travel* The range of travel for that axis based on the machine origin. The home location must be inside the *Table Travel* and not equal to one of the Table Travel values.
- *Home Switch Location* The location at which the home switch trips or releases relative to the machine origin. This item and the two below only appear when Home Switches were chosen in the Parallel Port Pinout. If you combine home and limit switches the home switch location can not be the same as the home position or you will get a joint limit error.
- *Home Search Velocity* The velocity to use when searching for the home switch. If the switch is near the end of travel, this velocity must be chosen so that the axis can decelerate to a stop before hitting the end of travel. If the switch is only closed for a short range of travel (instead of being closed from its trip point to one end of travel), this velocity must be chosen so that the axis can decelerate to a stop before the switch opens again, and homing must always be started from the same side of the switch. If the machine moves the wrong direction at the beginning of the homing procedure, negate the value of *Home Search Velocity*.
- *Home Latch Direction* Choose *Same* to have the axis back off the switch, then approach it again at a very low speed. The second time the switch closes, the home position is set. Choose *Opposite* to have the axis back off the switch and when the switch opens, the home position is set.
- *Time to accelerate to max speed* Time to reach maximum speed calculated from *Max Acceleration* and *Max Velocity*.
- *Distance to accelerate to max speed* Distance to reach maximum speed from a standstill.
- *Pulse rate at max speed* Information computed based on the values entered above. The greatest *Pulse rate at max speed* determines the *BASE\_PERIOD*. Values above 20000Hz may lead to slow response time or even lockups (the fastest usable pulse rate varies from computer to computer)
- *Axis SCALE* The number that will be used in the ini file [SCALE] setting. This is how many steps per user unit.
- *Test this axis* This will open a window to allow testing for each axis. This can be used after filling out all the information for this axis.

# X Axis Test ۸  $\mathbf x$ Velocity:  $in/s$ Acceleration:  $in / s<sup>2</sup>$ 30.0 Jog: 슈 Test Area: in Cancel

# **3.7.7.1 Test This Axis**

Figure 3.12: Test This Axis

Test this axis is a basic tester that only outputs step and direction signals to try different values for acceleration and velocity.

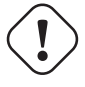

# **Important**

<span id="page-78-0"></span>In order to use test this axis you have to manually enable the axis if this is required. If your driver has a charge pump you will have to bypass it. Test this axis does not react to limit switch inputs. Use with caution.

#### Finding Maximum Velocity

Begin with a low Acceleration (for example, **2 inches/s<sup>2</sup>** or **50 mm/s<sup>2</sup>** ) and the velocity you hope to attain. Using the buttons provided, jog the axis to near the center of travel. Take care because with a low acceleration value, it can take a surprising distance for the axis to decelerate to a stop.

After gaging the amount of travel available, enter a safe distance in Test Area, keeping in mind that after a stall the motor may next start to move in an unexpected direction. Then click Run. The machine will begin to move back and forth along this axis. In this test, it is important that the combination of Acceleration and Test Area allow the machine to reach the selected Velocity and *cruise* for at least a short distance — the more distance, the better this test is. The formula  $d = 0.5 \star v \star v/a$  gives the minimum distance required to reach the specified velocity with the given acceleration. If it is convenient and safe to do so, push the table against the direction of motion to simulate cutting forces. If the machine stalls, reduce the speed and start the test again.

If the machine did not obviously stall, click the *Run* button off. The axis now returns to the position where it started. If the position is incorrect, then the axis stalled or lost steps during the test. Reduce Velocity and start the test again.

If the machine doesn't move, stalls, or loses steps, no matter how low you turn Velocity, verify the following:

- Correct step waveform timings
- Correct pinout, including *Invert* on step pins
- Correct, well-shielded cabling
- Physical problems with the motor, motor coupling, leadscrew, etc.

Once you have found a speed at which the axis does not stall or lose steps during this testing procedure, reduce it by 10% and use that as the axis *Maximum Velocity*.

<span id="page-78-1"></span>Finding Maximum Acceleration With the Maximum Velocity you found in the previous step, enter the acceleration value to test. Using the same procedure as above, adjust the Acceleration value up or down as necessary. In this test, it is important that the combination of Acceleration and Test Area allow the machine to reach the selected Velocity. Once you have found a value at which the axis does not stall or lose steps during this testing procedure, reduce it by 10% and use that as the axis Maximum Acceleration.

# **3.7.8 Spindle Configuration**

| <b>Stepconf-Stepper Configuration Wizard</b><br>$+ - 1 \times$ |       |            |                           |             |         |
|----------------------------------------------------------------|-------|------------|---------------------------|-------------|---------|
| Cancel                                                         |       |            | <b>Spindle</b>            | <b>Back</b> | Forward |
| PWM Rate: 100.0                                                |       | Hz         | Enter 0 Hz for "PDM" mode |             |         |
| Calibration:                                                   |       |            |                           |             |         |
| Speed 1:                                                       | 100.0 | PWM 1: 0.2 |                           |             |         |
| Speed 2:                                                       | 800.0 | PWM 2: 0.8 |                           |             |         |
|                                                                |       |            |                           |             |         |
|                                                                |       |            |                           |             |         |
|                                                                |       |            |                           |             |         |
|                                                                |       |            |                           |             |         |
|                                                                |       |            |                           |             |         |
|                                                                |       |            |                           |             |         |
|                                                                |       |            |                           |             |         |
|                                                                |       |            |                           |             |         |
|                                                                |       |            |                           |             |         |
|                                                                |       |            |                           |             |         |
|                                                                |       |            |                           |             |         |
|                                                                |       |            |                           |             |         |
|                                                                |       |            |                           |             |         |
|                                                                |       |            |                           |             |         |
|                                                                |       |            |                           |             |         |

Figure 3.13: Spindle Configuration Page

This page only appears when *Spindle PWM* is chosen in the *Parallel Port Pinout* page for one of the outputs.

# **3.7.8.1 Spindle Speed Control**

If *Spindle PWM* appears on the pinout, the following information should be entered:

- *PWM Rate* The *carrier frequency* of the PWM signal to the spindle. Enter *0* for PDM mode, which is useful for generating an analog control voltage. Refer to the documentation for your spindle controller for the appropriate value.
- *Speed 1 and 2, PWM 1 and 2* The generated configuration file uses a simple linear relationship to determine the PWM value for a given RPM value. If the values are not known, they can be determined. For more information see [Determining Spindle](#page-80-0) [Calibration.](#page-80-0)

# **3.7.8.2 Spindle-synchronized motion**

When the appropriate signals from a spindle encoder are connected to LinuxCNC via HAL, LinuxCNC supports lathe threading. These signals are:

- *Spindle Index* Is a pulse that occurs once per revolution of the spindle.
- *Spindle Phase A* This is a pulse that occurs in multiple equally-spaced locations as the spindle turns.
- *Spindle Phase B (optional)* This is a second pulse that occurs, but with an offset from Spindle Phase A. The advantages to using both A and B are direction sensing, increased noise immunity, and increased resolution.

If *Spindle Phase A* and *Spindle Index* appear on the pinout, the following information should be entered:

- *Use Spindle-At-Speed* With encoder feedback one can choose to have linuxcnc wait for the spindle to reach the commanded speed before feed moves. Select this option and set the *close enough* scale.
- *Speed Display Filter Gain* Setting for adjusting the stability of the visual spindle speed display.
- *Cycles per revolution* The number of cycles of the *Spindle A* signal during one revolution of the spindle. This option is only enabled when an input has been set to *Spindle Phase A*
- *Maximum speed in thread* The maximum spindle speed used in threading. For a high spindle RPM or a spindle encoder with high resolution, a low value of *BASE\_PERIOD* is required.

#### <span id="page-80-0"></span>**3.7.8.3 Determining Spindle Calibration**

Enter the following values in the Spindle Configuration page:

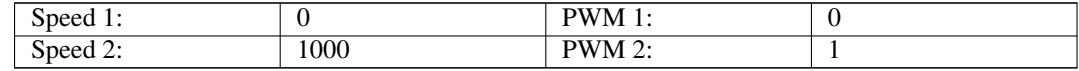

Finish the remaining steps of the configuration process, then launch LinuxCNC with your configuration. Turn the machine on and select the MDI tab. Start the spindle turning by entering: *M3 S100*. Change the spindle speed by entering a different S-number: *S800*. Valid numbers (at this point) range from 1 to 1000.

For two different S-numbers, measure the actual spindle speed in RPM. Record the S-numbers and actual spindle speeds. Run Stepconf again. For *Speed* enter the measured speed, and for *PWM* enter the S-number divided by 1000.

Because most spindle drivers are somewhat nonlinear in their response curves, it is best to:

- Make sure the two calibration speeds are not too close together in RPM
- Make sure the two calibration speeds are in the range of speeds you will typically use while milling

For instance, if your spindle will go from 0 RPM to 8000 RPM, but you generally use speeds from 400 RPM (10%) to 4000 RPM  $(100\%)$ , then find the PWM values that give 1600 RPM  $(40\%)$  and 2800 RPM  $(70\%)$ .

# **3.7.9 Options**

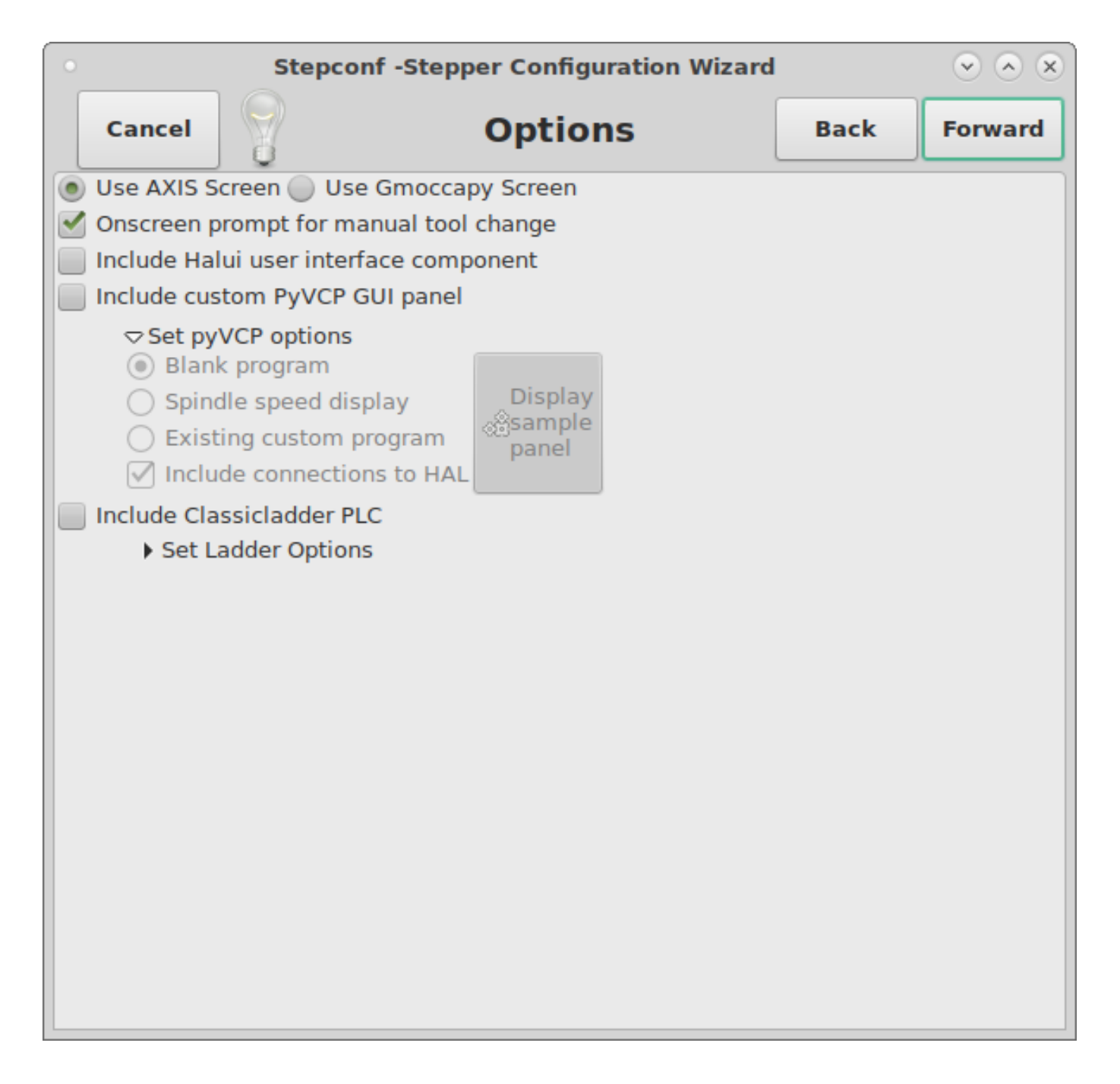

Figure 3.14: Options Configuration

- *Include Halui* This will add the Halui user interface component. See the [HALUI Chapter](#page-622-0) for more information on.
- *Include pyVCP* This option adds the pyVCP panel base file or a sample file to work on. See the [PyVCP Chapter](#page-528-0) for more information.
- *Include ClassicLadder PLC* This option will add the ClassicLadder PLC (Programmable Logic Controller). See the [Classi](#page-726-0)[cladder Chapter](#page-726-0) for more information.
- *Onscreen Prompt For Tool Change* If this box is checked, LinuxCNC will pause and prompt you to change the tool when *M6* is encountered. This feature is usually only useful if you have presettable tools.

# **3.7.10 Machine Configuration Complete**

Click *Apply* to write the configuration files. Later, you can re-run this program and tweak the settings you entered before.

# **3.7.11 Axis Travel and Home**

For each axis, there is a limited range of travel. The physical end of travel is called the *hard stop*.

Before the *hard stop* there is a *limit switch*. If the limit switch is encountered during normal operation, LinuxCNC shuts down the motor amplifier. The distance between the *hard stop* and *limit switch* must be long enough to allow an unpowered motor to coast to a stop.

Before the *limit switch* there is a *soft limit*. This is a limit enforced in software after homing. If a MDI command or g code program would pass the soft limit, it is not executed. If a jog would pass the soft limit, it is terminated at the soft limit.

The *home switch* can be placed anywhere within the travel (between hard stops). As long as external hardware does not deactivate the motor amplifiers when the limit switch is reached, one of the limit switches can be used as a home switch.

The *zero position* is the location on the axis that is 0 in the machine coordinate system. Usually the *zero position* will be within the *soft limits*. On lathes, constant surface speed mode requires that machine *X=0* correspond to the center of spindle rotation when no tool offset is in effect.

The *home position* is the location within travel that the axis will be moved to at the end of the homing sequence. This value must be within the *soft limits*. In particular, the *home position* should never be exactly equal to a *soft limit*.

# **3.7.11.1 Operating without Limit Switches**

A machine can be operated without limit switches. In this case, only the soft limits stop the machine from reaching the hard stop. Soft limits only operate after the machine has been homed.

# **3.7.11.2 Operating without Home Switches**

A machine can be operated without home switches. If the machine has limit switches, but no home switches, it is best to use a limit switch as the home switch (e.g., choose *Minimum Limit + Home X* in the pinout). If the machine has no switches at all, or the limit switches cannot be used as home switches for another reason, then the machine must be homed *by eye* or by using match marks. Homing by eye is not as repeatable as homing to switches, but it still allows the soft limits to be useful.

# **3.7.11.3 Home and Limit Switch wiring options**

The ideal wiring for external switches would be one input per switch. However, the PC parallel port only offers a total of 5 inputs, while there are as many as 9 switches on a 3-axis machine. Instead, multiple switches are wired together in various ways so that a smaller number of inputs are required.

The figures below show the general idea of wiring multiple switches to a single input pin. In each case, when one switch is actuated, the value seen on INPUT goes from logic HIGH to LOW. However, LinuxCNC expects a TRUE value when a switch is closed, so the corresponding *Invert* box must be checked on the pinout configuration page. The pull up resistor show in the diagrams pulls the input high until the connection to ground is made and then the input goes low. Otherwise the input might float between on and off when the circuit is open. Typically for a parallel port you might use 47k.

Normally Closed Switches Wiring N/C switches in series (simplified diagram)

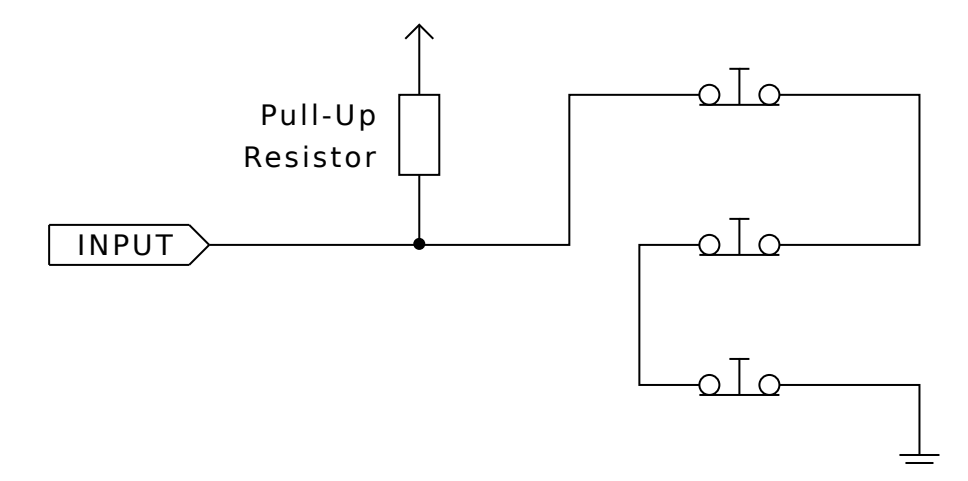

Normally Open Switches Wiring N/O switches in parallel (simplified diagram)

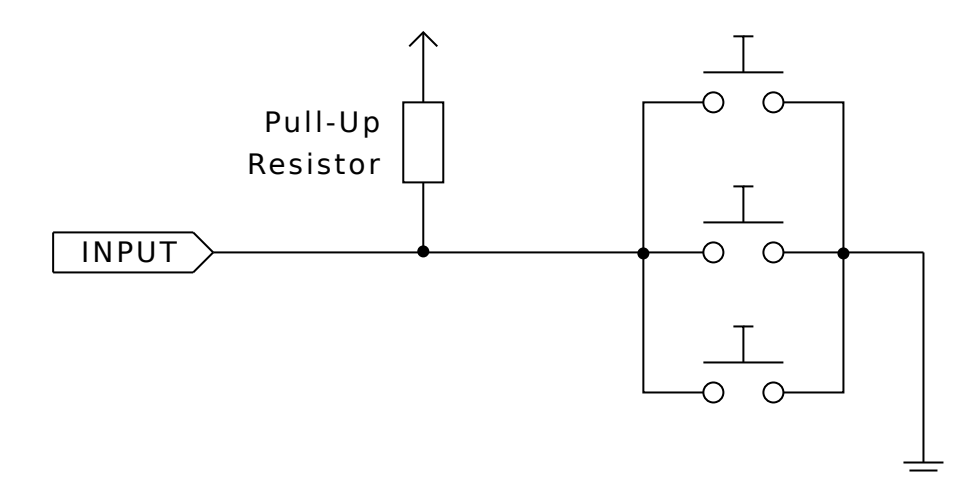

The following combinations of switches are permitted in Stepconf:

- Combine home switches for all axes
- Combine limit switches for all axes
- Combine both limit switches for one axis
- Combine both limit switches and the home switch for one axis
- Combine one limit switch and the home switch for one axis

# **3.8 Mesa Configuration Wizard**

PNCconf is made to help build configurations that utilize specific Mesa *Anything I/O* products.

It can configure closed loop servo systems or hardware stepper systems. It uses a similar *wizard* approach as Stepconf (used for software stepping, parallel port driven systems).

PNCconf is still in a development stage (Beta) so there are some bugs and lacking features. Please report bugs and suggestions to the LinuxCNC forum page or mail-list.

There are two trains of thought when using PNCconf:

One is to use PNCconf to always configure your system - if you decide to change options, reload PNCconf and allow it to configure the new options. This will work well if your machine is fairly standard and you can use custom files to add non standard features. PNCconf tries to work with you in this regard.

The other is to use PNCconf to build a config that is close to what you want and then hand edit everything to tailor it to your needs. This would be the choice if you need extensive modifications beyond PNCconf's scope or just want to tinker with / learn about LinuxCNC

You navigate the wizard pages with the forward, back, and cancel buttons there is also a help button that gives some help information about the pages, diagrams and an output page.

#### **Tip**

PNCconf's help page should have the most up to date info and has additional details.

# **3.8.1 Step by Step Instructions**

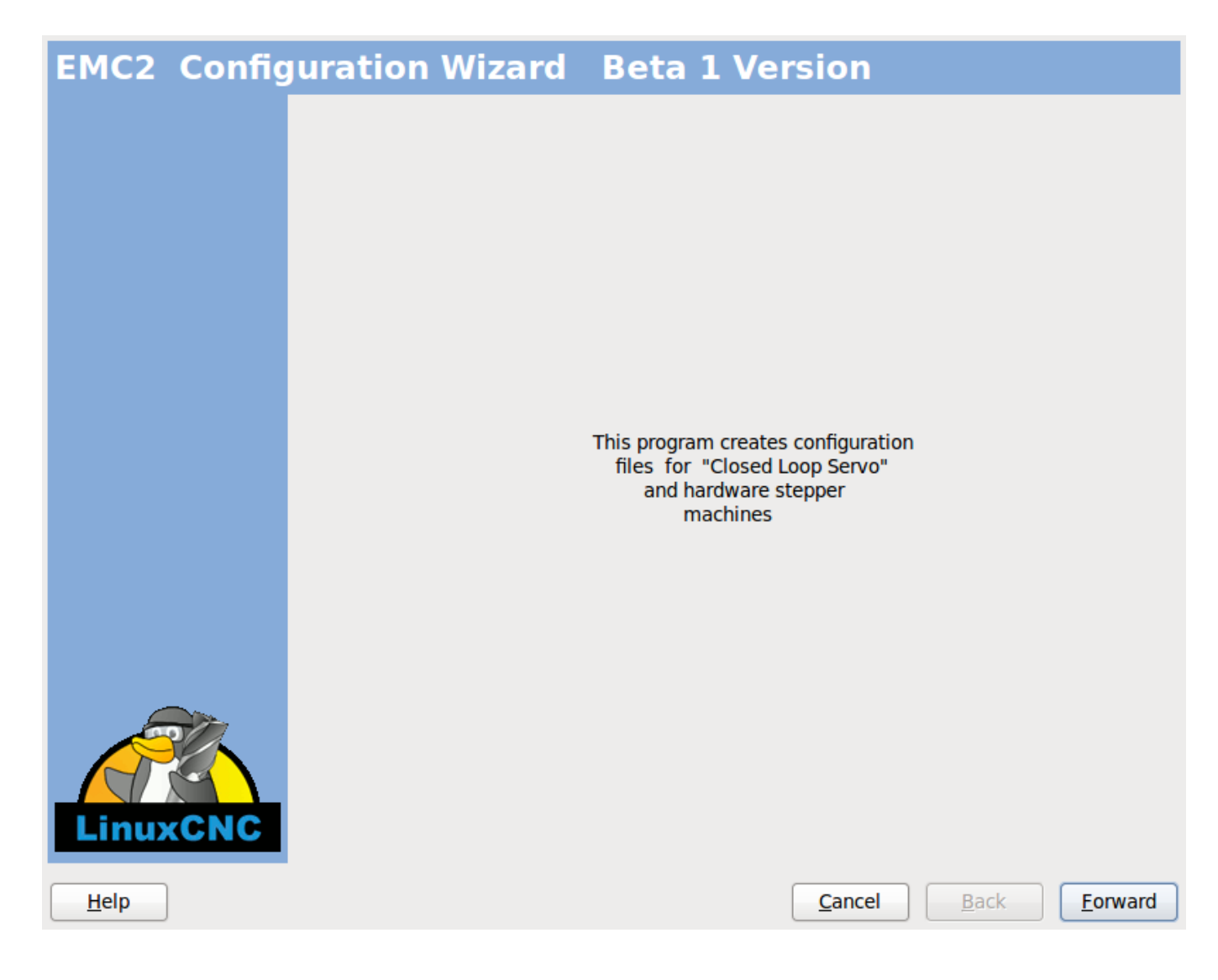

Figure 3.15: PnCConf Splash

# **3.8.2 Create or Edit**

This allows you to select a previously saved configuration or create a new one. If you pick *Modify a configuration* and then press next a file selection box will show. Pncconf preselects your last saved file. Choose the the config you wish to edit. If you made any changes to the main hal or ini files Pncconf will over write those files and those changes will be lost. Some files will not be over written and Pncconf places a note in those files. It also allows you to select desktop shortcut / launcher options. A desktop shortcut will place a folder icon on the desktop that points to your new configuration files. Otherwise you would have to look in your home folder under linuxcnc/configs.

A Desktop launcher will add an icon to the desktop for starting your config directly. You can also launch it from the main menu by using the Configuration Selector *LinuxCNC* found in CNC menu and selecting your config name.

# **3.8.3 Basic Machine Information**

# **Basic machine information**

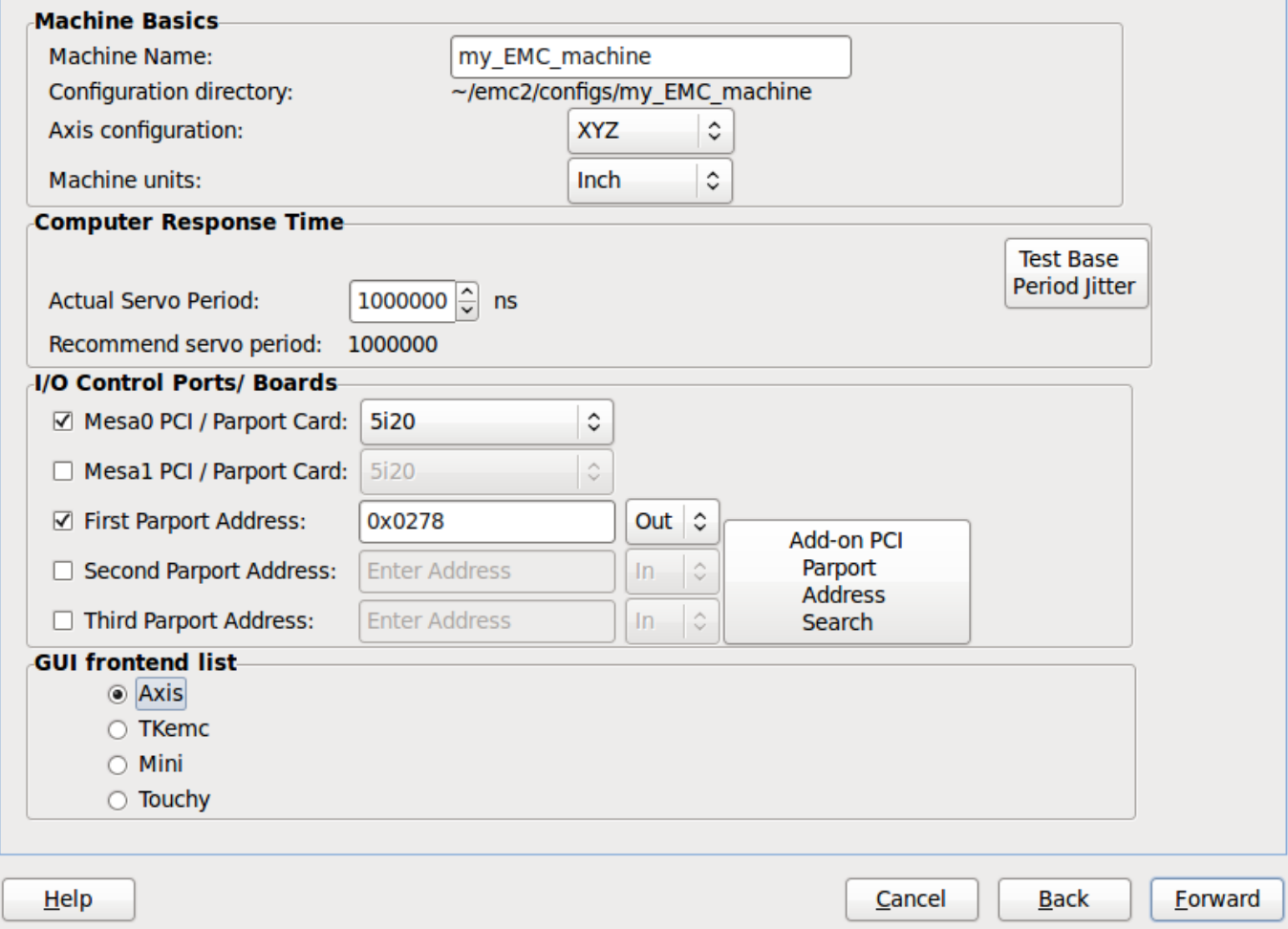

# Figure 3.16: PnCConf Basic

# Machine Basics

If you use a name with spaces PNCconf will replace the spaces with underscore (as a loose rule Linux doesn't like spaces in names) Pick an axis configuration - this selects what type of machine you are building and what axes are available. The Machine units selector allows data entry of metric or imperial units in the following pages.

# **Tip**

Defaults are not converted when using metric so make sure they are sane values!

#### Computer Response Time

The servo period sets the heart beat of the system. Latency refers to the amount of time the computer can be longer then that period. Just like a railroad, LinuxCNC requires everything on a very tight and consistent time line or bad things happen. LinuxCNC requires and uses a *real time* operating system, which just means it has a low latency ( lateness ) response time when LinuxCNC requires its calculations and when doing LinuxCNCs calculations it cannot be interrupted by lower priority requests (such as user input to screen buttons or drawing etc).

Testing the latency is very important and a key thing to check early. Luckily by using the Mesa card to do the work that requires the fastest response time (encoder counting and PWM generation) we can endure a lot more latency then if we used the parallel port for these things. The standard test in LinuxCNC is checking the BASE period latency (even though we are not using a base period). If you press the *test base period jitter* button, this launches the latency test window ( you can also load this directly from the applications/cnc panel ). The test mentions to run it for a few minutes but the longer the better. consider 15 minutes a bare minimum and overnight even better. At this time use the computer to load things, use the net, use USB etc we want to know the worst case latency and to find out if any particular activity hurts our latency. We need to look at base period jitter. Anything under 20000 is excellent - you could even do fast software stepping with the machine 20000 - 50000 is still good for software stepping and fine for us. 50000 - 100000 is really not that great but could still be used with hardware cards doing the fast response stuff. So anything under 100000 is usable to us. If the latency is disappointing or you get a bad hiccup periodically you may still be able to improve it.

#### **Tip**

There is a user compiled list of equipment and the latency obtained on the LinuxCNC wiki : [http://wiki.linuxcnc.org/cgi-bin/](http://wiki.linuxcnc.org/cgi-bin/wiki.pl?Latency-Test) [wiki.pl?Latency-Test](http://wiki.linuxcnc.org/cgi-bin/wiki.pl?Latency-Test) Please consider adding your info to the list. Also on that page are links to info about fixing some latency problems.

Now we are happy with the latency and must pick a servo period. In most cases a servo period of 1000000 ns is fine ( that gives a 1 kHz servo calculation rate - 1000 calculations a second) if you are building a closed loop servo system that controls torque (current) rather then velocity (voltage) a faster rate would be better - something like 200000 (5 kHz calculation rate). The problem with lowering the servo rate is that it leaves less time available for the computer to do other things besides LinuxCNC's calculations. Typically the display (GUI) becomes less responsive. You must decide on a balance. Keep in mind that if you tune your closed loop servo system then change the servo period you probably will need to tune them again.

#### I/O Control Ports/Boards

PNCconf is capable of configuring machines that have up to two Mesa boards and three parallel ports. Parallel ports can only be used for simple low speed (servo rate) I/O.

#### Mesa

You must choose at least one Mesa board as PNCconf will not configure the parallel ports to count encoders or output step or PWM signals. The mesa cards available in the selection box are based on what PNCconf finds for firmware on the systems. There are options to add custom firmware and/or *blacklist* (ignore) some firmware or boards using a preference file. If no firmware is found PNCconf will show a warning and use internal sample firmware - no testing will be possible. One point to note is that if you choose two PCI Mesa cards there currently is no way to predict which card is 0 and which is 1 - you must test - moving the cards could change their order. If you configure with two cards both cards must be installed for tests to function.

# Parallel Port

Up to 3 parallel ports (referred to as parports) can be used as simple I/O. You must set the address of the parport. You can either enter the Linux parallel port numbering system (0,1,or 2) or enter the actual address. The address for an on board parport is often 0x0278 or 0x0378 (written in hexadecimal) but can be found in the BIOS page. The BIOS page is found when you first start your computer you must press a key to enter it (such as F2). On the BIOS page you can find the parallel port address and set the mode such as SPP, EPP, etc on some computers this info is displayed for a few seconds during start up. For PCI parallel port cards the address can be found by pressing the *parport address search* button. This pops up the help output page with a list of all the PCI devices that can be found. In there should be a reference to a parallel port device with a list of addresses. One of those addresses should work. Not all PCI parallel ports work properly. Either type can be selected as *in* (maximum amount of input pins) or *out* (maximum amount of output pins)

#### GUI Front-end list

This specifies the graphical display screens LinuxCNC will use. Each one has different option.

# AXIS

- fully supports lathes.
- is the most developed and used front-end
- is designed to be used with mouse and keyboard
- is tkinter based so integrates PYVCP (python based virtual control panels) naturally.
- has a 3D graphical window.
- allows VCP integrated on the side or in center tab

# **TOUCHY**

- Touchy was designed to be used with a touchscreen, some minimal physical switches and a MPG wheel.
- requires cycle-start, abort, and single-step signals and buttons
- It also requires shared axis MPG jogging to be selected.
- is GTK based so integrates GLADE VCP (virtual control panels) naturally.
- allows VCP panels integrated in the center Tab
- has no graphical window
- look can be changed with custom themes

#### MINI

- standard on OEM Sherline machines
- does not use Estop
- no VCP integration

# TkLinuxCNC

- hi contrast bright blue screen
- separate graphics window
- no VCP integration

# **3.8.4 External Configuration**

This page allows you to select external controls such as for jogging or overrides.

# **External Controls**

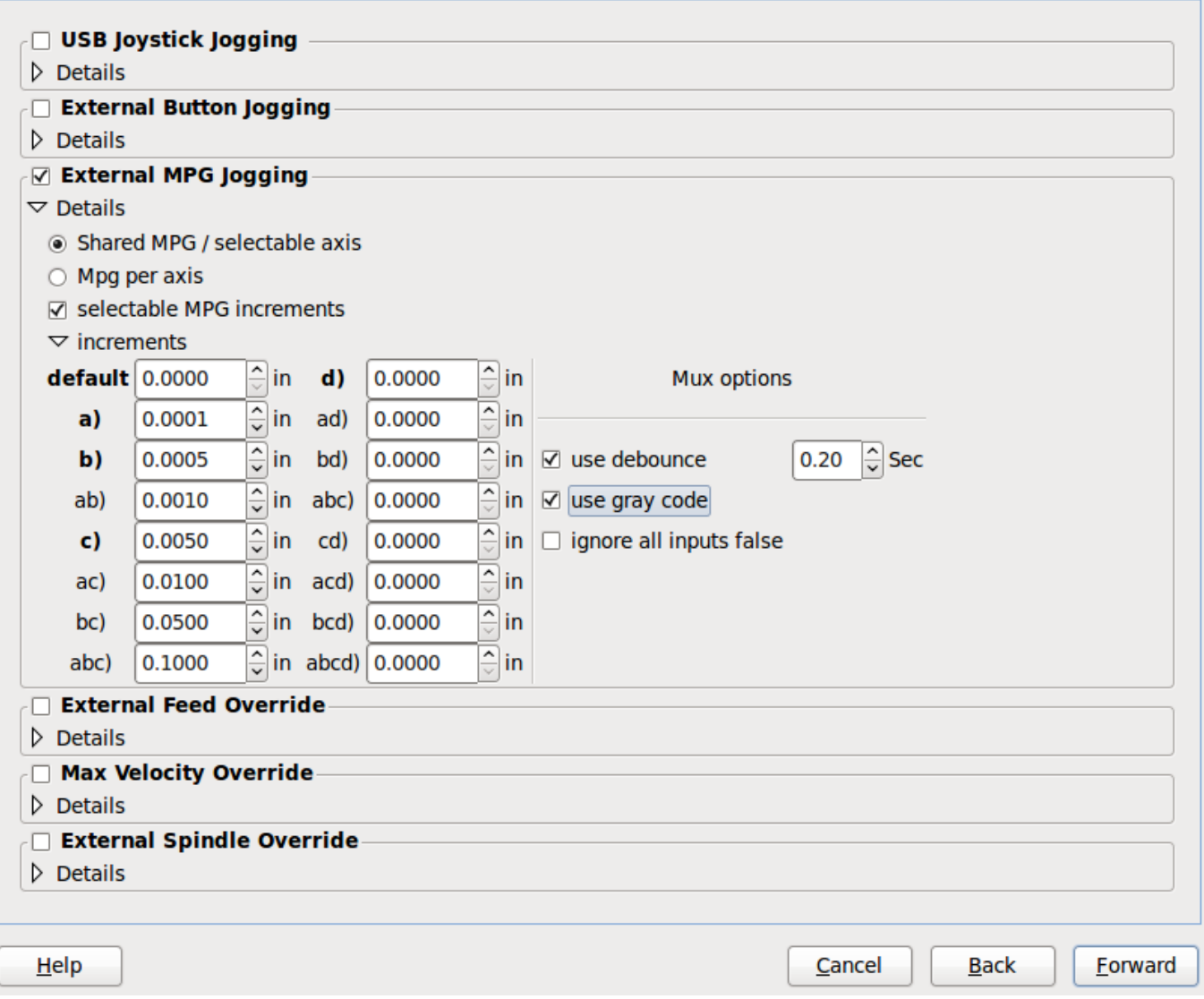

Figure 3.17: GUI External

If you select a Joystick for jogging, You will need it always connected for LinuxCNC to load. To use the analog sticks for useful jogging you probably need to add some custom HAL code. MPG jogging requires a pulse generator connected to a MESA encoder counter. Override controls can either use a pulse generator (MPG) or switches (such as a rotary dial). External buttons might be used with a switch based OEM joystick.

# Joystick jogging

Requires a custom *device rule* to be installed in the system. This is a file that LinuxCNC uses to connect to LINUX's device list. PNCconf will help to make this file.

*Search for device rule* will search the system for rules, you can use this to find the name of devices you have already built with PNCconf.

*Add a device rule* will allow you to configure a new device by following the prompts. You will need your device available.

*test device* allows you to load a device, see its pin names and check its functions with halmeter.

joystick jogging uses HALUI and hal\_input components.

#### External buttons

allows jogging the axis with simple buttons at a specified jog rate. Probably best for rapid jogging.

# MPG Jogging

Allows you to use a Manual Pulse Generator to jog the machine's axis.

MPG's are often found on commercial grade machines. They output quadrature pulses that can be counted with a MESA encoder counter. PNCconf allows for an MPG per axis or one MPG shared with all axis. It allows for selection of jog speeds using switches or a single speed.

The selectable increments option uses the mux16 component. This component has options such as debounce and gray code to help filter the raw switch input.

#### **Overrides**

PNCconf allows overrides of feed rates and/or spindle speed using a pulse generator (MPG) or switches (eg. rotary).

# **3.8.5 GUI Configuration**

Here you can set defaults for the display screens, add virtual control panels (VCP), and set some LinuxCNC options..

# **GUI configuration**

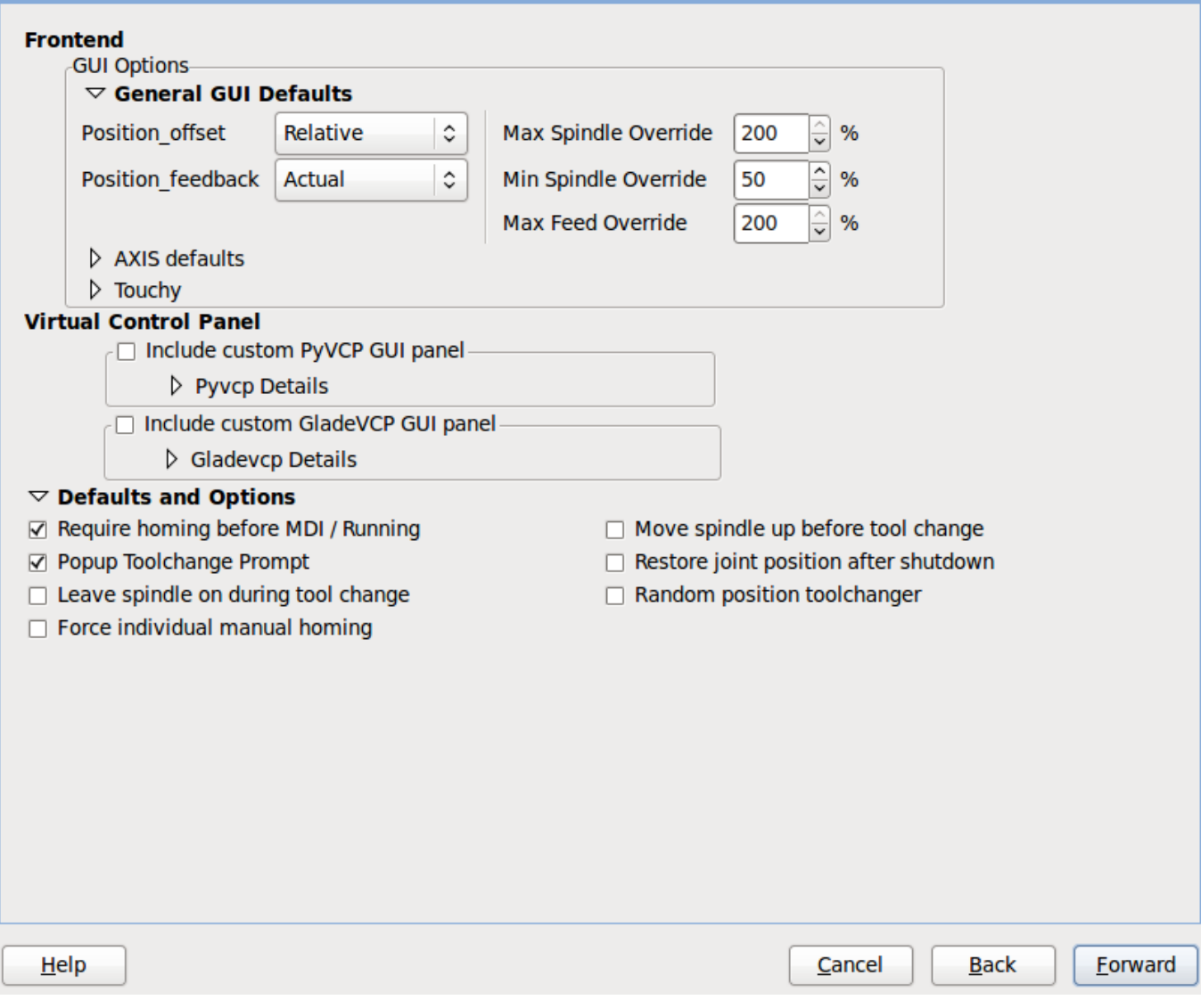

Figure 3.18: GUI Configuration

# Front-end GUI Options

The default options allows general defaults to be chosen for any display screen.

AXIS defaults are options specific to AXIS. If you choose size , position or force maximize options then PNCconf will ask if it's alright to overwrite a preference file (.axisrc). Unless you have manually added commands to this file it is fine to allow it. Position and force max can be used to move AXIS to a second monitor if the system is capable.

Touchy defaults are options specific to Touchy. Most of Touchy's options can be changed while Touchy is running using the preference page. Touchy uses GTK to draw its screen, and GTK supports themes. Themes controls the basic look and feel of a program. You can download themes from the net or edit them yourself. There are a list of the current themes on the computer that you can pick from. To help some of the text to stand out PNCconf allows you to override the Themes's defaults. The position and force max options can be used to move Touchy to a second monitor if the system is capable.

# VCP options

Virtual Control Panels allow one to add custom controls and displays to the screen. AXIS and Touchy can integrate these controls inside the screen in designated positions. There are two kinds of VCPs - pyVCP which uses *Tkinter* to draw the screen and GLADE VCP that uses *GTK* to draw the screen.

PyVCPs screen XML file can only be hand built. PyVCPs fit naturally in with AXIS as they both use TKinter.

HAL pins are created for the user to connect to inside their custom HAL file. There is a sample spindle display panel for the user to use as-is or build on. You may select a blank file that you can later add your controls *widgets* to or select a spindle display sample that will display spindle speed and indicate if the spindle is at requested speed.

PNCconf will connect the proper spindle display HAL pins for you. If you are using AXIS then the panel will be integrated on the right side. If not using AXIS then the panel will be separate *stand-alone* from the front-end screen.

You can use the geometry options to size and move the panel, for instance to move it to a second screen if the system is capable. If you press the *Display sample panel* button the size and placement options will be honored.

#### GLADE VCP

GLADE VCPs fit naturally inside of TOUCHY screen as they both use GTK to draw them, but by changing GLADE VCP's theme it can be made to blend pretty well in AXIS. (try Redmond)

It uses a graphical editor to build its XML files. HAL pins are created for the user to connect to, inside of their custom HAL file.

GLADE VCP also allows much more sophisticated (and complicated) programming interaction, which PNCconf currently doesn't leverage. (see GLADE VCP in the manual)

PNCconf has sample panels for the user to use as-is or build on. With GLADE VCP PNCconf will allow you to select different options on your sample display.

Under *sample options* select which ones you would like. The zero buttons use HALUI commands which you could edit later in the HALUI section.

Auto Z touch-off also requires the classic ladder touch-off program and a probe input selected. It requires a conductive touch-off plate and a grounded conductive tool. For an idea on how it works see:

[http://wiki.linuxcnc.org/cgi-bin/wiki.pl?ClassicLadderExamples#Single\\_button\\_probe\\_touchoff](http://wiki.linuxcnc.org/cgi-bin/wiki.pl?ClassicLadderExamples#Single_button_probe_touchoff)

Under *Display Options*, size, position, and force max can be used on a *stand-alone* panel for such things as placing the screen on a second monitor if the system is capable.

You can select a GTK theme which sets the basic look and feel of the panel. You Usually want this to match the front-end screen. These options will be used if you press the *Display sample button*. With GLADE VCP depending on the front-end screen, you can select where the panel will display.

You can force it to be stand-alone or with AXIS it can be in the center or on the right side, with Touchy it can be in the center.

#### Defaults and Options

- Require homing before MDI / Running
	- If you want to be able to move the machine before homing uncheck this checkbox.
- Popup Tool Prompt
- Choose between an on screen prompt for tool changes or export standard signal names for a User supplied custom tool changer Hal file
- Leave spindle on during tool change:
	- Used for lathes
- Force individual manual homing
- Move spindle up before tool change
- Restore joint position after shutdown
	- Used for non-trivial kinematics machines
- Random position tool changers
	- Used for tool changers that do not return the tool to the same pocket. You will need to add custom HAL code to support tool changers.

# **3.8.6 Mesa Configuration**

The Mesa configuration pages allow one to utilize different firmwares. On the basic page you selected a Mesa card here you pick the available firmware and select what and how many components are available.

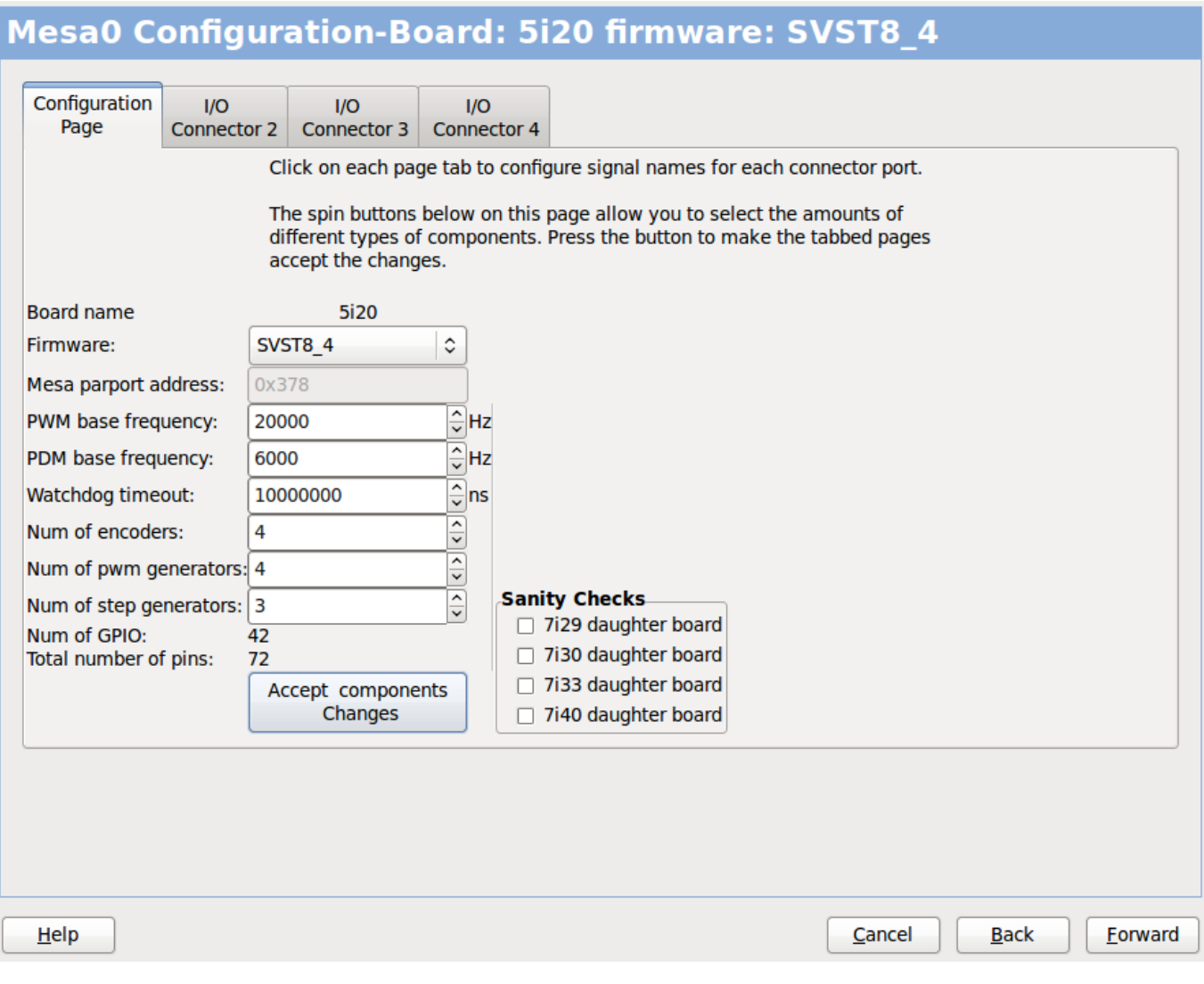

Figure 3.19: Mesa Configuration

Parport address is used only with Mesa parport card, the 7i43. An on board parallel port usually uses 0x278 or 0x378 though you should be able to find the address from the BIOS page. The 7i43 requires the parallel port to use the EPP mode, again set in the BIOS page. If using a PCI parallel port the address can be searched for by using the search button on the basic page.

**Note**

Many PCI cards do not support the EPP protocol properly.

PDM PWM and 3PWM base frequency sets the balance between ripple and linearity. If using Mesa daughter boards the docs for the board should give recommendations

**Important** It's important to follow these to avoid damage and get the best performance.

The 7i33 requires PDM and a PDM base frequency of 6 mHz The 7i29 requires PWM and a PWM base frequency of 20 Khz The 7i30 requires PWM and a PWM base frequency of 20 Khz The 7i40 requires PWM and a PWM base frequency of 50 Khz The 7i48 requires UDM and a PWM base frequency of 24 Khz

Watchdog time out is used to set how long the MESA board will wait before killing outputs if communication is interrupted from the computer. Please remember Mesa uses *active low* outputs meaning that when the output pin is on, it is low (approx 0 volts) and if it's off the output in high (approx 5 volts) make sure your equipment is safe when in the off (watchdog bitten) state.

You may choose the number of available components by deselecting unused ones. Not all component types are available with all firmware.

Choosing less then the maximum number of components allows one to gain more GPIO pins. If using daughter boards keep in mind you must not deselect pins that the card uses. For instance some firmware supports two 7i33 cards, If you only have one you may deselect enough components to utilize the connector that supported the second 7i33. Components are deselected numerically by the highest number first then down with out skipping a number. If by doing this the components are not where you want them then you must use a different firmware. The firmware dictates where, what and the max amounts of the components. Custom firmware is possible, ask nicely when contacting the LinuxCNC developers and Mesa. Using custom firmware in PNCconf requires special procedures and is not always possible - Though I try to make PNCconf as flexible as possible.

After choosing all these options press the *Accept Component Changes* button and PNCconf will update the I/O setup pages. Only I/O tabs will be shown for available connectors, depending on the Mesa board.

# **3.8.7 Mesa I/O Setup**

The tabs are used to configure the input and output pins of the Mesa boards. PNCconf allows one to create custom signal names for use in custom HAL files.

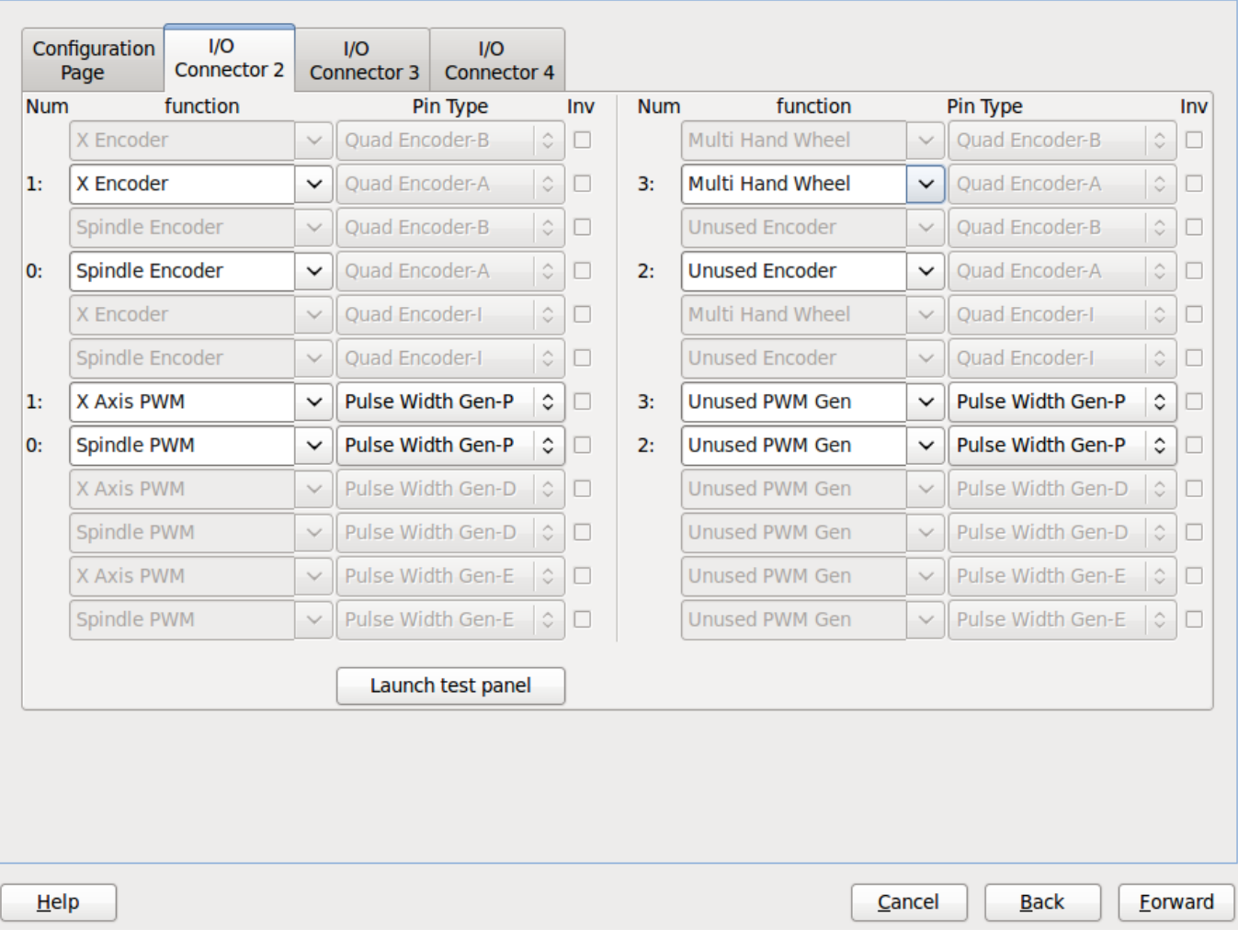

# **Mesa0 Configuration-Board: 5i20 firmware: SVST8\_4**

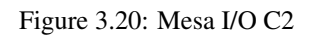

On this tab with this firmware the components are setup for a 7i33 daughter board, usually used with closed loop servos. Note the component numbers of the encoder counters and PWM drivers are not in numerical order. This follows the daughter board requirements.

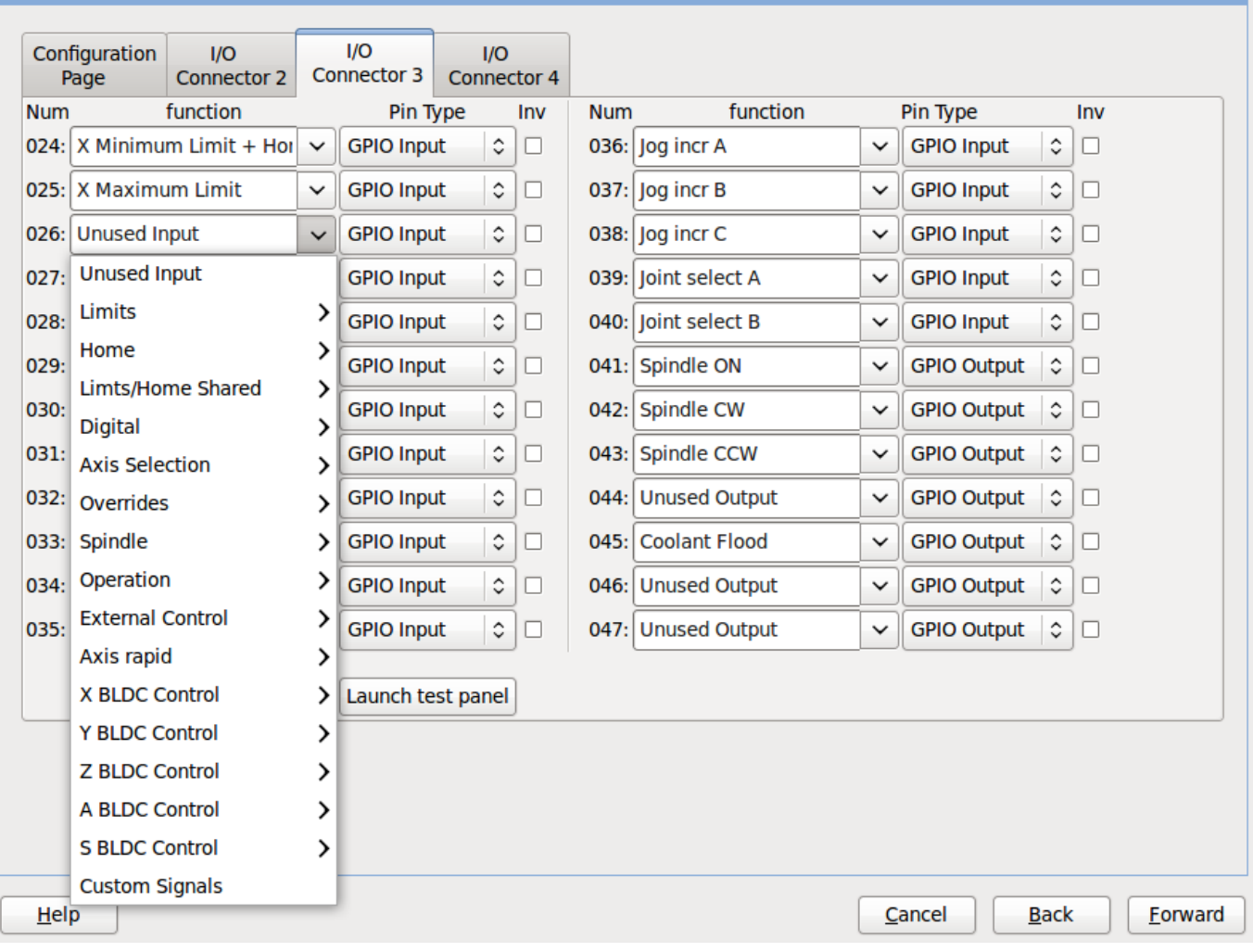

# Mesa0 Configuration-Board: 5i20 firmware: SVST8\_4

Figure 3.21: Mesa I/O C3

On this tab all the pins are GPIO. Note the 3 digit numbers - they will match the HAL pin number. GPIO pins can be selected as input or output and can be inverted.

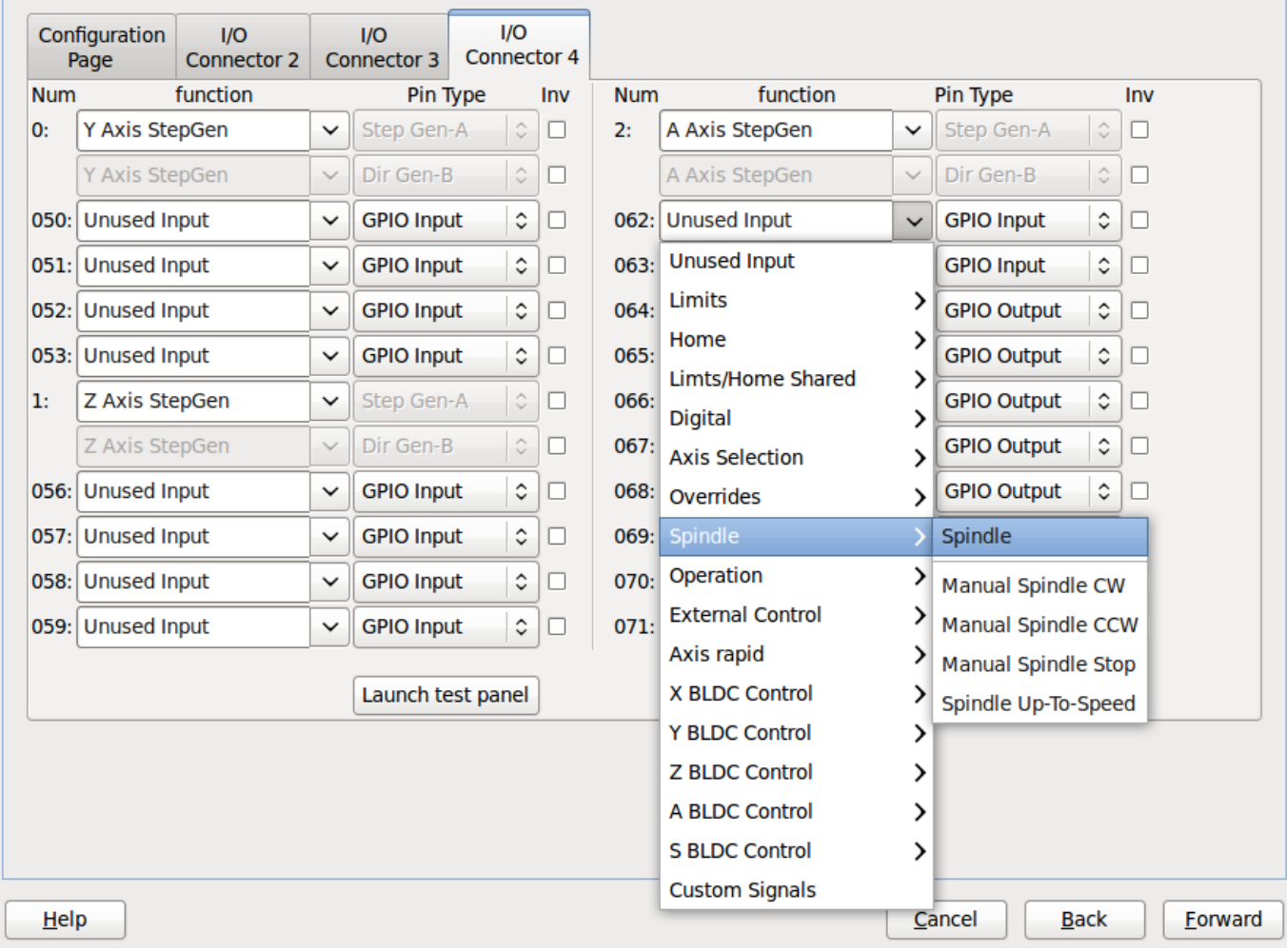

# Mesa0 Configuration-Board: 5i20 firmware: SVST8\_4

Figure 3.22: Mesa I/O C4

On this tab there are a mix of step generators and GPIO. Step generators output and direction pins can be inverted. Note that inverting a Step Gen-A pin (the step output pin) changes the step timing. It should match what your controller expects.

# **3.8.8 Parport configuration**

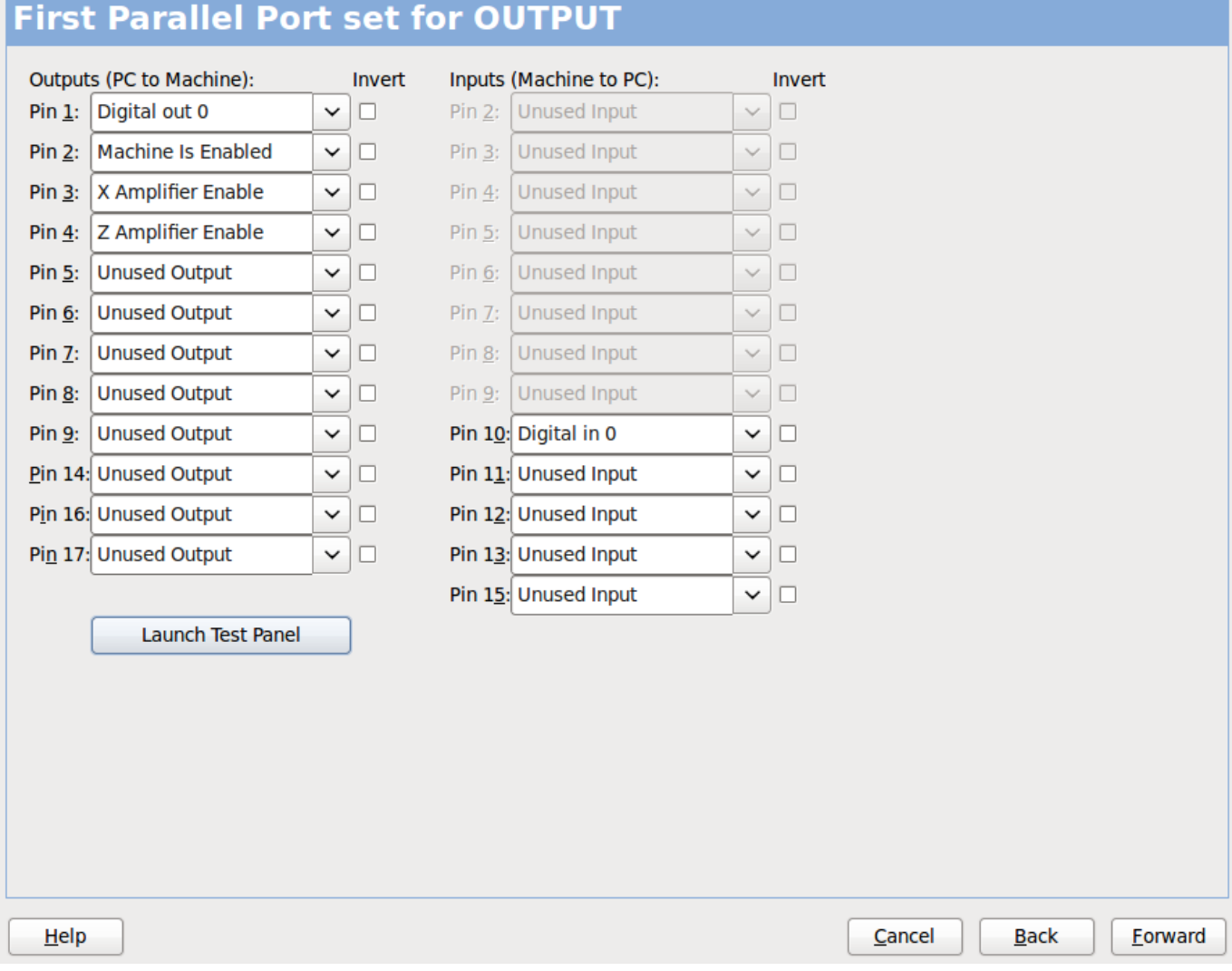

The parallel port can be used for simple I/O similar to Mesa's GPIO pins.

# **3.8.9 Axis Configuration**

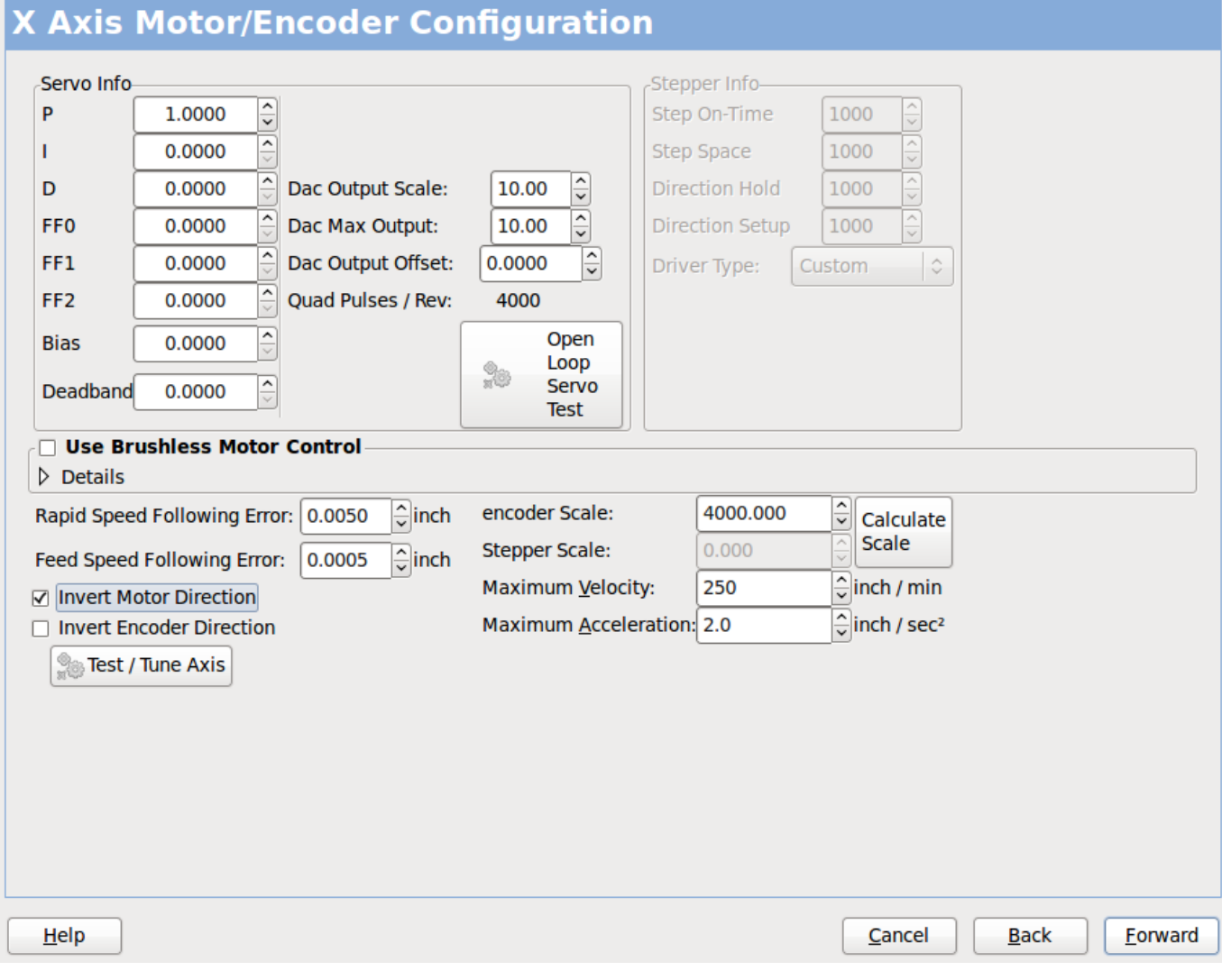

Figure 3.23: Axis Drive Configuration

This page allows configuring and testing of the motor and/or encoder combination . If using a servo motor an open loop test is available, if using a stepper a tuning test is available.

# Open Loop Test

An open loop test is important as it confirms the direction of the motor and encoder. The motor should move the axis in the positive direction when the positive button is pushed and also the encoder should count in the positive direction. The axis movement should follow the Machinery's Handbook <sup>[5](#page-98-0)</sup> standards or AXIS graphical display will not make much sense. Hopefully the help page and diagrams can help figure this out. Note that axis directions are based on TOOL movement not table movement. There is no acceleration ramping with the open loop test so start with lower DAC numbers. By moving the axis a known distance one can confirm the encoder scaling. The encoder should count even without the amp enabled depending on how power is supplied to the encoder.

<span id="page-98-0"></span><sup>5</sup> "axis nomenclature" in the chapter "Numerical Control" in the "Machinery's Handbook" published by Industrial Press.

# **Warning**

If the motor and encoder do not agree on counting direction then the servo will run away when using PID control.

Since at the moment PID settings can not be tested in PNCconf the settings are really for when you re-edit a config - enter your tested PID settings.

DAC scaling, max output and offset are used to tailor the DAC output.

#### Compute DAC

These two values are the scale and offset factors for the axis output to the motor amplifiers. The second value (offset) is subtracted from the computed output (in volts), and divided by the first value (scale factor), before being written to the D/A converters. The units on the scale value are in true volts per DAC output volts. The units on the offset value are in volts. These can be used to linearize a DAC.

Specifically, when writing outputs, the LinuxCNC first converts the desired output in quasi-SI units to raw actuator values, e.g., volts for an amplifier DAC. This scaling looks like: The value for scale can be obtained analytically by doing a unit analysis, i.e., units are [output SI units]/[actuator units]. For example, on a machine with a velocity mode amplifier such that 1 volt results in 250 mm/sec velocity, Note that the units of the offset are in machine units, e.g., mm/sec, and they are pre-subtracted from the sensor readings. The value for this offset is obtained by finding the value of your output which yields 0.0 for the actuator output. If the DAC is linearized, this offset is normally 0.0.

The scale and offset can be used to linearize the DAC as well, resulting in values that reflect the combined effects of amplifier gain, DAC non-linearity, DAC units, etc. To do this, follow this procedure:

• Build a calibration table for the output, driving the DAC with a desired voltage and measuring the result:

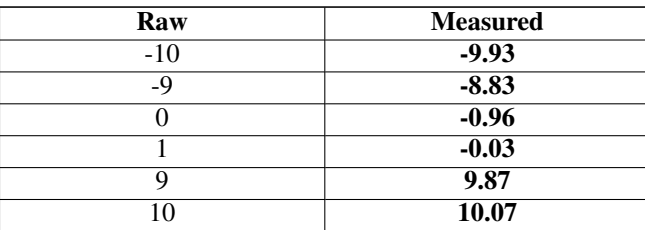

#### Table 3.2: Output Voltage Measurements

- Do a least-squares linear fit to get coefficients a, b such that meas=a\*raw+b
- Note that we want raw output such that our measured result is identical to the commanded output. This means
	- cmd=a\*raw+b
	- raw=(cmd-b)/a
- As a result, the a and b coefficients from the linear fit can be used as the scale and offset for the controller directly.

MAX OUTPUT: The maximum value for the output of the PID compensation that is written to the motor amplifier, in volts. The computed output value is clamped to this limit. The limit is applied before scaling to raw output units. The value is applied symmetrically to both the plus and the minus side.

Tuning Test The tuning test unfortunately only works with stepper based systems. Again confirm the directions on the axis is correct. Then test the system by running the axis back and forth, If the acceleration or max speed is too high you will lose steps. While jogging, Keep in mind it can take a while for an axis with low acceleration to stop. Limit switches are not functional during this test. You can set a pause time so each end of the test movement. This would allow you to set up and read a dial indicator to see if you are loosing steps.

Stepper Timing Stepper timing needs to be tailored to the step controller's requirements. Pncconf supplies some default controller timing or allows custom timing settings . See [http://wiki.linuxcnc.org/cgi-bin/wiki.pl?Stepper\\_Drive\\_Timing](http://wiki.linuxcnc.org/cgi-bin/wiki.pl?Stepper_Drive_Timing) for some more known timing numbers (feel free to add ones you have figured out). If in doubt use large numbers such as 5000 this will only limit max speed.

Brushless Motor Control These options are used to allow low level control of brushless motors using special firmware and daughter boards. It also allows conversion of HALL sensors from one manufacturer to another. It is only partially supported and will require one to finish the HAL connections. Contact the mail-list or forum for more help.

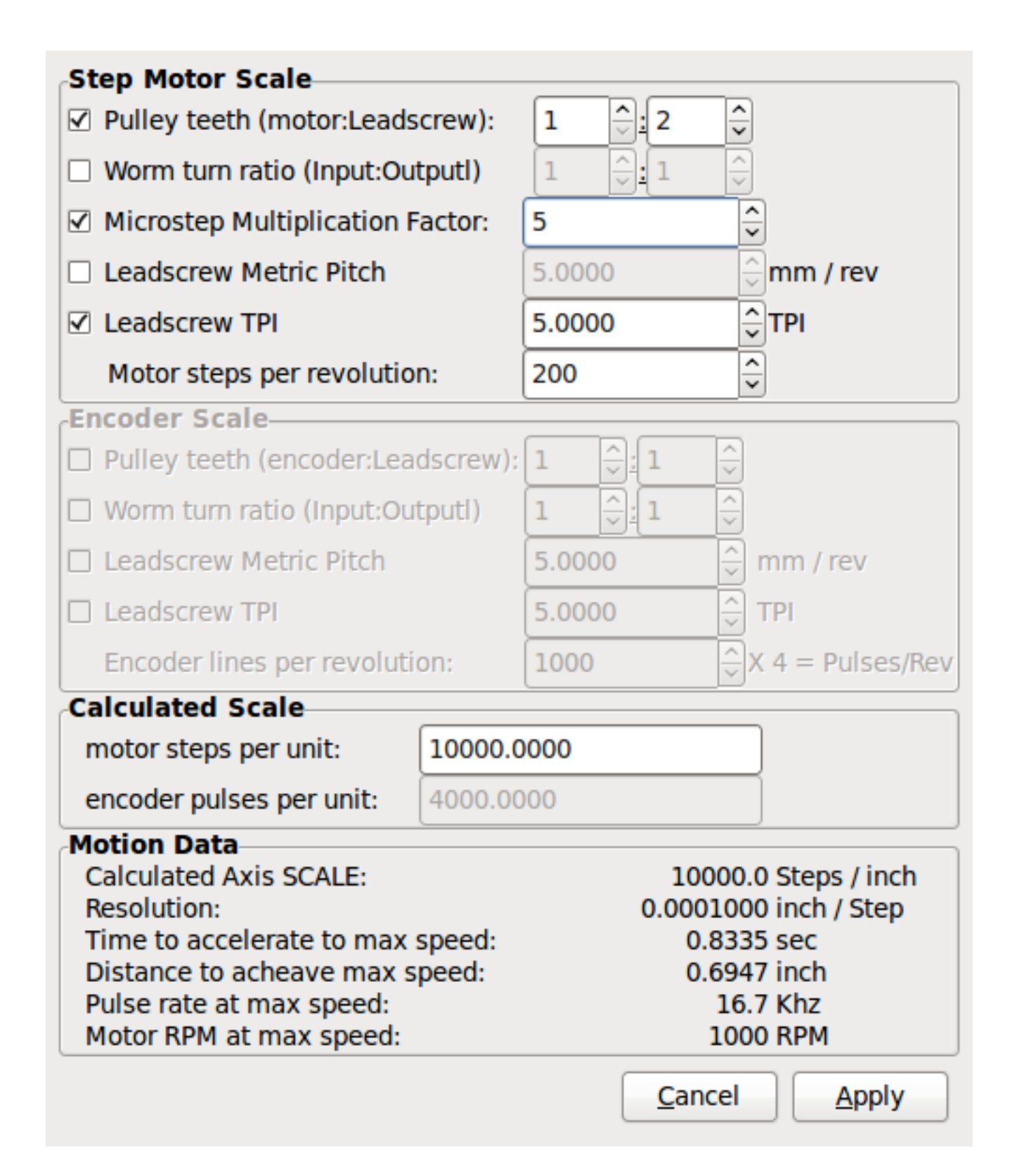

Figure 3.24: Axis Scale Calculation

The scale settings can be directly entered or one can use the *calculate scale* button to assist. Use the check boxes to select appropriate calculations. Note that *pulley teeth* requires the number of teeth not the gear ratio. Worm turn ratio is just the opposite it requires the gear ratio. If your happy with the scale press apply otherwise push cancel and enter the scale directly.

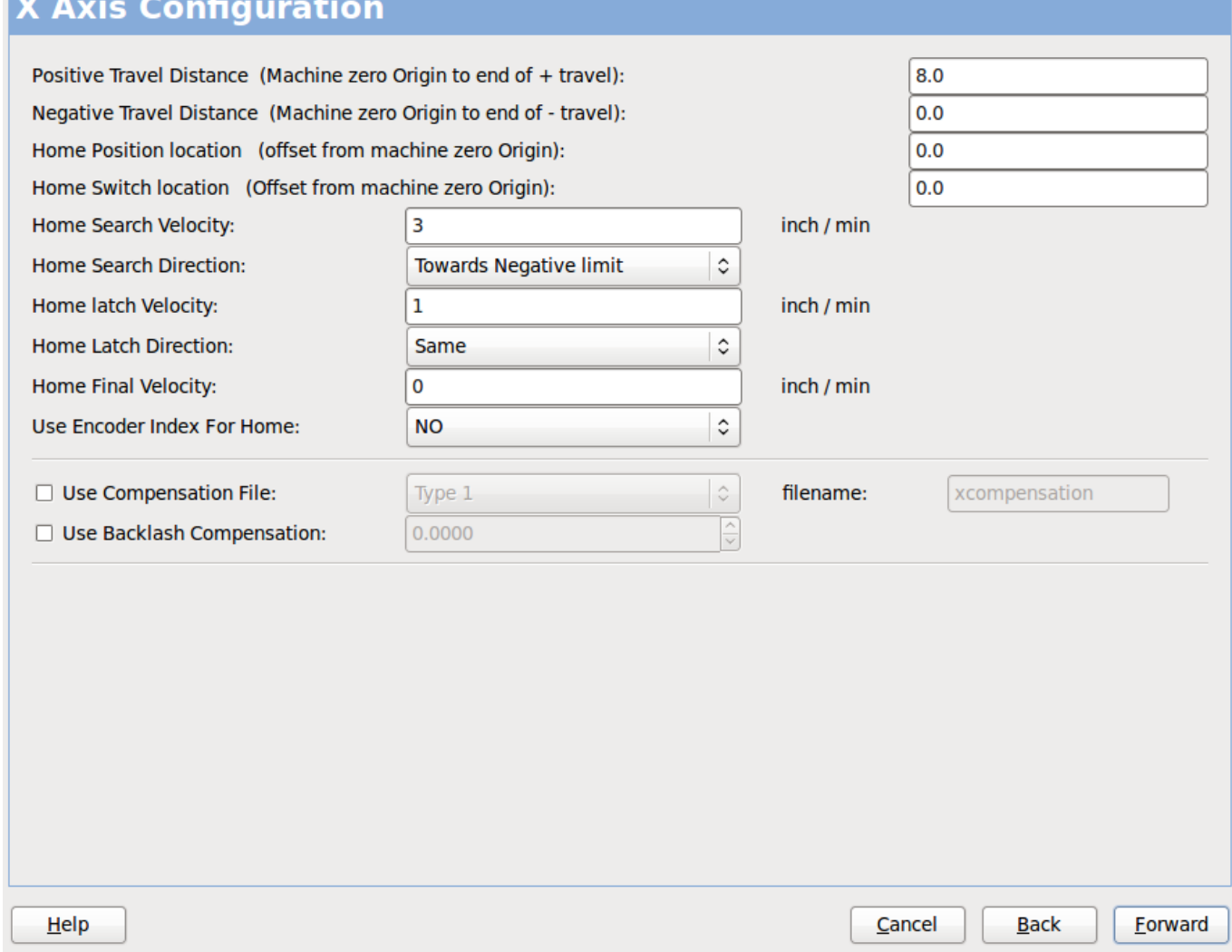

#### Figure 3.25: Axis Configuration

Also refer to the diagram tab for two examples of home and limit switches. These are two examples of many different ways to set homing and limits.

# **Important**

It is very important to start with the axis moving in the right direction or else getting homing right is very difficult!

Remember positive and negative directions refer to the TOOL not the table as per the Machinists handbook.

ON A TYPICAL KNEE OR BED MILL

- when the TABLE moves out that is the positive Y direction
- when the TABLE moves left that is the positive X direction
- when the TABLE moves down that is the positive Z direction
- when the HEAD moves up that is the positive Z direction

#### ON A TYPICAL LATHE

- when the TOOL moves right, away from the chuck
- that is the positive Z direction
- when the TOOL moves toward the operator
- that is the positive X direction. Some lathes have X
- opposite (eg tool on back side), that will work fine but
- AXIS graphical display can not be made to reflect this.

When using homing and / or limit switches LinuxCNC expects the HAL signals to be true when the switch is being pressed / tripped. If the signal is wrong for a limit switch then LinuxCNC will think the machine is on end of limit all the time. If the home switch search logic is wrong LinuxCNC will seem to home in the wrong direction. What it actually is doing is trying to BACK off the home switch.

Decide on limit switch location.

Limit switches are the back up for software limits in case something electrical goes wrong eg. servo runaway. Limit switches should be placed so that the machine does not hit the physical end of the axis movement. Remember the axis will coast past the contact point if moving fast. Limit switches should be *active low* on the machine. eg. power runs through the switches all the time - a loss of power (open switch) trips. While one could wire them the other way, this is fail safe. This may need to be inverted so that the HAL signal in LinuxCNC in *active high* - a TRUE means the switch was tripped. When starting LinuxCNC if you get an on-limit warning, and axis is NOT tripping the switch, inverting the signal is probably the solution. (use HALMETER to check the corresponding HAL signal eg. joint.0.pos-lim-sw-in X axis positive limit switch)

Decide on the home switch location.

If you are using limit switches You may as well use one as a home switch. A separate home switch is useful if you have a long axis that in use is usually a long way from the limit switches or moving the axis to the ends presents problems of interference with material. eg a long shaft in a lathe makes it hard to home to limits with out the tool hitting the shaft, so a separate home switch closer to the middle may be better. If you have an encoder with index then the home switch acts as a course home and the index will be the actual home location.

Decide on the MACHINE ORIGIN position.

MACHINE ORIGIN is what LinuxCNC uses to reference all user coordinate systems from. I can think of little reason it would need to be in any particular spot. There are only a few G codes that can access the MACHINE COORDINATE system.( G53, G30 and G28 ) If using tool-change-at-G30 option having the Origin at the tool change position may be convenient. By convention, it may be easiest to have the ORIGIN at the home switch.

Decide on the (final) HOME POSITION.

this just places the carriage at a consistent and convenient position after LinuxCNC figures out where the ORIGIN is.

Measure / calculate the positive / negative axis travel distances.

Move the axis to the origin. Mark a reference on the movable slide and the non-movable support (so they are in line) move the machine to the end of limits. Measure between the marks that is one of the travel distances. Move the table to the other end of travel. Measure the marks again. That is the other travel distance. If the ORIGIN is at one of the limits then that travel distance will be zero.

# (machine) ORIGIN

The Origin is the MACHINE zero point. (not the zero point you set your cutter / material at). LinuxCNC uses this point to reference everything else from. It should be inside the software limits. LinuxCNC uses the home switch location to calculate the origin position (when using home switches or must be manually set if not using home switches.

# Travel distance

This is the maximum distance the axis can travel in each direction. This may or may not be able to be measured directly from origin to limit switch. The positive and negative travel distances should add up to the total travel distance.

#### POSITIVE TRAVEL DISTANCE

This is the distance the Axis travels from the Origin to the positive travel distance or the total travel minus the negative travel distance. You would set this to zero if the origin is positioned at the positive limit. The will always be zero or a positive number.

#### NEGATIVE TRAVEL DISTANCE

This is the distance the Axis travels from the Origin to the negative travel distance. or the total travel minus the positive travel distance. You would set this to zero if the origin is positioned at the negative limit. This will always be zero or a negative number. If you forget to make this negative PNCconf will do it internally.

#### (Final) HOME POSITION

This is the position the home sequence will finish at. It is referenced from the Origin so can be negative or positive depending on what side of the Origin it is located. When at the (final) home position if you must move in the Positive direction to get to the Origin, then the number will be negative.

#### HOME SWITCH LOCATION

This is the distance from the home switch to the Origin. It could be negative or positive depending on what side of the Origin it is located. When at the home switch location if you must move in the Positive direction to get to the Origin, then the number will be negative. If you set this to zero then the Origin will be at the location of the limit switch (plus distance to find index if used)

#### Home Search Velocity

Course home search velocity in units per minute.

#### Home Search Direction

Sets the home switch search direction either negative (ie. towards negative limit switch) or positive (ie. towards positive limit switch)

#### Home Latch Velocity

Fine Home search velocity in units per minute

#### Home Final Velocity

Velocity used from latch position to (final) home position in units per minute. Set to 0 for max rapid speed

#### Home latch Direction

Allows setting of the latch direction to the same or opposite of the search direction.

# Use Encoder Index For Home

LinuxCNC will search for an encoder index pulse while in the latch stage of homing.

#### Use Compensation File

Allows specifying a Comp filename and type. Allows sophisticated compensation. See [AXIS Section](#page-456-0) of the INI Chapter.

#### Use Backlash Compensation

Allows setting of simple backlash compensation. Can not be used with Compensation File. See [AXIS Section](#page-456-0) of the INI Chapter.

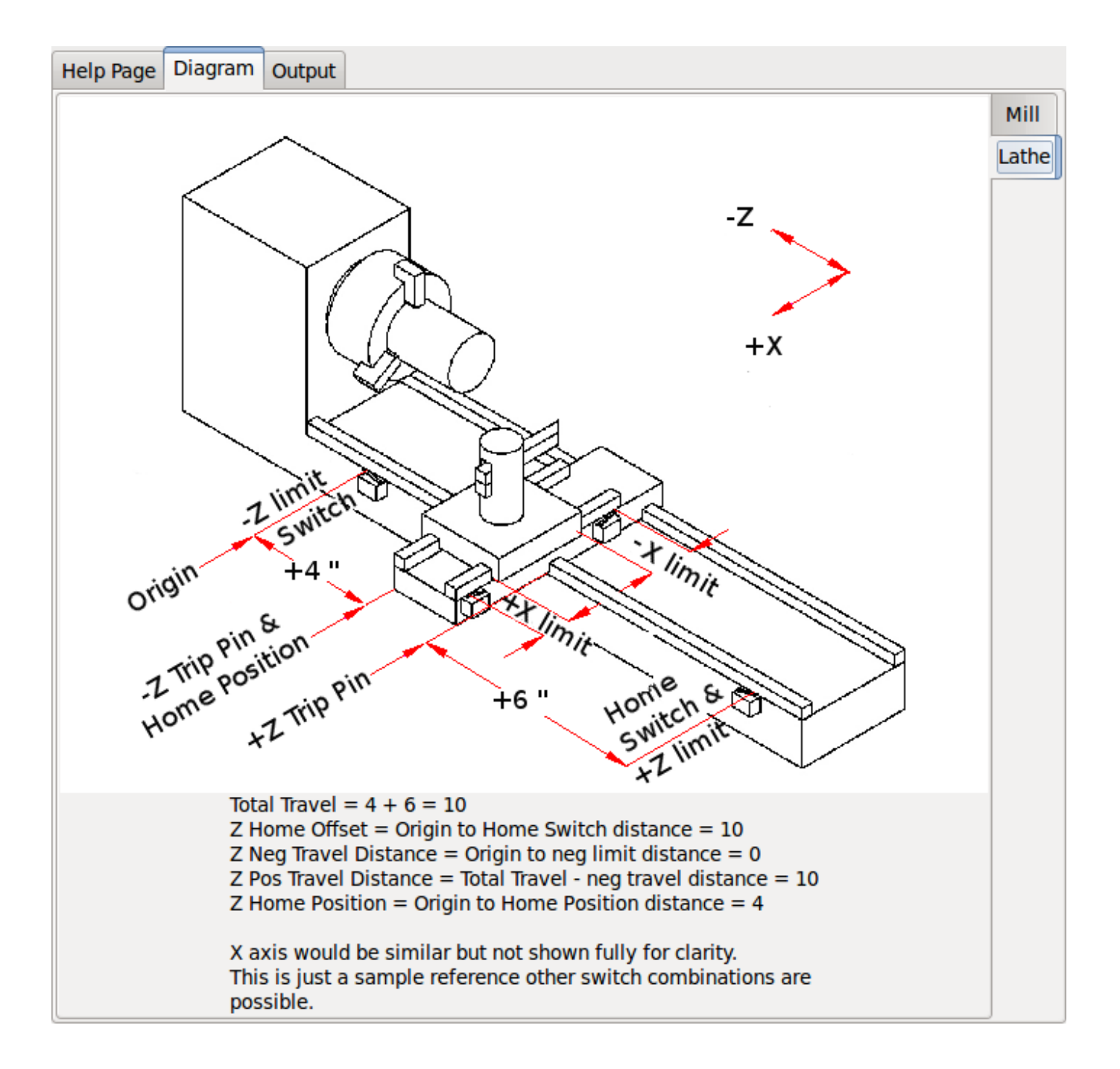

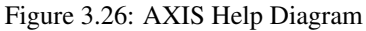

The diagrams should help to demonstrate an example of limit switches and standard axis movement directions. In this example the Z axis was two limit switches, the positive switch is shared as a home switch. The MACHINE ORIGIN (zero point) is located at the negative limit. The left edge of the carriage is the negative trip pin and the right the positive trip pin. We wish the FINAL HOME POSITION to be 4 inches away from the ORIGIN on the positive side. If the carriage was moved to the positive limit we would measure 10 inches between the negative limit and the negative trip pin.

# **3.8.10 Spindle Configuration**

If you select spindle signals then this page is available to configure spindle control.

#### **Tip**

Many of the option on this page will not show unless the proper option was selected on previous pages!

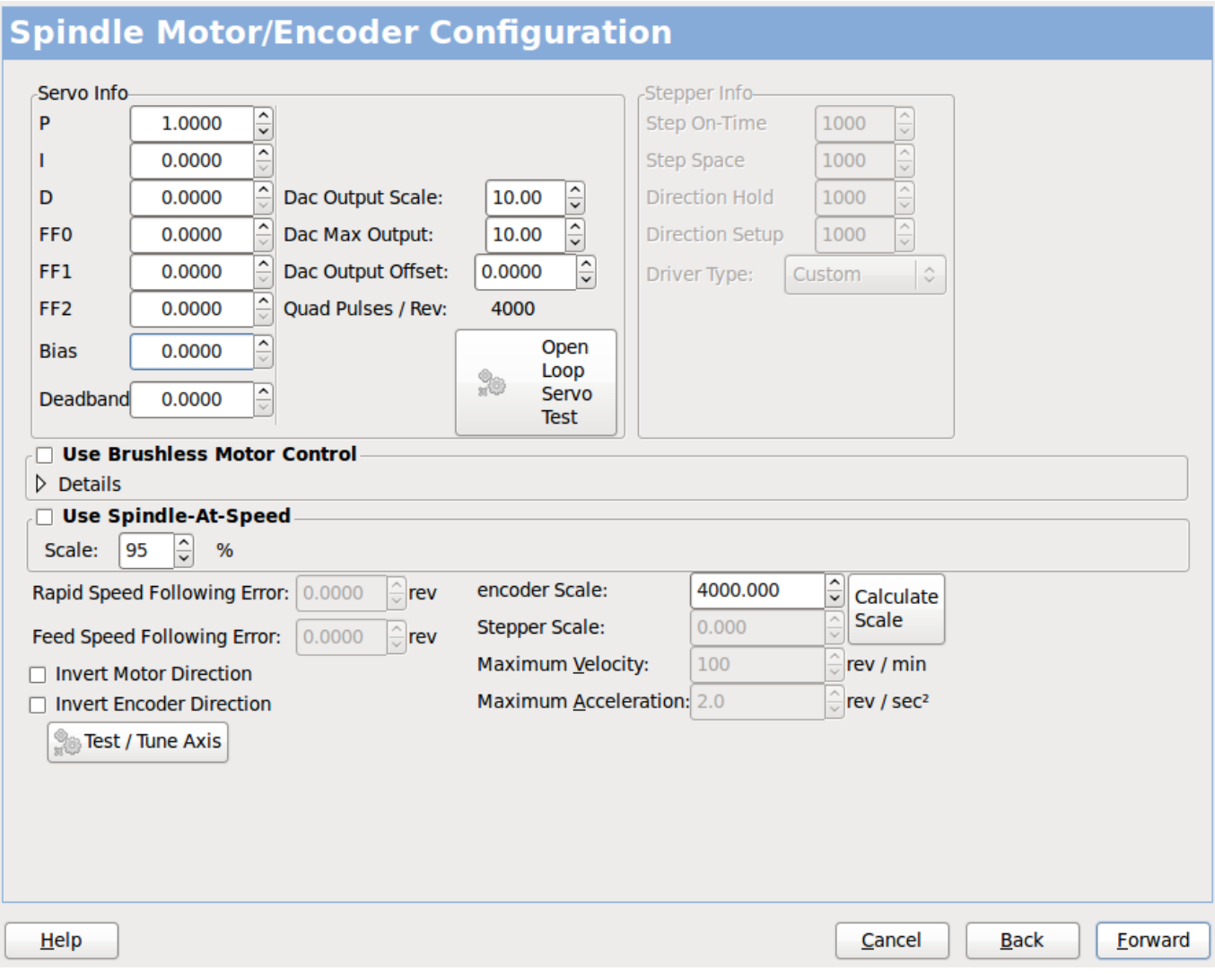

#### Figure 3.27: Spindle Configuration

This page is similar to the axis motor configuration page.

There are some differences:

- Unless one has chosen a stepper driven spindle there is no acceleration or velocity limiting.
- There is no support for gear changes or ranges.
- If you picked a VCP spindle display option then spindle-at-speed scale and filter settings may be shown.
- Spindle-at-speed allows LinuxCNC to wait till the spindle is at the requested speed before moving the axis. This is particularly handy on lathes with constant surface feed and large speed diameter changes. It requires either encoder feedback or a digital spindle-at-speed signal typically connected to a VFD drive.
- If using encoder feedback, you may select a spindle-at-speed scale setting that specifies how close the actual speed must be to the requested speed to be considered at-speed.
- If using encoder feedback, the VCP speed display can be erratic the filter setting can be used to smooth out the display. The encoder scale must be set for the encoder count / gearing used.
- If you are using a single input for a spindle encoder you must add the line: setp hm2\_7i43.0.encoder.00.counter-mode 1 (changing the board name and encoder number to your requirements) into a custom HAL file. See the [Encoders Section](#page-662-0) in Hostmot2 for more info about counter mode.

# **3.8.11 Advanced Options**

This allows setting of HALUI commands and loading of classicladder and sample ladder programs. If you selected GLADE VCP options such as for zeroing axis, there will be commands showing. See the [HALUI Chapterf](#page-622-0)or more info on using custom halcmds. There are several ladder program options. The Estop program allows an external ESTOP switch or the GUI frontend to throw an Estop. It also has a timed lube pump signal. The Z auto touch-off is with a touch-off plate, the GLADE VCP touch-off button and special HALUI commands to set the current user origin to zero and rapid clear. The serial modbus program is basically a blank template program that sets up classicladder for serial modbus. See the [Classicladder Chapter](#page-726-0) in the manual.

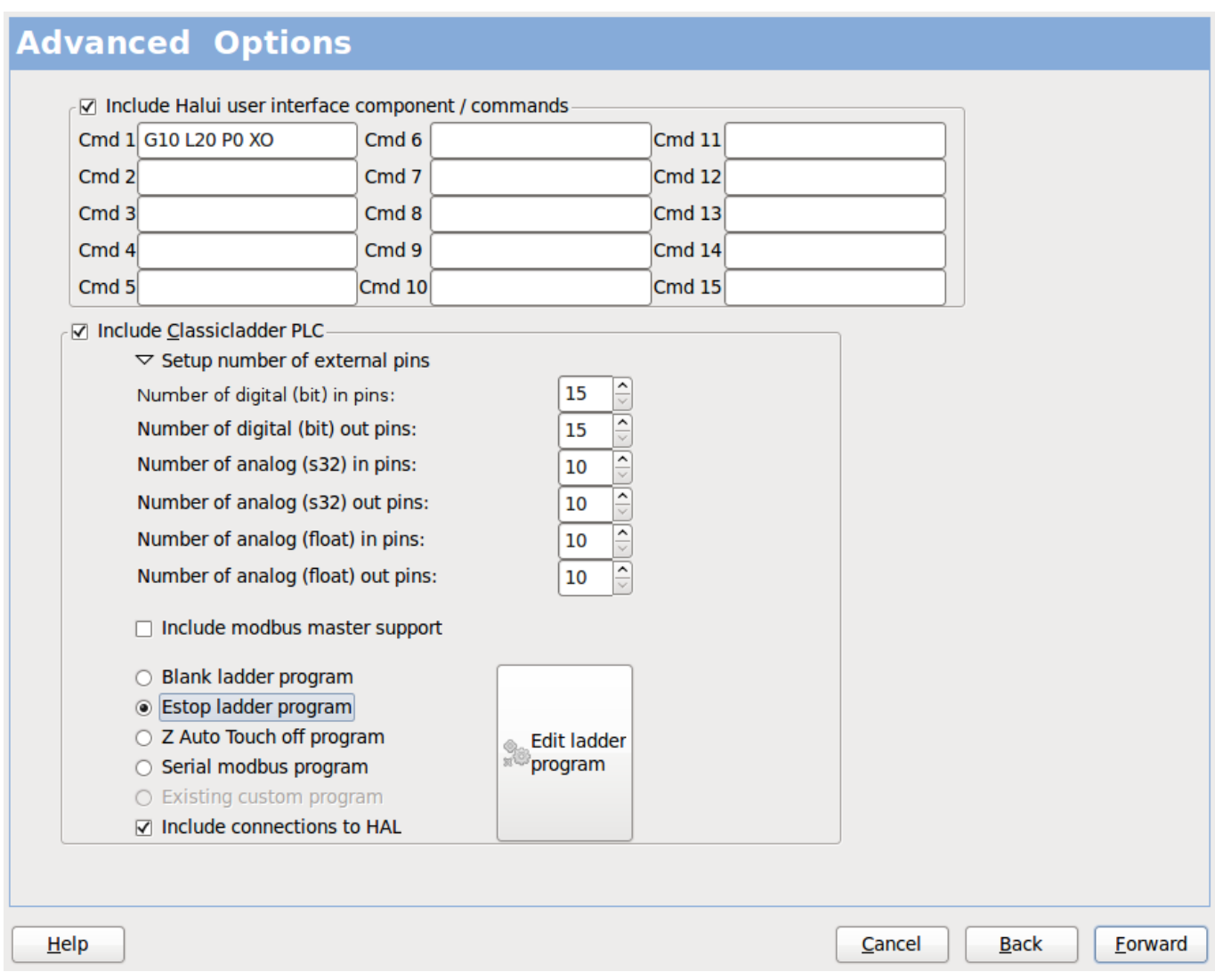

Figure 3.28: Advanced Options
## **3.8.12 HAL Components**

On this page you can add additional HAL components you might need for custom HAL files. In this way one should not have to hand edit the main HAL file, while still allowing user needed components.

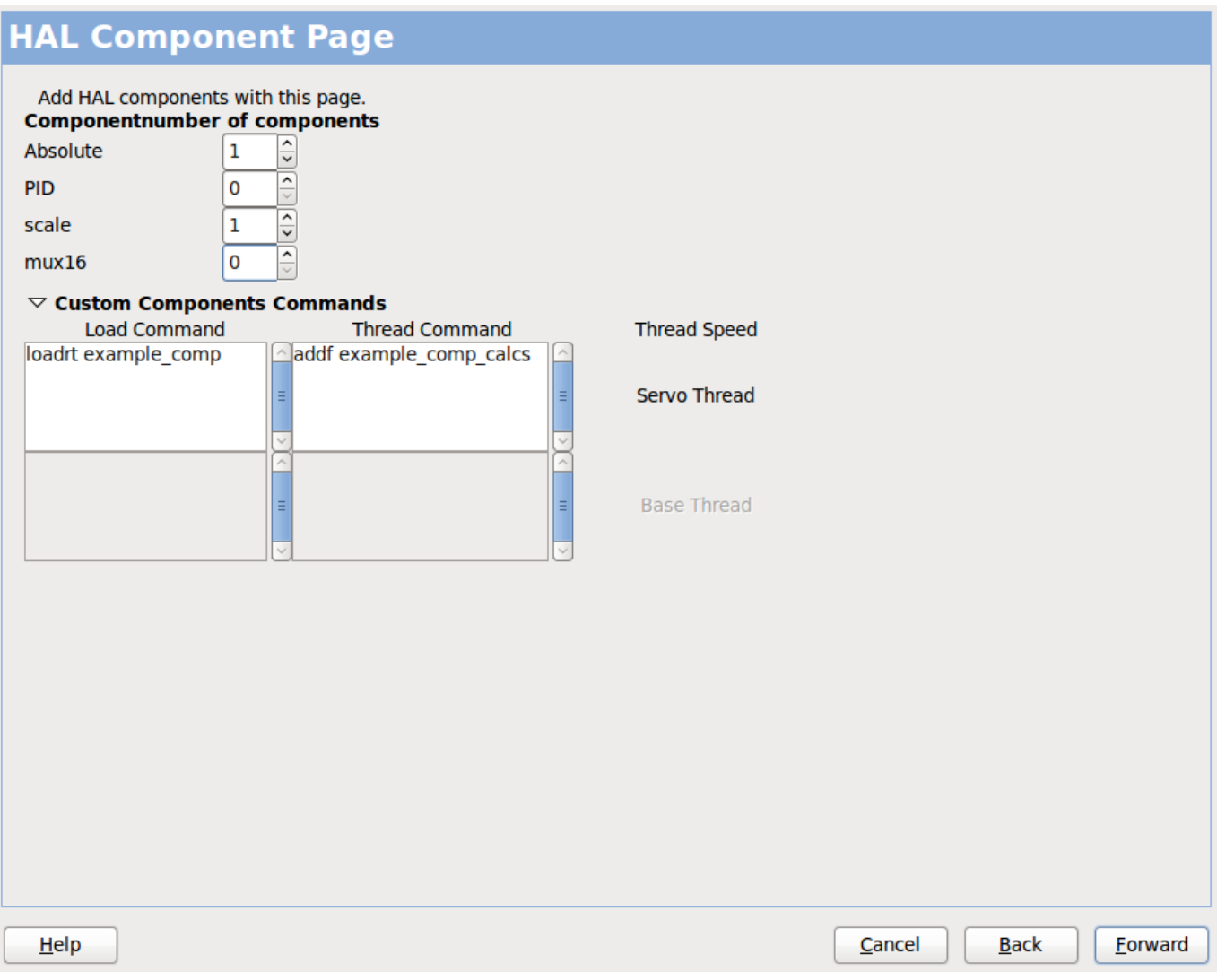

Figure 3.29: HAL Components

The first selection is components that pncconf uses internally. You may configure pncconf to load extra instances of the components for your custom HAL file.

Select the number of instances your custom file will need, pncconf will add what it needs after them.

Meaning if you need 2 and pncconf needs 1 pncconf will load 3 instances and use the last one.

#### Custom Component Commands

This selection will allow you to load HAL components that pncconf does not use. Add the loadrt or loadusr command, under the heading *loading command* Add the addf command under the heading *Thread command*. The components will be added to the thread between reading of inputs and writing of outputs, in the order you write them in the *thread command*.

## **3.8.13 Advanced Usage Of PNCconf**

PNCconf does its best to allow flexible customization by the user. PNCconf has support for custom signal names, custom loading of components, custom HAL files and custom firmware.

There are also signal names that PNCconf always provides regardless of options selected, for user's custom HAL files With some thought most customizations should work regardless if you later select different options in PNCconf.

Eventually if the customizations are beyond the scope of PNCconf's frame work you can use PNCconf to build a base config or use one of LinuxCNC's sample configurations and just hand edit it to what ever you want.

## Custom Signal Names

If you wish to connect a component to something in a custom HAL file write a unique signal name in the combo entry box. Certain components will add endings to your custom signal name:

Encoders will add < customname > +:

- position
- count
- velocity
- index-enable
- reset

Steppers add:

- enable
- counts
- position-cmd
- position-fb
- velocity-fb

PWM add:

- enable
- value

GPIO pins will just have the entered signal name connected to it

In this way one can connect to these signals in the custom HAL files and still have the option to move them around later.

#### Custom Signal Names

The Hal Components page can be used to load components needed by a user for customization.

## Loading Custom Firmware

PNCconf searches for firmware on the system and then looks for the XML file that it can convert to what it understands. These XML files are only supplied for officially released firmware from the LinuxCNC team. To utilize custom firmware one must convert it to an array that PNCconf understands and add its file path to PNCconf's preference file. By default this path searches the desktop for a folder named custom\_firmware and a file named firmware.py.

The hidden preference file is in the user's home file, is named .pncconf-preferences and require one to select *show hidden files* to see and edit it. The contents of this file can be seen when you first load PNCconf - press the help button and look at the output page.

Ask on the LinuxCNC mail-list or forum for info about converting custom firmware. Not all firmware can be utilized with PNCconf.

#### Custom HAL Files

There are four custom files that you can use to add HAL commands to:

- custom.hal is for HAL commands that don't have to be run after the GUI frontend loads. It is run after the configurationnamed HAL file.
- custom postgui.hal is for commands that must be run after AXIS loads or a standalone PYVCP display loads.
- custom\_gvcp.hal is for commands that must be run after glade VCP is loaded.
- shutdown.hal is for commands to run when LinuxCNC shuts down in a controlled manner.

# **3.9 Linux FAQ**

These are some basic Linux commands and techniques for new to Linux users. More complete information can be found on the web or by using the man pages.

## **3.9.1 Automatic Login**

When you install LinuxCNC with the Ubuntu LiveCD the default is to have to log in each time you turn the computer on. To enable automatic login go to *System > Administration > Login Window*. If it is a fresh install the Login Window might take a second or three to pop up. You will have to have your password that you used for the install to gain access to the Login Window Preferences window. In the Security tab check off Enable Automatic Login and pick a user name from the list (that would be you).

## **3.9.2 Automatic Startup**

To have LinuxCNC start automatically with your config after turning on the computer go to *System > Preferences > Sessions > Startup Applications*, click Add. Browse to your config and select the .ini file. When the file picker dialog closes, add linuxcnc and a space in front of the path to your .ini file.

Example:

linuxcnc /home/mill/linuxcnc/config/mill/mill.ini

## **3.9.3 Terminal**

Many things need to be done from the terminal like checking the kernel message buffer with *dmesg*. Ubuntu and Linux Mint have a keyboard shortcut Ctrl + Alt + t. Most modern file managers support the right key to open a terminal just make sure your right clicking on a blank area or a directory not a file name. Most OS's have the terminal as a menu item, usually in Accessories.

## **3.9.4 Man Pages**

A man page (short for manual page) is a form of software documentation usually found on a Unix or Unix-like operating system like Linux.

To view a man page open up a terminal to find out something about the find command in the terminal window type:

man find

Use the Page Up and Page Down keys to view the man page and the Q key to quit viewing.

#### **Note**

Viewing the man page from the terminal may not get the expeced man page. For example if you type in man abs you will get the C abs not the LinuxCNC abs. It is best to view the LinuxCNC man pages in the HTML documents.

## **3.9.5 List Modules**

Sometimes when troubleshooting you need to get a list of modules that are loaded. In a terminal window type:

lsmod

If you want to send the output from lsmod to a text file in a terminal window type:

lsmod > mymod.txt

The resulting text file will be located in the home directory if you did not change directories when you opened up the terminal window and it will be named mymod.txt or what ever you named it.

## **3.9.6 Editing a Root File**

When you open the file browser and you see the Owner of the file is root you must do extra steps to edit that file. Editing some root files can have bad results. Be careful when editing root files. Generally, you can open and view most root files, but they will open in *read only* mode.

#### **3.9.6.1 The Command Line Way**

Open a terminal and type

sudo gedit

Open the file with File > Open > Edit

#### **3.9.6.2 The GUI Way**

- 1. Right click on the desktop and select Create Launcher
- 2. Type a name in like sudo edit
- 3. Type *gksudo "gnome-open %u"* as the command and save the launcher to your desktop
- 4. Drag a file onto your launcher to open and edit

#### **3.9.6.3 Root Access**

In Ubuntu you can become root by typing in "sudo -i" in a terminal window then typing in your password. Be careful, because you can really foul things up as root if you don't know what you're doing.

## **3.9.7 Terminal Commands**

#### **3.9.7.1 Working Directory**

To find out the path to the present working directory in the terminal window type:

pwd

#### **3.9.7.2 Changing Directories**

To move up one level in the terminal window type:

cd ..

To move up two levels in the terminal window type:

cd ../..

To move down to the linuxcnc/configs subdirectory in the terminal window type:

cd linuxcnc/configs

## **3.9.7.3 Listing files in a directory**

To view a list of all the files and subdirectories in the terminal window type:

dir or

**3.9.7.4 Finding a File**

The find command can be a bit confusing to a new Linux user. The basic syntax is:

find starting-directory parameters actions

For example to find all the .ini files in your linuxcnc directory you first need to use the pwd command to find out the directory. Open a new terminal window and type:

pwd

ls

And pwd might return the following result:

/home/joe

With this information put the command together like this:

find /home/joe/linuxcnc -name \\*.ini -print

The -name is the name of the file your looking for and the -print tells it to print out the result to the terminal window. The \\*.ini tells find to return all files that have the .ini extension. The backslash is needed to escape the shell meta-characters. See the find man page for more information on find.

#### **3.9.7.5 Searching for Text**

grep -irl 'text to search for' \*

This will find all the files that contain the *text to search for* in the current directory and all the subdirectories below it, while ignoring the case. The -i is for ignore case and the -r is for recursive (include all subdirectories in the search). The -l option will return a list of the file names, if you leave the -l off you will also get the text where each occourance of the "text to search for" is found. The \* is a wild card for search all files. See the grep man page for more information.

#### **3.9.7.6 Diagnostic Messages**

To view the diagnostic messages use "dmesg" from the command window. To save the diagnostic messages to a file use the redirection operator *>*, like this:

dmesg > bootmsg.txt

The contents of this file can be copied and pasted on line to share with people trying to help you diagnose your problem.

To clear the message buffer type this:

sudo dmesg -c

This can be helpful to do just before launching LinuxCNC, so that there will only be a record of information related to the current launch of LinuxCNC.

To find the built in parallel port address use grep to filter the information out of dmesg.

After boot up open a terminal and type:

dmesg|grep parport

## **3.9.8 Convenience Items**

#### **3.9.8.1 Terminal Launcher**

If you want to add a terminal launcher to the panel bar on top of the screen you typically can right click on the panel at the top of the screen and select "Add to Panel". Select Custom Application Launcher and Add. Give it a name and put gnome-terminal in the command box.

## **3.9.9 Hardware Problems**

## **3.9.9.1 Hardware Info**

To find out what hardware is connected to your motherboard in a terminal window type:

lspci -v

#### **3.9.9.2 Monitor Resolution**

During installation Ubuntu attempts to detect the monitor settings. If this fails you are left with a generic monitor with a maximum resolution of 800x600.

Instructions for fixing this are located here:

<https://help.ubuntu.com/community/FixVideoResolutionHowto>

## **3.9.10 Paths**

Relative Paths Relative paths are based on the startup directory which is the directory containing the ini file. Using relative paths can facilitate relocation of configurations but requires a good understanding of linux path specifiers.

```
./f0 is the same as f0, e.g., a file named f0 in the startup directory
../f1 refers to a file f1 in the parent directory
../../f2 refers to a file f2 in the parent of the parent directory
.7.7.7.7f3 etc.
```
## **3.10 Lathe User Information**

## **3.10.1 Lathe Mode**

If your CNC machine is a lathe, there are some specific changes you will probably want to make to your ini file in order to get the best results from LinuxCNC.

If you are using the AXIS display, have Axis display your lathe tools properly. See the [INI Configuration](#page-442-0) section for more details. To set up AXIS for Lathe Mode.

```
[DISPLAY]
# Tell the Axis Display our machine is a lathe.
LATHF = TRUF
```
Lathe Mode in Axis does not set your default plane to G18 (XZ). You must program that in the preamble of each gcode file or (better) add it to your ini file, like this:

```
[RS274NGC]
# g-code modal codes (modes) that the interpreter is initialized with on startup
RS274NGC_STARTUP_CODE = G18 G20 G90
```
If your using Gmoccapy then see the [the Gmoccapy Lathe section.](#page-205-0)

## **3.10.2 Lathe Tool Table**

The "Tool Table" is a text file that contains information about each tool. The file is located in the same directory as your configuration and is called "tool.tbl" by default. The tools might be in a tool changer or just changed manually. The file can be edited with a text editor or be updated using G10 L1,L10,L11. There is also a built-in tool table editor in the Axis display. The maximum number of entries in the tool table is 56. The maximum tool and pocket number is 99999.

Earlier versions of LinuxCNC had two different tool table formats for mills and lathes, but since the 2.4.x release, one tool table format is used for all machines. Just ignore the parts of the tool table that don't pertain to your machine, or which you don't need to use. For more information on the specifics of the tool table format, see the [Tool Table](#page-418-0) Section.

## **3.10.3 Lathe Tool Orientation**

The following figure shows the lathe tool orientations with the center line angle of each orientation and info on FRONTANGLE and BACKANGLE. The FRONTANGLE and BACKANGLE are clockwise starting at a line parallel to Z+.

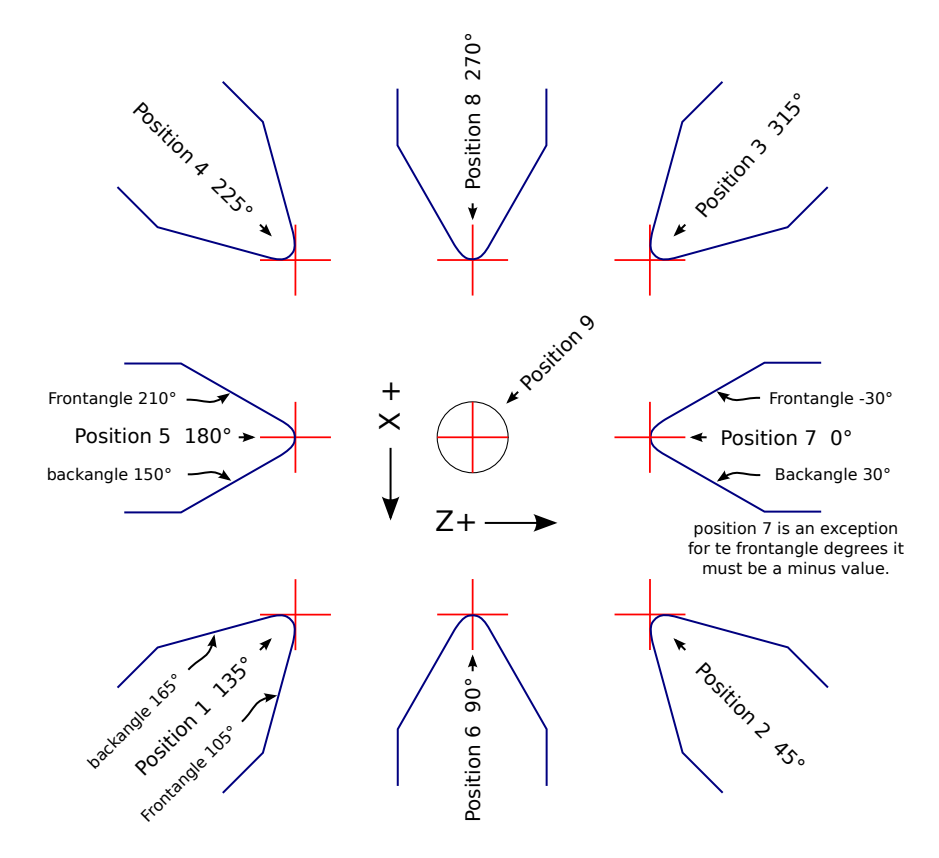

Figure 3.30: Lathe Tool Orientations

In AXIS the following figures show what the Tool Positions look like, as entered in the tool table.

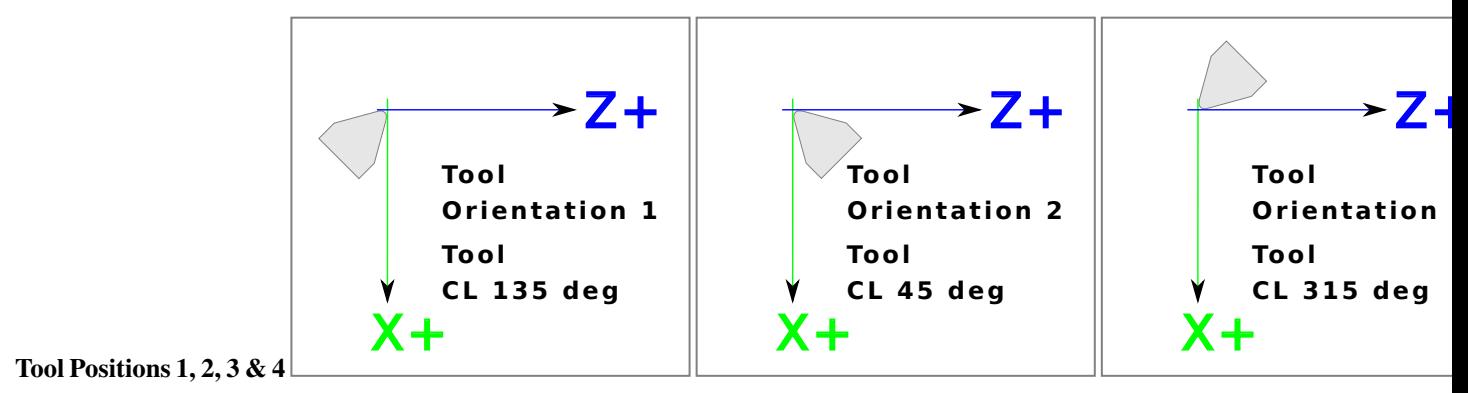

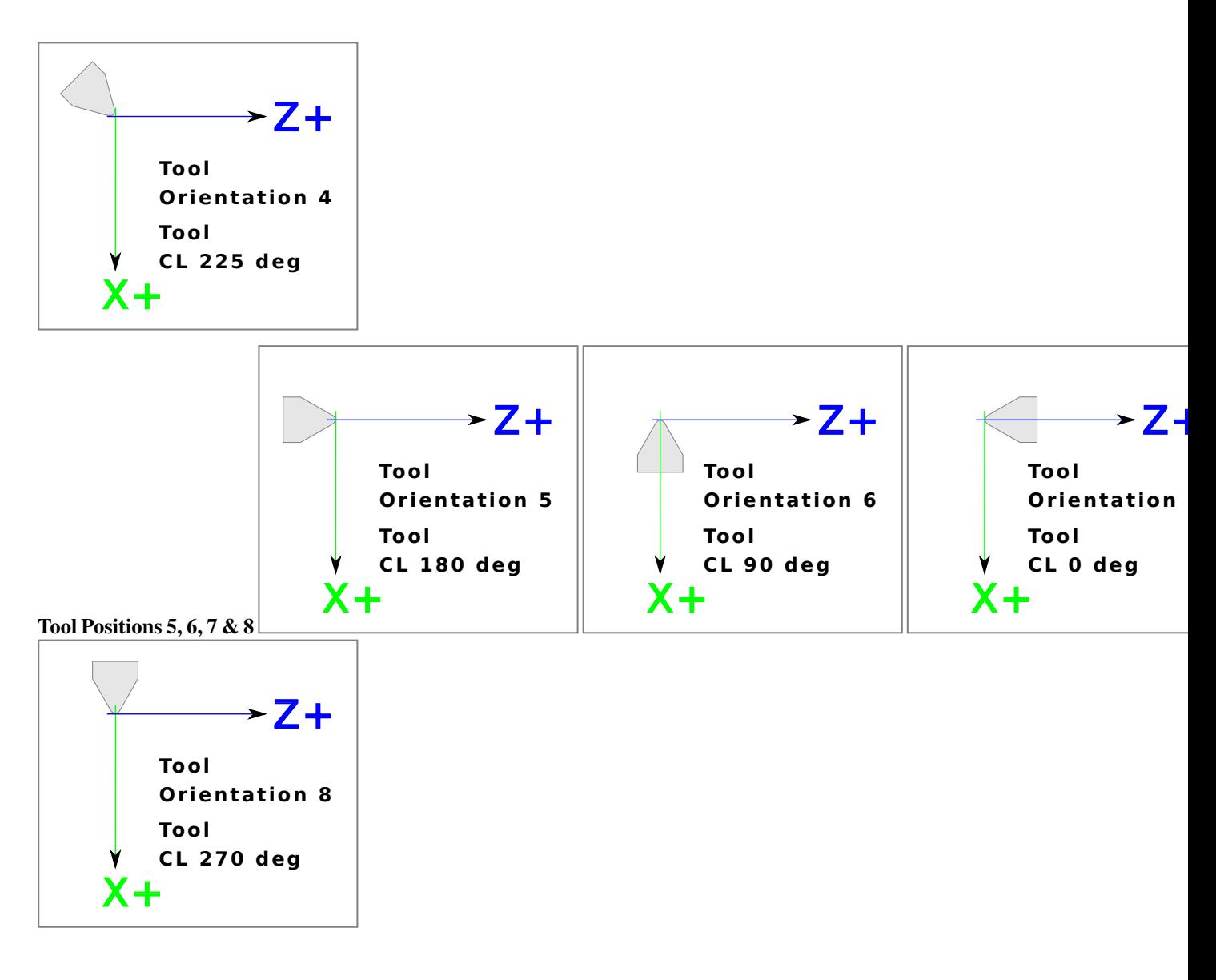

## **3.10.4 Tool Touch Off**

When running in lathe mode in AXIS you can set the X and Z in the tool table using the Touch Off window. If you have a tool turret you normally have *Touch off to fixture* selected when setting up your turret. When setting the material Z zero you have *Touch off to material* selected. For more information on the G codes used for tools see [M6,](#page-392-0) [Tn,](#page-409-0) and [G43.](#page-369-0) For more information on tool touch off options in Axis see [Tool Touch Off.](#page-143-0)

## **3.10.4.1 X Touch Off**

The X axis offset for each tool is normally an offset from the center line of the spindle.

One method is to take your normal turning tool and turn down some stock to a known diameter. Using the Tool Touch Off window enter the measured diameter (or radius if in radius mode) for that tool. Then using some layout fluid or a marker to coat the part bring each tool up till it just touches the dye and set it's X offset to the diameter of the part used using the tool touch off. Make sure any tools in the corner quadrants have the nose radius set properly in the tool table so the control point is correct. Tool touch off automatically adds a G43 so the current tool is the current offset.

A typical session might be:

1. Home each axis if not homed.

- 2. Set the current tool with *Tn M6 G43* where *n* is the tool number.
- 3. Select the X axis in the Manual Control window.
- 4. Move the X to a known position or take a test cut and measure the diameter.
- 5. Select Touch Off and pick Tool Table then enter the position or the diameter.
- 6. Follow the same sequence to correct the Z axis.

Note: if you are in Radius Mode you must enter the radius, not the diameter.

#### **3.10.4.2 Z Touch Off**

The Z axis offsets can be a bit confusing at first because there are two elements to the Z offset. There is the tool table offset, and the machine coordinate offset. First we will look at the tool table offsets. One method is to use a fixed point on your lathe and set the Z offset for all tools from this point. Some use the spindle nose or chuck face. This gives you the ability to change to a new tool and set its Z offset without having to reset all the tools.

A typical session might be:

- 1. Home each axis if not homed.
- 2. Make sure no offsets are in effect for the current coordinate system.
- 3. Set the current tool with *Tn M6 G43* where *n* is the tool number.
- 4. Select the Z axis in the Manual Control window.
- 5. Bring the tool close to the control surface. Using a cylinder move the Z away from the control surface until the cylinder just passes between the tool and the control surface.
- 6. Select Touch Off and pick Tool Table and set the position to 0.0.
- 7. Repeat for each tool using the same cylinder.

Now all the tools are offset the same distance from a standard position. If you change a tool like a drill bit you repeat the above and it is now in sync with the rest of the tools for Z offset. Some tools might require a bit of cyphering to determine the control point from the touch off point. For example, if you have a 0.125" wide parting tool and you touch the left side off but want the right to be Z0, then enter 0.125" in the touch off window.

#### **3.10.4.3 The Z Machine Offset**

Once all the tools have the Z offset entered into the tool table, you can use any tool to set the machine offset using the machine coordinate system.

A typical session might be:

- 1. Home each axis if not homed.
- 2. Set the current tool with "Tn M6" where "n" is the tool number.
- 3. Issue a G43 so the current tool offset is in effect.
- 4. Bring the tool to the work piece and set the machine Z offset.

If you forget to set the G43 for the current tool when you set the machine coordinate system offset, you will not get what you expect, as the tool offset will be added to the current offset when the tool is used in your program.

## **3.10.5 Spindle Synchronized Motion**

Spindle synchronized motion requires a quadrature encoder connected to the spindle with one index pulse per revolution. See the motion man page and the [Spindle Control Example](#page-717-0) for more information.

Threading The G76 threading cycle is used for both internal and external threads. For more information see the [G76](#page-374-0) Section.

Constant Surface Speed CSS or Constant Surface Speed uses the machine X origin modified by the tool X offset to compute the spindle speed in RPM. CSS will track changes in tool offsets. The X [machine origin](#page-322-0) should be when the reference tool (the one with zero offset) is at the center of rotation. For more information see the [G96](#page-389-0) Section.

Feed per Revolution Feed per revolution will move the Z axis by the F amount per revolution. This is not for threading, use G76 for threading. For more information see the [G95](#page-389-1) Section.

## **3.10.6 Arcs**

Calculating arcs can be mind challenging enough without considering radius and diameter mode on lathes as well as machine coordinate system orientation. The following applies to center format arcs. On a lathe you should include G18 in your preamble as the default is G17 even if you're in lathe mode, in the user interface Axis. Arcs in G18 XZ plane use I (X axis) and K (Z axis) offsets.

#### **3.10.6.1 Arcs and Lathe Design**

The typical lathe has the spindle on the left of the operator and the tools on the operator side of the spindle center line. This is typically set up with the imaginary Y axis (+) pointing at the floor.

The following will be true on this type of setup:

- The Z axis (+) points to the right, away from the spindle.
- The X axis (+) points toward the operator, and when on the operator side of the spindle the X values are positive.

Some lathes with tools on the back side have the imaginary Y axis (+) pointing up.

G2/G3 Arc directions are based on the axis they rotate around. In the case of lathes, it is the imaginary Y axis. If the Y axis (+) points toward the floor, you have to look up for the arc to appear to go in the correct direction. So looking from above you reverse the G2/G3 for the arc to appear to go in the correct direction.

#### **3.10.6.2 Radius & Diameter Mode**

When calculating arcs in radius mode you only have to remember the direction of rotation as it applies to your lathe.

When calculating arcs in diameter mode X is diameter and the X offset  $(I)$  is radius even if you're in G7 diameter mode.

## **3.10.7 Tool Path**

#### **3.10.7.1 Control Point**

The control point for the tool follows the programmed path. The control point is the intersection of a line parallel to the X and Z axis and tangent to the tool tip diameter, as defined when you touch off the X and Z axes for that tool. When turning or facing straight sided parts the cutting path and the tool edge follow the same path. When turning radius and angles the edge of the tool tip will not follow the programmed path unless cutter comp is in effect. In the following figures you can see how the control point does not follow the tool edge as you might assume.

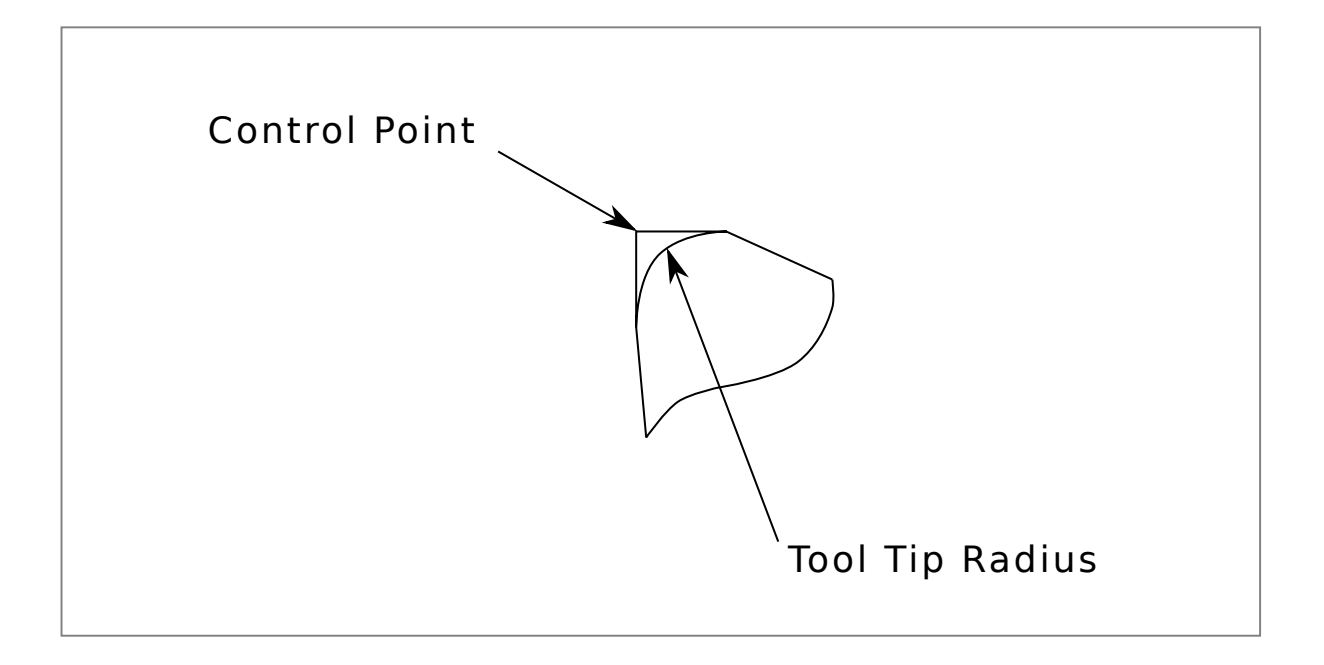

Figure 3.31: Control Point

## **3.10.7.2 Cutting Angles without Cutter Comp**

Now imagine we program a ramp without cutter comp. The programmed path is shown in the following figure. As you can see in the figure the programmed path and the desired cut path are one and the same as long as we are moving in an X or Z direction only.

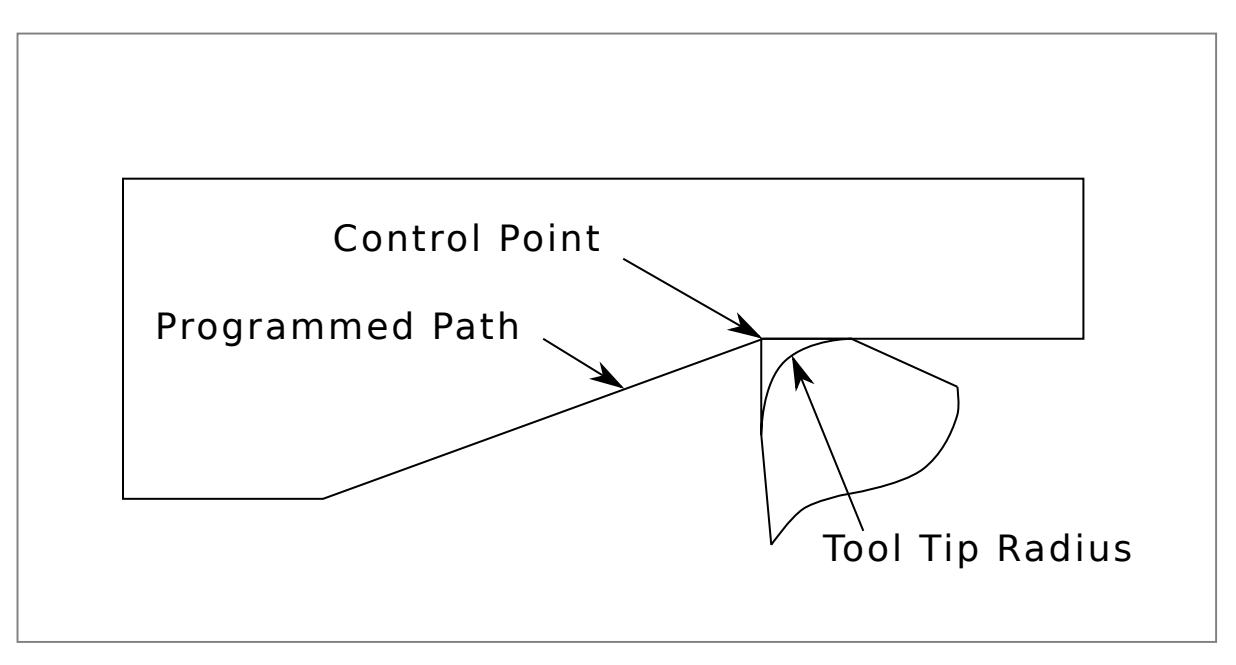

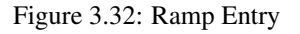

Now as the control point progresses along the programmed path the actual cutter edge does not follow the programmed path as shown in the following figure. There are two ways to solve this, cutter comp and adjusting your programmed path to compensate for tip radius.

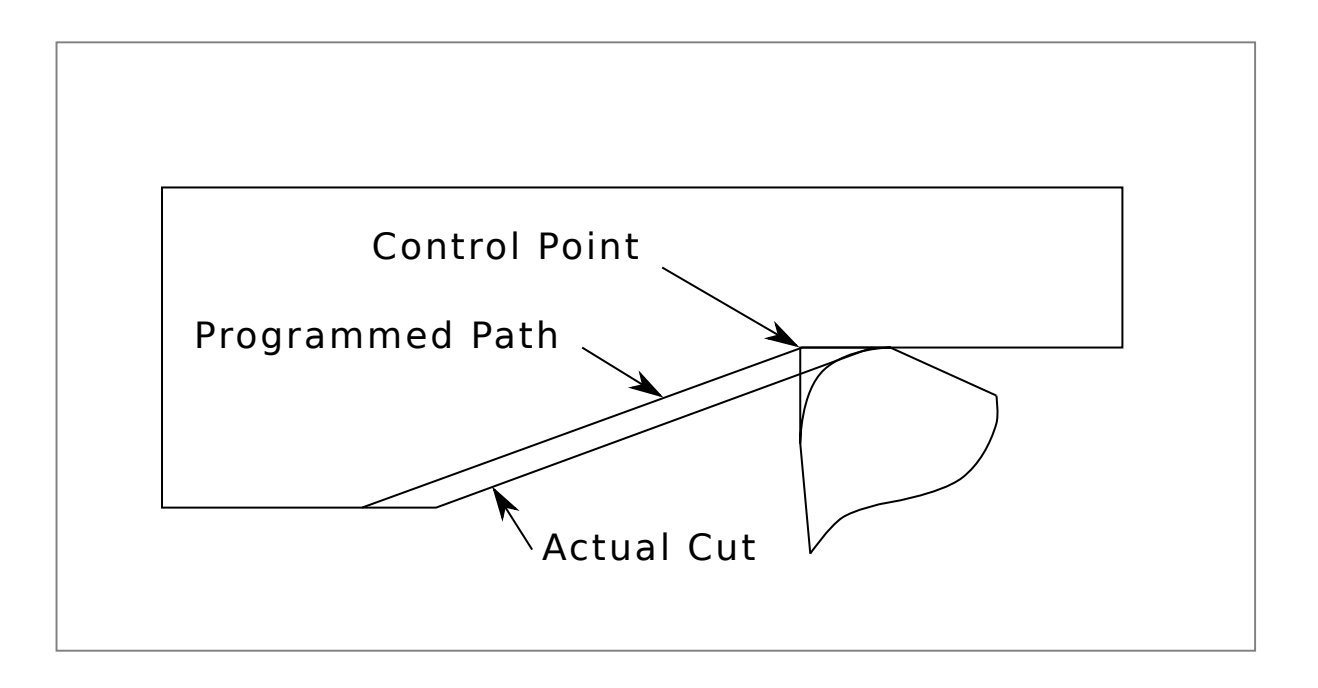

Figure 3.33: Ramp Path

In the above example it is a simple exercise to adjust the programmed path to give the desired actual path by moving the programmed path for the ramp to the left the radius of the tool tip.

## **3.10.7.3 Cutting a Radius**

In this example we will examine what happens during a radius cut without cutter comp. In the next figure you see the tool turning the OD of the part. The control point of the tool is following the programmed path and the tool is touching the OD of the part.

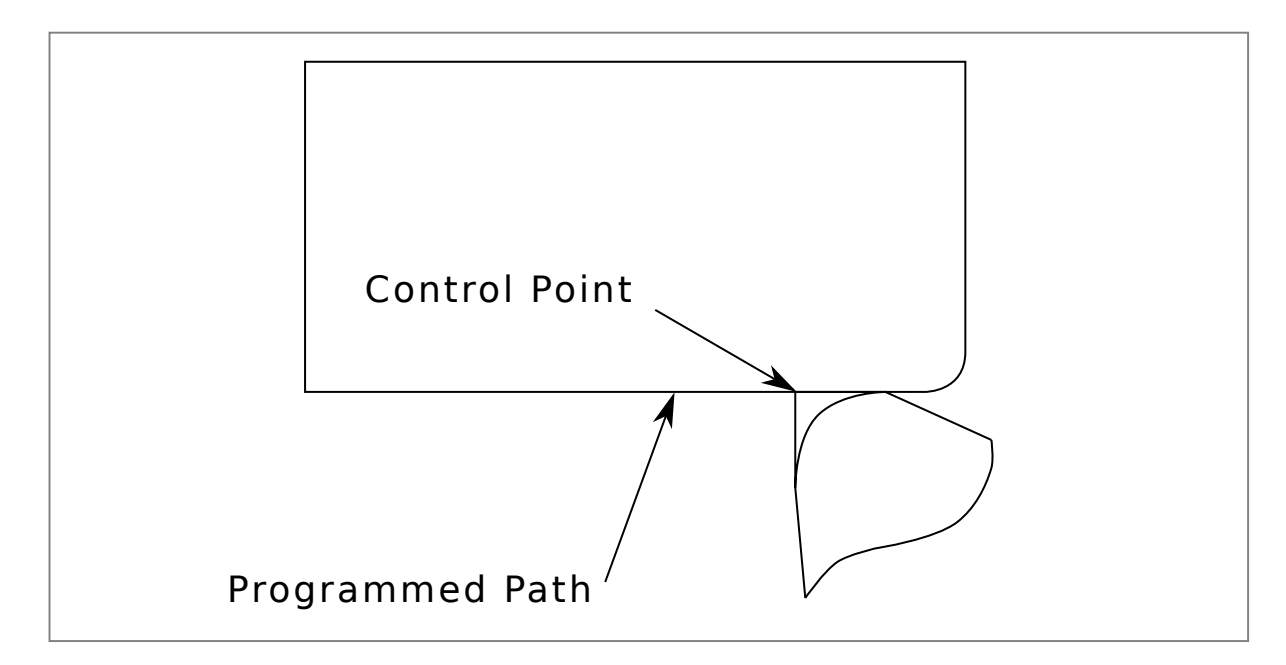

Figure 3.34: Turning Cut

In this next figure you can see as the tool approaches the end of the part the control point still follows the path but the tool tip has

left the part and is cutting air. You can also see that even though a radius has been programmed the part will actually end up with a square corner.

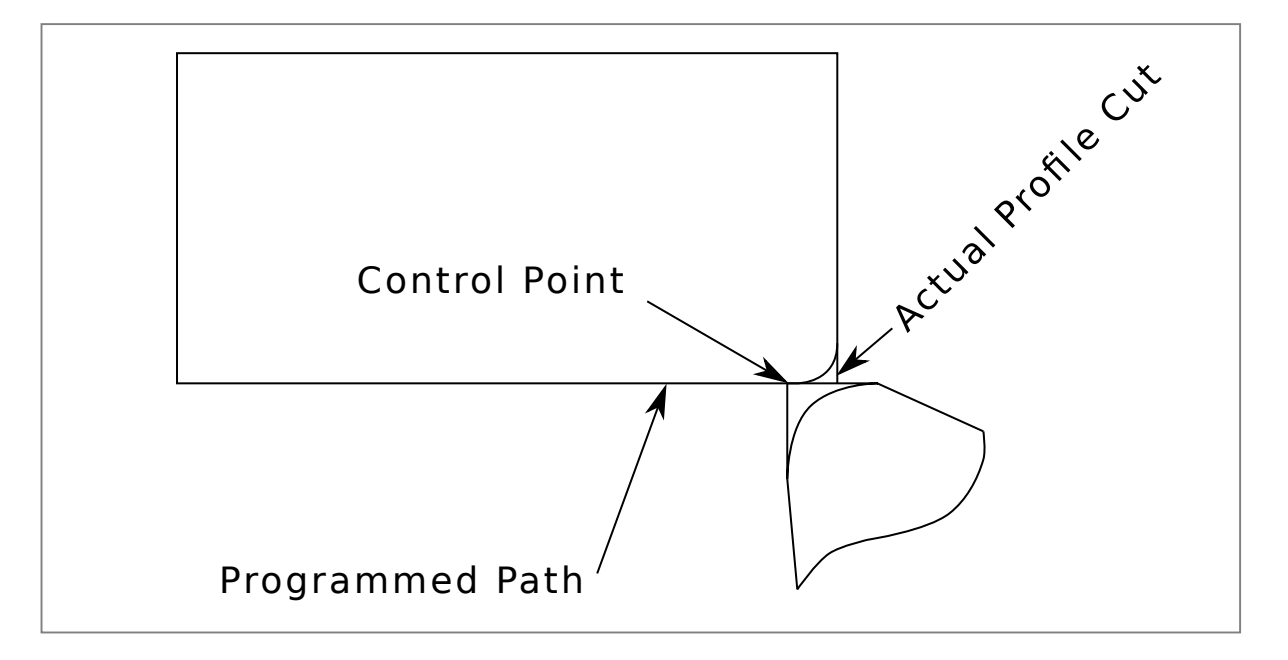

Figure 3.35: Radius Cut

Now you can see as the control point follows the radius programmed the tool tip has left the part and is now cutting air.

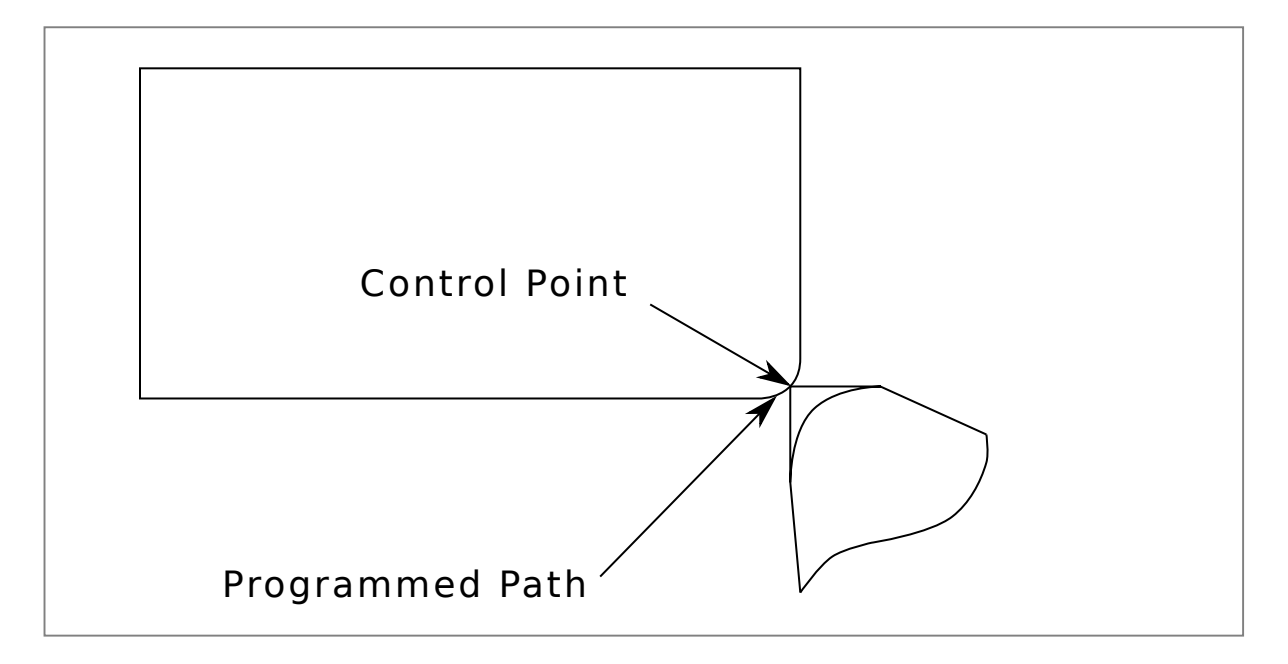

Figure 3.36: Radius Cut

In the final figure we can see the tool tip will finish cutting the face but leave a square corner instead of a nice radius. Notice also that if you program the cut to end at the center of the part a small amount of material will be left from the radius of the tool. To finish a face cut to the center of a part you have to program the tool to go past center at least the nose radius of the tool.

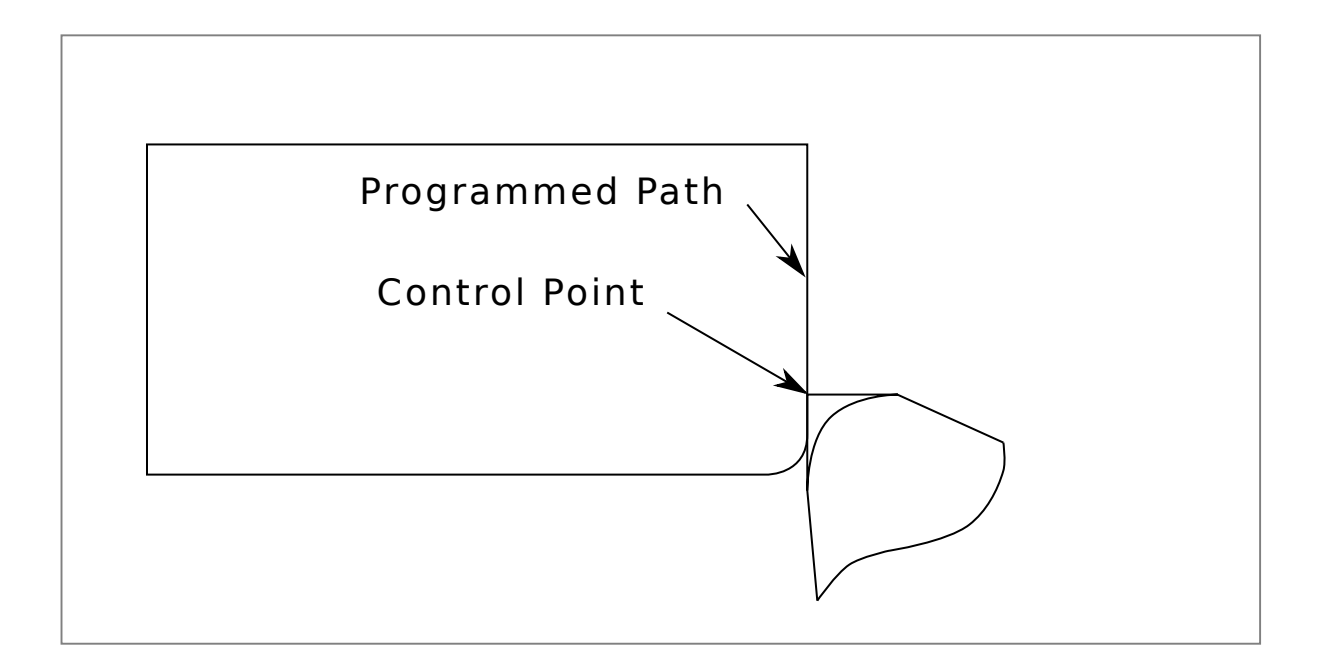

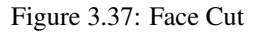

## **3.10.7.4 Using Cutter Comp**

When using cutter comp on a lathe think of the tool tip radius as the radius of a round cutter. When using cutter comp the path must be large enough for a round tool that will not gouge into the next line. When cutting straight lines on the lathe you might not want to use cutter comp. For example boring a hole with a tight fitting boring bar you may not have enough room to do the exit move. The entry move into a cutter comp arc is important to get the correct results.

# **3.11 Plasma Cutting Primer for LinuxCNC Users**

## **3.11.1 What Is Plasma?**

Plasma is a fourth state of matter, an ionised gas which has been heated to an extremely high temperature and ionised so that it becomes electrically conductive. The plasma arc cutting and gouging processes use this plasma to transfer an electrical arc to the workpiece. The metal to be cut or removed is melted by the heat of the arc and then blown away. While the goal of plasma arc cutting is the separation of the material, plasma arc gouging is used to remove metals to a controlled depth and width.

Plasma torches are similar in design to the automotive spark plug. They consist of negative and positive sections separated by a center insulator. Inside the torch, the pilot arc starts in the gap between the negatively charged electrode and the positively charged tip. Once the pilot arc has ionised the plasma gas, the superheated column of gas flows through the small orifice in the torch tip, which is focused on the metal to be cut.

In a Plasma Cutting Torch a cool gas enters Zone B, where a pilot arc between the electrode and the torch tip heats and ionises the gas. The main cutting arc then transfers to the workpiece through the column of plasma gas in Zone C. By forcing the plasma gas and electric arc through a small orifice, the torch delivers a high concentration of heat to a small area. The stiff, constricted plasma arc is shown in Zone C. Direct current (DC) straight polarity is used for plasma cutting, as shown in the illustration. Zone A channels a secondary gas that cools the torch. This gas also assists the high velocity plasma gas in blowing the molten metal out of the cut allowing for a fast, slag - free cut.

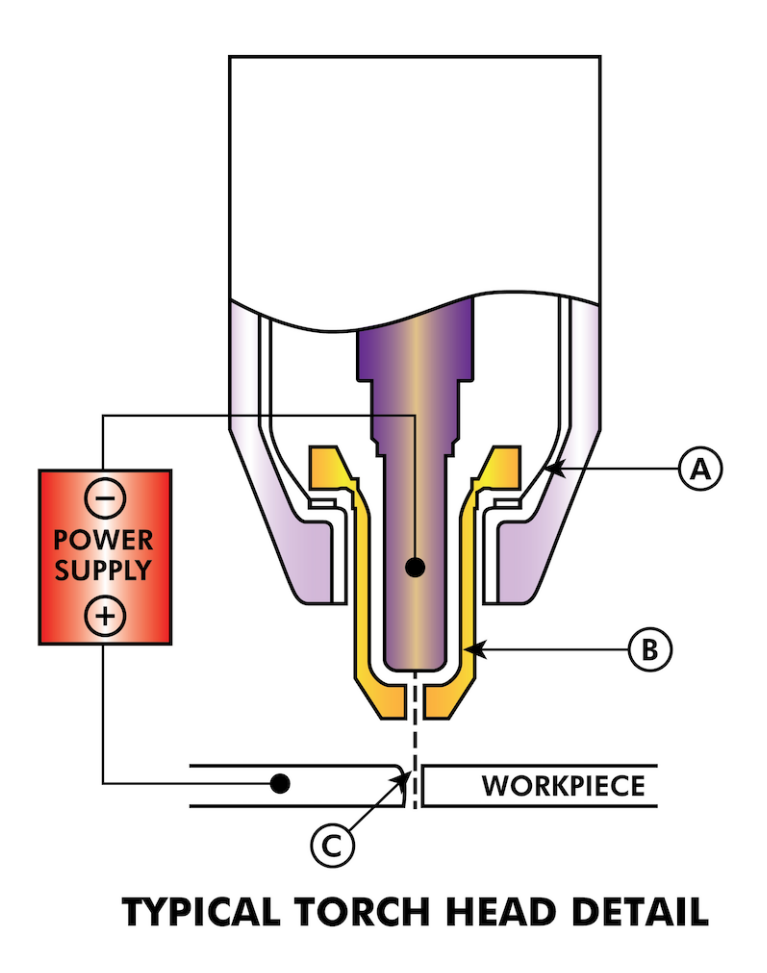

## **3.11.2 Arc Initialisation**

There are two main methods for arc initialisation for plasma cutters that are designed for CNC operation. Whilst other methods are used on some machines (such as scratch start where physical contact with the material is required), they are unsuited for CNC applications..

## **3.11.2.1 High Frequency Start**

This start type is widely employed, and has been around the longest. Although it is older technology, it works well, and starts quickly. But, because of the high frequency high voltage power that is required generated to ionise the air, it has some drawbacks. It often interferes with surrounding electronic circuitry, and can even damage components. Also a special circuit is needed to create a Pilot arc. Inexpensive models will not have a pilot arc, and require touching the consumable to the work to start. Employing a HF circuit also can increase maintenance issues, as there are usually adjustable points that must be cleaned and readjusted from time to time.

## **3.11.2.2 Blowback Start**

This start type uses air pressure supplied to the cutter to force a small piston or cartridge inside the torch head back to create a small spark between the inside surface of the consumable, ionising the air, and creating a small plasma flame. This also creates a "pilot arc" that provides a plasma flame that stays on, whether in contact with the metal or not. This is a very good start type that is now used by several manufacturers. It's advantage is that it requires somewhat less circuitry, is a fairly reliable and generates far less electrical noise

For entry level air plasma CNC systems, the blowback style is much preferred to minimise electrical interference with electronics and standard PCs but the High frequency start still rules supreme in larger machines from 200 amps and up. These require industrial level PC's and electronics and even commercial manufacturers have had issues with faults because they have failed to account for electrical noise in their designs.

## **3.11.3 CNC Plasma**

Plasma operations on CNC machines is quite unique in comparison to milling or turning and is a bit of an orphan process. Uneven heating of the material from the plasma arc will cause the sheet to bend and buckle. Most sheets of metal do not come out of the mill or press in a very even or flat state. Thick sheets (30mm plus) can be out of plane as much as 50mm to 100mm. Most other CNC G-Code operations will start from a known reference or a piece of stock that has a known size and shape and the G-Code is written to rough the excess off and then finally cut the finished part. With plasma the unknown state of the sheet makes it impossible to generate G-Code that will cater for these variances in the material.

A plasma Arc is oval in shape and the cutting height needs to be controlled to minimise bevelled edges. If the torch is too high or too low then the edges can become excessively bevelled. It is also critical that the torch is held perpendicular to the surface.

#### Torch to work distance can impact edge bevel

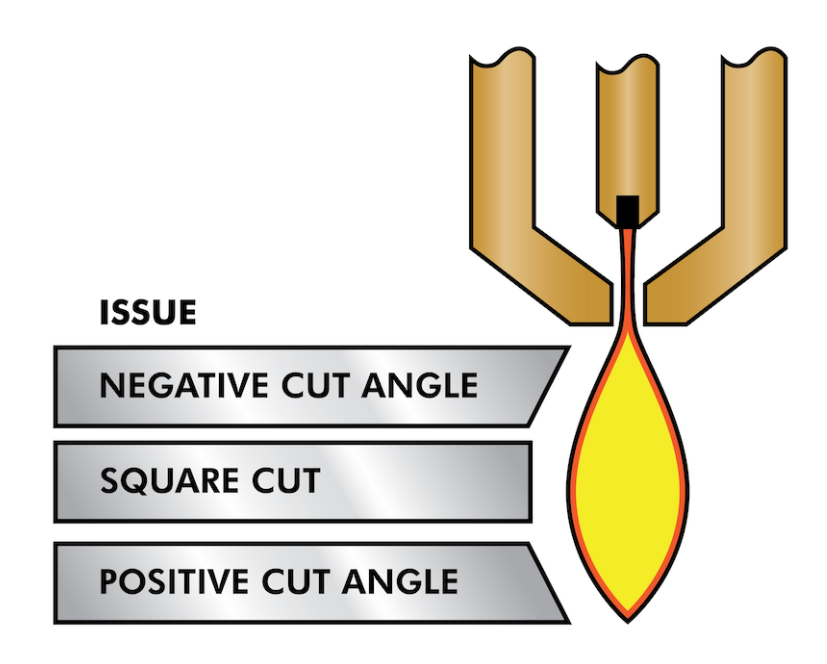

Negative cut angle: torch too low, increase torch to work distance.

Positive cut angle: torch too high, decrease torch to work distance.

#### **Note**

A slight variation in cut angles may be normal, as long as it is within tolerance.

The ability to precisely control the cutting height in such a hostile and ever changing environment is a very difficult challenge. Fortunately there is a very linear relationship between Torch height (Arc length) and arc voltage as this graph shows.

Plasma Cut Volts vs cut height

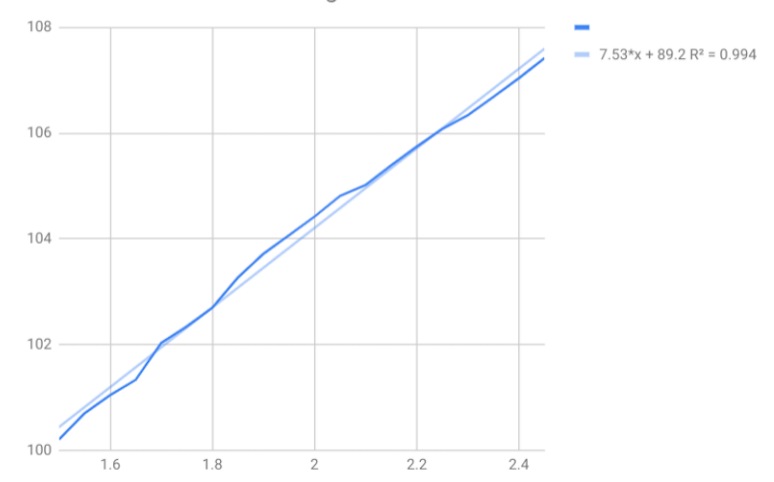

This graph was prepared from a sample of about 16,000 readings at varying cut height and the regression analysis shows 7.53 volts per mm with 99.4% confidence. In this particular instance this sample was taken from an Everlast 50 amp machine being controlled by Linuxcnc.

Torch voltage then becomes an ideal process control variable to use to adjust the cut height. Let's assume for simplicity that voltage changes by 10 volts per mm. This can be restated to be 1 volt per 0.1mm (0.04"). Major plasma machine manufacturers (eg Hypertherm, Thermal Dynamics and ESAB), produce cut charts that specify the recommended cut height and estimated arc voltage at this height as well as some additional data. So if the arc voltage is 1 volt higher than the manufacturers specification, the controller simply needs to lower the torch by 0.1 mm (0.04") to move back to the desired cut height. A torch height control unit (THC) is traditionally used to manage this process.

## **3.11.4 Choosing a Plasma Machine for CNC operations**

There are a plethora of plasma machines available on the market today and not all of them are suited for CNC use. CNC Plasma cutting is a complex operation and it is recommended that integrators choose a suitable plasma machine. Failure to do this is likely to cause hours and hours of fruitless trouble shooting trying to work around the lack of what many would consider to be mandatory features.

Whilst rules are made to be broken if you fully understand the reasons the rule apply, we consider a new plasma table builder should select a machine with the following features:

- Blowback start to minimise electrical noise to simplify construction
- A Machine torch is preferred but many have used hand torches.
- A fully shielded torch tip to allow ohmic sensing

If you have the budget, a higher end machines will supply:

- Manufacturer provided cut charts which will save many hours and material waste calibrating cut parameters
- Dry Contacts for ArcOK
- Terminals for Arc On switch
- Raw arc voltage or divided arc voltage output
- Optionally a RS485 interface if using a Hypertherm plasma cutter and want to control it from the Linuxcnc console.
- Higher duty cycles

In recent times, another class of machine which includes some of these features has become available at around USD \$550. One example is the Herocut55i available on Amazon but there is yet no feedback from users. This Machine features a blowback torch, ArcOK output, torch start contacts and raw arc voltage.

## **3.11.5 Types Of Torch Height Control**

Most THC units are external devices and many have a fairly crude "bit bang" adjustment method. They provide two signals back to the LinuxCNC controller. One turns on if the Z axis should move up and the other turns on if the Z axis should move down. Neither signal is true if the torch is at the correct height. The popular Proma 150 THC is one example of this type of THC. The Linuxcnc THCUD component is designed to work with this type of THC.

With the release of the Mesa THCAD voltage to frequency interface, LinuxCNC was able to decode the actual torch voltage via an encoder input. This allowed LinuxCNC to control the Z axis and eliminate external hardware. Early implementations utilising the THCAD replicated the "bit bang" approach. The Linuxcnc THC component is an example of this approach.

Jim Colt of Hypertherm is on record saying that the best THC controllers were fully integrated into the CNC controller itself. Of course he was referring to high end systems manufactured by Hypertherm, Esab, Thermal Dynamics and others such as Advanced Robotic Technology in Australia, little dreaming that open source could produce systems using this approach that rival high end systems.

The inclusion of external offsets in Linuxcnc V2.8 allowed plasma control in LinuxCNC to rise to a whole new level. External Offsets refers to the ability to apply an offset to the axis commanded position external to the motion controller. This is perfect for plasma THC control as a method to adjust the torch height in real time based on our chosen process control methodology. Following a number of experimental builds, the [PlasmaC](#page-250-0) configuration was incorporated into LinuxCNC 2.8. This has been an extremely ambitious project and many people around the globe have been involved in testing and improving the feature set. PlasmaC is unique in that its design goal was to support all THCs including the simple bit bang ones through to sophisticated torch voltage control if the voltage is made available to LinuxCNC via a THCAD or some other voltage sensor. What's more, PlasmaC is designed to be a stand alone system that does not need any additional G-Code subroutines and allows the user to define their own cut charts that are stored in the system and accessible by a drop-down.

## **3.11.6 Arc OK Signal**

Plasma machines that have a CNC interface contain a set of dry contacts (eg a relay) that close when a valid arc is established and each side of these contacts are bought out onto pins on the CNC interface. A plasma table builder should connect one side of these pins to field power and the other to an input pin. This then allows the CNC controller to know when a valid arc is established and also when an arc is lost unexpectedly. There is a potential trap here when the input is a high impedance circuit such as a Mesa card. If the dry contacts are a simple relay, there is a high probability that the current passing through the relay is less than the minimum current specification. Under these conditions, the relay contacts can suffer from a buildup of oxide which over time can result in intermittent contact operation. To prevent this from happening, a pull down resistor should be installed on the controller input pin. Care should be taken to ensure that this resistor is selected to ensure the minimum current passes through the relay and is of sufficient wattage to handle the power in the circuit. Finally, the resistor should be mounted in such a way that the generated heat does not damage anything whilst in operation.

If you have an ArcOK signal, it is recommended it is used over and above any synthesised signal to eliminate potential build issues. A synthesised signal available from an external THC or Plasmac's Mode 0 can't fully replace the ArcOK circuitry in a plasma inverter. Some build issues have been observed where misconfiguration or incompatibility with the plasma inverter has occurred from a synthesised ArcOK signal. By and large however, a correctly configured synthesised ArcOK signal is fine.

A simple and effective arcOK signal can be achieved with a simple reed relay. Wrap 3 turns of one of the plasma cutter's thick cables (eg the material clamp cable) around it. Place the relay in an old pen tube for protection and connect one side of the relay to field power and the other end to your ArcOK input pin.

## **3.11.7 Initial Height Sensing**

Because the cutting height is such a critical system parameter and the material surface is inherently uneven, a Z axis mechanism needs a method to sense the material surface. There are three methods this can be achieved; Current sensing to detect increased motor torque, a "float" switch and an electrical or "ohmic" sensing circuit that is closed when the torch shield contacts the material. Current sensing is not a viable technique for DIY tables but float switches and ohmic sensing are discussed below:

## **3.11.7.1 Float Switches**

The torch is mounted on a sliding stage that can move up when the torch tip contacts the material surface and trigger a switch or sensor. Often this is achieved under G-Code control using the G38 Commands. If this is the case, then after initial probing, it is recommended to probe away from the surface until the probe signal is lost at a slower speed. Also, ensure the switch hysteresis is accounted for.

Regardless of the probing method used, it is strongly recommended that float switch is implemented so that there is a fallback or secondary signal to avoid damage to the torch from a crash.

#### **3.11.7.2 Ohmic Sensing**

<span id="page-127-0"></span>Ohmic sensing relies on contact between the torch and the material acting as a switch to activate an electrical signal that is sensed by the CNC controller. Provided the material is clean, this can be a much more accurate method of sensing the material than a float switch which can cause deflection of the material surface. This ohmic sensing circuit is operating in an extremely hostile environment so a number of failsafes need to be implemented to ensure safety of both the CNC electronics and the operator. In plasma cutting, the earth clamp attached to the material is positive and the torch is negative. It is recommended that:

- 1. Ohmic sensing only be implemented where the torch has a shield that is isolated from the torch tip that conveys the cutting arc.
- 2. The ohmic circuit uses a totally separate isolated power supply that activates an opto-isolated relay to enable the probing signal to be transmitted to the CNC controller.
- 3. The positive side of the circuit should be at the torch
- 4. Both sides of the circuit needs to be isolated by opto-isolated relays until probing is being undertaken
- 5. Blocking diodes be used to prevent arc voltage entering the ohmic sensing circuit.

The following is an example circuit that has been proven to work and is compatible with the Linuxcnc PlasmaC configuration.

# OHMIC SENSING CIRCUIT

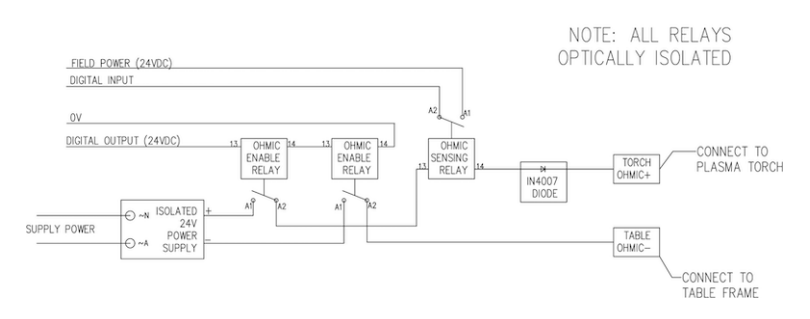

## **3.11.8 Hypersensing with a MESA THCAD-5**

A more sophisticated method of material sensing that eliminates the relays and diodes is to use another THCAD-5 to monitor the material sensing circuit voltage from an isolated power supply. The advantage this has is the THCAD is designed for the hostile plasma electrical environment and totally and safely isolates the logic side from the high voltage side.

To implement this method, a second encoder input is required.

If using a mesa card, different firmware is available to provide 2 additional Encoder A inputs on the Encoder B and Encoder Index pins. This firmware is available for download for the 7i76e and 7i96 boards from the Mesa web site on the product pages.

The THCAD is sensitive enough to see the ramp up in circuit voltage as contact pressure increases. The ohmic.comp component included in Linuxcnc can monitor the sensing voltage and set a voltage threshold above which it is deemed contact is made and an output is enabled. By monitoring the voltage, a lower "break circuit" threshold can be set to build in strong switch hysteresis. This minimises false triggering. In our testing, we found the material sensing using this method was more sensitive and robust as well as being simpler to implement the wiring. One further advantage is using software outputs instead of physical I/O pins is that it frees up pins to use for other purposes. This advantage is helpful to get the most out of the Mesa 7i96 which has limited I/O pins.

The following circuit diagram shows how to implement a hypersensing circuit.

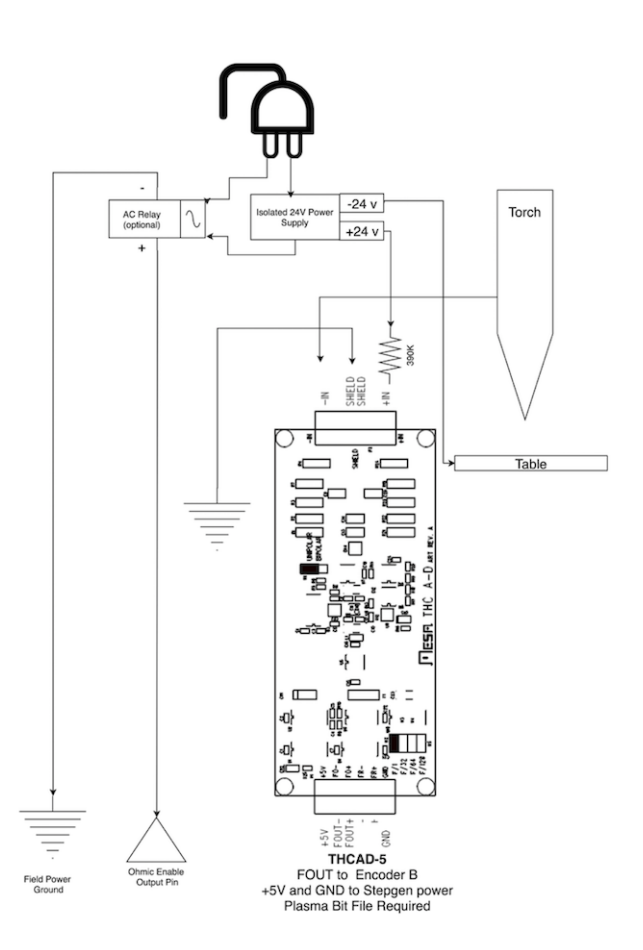

We used a 15W Mean Well HDR-15 Ultra Slim DIN Rail Supply 24V DIN rail based isolated power supply.. This is a double insulated Isolation Class II device that will withstand any arc voltage that might be applied to the terminals.

## **3.11.9 Example HAL Code for Hypersensing**

The following HAL code can be pasted into your plasmac connections.hal to enable Ohmic sensing on Encoder 2 of a 7i76e. Install the correct bit file and connect the THCAD to IDX+ and IDX-. Be sure to change the calibration settings to agree with your THCAD-5.

# --- Load the Component -- loadrt ohmic names=ohmicsense addf ohmicsense servo-thread # --- 7i76e ENCODER 2 SETUP FOR OHMIC SENSING-- setp hm2\_7i76e.0.encoder.02.scale -1

```
setp hm2_7i76e.0.encoder.02.counter-mode 1
# --- Configure the component ---
setp ohmicsense.thcad-0-volt-freq 140200
setp ohmicsense.thcad-max-volt-freq 988300
setp ohmicsense.thcad-divide 32
setp ohmicsense.thcad-fullscale 5
setp ohmicsense.volt-divider 4.9
setp ohmicsense.ohmic-threshold 22.0
setp ohmicsense.ohmic-low 1.0
net ohmic-vel ohmicsense.velocity-in <= hm2_7i76e.0.encoder.02.velocity
# --- Replace Plasmac's Ohmic sensing signal ---
unlinkp debounce.0.2.in
net ohmic-true ohmicsense.ohmic-on => debounce.0.2.in
net plasmac:ohmic-enable => ohmicsense.is-probing
```
## **3.11.10 THC Delay**

When an arc is established, arc voltage peaks significantly and then settles back to a stable voltage at cut height. As shown by the green line in the image below.

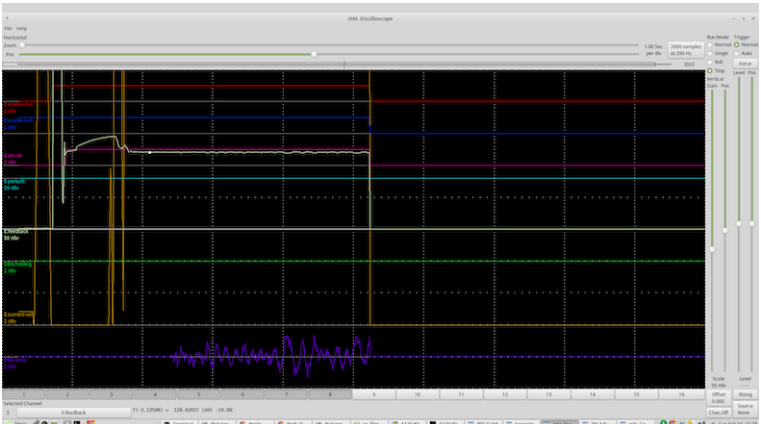

*Creduct*<br>*A* A in El M E

It is important for the plasma controller to "wait it out" before auto sampling the torch voltage and commencing THC control. If enabled too early, the voltage will be above the desired cut volts and the torch will be driven down in an attempt to address a perceived over-height condition.

In our testing this varies between machines and material from 0.5 to 1.5 seconds. Therefore a delay of 1.5 seconds after a valid arcOK signal is received before enabling THC control is a safe initial setting. If you want to shorten this for a given material, LinuxCNC's Halscope will allow you to plot the torch voltage and make informed decisions about the shortest safe delay is used.

#### **Note**

If the cut velocity is not near the desired cut speed at the end of this delay, the controller should wait until this is achieved before enabling the THC.

## **3.11.11 Torch Voltage Sampling**

Rather than relying on the manufacturer's cut charts to set the desired torch voltage, many people (the writer included) prefer to sample the voltage as the THC is enabled and use that as a set point.

## **3.11.12 Torch Breakaway**

It is recommended that a mechanism is provided to allow the torch to "break away" or fall off in the case of impact with the material or a cut part that has tipped up. A sensor should be installed to allow the CNC controller to detect if this has occurred and pause the running program. Usually a break away is implemented using magnets to secure the torch to the Z axis stage.

## **3.11.13 Corner Lock / Velocity Anti-Dive**

The Linuxcnc trajectory planner is responsible for translating velocity and acceleration commands into motion that obeys the laws of physics. For example, motion will slow when negotiating a corner. Whilst this is not a problem with milling machines or routers, this poses a particular problem for plasma cutting as the arc voltage increases as motion slows. This will cause the THC to drive the torch down. One of the enormous advantages of a THC control embedded within the LinuxCNC motion controller is that it knows what is going on at all times. So it becomes a trivial matter to monitor the current velocity (motion.current-velocity) and to hold THC operation if it falls below a set threshold (eg, 10% below the desired feedrate.

## **3.11.14 Void / Kerf Crossing**

If the plasma torch passes over a void while cutting, arc voltage rapidly rises and the THC responds by violent downward motion which can smash the torch into the material possibly damaging it. This is a situation that is difficult to detect and handle. To a certain extent it can be mitigated by good nesting techniques but can still occur on thicker material when a slug falls away. This is the one problem that has yet to be solved within the LinuxCNC open source movement.

One suggested technique is to monitor the rate of change in torch volts over time (dv/dt) because this parameter is orders of magnitude higher when crossing a void than what occurs due to normal warpage of the material. The following graph shows a low resolution plot of dv/dt (in blue) while crossing a void. The red curve is a moving average of torch volts.

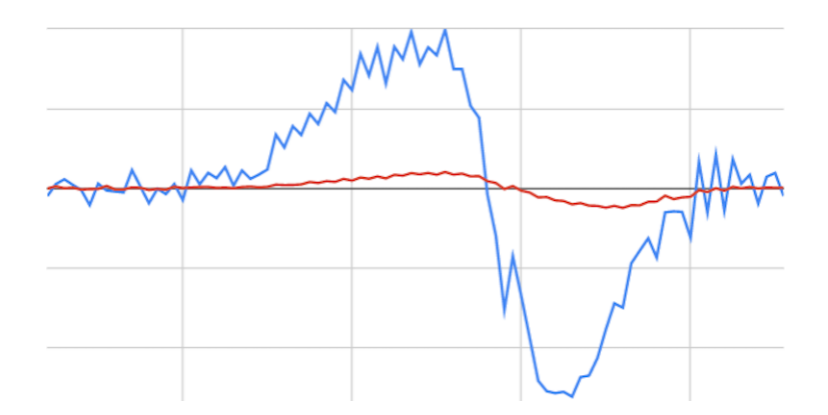

So it should be possible to compare the moving average with the dv/dt and halt THC operation once the dv/dt exceeds the normal range expected due to warpage. More work needs to be done in this area to come up with a working solution in LinuxCNC.

## **3.11.15 Hole And Small Shape Cutting**

It is recommended that you slow down cutting when cutting holes and small shapes.

John Moore says: "If you want details on cutting accurate small holes look up the sales sheets on Hypertherm's "True Hole Technology" also look on PlasmaSpider, user seanp has posted extensively on his work using simple air plasma.

The generally accepted method to get good holes from 37mm dia. and down to material thickness with minimal taper using an air plasma is:

- 1. Use recommended cutting current for consumables.
- 2. Use fixed (no THC) recommended cutting height for consumables.
- 3. Cut from 60% to 70% of the recommended feed rate of consumables and materials.
- 4. Start lead in at or near center of hole.
- 5. Use perpendicular lead in.
- 6. No lead out, either a slight over burn or early torch off depending on what works best for you.

You will need to experiment to get exact hole size because the kerf with this method will be wider than your usual straight cut."

This slow down can be achieved by manipulating the feed rate directly in your post processor or by using adaptive feed and an analog pin as input. This lets you use M67/M68 to set the percentage of desired feed to cut at.

— Knowing The Feedrate

From the preceding discussion it is evident that the plasma controller needs to know the feed rate set by the user. This poses a problem with LinuxCNC because the Feedrate is not saved by LinuxCNC after the G-Code is buffered and parsed. There are two approaches to work around this:

- 1. Remap the F command and save the commanded feedrate set in G-Code via an M67/M68 command
- 2. Storing the cut charts in the plasma controller and allow the current feedrate be queried by the G-Code program (as PlasmaC does)

One experimental Linuxcnc branch that would be useful for plasma cutting was the state tags branch. This adds a "tag" that is available to motion containing the current feed and speed rates for all active motion commands. It has been merged and will be in LinuxCNC v2.9

## **3.11.16 I/O Pins For Plasma Controllers**

Plasma cutters require several additional pins. In LinuxCNC, there are no hard and fast rules about which pin does what. In this discussion we will assume the plasma inverter has a CNC interface and the controller card has active high inputs are in use (Eg. Mesa 7i76e).

Plasma tables can be large machines and we recommend that you take the time to install separate max/min limit switches and homing switches for each joint. The exception might be the Z axis lower limit. When a homing switch is triggered the joint decelerates fairly slowly for maximum accuracy. This means that if you wish to use homing velocities that are commensurate with table size, you can overshoot the initial trigger point by 50-100mm. If you use a shared home/limit switch, you have to move the sensor off the trigger point with the final HOME\_OFFSET or you will trigger a limit switch fault as the machine comes out of homing. This means you could lose 50mm or more of axis travel with shared home/limit switches. This does not happen if separate home and limit switches are used.

The following pins are usually required (note that suggested connections may not be appropriate for a PlasmaC configuration):

#### **3.11.16.1 Arc OK (input)**

- Inverter closes dry contacts when a valid arc is established
- Connect Field power to one Inverter ArcOK terminal.
- Connect other Inverter Ok Terminal to input pin.
- Usually connected to one of the *motion.digital-<nn>* pins for use from G-Code with M66

#### **3.11.16.2 Torch On (output)**

- Triggers a relay to close the torch on switch in the inverter
- Connect the torch on terminals on the inverter to the relay output terminals
- Connect one side of the coil to the output pin
- Connect the other side of the coil to Field Power ground.
- If a mechanical relay is used, connect a flyback diode (eg IN400x series) across the coil terminals with the band on the diode pointing towards the output pin
- If a Solid State Relay is used, polarity may need to be observed on the outputs
- In some circumstances, the onboard spindle relay on a Mesa card can be used instead of an external relay.
- Usually connected to *spindle.0.on*

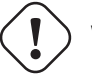

#### **Warning**

It is strongly recommended that the torch cannot be enabled while this pin is false otherwise the torch will not be extinguished when estop is pressed;

#### **3.11.16.3 Float switch (input)**

- Used for surface probing. A sensor or switch that is activated if the torch slides up when it hits the material.
- Connect Proximity sensor output to chosen input pin. If mechanical switches are used. Connect one side of the switch to field power and the other side of the switch to input.
- Usually Connected to *motion.probe-input*

#### **3.11.16.4 Ohmic Sensor enable (output)**

- See the [ohmic sensing](#page-127-0) schematic.
- Connect output pin to one side of the isolation relays and the other side to field power ground.
- In a non-PlasmaC configuration, usually triggered by a *motion.digital-out-<nn>* so it can be controlled in G-Code by M62/M63/M64/N

#### **3.11.16.5 Ohmic Sensing (input)**

- Take care to follow the [ohmic sensing](#page-127-0) schematic shown previously.
- An isolated power supply triggers a relay when the torch shield contacts the material.
- Connect field power to one output terminal and the other to the input.
- Take care to observe relay polarity if opto-coupled solid State relays are used.
- Usually connected to *motion.probe-input* and may be or'd with the float switch.

As can be seen, plasma tables are pin intensive and we have already consumed about 15 inputs before the normal estops are added. Others have other views but it is the writer's opinion that the Mesa 7i76e is preferred over the cheaper 7i96 to allow for MPG's, scale and axis selection switch and other features you may wish to add over time. If your table uses servos, there are a number of alternatives. Whilst there are other suppliers, designing your machine around the Mesa ecosystem will simplify use of their THCAD board to read arc voltage.

#### **3.11.16.6 Torch Breakaway**

- As mentioned earlier, a breakaway sensor should be installed that is triggered if the torch crashes and falls off.
- Usually, this would be connected to *halui.program-pause* so the fault can be rectified and the program resumed.

## **3.11.17 G-Code For Plasma Controllers**

Most plasma controllers offer a method to change settings from G-Code. Linuxcnc support this via M67/M68 for analog commands and M62-M65 for digital (on/off commands). How this is implemented is totally arbitrary. Lets look at how the LinuxCNC PlasmaC configuration does this:

#### **3.11.17.1 Select Material Settings In PlasmaC And Use The Feedrate For That Material:**

```
M190 Pn
M66 P3 L3 Q1
F#<_hal[plasmac.cut-feed-rate]>
M3 S1
```
#### **Note**

Users with a large number of entries in the PlasmaC Materials Table may need to increase the Q1 parameter (eg Q2)

#### **3.11.17.2 Enable/Disable THC Operation:**

```
M62 P2 will disable THC (synchronised with motion)
M63 P2 will enable THC(synchronised with motion)
M64 P2 will disable THC (immediately)
M65 P2 will enable THC(immediately)
```
#### **3.11.17.3 Reduce Cutting Speeds: (eg for hole cutting)**

M67 E3 Q0 would set the velocity to 100% of requested~speed M67 E3 Q40 would set the velocity to 40% of requested~speed M67 E3 Q60 would set the velocity to 60% of requested~speed M67 E3 Q100 would set the velocity to 100% of requested~speed

#### **3.11.17.4 Cutter Compensation:**

```
G41.1 D#<_hal[plasmac_run.kerf-width-f]> ; for left of programmed path
G42.1 D#<_hal[plasmac_run.kerf-width-f]> for right of programmed path
G40 to turn compensation off
```
#### **Note**

Integrators should familiarise themselves with the Linuxcnc documentation for the various Linuxcnc G-Code commands mentioned above.

## **3.11.18 External Offsets and Plasma Cutting**

External Offsets were introduced to Linuxcnc with version 2.8. By external, it means that we can apply an offset external to the G-Code that the trajectory planner knows nothing about. It easiest to explain with an example. Picture a lathe with an external offset being applied by a mathematical formula to machine a lobe on a cam. So the lathe is blindly spinning around with the cut diameter set to a fixed diameter and the external offset moves the tool in and out to machine the cam lobe via an applied external offset. To configure our lathe to machine this cam, we need to allocate some portion of the axis velocity and acceleration to external offsets or the tool can't move. This is where the ini variable OFFSET AV RATIO comes in. Say we decide we need to allocate 20% of the velocity and acceleration to the external offset to the Z axis. We set this equal to 0.2. The consequence of this is that your maximum velocity and acceleration for the Lathe's Z axis is only 80% of what it could be.

External offsets are a very powerful method to make torch height adjustments to the Z axis via a THC. But plasma is all about high velocities and rapid acceleration so it makes no sense to limit these parameters. Fortunately in a plasma machine, the Z axis is either 100% controlled by the THC or it isn't. During the development of Linuxcnc's external offsets it was recognised that Z axis motion by G-Code and by THC were mutually exclusive. This allows us to trick external offsets into giving 100 % of velocity and acceleration all of the time. We can do this by doubling the machine's Z axis velocity and acceleration settings in the ini file and set OFFSET\_AV\_RATIO = 0.5. That way 100% of the maximum velocity and acceleration will be available for both probing and THC.

Example: On a metric machine with a NEMA23 motor with a direct drive to a 5mm ball screw, 60 mm/second maximum velocity and 700 mm/sec/sec acceleration were determined to be safe values without loss of steps. For this machine, set the Z axis in the ini file as follows:

```
[AXIS_Z]
OFFSET_AV_RATIO = 0.5
MAX_VELOCITY = 120
MAX_ACCELERATION = 1400
```
The joint associated with this axis would have the velocity and acceleration variables set as follows:

[JOINT\_n] MAX VELOCITY = 60 MAX\_ACCELERATION = 700

For further information about external offsets (for V 2.8 and higher) please read the [\[AXIS\\_<letter>\] Section](#page-456-0) of the INI file document and [External Axis Offsets](#page-934-0) in the Linuxcnc documentation.

## **3.11.19 Reading Arc Voltage With The Mesa THCAD**

The Mesa THCAD board is a remarkably well priced and accurate voltage to frequency converter that is designed for the hostile noisy electrical environment associated with plasma cutting. Internally it has a 0-10 volt range. This range can be simply extended by the addition of some resistors as described in the documentation. This board is available in three versions, the newer THCAD-5 with a 0-5 volt range, the THCAD-10 with a 0-10 volt range and the THCAD-300 which is pre-calibrated for a 300 volt extended range. Each board is individually calibrated and a sticker is applied to the board that states the frequency at 0 volts and full scale. For use with LinuxCNC, it is recommended that the 1/32 divisor be selected by the appropriate link on the board. In this case, be sure to also divide the stated frequencies by 32. This is more appropriate for the 1 kHz servo thread and also allows more time for the THCAD to average and smooth the output.

There is a lot of confusion around how to decode the THCAD output so lets consider the Mesa 7i76e and the THCAD-10 for a moment with the following hypothetical calibration data:

- Full scale 928,000 Hz (1/32 29,000 Hz)
- 0 volt 121,600 Hz (1/32 3,800 Hz)

Because the full scale is 10 volts, then the frequency per volt is:

(29,000 - 3,800) / 10 = 2,520 Hz per volt

So assuming we have a 5 volt input, the calculated frequency would be:

 $(2520 \times 5) + 3,800 = 16,400$ 

So now it should be fairly clear how to convert the frequency to its voltage equivalent:

Volts = (frequency - 3,800) / 2,520

#### **3.11.19.1 THCAD Connections**

On the high voltage side:

- Connect the divided or raw arc voltage to IN + and IN-
- Connect the interconnect cable shield to the Shield connection.
- Connect the other Shield terminal to frame ground.

Assuming it is connected to a 7i76e, connect the output to the spindle encoder input:

- THCAD  $+5v$  to TB3 Pin 6  $(+5 VP)$
- THCAD -5v to TB3 Pin 1 (GND)
- THCAD FOUT+ to TB3 Pin 7 (ENC A+)
- THCAD FOUT- to TB3 Pin 8 (ENC A-)

#### **3.11.19.2 THCAD Initial Testing**

Make sure you have the following lines in your ini file (assuming a Mesa 7i76e):

```
setp hm2_7i76e.0.encoder.00.scale -1
setp hm2_7i76e.0.encoder.00.counter-mode 1
```
Power up your controller and open Halshow (Axis: Show Homing Configuration), Drill down to find the *hm2\_7i76e.0.encoder.00.velocity pin*. With 0 volts applied, it should be hovering around the 0 volt frequency (3,800 in our example). Grab a 9 volt battery and connect it to IN+ and IN-. For a THCAD-10 you can now calculate the expected velocity. (26,480 in our hypothetical example). If you pass this test, then you are ready to configure your LinuxCNC plasma controller.

## **3.11.19.3 Which Model THCAD To Use**

The THCAD-5 is useful if you intend to use it for ohmic sensing. There is no doubt the THCAD-10 is the more flexible device and it is easy to alter the scaling. However, there is one caveat that can come into play with some cheaper plasma cutters with an inbuilt voltage divider. That is, the internal resistors may be sensed by the THCAD as being part of its own external resistance and return erroneous results. For example, the 16:1 divider on the Everlast plasma cutters needs to be treated as 24:1 (and 50:1 becomes 75:1). This is not a problem with more reputable brands (eg. Thermal Dynamics, Hypertherm, ESAB etc). So if you are seeing lower than expected cutting voltages, it might be preferable to reconfigure the THCAD to read raw arc voltage.

Remembering that plasma arc voltages are potentially lethal, here are some suggested criteria.

Pilot Arc Start Because there is not likely to be any significant EMI, you should be able to safely install the THCAD in your control panel if you have followed our construction guidelines.

- If you do not have a voltage divider, either install scaling resistors inside the plasma cutter and install the THCAD in the control panel or follow the suggestions for HF start machines.
- If you have a voltage divider, install a THCAD-10 in your control panel. We've had no problems with this configuration with a 120 amp Thermal Dynamics plasma cutter.

HF Start Install the THCAD at the inverter as the frequency signal is far more immune to EMI noise.

- If you do not have a voltage divider and you have room inside the plasma cutter, install a THCAD-300 inside the plasma cutter.
- If you do not have a voltage divider and you do not have room inside the plasma cutter, install a THCAD-10 in a metal case outside the plasma cutter and install 50% of the scaling resistance on each of the IN+ and IN- inside the plasma cutter case so no lethal voltages come out of the case.
- If you have a voltage divider, install a THCAD-10 in a metal case outside the plasma cutter

Raw Arc voltage presented on a connector In this case, regardless of the arc starting method, there are probably already resistors included in the circuitry to avoid lethal shocks so a THCAD-10 is advised so this resistance (typically 200k Ohms) can be accounted for when choosing a scaling resistor as these resistors will distort the voltage reported by the THCAD-300.

## **3.11.20 Post Processors And Nesting**

Plasma is no different to other CNC operations in that it is:

- 1. Designed in CAD (where it is output as a DXF or sometimes SVG format).
- 2. Processed in CAM to generate final G-Code that is loaded to the machine
- 3. Cutting the parts via CNC G-Code commands.

Some people achieve good results with Inkscape and G-Code tools but SheetCam is a very well priced solution and there are a number of post processors available for Linuxcnc. SheetCam has a number of advanced features designed for plasma cutting and for the price, is a no brainer for anybody doing regular plasma cutting.

## **3.11.21 Designing For Noisy Electrical Environments**

Plasma cutting is inherently an extremely hostile and noisy electrical environment. If you have EMI problems things won't work correctly. You might fire the torch and the computer will reboot in a more obvious example, but you can have any number of other odd symptoms. They will pretty much all happen only when the torch is cutting - often when it is first fired.

Therefore, system builders should select components carefully and design from the ground up to cope with this hostile environment to avoid the impact of Electro-Magnetic Interference (EMI). Failure to do this could result in countless hours of fruitless troubleshooting.

Choosing ethernet boards such as the Mesa 7i76e or the cheaper 7i96 helps by allowing the PC to be located away from the electronics and the plasma machine. This hardware also allows the use of 24 volt logic systems which are much more noise tolerant. Components should be mounted in a metal enclosure connected to the mains earth. It is strongly recommended that an EMI filter is installed on the mains power connection. The simplest way is to use a EMI filtered mains power IEC connector commonly used on PC's and electric appliances which allows this to be achieved with no extra work. Plan the layout of components in the enclosure so that mains power, high voltage motor wires and logic signals are kept as separate as possible from each other. If they do have to cross, keep them at 90 degrees.

Peter Wallace from Mesa Electronics suggests; "If you have a CNC compatible plasma source with a voltage divider, I would mount the THCAD inside your electronics enclosure with all the other motion hardware. If you have a manual plasma source and you are reading raw plasma voltage, I would mount the THCAD as close to the plasma source as possible (even inside the plasma source case if it fits.) In this case, make sure that all low side THCAD connections are fully isolated from the plasma source. If you use a shielded box for the THCAD, the shield should connect to your electronic enclosure ground, not the plasma source ground."

It is recommended to run a separate earth wire from motor cases and the torch back to a central star grounding point on the machine. Connect the plasma ground lead to this point and optionally an earth rod driven into the ground as close as possible to the machine (particularly if its a HF start plasma machine).

External wiring to motors should be shielded and appropriately sized to handle the current passing through the circuit. The shield should be left unconnected at the motor end and earthed at the control box end. Consider using an additional pin on any connectors into the control box so the earth can be extended through into the control box and earthed to the chassis right at the stepper/servo motor controller itself.

We are aware of at least one commercial system builder who has had problems with induced electrical noise on the ohmic sensing circuit. Whilst this can be mitigated by using ferrite beads and coiling the cable, adding a feed through power line filter is also recommended where the ohmic sensing signal enters the electronics enclosure.

Tommy Berisha, the master of building plasma machines on a budget says: "If on a budget, consider using old laptop power bricks. They are very good, filtering is good, completely isolated, current limited (this becomes very important when something goes wrong), and fitting 2 or 3 of them in series is easy as they are isolated ( be aware that some do have the grounding wired to the negative output terminal, so. It has to be disconnected, simply done by using a power cable with no ground contacts)".

## **3.11.22 Water Tables**

The minimum water level under the cut level of the torch should be around 40mm, having space under slats is nice so the water can level and escape during cutting, having a bit of water above the metal plate being cut is really nice as it gets rid of the little bit of dust, running it submerged is the best way but not preferable for systems with part time use as it will corrode the torch. Adding baking soda to the water will keep the table in a nice condition for many years as it does not allow corrosion while the slats are under water and it also reduces the smell of water vapour. Some people use a water reservoir with a compressed air inlet so they can push the water from the reservoir up to the water table on demand and thus allow changes in water levels.

## **3.11.23 Downdraft Tables**

Many commercial tables utilise a down draft design so fans are used to suck air down through the slats to capture fumes and sparks. Often tables are zoned so only a section below the torch is opened to the outgoing vent, often using air rams and air solenoids to open shutters. Triggering these zones is relatively straightforward if you use the axis or joint position from one of the motion pins and the lincurve component to map downdraft zones to the correct output pin.

## **3.11.24 Designing For Speed And Acceleration**

In plasma cutting, speed and acceleration are king. The higher the acceleration, the less the machine needs to slow down when negotiating corners. This implies that the gantry should be as light as possible without sacrificing torsional stiffness. A 100mm x 100mm x 2mm aluminium box section has equivalent torsional stiffness to an 80mm x 80mm T slot extrusion yet is 62% lighter. So does the convenience of T slots outweigh the additional construction?

## **3.11.25 Distance Travelled Per Motor Revolution**

Stepper motors suffer from resonance and a direct drive pinion is likely to mean that the motor is operating under unfavourable conditions. Ideally, for plasma machines a distance of around 15-25mm per motor revolution is considered ideal but even around 30mm per revolutions is still acceptable. A 5mm pitch ball screw with a 3:1 or 5:1 reduction drive is ideal for the Z axis.

## **3.11.26 PlasmaC LinuxCNC Plasma Configuration**

The [PlasmaC configuration](#page-250-0) which is comprised of a HAL component (plasmac.hal) plus complete configurations for Axis and Gmoccapy has received considerable input from many in the LinuxCNC Open Source movement that have advanced the understanding of plasma controllers since about 2015. There has been much testing and development work in getting PlasmaC to its current working state. Everything from circuit design to G-Code control and configuration has been included. Additionally, PlasmaC supports external THC's such as the Proma 150 but really comes into its own when paired with a Mesa controller as this allows the integrator to include the Mesa THCAD voltage to frequency converter which is purpose built to deal with the hostile plasma environment.

PlasmaC is designed to stand alone and includes the ability to include your cutting charts yet also includes features to be used with a post processor like SheetCam.

The PlasmaC system is now included in Version 2.8 and above of Linuxcnc. Its now quite mature and has been significantly enhanced since the first version of this guide was written. Plasmac will define LinuxCNC's plasma support for many years to come as it includes all of the features a proprietary high end plasma control system at an open source price.

## **3.11.27 Hypertherm RS485 Control**

Some Hypertherm plasma cutters have a RS485 interface to allow the controller (eg. Linuxcnc) to set amps.pressure and mode. A number of people have used a userspace component written in Python to achieve this. More recently, Plasmac now supports this interface natively. Refer to the Plasmac documentation for how to use it.

The combination of a slow baud rate used by Hypertherm and the userspace component, make this fairly slow to alter machine states so it generally not viable to change settings on the fly while cutting.

When selecting a RS485 interface to use at the PC end, users have reported that USB to RS485 interfaces are not reliable. Good reliable results have been achieved using a hardware based RS232 interface (eg PCI/PCIe or motherboard port) and an appropriate RS485 converter. Some users have reported success with a Sunix P/N: SER5037A PCI RS2322 card a generic XC4136 RS232 to RS485 converter (which may sometimes include a USB cable as well).

## **3.11.28 Post Processors For Plasma Cutting**

CAM programs (Computer Aided Manufacture) are the bridge between CAD (Computer Aided Design) and the final CNC (Computer Numerical Control) operation. They often include a user configurable post processor to define the code that is generated for a specific machine or dialect of G-Code.

Many Linuxcnc users are perfectly happy with using Inkscape to convert .SVG vector based files to G-Code. If you are using a plasma for hobby or home use, consider this option. However, if your needs are more complex, probably the best and most reasonably priced solution is SheetCam. SheetCam supports both Windows and Linux and post processors are available for it including the PlasmaC configuration. SheetCam allows you to nest parts over a full sheet of material and allows you to configure toolsets and code snippets to suit your needs. SheetCam post processors are text files written in the Lua programming language and are generally easy to modify to suit your exact requirements. For further information, consult the [SheetCam web site](https://sheetcam.com) and their support forum.

Another popular post-processor is included with the popular Fusion360 package but the included post-processors will need some customisation.

LinuxCNC is a CNC application and discussions of CAM techniques other than this introductory discussion are out of scope of LinuxCNC.

# **Chapter 4**

# **User Interfaces**

## **4.1 AXIS GUI**

## **4.1.1 Introduction**

AXIS is a graphical front-end for LinuxCNC which features a live preview and backplot. It is written in Python and uses Tk and OpenGL to display its user interface.

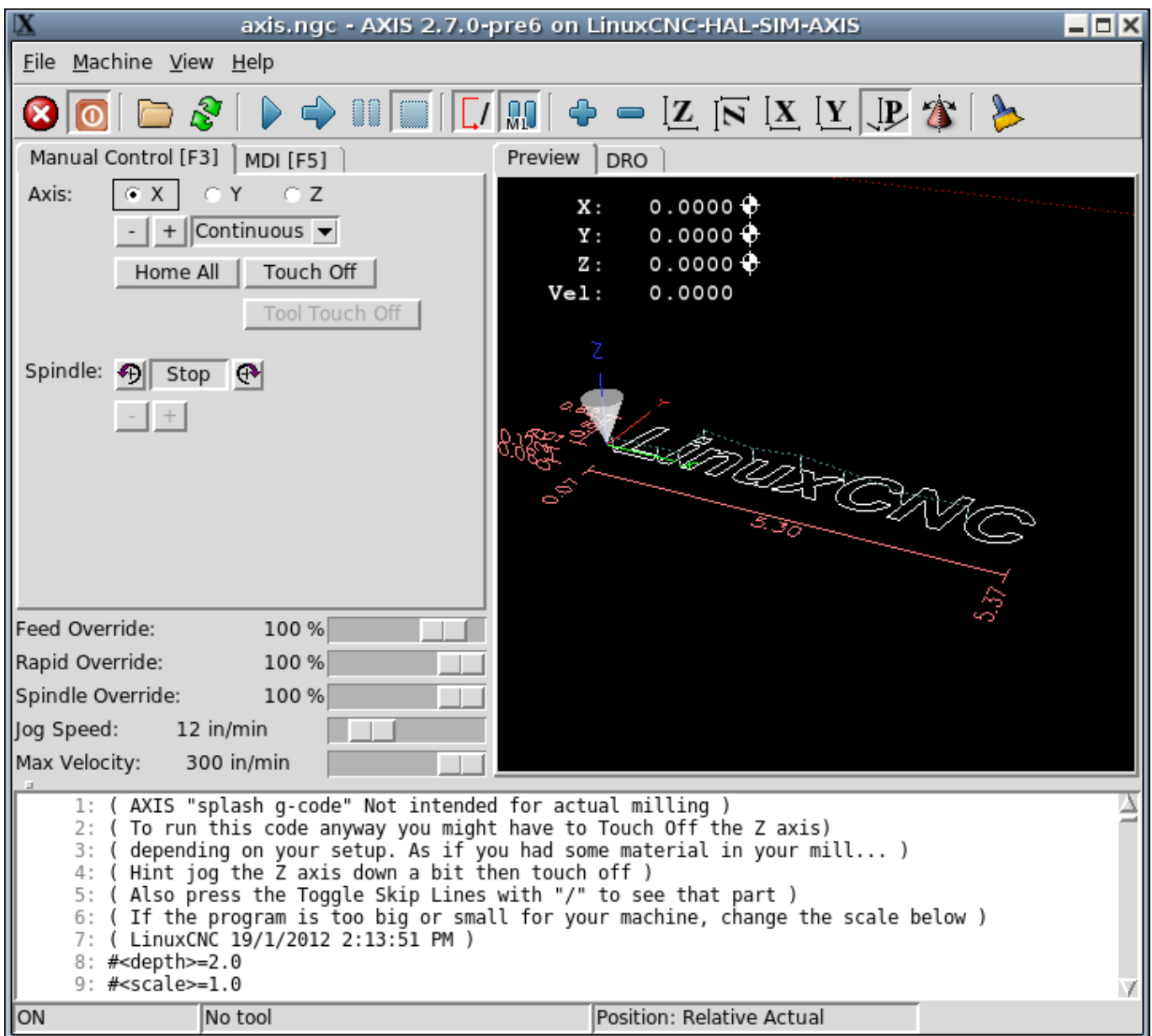

Figure 4.1: AXIS Window

## **4.1.2 Getting Started**

If your configuration is not currently set up to use AXIS, you can change it by editing the .ini file. In the section *[DISPLAY]* change the *DISPLAY* line to read *DISPLAY = axis*.

The sample configuration *sim/axis.ini* is already configured to use AXIS as its front-end.

## **4.1.2.1 A Typical Session**

- 1. Start LinuxCNC.
- 2. Reset E-STOP (F1) and turn the Machine Power (F2) on.
- 3. Home all axes.
- 4. Load the g-code file.
- 5. Use the preview plot to verify that the program is correct.
- 6. Load the material.
- 7. Set the proper offset for each axis by jogging and using the Touch Off button as needed.
- 8. Run the program.

#### **Note**

To run the same program again depends on your setup and requirements. You might need to load more material and set offsets or move over and set an offset then run the program again. If your material is fixtured then you might need to only run the program again. See the [Machine Menu](#page-142-0) for more information on the run command.

## **4.1.3 AXIS Display**

The AXIS window contains the following elements:

- A display area that shows one of the following:
	- a preview of the loaded file (in this case, *axis.ngc*), as well as the current location of the CNC machine's *controlled point*. Later, this area will display the path the CNC machine has moved through, called the *backplot*
	- a large readout showing the current position and all offsets.
- A menu bar and toolbar that allow you to perform various actions
- *Manual Control Tab* which allows you to make the machine move, turn the spindle on or off, and turn the coolant on or off if included in the ini file.
- *MDI Tab* where G-code programs can be entered manually, one line at a time. This also shows the *Active G Codes* which shows which modal G Codes are in effect.
- *Feed Override* which allows you to scale the speed of programmed motions. The default maximum is 120% and can be set to a different value in the ini file. See the [Display Section](#page-445-0) of the INI file for more information.
- *Spindle Override* which allows you to scale the spindle speed up or down.
- *Jog Speed* which allows you to set the jog speed within the limits set in the ini file. See the [Display Section](#page-445-0) of the INI file for more information.
- *Max Velocity* which allows you to restrict the maximum velocity of all programmed motions (except spindle synchronized motion).
- A text display area that shows the loaded G-Code.
- A status bar which shows the state of the machine. In this screen shot, the machine is turned on, does not have a tool inserted, and the displayed position is *Relative* (showing all offsets), and *Actual* (showing feedback position).

#### **4.1.3.1 Menu Items**

Some menu items might be grayed out depending on how you have your .ini file configured. For more information on configuration see the [INI Chapter.](#page-442-0)

## FILE MENU

• *Open...* - Opens a standard dialog box to open a g code file to load in AXIS. If you have configured LinuxCNC to use a filter program you can also open it up. See the [FILTER Section](#page-448-0) of the INI configuration for more information.

- *Recent Files* Displays a list of recently opened files.
- *Edit...* Open the current G code file for editing if you have an editor configured in your ini file. See the [DISPLAY Section](#page-445-0) for more information on specifying an editor to use.
- *Reload* Reload the current g code file. If you edited it you must reload it for the changes to take affect. If you stop a file and want to start from the beginning then reload the file. The toolbar reload is the same as the menu.
- *Save gcode as...* Save the current file with a new name.
- *Properties* The sum of the rapid and feed moves. Does not factor in acceleration, blending or path mode so time reported will never be less than the actual run time.
- *Edit tool table. . .* Same as Edit if you have defined an editor you can open the tool table and edit it.
- *Reload tool table* After editing the tool table you must reload it.
- *Ladder editor* If you have loaded Classic Ladder you can edit it from here. See the [Classicladder Chapter](#page-726-0) for more information.
- *Quit* Terminates the current LinuxCNC session.

## <span id="page-142-0"></span>MACHINE MENU

- *Toggle Emergency Stop F1* Change the state of the Emergency Stop.
- *Toggle Machine Power F2* Change the state of the Machine Power if the Emergency Stop is not on.
- *Run Program* Run the currently loaded program from the beginning.
- *Run From Selected Line* Select the line you want to start from first. Use with caution as this will move the tool to the expected position before the line first then it will execute the rest of the code.

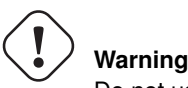

Do not use *Run From Selected Line* if your g code program contains subroutines.

- *Step* Single step through a program.
- *Pause* Pause a program.
- *Resume* Resume running from a pause.
- *Stop* Stop a running program. When run is selected after a stop the program will start from the beginning.
- *Stop at M1* If an M1 is reached, and this is checked, program execution will stop on the M1 line. Press Resume to continue.
- *Skip lines with "/"* If a line begins with / and this is checked, the line will be skipped.
- *Clear MDI history* Clears the MDI history window.
- *Copy from MDI history* Copies the MDI history to the clipboard
- *Paste to MDI history* Paste from the clipboard to the MDI history window
- *Calibration* Starts the Calibration assistant (emccalib.tcl). Calibration reads the HAL file and for every *setp* that uses a variable from the ini file that is in an [AXIS\_L],[JOINT\_N],[SPINDLE\_S], or [TUNE] section it creates an entry that can be edited and tested.
- *Show HAL Configuration* Opens the HAL Configuration window where you can monitor HAL Components, Pins, Parameters, Signals, Functions, and Threads.
- *HAL Meter* Opens a window where you can monitor a single HAL Pin, Signal, or Parameter.
- *HAL Scope* Opens a virtual oscilloscope that allows plotting HAL values vs. time.
- *Show LinuxCNC Status* Opens a window showing LinuxCNC's status.
- *Set Debug Level* Opens a window where debug levels can be viewed and some can be set.
- *Homing* Home one or all axes.
- *Unhoming* Unhome one or all axes.
- *Zero Coordinate System* Set all offsets to zero in the coordinate system chosen.
- <span id="page-143-0"></span>• *Tool touch off to workpiece* - When performing Touch Off, the value entered is relative to the current workpiece (*G5x*) coordinate system, as modified by the axis offset (*G92*). When the Touch Off is complete, the Relative coordinate for the chosen axis will become the value entered. See [G10 L10](#page-361-0) in the G code chapter.
- *Tool touch off to fixture* When performing Touch Off, the value entered is relative to the ninth (*G59.3*) coordinate system, with the axis offset (*G92*) ignored. This is useful when there is a tool touch-off fixture at a fixed location on the machine, with the ninth (*G59.3*) coordinate system set such that the tip of a zero-length tool is at the fixture's origin when the Relative coordinates are 0. See [G10 L11](#page-361-1) in the G code chapter.

#### VIEW MENU

- *Top View* The Top View (or Z view) displays the G code looking along the Z axis from positive to negative. This view is best for looking at  $X & X$ .
- *Rotated Top View* The Rotated Top View (or rotated Z view) also displays the G code looking along the Z axis from positive to negative. But sometimes it's convenient to display the X  $\& Y$  axes rotated 90 degrees to fit the display better. This view is also best for looking at X & Y.
- *Side View* The Side View (or X view) displays the G code looking along the X axis from positive to negative. This view is best for looking at Y & Z.
- *Front View* The Front View (or Y view) displays the G code looking along the Y axis from negative to positive. This view is best for looking at X & Z.
- *Perspective View* The Perspective View (or P view) displays the G code looking at the part from an adjustable point of view, defaulting to  $X_+, Y_-, Z_+$ . The position is adjustable using the mouse and the drag/rotate selector. This view is a compromise view, and while it does do a good job of trying to show three (to nine!) axes on a two-dimensional display, there will often be some feature that is hard to see, requiring a change in viewpoint. This view is best when you would like to see all three (to nine) axes at once.

## Point of View

The AXIS display pick menu *View* refers to *Top*, *Front*, and *Side* views. These terms are correct if the CNC machine has its Z axis vertical, with positive Z up. This is true for vertical mills, which is probably the most popular application, and also true for almost all EDM machines, and even vertical turret lathes, where the part is turning below the tool.

The terms *Top*, *Front*, and *Side* might be confusing however, in other CNC machines, such as a standard lathe, where the Z axis is horizontal, or a horizontal mill, again where the Z axis is horizontal, or even an inverted vertical turret lathe, where the part is turning above the tool, and the Z axis positive direction is down!

Just remember that positive Z axis is (almost) always away from the part. So be familiar with your machine's design and interpret the display as needed.

- *Display Inches* Set the AXIS display scaling for inches.
- *Display MM* Set the AXIS display scaling for millimeters.
- *Show Program* The preview display of the loaded G code program can be entirely disabled if desired.
- *Show Program Rapids* The preview display of the loaded G code program will always show the feedrate moves (G1,G2,G3) in white. But the display of rapid moves (G0) in cyan can be disabled if desired.
- *Alpha-blend Program* This option makes the preview of complex programs easier to see, but may cause the preview to display more slowly.
- *Show Live Plot* The highlighting of the feedrate paths (G1,G2,G3) as the tool moves can be disabled if desired.
- *Show Tool* The display of the tool cone/cylinder can be disabled if desired.
- *Show Extents* The display of the extents (maximum travel in each axis direction) of the loaded G code program can be disabled if desired.
- *Show Offsets* The selected fixture offset (G54-G59.3) origin location can be shown as a set of three orthogonal lines, one each of red, blue, and green. This offset origin (or fixture zero) display can be disabled if desired.
- *Show Machine Limits* The machine's maximum travel limits for each axis, as set in the ini file, are shown as a rectangular box drawn in red dashed lines. This is useful when loading a new G code program, or when checking for how much fixture offset would be needed to bring the G code program within the travel limits of your machine. It can be shut off if not needed.
- *Show Velocity* A display of velocity is sometimes useful to see how close your machine is running to its design velocities. It can be disabled if desired.
- *Show Distance to Go* Distance to go is a very handy item to know when running an unknown G code program for the first time. In combination with the rapid override and feedrate override controls, unwanted tool and machine damage can be avoided. Once the G code program has been debugged and is running smoothly, the Distance to Go display can be disabled if desired.
- *Clear Live Plot* As the tool travels in the Axis display, the G code path is highlighted. To repeat the program, or to better see an area of interest, the previously highlighted paths can be cleared.
- *Show Commanded Position* This is the position that LinuxCNC will try to go to. Once motion has stopped, this is the position LinuxCNC will try to hold.
- *Show Actual Position* Actual Position is the measured position as read back from the system's encoders or simulated by step generators. This may differ slightly from the Commanded Position for many reasons including PID tuning, physical constraints, or position quantization.
- *Show Machine Position* This is the position in unoffset coordinates, as established by Homing.
- *Show Relative Position* This is the Machine Position modified by *G5x*, *G92*, and *G43* offsets.

# HELP MENU

- *About Axis* We all know what this is.
- *Quick Reference* Shows the keyboard shortcut keys.

# **4.1.3.2 Toolbar buttons**

From left to right in the Axis display, the toolbar buttons (keyboard shortcuts shown [in brackets]) are:

- Toggle Emergency Stop [F1] (also called E-Stop)
- **O** Toggle Machine Power [F2]
- Open G Code file [O]

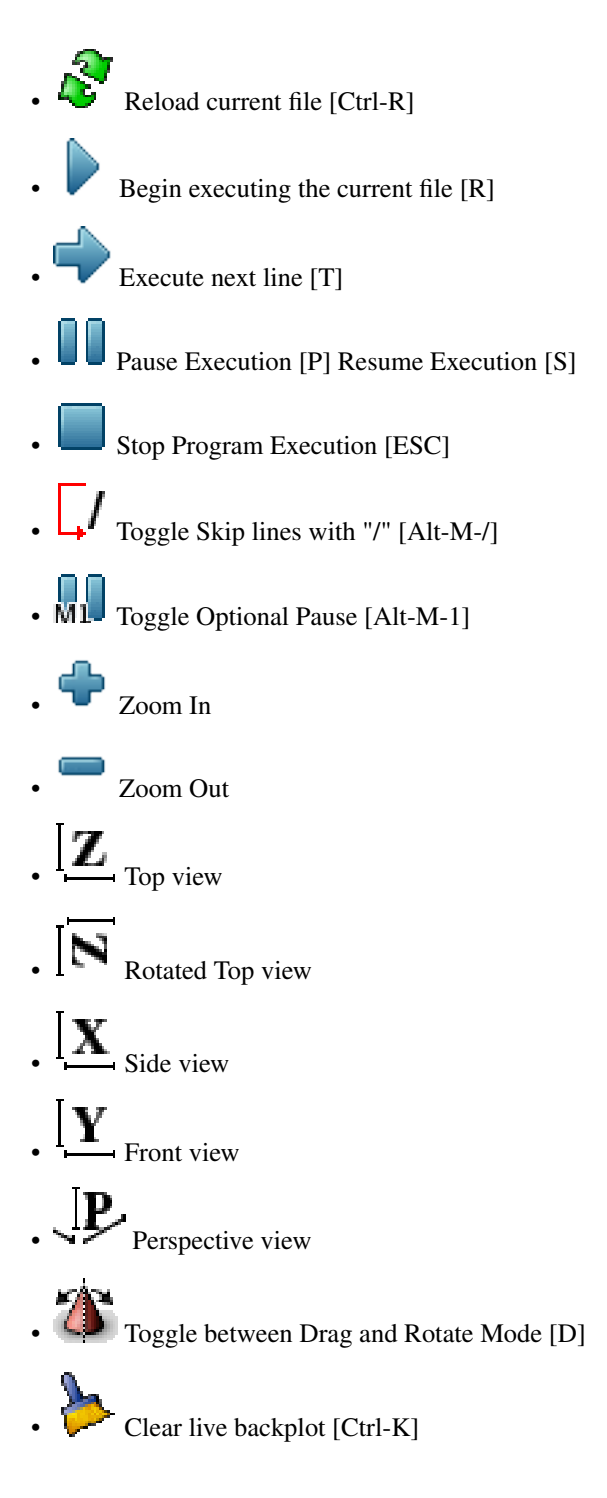

# **4.1.3.3 Graphical Display Area**

Coordinate Display In the upper-left corner of the program display is the coordinate position display for each axis. To the right of the number an origin symbol  $\bigoplus$  is shown if the axis has been homed.

A limit symbol  $\leftarrow$  is shown on the right side of the coordinate position number if the axis is on one of its limit switches.

To properly interpret the coordinate position numbers, refer to the *Position:* indicator in the status bar. If the position is *Machine Actual*, then the displayed number is in the machine coordinate system. If it is *Relative Actual*, then the displayed number is in the offset coordinate system. When the coordinates displayed are relative and an offset has been set, the display will include a

cyan [machine origin](#page-322-0)  $\Box$  marker.

If the position is *Commanded*, then the exact coordinate given in a G code command is displayed. If it is *Actual*, then it is the position the machine has actually moved to. These values can be different from commanded postition due to following error, dead band, encoder resolution, or step size. For instance, if you command a movement to X 0.0033 on your mill, but one step of your stepper motor or one encoder count is 0.00125, then the *Commanded* position might be 0.0033, but the *Actual* position will be 0.0025 (2 steps) or 0.00375 (3 steps).

Preview Plot When a file is loaded, a preview of it is shown in the display area. Fast moves (such as those produced by the *G0* command) are shown as cyan lines. Moves at a feed rate (such as those produced by the *G1* command) are shown as solid white lines. Dwells (such as those produced by the *G4* command) are shown as small pink *X* marks.

G0 (Rapid) moves prior to a feed move will not show on the preview plot. Rapid moves after a T<n> (Tool Change) will not show on the preview until after the first feed move. To turn either of these features off program a G1 without any moves prior to the G0 moves.

Program Extents The *extents* of the program in each axis are shown. At the ends, the least and greatest coordinate values are indicated. In the middle, the difference between the coordinates is shown.

When some coordinates exceed the *soft limits* in the .ini file, the relevant dimension is shown in a different color and enclosed by a box. In figure below the maximum soft limit is exceeded on the X axis as indicated by the box surrounding the coordinate value. The minimum X travel of the program is -1.95, the maximum X travel is 1.88, and the program requires 3.83 inches of X travel. To move the program so it's within the machine's travel in this case, jog to the left and Touch Off X again.

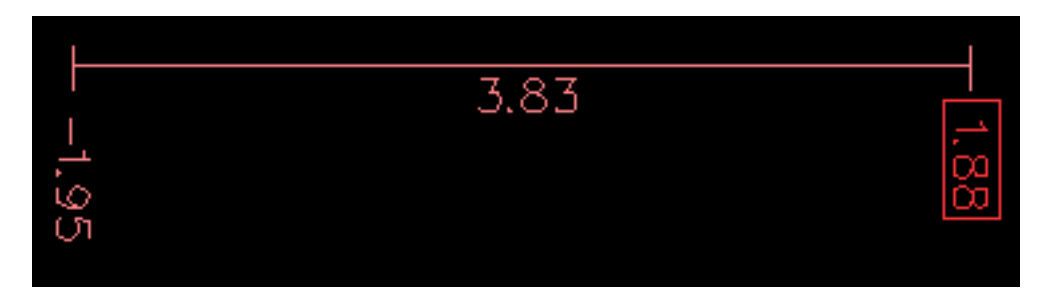

Tool Cone When no tool is loaded, the location of the tip of the tool is indicated by the *tool cone*. The *tool cone* does not provide guidance on the form, length, or radius of the tool.

When a tool is loaded (for instance, with the MDI command *T1 M6*), the cone changes to a cylinder which shows the diameter of the tool given in the tool table file.

Backplot When the machine moves, it leaves a trail called the backplot. The color of the line indicates the type of motion: Yellow for jogs, faint green for rapid movements, red for straight moves at a feed rate, and magenta for circular moves at a feed rate.

Grid Axis can optionally display a grid when in orthogonal views. Enable or disable the grid using the *Grid* menu under *View*. When enabled, the grid is shown in the top and rotated top views; when coordinate system is not rotated, the grid is shown in the front and side views as well. The presets in the *Grid* menu are controlled by the inifile item [DISPLAY]GRIDS; if unspecified, the default is 10mm 20mm 50mm 100mm 1in 2in 5in 10in.

Specifying a very small grid may decrease performance.

Interacting By left-clicking on a portion of the preview plot, the line will be highlighted in both the graphical and text displays. By left-clicking on an empty area, the highlighting will be removed.

By dragging with the left mouse button pressed, the preview plot will be shifted (panned).

By dragging with shift and the left mouse button pressed, or by dragging with the mouse wheel pressed, the preview plot will be rotated. When a line is highlighted, the center of rotation is the center of the line. Otherwise, the center of rotation is the center of the entire program.

By rotating the mouse wheel, or by dragging with the right mouse button pressed, or by dragging with control and the left mouse button pressed, the preview plot will be zoomed in or out.

By clicking one of the *Preset View* icons, or by pressing *V*, several preset views may be selected.

## **4.1.3.4 Text Display Area**

By left-clicking a line of the program, the line will be highlighted in both the graphical and text displays.

When the program is running, the line currently being executed is highlighted in red. If no line has been selected by the user, the text display will automatically scroll to show the current line.

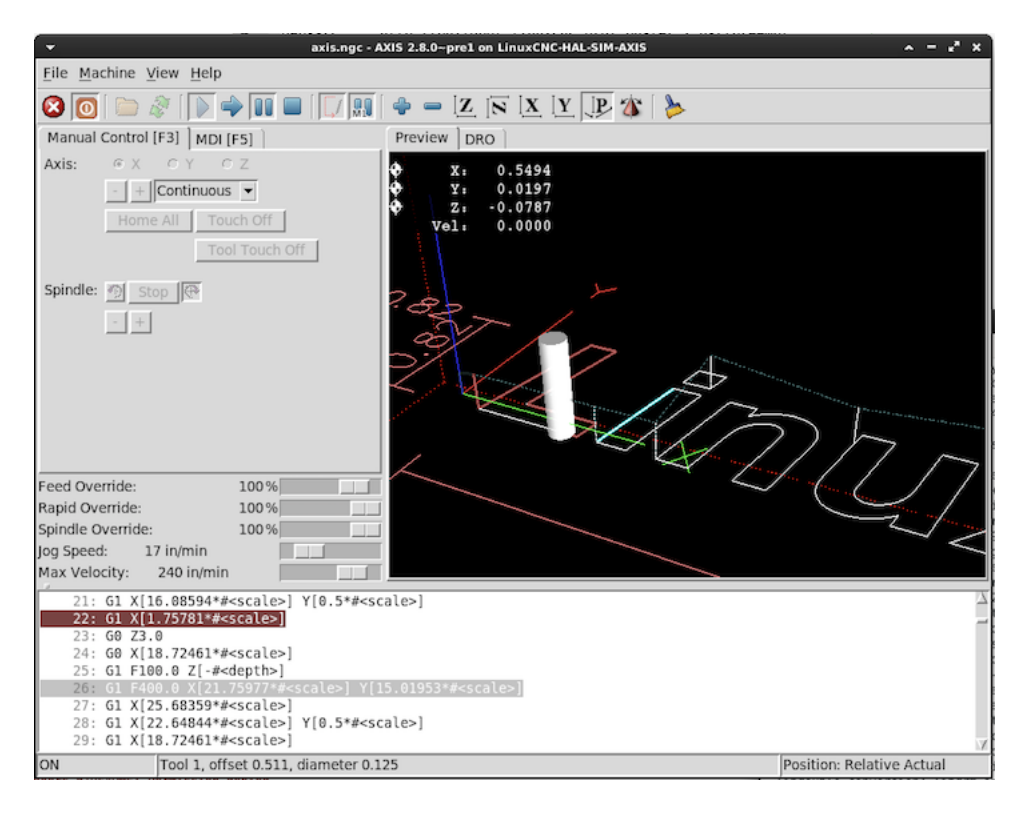

Figure 4.2: Current and Selected Lines

#### **4.1.3.5 Manual Control**

While the machine is turned on but not running a program, the items in the *Manual Control* tab can be used to move the machine or control its spindle and coolant.

When the machine is not turned on, or when a program is running, the manual controls are unavailable.

Many of the items described below are not useful on all machines. When AXIS detects that a particular pin is not connected in HAL, the corresponding item in the Manual Control tab is removed. For instance, if the HAL pin *spindle.0.brake* is not connected, then the *Brake* button will not appear on the screen. If the environment variable *AXIS\_NO\_AUTOCONFIGURE* is set, this behavior is disabled and all the items will appear.

The Axis group *Axis* allows you to manually move the machine. This action is known as *jogging*. First, select the axis to be moved by clicking it. Then, click and hold the *+* or *-* button depending on the desired direction of motion. The first four axes can also be moved by the arrow keys  $(X \text{ and } Y)$ , PAGE UP and PAGE DOWN keys  $(Z)$ , and the  $[$  and  $]$  keys  $(A)$ .

If *Continuous* is selected, the motion will continue as long as the button or key is pressed. If another value is selected, the machine will move exactly the displayed distance each time the button is clicked or the key is pressed. By default, the available values are *0.1000, 0.0100, 0.0010, 0.0001*

See the [DISPLAY Section](#page-445-0) for more information on setting the increments.

Homing (Identity Kinematics) The inifile setting [KINS]JOINTS defines the total number of joints for the system. A joint may be configured with a home switch or for *immediate* homing. Joints may specify a home sequence that organizes the order for homing groups of joints.

If all joints are configured for homing and have valid home sequences, the homing button will show *Home All*. Pressing the *Home All* button (or the Ctrl-HOME key) will initiate homing for all joints using their defined home sequences. Pressing the HOME key will home the joint corresponding to the currently selected axis even if no homing sequence is defined.

If not all axes have valid home sequences, the homing button will show *Home Axis* and will home the joint for the currently selected axis only. Each axis must be selected and homed separately.

The dropdown menu Machine/Homing provides an alternate method to home axes. The dropdown menu Machine/Unhoming provides means to unhome axes.

See the [Homing Configuration Chapter](#page-463-0) for more information.

Homing (Non-Identity Kinematics) Operation is similar to that for Identity Kinematics but, prior to homing, the selection radiobuttons select joints by number. The homing button will show *Home All* if all joints are configured for homing and have valid home sequences. Otherwise, the homing button will show *Home Joint*.

See the [Homing Configuration Chapter](#page-463-0) for more information.

Touch Off By pressing *Touch Off* or the END key, the *G5x offset* for the current axis is changed so that the current axis value will be the specified value. Expressions may be entered using the rules for rs274ngc programs, except that variables may not be referred to. The resulting value is shown as a number.

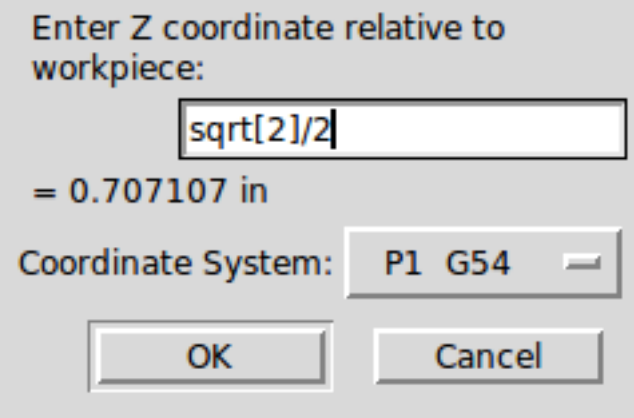

Figure 4.3: Touch Off

Tool Touch Off By pressing the *Tool Touch Off* button the tool length and offsets of the currently loaded tool will be changed so that the current tool tip position matches the entered coordinate.

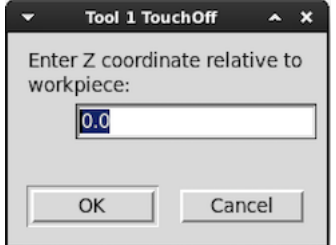

Figure 4.4: Tool Touch Off

See also the *Tool touch off to workpiece* and *Tool touch off to fixture* options in the Machine menu.

Override Limits By pressing Override Limits, the machine will temporarily be allowed to jog off of a physical limit switch. This check box is only available when a limit switch is tripped. The override is reset after one jog. If the axis is configured with separate positive and negative limit switches, LinuxCNC will allow the jog only in the correct direction. *Override Limits will not allow a jog past a soft limit. The only way to disable a soft limit on an axis is to Unhome it.*

The Spindle group The buttons on the first row select the direction for the spindle to rotate: Counterclockwise, Stopped, Clockwise. Counterclockwise will only show up if the pin *spindle.0.reverse* is in the HAL file (it can be *net trick-axis spindle.0.reverse* ). The buttons on the next row increase or decrease the rotation speed. The checkbox on the third row allows the spindle brake to be engaged or released. Depending on your machine configuration, not all the items in this group may appear. Pressing the spindle start button sets the *S* speed to 1.

The Coolant group The two buttons allow the *Mist* and *Flood* coolants to be turned on and off. Depending on your machine configuration, not all the items in this group may appear.

#### **4.1.3.6 MDI**

MDI allows G-code commands to be entered manually. When the machine is not turned on, or when a program is running, the MDI controls are unavailable.

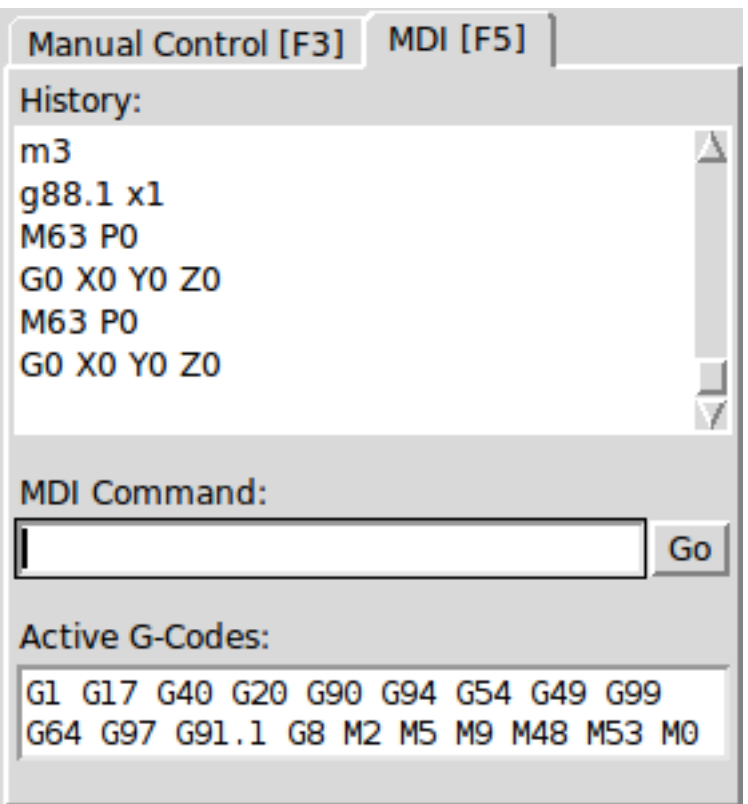

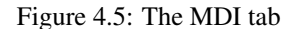

- *History* This shows MDI commands that have been typed earlier in this session.
- *MDI Command* This allows you to enter a g-code command to be executed. Execute the command by pressing Enter or by clicking *Go*.
- *Active G-Codes* This shows the *modal codes* that are active in the interpreter. For instance, *G54* indicates that the *G54 offset* is applied to all coordinates that are entered. When in Auto the Active G-Codes represent the codes after any read ahead by the interpreter.

## **4.1.3.7 Feed Override**

By moving this slider, the programmed feed rate can be modified. For instance, if a program requests *F60* and the slider is set to 120%, then the resulting feed rate will be 72.

# **4.1.3.8 Spindle Speed Override**

By moving this slider, the programmed spindle speed can be modified. For instance, if a program requests S8000 and the slider is set to 80%, then the resulting spindle speed will be 6400. This item only appears when the HAL pin *spindle.0.speed-out* is connected.

# **4.1.3.9 Jog Speed**

By moving this slider, the speed of jogs can be modified. For instance, if the slider is set to 1 in/min, then a .01 inch jog will complete in about .6 seconds, or 1/100 of a minute. Near the left side (slow jogs) the values are spaced closely together, while near the right side (fast jogs) they are spaced much further apart, allowing a wide range of jog speeds with fine control when it is most important.

On machines with a rotary axis, a second jog speed slider is shown. This slider sets the jog rate for the rotary axes (A, B and C).

# **4.1.3.10 Max Velocity**

By moving this slider, the maximum velocity can be set. This caps the maximum velocity for all programmed moves except spindle-synchronized moves.

# **4.1.4 Keyboard Controls**

Almost all actions in AXIS can be accomplished with the keyboard. A full list of keyboard shortcuts can be found in the AXIS Quick Reference, which can be displayed by choosing Help > Quick Reference. Many of the shortcuts are unavailable when in MDI mode.

Feed Override Keys The Feed Override keys behave differently when in Manual Mode. The keys '12345678 will select an axis if it is programed. If you have 3 axis then ' will select axis 0, 1 will select axis 1, and 2 will select axis 2. The remainder of the number keys will still set the Feed Override. When running a program '1234567890 will set the Feed Override to 0% - 100%.

The most frequently used keyboard shortcuts are shown in the following Table

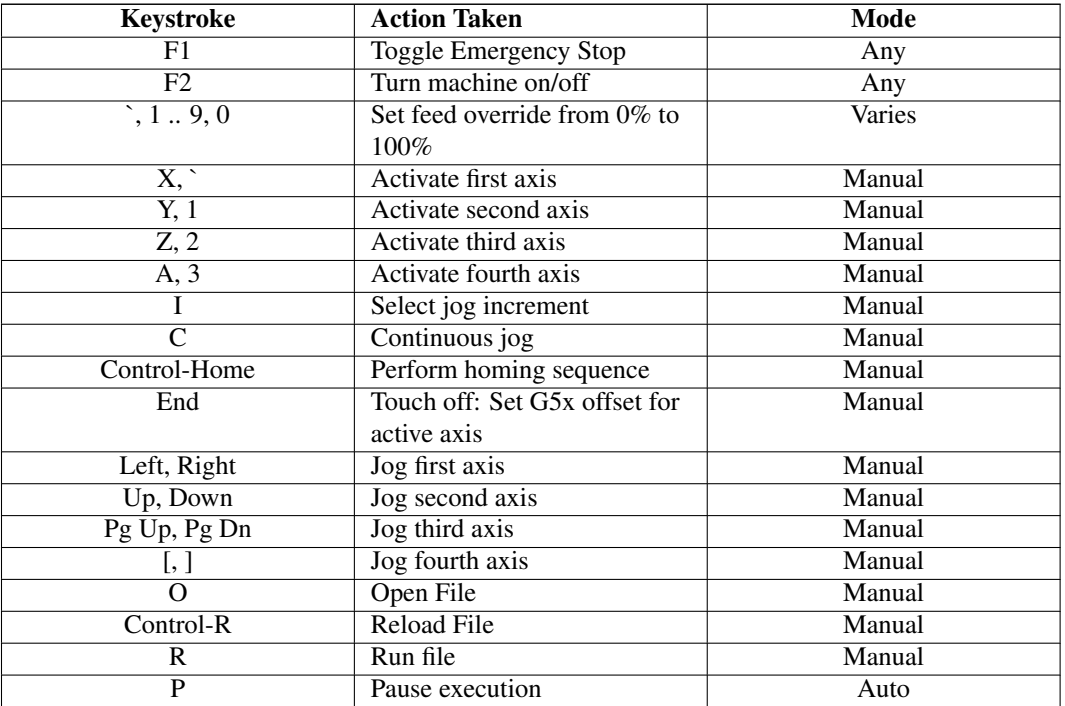

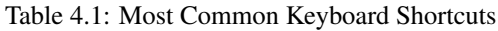

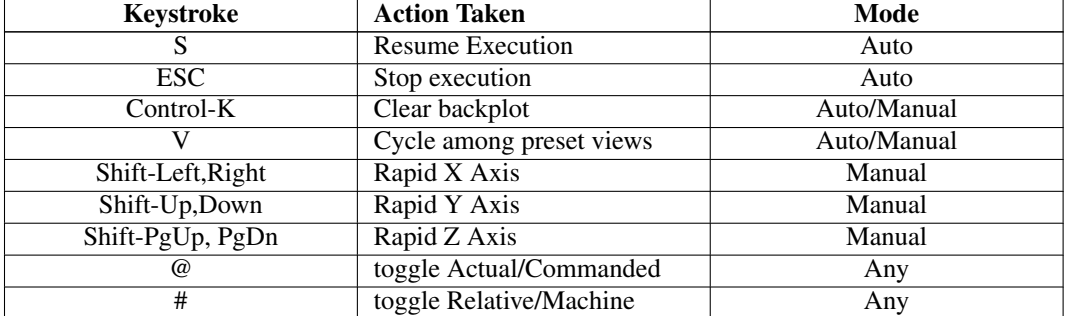

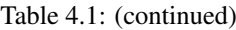

# **4.1.5 Show LinuxCNC Status (linuxcnctop)**

AXIS includes a program called *linuxcnctop* which shows some of the details of LinuxCNC's state. You can run this program by invoking Machine > Show LinuxCNC Status

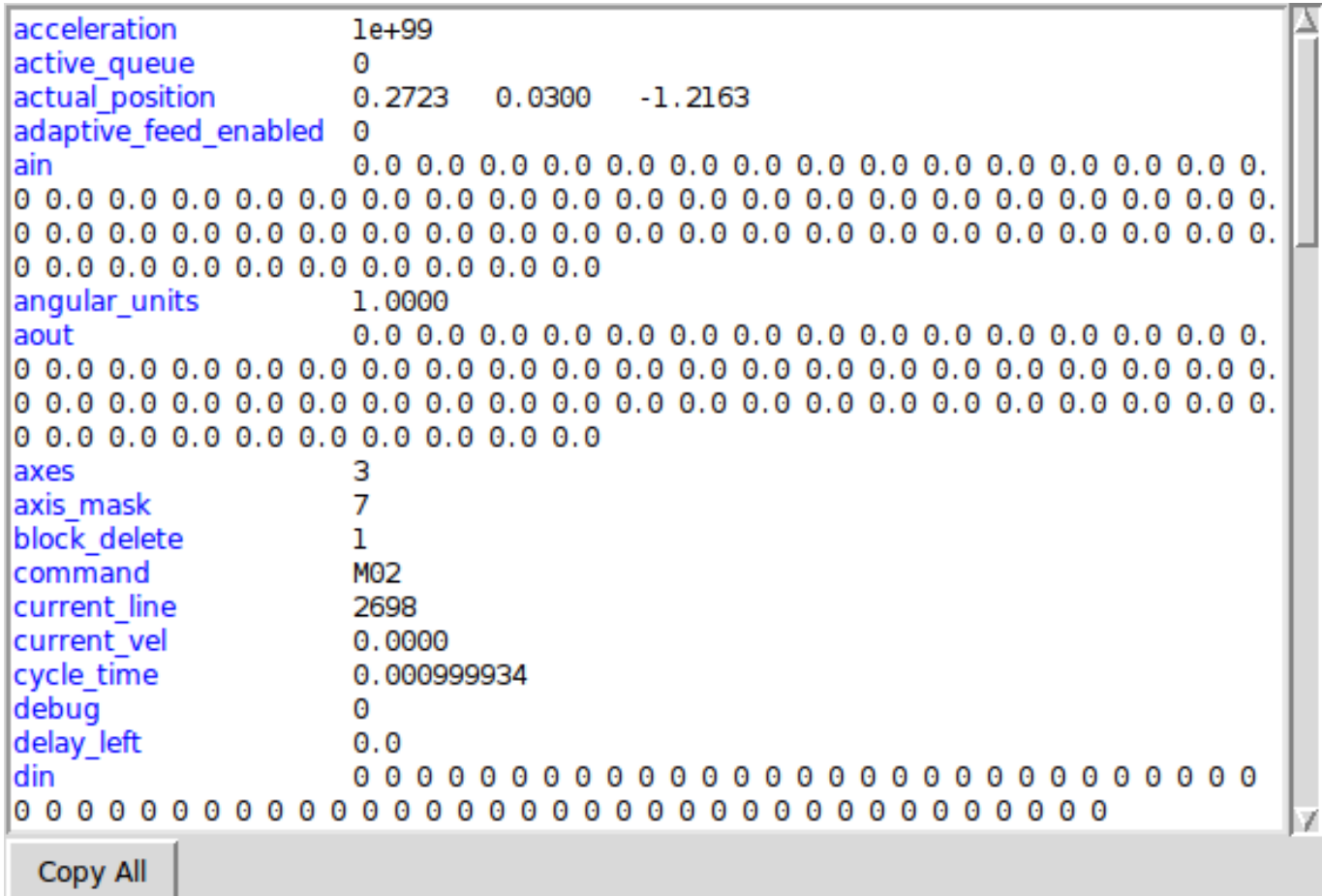

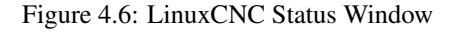

The name of each item is shown in the left column. The current value is shown in the right column. If the value has recently changed, it is shown on a red background.

# **4.1.6 MDI interface**

AXIS includes a program called mdi which allows text-mode entry of MDI commands to a running LinuxCNC session. You can run this program by opening a terminal and typing

mdi

Once it is running, it displays the prompt *MDI>*. When a blank line is entered, the machine's current position is shown. When a command is entered, it is sent to LinuxCNC to be executed.

This is a sample session of mdi.

\$ mdi  $MDT$ (0.0, 0.0, 0.0, 0.0, 0.0, 0.0) MDI> G1 F5 X1  $MDT$ (0.5928500000000374, 0.0, 0.0, 0.0, 0.0, 0.0)  $MDT$ (1.0000000000000639, 0.0, 0.0, 0.0, 0.0, 0.0)

# **4.1.7 axis-remote**

AXIS includes a program called *axis-remote* which can send certain commands to a running AXIS. The available commands are shown by running *axis-remote --help* and include checking whether AXIS is running (*--ping*), loading a file by name, reloading the currently loaded file (*--reload*), and making AXIS exit (*--quit*).

# **4.1.8 Manual Tool Change**

LinuxCNC includes a userspace HAL component called *hal\_manualtoolchange*, which shows a window prompt telling you what tool is expected when a *M6* command is issued. After the OK button is pressed, execution of the program will continue.

The hal\_manualtoolchange component includes a hal pin for a button that can be connected to a physical button to complete the tool change and remove the window prompt (hal\_manualtoolchange.change\_button).

The HAL configuration file *lib/hallib/axis\_manualtoolchange.hal* shows the HAL commands necessary to use this component.

hal\_manualtoolchange can be used even when AXIS is not used as the GUI. This component is most useful if you have presettable tools and you use the tool table.

#### **Note**

Important Note: Rapids will not show on the preview after a T<n> is issued until the next feed move after the M6. This can be very confusing to most users. To turn this feature off for the current tool change program a G1 with no move after the T<n>.

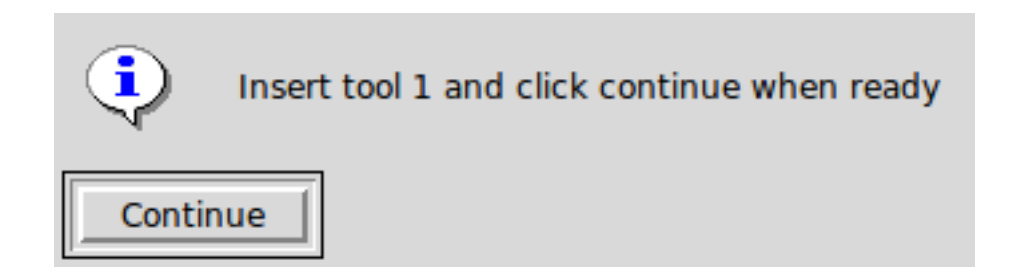

Figure 4.7: The Manual Toolchange Window

# **4.1.9 Python modules**

AXIS includes several Python modules which may be useful to others. For more information on one of these modules, use *pydoc <module name>* or read the source code. These modules include:

- *emc* provides access to the LinuxCNC command, status, and error channels
- *gcode* provides access to the rs274ngc interpreter
- *rs274* provides additional tools for working with rs274ngc files
- *hal* allows the creation of userspace HAL components written in Python
- *\_togl* provides an OpenGL widget that can be used in Tkinter applications
- *minigl* provides access to the subset of OpenGL used by AXIS

To use these modules in your own scripts, you must ensure that the directory where they reside is on Python's module path. When running an installed version of LinuxCNC, this should happen automatically. When running *in-place*, this can be done by using *scripts/rip-environment*.

# **4.1.10 Using AXIS in Lathe Mode**

By including the line *LATHE = 1* in the [DISPLAY] section of the ini file, AXIS selects lathe mode. The *Y* axis is not shown in coordinate readouts, the view is changed to show the Z axis extending to the right and the X axis extending towards the bottom of the screen, and several controls (such as those for preset views) are removed. The coordinate readouts for X are replaced with diameter and radius.

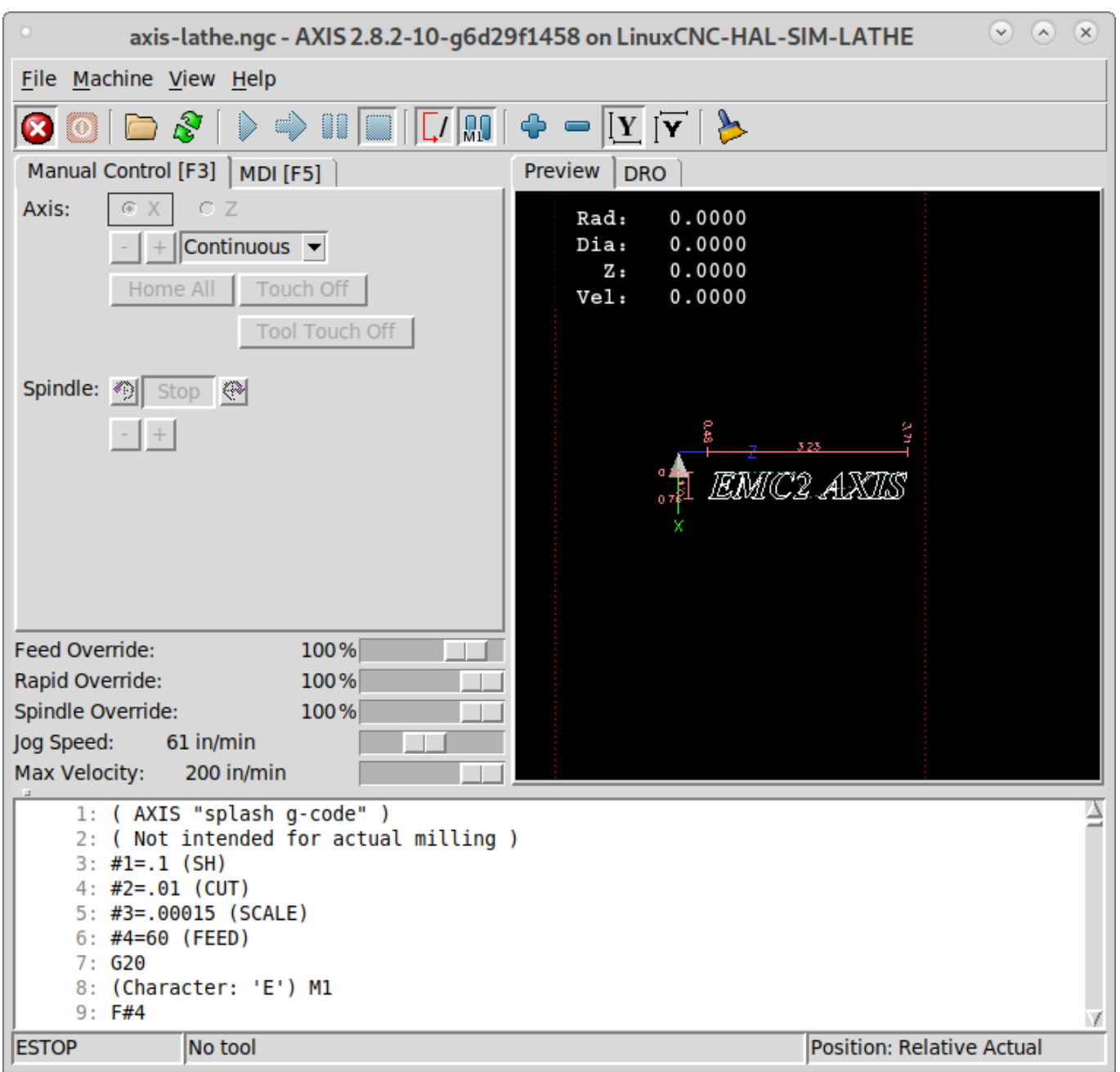

Pressing *V* zooms out to show the entire file, if one is loaded.

When in lathe mode, the shape of the loaded tool (if any) is shown.

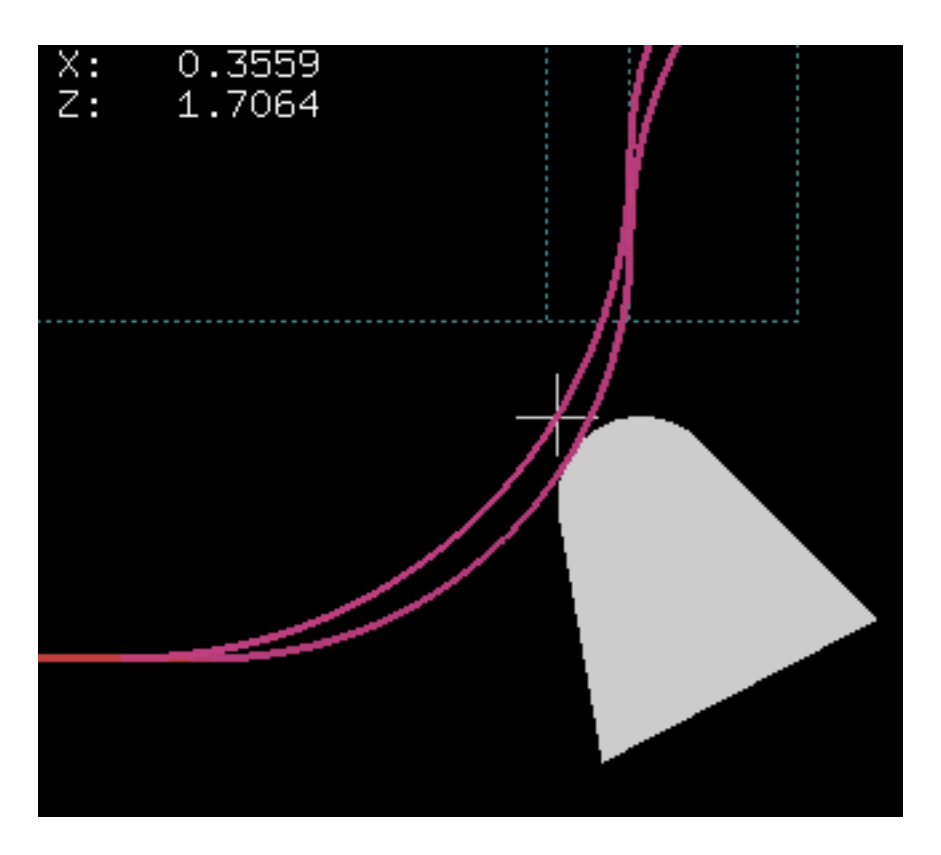

To change the display to a back tool lathe you need to have both *LATHE = 1* and *BACK\_TOOL\_LATHE = 1* in the [DISPLAY] section. This will invert the view and put the tool on the back side of the Z axis.

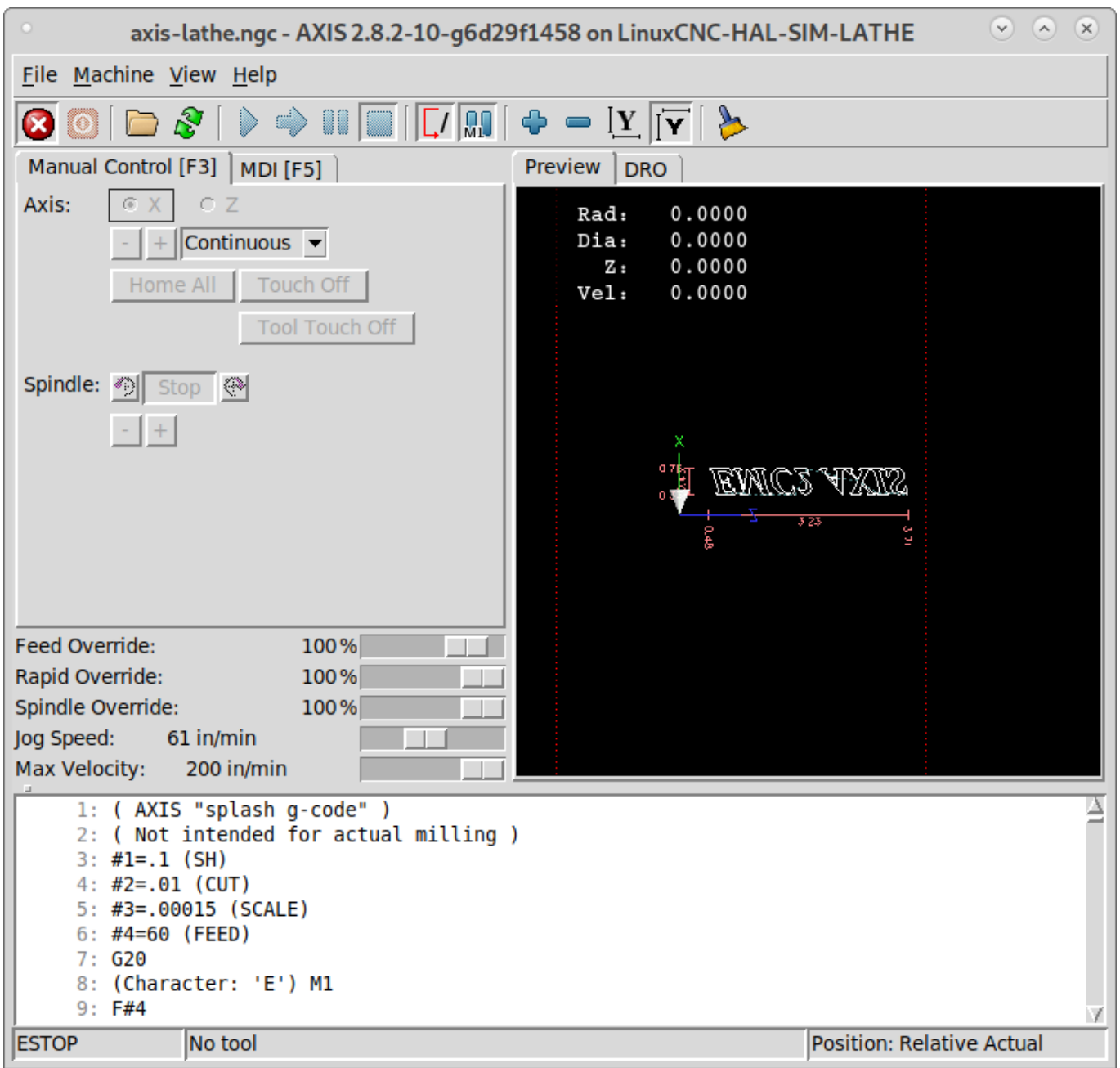

# **4.1.11 Using AXIS in Foam Cutting mode**

By including the line *FOAM* = 1 in the [DISPLAY] section of the ini file, AXIS selects foam-cutting mode. In the program preview, XY motions are displayed in one plane, and UV motions in another. In the live plot, lines are drawn between corresponding points on the XY plane and the UV plane. The special comments (XY\_Z\_POS) and (UV\_Z\_POS) set the Z coordinates of these planes, which default to 0 and 1.5 machine units.

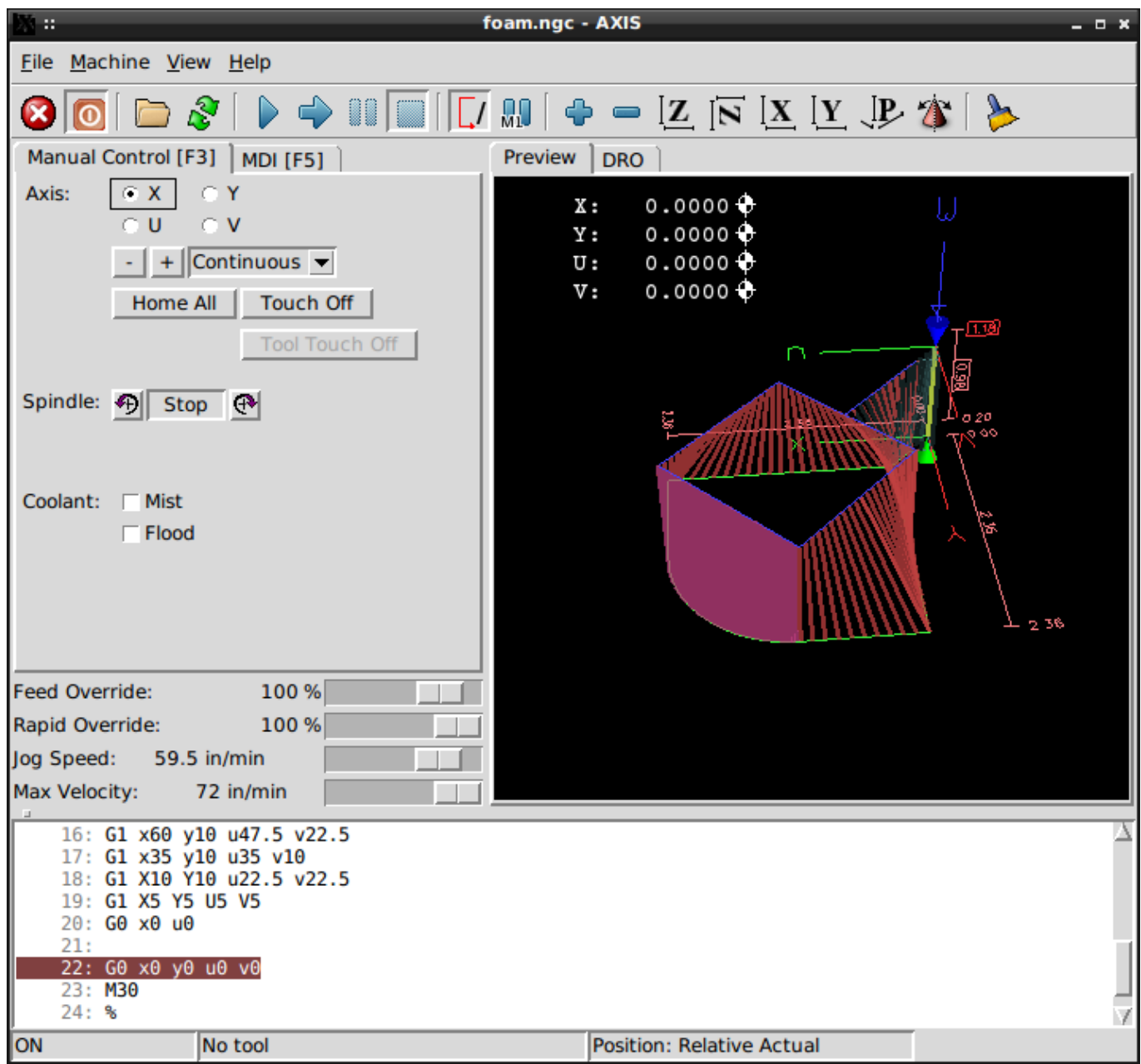

Figure 4.8: Foam cutting mode

# **4.1.12 Advanced Configuration**

When AXIS is started it creates the HAL pins for the GUI then it executes the HAL file named in *[HAL]POSTGUI\_HALFILE* in the ini file. Only one post GUI file may be used. Place all HAL commands that connect to the GUI HAL pins in the post gui HAL file.

For more information on ini file settings that can change how AXIS works see the [Display Section](#page-445-0) of the INI Configuration Chapter.

# **4.1.12.1 Program Filters**

AXIS has the ability to send loaded files through a *filter program*. This filter can do any desired task: Something as simple as making sure the file ends with *M2*, or something as complicated as generating G-Code from an image.

The *[FILTER]* section of the ini file controls how filters work. First, for each type of file, write a *PROGRAM\_EXTENSION* line. Then, specify the program to execute for each type of file. This program is given the name of the input file as its first argument, and must write rs274ngc code to standard output. This output is what will be displayed in the text area, previewed in the display area, and executed by LinuxCNC when *Run*. The following lines add support for the *image-to-gcode* converter included with LinuxCNC:

[FILTER] PROGRAM\_EXTENSION = .png,.gif Greyscale Depth Image png = image-to-gcode gif = image-to-gcode

It is also possible to specify an interpreter:

PROGRAM\_EXTENSION = .py Python Script py = python

In this way, any Python script can be opened, and its output is treated as g-code. One such example script is available at *nc\_files/holecircle.py*. This script creates g-code for drilling a series of holes along the circumference of a circle.

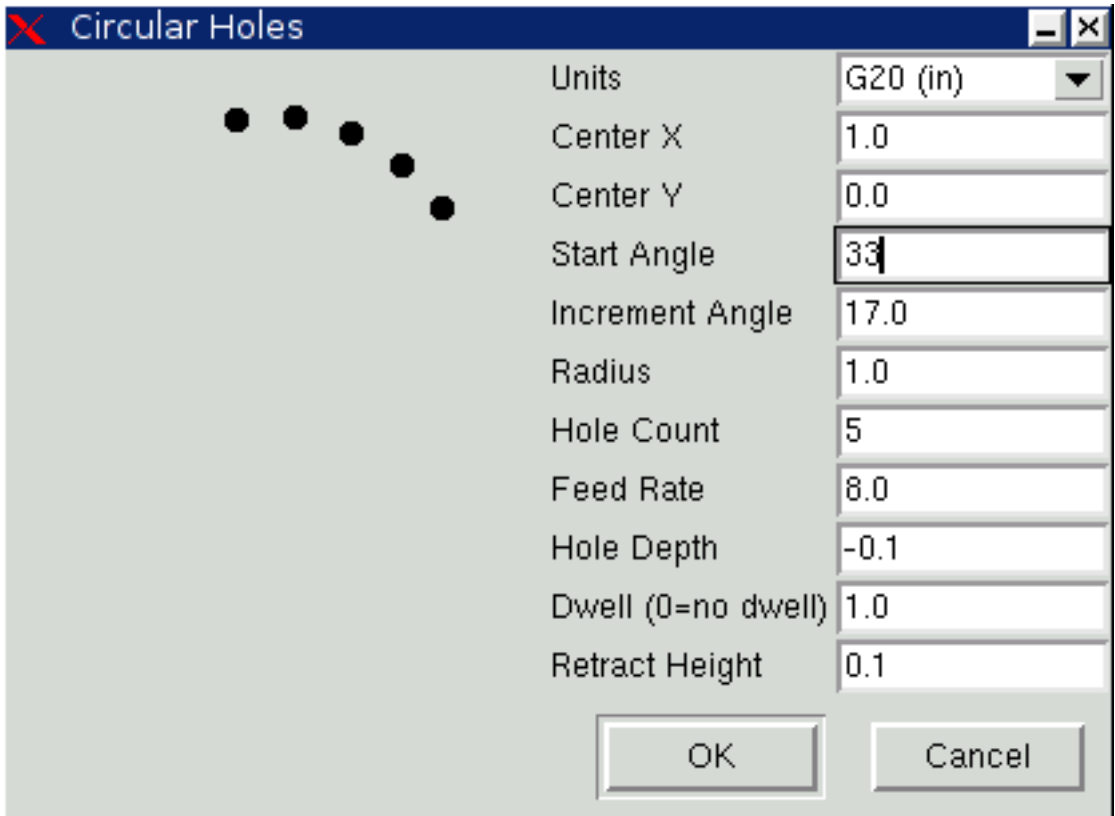

Figure 4.9: Circular Holes

If the environment variable AXIS\_PROGRESS\_BAR is set, then lines written to stderr of the form

FILTER\_PROGRESS=%d

will set the AXIS progress bar to the given percentage. This feature should be used by any filter that runs for a long time.

#### **4.1.12.2 The X Resource Database**

The colors of most elements of the AXIS user interface can be customized through the X Resource Database. The sample file *axis\_light\_background* changes the colors of the backplot window to a *dark lines on white background* scheme, and also serves as a reference for the configurable items in the display area. The sample file *axis\_big\_dro* changes the position readout to a larger size font. To use these files:

```
xrdb -merge /usr/share/doc/emc2/axis_light_background
xrdb -merge /usr/share/doc/emc2/axis_big_dro
```
For information about the other items which can be configured in Tk applications, see the Tk man pages.

Because modern desktop environments automatically make some settings in the X Resource Database that adversely affect AXIS, by default these settings are ignored. To make the X Resource Database items override AXIS defaults, include the following line in your X Resources:

\*Axis\*optionLevel: widgetDefault

this causes the built-in options to be created at the option level *widgetDefault*, so that X Resources (which are level *userDefault*) can override them.

## **4.1.12.3 ~/.axisrc**

If it exists, the contents of  $\sim$ /. axisrc are executed as Python source code just before the AXIS GUI is displayed. The details of what may be written in the  $\sim/$ . axisrc are subject to change during the development cycle.

The following adds Control-Q as a keyboard shortcut for Quit.

```
root_window.bind("<Control-q>", "destroy .")
help2.append(("Control-Q", "Quit"))
```
The following stops the "Do you really want to quit" dialog.

root\_window.tk.call("wm","protocol",".","WM\_DELETE\_WINDOW","destroy .")

#### **4.1.12.4 USER\_COMMAND\_FILE**

A configuration-specific python file may be specified with an ini file setting *[DISLAY]USER\_COMMAND\_FILE=filename.py*. Like  $a \sim \ell$ . axisrc file, this file is sourced just before the AXIS GUI is displayed. This file is specific to an ini file configuration not the user's home directory. When this file is specified, an existing  $\sim/$ . axis $\sigma$  file is ignored.

#### **4.1.12.5 user\_live\_update()**

The axis gui includes a no-op (placeholder) function named *user\_live\_update()* that is executed at the conclusion of the update() function of its LivePlotter class. This function may be implemented within a  $\sim$ /. axisrc python script or a *[DIS-PLAY]USER\_COMMAND\_FILE* python script to make custom, periodic actions. The details of what may be accomplished in this function are dependent on the axis gui implementation and subject to change during the development cycle.

### **4.1.12.6 user\_hal\_pins()**

The axis gui includes a no-op (placeholder) function named *user\_hal\_pins()*.

It is executed just after the .axisrc file is called and just before any gladevcp panels / embedded tabs are initialized. This function may be implemented within a  $\sim$ /.axisrc python script or a *[DISPLAY]USER\_COMMAND\_FILE* python script to make custom HAL pins that use the *axisui.* prefix.

Use *comp* as the HAL component instance reference.

HAL comp.ready() is called just after this function returns.

#### **4.1.12.7 External Editor**

The menu options File  $>$  Edit... and File  $>$  Edit Tool Table... become available after defining the editor in the ini section [DISPLAY]. Useful values include EDITOR=gedit and EDITOR=gnome-terminal -e vim. For more information, see the [Display](#page-445-0) [Section](#page-445-0) of the INI Configuration Chapter.

## **4.1.12.8 Virtual Control Panel**

AXIS can display a custom virtual control panel in the right-hand pane. You can program buttons, indicators, data displays and more. For more information, see the [PyVCP Chapter](#page-528-0) and the [GladeVCP Chapter.](#page-560-0)

#### **4.1.12.9 Preview Control**

Special comments can be inserted into the G Code file to control how the preview of AXIS behaves. In the case where you want to limit the drawing of the preview use these special comments. Anything between the (AXIS,hide) and (AXIS,show) will not be drawn during the preview. The (AXIS,hide) and (AXIS,show) must be used in pairs with the (AXIS,hide) being first. Anything after a (AXIS,stop) will not be drawn during the preview.

These comments are useful to unclutter the preview display (for instance while debugging a larger g-code file, one can disable the preview on certain parts that are already working OK).

- (AXIS,hide) Stops the preview (must be first)
- (AXIS,show) Resumes the preview (must follow a hide)
- (AXIS,stop) Stops the preview from here to the end of the file.
- (AXIS,notify,the\_text) Displays the\_text as an info display This display can be useful in the Axis preview when (debug,message) comments are not displayed.

#### **4.1.12.10 Axisui Pins**

To improve the interaction of AXIS with physical jog wheels, the axis currently selected in the GUI is also reported on a pin with a name like *axisui.jog.x*. One of these pins is *TRUE* at one time, and the rest are *FALSE*. These are meant to control motion's jog-enable pins.

Axisui Pins Axis has Hal pins to indicate which jog radio button is selected in the *Manual Control* tab.

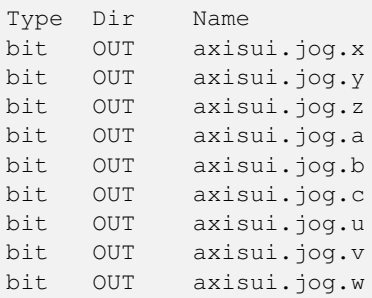

Axis has a Hal pin to indicate the jog increment selected on the *Manual Tab*.

Type Dir Name float OUT axisui.jog.increment

Axis has a Hal output pin that indicates when an abort has occurred. The *axisui.abort* pin will be *TRUE* and come back to *FALSE* after 0.3ms.

Type Dir Name bit OUT axisui.abort

Axis has a Hal output pin that indicates when an error has occurred. The *axisui.error* pin will remain *TRUE* until all error notifications have been dismissed.

Type Dir Name bit OUT axisui.error

Axis has Hal input pins to clear the pop up notifications for errors and information.

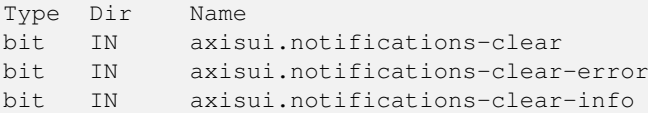

Axis has a Hal input pin that disables/enables the *Pause/Resume* funtion.

```
Type Dir Name
bit IN axisui.resume-inhibit
```
# **4.1.13 Axis Customization Hints**

Axis is a fairly large and difficult-to-penetrate code base, this is helpful To keep the code stable but makes it difficult to customize. Here we will show code snippets to modify behaviours or visuals of the screen. Keep in mind the internal code of AXIS can change from time to time.

these snippets are not guaranteed to continue to work - they may need adjustment.

#### **4.1.13.1 The update function**

There is a function in Axis named user live update that is called every time Axis updates itself. You can use this to update your own functions.

```
# continuous update function
def user_live_update():
    print 'i am printed every update...'
```
## **4.1.13.2 Disable the Close Dialog**

```
# disable the do you want to close dialog
root_window.tk.call("wm","protocol",".","WM_DELETE_WINDOW","destroy .")
```
#### **4.1.13.3 Change the Text Font**

#### # change the font

```
font = \prime sans 11'
fname, fsize = font.split()root_window.tk.call('font','configure','TkDefaultFont','-family',fname,'-size',fsize)
```
# redo the text in tabs so they resize for the new default font

```
root_window.tk.call('.pane.top.tabs','itemconfigure','manual','-text',' Manual - F3 ')
root_window.tk.call('.pane.top.tabs','itemconfigure','mdi','-text',' MDI - F5 ')
root_window.tk.call('.pane.top.right','itemconfigure','preview','-text',' Preview ')
root_window.tk.call('.pane.top.right','itemconfigure','numbers','-text',' DRO ')
```
# gcode font is independent

```
root_window.tk.call('.pane.bottom.t.text','configure','-foreground','blue')
#root_window.tk.call('.pane.bottom.t.text','configure','-foreground','blue','-font',font)
#root_window.tk.call('.pane.bottom.t.text','configure','-foreground','blue','-font',font,'- ←-
  height','12')
```
#### **4.1.13.4 Modify Rapid Rate with Keyboard Shortcuts**

```
# use control + ' or 1-0 as keyboard shortcuts for rapidrate and keep ' or 1-0 for feedrate
# also adds text to quick reference in help
help1.insert(10,("Control+ ',1..9,0", _("Set Rapid Override from 0% to 100%")),)
root_window.bind('<Control-Key-quoteleft>',lambda event: set_rapidrate(0))
root_window.bind('<Control-Key-1>',lambda event: set_rapidrate(10))
root_window.bind('<Control-Key-2>',lambda event: set_rapidrate(20))
root_window.bind('<Control-Key-3>',lambda event: set_rapidrate(30))
root_window.bind('<Control-Key-4>',lambda event: set_rapidrate(40))
root_window.bind('<Control-Key-5>',lambda event: set_rapidrate(50))
root_window.bind('<Control-Key-6>',lambda event: set_rapidrate(60))
root_window.bind('<Control-Key-7>',lambda event: set_rapidrate(70))
root_window.bind('<Control-Key-8>',lambda event: set_rapidrate(80))
root_window.bind('<Control-Key-9>',lambda event: set_rapidrate(90))
root_window.bind('<Control-Key-0>',lambda event: set_rapidrate(100))
root_window.bind('<Key-quoteleft>',lambda event: set_feedrate(0))
root_window.bind('<Key-1>',lambda event: set_feedrate(10))
root_window.bind('<Key-2>',lambda event: set_feedrate(20))
root_window.bind('<Key-3>',lambda event: set_feedrate(30))
root_window.bind('<Key-4>',lambda event: set_feedrate(40))
root_window.bind('<Key-5>',lambda event: set_feedrate(50))
root_window.bind('<Key-6>',lambda event: set_feedrate(60))
root_window.bind('<Key-7>',lambda event: set_feedrate(70)
root_window.bind('<Key-8>',lambda event: set_feedrate(80))
root_window.bind('<Key-9>',lambda event: set_feedrate(90))
root_window.bind('<Key-0>',lambda event: set_feedrate(100))
```
## **4.1.13.5 Read the INI file**

```
# read an ini file item
machine = inifile.find('EMC','MACHINE')
print 'machine name =',machine
```
#### **4.1.13.6 Read linuxcnc Status**

```
# linuxcnc status can be read from s.
print s.actual_position
print s.paused
```
## **4.1.13.7 Change the current view**

```
# set the view of the preview
# valid views are view_x view_y view_y2 view_z view_z2 view_p
commands.set_view_z()
```
#### **4.1.13.8 Creating new AXISUI HAL Pins**

```
def user_hal_pins():
   comp.newpin('my-new-in-pin', hal.HAL_BIT, hal.HAL_IN)
   comp.ready()
```
#### **4.1.13.9 Creating new HAL Component and Pins**

```
# create a component
mycomp = hal.component('my_component')
mycomp.newpin('idle-led',hal.HAL_BIT,hal.HAL_IN)
mycomp.newpin('pause-led',hal.HAL_BIT,hal.HAL_IN)
mycomp.ready()
# connect pins
```

```
hal.new_sig('idle-led',hal.HAL_BIT)
hal.connect('halui.program.is-idle','idle-led')
hal.connect('my_component.idle-led','idle-led')
```

```
# set a pin
```
hal.set\_p('my\_component.pause-led','1')

# get a pin 2,8+ branch

```
value = hal.get_value('halui.program.is-idle')
print 'value is a', type(value), 'value of', value
```
#### **4.1.13.10 Switch Tabs with HAL Pins**

```
# hal pins from a GladeVCP panel will not be ready when user_live_update is run
# to read them you need to put them in a try/except block
# the following example assumes 5 HAL buttons in a GladeVCP panel used to switch
# the tabs in the Axis screen.
# button names are 'manual-tab', 'mdi-tab', 'preview-tab', 'dro-tab', 'user0-tab'
# the user_0 tab if it exists would be the first GladeVCP embedded tab
# for linuxCNC 2.8+ branch
def user_live_update():
   try:
        if hal.get_value('gladevcp.manual-tab'):
            root_window.tk.call('.pane.top.tabs','raise','manual')
        elif hal.get_value('gladevcp.mdi-tab'):
            root_window.tk.call('.pane.top.tabs','raise','mdi')
        elif hal.get_value('gladevcp.preview-tab'):
            root_window.tk.call('.pane.top.right','raise','preview')
        elif hal.get value('gladevcp.numbers-tab'):
            root_window.tk.call('.pane.top.right','raise','numbers')
        elif hal.get_value('gladevcp.user0-tab'):
           root_window.tk.call('.pane.top.right','raise','user_0')
   except:
        pass
```
## **4.1.13.11 Add a GOTO Home button**

```
def goto_home(axis):
    if s.interp_state == linuxcnc.INTERP_IDLE:
       home = inifile.find('JOINT_' + str(inifile.find('TRAJ', 'COORDINATES').upper(). \leftrightarrowindex(axis)), 'HOME')
        mode = s.task_mode
        if s.task_mode != linuxcnc.MODE_MDI:
            c.mode(linuxcnc.MODE_MDI)
        c.mdi('G53 G0 ' + axis + home)
# make a button to home y axis
root_window.tk.call('button','.pane.top.tabs.fmanual.homey','-text','Home Y','-command',' ←
   goto_home Y','-height','2')
# place the button
root_window.tk.call('grid','.pane.top.tabs.fmanual.homey','-column','1','-row','7','- ←
   columnspan','2','-padx','4','-sticky','w')
# any function called from tcl needs to be added to TclCommands
TclCommands.goto_home = goto_home
commands = TclCommands(root_window)
```
# **4.1.13.12 Add Button to manual frame**

```
# make a new button and put it in the manual frame
root_window.tk.call('button','.pane.top.tabs.fmanual.mybutton','-text','My Button','- ←-
command','mybutton_clicked','-height','2')
```

```
root_window.tk.call('grid','.pane.top.tabs.fmanual.mybutton','-column','1','-row','6','- ←
   columnspan','2','-padx','4','-sticky','w')
# the above send the "mybutton_clicked" command when clicked
# other options are to bind a press or release (or both) commands to the button
# these can be in addition to or instead of the clicked command
# if instead of then delete '-command','mybutton_clicked', from the first line
# Button-1 = left mouse button, 2 = right or 3 = middle
root_window.tk.call('bind','.pane.top.tabs.fmanual.mybutton','<Button-1>','mybutton_pressed ←-
   ')
root_window.tk.call('bind','.pane.top.tabs.fmanual.mybutton','<ButtonRelease-1>',' \leftrightarrowmybutton_released')
# functions called from the buttons
def mybutton_clicked():
    print 'mybutton was clicked'
def mybutton_pressed():
   print 'mybutton was pressed'
def mybutton_released():
    print 'mybutton was released'
# any function called from tcl needs to be added to TclCommands
TclCommands.mybutton_clicked = mybutton_clicked
TclCommands.mybutton_pressed = mybutton_pressed
TclCommands.mybutton_released = mybutton_released
commands = TclCommands(root_window)
```
#### **4.1.13.13 Reading Internal Variables**

```
# the following variables may be read from the vars instance
print vars.machine.get()
print vars.emcini.get()
```
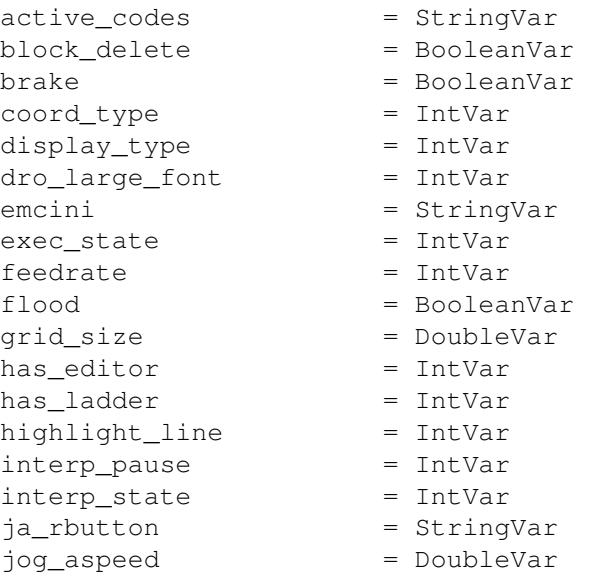

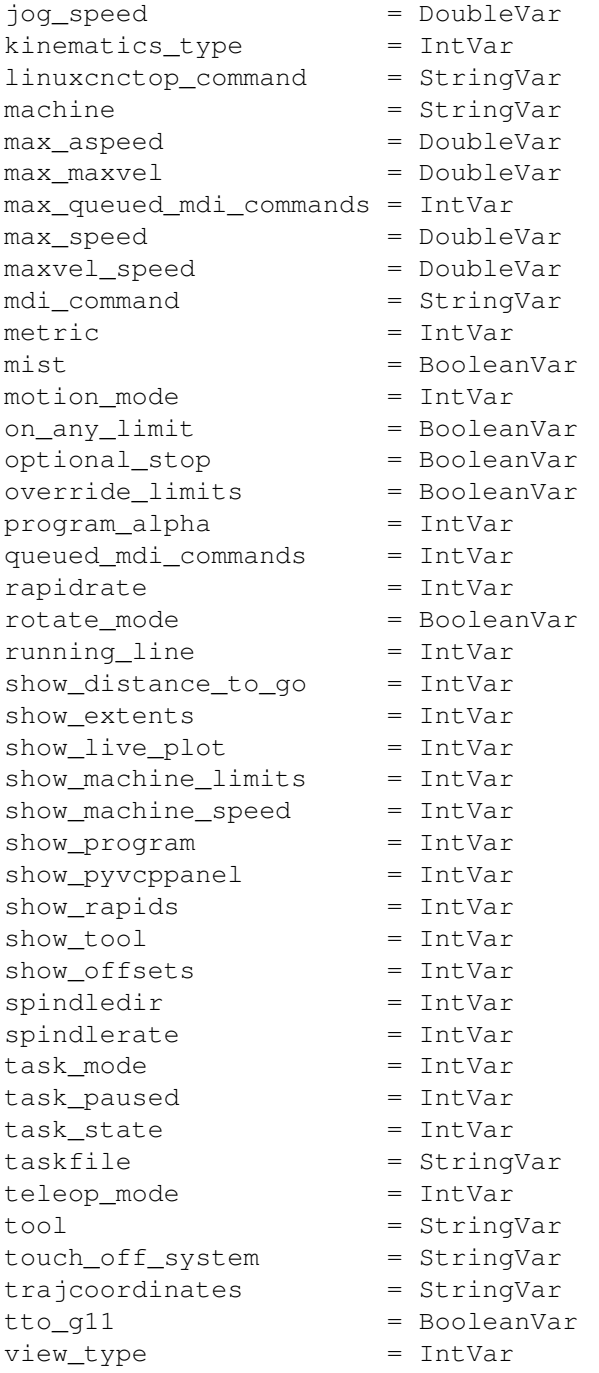

# **4.1.13.14 Hide Widgets**

# hide a widget # use 'grid' or 'pack' depending on how it was originally placed root\_window.tk.call('grid','forget','.pane.top.tabs.fmanual.jogf.zerohome.tooltouch')

# **4.1.13.15 Change a label**

```
# change label of a widget
root_window.tk.call('setup_widget_accel','.pane.top.tabs.fmanual.mist','Downdraft')
# make sure it appears (only needed in this case if the mist button was hidden)
root_window.tk.call('grid','.pane.top.tabs.fmanual.mist','-column','1','-row','5','- ←
   columnspan','2','-padx','4','-sticky','w')
```
#### **4.1.13.16 Redirect an existing command**

```
# hijack an existing command
# originally the mist button calls the mist function
root_window.tk.call('.pane.top.tabs.fmanual.mist','configure','-command','hijacked_command' ←-
   \rightarrow# The new function
def hijacked_command():
    print 'hijacked mist command'
# add the function to TclCommands
TclCommands.hijacked_command = hijacked_command
commands = TclCommands(root_window)
```
#### **4.1.13.17 Change the DRO color**

#### # change dro screen

```
root_window.tk.call('.pane.top.right.fnumbers.text','configure','-foreground','green','- \leftrightarrowbackground','black')
```
#### **4.1.13.18 Change the Toolbar Buttons**

```
# change the toolbar buttons
buW = '3'buH = '2'boW = '3'root_window.tk.call('.toolbar.machine_estop','configure','-image','','-text','ESTOP','- ←-
   width',buW,'-height',buH,'-borderwidth',boW)
root_window.tk.call('.toolbar.machine_power','configure','-image','','-text','POWER','- \leftrightarrowwidth',buW,'-height',buH,'-borderwidth',boW)
root_window.tk.call('.toolbar.file_open','configure','-image','','-text','OPEN','-width', ←-
   buW,'-height',buH,'-borderwidth',boW)
root_window.tk.call('.toolbar.reload','configure','-image','','-text','RELOAD','-width',buW ←-
   ,'-height',buH,'-borderwidth',boW)
root_window.tk.call('.toolbar.program_run','configure','-image','','-text','RUN','-width', ←-
   buW,'-height',buH,'-borderwidth',boW)
root_window.tk.call('.toolbar.program_step','configure','-image','','-text','STEP','-width' ←-
    ,buW,'-height',buH,'-borderwidth',boW)
root\_window.tk.call('.toolbar.program\_pause', 'configure', '-image', '', '-text', 'PAUSE', '- <math>\leftrightarrowwidth',buW,'-height',buH,'-borderwidth',boW)
```
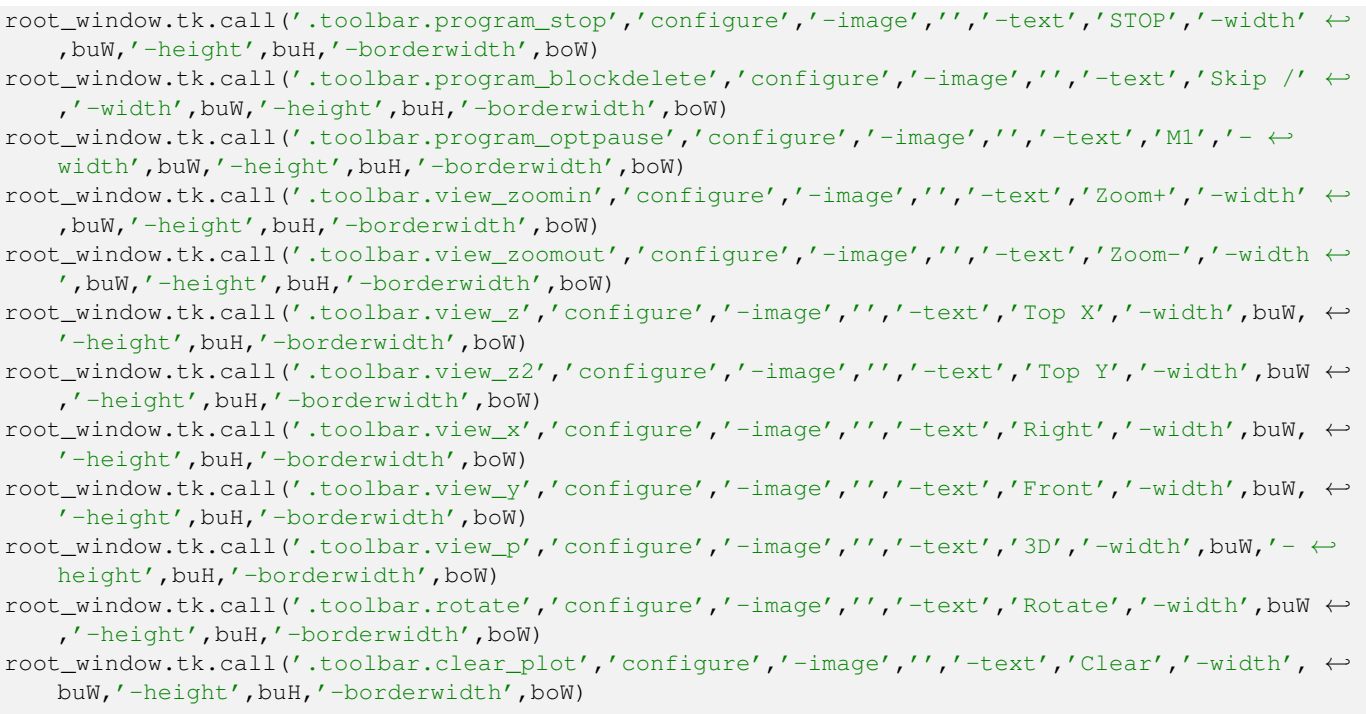

# **4.2 GMOCCAPY**

# **4.2.1 Introduction**

*GMOCCAPY* is a GUI for LinuxCNC, designed to be used with a touch screen, but can also be used on normal screens with a mouse or hardware buttons and MPG wheels, as it presents HAL Pins for the most common needs. Please find more information in the following.

It offers the possibility to display up to 9 axis, support a lathe mode for normal and back tool lathe and can be adapted to nearly every need, because gmoccapy supports embedded tabs and side panels. As a good example for that see gmoccapy plasma

\*gmoccapy 3 does support up to 9 axis and 9 joints. As gmoccapy 3 has been changed in code to support the joint / axis changes in LinuxCNC it does not work on 2.7 or 2.6 branch!

It has support for integrated virtual keyboard (onboard or matchbox-keyboard), so there is no need for a hardware keyboard or mouse, but it can also be used with that hardware. Gmoccapy offers a separate settings page to configure most settings of the GUI without editing files.

*GMOCCAPY* can be localized very easy, because the corresponding files are separated from the linuxcnc.po files, so there is no need to translate unneeded stuff. The files are placed in **/src/po/gmoccapy**. Just copy the gmoccapy.pot file to something like fr.po and translate that file with gtranslator or poedit. After rebuilding, you got the GUI in your preference language. Please publish your translation, so it can be included in the official packages and be published to other users. At the Moment it is available in English, German, Spanish, Polish, Serbian and Hungarian. Feel free to help me to introduce more languages, nieson@web.de. If you need help, don't hesitate to ask.

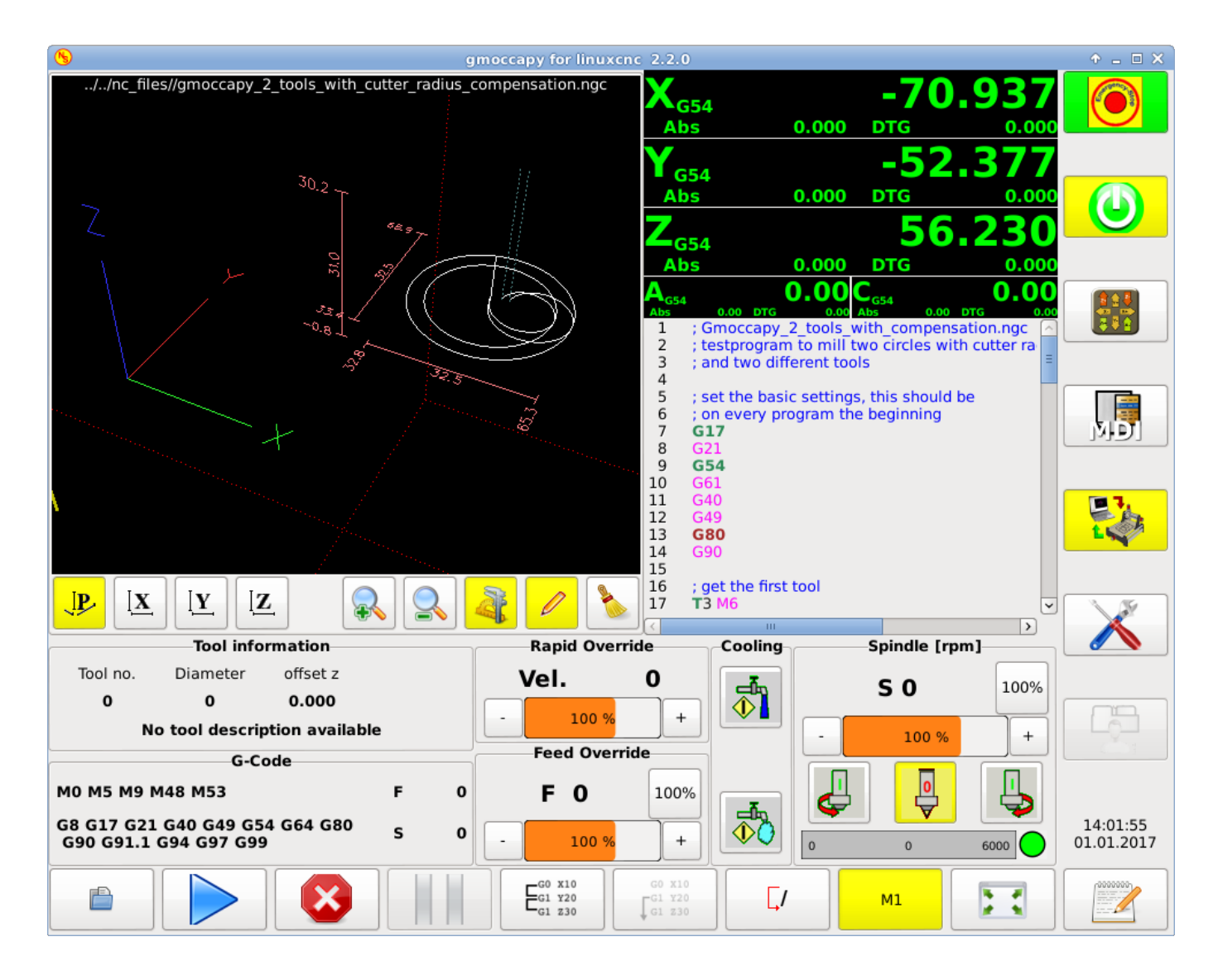

# **4.2.2 Requirements**

Gmoccapy 3 has been tested on Debian Jessie, Debian Stretch and MINT 18 with LinuxCNC master and 2.8 release. It fully support joint / axis changes of LinuxCNC, making it suitable as GUI for Scara, Robots or any other config with more joints than axis. So it do support also gantry configs. if you use other versions, please inform about problems and / or solutions on the [LinuxCNC forum](http://www.linuxcnc.org/index.php/english/forum/41-guis/26314-gmoccapy-a-new-screen-for-linuxcnc) or the [German CNC Ecke Forum](http://www.cncecke.de/forum/showthread.php?t=78549) or [LinuxCNC users mailing list](https://lists.sourceforge.net/lists/listinfo/emc-users)

The minimum screen resolution for gmoccapy, using it without side panels is 979 x 750 Pixel, so it should fit to every standard screen. It is recommended to use screens with minimum resolution of 1024x748

# **4.2.3 How To Get gmoccapy**

Beginning with LinuxCNC 2.8 gmoccapy 3 is included in the standard installation. So the easiest way to get gmoccapy on you controlling PC, is just to get the [ISO](http://www.linuxcnc.org/downloads/) and install from the CD / DVD /USB-Stick.

You will receive updates with the regular deb packages.

Gmoccapy 3 is only included in the actual 2.8 and master release.

You will get a similar screen to the following: The design may variate depending on your config.

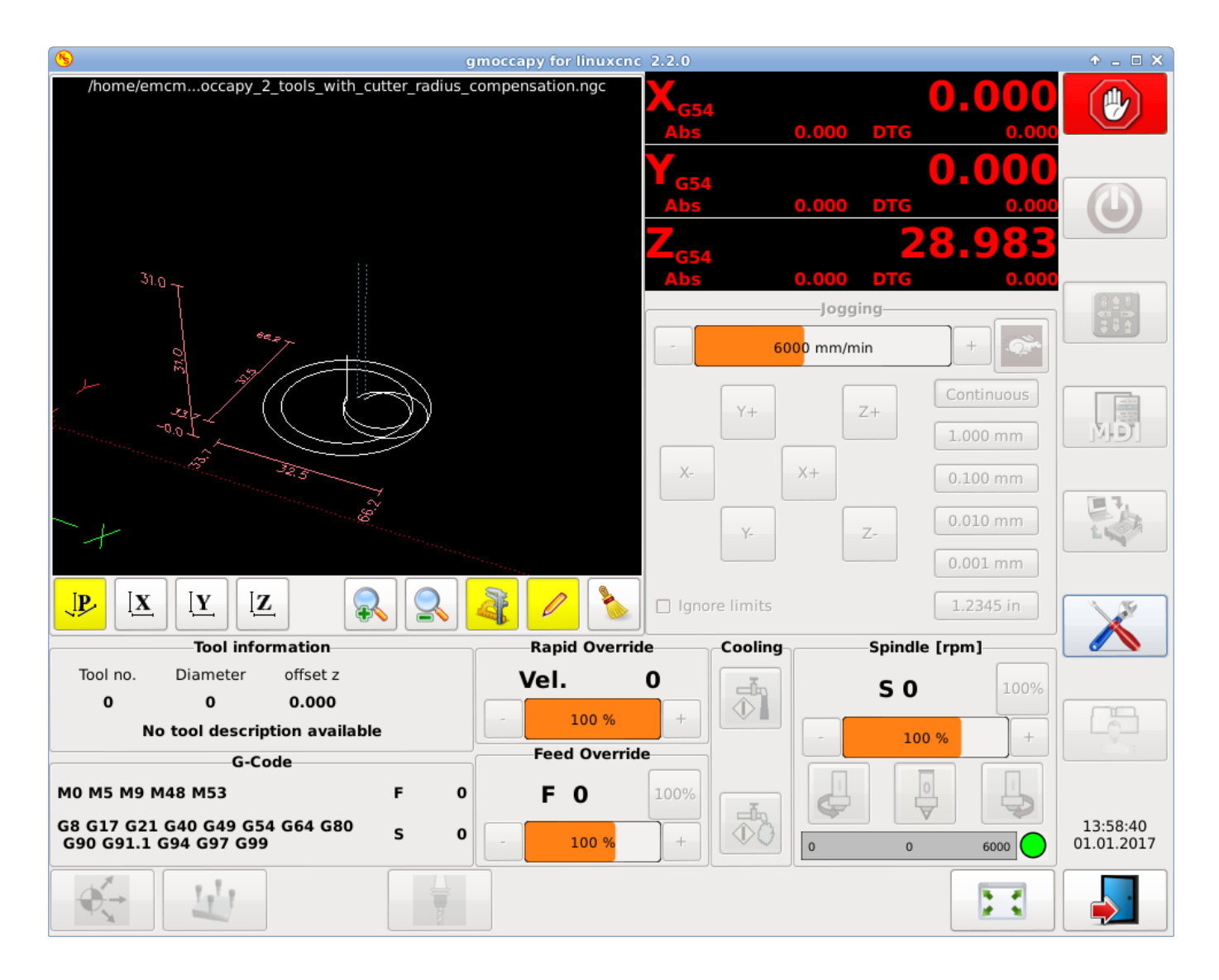

# **4.2.4 Basic Configuration**

There is really not to much to configure just to run gmoccapy, but there are some points you should take care off if you want to use all the features of the GUI.

You will find a lot of simulation configurations (INI files) included, just to show the basics:

- \* gmoccapy.ini
- \* gmoccapy\_4\_axis.ini
- \* lathe\_configs/gmoccapy\_lathe.ini
- \* lathe\_configs/gmoccapy\_lathe\_imperial.ini
- \* gmoccapy\_left\_panel.ini
- \* gmoccapy\_right\_panel.ini
- \* gmoccapy\_messages.ini
- \* gmoccapy\_pendant.ini
- \* gmoccapy\_sim\_hardware\_button.ini
- \* gmoccapy\_tool\_sensor.ini
- \* gmoccapy\_with\_user\_tabs.ini
- \* gmoccapy\_XYZAB.ini
- \* gmoccapy\_XYZAC.ini
- \* gmoccapy\_XYZCW.ini
- \* gmoccapy-JA/Gantry/gantry\_mm.ini

\* gmoccapy-JA/scara/scara.ini

\* gmoccapy-JA/table-rotary-tilting/xyzac-trt.ini

\* and a lot more . . .

The names should explain the main intention of the different INI Files.

If you use an existing configuration of your machine, just edit your INI according to this document.

**Important** If you want to use [MACROS,](#page-178-0) don't forget to set the path to your macros or subroutines folder as described below.

So let us take a closer look to the the INI file and what you need to include to use gmoccapy on your machine:

#### **4.2.4.1 The DISPLAY Section**

```
[DISPLAY]
DISPLAY = gmoccapy
PREFERENCE_FILE_PATH = gmoccapy_preferences
MAX_FEED_OVERRIDE = 1.5
MAX_SPINDLE_OVERRIDE = 1.2
MIN_SPINDLE_OVERRIDE = 0.5
LATHE = 1BACK TOOL LATHE = 1
PROGRAM_PREFIX = ../../nc_files/
```
The most important part is to tell LinuxCNC to use gmoccapy, editing the [DISPLAY] section.

[DISPLAY] DISPLAY = gmoccapy

PREFERENCE\_FILE\_PATH = qmoccapy\_preferences

gmoccapy 3 does support the following command line options:

- -user\_mode : If set, the setup button will be disabled, so normal machine opperators are not able to edit the settings of the machine \*
- -logo <path to logo file> : If given, the logo will hide the jog button tab in manual mode, this is only usefull for machines with hardware button for jogging and increment selection

The line PREFERENCE FILE PATH gives the location and name of the preferences file to be used. In most cases this line will not be needed, it is used by gmoccapy to store your settings of the GUI, like themes, DRO units, colors, and keyboard settings, etc., see [settings page](#page-195-0) for more details.

#### **Note**

If no path or file is given, gmoccapy will use as default <your machinename>.pref, if no machine name is given in your INI File it will use gmoccapy.pref The file will be stored in your config directory, so the settings will not be mixed if you use several configs. If you only want to use one file for several machines, you need to include PREFERENCE\_FILE\_PATH in your INI.

MAX\_FEED\_OVERRIDE = 1.5

Sets the maximum feed override, in the example given, you will be allowed to override the feed by 150%.

#### **Note**

If no value is given, it will be set to 1.0

MAX SPINDLE OVERRIDE = 1.2 MIN\_SPINDLE\_OVERRIDE = 0.5

Will allow you to change the spindle override within a limit from 50% to 120%.

#### **Note** If no values are given, MAX will be set to 1.0 and MIN to 0.1

 $LATHE = 1$ BACK\_TOOL\_LATHE = 1

The first line set the screen layout to control a lathe.

The second line is optional and will switch the X axis in a way you need for a back tool lathe. Also the keyboard shortcuts will react in a different way. It is allowed with gmoccapy to configuer a lathe also with additional axis, so you may use also a XZCW config for a lathe.

**Tip** See also the [Lathe Specific Section](#page-205-0)

• PROGRAM\_PREFIX =  $.1$ .../nc\_files/

Is the entry to tell linuxcnc/gmoccapy where to look for the ngc files.

#### **Note**

If not specified Gmoccapy will look in the following order for ngc files: linuxcnc/nc\_files and then the users home directory.

#### Configuration of tabs and side panels

You can add embedded programs to gmoccapy like you can do in axis, touchy and gscreen. All is done by gmoccapy automatically if you include a few lines in your INI file in the DISPLAY section.

If you never used a glade panel, I recommend to read the excellent documentation. [Glade VCP](http://www.linuxcnc.org/docs/html/gui/gladevcp.html)

## Example

```
EMBED_TAB_NAME = DRO
EMBED_TAB_LOCATION = ntb_user_tabs
EMBED_TAB_COMMAND = qladevcp -x {XID} dro.qlade
EMBED_TAB_NAME = Second user tab
EMBED_TAB_LOCATION = ntb_preview
EMBED_TAB_COMMAND = gladevcp -x {XID} vcp_box.glade
```
All you have to take care off, is that you include for every tab or side panel the mentioned three lines,

- EMBED\_TAB\_NAME = Represents the name of the tab or side panel, it is up to you what name you use, but it must be present!
- EMBED\_TAB\_LOCATION = Is the place where your program will be placed in the GUI.

VALID VALUES ARE:

- ntb\_user\_tabs (as main tab, covering the complete screen)'
- ntb preview (as tab on the preview side)'
- box left (on the left, complete high of the screen)
- box\_right (on the right, in between the normal screen and the button list)
- box\_coolant\_and\_spindle (will hide the coolant and spindle frames and introduce your glade file here)
- box cooling (will hide the cooling frame and introduce your glade file)
- box\_spindle (will hide the spindle frame and introduce your glade file)
- box\_vel\_info (will hide the velocity frames and introduce your glade file)
- box\_custom\_1 (will introduce your glade file left of vel\_frame)
- box\_custom\_2 (will introduce your glade file left of cooling\_frame)
- box\_custom\_3 (will introduce your glade file left of spindle\_frame)
- box custom 4 (will introduce your glade file right of spindle frame)

See the different INI files included to see the differences

• EMBED\_TAB\_COMMAND = the command to execute, i.e.

gladevcp -x {XID} dro.glade

Includes a custom glade file called dro.glade in the mentioned location The file must be placed in the config folder of your machine.

gladevcp h\_buttonlist.glade

Will just open a new user window called h buttonlist.glade note the difference, this one is stand alone, and can be moved around independent from gmoccapy window.

gladevcp -c gladevcp -u hitcounter.py -H manual-example.hal manual-example.ui

Will add a the panel manual-example.ui, include a custom python handler, hitcounter.py and make all connections after realizing the panel according to manual-example.hal.

# **Note**

If you make any hal connections to you custom glade panel, you need to do that in the hal file specified in the EMBED-DED\_TAB\_COMMAND line, otherwise you may get an error that the hal pin does not exist, this is because of race conditions loading the hal files. Connections to gmoccapy hal pin need to be made in the postgui hal file specified in your INI file, because this pin do not exist prior of realizing the GUI

Here are some examples:

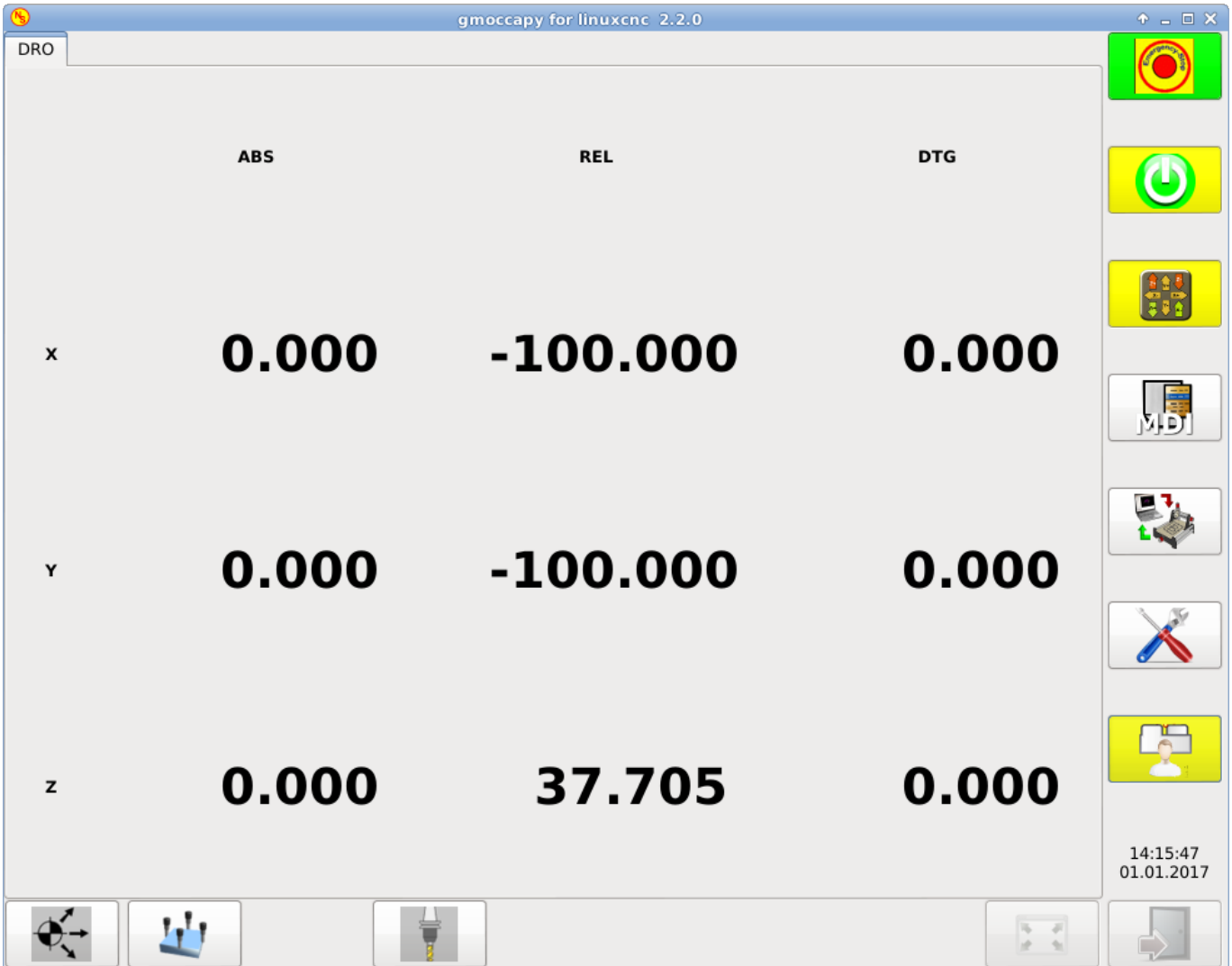

Figure 4.10: ntb\_preview - as maximized version

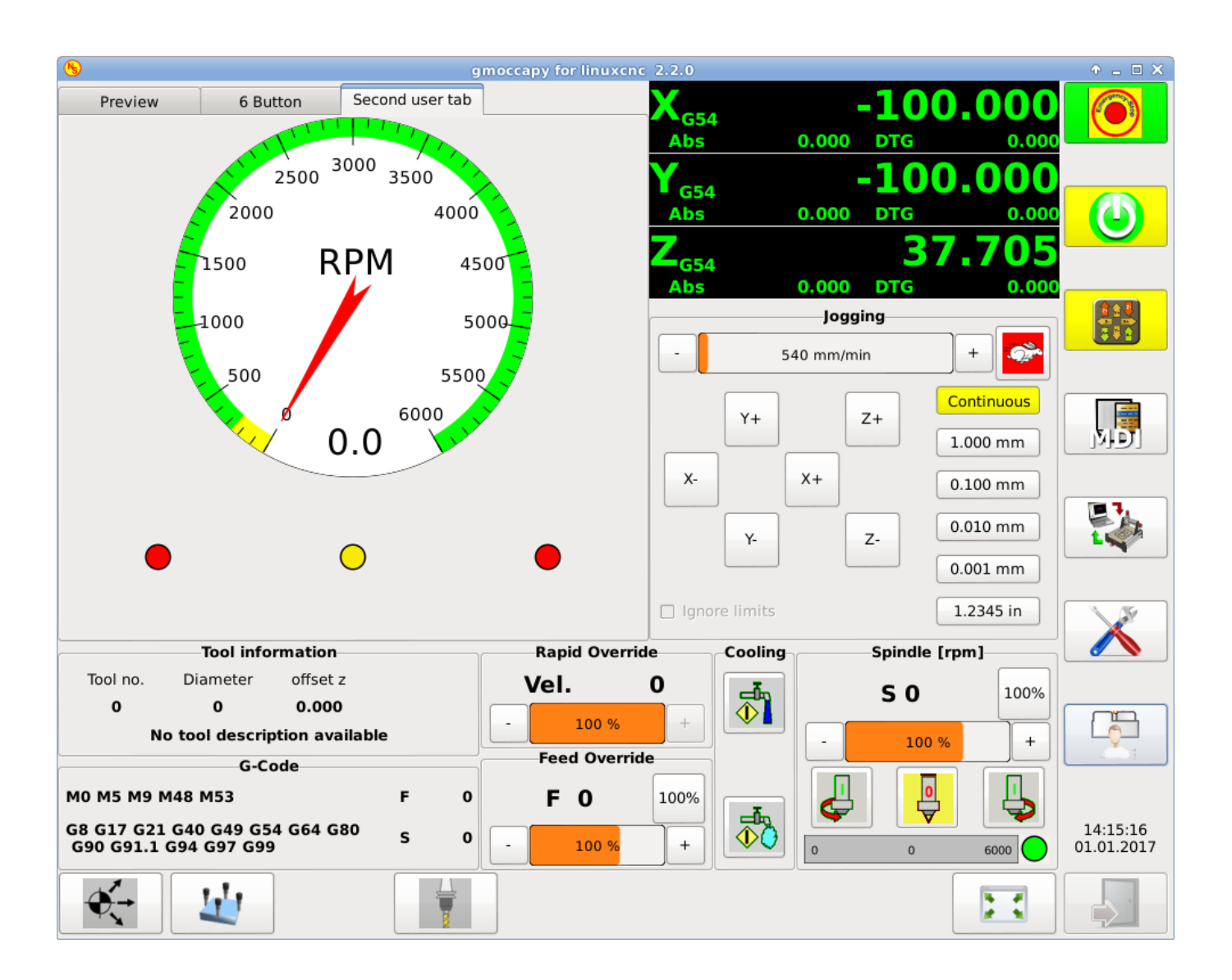

Figure 4.11: ntb\_preview

|            | gmoccapy for linuxcnc 1.4.0                                                                                                    | (aioix) |
|------------|----------------------------------------------------------------------------------------------------|---------|
| v button 0 | 14<br>n113 q0 z.1<br>$\Box$<br>15<br>n114 y1.75 x1.6<br>16<br>n115z0<br>17<br>n116 g1 y1.5 x1.8<br>18<br>n117 y1.75 x2<br>19<br>n118 y1.5 x1.8<br>n119 y1.25<br>20                                 |         |
| v button 1 | n120 g0 x0 y0 z0<br>21<br>n121 x1 z1(start xz circle)<br>22<br>23<br>n122 g18 g02 i.5 k.5<br>24<br>n124 g0 y.1 (add xz lettering)<br>25<br>n125 z1.75<br>26<br>n126 y0<br>27<br>n127 g1 z1.25 x1.4 |         |
| v_button_2 | 28<br>n128 z1.5 x1.2<br>29<br>n129 z1.25 x1<br>30<br>n130 z1.75 x1.4<br>31<br>n131 g0 y.1<br>ß                                                                                                    |         |
| v_button_3 | 32<br>n132 z1.75 x1.6<br>33<br>n133 y0<br>34<br>n134 g1 x2<br>35<br>n135 z1.25 x1.6<br>36<br>n136 x2<br>37<br>n137 g0 x0 y0 z0                                                                     | 焗       |
| v button 4 | 38<br>n138 y1 z1 (start yz circle)<br>$\check{~}$<br>7.5<br>٨<br>5<br>ß<br>1<br>3<br>2<br>6<br>8<br>9<br>4<br>7<br>0<br>$\Leftarrow$<br>Tab                                                        | 멍       |
| v button 5 | ü<br>#<br>t<br>$\boldsymbol{+}$<br>W<br>e<br>Z<br>r<br>a<br>u<br>о<br>D<br>Feststelltaste<br>Eingabe<br>ö<br>ä<br>d<br>k<br>h<br>a<br>s<br>a                                                       |         |
| v button 6 | ⇧<br>⇧<br>X<br>b<br>c<br>$\mathsf{n}$<br>m<br>$\,<\,$<br>v<br>Win<br>Alt Gr Win<br><b>Strg</b><br>Alt<br><b>Strg</b><br>Menü                                                                       | 5       |
|            | Search<br>Search <sup>®</sup><br>Replace<br>Search<br>Replace<br>Ignore<br>ø<br>Replace<br>Undo<br>□<br>Redo<br>fwd<br>Case<br>All<br>back<br>Text:<br>Text:                                       |         |
| G          | Y<br>ò<br><b>Friday</b><br>₫<br>▷                                                                                                    |         |

Figure 4.12: box\_left - showing gmoccapy in edit mode

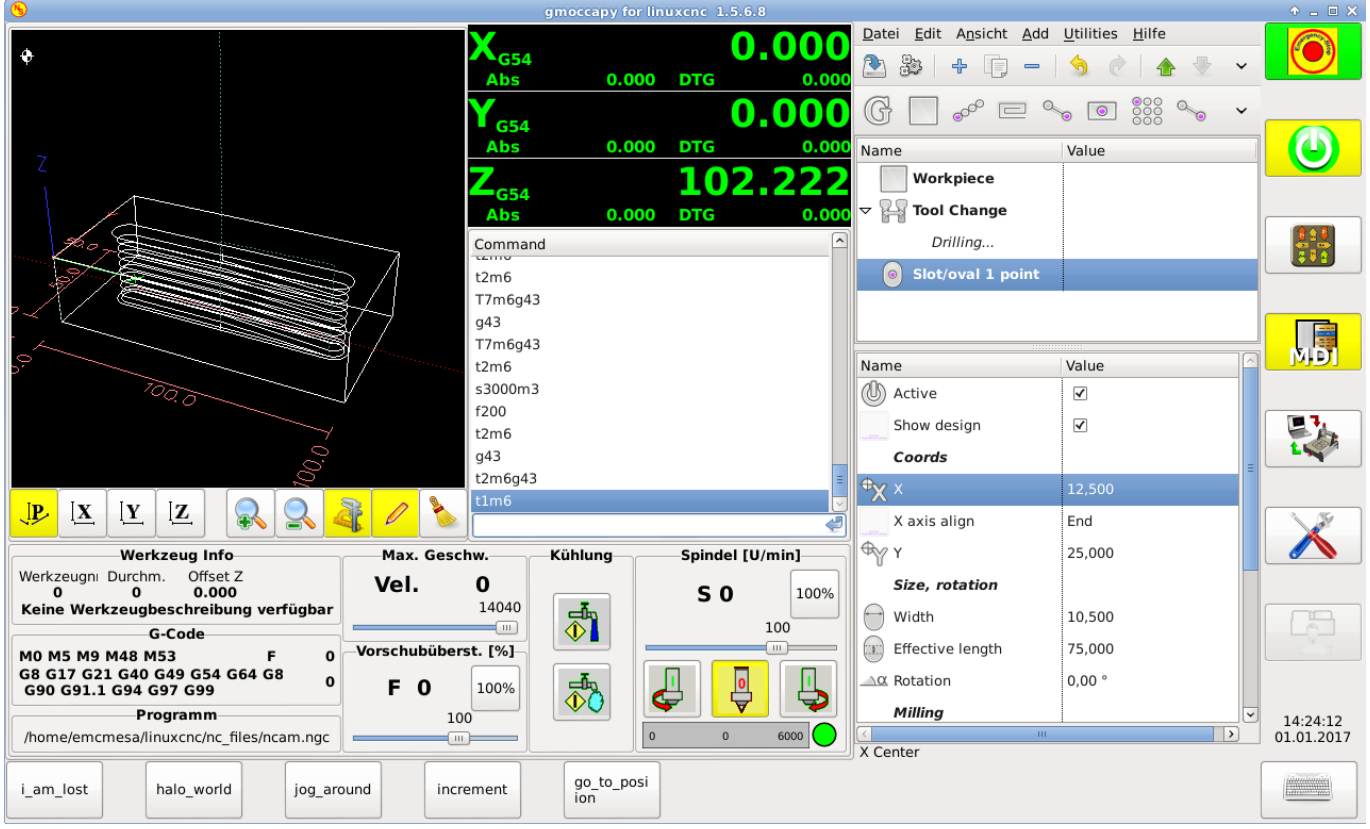

Figure 4.13: box\_right - and gmoccapy in MDI mode

Configuration of User Created Messages Gmoccapy has the ability to create hal driven user messages. To use them you need to introduce some lines in the [DISPLAY] section of the INI file.

Here is how to set up 3 user pop up message dialogs the messages support pango markup language. Detailed information about the markup language can be found at [Pango Markup](https://developer.gnome.org/pango/stable/PangoMarkupFormat.html)

```
MESSAGE_TEXT = The text to be displayed, may be pango markup formatted
MESSAGE_TYPE = "status" , "okdialog" , "yesnodialog"
MESSAGE PINNAME = is the name of the hal pin group to be created
```
- *status* : Will just display a message as pop up window, using the messaging system of gmoccapy
- *okdialog* : Will hold focus on the message dialog and will activate a "-waiting" Hal\_Pin OUT. Closing the message will reset the waiting pin
- *yesnodialog* : Will hold focus on the message dialog and will activate a "-waiting" Hal\_Pin bit OUT it will also give access to an "-response" Hal\_Pin Bit Out, this pin will hold 1 if the user clicks OK, and in all other states it will be 0 Closing the message will reset the waiting pin The response Hal Pin will remain 1 until the dialog is called again

#### Example

```
MESSAGE_TEXT = This is a <span background="#ff0000" foreground="#ffffff">
info-message</span> test
MESSAGE_TYPE = status
MESSAGE_PINNAME = statustest
```

```
MESSAGE_TEXT = This is a yes no dialog test
MESSAGE_TYPE = yesnodialog
MESSAGE_PINNAME = yesnodialog
MESSAGE_TEXT = Text can be <small>small</small>, <br/> big>big</big>, <br/> <br/> <br/>b>bold</b <i>italic</i></->></></
    and even be <span color="red">colored</span>.
MESSAGE_TYPE = okdialog
MESSAGE_PINNAME = okdialog
```
The specific hal pin conventions for these can be found under the [User Messages](#page-190-0) hal pin section.

#### **4.2.4.2 The RS274NGC Section**

```
[RS274NGC]
SUBROUTINE_PATH = macros
```
Sets the path to search for macros and other subroutines. If you want to use several subroutine paths, just separate them wit ":"

## **4.2.4.3 The MACRO Section**

<span id="page-178-0"></span>You can add macros to gmoccapy, similar to touchy's way. A macro is nothing else than a ngc-file. You are able to execute complete CNC programs in MDI mode, by just pushing one button. To do so, you have to add a section like so:

[MACROS] MACRO = i\_am\_lost MACRO = hello\_world MACRO = jog\_around MACRO = increment xinc yinc MACRO = go\_to\_position X-pos Y-pos Z-pos

This will add 5 macros to the MDI button list.

#### **Note**

As maximum 16 macros will appear in the GUI, due to space reasons you may need to click on an arrow to switch page and display hidden macro button. It is no error placing more in your INI file. The macro button will be displayed in the order of the INI entries.

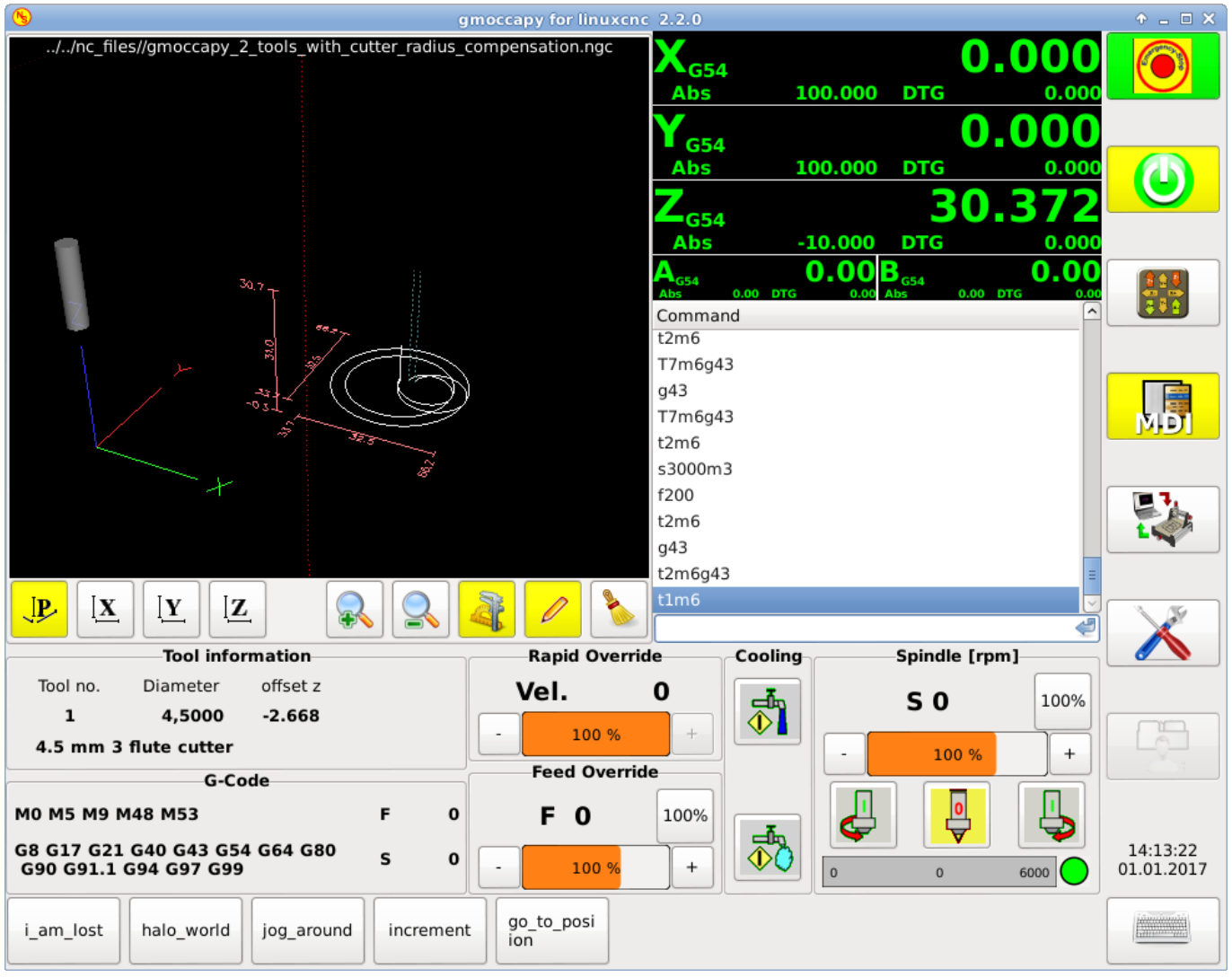

The name of the file must be exactly the same as the name given in the MACRO line. So the macro *i\_am\_lost* will call the file *i\_am\_lost.ngc*.

THE MACRO NGC FILES MUST FOLLOW SOME RULES:

- the name of the file need to be exactly the same as the name mentioned in the macro line, just with the ngc extension (case sensitive)
- The file must contain a subroutine like so:  $O \le i$  am lost sub, the name of the sub must match exactly (case sensitive) the name of the macro
- the file must end with an endsub *O*<*i\_am\_lost> endsub* followed by an *M2* command
- the files need to be placed in a folder specified in your INI file in the RS274NGC section (see [RS274NGC\)](#page-178-1)

The code in between sub and endsub will be executed by pushing the corresponding macro button.

#### **Note**

You will find the sample macros in macros folder placed in the gmoccapy sim folder. If you have given several subroutine paths, they will be searched in the order of the given paths. The first file found will be used.

Gmoccapy will also accept macros asking for parameters like:
go\_to\_position X-pos Y-pos Z-pos

The parameters must be separated by spaces. This calls a file *go\_to\_position.ngc* with the following content:

```
; Test file go to position
; will jog the machine to a given position
O<go_to_position> sub
G17
G21
G54
G61
G40
G49
G80
G90
; #1 = <X-Pos;#2 = <Y-Pos;#3 = <Z-Pos(DBG, Will now move machine to X = #1, Y = #2, Z = #3)
G0 X #1 Y #2 Z #3
O<go_to_position> endsub
M2
```
After pushing the *execute macro button*, you will be asked to enter the values for *X-pos Y-pos Z-pos* and the macro will only run if all values have been given.

# **Note**

If you would like to use a macro without any movement, see also the notes in [known problems](#page-209-0)

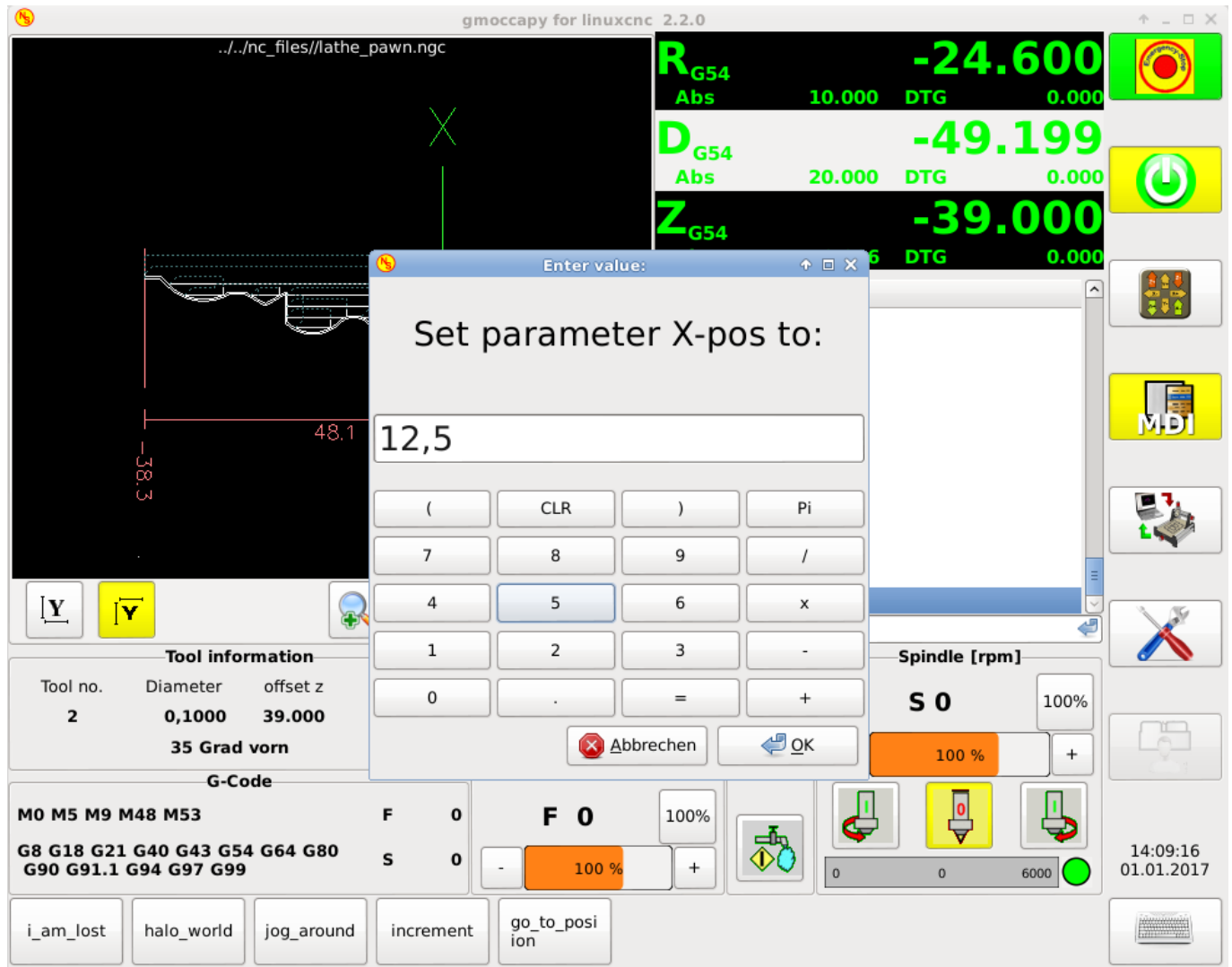

# **4.2.4.4 The TRAJ Section**

```
DEFAULT_LINEAR_VELOCITY = 85.0
MAX_VELOCITY = 230.000
```
Sets the maximal velocity and the default jog velocity of the machine.

#### **Note**

```
If DEFAULT_LINEAR_VELOCITY is not given, half of MAX_VELOCITY will be used. if that value is also not given, it will default
to 180 If MAX_VELOCITY is not given, it will default to 600
```
# **4.2.5 HAL Pins**

gmoccapy exports several hal pin to be able to react to hardware devices. The goal is to get a GUI that may be operated in a tool shop, completely/mostly without mouse or keyboard.

#### **Note**

You will have to do all connections to gmoccapy pins in your postgui.hal file, because they are not available before loading the GUI completely. It is possible to call several postgui hal files, making the config easier to debug. Just use a postgui\_call\_list.hal file. Connections to user panel must be made in a separate hal file, as the panels are loaded after the GUI. See [Tabs and side](#page-172-0) [panels](#page-172-0) for details.

#### **4.2.5.1 Right And Bottom Button Lists**

The screen has two main button lists, one on the right side an one on the bottom. The right handed buttons will not change during operation, but the bottom button list will change very often. The buttons are count from up to down and from left to right beginning with "0".

### **Note**

the pin name for **gmoccapy2** has changed to order them better:

In hal\_show you will see the right (vertical) buttons are:

- gmoccapy.v-button.button-0
- gmoccapy.v-button.button-1
- gmoccapy.v-button.button-2
- gmoccapy.v-button.button-3
- gmoccapy.v-button.button-4
- gmoccapy.v-button.button-5
- gmoccapy.v-button.button-6

and the bottom (horizontal) buttons are:

- gmoccapy.h-button.button-0
- gmoccapy.h-button.button-1
- gmoccapy.h-button.button-2
- gmoccapy.h-button.button-3
- gmoccapy.h-button.button-4
- gmoccapy.h-button.button-5
- gmoccapy.h-button.button-6
- gmoccapy.h-button.button-7
- gmoccapy.h-button.button-8
- gmoccapy.h-button.button-9

As the buttons in the bottom list will change according the mode and other influences, the hardware buttons will activate different functions, and you don't have to take care about switching functions around in hal, because that is done completely by gmoccapy!

for a 3 axis XYZ machine the hal pin will react as follows:

in manual mode:

- gmoccapy.h-button.button- $0 ==$  open homing button
- gmoccapy.h-button.button-1  $==$  open touch off stuff
- gmoccapy.h-button.button- $2 ==$
- gmoccapy.h-button.button- $3$  = open tool dialogs
- gmoccapy.h-button.button- $4 ==$
- gmoccapy.h-button.button- $5 ==$
- gmoccapy.h-button.button- $6 ==$
- gmoccapy.h-button.button- $7 ==$
- gmoccapy.h-button.button-8 = full-size preview
- gmoccapy.h-button.button-9  $==$  exit if machine is off, otherwise no reaction

### in mdi mode:

- gmoccapy.h-button.button- $0 ==$  macro  $0$  or nothing
- gmoccapy.h-button.button- $1 ==$  macro $_1$  or nothing
- gmoccapy.h-button.button- $2 ==$  macro 2 or nothing
- gmoccapy.h-button.button- $3 ==$  macro $\_3$  or nothing
- gmoccapy.h-button.button- $4 ==$  macro $\_4$  or nothing
- gmoccapy.h-button.button- $5 ==$  macro $\_5$  or nothing
- gmoccapy.h-button.button- $6 ==$  macro 6 or nothing
- gmoccapy.h-button.button- $7 =$  macro  $7$  or nothing
- gmoccapy.h-button.button-8  $==$  macro 8 or switch page to additional macros
- gmoccapy.h-button.button-9  $==$  open keyboard or abort if macro is running

# in auto mode

- gmoccapy.h-button.button- $0 ==$  open file
- gmoccapy.h-button.button- $1 ==$  reload program
- gmoccapy.h-button.button- $2 == run$
- gmoccapy.h-button.button- $3 == stop$
- gmoccapy.h-button.button- $4 ==$  pause
- gmoccapy.h-button.button- $5 =$  step by step
- gmoccapy.h-button.button- $6 ==$  run from line if enabled in settings, otherwise Nothing
- gmoccapy.h-button.button-7 = optional blocks
- gmoccapy.h-button.button-8 = full-size preview
- gmoccapy.h-button.button- $9 ==$  edit code

in settings mode:

- gmoccapy.h-button.button-0 = delete MDI history
- gmoccapy.h-button.button- $1 ==$
- gmoccapy.h-button.button- $2 ==$
- gmoccapy.h-button.button- $3 ==$
- gmoccapy.h-button.button- $4 ==$  open classic ladder
- gmoccapy.h-button.button- $5 ==$  open hal scope
- gmoccapy.h-button.button- $6 ==$  open hal status
- gmoccapy.h-button.button-7 = open hal meter
- gmoccapy.h-button.button-8 = open hal calibration
- gmoccapy.h-button.button-9 = open hal show

in homing mode:

- gmoccapy.h-button.button- $0 ==$
- gmoccapy.h-button.button-1 = home all
- gmoccapy.h-button.button- $2 ==$
- gmoccapy.h-button.button- $3 ==$  home x
- gmoccapy.h-button.button- $4 ==$  home y
- gmoccapy.h-button.button- $5 ==$  home z
- gmoccapy.h-button.button- $6 ==$
- gmoccapy.h-button.button- $7 =$
- gmoccapy.h-button.button- $8 ==$  unhome all
- gmoccapy.h-button.button-9  $=$  back

in touch off mode:

- gmoccapy.h-button.button- $0 ==$  edit offsets
- gmoccapy.h-button.button-1 = touch X
- gmoccapy.h-button.button-2 == touch Y
- gmoccapy.h-button.button- $3 ==$  touch Z
- gmoccapy.h-button.button- $4 ==$
- gmoccapy.h-button.button- $5 ==$
- gmoccapy.h-button.button- $6 ==$  zero G92
- gmoccapy.h-button.button-7 ==
- gmoccapy.h-button.button-8 = set selected
- gmoccapy.h-button.button- $9 ==$  back

in tool mode:

- gmoccapy.h-button.button-1 = new tool
- gmoccapy.h-button.button- $2 ==$  reload tool table
- gmoccapy.h-button.button-3 = apply changes
- gmoccapy.h-button.button-4 = change tool by number  $T$ ? M6
- gmoccapy.h-button.button-5 = set tool by number without change M61 Q?
- gmoccapy.h-button.button- $6 ==$  change tool to the selected one
- gmoccapy.h-button.button- $7 ==$
- gmoccapy.h-button.button- $8 ==$  touch of tool in Z
- gmoccapy.h-button.button- $9 ==$  back

in edit mode:

- gmoccapy.h-button.button- $0 ==$
- gmoccapy.h-button.button- $1 ==$  reload file
- gmoccapy.h-button.button- $2 ==$  save
- gmoccapy.h-button.button- $3 ==$  save as
- gmoccapy.h-button.button- $4 ==$
- gmoccapy.h-button.button- $5 ==$
- gmoccapy.h-button.button- $6 == new file$
- gmoccapy.h-button.button- $7 ==$
- gmoccapy.h-button.button- $8 ==$  show keyboard
- gmoccapy.h-button.button-9  $=$  back

in select file mode:

- gmoccapy.h-button.button- $0 = \text{go}$  to home directory
- gmoccapy.h-button.button- $1 ==$  one directory level up
- gmoccapy.h-button.button- $2 ==$
- gmoccapy.h-button.button- $3 ==$  move selection left
- gmoccapy.h-button.button- $4 ==$  move selection right
- gmoccapy.h-button.button- $5 ==$  jump to directory as set in settings
- gmoccapy.h-button.button- $6 ==$
- gmoccapy.h-button.button-7 = select / ENTER
- gmoccapy.h-button.button- $8 ==$
- gmoccapy.h-button.button- $9 ==$  back

#### So we have 67 reactions with only 10 hal pin!

These pins are made available to be able to use the screen without an touch panel, or protect it from excessive use by placing hardware buttons around the panel.

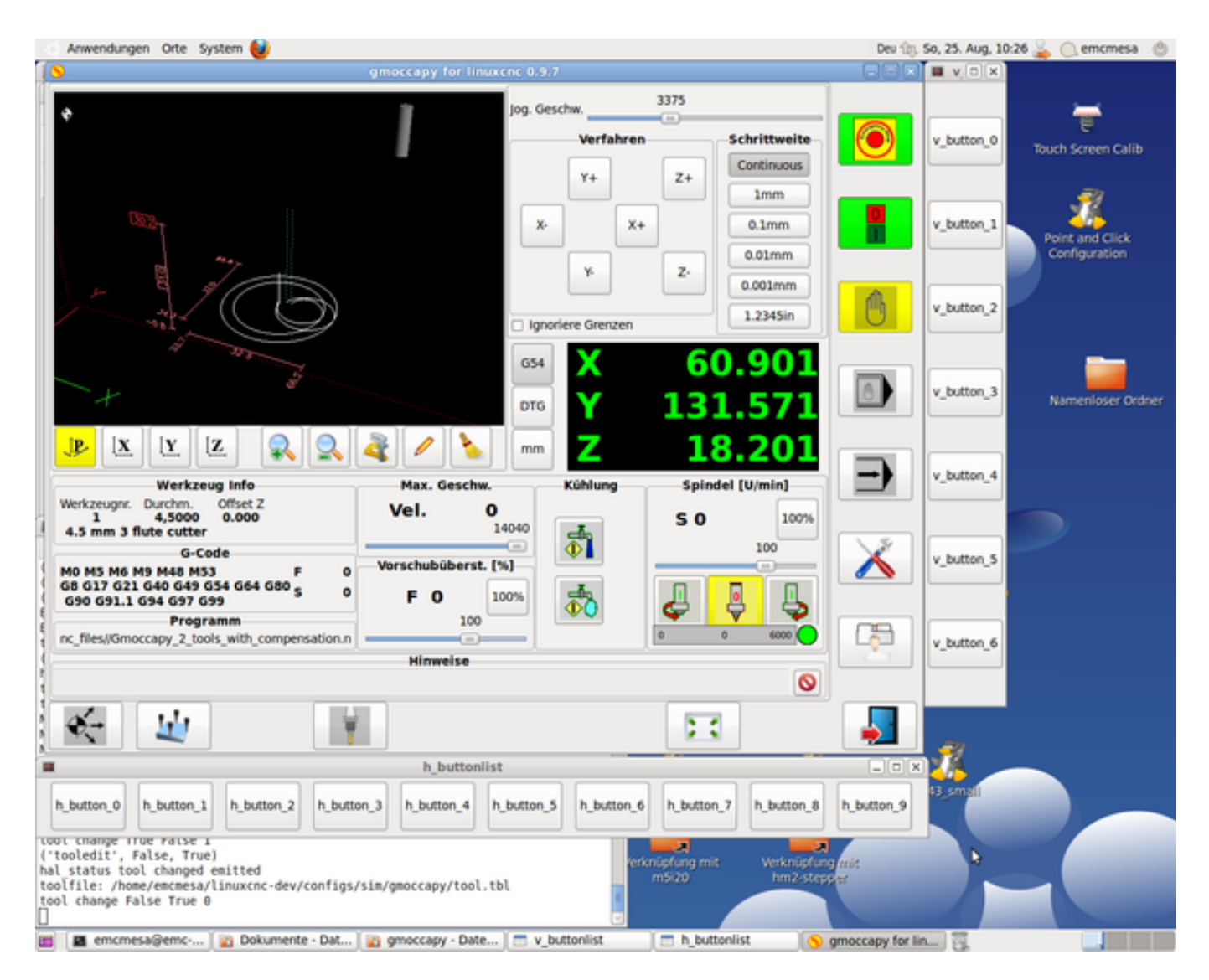

#### **4.2.5.2 Velocities And Overrides**

All sliders from gmoccapy can be connected to hardware encoder or hardware potentiometers.

#### **Note**

for gmoccapy 3 the hal pin name has changed, as new controls has been implemented, max velocity does not exist any more, as rapid override has been implemented. This change has been done as many user ask for that.

To connect encoders the following pin are exported:

- gmoccapy.jog.jog-velocity.counts = HAL\_S32 Jog velocity
- gmoccapy.jog.jog-velocity.count-enable = HAL\_BIT Must be True, to enable counts
- gmoccapy.feed.feed-override.counts = HAL\_S32 feed override
- gmoccapy.feed.feed-override.count-enable = HAL BIT Must be True, to enable counts
- gmoccapy.feed.reset-feed-override = HAL BIT reset the feed override to 100  $\%$
- gmoccapy.spindle.spindle-override.counts = HAL\_S32 spindle override
- gmoccapy.spindle.spindle-override.count-enable = HAL\_BIT Must be True, to enable counts
- gmoccapy.spindle.reset-spindle-override =  $HAL\_BIT$  reset the spindle override to 100  $%$
- gmoccapy.rapid.rapid-override.counts = HAL S32 Maximal Velocity of the machine
- gmoccapy.rapid.rapid-override.count-enable = HAL\_BIT Must be True, to enable counts

To connect potentiometers, use the following hal pin:

- gmoccapy.jog.jog-velocity.direct-value = HAL FLOAT To adjust the jog velocity slider
- gmoccapy.jog.jog-velocity.analog-enable = HAL\_BIT Must be True, to allow analog inputs
- gmoccapy.feed.feed-override.direct-value = HAL\_FLOAT To adjust the feed override slider
- gmoccapy.feed.feed-override.analog-enable = HAL\_BIT Must be True, to allow analog inputs
- gmoccapy.spindle.spindle-override.direct-value = HAL FLOAT To adjust the spindle override slider
- gmoccapy.spindle.spindle-override.analog-enable = HAL\_BIT Must be True, to allow analog inputs
- gmoccapy.rapid.rapid-override.direct-value = HAL\_FLOAT To adjust the max velocity slider
- gmoccapy.rapid.rapid-override.analog-enable = HAL\_BIT Must be True, to allow analog inputs

In addition gmoccapy 3 offers additional hal pin to control the new slider widgets with momentary switches. The values how fast the increase or decrease will be, must be set in the glade file. In a future release it will be integrated in the settings page.

- gmoccapy.spc\_jog\_vel.increase = HAL\_BIT IN as long as True the value of the slider will increase
- gmoccapy.spc\_jog\_vel.decrease = HAL\_BIT IN as long as True the value of the slider will decrease
- gmoccapy.spc jog\_vel.scale = HAL\_FLOAT IN A value to scale the output value (Handy to change units/min to units/sec
- gmoccapy.spc jog\_vel.value = HAL\_FLOAT OUT value of the widget
- gmoccapy.spc\_jog\_vel.scaled-value = HAL\_FLOAT OUT scaled value of the widget
- gmoccapy.spc\_feed.increase = HAL\_BIT IN as long as True the value of the slider will increase
- $\bullet$  gmoccapy.spc feed.decrease = HAL BIT IN as long as True the value of the slider will decrease
- gmoccapy.spc  $feedscale = HALFLOAT IN A value to scale the output value (Handv to change units/min to units/sec)$
- gmoccapy.spc\_feed.value = HAL\_FLOAT OUT value of the widget
- gmoccapy.spc\_feed.scaled-value = HAL\_FLOAT OUT scaled value of the widget
- gmoccapy.spc\_spindle.increase = HAL\_BIT IN as long as True the value of the slider will increase
- gmoccapy.spc spindle.decrease = HAL BIT IN as long as True the value of the slider will decrease
- gmoccapy.spc\_spindle.scale = HAL\_FLOAT IN A value to scale the output value (Handy to change units/min to units/sec
- gmoccapy.spc\_spindle.value = HAL\_FLOAT OUT value of the widget
- gmoccapy.spc\_spindle.scaled-value = HAL\_FLOAT OUT scaled value of the widget
- gmoccapy.spc\_rapid.increase = HAL\_BIT IN as long as True the value of the slider will increase
- gmoccapy.spc\_rapid.decrease = HAL\_BIT IN as long as True the value of the slider will decrease
- gmoccapy.spc\_rapid.scale = HAL\_FLOAT IN A value to scale the output value (Handy to change units/min to units/sec
- gmoccapy.spc\_rapid.value = HAL\_FLOAT OUT value of the widget
- gmoccapy.spc\_rapid.scaled-value = HAL\_FLOAT OUT scaled value of the widget

The float pin do accept values from 0.0 to 1.0, being the percentage value you want to set the slider value.

[WARNING] If you use both connection types, do not connect the same slider to both pin, as the influences between the two has not been tested! Different sliders may be connected to the one or other hal connection type.

[IMPORTANT] Please be aware, jog velocity depends on the turtle button state, it will lead to different slider scales depending on the mode (turtle or rabbit). Please take also a look to [jog velocities and turtle-jog hal pin](#page-189-0) for more details.

#### Example

```
Spindle Override Min Value = 20 %
Spindle Override Max Value = 120 %
gmoccapy.analog-enable = 1
gmoccapy.spindle-override-value = 0.25
value to set = Min Value + (Max Value - Min Value) * gmoccapy.spindle-override-value
value to set = 20 + (120 - 20) \times 0.25value to set = 45%
```
#### **4.2.5.3 Jog Hal Pins**

All axis given in the INI File have a jog-plus and a jog-minus pin, so hardware momentary switches can be used to jog the axis.

**Note** naming of this hal pin has changed for gmoccapy2

For the standard XYZ config following hal Pin will be available:

- gmoccapy.jog.axis.jog-x-plus
- gmoccapy.jog.axis.jog-x-minus
- gmoccapy.jog.axis.jog-y-plus
- gmoccapy.jog.axis.jog-y-minus
- gmoccapy.jog.axis.jog-z-plus
- gmoccapy.jog.axis.jog-z-minus

If you use a 4 axis INI file, there will be two additional pins

- gmoccapy.jog.jog-<your fourth axis letter >-plus
- gmoccapy.jog.jog-<your fourth axis letter >-minus

For a "C" axis you will see:

- gmoccapy.jog.axis.jog-c-plus
- gmoccapy.jog.axis.jog-c-minus

#### **4.2.5.4 Jog Velocities And Turtle-Jog Hal Pin**

<span id="page-189-0"></span>The jog velocity can be selected with the corresponding slider. The scale of the slider will be modified if the turtle button (the one showing a rabbit or a turtle) has been toggled. If the button is not visible, it might have been disabled on the [settings page.](#page-0-0) If the button shows the rabbit-icon, the scale is from min to max machine velocity. If it shows the turtle, the scale will reach only 1/20 of max velocity by default. The used divider can be set on the [settings page.](#page-0-0)

So using a touch screen it is much easier to select smaller velocities.

gmoccapy offers a hal pin to toggle between turtle and rabbit jogging

• gmoccapy.jog.turtle-jog (Hal Bit In)

#### **4.2.5.5 Jog Increment Hal Pins**

The jog increments are selectable through hal pins, so a selection hardware switch can be used to select the increment to use. There will be a maximum of 10 hal pin for the increments given in the INI File, if you give more increments in your INI File, they will be not reachable from the GUI as they will not be displayed.

If you have 6 increments in your hal you will get 7 pins: jog-inc-0 is unchangeable and will represent continuous jogging.

- gmoccapy.jog.jog-inc-0
- gmoccapy.jog.jog-inc-1
- gmoccapy.jog.jog-inc-2
- gmoccapy.jog.jog-inc-3
- gmoccapy.jog.jog-inc-4
- gmoccapy.jog.jog-inc-5
- gmoccapy.jog.jog-inc-6

gmoccapy offers also a hal pint to output the selected jog invrement

• gmoccapy.jog.jog-increment

# **4.2.5.6 Hardware Unlock Pin**

<span id="page-189-1"></span>To be able to use a key switch to unlock the settings page the following pin is exported.

• gmoccapy.unlock-settings

The settings page is unlocked if the pin is high. To use this pin, you need to activate it on the settings page.

#### **4.2.5.7 Error Pins**

- gmoccapy.error
- gmoccapy.delete-message

gmoccapy.error is an bit out pin, to indicate an error, so a light can lit or even the machine may be stopped. It will be reseted with the pin gmoccapy.delete-message. gmoccapy.delete-message will delete the first error and reset the gmoccapy.error pin to False after the last error has been cleared.

#### **Note**

Messages or user infos will not affect the gmoccapy.error pin, but the gmoccapy.delete-message pin will delete the last message if no error is shown!

#### **4.2.5.8 User Created Message HAL Pins**

gmoccapy may react to external errors, using 3 different user messages: All are HAL\_BIT pin.

*Status*

• gmoccapy.messages.statustest

*Yesnodialog*

- gmoccapy.messages.yesnodialog
- gmoccapy.messages.yesnodialog-waiting
- gmoccapy.messages.yesnodialog-responce

*Okdialog*

- gmoccapy.messages.okdialog
- gmoccapy.messages.okdialog-waiting

To add user created message you need to add the message to the INI file in the [DISPLAY] section. Here are a couple of examples.

```
MESSAGE_BOLDTEXT = LUBE SYSTEM FAULT
MESSAGE_TEXT = LUBE FAULT
MESSAGE_TYPE = okdialog
MESSAGE_PINNAME = lube-fault
MESSAGE_BOLDTEXT = NONE
MESSAGE_TEXT = X SHEAR PIN BROKEN
MESSAGE_TYPE = status
MESSAGE_PINNAME = pin
```
To *connect* new pins to and input you need to do this in the postgui HAL file. Here are some example connections that have the signal connected to an input some place else in the HAL file.

```
net gmoccapy-lube-fault gmoccapy.messages.lube-fault
net gmoccapy-lube-fault-waiting gmoccapy.messages.lube-fault-waiting
net gmoccapy-pin gmoccapy.messages.pin
```
For more information on HAL files and the net command see the [HAL Basics.](#page-773-0)

# **4.2.5.9 Spindle Feedback Pins**

There are two pins for spindle feedback

- gmoccapy.spindle feedback bar
- gmoccapy.spindle\_at\_speed\_led

*gmoccapy.spindle\_feedback\_bar* will accept an float input to show the spindle speed. *gmoccapy.spindle\_at\_speed\_led* is an bit-in-pin to lit the GUI led if spindle is at speed.

#### **4.2.5.10 Pins To Indicate Program Progress Information**

There are three pins giving information over the program progress

- gmoccapy.program.length HAL\_S32 showing the total number of lines of the program
- gmoccapy.program.current-line HAL\_S32 indicating the current working line of the program
- gmoccapy.program.progress HAL\_FLOAT giving the program progress in percentage

The values may not be very accurate, if you are working with subroutines or large remap procedures, also loops will cause different values.

#### **4.2.5.11 Tool related pin**

Tool Change Pin This pin are provided to use gmoccapy's internal tool change dialog, similar to the one known from axis, but with several modifications, so you will not only get the message to change to *tool number 3*, but also the description of that tool like *7.5 mm 3 flute cutter*. The information is taken from the tool table, so it is up to you what to display.

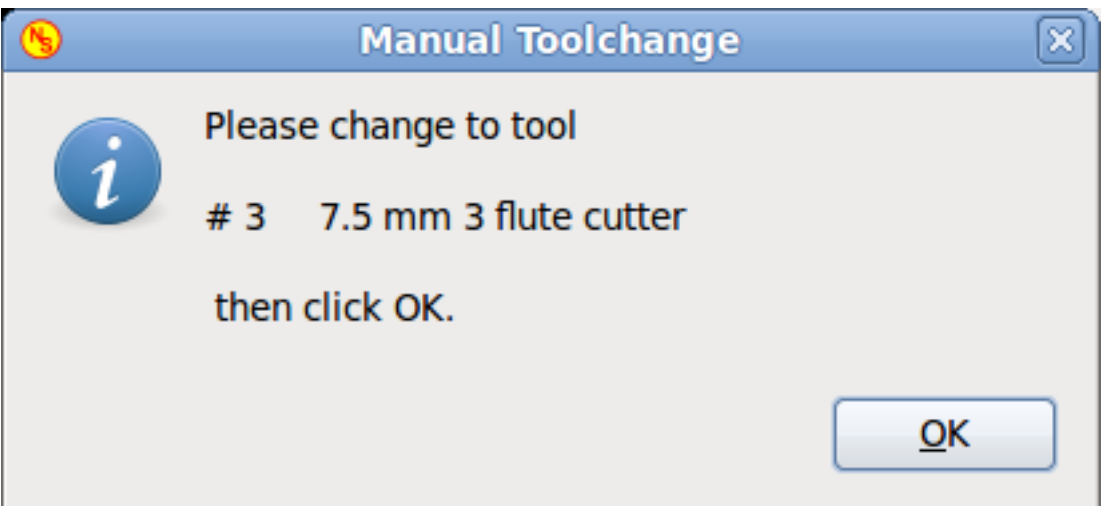

- gmoccapy.toolchange-number HAL\_S32 The number of the tool to be changed
- gmoccapy.toolchange-change HAL\_BIT Indicate that a tool has to be changed
- gmoccapy.toolchange-changed HAL\_BIT Indicate toll has been changed

Usually they are connected like this for a manual tool change:

```
net tool-change gmoccapy.toolchange-change <= iocontrol.0.tool-change
net tool-changed gmoccapy.toolchange-changed <= iocontrol.0.tool-changed
net tool-prep-number gmoccapy.toolchange-number <= iocontrol.0.tool-prep-number
net tool-prep-loop iocontrol.0.tool-prepare <= iocontrol.0.tool-prepared
```
#### **Note**

Please take care, that this connections have to be done in the postgui hal file!

Tool Offset Pins This pins allows you to show the active tool offset values for X and Z in the tool information frame. You should know that they are only active after G43 has been sent.

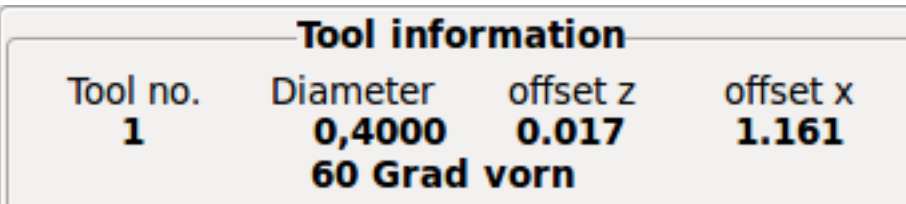

- gmoccapy.tooloffset-x
- gmoccapy.tooloffset-z

#### **Note**

Please take care, that this connections have to be done in the postgui hal file!

#### **Note**

the tooloffset-x line is not needed on a mill, and will not be displayed on a mill with trivial kinematics.

```
net tooloffset-x gmoccapy.tooloffset-x <= motion.tooloffset.x
net tooloffset-z gmoccapy.tooloffset-z <= motion.tooloffset.z
```
Please note, that gmoccapy takes care of its own to update the offsets, sending an G43 after any tool change, but not in auto mode!

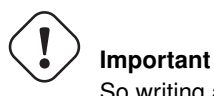

So writing a program makes you responsible to include an G43 after each tool change!

# **4.2.6 Auto Tool Measurement**

<span id="page-192-0"></span>Gmoccapy offers an integrated auto tool measurement. To use this feature, you will need to do some additional settings and you may want to use the offered hal pin to get values in your own ngc remap procedure.

[IMPORTANT] Before starting the first test, do not forget to enter the probe height and probe velocities on the settings page! See [Settings Page Tool Measurement](#page-0-0)

It might be also a good idea to take a look at the tool measurement video: see [tool measurement related videos](#page-208-0)

Tool Measurement in gmoccapy is done a little bit different to many other GUI. You should follow these steps:

- touch of you workpiece in X and Y
- measure the hight of your block from the base where your tool switch is located, to the upper face of the block (including chuck etc.)
- Push the button block height and enter the measured value
- Go to auto mode and start your program

here is a small sketch:

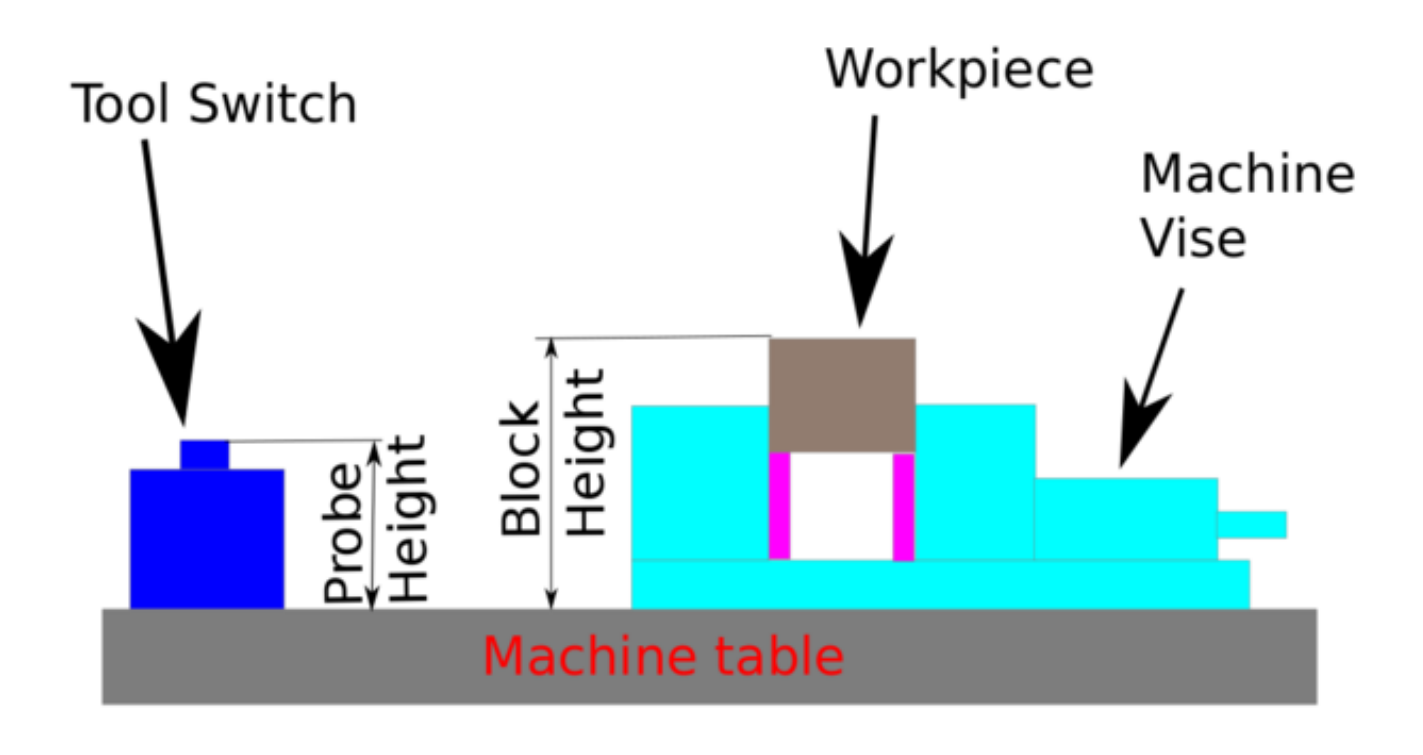

With the first given tool change the tool will be measured and the offset will be set automatically to fit the block height. The advantage of the gmoccapy way is, that you do not need a reference tool.

# **Note**

Your program must contain a tool change at the beginning! The tool will be measured, even it has been used before, so there is no danger, if the block height has changed. There are several videos showing the way to do that on you tube.

# **4.2.6.1 Tool Measurement Pins**

Gmoccapy offers 5 pins for tool measurement purpose. The pins are mostly used to be read from a gcode subroutine, so the code can react to different values.

- gmoccapy.toolmeasurement HAL\_BIT enable or not tool measurement
- gmoccapy.blockheight HAL\_FLOAT the measured value of the top face of the workpiece
- gmoccapy.probeheight HAL\_FLOAT the probe switch height
- gmoccapy.searchvel HAL\_FLOAT the velocity to search for the tool probe switch
- gmoccapy.probevel HAL\_FLOAT the velocity to probe tool length

#### **4.2.6.2 Tool Measurement INI File Modifications**

Modify your INI File to include the following:

#### The RS274NGC section

```
[RS274NGC]
# Enables the reading of INI and HAL values from gcode
FEATURES=12
# is the sub, with is called when a error during tool change happens, not needed on every ←
  machine configuration
ON_ABORT_COMMAND=O <on_abort> call
# The remap code
REMAP=M6 modalgroup=6 prolog=change_prolog ngc=change epilog=change_epilog
```
The Tool Sensor Section The position of the tool sensor and the start position of the probing movement, all values are absolute coordinates, except MAXPROBE, what must be given in relative movement.

```
[TOOLSENSOR]
X = 10Y = 10Z = -20MAYPRORE = -20
```
The Change Position Section This is not named TOOL\_CHANGE\_POSITION on purpose - canon uses that name and will interfere otherwise. The position to move the machine before giving the change tool command. All values are in absolute coordinates.

```
[CHANGE_POSITION]
X = 10Y = 10Z = -2
```
The Python Section The Python plug ins serves interpreter and task.

```
[PYTHON]
# The path to start a search for user modules
PATH_PREPEND = python
# The start point for all.
TOPLEVEL = python/toplevel.py
```
#### **4.2.6.3 Needed Files**

You must copy the following files to your config directory

First make a directory *python* in your config folder from *your\_linuxcnc-dev\_directory/configs/sim/gmoccapy/python* copy *toplevel.py* to your *config\_dir/python* folder. Copy *remap.py* to your *config\_dir/python* folder Copy *stdglue.py* to your *config\_dir/python* folder.

From *your\_linuxcnc-dev\_directory/configs/sim/gmoccapy/macros* copy *on\_abort.ngc* to the directory specified in the SUBROU-TINE\_PATH see [RS274NGC Section.](#page-178-0) From *your\_linuxcnc-dev\_directory/configs/sim/gmoccapy/macros* copy *change.ngc* to the directory specified as SUBROUTINE\_PATH see [RS274NGC Section.](#page-178-0) Open *change.ngc* with a editor and uncomment the following lines (49 and 50):

```
F #<_hal[gmoccapy.probevel]>
G38.2 Z-4
```
You may want to modify this file to fit more your needs.

#### **4.2.6.4 Needed Hal Connections**

Connect the tool probe in your hal file like so:

net probe motion.probe-input <= <your\_input\_pin>

The line might look like this:

net probe motion.probe-input <= parport.0.pin-15-in

In your postgui.hal file add:

```
# The next lines are only needed if the pins had been connected before
unlinkp iocontrol.0.tool-change
unlinkp iocontrol.0.tool-changed
unlinkp iocontrol.0.tool-prep-number
unlinkp iocontrol.0.tool-prepared
# link to gmoccapy toolchange, so you get the advantage of tool description on change ←
   dialog
net tool-change gmoccapy.toolchange-change <= iocontrol.0.tool-change
net tool-changed gmoccapy.toolchange-changed <= iocontrol.0.tool-changed
net tool-prep-number gmoccapy.toolchange-number <= iocontrol.0.tool-prep-number
net tool-prep-loop iocontrol.0.tool-prepare <= iocontrol.0.tool-prepared
```
# **4.2.7 The Settings Page**

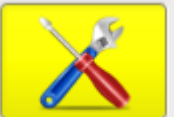

To enter the page you will have to click on and give an unlock code, witch is 123 as default. If you want to change it at this time you will have to edit the hidden preference file, see [the display section](#page-171-0) for details.

The page is separated in three main tabs:

#### **4.2.7.1 Appearance**

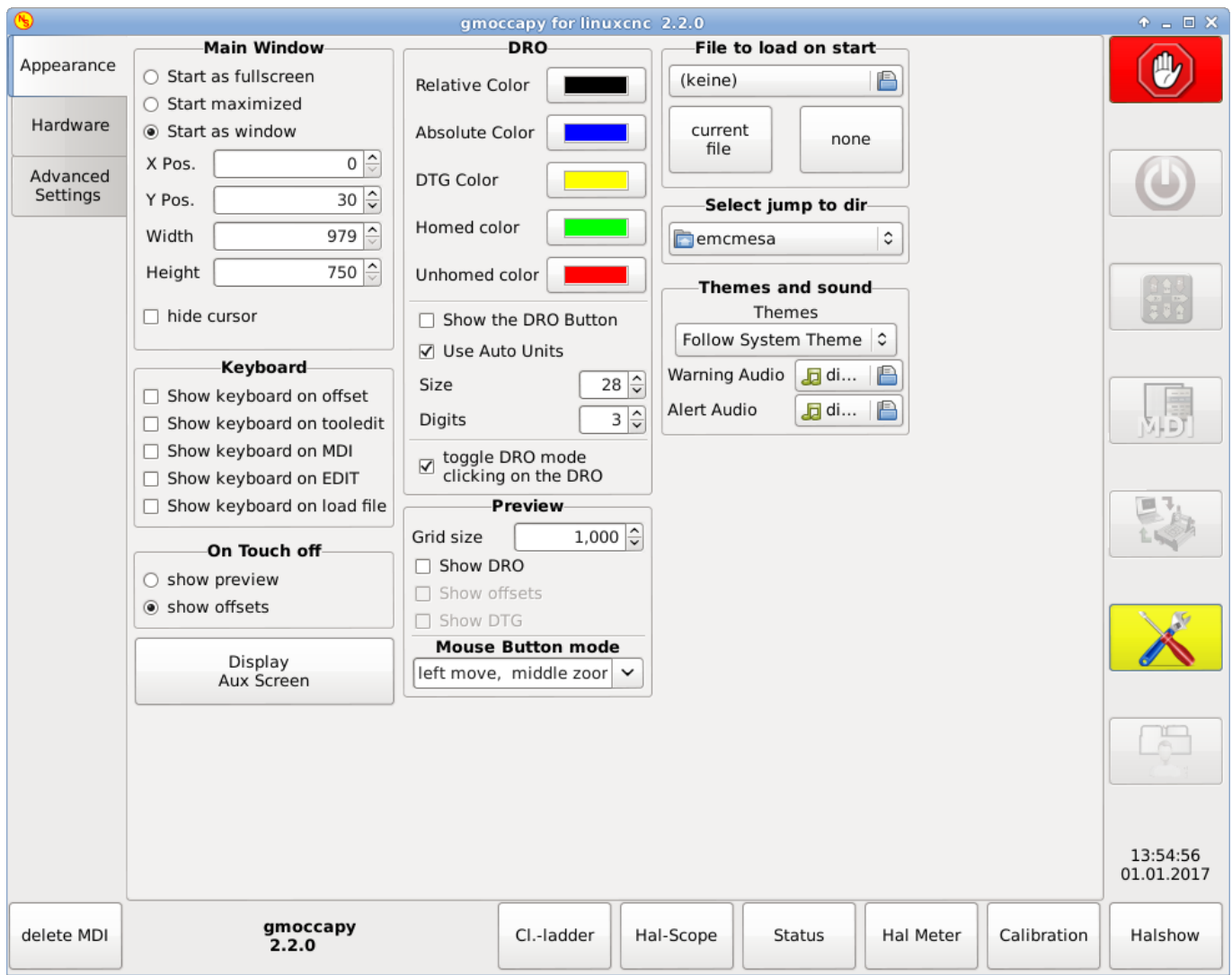

On this tab you will find the following options:

## Main Window

Here you can select how you wish the GUI to start. The main reason for this was the wish to get an easy way for the user to set the starting options without the need to touch code.

You have three options:

- start as full screen
- start maximized
- start as window

If you select start as window the spinboxes to set the position and size will get active. One time set, the GUI will start every time on the place and with the size selected. Nevertheless the user can change the size and position using the mouse, but that will not have any influence on the settings.

*hide the cursor* does allow to hide the cursor, what is very useful if you use a touch screen.

#### Keyboard

The check-boxes allows the user to select if he want the on board keyboard to be shown immediately, when entering the MDI Mode, when entering the offset page, the tooledit widget or when open a program in the EDIT mode. The keyboard button on the bottom button list will not been affected by this settings, so you be able to show or hide the keyboard by pressing the button. The default behavior will be set by the check-boxes.

Default are :

#### **Note**

If this section is not sensitive, you have not installed a virtual keyboard, + supported are *onboard* and *matchbox-keyboard*.

- show keyboard on offset = True
- show keyboard on tooledit = False
- show keyboard on MDI = True
- show keyboard on EDIT = True
- show keyboard on load file = False

If the keyboard layout is not correct, i.e. clicking X gives Z, than the layout has not been set properly, related to your locale settings. For onboard it can be solved with a small batch file with the following content:

```
#!/bin/bash
setxkbmap -model pc105 -layout de -variant basic
```
The letters "de" are for German, you will have to set them according to your locale settings. Just execute this file before starting LinuxCNC, it can be done also adding a starter to your local folder.

```
./config/autostart
```
So that the layout is set automatically on starting.

For matchbox-keyboard you will have to make your own layout, for a German layout ask in the forum.

#### On Touch Off

give the option to show the preview tab or the offset page tab if you enter the touch off mode by clicking the corresponding bottom button.

- show preview
- show offsets

As the notebook tabs are shown, you are able to switch between both views in any case.

#### DRO Options

You have the option to select the background colors of the different DRO states. So users suffering from protanopia (red/green weakness) are able to select proper colors

By default the backgrounds are:

• Relative mode = black

- Absolute mode = blue
- Distance to  $\texttt{go} = \text{yellow}$

The foreground color of the DRO can be selected with:

- homed color = green
- unhomed color = red

*show dro in preview* the DRO will be shown in the preview window +

*show offsets*+ the Offsets will be shown in the preview window +

*show DTG* the distance to go will be shown in the preview window +

#### **Note**

**You can change through the DRO modes (absolute, relative, distance to go) by clicking on the DRO!** \* if you click on the left side letter of the DRO a popup window will allow you to set the value of the axis, making it more easy to set the value, as you will not need to go over the touch off botton button. Clicking the numbers (right side of the DRO) will toggle trough the DRO modes as descibed above. \*

*size*

allows to set the size of the DRO font, default is 28, if you use a bigger screen you may want to increase the size up to 56. If you do use 4 axis, the DRO font size will be 3/4 of the value, because of space reason. +

#### *digits*

sets the number of digits of the DRO from 1 to 5.

#### **Note**

Imperial will show one digit more that metric. So if you are in imperial machine units and set the digit value to 1, you will get no digit at all in metric.

#### *toggle DRO mode*

if not active, a mouse click on the DRO will not take any action.

By default this checkbox is active, so every click on any DRO will toggle the DRO readout from actual to relative to DTG (distance to go).

Neverthereless a click on the axis letter will open the popup dialog to set the axis value +

#### Preview

*Grid Size* Sets the grid size of the preview window. Unfortunately the size has to be set in inches, even if your machine units are metric. We do hope to fix that in a future release.

[NOTE] The grid will not be shown in perspective view.

*Show DRO*

Will show the a DRO also in the preview window, it will be shown automatically in fullsize preview

*Show DTG* will show also the DTG (direct distance to end point) in the preview, only if Show DRO is active and not full size preview.

*Show Offsets* will show the offsets in the preview window.

[NOTE] If you only check this option and leave the others unchecked, you will get in full size preview a offset page

*Mouse Button Mode* this combobox you can select the button behavior of the mouse to rotate, move or zoom within the preview.

- left rotate, middle move, right zoom
- left zoom, middle move, right rotate
- left move, middle rotate, right zoom
- left zoom, middle rotate, right move
- left move, middle zoom, right rotate
- left rotate, middle zoom, right move

Default is left move, middle zoom, right rotate.

The mouse wheel will still zoom the preview in every mode.

### **Tip**

If you select an element in the preview, the selected element will be taken as rotation center point and in auto mode the corresponding code line will be highlighted.

#### File to load on start up

Select the file you want to be loaded on start up. In other GUI changing this was very cumbersome, because the users where forced to edit the INI File.

Select the file you want to be loaded on start up. If a file is loaded, it can be set by pressing the current button to avoid that any program is loaded at start up, just press the None button.

The file selection screen will use the filters you have set in the INI File, if there aren't any filters given, you will only see ngc files. The path will be set according to the INI settings in [DISPLAY] PROGRAM\_PREFIX

## Jump to dir

you can set here the directory to jump to if you press the corresponding button in the file selection dialog.

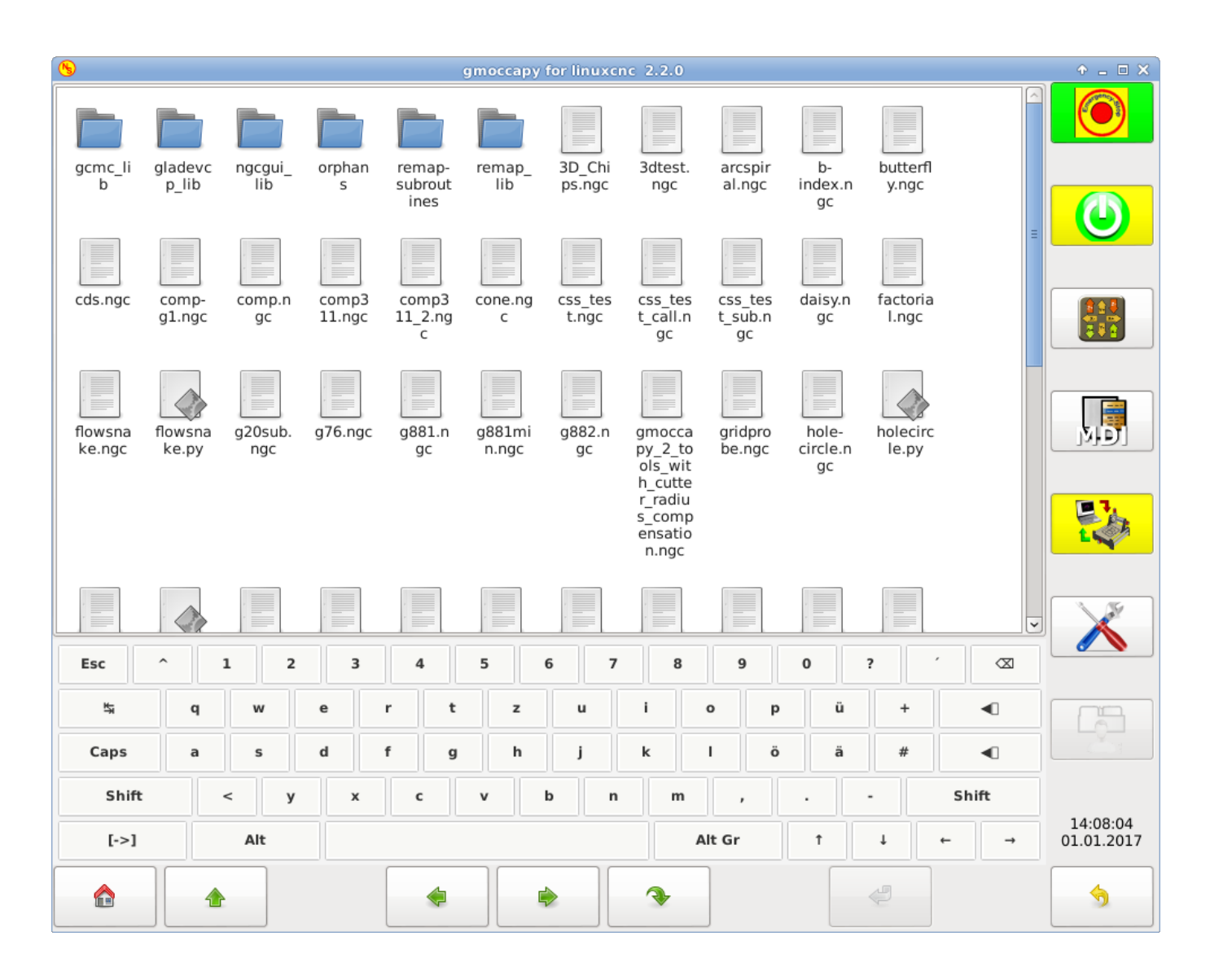

# Themes and Sounds

This lets the user select what desktop theme to apply and what error and messages sounds should be played. By default "Follow System Theme" is set.

#### **4.2.7.2 Hardware**

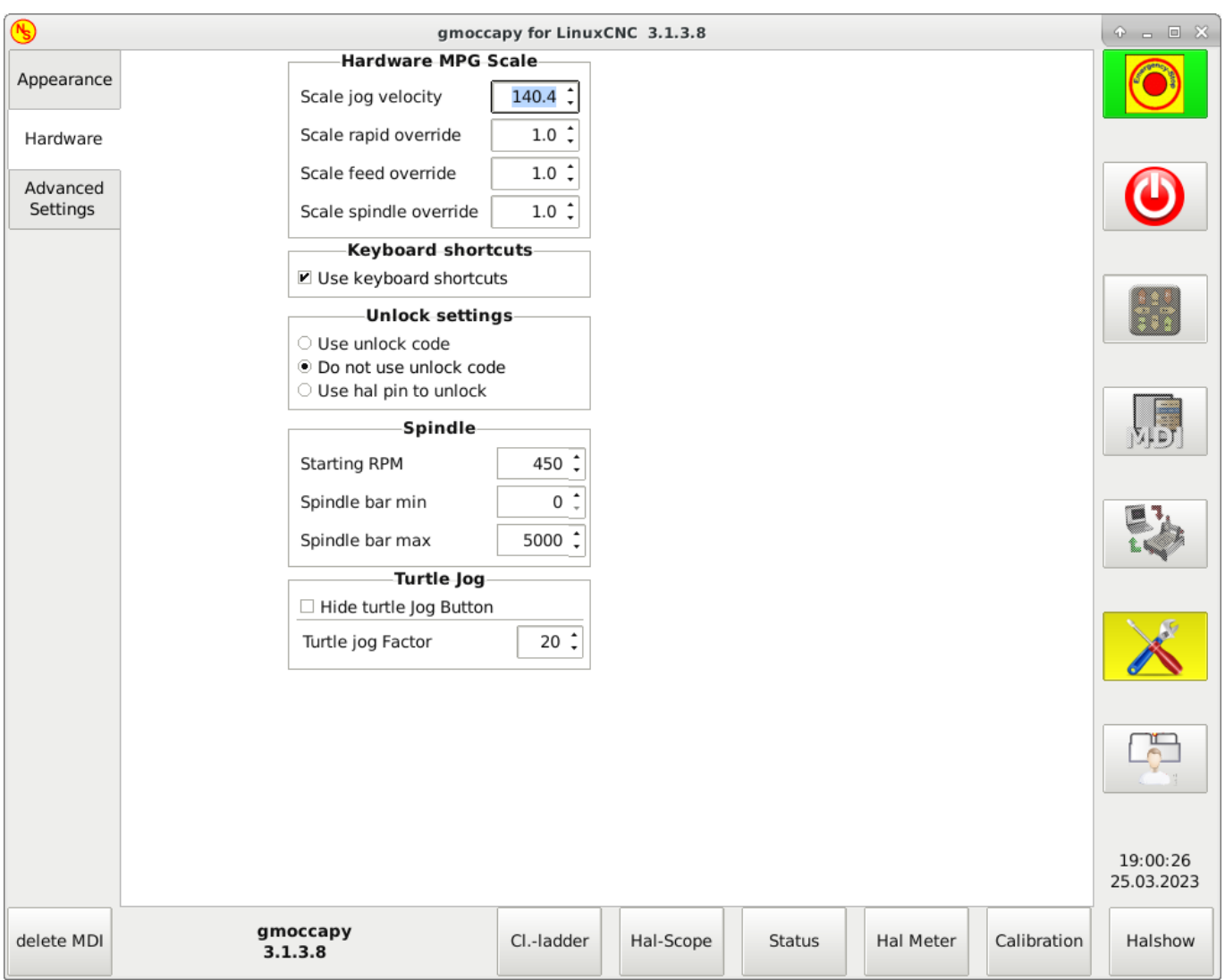

#### Hardware MPG Scales

For the different Hal Pin to connect MPG Wheels to, you may select individual scales to be applied. The main reason for this was my own test to solve this through hal connections, resulting in a very complex hal file. Imagine a user having an MPG Wheel with 100 ipr and he wants to slow down the max vel from 14000 to 2000 mm/min, that needs 12000 impulses, resulting in 120 turns of the wheel! Or an other user having a MPG Wheel with 500 ipr and he wants to set the spindle override witch has limits from 50 to 120 % so he goes from min to max within 70 impulses, meaning not even 1/4 turn.

By default all scales are set using the calculation:

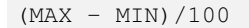

#### Keyboard shortcuts

Some users want to jog there machine using the keyboard buttons and there are others that will never allow this. So everybody can select whether to use them or not. It is not recommended to use keyboard jogging, as it represents a serious risk for operator and machine.

Default is not to use keyboard shortcuts.

Please take care if you use a lathe, than the shortcuts will be different. See [the Lathe section](#page-205-0)

- Arrow Left or NumPad Left =  $X$  minus
- Arrow Right or NumPad Right =  $X$  plus
- Arrow up or NumPad\_Up = Y plus
- Arrow Down or NumPad\_Down = Y minus
- Page Up or NumPad\_Page\_Up =  $Z$  plus
- Page Down or NumPad Page Down  $=$  Z minus
- F1 = Estop (will work even if keyboard shortcuts are disabled)
- $F2 =$  Machine on
- $F3 =$  manual mode
- $F5 = MDI$  mode
- ESC = Abort

In AUTO Mode we will allow the following key shortcuts  $* R$  or  $r = run$  program  $* P$  or  $p =$  pause program  $* S$  or  $s =$  resume program \* Control and R or r will reload the loaded file

There are additional keys for message handling, see [Message behavior and appearance](#page-204-0)

- WINDOWS = Delete last message
- <STRG><SPACE> = Delete all messages

#### Unlock options

There are three options to unlock the settings page:

- use unlock code (the user must give a code to get in)
- Do not use unlock code (There will be no security check)
- Use hal pin to unlock (hardware pin must be high to unlock the settings, see [hardware unlock pin](#page-189-1)

Default is use unlock code (default  $= 123$ )

#### Spindle

The start RPM sets the rpm to be used if the spindle is started and no S value has been set.

# **Note**

This value will be preseted according to your settings in [DISPLAY] DEFAULT\_SPINDLE\_SPEED of your INI. If you change the settings on the settings page, that value will be default from that moment, your INI File will not be modified.

With the MIN and MAX settings you set the limits of the spindle bar shown in the INFO frame on the main screen. It is no error giving wrong values. If you give a maximum of 2000 and your spindle makes 4000 rpm, only the bar level will be wrong on higher speeds than 2000 rpm.

```
default values are
MTN = 0MAX = 6000
```
# Turtle Jog

This settings will have influence on the jog velocities.

- *hide turtle jog button* will hide the button right of the jog velocity slider, if you hide this button, please take care that it shows the rabbit icon, otherwise you will not be able to jog faster than the turtle jog velocity, which is calculated using the turtle jog factor.
- *Turtle jog factor* sets the scale to apply for turtle jog mode. If you set a factor of 20, the turtle max jog velocity will be 1/20 of max velocity of the machine if in turtle mode (button pressed, showing the turtle)

#### **Note**

This button can be activated using the [turtle-jog](#page-189-0) hal pin.

# **4.2.7.3 Advanced Settings**

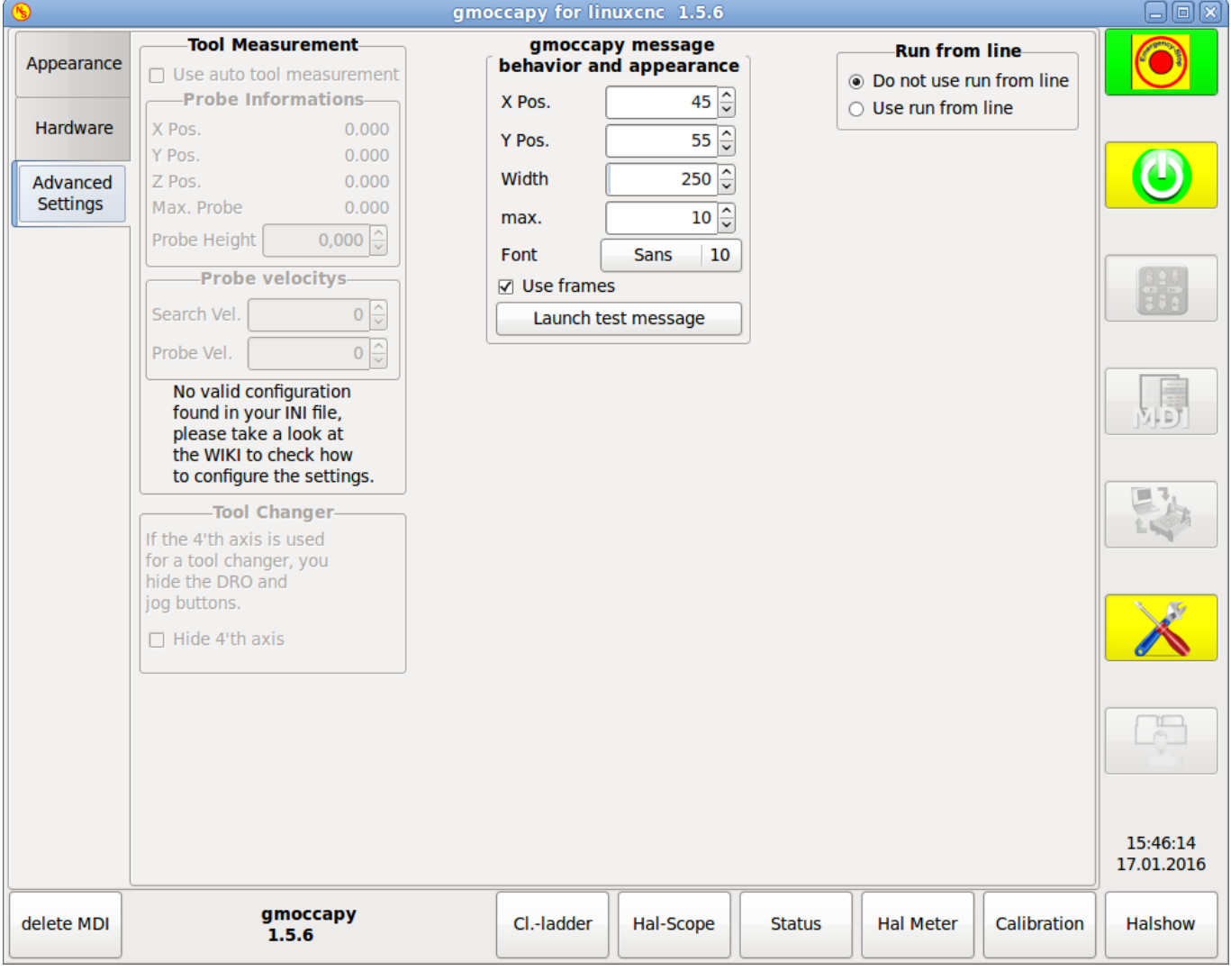

#### **Note**

If this part is not sensitive, you do not have a valid INI file configuration to use tool measurement.

# Please check [Auto Tool Measurement](#page-192-0)

• Use auto tool measurement : If checked, after each tool change, a tool measurement will be done, the result will be stored in the tool table and an G43 will be executed after the change.

Probe Information The following informations are taken from your INI file and must be given in absolute coordinates

- X Pos.  $=$  The X position of the tool switch
- Y Pos. = The Y position of the tool switch
- Z Pos. = The Z position of the tool switch, we will go as rapid move to this coordinate
- Max. Probe = is the distance to search for contact, an error will be launched, if no contact is given. The distance has to be given in relative coordinates, beginning the move from Z Pos., so you have to give a negative value to go down!
- Probe Height = is the height of your probe switch, you can measure it. Just touch off the base where the probe switch is located and set that to zero. Then make a tool change and watch the tool offset z value, that is the hight you must enter here.

#### PROBE VELOCITIES

- Search Vel. = The velocity to search for the tool switch, after contact the tool will go up again and then goes toward the probe again with probe vel, so you will get better results.
- Probe Vel. = Is the velocity for the second movement to the switch, it should be slower to get better touch results.(In sim mode, this is commented out in macros/change.ngc, otherwise the user would have to click twice on the probe button)

If checked, the tool in spindle will be saved on each change in the preference file, making it possible to reload the last mounted tool on start up. The tool will be loaded after all axis are homed, because before it is not allowed to execute MDI commands. If you use NO\_FORCE\_HOMING you can not use this feature, because the needed all\_homed\_signal will never be emitted.

#### <span id="page-204-0"></span>Message Behavior And Appearance

This will display small pop up windows displaying the message or error text, the behavior is very similar to the one axis uses. You can delete a specific message, by clicking on it's close button, if you want to delete the last one, just hit the WINDOWS key on your keyboard, or delete all messages at ones with <STRG><SPACE>.

You are able to set some options:

- X Pos = The position of the top left corner of the message in X counted in pixel from the top left corner of the screen.
- Y Pos = The position of the top left corner of the message in Y counted in pixel from the top left corner of the screen.
- Width = The width of the message box
- max = The maximum messages you want to see at ones, if you set this to 10, the 11th message will delete the first one, so you will only see the last 10 ones.
- Font = The font and size you want to use to display the messages
- use frames = If you activate the checkbox, each message will be displayed in a frame, so it is much easier to distinguish the messages. But you will need a little bit more space.
- The button launch test message will just do what it is supposed to, it will show a message, so you can see the changes of your settings without the need to generate an error.

Run From Line Option You can allow or disallow the run from line. This will set the corresponding button insensitive (grayed out), so the user will not be able to use this option. The default is disable run from line.

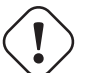

### **Warning**

It is not recommend to use run from line, as LinuxCNC will not take care of any previous lines in the code before the starting line. So errors or crashes are very probable.

# **4.2.8 Lathe Specific Section**

<span id="page-205-0"></span>If in the INI File LATHE = 1 is given, the GUI will change its appearance to the special needs for a lathe. Mainly the Y axis will be hidden and the jog buttons will be arranged in a different order.

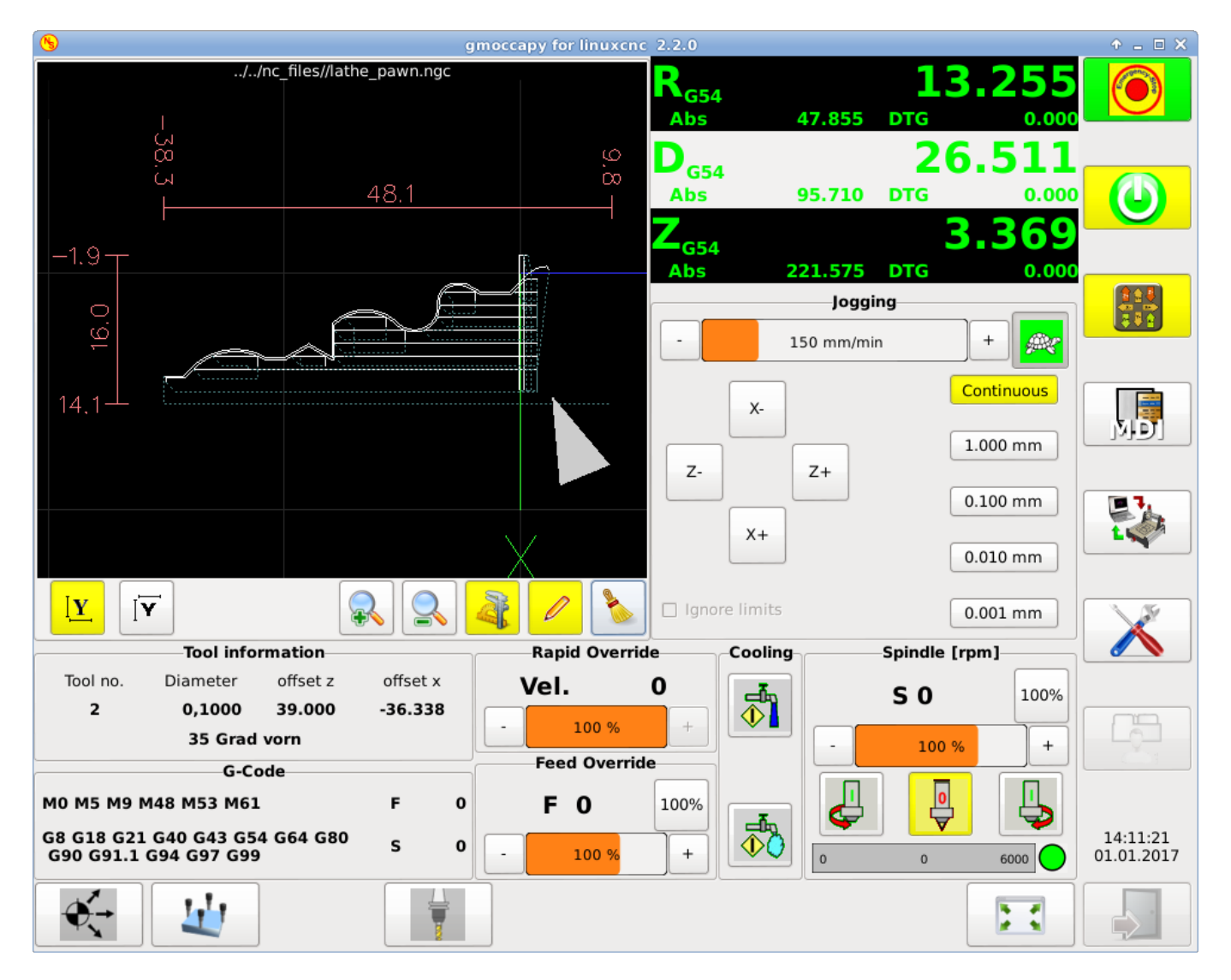

Figure 4.14: Normal Lathe

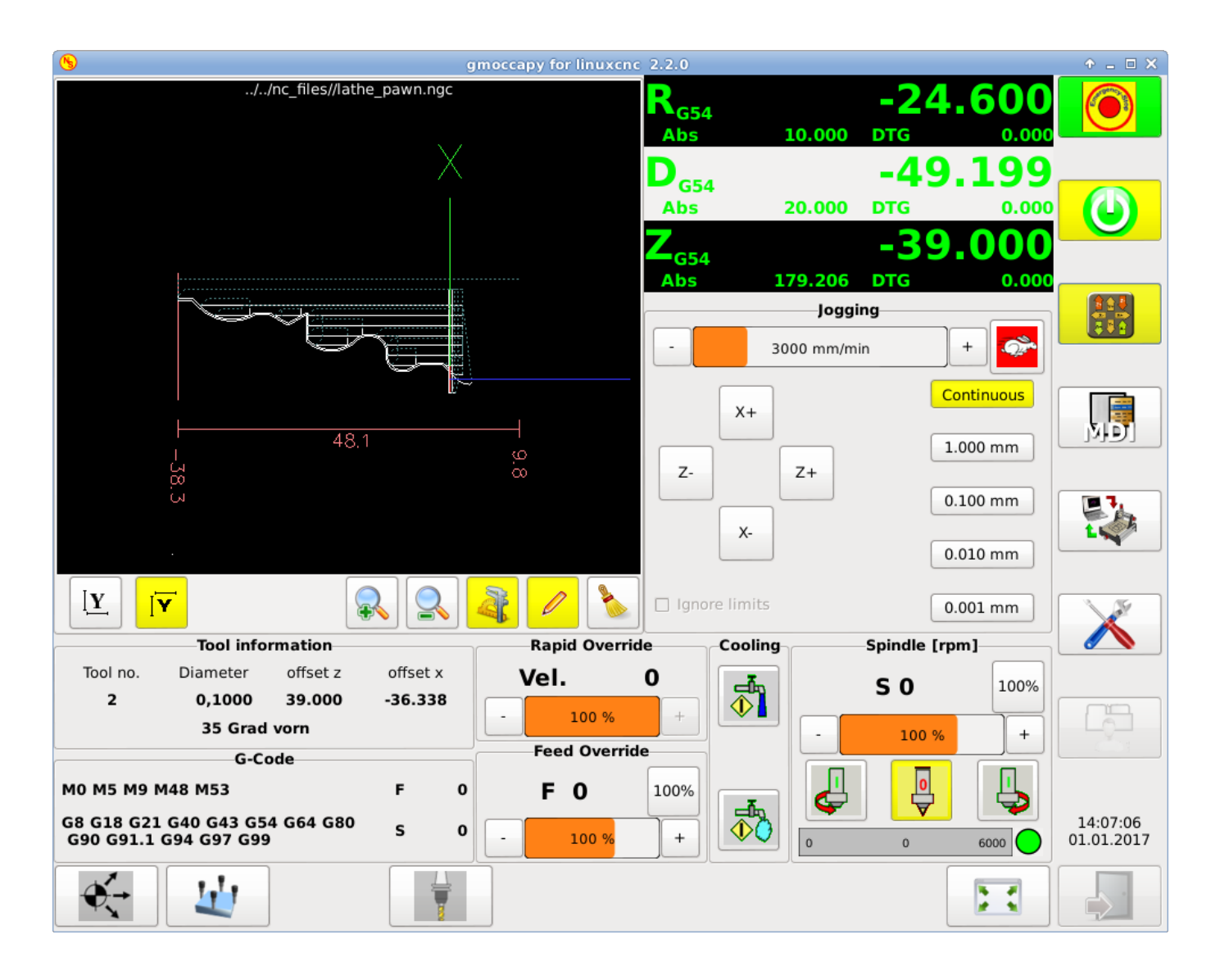

Figure 4.15: Back Tool Lathe

As you see the R DRO has a black background and the D DRO is gray. This will change according to the active G-Code G7 or G8. The active mode is visible by the black background, meaning in the shown images G8 is active.

The next difference to the standard screen is the location of the Jog Button. X and Z have changed places and Y is gone. You will note that the X+ and X- buttons changes there places according to normal or back tool lathe.

Also the keyboard behavior will change:

Normal Lathe:

- Arrow Left or NumPad\_Left = Z minus
- Arrow Right or NumPad\_Right = Z plus
- Arrow up or NumPad\_Up =  $X$  minus
- Arrow Down or NumPad  $Down = X plus$

Back Tool Lathe:

• Arrow Left or NumPad\_Left = Z minus

- Arrow Right or NumPad\_Right = Z plus
- Arrow up or NumPad  $Up = X$  plus
- Arrow Down or NumPad\_Down = X minus

The tool information frame will show not only the Z offset, but also the X offset and the tool table is showing all lathe relevant information.

# **4.2.9 Plasma Specific Section**

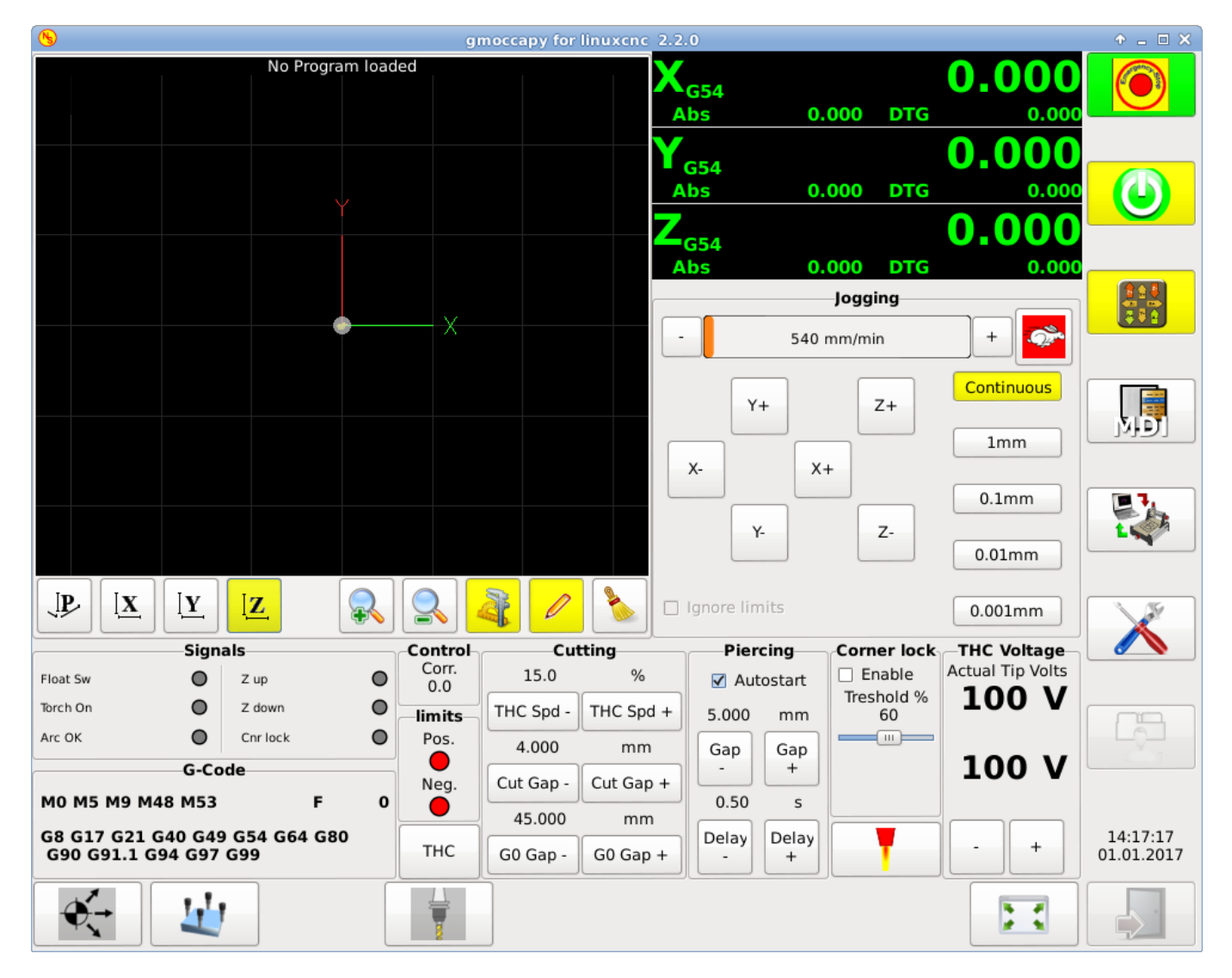

There is a very good WIKI, which is actually growing, maintained by Marius see [Plasma wiki page](http://wiki.linuxcnc.org/cgi-bin/wiki.pl?Gmoccapy_plasma)

# **4.2.10 Video On You Tube**

This are videos showing gmoccapy in action, unfortunately the videos don't show the latest version of gmoccapy, but the way to use it will not change much in the future. I will try to actualize the videos as soon as possible.

# **4.2.10.1 Basic Usage**

<https://www.youtube.com/watch?v=O5B-s3uiI6g>

# **4.2.10.2 Simulated Jog Wheels**

<http://youtu.be/ag34SGxt97o>

## **4.2.10.3 Settings Page**

<https://www.youtube.com/watch?v=AuwhSHRJoiI>

#### **4.2.10.4 Simulated Hardware Button**

Deutsch = <http://www.youtube.com/watch?v=DTqhY-MfzDE> English = <http://www.youtube.com/watch?v=ItVWJBK9WFA>

# **4.2.10.5 User Tabs**

<http://www.youtube.com/watch?v=rG1zmeqXyZI>

# **4.2.10.6 Tool Measurement Video**

<span id="page-208-0"></span>Auto Tool Measurement Simulation = <http://youtu.be/rrkMw6rUFdk> Auto Tool Measurement Screen = <http://youtu.be/Z2ULDj9dzvk> Auto Tool Measurement Machine = <http://youtu.be/1arucCaDdX4>

# **4.2.11 Known problems**

## **4.2.11.1 Strange numbers in the info area**

If you get strange numbers in the info area of gmoccapy like:

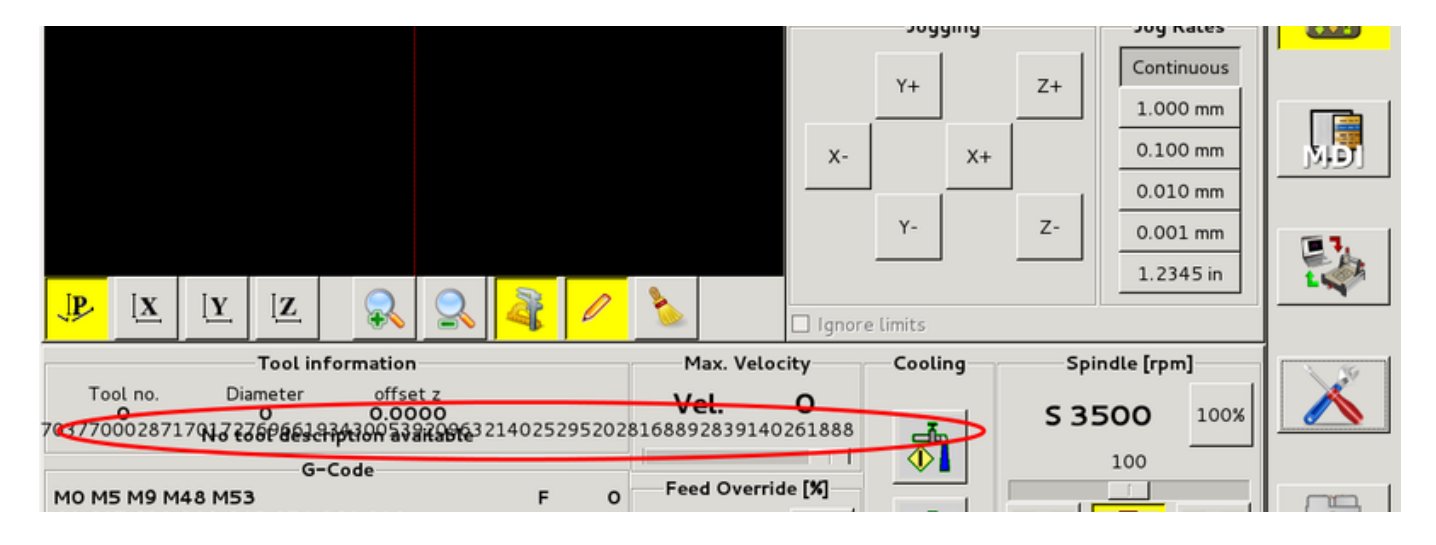

You have made your config file using an older version of StepConfWizard. It has made a wrong entry in the INI file under the  $[TRAJ]$  named MAX\_LINEAR\_VELOCITY = xxx. Change that entry to MAX\_VELOCITY = xxx

# <span id="page-209-0"></span>**4.2.11.2 Not ending macro**

If you use a macro without movement, like this one:

```
o<zeroxy> sub
G92.1
G92.2
G40
G10 L20 P0 X0 Y0
o<zeroxy> endsub
m2
```
gmoccapy will not see the end of the macro, because the interpreter needs to change its state to IDLE, but the macro does not even set the interpreter to a new state. To avoid that just add a G4 P0.1 line to get the needed signal. The correct macro would be:

o<zeroxy> sub G92.1 G92.2 G40 G10 L20 P0 X0 Y0 G4 P0.1 o<zeroxy> endsub m2

# **4.3 NGCGUI**

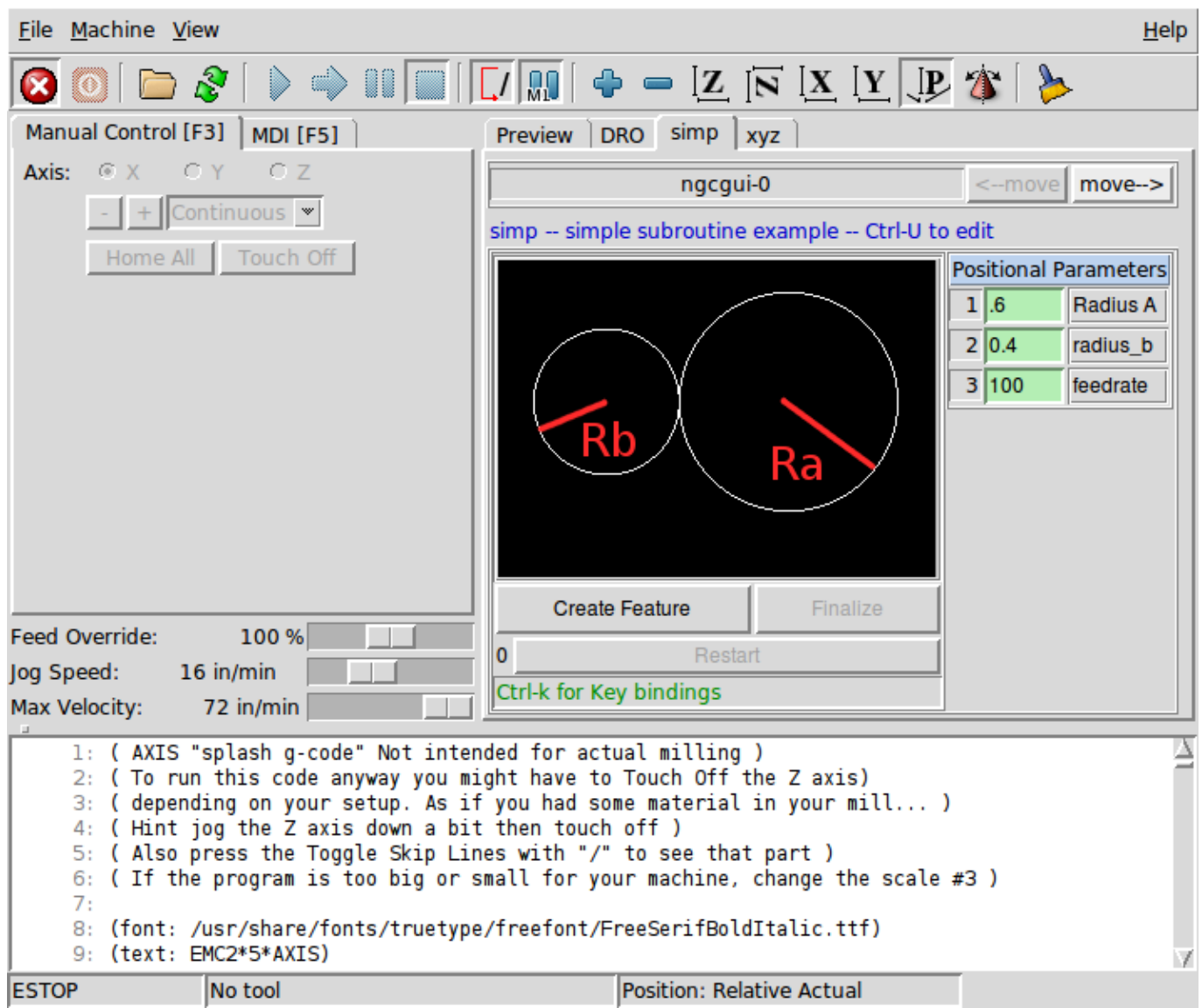

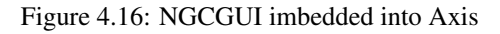

# **4.3.1 Overview**

- *NGCGUI* is a Tcl application to work with subroutines. It allows you to have a conversational interface with LinuxCNC. You can organize the subroutines in the order you need them to run and concatenate the subroutines into one file for a complete part program.
- *NGCGUI* can run as a standalone application or can be embedded in multiple tab pages in the axis GUI
- *PYNGCGUI* is an alternate, python implementation of ngcgui.
- *PYNGCGUI* can run as a standalone application or can be embedded as a tab page (with its own set of multiple subroutine tabs) in any GUI that supports embedding of gladevcp applications axis, touchy, gscreen and gmoccapy.

Using NGCGUI or PYNGCGUI:

- Tab pages are provided for each subroutine specified in the INI file
- New subroutines tab pages can be added on the fly using the [custom tab](#page-216-0)
- Each subroutine tab page provides entry boxes for all subroutine parameters
- The entry boxes can have a default value and an label that are identified by special comments in the subroutine file
- Subroutine invocations can be concatenated together to form a multiple step program
- Any single-file G code subroutine that conforms to ngcgui conventions can be used
- Any gcmc (G code-meta-compiler) program that conforms to ngcgui conventions for tagging variables can be used. (The gcmc executable must be installed separately, see: [http://www.vagrearg.org/content/gcmc\)](http://www.vagrearg.org/content/gcmc)

#### **Note**

NGCGUI and PYNGCGUI implement the same functions and both process .ngc and .gcmc files that conform to a few ngcguispecific conventions. In this document, the term *NGCGUI* generally refers to either application.

# **4.3.2 Demonstration Configurations**

A number of demonstration configurations are located in the sim directory of the Sample Configurations offered by the LinuxCNC configuration picker. The configuration picker is on the system's main menu:

CNC > LinuxCNC

Examples are included for the axis, touchy, gscreen, and gmoccapy. These examples demonstrate both 3-axis (XYZ) cartesian configurations (like mills) and lathe (XZ) setups. Some examples show the use of a pop up keyboard for touch screen systems and other examples demonstrate the use of files created for the gcmc (G code Meta Compiler) application. The touchy examples also demonstrate incorporation of a gladevcp back plot viewer (gremlin\_view).

The simplest application is found as:

Sample Configurations/sim/axis/ngcgui /ngcgui\_simple

A comprehensive example showing gcmc compatibility is at:

Sample Configurations/sim/axis/ngcgui/ngcgui\_gcmc

A comprehensive example embedded as a gladevcp app and using gcmc is at:

Sample Configurations/sim/gscreen/ngcgui/pyngcgui\_gcmc

The example sim configurations make use of library files that provide example G code subroutine (.ngc) files and G code-metacompiler (.gcmc) files:

- *nc\_files/ngcgui\_lib*
	- *arc1.ngc* basic arc using cutter radius compensation
	- *arc2.ngc* arc speced by center, offset, width, angle (calls arc1)
	- *backlash.ngc* routine to measure an axis backlash with dial indicator
- *db25.ngc* creates a DB25 plug cutout
- *gosper.ngc* a recursion demo (flowsnake)
- *helix.ngc* helix or D-hole cutting
- *helix\_rtheta.ngc* helix or D-hole positioned by radius and angle
- *hole\_circle.ngc* equally spaced holes on a circle
- *ihex.ngc* internal hexagon
- *iquad.ngc* internal quadrilateral
- *ohex.ngc* outside hexagon
- *oquad.ngc* outside quadrilateral
- *qpex\_mm.ngc* demo of qpockets (mm based)
- *qpex.ngc* demo of qpockets (inch based)
- *qpocket.ngc* quadrilateral pocket
- *rectangle\_probe.ngc* probe a rectangular area
- *simp.ngc* a simple subroutine example that creates two circles
- *slot.ngc* slot from connecting two endpoints
- *xyz.ngc* machine exerciser constrained to a box shape
- *nc\_files/ngcgui\_lib/lathe*
	- *g76base.ngc* gui for g76 threading
	- *g76diam.ngc* threading speced by major, minor diameters
	- *id.ngc* bores the inside diameter
	- *od.ngc* turns the outside diameter
	- *taper-od.ngc* turns a taper on the outside diameter
- *nc\_files/gcmc\_lib*
	- *drill.gcmc* drill holes in rectangle pattern
	- *square.gcmc* simple demo of variable tags for gcmc files
	- *star.gcmc* gcmc demo illustrating functions and arrays
	- *wheels.gcmc* gcmc demo of complex patterns

To try a demonstration, select a sim configuration and start the linuxCNC program.

If using the axis gui, press the *E-Stop* then *Machine Power* then *Home All*. Pick a ngcgui tab, fill in any empty blanks

with sensible values and press *Create Feature* then *Finalize*. Finally press the *Run* button to watch it run. Experiment by creating multiple features and features from different tab pages.

To create several subroutines concatinated into a single file, go to each tab fill in the blanks, press *Create Feature* then using the arrow keys move any tabs needed to put them in order. Now press *Finalize* and answer the prompt to create

Other guis will have similar functionality but the buttons and names may be different.

#### **Notes**

The demonstration configs create tab pages for just a few of the provided examples. Any gui with a [custom tab](#page-216-0) can open any of the library example subroutines or any user file if it is in the linuxCNC subroutine path.

To see special key bindings, click inside an ngcgui tab page to get focus and then presss Control-k.

The demonstration subroutines should run on the simulated machine configurations included in the distribution. A user should always understand the behavior and purpose of a program before running on a real machine.

# **4.3.3 Library Locations**

In linuxCNC installations installed from deb packages, the simulation configs for ngcgui use symbolic links to non-user-writable LinuxCNC libraries for:

- *nc\_files/ngcgui\_lib* ngcgui-compatible subfiles
- *nc\_files/ngcgui\_lib/lathe* ngcgui-compatible lathe subfiles
- *nc\_files/gcmc\_lib* ngcgui-gcmc-compatible programs
- *nc\_files/ngcgui\_lib/utilitysubs* Helper subroutines
- *nc\_files/ngcgui\_lib/mfiles* User M files

These libraries are located by ini file items that specify the search paths used by linuxCNC (and ngcgui):

```
[RS274NGC]
SUBROUTINE_PATH = \ldots/\ldots/nc_files/ngcgui_lib:\ldots/\ldots/nc_files/gcmc_lib:\ldots/\ldots/nc_files/ \leftrightarrowngcgui_lib/utilitysubs
\texttt{USER\_M\_PATH} = \ldots / \ldots / \texttt{nc\_files/nqcqui\_lib/mfiles}
```
**Note**

These are long lines (not continued on multiple lines) that specify the directories used in a search patch. The directory names are separated by colons (:). No spaces should occur between directory names.

A user can create new directories for their own subroutines and M-files and add them to the search path(s).

For example, a user could create directories from the terminal with the commands:

```
mkdir /home/myusername/mysubs
mkdir /home/myusername/mymfiles
```
And then create or copy system-provided files to these user-writable directories. For instance, a user might create a ngcguicompatible subfile named:

/home/myusername/mysubs/example.ngc

To use files in new directories, the ini file must be edited to include the new subfiles and to augment the search path(s). For this example:

```
[RS274NGC]
...
SUBROUTINE PATH = /home/myusername/mysubs:../../nc_files/ngcqui_lib:../../nc_files/gcmc_lib ←
   :../../nc_files/ngcgui_lib/utilitysubs
USER M_PATH = /home/myusername/mymfiles:../../nc_files/ngcqui_lib/mfiles
[DISPLAY]
...
NGCGUI_SUBFILE = example.ngc
...
```
LinuxCNC (and ngcgui) use the first file found when searching directories in the search path. With this behavior, you can supersede an ngcgui\_lib subfile by placing a subfile with an identical name in a directory that is found earlier in the path search. More information can be found in the INI chapter of the Integrators Manual.

# **4.3.4 Standalone Usage**

### **4.3.4.1 Standalone NGCGUI**

For usage, type in a terminal:

```
ngcgui --help
Usage:
 ngcgui --help | -?
 ngcgui [Options] -D nc_files_directory_name
 ngcgui [Options] -i LinuxCNC_inifile_name
 ngcgui [Options]
  Options:
        [-S subroutine_file]
        [-p preamble_file]
        [-P postamble_file]
        [-o output_file]
        [-a autosend_file] (autosend to axis default:auto.ngc)
        [--noauto] (no autosend to axis)
        [-N | --nom2] (no m2 terminator (use %))
        [--font [big|small|fontspec]] (default: "Helvetica -10 normal")
        [--horiz|--vert] (default: --horiz)
        [--cwidth comment_width] (width of comment field)
        [--vwidth varname_width] (width of varname field)
        [--quiet] (fewer comments in outfile)<br>[--noiframe] (default: frame displays in
                                     (default: frame displays image)
```
# **Note**

As a standalone application, ngcgui handles a single subroutine file which can be invoked multiple times. Multiple standalone ngcgui applications can be started independently.

# **4.3.4.2 Standalone PYNGCGUI**

For usage, type in a terminal:

```
pyngcgui --help
Usage:
pyngcgui [Options] [sub_filename]
Options requiring values:
   [-d | --demo] [0|1|2] (0: DEMO standalone toplevel)
                        (1: DEMO embed new notebook)
                       (2: DEMO embed within existing notebook)
    [-S | --subfile sub_filename]
   [-p | --preamble preamble_filename]
   [-P | --postamble postamble_filename]
   [-i | --ini inifile_name]
   [-a | --autofile auto_filename]
   [-t | --test testno]
   [-K | --keyboardfile glade_file] (use custom popupkeyboard glade file)
Solo Options:
   [-v | --verbose]
   [-D \mid --debug][-N | --nom2] (no m2 terminator (use %))
   [-n | --noauto] (save but do not automatically send result)
```

```
[-k | --keyboard] (use default popupkeybaord)
   [-s | --sendtoaxis] (send generated ngc file to axis gui)
Notes:
     A set of files is comprised of a preamble, subfile, postamble.
     The preamble and postamble are optional.
     One set of files can be specified from cmdline.
     Multiple sets of files can be specified from an inifile.
      If --ini is NOT specified:
         search for a running linuxCNC and use its inifile
```
**Note**

As a standalone application, pyngcgui can read an ini file (or a running linuxCNC application) to create tab pages for multiple subfiles.

## **4.3.5 Embedding NGCGUI**

#### **4.3.5.1 Embedding NGCGUI in Axis**

The following INI file items go in the [DISPLAY] section. (See additional sections below for additional items needed)

- *TKPKG = Ngcgui 1.0* the NGCGUI package
- *TKPKG* = *Ngcguittt 1.0* the True Type Tracer package for generating text for engraving (optional, must follow TKPKG = Ngcgui).
- *TTT = truetype-tracer* name of the truetype tracer program (it must be in user PATH)
- *TTT\_PREAMBLE = in\_std.ngc* Optional, specifies filename for preamble used for ttt created subfiles. (alternate: mm\_std.ngc)

#### **Note**

The optional truetype tracer items are used to specify an ngcgui-compatible tab page that uses the application truetype-tracer. The truetype-tracer application must be installed independently and located in the user PATH.

#### **4.3.5.2 Embedding PYNGCGUI as a gladevcp tab page in a gui**

The following INI file items go in the [DISPLAY] section for use with the axis, gscreen, or touchy guis. (See additional sections below for additional items needed)

# EMBED\_ Items

```
EMBED TAB NAME = Pyngcgui - name to appear on embedded tab
EMBED TAB COMMAND = gladevcp -x {XID} pyngcgui axis.ui - invokes gladevcp
EMBED TAB LOCATION = name of location - where the embeded page is located
```
#### **Note**

The EMBED\_TAB\_LOCATION specifier is not used for the axis gui. While pyngcgui can be embedded in axis, integration is more complete when using ngcgui (using TKPKG = Ngcgui 1.0). To specify the EMBED\_TAB\_LOCATION for other guis, see the [DISPLAY Section](#page-445-0) of the INI Configuration Chapter.

#### **Note**

The truetype tracer gui front-end is not currently available for gladevcp applications.
#### **4.3.5.3 Additional INI File items required for ngcgui or pyngcgui**

The following INI file items go in the [DISPLAY] section for any gui that embeds either ngcgui or pyngcgui.

- *NGCGUI\_FONT = Helvetica -12 normal* specifices the font name, size, normallbold
- *NGCGUI\_PREAMBLE = in\_std.ngc* the preamble file to be added in front of the subroutines. When concatenating several common subroutine invocations, this preamble is only added once. For mm-based machines, use mm\_std.ngc
- *NGCGUI\_SUBFILE = filename1.ngc* creates a tab from the filename1 subroutine
- *NGCGUI\_SUBFILE = filename2.ngc* creates a tab from the filename2 subroutine
- *. . . etc*
- *NGCGUI\_SUBFILE = gcmcname1.gcmc* creates a tab from the gcmcname1 file
- *NGCGUI* SUBFILE = gcmcname2.gcmc creates a tab from the gcmcname2 file
- *. . . etc*
- *NGCGUI\_SUBFILE* = "" creates a custom tab that can open any subroutine in the search path
- *NGCGUI OPTIONS = opt1 opt2* ... NGCGUI options
	- *nonew* disallow making a new custom tab
	- *noremove* disallow removing any tab page
	- *noauto* no autosend (use makeFile, then save or manually send)
	- *noiframe* no internal image, display images on separate top level widget
	- *nom2* do not terminate with m2, use % terminator. This option eliminates all the side effects of m2 termination
- *GCMC\_INCLUDE\_PATH = dirname1:dirname2* search directories for gcmc include files

This is an example of embedding NGCGUI into Axis. The subroutines need to be in a directory specified by the [RS274NGC]SUBROUT Some example subroutines use other subroutines so check to be sure you have the dependences, if any, in a SUBROUTINE\_PATH directory. Some subroutines may use custom Mfiles which must be in a directory specified by the [RS274NGC]USER\_M\_PATH.

The Gcode-meta-compiler (gcmc) can include statements like: include("filename.inc.gcmc"); By default, gcmc includes the current directory which, for linuxCNC, will be the directory containing the linuxCNC ini file. Additional directories can be prepended to the gcmc search order with the GCMC\_INCLUDE\_PATH item.

### Sample axis-gui-based INI

```
[RS274NGC]
...
SUBROUTINE_PATH = ../../nc\_files/nqcqui_lib:../.nqcqui_lib/utility subsUSER\_M\_PATH = ../../nc\_files/nqcqui\_lib/mfiles[DISPLAY]
TKPKG = Ngcgui 1.0
TKPKG = Ngcguittt 1.0
# Ngcgui must precede Ngcguittt
NGCGUI_FONT = Helvetica -12 normal
# specify filenames only, files must be in [RS274NGC]SUBROUTINE_PATH
NGCGUI_PREAMBLE = in_std.ngc
NGCGUI_SUBFILE = simp.ngc
NGCGUI_SUBFILE = xyz.ngc<br>NGCGUI_SUBFILE = iquad.ngc
NGCGUI_SUBFILE
NGCGUI_SUBFILE = db25.ngc
```

```
NGCGUI SUBFILE = ihex.ngc
NGCGUI_SUBFILE = gosper.ngc
# specify "" for a custom tab page
NGCGUI SUBFILE = " "#NGCGUI_SUBFILE = "" use when image frame is specified if
# opening other files is required
# images will be put in a top level window
NGCGUI OPTIONS =
#NGCGUI_OPTIONS = opt1 opt2 ...
# opt items:
# nonew -- disallow making a new custom tab
# noremove -- disallow removing any tab page
# noauto -- no auto send (makeFile, then manually send)
# noiframe -- no internal image, image on separate top level
GCMC_INCLUDE_PATH = /home/myname/gcmc_includes
TTT = truetype-tracer
TTT_PREAMBLE = in_std.ngc
PROGRAM_PREFIX = ../../nc_files
```
### **Note**

The above is not a complete axis gui INI — the items show are those used by ngcgui. Many additional items are required by LinuxCNC to have a complete INI file.

### **4.3.5.4 Truetype Tracer**

Ngcgui\_ttt provides support for truetype-tracer (v4). It creates an axis tab page which allows a user to create a new ngcgui tab page after entering text and selecting a font and other parameters. (Truetype-tracer must be installed independently).

To embed ngcgui ttt in axis, specify the following items in addition to ngcgui items:

```
Item: [DISPLAY]TKPKG = Ngcqui ttt version number
Example: [DISPLAY]TKPKG = Ngcgui_ttt 1.0
Note: Mandatory, specifies loading of ngcgui_ttt in an axis tab page named ttt.
        Must follow the TKPKG = Ngcgui item.
Item: [DISPLAY]TTT = path_to_truetype-tracer
Example: [DISPLAY]TTT = truetype-tracer
Note: Optional, if not specified, attempt to use /usr/local/bin/truetype-tracer ←
   .
        Specify with absolute pathname or as a simple executable name
        in which case the user PATH environment will used to find the program.
Item: [DISPLAY]TTT_PREAMBLE = preamble_filename
Example: [DISPLAY]TTT_PREAMBLE = in_std.ngc
Note: Optional, specifies filename for preamble used for ttt created subfiles.
```
### **4.3.5.5 INI File Path Specifications**

Ngcgui uses the linuxCNC search path to find files.

The search path begins with the standard directory specified by:

[DISPLAY]PROGRAM\_PREFIX = directory\_name

followed by multiple directories specified by:

[RS274NGC]SUBROUTINE\_PATH = directory1\_name:directory1\_name:directory3\_name ...

Directories may be specified as absolute paths or relative paths.

```
Example: [DISPLAY]PROGRAM_PREFIX = /home/myname/linuxcnc/nc_files
Example: [DISPLAY]PROGRAM PREFIX = ~/linuxenc/nc filesExample: [DISPLAY]PROGRAM_PREFIX = ../../nc_files
```
An absolute path beginning with a "/" specifies a complete filesystem location. A path beginning with a "~/" specifies a path starting from the user's home directory. A path beginning with "~username/" specifies a path starting in username's home directory.

Relative Paths Relative paths are based on the startup directory which is the directory containing the INI file. Using relative paths can facilitate relocation of configurations but requires a good understanding of linux path specifiers.

```
./d0 is the same as d0, e.g., a directory named d0 in the startup \leftrightarrowdirectory
../d1 refers to a directory d1 in the parent directory
../../d2 refers to a directory d2 in the parent of the parent directory
../../../d3 etc.
```
Multiple directories can be specified with [RS274NGC]SUBROUTINE\_PATH by separating them with colons. The following example illustrates the format for multiple directories and shows the use of relative and absolute paths.

#### Multiple Directories Example:

```
[RS274NGC]SUBROUTINE PATH = ../../nc files/ngcqui_lib:../../nc_files/ngcqui_lib/utilitysubs \leftrightarrow:/tmp/tmpngc'
```
This is one long line, do not continue on multiple lines. When linuxCNC and/or ngcgui searches for files, the first file found in the search is used.

LinuxCNC (and ngcgui) must be able to find all subroutines including helper routines that are called from within ngcgui subfiles. It is convenient to place utility subs in a separate directory as indicated in the example above.

The distribution includes the ngcgui\_lib directory and demo files for preambles, subfiles, postambles and helper files. To modify the behavior of the files, you can copy any file and place it in an earlier part of the search path. The first directory searched is [DISPLAY]PROGRAM\_PREFIX. You can use this directory but it is better practice to create dedicated directory(ies) and put them at the beginning of the [RS274NGC]SUBROUTINE\_PATH.

In the following example, files in /home/myname/linuxcnc/mysubs will be found before files in ....../nc\_files/ngcgui\_lib.

#### Adding User Directory Example:

```
[RS274NGC]SUBROUTINE_PATH = /home/myname/linuxcnc/mysubs:../../nc_files/ngcgui_lib:../../ ←
   nc_files/ngcgui_lib/utilitysubs'
```
New users may inadvertently try to use files that are not structured to be compatible with ngcgui requirements. Ngcgui will likely report numerous errors if the files are not coded per its conventions. Good practice suggests that ngcgui-compatible subfiles should be placed in a directory dedicated to that purpose and that preamble, postamble, and helper files should be in separate directory(ies) to discourage attempts to use them as subfiles. Files not intended for use as subfiles can include a special comment: "(not\_a\_subfile)" so that ngcgui will reject them automatically with a relevant message.

### **4.3.5.6 Summary of INI File item details for NGCGUI usage**

```
Item: [RS274NGC]SUBROUTINE_PATH = dirname1:dirname2:dirname3 ...
Example: [RS274NGC]SUBROUTINE_PATH = ../../nc_files/ngcgui_lib:../../nc_files/ ←-
   ngcgui_lib/utilitysubs
Note: Optional, but very useful to organize subfiles and utility files
Item: [RS274NGC]USER_M_PATH = dirname1:dirname2:dirname3 ...
Example: [RS274NGC]USER_M_PATH = ../../nc_files/ngcgui_lib/mfiles
Note: Optional, needed to locate custom user mfiles
Item: [DISPLAY]EMBED TAB_NAME = name to display on embedded tab page
Example: [DISPLAY]EMBED_TAB_NAME = Pyngcgui
Note: The entries: EMBED_TAB_NAME,EMBED_TAB_COMMAND,EMBED_TAB_LOCATION
        define an embedded application for several linuxCNC guis
Item: [DISPLAY]EMBED_TAB_COMMAND = programname followed by arguments
Example: [DISPLAY]EMBED_TAB_COMMAND = gladevcp -x {XID} pyngcgui_axis.ui
Note: For gladevcp applications, see the <<cha:glade-vcp,GladeVCP Chapter>>
Item: [DISPLAY]EMBED_TAB_LOCATION = name_of_location
Example: [DISPLAY]EMBED TAB LOCATION = notebook main
Note: See example INI files for possible locations
        Not required for the axis gui
Item: [DISPLAY]PROGRAM_PREFIX = dirname
Example: [DISPLAY]PROGRAM_PREFIX = ../../nc_files
Note: Mandatory and needed for numerous linuxCNC functions
        It is the first directory used in the search for files
item: [DISPLAY]TKPKG = Ngcgui version_number
Example: [DISPLAY]TKPKG = Ngcgui 1.0
Note: Required only for axis qui embedding, specifies loading of ngcqui axis \leftrightarrowtab pages
Item: [DISPLAY]NGCGUI_FONT = font_descriptor
Example: [DISPLAY]NGCGUI_FONT = Helvetica -12 normal
Note: Optional, font_descriptor is a tcl-compatible font specifier
        with items for fonttype -fontsize fontweight
        Default is: Helvetica -10 normal
        Smaller font sizes may be useful for small screens
        Larger font sizes may be helpful for touch screen applications
Item: [DISPLAY]NGCGUI_SUBFILE = subfile_filename
Example: [DISPLAY]NGCGUI_SUBFILE = simp.ngc
Example: [DISPLAY]NGCGUI_SUBFILE = square.gcmc
Example: [DISPLAY]NGCGUI_SUBFILE = ""
Note: Use one or more items to specify ngcgui-compatible
        subfiles or gcmc programs that require a tab page on startup.
        A "Custom" tab will be created when the filename is "".
        A user can use a "Custom" tab to browse the file system
        and identify preamble, subfile, and postamble files.
```

```
Item: [DISPLAY]NGCGUI_PREAMBLE = preamble_filename
Example: [DISPLAY]NGCGUI_PREAMBLE = in_std.ngc
Note: Optional, when specified, the file is prepended to a subfile.
        Files created with "Custom" tab pages use the preamble specified
        with the page.
Item: [DISPLAY]NGCGUI POSTAMBLE = postamble filename
Example: [DISPLAY]NGCGUI_POSTAMBLE = bye.ngc
Note: Optional, when specified, the file is appended to a subfiles.
        Files created with "Custom" tab pages use the postamble specified
        with the page.
Item: [DISPLAY]NGCGUI_OPTIONS = opt1 opt2 ...
Example: [DISPLAY]NGCGUI_OPTIONS = nonew noremove
Note: Multiple options are separated by blanks.
        By default, ngcgui configures tab pages so that:
            1) a user can make new tabs
            2) a user can remove tabs (except for the last remaining one)
            3) finalized files are automatically sent to linuxCNC
            4) an image frame (iframe) is made available to display
              an image for the subfile (if an image is provided)
            5) the ngcgui result file sent to linuxCNC is terminated with
               an m2 (and incurs m2 side-effects)
         The options nonew, noremove, noauto, noiframe, nom2 respectively
         disable these default behaviors.
        By default, if an image (.png,.gif,jpg,pgm) file
         is found in the same directory as the subfile, the
         image is displayed in the iframe. Specifying
         the noiframe option makes available additional buttons
         for selecting a preamble, subfile, and postamble and
         additional checkboxes. Selections of the checkboxes
         are always available with special keys:
          Ctrl-R Toggle "Retain values on Subfile read"
          Ctrl-E Toggle "Expand subroutine"
          Ctrl-a Toggle "Autosend"
          (Ctrl-k lists all keys and functions)
         If noiframe is specified and an image file is found,
         the image is displayed in a separate window and
         all functions are available on the tab page.
        The NGCGUI_OPTIONS apply to all ngcgui tabs except that the
        nonew, noremove, and noiframe options are not applicable
         for "Custom" tabs. Do not use "Custom" tabs if you want
         to limit the user's ability to select subfiles or create
         additional tab pages.
Item: [DISPLAY]GCMC_INCLUDE_PATH = dirname1:dirname2:...
Example: [DISPLAY] GCMC INCLUDE PATH = /home/myname/qcmc_includes://home/myname/ \leftrightarrowgcmc_includes2
Note: Optional, each directory will be included when gcmc is invoked
         using the option: --include dirname
```
### **4.3.6 File Requirements for NGCGUI Compatibility**

#### **4.3.6.1 Single-File Gcode (.ngc) Subroutine Requirements**

An NGCGUI-compatible subfile contains a single subroutine definition. The name of the subroutine must be the same as the filename (not including the .ngc suffix). LinuxCNC supports named or numbered subroutines, but only named subroutines are compatible with NGCGUI. For more information see the [O-Codes](#page-402-0) Chapter.

The first non-comment line should be a sub statement. The last non-comment line should be a endsub statement.

#### examp.ngc:

```
(info: info_text_to_appear_at_top_of_tab_page)
; comment line beginning with semicolon
( comment line using parentheses)
o<examp> sub
 BODY_OF_SUBROUTINE
o<examp> endsub
; comment line beginning with semicolon
( comment line using parentheses)
```
The body of the subroutine should begin with a set of statements that define local named parameters for each positional parameter expected for the subroutine call. These definitions must be consecutive beginning with #1 and ending with the last used parameter number. Definitions must be provided for each of these parameters (no omissions).

#### Parameter Numbering

 $#param> =  $#1$$ #<yparm> = #2  $# = #3$ 

LinuxCNC considers all numbered parameters in the range #1 thru #30 to be calling parameters so ngcgui provides entry boxes for any occurence of parameters in this range. It is good practice to avoid use of numbered parameters #1 through #30 anywhere else in the subroutine. Using local, named parameters is recommended for all internal variables.

Each defining statement may optionally include a special comment and a default value for the parameter.

### Statement Prototype

```
#<vname> = #n (=default_value)
or
#<vname> = #n (comment_text)
or
#<vname> = #n (=default_value comment_text)
```
#### Parameter Examples

```
#<x</math>param> = <math>#1 (=0.0)</math>#<yparm> = #2 (Ystart)
\text{\#}<zparm> = \text{\#}3 (=0.0 Z start setting)
```
If a default\_value is provided, it will be entered in the entry box for the parameter on startup.

If comment text is included, it will be used to identify the input instead of the parameter name.

Global Named Parameters Notes on global named parameters and ngcgui:

(global named parameters have a leading underscore in the name, like  $\#$ < someglobalname>)

As in many programming languages, use of globals is powerful but can often lead to unexpected consequences. In LinuxCNC, existing global named parameters will be valid at subroutine execution and subroutines can modify or create global named parameters.

Passing information to subroutines using global named parameters is discouraged since such usage requires the establishment and maintenance of a well-defined global context that is difficult to maintain. Using numbered parameters #1 thru #30 as subroutine inputs should be sufficient to satisfy a wide range of design requirements.

While input global named parameters are discouraged, linuxCNC subroutines must use global named parameters for returning results. Since ngcgui-compatible subfiles are aimed at gui usage, return values are not a common requirement. However, ngcgui is useful as a testing tool for subroutines which do return global named parameters and it is common for ngcgui-compatible subfiles to call utility subroutine files that return results with global named parameters.

To support these usages, ngcgui ignores global named parameters that include a colon (:) character in their name. Use of the colon (:) in the name prevents ngcgui from making entryboxes for these parameters.

### Global Named Parameters

```
o<examp> sub
...
#<_examp:result> = #5410 (return the current tool diameter)
...
o<helper> call [#<x1>] [#<x2>] (call a subroutine)
#<xresult> = #<_helper:answer> (immediately localize the helper global result)
#<_helper:answer> = 0.0 (nullify global named parameter used by subroutine)
...
o<examp> endsub
```
In the above example, the utility subroutine will be found in a separate file named helper.ngc. The helper routine returns a result in a global named parameter named  $#$ < helper: answer.

For good practice, the calling subfile immediately localizes the result for use elsewhere in the subfile and the global named parameter used for returning the result is nullified in an attempt to mitigate its inadvertent use elsewhere in the global context. (A nullification value of 0.0 may not always be a good choice).

Ngcgui supports the creation and concatenation of multiple features for a subfile and for multiple subfiles. It is sometimes useful for subfiles to determine their order at runtime so ngcgui inserts a special global parameter that can be tested within subroutines. The parameter is named  $\neq$  feature: >. Its value begins with a value of 0 and is incremented for each added feature.

Additional Features A special *info* comment can be included anywhere in an ngcgui-compatible subfile. The format is:

(info: info\_text)

The info\_text is displayed near the top of the ngcgui tab page in axis.

Files not intended for use as subfiles can include a special comment so that ngcgui will reject them automatically with a relevant message.

(not\_a\_subfile)

An optional image file (.png,.gif,.jpg,.pgm) can accompany a subfile. The image file can help clarify the parameters used by the subfile. The image file should be in the same directory as the subfile and have the same name with an appropriate image suffix, e.g. the subfile example.ngc could be accompanied by an image file examp.png. Ngcgui attempts to resize large images by subsampling to a size with maximum width of 320 and maximum height of 240 pixels.

None of the conventions required for making an ngcgui-compatible subfile preclude its use as general purpose subroutine file for LinuxCNC.

The LinuxCNC distribution includes a library (ngcgui Lib directory) that includes both example ngcgui-compatible subfiles and utility files to illustrate the features of LinuxCNC subroutines and ngcgui usage. Another libary (gcmc\_lib) provides examples for subroutine files for the Gcode meta compiler (gcmc)

Additional user sumitted subroutines can be found on the Forum in the Subroutines Section.

#### **4.3.6.2 Gcode-meta-compiler (.gcmc) file requirements**

Files for the Gcode-meta-compiler (gcmc) are read by ngcgui and it creates entry boxes for variables tagged in the file. When a feature for the file is finalized, ngcgui passes the file as input to the gcmc compiler and, if the compile is successful, the resulting gcode file is sent to linuxCNC for execution. The resulting file is formatted as single-file subroutine; .gcmc files and .ngc files can be intermixed by ngcgui.

The variables identified for inclusion in ngcgui are tagged with lines that will appear as comments to the gcmc compiler.

#### Example variable tags formats

```
//ngcgui: varname1 =
//ngcgui: varname2 = value2
//ngcgui: varname3 = value3, label3;
```
### Examples:

```
//ngcgui: zsafe =
//ngcgui: feedrate = 10
//ngcgui: xl = 0, x limit
```
For these examples, the entry box for varname1 will have no default, the entry box for varname2 will have a default of value2, and the entry box for varname 3 will have a default of value 3 and a label label3 (instead of varname3). The default values must be numbers.

To make it easier to modify valid lines in a gcmc file, alternate tag line formats accepted. The alternate formats ignore trailing semicolons (;) and trailing comment markers (//) With this provision, it is often makes it possible to just add the //ngcgui: tag to existing lines in a .gcmc file.

#### Alternate variable tag formats

```
//ngcgui: varname2 = value2;
//ngcqui: varname3 = value3; //, label3;
```
Examples:

```
//ngcgui: feedrate = 10;
//ngcgui: x1 = 0; //, x limit
```
An info line that will appear at the top of a tab page may be optionally included with a line tagged as:

Info tag

//ngcgui: info: text\_to\_appear\_at\_top\_of\_tab\_page

When required, options can be passed to the gcmc compiler with a line tagged:

Option line tag format

### Examples:

```
//ngcgui: -I
//ngcgui: --imperial
//ngcgui: --precision 5
//ngcgui: --precision=6
```
Options for gcmc are available with the terminal command:

gcmc --help

A gcmc program by default uses metric mode. The mode can be set to inches with the option setting:

//ngcgui: --imperial

A preamble file, if used, can set a mode (g20 or g21) that conflicts with the mode used by a gcmc file. To ensure that the gcmc program mode is in effect, include the following statement in the .gcmc file:

include("ensure\_mode.gcmc")

and provide a proper path for gcmc include\_files in the ini file, for example:

```
[DISPLAY]
GCMC_INCLUDE_PATH = ../../nc_files/gcmc_lib
```
### **4.3.7 DB25 Example**

The following shows the DB25 subroutine. In the first photo you see where you fill in the blanks for each variable.

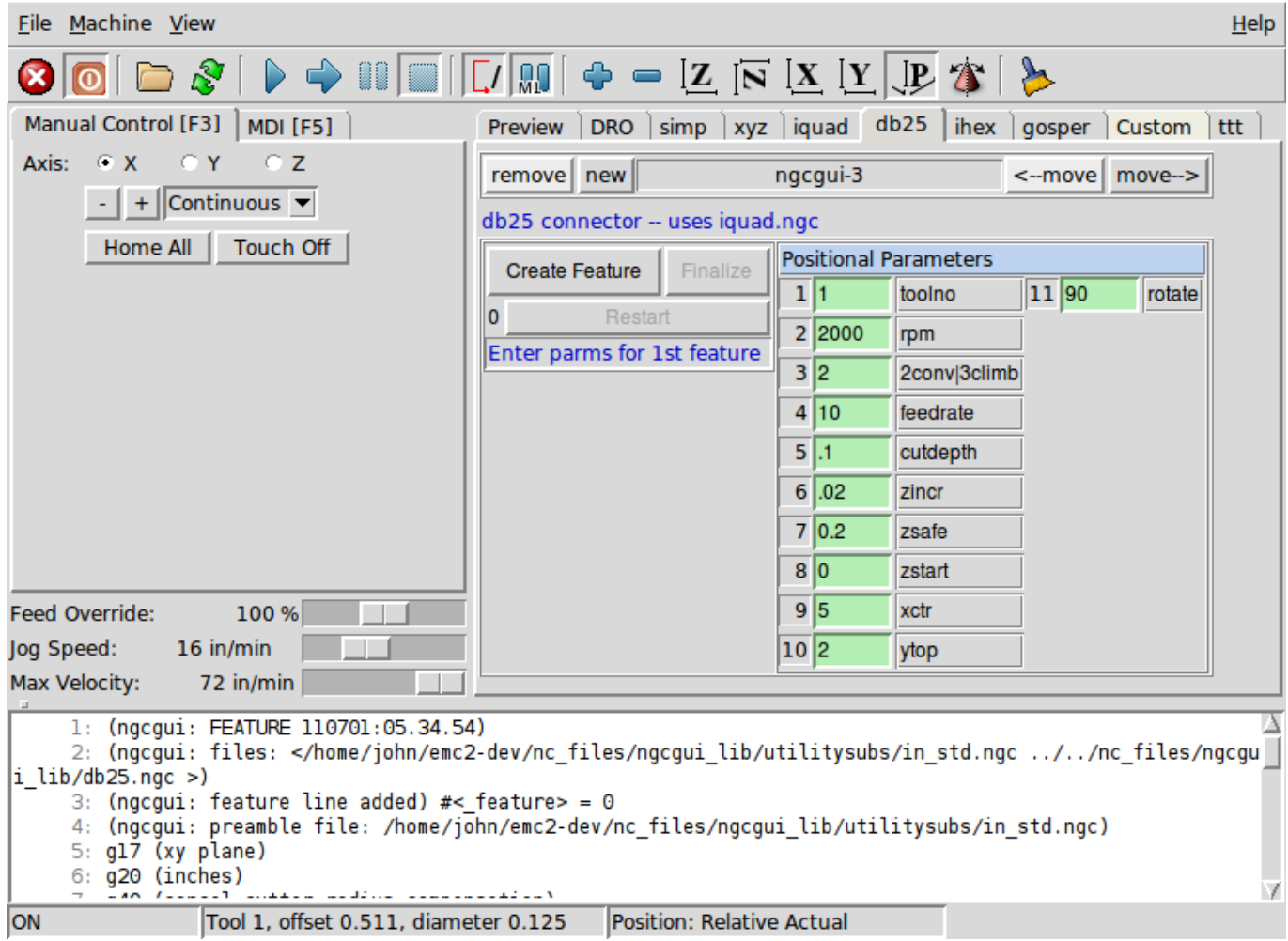

This photo shows the backplot of the DB25 subroutine.

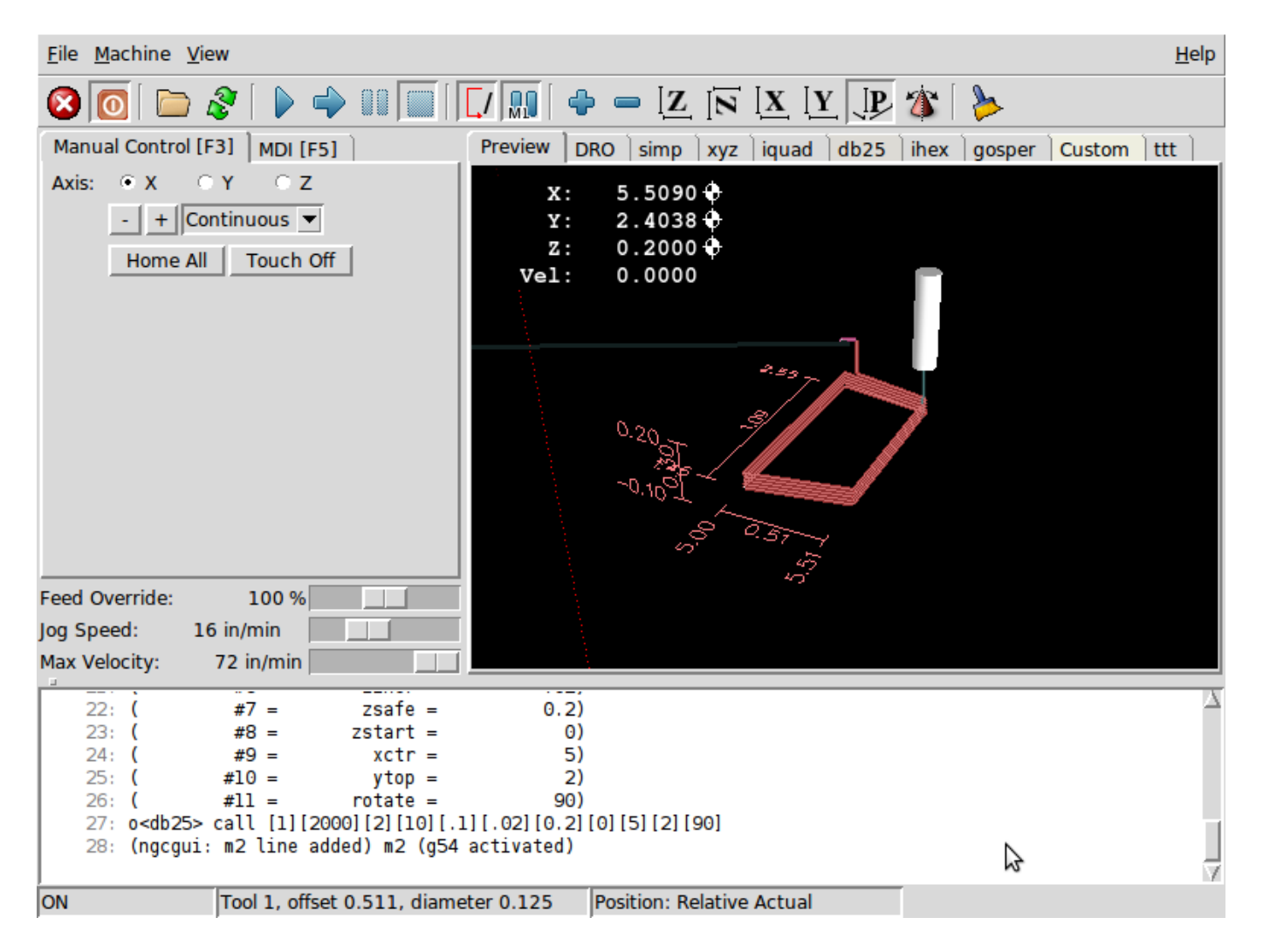

This photo shows the use of the new button and the custom tab to create three DB25 cutouts in one program.

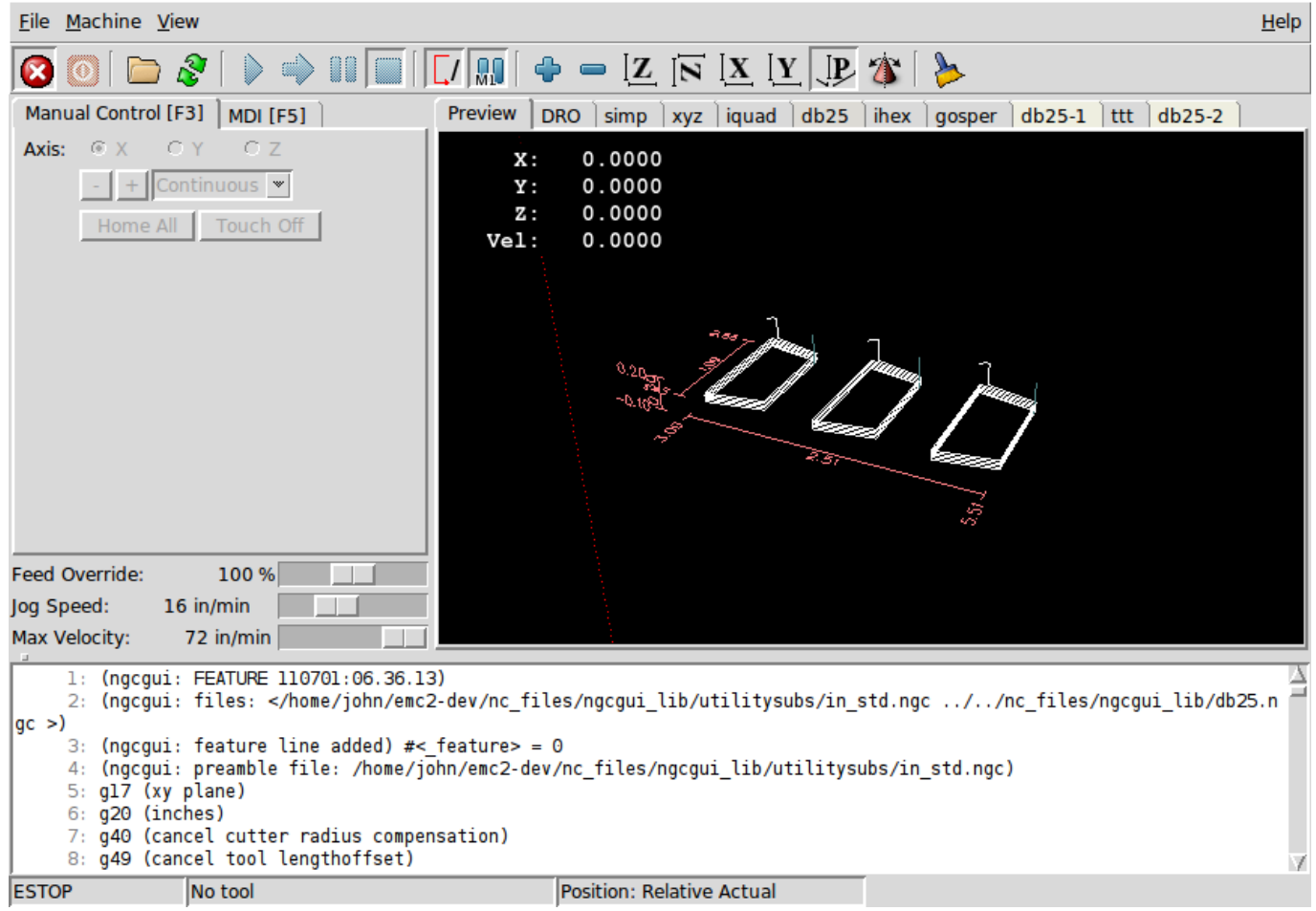

# **4.4 Touchy GUI**

Touchy is a user interface for LinuxCNC meant for use on machine control panels, and therefore does not require keyboard or mouse.

It is meant to be used with a touch screen, and works in combination with a wheel/MPG and a few buttons and switches.

The *Handwheel* tab has radio buttons to select between *Feed Override*, *Spindle Override*, *Maximum Velocity* and *Jogging* functions for the wheel/MPG input. Radio buttons for axis selection and increment for jogging are also provided.

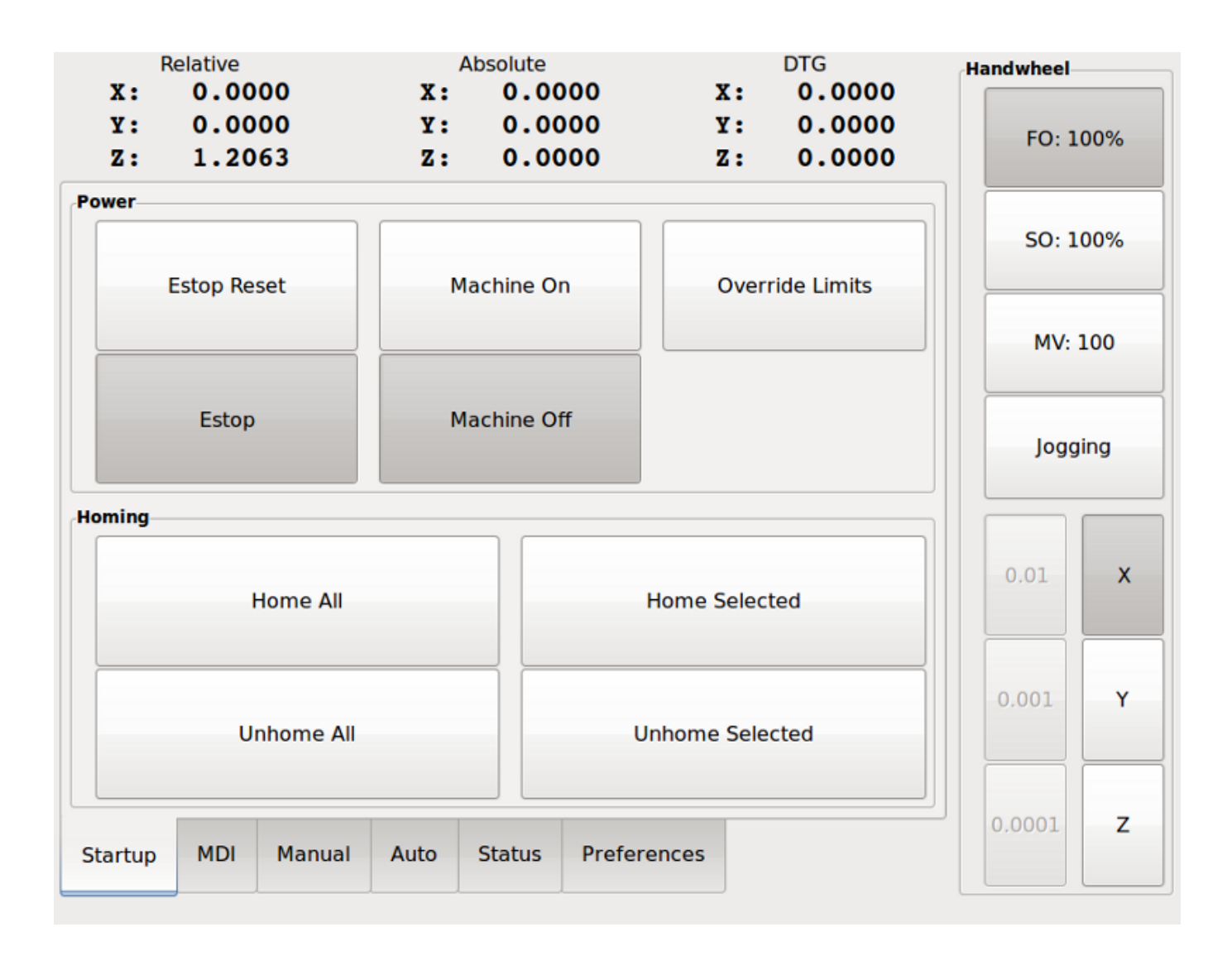

Figure 4.17: Touchy

## **4.4.1 Panel Configuration**

### **4.4.1.1 HAL connections**

Touchy requires that you create a file named *touchy.hal* in your configuration directory (the directory your ini file is in) to connect its controls. Touchy executes the HAL commands in this file after it has made its own pins available for connection.

For more information on HAL files and the net command see the [HAL Basics.](#page-773-0)

Touchy has several output pins that are meant to be connected to the motion controller to control wheel jogging:

- *touchy.jog.wheel.increment*, which is to be connected to the *axis.N.jog-scale* pin of each axis N.
- *touchy.jog.wheel.N*, which is to be connected to *axis.N.jog-enable* for each axis N.

*N* represents the axis number 0-8.

• In addition to being connected to *touchy.wheel-counts*, the wheel counts should also be connected to *axis.N.jog-counts* for each axis N. If you use HAL component *ilowpass* to smooth wheel jogging, be sure to smooth only *axis.N.jog-counts* and not *touchy.wheel-counts*.

### REQUIRED CONTROLS

- Abort button (momentary contact) connected to the HAL pin *touchy.abort*
- Cycle start button (momentary contact) connected to *touchy.cycle-start*
- Wheel/MPG, connected to *touchy.wheel-counts* and motion pins as described above
- Single block (toggle switch) connected to *touchy.single-block*

### OPTIONAL CONTROLS

- For continuous jog, one center-off bidirectional momentary toggle (or two momentary buttons) for each axis, hooked to *touchy.jog.continuous.x.negative*, *touchy.jog.continuous.x.positive*, etc.
- If a quill up button is wanted (to jog Z to the top of travel at top speed), a momentary button connected to *touchy.quill-up*.

### OPTIONAL PANEL LAMPS

- *touchy.jog.active* shows when the panel jogging controls are live
- *touchy.status-indicator* is on when the machine is executing G-code, and flashes when the machine is executing but is in pause/feedhold.

### **4.4.1.2 Recommended for any setup**

• Estop button hardwired in the estop chain

### **4.4.2 Setup**

### **4.4.2.1 Enabling Touchy**

To use Touchy, in the *[DISPLAY]* section of your ini file change the display selector line to *DISPLAY = touchy*

### **4.4.2.2 Preferences**

When you start Touchy the first time, check the Preferences tab. If using a touchscreen, choose the option to hide the pointer for best results.

The Status Window is a fixed height, set by the size of a fixed font. This can be affected by the Gnome DPI, configured in System / Preferences / Appearance / Fonts / Details. If the bottom of the screen is cut off, reduce the DPI setting.

All other font sizes can be changed on the Preferences tab.

### **4.4.2.3 Macros**

Touchy can invoke O-word macros using the MDI interface. To configure this, in the *[TOUCHY]* section of the ini file, add one or more *MACRO* lines. Each should be of the format

### *MACRO=increment xinc yinc*

In this example, increment is the name of the macro, and it accepts two parameters, named xinc and yinc.

Now, place the macro in a file named *increment.ngc*, in the *PROGRAM\_PREFIX* directory or any directory in the *SUBROU-TINE\_PATH*.

It should look like:

O<increment> sub G91 G0 X#1 Y#2 G90 O<increment> endsub

Notice the name of the sub matches the file name and macro name exactly, including case.

When you invoke the macro by pressing the Macro button on the MDI tab in Touchy, you can enter values for xinc and yinc. These are passed to the macro as *#1* and *#2* respectively. Parameters you leave empty are passed as value 0.

If there are several different macros, press the Macro button repeatedly to cycle through them.

In this simple example, if you enter -1 for xinc and press cycle start, a rapid *G0* move will be invoked, moving one unit to the left.

This macro capability is useful for edge/hole probing and other setup tasks, as well as perhaps hole milling or other simple operations that can be done from the panel without requiring specially-written gcode programs.

# **4.5 Gscreen**

### **4.5.1 Intro**

Gscreen is an infrastructure to display a custom screen to control LinuxCNC. Gscreen borrows heavily from GladeVCP. Glade-VCP uses the GTK widget editor GLADE to build virtual control panels (VCP) by point and click. Gscreen combines this with python programming to create a GUI screen for running a CNC machine.

Gscreen is customizable if you want different buttons and status LEDs. Gscreen supports GladeVCP which is used to add controls and indicators. To customize Gscreen you use the Glade editor. Gscreen is not restricted to adding a custom panel on the right or a custom tab it is fully editable.

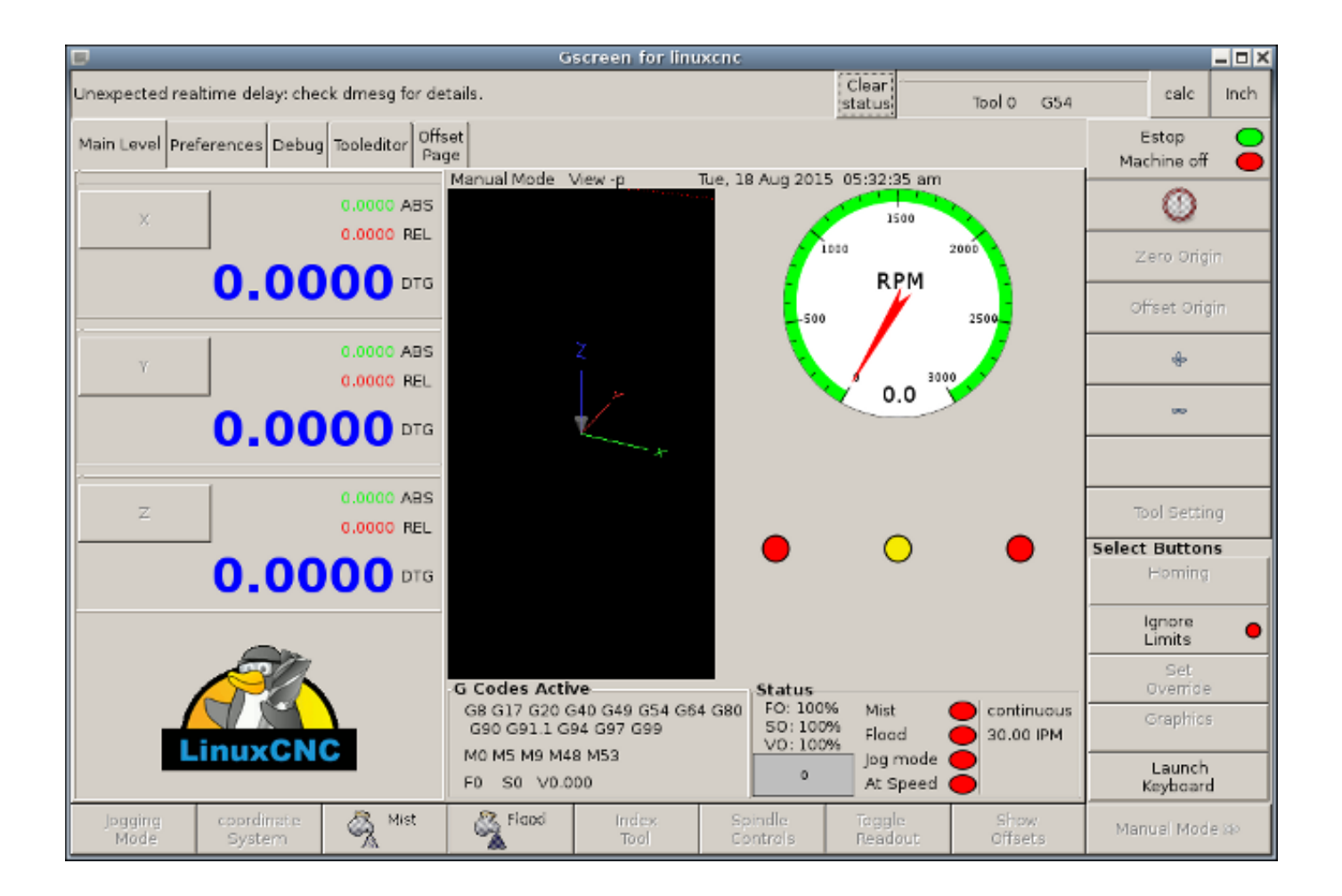

Figure 4.18: Gscreen Default Screen

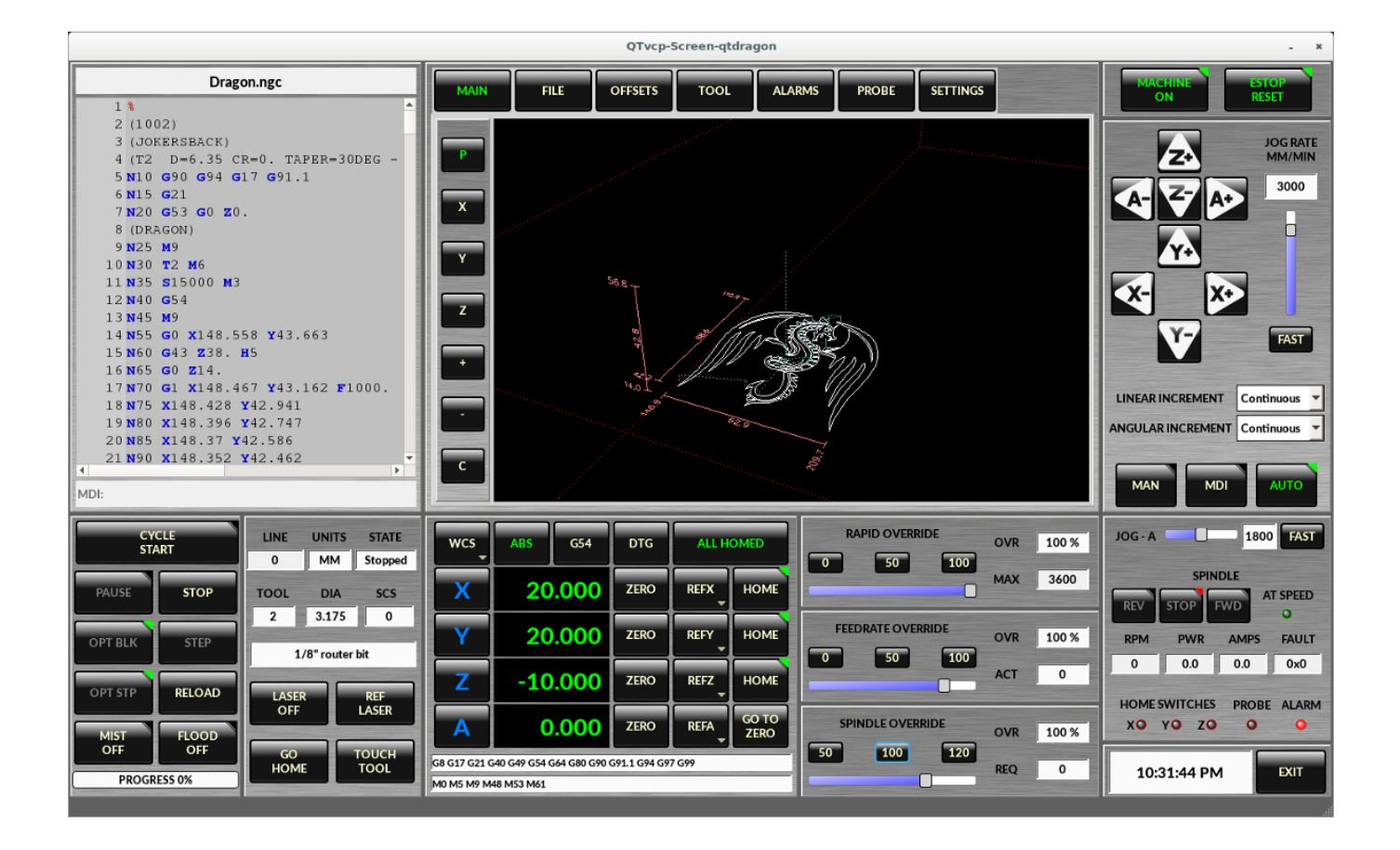

Figure 4.19: Gscreen Silverdragon Screen

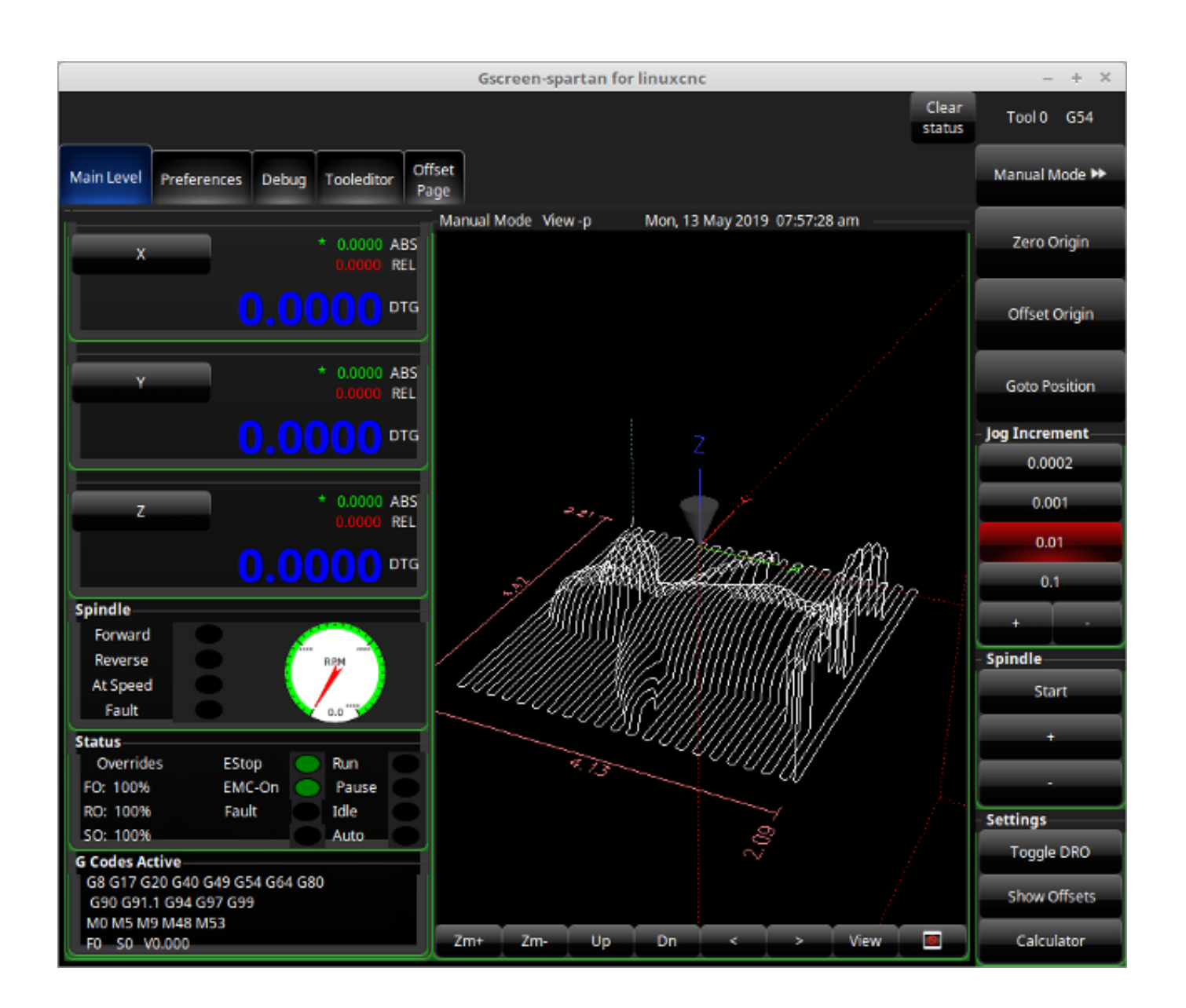

Figure 4.20: Gscreen Spartan Screen

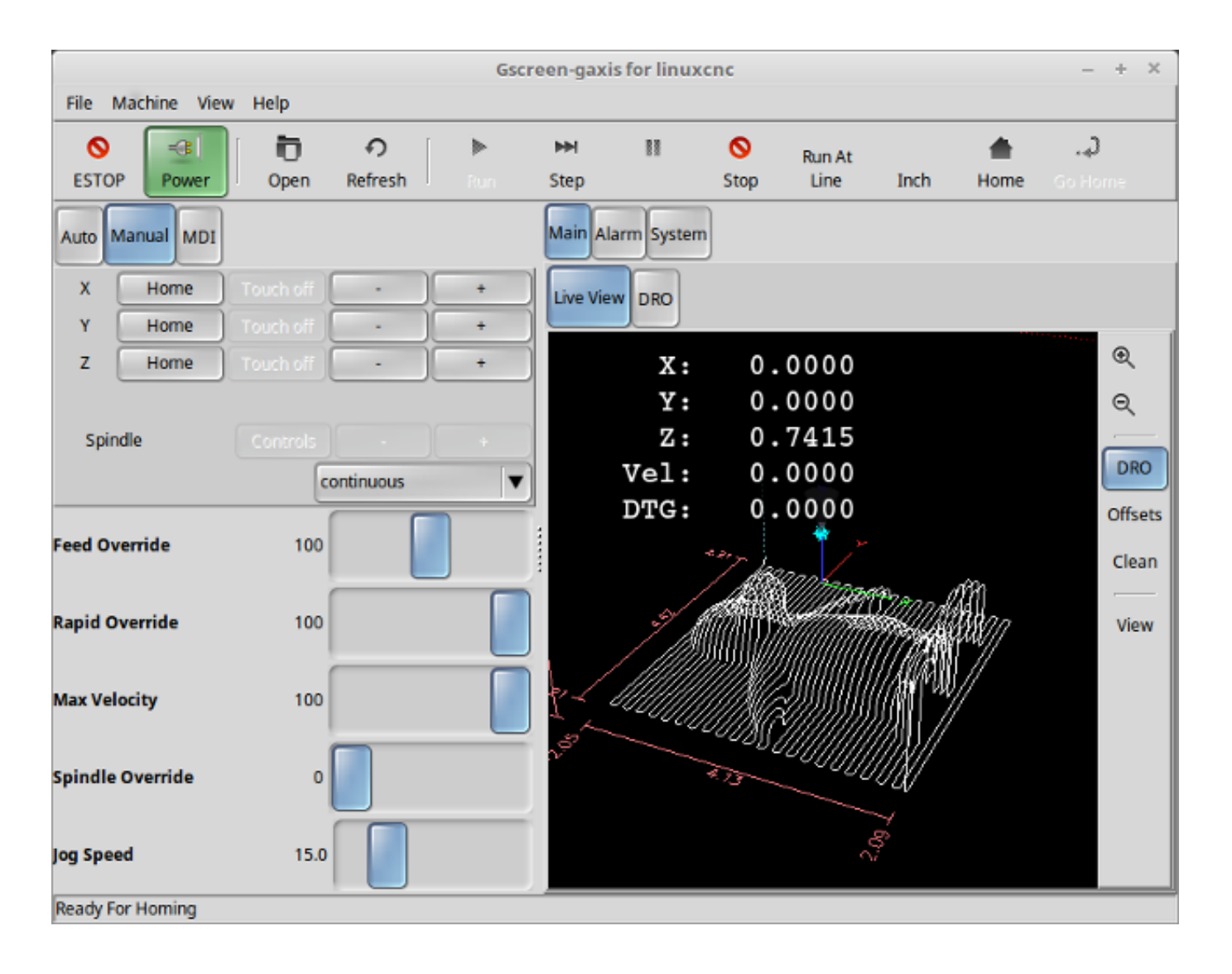

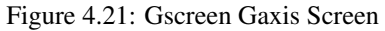

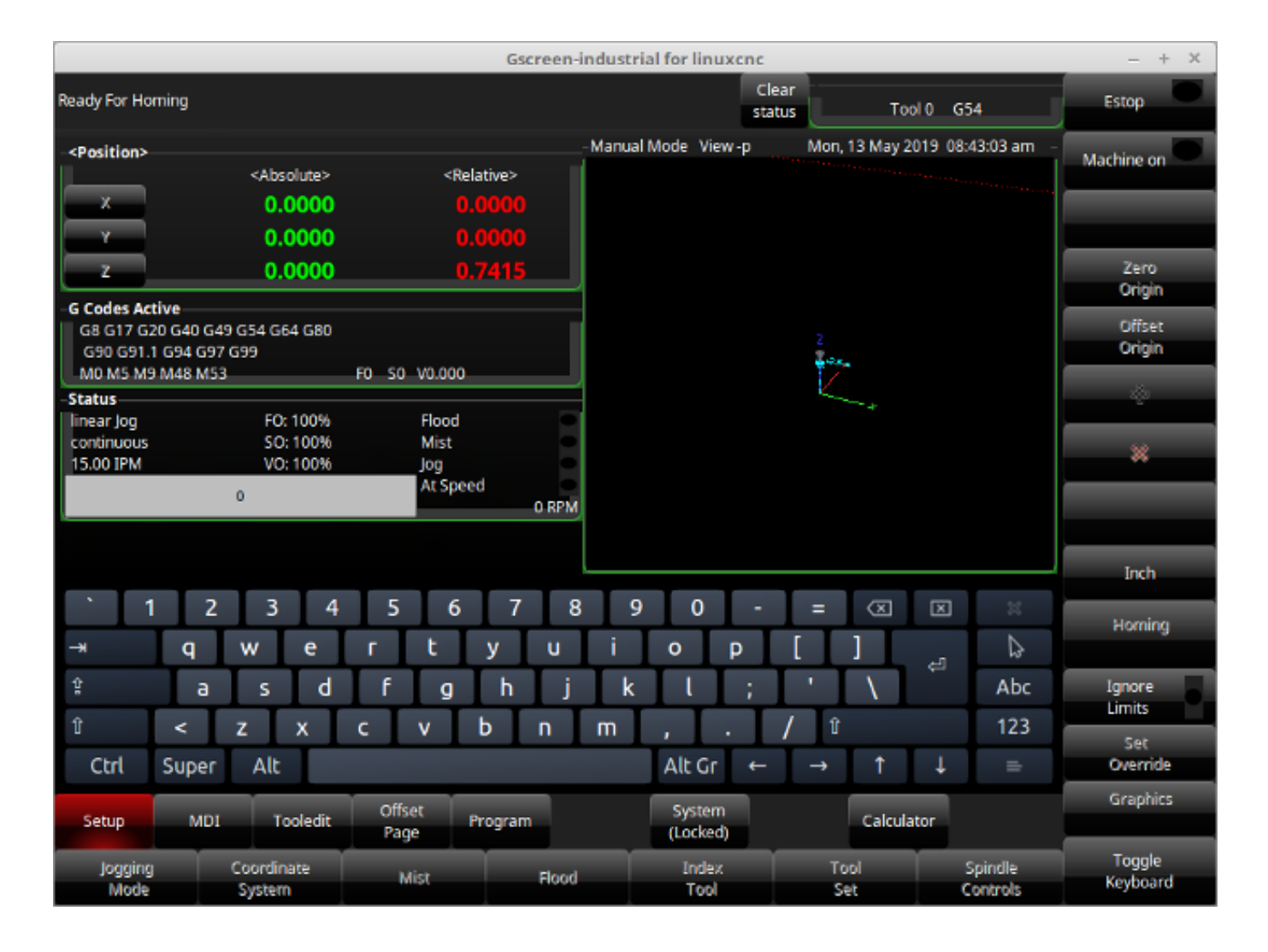

Figure 4.22: Gscreen Industrial Screen

Gscreen is based on *Glade* (the editor), *PyGTK* (the widget toolkit), and *GladeVCP* (LinuxCNC's connection to Glade and PyGTK). GladeVCP has some special widgets and actions added just for LinuxCNC A widget is just the generic name used for the buttons, sliders, labels etc of the PyGTK toolkit.

### **4.5.1.1 Glade File**

A Glade file is a text file organized in the XML standard that describes the layout and the widgets of the screen. PyGTK uses this file to actually display and react to those widgets. The Glade editor makes it relatively easy to build and edit this file You must use the Glade 3.8.0 editor that uses the GTK2 widgets. Newer versions of Linux use the newest Glade editor that uses GTK3 widgets. In that case you must download the older Glade editor from their repository.

### **4.5.1.2 PyGTK**

PyGTK is the python binding to GTK. GTK is the *toolkit* of visual widgets, it's programmed in C. PyGTK uses Python to *bind* with GTK.

### **4.5.2 GladeVCP**

[GladeVCP](#page-560-0) binds LinuxCNC, HAL, PyGTK and Glade all together. LinuxCNC requires some special widgets so GladeVCP supplies them. Many are just HAL extensions to existing PyGTK widgets. GladeVCP creates the HAL pins for the special

widgets described in the Glade file. Glade VCP also allows one to add python commands to interact with the widgets, to make them do things not available in their default form If you can build a GladeVCP panel you can customize Gscreen!

### **4.5.2.1 Overview**

There are two files that can be used, individually or in combination to add customizations. Local glade files and handler files. Normally Gscreen uses the stock Glade file and possibly a handler file (if using a sample *skin*) You can specify Gscreen to use *local* Glade and handler files. Gscreen looks in the folder that holds all the configuration files for the configuration you selected.

Local Glade Files If present, local glade files in the configuration folder will be loaded instead of the stock Glade files. Local Glade files allow you to use your customized designs rather then the default screens. There is a switch in the INI file to set set the base name: -c name so Gscreen looks for MYNAME.glade and MYNAME\_handler.py.

You can tell Gscreen to just load the Glade file and not connect it's internal signals to it. This allows gscreen to load any GTK builder saved Glade file This means you can display a completely custom screen, but also requires you to use a handler file. Gscreen uses the Glade file to define the widgets, so it can show and interact with them. Many of them have specific names, others have Glade given generic names. If the widget will be displayed but never changed then a generic name is fine. If one needs to control or interact with the widget then a hopefully purposeful name is given (all names must be unique). Widgets can also have signals defined for them in the GLADE editor. It defines what signal is given and what method to call.

Modifying Stock Skins If you change the name of a widget, Gscreen might not be able to find it. If this widget is referenced to from python code, at best this makes the widget not work anymore at worst it will cause an error when loading Gscreen's default screens don't use many signals defined in the editor, it defines them in the python code. If you move (cut and paste) a widget with signals, the signals will not be copied. You must add them again manually.

Handler Files A handler file is a file containing python code, which Gscreen adds to it's default routines. A handler file allows one to modify defaults, or add logic to a Gscreen skin without having to modify Gscreen proper. You can combine new functions with Gscreen's function to modify behavior as you like. You can completely bypass all of Gscreen's functions and make if work completely differently. If present a handler file named gscreen\_handler.py (or MYNAME\_handler.py if using the INI switch) will be loaded and registered only one file is allowed Gscreen looks for the handler file, if found it will look for specific function names and call them instead of the default ones. If adding widgets you can set up signal calls from the Glade editor to call routines you have written in the handler file. In this way you can have custom behavior. Handler routines can call Gscreen's default routines, either before or after running it's own code. In this way you can tack on extra behavior such as adding a sound. Please see the [GladeVCP Chapter](#page-560-0) for the basics to GladeVCP handler files. Gscreen uses a very similar technique.

Themes Gscreen uses the PyGTK toolkit to display the screen. Pygtk is the Python language binding to GTK. GTK supports *themes*. Themes are a way to modify the look and feel of the widgets on the screen. For instance the color or size of buttons and sliders can be changed using themes. There are many GTK2 themes available on the web. Themes can also be customized to modifiy visuals of particular named widgets. This ties the theme file to the glade file more tightly. Some of the sample screen skins allow the user to select any of the themes on the system. The sample *gscreen* is an example. Some will load the theme that is the same name in the config file. The sample *gscreen-gaxis* is an example. This is done by putting the theme folder in the config folder that has the INI and HAL files and naming it: SCREENNAME\_theme (SCREENNAME being the base name of the files eg. gaxis\_theme) Inside this folder is another folder call gtk-2.0, inside that is the theme files. If you add this file, Gscreen will default to this theme on start up. gscreen-gaxis has a sample custom theme that looks for certain named widgets and changes the visual behaivor of those specific widgets. The Estop and machine-on buttons use different colors then the rest of the buttons so that they stand out. This is done in the handler file by giving them specific names an by adding specific commands in the theme's gtkrc file. For some info on GTK2 theming (The sample theme uses the pixmap theme engine) See:

#### [GTK Themes](https://wiki.gnome.org/Attic/GnomeArt/Tutorials/GtkThemes)

[Pixmap Theme Engine](https://wiki.gnome.org/Attic/GnomeArt/Tutorials/GtkEngines/PixmapEngine)

#### **4.5.2.2 Build a GladeVCP Panel**

Gscreen is just a big complicated GladeVCP panel, with python code to control it. To customize it we need the Glade file loaded in the Glade editor.

Installed LinuxCNC If you have LinuxCNC 2.6+ installed on Ubuntu 10.04 just start the Glade editor from the applications menu or from the terminal. Newer versions of Linux will require you to install Glade 3.8.0 - 3.8.6 (you may need to compile it yourself).

**4.5.3 Building a simple clean-sheet custom screen**

RIP compiled commands Using a compiled from source version of [LinuxCNC](http://wiki.linuxcnc.org/cgi-bin/wiki.pl?Installing_LinuxCNC) open a terminal and [cd](#page-112-0) to the top of the Linux-CNC folder. Set up the environment by entering *. ./scripts/rip-environment* now enter *glade*, you see a bunch of warnings in the terminal that you can ignore and the editor should open. The stock Gscreen Glade file is in: src/emc/usr\_intf/gscreen/ sample skins are in /share/gscreen/skins/. This should be copied to a configuration folder. Or you can make a clean-sheet Glade file by saving it in a configuration folder.

Ok you have loaded the stock Glade file and now can edit it. The first thing you notice is it does not look in the editor like what it's displayed like Gscreen uses some tricks, such as hiding all boxes of buttons except one and changing that one depending on the mode. The same goes for notebooks, some screens use notebooks with the tabs not shown. To change pages in the editor you need to temporarily show those tabs.

When making changes it is far easier to add widgets then subtract widgets and still have the screen work properly making objects *not visible* is one way to change the display without getting errors. This won't always work some widgets will be set visible again. Changing the names of Gscreen's regular widgets is probably not gonna work well without changing the python code, but moving a widget while keeping the name is usually workable.

Gscreen leverages [GladeVCP](#page-560-0) widgets as much as possible, to avoid adding python code. Learning about GladeVCP widgets is a prerequisite. If the existing widgets give you the function you want or need then no python code needs be added, just save the Glade file in your configuration folder. If you need something more custom then you must do some python programming. The name of the parent window needs to be window1. Gscreen assumes this name.

Remember, if you use a custom screen option YOU are responsible for fixing it (if required) when updating LinuxCNC.

### **Estop** On Home Load **Stop Run**  $45.500 +$ х:  $-8.644+$  $-1.721+$  $Z:$ 450.000 Vel: 1.657 DTG: N3980Y[#<yscale>\*-7.749]Z[#<zscale>\*-2.022] 411 412 N3990Y[#<yscale>\*-8.249]Z[#<zscale>\*-1.822] N4000Y[#<yscale>\*-9.249]Z[#<zscale>\*-1.515] 413 N4010Y[#<yscale>\*-9.749]Z[#<zscale>\*-1.374] 414 N4020Y[#<yscale>\*-10.249]Z[#<zscale>\*-1.311] 415 416 N4030Y[#<yscale>\*-10.749]Z[#<zscale>\*-1.333] 417 N4040Y[#<yscale>\*-11.749]Z[#<zscale>\*-1.473] N4050Y[#<yscale>\*-12.249]Z[#<zscale>\*-1.573] 418 N4060Y[#<yscale>\*-12.757]Z[#<zscale>\*-1.77] 419

Lets build a simple usable screen. Build this in the Glade editor (if using a RIP package run it from a terminal after using . scripts/rip-environment ).

THINGS TO NOTE:

- The top level window must be called the default name, *window1* Gscreen relies on this.
- Add actions by right clicking, and selecting *add as toplevel widget* they don't add anything visual to the window but are added to the right most action list. Add all the ones you see on the top right.
- After adding the actions we must link the buttons to the actions for them to work (see below).
- The gremlin widget doesn't have a default size so setting a requested size is helpful (see below).
- The sourceview widget will try to use the whole window so adding it to a scrolled window will cover this (This is already been done in the example).
- The buttons will expand as the window is made larger which is ugly so we will set the box they are in, to not expand (see below).
- The button types to use depend on the VCP\_action used -eg vcp\_toggle\_action usually require toggle buttons (Follow the example for now).
- The buttons in this example are regular buttons not HAL buttons. We don't need the HAL pins.

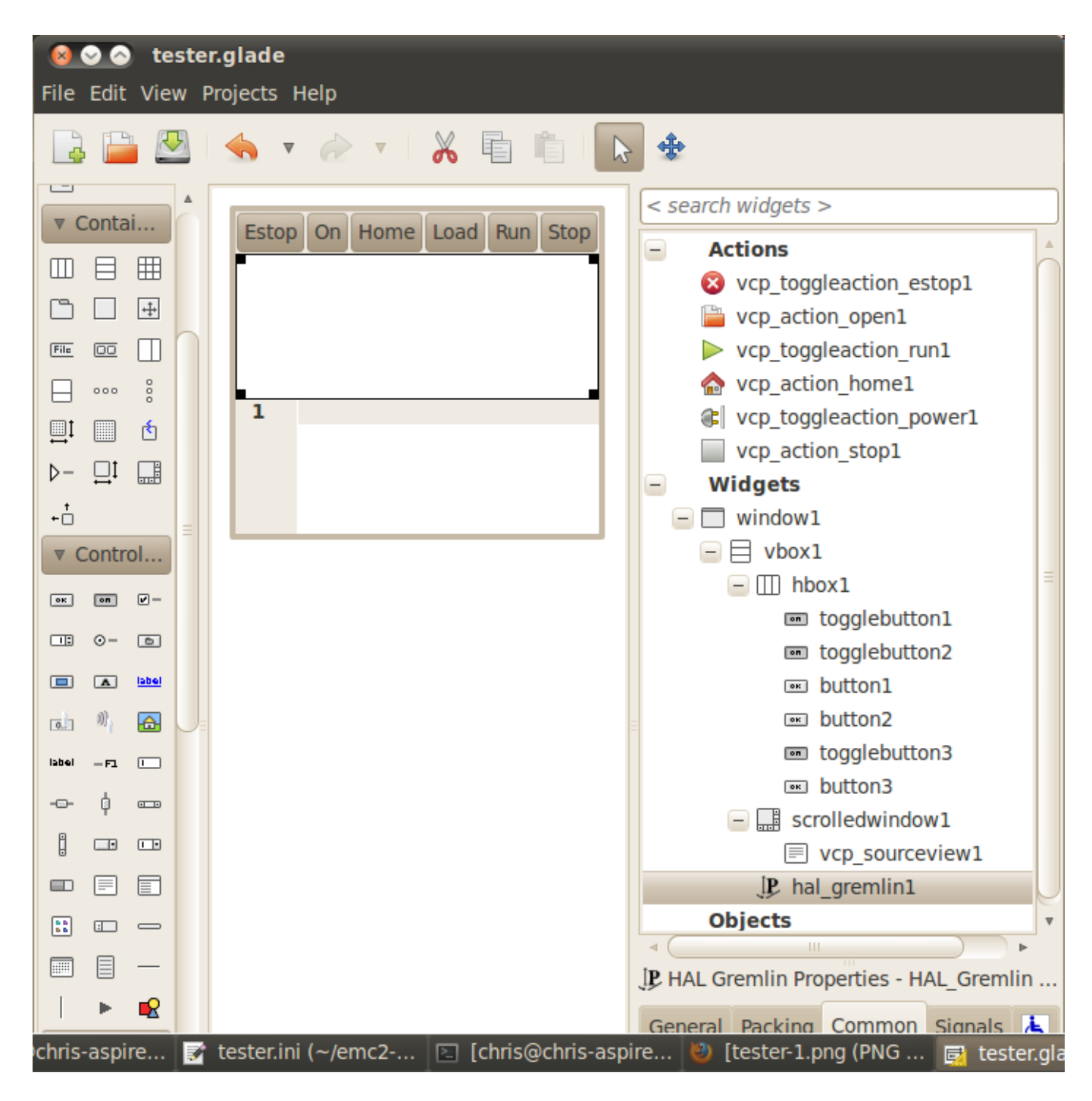

In this screen we are using VCP\_actions to communicate to LinuxCNC the actions we want. This allows us standard functions without adding python code in the handler file. Let's link the estop toogle button to the estop action Select the estop toggle button and under the general tab look for *Related Action* and click the button beside it. Now select the toggle estop action. Now the button will toggle estop on and off when clicked. Under the general tab you can change the text of the button's label to describe it's function. Do this for all the buttons.

Select the gremlin widget click the common tab and set the requested height to 100 and click the checkbox beside it.

Click the horizontal box that holds the buttons. Click the packing tab and click *expand* to *No*.

Save it as tester.glade and save it in sim/gscreen/gscreen\_custom/ folder. Now launch LinuxCNC and click to sim/gscreen/gscreen\_custom and start it. If all goes well our screen will pop up and the buttons will do their job This works because the tester.ini tells gscreen to look for and load tester.glade and tester\_handler.py. The tester\_handler.py file is included in that folder and is coded just show the screen and not much else. Since the special widgets directly communicate with LinuxCNC you can still do useful things. If

your screen needs are covered by the available special widgets then this is as far as you need to go to build a screen. If you want something more there are still many tricks available from just adding *function calls* to get canned behaviour. To coding your own python code to customize exactly what you want. But that means learning about handler files.

# **4.5.4 Handler file example**

There are special functions Gscreen checks the handler file for. If you add these in you handler file Gscreen will call them instead of gscreen's internal same-named functions.

- initialize preferences(self): You can install new preference routines.
- initialize\_keybindings(self) You can install new keybinding routines. In most cases you won't want to do this, you will want to override the individual keybinding calls. You can also add more keybindings that will call an arbitrary function.
- initialize\_pins(self): makes / initializes HAL pins
- connect\_signals(self,handlers): If you are using a completely different screen the default Gscreen you must add this or gscreen will try to connect signals to widgets that are not there. Gscreen's default function is called with self.gscreen.connect\_signals(handlers) If you wish to just add extra signals to your screen but still want the default ones call this first then add more signals. If you signals are simple (no user data passed) then you can also use the Glade signal selection in the Glade editor.
- initialize\_widgets(self): You can use this to set up any widgets. Gscreen usually calls *self.gscreen.initialize\_widgets()* which actually calls many separate functions. If you wish to incorporate some of those widgets then just call those functions directly. or add self.gscreen.init\_show\_windows() so widgets are just shown. Then if desired, initialize/adjust your new widgets.
- initialize\_manual\_toolchange(self): allows a complete revamp of the manual toolchange system.
- set\_restart\_line(self.line):
- timer\_interrupt(self): allows one to complete redefine the interrupt routine This is used for calling periodic() and checking for errors from linuxcnc.status.
- check\_mode(self): used to check what mode the screen is in. Returns a list[] 0 -manual 1- mdi 2- auto 3- jog.
- on\_tool\_change(self,widget): You can use this to override the manual tool change dialog -this is called when *gscreen.toolchange* changes state.
- dialog\_return(self,dialog\_widget,displaytype,pinname): Use this to override any user message or manual tool change dialog. Called when the dialog is closed.
- periodic(self): This is called every (default 100) milliseconds. Use it to update your widgets/HAL pins. You can call Gscreen regular periodic afterwards too, self.gscreen.update\_position() or just add pass to not update anything. Gscreen's update\_position() actually calls many separate functions. If you wish to incorporate some of those widgets then just call those functions directly.

You can also add you own functions to be called in this file. Usually you would add a signal to a widget to call your function.

### **4.5.4.1 Adding Keybindings Functions**

Our tester example would be more useful if it responded to keyboard commands. There is a function called keybindings() that tries to set this up. While you can override it completely, we didn't - but it assumes some things. It assumes the estop toggle button is call *button\_estop* and that F1 key controls it. It assumes the power button is called *button\_machine\_on* and the F2 key controls it. These are easily fixed by renaming the buttons in the Glade editor to match. But instead we are going to override the standard calls and add our own.

Add these command to the handler file:

```
# override Gscreen Functions
# keybinding calls
def on_keycall_ESTOP(self,state,SHIFT,CNTRL,ALT):
 if state: # only if pressed, not released
    self.widgets.togglebutton1.emit('activate')
    self.gscreen.audio.set_sound(self.data.alert_sound)
    self.gscreen.audio.run()
    return True # stop progression of signal to other widgets
def on keycall POWER(self,state, SHIFT, CNTRL, ALT):
 if state:
    self.widgets.togglebutton2.emit('activate')
   return True
def on_keycall_ABORT(self,state,SHIFT,CNTRL,ALT):
 if state:
   self.widgets.button3.emit('activate')
    return True
```
So now we have overridden Gscreen's function calls of the same name and deal with them in our handler file. We now reference the widgets by the name we used in the Glade editor. We also added a built in gscreen function to make a sound when Estop changes. Note that we we call Gscreen's built in functions we must use self.gscreen.[FUNCTION NAME]() If we used self.[FUNCTION NAME]() it would call the function in our handler file.

Lets add another key binding that loads halmeter when F4 is pressed.

In the handler file under *def initialize\_widgets(self):* change to:

```
def initialize_widgets(self):
  self.gscreen.init_show_windows()
  self.gscreen.keylookup.add_conversion('F4','TEST','on_keycall_HALMETER')
```
Then add these functions under the *HandlerClass* class:

```
def on_keycall_HALMETER(self,state,SHIFT,CNTRL,ALT):
 if state:
    self.gscreen.on_halmeter()
    return True
```
This adds a keybinding conversion that directs gscreen to call on\_keycall\_HALMETER when F4 is pressed. Then we add the function to the handle file to call a Gscreen builtin function to start halmeter.

### **4.5.4.2 Linuxcnc State Status**

The module *Gstat* polls linuxcnc's state every 100ms and sends callback messages to user functions when state changes. You can register messages to act on specific state changes. As an example we will register to get *file-loaded* messages when linuxcnc loads a new file. First we must import the module and instantiate it: In the import section of the handler file add:

from hal\_glib import GStat  $GSTAT = GStat()$ 

In the handler file under *def init (self):* add:

GSTAT.connect('file-loaded', self.update\_filepath)

Then in the *HandlerClass*, add the function:

```
self.update_filepath(self, obj, path):
   self.widgets.my_path_label.set_text(path)
```
When linuxcnc loads a new file, Gstat will send a callback message to the funciton *update* filepath. In this example whe update a label with that path name (assuming there is a label nammed *my\_path\_label*) in the GLADE file.

#### **4.5.4.3 Jogging Keys**

There are no special widgets to do screen-button jogging, so we must do it with python code. Under the connect\_signals function add this code:

```
for i in('x','y','z'):
    self.widgets[i+'neg'].connect("pressed", self['jog_'+i],0,True)
    self.widgets[i+'neg'].connect("released", self['jog_'+i],0,False)
    self.widgets[i+'pos'].connect("pressed", self['jog_'+i],1,True)
    self.widgets[i+'pos'].connect("released", self['jog_'+i],1,False)
self.widgets.jog_speed.connect("value_changed",self.jog_speed_changed)
```
Add these functions under the HandlerClass class:

```
def jog_x(self,widget,direction,state):
    self.gscreen.do_key_jog(_X,direction,state)
def jog_y(self,widget,direction,state):
    self.gscreen.do_key_jog(_Y,direction,state)
def jog_z(self,widget,direction,state):
    self.gscreen.do_key_jog(_Z,direction,state)
def jog_speed_changed(self,widget,value):
    self.gscreen.set_jog_rate(absolute = value)
```
Finally add two buttons to the GLADE file for each axis - one for positive, one for negative direction jogging. Name these buttons xneg, xpos, yneg, ypos zneg, zpos respectively. add a SpeedControl widget to the GLADE file and name it jog\_speed

### **4.5.5 Gscreen Start Up**

Gscreen is really just infrastructure to load a custom GladeVCP file and interact with it.

- 1. Gscreen reads the options it was started with.
- 2. Gscreen sets the debug mode and set the optional skin name.
- 3. Gscreen checks to see if there are *local* XML, handler and/or locale files in the configuration folder. It will use them instead of the default ones (in share/gscreen/skins/) (There can be two separate screens displayed).
- 4. The main screen is loaded and translations set up. If present the second screen will be loaded and translations set up.
- 5. Optional Audio is initialized if available.
- 6. It reads some of the INI file to initialize the units, and the number/type of axes.
- 7. Initializes Python's binding to HAL to build a userspace component with the Gscreen name.
- 8. GladeVCP's makepins is called to parse the XML file to build HAL pins for the HAL widgets and register the LinuxCNC connected widgets.
- 9. Checks for a *local* handler file in the configuration folder or else uses the stock one from the skin folder.
- 10. If there is a handler file gscreen parses it, and registers the function calls into Gscreen's namespace.
- 11. Glade matches/registers all signal calls to functions in gscreen and the handler file.
- 12. Gscreen checks the INI file for an option preference file name otherwise it uses *.gscreen\_preferences* =.
- 13. Gscreen checks to see if there is a preference function call (*initialize\_preferences(self)*) in the handler file otherwise it uses the stock Gscreen one.
- 14. Gscreen checks for classicladder realtime component.
- 15. Gscreen checks for the system wide GTK theme.
- 16. Gscreen collects the jogging increments from the INI file.
- 17. Gscreen collects the angular jogging increments from the INI file.
- 18. Gscreen collects the default and max jog rate from the INI.
- 19. Gscreen collects the max velocity of any axes from the INI's TRAJ section.
- 20. Gscreen checks to see if there is angular axes then collects the default and max velocity from the INI file.
- 21. Gscreen collect all the override setting from the INI.
- 22. Gscreen checks if its a lathe configuration from the INI file.
- 23. Gscreen finds the name of the tool\_table,tool editor and param file from the INI.
- 24. Gscreen checks the handler file for keybindings function (*initialize\_keybindings(self)*) or else use Gscreen stock one.
- 25. Gscreen checks the handler file for pins function (*initialize\_pins(self)*) or else use Gscreen stock one.
- 26. Gscreen checks the handler file for manual\_toolchange function (*initialize\_manual\_toolchange(self)*) or else use Gscreen stock one.
- 27. Gscreen checks the handler file for connect\_signals function (*initialize\_connect\_signals(self)*) or else use Gscreen stock one.
- 28. Gscreen checka the handler file for widgets function (*initialize\_widgets(self)*) or else use Gscreen stock one.
- 29. Gscreen seta up messages specified in the INI file.
- 30. Gscreen tells HAL the Gscreen HAL component is finished making pins and is ready. If there is a terminal widget in the screen it will print all the Gscreen pins to it.
- 31. Gscreen sets the display cycle time based on the INI file.
- 32. Gscreen checks the handler file for *timer\_interupt(self)* function call otherwise use Gscreen's default function call.

### **4.5.6 INI Settings**

Under the [DISPLAY] heading:

```
DISPLAY = gscreen -c tester
  options:
   -d debugging on
   -v verbose debugging on
```
The -c switch allows one to select a *skin*. Gscreen assumes the Glade file and the handler file use this same name. The optional second screen will be the same name with a 2 (eg. tester2.glade) There is no second handler file allowed. It will only be loaded if it is present. Gscreen will search the LinuxCNC configuration file that was launched first for the files, then in the systen skin folder.

### **4.5.7 User Dialog Messages**

This function is used to display pop up dialog messages on the screen. These are defined in the INI file and controlled by HAL pins. *Boldtext* is generally a title. *text* is below that and usually longer. *Detail* is hidden unless clicked on. *pinname* is the basename of the HAL pins. *type* specifies whether its a yes/no, ok, or status message. Status messages will be shown in the status bar and the notify dialog. it requires no user intervention. ok messages require the user to click ok to close the dialog. ok messages have one HAL pin to launch the dialog and one to signify it's waiting for response. yes/no messages require the user to select yes or no buttons to close the dialog. yes/no messages have three hal pins - one to show the dialog, one for waiting, and one for the answer.

Here is a sample INI code. It would be under the [DISPLAY] heading.

```
# This just shows in the status bar and desktop notify popup.
MESSAGE_BOLDTEXT = NONE
MESSAGE_TEXT = This is a statusbar test
MESSAGE_DETAILS = STATUS DETAILS
MESSAGE_TYPE = status
MESSAGE_PINNAME = statustest
# This will pop up a dialog that asks a yes no question
MESSAGE_BOLDTEXT = NONE
MESSAGE_TEXT = This is a yes no dialog test
MESSAGE_DETAILS = Y/N DETAILS
MESSAGE_TYPE = yesnodialog
MESSAGE_PINNAME = yndialogtest
# This pops up a dialog that requires an ok response and it shows in the status bar and
# the destop notify popup.
MESSAGE_BOLDTEXT = This is the short text
MESSAGE_TEXT = This is the longer text of the both type test. It can be longer then the \leftrightarrowstatus bar text
MESSAGE_DETAILS = BOTH DETAILS
MESSAGE_TYPE = okdialog status
MESSAGE_PINNAME = bothtest
```
#### **4.5.7.1 Copy the Stock Handler/Glade File For Modification**

If you wish to use a stock screen but modify it's handler file, you need to copy the stock file to your config file folder. Gscreen will see this and use the copied file.

But where is the original file? If using a RIP linuxcnc the sample skins are in /share/gscreen/skins/*SCREENNAME* Installed versions of linuxcnc have them in slightly different places depending on the distribution used.

An easy way to find the location is to open a terminal and start the sim screen you wish to use.

In the terminal the file locations will be printed.

It may help to add the -d switch t0 the gscreen load line in the INI.

#### Here is a sample:

```
chris@chris-ThinkPad-T500 ~/emc-dev/src $ linuxcnc
LINUXCNC -2.7.14Machine configuration directory is '/home/chris/emc-dev/configs/sim/gscreen/gscreen_custom'
Machine configuration file is 'industrial_lathe.ini'
Starting LinuxCNC...
Found file(lib): /home/chris/emc-dev/lib/hallib/core_sim.hal
Note: Using POSIX non-realtime
Found file(lib): /home/chris/emc-dev/lib/hallib/sim_spindle_encoder.hal
Found file(lib): /home/chris/emc-dev/lib/hallib/axis_manualtoolchange.hal
Found file(lib): /home/chris/emc-dev/lib/hallib/simulated_home.hal
**** GSCREEN WARNING: no audio alerts available - Is python-gst0.10 libray installed?
**** GSCREEN INFO ini: /home/chris/emc-dev/configs/sim/gscreen/gscreen_custom/ ←
   industrial_lathe.ini
**** GSCREEN INFO: Skin name = industrial
**** GSCREEN INFO: Using SKIN glade file from /home/chris/emc-dev/share/gscreen/skins/ ←
   industrial/industrial.glade ****
**** GSCREEN INFO: No Screen 2 glade file present
**** GSCREEN INFO: handler file path: ['/home/chris/emc-dev/share/gscreen/skins/industrial/ ←
   industrial_handler.py']
```
The line:

\*\*\*\* GSCREEN INFO: handler file path: ['/home/chris/emc-dev/share/gscreen/skins/industrial/ ← industrial\_handler.py']

shows where the stock file lives. Copy this file to your config folder. This works the same for the Glade file.

# **4.6 TkLinuxCNC GUI**

### **4.6.1 Introduction**

TkLinuxCNC is one of the first graphical front-ends for LinuxCNC. It is written in Tcl and uses the Tk toolkit for the display. Being written in Tcl makes it very portable (it runs on a multitude of platforms). A separate backplot window can be displayed as shown.

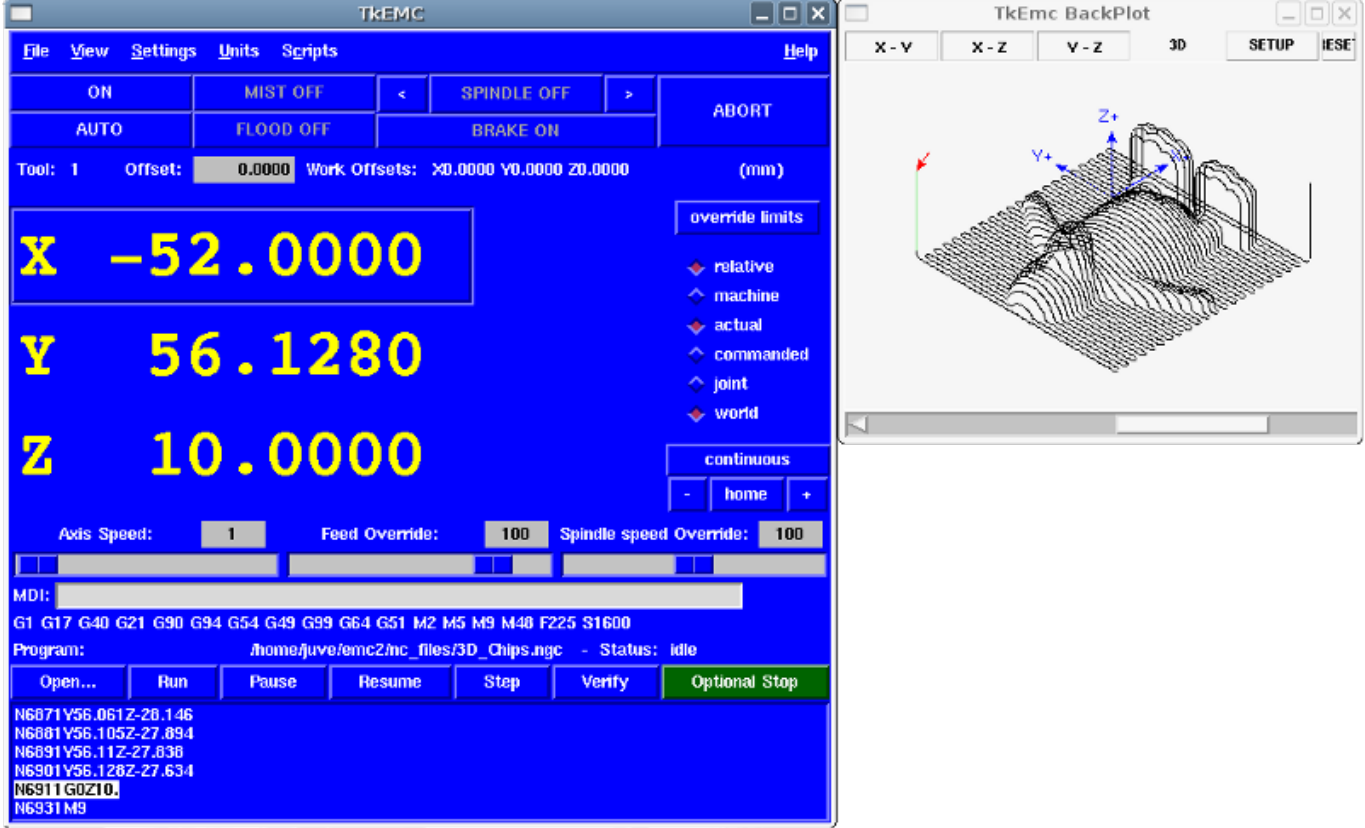

Figure 4.23: TkLinuxCNC Window

### **4.6.2 Getting Started**

To select TkLinuxCNC as the front-end for LinuxCNC, edit the .ini file. In the section *[DISPLAY]* change the *DISPLAY* line to read

DISPLAY = tklinuxcnc

Then, start LinuxCNC and select that ini file. The sample configuration *sim/tklinuxcnc/tklinuxcnc.ini* is already configured to use TkLinuxCNC as its front-end.

### **4.6.2.1 A typical session with TkLinuxCNC**

- 1. Start LinuxCNC and select a configuration file.
- 2. Clear the *E-STOP* condition and turn the machine on (by pressing F1 then F2).
- 3. *Home* each axis.
- 4. Load the file to be milled.
- 5. Put the stock to be milled on the table.
- 6. Set the proper offsets for each axis by jogging and either homing again or right-clicking an axis name and entering an offset value.<sup>[1](#page-246-0)</sup>

<span id="page-246-0"></span><sup>&</sup>lt;sup>1</sup>For some of these actions it might be necessary to change the mode LinuxCNC is currently running in.

- 7. Run the program.
- 8. To mill the same file again, return to step 6. To mill a different file, return to step 4. When you're done, exit LinuxCNC.

### **4.6.3 Elements of the TkLinuxCNC window**

The TkLinuxCNC window contains the following elements:

- A menubar that allows you to perform various actions
- A set of buttons that allow you to change the current working mode, start/stop spindle and other relevant I/O
- Status bar for various offset related displays
- Coordinate display area
- A set of sliders which control *Jogging speed*, *Feed Override* , and *Spindle speed Override* which allow you to increase or decrease those settings
- Manual data input text box *MDI*
- Status bar display with active G-codes, M-codes, F- and S-words
- Interpreter related buttons
- A text display area that shows the G-code source of the loaded file

### **4.6.3.1 Main buttons**

From left to right, the buttons are:

- Machine enable: *ESTOP* > *ESTOP RESET* > *ON*
- Toggle mist coolant
- Decrease spindle speed
- Set spindle direction *SPINDLE OFF* > *SPINDLE FORWARD* . *SPINDLE REVERSE*
- Increase spindle speed
- Abort

then on the second line:

- Operation mode: *MANUAL* > *MDI* > *AUTO*
- Toggle flood coolant
- Toggle spindle brake control

### **4.6.3.2 Offset display status bar**

The Offset display status bar displays the currently selected tool (selected with Txx M6), the tool length offset (if active), and the work offsets (set by right-clicking the coordinates).

### **4.6.3.3 Coordinate Display Area**

The main part of the display shows the current position of the tool. The color of the position readout depends on the state of the axis. If the axis is unhomed the axis will be displayed in yellow letters. Once homed it will be displayed in green letters. If there is an error with the current axis TkLinuxCNC will use red letter to show that. (for example if an hardware limit switch is tripped).

To properly interpret these numbers, refer to the radio boxes on the right. If the position is *Machine*, then the displayed number is in the machine coordinate system. If it is *Relative*, then the displayed number is in the offset coordinate system. Further down the choices can be *actual* or *commanded*. Actual refers to the feedback coming from encoders (if you have a servo machine), and the *commanded* refers to the position command send out to the motors. These values can differ for several reasons: Following error, deadband, encoder resolution, or step size. For instance, if you command a movement to X 0.0033 on your mill, but one step of your stepper motor is 0.00125, then the *Commanded* position will be 0.0033 but the *Actual* position will be 0.0025 (2 steps) or 0.00375 (3 steps).

Another set of radio buttons allows you to choose between *joint* and *world* view. These make little sense on a normal type of machine (e.g. trivial kinematics), but help on machines with non-trivial kinematics like robots or stewart platforms. (you can read more about kinematics in the Integrator Manual).

Backplot When the machine moves, it leaves a trail called the backplot. You can start the backplot window by selecting View→Backplot.

### **4.6.3.4 Automatic control**

Buttons for control The buttons in the lower part of TkLinuxCNC are used to control the execution of a program: *Open* to load a program, *Verify* to check it for errors, *Run* to start the actual cutting, *Pause* to stop it while running, *Resume* to resume an already paused program, *Step* to advance one line in the program and *Optional Stop* to toggle the optional stop switch (if the button is green the program execution will be stopped on any M1 encountered).

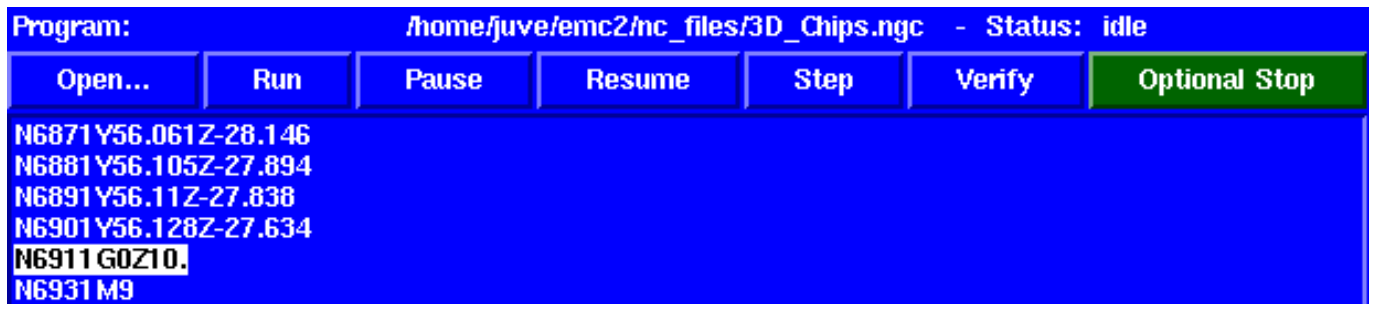

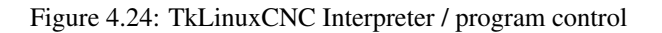

Text Program Display Area When the program is running, the line currently being executed is highlighted in white. The text display will automatically scroll to show the current line.

### **4.6.3.5 Manual Control**

Implicit keys TkLinuxCNC allows you to manually move the machine. This action is known as *jogging*. First, select the axis to be moved by clicking it. Then, click and hold the *+* or *-* button depending on the desired direction of motion. The first four axes can also be moved by the keyboard arrow keys (X and Y), the PAGE UP and PAGE DOWN keys (Z) and the *[* and *]* keys (A/4th).

If *Continuous* is selected, the motion will continue as long as the button or key is pressed. If another value is selected, the machine will move exactly the displayed distance each time the button is clicked or the key is pressed. The available values are: *1.0000, 0.1000, 0.0100, 0.0010, 0.0001*

By pressing *Home* or the HOME key, the selected axis will be homed. Depending on your configuration, this may just set the axis value to be the absolute position 0.0, or it may make the machine move to a specific home location through use of *home switches*. See the [Homing Chapter](#page-463-0) for more information.

By pressing *Override Limits*, the machine will temporarily be permitted to jog outside the limits defined in the .ini file. (Note: if *Override Limits* is active the button will be displayed using a red color).

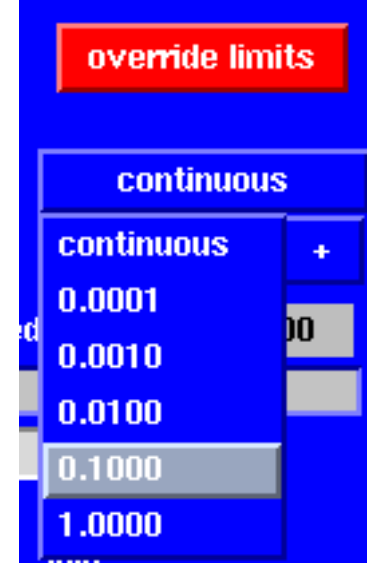

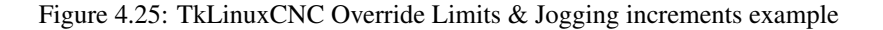

The Spindle group The button on the first row selects the direction for the spindle to rotate: Counterclockwise, Stopped, Clockwise. The buttons next to it allow the user to increase or decrease the rotation speed. The button on the second row allows the spindle brake to be engaged or released. Depending on your machine configuration, not all the items in this group may have an effect.

The Coolant group The two buttons allow the *Mist* and *Flood* coolants to be turned on and off. Depending on your machine configuration, not all the items in this group may appear.

### **4.6.3.6 Code Entry**

Manual Data Input (also called MDI), allows G-code programs to be entered manually, one line at a time. When the machine is not turned on, and not set to MDI mode, the code entry controls are unavailable.

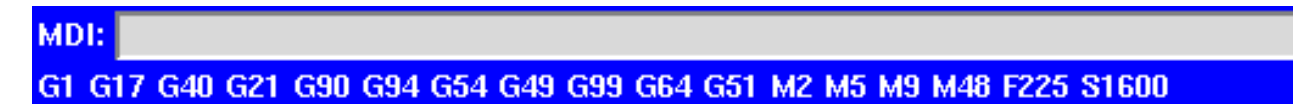

Figure 4.26: The Code Entry tab

MDI: This allows you to enter a g-code command to be executed. Execute the command by pressing Enter.

Active G-Codes This shows the *modal codes* that are active in the interpreter. For instance, *G54* indicates that the *G54 offset* is applied to all coordinates that are entered.

### **4.6.3.7 Jog Speed**

By moving this slider, the speed of jogs can be modified. The numbers above refer to axis units / second. The text box with the number is clickable. Once clicked a popup window will appear, allowing for a number to be entered.

By moving this slider, the programmed feed rate can be modified. For instance, if a program requests *F60* and the slider is set to 120%, then the resulting feed rate will be 72. The text box with the number is clickable. Once clicked a popup window will appear, allowing for a number to be entered.

### **4.6.3.9 Spindle speed Override**

The spindle speed override slider works exactly like the feed override slider, but it controls to the spindle speed. If a program requested S500 (spindle speed 500 RPM), and the slider is set to 80%, then the resulting spindle speed will be 400 RPM. This slider has a minimum and maximum value defined in the ini file. If those are missing the slider is stuck at 100%. The text box with the number is clickable. Once clicked a popup window will appear, allowing for a number to be entered.

### **4.6.4 Keyboard Controls**

Almost all actions in TkLinuxCNC can be accomplished with the keyboard. Many of the shortcuts are unavailable when in MDI mode.

The most frequently used keyboard shortcuts are shown in the following table.

| <b>Keystroke</b>  | <b>Action Taken</b>               |
|-------------------|-----------------------------------|
| F1                | Toggle Emergency Stop             |
| F2                | Turn machine on/off               |
| $\hat{,1}$ . 9, 0 | Set feed override from 0% to 100% |
| $\overline{X,}$   | Activate first axis               |
| Y, 1              | Activate second axis              |
| Z, 2              | Activate third axis               |
| A, 3              | Activate fourth axis              |
| Home              | Send active axis Home             |
| Left, Right       | Jog first axis                    |
| Up, Down          | Jog second axis                   |
| Pg Up, Pg Dn      | Jog third axis                    |
| I, I              | Jog fourth axis                   |
| <b>ESC</b>        | Stop execution                    |

Table 4.2: Most Common Keyboard Shortcuts

# **4.7 PlasmaC User Guide**

### **4.7.1 License**

PlasmaC and all of its related software are released under GPLv2.

### **4.7.2 Introduction**

PlasmaC is a plasma cutting configuration that is loaded on top of LinuxCNC v2.8 or later. It includes a HAL component plus GUI configurations for both [Axis](#page-0-0) and [Gmoccapy.](#page-168-0) There is also an option to have the Axis GUI display in portrait mode, see Axis [<machine\\_name>.ini file.](#page-0-0)

The desired LinuxCNC GUI (Axis or Gmoccapy) with PlasmaC component loaded should be chosen prior to starting the Linux-CNC installation process as switching between Axis and Gmoccapy requires a fresh configuration to be created.

Screenshot examples of PlasmaC loaded on top of both the Axis and Gmoccapy GUIs are below:

### AXIS:

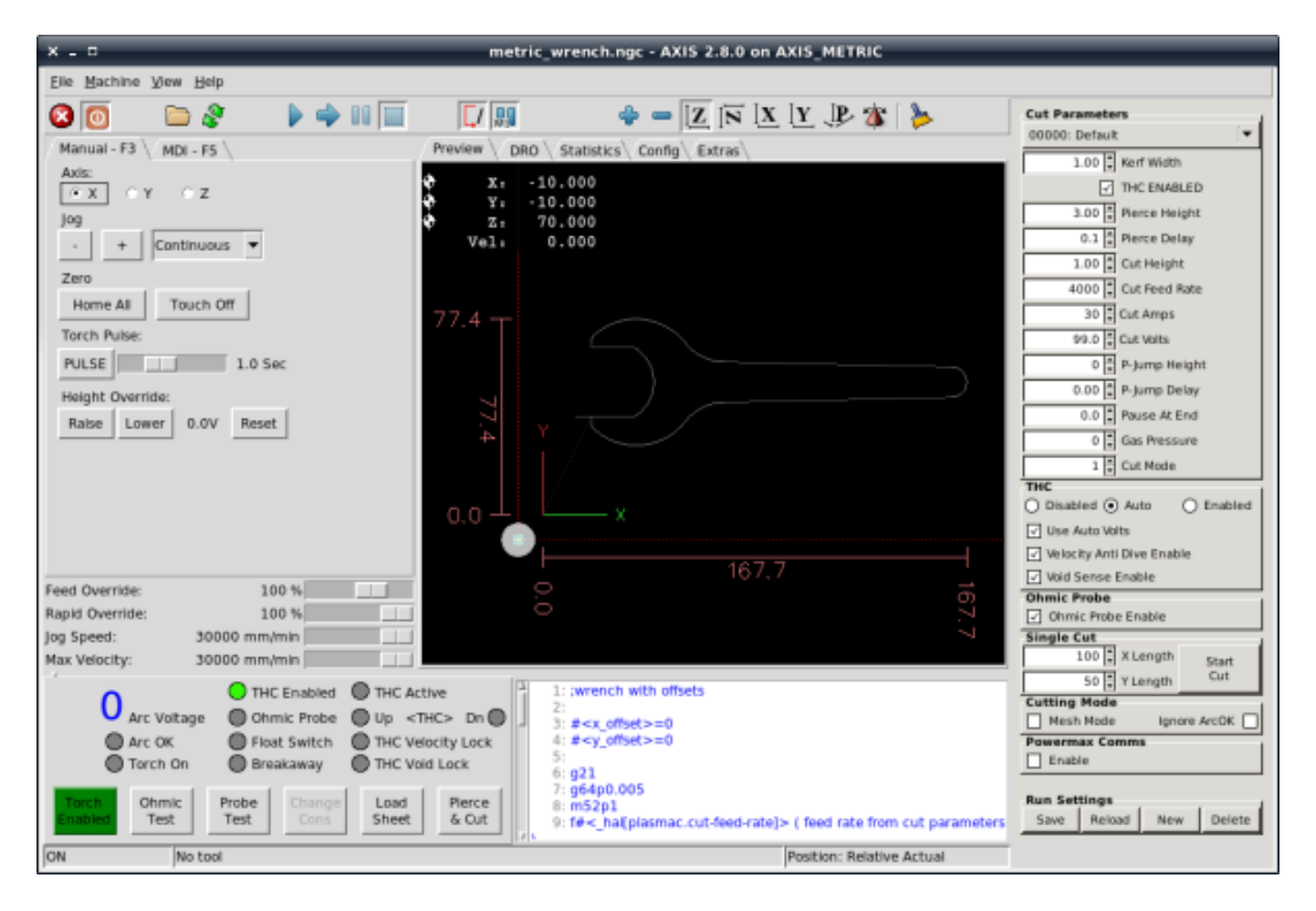

GMOCCAPY:
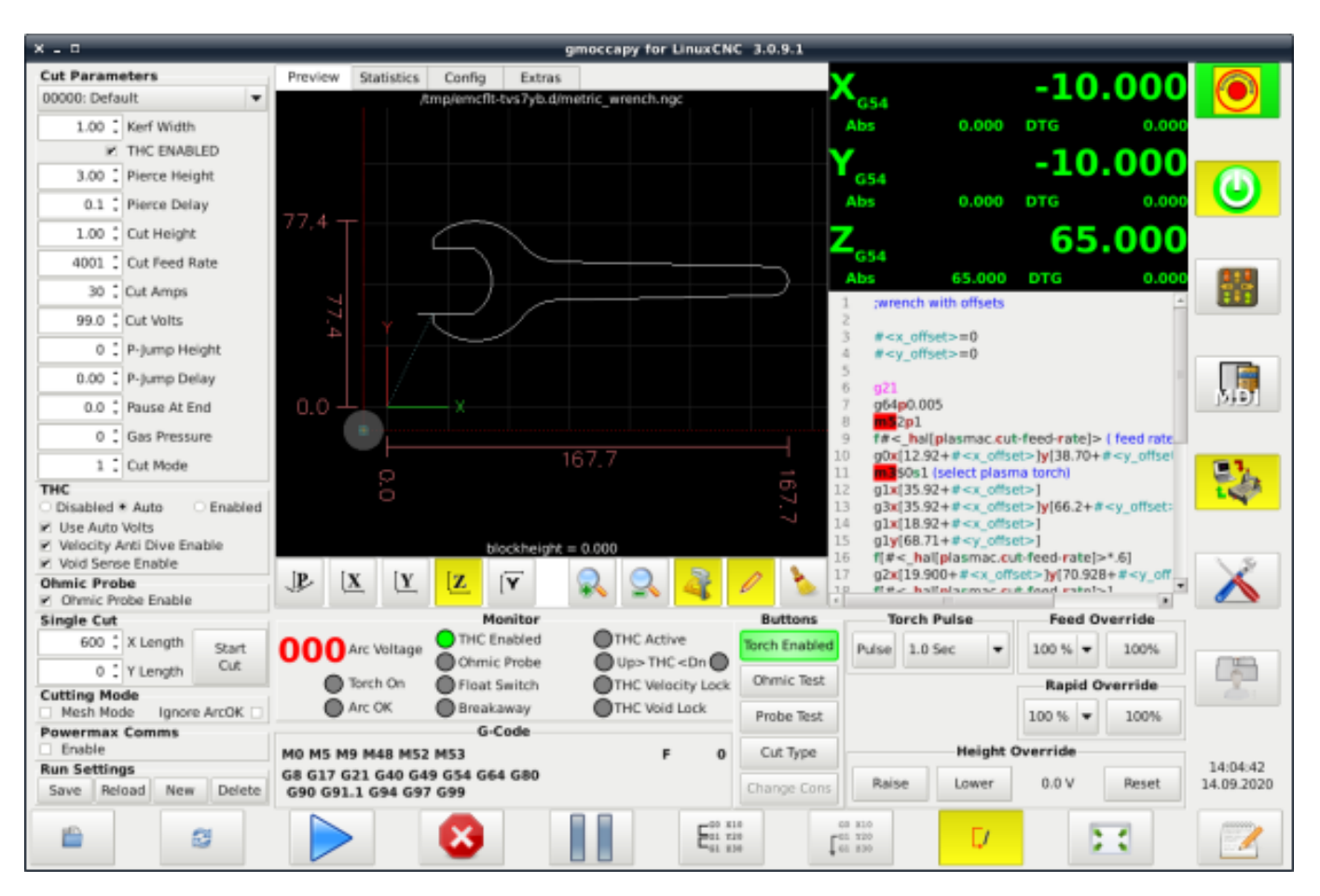

The PlasmaC component should run on any hardware that is supported by LinuxCNC provided there are enough hardware I/O pins to fulfill the requirements of a plasma configuration.

If the user is new to CNC plasma cutting, it is recommended that they read the [Plasma CNC Primer](plasma-cnc-primer.html) document which is a generic introduction to CNC plasma cutting.

# **Note**

Except where noted, this guide assumes the user is using the latest version of PlasmaC. PlasmaC update notices are posted at: <https://forum.linuxcnc.org/plasmac/37233-plasmac-updates> Refer to [PlasmaC Version](#page-273-0) to see the current PlasmaC version in the Config Panel. If the Version Number is not present, the user's version of PlasmaC is before v0.121. See [Update PlasmaC](#page-307-0) for information on updating PlasmaC.

# **4.7.3 Installing LinuxCNC**

The preferred method for installing LinuxCNC (which contains PlasmaC by default) is via an ISO image as described below.

# **Note**

It is possible to install and run LinuxCNC on a variety of Linux distributions however that is beyond the scope of this User Guide. If the user wishes to install a Linux distribution other than those recommended, they will first need to install the preferred Linux distribution and then install LinuxCNC v2.8 or later along with any required dependencies.

# **4.7.3.1 If The User Does Not Have Linux Installed**

Installation instructions are available at: <http://linuxcnc.org/docs/devel/html/getting-started/getting-linuxcnc.html> Following these instructions will yield a machine with the current stable branch (v2.8) of LinuxCNC.

#### **4.7.3.2 If The User Has Linux with LinuxCNC v2.7**

Upgrading instruction are available at: <http://linuxcnc.org/docs/devel/html/getting-started/updating-linuxcnc.html>

Following these instructions will yield a machine with the current stable branch (v2.8) of LinuxCNC.

#### **4.7.3.3 Creating A Working Base Machine Configuration**

#### **Note**

"Base machine configuration" means a complete working system without any of the plasma connections shown in the [I/O](#page-254-0) [Requirements](#page-254-0) section. All axes should be working and tuned for best performance and all home and limit switches for X, Y, and Z axes (if installed) should be operating correctly.

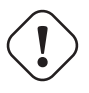

# **Important**

DO **NOT** ADD ANY OF THE PLASMA CONNECTIONS SHOWN IN THE [I/O REQUIREMENTS](#page-254-0) SECTION AT THIS TIME, THESE I/O'S WILL BE ADDED LATER DURING THE PlasmaC CONFIGURATION USING THE [CONFIGURA-](#page-256-0)[TOR.](#page-256-0)

Some recommended settings:

- **Z MINIMUM\_LIMIT** should be just below top of the slats with allowances for float switch travel and over travel tolerance. For example, if the user's float switch takes 4mm (0.157") to activate then set the Z minimum to 5mm (0.197") plus an allowance for overrun (as calculated using the equation below) below the lowest slat.
- Z MAXIMUM\_LIMIT should be the highest the user wants the Z axis to travel (it must not be lower than Z HOME\_OFFSET).
- **Z HOME** should be set to be approximately 5mm (0.196") below the maximum limit.
- Floating Head it is recommended that a floating head be used and that it has enough movement to allow for overrun during probing. Overrun can be calculated using the following formula:

 $o = 0.5$  \$\times\$ a \$\times\$ (v \$\div\$ a)^2

where:  $o = overrun$ ,  $a = acceleration$  in units/sec2 and  $v = velocity$  in units/sec.

Metric example: given a Z axis MAX\_ACCELERATION of  $600$ mm/s<sup>2</sup> and MAX\_VELOCITY of  $60$ mm/s, the overrun would be 3mm.

Imperial example: given a Z axis MAX\_ACCELERATION of 24in/s<sup>2</sup> and MAX\_VELOCITY of 2.4in/s, the overrun would be 0.12in.

On machines that will utilize an ohmic probe as the primary method of probing, it is highly recommended to install a switch on the floating head as a backup means of stopping Z motion in the event of ohmic probe failure due to dirty surfaces.

The user may opt to create a base machine manually or one of the existing configuration helpers may be used:

#### **Note**

It is highly recommended to keep the base machine config simple until it has been fully tested and tuned. If using Stepconf or Pncconf then deselect the VCP Panel, spindle, manual tool change, and classic ladder options. Any of the aforementioned options can be added manually at a later time should the need arise.

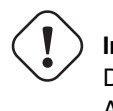

**Important**

DO NOT ADD ANY OF THE [PLASMA SPECIFIC I/O REQUIREMENTS](#page-254-0) TO THE PNCCONF OR STEPCONF WIZ-ARDS.

If using a Mesa Electronics board, use the [pncconf wizard](#page-83-0) (enter the following command into a terminal window):

pncconf

If using a parallel port, use the [stepconf wizard](#page-69-0) (enter the following command into a terminal window):

stepconf

If using a Pico Systems board: [This LinuxCNC forum thread](https://forum.linuxcnc.org/27-driver-boards/14977-pico-systems-faq) may be helpful.

If the user already has a dual motor gantry configuration that requires the configuration to be hand edited: [This LinuxCNC forum thread](https://forum.linuxcnc.org/49-basic-configuration/33079-how-to-2-or-more-motors-on-one-axis-gantry-linuxcnc-2-8-master?start=0) may be helpful.

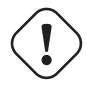

**Important**

BEFORE PROCEEDING, THE USER SHOULD BE ABLE TO HOME THE MACHINE, ZERO EACH AXIS, JOG ALL AXES TO SOFT LIMITS WITHOUT CRASHING, AND RUN TEST G-CODE PROGRAMS WITHOUT ANY ERRORS.

ONLY WHEN this criteria is met should the user proceed with configuring PlasmaC "on top" of a working machine by running the configurator.

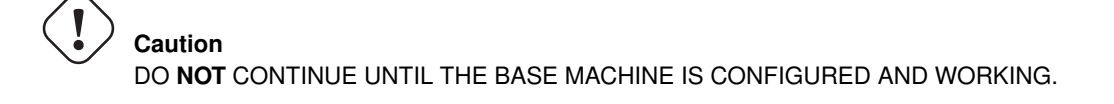

# **4.7.4 Plasma Specific I/O Considerations**

<span id="page-254-0"></span>Prior to starting a plasma configuration, it is important that the user has a firm understanding of the operating modes available, as well as the I/O's that are required for successful plasma operation.

# **4.7.4.1 Modes**

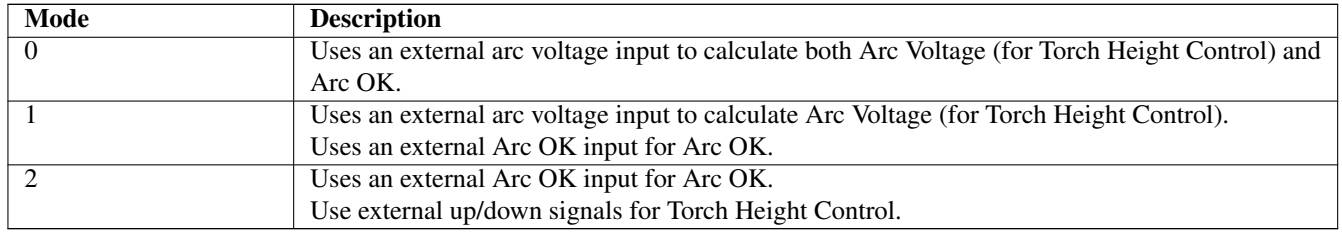

PlasmaC requires the selection of one of following three operating modes:

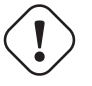

# **Important**

If the plasma power source has an Arc OK (Transfer) output then it is recommended to use that for Arc OK rather than the soft (calculated) Arc OK provided by mode 0.

# **4.7.4.2 Available I/Os**

# **Note**

This section only touches on the hardware I/O's required for the PlasmaC component. Base machine requirements such as limit switches, home switches, etc. are in addition to these and should already be configured and working prior to the user running the configurator.

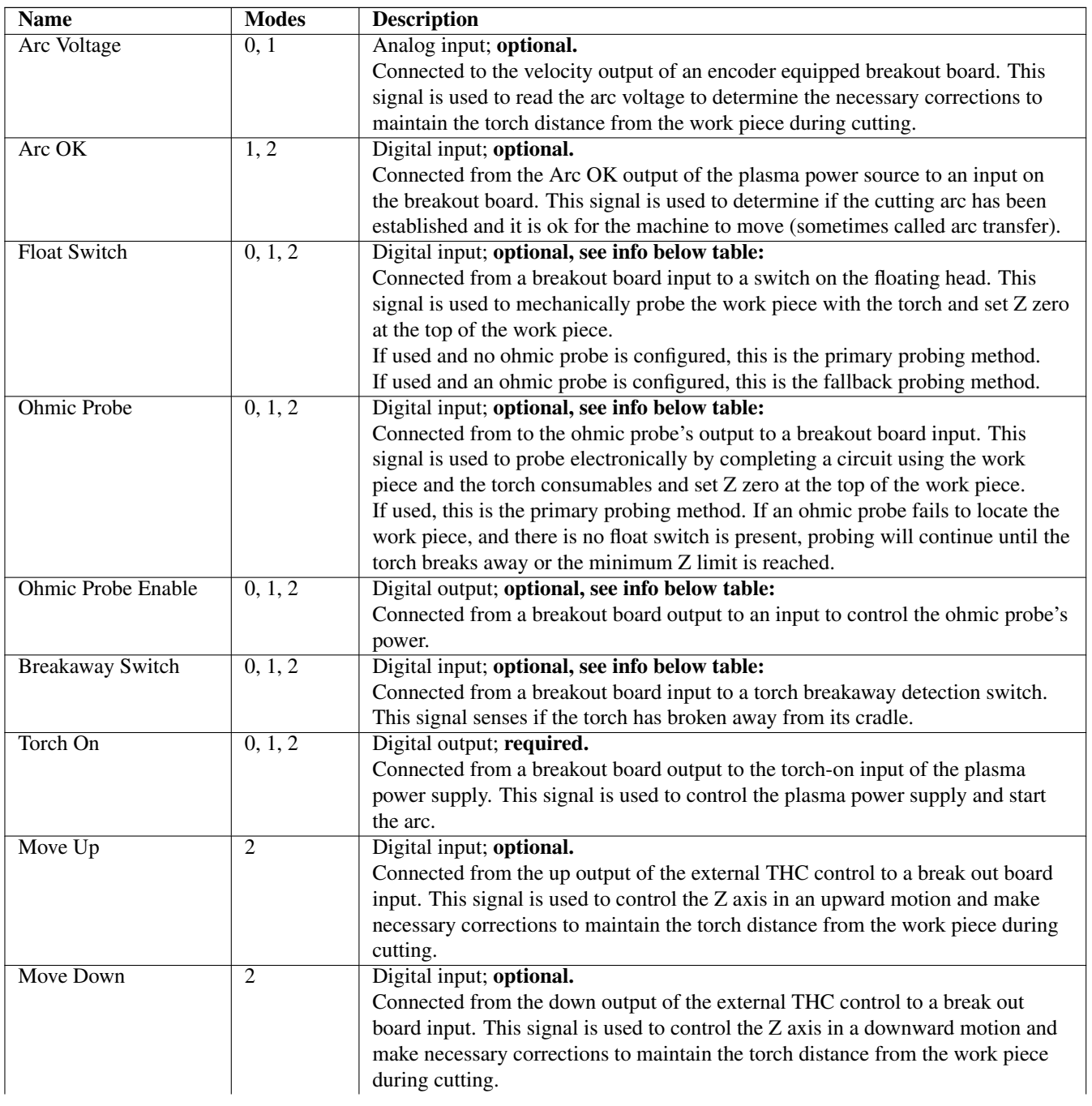

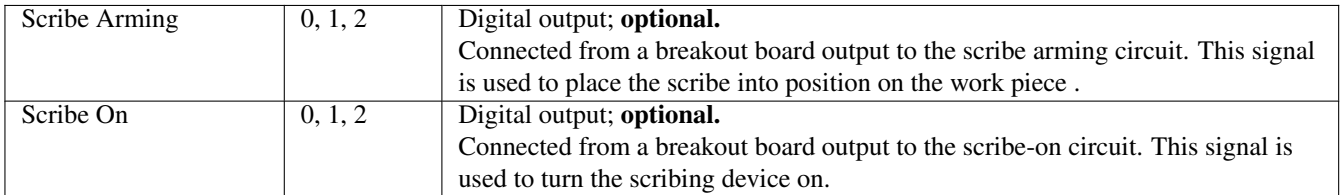

Only one of either Float Switch or Ohmic Probe is required. If both are used then Float Switch will be a fallback if Ohmic Probe is not sensed.

If Ohmic Probe is used then Ohmic Probe Enable is required to be checked on the PlasmaC GUI.

Breakaway Switch is not mandatory because Float Switch is treated the same as a breakaway when not probing. If they are two separate switches, and there are not enough inputs on the breakout board, they could be combined and connected as a Float Switch.

#### **Note**

The minimum I/O requirement for a PlasmaC configuration to function are: **Arc Voltage** input OR **Arc OK** input, **Float Switch** input, and **Torch On** output. To reiterate, in this case PlasmaC will treat the float switch as a breakaway switch when it is not probing.

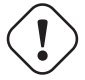

# **Important**

THE ABOVE PINS WILL BE ENTERED LATER DURING THE PLASMAC CONFIGURATOR PROCESS. MAKE NOTE OF THE CORRESPONDING INPUTS AND OUTPUTS ON THE BREAKOUT BOARD DURING WIRING. THESE PINS SHOULD **NOT** BE USED TO CREATE THE BASE MACHINE .HAL FILE.

# **4.7.5 Installing PlasmaC To A Base Machine Via The Configurator**

By this point, the user NEEDS to have a fully tested and working base machine configuration without any connections to the plasma specific I/Os before proceeding. It is much more difficult to edit a base machine configuration after adding PlasmaC as pncconf and stepconf can no longer be used to help edit the configuration.

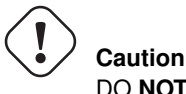

DO **NOT** PROCEED UNTIL THE BASE MACHINE IS COMPLETE.

# **Note**

If the user is using a **Mesa Electronics THCAD** card for arc voltage measurement, see [Mesa THCAD](#page-316-0) before proceeding.

<span id="page-256-0"></span>Installing a PlasmaC configuration to a base machine is done from the Configurator.

Enter the following command into a terminal window:

python /usr/share/doc/linuxcnc/examples/sample-configs/by\_machine/plasmac/configurator.py

# **4.7.5.1 Configure**

The selection window is now visible:

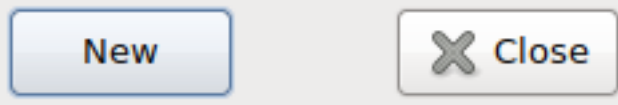

Select New from the selection window, this will show an info dialog, select Continue and the New Configuration window will display.

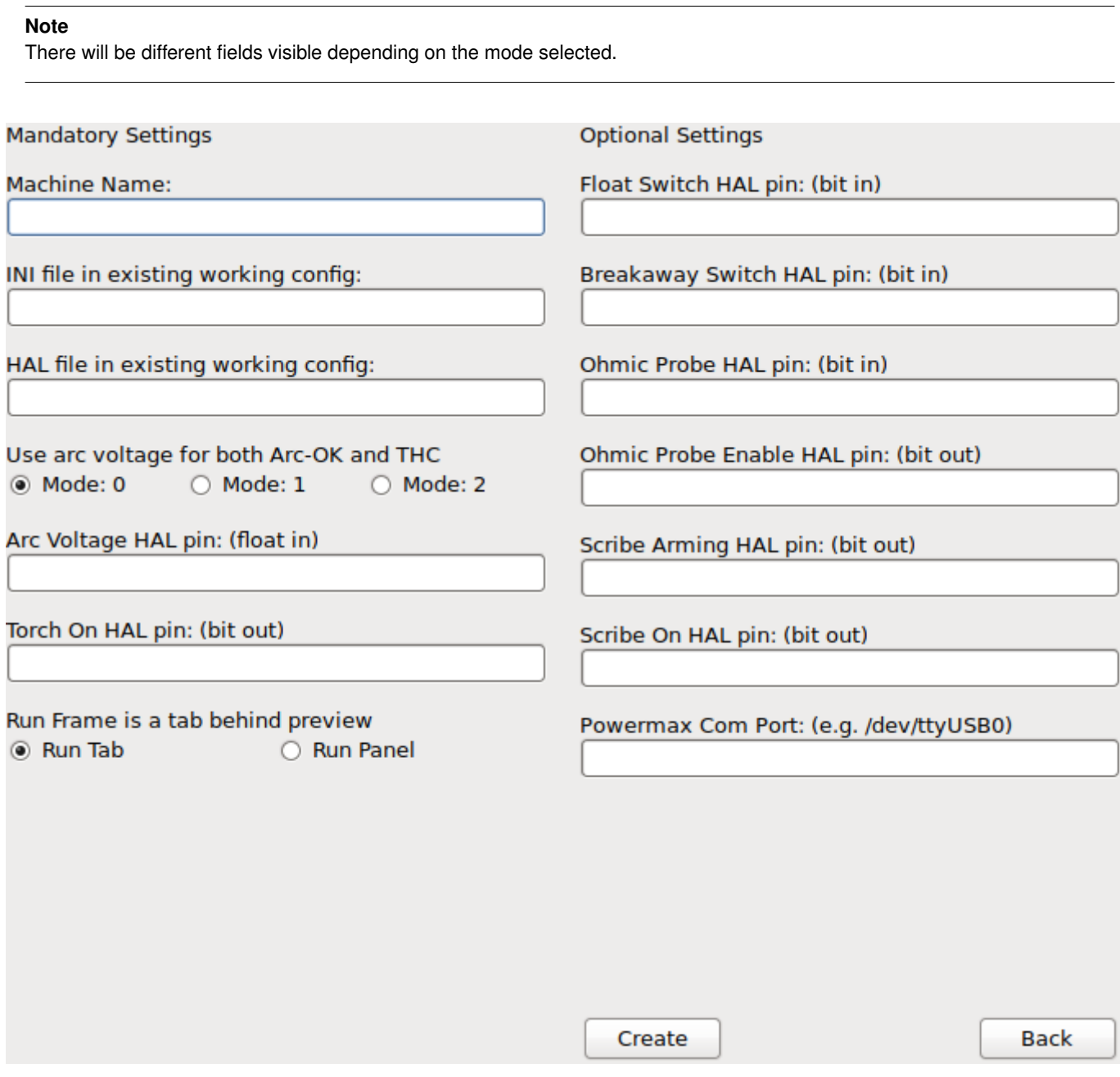

<span id="page-257-0"></span>HAL connection examples in the following table show examples for both a parallel port config and a Mesa 7i96 config. Change the pin names as required to suit the breakout board configuration.

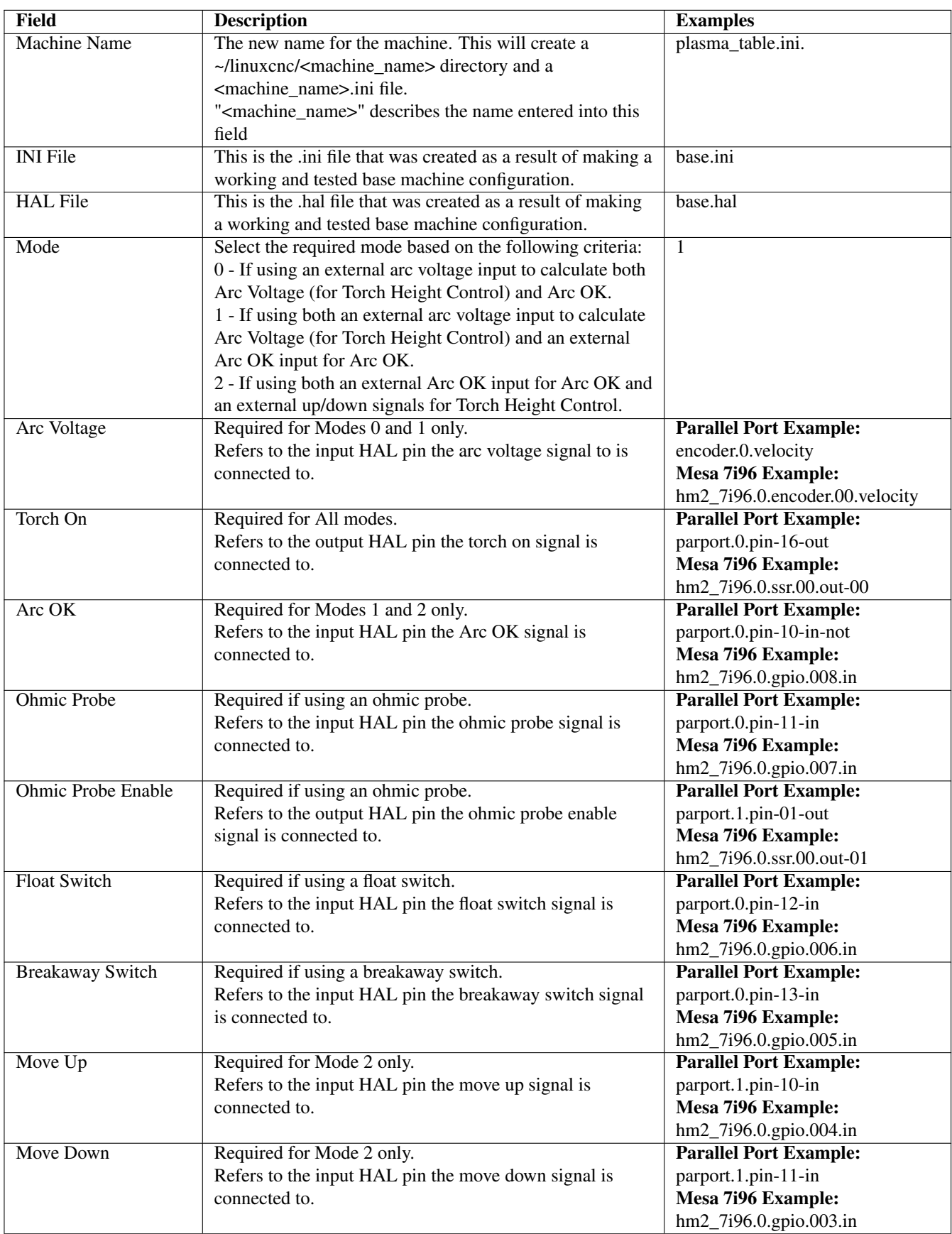

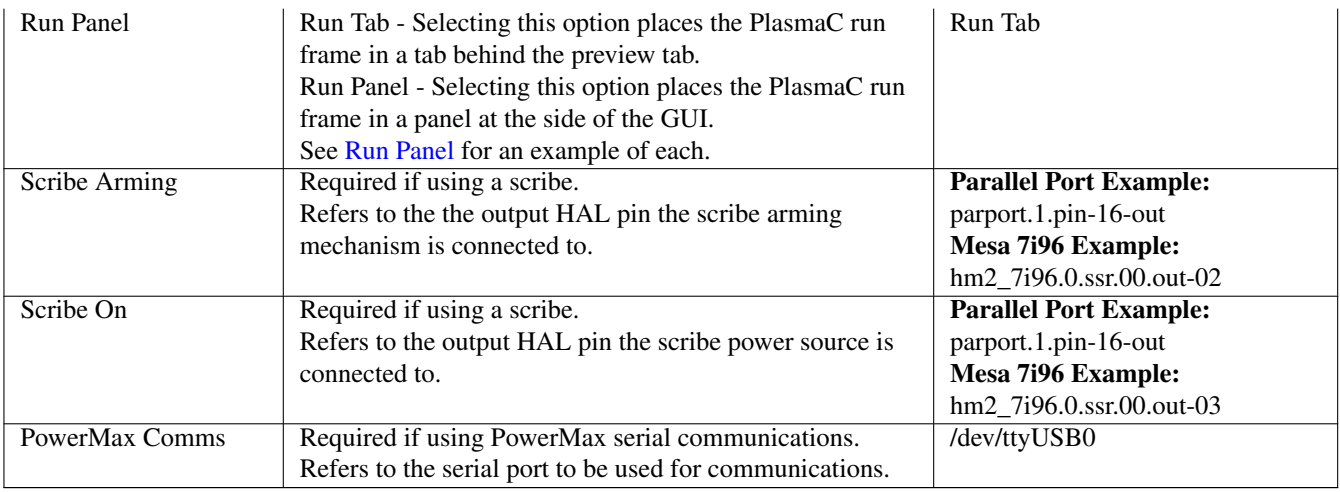

# **Note**

If unsure of the HAL pin's full name, the user may start LinuxCNC for the base machine and run **HalShow** for a full listing of all HAL pins.

Fill in the required entries to suit the machine wiring/breakout board configuration, click Create and a working PlasmaC configuration will be created in the following directory: ~/linuxcnc/configs/<machine\_name>

The newly created PlasmaC configuration can be run by entering the following command into a terminal window (change "<machine\_name>" to the machine name entered into the PlasmaC configurator):

linuxcnc ~/linuxcnc/configs/<machine\_name>/<machine\_name>.ini

After creating a new configuration some initial setup is required before using the PlasmaC component.

# **4.7.5.2 Initial Setup**

<span id="page-259-0"></span>The following heights diagram will help the user visualize the different heights involved in plasma cutting and how they are measured:

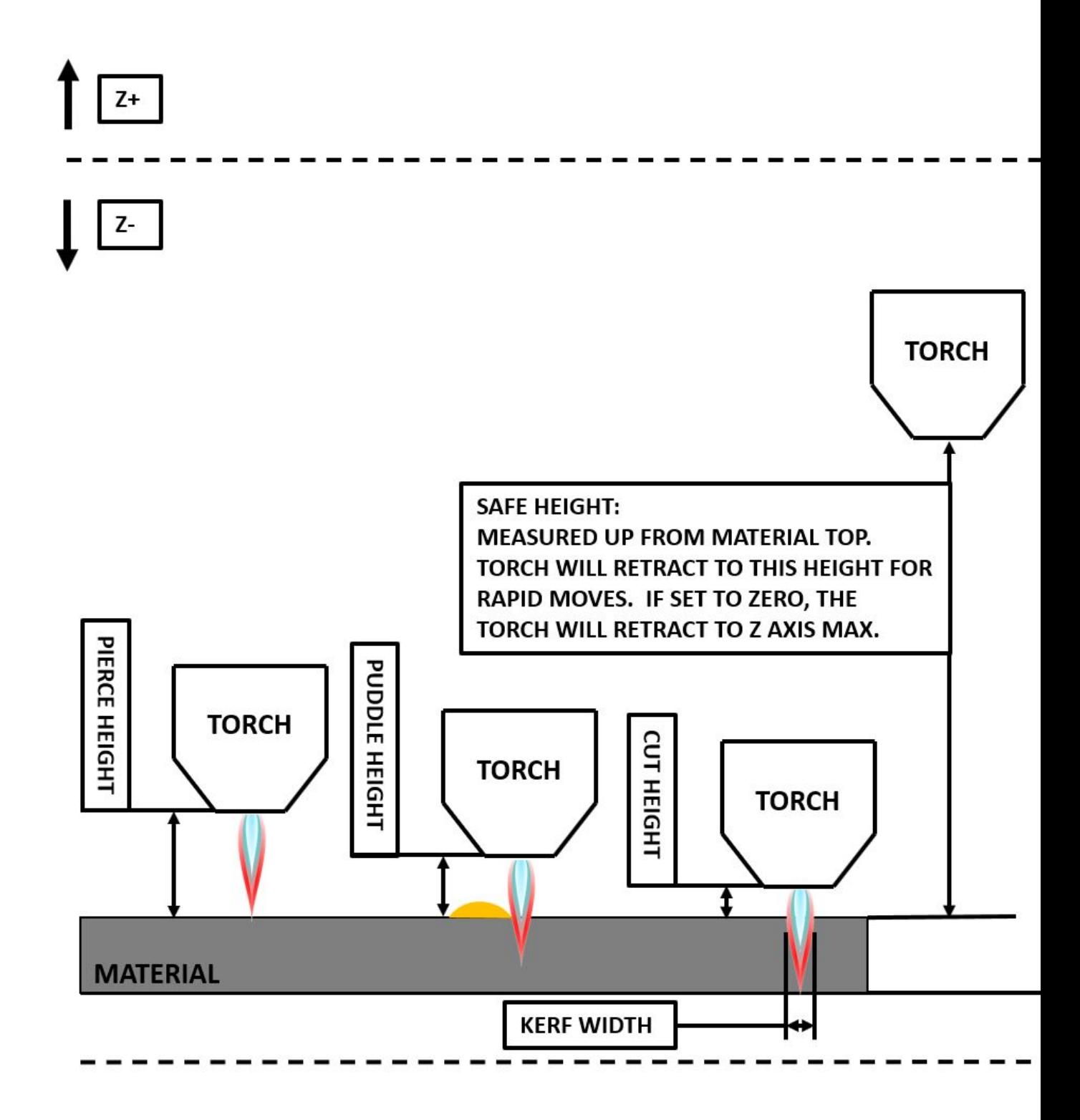

After running the command at the end of section 5.1, LinuxCNC should be running with the PlasmaC panels visible.

Click on the Config tab to open the [Config Panel](#page-0-0) and ensure every one of these settings is tailored to the machine.

To set the Z axis DRO relative to the Z axis MINIMUM\_LIMIT, the user should perform the following steps. It is important to understand that in PlasmaC, touching off the Z axis DRO has no effect on the Z axis position while running a G-Code program. These steps simply allow the user to more easily set the probe height as after performing the steps, the displayed Z axis DRO value will be relative to Z axis MINIMUM\_LIMIT.

- 1. The user should be familiar with the recommended [Z Axis Settings](#page-0-0)
- 2. Home the Z axis.
- 3. Ensure there is nothing below the torch then jog the Z axis down until it stops at the Z axis MINIMUM\_LIMIT then click Touch Off with the Z axis selected to set the Z axis at zero offset.
- 4. Home the Z axis again.

If the machine is equipped with a float switch then the user will need to set the offset in the Config Panel. This will be done by running a "Probe Test" cycle.

- 1. Check that the Probe Speed and the Probe Height in the Config Panel are correct. PlasmaC can probe at the full Z axis velocity so long as the machine has enough movement in the float switch to absorb any overrun. If the machine is suitable, the user could set the Probe Height to a value near the Z axis minimum and do all probing at full speed.
- 2. If the machine is not already homed and in the home position, Home the machine.
- 3. Place some material on the slats under the torch.
- 4. Press the Probe Test button.
- 5. The Z axis will probe down, find the material then move up to the specified Pierce Height as set by the currently selected material. The torch will wait in this position for the time set in the  $\leq$  machine name>.ini file. The default probe test hold time is 30 seconds, this value may be edited in the  $\epsilon$ machine name>.ini file. After this the torch will return to the starting height.
- 6. Measure the distance between the material and the tip of the torch while the torch is waiting at Pierce Height.
- 7. If the measurement is greater than the Pierce Height of the currently selected material, then reduce the "Float Travel" on the Config Panel by the difference between the measured value and the specified value. If the measurement is less than Pierce Height of the currently selected material, then increase the "Float Travel" on the Config Panel by the difference between the specified value and the measured value.
- 8. After the adjustments to the "Float Travel" have been made, repeat the process from #4 above until the measured distance between the material and the torch tip matches the Pierce Height of the currently selected material.

#### **Note**

If the amount of time between the torch contacting the material and when the torch moves up and comes to rest at the Pierce Height seems excessive, see [the probing section](#page-291-0) for a possible solution.

# **Important**

IF USING A **Mesa Electronics THCAD** THEN UP UNTIL NOW THE **Voltage Scale** VALUE WAS OBTAINED MATH-EMATICALLY. IF THE USER INTENDS TO USE CUT VOLTAGES FROM A MANUFACTURE'S CUT CHART THEN IT WOULD BE ADVISABLE TO DO MEASUREMENTS OF ACTUAL VOLTAGES AND FINE TUNE THE **Voltage Scale** AND **Voltage Offset**.

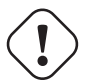

#### **Caution**

PLASMA CUTTING VOLTAGES CAN BE LETHAL, IF THE USER IS NOT EXPERIENCED IN DOING THESE MEA-SUREMENTS GET SOME QUALIFIED HELP.

# **4.7.5.3 Reconfigure An Existing PlasmaC Configuration**

The Configurator may also be used to reconfigure an existing PlasmaC configuration to change settings instead of modifying files manually.

The Configurator is only able to modify:

- The HAL pins connecting PlasmaC to the machine.
- The mode used by PlasmaC.
- The position of the Run Panel in the GUI.

Reconfiguring a PlasmaC configuration is done from the Configurator which is located in the configuration directory.

It is recommended that a [backup](#page-273-1) copy of the existing PlasmaC configuration is made before proceeding.

To start the configurator enter the following command into a terminal window:

python linuxcnc/<the\_users\_configuration\_directory>/configurator.py

O Mode: 2

O Run Panel

The selection window is now visible:

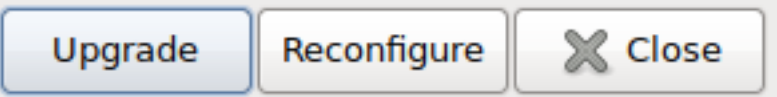

Select Reconfigure from the selection window, this shows an info dialog, select Continue and the Reconfigure window will display:

**Mandatory Settings** 

 $\odot$  Mode: 0

◉ Run Tab

```
INI file of configuration to modify:
```
Arc Voltage HAL pin: (float in)

Torch On HAL pin: (bit out)

Run Frame is a tab behind preview

Use arc voltage for both Arc-OK and THC

 $\bigcirc$  Mode: 1

**Optional Settings** 

Float Switch HAL pin: (bit in)

Breakaway Switch HAL pin: (bit in)

Ohmic Probe HAL pin: (bit out)

Ohmic Probe Enable HAL pin: (bit in)

Scribe Arming HAL pin: (bit out)

Scribe On HAL pin: (bit out)

Reconfigure

**Back** 

Select the <machine\_name>.ini file of the PlasmaC configuration to reconfigure.

If the user changes modes, the entry boxes will change depending on the currently selected mode.

When all entries are correct, click **Reconfigure** and the user's PlasmaC configuration will be reconfigured.

Entry descriptions can be found [here](#page-257-0)

#### **Note**

Machine Name and <machine\_name>.hal File can not be modified.

# **4.7.6 Other PlasmaC Setup Considerations**

#### **4.7.6.1 Lowpass Filter**

The PlasmaC component has an built in lowpass filter that if used is applied to the **plasmac.arc-voltage-in** input pin to filter any noise that could cause erroneous voltage readings. The lowpass filter should only be used after using Halscope to determine the required frequency and whether the amplitude of the noise is large enough to cause any issues. For most plasma machines lowpass is not required and should not be used unless it is required.

The HAL pin assigned to this filter is **plasmac.lowpass-frequency** and is set to 0 (disabled) by default. To apply a lowpass filter to the arc-voltage, the user would edit the following entry in the  $\alpha$ -machine\_name>\_connections.hal file in the machine's configuration directory to add the appropriate cutoff frequency as measured in Hertz (Hz).

For example:

setp plasmac.lowpass-frequency 100

The above example would give a cutoff frequency of 100Hz.

#### **4.7.6.2 Contact Debounce**

Contact bounce from mechanical relays, switches, or external interference may cause some inconsistent behavior of the following switches:

- Float Switch
- Ohmic Probe
- Breakaway Switch
- Arc OK (for modes  $1 \& 2$ )

Due to the fact that the software is capable of sampling rates faster than the contact bounce period, it is possible that the software may see contact bounce as several changes in input states occurring in a very small time period, and incorrectly interpreting a very quick on-off of the input. One method of mitigating contact bounce is to "debounce" the input. To summarize debounce, as soon as the software sees an input with a debounce delay change states, it waits for a prescribed delay period before checking the state of the input again. After the debounce period the software will regard state changes as normal behavior of the input and react accordingly.

Debounce periods can be changed by editing the appropriate debounce value in the  $\langle$ machine\_name>\_connections.hal file in the <machine\_name> config folder.

Each increment of delay adds one servo thread cycle to the debounce time. For example: given a servo thread period of 1000000 (measured in nano seconds), a debounce delay of 5 would equate to 5000000ns, or 5ms.

For the Float and Ohmic switches this equates to a 0.001mm (0.00004") increase in the probed height result.

It is recommended to keep the debounce values as low as possible while still achieving consistent results. Using [Halscope](http://linuxcnc.org/docs/2.8/html/hal/tutorial.html#_halscope) to plot the inputs is a good way to establish the correct value.

There are two versions of contact debouncing available in PlasmaC. The method used is determined by when the configuration was first created. There is no automatic update method available to convert from the original debounce setup to the alternate debounce setup as it is difficult to apply the necessary changes without understanding any manual edits that may have been made to the machine's configuration files and potentially "breaking" a working configuration. If the user wishes to change from the original setup to the new setup, they must do so manually.

For PlasmaC installations using v0.173 (released 11 Sep 2020) and later, debounce is achieved by using the HAL [dbounce](http://linuxcnc.org/docs/2.8/html/man/man9/dbounce.9.html) [component](http://linuxcnc.org/docs/2.8/html/man/man9/dbounce.9.html) which is a later alternative to the original debounce component. This new version allows for the loading and naming of individual debounce instances and is compatible with Twopass HAL file processing.

All four signals above have an individual debounce component so the debounce periods can be catered individually to each input. Any changes made to these values in the  $\langle$ machine name> connections.hal file will not be overwritten by later updates of PlasmaC.

The default delay for all four inputs is five servo thread periods. In most cases this value will work quite well. If any of the inputs do not use mechanical switches, it may be possible to either reduce or remove the delay for those inputs.

If debounce is required for other equipment like home or limit switches etc then more dbounce components may added in any of the HAL files without any regard to the signals listed here.

For PlasmaC installations using v0.172 (released 10 Sep 2020) and earlier, debounce is achieved by using the HAL [debounce](http://linuxcnc.org/docs/2.8/html/man/man9/debounce.9.html) [component.](http://linuxcnc.org/docs/2.8/html/man/man9/debounce.9.html) If the user installed PlasmaC using a version before v0.173 (released 11 Sep 2020), and they wish to use the new debounce method, they will need to follow the directions in the [Changing Debounce Type](#page-0-0) section.

In a standard configuration created before this date, only the Float Switch, Ohmic Probe, and Breakaway Switch inputs are debounced and the single delay value applies to all three switches simultaneously. These inputs could separated and controlled individually by using an exclusive debounce group for each signal.

If debounce is required for other equipment like home or limit switches then either more filters could be added to the existing group or another group could be added by editing the existing *loadrt debounce* line in the <machine\_name>\_connections.hal file.

To add an extra filter to the existing group: Change the default line below:

loadrt debounce cfg=3

to:

```
loadrt debounce cfg=4
```
This would add a new filter named debounce.0.3 that could be used to debounce another switch input signal.

To add an extra group with one filter: Change the default line below (and add the two additional lines):

loadrt debounce cfg=3

to:

```
loadrt debounce cfg=3,1
setp debounce.1.delay n
addf debounce.1 servo-thread
```
This would add a new group named debounce.1 with a new filter named debounce.1.0 having a delay of n servo cycles that could be used to debounce another switch input signal. The user will have to change "n" to the appropriate amount of delay for the new input.

It is possible to manually change from the old debounce setup to the later debounce setup by editing the  $\alpha$  and  $\alpha$  connections.hally change from the old debounce setup to the later debounce setup by editing the  $\alpha$  ma file. If this is done, the naming convention as used in [this example connections.hal](https://github.com/LinuxCNC/linuxcnc/blob/2.8/configs/by_machine/plasmac/plasmac_connections.hal) file must be followed.

It is also necessary to edit the <machine\_name>.ini file to add the following change:

```
# required for upgrades (DO NOT CHANGE)
LAST_MAJOR_UPGRADE = 0.144
```
to:

```
# required for upgrades (DO NOT CHANGE)
LAST_MAJOR_UPGRADE = 0.144DBOUNCE = 1
```
Failure to follow this procedure will lead to errors when loading LinuxCNC.

#### **4.7.6.3 Desktop Launcher**

If a link to the launch the configuration was not created when creating the config, the user could create a desktop launcher to the config by right clicking on the desktop and selecting Create Launcher or similar. This will bring up a dialog to create a launcher. Give the icon a nice short name, enter anything for the command and click OK.

After the launcher appears on the desktop, right click on it and then edit it with the user's editor of choice. Edit the file so it looks similar to:

```
[Desktop Entry]
Comment=
Terminal=false
Name=LinuxCNC
Exec=sh -c "linuxcnc $HOME/linuxcnc/configs/<machine_name>/<machine_name>.ini"
Type=Application
Icon=/usr/share/pixmaps/linuxcncicon.png
```
If the user would like a terminal window to open behind the GUI window then change the Terminal line to:

```
Terminal=true
```
Displaying a terminal can be handy for error and information messages.

#### **4.7.6.4 PlasmaC Files**

After a successful PlasmaC installation, the following files are created in the configuration directory:

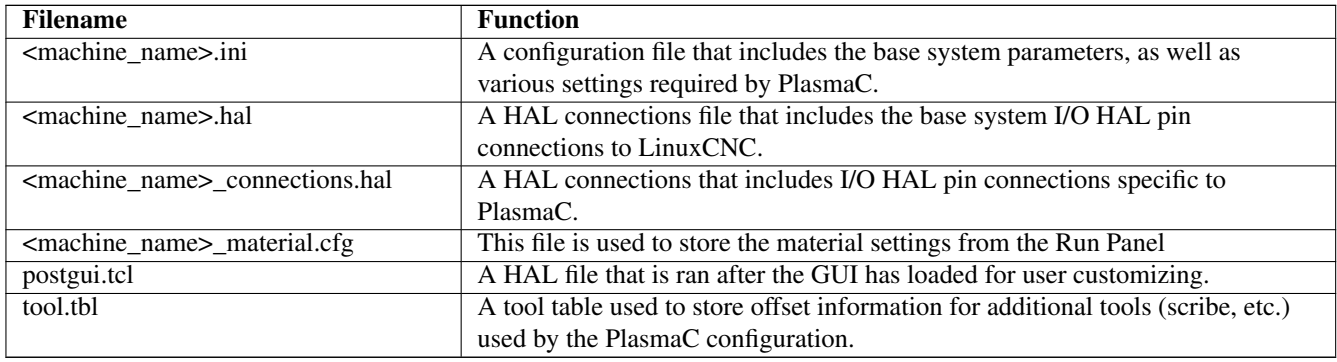

#### **Note**

<machine\_name> is whatever name the user entered into the "Machine Name" field of the configurator NOTE: Custom commands are allowed in <machine\_name>\_connections.hal and the postgui.hal files as they are not overwritten during updates.

In addition to the above files, the following links are created to files or directories in the source directory:

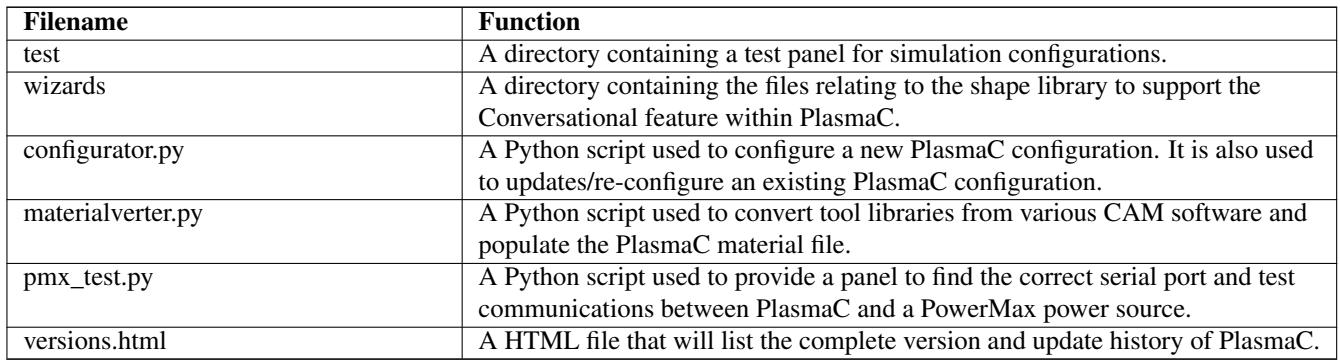

Finally, the following directories are created:

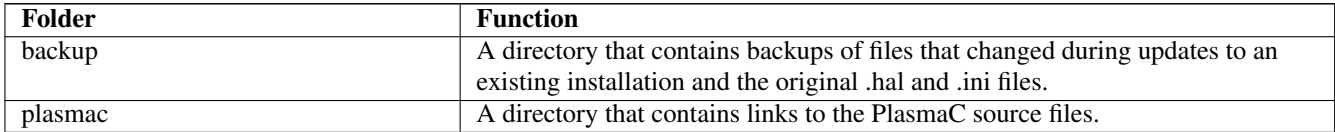

After running a new configuration for the first time the following files will be created in the configuration directory:

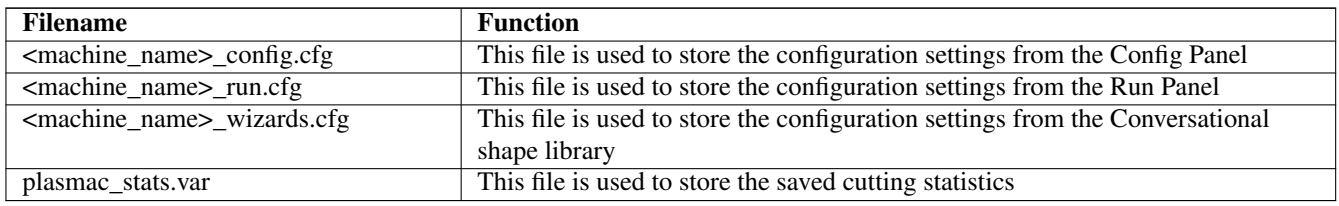

# **Note**

The configuration files ( $\epsilon$ machine\_name>.ini and  $\epsilon$ machine\_name>.hal) that are created by PlasmaC are notated to explain the requirements to aid in manual manipulation of these configurations. They may be edited with any text editor.

#### **Note**

The .cfg files are plain text and may be edited with any text editor.

# **4.7.6.5 INI File**

PlasmaC requires some specific <machine\_name>.ini file variables as follows:

# [PLASMAC] Section

 $MODE$  = 0 (use external arc voltage in for Arc Voltage) (use external arc voltage in for Arc OK)

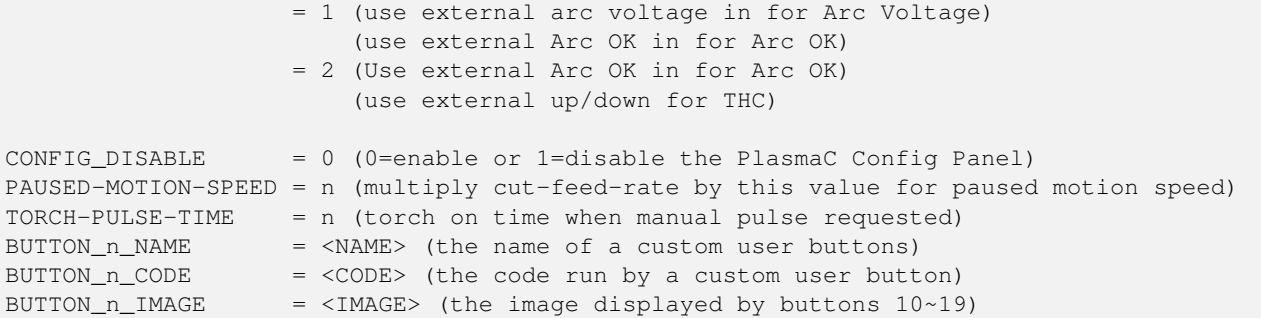

# [FILTER] Section

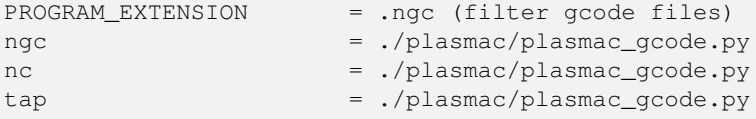

#### <span id="page-267-0"></span>[RS274NGC] Section

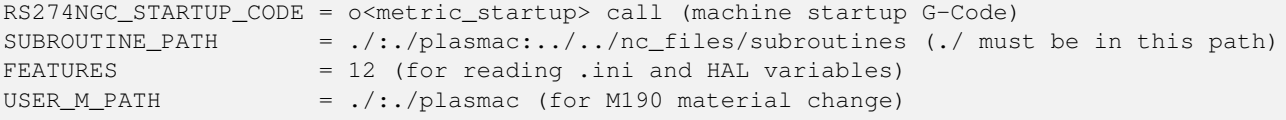

# **Important**

SEE [PATH TOLERANCE](#page-282-0) FOR RS274NGC\_STARTUP\_CODE INFORMATION RELATED TO G64.

# [HAL] Section

```
TWOPASS = on (needed for multiple .hal files)
HALFILE = <machine_name>.hal (your base machine .hal file)
HALFILE = plasmac.tcl (the standard PlasmaC .hal file )
HALFILE = <machine_name>_connections.hal (PlasmaC connections to the machine)
HALFILE = HALUI = halui (required)
```
The <machine\_name>.hal file has num\_spindles=[TRAJ]SPINDLES appended to the end of the loadrt motmod line to allow the addition of a [scribe,](#page-303-0) if required.

#### **Note**

The user could place custom HAL commands in the <machine\_name>\_connections.hal file as this file is not overwritten by PlasmaC updates.

# [TRAJ] Section

SPINDLES = 3

#### [AXIS\_X] Section

```
MAX_VELOCITY = double the value in the corresponding joint
MAX_ACCELERATION = double the value in the corresponding joint
OFFSET_AV_RATIO = 0.5
```
#### [AXIS\_Y] Section

```
MAX VELOCITY = double the value in the corresponding joint
MAX_ACCELERATION = double the value in the corresponding joint
OFFSET_AV_RATIO = 0.5
```
#### [AXIS\_Z] Section

```
MIN_LIMIT = the top of your slats or just below
MAX_VELOCITY = double the value in the corresponding joint
MAX_ACCELERATION = double the value in the corresponding joint
OFFSET_AV_RATIO = 0.5
```
#### **Note**

PlasmaC uses the LinuxCNC External Offsets feature for all Z axis motion, and for moving the X and/or Y axis for a consumable change while paused. For more information on this feature, please read [External Axis Offsets](#page-934-0) in the LinuxCNC documentation.

#### [PLASMAC] Section

```
FONT = sans 10 (valid font sizes are from 9 to 15 inclusive)
THEME = Clearlooks (any installed theme, only for the plasmaC tabs)
WINDOW_SIZE = 0 (0 = minimum size to suit font, 1 = maximised, width x height = custom size \leftrightarrow\rightarrowAXIS_ORIENT = portrait
```
Defaults for the above parameters if they are not specified are:

 $FONT$  = sans  $10$ THEME = current system theme WINDOW SIZE = minimum size to suit font AXIS ORIENT = landscape

Changing the FONT size changes the minimum window size. PlasmaC requires a larger window size than the standard Axis window. Window size varies depending on whether the user has chosen to view the Run Panel as a Tab or a Panel on the right side of the GUI. If using portrait mode then window height will vary depending on whether or not the user has a rotary axis. If the window doesn't completely fit on the screen then the user will need to reduce the font size.

Custom window size is specified as width x height e.g. 1600 x 900. Spaces are ignored but may be used for readability and x may be lower or upper case.

#### **Note**

WINDOW SIZE has replaced MAXIMISED. For backwards compatibility these names are interchangeable.

#### <span id="page-269-0"></span>[DISPLAY] Section

```
TOOL_EDITOR = tooledit x y
USER_COMMAND_FILE = plasmac_axis.py.py
EMBED TAB NAME = Statistics
EMBED_TAB_COMMAND = gladevcp -c plasmac_stats -x <XID> -u ./plasmac/plasmac_stats.py -H ./ \leftrightarrowplasmac/plasmac_stats.hal ./plasmac/plasmac_stats.glade
#use one of the next two
#run frame in tab behind preview
EMBED_TAB_NAME = Plasma Run
EMBED_TAB_COMMAND = gladevcp -c plasmac_run -x <XID> -u ./plasmac/plasmac_run.py -H ./ \leftrightarrowplasmac/plasmac_run.hal ./plasmac/plasmac_run_tab.glade
#run frame in panel on right side
#GLADEVCP = -c plasmac_run -u ./plasmac/plasmac_run.py -H ./plasmac/plasmac_run.hal ./ ←-
   plasmac/plasmac_run_panel.glade
EMBED_TAB_NAME = Plasma Config
EMBED_TAB_COMMAND = gladevcp -c plasmac_config -x <XID> -u ./plasmac/plasmac_config.py -H \leftrightarrow./plasmac/plasmac_config.hal ./plasmac/plasmac_config.glade
EMBED_TAB_NAME = Extras
EMBED_TAB_COMMAND = gladevcp -c plasmac_wizards -x {XID} -u ./plasmac/plasmac_wizards.py ./ ←-
   plasmac/plasmac_wizards.glade
```
The Run Window can be displayed as either:

- 1. A panel on the right side of the Axis GUI which is suitable for widescreen displays.
- 2. A tab behind the Preview tab which is suitable for 4:3 ratio displays.

#### <span id="page-269-1"></span>[DISPLAY] section

```
EMBED_TAB_NAME = plasmac_buttons
EMBED_TAB_LOCATION = box_cooling
EMBED_TAB_COMMAND = gladevcp -c plasmac_buttons -x <XID> -u ./plasmac/plasmac_buttons.py - ←
   H ./plasmac/plasmac_buttons.hal ./plasmac/plasmac_buttons.glade
EMBED_TAB_NAME = plasmac_control
EMBED_TAB_LOCATION = box_spindle
EMBED_TAB_COMMAND = gladevcp -c plasmac_control -x <XID> -u ./plasmac/plasmac_control.py - ←
   H ./plasmac/plasmac_control.hal ./plasmac/plasmac_control.glade
EMBED_TAB_NAME = Statistics
EMBED_TAB_LOCATION = ntb_preview
EMBED_TAB_COMMAND = gladevcp -c plasmac_stats -x <XID> -u ./plasmac/plasmac_stats.py -H ./ \leftrightarrowplasmac/plasmac_stats.hal ./plasmac/plasmac_stats.glade
EMBED_TAB_NAME = Plasma Run
#use one of the next two
#run panel in tab behind preview
EMBED_TAB_LOCATION = ntb_preview
EMBED_TAB_COMMAND = gladevcp -c plasmac_run -x <XID> -u ./plasmac/plasmac_run.py -H ./ \leftrightarrowplasmac/plasmac_run.hal ./plasmac/plasmac_run_tab.glade
#run panel in panel on left side
#EMBED_TAB_LOCATION = box_left
```

```
#EMBED TAB COMMAND = gladevcp -c plasmac run -x <XID> -u ./plasmac/plasmac run.py -H ./ \leftrightarrowplasmac/plasmac_run.hal ./plasmac/plasmac_run_panel.glade
EMBED_TAB_NAME = Plasma Config
EMBED_TAB_LOCATION = ntb_preview
EMBED_TAB_COMMAND = gladevcp -c plasmac_config -x <XID> -u ./plasmac/plasmac_config.py -H \leftrightarrow./plasmac/plasmac_config.hal ./plasmac/plasmac_config.glade
EMBED_TAB_NAME = plasmac_monitor
EMBED_TAB_LOCATION = box_tool_and_code_info
EMBED_TAB_COMMAND = gladevcp -c plasmac_monitor -x <XID> -u ./plasmac/plasmac_monitor.py - ←
   H ./plasmac/plasmac_monitor.hal ./plasmac/plasmac_monitor.glade
EMBED TAB_NAME = Extras
EMBED_TAB_LOCATION = ntb_preview
EMBED_TAB_COMMAND = gladevcp -c plasmac_wizards -x {XID} -u ./plasmac/plasmac_wizards.py
    ./plasmac/plasmac_wizards.glade
```
The Run Window can be displayed as either:

- 1. A panel on the left side of the Gmoccapy GUI which is suitable for widescreen displays.
- 2. A tab behind the Preview tab which is suitable for 4:3 ratio displays.

# **4.7.7 Using PlasmaC**

Once PlasmaC is successfully installed, no Z axis motion is required to be part of the G-Code cut program. In fact, if any Z axis references are present in the cut program, the standard PlasmaC configuration will remove them during the program loading process.

For reliable use of PlasmaC the user should **NOT** use any Z axis offsets other than the coordinate system offsets (G54-G59.3).

Due to the way PlasmaC handles Z movements automatically, it is best to park the Z axis approximately 5mm (0.2") below the Z axis maximum limit (torch farthest away from the work piece) prior to performing any manual cuts or running any G-Code programs.

# **4.7.7.1 PlasmaC GUI Panels**

PlasmaC makes several modifications to the GUI. Some additions are panels on permanent display and others are tabs behind the preview tab.

Some functions/features are only used for particular modes and are not displayed if they are not required by the chosen PlasmaC mode.

This panel is used to display configuration parameters that are modified infrequently.

It is possible to disable this panel so machine settings cannot be modified by unauthorized personnel. This is achieved by setting the following variable in the <machine\_name>.ini file:

```
[PLASMAC] CONFIG_DISABLE = 1
```
If it is necessary for authorized personnel to modify the configuration after disabling the Config Panel, A HAL pin named plasmac\_config.config-disable can be set to 0 (zero) to enable the panel. This pin could be tied to a physical key-switch or similar on the cabinet so that only authorized personnel could enable the Config Panel to change settings.

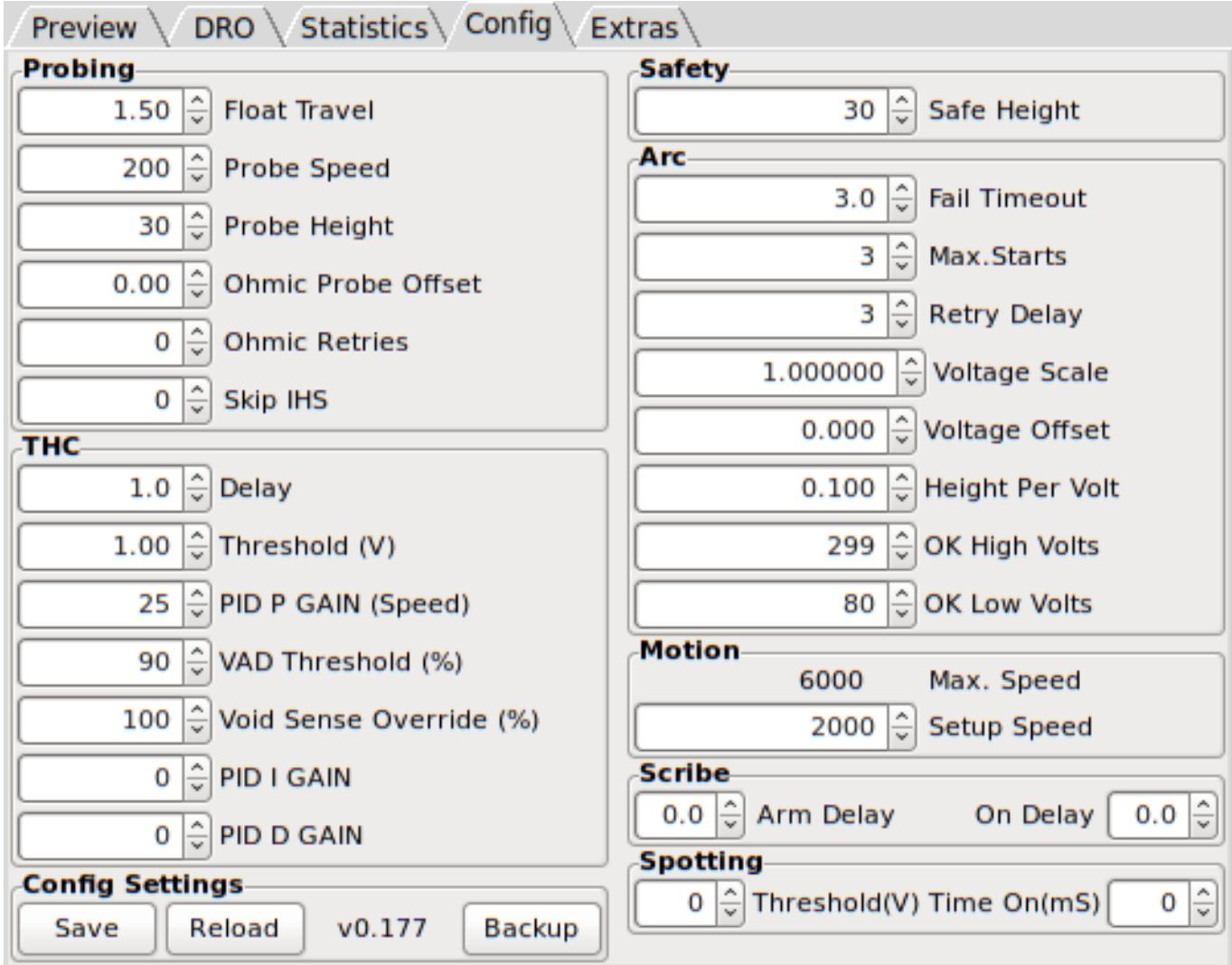

# Probing

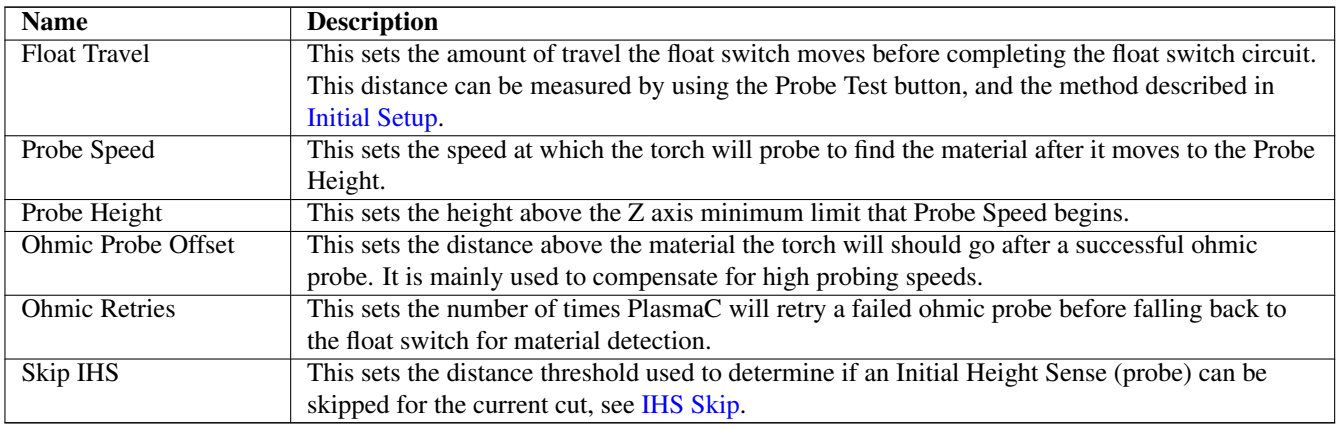

# **Note**

If the amount of time between the torch contacting the material and when the torch moves up and comes to rest at the Pierce Height seems excessive, see [the probing section](#page-291-0) for a possible solution.

# THC

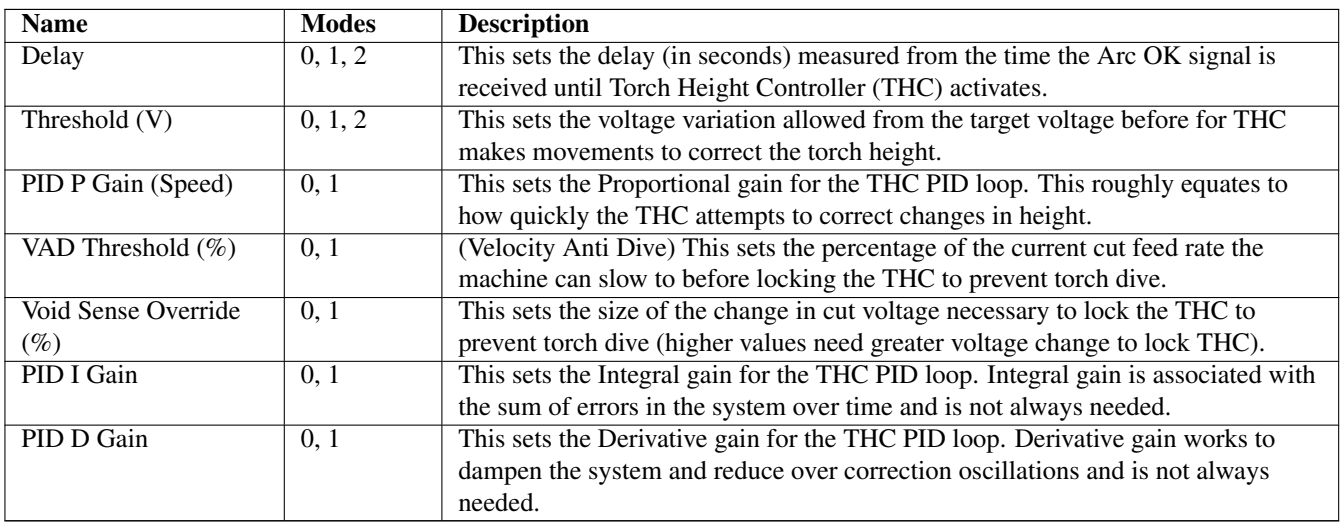

# **Note**

PID loop tuning is a complicated process and is outside the scope of this User Guide. There are many sources of information available to assist with understanding and tuning PID loops. If the THC is not making corrections fast enough, it is recommended to increase the P gain in small increments until the system operates favorably. Large P gain adjustments can result in over correction and oscillations.

# Safety

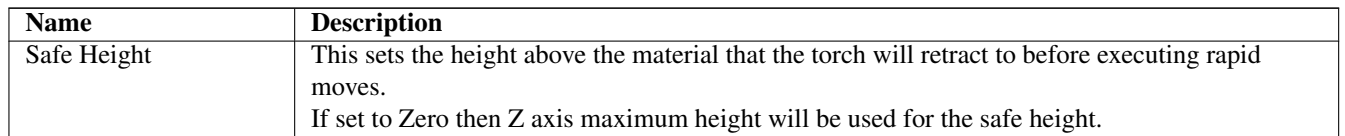

# Arc

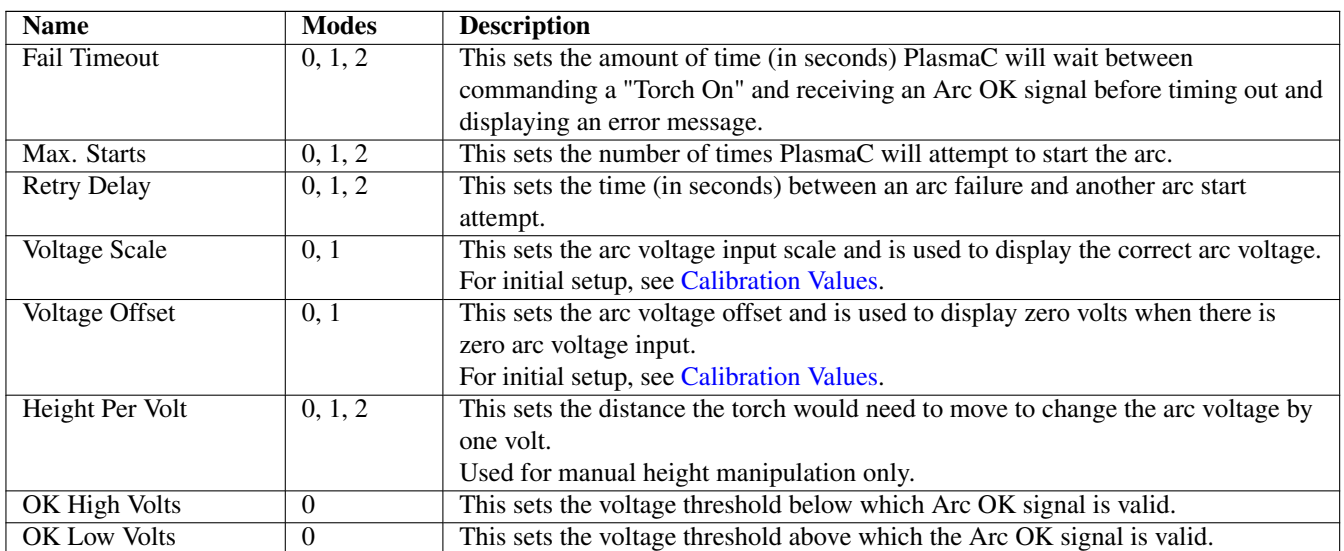

#### **Note**

When setting the OK Low Volts and OK High Volts in Mode 0, the cut voltage of a stable arc must be greater than the OK Low Volts value but lower than the OK High Volts value for PlasmaC to receive a valid Arc OK signal. To further clarify, to have a valid Arc OK, the arc voltage must fall between the two limits.

# Motion

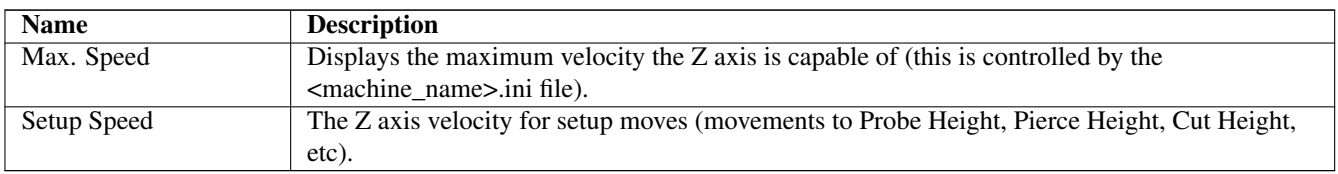

#### **Note**

Setup Speed has no effect on THC speed which is capable of the velocity displayed in the Max. Speed field.

#### Scribe

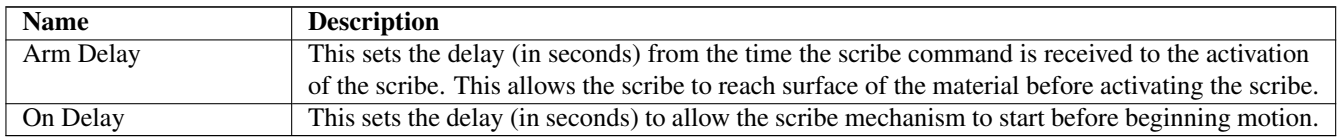

#### Spotting

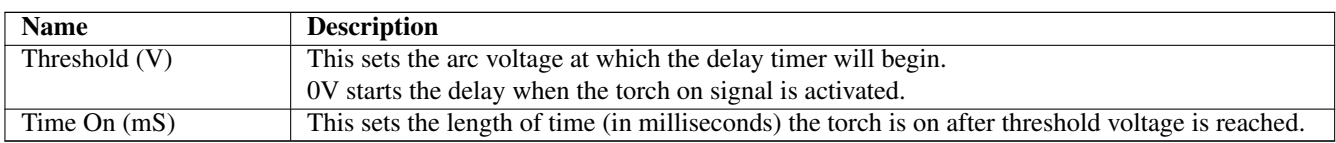

#### Save & Reload Buttons

The Save button will save the currently displayed parameters to the <machine\_name>\_config.cfg file.

The **Reload** button will reload all the parameters from the  $\leq$  machine name $\geq$  config.cfg file.

<span id="page-273-0"></span>The Version label displays the current PlasmaC version.

<span id="page-273-1"></span>The Backup button will create a complete machine configuration backup for archiving or to aid in fault diagnosis. A compressed backup of the machine configuration will be saved in the user's Linux home directory. The file name will be <machine\_name>\_<version\_info>.tar.gz where <machine\_name> is the machine name entered in the configurator, and <version\_info> is the current PlasmaC version the user is on.

This panel shows the parameters which are active for the current cut.

There are two formats for this panel, a tab that sits behind the preview tab or a panel at the right side of the GUI. The formats are different but both provide the same functionality for controlling cut parameters.

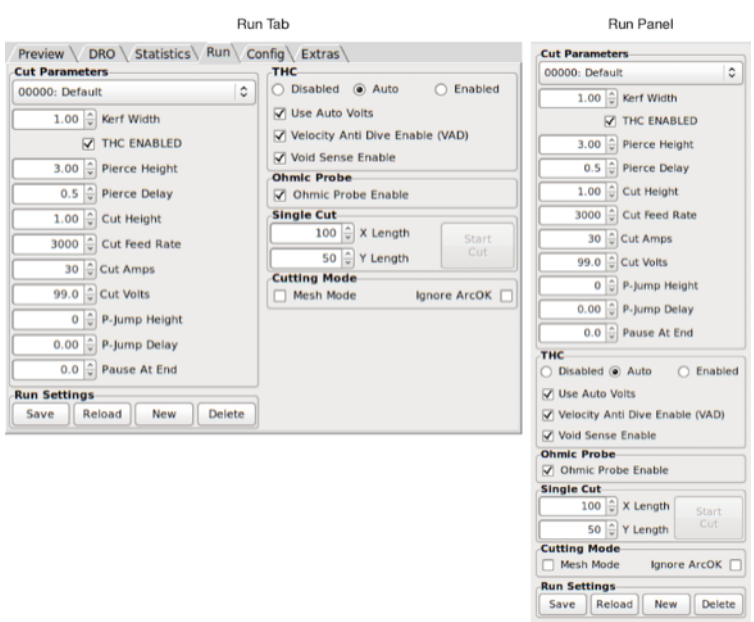

See [Axis \[DISPLAY\] Section](#page-269-0) or [Gmoccapy \[DISPLAY\] section](#page-269-1) for information on how to change between the two formats in the <machine\_name>.ini files. Alternatively, the user could run the configurator again to select a different option.

# Cut Parameters

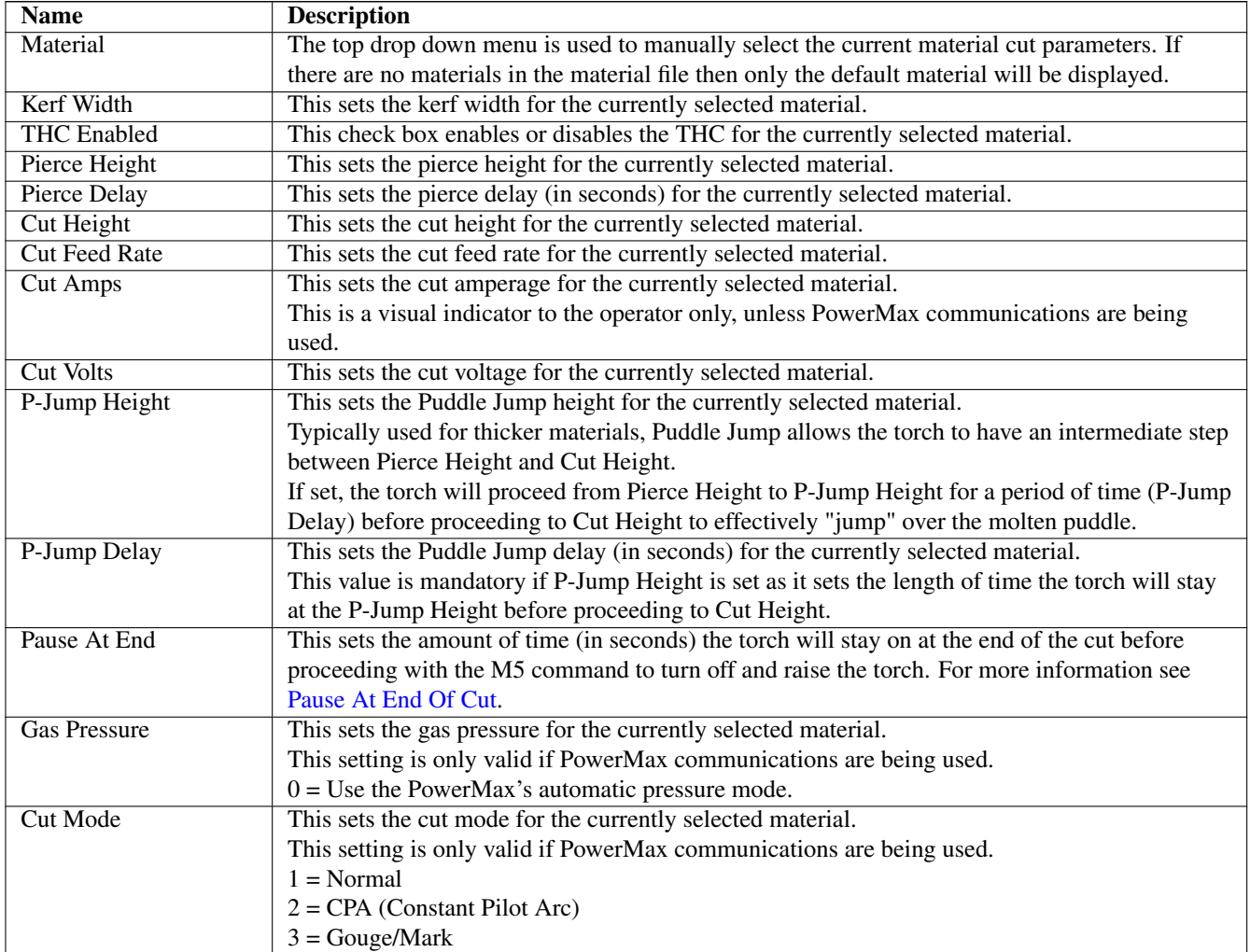

# THC

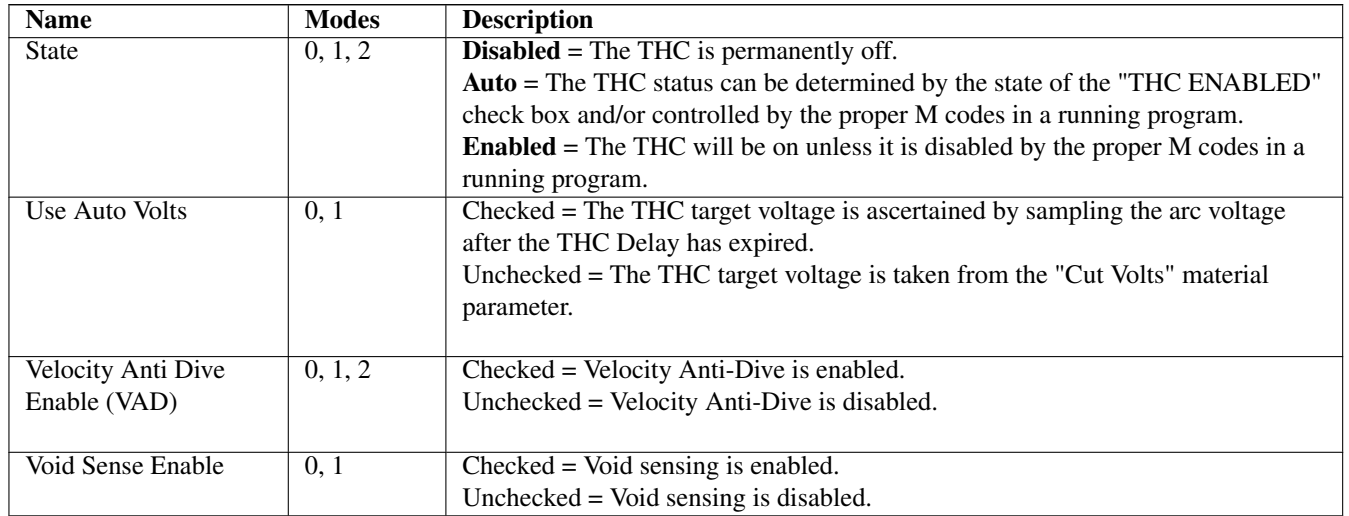

# Ohmic Probe

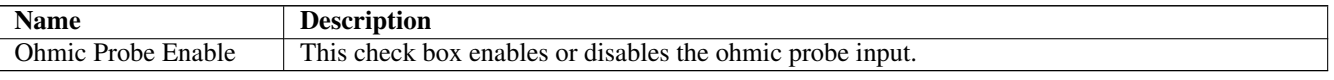

# **Note**

If the Ohmic Probe input is disabled, the Ohmic Probe LED will still show the status of the probe input, but the Ohmic Probe results will be ignored.

# Single Cut

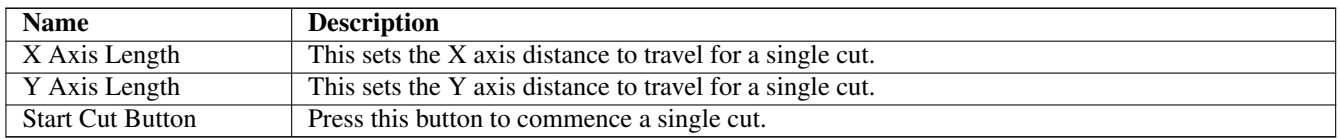

# Cutting Mode

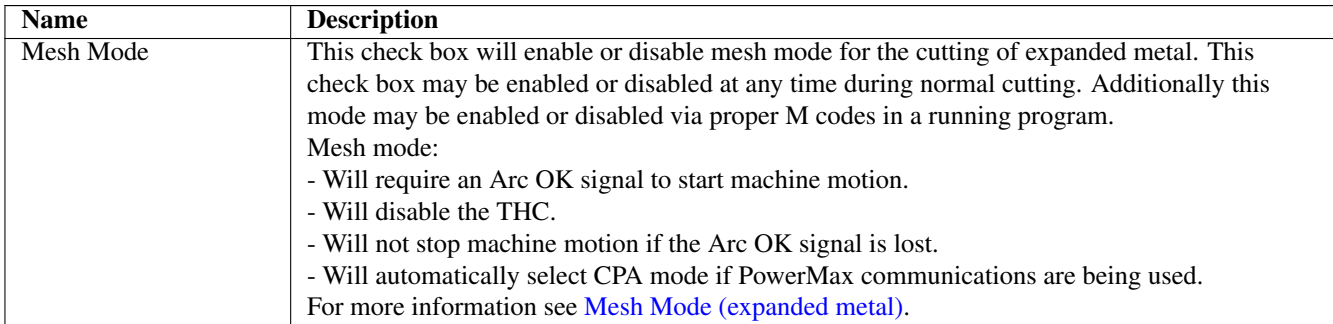

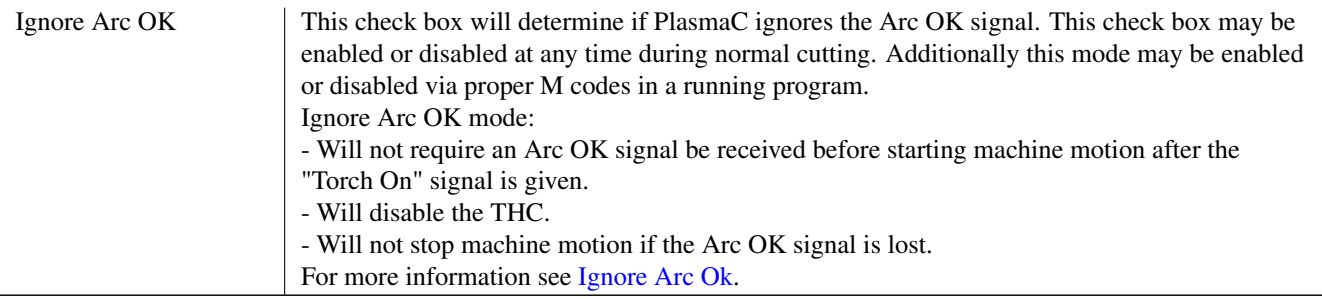

# PowerMax Comms

# **Note**

This frame is only visible if a PM\_PORT is configured in the [PLASMAC] section of the <machine\_name>.ini file.

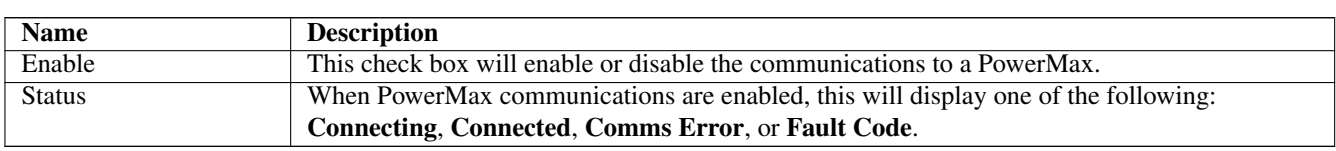

For more information, see the [PowerMax Communications](#page-305-0) section.

# <span id="page-276-0"></span>Run Settings

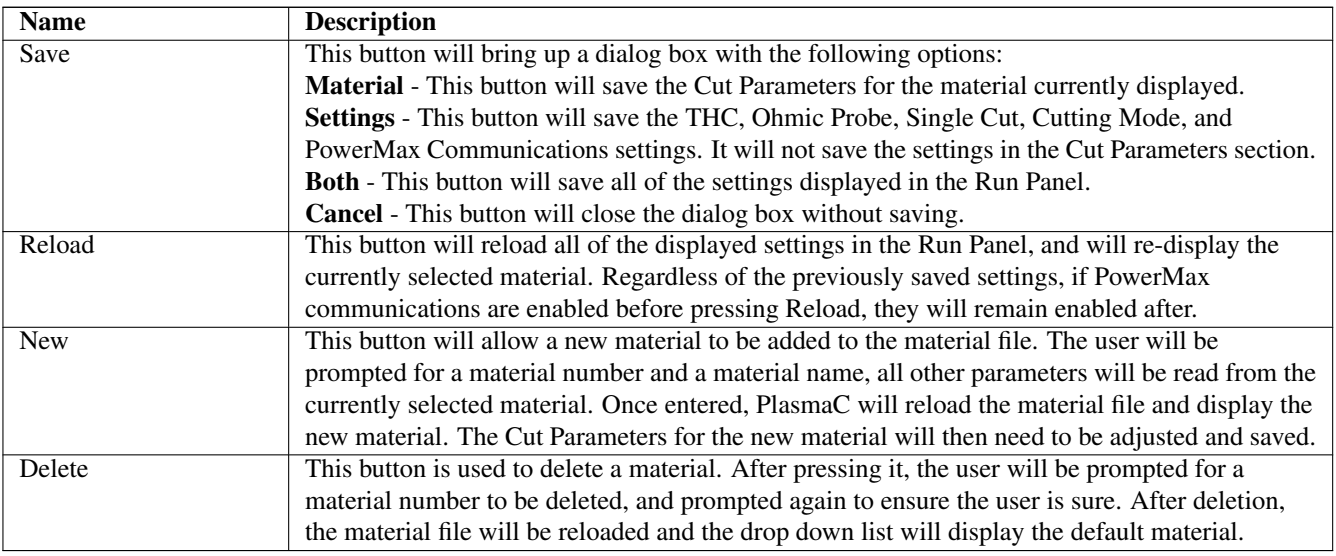

An example of the Save dialog box is below:

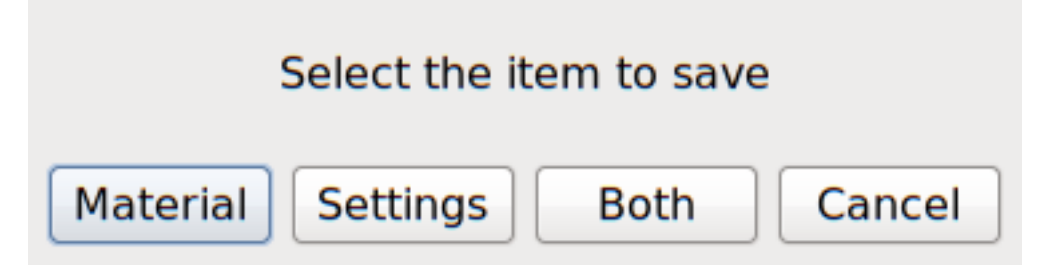

The Monitor Panel is used to display the status of various relevant I/O's. Both Axis and Gmoccapy have similar Monitor Panels.

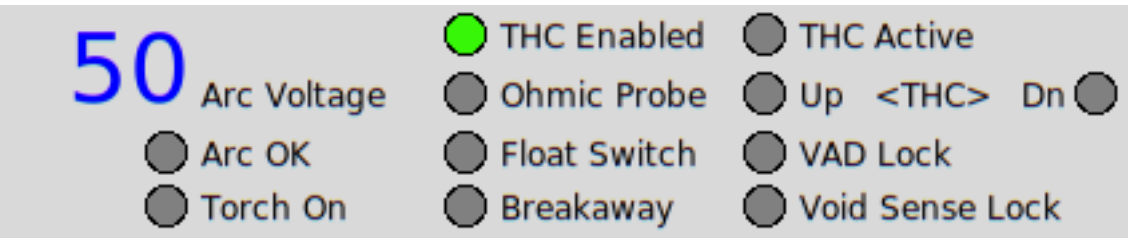

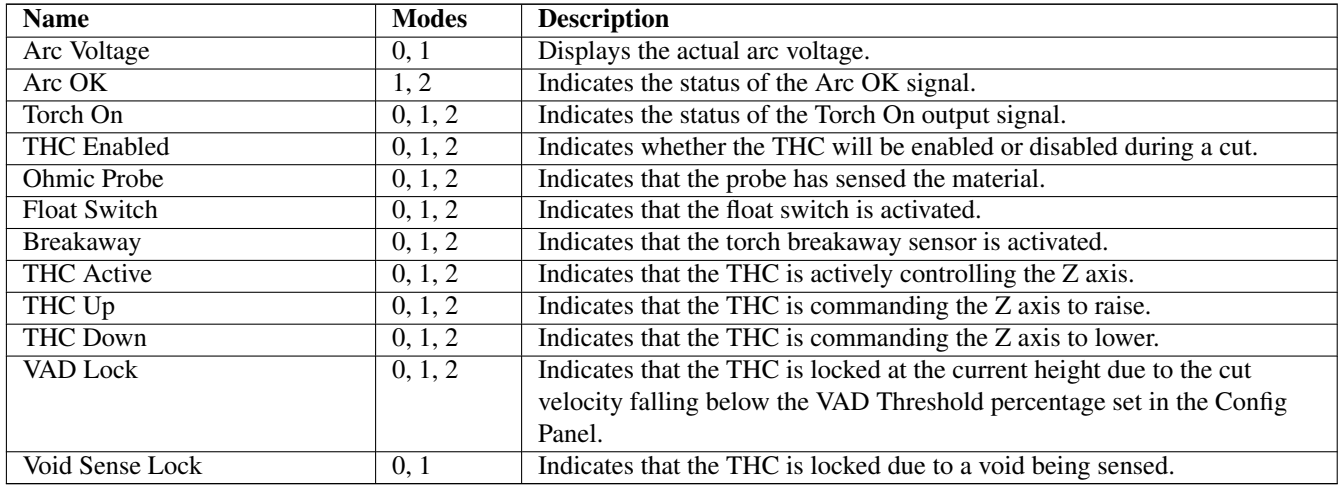

#### **Note**

The Ohmic Probe LED will show the status of the probe input regardless of whether Ohmic Probe is enabled or disabled.

The Button Panel contains buttons useful for the operation of the machine.

Both GUIs have a Torch Enable button which is permanent, all other buttons are [user programmable](#page-307-1) in the <machine\_name>.ini file. Axis has five user buttons and Gmoccapy has four user buttons.

Axis button layout:

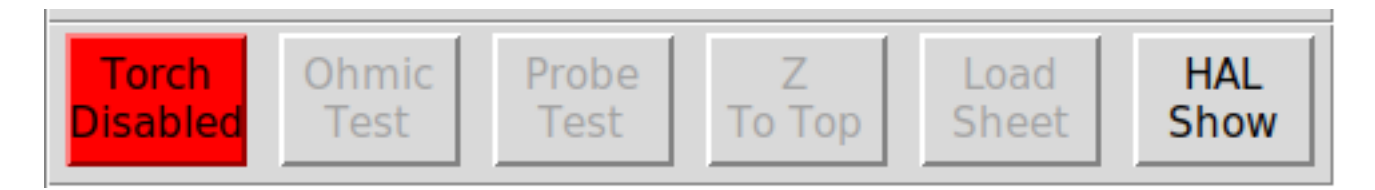

Gmoccapy button layout:

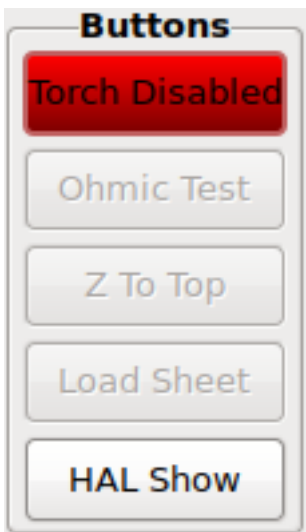

The Torch Disable/Enable button toggles between Enabling and Disabling the torch. This button defaults to "Torch Disabled" when PlasmaC is first run, and must be clicked to change it to "Torch Enabled" before material cutting can commence.

If "Torch Disabled" is displayed by this button, then running a loaded program will cause the machine to run the cycle without firing the torch. This is sometimes referred to as a "dry run".

The Control Panel allows the user to pulse the torch for a desired period of time, manually override the height control, and manipulate the machine during paused motion at a desired speed. Both Axis and Gmoccapy are similar except the Gmoccapy Control Panel is integrated into the existing frame containing feed and rapid overrides.

Once the machine is homed, Torch Pulse and Height Override are shown permanently in Idle and Run Modes. Paused Motion Speed will be enabled if the machine enters Paused Mode. Examples of the different states are shown below.

Axis Control Panel:

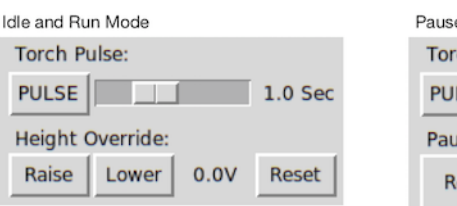

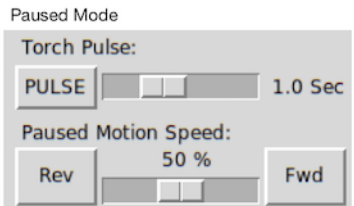

Gmoccapy Control Panel:

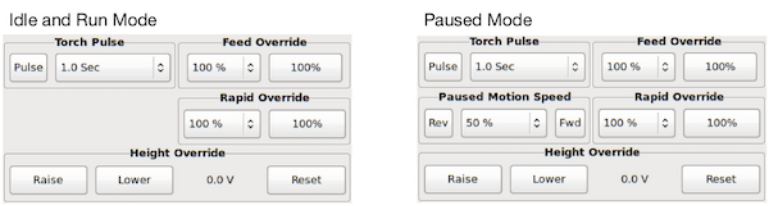

#### Torch Pulse

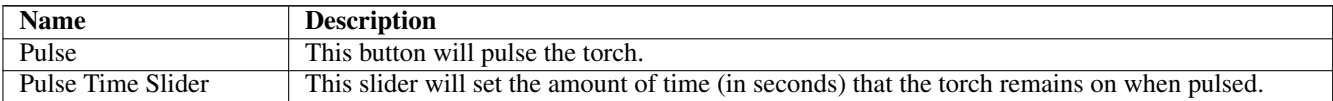

#### Height Override

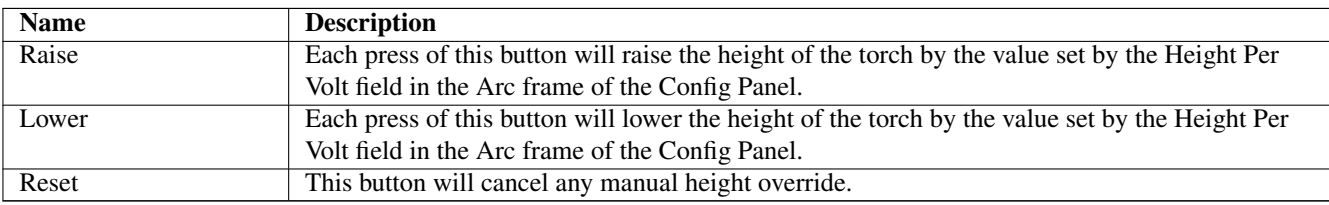

# Paused Motion Speed

In the event of a paused program, this interface allows X/Y motion to follow the programmed path in the reverse or forward direction.

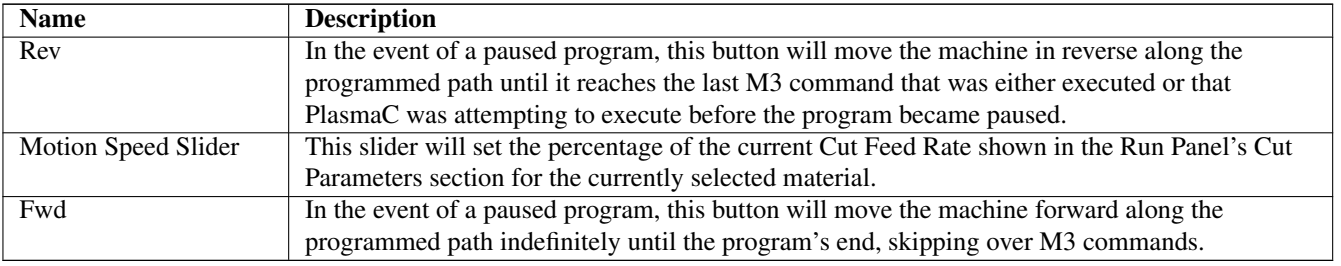

For advanced recovery from a failed cut see [cut recovery.](#page-298-0)

The Statistics Panel provides statistics to allow for the tracking of consumable wear and job run times.

These statistics are shown for the current job as well as the running total.

Previous job statistics are reset once the next program is run.

The total values may be reset either individually by clicking the corresponding "Reset" button, or they may all be reset together by clicking "Reset All".

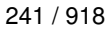

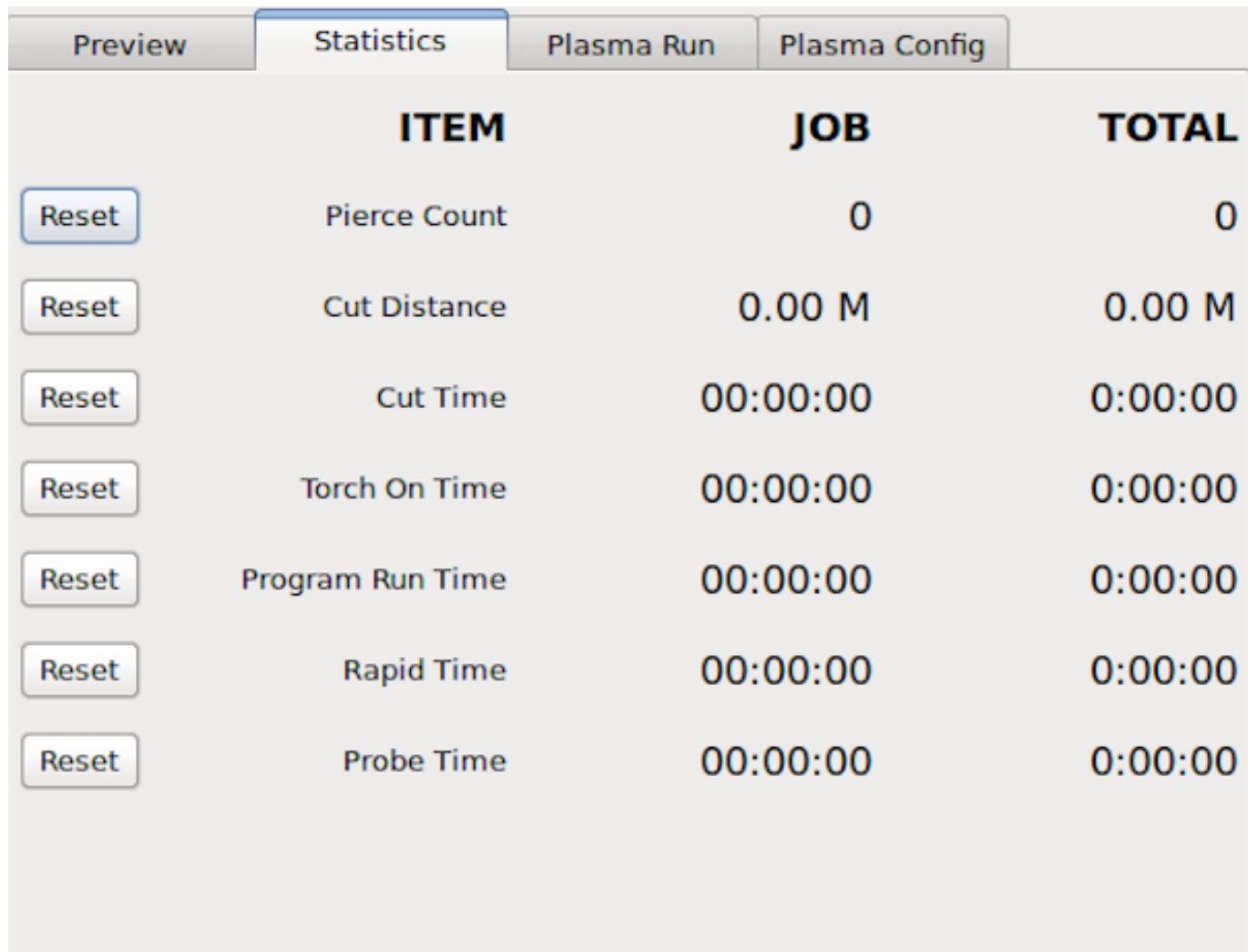

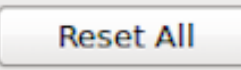

The Extras Panel provides ten additional user-customizable buttons plus a button to bring up the Conversational dialog box. The Conversational shapes library enables the user to quickly program various simple shapes for quick cutting without the need for CAM software.

See [conversational shape library](#page-298-1) for detailed information on the Conversational feature.

See [custom user buttons](#page-307-1) for detailed information on custom user buttons.

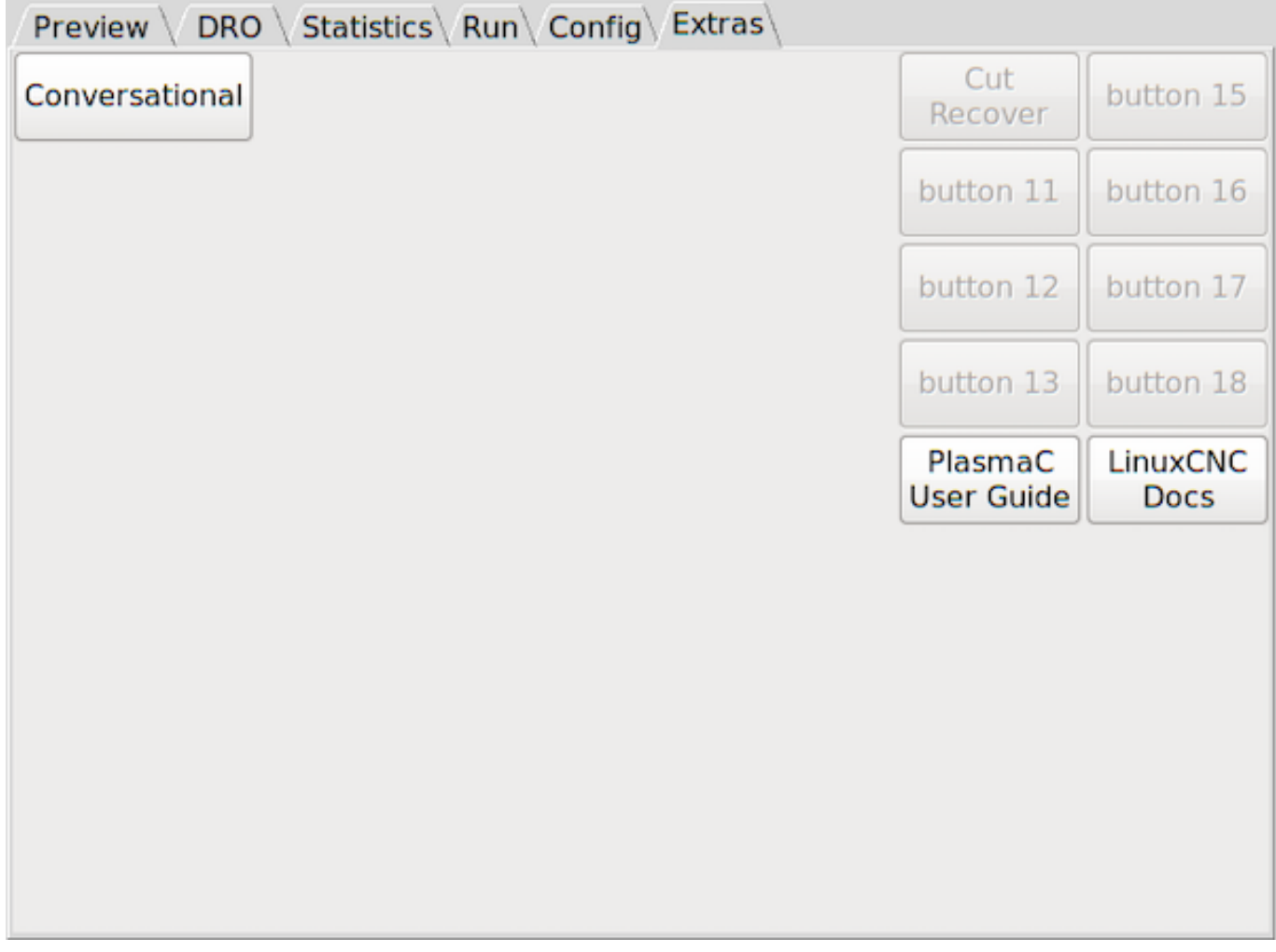

The Extras panel may be disabled by making the appropriate edits in the [DISPLAY] section of the <machine\_name>.ini file. This will have no effect on the operation of the PlasmaC software.

To disable the Extras Panel, change:

```
EMBED TAB NAME = Extras
EMBED_TAB_COMMAND = gladevcp -c plasmac_wizards -x {XID} -u ./plasmac/plasmac_wizards \leftrightarrow.py ./plasmac/plasmac_wizards.glade
```
To:

```
#EMBED_TAB_NAME = Extras
\texttt{\#EMBED\_TAB\_COMMAND} = gladevcp -c plasmac_wizards -x {XID} -u ./plasmac/ \leftrightarrowplasmac_wizards.py ./plasmac/plasmac_wizards.glade
```
# **4.7.7.2 Mandatory Codes**

Aside from the preamble code, postamble code, and X/Y motion code, the only mandatory G-Code syntax for PlasmaC to run a G-Code program is M3 \$0 S1 to begin a cut and M5 \$0 to end a cut.

If the user is using PlasmaC without [multiple tools](#page-283-1) enabled then it is permissible to use M3 S1 in lieu of M3 \$0 S1 to begin a cutting job and M5 in lieu of M5 \$0.

#### **4.7.7.3 Coordinates**

See [recommended Z axis](#page-0-0) settings.

Each time LinuxCNC (PlasmaC) is started Joint homing is required. This allows LinuxCNC (PlasmaC) to establish the known coordinates of each axis and set the soft limits to the values specified in the <machine\_name>.ini file in order to prevent the machine from crashing into a hard stop during normal use.

If the machine does not have home switches then the user needs to ensure that all axes are at the home coordinates specified in the <machine\_name>.ini file before homing.

If the machine has home switches then it will move to the specified home coordinates when the Joints are homed.

Depending on the machine's configuration there will either be a Home All button or each axis will need to be homed individually. Use the appropriate button/buttons to home the machine.

As mentioned in the [Initial Setup](#page-259-0) section, it is recommended that the first time PlasmaC is used that the user ensure there is nothing below the torch then jog the Z axis down until it stops at the Z axis MINIMUM LIMIT then click **Touch Off** with the Z axis selected to set the Z axis at zero offset. This should not need to be done again.

Before starting a program, jog the Z axis up to approximately 5mm (0.196") from the top of travel (Z Axis MAXIMUM\_LIMIT). Leave the Z axis at this position as PlasmaC will control all Z axis motion while running a program, and park the Z Axis in this position when the program completes.

If the user intends to place the material in the exact same place on the table every time, the user could jog the X and Y axes to the machine to the corresponding X0 Y0 position as established by the CAM software and then Touch Off both axes with a zero offset.

If the user intends to place the material randomly on the table then the user must **Touch Off** the X and Y axes at the appropriate position before starting the program.

#### **4.7.7.4 Path Tolerance**

<span id="page-282-0"></span>The provided [RS274NGC\\_STARTUP\\_CODE](#page-267-0) files: metric\_startup.ngc and imperial\_startup.ngc set the motion blending path tolerance with a G64 command P value to 0.1mm and 0.004" respectively. The P value corresponds to the amount the actual cut path followed by the machine may deviated from the programmed cut path before reducing velocity. If LinuxCNC (PlasmaC) receives an E-stop signal at any stage, the path tolerance will be set to the default (no P value) which will maintain the best possible speed and round corners off as a result. To prevent this, it is recommended that the path tolerance is set by placing the appropriate G64 command and P value in the header of each G-Code file.

For Metric:

G64 P0.1

For Imperial:

G64 P0.004

#### **4.7.7.5 Paused Motion**

PlasmaC has the ability to allow the repositioning of the X and Y axes along the current cut path while the G-Code program is paused.

In order to use this feature, LinuxCNC's Adaptive Feed Control (M52) must be turned on (P1).

To enable Paused Motion The preamble of the G-Code must contain the following line:

#### M52 P1

To turn off Paused Motion at any point, use the following command:

M52 P0

#### **4.7.7.6 Pause At End Of Cut**

<span id="page-283-0"></span>This feature can be used to allow the arc to "catch up" to the torch position to fully finish the cut. It is usually required for thicker materials and is especially useful when cutting stainless steel.

Using this feature will cause all motion to pause at the end of the cut while the torch is still on. After the dwell time (in seconds) set by the Pause At End parameter in the Cut Parameters section of the Run Panel has expired, PlasmaC will proceed with the M5 command to turn off and raise the torch.

#### **4.7.7.7 Multiple Tools**

<span id="page-283-1"></span>PlasmaC has the ability to allow the use of more than one tool when running a cut program. Multiple tools must be enabled in PlasmaC before they can be used. Valid tools are:

- Plasma Torch Used for normal Plasma cutting.
- Scribe Used for material engraving.
- Plasma Torch Used for spotting (creating dimples to aid in drilling).

If multiple tools are enabled then a LinuxCNC tool number (designated by  $\sin$ ) is required to be in the **M3** command to select the correct tool to be used. Examples:

- M3 \$0 S1 will select and start the plasma cutting tool.
- M3 \$1 S1 will select and start the scribe.
- M3 \$2 S1 will select and the plasma spotting tool.

To enable the multiple tools feature the user will need to edit the following line in the <machine\_name>\_connections.hal file. from:

setp plasmac.multi-tool 0

to:

setp plasmac.multi-tool 1

In order to use multiple tools with a scribe, it is necessary for the user to add the X and Y axis offsets to the LinuxCNC tool table. The tool.tbl file is found in the  $\leq$  machine name> config folder. Tool 0 is assigned to the Plasma Torch and Tool 1 is assigned to the scribe. Tools are selected with a Tn M6 command, and then a G43 H0 command is required to apply the offsets for the selected tool. It is important to note that the LinuxCNC tool table and tool commands only come into play if the user is using a [scribe](#page-303-0) in addition to a plasma torch. For more information, see [scribe.](#page-303-0)

#### **4.7.7.8 Velocity Reduction**

There is a HAL pin available named **motion.analog-out-03** that can be changed in G-Code with the M67 (Synchronized with Motion)/M68 (Immediate) commands. This pin will reduce the velocity to the percentage specified in the command.

It is important to thoroughly understand the difference between Synchronized with Motion and Immediate:

- M67 (Synchronized with Motion) The actual change of the specified output (P2 (THC) for example) will happen at the beginning of the next motion command. If there is no subsequent motion command, the output changes will not occur. It is best practice to program a motion code (G0 or G1 for example) right after a M67.
- M68 (Immediate) These commands happen immediately as they are received by the motion controller. Since these are not synchronized with motion, they will break blending. This means if these codes are used in the middle of active motion codes, the motion will pause to activate these commands.

Examples:

- M67 E3 Q0 would set the velocity to 100% of CutFeedRate.
- M67 E3 Q40 would set the velocity to 40% of CutFeedRate.
- M67 E3 Q60 would set the velocity to 60% of CutFeedRate.
- M67 E3 Q100 would set the velocity to 100% of CutFeedRate.

The minimum percentage allowed is 10%, values below this will be set to 10%.

The maximum percentage allowed is 100%, values above this will be set to 100%.

If the user intends to use this feature it would be prudent to add M68 E3 Q0 to both the preamble and postamble of the G-Code program so the machine starts and ends in a known state.

#### **Tip**

Another way of achieving the same result is to use **F#< hal[plasmac.cut-feed-rate]** with a multiplier.

For example:

```
F[#<_hal[plasmac.cut-feed-rate] * 0.6]
```
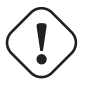

**Important**

**G-CODE THC** AND **VELOCITY BASED THC** ARE NOT ABLE TO BE USED IF **CUTTER COMPENSATION** IS IN EFFECT; AN ERROR MESSAGE WILL BE DISPLAYED.

# **Warning**

If Cut Feed Rate in the Run Panel is set to Zero then PlasmaC will use **motion.requested-velocity** (as set by a standard Feedrate call in the G-Code) for the THC calculations. This is not recommended as it is not a reliable way of implementing velocity based THC.

#### **Note**

All references to CutFeedRate refer to the **Cut Feed Rate** value displayed in the Run Panel.

# **4.7.7.9 Material Handling**

Material handling uses a material file that was created for the machine configuration when the configurator was ran and allows the user to conveniently store known material settings for easy recall either manually or automatically via G Code. The resulting [material file](#page-0-0) is named <machine\_name> material.cfg.

PlasmaC does not require the use of a material file. Instead, the user could change the cut parameters manually from the Run Panel. It is also not required to use the automatic material changes. If the user does not wish to use this feature they can simply omit the material change codes from the G-Code file.

Material numbers in the materials file do not need to be consecutive nor do they need to be in numerical order.

The following variables are mandatory and an error message will appear if any are not found when the material file is loaded.

- PIERCE HEIGHT
- PIERCE DELAY
- CUT\_HEIGHT
- CUT\_SPEED

The following variables are optional. If they are not detected or have no value assigned, they will be assigned a value of 0 and no error message will appear.

- NAME
- KERF\_WIDTH
- THC
- PUDDLE\_JUMP\_HEIGHT
- PUDDLE\_JUMP\_DELAY
- CUT\_AMPS
- CUT\_VOLTS
- PAUSE\_AT\_END
- GAS\_PRESSURE
- CUT\_MODE

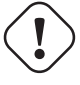

# **Warning**

It is the responsibility of the operator to ensure that the variables are included if they are a requirement for the G-Code to be run.

The material file uses the following format:

```
[MATERIAL_NUMBER_1]
NAMF = nameKERF_WIDTH = value
THC = value (0 = off, 1 = on)
PIERCE HEIGHT = value
PIERCE DELAY = value
PUDDLE_JUMP_HEIGHT = value
PUDDLE_JUMP_DELAY = value
```
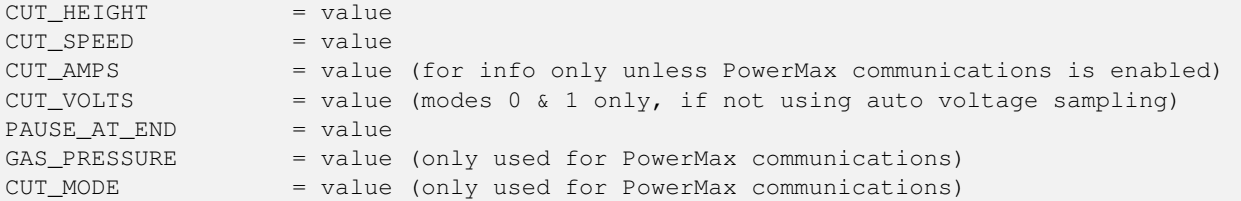

It is possible to add new material, delete material, or edit existing material from the [Run Panel.](#page-276-0) It is also possible to achieve this by using [magic comments](#page-0-0) in a g-Code file.

The material file may be edited with a text editor while LinuxCNC is running. After any changes have been saved, press Reload in the Run Panel to reload the material file.

For manual material handling, the user would manually select the material from the materials list in the Run Panel before starting the G-Code program. In addition to selecting materials with materials list in the Run Panel, the user could use the MDI to change materials with the following command:

#### M190 Pn

The following code is the minimum code necessary to have a successful cut using the manual material selection method:

```
F#<_hal[plasmac.cut-feed-rate]>
M3 $0 S1
.
.
M5 $0
```
#### **Note**

Manual material handling will restrict the user to only one material for the entire job.

For automatic material handling, the user would add commands to their G-Code file which will enable PlasmaC to change the material automatically.

The following codes may be used to allow PlasmaC to automatically change materials:

- M190 Pn Changes the currently displayed material to material number n.
- M66 P3 L3 Q1 Adds a small delay (1 second in this example) to wait for PlasmaC to confirm that it successfully changed materials.
- F#<\_hall plasmac.cut-feed-rate |> Sets the cut feed rate to the feed rate shown in the Cut Parameter section of the Run Panel.

For automatic material handling, the codes MUST be applied in the order shown. If a G-Code program is loaded which contains one or more material change commands then the first material will be displayed in the Run Panel as the program is loading. The following code is the minimum code necessary to have a successful cut using the automatic material selection method:

```
M190 Pn
M66 P3 L3 Q1
F#< hal[plasmac.cut-feed-rate]>
M3 $0 S1
.
.
M5 $0
```
This application is used to convert existing tool tables into PlasmaC material files. It can also create a material file from manual user input to entry fields.

At this stage the only conversions available are to tool tables from SheetCam and Fusion360.

SheetCam tool tables are complete and the conversion is fully automatic. The SheetCam tool file must be in the SheetCam .tools format.

Fusion360 tool tables do not have all of the required fields so the user will be prompted for missing parameters. The Fusion360 tool file must be in the Fusion360 .json format.

If the user has a format from a different CAM software they would like converted, create a New Topic in the [PlasmaC forum](https://forum.linuxcnc.org/plasmac) section of the [LinuxCNC forum](https://forum.linuxcnc.org/) to request this addition.

Materialverter may be run from a GUI file manager by double clicking on **materialverter.py** in the user's configuration directory or may be run by entering the following command into a terminal window:

```
python ~/linuxcnc/configs/<machine_name>/materialverter.py
```
This will bring up the Materialverter dialog:

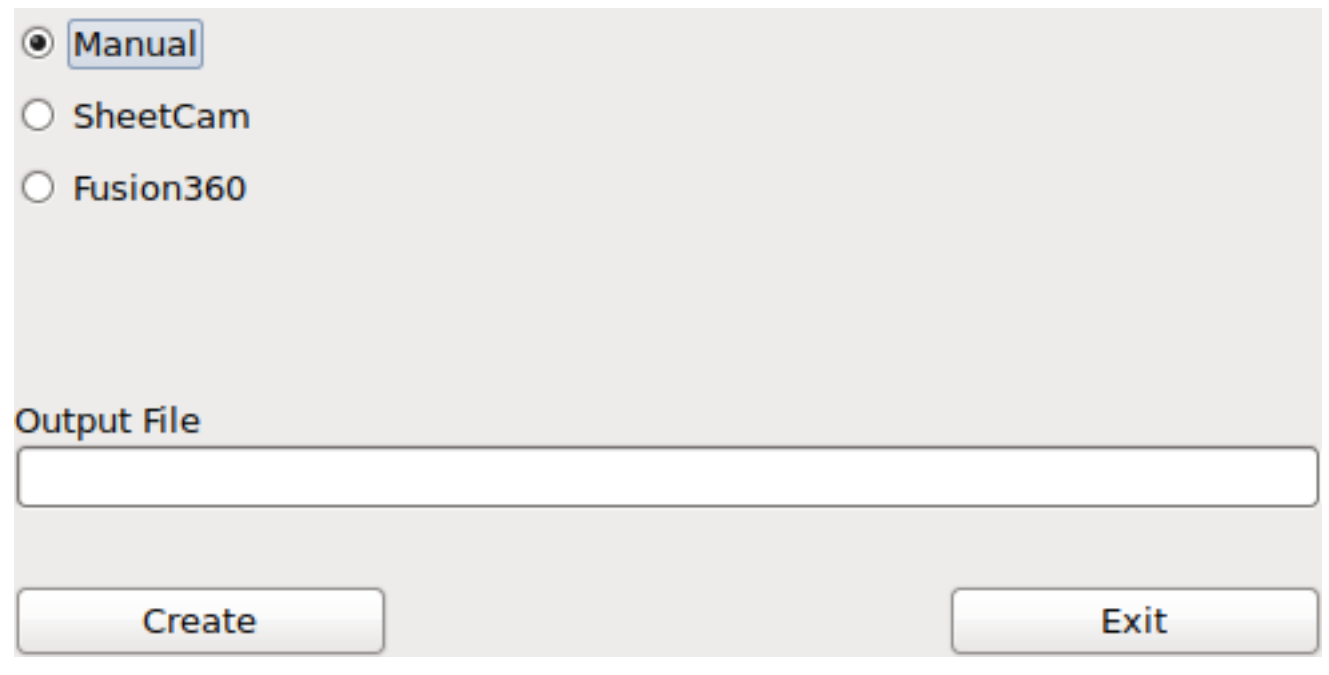

Select one of:

- Manual to manually create a new material file.
- SheetCam to convert a SheetCam tool file.
- Fusion 360 to convert a Fusion 360 tool file.

For SheetCam only, select whether the user requires a metric or imperial output file.

To convert:

- 1. Select the Input File to be converted.
- 2. Select the Output File to write to. This would normally be  $\sim$ /linuxcnc/configs/ $\lt$ machine\_name>\_material.cfg. If necessary, the user could select a different file and hand edit the <machine\_name>\_material.cfg file.
3. Click Create/Convert and the new material file will be created.

For both a Manual creation or a Fusion360 conversion, a dialog will show with all available parameters displayed for input. Any entry marked with \*\*\* is mandatory and all other entries are optional depending on the user's configuration needs.

 $\Omega$ 

 $\mathbf 0$ 

 $\mathbf 0$ 

 $\overline{\mathbf{0}}$ 

 $\overline{0}$ 

 $\mathbf 0$ 

 $\mathbf 0$ 

 $\overline{0}$ 

 $\mathbf 0$ 

 ${\bf 1}$ 

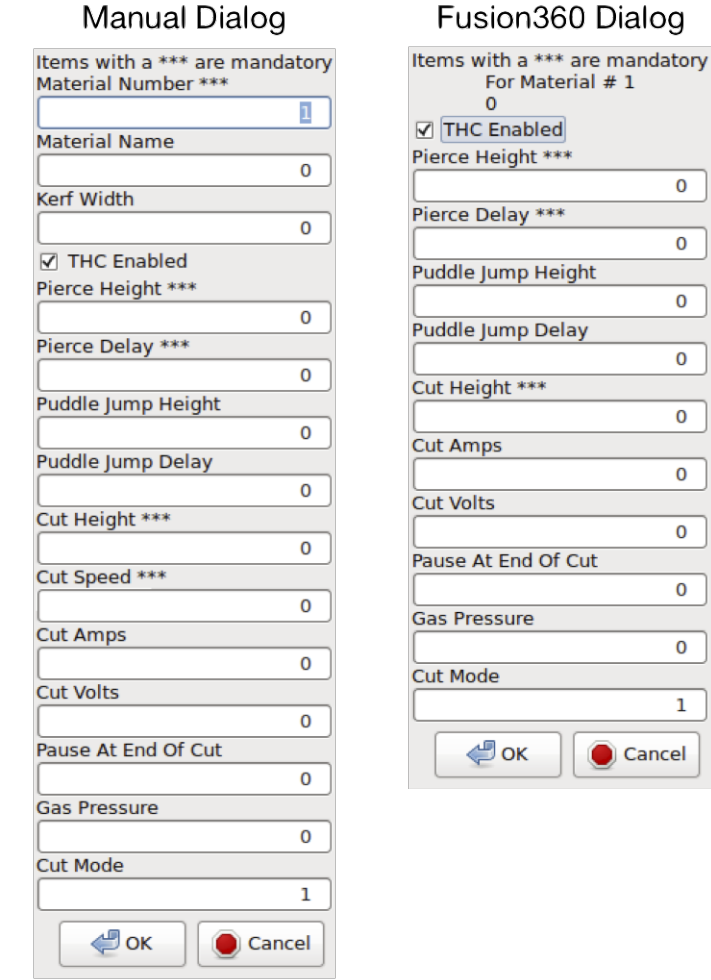

#### **Note**

If the user selects ~/linuxcnc/configs/<machine\_name>\_material.cfg and the file already exists, it will be overwritten.

It is possible to add new materials or edit existing materials by using "magic comments" in a G-Code file.

Formatting rules are:

- The entire comment must be in parentheses.
- The beginning of the magic comment must be: (o=
- The equals sign must immediately follow each parameter with no space.
- The mandatory parameters must be in the magic comment (nu and na are not required for option 0).
- There can be any number and type of magic comments in a G-Code file with the exception of option 0. If more than one option 0 comment is found in the G-Code file then only the last one found will be used.
- If option 0 is to be used in addition to option 1 and/or option 2 then the option 0 comment must be the last one in the G-Code file.

The options are:

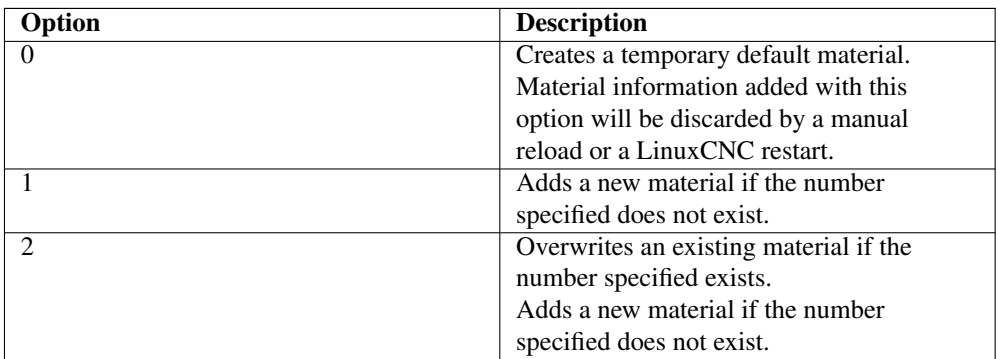

#### Mandatory parameters are:

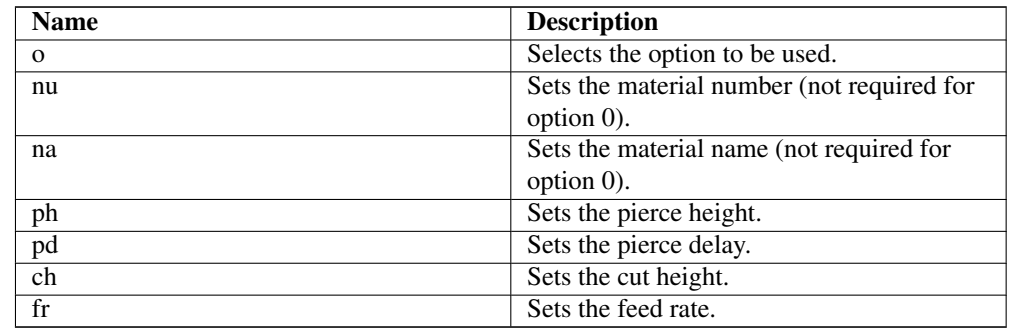

#### Optional parameters are:

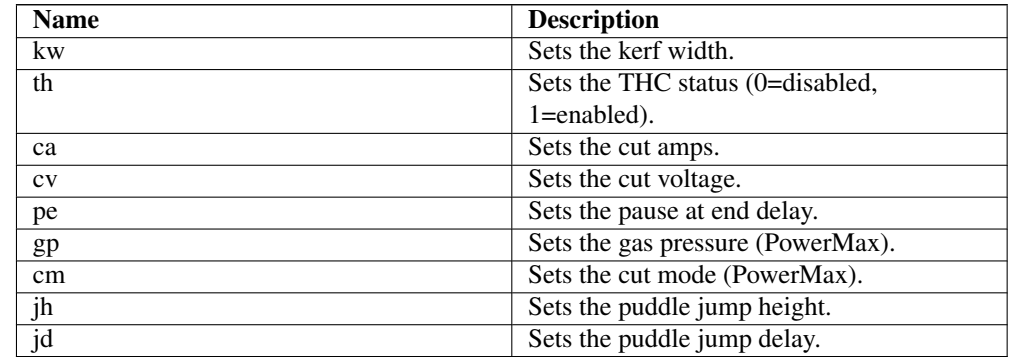

A complete example:

(o=1, nu=2, na=5mm Mild Steel 40A, ph=3.1, pd=0.1, ch=0.75, fr=3000, kw=0.5, th=1, ca=45,  $\leftrightarrow$ cv=110, pe=0.1, gp=5, cm=1, jh=0, jd=0)

# **4.7.7.10 THC (Torch Height Controller)**

<span id="page-289-0"></span>The THC can be controlled from the THC frame of the [Run Panel.](#page-0-0)

The THC can also be enabled or disabled directly from the G-Code program provided that THC is not disabled in the THC section of the [Run Panel.](#page-0-0)

PlasmaC uses a control voltage which is dependent on the state of the Use Auto Volts checkbox in the Run Panel:

- 1. If Use Auto Volts is checked then the actual cut voltage is sampled after the cut begins. To allow the arc voltage to stabilize, PlasmaC waits for the amount of time displayed in the Delay field of the THC section of the [config panel](#page-0-0) before sampling the voltage. The sampled voltage is then used as the target voltage to adjust the height of the torch.
- 2. If Use Auto Volts is not checked then the voltage displayed as Cut Volts in the Cut Parameters section of the Run Panel is used as the target voltage to adjust the height of the torch.

The THC does not become active until the velocity reaches 99.9% of the CutFeedRate.

# G-Code THC

THC may be disabled and enabled directly from G-Code, provided the THC is not disabled in the Run Panel, by setting or resetting the motion.digital-out-02 pin with the M-Codes M62-M65:

- M62 P2 will disable THC (Synchronized with Motion)
- M63 P2 will enable THC (Synchronized with Motion)
- M64 P2 will disable THC (Immediately)
- M65 P2 will enable THC (Immediately)

It is important to thoroughly understand the difference between Synchronized with Motion and Immediate:

- M62 and M63 (Synchronized with Motion) The actual change of the specified output (P2 (THC) for example) will happen at the beginning of the next motion command. If there is no subsequent motion command, the output changes will not occur. It is best practice to program a motion code (G0 or G1 for example) right after a M62 or M63.
- M64 and M65 (Immediate) These commands happen immediately as they are received by the motion controller. Since these are not synchronized with motion, they will break blending. This means if these codes are used in the middle of active motion codes, the motion will pause to activate these commands.

# <span id="page-290-0"></span>Velocity Based THC

If the cut velocity falls below a percentage of CutFeedRate (as defined by the VAD Threshold % value in the THC frame of the Config Panel) the THC will be locked until the cut velocity returns to at least 99.9% of CutFeedRate. This will be made apparent by the THC Velocity Lock indicator illuminating in the [Monitor Panel.](#page-0-0)

Velocity based THC prevents the torch height being changed when velocity is reduced for a sharp corner or a small hole.

It is important to note that [Velocity Reduction](#page-284-0) affects the Velocity Based THC in the following ways:

- 1. If Velocity Reduction is invoked in the middle of the cut, the THC will be locked.
- 2. The THC will remain locked until the velocity reduction is canceled by returning it to a value that is above the VAD Threshold, and the torch actually reaches 99.9% of the CutFeedRate.

# **4.7.7.11 Cutter Compensation**

<span id="page-290-1"></span>LinuxCNC (PlasmaC) has the ability to automatically adjust the cut path of the current program by the amount specified in Kerf Width of the selected material's Cut Parameters. This is helpful if the G-Code is programmed to the nominal cut path and the user will be running the program on different thickness materials to help ensure consistently sized parts.

To use cutter compensation the user will need to use G41.1, G42.1 and G40 with the kerf width HAL pin:

- G41.1 D#< hall plasmac run.kerf-width-f|> : offsets torch to the left of the programmed path
- G42.1 D#< hall plasmac\_run.kerf-width-f|> : offsets torch to the right of the programmed path
- G40 turns the cutter compensation off

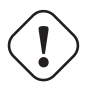

**Important**

IF **CUTTER COMPENSATION** IS IN EFFECT **G-CODE THC**, **VELOCITY BASED THC** AND **OVERCUT** ARE NOT ABLE TO BE USED; AN ERROR MESSAGE WILL BE DISPLAYED.

#### **4.7.7.12 Initial Height Sense (IHS) Skip**

IHS may be skipped in one of two different ways:

- 1. If the THC is disabled then the IHS skip will occur if the start of the cut is less than Skip IHS distance from the last successful probe.
- 2. If the THC is enabled then the IHS skip will occur if the start of the cut is less than Skip IHS distance from the end of the last cut.

A value of zero for Skip IHS will disable IHS skipping.

Any errors encountered during a cut will disable IHS skipping for the next cut if **Skip IHS** is enabled.

# **4.7.7.13 Probing**

Probing may be done with either ohmic sensing or a float switch. It is also possible to combine the two methods, in which case the float switch will provide a fallback to ohmic probing.

If the machine's torch does not support ohmic probing, the user could have a separate probe next to the torch. In this case the user would extend the probe below the torch. The probe must NOT extend more than the minimum Cut Height below the torch and the Z axis offset distance needs to be entered as the ohmic-probe-offset in the Config Panel.

Probing setup is done in the Probing frame of the Config Panel. Probing speed is controlled in the Motion frame of the Config Panel.

PlasmaC can probe at the full Z axis velocity so long as the machine has enough movement in the float switch to absorb any overrun. If the machine's float switch travel is suitable, the user could set the Probe Height to near the Z axis MINIMUM\_LIMIT and do all probing at full speed.

Some float switches can exhibit a large switching hysteresis which shows up in the probing sequence as an excessive time to complete the final probe up.

- This time may be decreased by changing the speed of the final probe up.
- This speed defaults to 0.001mm (0.000039") per servo cycle.
- It is possible to increase this speed by up to a factor of 10 by adding the following line to the  $\alpha$  -machine\_name>\_connections.hal file:

#### setp plasmac.probe-final-speed n

where n is a value from 1-10. It is recommended to keep this value as low as possible.

Using this feature will change the final height slightly and will require thorough probe testing to confirm the final height.

This speed value affects ALL probing so if the user uses ohmic probing and the user changes this speed value then the user will need to probe test to set the require offset to compensate for this speed change as well as the float travel.

The reliability of this feature will only be as good as the repeatability of the float switch.

#### **Note**

Probe Height refers to the height above the Z axis MINIMUM\_LIMIT.

## **4.7.7.14 Cut Types**

<span id="page-292-0"></span>PlasmaC allows two different cut modes:

- 1. Pierce and Cut runs the loaded G-Code program to pierce then cut.
- 2. Pierce Only converts the loaded G-Code program and then runs the program to pierce the material at the M3 S1 or M3 \$0 S1 command positions only. Scribe (M3 \$1 S1) and Spotting (M3 \$2 S1) commands will be ignored and no pierce will take place in those locations.

Pierce Only mode is useful for thick materials which may produce enough dross on the material surface from piercing to interfere with the torch while cutting. This enables the entire sheet to be pierced and cleaned off before cutting.

This also enables near-end-of-life consumables to be used for piercing and then they can be swapped out for good consumables to be used while cutting.

There are two ways of enabling this feature:

- 1. Utilize the default [custom user button](#page-309-0) to toggle between the cut types.
- 2. Adding the following line to the G-Code program before the first cut to enable Pierce Only mode for the current file:

#<pierce-only> = 1

If using a custom user button is utilized then PlasmaC will automatically reload the file when the cut type is toggled.

#### **4.7.7.15 Hole Cutting - Intro**

It is recommended that any holes to be cut have a diameter no less than one and a half times the thickness of the material to be cut.

It is also recommended that holes with a diameter of less than 32mm (1.26") are cut at 60% of the feed rate used for profile cuts. This should also lock out THC due to velocity constraints.

PlasmaC can utilize G-Code commands usually set by a CAM Post Processor (PP) to aid in hole cutting or if the user does not have a PP or the user's PP does not support these methods then PlasmaC can automatically adapt the G-Code to suit. This automatic mode is disabled by default.

There are three methods available for improving the quality of small holes:

- 1. Velocity Reduction Reducing the velocity to approximately 60% of the CutFeedRate.
- 2. Arc Dwell [\(Pause At End\)](#page-283-0) Keeping the torch on for a short time at the end of the hole while motion is stopped to allow the arc to catch up.
- 3. Overcut Turning the torch off at the end of the hole then continue along the path.

#### **Note**

If both **Arc Dwell** and **Overcut** are active at the same time then **Overcut** will take precedence.

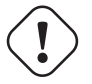

**Important OVERCUT** IS NOT ABLE TO BE USED IF CUTTER COMPENSATION IS IN EFFECT; AN ERROR MESSAGE WILL BE DISPLAYED.

## **4.7.7.16 Hole Cutting**

G-Code commands can be set up by either by a CAM Post Processor (PP) or by hand coding.

#### Hole Cutting Velocity Reduction

If cutting a hole requires a reduced velocity then the user would use the following command to set the velocity: M67 E3 Qnn where nn is the percentage of the velocity desired. For example, M67 E3 Q60 would set the velocity to 60% of the current material's CutFeedRate.

See the [Velocity Based THC](#page-290-0) section.

Sample code:

```
G21 (metric)
G64 P0.005
M52 P1 (allow paused motion)
F#<_hal[plasmac.cut-feed-rate]> (feed rate from cut parameters)
G0 X10 Y10
M3 $0 S1 (start cut)
G1 X0
M67 E3 Q60 (reduce feed rate to 60%)
G3 I10 (the hole)
M67 E3 Q0 (restore feed rate to 100%)
M5 $0 (end cut)
G0 X0 Y0
M2 (end job)
```
#### Arc Dwell (Pause At End)

This method can be invoked by setting the [Pause At End](#page-283-0) parameter in the Cut Parameters frame of the [Run Panel.](#page-0-0)

#### <span id="page-293-0"></span>**Overcut**

The torch can be turned off at the end of the hole by setting the motion.digital-out-03 pin with the M-Codes M62 (Synchronized with Motion) or M64 (Immediate). After turning the torch off it is necessary to allow the torch to be turned on again before beginning the next cut by resetting the motion.digital-out-03 pin with the M-Codes M63 or M65, this will be done automatically by the PlasmaC G-Code parser if it reaches an M5 command without seeing a M63 P3 or M65 P3.

After the torch is turned off the hole path will be followed for a default length of 4mm (0.157"). This distance may be specified by adding  $\#$ <ordength> = n to the G-Code file.

- M62 P3 will turn the torch off (Synchronized with Motion)
- M63 P3 will allow the torch to be turned on (Synchronized with Motion)
- M64 P3 will turn the torch off (Immediately)
- M65 P3 will allow the torch to be turned on (Immediately)

It is important to thoroughly understand the difference between Synchronized with motion and Immediate:

- M62 and M63 (Synchronized with Motion) The actual change of the specified output (P2 (THC) for example) will happen at the beginning of the next motion command. If there is no subsequent motion command, the output changes will not occur. It is best practice to program a motion code (G0 or G1 for example) right after a M62 or M63.
- M64 and M65 (Immediate) These commands happen immediately as they are received by the motion controller. Since these are not synchronized with motion, they will break blending. This means if these codes are used in the middle of active motion codes, the motion will pause to activate these commands.

Sample code:

```
G21 (metric)
G64 P0.005
M52 P1 (allow paused motion)
F#<_hal[plasmac.cut-feed-rate]> (feed rate from cut parameters)
G0 X10 Y10
M3 $0 S1 (start cut)
G1 X0
M67 E3 Q60 (reduce feed rate to 60%)
G3 I10 (the hole)
M62 P3 (turn torch off)
G3 X0.8 Y6.081 I10 (continue motion for 4mm)
M63 P3 (allow torch to be turned on)
M67 E3 Q0 (restore feed rate to 100%)
M5 $0 (end cut)
G0 X0 Y0
M2 (end job)
```
## **4.7.7.17 Hole Cutting - Automatic**

<span id="page-294-0"></span>PlasmaC has the ability to automatically modify the G-Code to reduce the velocity and/or apply Overcut which can be useful when cutting holes.

The default hole size for PlasmaC hole sensing is 32mm (1.26"). It is possible to change this value with the following command in a G-Code file:

• #<h\_diameter> = nn - To set a diameter (nn) in the same units system as the rest of the G-Code file.

The default velocity for PlasmaC small holes is 60% of the current feed rate. It is possible to change this value with the following command in a G-Code file:

•  $#$ <h\_velocity> = nn - to set the percentage (nn) of the current feed rate required.

PlasmaC Hole Sensing is disabled by default. It can be enabled/disabled by using the following G-Code parameters to select the desired hole sensing mode:

- $\bullet$  #<holes> = 0 Causes PlasmaC to disable hole sensing if it was previously enabled.
- $\#<sub>choles</sub> = 1$  Causes PlasmaC to reduce the speed of holes less than 32mm (1.26") to 60% of CutFeedRate.
- #<holes> = 2 Causes PlasmaC to [Overcut](#page-293-0) the hole in addition to the velocity changes in setting 1.
- $\#<sub>choles</sub> = 3$  Causes PlasmaC to reduce the speed of holes less than 32mm (1.26") and arcs less than 16mm (0.63") to 60% of CutFeedRate.
- #<holes> = 4 Causes PlasmaC to [Overcut](#page-293-0) the hole in addition to the velocity change in setting 3.

#### Arc Dwell (Pause At End)

This feature can be used in addition to setting the desired hole sensing mode via the appropriate G-Code parameter by setting the [Pause At End](#page-283-0) parameter in the Cut Parameters frame of the [Run Panel.](#page-0-0)

#### **Overcut**

If Hole Sensing modes 2 or 4 are active, PlasmaC will overcut the hole in addition to the velocity changes associated with modes 1 and 3.

The default overcut length for PlasmaC hole sensing is 4mm (0.157"). It is possible to change this value with the following command in a G-Code file:

 $\bullet$  #<oclength> = nn to specify an overcut length (nn) in the same units system as the rest of the G-Code file.

#### Sample code:

```
G21 (metric)
G64 P0.005
M52 P1 (allow paused motion)
F#<_hal[plasmac.cut-feed-rate]> (feed rate from cut parameters)
#<holes> = 2 (overcut for holes)
#<oclength> = 6.5 (optional, 6.5mm overcut length)
G0 X10 Y10
M3 $0 S1 (start cut)
G1 X0
G3 I10 (the hole)
M5 $0 (end cut)
G0 X0 Y0
M2 (end job)
```
#### **Note**

It is OK to have multiple and mixed hole commands in a single G-Code file.

#### **4.7.7.18 Single Cut**

A single cut is a single unidirectional cutting move often used to cut a sheet into smaller pieces prior to running a G-Code program.

The machine needs to be homed before commencing a single cut.

A single cut will commence from the machines current X/Y position.

# Automatic Single Cut

This is the preferred method. The parameters for this method are entered in the Run Panel.

- 1. Jog to the required X/Y start position.
- 2. Set required Cut Feed Rate in Cut Parameters of the Run Panel.
- 3. Enter the length of the cut along the X and/or Y axes.
- 4. Press the Start Cut button and the cut will commence.

#### Pendant Single Cut

If the machine is equipped with a pendant that can start and stop the spindle plus jog the X and Y axes, the user can manually perform a single cut.

- 1. Jog to the required X/Y start position.
- 2. Set the required feed rate with the Jog Speed slider.
- 3. Start the cut process by starting the spindle.
- 4. After probing the torch will fire.
- 5. When the Arc OK is received the machine can be jogged along the cut line using the jog buttons.
- 6. When the cut is complete stop the spindle.
- 7. The torch will turn off and the Z axis will return to the starting position.

## Manual Single Cut In Axis

- 1. Jog to the required X/Y start position.
- 2. Set the required feed rate with the Jog Speed slider.
- 3. Start the procedure by pressing F9.
- 4. After probing the torch will fire.
- 5. When the Arc OK is received the machine can be jogged along the cut line using the jog keys.
- 6. When the cut is complete press F9 or Esc.
- 7. The torch will turn off and the Z axis will return to the starting position.

#### **Note**

If the torch flames out during cutting, the user must still press **F9** or **Esc** to end the cut. This clears the Z offsets and returns the torch to the starting position.

### Manual Single Cut In Gmoccapy

If the user wishes to use the keyboard jogging keys then enable keyboard shortcuts in the Hardware tab of the Settings page, otherwise the GUI jog buttons must be used.

- 1. Jog to the required X/Y start position.
- 2. Set the required feed rate with the Jog Speed slider.
- 3. Enter MDI mode.
- 4. Start the procedure by entering M3 S1.
- 5. Enter Manual mode.
- 6. After probing the torch will fire.
- 7. When the Arc OK is received the machine can be jogged along the cut line using the GUI jog buttons (or jog keys if keyboard shortcuts are enabled).
- 8. When the cut is complete press Esc.
- 9. The torch will turn off and the Z axis will return to the starting position.

#### **Note**

If the torch flames out during cutting, the user must still press **F9** or **Esc** to end the cut. This clears the Z offsets and returns the torch to the starting position.

## **4.7.7.19 Mesh Mode (Expanded Metal Cutting)**

<span id="page-297-0"></span>PlasmaC is capable of cutting of expand (mesh) metal provided the machine has a pilot arc torch and it is capable of Constant Pilot Arc (CPA) mode.

Mesh Mode disables the THC and also ignores a lost Arc OK signal during a cut. It can be selected by checking the Mesh Mode check button in the Cutting Mode section of the Run Panel.

If the machine has [RS485](#page-305-0) communications enabled with a Hypertherm PowerMax plasma cutter, selecting Mesh Mode will disable the Cut Mode spinbutton in the Cut Parameters section of the Run Panel and it will select cut mode 2 (CPA). When Mesh Mode is disabled, the Cut Mode spinbutton will be re-enabled and the original cut mode will be restored.

It is also possible to start a Mesh Mode cut without receiving an Arc OK signal by checking the Ignore Arc OK check button in the Cutting Mode section of the Run Panel.

Both Mesh Mode and Ignore Arc OK can be enabled/disabled at any time during a job.

## **4.7.7.20 Ignore Arc OK**

<span id="page-297-1"></span>Ignore Arc OK mode disables the THC, will begin a cut without requiring an Arc OK signal, and will ignore a lost Arc OK signal during a cut.

This mode can be selected by:

- 1. Checking the Ignore Arc OK check button in the Cutting Mode section of the Run Panel.
- 2. Setting HAL pin motion.digital-out-01 to 1 via G-Code.
	- M62 P1 will enable Ignore Arc OK (Synchronized with Motion)
	- M63 P1 will disable Ignore Arc OK (Synchronized with Motion)
	- M64 P1 will enable Ignore Arc OK (Immediately)
	- M65 P1 will disable Ignore Arc OK (Immediately)

It is important to thoroughly understand the difference between Synchronized with motion and Immediate:

- M62 and M63 (Synchronized with Motion) The actual change of the specified output (P2 (THC) for example) will happen at the beginning of the next motion command. If there is no subsequent motion command, the output changes will not occur. It is best practice to program a motion code (G0 or G1 for example) right after a M62 or M63.
- M64 and M65 (Immediate) These commands happen immediately as they are received by the motion controller. Since these are not synchronized with motion, they will break blending. This means if these codes are used in the middle of active motion codes, the motion will pause to activate these commands.

This mode may also be used in conjunction with **Mesh Mode** if the user doesn't require an Arc OK signal to begin the cut.

Both Mesh Mode and Ignore Arc OK can be enabled/disabled at any time during a job.

#### <span id="page-298-0"></span>**4.7.7.21 Cut Recovery**

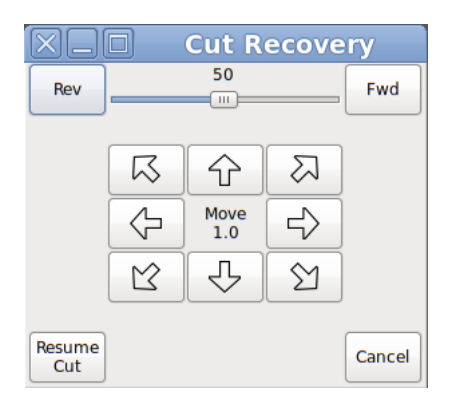

This feature will produce a dialog box that will allow the torch to be moved away from the cut path during a [paused motion](#page-282-0) event in order to position the torch over a scrap portion of the material being cut so that the cut restarts with a minimized arc-divot. This feature is only available from a user-programmed button (named Cut-Recovery by default) in the Extras panel and may only be clicked while motion is paused.

It is preferable to make torch position adjustments from the point at which paused motion occurred, however if moving along the cut path is necessary prior to setting the new start point, the user may use the paused motion controls (Rev, Fwd, and a jog-speed slider) at the top of the dialog box. Once the user is satisfied with the positioning of the torch along the cut path, moving off the cut path is achieved by pressing the direction buttons. Each press of the direction button will move the torch a distance equivalent to the Kerf Width parameter of the currently selected material.

The moment the torch has been moved off the cut path, the paused motion controls (Rev, Fwd, and a jog-speed slider) at the top of the dialog box will become disabled.

Once the torch position is satisfactory, press Resume Cut or the GUI's Resume button (Pause symbol) and the cut will resume from the new position and travel the shortest distance to the original paused motion location. The dialog box will close when the torch returns to the original paused motion location.

Pressing Cancel (or the X in the title bar) will cause the torch to move back to where it was positioned when the motion became paused and the dialog box will close.

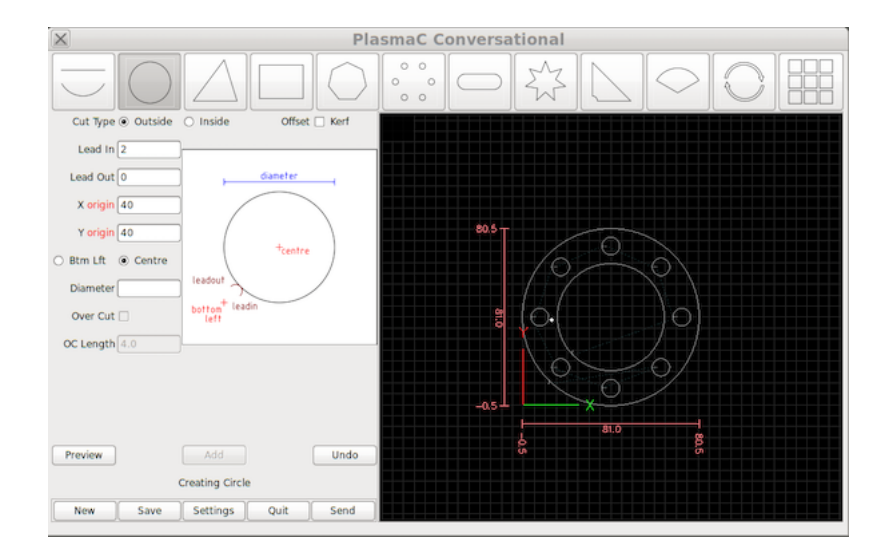

# **4.7.7.22 Conversational Shape Library**

The Conversational Shape Library consists of several basic shapes and functions to assist the user with generating quick G-Code at the machine to cut simple shapes quickly. This feature is started by clicking the **Conversational** button found in the Extras tab.

#### **Note**

The Conversational Library is not meant to be a CAD/CAM replacement as there are limitations to what can be achieved.

Blank entries in the shape input boxes will use the current setting at the time the G-Code was generated. For example, if  $X$  start was left blank then the current X axis position would be used.

All lead-ins and lead-outs are arcs except for:

- Small holes
- Stars

The cut order will occur in the same order as the shape was built.

Pressing Return on the keyboard while editing parameters will automatically show the preview of the shape if there are enough parameters entered to create the shape. Clicking any of the available check boxes will do the same.

The button functions are as follows:

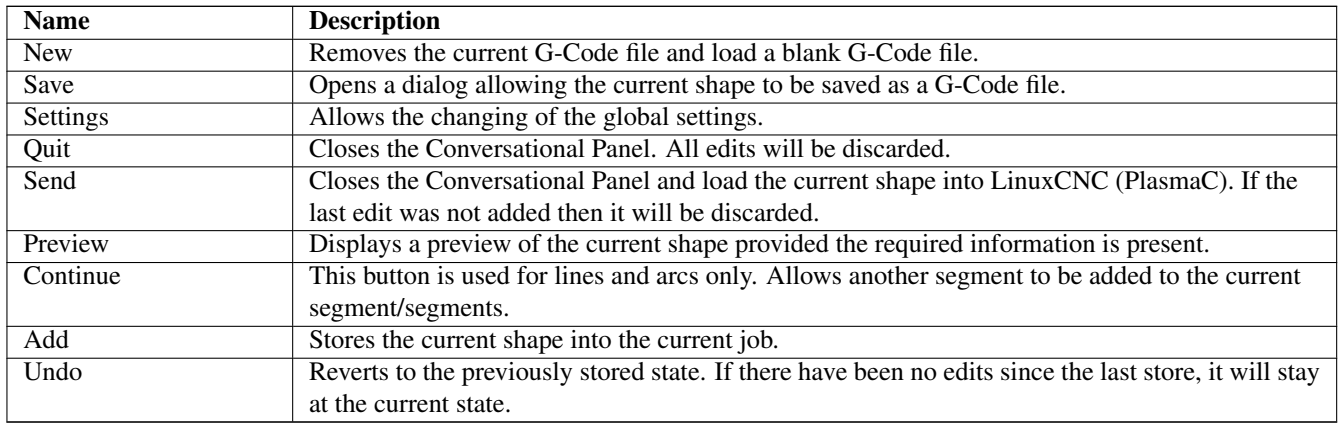

If there is a G-Code file loaded in LinuxCNC (PlasmaC) when the Conversational Panel is opened, that code will be imported into the conversational as the first shape of the job. If this code is not required then it can be removed by pressing the New button.

#### **Note**

All distances are in machine units relative to the current User Coordinate System and all angles are in degrees.

Global settings for the shape library can be set by pressing the **Settings** button in the Conversational Panel. This will display all of the available settings parameters that are used for G-Code program creation. These include:

- Preamble
- Postamble
- Origin (Center or Bottom Left)
- Lead-in length
- Lead-out length
- Small hole diameter
- Small hole speed
- Window Size

Any internal circle that has a diameter less than **Small hole diameter** is classified as a small hole and will have a straight lead-in with a length that is the lesser of either the radius of the hole or the specified lead-in length. It will also have its feed rate set to Small hole speed.

Pressing the Save button will save all the settings as displayed and will change the window size to the displayed size.

After saving the user may press Quit or they may click on any shape to start the Conversational process.

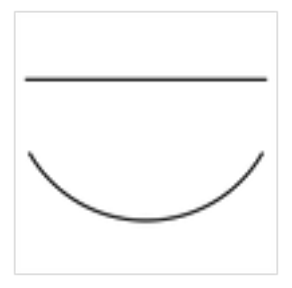

Lines and arcs have an additional option in that they may be strung together to create a complex shape.

There are two line types and three arc types available:

- 1. Line given a start point and an end point.
- 2. Line given a start point, length, and angle.
- 3. Arc given a start point, way point, and end point.
- 4. Arc given a start point, end point, and radius.
- 5. Arc given a start point, length, angle, and radius.

# To use lines and arcs:

- 1. Select Lines and Arcs.
- 2. Select the type of line or arc to create.
- 3. Enter the desired parameters.
- 4. Press Preview to see the shape.
- 5. If satisfied with the shape press Continue.
- 6. Change the line or arc type if needed and continue this procedure until the shape is complete.
- 7. Press Send to send the G-Code file to LinuxCNC (PlasmaC) for cutting.

If the user wishes to create a closed shape, they will need to create any required lead-in as the first segment of the shape. If a lead-out is required it will need to be the last segment of the shape.

# **Note**

At this stage there is no automatic option for a lead-in/lead-out creation if the shape is closed.

The following shapes are available for creation:

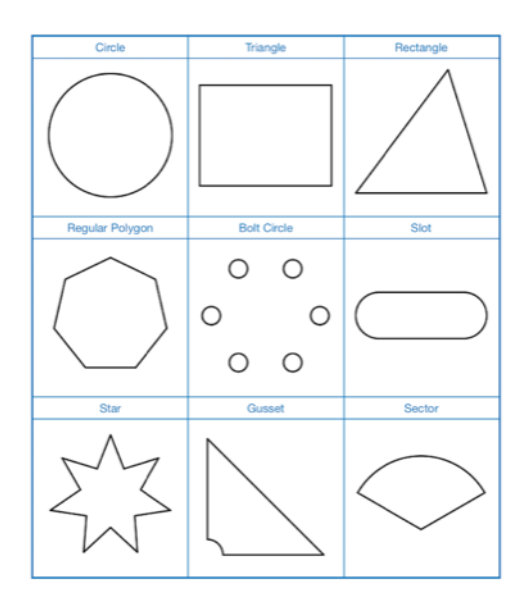

To create a shape:

- 1. Select the shape to create. The available parameters will be displayed.
- 2. Enter the appropriate values and press Preview to display the shape.
- 3. If the shape is not correct, edit the values and press Preview and the new shape will be displayed. Repeat until satisfied with the shape.
- 4. Press Add to add the shape to the G-Code file.
- 5. Press Send to send the G-Code file to LinuxCNC (PlasmaC) for cutting.

Multiple shapes can be added together to create a complex group.

The cut order of the group is determined by the order in which the individual shapes are added to the group.

Once a shape is added to the group it cannot be edited or removed.

Groups cannot have shapes removed, only added to.

To create a group of shapes:

- 1. Create the first shape as in Single Shape.
- 2. Press Add and the shape will be added to the group.
- 3. If the user wishes to add another version of the same shape then edit the required parameters and press Add when satisfied with the shape.
- 4. If the user wishes to add a different shape, select that shape and create it as in Single Shape.
- 5. Repeat until all the required shapes to complete the group have been added.
- 6. Press Send to send the G-Code file to LinuxCNC (PlasmaC) for cutting.

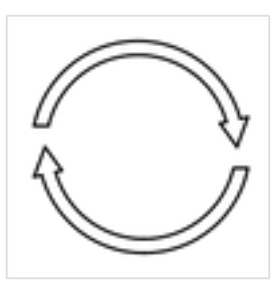

The rotate feature will rotate the current code displayed in the Preview tab, this can be a single shape, a group or an imported G-Code file.

Arrays created via Conversational may be rotated, however arrays that have been imported cannot be rotated.

Rotation will not work on G-Code that is mathematically calculated, the values need to be specified.

- 1. Create a shape, a group, or use the imported G-Code file.
- 2. Press Rotate to open the rotate dialog.
- 3. Enter the appropriate values in the rotate dialog and press Preview to display the rotated code.
- 4. If the rotation is not correct, edit the values and press Preview and the new rotated code will be shown. Repeat until satisfied with the rotated code.
- 5. Press Add to complete the procedure.
- 6. Press Send to send the G-Code file to LinuxCNC (PlasmaC) for cutting.

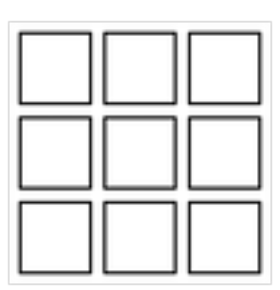

An array can be created from a shape, a group or an imported G-Code file.

Arrays created with Conversational may be arrayed but imported arrays cannot be arrayed.

The cut order of an array is from the left column to the right column, starting at the bottom row and ending at the top row.

- 1. Create a shape, a group, or use the imported G-Code file.
- 2. Press Array to open the array dialog.
- 3. Enter the appropriate values in the array dialog and press Preview to display the array.
- 4. If the array is not correct, edit the values and press Preview and the new array will be shown. Repeat until satisfied with the array.
- 5. Press Add to complete the procedure.
- 6. Press Send to send the G-Code file to LinuxCNC (PlasmaC) for cutting.

The current job displayed in the Preview Panel may be saved at any time by using the bottom **Save** button. If the G-Code has been sent to LinuxCNC (PlasmaC) and the Conversational dialog box has closed, the user may still save the G-Code file from the GUI. Alternatively, the user could click the Conversational button in the Extras tab which will reload the job, at which time they can press the Save button.

#### **4.7.7.23 Scribe**

<span id="page-303-0"></span>A scribe may be operated by PlasmaC in addition to the plasma torch. This ability is disabled by default so as not to adversely affect existing configurations. To enable scribing, see the [Multiple Tools](#page-283-1) section for guidance in editing the <machine\_name>\_connections.hal file.

Using a scribe requires the use of the LinuxCNC tool table. Tool 0 is assigned to the plasma torch and Tool 1 is assigned to the scribe. The scribe X and Y axes offsets from the plasma torch need to be entered into the LinuxCNC tool table. This is done by editing the tool table via the main GUI, or by editing the **tool.tbl** file in the **<machine\_name>** configuration directory. This will be done after the scribe can move to the work piece to help determine the appropriate offset.

The plasma torch offsets for X and Y will always be zero. The tools are selected by the Tn M6 command followed by a G43 H0 command which is required to apply the offsets. The tool is then started with a M3 \$n S1 command. For n, use 0 for torch cutting or 1 for scribing.

If the user has not yet assigned the HAL pins for the scribe in the Configurator then they will need to do so by invoking the [reconfigure](#page-262-0) mode of the Configurator.

There are two HAL output pins used to operate the scribe, the first pin is used to arm the scribe which moves the scribe to the surface of the material. After the [Arm Delay](#page-273-0) has elapsed, the second pin is used to start the scribe. After the [On Delay](#page-273-0) has elapsed, motion will begin.

Using PlasmaC after enabling the scribe requires the selection of either the torch or the scribe in each G-Code file as a LinuxCNC tool.

The next step is to open the tool table editor in the GUI or edit **tool.tbl** in the  $\leq$ **machine** name> configuration directory and enter the X and Y axes offsets. These are the distances in X and Y the scribe is away from the torch as measured from the center of the torch nozzle. In most cases, if the user is standing at the front of the machine and the scribe is to the right of the torch, a positive X offset would be required. Similarly, if the scribe is to the rear of the torch, a positive Y offset would be required. The offsets for the torch should always be zero.

The final step is to set the [scribe delays](#page-273-0) required:

- 1. Arm Delay allows time for the scribe to descend to the surface of the material.
- 2. On Delay allows time for the scribe to start before motion begins.

Save the parameters in the Config tab.

After the above directions are completed, the scribe may be tested manually by issuing a M3 \$1 S1 command in the MDI input. The user may find it helpful to use this method to scribe a small divot and then try to pulse the torch in the same location to align the offsets between the scribe and the torch.

To use the scribe from G-Code:

```
...
M52 P1 (paused motion on)
F#<_hal[plasmac.cut-feed-rate]>
T1 M6 (select scribe)
G43 H0 (apply offsets for current tool)
M3 $1 S1 (start the scribe)
.
M5 $1 (stop the scribe)
.
T0 M6 (select torch)
G43 H0 (apply offsets for current tool)
G0 X0 Y0 (parking position)
M5 $-1 (end all)
```
It is a good idea to switch back to the torch at the end of the program before the final rapid parking move so the machine is always in the same state at idle.

The user can switch between the torch and the scribe any number of times during a program by using the appropriate G-Codes.

Issuing M3 S1 (without \$n) will cause the machine to behave as if an M3 \$0 S1 had been issued and issuing M5 (without \$n) will cause the machine to behave as if an M5 \$0 had been issued. This will control the torch firing by default in order to provide backward compatibility for previous G-Code files.

# **Warning**

If there is an existing manual tool change parameter set in the <machine name>.hal file then PlasmaC will convert it to an automatic tool change.

# **4.7.7.24 Spotting**

<span id="page-304-0"></span>To achieve spotting to mark the material prior to drilling etc., PlasmaC can pulse the torch for a short duration to mark the spot to drill.

Spotting can be configured by following these steps:

- 1. Set the arc voltage threshold in the Spotting section of the [Config Panel.](#page-0-0) Setting the voltage threshold to zero will cause the delay timer to begin immediately upon starting the torch. Setting the voltage threshold above zero will cause the delay timer to begin when the arc voltage reaches the threshold voltage.
- 2. Set the Time On in the Spotting section of the [Config Panel.](#page-0-0) When the Time On timer has elapsed, the torch will turn off. Times are adjustable from 0 to 9999 milliseconds.

The torch is then turned on in G-Code with the M3 \$2 S1 command which selects the plasma torch as a spotting tool.

To enable spotting, see [multiple tools.](#page-283-1)

LinuxCNC (PlasmaC) requires some motion between any M3 and M5 commands. For this reason, a minimal movement at a high speed is required to be programmed.

An example G-Code is:

```
G21 (metric)
F99999 (high feed rate)
.
.
G0 X10 Y10
M3 $2 S1 (spotting on)
G91 (relative distance mode)
G1 X0.000001
G90 (absolute distance mode)
M5 $2 (spotting off)
.
.
G0 X0 Y0
G90
M2
```
**Important**

#### **Note**

The **high feed rate** of 99999 is to ensure that the motion is at the machine's highest feed rate.

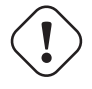

SOME PLASMA CUTTERS WILL NOT BE SUITABLE FOR THIS FEATURE.

IT IS RECOMMENDED THAT THE USER CARRY OUT SOME TEST SPOTTING TO ENSURE THAT THE PLASMA CUTTER IS CAPABLE OF UTILIZING THIS FEATURE.

#### **4.7.7.25 Hypertherm PowerMax Communications**

<span id="page-305-0"></span>Communications can be established with a Hypertherm PowerMax plasma cutter that has a RS485 port. This feature enables the setting of Cut Mode, Cutting Amperage and Gas Pressure automatically from the Cut Parameters of the material file.

If Gas Pressure is set to Zero then the PowerMax will automatically calculate the required pressure from the Cut Mode, Cut Current, torch type, and torch length.

Changing the cutting mode will set the gas pressure to zero causing the machine to use its automatic gas pressure mode.

The maximum and minimum values of these parameters are read from the plasma cutter and the related spin-buttons in the Cut Parameters are then limited by these values. Gas pressure can not be changed from zero until communications have been established.

This feature is enabled by setting the correct port name for the PM\_PORT variable in the [PLASMAC] section of the <machine\_name>.ini file. If the PM\_PORT variable is not set in the <machine\_name>.ini file then the widgets associated with this feature will not be visible.

Example showing enabling the Hypertherm PowerMax Communications on USB0:

[PLASMAC] PM\_PORT = /dev/ttyusb0

If the user is unsure of the name of the port, there is a python script in the configuration directory that will show all available ports and can also be used to test communications with the plasma unit prior to enabling this feature in the PlasmaC GUI.

To use the test script enter the following command into a terminal window:

python ~/<user\_name>/linuxcnc/configs/<the\_user\_config>/pmx\_test.py

The gas pressure units display (psi or bar) is determined by the data received during initial setup of the communication link and is then shown next to the Gas Pressure spinbutton on the Run Panel.

The PowerMax machine will go into remote mode after communications have been established and may only be controlled remotely (via the PlasmaC GUI) at this point. The connection can be validated by observing the PowerMax display.

To switch the PowerMax back to local mode the user can either:

- 1. Disable PowerMax Comms from the Run panel
- 2. Close LinuxCNC which will put the PowerMax into local mode during shutdown.
- 3. Turn the PowerMax off for 30 seconds and then power it back on.

#### **Tip**

If PowerMax communications is active then selecting [Mesh Mode](#page-297-0) will automatically select CPA mode on the PowerMax unit.

# **Note**

To use the PowerMax communications feature it is necessary to have the python pyserial module installed. If pyserial is not installed an error message will be displayed.

To install pyserial, enter the following command into a terminal window:

sudo apt install python-serial

A typical [connection diagram](#page-318-0) is shown in the appendix of this document as well as confirmed working interfaces.

## **4.7.7.26 Error Messages**

There are a number of error messages printed by PlasmaC to inform the user of faults as they occur. The messages can be split into two groups, Critical and Warning.

Critical Errors will cause the running program to pause, and the operator will need to clear the cause of the error before proceeding.

If the error was received during cutting then forward or reverse motion is allowed while the machine is paused to enable the user to reposition the machine prior to resuming the cut.

When the error is cleared the program may be resumed.

These errors indicate the corresponding sensor was activated during cutting:

- breakaway switch activated program is paused
- float switch activated program is paused
- ohmic probe activated program is paused

These errors indicate the corresponding sensor was activated before probing commenced:

- ohmic probe detected before probing program is paused
- float switch detected before probing program is paused
- breakaway switch detected before probing program is paused

The Arc OK signal was lost during cutting motion, before the M5 command was reached:

• valid arc lost program is paused

The Z axis reached the bottom limit before the work piece was detected:

# • bottom limit reached while probing down program is paused

The work piece is too high for any safe rapid removes:

# • material too high for safe traverse program is paused

One of these values in Cut Parameters in the Run Panel is invalid (For example: if they are set to zero):

#### • invalid pierce height or invalid cut height or invalid cut volts program is paused

No arc has been detected after attempting to start the number of times indicated by Arc Start Attempts in the Config Panel:

#### • no arc detected after <n>d start attempts program is paused

# • no arc detected after <n>d start attempts manual cut is stopped

THC has caused the bottom limit to be reached while cutting:

## • bottom limit reached while THC moving down program is paused

THC has caused the top limit to be reached while cutting:

# • top limit reached while THC moving up program is paused

Warning errors will not pause a running program and are informational only.

These errors indicate the corresponding sensor was activated before a probe test commenced:

- ohmic probe detected before probing probe test aborted
- float switch detected before probing probe test aborted
- breakaway switch detected before probing probe test aborted

This indicates that probe contact was lost before probing up to find the zero point:

#### • probe trip error while probing

This indicates the bottom limit was reached during a probe test:

#### • bottom limit reached while probe testing

This indicates that the safe height has been reduced due to THC raising the Z axis during cutting:

#### • safe traverse height has been reduced

This indicates that the value for the Arc Voltage was invalid (NAN or INF) when PlasmaC launched.

#### • invalid arc-voltage-in

#### **4.7.7.27 Updating PlasmaC**

PlasmaC update notices are posted at: <https://forum.linuxcnc.org/plasmac/37233-plasmac-updates>

#### Users are strongly encouraged to create a Username and subscribe to the above thread to receive update notices.

For a standard ISO installation, LinuxCNC will only be updated when a new minor release has been released. PlasmaC will then automatically update its configuration the first time it is run after a LinuxCNC update.

LinuxCNC is normally updated by entering the following commands into a terminal window (one at a time):

```
sudo apt update
sudo apt dist-upgrade
```
Enhancements and bug fixes will not be available on a standard installation until a new minor release of LinuxCNC has been released. If the user wishes to update whenever a new PlasmaC version has been pushed, they could use the LinuxCNC Buildbot repository rather than the standard LinuxCNC repository by following the instructions at: <http://buildbot.linuxcnc.org/>

# **4.7.8 PlasmaC Advanced Topics**

#### **4.7.8.1 Custom User Buttons**

There are buttons available in the PlasmaC GUI that are programmable by adding commands in the <machine\_name>.ini file. The number of buttons varies by whether the user chose to use PlasmaC with Axis or Gmoccapy.

Five buttons are available in the main window of the Axis GUI, numbered 1-5 from left to right.

Four buttons are available in the main window of the Gmoccapy GUI, numbered 1-4 from top to bottom.

There are an additional ten buttons available in the Extras panel, numbered 10-19 from top left to bottom right.

All <machine\_name>.ini file settings for the buttons are found in the [PLASMAC] section.

The text that appears on the button is set the following way:

BUTTON\_n\_NAME = HAL Show

Where n is the button number and **HAL Show** is the text.

For text on multiple lines in the Axis GUI, split the text with a  $\setminus$ 

```
BUTTON_n_NAME = HAL\Show
```
Buttons can run [External Commands,](#page-308-0) [G-Code](#page-308-1) or any of six special functions, [Toggle HAL Pin,](#page-308-2) [Probe Test,](#page-309-1) [Ohmic Test,](#page-309-2) [Cut](#page-309-0) [Type,](#page-309-0) [Change Consumables,](#page-309-3) or [Touch Off X & Y.](#page-309-4)

In addition to this, buttons 10-19 in the Extras panel can run the special functions [Cut Recovery,](#page-310-0) [Load G-Code](#page-310-1) program as well as display a custom image instead of the button name.

#### <span id="page-308-0"></span>External Commands

To run an external command, the command is preceded by a % character.

```
BUTTON_n_CODE = %halshow
```
#### <span id="page-308-1"></span>G-Code

To run G-Code, just enter the code to be run.

BUTTON\_n\_CODE = G0 X100

To run an existing subroutine.

BUTTON\_n\_CODE = o<my\_subroutine> call

 $\alpha$  <machine\_name>.ini file variables can be entered by using { } (a space must be placed after the })

```
BUTTON_n_CODE = G0 X{JOINT_0 HOME} Y1
BUTTON_n_CODE = G53 G0 Z[{AXIS_Z MAX_LIMIT} - 1.001]
```
Multiple codes can be run by separating the codes with a \symbol. The exception is the special commands which are required to be a single command per button.

BUTTON  $n$  CODE = G0 X0 Y0 \ G1 X5 \ G1 Y5

External commands and G-Code may be mixed on the same button.

BUTTON\_n\_CODE =  $\hbox{\scriptsize~$halshow \setminus g0x.5y.5 \setminus \hbox{\scriptsize~$halmeter$}}$ 

#### <span id="page-308-2"></span>Toggle HAL Pin

The following code will allow the user to use a button to invert the current state of a HAL bit pin (this code is required to be used as a single command and may only control one HAL bit pin per button):

BUTTON\_n\_CODE = toggle-halpin my-hal-pin-name

After setting the code, upon clicking, the button will turn green, invert the pin state, and stay "latched" until it is clicked again. Clicking again will return the button to the original color and invert the pin state.

#### <span id="page-309-1"></span>Probe Test

PlasmaC will begin a probe and when the material is detected, the Z axis will rise to the Pierce Height currently displayed in the Cut Parameters section of the Run Panel. PlasmaC will then wait in this state for the time specified (in seconds) before returning the Z axis to the starting position. An example of a 30 second delay is below.

BUTTON\_n\_CODE = probe-test 30

#### <span id="page-309-2"></span>Ohmic Test

PlasmaC will enable the Ohmic Probe Enable output signal and if the Ohmic Probe input is sensed, the LED indicator in the Monitor Panel will light. The main purpose of this is to allow a quick test for a shorted torch tip.

```
BUTTON_n_CODE = ohmic-test
```
## <span id="page-309-0"></span>Cut Type

This button if selected will toggle between the two [cut types,](#page-292-0) Pierce and Cut (default cutting mode) or Pierce Only.

```
BUTTON_n_CODE = cut-type
```
#### <span id="page-309-3"></span>Change Consumables

Pressing this button moves the torch to the specified coordinates when the machine is paused to allow the user easy access to change the torch consumables.

Valid entries are Xnnn Ynnn Fnnn. Feed Rate (F) is mandatory and at least one of the X or Y coordinates are required.

The X and Y coordinates are in absolute machine coordinates. If X or Y are missing then the current coordinate for that axis will be used.

There are three methods to return to the previous coordinates:

- 1. Press the Change Consumables button again the torch will return to the original coordinates and the machine will wait in this position for the user to resume the program.
- 2. Resume the program the torch to return to the original coordinates and the program will resume.
- 3. Stop the program the torch to return to the original coordinates and the program will abort.

BUTTON  $n$  CODE = change-consumables X10 Y10 F1000

# <span id="page-309-4"></span>Touch Off X & Y

Buttons 1-19 are capable of touching off (zeroing) the X and Y axes and moving Z to an appropriate height for the start of a g-code program run.

If the user is using the Axis GUI, they may also add a command to run a routine that will reload the program, clear the live plot, and re-zoom the preview window. This will allow the user to easily see where the new zero coordinates are with respect to the currently loaded G-Code program.

To set the X and Y axes to zero:

G10 L20 P0 X0 Y0

To move the Z axis away from the MAXIMUM\_LIMIT by a small amount to prepare for cutting (5.0mm in the following example):

```
G53 G0 Z[\{AXIS_Z MAX_LIMIT\} - 5.0]
```
To refresh the preview window (Axis GUI only):

%halcmd setp axisui.refresh 1

Combined to perform all 3 tasks:

G10 L20 P0 X0 Y0 \ G53 G0 Z[{AXIS\_Z MAX\_LIMIT} - 5.0] \ %halcmd setp axisui.refresh 1

#### <span id="page-310-0"></span>Cut Recovery

Pressing this button brings up the [cut recovery](#page-298-0) dialog which will allow the user to move the torch off of the cut path to find a suitable piece of material to restart the cut from. This function is only available from the Extras panel and the button is only valid while paused.

BUTTON\_n\_CODE = cut-recovery

#### <span id="page-310-1"></span>Load

Buttons 10-19 in the Extras Panel are able to load a G-Code program by using the following format:

```
BUTTON_n_CODE = load path/to/G-Code.ngc
```
The path is relative to the directory specified by **PROGRAM\_PREFIX** in the <machine\_name>.ini file. This is usually ~/linuxcnc/nc\_files. For example: If the user's G-Code file was in a subdirectory of the **PROGRAM\_PREFIX** directory named **plasma** then the entry would be plasma/G-Code.ngc.

Buttons 10-19 in the Extras Panel are able to display an image instead of text. If an image is specified then this will take precedence and the image will be displayed instead of the button name.

```
BUTTON_n_IMAGE = path/to/image.png
```
The path is relative to the configuration directory, so if the image was in a sub-directory of the configuration directory named images then the entry would be images/image.png.

All images are displayed in a 60 x 60 format.

## **4.7.8.2 Test Panel**

There is a directory named test in the machine's configuration folder which has a simple Test Panel and associated python file which can be used to test the example configuration as referenced in the  $\alpha$ -machine\_name>.ini file.

If the user wishes to use this in a sim configuration then the user will need to create a link to this directory and edit the <machine\_name>.ini file to suit.

#### **4.7.8.3 Tuning Void Sensing**

Void sensing may be further tuned by adjusting the required number of consecutive times that the threshold has been exceeded before applying the void lock to the THC.

The parameter for adjusting this is named plasmac.kerf-errors-max and the default value is 2. To change this value, add the parameter and the required value to the  $\epsilon$ machine name> connections.hal file. The following example would set the required number of consecutive times to exceed the threshold to 3:

```
setp plasmac.kerf-error-max 3
```
#### **4.7.8.4 Lost Arc Delay**

Some plasma power sources/machine configurations may lose the Arc OK signal either momentarily during a cut, or permanently near the end of a cut causing PlasmaC to pause the program and report a "valid arc lost" error. There is a HAL pin named plasmac.arc-lost-delay that may be used to set a delay (in seconds) that will prevent a paused program/error if the lost Arc OK signal is regained, or the M5 command is reached before the set delay period expires.

The following code would set a delay of 0.1 seconds:

```
setp plasmac.arc-lost-delay 0.1
```
It is recommended that the user set this parameter in the <machine\_name>\_connections.hal file.

This setting should only be used if the user experiences the above symptoms. It should also be noted that the user could use the appropriate [Ignore Arc OK](#page-297-1) G-Code commands to achieve a similar result.

## **4.7.8.5 PlasmaC State Outputs**

PlasmaC has a HAL pin named **plasmac.state-out** which can be used to interface with user-coded components to provide PlasmaC's current state.

The different states PlasmaC could encounter are as follows:

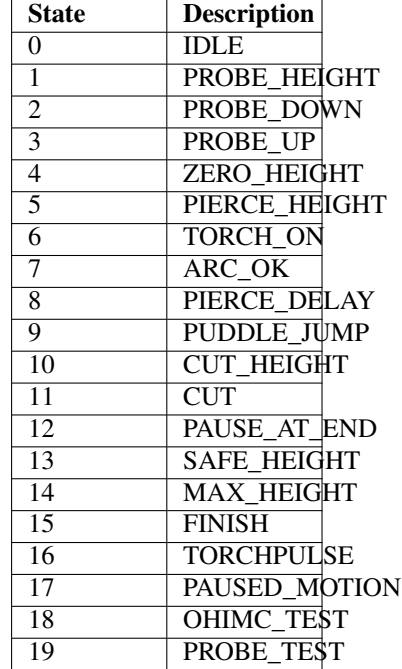

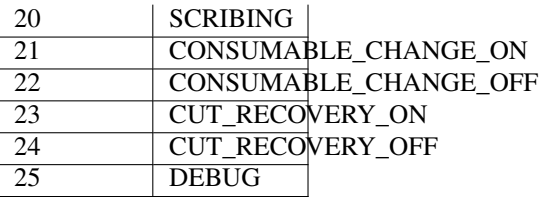

The DEBUG state is for testing purposes only and will not normally be encountered.

# **4.7.9 Appendix**

## **4.7.9.1 Example Configurations**

There are example configuration files for both the Axis and Gmoccapy GUIs which use the PlasmaC HAL component to simulate plasma cutting machines.

- metric\_plasmac.ini
- imperial\_plasmac.ini

If the user has copied any example configs to the  $\sim$ /linuxcnc/configs directory then they are able to be updated by running the Configurator in Update mode. This will replace any copied PlasmaC system file with a link to the latest version the user has updated to.

## **4.7.9.2 NGC Samples**

There are some sample G-Code files in nc\_files/plasmac.

# **4.7.9.3 Change Type Of LinuxCNC Installation**

Before changing the type of installation, the existing PlasmaC installation needs to be updated to the latest version. If PlasmaC is not at the latest version then changing the installation type may corrupt the existing PlasmaC configuration.

It is recommended that a [backup](#page-273-1) copy of the existing PlasmaC configuration is made before proceeding.

If the user has changed the type of LinuxCNC installation from a Package installation to a Run In Place or vice versa the user will need to run the Configurator from the new LinuxCNC installation directory, NOT from the ~/linuxcnc/configs directory. This is required to reset the file links for the correct installation type.

Enter the following command into a terminal window do one of the following:

Reset to a new Package installation:

python /usr/share/doc/linuxcnc/examples/sample-configs/by\_machine/plasmac/configurator.py

Reset to a new Run In Place installation:

python ~/linuxcnc-dev/configs/by\_machine/plasmac/configurator.py

# **4.7.9.4 PlasmaC Specific G-Codes**

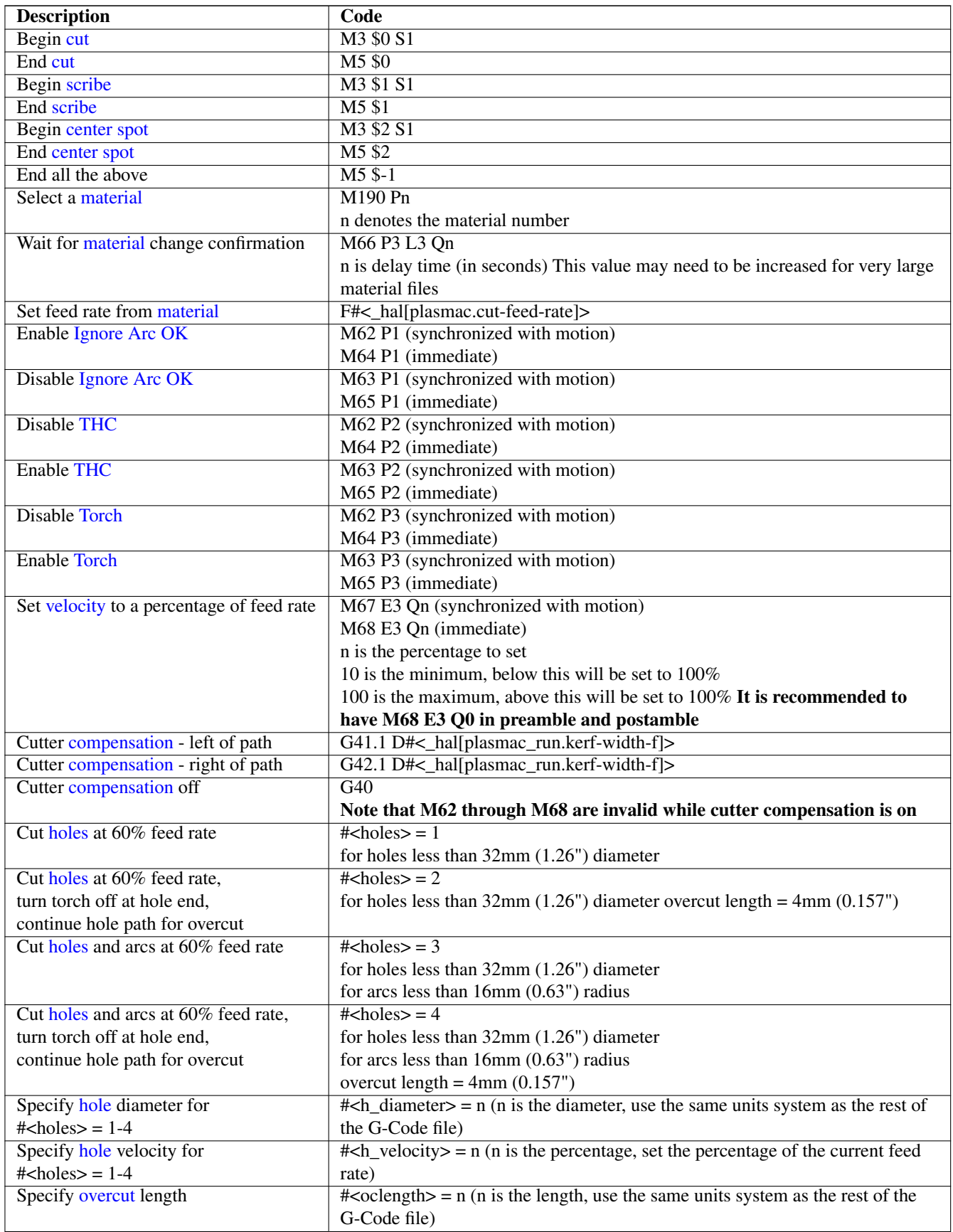

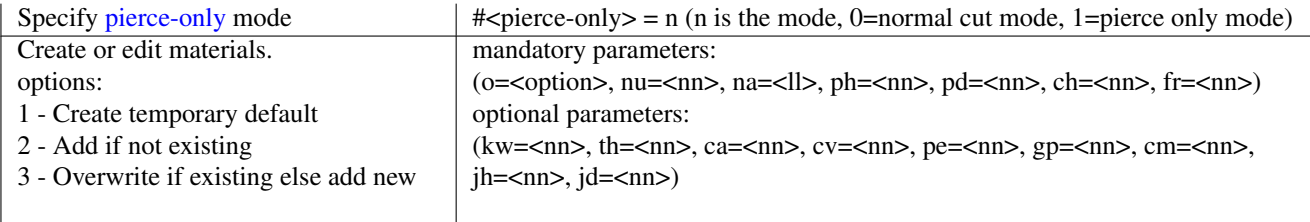

# **4.7.9.5 PlasmaC Gcode Examples**

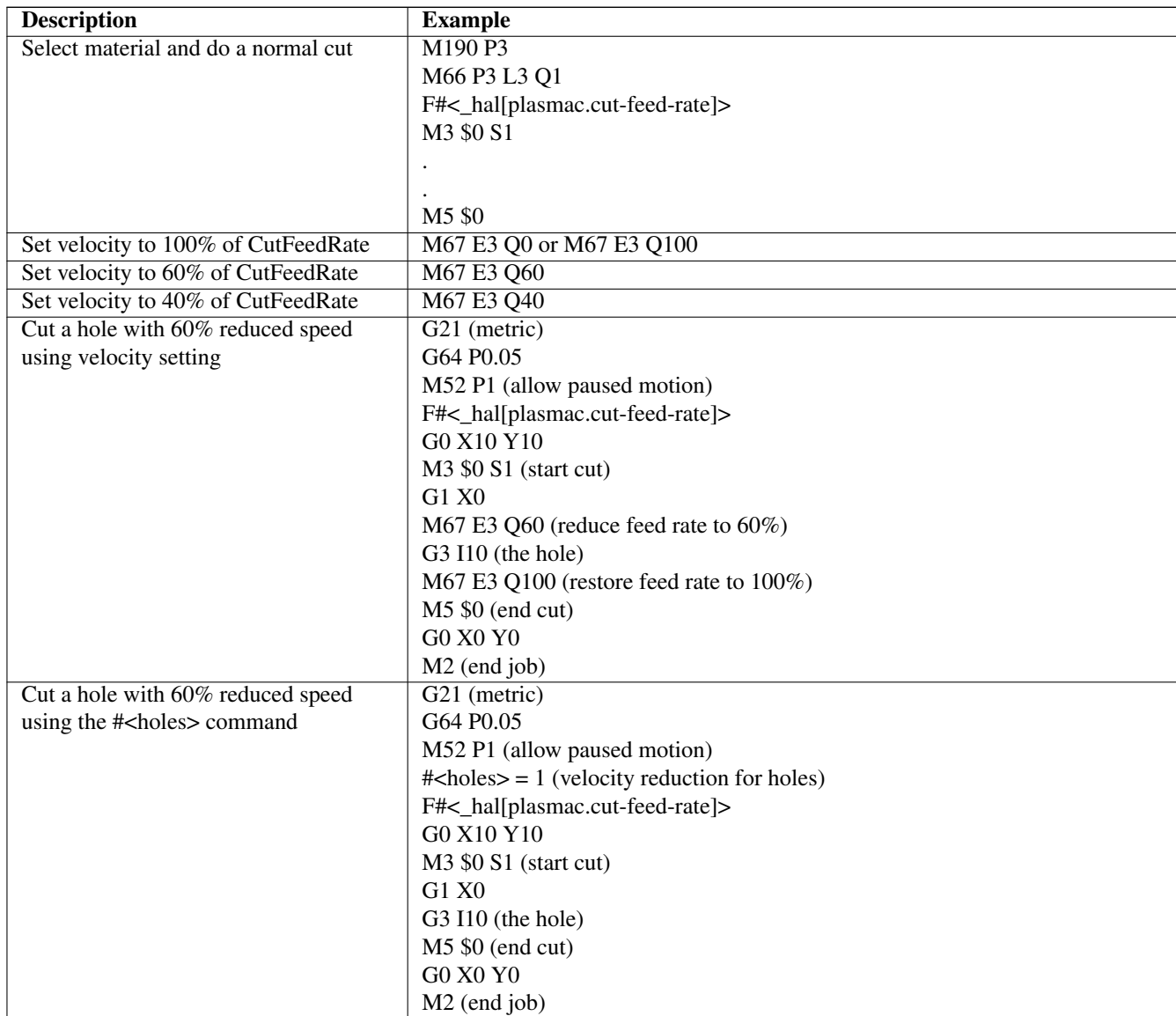

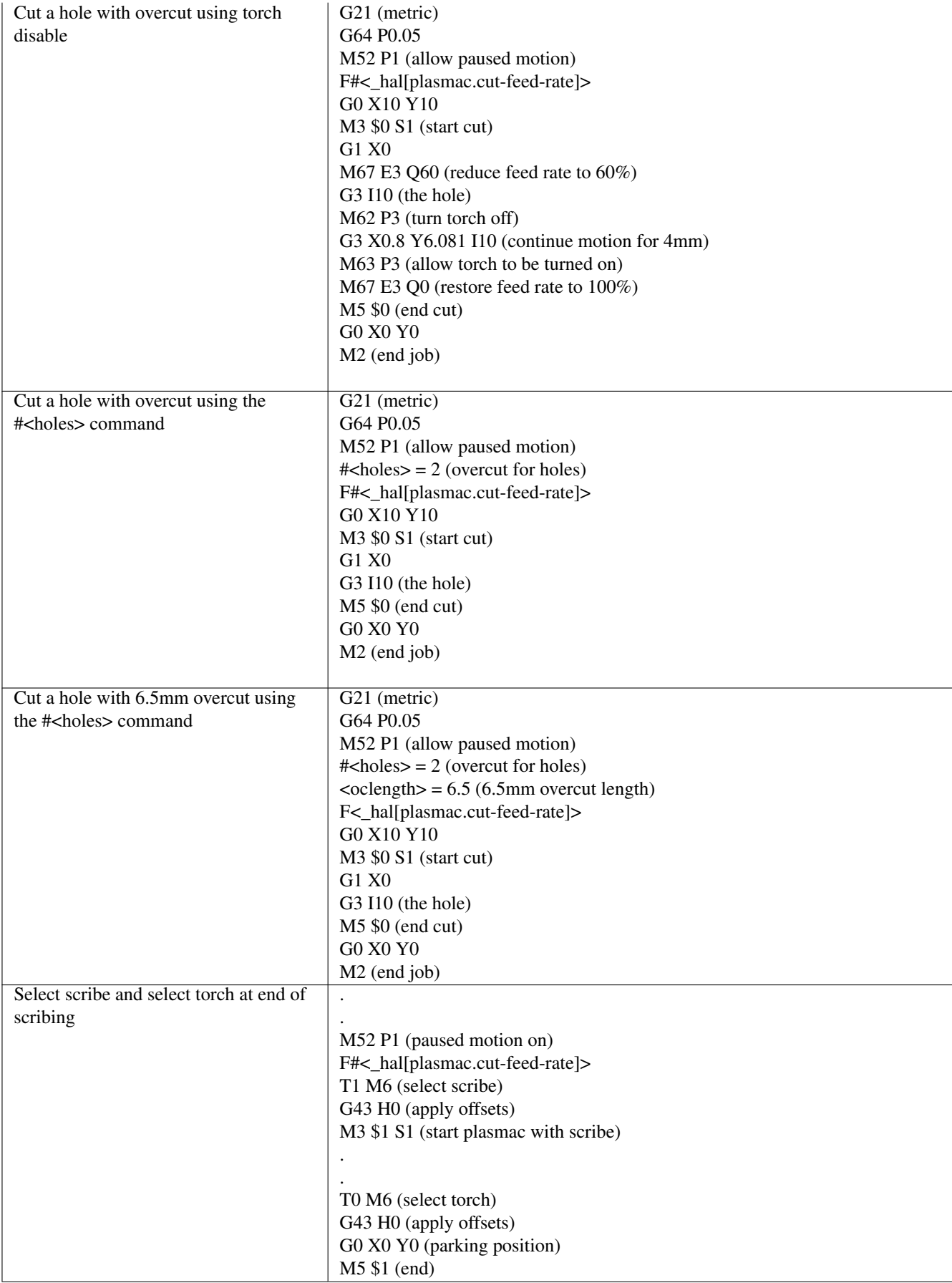

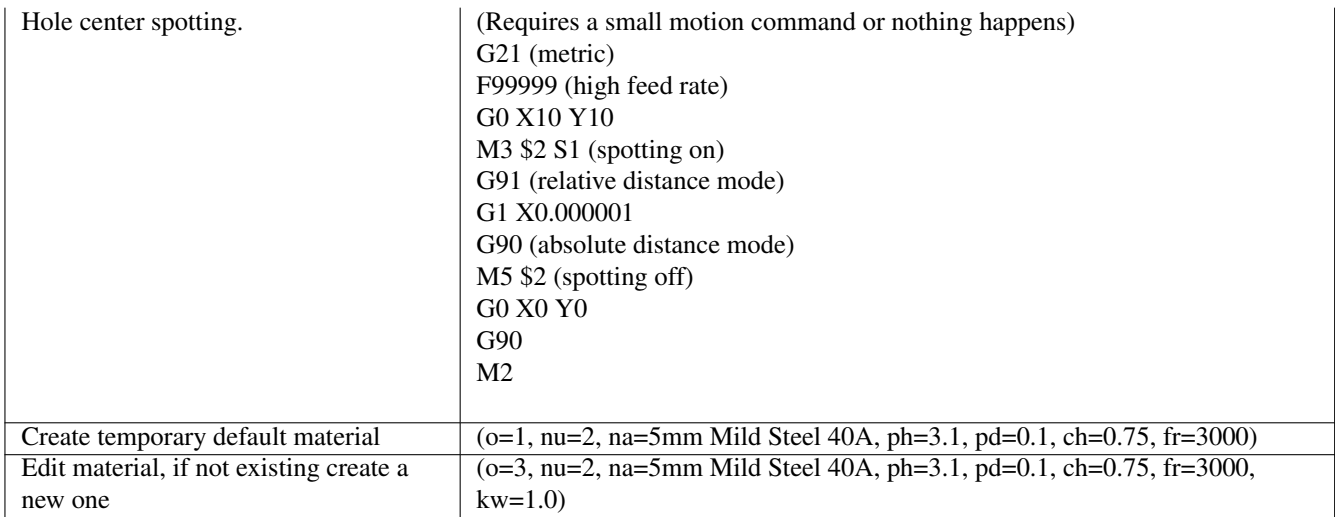

#### **4.7.9.6 Mesa THCAD**

The Mesa THCAD is the most common way of obtaining the arc voltage from a plasma cutter. The THCAD may be used for parallel port configurations or for configurations using Mesa Electronics hardware.

The preferred method is to setup the required parameters for the THCAD in the  $\alpha$   $\alpha$   $\alpha$   $\alpha$   $\alpha$   $\beta$   $\alpha$   $\beta$   $\alpha$   $\beta$   $\beta$   $\beta$   $\beta$   $\alpha$ 

An example parallel port config using a [software encoder.](http://linuxcnc.org/docs/html/man/man9/encoder.9.html)

THCAD jumper settings UNIPOLAR and F/64

#### **Note**

If the user's computer has good latency then they may be able to use **F/32**

```
loadrt encoder num_chan=1
setp encoder.0.counter-mode 1
setp encoder.0.position-scale -1
addf encoder.update-counters base-thread
addf encoder.capture-position servo-thread
net arc-voltage-raw parport.1.pin-04-in encoder.0.phase-A
```
The user then needs to note that the Arc Voltage HAL Pin entry in the PlasmaC Configurator will be:

encoder.0.velocity

An example Mesa 7i96 config using the onboard hardware encoder is shown below. Other Mesa hardware will be similar but with a different board identifiers.

#### THCAD jumper settings UNIPOLAR and F/32

setp hm2\_7i96.0.encoder.00.scale -1 setp hm2\_7i96.0.encoder.00.filter 1 setp hm2\_7i96.0.encoder.00.counter-mode 1

The user then needs to note that the **Arc Voltage HAL Pin** entry in the PlasmaC Configurator will be:

hm2\_7i96.0.encoder.00.velocity

#### **Note**

There is a [lowpass filter](#page-263-0) available which may be useful if using a THCAD and there is a lot of noise on the returned arc voltage.

## THCAD-10

If connecting to a plasma CNC port then the divider ratio is selected from the plasma machine.

If connecting to the plasma machines full arc voltage then a common setup is to use a 1 Megohm resistor from arc negative to THCAD negative and a 1 Megohm resistor from arc positive to THCAD positive. This gives a full scale reading of 210V. The THCAD can handle over-voltages up to 500V indefinitely.

To get the divider ratio use  $(R1 + R2 + 100000)$  / 100000. An example with the above resistance values would be:  $(1000000 +$ 1000000 + 100000) / 100000, giving a ratio of 21.

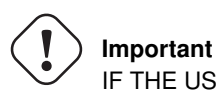

IF THE USER IS USING A HF START PLASMA POWER SUPPLY THEN EACH OF THESE RESISTANCES SHOULD BE MADE UP OF SEVERAL HIGH VOLTAGE RESISTORS.

# THCAD-300

This is connected to the plasma machines full arc voltage and the divider ratio  $= 1$ 

These values are used to obtain starting values for Voltage Offset and Voltage Scale in the Config Panel.

They are located on the rear of the THCAD via a calibration sticker showing:

```
THCAD-nnn
0V 121.1 kHz
5V 925.3 kHz
```
or similar values, these are the frequencies generated by the THCAD for 0 volts and full scale volts respectively.

The Voltage Scale and Voltage Offset can now be calculated manually, as shown below, or by using [this online calulator.](https://jscalc.io/calc/NTr5QDX6WgMThBVb)

#### Voltage Scale

Use the formula:

```
Divider_Ratio / ((THCAD_Full_Scale_Frequency - THCAD_0V_Frequency) / ←
   THCAD_Frequency_Divider / THCAD_Full_Scale_Voltage)
```
This result will be used for setting Voltage Scale in the Config Panel when setting up the configuration. THCAD-10 example with a jumper setting of F/32 would be:

 $21 / (925300 - 121100) / 32 / 10) = 0.00835613$ 

For the calculation above, 21 comes from the divider calculation example, 32 is the jumper setting **F/32**, and 10 is the full scale reading of the THCAD card itself.

THCAD-300 example would be:

1 / ((925300 - 121100) / 32 / 300) = 0.01193732

For our calculation above, 1 is the divider ratio, 32 is the jumper setting F/32, and 300 is the full scale reading of the THCAD card itself.

#### Voltage Offset

Use the formula:

```
THCAD_0V_Frequency / THCAD_Frequency_Divider
```
This result will be used for setting Voltage Offset in the Config Panel when setting up the configuration.

The THCAD-10 and THCAD-300 examples above would be:

121100 / 32 = 3784.375

# **4.7.9.7 RS485 Connections**

<span id="page-318-0"></span>Hypertherm RS485 Wiring Diagram (wire colors inside the Hypertherm in parentheses):

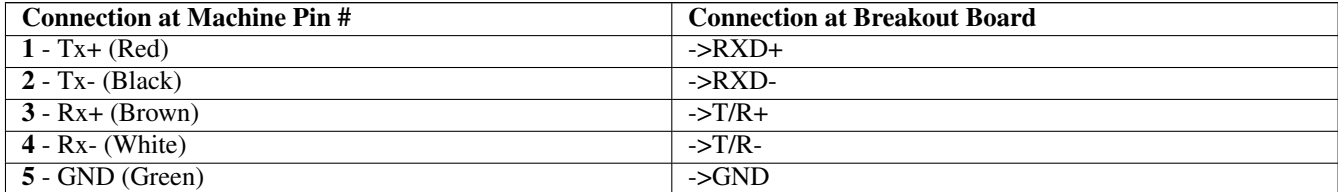

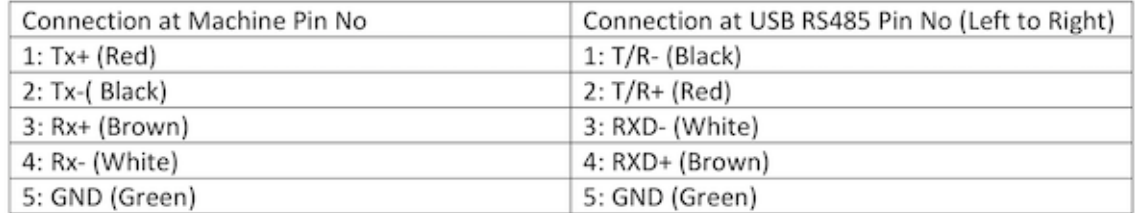

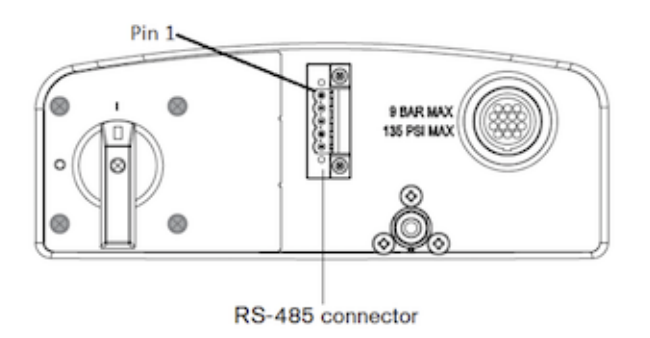

RS485 interfaces that are known to work:

DTECH DT-5019 USB to RS485 converter adapter:

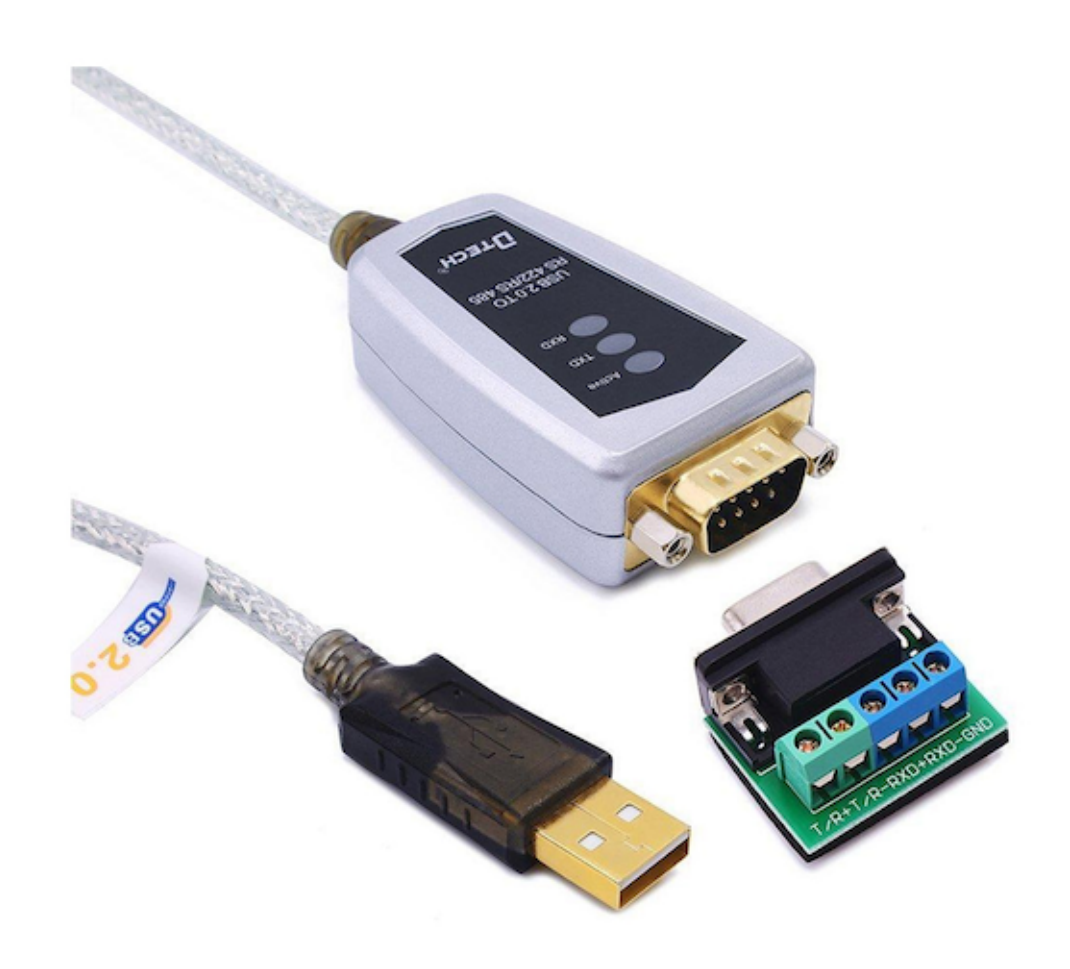

The following is necessary to convert a motherboard Serial connection or Serial card (RS232) to RS485: DTECH RS232 to RS485 converter:

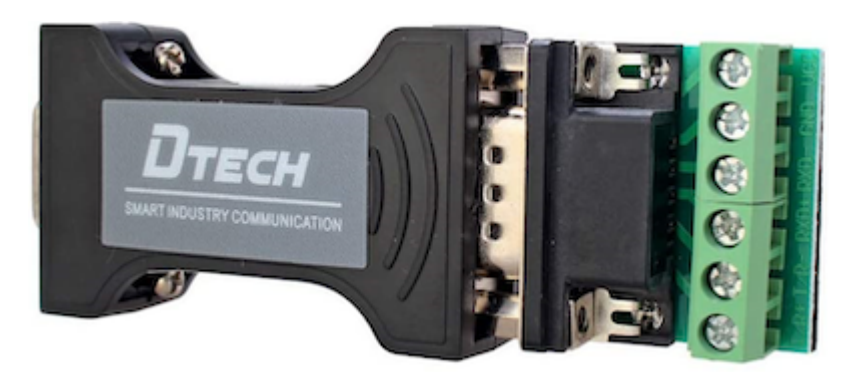

Serial card example (Sunnix SER5037A PCI Card shown with Breakout Board):

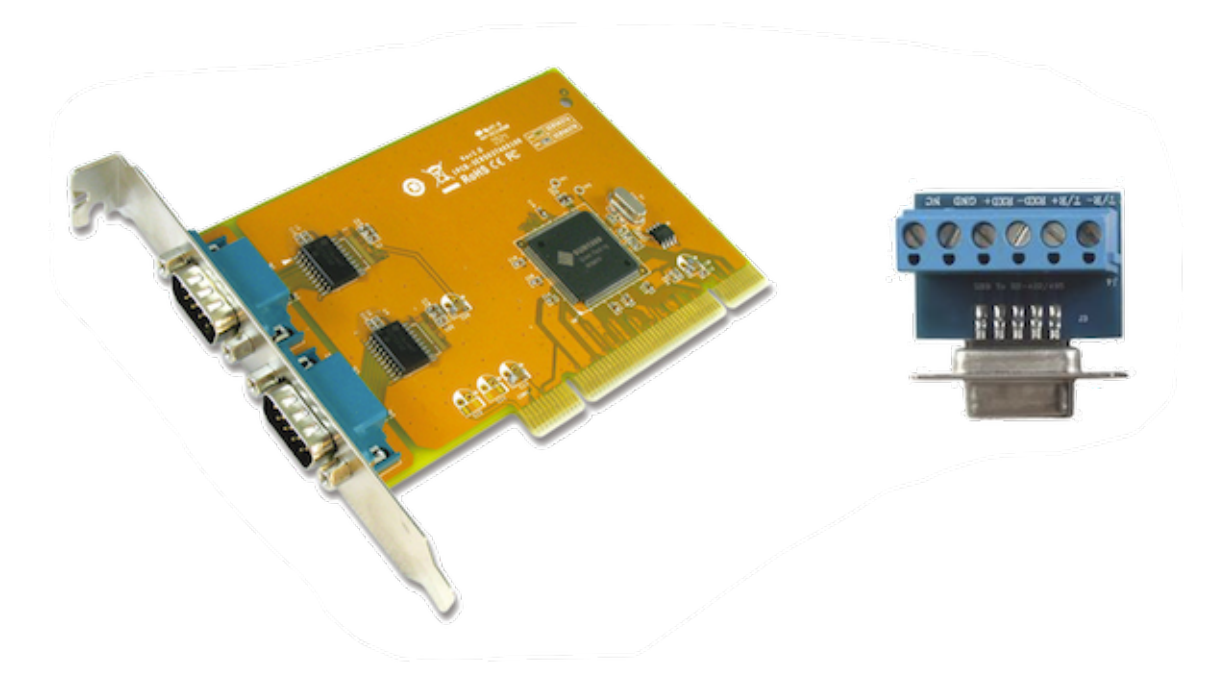

# **4.7.9.8 Arc OK With A Reed Relay**

An effective and very reliable method of obtaining an Arc OK signal from a plasma power supply without a CNC port is to mount a reed relay inside a non-conductive tube and wrap and secure three turns of the work lead around the tube.

This assembly will now act as a relay that will switch on when current is flowing through the work lead which only occurs when a cutting arc has been established.

This will require that PlasmaC be operated in Mode 1 rather than Mode 0. See the [INI File](#page-266-0) and [PlasmaC Modes](#page-252-0) sections for more information.

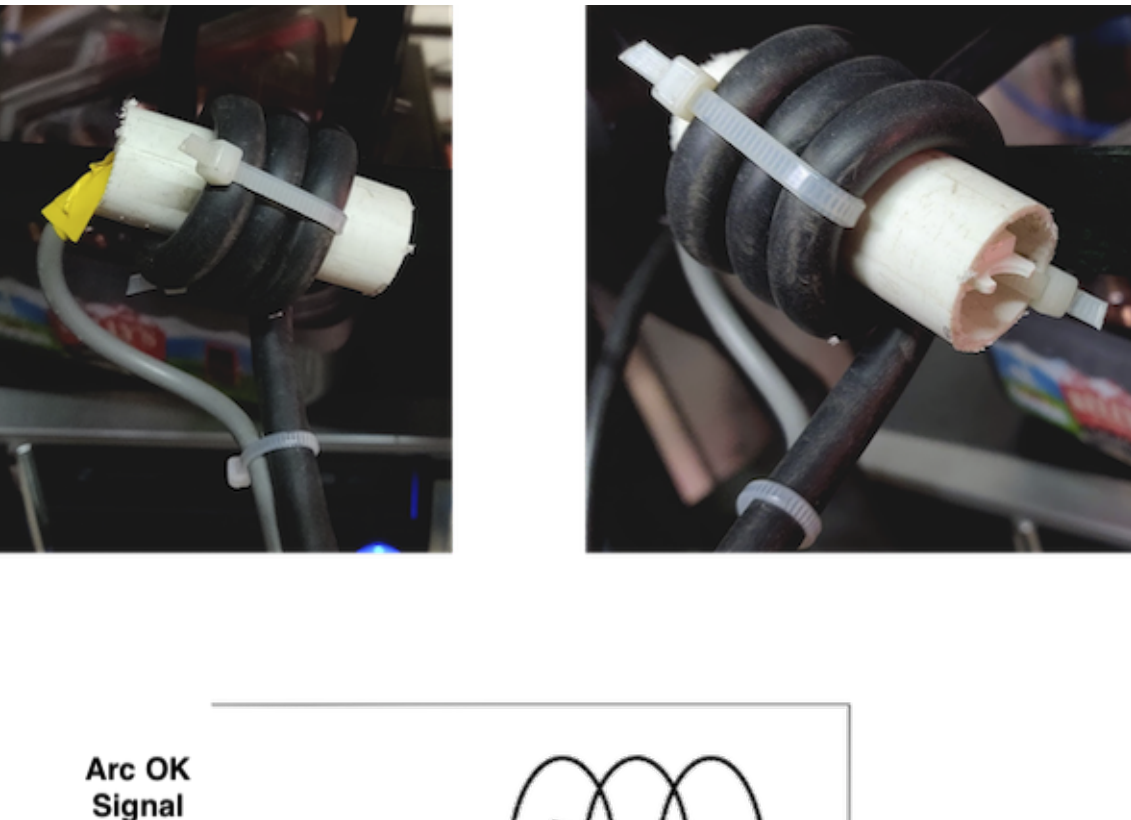

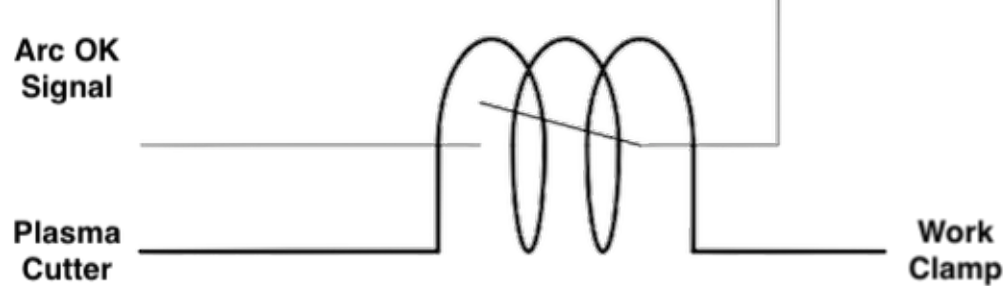

# **4.7.10 Support**

Online help and support is available from the [PlasmaC section](https://forum.linuxcnc.org/plasmac) of the [LinuxCNC Forum.](https://forum.linuxcnc.org/)

The user can create a compressed file containing the complete machine configuration to aid in fault diagnosis by pressing following the directions in the [backup](#page-273-1) section. The resulting file is suitable for attaching to a post on the LinuxCNC Forum to help the community diagnose specific issues.

# **Chapter 5**

# **Programming**

# **5.1 Coordinate Systems**

# **5.1.1 Introduction**

This chapter introduces you to offsets as they are used by the LinuxCNC. These include:

- Machine Coordinates (G53)
- Nine Coordinate System Offsets (G54-G59.3)
- Global Offsets (G92) and Local Offsets (G52)

# **5.1.2 Machine Coordinate System**

When LinuxCNC is started the postions of each axis is the machine origin. Once an axis homed the the machine orgin for that axis is set to the homed position. The machine origin is the machine coordinate system which all other coordinate systems are based. The [G53](#page-371-0) G code can be used to move in the machine coordinate system.

# **5.1.3 Coordinate Systems**

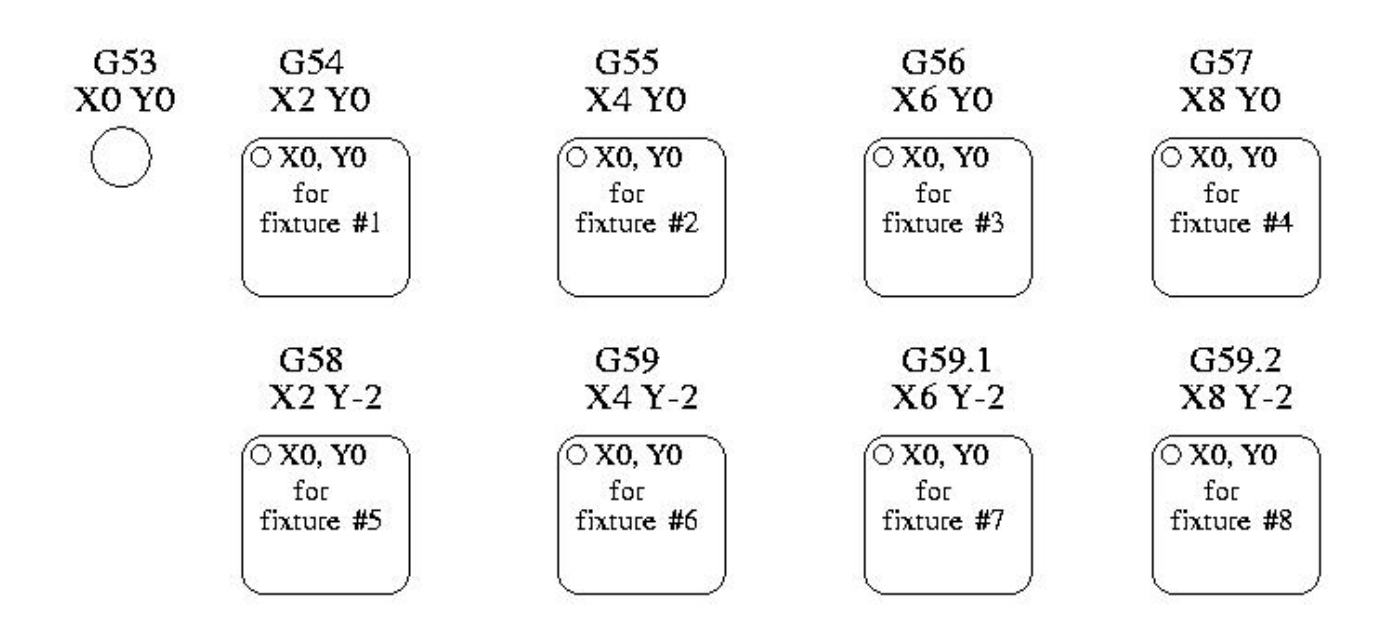

Figure 5.1: Example of Coordinate Systems

## COORDINATE SYSTEM OFFSETS

- G54 use coordinate system 1
- G55 use coordinate system 2
- G56 use coordinate system 3
- G57 use coordinate system 4
- G58 use coordinate system 5
- G59 use coordinate system 6
- G59.1 use coordinate system 7
- G59.2 use coordinate system 8
- G59.3 use coordinate system 9

Coordinate system offsets are used to shift the coordinate system from the machine coordinate system. This allows the G code to be programmed for the part without regard to the part location on the machine. Using coordinate system offsets would allow you to machine parts in multiple locations with the same G code.

The values for offsets are stored in the VAR file that is requested by the INI file during the startup of an LinuxCNC.

In the VAR file scheme, the first variable number stores the X offset, the second the Y offset and so on for all nine axes. There are numbered sets like this for each of the coordinate system offsets.

Each of the graphical interfaces has a way to set values for these offsets. You can also set these values by editing the VAR file itself and then restart LinuxCNC so that the LinuxCNC reads the new values however this is not the recommended way. Using G10, G52, G92, G28.1, etc are better ways to set the variables.
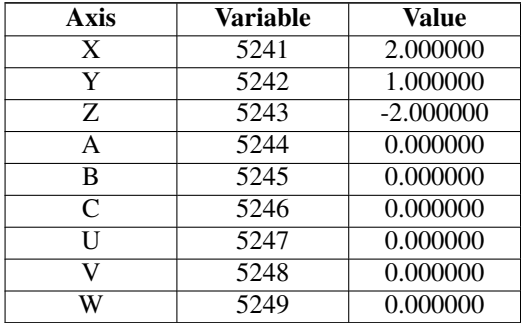

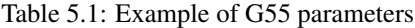

You should read this as moving the zero positions of G55 to  $X = 2$  units,  $Y = 1$  unit, and  $Z = -2$  units away from the absolute zero position.

Once there are values assigned, a call to G55 in a program block would shift the zero reference by the values stored. The following line would then move each axis to the new zero position. Unlike G53, G54 through G59.3 are modal commands. They will act on all blocks of code after one of them has been set. The program that might be run using fixture offsets would require only a single coordinate reference for each of the locations and all of the work to be done there. The following code is offered as an example of making a square using the G55 offsets that we set above.

```
G55 ; use coordinate system 2
G0 X0 Y0 Z0
G1 F2 Z-0.2000
X1
Y1
X<sub>0</sub>Y0
G0 Z0
G54 ; use coordinate system 1
G0 X0 Y0 Z0
M2
```
In this example the G54 near the end leaves the G54 coordinate system with all zero offsets so that there is a modal code for the absolute machine based axis positions. This program assumes that we have done that and use the ending command as a command to machine zero. It would have been possible to use G53 and arrive at the same place but that command would not have been modal and any commands issued after it would have returned to using the G55 offsets because that coordinate system would still be in effect.

#### **5.1.3.1 Default Coordinate System**

One other variable in the VAR file becomes important when we think about offset systems. This variable is named 5220. In the default files its value is set to 1.00000. This means that when the LinuxCNC starts up it should use the first coordinate system as its default. If you set this to 9.00000 it would use the ninth offset system as its default for start up and reset. Any value other than an integer (decimal really) between 1 and 9, or a missing 5220 variable will cause the LinuxCNC to revert to the default value of 1.00000 on start up.

#### **5.1.3.2 Setting Coordinate System Offsets**

The G10 L2x command can be used to set coordinate system offsets:

- *[G10 L2](#page-359-0) P(1-9)* Set offset(s) to a value. Current position irrelevant. (see G10 L2 for details)
- *G10 L20 P(1-9)* Set offset(s) so current position becomes a value. (see [G10 L20](#page-362-0) for details)

# **5.1.4 Local and Global Offsets**

#### <span id="page-325-0"></span>**5.1.4.1 The G52 command**

*G52* is used in a part program as a temporary "local coordinate system offset" within the workpiece coordinate system. An example use case is when machining several identical features at different locations on a part. For each feature, *G52* programs a local reference point within workpiece coordinates, and a subprogram is called to machine the feature relative to that point.

*G52* axis offsets are programmed relative to workpiece coordinate offsets *G54* through *G59.3*. As a local offset, *G52* is applied after the workpiece offset, including rotation. Thus, a part feature will be machined identically on each part regardless of the part's orientation on the pallet.

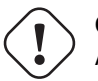

# **Caution**

As a temporary offset, set and unset within the localized scope of a part program, in other g-code interpreters *G52* does not persist after machine reset, *M02* or *M30*. In LinuxCNC, *G52* shares parameters with *G92*, which, for historical reasons, **does** persist these parameters. See [G92 Persistence Cautions](#page-326-0) below.

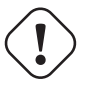

#### **Caution**

*G52* and *G92* share the same offset registers. Therefore, setting *G52* will override any earlier *G92* setting, and *G52* will persist across machine reset when *G92* persistence is enabled. These interactions may result in unexpected offsets. See [G92 and G52 Interaction Cautions](#page-327-0) below.

Programming *G52 X1 Y2* offsets the current workpiece coordinate system X axis by 1 and Y axis by 2. Accordingly, on the DRO, the current tool position's X and Y coordinates will be reduced by 1 and 2, respectively. Axes unset in the command, such as Z in the previous example, will be unaffected: any previous *G52* Z offset will remain in effect, and otherwise the Z offset will be zero.

The temporary local offset may be canceled with *G52 X0 Y0*. Any axes not explicitly zeroed will retain the previous offset.

*G52* shares the same offset registers as *G92*, and thus *G52* is visible on the DRO and preview labeled with *G92*.

## <span id="page-325-1"></span>**5.1.4.2 The G92 commands**

*G92* is typically used in two conceptually different ways: as a "global coordinate system offset" or as a "local coordinate system offset". The *G92* set of commands includes:

- *G92* This command, when used with axis names, sets values to offset variables.
- *G92.1* This command sets zero values to the G92 variables.
- *G92.2* This command suspends but does not zero out the G92 variables.
- *G92.3* This command applies offset values that have been suspended.

As a global offset, *G92* is used to shift all workpiece coordinate systems *G54* through *G59.3*. An example use case is when machining several identical parts in fixtures with known locations on a pallet, but the pallet location may change between runs or between machines. Each fixture location offset, relative to a reference point on the pallet, is preset in one of the workpiece coordinate systems, *G54* through *G59.3*, and *G92* is used to "touch off" on the pallet reference point. Then, for each part, the corresponding workpiece coordinate system is selected and the part program is executed.

#### **Note**

*G10 R-* workpiece coordinate system rotation is specific to the *rs274ngc* interpreter, and the *G92* offset is applied *after* rotation. When using *G92* as a global offset, workpiece coordinate system rotations may have unexpected results.

As a local coordinate system, *G92* is used as a temporary offset within the workpiece coordinate system. An example use case is when machining a part with several identical features at different locations. For each feature, *G92* is used to set a local reference point, and a subprogram is called to machine the feature starting at that point.

#### **Note**

The use of *G92* is discouraged for programming with local coordinate systems in a part program. Instead, see [G52,](#page-325-0) a local coordinate system offset more intuitive when desired offset relative to the workpiece is known but current tool location may not be known.

Programming *G92 X0 Y0 Z0* sets the current tool location to the coordinates X0, Y0, and Z0, without motion. G92 does not work from absolute machine coordinates. It works from current location.

*G92* also works from current location as modified by any other offsets that are in effect when the *G92* command is invoked. While testing for differences between work offsets and actual offsets it was found that a *G54* offset could cancel out a *G92* and thus give the appearance that no offsets were in effect. However, the *G92* was still in effect for all coordinates and did produce expected work offsets for the other coordinate systems.

By default, *G92* offsets are restored after the machine is started. Programmers that wish for Fanuc behavior, where *G92* offsets are cleared at machine start and after a reset or program end, may disable *G92* persistence by setting *DISABLE\_G92\_PERSISTENCE = 1* in the *[RS274NGC]* section of the *.ini* file.

#### **Note**

It is good practice to clear the *G92* offsets at the end of their use with *G92.1* or *G92.2*. When starting up LinuxCNC with *G92* persistence enabled (the default), any offsets in the *G92* variables will be applied when an axis is homed. See [G92 Persistence](#page-326-0) [Cautions](#page-326-0) below.

### **5.1.4.3 Setting G92 Values**

G92 commands work from current axis location and add and subtract correctly to give the current axis position the value assigned by the G92 command. The effects work even though previous offsets are in.

So if the X axis is currently showing 2.0000 as its position a *G92 X0* will set an offset of -2.0000 so that the current location of X becomes zero. A *G92 X2* will set an offset of 0.0000 and the displayed position will not change. A *G92 X5.0000* will set an offset of 3.0000 so that the current displayed position becomes 5.0000.

#### <span id="page-326-0"></span>**5.1.4.4 G92 Persistence Cautions**

By default, the values of a *G92* offset will be saved in the VAR file and be restored after a machine reset or startup.

The G92 parameters are:

- 5210 Enable/disable flag (1.0/0.0)
- 5211 X Axis Offset
- 5212 Y Axis Offset
- 5213 Z Axis Offset
- 5214 A Axis Offset
- 5215 B Axis Offset
- 5216 C Axis Offset
- 5217 U Axis Offset
- 5218 V Axis Offset

#### • 5219 - W Axis Offset

where 5210 is the *G92* enable flag (1 for enabled, 0 for disabled) and 5211 to 5219 are the axis offsets. If you are seeing unexpected positions as the result of a commanded move, as a result of storing an offset in a previous program and not clearing them at the end then issue a G92.1 in the MDI window to clear the stored offsets.

If G92 values exist in the VAR file when LinuxCNC starts up, the G92 values in the var file will be applied to the values of the current location of each axis. If this is home position and home position is set as machine zero everything will be correct. Once home has been established using real machine switches, or by moving each axis to a known home position and issuing an axis home command, any G92 offsets will be applied. If you have a G92 X1 in effect when you home the X axis the DRO will read *X: 1.000* instead of the expected *X: 0.000* because the G92 was applied to the machine origin. If you issue a G92.1 and the DRO now reads all zeros then you had a G92 offset in effect when you last ran LinuxCNC.

Unless your intention is to use the same G92 offsets in the next program, the best practice is to issue a G92.1 at the end of any G code files where you use G92 offsets.

When a program is aborted during processing that has *G92* offsets in effect a startup will cause them to become active again. As a safeguard, always have your preamble to set the environment as you expect it. Additionally, *G92* persistence may be disabled by setting *DISABLE\_G92\_PERSISTENCE = 1* in the *[RS274NGC]* section of the *.ini* file.

#### <span id="page-327-0"></span>**5.1.4.5 G92 and G52 Interaction Cautions**

*G52* and *G92* share the same offset registers. Unless *G92* persistence is disabled in the *.ini* file (see [G92 Commands\)](#page-325-1), *G52* offsets will also persist after machine reset, *M02* or *M30*. Beware that a *G52* offset in effect during a program abort may result in unintended offsets when the next program is run. See [G92 Persistence Cautions](#page-326-0) above.

## **5.1.5 Sample Programs Using Offsets**

#### **5.1.5.1 Sample Program Using Workpiece Coordinate Offsets**

This sample engraving project mills a set of four .1 radius circles in roughly a star shape around a center circle. We can setup the individual circle pattern like this.

```
G10 L2 P1 X0 Y0 Z0 (ensure that G54 is set to machine zero)
G0 X-0.1 Y0 Z0
G1 F1 Z-0.25
G3 X-0.1 Y0 I0.1 J0
G_0 Z_0M<sub>2</sub>
```
We can issue a set of commands to create offsets for the four other circles like this.

```
G10 L2 P2 X0.5 (offsets G55 X value by 0.5 inch)
G10 L2 P3 X-0.5 (offsets G56 X value by -0.5 inch)
G10 L2 P4 Y0.5 (offsets G57 Y value by 0.5 inch)
G10 L2 P5 Y-0.5 (offsets G58 Y value by -0.5 inch)
```
We put these together in the following program:

```
(a program for milling five small circles in a diamond shape)
G10 L2 P1 X0 Y0 Z0 (ensure that G54 is machine zero)
G10 L2 P2 X0.5 (offsets G55 X value by 0.5 inch)
G10 L2 P3 X-0.5 (offsets G56 X value by -0.5 inch)
```

```
G10 L2 P4 Y0.5 (offsets G57 Y value by 0.5 inch)
G10 L2 P5 Y-0.5 (offsets G58 Y value by -0.5 inch)
G54 G0 X-0.1 Y0 Z0 (center circle)
G1 F1 Z-0.25
G3 X-0.1 Y0 I0.1 J0
G_0 Z_0G55 G0 X-0.1 Y0 Z0 (first offset circle)
G1 F1 Z-0.25
G3 X-0.1 Y0 I0.1 J0
G_0 Z_0G56 G0 X-0.1 Y0 Z0 (second offset circle)
G1 F1 Z-0.25
G3 X-0.1 Y0 I0.1 J0
G<sub>0</sub> Z<sub>0</sub>G57 G0 X-0.1 Y0 Z0 (third offset circle)
G1 F1 Z-0.25
G3 X-0.1 Y0 I0.1 J0
G_0 Z_0G58 G0 X-0.1 Y0 Z0 (fourth offset circle)
G1 F1 Z-0.25
G3 X-0.1 Y0 I0.1 J0
G54 G0 X0 Y0 Z0
M<sub>2</sub>
```
Now comes the time when we might apply a set of G92 offsets to this program. You'll see that it is running in each case at Z0. If the mill were at the zero position, a G92 Z1.0000 issued at the head of the program would shift everything an inch. You might also shift the whole pattern around in the XY plane by adding some X and Y offsets with G92. If you do this you should add a G92.1 command just before the M2 that ends the program. If you do not, other programs that you might run after this one will also use that G92 offset. Furthermore it would save the G92 values when you shut down the LinuxCNC and they will be recalled when you start up again.

#### **5.1.5.2 Sample Program Using G52 Offsets**

(To be written)

# **5.2 G Code Overview**

#### **5.2.1 Overview**

The LinuxCNC G Code language is based on the RS274/NGC language. The G Code language is based on lines of code. Each line (also called a *block*) may include commands to do several different things. Lines of code may be collected in a file to make a program.

A typical line of code consists of an optional line number at the beginning followed by one or more *words*. A word consists of a letter followed by a number (or something that evaluates to a number). A word may either give a command or provide an argument to a command. For example, *G1 X3* is a valid line of code with two words. *G1* is a command meaning *move in a straight line at the programmed feed rate to the programmed end point*, and *X3* provides an argument value (the value of X should be 3 at the end of the move). Most LinuxCNC G Code commands start with either G or M (for General and Miscellaneous). The words for these commands are called *G codes* and *M codes.*

The LinuxCNC language has no indicator for the start of a program. The Interpreter, however, deals with files. A single program may be in a single file, or a program may be spread across several files. A file may demarcated with percents in the following way. The first non-blank line of a file may contain nothing but a percent sign, *%*, possibly surrounded by white space, and later in the file (normally at the end of the file) there may be a similar line. Demarcating a file with percents is optional if the file has an *M2* or *M30* in it, but is required if not. An error will be signaled if a file has a percent line at the beginning but not at the end. The useful contents of a file demarcated by percents stop after the second percent line. Anything after that is ignored.

The LinuxCNC G Code language has two commands (*M2* or *M30*), either of which ends a program. A program may end before the end of a file. Lines of a file that occur after the end of a program are not to be executed. The interpreter does not even read them.

# **5.2.2 Format of a line**

A permissible line of input code consists of the following, in order, with the restriction that there is a maximum (currently 256) to the number of characters allowed on a line.

- 1. an optional block delete character, which is a slash */*.
- 2. an optional line number.
- 3. any number of words, parameter settings, and comments.
- 4. an end of line marker (carriage return or line feed or both).

Any input not explicitly allowed is illegal and will cause the Interpreter to signal an error.

Spaces and tabs are allowed anywhere on a line of code and do not change the meaning of the line, except inside comments. This makes some strange-looking input legal. The line *G0X +0. 12 34Y 7* is equivalent to *G0 x+0.1234 Y7*, for example.

Blank lines are allowed in the input. They are to be ignored.

Input is case insensitive, except in comments, i.e., any letter outside a comment may be in upper or lower case without changing the meaning of a line.

# **5.2.2.1 Block Delete**

The optional block delete character the slash */* when placed first on a line can be used by some user interfaces to skip lines of code when needed. In Axis the key combination Alt-m-/ toggles block delete on and off. When block delete is on any lines starting with the slash */* are skipped.

#### **5.2.2.2 Line Number**

A line number is the letter N followed by an unsigned integer, optionally followed by a period and another unsigned integer. For example, *N1234* and *N56.78* are valid line numbers. They may be repeated or used out of order, although normal practice is to avoid such usage. Line numbers may also be skipped, and that is normal practice. A line number is not required to be used, but must be in the proper place if used.

#### **5.2.2.3 Word**

A word is a letter other than N followed by a real value.

Words may begin with any of the letters shown in the following Table. The table includes N for completeness, even though, as defined above, line numbers are not words. Several letters (I, J, K, L, P, R) may have different meanings in different contexts. Letters which refer to axis names are not valid on a machine which does not have the corresponding axis.

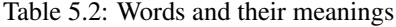

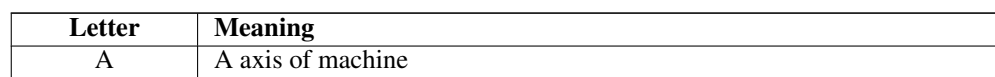

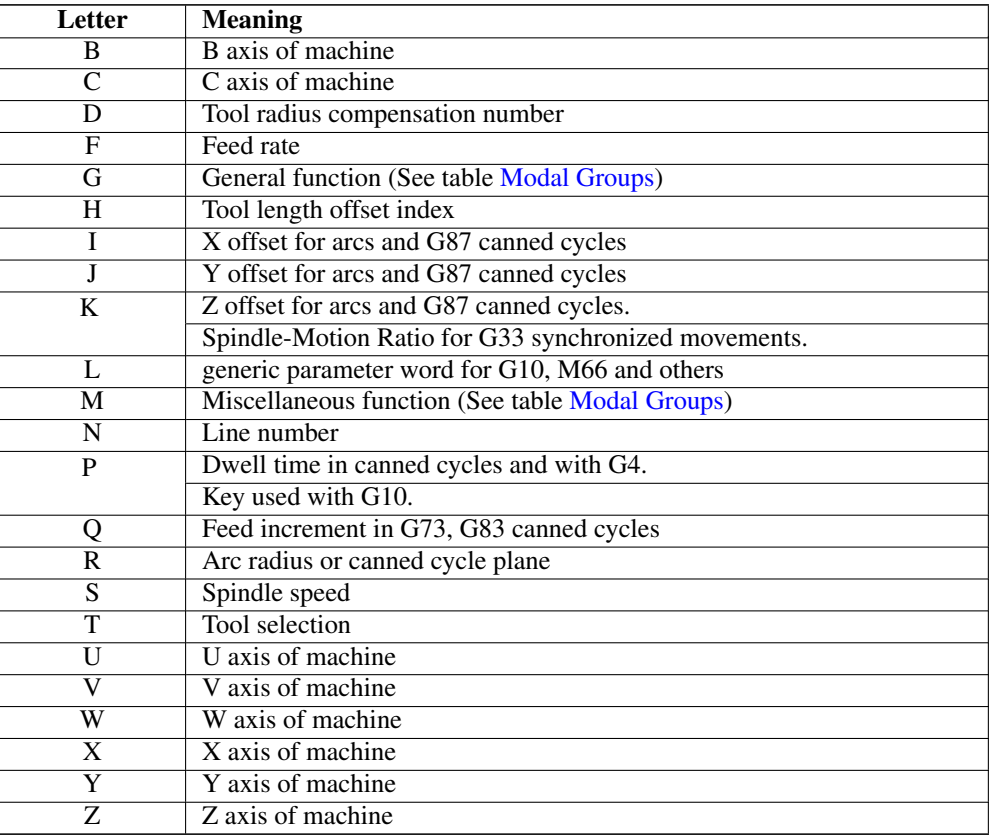

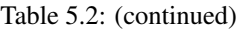

#### **5.2.2.4 Number**

The following rules are used for (explicit) numbers. In these rules a digit is a single character between 0 and 9.

- A number consists of (1) an optional plus or minus sign, followed by (2) zero to many digits, followed, possibly, by (3) one decimal point, followed by (4) zero to many digits - provided that there is at least one digit somewhere in the number.
- There are two kinds of numbers: integers and decimals. An integer does not have a decimal point in it; a decimal does.
- Numbers may have any number of digits, subject to the limitation on line length. Only about seventeen significant figures will be retained, however (enough for all known applications).
- A non-zero number with no sign as the first character is assumed to be positive.

Notice that initial (before the decimal point and the first non-zero digit) and trailing (after the decimal point and the last non-zero digit) zeros are allowed but not required. A number written with initial or trailing zeros will have the same value when it is read as if the extra zeros were not there.

Numbers used for specific purposes in RS274/NGC are often restricted to some finite set of values or some to some range of values. In many uses, decimal numbers must be close to integers; this includes the values of indices (for parameters and carousel slot numbers, for example), M codes, and G codes multiplied by ten. A decimal number which is intended to represent an integer is considered close enough if it is within 0.0001 of an integer value.

The RS274/NGC language supports *parameters* - what in other programming languages would be called *variables*. There are several types of parameter of different purpose and appearance, each described in the following sections. The only value type supported by parameters is floating-point; there are no string, boolean or integer types in G-code like in other programming languages. However, logic expressions can be formulated with [boolean operators](#page-338-0) ( *AND*, *OR*, *XOR*, and the comparison operators *EQ*,*NE*,*GT*,*GE*,*LT*,*LE*), and the *MOD*, *ROUND*, *FUP* and *FIX* [operators](#page-338-1) support integer arithmetic.

Parameters differ in syntax, scope, behavior when not yet initialized, mode, persistence and intended use.

## Syntax

There are three kinds of syntactic appearance:

- *numbered* #4711
- *named local* #<localvalue>
- *named global* #<\_globalvalue>

#### Scope

The scope of a parameter is either global, or local within a subroutine. Subroutine parameters and local named variables have local scope. Global named parameters and numbered parameters starting from number 31 are global in scope. RS274/NGC uses *lexical scoping* - in a subroutine only the local variables defined therein, and any global variables are visible. The local variables of a calling procedure are not visible in a called procedure.

#### Behavior of uninitialized parameters

- Uninitialized global parameters, and unused subroutine parameters return the value zero when used in an expression.
- Uninitialized named parameters signal an error when used in an expression.

#### Mode

Most parameters are read/write and may be assigned to within an assignment statement. However, for many predefined parameters this does not make sense, so they are are read-only - they may appear in expressions, but not on the left-hand side of an assignment statement.

#### Persistence

When LinuxCNC is shut down, volatile parameters lose their values. All parameters except numbered parameters in the current persistent range <sup>[1](#page-331-0)</sup> are volatile. Persistent parameters are saved in the .var file and restored to their previous values when LinuxCNC is started again. Volatile numbered parameters are reset to zero.

# Intended Use

- user parameters:: numbered parameters in the range 31..5000, and named global and local parameters except predefined parameters. These are available for general-purpose storage of floating-point values, like intermediate results, flags etc, throughout program execution. They are read/write (can be assigned a value).
- [subroutine parameters](#page-333-0) these are used to hold the actual parameters passed to a subroutine.
- [numbered parameters](#page-331-1) most of these are used to access offsets of coordinate systems.
- [system parameters](#page-336-0) used to determine the current running version. They are read-only.

## **5.2.3.1 Numbered Parameters**

<span id="page-331-1"></span>A numbered parameter is the pound character # followed by an integer between 1 and (currently) 560[2](#page-331-2)<sup>2</sup>. The parameter is referred to by this integer, and its value is whatever number is stored in the parameter.

A value is stored in a parameter with the = operator; for example:

<span id="page-331-0"></span><sup>&</sup>lt;sup>1</sup> The range of persistent parameters may change as development progresses. This range is currently 5161-5390. It is defined in the *\_required\_parameters array* in file the src/emc/rs274ngc/interp\_array.cc .

<span id="page-331-2"></span><sup>2</sup>The RS274/NGC interpreter maintains an array of numbered parameters. Its size is defined by the symbol *RS274NGC\_MAX\_PARAMETERS* in the file src/emc/rs274ngc/interp\_internal.hh). This number of numerical parameters may also increase as development adds support for new parameters.

#3 = 15 (set parameter 3 to 15)

A parameter setting does not take effect until after all parameter values on the same line have been found. For example, if parameter 3 has been previously set to 15 and the line *#3=6 G1 X#3* is interpreted, a straight move to a point where X equals 15 will occur and the value of parameter 3 will be 6.

The *#* character takes precedence over other operations, so that, for example, *#1+2* means the number found by adding 2 to the value of parameter 1, not the value found in parameter 3. Of course, *#[1+2]* does mean the value found in parameter 3. The *#* character may be repeated; for example *##2* means the value of the parameter whose index is the (integer) value of parameter 2.

- *31-5000* G code user parameters. These parameters are global in the G code file, and available for general use. Volatile.
- *5061-5069* Coordinates of a [G38](#page-366-0) probe result (X, Y, Z, A, B, C, U, V & W). Coordinates are in the coordinate system in which the G38 took place. Volatile.
- *5070* [G38](#page-366-0) probe result: 1 if success, 0 if probe failed to close. Used with G38.3 and G38.5. Volatile.
- *5161-5169* "G28" Home for X, Y, Z, A, B, C, U, V & W. Persistent.
- *5181-5189* "G30" Home for X, Y, Z, A, B, C, U, V & W. Persistent.
- *5210* 1 if "G52" or "G92" offset is currently applied, 0 otherwise. Volatile by default; persistent if *DISABLE\_G92\_PERSISTENCE = 1* in the *[RS274NGC]* section of the *.ini* file.
- *5211-5219* Shared "G52" and "G92" offset for X, Y, Z, A, B, C, U, V & W. Volatile by default; persistent if *DISABLE\_G92\_PERSISTI = 1* in the *[RS274NGC]* section of the *.ini* file.
- *5220* Coordinate System number 1 9 for G54 G59.3. Persistent.
- *5221-5230* Coordinate System 1, G54 for X, Y, Z, A, B, C, U, V, W & R. R denotes the XY rotation angle around the Z axis. Persistent.
- *5241-5250* Coordinate System 2, G55 for X, Y, Z, A, B, C, U, V, W & R. Persistent.
- *5261-5270* Coordinate System 3, G56 for X, Y, Z, A, B, C, U, V, W & R. Persistent.
- *5281-5290* Coordinate System 4, G57 for X, Y, Z, A, B, C, U, V, W & R. Persistent.
- *5301-5310* Coordinate System 5, G58 for X, Y, Z, A, B, C, U, V, W & R. Persistent.
- *5321-5330* Coordinate System 6, G59 for X, Y, Z, A, B, C, U, V, W & R. Persistent.
- *5341-5350* Coordinate System 7, G59.1 for X, Y, Z, A, B, C, U, V, W & R. Persistent.
- *5361-5370* Coordinate System 8, G59.2 for X, Y, Z, A, B, C, U, V, W & R. Persistent.
- *5381-5390* Coordinate System 9, G59.3 for X, Y, Z, A, B, C, U, V, W & R. Persistent.
- *5399* Result of M66 Check or wait for input. Volatile.
- *5400* Tool Number. Volatile.
- *5401-5409* Tool Offsets for X, Y, Z, A, B, C, U, V & W. Volatile.
- *5410* Tool Diameter. Volatile.
- *5411* Tool Front Angle. Volatile.
- *5412* Tool Back Angle. Volatile.
- *5413* Tool Orientation. Volatile.
- *5420-5428* Current relative position in the active coordinate system including all offsets and in the current program units for X, Y, Z, A, B, C, U, V & W, volatile.
- *5599* Flag for controlling the output of (DEBUG,) statements. 1=output, 0=no output; default=1. Volatile.
- *5600* Toolchanger fault indicator. Used with the iocontrol-v2 component. 1: toolchanger faulted, 0: normal. Volatile.
- *5601* Toolchanger fault code. Used with the iocontrol-v2 component. Reflects the value of the *toolchanger-reason* HAL pin if a fault occurred. Volatile.

Numbered Parameters Persistence The values of parameters in the persistent range are retained over time, even if the machining center is powered down. LinuxCNC uses a parameter file to ensure persistence. It is managed by the Interpreter. The Interpreter reads the file when it starts up, and writes the file when it exits.

The format of a parameter file is shown in Table [Parameter File Format.](#page-333-1)

The Interpreter expects the file to have two columns. It skips any lines which do not contain exactly two numeric values. The first column is expected to contain an integer value (the parameter's number). The second column contains a floating point number (this parameter's last value). The value is represented as a double-precision floating point number inside the Interpreter, but a decimal point is not required in the file.

Parameters in the user-defined range (31-5000) may be added to this file. Such parameters will be read by the Interpreter and written to the file as it exits.

Missing Parameters in the persistent range will be initialized to zero and written with their current values on the next save operation.

The parameter numbers must be arranged in ascending order. An *Parameter file out of order* error will be signaled if they are not in ascending order.

The original file is saved as a backup file when the new file is written.

#### <span id="page-333-1"></span>Table 5.3: Parameter File Format

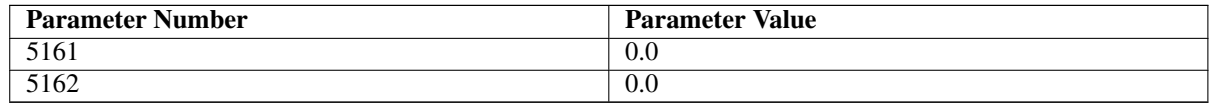

#### **5.2.3.2 Subroutine Parameters**

<span id="page-333-0"></span>• *1-30* Subroutine local parameters of call arguments. These parameters are local to the subroutine. Volatile. See also the chapter on [O-Codes.](#page-402-0)

# **5.2.3.3 Named Parameters**

Named parameters work like numbered parameters but are easier to read. All parameter names are converted to lower case and have spaces and tabs removed, so *<param>* and *<P a R am >* refer to the same parameter. Named parameters must be enclosed with *< >* marks.

*#<named parameter>* is a local named parameter. By default, a named parameter is local to the scope in which it is assigned. You can't access a local parameter outside of its subroutine. This means that two subroutines can use the same parameter names without fear of one subroutine overwriting the values in another.

*#<\_global named parameter>* is a global named parameter. They are accessible from within called subroutines and may set values within subroutines that are accessible to the caller. As far as scope is concerned, they act just like regular numeric parameters. They are not stored in files.

Examples:

#### Declaration of named global variable

 $\text{\#}$ < endmill\_dia> = 0.049

#### Reference to previously declared global variable

#<\_endmill\_rad> = [#<\_endmill\_dia>/2.0]

#### Mixed literal and named parameters

o100 call [0.0] [0.0] [#<\_inside\_cutout>-#<\_endmill\_dia>] [#<\_Zcut>] [#<\_feedrate>]

Named parameters spring into existence when they are assigned a value for the first time. Local named parameters vanish when their scope is left: when a subroutine returns, all its local parameters are deleted and cannot be referred to anymore.

It is an error to use a non-existent named parameter within an expression, or at the right-hand side of an assignment. Printing the value of a non-existent named parameter with a DEBUG statement - like *(DEBUG, <no\_such\_parameter>)* will display the string *#*.

Global parameters, as well as local parameters assigned to at the global level, retain their value once assigned even when the program ends, and have these values when the program is run again.

The [EXISTS function](#page-338-1) tests whether a given named parameter exists.

#### **5.2.3.4 Predefined Named Parameters**

The following global read only named parameters are available to access internal state of the interpreter and machine state. They can be used in arbitrary expressions, for instance to control flow of the program with if-then-else statements. Note that new [predefined named parameters](#page-504-0) can be added easily without changes to the source code.

- *#<\_vmajor>* Major package version. If current version was 2.5.2 would return 2.5.
- *#<\_vminor>* Minor package version. If current version was 2.6.2 it would return 0.2.
- #<*\_line>* Sequence number. If running a G-Code file, this returns the current line number.
- *#<\_motion\_mode>* Return the interpreter's current motion mode:

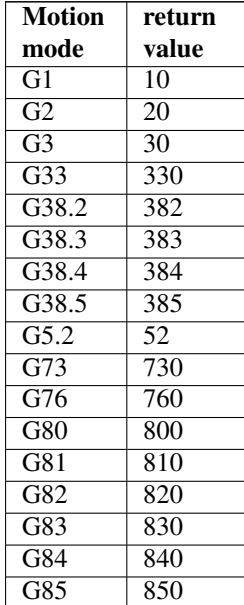

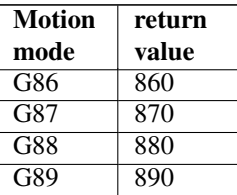

• *#<\_plane>* - returns the value designating the current plane:

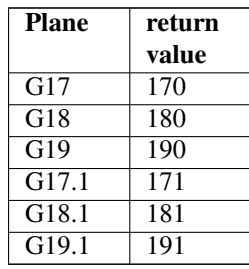

• *#<\_ccomp>* - Status of cutter compensation. Return values:

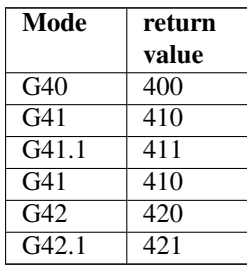

- *#<\_metric>* Return 1 if G21 is on, else 0.
- *#<\_imperial>* Return 1 if G20 is on, else 0.
- *#<\_absolute>* Return 1 if G90 is on, else 0.
- *#<\_incremental>* Return 1 if G91 is on, else 0.
- #< *inverse* time> Return 1 if inverse feed mode (G93) is on, else 0.
- *#<\_units\_per\_minute>* Return 1 if Units/minute feed mode (G94) is on, else 0.
- *#<\_units\_per\_rev>* Return 1 if Units/revolution mode (G95) is on, else 0.
- *#<\_coord\_system>* Return a float of the current coordinate system name(G54..G59.3). For example if your in G55 coordinate system the return value is 550.000000 and if your in G59.1 the return value is 591.000000.

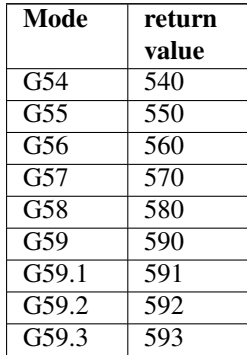

- #< *tool\_offset*> Return 1 if tool offset (G43) is on, else 0.
- #< retract r plane> Return 1 if G98 is set, else 0.
- $\#<$ *retract\_old\_z*> Return 1 if G99 is on, else 0.

#### **5.2.3.5 System Parameters**

- <span id="page-336-0"></span>• #< *spindle rpm\_mode*> - Return 1 if spindle rpm mode (G97) is on, else 0.
- *#<\_spindle\_css\_mode>* Return 1 if constant surface speed mode (G96) is on, else 0.
- #< *ijk\_absolute\_mode*> Return 1 if Absolute Arc distance mode (G90.1) is on, else 0.
- *#<\_lathe\_diameter\_mode>* Return 1 if this is a lathe configuration and diameter (G7) mode is on, else 0.
- #< *lathe\_radius\_mode>* Return 1 if this is a lathe configuration and radius (G8) mode is on, else 0.
- *#<\_spindle\_on>* Return 1 if spindle currently running (M3 or M4) else 0.
- #< *spindle cw*> Return 1 if spindle direction is clockwise (M3) else 0.
- *#<\_mist>* Return 1 if mist (M7) is on.
- #<  $\text{float} > -$  Return 1 if flood (M8) is on.
- #< speed\_override> Return 1 if feed override (M48 or M50 P1) is on, else 0.
- #< feed\_override> Return 1 if feed override (M48 or M51 P1) is on, else 0.
- #< *adaptive* feed> Return 1 if adaptive feed (M52 or M52 P1) is on, else 0.
- #< feed\_hold> Return 1 if feed hold switch is enabled (M53 P1), else 0.
- *#<\_feed>* Return the current value of F, not the actual feed rate.
- #<\_*rpm*> Return the current value of S, not the actual spindle speed.
- *#<\_x>* Return current relative X coordinate including all offsets. Same as #5420.
- $\#<sub>Y</sub>$  Return current relative Y coordinate including all offsets. Same as #5421.
- #< z> Return current relative Z coordinate including all offsets. Same as #5422.
- *#<\_a>* Return current relative A coordinate including all offsets. Same as #5423.
- *#<\_b>* Return current relative B coordinate including all offsets. Same as #5424.
- *#<\_c>* Return current relative C coordinate including all offsets. Same as #5425.
- $\#<sub>u</sub> > -$  Return current relative U coordinate including all offsets. Same as  $\#5426$ .
- *#<\_v>* Return current relative V coordinate including all offsets. Same as #5427.
- #< w> Return current relative W coordinate including all offsets. Same as #5428.
- *#<\_current\_tool>* Return number of the current tool in spindle. Same as #5400.
- *#<\_current\_pocket>* Return pocket number of the current tool.
- *#<\_selected\_tool>* Return number of the selected tool post a T code. Default -1.
- #< selected pocket> Return number of the selected pocket post a T code. Default -1 (no pocket selected).
- *#<\_value>* Return value from the last O-word *return* or *endsub*. Default value 0 if no expression after *return* or *endsub*. Initialized to 0 on program start.
- #< value returned> 1.0 if the last O-word *return* or *endsub* returned a value, 0 otherwise. Cleared by the next O-word call.
- #< task> 1.0 if the executing interpreter instance is part of milltask, 0.0 otherwise. Sometimes it is necessary to treat this case specially to retain proper preview, for instance when testing the success of a probe (G38.n) by inspecting #5070, which will always fail in the preview interpreter (e.g. Axis).
- #< call level> current nesting level of O-word procedures. For debugging.
- #<\_remap\_level> current level of the remap stack. Each remap in a block adds one to the remap level. For debugging.

## **5.2.4 HAL pins and INI values**

If enabled in the [INI file](#page-449-0) G-code has access to the values of INI file entries and HAL pins.

• *#<\_ini[section]name>* Returns the value of the corresponding item in the INI file. For example, if the ini file looks like so:

[SETUP]  $XPOS = 3.145$ YPOS = 2.718

you may refer to the named parameters  $\frac{*\}{\sin i}$  [setup]xpos> and  $\frac{*\sin i}{\sin i}$  [setup]ypos> within G-code.

EXISTS can be used to test for presence of a given ini file variable:

```
o100 if [EXISTS[#<_ini[setup]xpos>]]
  (debug, [setup]xpos exists: #<_ini[setup]xpos>)
o100 else
  (debug, [setup]xpos does not exist)
o100 endif
```
The value is read from the inifile once, and cached in the interpreter. These parameters are read-only - assigning a value will cause a runtime error. The names are not case sensitive - they are converted to uppercase before consulting the ini file.

• *#<\_hal[Hal item]>* Allows G-code programs to read the values of HAL pins Variable access is read-only, the only way to *set* HAL pins from G-code remains M62-M65, M67, M68 and custom M100-M199 codes. Note that the value read will not update in real-time, typically the value that was on the pin when the G-code program was started will be returned. It is possible to work round this by forcing a state synch. One way to do this is with a dummy M66 command: M66E0L0

Example:

(debug, #<\_hal[motion-controller.time]>)

Access of HAL items is read-only. Currently, only all-lowercase HAL names can be accessed this way.

EXISTS can be used to test for the presence of a given HAL item:

```
o100 if [EXISTS[#<_hal[motion-controller.time]>]]
  (debug, [motion-controller.time] exists: #<_hal[motion-controller.time]>)
o100 else
  (debug, [motion-controller.time] does not exist)
o100 endif
```
This feature was motivated by the desire for stronger coupling between user interface components like GladeVCP and PyVCP to act as parameter source for driving NGC file behavior. The alternative - going through the M6x pins and wiring them - has a limited, non-mnemonic namespace and is unnecessarily cumbersome just as a UI/Interpreter communications mechanism.

# **5.2.5 Expressions**

An expression is a set of characters starting with a left bracket *[* and ending with a balancing right bracket *]* . In between the brackets are numbers, parameter values, mathematical operations, and other expressions. An expression is evaluated to produce a number. The expressions on a line are evaluated when the line is read, before anything on the line is executed. An example of an expression is *[1 + acos[0] - [#3 \*\* [4.0/2]]]*.

# **5.2.6 Binary Operators**

<span id="page-338-0"></span>Binary operators only appear inside expressions. There are four basic mathematical operations: addition (*+*), subtraction (*-*), multiplication (*\**), and division (*/*). There are three logical operations: non-exclusive or (*OR*), exclusive or (*XOR*), and logical and (*AND*). The eighth operation is the modulus operation (*MOD*). The ninth operation is the *power* operation (*\*\**) of raising the number on the left of the operation to the power on the right. The relational operators are equality (*EQ*), inequality (*NE*), strictly greater than (*GT*), greater than or equal to (*GE*), strictly less than (*LT*), and less than or equal to (*LE*).

The binary operations are divided into several groups according to their precedence. If operations in different precedence groups are strung together (for example in the expression *[2.0 / 3 \* 1.5 - 5.5 / 11.0]*), operations in a higher group are to be performed before operations in a lower group. If an expression contains more than one operation from the same group (such as the first */* and *\** in the example), the operation on the left is performed first. Thus, the example is equivalent to: *[ [ [2.0 / 3] \* 1.5] - [5.5 / 11.0] ]* , which is equivalent to to *[1.0 - 0.5]* , which is *0.5*.

The logical operations and modulus are to be performed on any real numbers, not just on integers. The number zero is equivalent to logical false, and any non-zero number is equivalent to logical true.

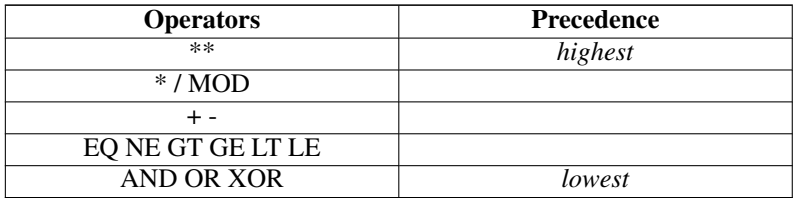

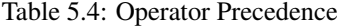

# **5.2.7 Equality and floating-point values**

The RS274/NGC language only supports floating-point values of finite precision. Therefore, testing for equality or inequality of two floating-point values is inherently problematic. The interpreter solves this problem by considering values equal if their absolute difference is less than 0.0001 (this value is defined as *TOLERANCE\_EQUAL* in src/emc/rs274ngc/interp\_internal.hh).

# **5.2.8 Functions**

<span id="page-338-1"></span>The available functions are shown in following table. Arguments to unary operations which take angle measures (*COS*, *SIN*, and *TAN* ) are in degrees. Values returned by unary operations which return angle measures (*ACOS*, *ASIN*, and *ATAN*) are also in degrees.

| <b>Function Name</b> | <b>Function result</b>        |
|----------------------|-------------------------------|
| ATAN[arg]/[arg]      | Four quadrant inverse tangent |
| $\rm{ABS[arg]}$      | Absolute value                |
| ACOS[arg]            | Inverse cosine                |
| ASIN[arg]            | Inverse sine                  |

Table 5.5: Functions

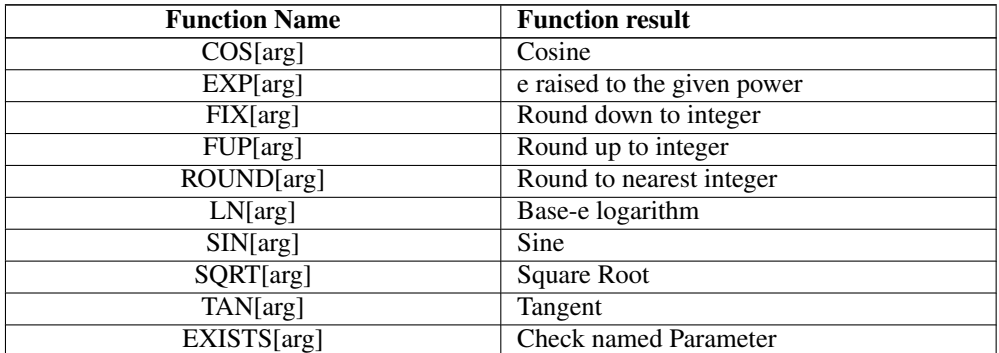

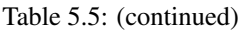

The *FIX* function rounds towards the left (less positive or more negative) on a number line, so that *FIX[2.8] =2* and *FIX[-2.8] = -3*.

The *FUP* operation rounds towards the right (more positive or less negative) on a number line;  $FUP[2.8] = 3$  and  $FUP[-2.8] = 3$ *-2*.

The *EXISTS* function checks for the existence of a single named parameter. It takes only one named parameter and returns 1 if it exists and 0 if it does not exist. It is an error if you use a numbered parameter or an expression. Here is an example for the usage of the EXISTS function:

```
o<test> sub
o10 if [EXISTS[#<_global>]]
    (debug, _global exists and has the value #<_global>)
o10 else
   (debug, _global does not exist)
o10 endif
o<test> endsub
o<test> call
\#< qlobal> = 4711
o<test> call
m2
```
# **5.2.9 Repeated Items**

A line may have any number of G words, but two G words from the same modal group may not appear on the same line See the [Modal Groups](#page-342-1) Section for more information.

A line may have zero to four M words. Two M words from the same modal group may not appear on the same line.

For all other legal letters, a line may have only one word beginning with that letter.

If a parameter setting of the same parameter is repeated on a line, *#3=15 #3=6*, for example, only the last setting will take effect. It is silly, but not illegal, to set the same parameter twice on the same line.

If more than one comment appears on a line, only the last one will be used; each of the other comments will be read and its format will be checked, but it will be ignored thereafter. It is expected that putting more than one comment on a line will be very rare.

# **5.2.10 Item order**

The three types of item whose order may vary on a line (as given at the beginning of this section) are word, parameter setting, and comment. Imagine that these three types of item are divided into three groups by type.

The first group (the words) may be reordered in any way without changing the meaning of the line.

If the second group (the parameter settings) is reordered, there will be no change in the meaning of the line unless the same parameter is set more than once. In this case, only the last setting of the parameter will take effect. For example, after the line *#3=15 #3=6* has been interpreted, the value of parameter 3 will be 6. If the order is reversed to *#3=6 #3=15* and the line is interpreted, the value of parameter 3 will be 15.

If the third group (the comments) contains more than one comment and is reordered, only the last comment will be used.

If each group is kept in order or reordered without changing the meaning of the line, then the three groups may be interleaved in any way without changing the meaning of the line. For example, the line *g40 g1 #3=15 (foo) #4=-7.0* has five items and means exactly the same thing in any of the 120 possible orders (such as *#4=-7.0 g1 #3=15 g40 (foo)*) for the five items.

# **5.2.11 Commands and Machine Modes**

Many commands cause the controller to change from one mode to another, and the mode stays active until some other command changes it implicitly or explicitly. Such commands are called *modal*. For example, if coolant is turned on, it stays on until it is explicitly turned off. The G codes for motion are also modal. If a G1 (straight move) command is given on one line, for example, it will be executed again on the next line if one or more axis words is available on the line, unless an explicit command is given on that next line using the axis words or canceling motion.

*Non-modal* codes have effect only on the lines on which they occur. For example, G4 (dwell) is non-modal.

# **5.2.12 Polar Coordinates**

Polar Coordinates can be used to specify the XY coordinate of a move. The @n is the distance and ˆn is the angle. The advantage of this is for things like bolt hole circles which can be done very simply by moving to a point in the center of the circle, setting the offset and then moving out to the first hole then run the drill cycle. Polar Coordinates always are from the current XY zero position. To shift the Polar Coordinates from machine zero use an offset or select a coordinate system.

In Absolute Mode the distance and angle is from the XY zero position and the angle starts with 0 on the X Positive axis and increases in a CCW direction about the Z axis. The code G1 @1ˆ90 is the same as G1 Y1.

In Relative Mode the distance and angle is also from the XY zero position but it is cumulative. This can be confusing at first how this works in incremental mode.

For example if you have the following program you might expect it to be a square pattern.

F100 G1 @.5 ^90 G91 @.5 ^90 @.5 ^90 @.5 ^90  $0.5 \times 90$ G90 G0 X0 Y0 M2

You can see from the following figure that the output is not what you might expect. Because we added 0.5 to the distance each time the distance from the XY zero position increased with each line.

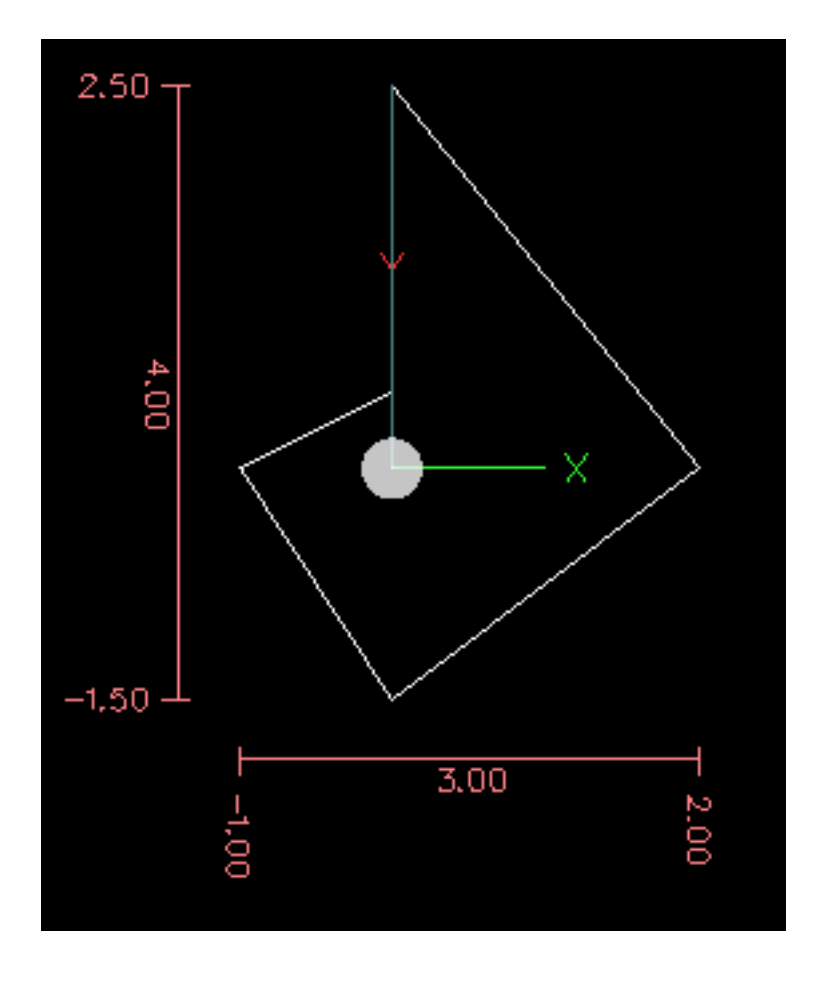

Figure 5.2: Polar Spiral

The following code will produce our square pattern.

F100 G1 @.5 ^90 G91 ^90  $^{\wedge}90$  $^{\wedge}90$  $^{\prime}90$ G90 G0 X0 Y0 M2

As you can see by only adding to the angle by 90 degrees each time the end point distance is the same for each line.

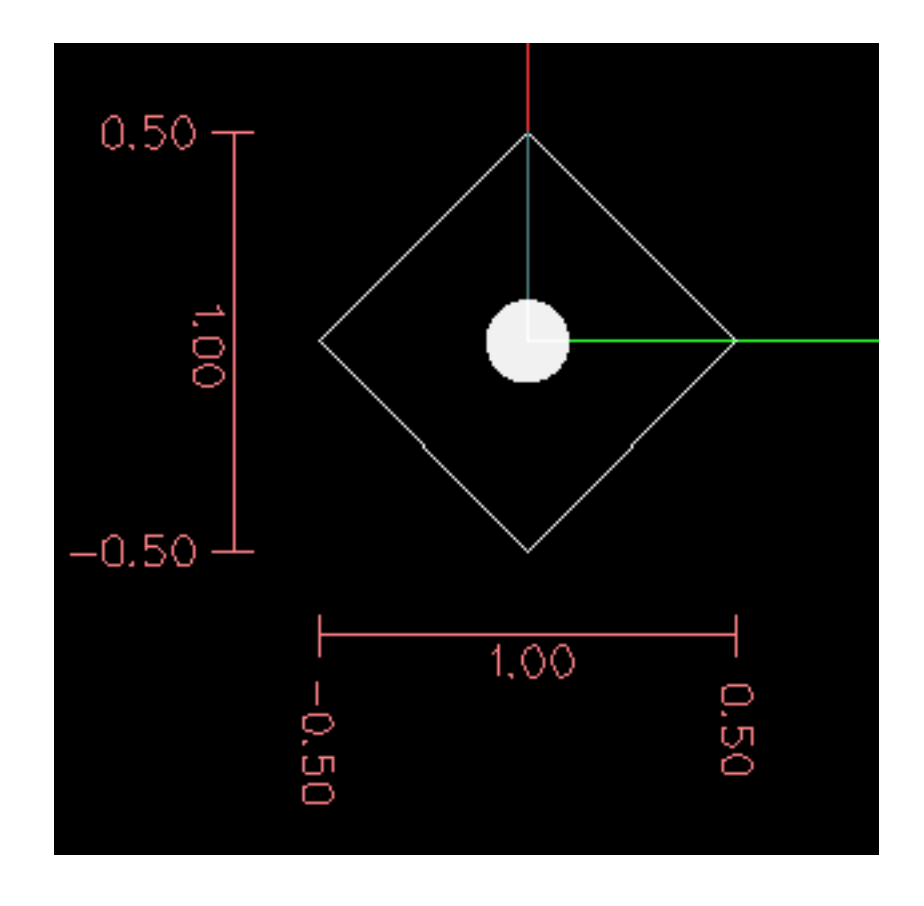

Figure 5.3: Polar Square

It is an error if:

- An incremental move is started at the origin
- <span id="page-342-1"></span>• A mix of Polar and and X or Y words are used

# **5.2.13 Modal Groups**

Modal commands are arranged in sets called *modal groups*, and only one member of a modal group may be in force at any given time. In general, a modal group contains commands for which it is logically impossible for two members to be in effect at the same time - like measure in inches vs. measure in millimeters. A machining center may be in many modes at the same time, with one mode from each modal group being in effect. The modal groups are shown in the following Table.

| <b>Modal Group Meaning</b>      | <b>Member Words</b>                            |
|---------------------------------|------------------------------------------------|
| Non-modal codes (Group 0)       | G4, G10 G28, G30, G52, G53, G92, G92.1, G92.2, |
|                                 | G92.3,                                         |
| Motion (Group 1)                | G0, G1, G2, G3, G33, G38.n, G73, G76, G80, G81 |
|                                 | G82, G83, G84, G85, G86, G87, G88, G89         |
| Plane selection (Group 2)       | G17, G18, G19, G17.1, G18.1, G19.1             |
| Distance Mode (Group 3)         | G90, G91                                       |
| Arc IJK Distance Mode (Group 4) | G90.1, G91.1                                   |
| Feed Rate Mode (Group 5)        | G93, G94, G95                                  |
| Units (Group $6$ )              | G <sub>20</sub> , G <sub>21</sub>              |

<span id="page-342-0"></span>Table 5.6: G-Code Modal Groups

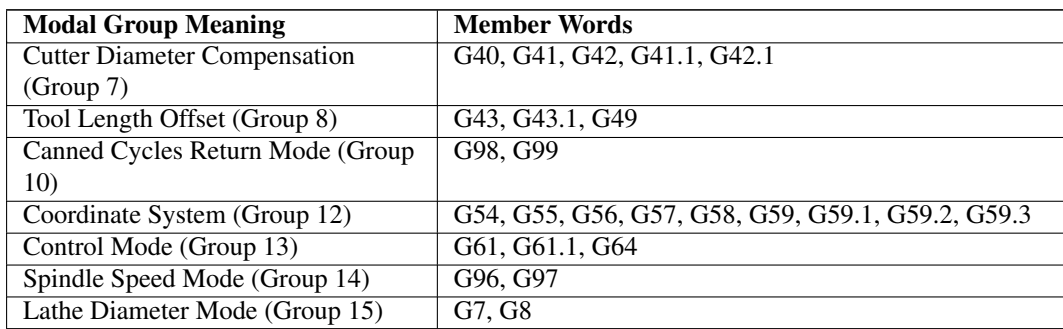

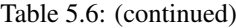

#### Table 5.7: M-Code Modal Groups

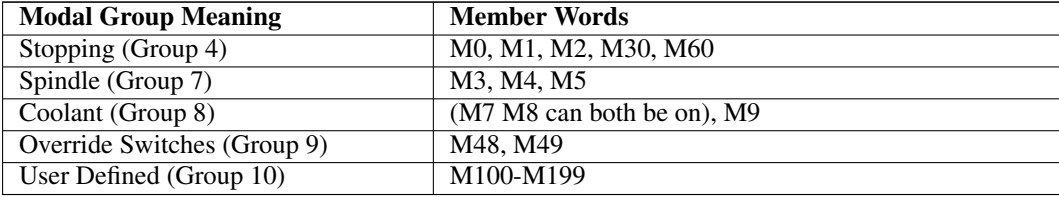

For several modal groups, when a machining center is ready to accept commands, one member of the group must be in effect. There are default settings for these modal groups. When the machining center is turned on or otherwise re-initialized, the default values are automatically in effect.

Group 1, the first group on the table, is a group of G codes for motion. One of these is always in effect. That one is called the current motion mode.

It is an error to put a G-code from group 1 and a G-code from group 0 on the same line if both of them use axis words. If an axis word-using G-code from group 1 is implicitly in effect on a line (by having been activated on an earlier line), and a group 0 G-code that uses axis words appears on the line, the activity of the group 1 G-code is suspended for that line. The axis word-using G-codes from group 0 are G10, G28, G30, G52 and G92.

It is an error to include any unrelated words on a line with *O-* flow control.

# **5.2.14 Comments**

Comments can be added to lines of G code to help clear up the intention of the programmer. Comments can be embedded in a line using parentheses () or for the remainder of a line using a semi-colon. The semi-colon is not treated as the start of a comment when enclosed in parentheses.

Comments may appear between words, but not between words and their corresponding parameter. So, *S100(set speed)F200(feed)* is OK while *S(speed)100F(feed)* is not.

```
G0 (Rapid to start) X1 Y1
G0 X1 Y1 (Rapid to start; but don't forget the coolant)
M2 ; End of program.
```
There are several *active* comments which look like comments but cause some action, like *(debug,..)* or *(print,..)*. If there are several comments on a line, only the last comment will be interpreted according to these rules. Hence, a normal comment following an active comment will in effect disable the active comment. For example, *(foo) (debug,#1)* will print the value of parameter *#1*, however *(debug,#1)(foo)* will not.

A comment introduced by a semicolon is by definition the last comment on that line, and will always be interpreted for active comment syntax.

## **Note**

Inline comments on O words should not be used see the O Code [comments](#page-402-1) section for more information.

# **5.2.15 Messages**

• *(MSG,)* - displays message if *MSG* appears after the left parenthesis and before any other printing characters. Variants of *MSG* which include white space and lower case characters are allowed. The rest of the characters before the right parenthesis are considered to be a message. Messages should be displayed on the message display device of the user interface if provided.

#### Message Example

```
(MSG, This is a message)
```
## **5.2.16 Probe Logging**

- *(PROBEOPEN filename.txt)* will open filename.txt and store the 9-number coordinate consisting of XYZABCUVW of each successful straight probe in it.
- *(PROBECLOSE)* will close the open probelog file. For more information on probing see the [G38](#page-366-0) Section.

# **5.2.17 Logging**

- *(LOGOPEN,filename.txt)* opens the named log file. If the file already exists, it is truncated.
- *(LOGAPPEND,filename)* opens the named log file. If the file already exists, the data is appended.
- *(LOGCLOSE)* closes an open log file.
- *(LOG,)* everything past the *,* is written to the log file if it is open. Supports expansion of parameters as described below.

Examples of logging are in *nc\_files/examples/smartprobe.ngc* and in *nc\_files/ngcgui\_lib/rectange\_probe.ngc* sample G code files.

#### **5.2.18 Debug Messages**

• *(DEBUG,)* - displays a message like *(MSG,)* with the addition of special handling for comment parameters as described below.

# **5.2.19 Print Messages**

• *(PRINT,)* - messages are output to *stderr* with special handling for comment parameters as described below.

# **5.2.20 Comment Parameters**

In the DEBUG, PRINT and LOG comments, the values of parameters in the message are expanded.

For example: to print a named global variable to stderr (the default console window).

### Parameters Example

```
(print, endmill dia = \#< endmill dia>)
(print,value of variable 123 is: #123)
```
Inside the above types of comments, sequences like *#123* are replaced by the value of the parameter 123. Sequences like *#<named parameter*> are replaced by the value of the named parameter. Named parameters will have white space removed from them. So, *#<named parameter>* will be converted to *#<namedparameter>*.

# **5.2.21 File Requirements**

A G code file must contain one or more lines of G code and be terminated with a [Program End.](#page-391-0) Any G code past the program end is not evaluated.

If a program end code is not used a pair of percent signs *%* with the first percent sign on the first line of the file followed by one or more lines of G code and a second percent sign. Any code past the second percent sign is not evaluated.

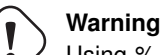

Using % to wrap a G code file will not do the same thing as using a program end. The machine will be in what ever state the program left it in using %, the spindle and coolant may still be on and things like G90/91 are left as the last program set them. If you don't use a proper preamble the next program could start in a dangerous condition.

#### **Note**

The file must be created with a text editor like Gedit and not a word processor like Open Office Word Processor.

# **5.2.22 File Size**

The interpreter and task are carefully written so that the only limit on part program size is disk capacity. The TkLinuxCNC and Axis interface both load the program text to display it to the user, though, so RAM becomes a limiting factor. In Axis, because the preview plot is drawn by default, the redraw time also becomes a practical limit on program size. The preview can be turned off in Axis to speed up loading large part programs. In Axis sections of the preview can be turned off using [preview control](#page-160-0) comments.

# <span id="page-345-0"></span>**5.2.23 G Code Order of Execution**

The order of execution of items on a line is defined not by the position of each item on the line, but by the following list:

- O-word commands (optionally followed by a comment but no other words allowed on the same line)
- Comment (including message)
- Set feed rate mode (G93, G94).
- Set feed rate (F).
- Set spindle speed  $(S)$ .
- Select tool (T).
- HAL pin I/O (M62-M68).
- Change tool (M6) and Set Tool Number (M61).
- Spindle on or off (M3, M4, M5).
- Save State (M70, M73), Restore State (M72), Invalidate State (M71).
- Coolant on or off (M7, M8, M9).
- Enable or disable overrides (M48, M49,M50,M51,M52,M53).
- User-defined Commands (M100-M199).
- Dwell (G4).
- Set active plane (G17, G18, G19).
- Set length units (G20, G21).
- Cutter radius compensation on or off (G40, G41, G42)
- Cutter length compensation on or off (G43, G49)
- Coordinate system selection (G54, G55, G56, G57, G58, G59, G59.1, G59.2, G59.3).
- Set path control mode (G61, G61.1, G64)
- Set distance mode (G90, G91).
- Set retract mode (G98, G99).
- Go to reference location (G28, G30) or change coordinate system data (G10) or set axis offsets (G52, G92, G92.1, G92.2, G94).
- Perform motion (G0 to G3, G33, G38.n, G73, G76, G80 to G89), as modified (possibly) by G53.
- Stop (M0, M1, M2, M30, M60).

# **5.2.24 G Code Best Practices**

Use an appropriate decimal precision Use at least 3 digits after the decimal when milling in millimeters, and at least 4 digits after the decimal when milling in inches.

Use consistent white space G-code is most legible when at least one space appears before words. While it is permitted to insert white space in the middle of numbers, there is no reason to do so.

Use Center-format arcs Center-format arcs (which use *I- J- K-* instead of *R-* ) behave more consistently than R-format arcs, particularly for included angles near 180 or 360 degrees.

Use a Preamble set modal groups When correct execution of your program depends on modal settings, be sure to set them at the beginning of the part program. Modes can carry over from previous programs and from the MDI commands.

# Example Preamble for a Mill

```
G17 G20 G40 G49 G54 G80 G90 G94
```
G17 use XY plane, G20 inch mode, G40 cancel diameter compensation, G49 cancel length offset, G54 use coordinate system 1, G80 cancel canned cycles, G90 absolute distance mode, G94 feed/minute mode.

Perhaps the most critical modal setting is the distance units—If you do not include G20 or G21, then different machines will mill the program at different scales. Other settings, such as the return mode in canned cycles may also be important.

Don't put too many things on one line Ignore everything in Section [Order of Execution,](#page-345-0) and instead write no line of code that is the slightest bit ambiguous.

Don't set & use a parameter on the same line Don't use and set a parameter on the same line, even though the semantics are well defined. Updating a variable to a new value, such as *#1=[#1+#2]* is OK.

Don't use line numbers Line numbers offer no benefits. When line numbers are reported in error messages, the numbers refer to the line number in the file, not the N-word value.

# **5.2.25 Linear and Rotary Axis**

Because the meaning of an F-word in feed-per-minute mode varies depending on which axes are commanded to move, and because the amount of material removed does not depend only on the feed rate, it may be easier to use G93 inverse time feed mode to achieve the desired material removal rate.

# **5.2.26 Common Error Messages**

- *G code out of range* A G code greater than G99 was used, the scope of G codes in LinuxCNC is 0 99. Not every number between 0 and 99 is a valid G code.
- *Unknown g code used* A G code was used that is not part of the LinuxCNC G code language.
- *i,j,k word with no Gx to use it* i, j and k words must be used on the same line as the G code.
- *Cannot use axis values without a g code that uses them* Axis values can not be used on a line without either a modal G code in effect or a G code on the same line.
- *File ended with no percent sign or program end* Every G code file must end in a M2 or M30 or be wrapped with the percent sign %.

# **5.3 G Codes**

## **5.3.1 Conventions**

Conventions used in this section

In the G code prototypes the hyphen (*-*) stands for a real value and (*<>*) denotes an optional item.

If *L-* is written in a prototype the *-* will often be referred to as the *L number*, and so on for any other letter.

In the G code prototypes the word *axes* stands for any axis as defined in your configuration.

An optional value will be written like this *<L->*.

A real value may be:

- An explicit number, *4*
- An expression, *[2+2]*
- A parameter value, *#88*
- A unary function value, *acos[0]*

In most cases, if *axis* words are given (any or all of *X Y Z A B C U V W*), they specify a destination point.

Axis numbers are in the currently active coordinate system, unless explicitly described as being in the absolute coordinate system.

Where axis words are optional, any omitted axes will retain their original value.

Any items in the G code prototypes not explicitly described as optional are required.

The values following letters are often given as explicit numbers. Unless stated otherwise, the explicit numbers can be real values. For example, *G10 L2* could equally well be written *G[2\*5] L[1+1]*. If the value of parameter 100 were 2, *G10 L#100* would also mean the same.

If *L-* is written in a prototype the *-* will often be referred to as the *L number*, and so on for any other letter.

# **5.3.2 G Code Quick Reference Table**

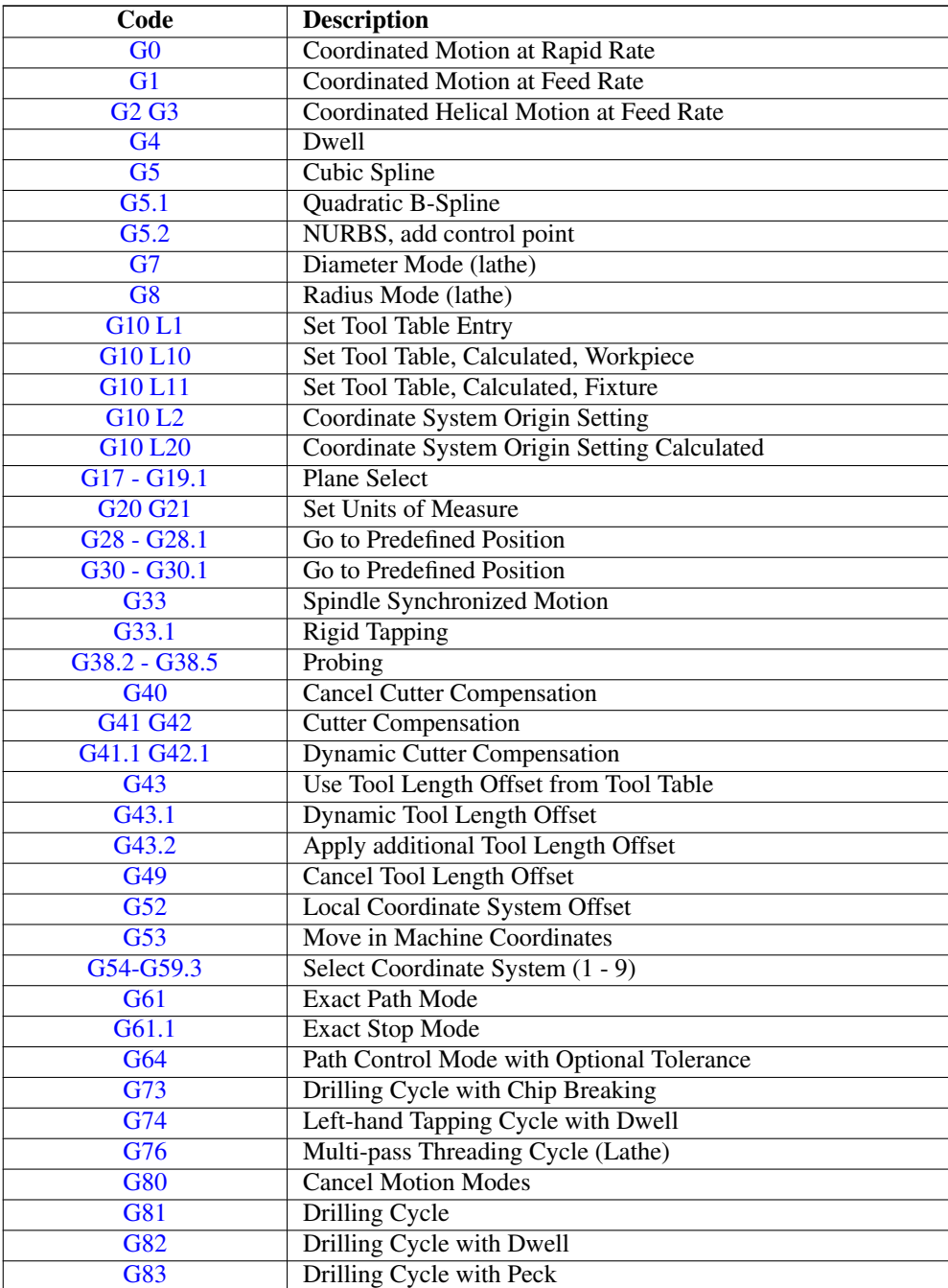

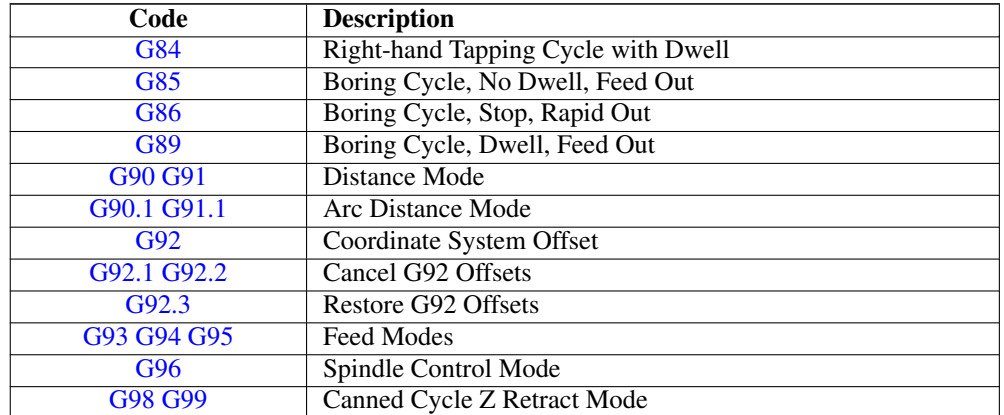

# **5.3.3 G0 Rapid Move**

#### <span id="page-349-0"></span>G0 axes

For rapid motion, program *G0 axes*, where all the axis words are optional. The *G0* is optional if the current motion mode is *G0*. This will produce coordinated motion to the destination point at the maximum rapid rate (or slower). *G0* is typically used as a positioning move.

#### **5.3.3.1 Rapid Velocity Rate**

The MAX VELOCITY setting in the ini file [TRAJ] section defines the maximum rapid traverse rate. The maximum rapid traverse rate can be higher than the individual axes MAX\_VELOCITY setting during a coordinated move. The maximum rapid traverse rate can be slower than the MAX\_VELOCITY setting in the [TRAJ] section if an axis MAX\_VELOCITY or trajectory constraints limit it.

# G0 Example

```
G90 (set absolute distance mode)
G0 X1 Y-2.3 (Rapid linear move from current location to X1 Y-2.3)
M2 (end program)
```
• See [G90](#page-387-1) & [M2](#page-391-0) sections for more information.

If cutter compensation is active, the motion will differ from the above; see the [Cutter Compensation](#page-420-0) Section.

If *[G53](#page-371-0)* is programmed on the same line, the motion will also differ; see the G53 Section for more information.

The path of a G0 rapid motion can be rounded at direction changes and depends on the [trajectory control](#page-55-0) settings and maximum acceleration of the axes.

It is an error if:

- An axis letter is without a real value.
- <span id="page-349-1"></span>• An axis letter is used that is not configured

# **5.3.4 G1 Linear Move**

## G1 axes

For linear (straight line) motion at programed [feed rate](#page-408-0) (for cutting or not), program *G1 'axes*', where all the axis words are optional. The *G1* is optional if the current motion mode is *G1*. This will produce coordinated motion to the destination point at the current feed rate (or slower).

#### G1 Example

```
G90 (set absolute distance mode)
G1 X1.2 Y-3 F10 (linear move at a feed rate of 10 from current position to X1.2 Y-3)
Z-2.3 (linear move at same feed rate from current position to Z-2.3)
Z1 F25 (linear move at a feed rate of 25 from current position to Z1)
M2 (end program)
```
• See  $G90 \& F \& M2$  $G90 \& F \& M2$  $G90 \& F \& M2$  $G90 \& F \& M2$  $G90 \& F \& M2$  sections for more information.

If cutter compensation is active, the motion will differ from the above; see the [Cutter Compensation](#page-420-0) Section.

If *G53* is programmed on the same line, the motion will also differ; see the [G53](#page-371-0) Section for more information.

It is an error if:

- No feed rate has been set.
- An axis letter is without a real value.
- An axis letter is used that is not configured

# **5.3.5 G2, G3 Arc Move**

```
G2 or G3 axes offsets (center format)
G2 or G3 axes R- (radius format)
G2 or G3 offsets|R- <P-> (full circles)
```
A circular or helical arc is specified using either *G2* (clockwise arc) or *G3* (counterclockwise arc) at the current [feed rate.](#page-408-0) The direction (CW, CCW) is as viewed from the positive end of the axis about which the circular motion occurs.

The axis of the circle or helix must be parallel to the X, Y, or Z axis of the machine coordinate system. The axis (or, equivalently, the plane perpendicular to the axis) is selected with *G17* (Z-axis, XY-plane), *G18* (Y-axis, XZ-plane), or *G19* (X-axis, YZ-plane). Planes 17.1, 18.1, and 19.1 are not currently supported. If the arc is circular, it lies in a plane parallel to the selected plane.

To program a helix, include the axis word perpendicular to the arc plane, for example, if in the *G17* plane, include a *Z* word. This will cause the *Z* axis to move to the programmed value during the circular *XY* motion.

To program an arc that gives more than one full turn, use the *P* word specifying the number of full turns plus the programmed arc. The *P* word must be an integer. If *P* is unspecified, the behavior is as if *P1* was given that is, only one full or partial turn will result. For example, if a 180 degree arc is programmed with a P2, the resulting motion will be 1 1/2 rotations. For each P increment above 1 an extra full circle is added to the programmed arc. Multi turn helical arcs are supported and give motion useful for milling holes or threads.

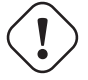

#### **Warning**

If the pitch of the helix is very small (less than the [naive CAM tolerance](#page-56-0) then the helix might be converted into a straight line. [Bug #222](https://github.com/LinuxCNC/linuxcnc/issues/222)

If a line of code makes an arc and includes rotary axis motion, the rotary axes turn at a constant rate so that the rotary motion starts and finishes when the XYZ motion starts and finishes. Lines of this sort are hardly ever programmed.

If cutter compensation is active, the motion will differ from the above; see the [Cutter Compensation](#page-420-0) Section.

The arc center is absolute or relative as set by [G90.1 or G91.1](#page-387-2) respectively.

Two formats are allowed for specifying an arc: Center Format and Radius Format.

It is an error if:

- No feed rate has been set.
- The P word is not an integer.

## **5.3.5.1 Center Format Arcs**

Center format arcs are more accurate than radius format arcs and are the preferred format to use.

The end point of the arc along with the offset to the center of the arc from the current location are used to program arcs that are less than a full circle. It is OK if the end point of the arc is the same as the current location.

The offset to the center of the arc from the current location and optionally the number of turns are used to program full circles.

When programming arcs an error due to rounding can result from using a precision of less than 4 decimal places (0.0000) for inch and less than 3 decimal places (0.000) for millimeters.

Incremental Arc Distance Mode Arc center offsets are a relative distance from the start location of the arc. Incremental Arc Distance Mode is default.

One or more axis words and one or more offsets must be programmed for an arc that is less than 360 degrees.

No axis words and one or more offsets must be programmed for full circles. The *P* word defaults to 1 and is optional.

For more information on 'Incremental Arc Distance Mode see the [G91.1](#page-387-2) section.

Absolute Arc Distance Mode Arc center offsets are the absolute distance from the current 0 position of the axis.

One or more axis words and *both* offsets must be programmed for arcs less than 360 degrees.

No axis words and both offsets must be programmed for full circles. The *P* word defaults to 1 and is optional.

For more information on 'Absolute Arc Distance Mode see the [G90.1](#page-387-2) section.

#### XY-plane (G17)

G2 or G3 <X- Y- Z- I- J- P->

- *Z* helix
- *I* X offset
- *J* Y offset
- *P* number of turns

## XZ-plane (G18)

G2 or G3 <X- Z- Y- I- K- P->

• *Y* - helix

- *I* X offset
- $K Z$  offset
- *P* number of turns

# YZ-plane (G19)

G2 or G3 <Y- Z- X- J- K- P->

- $X$  helix
- *J* Y offset
- $K Z$  offset
- *P* number of turns

# It is an error if:

- No feed rate is set with the [F](#page-408-0) word.
- No offsets are programmed.
- When the arc is projected on the selected plane, the distance from the current point to the center differs from the distance from the end point to the center by more than (.05 inch/.5 mm) OR ((.0005 inch/.005mm) AND .1% of radius).

Deciphering the Error message *Radius to end of arc differs from radius to start:*

- *start* the current position
- *center* the center position as calculated using the i, j, or k words
- *end* the programmed end point
- *r1* radius from the start position to the center
- *r2* radius from the end position to the center

#### **5.3.5.2 Center Format Examples**

Calculating arcs by hand can be difficult at times. One option is to draw the arc with a cad program to get the coordinates and offsets. Keep in mind the tolerance mentioned above, you may have to change the precision of your cad program to get the desired results. Another option is to calculate the coordinates and offset using formulas. As you can see in the following figures a triangle can be formed from the current position the end position and the arc center.

In the following figure you can see the start position is X0 Y0, the end position is X1 Y1. The arc center position is at X1 Y0. This gives us an offset from the start position of 1 in the X axis and 0 in the Y axis. In this case only an I offset is needed.

#### G2 Example Line

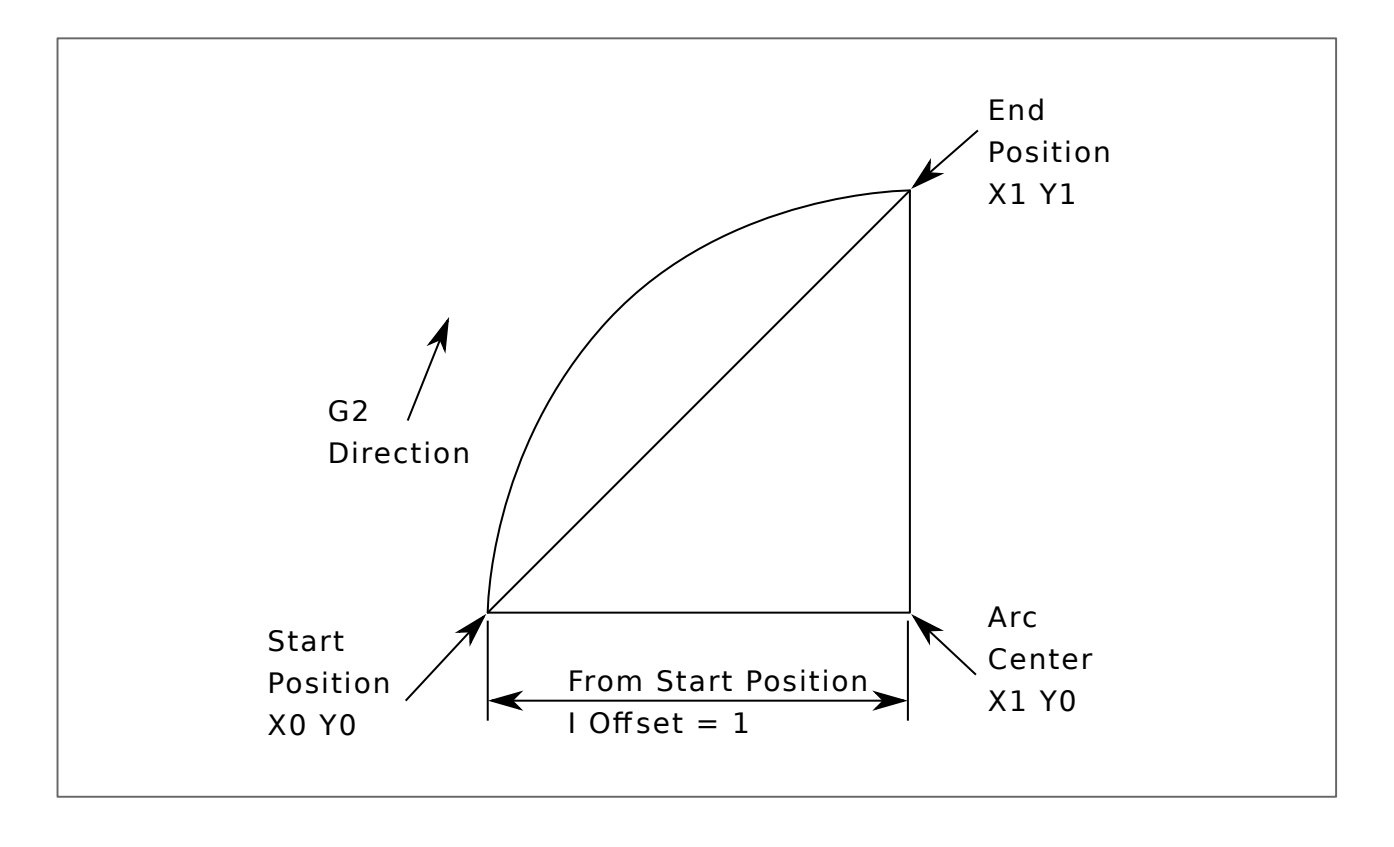

Figure 5.4: G2 Example

In the next example we see the difference between the offsets for Y if we are doing a G2 or a G3 move. For the G2 move the start position is X0 Y0, for the G3 move it is X0 Y1. The arc center is at X1 Y0.5 for both moves. The G2 move the J offset is 0.5 and the G3 move the J offset is -0.5.

## G2-G3 Example Line

G0 X0 Y0 G2 X0 Y1 I1 J0.5 F25 (clockwise arc in the XY plane) G3 X0 Y0 I1 J-0.5 F25 (counterclockwise arc in the XY plane)

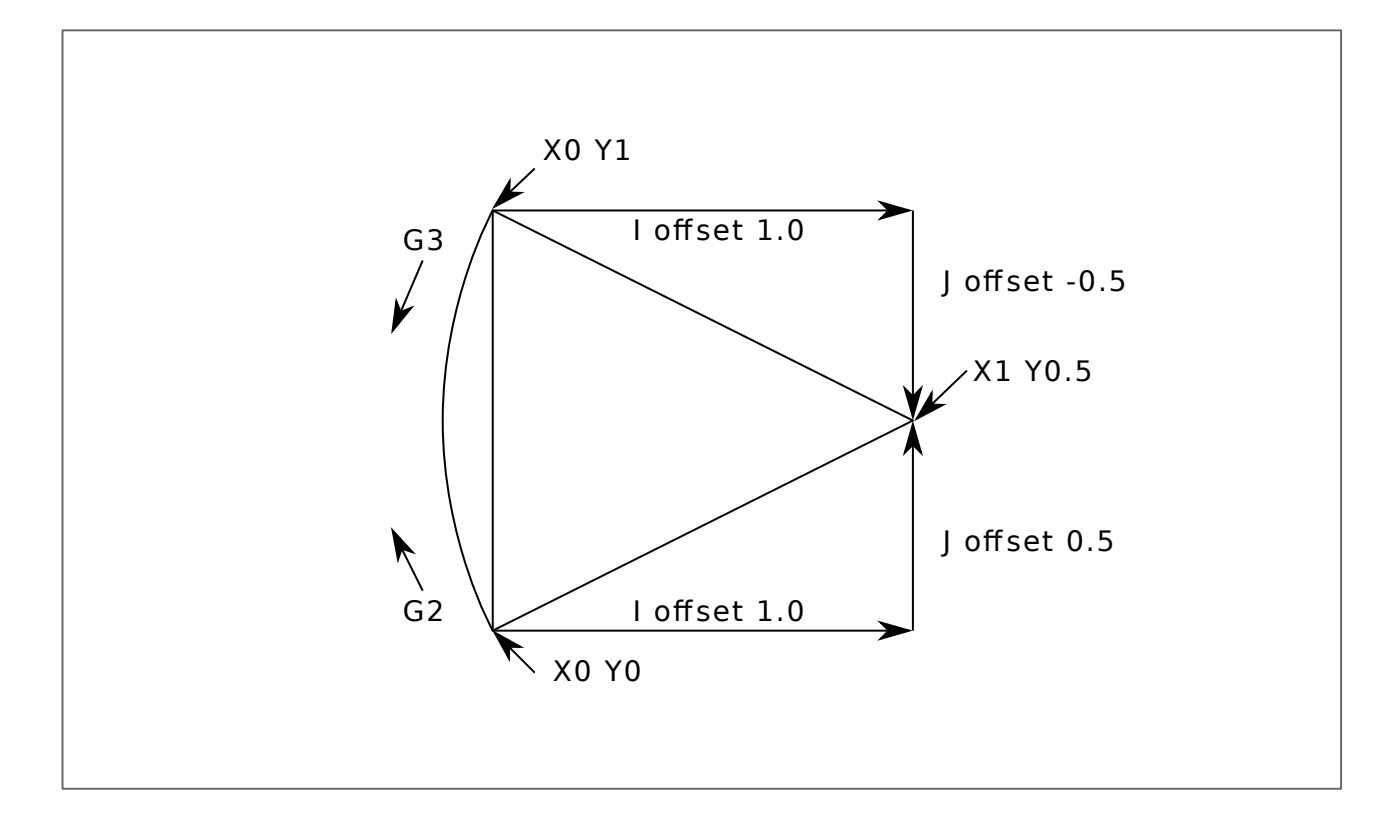

Figure 5.5: G2-G3 Example

In the next example we show how the arc can make a helix in the Z axis by adding the Z word.

# G2 Example Helix

G0 X0 Y0 Z0 G17 G2 X10 Y16 I3 J4 Z-1 (helix arc with Z added)

In the next example we show how to make more than one turn using the P word.

## P word Example

```
G0 X0 Y0 Z0
G2 X0 Y1 Z-1 I1 J0.5 P2 F25
```
In the center format, the radius of the arc is not specified, but it may be found easily as the distance from the center of the circle to either the current point or the end point of the arc.

# **5.3.5.3 Radius Format Arcs**

G2 or G3 axes R- <P->

## • *R* - radius from current position

It is not good practice to program radius format arcs that are nearly full circles or nearly semicircles because a small change in the location of the end point will produce a much larger change in the location of the center of the circle (and, hence, the middle of the arc). The magnification effect is large enough that rounding error in a number can produce out-of-tolerance cuts. For instance, a 1% displacement of the endpoint of a 180 degree arc produced a 7% displacement of the point 90 degrees along the arc. Nearly full circles are even worse. Other size arcs (in the range tiny to 165 degrees or 195 to 345 degrees) are OK.

In the radius format, the coordinates of the end point of the arc in the selected plane are specified along with the radius of the arc. Program *G2 axes R-* (or use *G3* instead of *G2* ). R is the radius. The axis words are all optional except that at least one of the two words for the axes in the selected plane must be used. The R number is the radius. A positive radius indicates that the arc turns through less than 180 degrees, while a negative radius indicates a turn of more than 180 degrees. If the arc is helical, the value of the end point of the arc on the coordinate axis parallel to the axis of the helix is also specified.

It is an error if:

- both of the axis words for the axes of the selected plane are omitted
- the end point of the arc is the same as the current point.

#### G2 Example Line

G17 G2 X10 Y15 R20 Z5 (radius format with arc)

The above example makes a clockwise (as viewed from the positive Z-axis) circular or helical arc whose axis is parallel to the Z-axis, ending where  $X=10$ ,  $Y=15$ , and  $Z=5$ , with a radius of 20. If the starting value of Z is 5, this is an arc of a circle parallel to the XY-plane; otherwise it is a helical arc.

# **5.3.6 G4 Dwell**

<span id="page-355-0"></span>G4 P-

• *P* - seconds to dwell (floating point)

The P number is the time in seconds that all axes will remain unmoving. The P number is a floating point number so fractions of a second may be used. G4 does not affect spindle, coolant and any I/O.

#### G4 Example Line

G4 P0.5 (wait for 0.5 seconds before proceeding)

It is an error if:

• the P number is negative or not specified.

# **5.3.7 G5 Cubic Spline**

<span id="page-355-1"></span>G5 X- Y- <I- J-> P- Q-

- *I* X incremental offset from start point to first control point
- *J* Y incremental offset from start point to first control point
- *P* X incremental offset from end point to second control point
- *Q* Y incremental offset from end point to second control point

G5 creates a cubic B-spline in the XY plane with the X and Y axes only. P and Q must both be specified for every G5 command.

For the first G5 command in a series of G5 commands, I and J must both be specified. For subsequent G5 commands, either both I and J must be specified, or neither. If I and J are unspecified, the starting direction of this cubic will automatically match the ending direction of the previous cubic (as if I and J are the negation of the previous P and Q).

For example, to program a curvy N shape:

#### G5 Sample initial cubic spline

G90 G17 G0 X0 Y0 G5 I0 J3 P0 Q-3 X1 Y1

A second curvy N that attaches smoothly to this one can now be made without specifying I and J:

#### G5 Sample subsequent cubic spline

G5 P0 Q-3 X2 Y2

It is an error if:

- P and Q are not both specified
- Just one of I or J are specified
- I or J are unspecified in the first of a series of G5 commands
- An axis other than X or Y is specified
- The active plane is not G17

# **5.3.8 G5.1 Quadratic Spline**

<span id="page-356-0"></span>G5.1 X- Y- I- J-

- *I* X incremental offset from start point to control point
- *J* Y incremental offset from start point to control point

G5.1 creates a quadratic B-spline in the XY plane with the X and Y axis only. Not specifying I or J gives zero offset for the unspecified axis, so one or both must be given.

For example, to program a parabola, through the origin, from X-2 Y4 to X2 Y4:

## G5.1 Sample quadratic spline

G90 G17 G0 X-2 Y4 G5.1 X2 I2 J-8

It is an error if:

- both I and J offset are unspecified or zero
- An axis other than X or Y is specified
- The active plane is not G17

# **5.3.9 G5.2 G5.3 NURBS Block**

```
G5.2 <P-> <X- Y-> <L->
X- Y- <P->...
G5.3
```
Warning: G5.2, G5.3 is experimental and not fully tested.

G5.2 is for opening the data block defining a NURBS and G5.3 for closing the data block. In the lines between these two codes the curve control points are defined with both their related *weights* (P) and the parameter (L) which determines the order of the curve.

The current coordinate, before the first G5.2 command, is always taken as the first NURBS control point. To set the weight for this first control point, first program G5.2 P- without giving any X Y.

The default weight if P is unspecified is 1. The default order if L is unspecified is 3.

G5.2 Example

```
G0 X0 Y0 (rapid move)
F10 (set feed rate)
G5.2 P1 L3
     X0 Y1 P1
     X2 Y2 P1
     X2 Y0 P1
     X0 Y0 P2
G5.3
; The rapid moves show the same path without the NURBS Block
G0 X0 Y1
  X2 Y2
   X2 Y0
   X0 Y0
M2
```
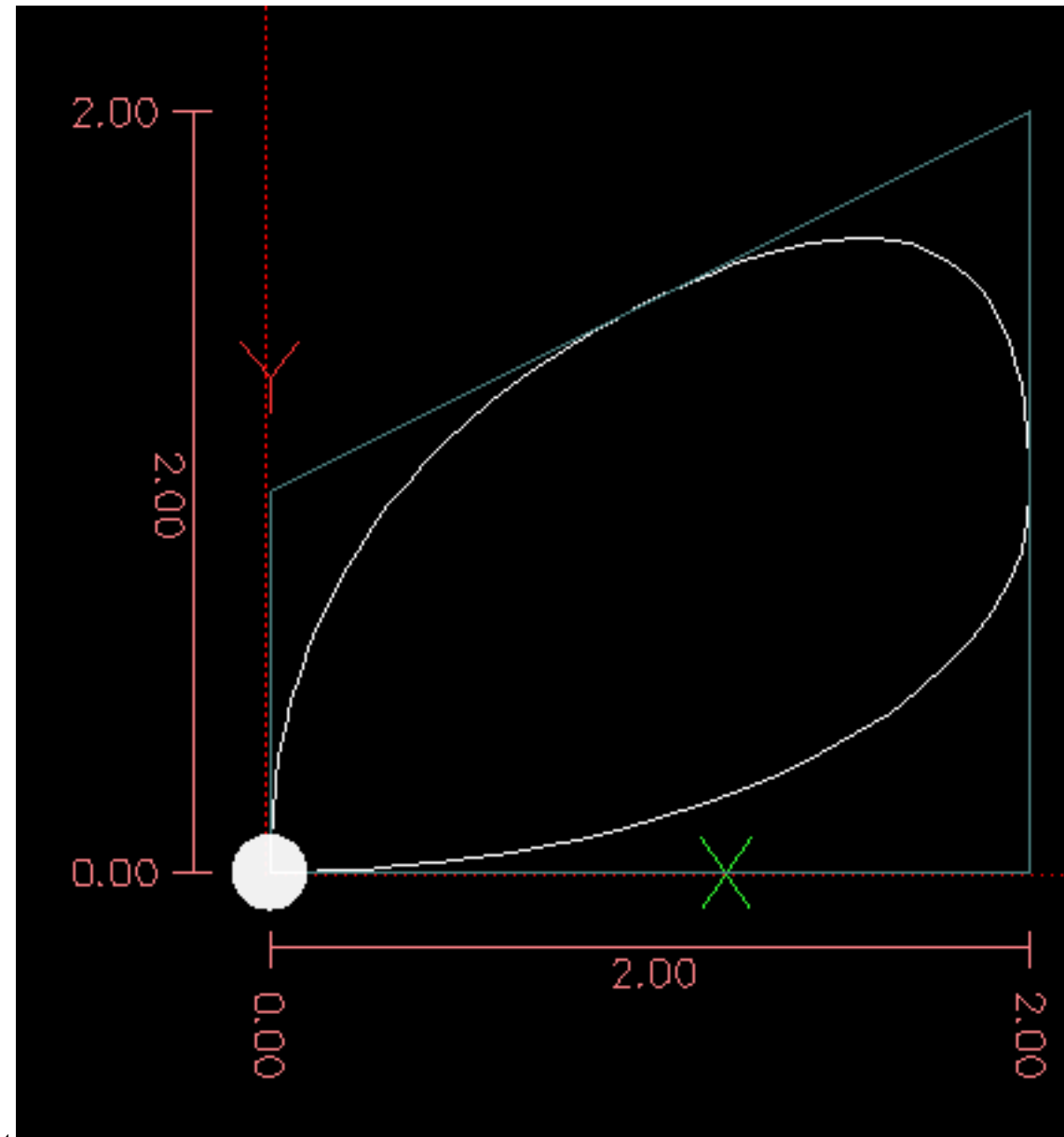

# Sample NURBS Output

More information on NURBS can be found here: <http://wiki.linuxcnc.org/cgi-bin/wiki.pl?NURBS>

# **5.3.10 G7 Lathe Diameter Mode**

<span id="page-358-0"></span>G7

Program G7 to enter the diameter mode for axis X on a lathe. When in the diameter mode the X axis moves on a lathe will be 1/2 the distance to the center of the lathe. For example X1 would move the cutter to 0.500" from the center of the lathe thus giving a 1" diameter part.

# **5.3.11 G8 Lathe Radius Mode**

<span id="page-358-1"></span>G8

Program G8 to enter the radius mode for axis X on a lathe. When in Radius mode the X axis moves on a lathe will be the distance from the center. Thus a cut at X1 would result in a part that is 2" in diameter. G8 is default at power up.

# **5.3.12 G10 L1 Set Tool Table**

<span id="page-359-1"></span>G10 L1 P- axes <R- I- J- Q->

- *P* tool number
- *R* radius of tool
- *I* front angle (lathe)
- *J* back angle (lathe)
- *Q* orientation (lathe)

G10 L1 sets the tool table for the *P* tool number to the values of the words.

A valid G10 L1 rewrites and reloads the tool table.

## G10 L1 Example Line

G10 L1 P1 Z1.5 (set tool 1 Z offset from the machine origin to 1.5) G10 L1 P2 R0.015 Q3 (lathe example setting tool 2 radius to 0.015 and orientation to 3)

It is an error if:

- Cutter Compensation is on
- The P number is unspecified
- The P number is not a valid tool number from the tool table
- The P number is 0

For more information on cutter orientation used by the *Q* word, see the [Lathe Tool Orientation](#page-115-0) diagram.

# **5.3.13 G10 L2 Set Coordinate System**

<span id="page-359-0"></span>G10 L2 P- <axes R->

- *P* coordinate system (0-9)
- *R* rotation about the Z axis

G10 L2 offsets the origin of the axes in the coordinate system specified to the value of the axis word. The offset is from the machine origin established during homing. The offset value will replace any current offsets in effect for the coordinate system specified. Axis words not used will not be changed.

Program P0 to P9 to specify which coordinate system to change.
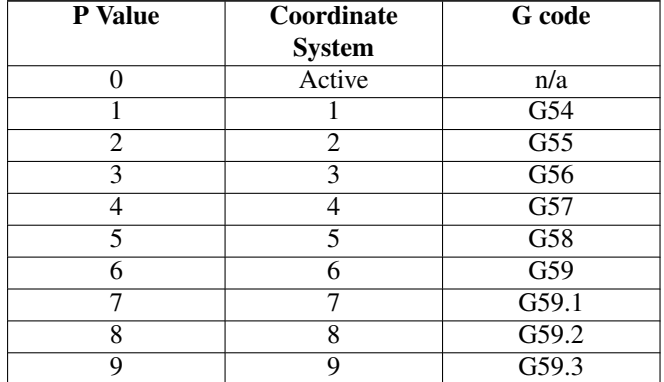

#### Table 5.8: Coordinate System

Optionally program R to indicate the rotation of the XY axis around the Z axis. The direction of rotation is CCW as viewed from the positive end of the Z axis.

All axis words are optional.

Being in incremental distance mode [\(G91\)](#page-387-0) has no effect on *G10 L2*.

Important Concepts:

- G10 L2 Pn does not change from the current coordinate system to the one specified by P, you have to use G54-59.3 to select a coordinate system.
- When a rotation is in effect jogging an axis will only move that axis in a positive or negative direction and not along the rotated axis.
- If a *G52* local offset or *G92* origin offset was in effect before *G10 L2*, it will continue to be in effect afterwards.
- When programming a coordinate system with R, any *G52* or *G92* will be applied after the rotation.
- The coordinate system whose origin is set by a *G10* command may be active or inactive at the time the *G10* is executed. If it is currently active, the new coordinates take effect immediately.

It is an error if:

- The P number does not evaluate to an integer in the range 0 to 9.
- An axis is programmed that is not defined in the configuration.

#### G10 L2 Example Line

#### G10 L2 P1 X3.5 Y17.2

In the above example the origin of the first coordinate system (the one selected by  $G54$ ) is set to be X=3.5 and Y=17.2. Because only X and Y are specified, the origin point is only moved in X and Y; the other coordinates are not changed.

#### G10 L2 Example Line

G10 L2 P1 X0 Y0 Z0 (clear offsets for X,Y & Z axes in coordinate system 1)

The above example sets the XYZ coordinates of the coordinate system 1 to the machine origin.

The coordinate system is described in the [Coordinate System](#page-322-0) Section.

# **5.3.14 G10 L10 Set Tool Table**

G10 L10 P- axes <R- I- J- Q->

- *P* tool number
- *R* radius of tool
- *I* front angle (lathe)
- *J* back angle (lathe)
- *Q* orientation (lathe)

G10 L10 changes the tool table entry for tool P so that if the tool offset is reloaded, with the machine in its current position and with the current G5x and G52/G92 offsets active, the current coordinates for the given axes will become the given values. The axes that are not specified in the G10 L10 command will not be changed. This could be useful with a probe move as described in the [G38](#page-366-0) section.

# G10 L10 Example

```
T1 M6 G43 (load tool 1 and tool length offsets)
G10 L10 P1 Z1.5 (set the current position for Z to be 1.5)
G43 (reload the tool length offsets from the changed tool table)
M2 (end program)
```
• See [T](#page-409-0) & [M6,](#page-392-0) and [G43](#page-369-0)[/G43.1](#page-369-1) sections for more information.

It is an error if:

- Cutter Compensation is on
- The P number is unspecified
- The P number is not a valid tool number from the tool table
- The P number is 0

# **5.3.15 G10 L11 Set Tool Table**

G10 L11 P- axes <R- I- J- Q->

- *P* tool number
- *R* radius of tool
- *I* front angle (lathe)
- *J* back angle (lathe)
- *Q* orientation (lathe)

G10 L11 is just like G10 L10 except that instead of setting the entry according to the current offsets, it is set so that the current coordinates would become the given value if the new tool offset is reloaded and the machine is placed in the G59.3 coordinate system without any G52/G92 offset active.

This allows the user to set the G59.3 coordinate system according to a fixed point on the machine, and then use that fixture to measure tools without regard to other currently-active offsets.

It is an error if:

- Cutter Compensation is on
- The P number is unspecified
- The P number is not a valid tool number from the tool table
- The P number is 0

# **5.3.16 G10 L20 Set Coordinate System**

<span id="page-362-0"></span>G10 L20 P- axes

• *P* - coordinate system (0-9)

G10 L20 is similar to G10 L2 except that instead of setting the offset/entry to the given value, it is set to a calculated value that makes the current coordinates become the given value.

#### G10 L20 Example Line

G10 L20 P1 X1.5 (set the X axis current location in coordinate system 1 to 1.5)

It is an error if:

- The P number does not evaluate to an integer in the range 0 to 9.
- An axis is programmed that is not defined in the configuration.

# **5.3.17 G17 - G19.1 Plane Select**

These codes set the current plane as follows:

- *G17* XY (default)
- *G18* ZX
- *G19* YZ
- *G17.1* UV
- *G18.1* WU
- *G19.1* VW

The UV, WU and VW planes do not support arcs.

It is a good idea to include a plane selection in the preamble of each G code file.

The effects of having a plane selected are discussed in Section [G2 G3 Arcs](#page-350-0) and Section [G81 G89](#page-376-0)

# **5.3.18 G20, G21 Units**

- *G20* to use inches for length units.
- *G21* to use millimeters for length units.

It is a good idea to include units in the preamble of each G code file.

# **5.3.19 G28, G28.1 Go/Set Predefined Position**

**Warning** Only use G28 when your machine is homed to a repeatable position and the desired G28 position has been stored with G28.1.

G28 uses the values stored in [parameters](#page-331-0) 5161-5169 as the X Y Z A B C U V W final point to move to. The parameter values are *absolute* machine coordinates in the native machine *units* as specified in the ini file. All axes defined in the ini file will be moved when a G28 is issued. If no positions are stored with G28.1 then all axes will go to the [machine origin.](#page-322-1)

- *G28* makes a [rapid move](#page-349-0) from the current position to the *absolute* position of the values in parameters 5161-5166.
- *G28 axes* makes a rapid move to the position specified by *axes* including any offsets, then will make a rapid move to the *absolute* position of the values in parameters 5161-5166 for all *axes* specified. Any *axis* not specified will not move.
- *G28.1* stores the current *absolute* position into parameters 5161-5166.

# G28 Example Line

G28 Z2.5 (rapid to Z2.5 then to Z location specified in #5163)

It is an error if :

• Cutter Compensation is turned on

# **5.3.20 G30, G30.1 Go/Set Predefined Position**

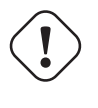

**Warning** Only use G30 when your machine is homed to a repeatable position and the desired G30 position has been stored with G30.1.

G30 functions the same as G28 but uses the values stored in [parameters](#page-331-0) 5181-5189 as the X Y Z A B C U V W final point to move to. The parameter values are *absolute* machine coordinates in the native machine *units* as specified in the ini file. All axes defined in the ini file will be moved when a G30 is issued. If no positions are stored with G30.1 then all axes will go to the [machine origin.](#page-322-1)

#### **Note**

G30 parameters will be used to move the tool when a M6 is programmed if TOOL\_CHANGE\_AT\_G30=1 is in the [EMCIO] section of the ini file.

- *G30* makes a [rapid move](#page-349-0) from the current position to the *absolute* position of the values in parameters 5181-5189.
- *G30 axes* makes a rapid move to the position specified by *axes* including any offsets, then will make a rapid move to the *absolute* position of the values in parameters 5181-5189 for all *axes* specified. Any *axis* not specified will not move.
- *G30.1* stores the current absolute position into parameters 5181-5186.

#### G30 Example Line

G30 Z2.5 (rapid to Z2.5 then to the Z location specified in #5183)

It is an error if :

• Cutter Compensation is turned on

# **5.3.21 G33 Spindle Synchronized Motion**

G33 X- Y- Z- K- \$-

#### • *K* - distance per revolution

For spindle-synchronized motion in one direction, code *G33 X- Y- Z- K-* where K gives the distance moved in XYZ for each revolution of the spindle. For instance, if starting at *Z=0*, *G33 Z-1 K.0625* produces a 1 inch motion in Z over 16 revolutions of the spindle. This command might be part of a program to produce a 16TPI thread. Another example in metric, *G33 Z-15 K1.5* produces a movement of 15mm while the spindle rotates 10 times for a thread of 1.5mm.

The (optional) \$ argument sets which spindle the motion is synchronised to (default is zero). For example G33 Z10 K1 \$1 will move the spindle in synchrony with the spindle.N.revs HAL pin value.

Spindle-synchronized motion waits for the spindle index and spindle at speed pins, so multiple passes line up. *G33* moves end at the programmed endpoint. G33 could be used to cut tapered threads or a fusee.

All the axis words are optional, except that at least one must be used.

#### **Note**

K follows the drive line described by *X- Y- Z-*. K is not parallel to the Z axis if X or Y endpoints are used for example when cutting tapered threads.

Technical Info At the beginning of each G33 pass, LinuxCNC uses the spindle speed and the machine acceleration limits to calculate how long it will take Z to accelerate after the index pulse, and determines how many degrees the spindle will rotate during that time. It then adds that angle to the index position and computes the Z position using the corrected spindle angle. That means that Z will reach the correct position just as it finishes accelerating to the proper speed, and can immediately begin cutting a good thread.

HAL Connections The pin *spindle.N.at-speed* must be set or driven true for the motion to start. Additionally spindle.N.revs must increase by 1 for each revolution of the spindle and the spindle.N.index-enable pin must be connected to an encoder (or resolver) counter which resets index-enable once per rev.

See the Integrators Manual for more information on spindle synchronized motion.

#### G33 Example

G90 (absolute distance mode) G0 X1 Z0.1 (rapid to position) S100 M3 (start spindle turning) G33 Z-2 K0.125 (move Z axis to -2 at a rate to equal 0.125 per revolution) G0 X1.25 (rapid move tool away from work) Z0.1 (rapid move to starting Z position) M2 (end program)

• See  $G90 \& G0 \& M2$  $G90 \& G0 \& M2$  $G90 \& G0 \& M2$  $G90 \& G0 \& M2$  $G90 \& G0 \& M2$  sections for more information.

It is an error if:

- All axis words are omitted.
- The spindle is not turning when this command is executed
- The requested linear motion exceeds machine velocity limits due to the spindle speed

# **5.3.22 G33.1 Rigid Tapping**

G33.1 X- Y- Z- K- I- \$-

- *K* distance per revolution
- *I* optional spindle speed multiplier for faster return move
- *\$* optional spindle selector

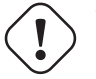

# **Warning**

For Z only tapping preposition the XY location prior to calling G33.1 and only use a Z word in the G33.1. If the coordinates specified are not the current coordinates when calling G33.1 for tapping the move will not be along the Z axis but will be a coordinated, spindle-synchronized move from the current location to the location specified and back.

For rigid tapping (spindle synchronized motion with return), code *G33.1 X- Y- Z- K-* where *K-* gives the distance moved for each revolution of the spindle.

A rigid tapping move consists of the following sequence:

- 1. A move from the current coordinate to the specified coordinate, synchronized with the selected spindle at the given ratio and starting from the current coordinate with a spindle index pulse.
- 2. When reaching the endpoint, a command to reverse the spindle, and speed up by a factor set by the multiplier (e.g., from clockwise to counterclockwise).
- 3. Continued synchronized motion beyond the specified end coordinate until the spindle actually stops and reverses.
- 4. Continued synchronized motion back to the original coordinate.
- 5. When reaching the original coordinate, a command to reverse the spindle a second time (e.g., from counterclockwise to clockwise).
- 6. Continued synchronized motion beyond the original coordinate until the spindle actually stops and reverses.
- 7. An unsynchronized move back to the original coordinate.

Spindle-synchronized motions wait for spindle index, so multiple passes line up.*G33.1* moves end at the original coordinate.

All the axis words are optional, except that at least one must be used.

#### G33.1 Example

```
G90 (set absolute mode)
G0 X1.000 Y1.000 Z0.100 (rapid move to starting position)
S100 M3 (turn on the spindle, 100 RPM)
G33.1 Z-0.750 K0.05 (rigid tap a 20 TPI thread 0.750 deep)
M2 (end program)
```
• See  $G90 \& G0 \& M2$  $G90 \& G0 \& M2$  $G90 \& G0 \& M2$  $G90 \& G0 \& M2$  $G90 \& G0 \& M2$  sections for more information.

It is an error if:

- All axis words are omitted.
- The spindle is not turning when this command is executed
- The requested linear motion exceeds machine velocity limits due to the spindle speed

# **5.3.23 G38.n Straight Probe**

<span id="page-366-0"></span>G38.n axes

- *G38.2* probe toward workpiece, stop on contact, signal error if failure
- *G38.3* probe toward workpiece, stop on contact
- *G38.4* probe away from workpiece, stop on loss of contact, signal error if failure
- *G38.5* probe away from workpiece, stop on loss of contact

**Important**

You will not be able to use a probe move until your machine has been set up to provide a probe input signal. The probe input signal must be connected to *motion.probe-input* in a .hal file. G38.n uses motion.probe-input to determine when the probe has made (or lost) contact. TRUE for probe contact closed (touching), FALSE for probe contact open.

Program *G38.n axes* to perform a straight probe operation. The axis words are optional, except that at least one of them must be used. The axis words together define the destination point that the probe will move towards, starting from the current location. If the probe is not tripped before the destination is reached G38.2 and G38.4 will signal an error.

The tool in the spindle must be a probe or contact a probe switch.

In response to this command, the machine moves the controlled point (which should be at the center of the probe ball) in a straight line at the current [feed rate](#page-408-0) toward the programmed point. In inverse time feed mode, the feed rate is such that the whole motion from the current point to the programmed point would take the specified time. The move stops (within machine acceleration limits) when the programmed point is reached, or when the requested change in the probe input takes place, whichever occurs first.

After successful probing, parameters #5061 to #5069 will be set to the X, Y, Z, A, B, C, U, V, W coordinates of the location of the controlled point at the time the probe changed state (in the current work coordinate system). After unsuccessful probing, they are set to the coordinates of the programmed point. Parameter 5070 is set to 1 if the probe succeeded and 0 if the probe failed. If the probing operation failed, G38.2 and G38.4 will signal an error by posting an message on screen if the selected GUI supports that. And by halting program execution.

A comment of the form *(PROBEOPEN filename.txt)* will open *filename.txt* and store the 9-number coordinate consisting of XYZABCUVW of each successful straight probe in it. The file must be closed with *(PROBECLOSE)*. For more information see the [Comments](#page-343-0) Section.

An example file *smartprobe.ngc* is included (in the examples directory) to demonstrate using probe moves to log to a file the coordinates of a part. The program *smartprobe.ngc* could be used with *ngcgui* with minimal changes.

It is an error if:

- the current point is the same as the programmed point.
- no axis word is used
- cutter compensation is enabled
- the feed rate is zero
- the probe is already in the target state

# **5.3.24 G40 Compensation Off**

• *G40* - turn cutter compensation off. If tool compensation was on the next move must be a linear move and longer than the tool diameter. It is OK to turn compensation off when it is already off.

#### G40 Example

```
; current location is X1 after finishing cutter compensated move
G40 (turn compensation off)
G0 X1.6 (linear move longer than current cutter diameter)
M2 (end program)
```
See [G0](#page-349-0) & [M2](#page-391-0) sections for more information.

It is an error if:

- A G2/G3 arc move is programmed next after a G40.
- The linear move after turning compensation off is less than the tool diameter.

# **5.3.25 G41, G42 Cutter Compensation**

```
G41 <D-> (left of programmed path)
G42 <D-> (right of programmed path)
```
# • *D* - tool number

The D word is optional; if there is no D word the radius of the currently loaded tool will be used (if no tool is loaded and no D word is given, a radius of 0 will be used).

If supplied, the D word is the tool number to use. This would normally be the number of the tool in the spindle (in which case the D word is redundant and need not be supplied), but it may be any valid tool number.

#### **Note**

*G41/G42 D0* is a little special. Its behavior is different on random tool changer machines and nonrandom tool changer machines (see the [Tool Change](#page-392-0) section). On nonrandom tool changer machines, *G41/G42 D0* applies the Tool Length Offset of the tool currently in the spindle, or a TLO of 0 if no tool is in the spindle. On random tool changer machines, *G41/G42 D0* applies the TLO of the tool T0 defined in the tool table file (or causes an error if T0 is not defined in the tool table).

To start cutter compensation to the left of the part profile, use G41. G41 starts cutter compensation to the left of the programmed line as viewed from the positive end of the axis perpendicular to the plane.

To start cutter compensation to the right of the part profile, use G42. G42 starts cutter compensation to the right of the programmed line as viewed from the positive end of the axis perpendicular to the plane.

The lead in move must be at least as long as the tool radius. The lead in move can be a rapid move.

Cutter compensation may be performed if the XY-plane or XZ-plane is active.

User M100-M199 commands are allowed when Cutter Compensation is on.

The behavior of the machining center when cutter compensation is on is described in the [Cutter Compensation](#page-420-0) Section along with code examples.

It is an error if:

- The D number is not a valid tool number or 0.
- The YZ plane is active.
- Cutter compensation is commanded to turn on when it is already on.

#### **5.3.26 G41.1, G42.1 Dynamic Cutter Compensation**

```
G41.1 D- <L-> (left of programmed path)
G42.1 D- <L-> (right of programmed path)
```
- *D* cutter diameter
- *L* tool orientation (see [lathe tool orientation\)](#page-115-0)

G41.1 & G42.1 function the same as G41 & G42 with the added scope of being able to program the tool diameter. The L word defaults to 0 if unspecified.

It is an error if:

- The YZ plane is active.
- The L number is not in the range from 0 to 9 inclusive.
- The L number is used when the XZ plane is not active.
- Cutter compensation is commanded to turn on when it is already on.

# **5.3.27 G43 Tool Length Offset**

<span id="page-369-0"></span>G43 <H->

• *H* - tool number (optional)

G43 enables tool length compensation. G43 changes subsequent motions by offsetting the axis coordinates by the length of the offset. G43 does not cause any motion. The next time a compensated axis is moved, that axis's endpoint is the compensated location.

*G43* without an H word uses the currently loaded tool from the last *Tn M6*.

*G43 Hn* uses the offset for tool n.

#### **Note**

*G43 H0* is a little special. Its behavior is different on random tool changer machines and nonrandom tool changer machines (see the [Tool Changers](#page-419-0) section). On nonrandom tool changer machines, *G43 H0* applies the Tool Length Offset of the tool currently in the spindle, or a TLO of 0 if no tool is in the spindle. On random tool changer machines, *G43 H0* applies the TLO of the tool T0 defined in the tool table file (or causes an error if T0 is not defined in the tool table).

#### G43 H- Example Line

G43 H1 (set tool offsets using the values from tool 1 in the tool table)

It is an error if:

- the H number is not an integer, or
- the H number is negative, or
- the H number is not a valid tool number (though note that 0 is a valid tool number on nonrandom tool changer machines, it means "the tool currently in the spindle")

#### **5.3.28 G43.1 Dynamic Tool Length Offset**

```
G43.1 axes
```
• *G43.1 axes* - change subsequent motions by replacing the current offset(s) of axes. G43.1 does not cause any motion. The next time a compensated axis is moved, that axis's endpoint is the compensated location.

#### G43.1 Example

```
G90 (set absolute mode)
T1 M6 G43 (load tool 1 and tool length offsets, Z is at machine 0 and DRO shows Z1.500)
G43.1 Z0.250 (offset current tool offset by 0.250, DRO now shows Z1.250)
M2 (end program)
```
• See [G90](#page-387-0) & [T](#page-409-0) & [M6](#page-392-0) sections for more information.

It is an error if:

• motion is commanded on the same line as *G43.1*

**Note** G43.1 does not write to the tool table.

# **5.3.29 G43.2 Apply additional Tool Length Offset**

G43.2 H-

• *H* - tool number

G43.2 applies an additional simultaneous tool offset.

#### G43.2 Example

```
G90 (set absolute mode)
T1 M6 (load tool 1)
G43 (or G43 H1 - replace all tool offsets with T1's offset)
G43.2 H10 (also add in T10's tool offset)
M2 (end program)
```
You can sum together an arbitrary number of offsets by calling G43.2 more times. There are no built-in assumptions about which numbers are geometry offsets and which are wear offsets, or that you should have only one of each.

Like the other G43 commands, G43.2 does not cause any motion. The next time a compensated axis is moved, that axis's endpoint is the compensated location.

It is an error if:

- *H* is unspecified, or
- the given tool number does not exist in the tool table

**Note** G43.2 does not write to the tool table.

# **5.3.30 G49 Cancel Tool Length Compensation**

• *G49* - cancels tool length compensation

It is OK to program using the same offset already in use. It is also OK to program using no tool length offset if none is currently being used.

# **5.3.31 G52 Local Coordinate System Offset**

```
G52 axes
```
G52 is used in a part program as a temporary "local coordinate system offset" within the workpiece coordinate system. More information on G52 is in the [Local and Global Offsets](#page-325-0) section.

# **5.3.32 G53 Move in Machine Coordinates**

#### G53 axes

To move in the [machine coordinate system,](#page-322-1) program *G53* on the same line as a linear move. *G53* is not modal and must be programmed on each line. *G0* or *G1* does not have to be programmed on the same line if one is currently active.

For example *G53 G0 X0 Y0 Z0* will move the axes to the home position even if the currently selected coordinate system has offsets in effect.

#### G53 Example

```
G53 G0 X0 Y0 Z0 (rapid linear move to the machine origin)
G53 X2 (rapid linear move to absolute coordinate X2)
```
• See [G0](#page-349-0) section for more information.

It is an error if:

- G53 is used without G0 or G1 being active,
- or G53 is used while cutter compensation is on.

# **5.3.33 G54-G59.3 Select Coordinate System**

- *G54* select coordinate system 1
- *G55* select coordinate system 2
- *G56* select coordinate system 3
- *G57* select coordinate system 4
- *G58* select coordinate system 5
- *G59* select coordinate system 6
- *G59.1* select coordinate system 7
- *G59.2* select coordinate system 8
- *G59.3* select coordinate system 9

The coordinate systems store the axis values and the XY rotation angle around the Z axis in the parameters shown in the following table.

| <b>Select</b>   | $\mathbf{CS}$  | X    | Y    | Z    | A    | B    | C    |      |      | W    | R    |
|-----------------|----------------|------|------|------|------|------|------|------|------|------|------|
| G54             |                | 5221 | 5222 | 5223 | 5224 | 5225 | 5226 | 5227 | 5228 | 5229 | 5230 |
| G <sub>55</sub> | 2              | 5241 | 5242 | 5243 | 5244 | 5245 | 5246 | 5247 | 5248 | 5249 | 5250 |
| G56             | 3              | 5261 | 5262 | 5263 | 5264 | 5265 | 5266 | 5267 | 5268 | 5269 | 5270 |
| G57             | $\overline{4}$ | 5281 | 5282 | 5283 | 5284 | 5285 | 5286 | 5287 | 5288 | 5289 | 5290 |
| G58             | 5              | 5301 | 5302 | 5303 | 5304 | 5305 | 5306 | 5307 | 5308 | 5309 | 5310 |
| G59             | 6              | 5321 | 5322 | 5323 | 5324 | 5325 | 5326 | 5327 | 5328 | 5329 | 5330 |
| G59.1           | 7              | 5341 | 5342 | 5343 | 5344 | 5345 | 5346 | 5347 | 5348 | 5349 | 5350 |
| G59.2           | 8              | 5361 | 5362 | 5363 | 5364 | 5365 | 5366 | 5367 | 5368 | 5369 | 5370 |
| G59.3           | 9              | 5381 | 5382 | 5383 | 5384 | 5385 | 5386 | 5387 | 5388 | 5389 | 5390 |

Table 5.9: Coordinate System Parameters

It is an error if:

• selecting a coordinate system is used while cutter compensation is on.

See the [Coordinate System](#page-322-0) Section for an overview of coordinate systems.

# **5.3.34 G61 Exact Path Mode**

• *G61* - Exact path mode, movement exactly as programed. Moves will slow or stop as needed to reach every programed point. If two sequential moves are exactly co-linear movement will not stop.

# **5.3.35 G61.1 Exact Stop Mode**

• *G61.1* - Exact stop mode, movement will stop at the end of each programed segment.

# **5.3.36 G64 Path Blending**

 $G64 < P - >$ 

- *P* motion blending tolerance
- *Q* naive cam tolerance
- *G64* best possible speed.
- *G64 P- < Q- >* blending with tolerance.
- *G64* without P means to keep the best speed possible, no matter how far away from the programmed point you end up.
- *G64 P- Q-* is a way to fine tune your system for best compromise between speed and accuracy. The P- tolerance means that the actual path will be no more than P- away from the programmed endpoint. The velocity will be reduced if needed to maintain the path. In addition, when you activate G64 P- Q- it turns on the *naive cam detector*; when there are a series of linear XYZ feed moves at the same [feed rate](#page-408-0) that are less than Q- away from being collinear, they are collapsed into a single linear move. On G2/G3 moves in the G17 (XY) plane when the maximum deviation of an arc from a straight line is less than the G64 P- tolerance the arc is broken into two lines (from start of arc to midpoint, and from midpoint to end). those lines are then subject to the naive cam algorithm for lines. Thus, line-arc, arc-arc, and arc-line cases as well as line-line benefit from the *naive cam detector*. This improves contouring performance by simplifying the path. It is OK to program for the mode that is already active. See also the [Trajectory Control](#page-55-0) Section for more information on these modes. If Q is not specified then it will have the same behavior as before and use the value of P-.

# G64 P- Example Line

G64 P0.015 (set path following to be within 0.015 of the actual path)

It is a good idea to include a path control specification in the preamble of each G code file.

# **5.3.37 G73 Drilling Cycle with Chip Breaking**

G73 X- Y- Z- R- Q- <L->

- *R* retract position along the Z axis.
- *Q* delta increment along the Z axis.
- *L* repeat

The *G73* cycle is drilling or milling with chip breaking. This cycle takes a Q number which represents a *delta* increment along the Z axis.

- 1. Preliminary motion.
	- If the current Z position is below the R position, The Z axis does a [rapid move](#page-349-0) to the R position.
	- Move to the X Y coordinates
- 2. Move the Z-axis only at the current [feed rate](#page-408-0) downward by delta or to the Z position, whichever is less deep.
- 3. Rapid up a bit.
- 4. Repeat steps 2 and 3 until the Z position is reached at step 2.
- 5. The Z axis does a rapid move to the R position.

It is an error if:

- the Q number is negative or zero.
- the R number is not specified

# **5.3.38 G74 Left-hand Tapping Cycle, Dwell**

G74 (X- Y- Z-) or (U- V- W-) R- L- P- \$-

The *G74* cycle is intended for tapping with floating chuck and dwell at the bottom of the hole.

- 1. Preliminary motion, as described in the [Preliminary and In-Between Motion](#page-377-0) section.
- 2. Disable Feed and Speed Overrides.
- 3. Move the Z-axis at the current feed rate to the Z position.
- 4. Stop the selected spindle (chosen by the \$ parameter)
- 5. Start spindle rotation clockwise.
- 6. Dwell for the P number of seconds.
- 7. Move the Z-axis at the current feed rate to clear Z
- 8. Restore Feed and Speed override enables to previous state

The length of the dwell is specified by a *P-* word in the G74 block. Thread pitch is F divided by S. In example S100 F125 gives pitch of 1.25MM per revolution.

# **5.3.39 G76 Threading Cycle**

G76 P- Z- I- J- R- K- Q- H- E- L- \$-

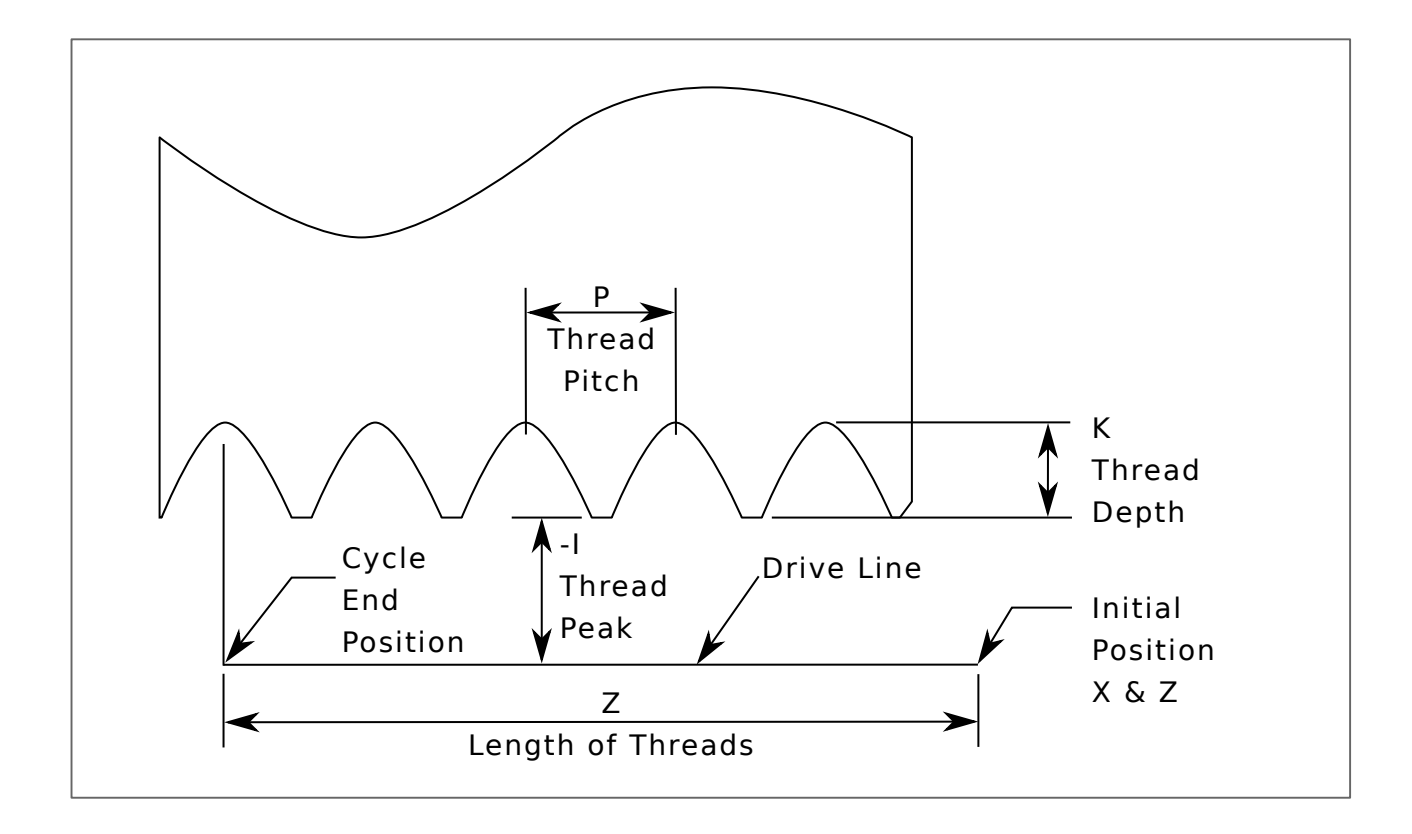

Figure 5.6: G76 Threading

- *Drive Line* A line through the initial X position parallel to the Z.
- *P-* The *thread pitch* in distance per revolution.
- *Z-* The final position of threads. At the end of the cycle the tool will be at this Z position.

#### **Note**

When G7 *Lathe Diameter Mode* is in force the values for *I*, *J* and *K* are diameter measurements. When G8 *Lathe Radius Mode* is in force the values for *I*, *J* and *K* are radius measurements.

- *I-* The *thread peak* offset from the *drive line*. Negative *I* values are external threads, and positive *I* values are internal threads. Generally the material has been turned to this size before the *G76* cycle.
- *J-* A positive value specifying the *initial cut depth*. The first threading cut will be *J* beyond the *thread peak* position.
- *K-* A positive value specifying the *full thread depth*. The final threading cut will be *K* beyond the *thread peak* position.

Optional settings

• *\$-* - The spindle number to which the motion will be synchronised (default 0). For example if \$1 is programmed then the motion will begin on the reset of spindle.1.index-enable and proceed in synchrony with the value of spindle.1.revs

- *R-* The *depth degression*. *R1.0* selects constant depth on successive threading passes. *R2.0* selects constant area. Values between 1.0 and 2.0 select decreasing depth but increasing area. Values above 2.0 select decreasing area. Beware that unnecessarily high degression values will cause a large number of passes to be used. (degression = a descent by stages or steps.)
- *Q-* The *compound slide angle* is the angle (in degrees) describing to what extent successive passes should be offset along the drive line. This is used to cause one side of the tool to remove more material than the other. A positive *Q* value causes the leading edge of the tool to cut more heavily. Typical values are 29, 29.5 or 30.
- *H-* The number of *spring passes*. Spring passes are additional passes at full thread depth. If no additional passes are desired, program *H0*.
- *E-* Specifies the distance along the drive line used for the taper. The angle of the taper will be so the last pass tapers to the thread crest over the distance specified with E.' E0.2' will give a taper for the first/last 0.2 length units along the thread. For a 45 degree taper program E the same as K
- *L-* Specifies which ends of the thread get the taper. Program *L0* for no taper (the default), *L1* for entry taper, *L2* for exit taper, or *L3* for both entry and exit tapers. Entry tapers will pause at the drive line to synchronize with the index pulse then move at the [feed rate](#page-408-0) in to the beginning of the taper. No entry taper and the tool will rapid to the cut depth then synchronize and begin the cut.

The tool is moved to the initial X and Z positions prior to issuing the G76. The X position is the *drive line* and the Z position is the start of the threads.

The tool will pause briefly for synchronization before each threading pass, so a relief groove will be required at the entry unless the beginning of the thread is past the end of the material or an entry taper is used.

Unless using an exit taper, the exit move is not synchronized to the spindle speed and will be a [rapid move.](#page-349-0) With a slow spindle, the exit move might take only a small fraction of a revolution. If the spindle speed is increased after several passes are complete, subsequent exit moves will require a larger portion of a revolution, resulting in a very heavy cut during the exit move. This can be avoided by providing a relief groove at the exit, or by not changing the spindle speed while threading.

The final position of the tool will be at the end of the *drive line*. A safe Z move will be needed with an internal thread to remove the tool from the hole.

It is an error if:

- The active plane is not the ZX plane
- Other axis words, such as X- or Y-, are specified
- The *R-* degression value is less than 1.0.
- All the required words are not specified
- *P-*, *J-*, *K-* or *H-* is negative
- *E-* is greater than half the drive line length

HAL Connections The pins *spindle.N.at-speed* and the *encoder.n.phase-Z* for the spindle must be connected in your HAL file before G76 will work. See the [spindle](#page-811-0) pins in the Motion section for more information.

Technical Info The G76 canned cycle is based on the G33 Spindle Synchronized Motion. For more information see the G33 [Technical Info.](#page-0-0)

The sample program *g76.ngc* shows the use of the G76 canned cycle, and can be previewed and executed on any machine using the *sim/lathe.ini* configuration.

#### G76 Example

```
G0 Z-0.5 X0.2
G76 P0.05 Z-1 I-.075 J0.008 K0.045 Q29.5 L2 E0.045
```
In the figure the tool is in the final position after the G76 cycle is completed. You can see the entry path on the right from the Q29.5 and the exit path on the left from the L2 E0.045. The white lines are the cutting moves.

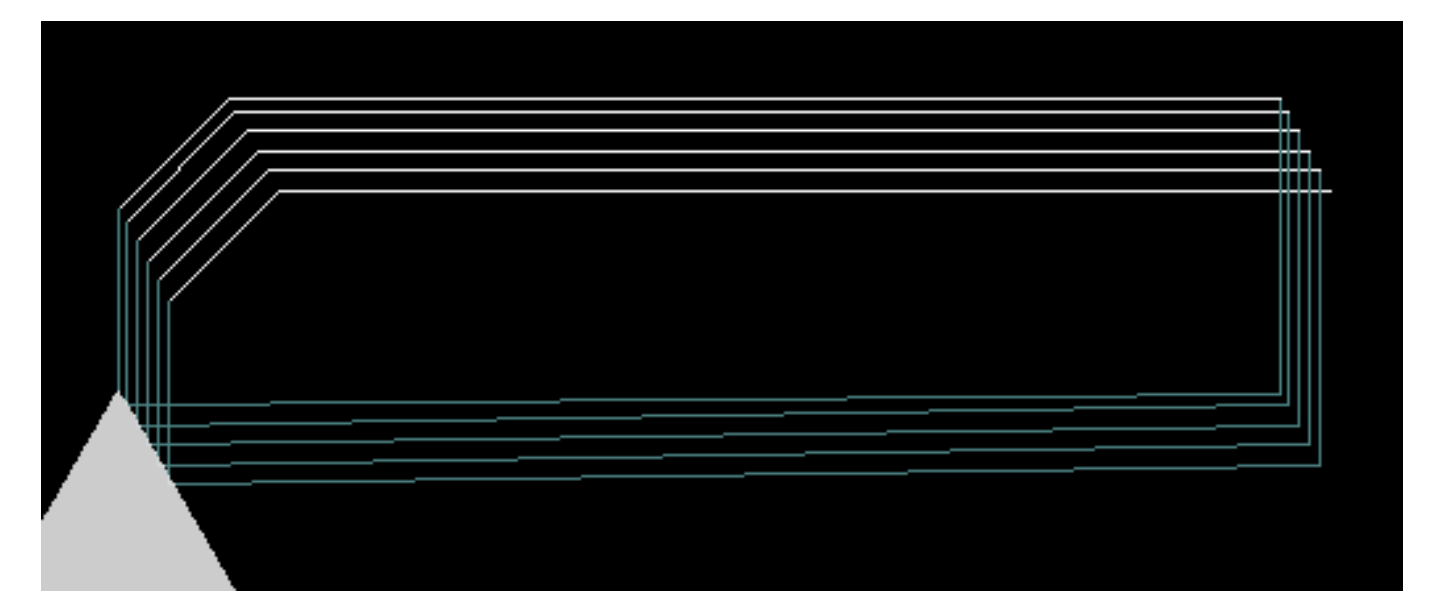

# Figure 5.7: G76 Example

# **5.3.40 Canned Cycles**

<span id="page-376-0"></span>The canned cycles *G81* through *G89* and the canned cycle stop *G80* are described in this section.

All canned cycles are performed with respect to the currently-selected plane. Any of the nine planes may be selected. Throughout this section, most of the descriptions assume the XY-plane has been selected. The behavior is analogous if another plane is selected, and the correct words must be used. For instance, in the *G17.1* plane, the action of the canned cycle is along W, and the locations or increments are given with U and V. In this case substitute U,V,W for X,Y,Z in the instructions below.

Rotary axis words are not allowed in canned cycles. When the active plane is one of the XYZ family, the UVW axis words are not allowed. Likewise, when the active plane is one of the UVW family, the XYZ axis words are not allowed.

# **5.3.40.1 Common Words**

All canned cycles use X, Y, Z, or U, V, W groups depending on the plane selected and R words. The R (usually meaning retract) position is along the axis perpendicular to the currently selected plane (Z-axis for XY-plane, etc.) Some canned cycles use additional arguments.

#### **5.3.40.2 Sticky Words**

For canned cycles, we will call a number *sticky* if, when the same cycle is used on several lines of code in a row, the number must be used the first time, but is optional on the rest of the lines. Sticky numbers keep their value on the rest of the lines if they are not explicitly programmed to be different. The R number is always sticky.

In incremental distance mode X, Y, and R numbers are treated as increments from the current position and Z as an increment from the Z-axis position before the move involving Z takes place. In absolute distance mode, the X, Y, R, and Z numbers are absolute positions in the current coordinate system.

#### **5.3.40.3 Repeat Cycle**

The L number is optional and represents the number of repeats. L=0 is not allowed. If the repeat feature is used, it is normally used in incremental distance mode, so that the same sequence of motions is repeated in several equally spaced places along a straight line. When L- is greater than 1 in incremental mode with the XY-plane selected, the X and Y positions are determined by adding the given X and Y numbers either to the current X and Y positions (on the first go-around) or to the X and Y positions at the end of the previous go-around (on the repetitions). Thus, if you program *L10* , you will get 10 cycles. The first cycle will be distance X,Y from the original location. The R and Z positions do not change during the repeats. The L number is not sticky. In absolute distance mode, L>1 means *do the same cycle in the same place several times*, Omitting the L word is equivalent to specifying L=1.

#### **5.3.40.4 Retract Mode**

The height of the retract move at the end of each repeat (called *clear Z* in the descriptions below) is determined by the setting of the retract mode, either to the original Z position (if that is above the R position and the retract mode is *G98*, OLD\_Z), or otherwise to the R position. See the [G98 G99](#page-390-0) Section.

#### **5.3.40.5 Canned Cycle Errors**

It is an error if:

- axis words are all missing during a canned cycle,
- axis words from different groups (XYZ) (UVW) are used together,
- a P number is required and a negative P number is used,
- an L number is used that does not evaluate to a positive integer,
- rotary axis motion is used during a canned cycle,
- inverse time feed rate is active during a canned cycle,
- or cutter compensation is active during a canned cycle.

If the XY plane is active, the Z number is sticky, and it is an error if:

- the Z number is missing and the same canned cycle was not already active,
- or the R number is less than the Z number.

If other planes are active, the error conditions are analogous to the XY conditions above.

#### **5.3.40.6 Preliminary and In-Between Motion**

<span id="page-377-0"></span>Preliminary motion is a set of motions that is common to all of the milling canned cycles. If the current Z position is below the R position, the Z axis does a [rapid move](#page-349-0) to the R position. This happens only once, regardless of the value of L.

In addition, at the beginning of the first cycle and each repeat, the following one or two moves are made

- 1. A [rapid move](#page-349-0) parallel to the XY-plane to the given XY-position,
- 2. The Z-axis make a rapid move to the R position, if it is not already at the R position.

If another plane is active, the preliminary and in-between motions are analogous.

#### **5.3.40.7 Why use a canned cycle?**

There are at least two reasons for using canned cycles. The first is the economy of code. A single bore would take several lines of code to execute.

The G81 [Example 1](#page-0-0) demonstrates how a canned cycle could be used to produce 8 holes with ten lines of G code within the canned cycle mode. The program below will produce the same set of 8 holes using five lines for the canned cycle. It does not follow exactly the same path nor does it drill in the same order as the earlier example. But the program writing economy of a good canned cycle should be obvious.

#### **Note**

Line numbers are not needed but help clarify these examples

#### Eight Holes

```
N100 G90 G0 X0 Y0 Z0 (move coordinate home)
N110 G1 F10 X0 G4 P0.1
N120 G91 G81 X1 Y0 Z-1 R1 L4(canned drill cycle)
N130 G90 G0 X0 Y1
N140 Z0
N150 G91 G81 X1 Y0 Z-0.5 R1 L4(canned drill cycle)
N160 G80 (turn off canned cycle)
N170 M2 (program end)
```
The G98 to the second line above means that the return move will be to the value of Z in the first line since it is higher that the R value specified.

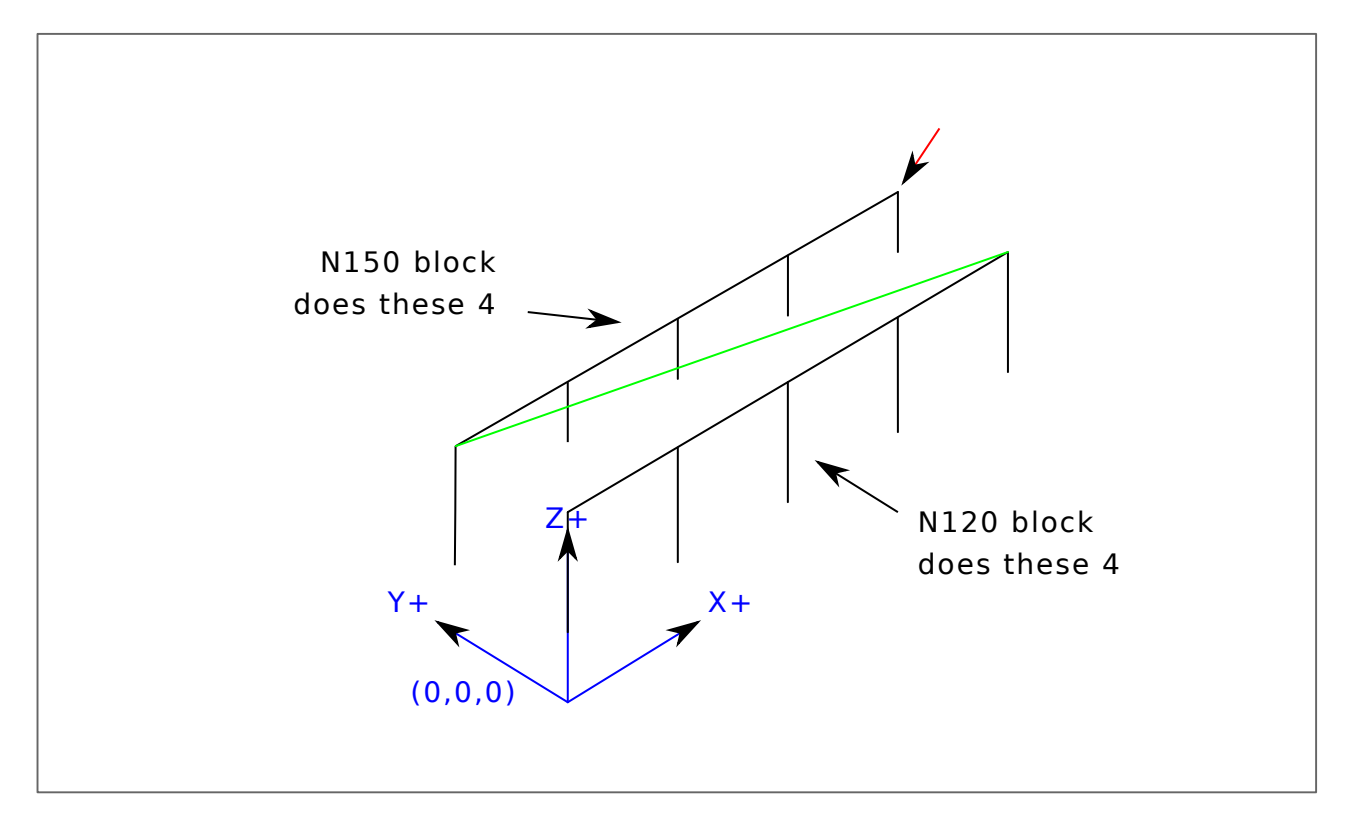

Twelve Holes in a Square This example demonstrates the use of the L word to repeat a set of incremental drill cycles for successive blocks of code within the same G81 motion mode. Here we produce 12 holes using five lines of code in the canned motion mode.

```
N1000 G90 G0 X0 Y0 Z0 (move coordinate home)
N1010 G1 F50 X0 G4 P0.1
N1020 G91 G81 X1 Y0 Z-0.5 R1 L4 (canned drill cycle)
N1030 X0 Y1 R0 L3 (repeat)
N1040 X-1 Y0 L3 (repeat)
N1050 X0 Y-1 L2 (repeat)
N1060 G80 (turn off canned cycle)
N1070 G90 G0 X0 (rapid move home)
N1080 Y0
N1090 Z0
N1100 M2 (program end)
```
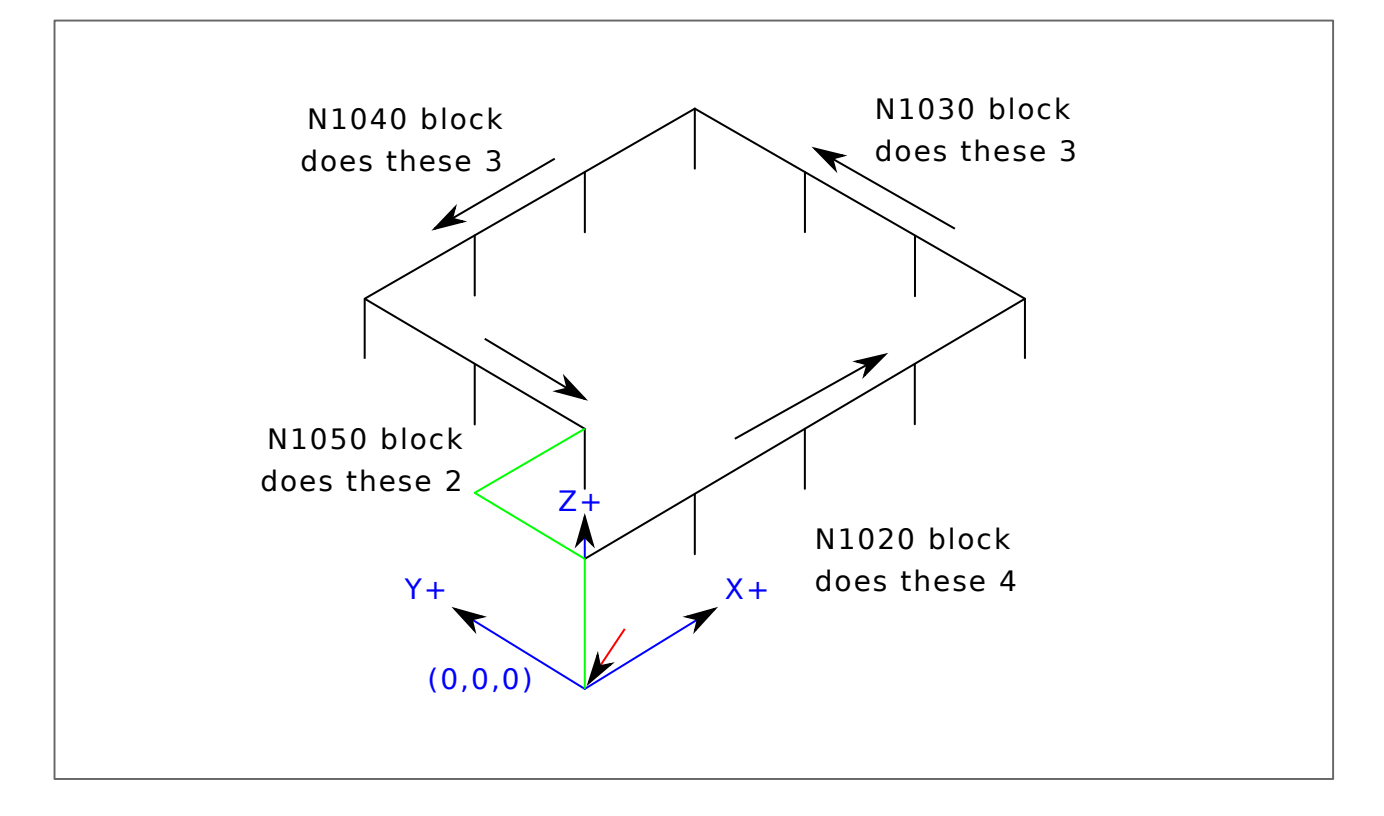

The second reason to use a canned cycle is that they all produce preliminary moves and returns that you can anticipate and control regardless of the start point of the canned cycle.

# **5.3.41 G80 Cancel Canned Cycle**

• *G80* - cancel canned cycle modal motion. *G80* is part of modal group 1, so programming any other G code from modal group 1 will also cancel the canned cycle.

It is an error if:

• Axis words are programmed when G80 is active.

# G80 Example

```
G90 G81 X1 Y1 Z1.5 R2.8 (absolute distance canned cycle)
G80 (turn off canned cycle motion)
G0 X0 Y0 Z0 (rapid move to coordinate home)
```
The following code produces the same final position and machine state as the previous code.

# G0 Example

```
G90 G81 X1 Y1 Z1.5 R2.8 (absolute distance canned cycle)
G0 X0 Y0 Z0 (rapid move to coordinate home)
```
The advantage of the first set is that, the G80 line clearly turns off the G81 canned cycle. With the first set of blocks, the programmer must turn motion back on with G0, as is done in the next line, or any other motion mode G word.

If a canned cycle is not turned off with G80 or another motion word, the canned cycle will attempt to repeat itself using the next block of code that contains an X, Y, or Z word. The following file drills (G81) a set of eight holes as shown in the following caption.

# G80 Example 1

```
N100 G90 G0 X0 Y0 Z0 (coordinate home)
N110 G1 X0 G4 P0.1
N120 G81 X1 Y0 Z0 R1 (canned drill cycle)
N130 X2
N140 X3
N150 X4
N160 Y1 Z0.5
N170 X3
N180 X2
N190 X1
N200 G80 (turn off canned cycle)
N210 G0 X0 (rapid move home)
N220 Y0
N230 Z0
N240 M2 (program end)
```
#### **Note**

Notice the z position change after the first four holes. Also, this is one of the few places where line numbers have some value, being able to point a reader to a specific line of code.

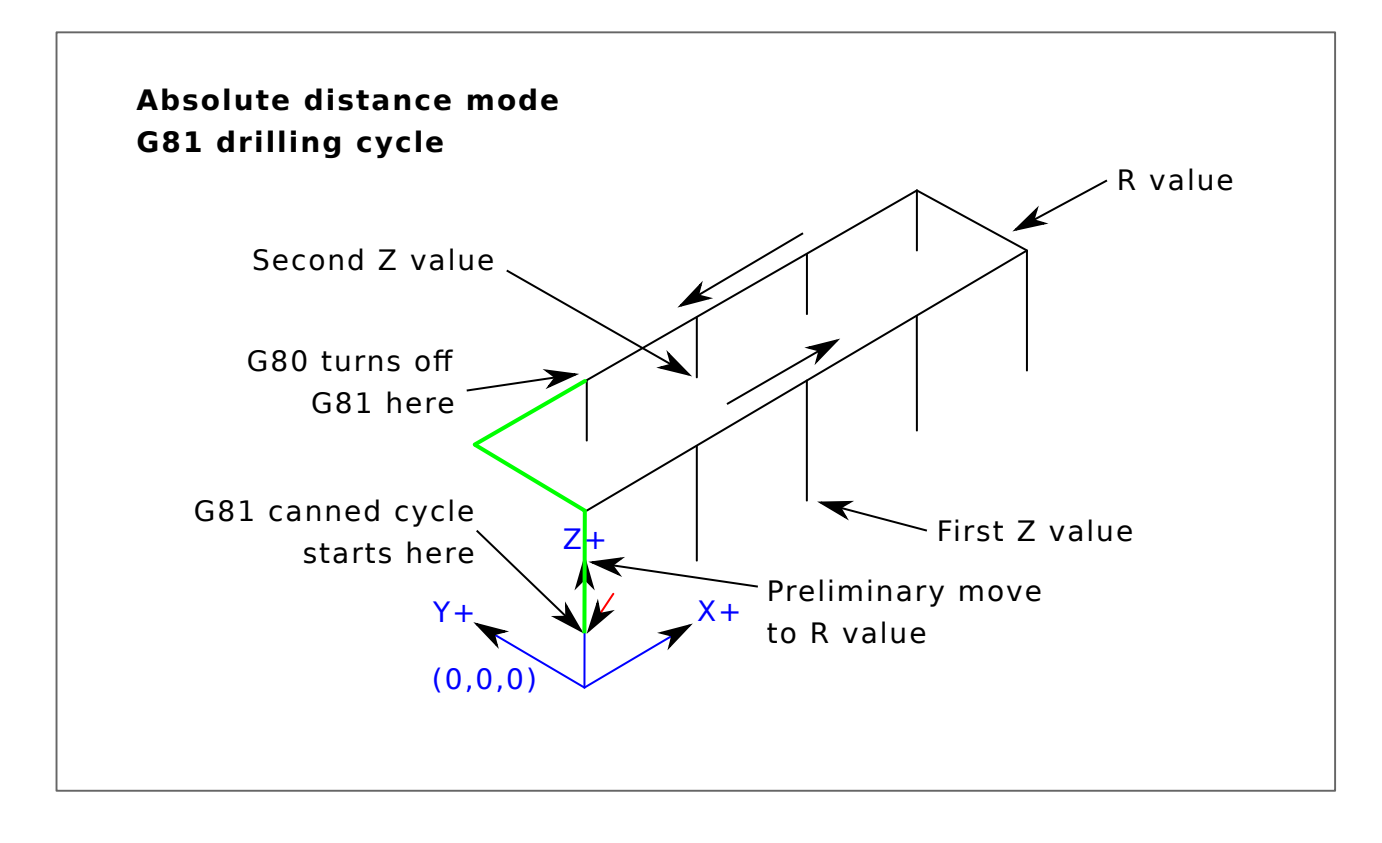

#### Figure 5.8: G80 Cycle

The use of G80 in line N200 is optional because the G0 on the next line will turn off the G81 cycle. But using the G80 as shown in Example 1, will provide for easier to read canned cycle. Without it, it is not so obvious that all of the blocks between N120 and N200 belong to the canned cycle.

# **5.3.42 G81 Drilling Cycle**

G81 (X- Y- Z-) or (U- V- W-) R- L-

The *G81* cycle is intended for drilling.

The cycle functions as follows:

- 1. Preliminary motion, as described in the [Preliminary and In-Between Motion](#page-377-0) section.
- 2. Move the Z-axis at the current [feed rate](#page-408-0) to the Z position.
- 3. The Z-axis does a [rapid move](#page-349-0) to clear Z.

Example 1 - Absolute Position G81 Suppose the current position is (X1, Y2, Z3) and the following line of NC code is interpreted.

G90 G98 G81 X4 Y5 Z1.5 R2.8

This calls for absolute distance mode (G90) and OLD\_Z retract mode (G98) and calls for the G81 drilling cycle to be performed once.

The X value and X position are 4.

The Y value and Y position are 5.

The Z value and Z position are 1.5.

The R value and clear Z are 2.8. OLD\_Z is 3.

The following moves take place:

- 1. a [rapid move](#page-349-0) parallel to the XY plane to (X4, Y5)
- 2. a rapid move move parallel to the Z-axis to (Z2.8).
- 3. move parallel to the Z-axis at the [feed rate](#page-408-0) to (Z1.5)
- 4. a rapid move parallel to the Z-axis to (Z3)

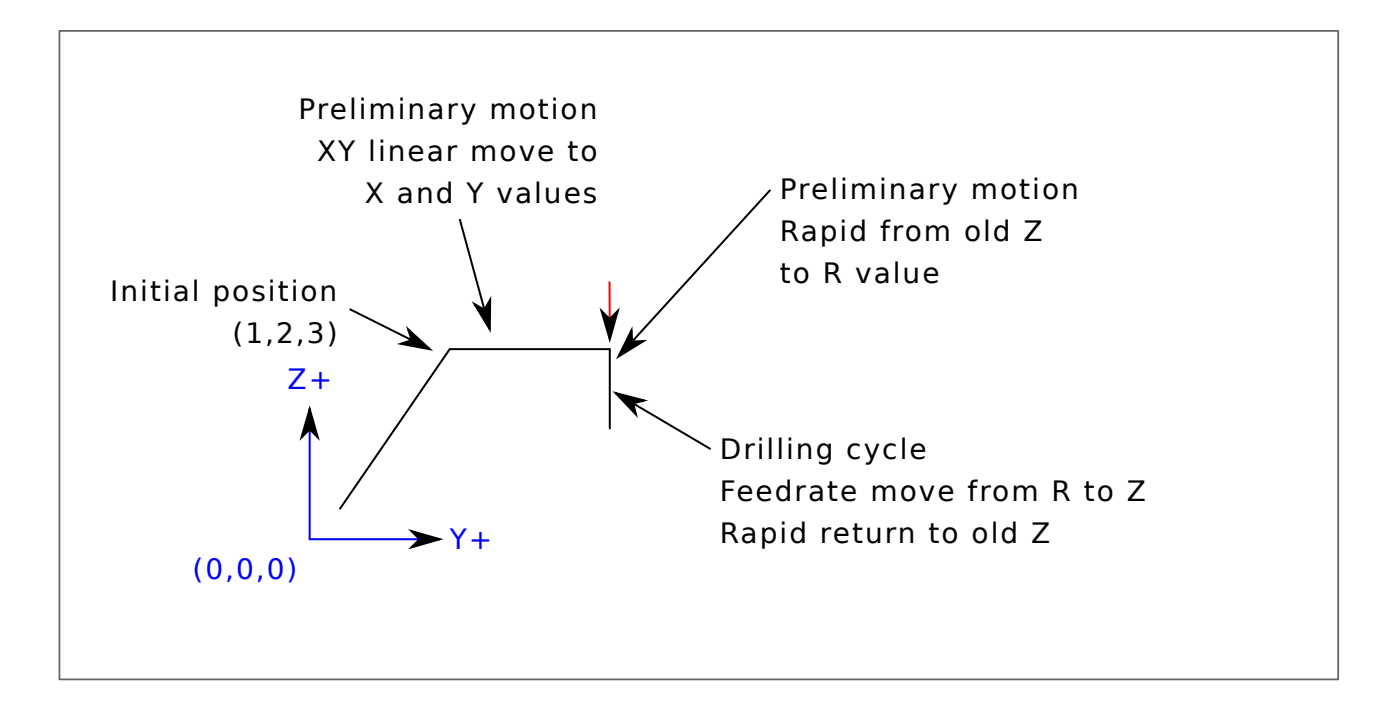

Example 2 - Relative Position G81 Suppose the current position is (X1, Y2, Z3) and the following line of NC code is interpreted.

G91 G98 G81 X4 Y5 Z-0.6 R1.8 L3

This calls for incremental distance mode (G91) and OLD\_Z retract mode (G98). It also calls for the G81 drilling cycle to be repeated three times. The X value is 4, the Y value is 5, the Z value is -0.6 and the R value is 1.8. The initial X position is 5  $(=1+4)$ , the initial Y position is 7 ( $=2+5$ ), the clear Z position is 4.8 ( $=1.8+3$ ), and the Z position is 4.2 ( $=4.8-0.6$ ). OLD\_Z is 3.

The first preliminary move is a maximum rapid move along the Z axis to (X1,Y2,Z4.8), since OLD\_Z < clear Z.

The first repeat consists of 3 moves.

- 1. a [rapid move](#page-349-0) parallel to the XY-plane to (X5, Y7)
- 2. move parallel to the Z-axis at the [feed rate](#page-408-0) to (Z4.2)
- 3. a rapid move parallel to the Z-axis to (X5, Y7, Z4.8)

The second repeat consists of 3 moves. The X position is reset to 9 (=5+4) and the Y position to 12 (=7+5).

1. a [rapid move](#page-349-0) parallel to the XY-plane to (X9, Y12, Z4.8)

- 2. move parallel to the Z-axis at the feed rate to (X9, Y12, Z4.2)
- 3. a rapid move parallel to the Z-axis to (X9, Y12, Z4.8)

The third repeat consists of 3 moves. The X position is reset to 13 (=9+4) and the Y position to 17 (=12+5).

- 1. a [rapid move](#page-349-0) parallel to the XY-plane to (X13, Y17, Z4.8)
- 2. move parallel to the Z-axis at the feed rate to (X13, Y17, Z4.2)
- 3. a rapid move parallel to the Z-axis to (X13, Y17, Z4.8)

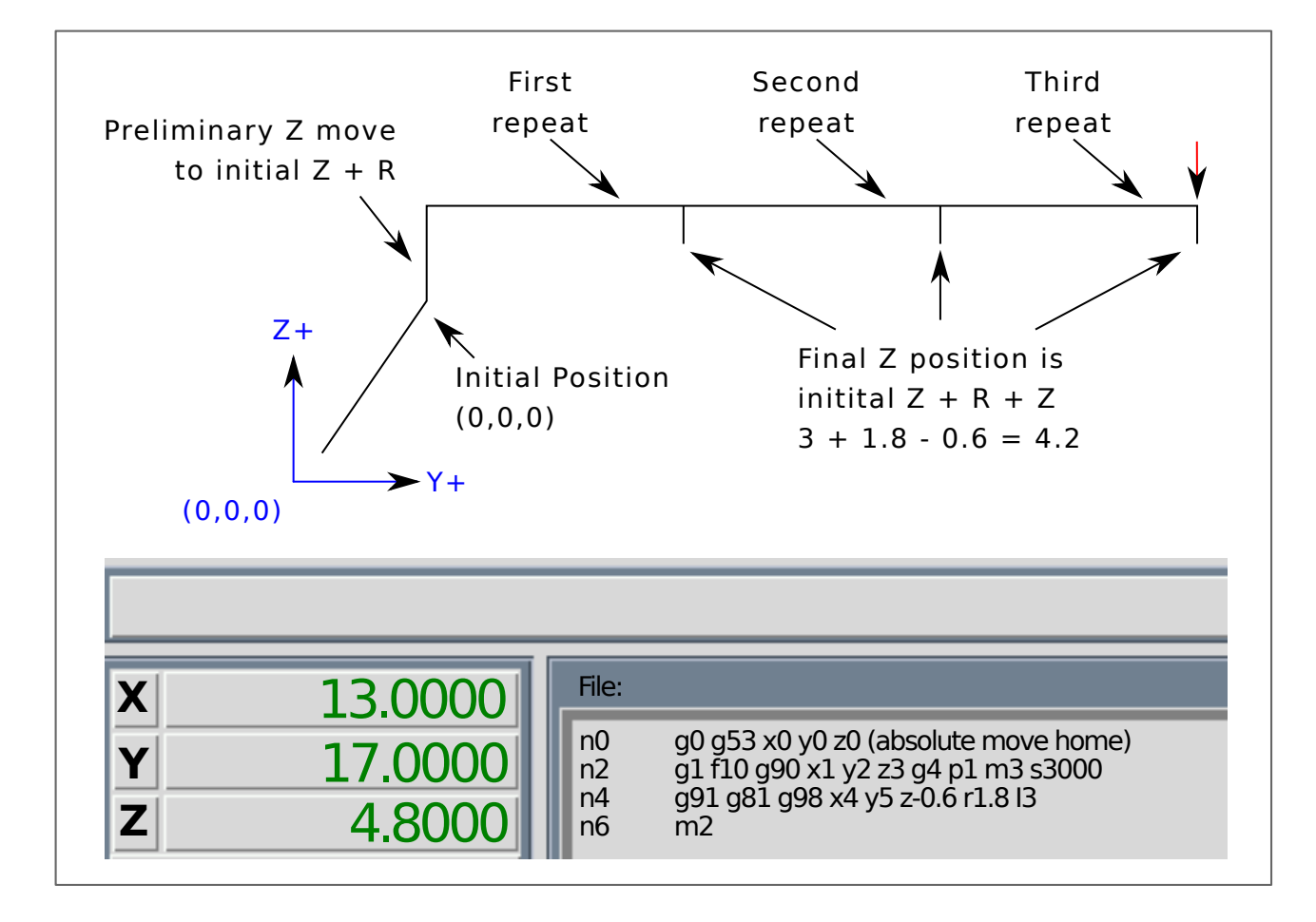

Example 3 - Relative Position G81 Now suppose that you execute the first G81 block of code but from (X0, Y0, Z0) rather than from (X1, Y2, Z3).

#### G90 G98 G81 X4 Y5 Z1.5 R2.8

Since OLD  $Z$  is below the R value, it adds nothing for the motion but since the initial value of  $Z$  is less than the value specified in R, there will be an initial Z move during the preliminary moves.

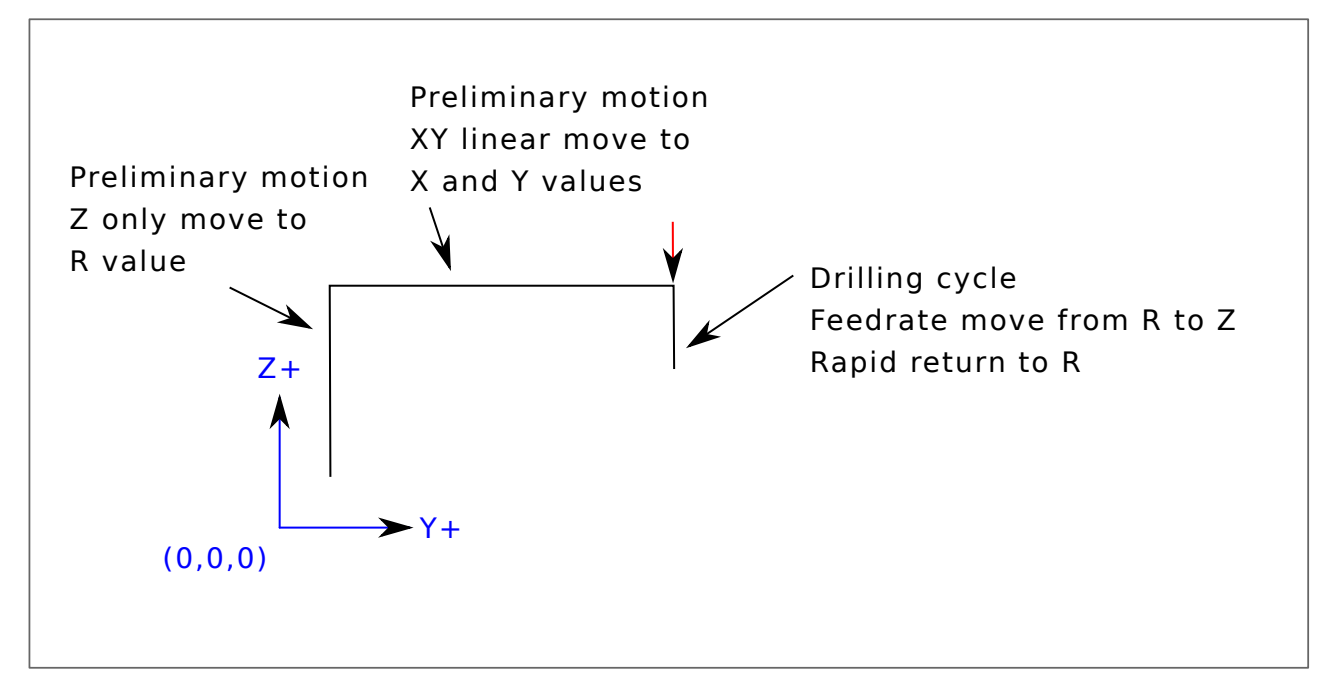

**Example 4 - Absolute G81 R > Z** This is a plot of the path of motion for the second g81 block of code.

```
G91 G98 G81 X4 Y5 Z-0.6 R1.8 L3
```
Since this plot starts with (X0, Y0, Z0), the interpreter adds the initial Z0 and R1.8 and rapid moves to that location. After that initial Z move, the repeat feature works the same as it did in example 3 with the final Z depth being 0.6 below the R value.

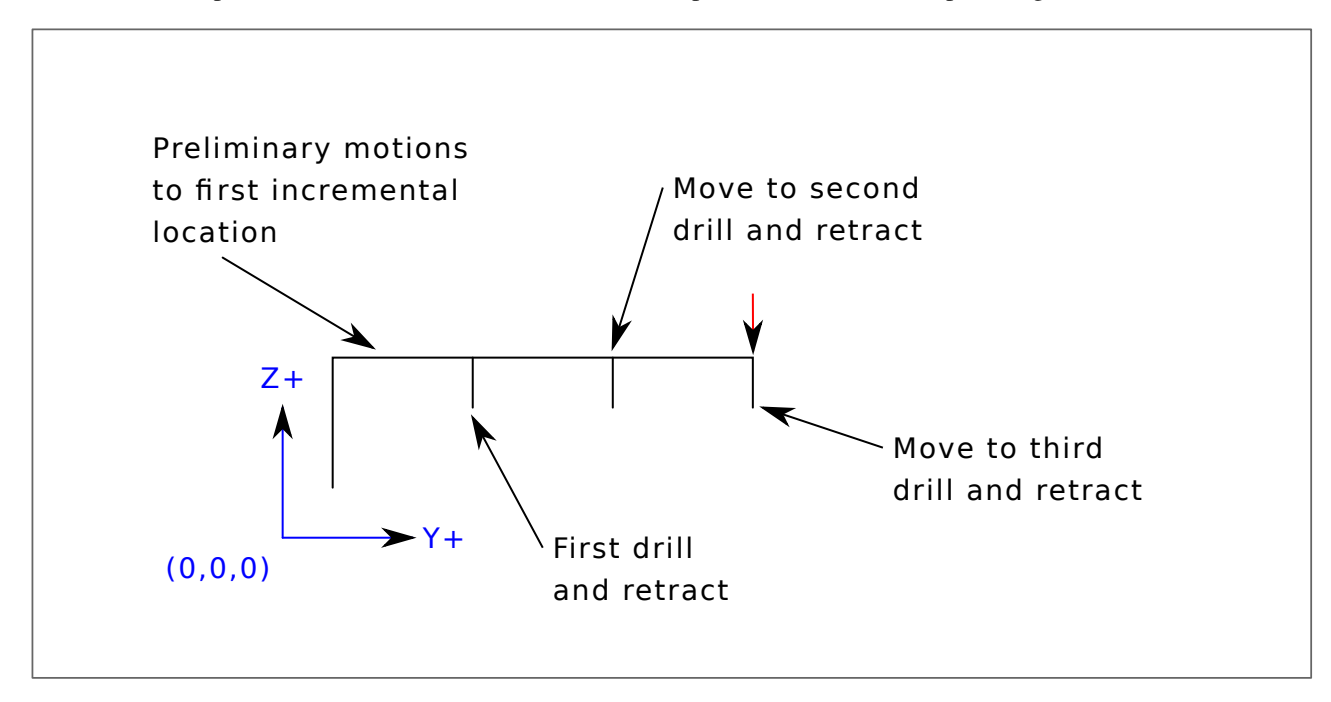

Example 5 - Relative position R > Z

G90 G98 G81 X4 Y5 Z-0.6 R1.8

Since this plot starts with (X0, Y0, Z0), the interpreter adds the initial Z0 and R1.8 and rapid moves to that location as in *Example 4*. After that initial Z move, the [rapid move](#page-349-0) to X4 Y5 is done. Then the final Z depth being 0.6 below the R value. The repeat function would make the Z move in the same location again.

# **5.3.43 G82 Drilling Cycle, Dwell**

G82 (X- Y- Z-) or (U- V- W-) R- L- P-

The *G82* cycle is intended for drilling with a dwell at the bottom of the hole.

- 1. Preliminary motion, as described in the [Preliminary and In-Between Motion](#page-377-0) section.
- 2. Move the Z-axis at the current [feed rate](#page-408-0) to the Z position.
- 3. Dwell for the P number of seconds.
- 4. The Z-axis does a [rapid move](#page-349-0) to clear Z.

The motion of a G82 canned cycle looks just like G81 with the addition of a dwell at the bottom of the Z move. The length of the dwell is specified by a *P-* word in the G82 block.

# **5.3.44 G83 Peck Drilling Cycle**

G83 (X- Y- Z-) or (U- V- W-) R- L- Q-

The *G83* cycle (often called peck drilling) is intended for deep drilling or milling with chip breaking. The retracts in this cycle clear the hole of chips and cut off any long stringers (which are common when drilling in aluminum). This cycle takes a Q number which represents a *delta* increment along the Z-axis. The retract before final depth will always be to the *retract* plane even if G98 is in effect. The final retract will honor the G98/99 in effect. G83 functions the same as G81 with the addition of retracts during the drilling operation.

- 1. Preliminary motion, as described in the [Preliminary and In-Between Motion](#page-377-0) section.
- 2. Move the Z-axis at the current [feed rate](#page-408-0) downward by delta or to the Z position, whichever is less deep.
- 3. Rapid move back out to the retract plane specified by the R word.
- 4. Rapid move back down to the current hole bottom, backed off a bit.
- 5. Repeat steps 2, 3, and 4 until the Z position is reached at step 2.
- 6. The Z-axis does a [rapid move](#page-349-0) to clear Z.

#### It is an error if:

• the Q number is negative or zero.

# **5.3.45 G84 Right-hand Tapping Cycle, Dwell**

G84 (X- Y- Z-) or (U- V- W-) R- L- P- \$-

The *G84* cycle is intended for tapping with floating chuck and dwell at the bottom of the hole.

- 1. Preliminary motion, as described in the [Preliminary and In-Between Motion](#page-377-0) section.
- 2. Disable Feed and Speed Overrides.
- 3. Move the Z-axis at the current feed rate to the Z position.
- 4. Stop the seleted spindle (chosen by the \$ parameter)
- 5. Start spindle rotation counterclockwise.
- 6. Dwell for the P number of seconds.
- 7. Move the Z-axis at the current feed rate to clear Z
- 8. Restore Feed and Speed override enables to previous state

The length of the dwell is specified by a *P-* word in the G84 block. Thread pitch is F divided by S. In example S100 F125 gives pitch of 1.25MM per revolution.

# **5.3.46 G85 Boring Cycle, Feed Out**

G85 (X- Y- Z-) or (U- V- W-) R- L-

The *G85* cycle is intended for boring or reaming, but could be used for drilling or milling.

- 1. Preliminary motion, as described in the [Preliminary and In-Between Motion](#page-377-0) section.
- 2. Move the Z-axis only at the current [feed rate](#page-408-0) to the Z position.
- 3. Retract the Z-axis at the current feed rate to the R plane if it is lower than the initial Z.
- 4. Retract at the traverse rate to clear Z.

#### **5.3.47 G86 Boring Cycle, Spindle Stop, Rapid Move Out**

G86 (X- Y- Z-) or (U- V- W-) R- L- P- \$-

The *G86* cycle is intended for boring. This cycle uses a P number for the number of seconds to dwell.

- 1. Preliminary motion, as described in the [Preliminary and In-Between Motion](#page-377-0) section.
- 2. Move the Z-axis only at the current [feed rate](#page-408-0) to the Z position.
- 3. Dwell for the P number of seconds.
- 4. Stop the selected spindle turning. (Chosen by the \$ parameter)
- 5. The Z-axis does a [rapid move](#page-349-0) to clear Z.
- 6. Restart the spindle in the direction it was going.

#### It is an error if:

• the spindle is not turning before this cycle is executed.

# **5.3.48 G87 Back Boring Cycle**

This code is currently unimplemented in LinuxCNC. It is accepted, but the behavior is undefined.

# **5.3.49 G88 Boring Cycle, Spindle Stop, Manual Out**

This code is currently unimplemented in LinuxCNC. It is accepted, but the behavior is undefined.

# **5.3.50 G89 Boring Cycle, Dwell, Feed Out**

G89 (X- Y- Z-) or (U- V- W-) R- L- P-

The *G89* cycle is intended for boring. This cycle uses a P number, where P specifies the number of seconds to dwell.

- 1. Preliminary motion, as described in the [Preliminary and In-Between Motion](#page-377-0) section.
- 2. Move the Z-axis only at the current [feed rate](#page-408-0) to the Z position.
- 3. Dwell for the P number of seconds.
- 4. Retract the Z-axis at the current feed rate to clear Z.

# **5.3.51 G90, G91 Distance Mode**

- <span id="page-387-0"></span>• *G90* - absolute distance mode In absolute distance mode, axis numbers (X, Y, Z, A, B, C, U, V, W) usually represent positions in terms of the currently active coordinate system. Any exceptions to that rule are described explicitly in the [G80 G89](#page-376-0) Section.
- *G91* incremental distance mode In incremental distance mode, axis numbers usually represent increments from the current coordinate.

#### G90 Example

```
G90 (set absolute distance mode)
G0 X2.5 (rapid move to coordinate X2.5 including any offsets in effect)
```
# G91 Example

```
G91 (set incremental distance mode)
G0 X2.5 (rapid move 2.5 from current position along the X axis)
```
• See [G0](#page-349-0) section for more information.

# **5.3.52 G90.1, G91.1 Arc Distance Mode**

- *G90.1* absolute distance mode for I, J & K offsets. When G90.1 is in effect I and J both must be specified with G2/3 for the XY plane or J and K for the XZ plane or it is an error.
- *G91.1* incremental distance mode for I, J & K offsets. G91.1 Returns I, J & K to their default behavior.

# **5.3.53 G92 Coordinate System Offset**

G92 axes

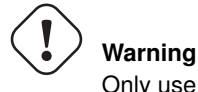

Only use *G92* after your machine has been positioned to the desired point.

*G92* makes the current point have the coordinates you want (without motion), where the axis words contain the axis numbers you want. All axis words are optional, except that at least one must be used. If an axis word is not used for a given axis, the offset for that axis will be zero.

When *G92* is executed, the [origins](#page-322-1) of all coordinate systems move. They move such that the value of the current controlled point, in the currently active coordinate system, becomes the specified value. All of the coordinate system's origins (G53-G59.3) are offset this same distance.

*G92* uses the values stored in [parameters](#page-331-0) 5211-5219 as the X Y Z A B C U V W offset values for each axis. The parameter values are *absolute* machine coordinates in the native machine *units* as specified in the ini file. All axes defined in the ini file will be offset when G92 is active. If an axis was not entered following the G92, that axis' offset will be zero.

For example, suppose the current point is at X=4 and there is currently no *G92* offset active. Then *G92 X7* is programmed. This moves all origins -3 in X, which causes the current point to become X=7. This -3 is saved in parameter 5211.

Being in incremental distance mode (G91 instead of G90) has no effect on the action of *G92*.

*G92* offsets may be already be in effect when the *G92* is called. If this is the case, the offset is replaced with a new offset that makes the current point become the specified value.

It is an error if:

• all axis words are omitted.

LinuxCNC stores the G92 offsets and reuses them on the next run of a program. To prevent this, one can program a G92.1 (to erase them), or program a G92.2 (to remove them - they are still stored).

#### **Note**

The *G52* command can also be used to change this offset; see the [Offsets](#page-325-1) Section for more details about *G92* and *G52* and how they interact.

See the [Coordinate System](#page-322-0) Section for an overview of coordinate systems.

See the [Parameters](#page-330-0) Section for more information.

# **5.3.54 G92.1, G92.2 Reset G92 Offsets**

- *G92.1* turn off G92 offsets and reset [parameters](#page-331-0) 5211 5219 to zero.
- *G92.2* turn off G92 offsets but keep [parameters](#page-331-0) 5211 5219 available.

#### **Note**

G92.1 only clears G92 offsets, to change G53-G59.3 coordinate system offsets in G code use either [G10 L2](#page-359-0) or [G10 L20.](#page-362-0)

# **5.3.55 G92.3 Restore G92 Offsets**

• *G92.3* - set the G92 offset to the values saved in parameters 5211 to 5219

You can set axis offsets in one program and use the same offsets in another program. Program *G92* in the first program. This will set parameters 5211 to 5219. Do not use *G92.1* in the remainder of the first program. The parameter values will be saved when the first program exits and restored when the second one starts up. Use *G92.3* near the beginning of the second program. That will restore the offsets saved in the first program.

# **5.3.56 G93, G94, G95 Feed Rate Mode**

• *G93* - is Inverse Time Mode. In inverse time feed rate mode, an F word means the move should be completed in [one divided by the F number] minutes. For example, if the F number is 2.0, the move should be completed in half a minute.

When the inverse time feed rate mode is active, an F word must appear on every line which has a G1, G2, or G3 motion, and an F word on a line that does not have G1, G2, or G3 is ignored. Being in inverse time feed rate mode does not affect G0 [\(rapid](#page-349-0) [move\)](#page-349-0) motions.

- *G94* is Units per Minute Mode. In units per minute feed mode, an F word is interpreted to mean the controlled point should move at a certain number of inches per minute, millimeters per minute, or degrees per minute, depending upon what length units are being used and which axis or axes are moving.
- *G95* is Units per Revolution Mode In units per revolution mode, an F word is interpreted to mean the controlled point should move a certain number of inches per revolution of the spindle, depending on what length units are being used and which axis or axes are moving. G95 is not suitable for threading, for threading use G33 or G76. G95 requires that spindle.N.speed-in to be connected. The actual spindle to which the feed is synchronised is chosen by the \$ parameter

It is an error if:

- Inverse time feed mode is active and a line with G1, G2, or G3 (explicitly or implicitly) does not have an F word.
- A new feed rate is not specified after switching to G94 or G95

# **5.3.57 G96, G97 Spindle Control Mode**

```
G96 <D-> S- <$-> (Constant Surface Speed Mode)
G97 S- <$-> (RPM Mode)
```
- *D* maximum spindle RPM
- *S* surface speed
- '\$" the spindle of which the speed will be varied.
- *G96 D- S-* selects constant surface speed of *S* feet per minute (if G20 is in effect) or meters per minute (if G21 is in effect). D- is optional.

When using G96, ensure that X0 in the current coordinate system (including offsets and tool lengths) is the center of rotation or LinuxCNC will not give the desired ssurface speed. G96 is not affected by radius or diameter mode.

To achieve CSS mode on selected spindles programme successive G96 commands for each spindle prior to issuing M3.

• *G97* selects RPM mode.

#### G96 Example Line

G96 D2500 S250 (set CSS with a max rpm of 2500 and a surface speed of 250)

It is an error if:

- S is not specified with G96
- A feed move is specified in G96 mode while the spindle is not turning

# **5.3.58 G98, G99 Canned Cycle Return Level**

- <span id="page-390-0"></span>• *G98* - retract to the position that axis was in just before this series of one or more contiguous canned cycles was started.
- *G99* retract to the position specified by the R word of the canned cycle.

Program a *G98* and the canned cycle will use the Z position prior to the canned cycle as the Z return position if it is higher than the R value specified in the cycle. If it is lower, the R value will be used. The R word has different meanings in absolute distance mode and incremental distance mode.

#### G98 Retract to Origin

```
G0 X1 Y2 Z3
G90 G98 G81 X4 Y5 Z-0.6 R1.8 F10
```
The G98 to the second line above means that the return move will be to the value of Z in the first line since it is higher that the R value specified.

The *initial* (G98) plane is reset any time cycle motion mode is abandoned, whether explicitly (G80) or implicitly (any motion code that is not a cycle). Switching among cycle modes (say G81 to G83) does NOT reset the *initial* plane. It is possible to switch between G98 and G99 during a series of cycles.

# **5.4 M Codes**

# **5.4.1 M Code Quick Reference Table**

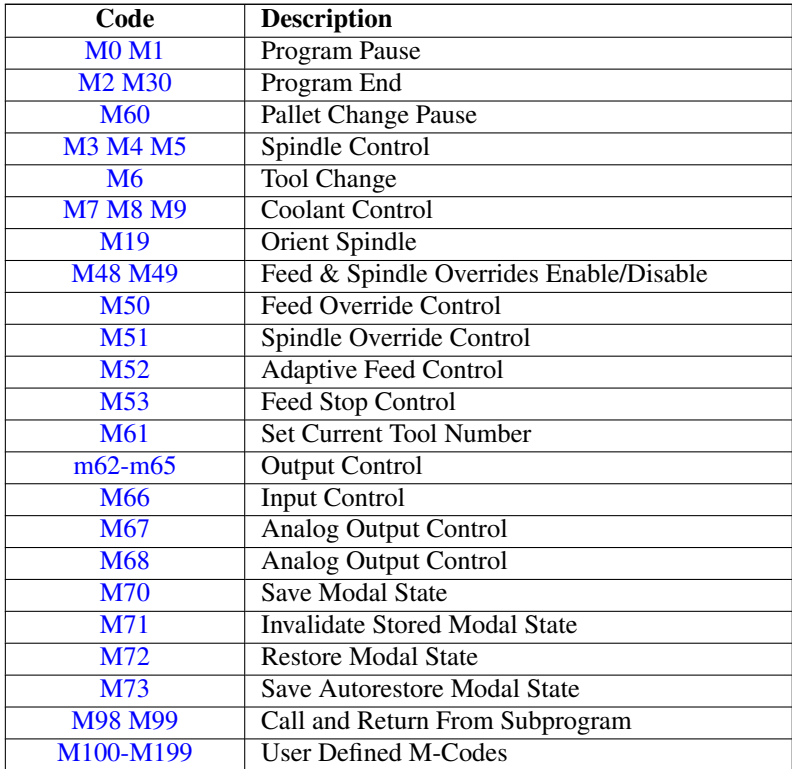

# **5.4.2 M0, M1 Program Pause**

- <span id="page-391-1"></span>• *M0* - pause a running program temporarily. LinuxCNC remains in the Auto Mode so MDI and other manual actions are not enabled. Pressing the resume button will restart the program at the following line.
- *M1* pause a running program temporarily if the optional stop switch is on. LinuxCNC remains in the Auto Mode so MDI and other manual actions are not enabled. Pressing the resume button will restart the program at the following line.

#### **Note**

It is OK to program *M0* and *M1* in MDI mode, but the effect will probably not be noticeable, because normal behavior in MDI mode is to stop after each line of input anyway.

# **5.4.3 M2, M30 Program End**

- <span id="page-391-0"></span>• *M2* - end the program. Pressing Cycle Start ("R" in the Axis GUI) will restart the program at the beginning of the file.
- *M30* exchange pallet shuttles and end the program. Pressing Cycle Start will start the program at the beginning of the file.

Both of these commands have the following effects:

- 1. Change from Auto mode to MDI mode.
- 2. Origin offsets are set to the default (like *G54*).
- 3. Selected plane is set to XY plane (like *G17*).
- 4. Distance mode is set to absolute mode (like *G90*).
- 5. Feed rate mode is set to units per minute (like *G94*).
- 6. Feed and speed overrides are set to ON (like *M48*).
- 7. Cutter compensation is turned off (like *G40*).
- 8. The spindle is stopped (like *M5*).
- 9. The current motion mode is set to feed (like *G1*).
- 10. Coolant is turned off (like *M9*).

#### **Note**

Lines of code after M2/M30 will not be executed. Pressing Cycle Start will start the program at the beginning of the file.

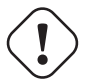

# **Warning**

Using % to wrap the G code does not do the same thing as a *Program End*. See [File Requirements](#page-345-0) for more information on what using % does not do.

# **5.4.4 M60 Pallet Change Pause**

<span id="page-391-2"></span>• *M60* - exchange pallet shuttles and then pause a running program temporarily (regardless of the setting of the optional stop switch). Pressing the cycle start button will restart the program at the following line.

# **5.4.5 M3, M4, M5 Spindle Control**

- <span id="page-392-1"></span>• *M3 [\$n]* - start the selected spindle clockwise at the *S* speed.
- *M4* [ $\sin$ ] start the selected spindle counterclockwise at the *S* speed.
- *M5 [\$n]* stop the selected spindle.

Use \$ to operate on specific spindles. If \$ is omitted then the commands default to operating on spindle.0 Use \$-1 to operate on all active spindles.

This example will start spindles 0, 1, and 2 simultaneously at different speeds:

S100 \$0 S200 \$1 S300 \$2 M3 \$-1

This example will then reverse spindle 1 but leave the other spindles rotating forwards:

M4 \$1

And this will stop spindle 2 and leave the other spindles rotating:

M5 \$2

If the \$ is omitted then behaviour is exactly as normal for a single spindle machine

It is OK to use *M3* or *M4* if the [S](#page-408-1) spindle speed is set to zero. If this is done (or if the speed override switch is enabled and set to zero), the spindle will not start turning. If, later, the spindle speed is set above zero (or the override switch is turned up), the spindle will start turning. It is OK to use *M3* or *M4* when the spindle is already turning or to use *M5* when the spindle is already stopped.

# **5.4.6 M6 Tool Change**

#### <span id="page-392-0"></span>**5.4.6.1 Manual Tool Change**

If the HAL component hal\_manualtoolchange is loaded, M6 will stop the spindle and prompt the user to change the tool based on the last *T-* number programmed. For more information on hal\_manualtoolchange see the [Manual Tool Change](#page-152-0) section.

#### **5.4.6.2 Tool Changer**

To change a tool in the spindle from the tool currently in the spindle to the tool most recently selected (using a T word - see Section [Select Tool\)](#page-409-0), program *M6*. When the tool change is complete:

- The spindle will be stopped.
- The tool that was selected (by a T word on the same line or on any line after the previous tool change) will be in the spindle.
- If the selected tool was not in the spindle before the tool change, the tool that was in the spindle (if there was one) will be placed back into the tool changer magazine.
- If configured in the .ini file some axis positions may move when a M6 is issued. See the **EMCIO** section for more information on tool change options.

• No other changes will be made. For example, coolant will continue to flow during the tool change unless it has been turned off by an *M9*.

# **Warning**

The tool length offset is not changed by *M6*, use *[G43](#page-369-0)* after the *M6* to change the tool length offset.

The tool change may include axis motion. It is OK (but not useful) to program a change to the tool already in the spindle. It is OK if there is no tool in the selected slot; in that case, the spindle will be empty after the tool change. If slot zero was last selected, there will definitely be no tool in the spindle after a tool change. The tool changer will have to be setup to perform the tool change in hal and possibly classicladder.

# **5.4.7 M7, M8, M9 Coolant Control**

- <span id="page-393-0"></span>• *M7* - turn mist coolant on. M7 controls iocontrol.0.coolant-mist pin.
- *M8* turn flood coolant on. M8 controls iocontrol.0.coolant-flood pin.
- *M9* turn both M7 and M8 off.

Connect one or both of the coolant control pins in HAL before M7 or M8 will control an output. M7 and M8 can be used to turn on any output via G code.

It is OK to use any of these commands, regardless of the current coolant state.

# **5.4.8 M19 Orient Spindle**

- <span id="page-393-1"></span>• *M19 R- Q- [P-] [\$-]*
- *R* Position to rotate to from 0, valid range is 0-360 degrees
- *Q* Number of seconds to wait until orient completes. If spindle.N.is-oriented does not become true within Q timeout an error occurs.
- *P* Direction to rotate to position.
	- *0* rotate for smallest angular movement (default)
	- *1* always rotate clockwise (same as M3 direction)
	- *2* always rotate counterclockwise (same as M4 direction)

• *\$* The spindle to orient (actually only determines which HAL pins carry the spindle position commands)

M19 is cleared by any of M3,M4,M5.

Spindle orientation requires a quadrature encoder with an index to sense the spindle shaft position and direction of rotation.

INI Settings in the [RS274NGC] section.

ORIENT\_OFFSET = 0-360 (fixed offset in degrees added to M19 R word)

HAL Pins

- *spindle.N.orient-angle* (out float) Desired spindle orientation for M19. Value of the M19 R word parameter plus the value of the [RS274NGC]ORIENT\_OFFSET ini parameter.
- *spindle.N.orient-mode* (out s32) Desired spindle rotation mode. Reflects M19 P parameter word, Default = 0
- *spindle.N.orient* (out bit) Indicates start of spindle orient cycle. Set by M19. Cleared by any of M3,M4,M5. If spindle-orientfault is not zero during spindle-orient true, the M19 command fails with an error message.
- *spindle.N.is-oriented* (in bit) Acknowledge pin for spindle-orient. Completes orient cycle. If spindle-orient was true when spindle-is-oriented was asserted, the spindle-orient pin is cleared and the spindle-locked pin is asserted. Also, the spindlebrake pin is asserted.
- *spindle.N.orient-fault* (in s32) Fault code input for orient cycle. Any value other than zero will cause the orient cycle to abort.
- *spindle.N.locked* (out bit) Spindle orient complete pin. Cleared by any of M3,M4,M5.

# **5.4.9 M48, M49 Speed and Feed Override Control**

- <span id="page-394-0"></span>• *M48* - enable the spindle speed and feed rate override controls.
- *M49* disable both controls.

These commands also take an optional \$ parameter to determine which spindle they operate on.

It is OK to enable or disable the controls when they are already enabled or disabled. See the [Feed Rate](#page-62-0) Section for more details.

# **5.4.10 M50 Feed Override Control**

- <span id="page-394-1"></span>• *M50 <P1>* - enable the feed rate override control. The P1 is optional.
- *M50 P0* disable the feed rate control.

While disabled the feed override will have no influence, and the motion will be executed at programmed feed rate. (unless there is an adaptive feed rate override active).

# **5.4.11 M51 Spindle Speed Override Control**

- <span id="page-394-2"></span>• *M51 <P1>* <\$->- enable the spindle speed override control for the selected spindle. The P1 is optional.
- *M51 P0* <\$-> disable the spindle speed override control program. While disabled the spindle speed override will have no influence, and the spindle speed will have the exact program specified value of the S-word (described in [Spindle Speed](#page-408-1) Section).

# **5.4.12 M52 Adaptive Feed Control**

- <span id="page-394-3"></span>• *M52 <P1>* - use an adaptive feed. The P1 is optional.
- *M52 P0* stop using adaptive feed.

When adaptive feed is enabled, some external input value is used together with the user interface feed override value and the commanded feed rate to set the actual feed rate. In LinuxCNC, the HAL pin *motion.adaptive-feed* is used for this purpose. Values on *motion.adaptive-feed* should range from -1 (programmed speed in reverse) to 1 (full speed). 0 is equivalent to feed-hold.

#### **Note**

The use of negative adaptive-feed for reverse run is a new feature and is not very well tested as yet. The intended use is for plasma cutters and wire spark eroders but it is not limited to such applications.

# **5.4.13 M53 Feed Stop Control**

- <span id="page-395-0"></span>• *M53 <P1>* - enable the feed stop switch. The P1 is optional. Enabling the feed stop switch will allow motion to be interrupted by means of the feed stop control. In LinuxCNC, the HAL pin *motion.feed-hold* is used for this purpose. A *true* value will cause the motion to stop when *M53* is active.
- *M53 P0* disable the feed stop switch. The state of *motion.feed-hold* will have no effect on feed when M53 is not active.

# **5.4.14 M61 Set Current Tool**

<span id="page-395-1"></span>• *M61 Q*-- change the current tool number without a tool change. One use is when you power up LinuxCNC with a tool currently in the spindle, you can then set that tool number without doing a tool change. M61 Q0 will set the spindle to the tool-unloaded state.

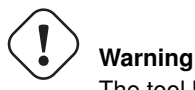

The tool length offset is not changed by *M61*, use *[G43](#page-369-0)* after the *M61* to change the tool length offset.

It is an error if:

• Q- is not 0 or greater

# **5.4.15 M62 - M65 Digital Output Control**

- <span id="page-395-2"></span>• *M62 P-* - turn on digital output synchronized with motion. The P- word specifies the digital output number.
- *M63 P-* turn off digital output synchronized with motion. The P- word specifies the digital output number.
- *M64 P-* turn on digital output immediately. The P- word specifies the digital output number.
- *M65 P-* turn off digital output immediately. The P- word specifies the digital output number.

The P-word ranges from 0 to a default value of 3. If needed the the number of I/O can be increased by using the num dio parameter when loading the motion controller. See the [Motion Section](#page-811-1) for more information.

The M62 & M63 commands will be queued. Subsequent commands referring to the same output number will overwrite the older settings. More than one output change can be specified by issuing more than one M62/M63 command.

The actual change of the specified outputs will happen at the beginning of the next motion command. If there is no subsequent motion command, the queued output changes won't happen. It's best to always program a motion G code (G0, G1, etc) right after the M62/63.

M64 & M65 happen immediately as they are received by the motion controller. They are not synchronized with movement, and they will break blending.

#### **Note**

M62-65 will not function unless the appropriate motion.digital-out-nn pins are connected in your hal file to outputs.
# **5.4.16 M66 Wait on Input**

M66 P- | E- <L->

- *P-* specifies the digital input number from 0 to 3.
- *E-* specifies the analog input number from 0 to 3.
- *L-* specifies the wait mode type.
	- *Mode 0: IMMEDIATE* no waiting, returns immediately. The current value of the input is stored in parameter #5399
	- *Mode 1: RISE* waits for the selected input to perform a rise event.
	- *Mode 2: FALL* waits for the selected input to perform a fall event.
	- *Mode 3: HIGH* waits for the selected input to go to the HIGH state.
	- *Mode 4: LOW* waits for the selected input to go to the LOW state.
- *Q-* specifies the timeout in seconds for waiting. If the timeout is exceeded, the wait is interrupt, and the variable #5399 will be holding the value -1. The Q value is ignored if the L-word is zero (IMMEDIATE). A Q value of zero is an error if the L-word is non-zero.
- Mode 0 is the only one permitted for an analog input.

# M66 Example Lines

M66 P0 L3 Q5 (wait up to 5 seconds for digital input 0 to turn on)

M66 wait on an input stops further execution of the program, until the selected event (or the programmed timeout) occurs.

It is an error to program M66 with both a P-word and an E-word (thus selecting both an analog and a digital input). In LinuxCNC these inputs are not monitored in real time and thus should not be used for timing-critical applications.

The number of I/O can be increased by using the num\_dio or num\_aio parameter when loading the motion controller. See the [Motion Section](#page-811-0) for more information.

#### **Note**

M66 will not function unless the appropriate motion.digital-in-nn pins or motion.analog-in-nn pins are connected in your hal file to an input.

# Example HAL Connection

net signal-name motion.digital-in-00 <= parport.0.pin10-in

# **5.4.17 M67 Analog Output,Synchronized**

M67 E- Q-

- *M67* set an analog output synchronized with motion.
- *E* - output number ranging from 0 to 3.
- *Q* - is the value to set (set to 0 to turn off).

The actual change of the specified outputs will happen at the beginning of the next motion command. If there is no subsequent motion command, the queued output changes won't happen. It's best to always program a motion G code (G0, G1, etc) right after the M67. M67 functions the same as M62-63.

The number of I/O can be increased by using the num dio or num aio parameter when loading the motion controller. See the [Motion Section](#page-811-0) for more information.

#### **Note**

M67 will not function unless the appropriate motion.analog-out-nn pins are connected in your hal file to outputs.

# **5.4.18 M68 Analog Output, Immediate**

M68 E- Q-

- *M68* set an analog output immediately.
- *E-* output number ranging from 0 to 3.
- $Q$  is the value to set (set to 0 to turn off).

M68 output happen immediately as they are received by the motion controller. They are not synchronized with movement, and they will break blending. M68 functions the same as M64-65.

The number of I/O can be increased by using the num\_dio or num\_aio parameter when loading the motion controller. See the [Motion Section](#page-811-0) for more information.

#### **Note**

M68 will not function unless the appropriate motion.analog-out-nn pins are connected in your hal file to outputs.

# **5.4.19 M70 Save Modal State**

To explicitly save the modal state at the current call level, program *M70*. Once modal state has been saved with *M70*, it can be restored to exactly that state by executing an *M72*.

A pair of *M70* and *M72* instructions will typically be used to protect a program against inadvertant modal changes within subroutines.

<span id="page-397-0"></span>The state saved consists of:

- current G20/G21 settings (imperial/metric)
- selected plane (G17/G18/G19 G17.1,G18.1,G19.1)
- status of cutter compensation (G40,G41,G42,G41.1,G42,1)
- distance mode relative/absolute (G90/G91)
- feed mode (G93/G94,G95)
- current coordinate system (G54-G59.3)
- tool length compensation status (G43,G43.1,G49)
- retract mode (G98,G99)
- spindle mode (G96-css or G97-RPM)
- arc distance mode (G90.1, G91.1)
- lathe radius/diameter mode (G7,G8)
- path control mode (G61, G61.1, G64)
- current feed and speed (*F* and *S* values)
- spindle status (M3,M4,M5) on/off and direction
- mist (M7) and flood (M8) status
- speed override (M51) and feed override (M50) settings
- adaptive feed setting (M52)
- feed hold setting (M53)

Note that in particular, the motion mode (G1 etc) is NOT restored.

*current call level* means either:

- executing in the main program. There is a single storage location for state at the main program level; if several *M70* instructions are executed in turn, only the most recently saved state is restored when an *M72* is executed.
- executing within a G-code subroutine. The state saved with *M70* within a subroutine behaves exactly like a local named parameter - it can be referred to only within this subroutine invocation with an *M72* and when the subroutine exits, the parameter goes away.

A recursive invocation of a subroutine introduces a new call level.

# **5.4.20 M71 Invalidate Stored Modal State**

Modal state saved with an *M70* or by an *M73* at the current call level is invalidated (cannot be restored from anymore).

A subsequent *M72* at the same call level will fail.

If executed in a subroutine which protects modal state by an *M73*, a subsequent return or endsub will not restore modal state.

The usefulness of this feature is dubious. It should not be relied upon as it might go away.

# **5.4.21 M72 Restore Modal State**

[Modal state saved with an M70](#page-397-0) code can be restored by executing an *M72*.

The handling of G20/G21 is specially treated as feeds are interpreted differently depending on G20/G21: if length units (mm/in) are about to be changed by the restore operation, 'M72 'will restore the distance mode first, and then all other state including feed to make sure the feed value is interpreted in the correct unit setting.

It is an error to execute an *M72* with no previous *M70* save operation at that level.

The following example demonstrates saving and explicitely restoring modal state around a subroutine call using *M70* and *M72*. Note that the *imperialsub* subroutine is not "aware" of the M7x features and can be used unmodified:

```
O<showstate> sub
(DEBUG, imperial=#<_imperial> absolute=#<_absolute> feed=#<_feed> rpm=#<_rpm>)
O<showstate> endsub
O<imperialsub> sub
g20 (imperial)
g91 (relative mode)
```

```
F5 (low feed)
S300 (low rpm)
(debug, in subroutine, state now:)
o<showstate> call
O<imperialsub> endsub
; main program
g21 (metric)
g90 (absolute)
f200 (fast speed)
S2500 (high rpm)
(debug, in main, state now:)
o<showstate> call
M70 (save caller state in at global level)
O<imperialsub> call
M72 (explicitely restore state)
(debug, back in main, state now:)
o<showstate> call
m2
```
# **5.4.22 M73 Save and Autorestore Modal State**

To save modal state within a subroutine, and restore state on subroutine *endsub* or any *return* path, program *M73*.

Aborting a running program in a subroutine which has an *M73* operation will not restore state .

Also, the normal end (*M2*) of a main program which contains an *M73* will not restore state.

The suggested use is at the beginning of a O-word subroutine as in the following example. Using *M73* this way enables designing subroutines which need to modify modal state but will protect the calling program against inadvertant modal changes. Note the use of [predefined named parameters](#page-334-0) in the *showstate* subroutine.

```
O<showstate> sub
(DEBUG, imperial=#<_imperial> absolute=#<_absolute> feed=#<_feed> rpm=#<_rpm>)
O<showstate> endsub
O<imperialsub> sub
M73 (save caller state in current call context, restore on return or endsub)
g20 (imperial)
g91 (relative mode)
F5 (low feed)
S300 (low rpm)
(debug, in subroutine, state now:)
o<showstate> call
; note - no M72 is needed here - the following endsub or an
; explicit 'return' will restore caller state
O<imperialsub> endsub
; main program
g21 (metric)
g90 (absolute)
f200 (fast speed)
S2500 (high rpm)
(debug, in main, state now:)
o<showstate> call
o<imperialsub> call
```

```
(debug, back in main, state now:)
o<showstate> call
m2
```
# **5.4.23 M98 and M99**

The interpreter supports Fanuc-style main- and sub-programs with the *M98* and *M99* M-codes. See [Fanuc-Style Programs.](#page-404-0)

# **5.4.23.1 Selectively Restoring Modal State**

Executing an *M72* or returning from a subroutine which contains an *M73* will restore [all modal state saved.](#page-397-0)

If only some aspects of modal state should be preserved, an alternative is the usage of [predefined named parameters,](#page-334-0) local parameters and conditional statements. The idea is to remember the modes to be restored at the beginning of the subroutine, and restore these before exiting. Here is an example, based on snippet of *nc\_files/tool-length-probe.ngc*:

```
O<measure> sub (measure reference tool)
;
#<absolute> = #<_absolute> (remember in local variable if G90 was set)
;
g30 (above switch)
g38.2 z0 f15 (measure)
g91 g0z.2 (off the switch)
#1000=#5063 (save reference tool length)
(print,reference length is #1000)
;
O<restore_abs> if [#<absolute>]
    g90 (restore G90 only if it was set on entry:)
O<restore_abs> endif
;
O<measure> endsub
```
# **5.4.24 M100 - M199 User Defined Commands**

 $M1-- **P- Q->**$ 

- *M1*-- an integer in the range of 100 199.
- *P-* a number passed to the file as the first parameter.
- *Q-* a number passed to the file as the second parameter.

#### **Note**

After creating a new *M1nn* file you must restart the GUI so it is aware of the new file, otherwise you will get an *Unkown m code* error.

The external program named *M100* through *M199* (no extension and a capital M) is executed with the optional P and Q values as its two arguments. Execution of the G code file pauses until the external program exits. Any valid executable file can be used. The file must be located in the search path specificed in the ini file configuration. See the [Display Section](#page-445-0) for more information on search paths.

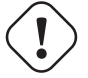

# **Warning**

Do not use a word processor to create or edit the files. A word processor will leave unseen codes that will cause problems and may prevent a bash or python file from working. Use a text editor like Geany in Debian or Notepad++ in other operating systems to create or edit the files.

The error *Unknown M code used* denotes one of the following

- The specified User Defined Command does not exist
- The file is not an executable file
- The file name has an extension
- The file name does not follow this format Mnnn where nnn = 100 through 199
- The file name used a lower case M

For example to open and close a collet closer that is controlled by a parallel port pin using a bash script file using M101 and M102. Create two files named M101 and M102. Set them as executable files (typically right click/properties/permissions) before running LinuxCNC. Make sure the parallel port pin is not connected to anything in a HAL file.

# M101 Example File

```
#!/bin/bash
# file to turn on parport pin 14 to open the collet closer
halcmd setp parport.0.pin-14-out True
exit 0
```
# M102 Example File

```
#!/bin/bash
# file to turn off parport pin 14 to open the collet closer
halcmd setp parport.0.pin-14-out False
exit 0
```
To pass a variable to a M1nn file you use the P and Q option like this:

M100 P123.456 Q321.654

#### M100 Example file

```
#!/bin/bash
voltage=$1
feedrate=$2
halcmd setp thc.voltage $voltage
halcmd setp thc.feedrate $feedrate
exit 0
```
To display a graphic message and stop until the message window is closed use a graphic display program like Eye of Gnome to display the graphic file. When you close it the program will resume.

# M110 Example file

```
#!/bin/bash
eog /home/john/linuxcnc/nc_files/message.png
exit 0
```
To display a graphic message and continue processing the G code file suffix an ampersand to the command.

# M110 Example display and keep going

```
#!/bin/bash
eog /home/john/linuxcnc/nc_files/message.png &
exit 0
```
# **5.5 O Codes**

O-codes provide for flow control in NC programs. Each block has an associated number, which is the number used after O. Care must be taken to properly match the O-numbers. O codes use the letter *O* not the number zero as the first character in the number like O100 or o100.

# **5.5.1 Numbering**

Numbered O codes must have a unique number for each subroutine, .Numbering Example

```
(the start of o100)
o100 sub
(notice that the if-endif block uses a different number)
  (the start of o110)
  o110 if [#2 GT 5]
   (some code here)
  (the end of o110)
 o110 endif
  (some more code here)
(the end of o100)
o100 endsub
```
# **5.5.2 Comments**

Comments on the same line as the O word should not be used as the behavior can change in the future.

The behavior is undefined if:

- The same number is used for more than one block
- Other words are used on a line with an O- word
- Comments are used on a line with an O-word

#### **Note**

Using the lower case o makes it easier to distinguish from a 0 that might have been mistyped. For example o100 is easier to see than O100 that it is not a 0.

# **5.5.3 Subroutines**

Subroutines starts at *Onnn sub* and ends at *Onnn endsub*. The lines between *Onnn sub* and *Onnn endsub* are not executed until the subroutine is called with *Onnn call*. Each subroutine must use a unique number.

# Subroutine Example

```
o100 sub
  G53 G0 X0 Y0 Z0 (rapid move to machine home)
o100 endsub
(the subroutine is called)
o100 call
M<sub>2</sub>
```
See [G53](#page-371-0) & [G0](#page-349-0) & [M2](#page-391-0) sections for more information.

O- Return Inside a subroutine, *O- return* can be executed. This immediately returns to the calling code, just as though *O- endsub* was encountered.

#### O- Return Example

```
o100 sub
  (test if parameter #2 is greater than 5)
  o110 if [#2 GT 5]
    (return to top of subroutine if test is true)
    o100 return
  o110 endif
    (this only gets executed if parameter #2 is not greater than 5)
    (DEBUG, parameter 1 is [#1])
o100 endsub
```
See the [Binary Operators](#page-338-0) & [Parameters](#page-330-0) sections for more information.

O- Call *O- Call* takes up to 30 optional arguments, which are passed to the subroutine as *#1*, *#2* , . . . , #N. Parameters from #N+1 to #30 have the same value as in the calling context. On return from the subroutine, the values of parameters #1 through #30 (regardless of the number of arguments) will be restored to the values they had before the call. Parameters #1 - #30 are local to the subroutine.

Because *1 2 3* is parsed as the number 123, the parameters must be enclosed in square brackets. The following calls a subroutine with 3 arguments:

# O- Call Example

```
o100 sub
  (test if parameter #2 is greater than 5)
  o110 if [#2 GT 5]
    (return to top of subroutine if test is true)
    o100 return
  o110 endif
    (this only gets executed if parameter #2 is not greater than 5)
    (DEBUG, parameter 1 is [#1])
    (DEBUG, parameter 3 is [#3])
o100 endsub
o100 call [100] [2] [325]
```
Subroutine bodies may not be nested. They may only be called after they are defined. They may be called from other functions, and may call themselves recursively if it makes sense to do so. The maximum subroutine nesting level is 10.

Subroutines can change the value of parameters above #30 and those changes will be visible to the calling code. Subroutines may also change the value of global named parameters.

#### **5.5.3.1 Fanuc-Style Numbered Programs**

<span id="page-404-0"></span>Numbered programs (both main and subprograms), the *M98* call and *M99* return M-codes, and their respective semantic differences are an alternative to the rs274ngc subroutines described above, provided for compatibility with Fanuc and other machine controllers.

Numbered programs are enabled by default, and may be disabled by placing DISABLE\_FANUC\_STYLE\_SUB = 1 in the [RS274NGC] section of the .ini file.

#### **Note**

Numbered main and subprogram definitions and calls differ from traditional rs274ngc both in syntax and execution. To reduce the possibility of confusion, the interpreter will raise an error if definitions of one style are mixed with calls of another.

# Numbered Subprogram Simple Example

```
o1 (Example 1) ; Main program 1, "Example 1"
M98 P100 ; Call subprogram 100
M30 ; End main program
o100 ; Beginning of subprogram 100
 G53 G0 X0 Y0 Z0 ; Rapid move to machine home
M99 ; Return from subprogram 100
```
o1 (Title) The optional main program beginning block gives the main program the number 1. Some controllers treat an optional following parenthesized comment as a program title, Example 1 in this example, but this has no special meaning in the rs274ngc interpreter.

M98 P-<L\-> Call a numbered subprogram. The block M98 P100 is analogous to the traditional  $\circ$ 100 call syntax, but may only be used to call a following numbered subprogram defined with o100. . .M99. An optional *L*-word specifies a loop count.

M30 The main program must be terminated with M02 or M30 (or M99; see below).

O- subprogram definition start Marks the start of a numbered subprogram definition. The block O100 is similar to o100 sub, except that it must be placed later in the file than the M98 P100 calling block.

M99 return from numbered subroutine The block M99 is analogous to the traditional  $\text{0100}$  endsub syntax, but may only terminate a numbered program (o100 in this example), and may not terminate a subroutine beginning with the o100 sub syntax.

The M98 subprogram call differs from rs274ngc  $\circ$  call in the following ways:

- The numbered subprogram must follow the M98 call in the program file. The interpreter will throw an error if the subprogram precedes the call block.
- Parameters #1, #2, ..., #30 are global and accessible in numbered subprograms, similar to higher-numbered parameters in traditional style calls. Modifications to these parameters within a subprogram are global modifications, and will be persist after subprogram return.
- M98 subprogram calls have no return value.
- M98 subprogram call blocks may contain an optional L-word specifying a loop repeat count. Without the L-word, the subprogram will execute once only (equivalent to M98 L1). An M98 L0 block will not execute the subprogram.

In rare cases, the M99 M-code may be used to terminate the main program, where it indicates an *endless program*. When the interpreter reaches an M99 in the main program, it will skip back to the beginning of the file and resume execution at the first line. An example use of an endless program is in a machine warm-up cycle; a block delete program end /M30 block might be used to stop the cycle at a tidy point when the operator is ready.

#### Numbered Subprogram Full Example

```
O1 ; Main program 1
 #1 = 0(PRINT,X MAIN BEGIN: 1=#1)
 M98 P100 L5 ; Call subprogram 100
 (PRINT,X MAIN END: 1=#1)
M30 ; End main program
O100 ; Subprogram 100
 #1 = [#1 + 1]M98 P200 L5 ; Call subprogram 200
 (PRINT,>> O100: #1)
M99 ; Return from Subprogram 100
O200 ; Subprogram 200
 #1 = [#1 + 0.01]
 (PRINT,>>>> O200: #1)
M99 ; Return from Subprogram 200
```
In this example, parameter  $\#1$  is initialized to 0. Subprogram 0100 is called five times in a loop. Nested within each call to O100, subprogram O200 is called five times in a loop, for 25 times total.

Note that parameter #1 is global. At the end of the main program, after updates within 0100 and 0200, its value will equal 5.25.

# **5.5.4 Looping**

The *while loop* has two structures: *while/endwhile*, and *do/while*. In each case, the loop is exited when the *while* condition evaluates to false. The difference is when the test condition is done. The *do/while* loop runs the code in the loop then checks the test condition. The *while/endwhile* loop does the test first.

# While Endwhile Example

```
(draw a sawtooth shape)
G0 X1 Y0 (move to start position)
#1 = 0 (assign parameter #1 the value of 0)
F25 (set a feed rate)
o101 while [#1 LT 10]
 G1 X0
 G1 Y[#1/10] X1
 #1 = [#1+1] (increment the test counter)
o101 endwhile
M2 (end program)
```
#### Do While Example

```
#1 = 0 (assign parameter #1 the value of 0)
o100 do
  (debug, parameter 1 = #1)
  o110 if [#1 EQ 2]
    #1 = 3 (assign the value of 3 to parameter #1)
    (msg, #1 has been assigned the value of 3)
   o100 continue (skip to start of loop)
 o110 endif
  (some code here)
  #1 = [H1 + 1] (increment the test counter)
o100 while [#1 LT 3]
(msg, Loop Done!)
M2
```
Inside a while loop, *O- break* immediately exits the loop, and *O- continue* immediately skips to the next evaluation of the *while* condition. If it is still true, the loop begins again at the top. If it is false, it exits the loop.

# **5.5.5 Conditional**

The *if* conditional consists of a group of statements with the same *o* number that start with *if* and end with *endif*. Optional *elseif* and *else* conditions may be between the starting *if* and the ending *endif*.

If the *if* conditional evaluates to true then the group of statements following the *if* up to the next conditional line are executed.

If the *if* conditional evaluates to false then the *elseif* conditions are evaluated in order until one evaluates to true. If the *elseif* condition is true then the statements following the *elseif* up to the next conditional line are executed. If none of the *if* or *elseif* conditions evaluate to true then the statements following the *else* are executed. When a condition is evaluated to true no more conditions are evaluated in the group.

# If Endif Example

```
(if parameter #31 is equal to 3 set S2000)
o101 if [#31 EQ 3]
 S2000
o101 endif
```
# If ElseIf Else EndIf Example

```
(if parameter #2 is greater than 5 set F100)
o102 if [#2 GT 5]
 F100
o102 elseif [#2 LT 2]
(else if parameter #2 is less than 2 set F200)
 F200
(else if parameter #2 is 2 through 5 set F150)
o102 else
 F150
o102 endif
```
Several conditons may be tested for by *elseif* statements until the *else* path is finally executed if all preceding conditons are false:

# If Elseif Else Endif Example

```
(if parameter #2 is greater than 5 set F100)
O102 if [#2 GT 5]
 F100
(else if parameter #2 less than 2 set F200)
O102 elseif [#2 LT 2]
 F20(parameter #2 is between 2 and 5)
O102 else
 F200
O102 endif
```
# **5.5.6 Repeat**

The *repeat* will execute the statements inside of the repeat/endrepeat the specified number of times. The example shows how you might mill a diagonal series of shapes starting at the present position.

# Repeat Example

```
(Mill 5 diagonal shapes)
G91 (Incremental mode)
o103 repeat [5]
... (insert milling code here)
G0 X1 Y1 (diagonal move to next position)
o103 endrepeat
G90 (Absolute mode)
```
# **5.5.7 Indirection**

The O-number may be given by a parameter and/or calculation.

# Indirection Example

```
o[#101+2] call
```
Computing values in O-words For more information on computing values see the following sections

- [Parameters](#page-330-0)
- [Expressions](#page-338-1)
- [Binary Operators](#page-338-0)
- [Functions](#page-338-2)

# **5.5.8 Calling Files**

To call a separate file with a subroutine name the file the same as your call and include a sub and endsub in the file. The file must be in the directory pointed to by *PROGRAM\_PREFIX* or *SUBROUTINE\_PATH* in the ini file. The file name can include lowercase letters, numbers, dash, and underscore only. A named subroutine file can contain only a single subroutine definition.

# Named File Example

o<myfile> call

# Numbered File Example

o123 call

In the called file you must include the oxxx sub and endsub and the file must be a valid file.

# Called File Example

```
(filename myfile.ngc)
o<myfile> sub
  (code here)
o<myfile> endsub
M2
```
# **Note**

The file names are lowercase letters only so *o<MyFile>* is converted to *o<myfile>* by the interpreter. More information about the search path and options for the search path are in the INI Configuration Section.

# **5.5.9 Subroutine return values**

Subroutines may optionally return a value by an optional expression at an *endsub* or *return* statement.

# Return value example

```
o123 return [#2 *5]
...
o123 endsub [3 * 4]
```
A subroutine return value is stored in the  $\langle \text{value}\rangle$  [predefined named parameter](#page-334-0), and the  $\langle \text{value\_return}$  predefined parameter is set to 1, to indicate a value was returned. Both parameters are global, and are cleared just before the next subroutine call.

# **5.5.10 Errors**

The following statements cause an error message and abort the interpreter:

- a return or endsub not within a sub defintion
- a label on repeat which is defined elsewhere
- a label on while which is defined elsewhere and not referring to a  $d$  do
- a label on if defined elsewhere
- a undefined label on else or elseif
- a label on else, elseif or endif not pointing to a matching if
- a label on break or continue which does not point to a matching while or do
- a label on endrepeat or endwhile no referring to a corresponding while or repeat

To make these errors non-fatal warnings on stderr, set bit  $0x20$  in the [RS274NGC]FEATURE= mask ini option.

# **5.6 Other Codes**

# **5.6.1 F: Set Feed Rate**

*Fx* - set the feed rate to *x*. *x* is usually in machine units (inches or millimeters) per minute.

The application of the feed rate is as described in the [Feed Rate](#page-62-0) Section, unless *inverse time feed rate mode* or *feed per revolution mode* are in effect, in which case the feed rate is as described in the [G93 G94 G95](#page-389-0) Section.

# **5.6.2 S: Set Spindle Speed**

*Sx [\$n]* - set the speed of the spindle to *x* revolutions per minute (RPM) with the optional \$ set the spindle speed for a specific spindle. Without the \$ the command will default to spindle.0

The spindle(s) or selected spindle will turn at that speed when a *M3* or *M4* is in effect. It is OK to program an S word whether the spindle is turning or not. If the speed override switch is enabled and not set at 100%, the speed will be different from what is programmed.

It is OK to program S0, the spindle will not turn if that is done.

It is an error if:

• the S number is negative.

# **5.6.3 T: Select Tool**

*Tx* - prepare to change to tool *x*.

The tool is not changed until an *M6* is programmed (see Section [M6\)](#page-392-0). The T word may appear on the same line as the *M6* or on a previous line. It is OK if T words appear on two or more lines with no tool change. Only the the most recent T word will take effect at the next tool change.

# **Note**

When LinuxCNC is configured for a nonrandom toolchanger (see the entry for RANDOM\_TOOLCHANGER in the [EMCIO](#page-462-0) [Section\)](#page-462-0), *T0* gets special handling: no tool will be selected. This is useful if you want the spindle to be empty after a tool change.

#### **Note**

When LinuxCNC is configured for a random toolchanger (see the entry for RANDOM\_TOOLCHANGER in the [EMCIO Section\)](#page-462-0), *T0* does not get any special treatment: T0 is a valid tool like any other. It is customary to use T0 on a random toolchanger machine to track an empty pocket, so that it behaves like a nonrandom toolchanger machine and unloads the spindle.

# It is an error if:

- a negative T number is used,
- T number is used that does not appear in the tool table file (with the exception that T0 on nonrandom toolchangers is accepted, as noted above).

On some machines, the carousel will move when a T word is programmed, at the same time machining is occurring. On such machines, programming the T word several lines before a tool change will save time. A common programming practice for such machines is to put the T word for the next tool to be used on the line after a tool change. This maximizes the time available for the carousel to move.

Rapid moves after a *T<n>* will not show on the AXIS preview until after a feed move. This is for machines that travel long distances to change the tool like a lathe. This can be very confusing at first. To turn this feature off for the current tool program a G1 without any move after the *T<n>*.

# **5.7 G Code Examples**

After you install LinuxCNC several sample files are placed in the /nc\_files folder. Make sure the sample file is appropriate for your machine before running.

# **5.7.1 Mill Examples**

# **5.7.1.1 Helical Hole Milling**

File Name: useful-subroutines.ngc

Description: Subroutine for milling a hole using parameters.

# **5.7.1.2 Slotting**

File Name: useful-subroutines.ngc

Description: Subroutine for milling a slot using parameters.

# **5.7.1.3 Grid Probe**

File Name: gridprobe.ngc

Description: Rectangular Probing

This program repeatedly probes in a regular XY grid and writes the probed location to the file *probe-results.txt* in the same directory as the .ini file.

# **5.7.1.4 Smart Probe**

File Name: smartprobe.ngc

Description: Rectangular Probing

This program repeatedly probes in a regular XY grid and writes the probed location to the file *probe-results.txt* in the same directory as the .ini file. This is improved from the grid probe file.

# **5.7.1.5 Tool Length Probe**

File Name: tool-length-probe.ngc

Description: Tool Length Probing

This program shows an example of how to measure tool lengths automatically using a switch hooked to the probe input. This is useful for machines without tool holders, where the length of a tool is different every time it is inserted.

# **5.7.1.6 Hole Probe**

File Name: probe-hole.ngc

Description: Finding the Center and Diameter of a hole.

The program demonstrates how to find the center of a hole, measure the hole diameter and record the results.

# **5.7.1.7 Cutter Compensation**

To be added

# **5.7.2 Lathe Examples**

# **5.7.2.1 Threading**

File Name lathe-g76.ngc

Description: Facing, threading and parting off.

This file shows an example of threading on a lathe using parameters.

# **5.8 RS274/NGC Differences**

# **5.8.1 Changes from RS274/NGC**

DIFFERENCES THAT CHANGE THE MEANING OF RS274/NGC PROGRAMS

# Location after a tool change

In LinuxCNC, the machine does not return to its original position after a tool change. This change was made because the new tool might be longer than the old tool, and the move to the original machine position could therefore leave the tool tip too low.

# Offset parameters are ini file units

In LinuxCNC, the values stored in parameters for the G28 and G30 home locations, the P1...P9 coordinate systems, and the G92 offset are in "ini file units". This change was made because otherwise the meaning of a location changed depending on whether G20 or G21 was active when G28, G30, G10 L2, or G92.3 is programmed.

# Tool table lengths/diameters are in ini file units

In LinuxCNC, the tool lengths (offsets) and diameters in the tool table are specified in ini file units only. This change was made because otherwise the length of a tool and its diameter would change based on whether G20 or G21 was active when initiating G43, G41, G42 modes. This made it impossible to run G code in the machine's non-native units, even when the G code was simple and well-formed (starting with G20 or G21, and didn't change units throughout the program), without changing the tool table.

# G84, G87 not implemented

G84 and G87 are not currently implemented, but may be added to a future release of LinuxCNC.

# G28, G30 with axis words

When G28 or G30 is programmed with only some axis words present, LinuxCNC only moves the named axes. This is common on other machine controls. To move some axes to an intermediate point and then move all axes to the predefined point, write two lines of G code:

G0 X- Y- (axes to move to intermediate point) G28 (move all axes to predefined point)

# **5.8.2 Additions to RS274/NGC**

DIFFERENCES THAT DO NOT CHANGE THE MEANING OF RS274/NGC PROGRAMS

# G33, G76 threading codes

These codes are not defined in RS274/NGC.

# G38.2

The probe tip is not retracted after a G38.2 movement. This retraction move may be added in a future release of LinuxCNC.

# G38.3. . . G38.5

These codes are not defined in RS274/NGC

# O-codes

These codes are not defined in RS274/NGC

# M50...M53 overrides

These codes are not defined in RS274/NGC

# M61..M66

These codes are not defined in RS274/NGC

# G43, G43.1

*Negative Tool Lengths*

The RS274/NGC spec says "it is expected that" all tool lengths will be positive. However, G43 works for negative tool lengths.

*Lathe tools*

G43 tool length compensation can offset the tool in both the X and Z dimensions. This feature is primarily useful on lathes.

# *Dynamic tool lengths*

LinuxCNC allows specification of a computed tool length through G43.1 I K.

# G41.1, G42.1

LinuxCNC allows specification of a tool diameter and, if in lathe mode, orientation in the G code. The format is G41.1/G42.1 D L, where D is diameter and L (if specified) is the lathe tool orientation.

# G43 without H word

In ngc, this is not allowed. In LinuxCNC, it sets length offsets for the currently loaded tool. If no tool is currently loaded, it is an error. This change was made so the user doesn't have to specify the tool number in two places for each tool change, and because it's consistent with the way G41/G42 work when the D word is not specified.

# U, V, and W axes

LinuxCNC allows machines with up to 9 axes by defining an additional set of 3 linear axes known as U, V and W

# **5.9 Image to G Code**

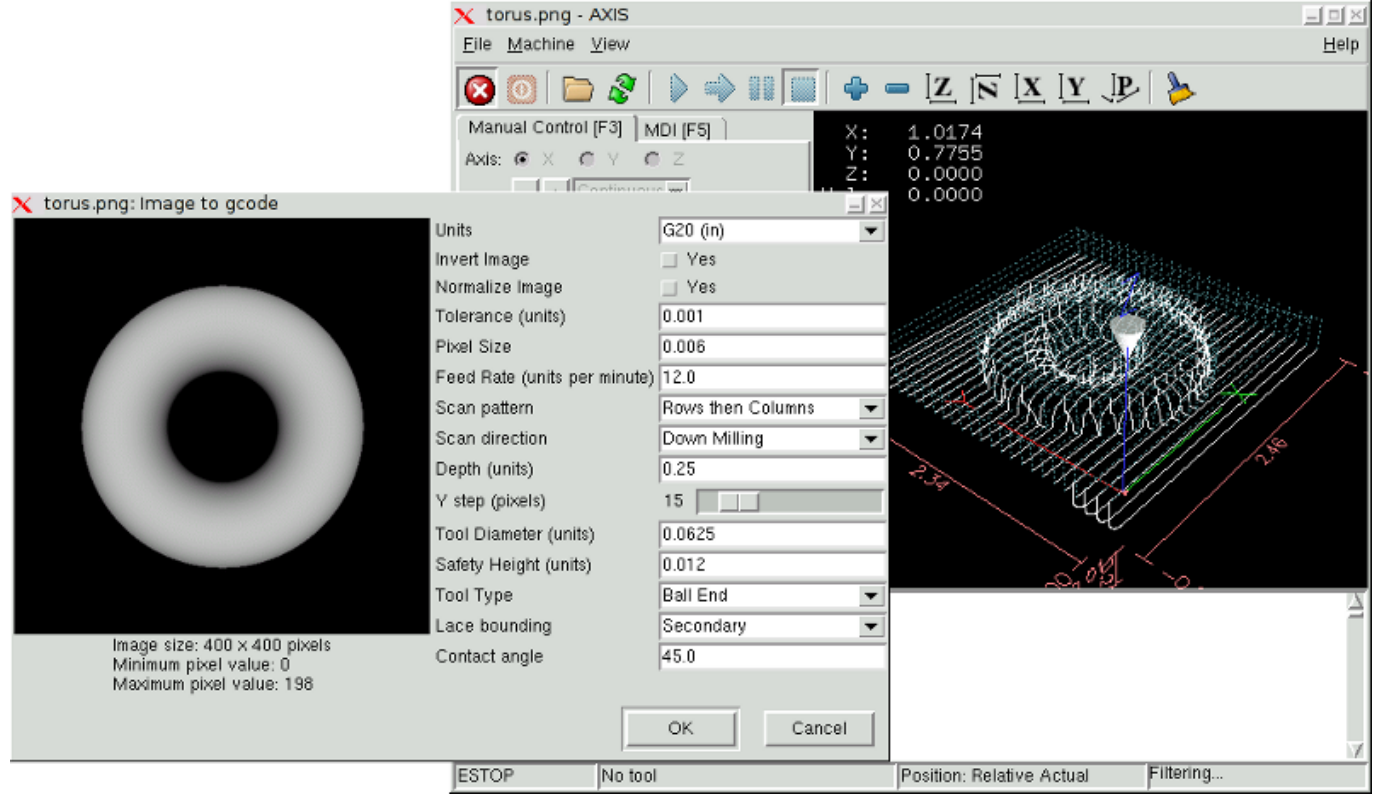

# **5.9.1 What is a depth map?**

A depth map is a greyscale image where the brightness of each pixel corresponds to the depth (or height) of the object at each point.

# **5.9.2 Integrating image-to-gcode with the AXIS user interface**

Add the following lines to the *[FILTER]* section of your .ini file to make AXIS automatically invoke image-to-gcode when you open a .png, .gif, or .jpg image

```
PROGRAM_EXTENSION = .png,.gif,.jpg Grayscale Depth Image
png = image-to-gcode
gif = image-to-gcode
jpg = image-to-gcode
```
The standard *sim/axis.ini* configuration file is already configured this way.

# **5.9.3 Using image-to-gcode**

Start image-to-gcode either by opening an image file in AXIS, or by invoking image-to-gcode from the terminal, as follows:

image-to-gcode torus.png > torus.ngc

Verify all the settings in the right-hand column, then press OK to create the gcode. Depending on the image size and options chosen, this may take from a few seconds to a few minutes. If you are loading the image in AXIS, the gcode will automatically be loaded and previewed once image-to-gcode completes. In AXIS, hitting reload will show the image-to-gcode option screen again, allowing you to tweak them.

# **5.9.4 Option Reference**

# **5.9.4.1 Units**

Specifies whether to use G20 (inches) or G21 (mm) in the generated g-code and as the units for each option labeled *(units)*.

# **5.9.4.2 Invert Image**

If "no", the black pixel is the lowest point and the white pixel is the highest point. If "yes", the black pixel is the highest point and the white pixel is the lowest point.

#### **5.9.4.3 Normalize Image**

If *yes*, the darkest pixel is remapped to black, the lightest pixel is remapped to white.

#### **5.9.4.4 Expand Image Border**

If *None*, the input image is used as-is, and details which are at the very edges of the image may be cut off. If *White* or *Black*, then a border of pixels equal to the tool diameter is added on all sides, and details which are at the very edges of the images will not be cut off.

#### **5.9.4.5 Tolerance (units)**

When a series of points are within *tolerance* of being a straight line, they are output as a straight line. Increasing tolerance can lead to better contouring performance in LinuxCNC, but can also remove or blur small details in the image.

#### **5.9.4.6 Pixel Size (units)**

One pixel in the input image will be this many units—usually this number is much smaller than 1.0. For instance, to mill a 2.5x2.5-inch object from a 400x400 image file, use a pixel size of .00625, because 2.5 / 400 = .00625.

#### **5.9.4.7 Plunge Feed Rate (units per minute)**

The feed rate for the initial plunge movement.

# **5.9.4.8 Feed Rate (units per minute)**

The feed rate for other parts of the path.

#### **5.9.4.9 Spindle Speed (RPM)**

The spindle speed S code that should be put into the gcode file.

#### **5.9.4.10 Scan Pattern**

Possible scan patterns are:

- Rows
- Columns
- Rows, then Columns
- Columns, then Rows

# **5.9.4.11 Scan Direction**

Possible scan directions are:

- Positive: Start milling at a low X or Y axis value, and move towards a high X or Y axis value
- Negative: Start milling at a high X or Y axis value, and move towards a low X or Y axis value
- Alternating: Start on the same end of the X or Y axis travel that the last move ended on. This reduces the amount of traverse movements
- Up Milling: Start milling at low points, moving towards high points
- Down Milling: Start milling at high points, moving towards low points

# **5.9.4.12 Depth (units)**

The top of material is always at *Z=0*. The deepest cut into the material is *Z=-depth.*

#### **5.9.4.13 Step Over (pixels)**

The distance between adjacent rows or columns. To find the number of pixels for a given units distance, compute *distance/pixel size* and round to the nearest whole number. For example, if *pixel size=.006* and the desired step over *distance=.015*, then use a Step Over of 2 or 3 pixels, because *.015/.006=2.5*'.'

# **5.9.4.14 Tool Diameter**

The diameter of the cutting part of the tool.

# **5.9.4.15 Safety Height**

The height to move to for traverse movements. image-to-gcode always assumes the top of material is at *Z=0*.

# **5.9.4.16 Tool Type**

The shape of the cutting part of the tool. Possible tool shapes are:

- Ball End
- Flat End
- 45 degree "vee"
- 60 degree "vee"

# **5.9.4.17 Lace bounding**

This controls whether areas that are relatively flat along a row or column are skipped. This option only makes sense when both rows and columns are being milled. Possible bounding options are:

- None: Rows and columns are both fully milled.
- Secondary: When milling in the second direction, areas that do not strongly slope in that direction are skipped.
- Full: When milling in the first direction, areas that strongly slope in the second direction are skipped. When milling in the second direction, areas that do not strongly slope in that direction are skipped.

# **5.9.4.18 Contact angle**

When *Lace bounding* is not *None*, slopes greater than *Contact angle* are considered to be *strong* slopes, and slopes less than that angle are considered to be weak slopes.

# **5.9.4.19 Roughing offset and depth per pass**

Image-to-gcode can optionally perform rouging passes. The depth of successive roughing passes is given by *Roughing depth per pass*. For instance, entering 0.2 will perform the first roughing pass with a depth of 0.2, the second roughing pass with a depth of 0.4, and so on until the full Depth of the image is reached. No part of any roughing pass will cut closer than Roughing Offset to the final part. The following figure shows a tall vertical feature being milled. In this image, Roughing depth per pass is 0.2 inches and roughing offset is 0.1 inches.

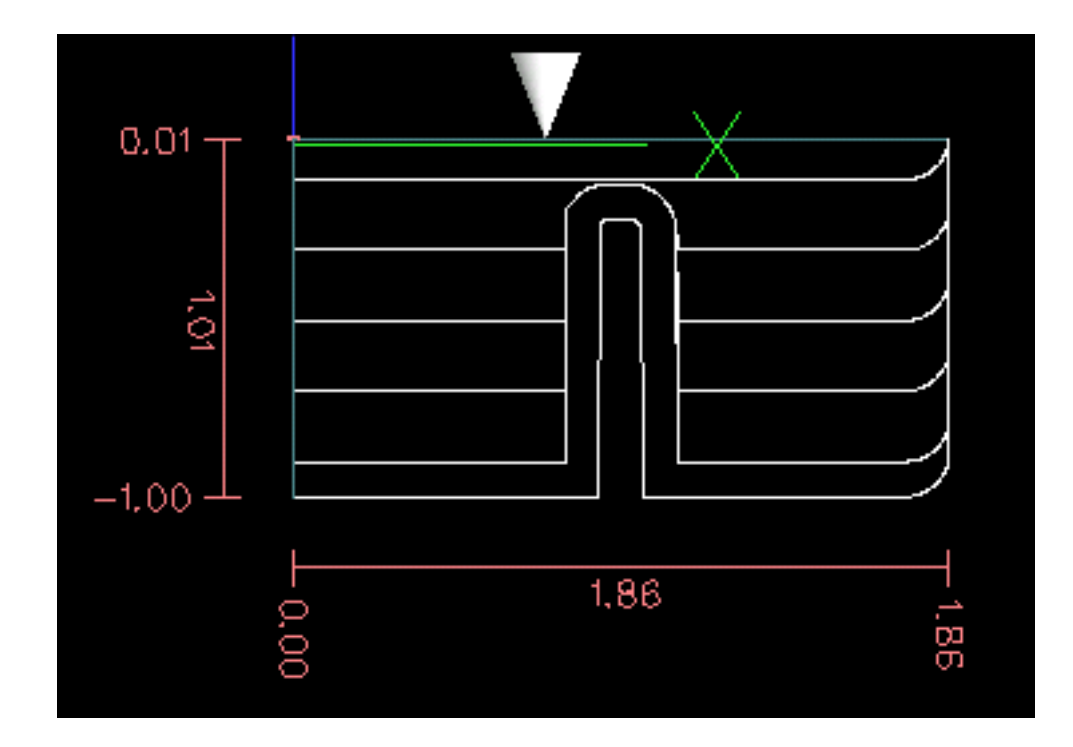

Figure 5.9: Roughing passes and final pass

# **Chapter 6**

# **Tool Compensation**

# **6.1 Tool Compensation**

# **6.1.1 Tool Length Offsets**

# **6.1.1.1 Touch Off**

Using the Touch Off Screen in the AXIS interface you can update the tool table automatically.

Typical steps for updating the tool table:

- After homing load a tool with *Tn M6* where *n* is the tool number.
- Move tool to an established point using a gauge or take a test cut and measure.
- Click the "Touch Off" button in the Manual Control tab (or hit the End button on your keyboard).
- Select *Tool Table* in the Coordinate System drop down box.
- Enter the gauge or measured dimension and select OK.

The Tool Table will be changed with the correct Z length to make the DRO display the correct Z position and a G43 command will be issued so the new tool Z length will be in effect. Tool table touch off is only available when a tool is loaded with *Tn M6*.

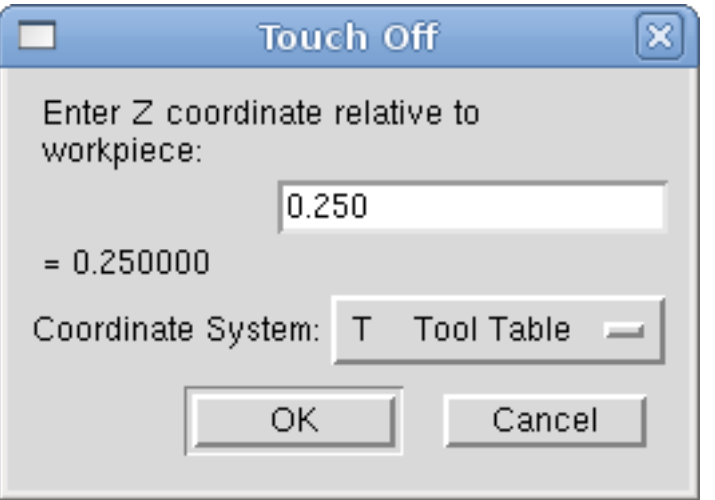

Figure 6.1: Touch Off Tool Table

# **6.1.1.2 Using G10 L1/L10/L11**

The G10 L1/L10/L11 commands can be used to set tool table offsets:

- *[G10 L1](#page-359-0) Pn* Set offset(s) to a value. Current position irrelevant. (see G10 L1 for details)
- *G10 L10 Pn* Set offset(s) so current position w/ fixture 1-8 becomes a value. (see [G10 L10](#page-361-0) for details)
- *[G10 L11](#page-361-1) Pn* Set offset(s) so current position w/ fixture 9 becomes a value. (see G10 L11 for details)

# **6.1.2 Tool Table**

The *Tool Table* is a text file that contains information about each tool. The file is located in the same directory as your configuration and is called *tool.tbl*. The tools might be in a tool changer or just changed manually. The file can be edited with a text editor or be updated using G10 L1. See the [Lathe Tool Table](#page-114-0) Section for an example of the lathe tool table format. The maximum number of entries in the tool table is 1000. The maximum tool and pocket number is 99999.

The [Tool Editor](#page-423-0) or a text editor can be used to edit the tool table. If you use a text editor make sure you reload the tool table in the GUI.

# **6.1.2.1 Tool Table Format**

Table 6.1: Tool Table Format

| T#             | P#                                | $\sqrt{2}$     |    |                |    | D              |                |                |    | W              | Dia            | FA | BA             | Ori | Rem  |
|----------------|-----------------------------------|----------------|----|----------------|----|----------------|----------------|----------------|----|----------------|----------------|----|----------------|-----|------|
|                | (no data after opening semicolon) |                |    |                |    |                |                |                |    |                |                |    |                |     |      |
| T <sub>1</sub> | P <sub>1</sub>                    | X0             | Y0 | Z0             | A0 | B <sub>0</sub> | C(             | U0             | V0 | W <sub>0</sub> | D0             | 10 | J <sub>0</sub> | O0  | :rem |
| mо.<br>▴∠      | P <sub>5</sub>                    | X <sub>0</sub> | Y0 | Z <sub>0</sub> | A0 | B0             | CC             | U0             | V0 | W <sub>0</sub> | D0             | 10 | J <sub>0</sub> | O0  | :rem |
| mo.<br>⊥⊃      | P <sub>12</sub>                   | X0             | Y0 | Z <sub>0</sub> | A0 | B0             | C <sub>0</sub> | U <sub>0</sub> | V0 | W <sub>0</sub> | D <sub>0</sub> | 10 | J <sub>0</sub> | O0  | :rem |

In general, the new tool table line format is:

- ; opening semicolon, no data
- T tool number, 0-99999 (tool numbers must be unique)
- P pocket number, 1-99999 (pocket numbers must be unique)
- X..W tool offset on specified axis floating-point
- D tool diameter floating-point, absolute value
- I front angle (lathe only) floating-point
- J back angle (lathe only) floating-point
- Q tool orientation (lathe only) integer, 0-9
- ; beginning of comment or remark text

The file consists of one opening semicolon on the first line, followed by up to a maximum of 1000 tool entries.

#### **Note**

Although tool numbers up to 99999 are allowed, the number of entries in the tool table, at the moment, is still limited to a maximum of 1000 tools for technical reasons. The LinuxCNC developers plan to remove that limitation eventually. If you have a very large tool changer, please be patient.

Earlier versions of LinuxCNC had two different tool table formats for mills and lathes, but since the 2.4.x release, one tool table format is used for all machines. Just ignore the parts of the tool table that don't pertain to your machine, or which you don't need to use.

Each line of the tool table file after the opening semicolon contains the data for one tool. One line may contain as many as 16 entries, but will likely contain much fewer.

The units used for the length, diameter, etc., are in machine units.

You will probably want to keep the tool entries in ascending order, especially if you are going to be using a randomizing tool changer. Although the tool table does allow for tool numbers in any order.

Each line may have up to 16 entries. The first two entries are required. The last entry (a remark or comment, preceded by a semicolon) is optional. It makes reading easier if the entries are arranged in columns, as shown in the table, but the only format requirement is that there be at least one space or tab after each of the entries on a line and a newline character at the end of each entry.

The meanings of the entries and the type of data to be put in each are as follows.

Tool Number (required) The *T* column contains the number (unsigned integer) which represents a code number for the tool. The user may use any code for any tool, as long as the codes are unsigned integers.

Pocket Number (required) The *P* column contains the number (unsigned integer) which represents the pocket number (slot number) of the tool changer slot where the tool can be found. The entries in this column must all be different.

The pocket numbers will typically start at 1 and go up to the highest available pocket on your tool changer. But not all tool changers follow this pattern. Your pocket numbers will be determined by the numbers that your tool changer uses to refer to the pockets. So all this is to say that the pocket numbers you use will be determined by the numbering scheme used in your tool changer, and the pocket numbers you use must make sense on your machine.

Data Offset Numbers (optional) The *Data Offset* columns (XYZABCUVW) contain real numbers which represent tool offsets in each axis. This number will be used if tool length offsets are being used and this tool is selected. These numbers can be positive, zero, or negative, and are in fact completely optional. Although you will probably want to make at least one entry here, otherwise there would be little point in making an entry in the tool table to begin with.

In a typical mill, you probably want an entry for Z (tool length offset). In a typical lathe, you probably want an entry for X (X tool offset) and Z (Z tool offset). In a typical mill using cutter diameter compensation (cutter comp), you probably also want to add an entry for D (cutter diameter). In a typical lathe using tool nose diameter compensation (tool comp), you probably also want to add an entry for D (tool nose diameter).

A lathe also requires some additional information to describe the shape and orientation of the tool. So you probably want to have entries for I (tool front angle) and J (tool back angle). You probably also want an entry for Q (tool orientation).

See the [Lathe User Information](#page-114-1) chapter for more detail.

The *Diameter* column contains a real number. This number is used only if cutter compensation is turned on using this tool. If the programmed path during compensation is the edge of the material being cut, this should be a positive real number representing the measured diameter of the tool. If the programmed path during compensation is the path of a tool whose diameter is nominal, this should be a small number (positive or negative, but near zero) representing only the difference between the measured diameter of the tool and the nominal diameter. If cutter compensation is not used with a tool, it does not matter what number is in this column.

The *Comment* column may optionally be used to describe the tool. Any type of description is OK. This column is for the benefit of human readers only. The comment must be preceded by a semicolon.

# **6.1.2.2 Tool Changers**

LinuxCNC supports three types of tool changers: *manual*, *random location* and *fixed location*. Information about configuring a LinuxCNC tool changer is in the [EMCIO Section](#page-462-0) of the INI chapter.

Manual Tool Changer Manual tool changer (you change the tool by hand) is treated like a fixed location tool changer and the P number is ignored. Using the manual tool changer only makes sense if you have tool holders that remain with the tool (Cat, NMTB, Kwik Switch etc.) when changed thus preserving the location of the tool to the spindle. Machines with R-8 or router collet type tool holders do not preserve the location of the tool and the manual tool changer should not be used.

Fixed Location Tool Changers Fixed location tool changers always return the tools to a fixed position in the tool changer. This would also include designs like lathe turrets. When LinuxCNC is configured for a fixed location tool changer the *P* number is ignored (but read, preserved and rewritten) by LinuxCNC, so you can use P for any bookkeeping number you want.

Random Location Tool Changers Random location tool changers swap the tool in the spindle with the one in the changer. With this type of tool changer the tool will always be in a different pocket after a tool change. When a tool is changed LinuxCNC rewrites the pocket number to keep track of where the tools are. T can be any number but P must be a number that makes sense for the machine.

# **6.1.3 Cutter Compensation**

Cutter Compensation allows the programmer to program the tool path without knowing the exact tool diameter. The only caveat is the programmer must program the lead in move to be at least as long as the largest tool radius that might be used.

There are two possible paths the cutter can take while cutter compensation is on to the left or right side of a line when facing the direction of cutter motion from behind the cutter. To visualize this imagine you were standing on the part walking behind the tool as it progresses across the part. G41 is your left side of the line and G42 is the right side of the line.

The end point of each move depends on the next move. If the next move creates an outside corner the move will be to the end point of the compensated cut line. If the next move creates in an inside corner the move will stop short so to not gouge the part. The following figure shows how the compensated move will stop at different points depending on the next move.

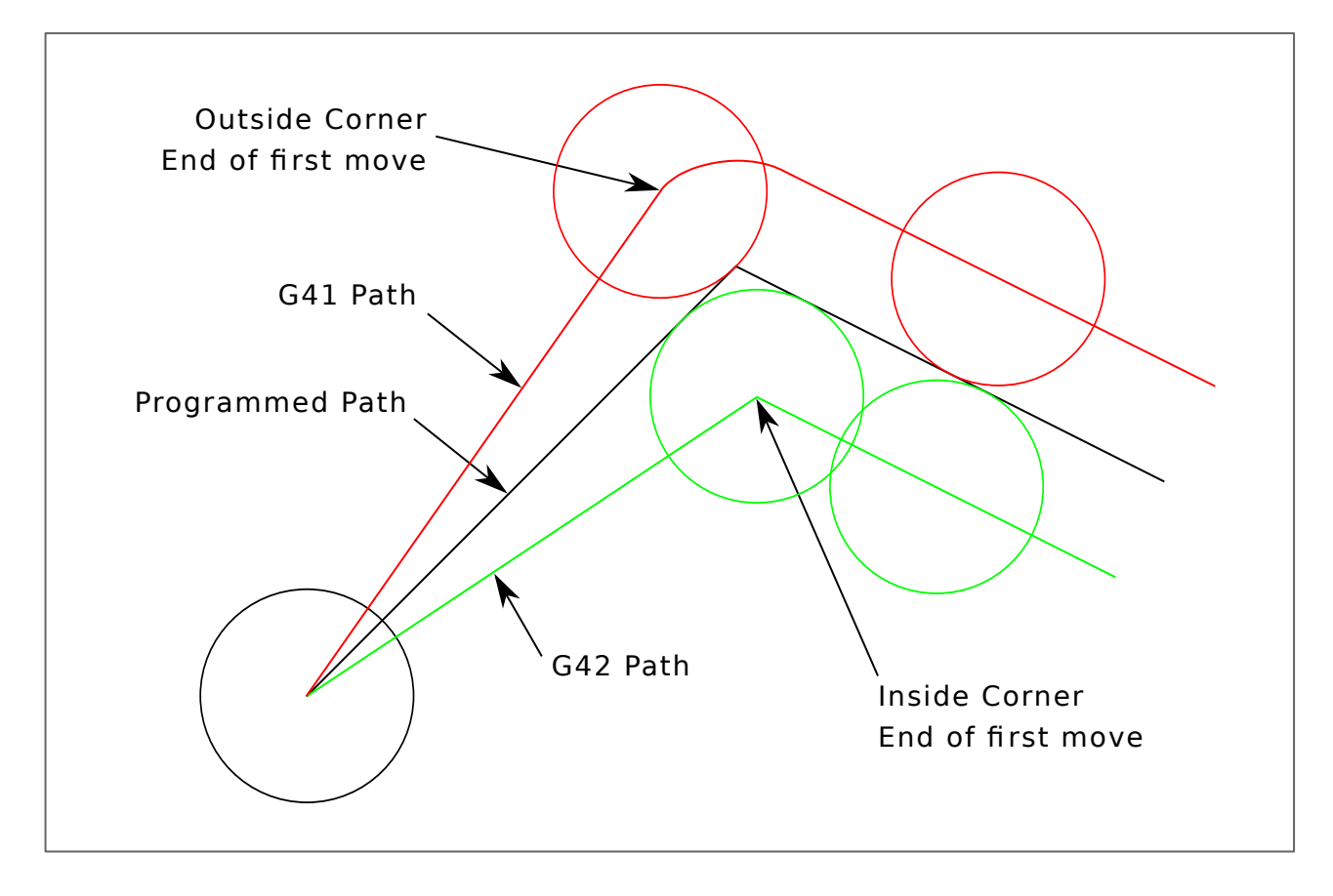

Figure 6.2: Compensation End Point

# **6.1.3.1 Overview**

Tool Table Cutter compensation uses the data from the tool table to determine the offset needed. The data can be set at run time with G10 L1.

Programming Entry Moves Any move that is long enough to perform the compensation will work as the entry move. The minimum length is the cutter radius. This can be a rapid move above the work piece. If several rapid moves are issued after a G41/42 only the last one will move the tool to the compensated position.

In the following figure you can see that the entry move is compensated to the right of the line. This puts the center of the tool to the right of X0 in this case. If you were to program a profile and the end is at X0 the resulting profile would leave a bump due to the offset of the entry move.

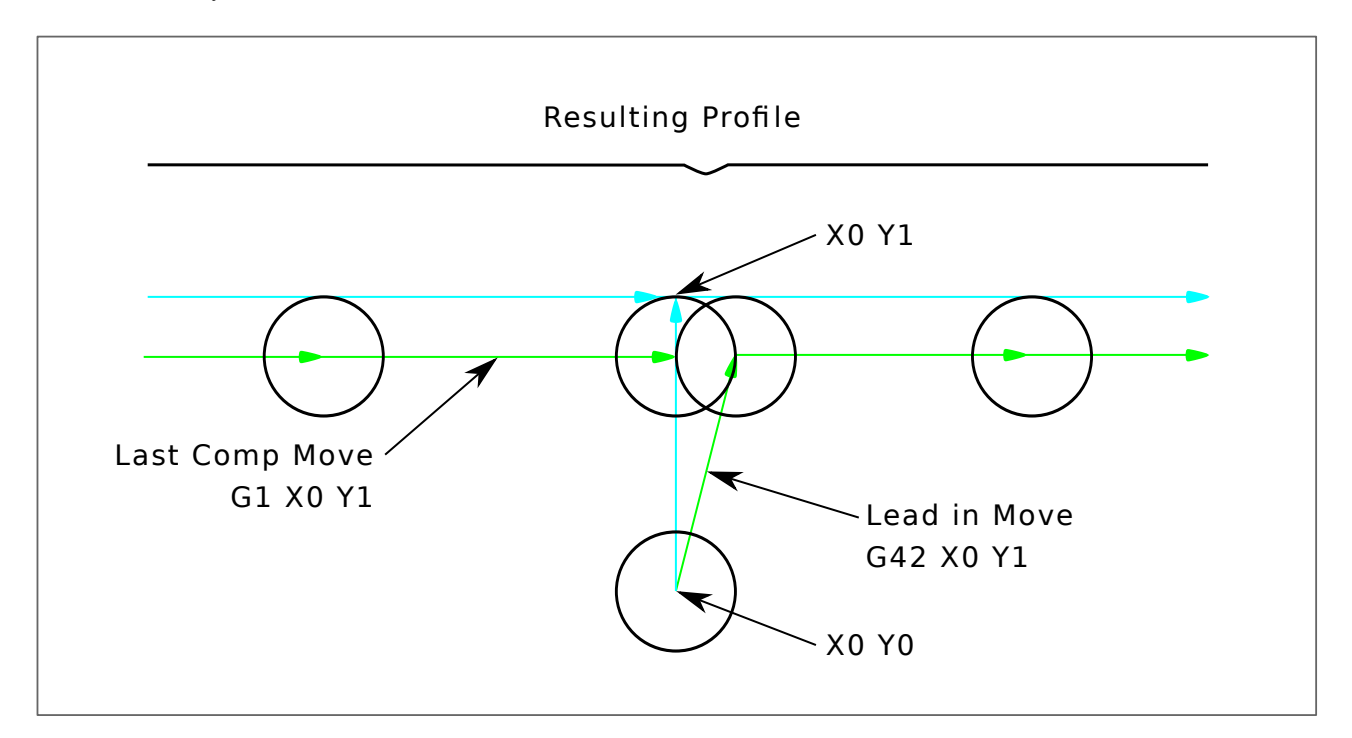

Figure 6.3: Entry Move

Z Motion Z axis motion may take place while the contour is being followed in the XY plane. Portions of the contour may be skipped by retracting the Z axis above the part and by extending the Z-axis at the next start point.

Rapid Moves Rapid moves may be programed while compensation is turned on.

GOOD PRACTICES

• Start a program with G40 to make sure compensation is off.

# **6.1.3.2 Examples**

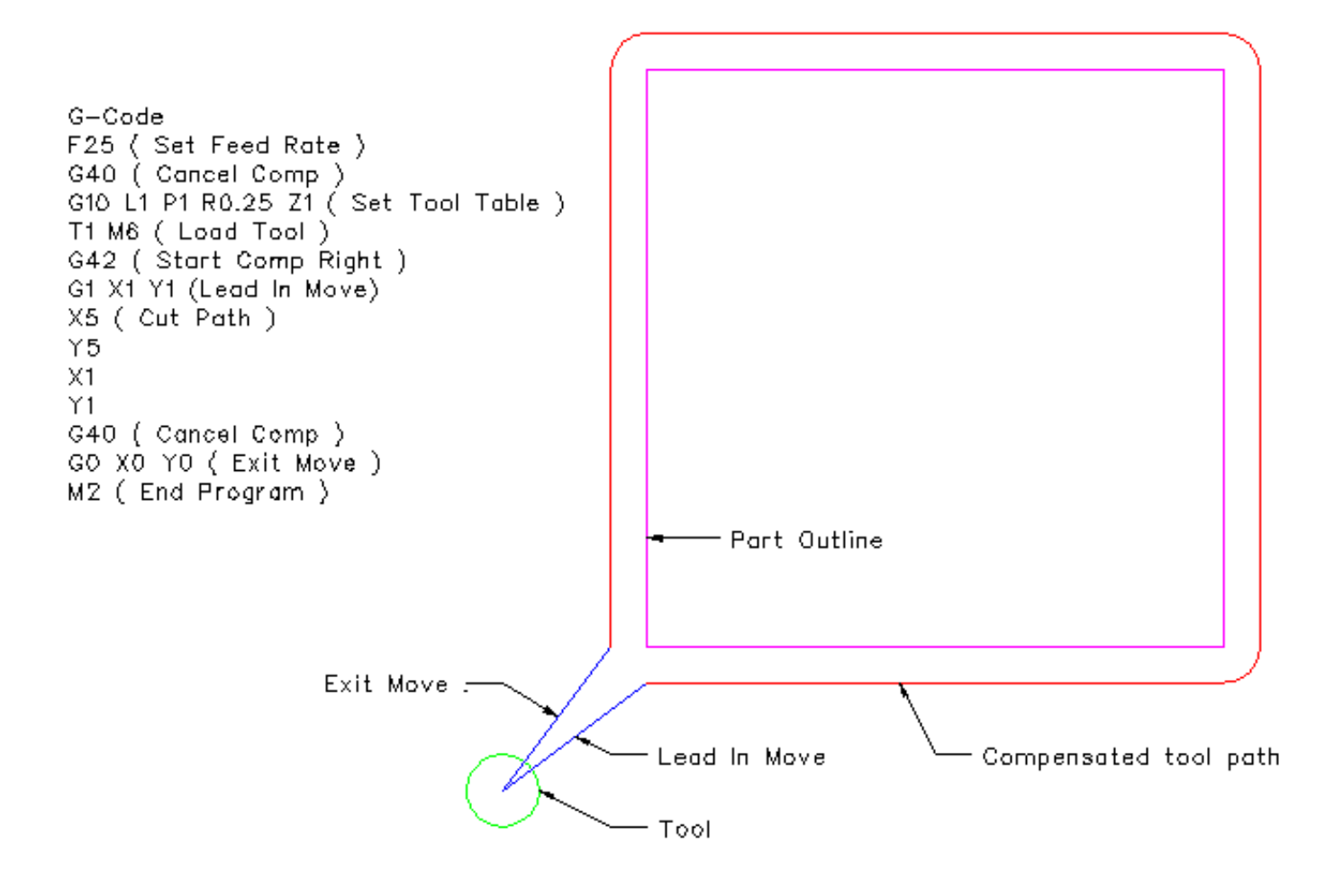

Figure 6.4: Outside Profile

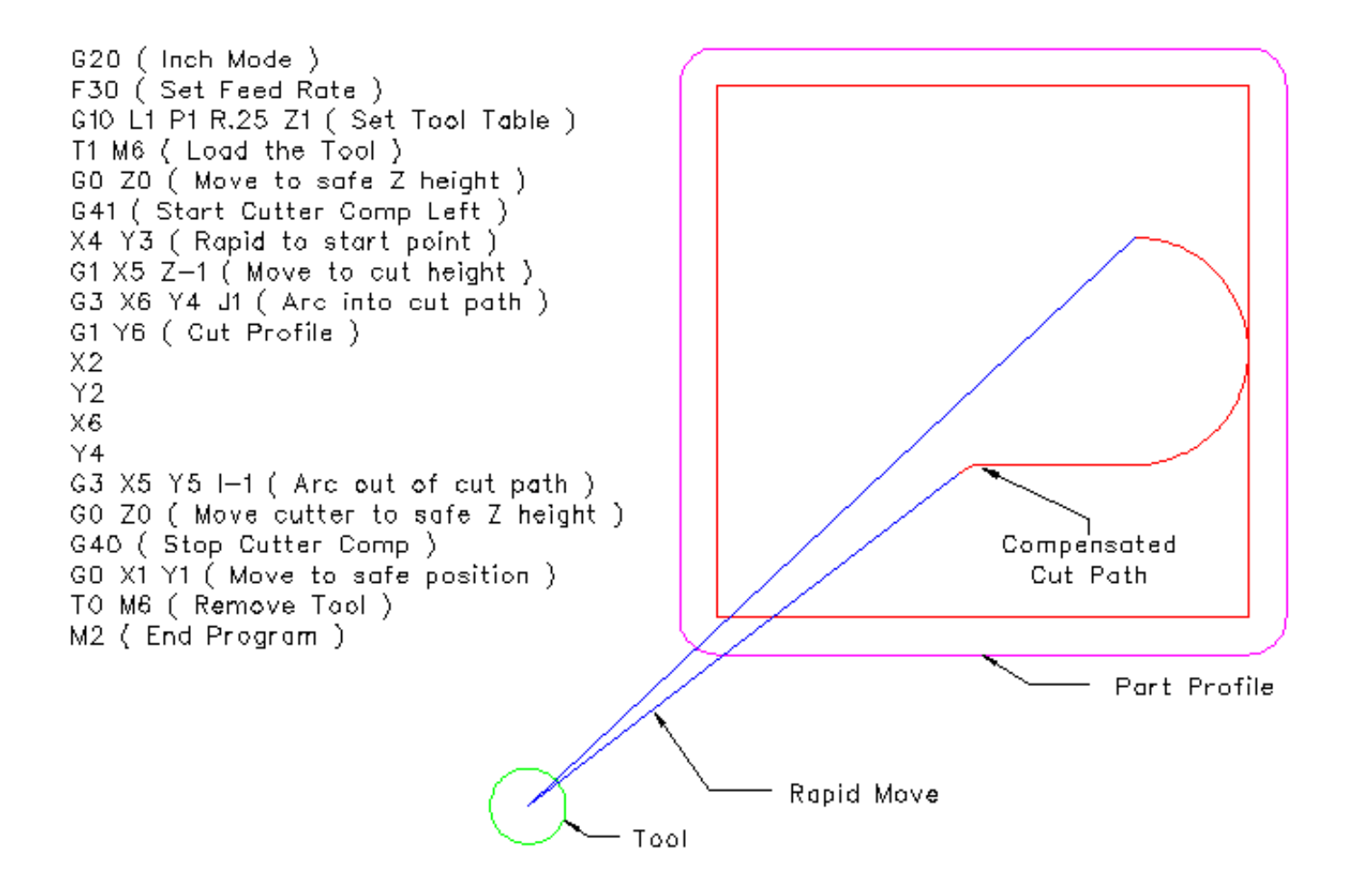

Figure 6.5: Inside Profile

# **6.2 Tool Edit GUI**

# <span id="page-423-0"></span>**6.2.1 Overview**

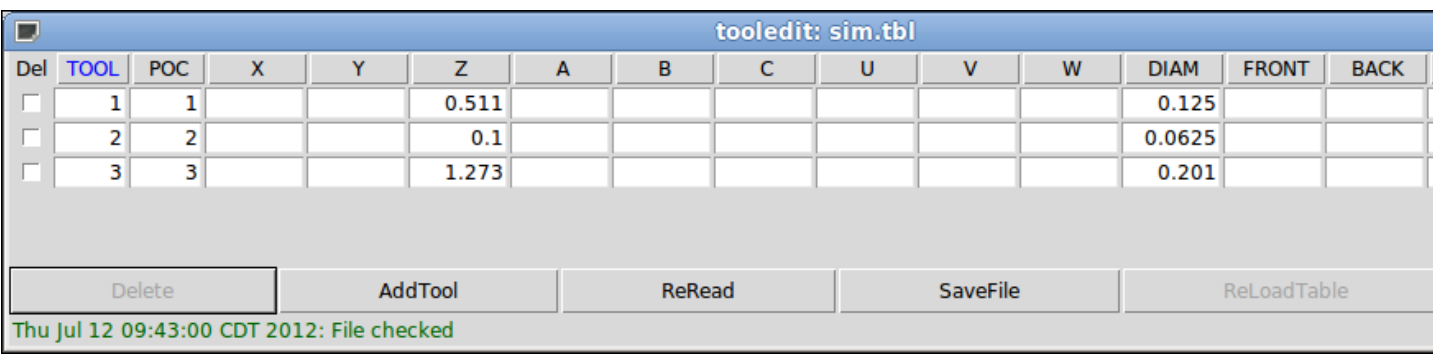

The *tooledit* program can update the tool table file with edited changes by using the SaveFile button. The SaveFile button updates the system file but a separate action is required to update the tool table data used by a running LinuxCNC instance. With the axis GUI, both the file and the current tool table data used by LinuxCNC can be updated with the ReloadTable button. This button is enabled only when the machine is ON and IDLE.

# **6.2.2 Column Sorting**

The tool table display can be sorted on any column in ascending order by clicking on the column header. A second click sorts in descending order. Column sorting requires that the machine is configured with the default tcl version >= 8.5.

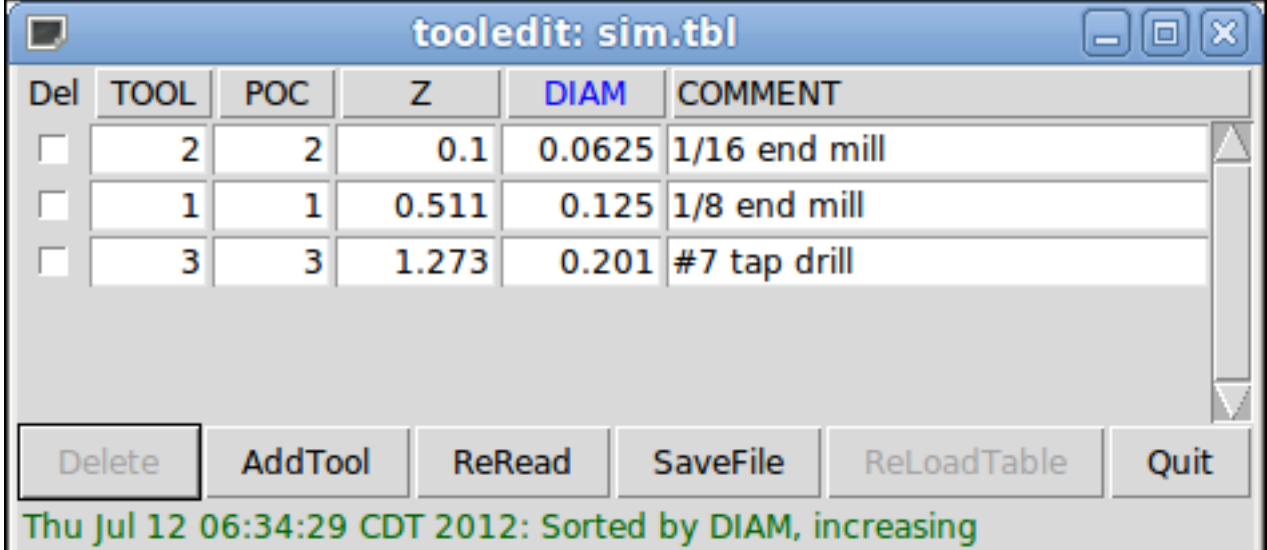

Depending upon other applications installed on the system, it may be necessary to enable tcl/tk8.5 with the commands:

sudo update-alternatives --config tclsh ;# select the option for tclsh8.5 sudo update-alternatives --config wish  $;$ # select the option for wish8.5

# **6.2.3 Column Selection**

By default, the *tooledit* program will display all possible tool table parameter columns. Since few machines use all parameters, the columns displayed can be limited with the following ini file setting:

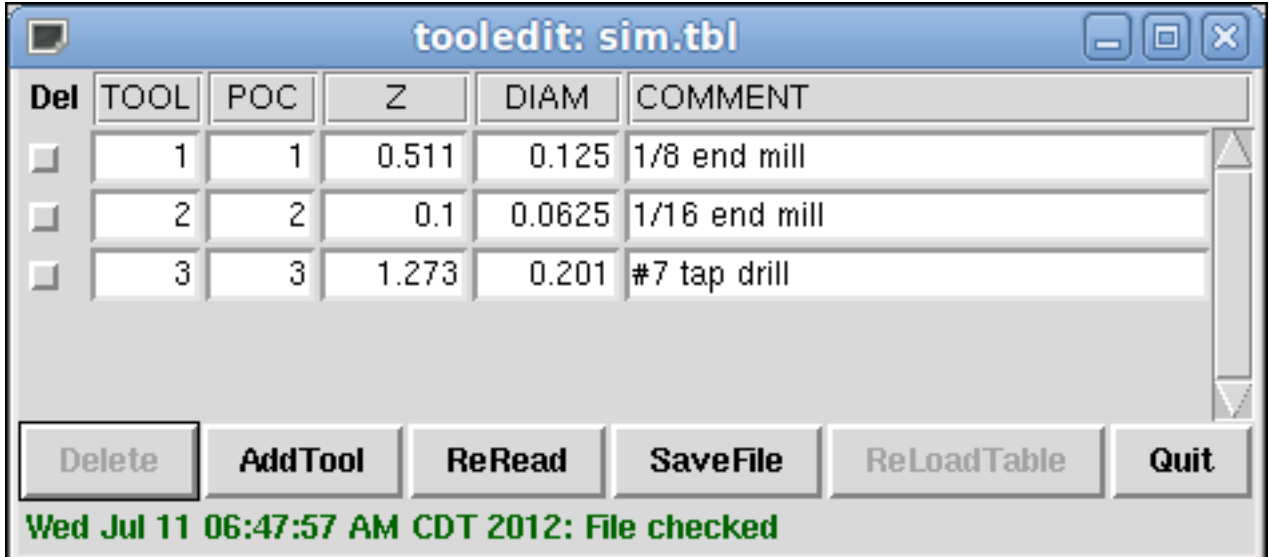

INI File Syntax

[DISPLAY] TOOL\_EDITOR = tooledit column\_name column\_name ...

#### Example for Z and DIAM columns

```
[DISPLAY]
TOOL_EDITOR = tooledit Z DIAM
```
# **6.2.4 Stand Alone Use**

The *tooledit* program can also be invoked as a standalone program. For example, if the program is in the user PATH, typing *tooledit* will show the usage syntax:

#### Stand Alone

tooledit Usage: tooledit filename tooledit [column\_1 ... column\_n] filename

To synchronize a standalone *tooledit* with a running LinuxCNC application, the filename must resolve to the same [EM-CIO]TOOL\_TABLE filename specified in the LinuxCNC ini file.

When using the program *tooledit* while LinuxCNC is running, gcode command execution or other programs may alter tool table data and the tool table file. File changes are detected by *tooledit* and a message is displayed:

Warning: File changed by another process

The *tooledit* tool table display can be updated to read the modified file with the ReRead button.

he tool table is specified in the ini file with an entry:

[EMCIO]TOOL\_TABLE = tool\_table\_filename

The tool table file can be edited with any simple text editor (not a word processor).

The axis GUI can optionally use an ini file setting to specify the tool editor program:

[DISPLAY]TOOL\_EDITOR = path\_to\_editor\_program

By default, the program named *tooledit* is used. This editor supports all tool table parameters, allows addition and deletion of tool entries, and performs a number of validity checks on parameter values.

# Part IV

# **Configuration**

# **Chapter 7**

# **General Info**

# **7.1 Integrator Concepts**

# **7.1.1 File Locations**

LinuxCNC looks for the configuration and G code files in a specific place. The location depends on how you run LinuxCNC.

# **7.1.1.1 Installed**

If your running LinuxCNC from the LiveCD or you installed via a deb and use the configuration picker *LinuxCNC* from the menu LinuxCNC looks in the following directories:

- The LinuxCNC directory is located at */home/user-name/linuxcnc*.
- The Configuration directories are located at */home/user-name/linuxcnc/configs*.
	- Configuration files are located at */home/user-name/linuxcnc/configs/name-of-config*.
- G code files are located at /home/user-name/linuxcnc/nc\_files'.

For example for a configuration called Mill and a user name Fred the directory and file structure would look like this.

- */home/fred/linuxcnc*
- */home/fred/linuxcnc/nc\_files*
- */home/fred/linuxcnc/configs/mill*
	- */home/fred/linuxcnc/configs/mill/mill.ini*
	- */home/fred/linuxcnc/configs/mill/mill.hal*
	- */home/fred/linuxcnc/configs/mill/mill.var*
	- */home/fred/linuxcnc/configs/mill/tool.tbl*

# **7.1.1.2 Command Line**

If you run LinuxCNC from the command line and specify the name and location of the INI file the file locations can be in a different place. To view the options for running LinuxCNC from the command line run *linuxcnc -h*.

#### **Note**

Optional locations for some files can be configured in the INI file. See the [DISPLAY](#page-445-0) section and the [RS274NGC](#page-449-0) section.

# **7.1.2 Files**

Each configuration directory requires at least the following files:

- An INI file .ini
- A HAL file .hal or HALTCL file .tcl specified in the [HAL](#page-451-0) section of the INI file.

[NOTE]Other files may be required for some GUI's.

Optionally you can also have:

- A Variables file .var
	- If you omit a .var file in a directory but include [\[RS274NGC\]](#page-449-0) PARAMETER\_FILE=somefilename.var, the file will be created for you when LinuxCNC starts.
	- If you omit a .var file and omit the item [RS274NGC] PARAMETER\_FILE, a var file named rs274ngc.var will be created when LinuxCNC starts. There may be some confusing messages if [RS274NGC]PARAMETER\_FILE is omitted.
- A Tool Table file .tbl if [\[EMCMOT\]](#page-451-1)TOOL\_TABLE has been specified in the INI file. Some configurations do not need a tool table.

# **7.1.3 Stepper Systems**

# **7.1.3.1 Base Period**

BASE\_PERIOD is the *heartbeat* of your LinuxCNC computer.[1](#page-428-0) Every period, the software step generator decides if it is time for another step pulse. A shorter period will allow you to generate more pulses per second, within limits. But if you go too short, your computer will spend so much time generating step pulses that everything else will slow to a crawl, or maybe even lock up. Latency and stepper drive requirements affect the shortest period you can use.

Worst case latencies might only happen a few times a minute, and the odds of bad latency happening just as the motor is changing direction are low. So you can get very rare errors that ruin a part every once in a while and are impossible to troubleshoot.

The simplest way to avoid this problem is to choose a BASE\_PERIOD that is the sum of the longest timing requirement of your drive, and the worst case latency of your computer. This is not always the best choice. For example, if you are running a drive with a 20 us direction signal hold time requirement, and your latency test said you have a maximum latency of 11 us, then if you set the BASE\_PERIOD to 20+11 = 31 us you get a not-so-nice 32,258 steps per second in one mode and 16,129 steps per second in another mode.

The problem is with the 20 us hold time requirement. That plus the 11 us latency is what forces us to use a slow 31 us period. But the LinuxCNC software step generator has some parameters that let you increase the various times from one period to several. For example, if *steplen* <sup>[2](#page-428-1)</sup> is changed from 1 to 2, then there will be two periods between the beginning and end of the step pulse. Likewise, if *dirhold* <sup>[3](#page-428-2)</sup> is changed from 1 to 3, there will be at least three periods between the step pulse and a change of the direction pin.

If we can use *dirhold* to meet the 20 us hold time requirement, then the next longest time is the 4.5 us high time. Add the 11 us latency to the 4.5 us high time, and you get a minimum period of 15.5 us . When you try 15.5 us , you find that the computer is sluggish, so you settle on 16 us . If we leave *dirhold* at 1 (the default), then the minimum time between step and direction is the 16 us period minus the 11 us latency  $= 5$  us, which is not enough. We need another 15 us. Since the period is 16 us, we need one more period. So we change *dirhold* from 1 to 2. Now the minimum time from the end of the step pulse to the changing direction pin is 5+16=21 us , and we don't have to worry about the drive stepping the wrong direction because of latency.

For more information on stepgen see the [stepgen section.](#page-842-0)

<span id="page-428-0"></span><sup>&</sup>lt;sup>1</sup>This section refers to using stepgen, LinuxCNC's built-in step generator. Some hardware devices have their own step generator and do not use LinuxCNC's built-in one. In that case, refer to your hardware manual.

<span id="page-428-1"></span><sup>2</sup> steplen refers to a parameter that adjusts the performance of LinuxCNC's built-in step generator, *stepgen*, which is a HAL component. This parameter adjusts the length of the step pulse itself. Keep reading, all will be explained eventually.

<span id="page-428-2"></span> $3$  dirhold refers to a parameter that adjusts the length of the direction hold time.

# **7.1.3.2 Step Timing**

Step Timing and Step Space on some drives are different. In this case the Step point becomes important. If the drive steps on the falling edge then the output pin should be inverted.

# **7.1.4 Servo Systems**

# **7.1.4.1 Basic Operation**

Servo systems are capable of greater speed and accuracy than equivalent stepper systems, but are more costly and complex. Unlike stepper systems, servo systems require some type of position feedback device, and must be adjusted or *tuned*, as they don't quite work right out of the box as a stepper system might. These differences exist because servos are a *closed loop* system, unlike stepper motors which are generally run *open loop*. What does *closed loop* mean? Let's look at a simplified diagram of how a servomotor system is connected.

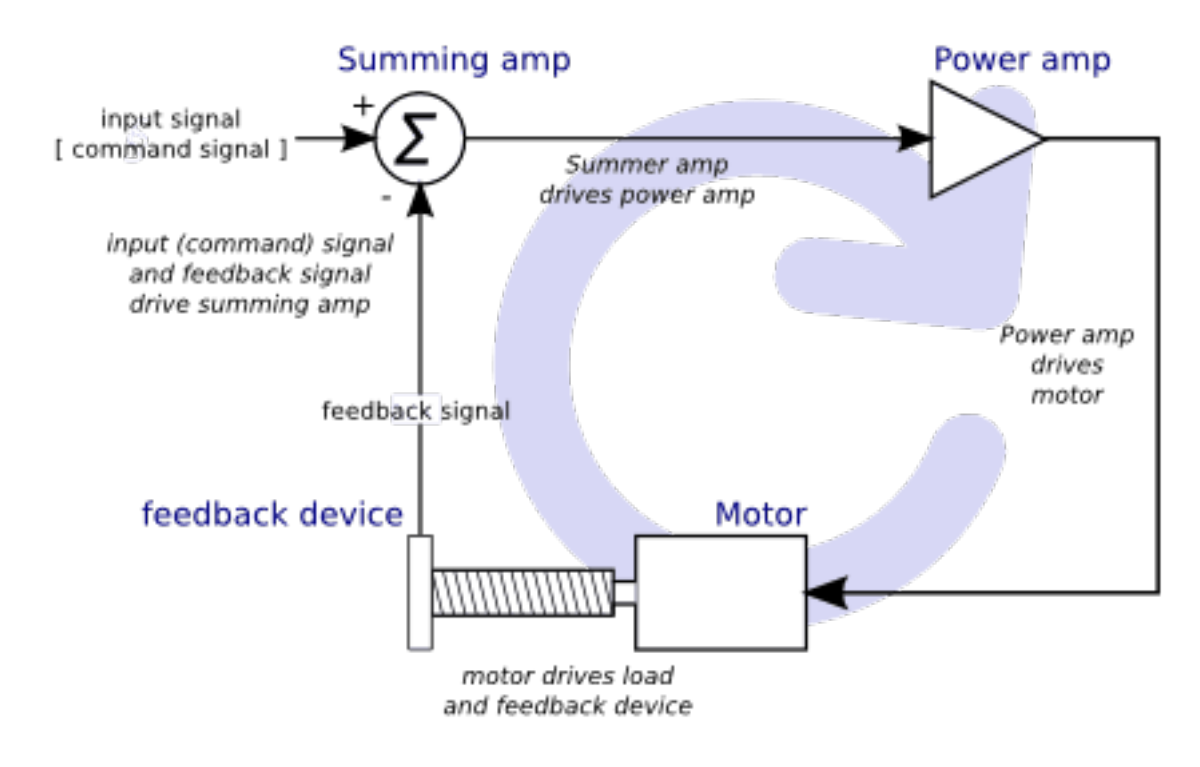

Figure 7.1: Servo Loop

This diagram shows that the input signal (and the feedback signal) drive the summing amplifier, the summing amplifier drives the power amplifier, the power amplifier drives the motor, the motor drives the load (and the feedback device), and the feedback device (and the input signal) drive the motor. This looks very much like a circle (a closed loop) where A controls B, B controls C, C controls D, and D controls A.

If you have not worked with servo systems before, this will no doubt seem a very strange idea at first, especially as compared to more normal electronic circuits, where the inputs proceed smoothly to the outputs, and never go back.<sup>[4](#page-429-0)</sup> If *everything* controls *everything else*, how can that ever work, who's in charge? The answer is that LinuxCNC *can* control this system, but it has to do it by choosing one of several control methods. The control method that LinuxCNC uses, one of the simplest and best, is called PID.

PID stands for Proportional, Integral, and Derivative. The Proportional value determines the reaction to the current error, the Integral value determines the reaction based on the sum of recent errors, and the Derivative value determines the reaction based

<span id="page-429-0"></span><sup>4</sup> If it helps, the closest equivalent to this in the digital world are *state machines*, *sequential machines* and so forth, where what the outputs are doing *now* depends on what the inputs (and the outputs) were doing *before*. If it doesn't help, then nevermind.

on the rate at which the error has been changing. They are three common mathematical techniques that are applied to the task of getting a working process to follow a set point. In the case of LinuxCNC the process we want to control is actual axis position and the set point is the commanded axis position.

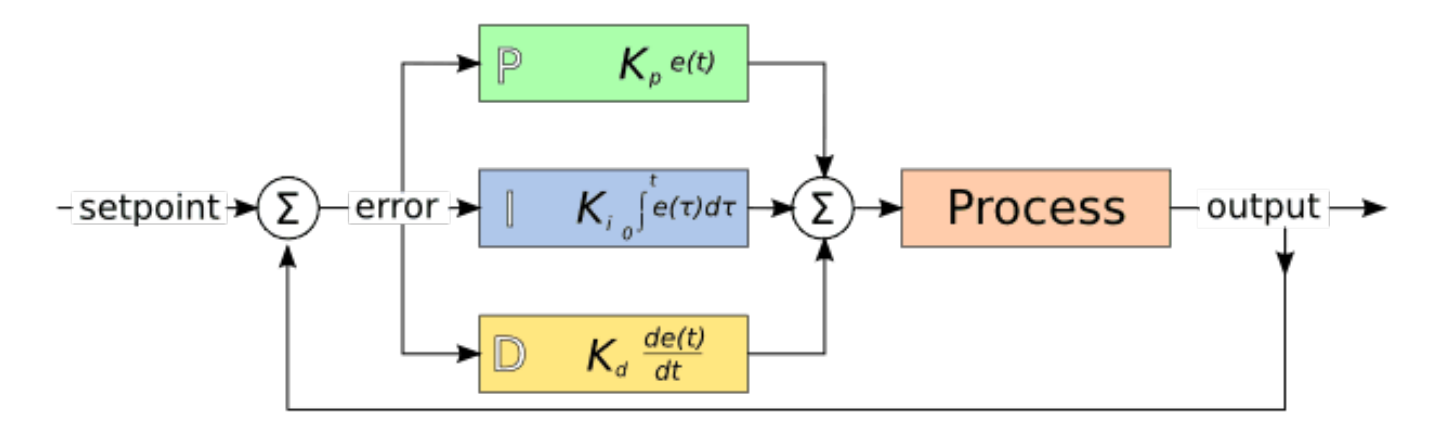

Figure 7.2: PID Loop

By *tuning* the three constants in the PID controller algorithm, the controller can provide control action designed for specific process requirements. The response of the controller can be described in terms of the responsiveness of the controller to an error, the degree to which the controller overshoots the set point and the degree of system oscillation.

# **7.1.4.2 Proportional term**

The proportional term (sometimes called gain) makes a change to the output that is proportional to the current error value. A high proportional gain results in a large change in the output for a given change in the error. If the proportional gain is too high, the system can become unstable. In contrast, a small gain results in a small output response to a large input error. If the proportional gain is too low, the control action may be too small when responding to system disturbances.

In the absence of disturbances, pure proportional control will not settle at its target value, but will retain a steady state error that is a function of the proportional gain and the process gain. Despite the steady-state offset, both tuning theory and industrial practice indicate that it is the proportional term that should contribute the bulk of the output change.

# **7.1.4.3 Integral term**

The contribution from the integral term (sometimes called reset) is proportional to both the magnitude of the error and the duration of the error. Summing the instantaneous error over time (integrating the error) gives the accumulated offset that should have been corrected previously. The accumulated error is then multiplied by the integral gain and added to the controller output.

The integral term (when added to the proportional term) accelerates the movement of the process towards set point and eliminates the residual steady-state error that occurs with a proportional only controller. However, since the integral term is responding to accumulated errors from the past, it can cause the present value to overshoot the set point value (cross over the set point and then create a deviation in the other direction).

# **7.1.4.4 Derivative term**

The rate of change of the process error is calculated by determining the slope of the error over time (i.e. its first derivative with respect to time) and multiplying this rate of change by the derivative gain.

The derivative term slows the rate of change of the controller output and this effect is most noticeable close to the controller set point. Hence, derivative control is used to reduce the magnitude of the overshoot produced by the integral component and improve the combined controller-process stability.

# **7.1.4.5 Loop tuning**

If the PID controller parameters (the gains of the proportional, integral and derivative terms) are chosen incorrectly, the controlled process input can be unstable, i.e. its output diverges, with or without oscillation, and is limited only by saturation or mechanical breakage. Tuning a control loop is the adjustment of its control parameters (gain/proportional band, integral gain/reset, derivative gain/rate) to the optimum values for the desired control response.

# **7.1.4.6 Manual tuning**

A simple tuning method is to first set the I and D values to zero. Increase the P until the output of the loop oscillates, then the P should be set to be approximately half of that value for a *quarter amplitude decay* type response. Then increase I until any offset is correct in sufficient time for the process. However, too much I will cause instability. Finally, increase D, if required, until the loop is acceptably quick to reach its reference after a load disturbance. However, too much D will cause excessive response and overshoot. A fast PID loop tuning usually overshoots slightly to reach the set point more quickly; however, some systems cannot accept overshoot, in which case an *over-damped* closed-loop system is required, which will require a P setting significantly less than half that of the P setting causing oscillation.

# **7.1.5 RTAI**

The Real Time Application Interface (RTAI) is used to provide the best Real Time (RT) performance. The RTAI patched kernel lets you write applications with strict timing constraints. RTAI gives you the ability to have things like software step generation which require precise timing.

# **7.1.5.1 ACPI**

The Advanced Configuration and Power Interface (ACPI) has a lot of different functions, most of which interfere with RT performance (for example: power management, CPU power down, CPU frequency scaling, etc). The LinuxCNC kernel (and probably all RTAI-patched kernels) has ACPI disabled. ACPI also takes care of powering down the system after a shutdown has been started, and that's why you might need to push the power button to completely turn off your computer. The RTAI group has been improving this in recent releases, so your LinuxCNC system may shut off by itself after all.

# **7.2 Latency Test**

This test is the first test that should be performed on a PC to see if it is able to drive a CNC machine.

Latency is how long it takes the PC to stop what it is doing and respond to an external request. For LinuxCNC the request is BASE\_THREAD that makes the periodic *heartbeat* that serves as a timing reference for the step pulses. The lower the latency, the faster you can run the heartbeat, and the faster and smoother the step pulses will be.

Latency is far more important than CPU speed. A lowly Pentium II that responds to interrupts within 10 microseconds each and every time can give better results than the latest and fastest P4 Hyperthreading beast.

The CPU isn't the only factor in determining latency. Motherboards, video cards, USB ports, and a number of other things can hurt the latency. The best way to find out what you are dealing with is to run the RTAI latency test.

Generating step pulses in software has one very big advantage - it's free. Just about every PC has a parallel port that is capable of outputting step pulses that are generated by the software. However, software step pulses also have some disadvantages:

- limited maximum step rate
- jitter in the generated pulses
- loads the CPU
The best way to find out how well your PC will lrun LinuxCNC is to run the HAL latency test. To run the test, open a terminal window (In Ubuntu, from Applications  $\rightarrow$  Accessories  $\rightarrow$  Terminal) and run the following command:

latency-test

You should see something like this:

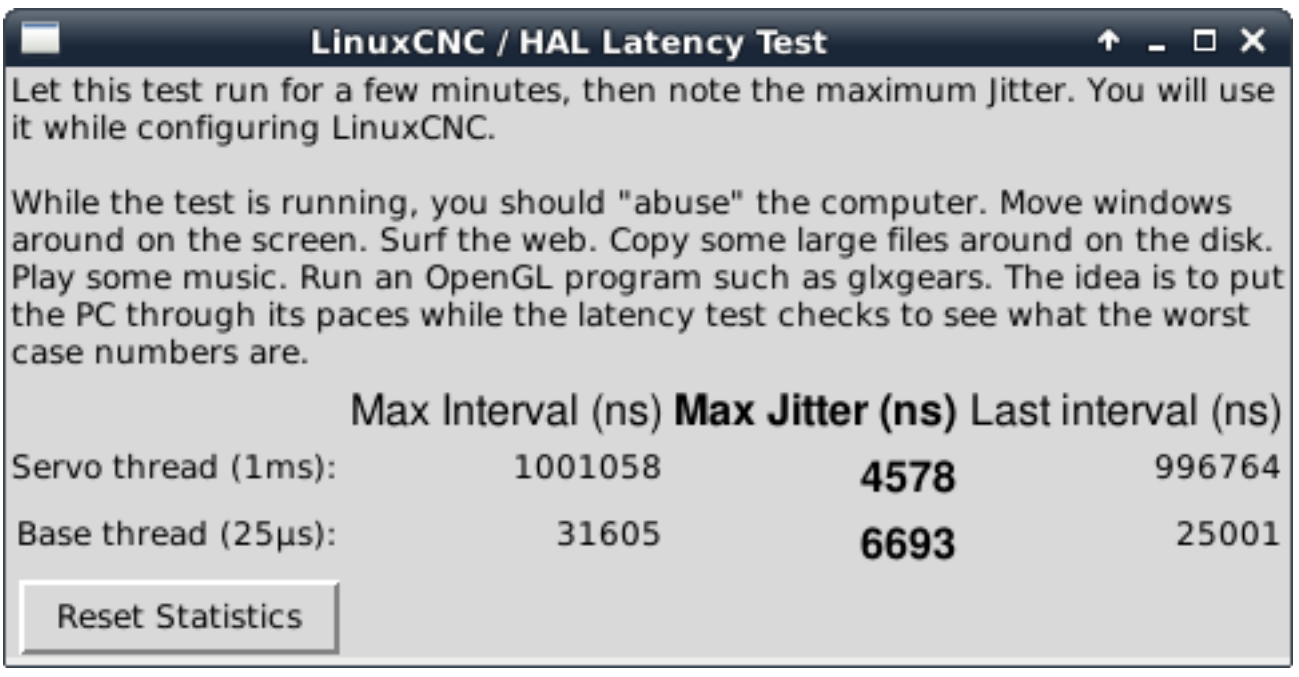

Figure 7.3: HAL Latency Test

While the test is running, you should *abuse* the computer. Move windows around on the screen. Surf the web. Copy some large files around on the disk. Play some music. Run an OpenGL program such as glxgears. The idea is to put the PC through its paces while the latency test checks to see what the worst case numbers are.

#### **Note**

Do not run LinuxCNC or Stepconf while the latency test is running.

The important number for software stepping is the *max jitter* of the base thread. In the example above, that is 6693 nanoseconds, or 6.693 microseconds. Record this number, and enter it in Stepconf when it is requested.

In the example above, latency-test only ran for a few seconds. You should run the test for at least several minutes; sometimes the worst case latency doesn't happen very often, or only happens when you do some particular action. For instance, one Intel motherboard worked pretty well most of the time, but every 64 seconds it had a very bad 300 us latency. Fortunately that was fixable, see <http://wiki.linuxcnc.org/cgi-bin/wiki.pl?FixingSMIIssues>

So, what do the results mean? If your Max Jitter number is less than about 15-20 microseconds (15000-20000 nanoseconds), the computer should give very nice results with software stepping. If the max latency is more like 30-50 microseconds, you can still get good results, but your maximum step rate might be a little disappointing, especially if you use microstepping or have very fine pitch leadscrews. If the numbers are 100 us or more (100,000 nanoseconds), then the PC is not a good candidate for software stepping. Numbers over 1 millisecond (1,000,000 nanoseconds) mean the PC is not a good candidate for LinuxCNC, regardless of whether you use software stepping or not.

Note that if you get high numbers, there may be ways to improve them. Another PC had very bad latency (several milliseconds) when using the onboard video. But a \$5 used video card solved the problem.

#### **Note**

LinuxCNC does not require bleeding edge hardware.

For more information on stepper tuning see the [Stepper Tuning](#page-434-0) Chapter.

Additional command line tools are availalbe for examining latency when LinuxCNC is not running.

latency-plot makes a strip chart recording for a base and a servo thread. It may be useful to see spikes in latency when other applications are started or used. Usage:

```
latency-plot --help
Usage:
      latency-plot -help -? (this)
     latency-plot --hal [Options]
Options:
      --base nS (base thread interval, default: 25000)
      --servo nS (servo thread interval, default: 1000000)
      --time mS (report interval, default: 1000)
      --relative (relative clock time (default))
      --actual (actual clock time)
```
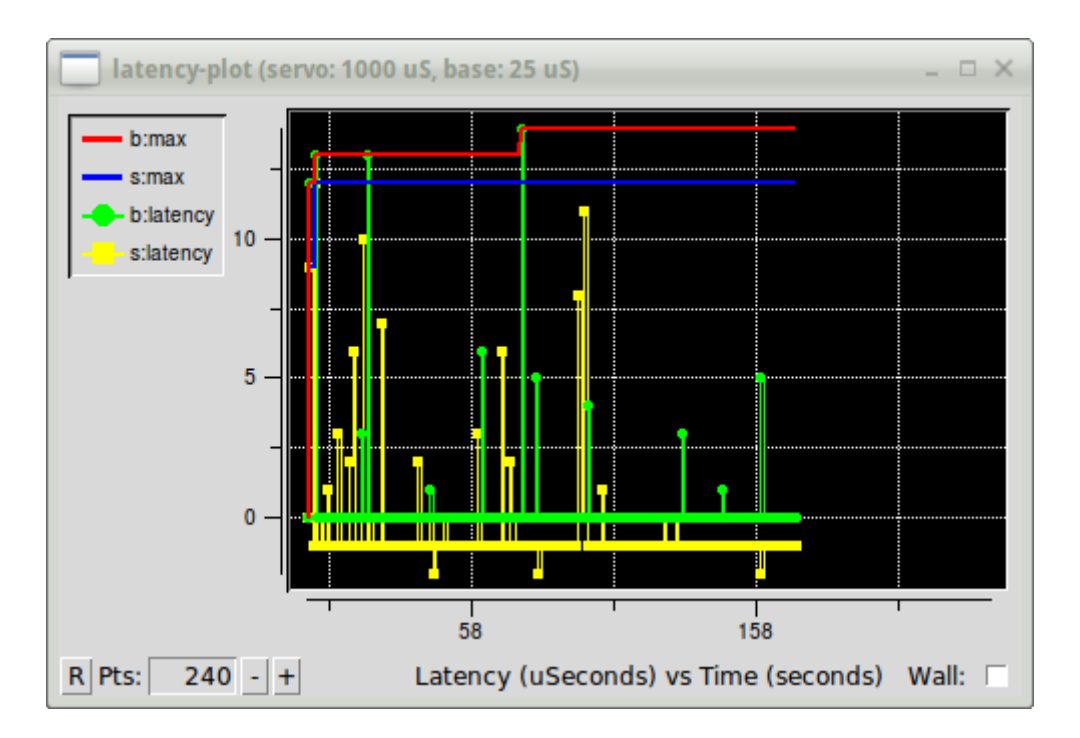

latency-histogram displays a histogram of latency (jitter) for a base and servo thread.

```
Usage:
  latency-histogram --help | -?
or
  latency-histogram [Options]
Options:
  --base nS (base thread interval, default: 25000, min: 5000)
  --servo nS (servo thread interval, default: 1000000, min: 25000)
```
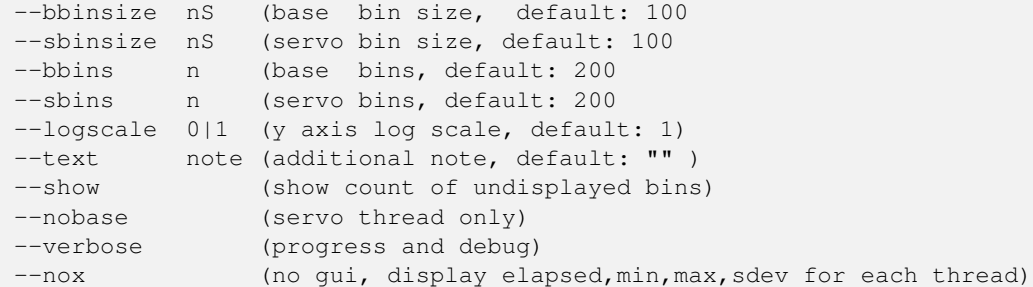

#### Notes:

Linuxcnc and Hal should not be running, stop with halrun -U. Large number of bins and/or small binsizes will slow updates. For single thread, specify --nobase (and options for servo thread). Measured latencies outside of the +/- bin range are reported with special end bars. Use --show to show count for the off-chart [pos|neg] bin

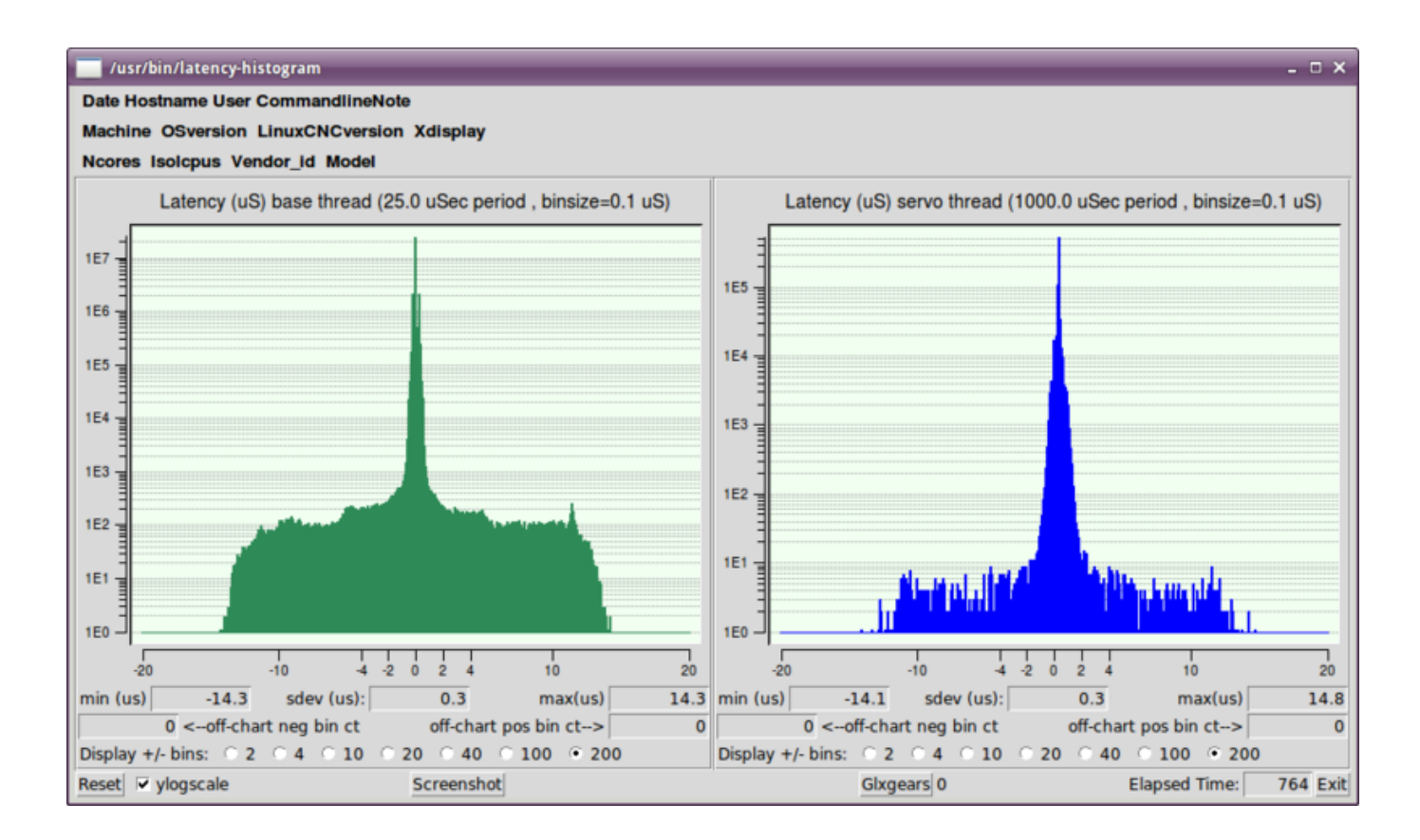

### **7.3 Stepper Tuning**

#### **7.3.1 Getting the most out of Software Stepping**

<span id="page-434-0"></span>Generating step pulses in software has one very big advantage - it's free. Just about every PC has a parallel port that is capable of outputting step pulses that are generated by the software. However, software step pulses also have some disadvantages:

- limited maximum step rate
- jitter in the generated pulses

• loads the CPU

This chapter has some steps that can help you get the best results from software generated steps.

#### **7.3.1.1 Run a Latency Test**

Run the latency test as described in the [Latency Test](#page-431-0) chapter.

While the test is running, you should *abuse* the computer. Move windows around on the screen. Surf the web. Copy some large files around on the disk. Play some music. Run an OpenGL program such as glxgears. The idea is to put the PC through its paces while the latency test checks to see what the worst case numbers are.

The last number in the column labeled *Max Jitter* is the most important. Write it down - you will need it later. It contains the worst latency measurement during the entire run of the test. In the example above, that is 6693 nano-seconds, or 6,69 microseconds, which is excellent. However the example only ran for a few seconds (it prints one line every second). You should run the test for at least several minutes; sometimes the worst case latency doesn't happen very often, or only happens when you do some particular action. I had one Intel motherboard that worked pretty well most of the time, but every 64 seconds it had a very bad 300 us latency. Fortunately that is fixable, see [Fixing SMI issues on the LinuxCNC Wiki](http://wiki.linuxcnc.org/cgi-bin/wiki.pl?FixingSMIIssues)

So, what do the results mean? If your *Max Jitter* number is less than about 15-20 microseconds (15000-20000 nanoseconds), the computer should give very nice results with software stepping. If the max latency is more like 30-50 microseconds, you can still get good results, but your maximum step rate might be a little disappointing, especially if you use microstepping or have very fine pitch leadscrews. If the numbers are 100 us or more (100,000 nanoseconds), then the PC is not a good candidate for software stepping. Numbers over 1 millisecond (1,000,000 nanoseconds) mean the PC is not a good candidate for LinuxCNC, regardless of whether you use software stepping or not.

Note that if you get high numbers, there may be ways to improve them. For example, one PC had very bad latency (several milliseconds) when using the onboard video. But a \$5 used video card solved the problem - LinuxCNC does not require bleeding edge hardware.

#### **7.3.1.2 Figure out what your drives expect**

Different brands of stepper drives have different timing requirements on their step and direction inputs. So you need to dig out (or Google for) the data sheet that has your drive's specs.

From the Gecko G202 manual:

Step Frequency: 0 to 200 kHz Step Pulse "0" Time: 0.5 us min (Step on falling edge) Step Pulse "1" Time: 4.5 us min Direction Setup: 1 us min (20 us min hold time after Step edge)

From the Gecko G203V manual:

Step Frequency: 0 to 333 kHz Step Pulse "0" Time: 2.0 us min (Step on rising edge) Step Pulse "1" Time: 1.0 us min Direction Setup: 200 ns (0.2 us) before step pulse rising edge 200 ns (0.2 us) hold after step pulse rising edge

From the Xylotex datasheet:

Minimum DIR setup time before rising edge of STEP Pulse 200 ns Minimum DIR hold time after rising edge of STEP pulse 200 ns Minimum STEP pulse high time 2.0 us Minimum STEP pulse low time 1.0 us Step happens on rising edge

Once you find the numbers, write them down too - you need them in the next step.

#### **7.3.1.3 Choose your BASE\_PERIOD**

BASE\_PERIOD is the *heartbeat* of your LinuxCNC computer. Every period, the software step generator decides if it is time for another step pulse. A shorter period will allow you to generate more pulses per second, within limits. But if you go too short, your computer will spend so much time generating step pulses that everything else will slow to a crawl, or maybe even lock up. Latency and stepper drive requirements affect the shortest period you can use, as we will see in a minute.

Let's look at the Gecko example first. The G202 can handle step pulses that go low for 0.5 us and high for 4.5 us, it needs the direction pin to be stable 1 us before the falling edge, and remain stable for 20 us after the falling edge. The longest timing requirement is the 20 us hold time. A simple approach would be to set the period at 20 us. That means that all changes on the STEP and DIR lines are separated by 20 us. All is good, right?

Wrong! If there was ZERO latency, then all edges would be separated by 20 us, and everything would be fine. But all computers have some latency. Latency means lateness. If the computer has 11 us of latency, that means sometimes the software runs as much as 11 us later than it was supposed to. If one run of the software is 11 us late, and the next one is on time, the delay from the first to the second is only 9 us. If the first one generated a step pulse, and the second one changed the direction bit, you just violated the 20 us G202 hold time requirement. That means your drive might have taken a step in the wrong direction, and your part will be the wrong size.

The really nasty part about this problem is that it can be very very rare. Worst case latencies might only happen a few times a minute, and the odds of bad latency happening just as the motor is changing direction are low. So you get very rare errors that ruin a part every once in a while and are impossible to troubleshoot.

The simplest way to avoid this problem is to choose a BASE\_PERIOD that is the sum of the longest timing requirement of your drive, and the worst case latency of your computer. If you are running a Gecko with a 20 us hold time requirement, and your latency test said you have a maximum latency of 11 us, then if you set the BASE\_PERIOD to 20+11 = 31 us (31000 nano-seconds in the ini file), you are guaranteed to meet the drive's timing requirements.

But there is a tradeoff. Making a step pulse requires at least two periods. One to start the pulse, and one to end it. Since the period is 31 us, it takes 2x31 = 62 us to create a step pulse. That means the maximum step rate is only 16,129 steps per second. Not so good. (But don't give up yet, we still have some tweaking to do in the next section.)

For the Xylotex, the setup and hold times are very short, 200 ns each (0.2 us). The longest time is the 2 us high time. If you have 11 us latency, then you can set the BASE\_PERIOD as low as 11+2=13 us. Getting rid of the long 20 us hold time really helps! With a period of 13 us, a complete step takes  $2x13 = 26$  us, and the maximum step rate is 38,461 steps per second!

But you can't start celebrating yet. Note that 13 us is a very short period. If you try to run the step generator every 13 us, there might not be enough time left to run anything else, and your computer will lock up. If you are aiming for periods of less than 25 us, you should start at 25 us or more, run LinuxCNC, and see how things respond. If all is well, you can gradually decrease the period. If the mouse pointer starts getting sluggish, and everything else on the PC slows down, your period is a little too short. Go back to the previous value that let the computer run smoothly.

In this case, sppose you started at 25 us, trying to get to 13 us, but you find that around 16 us is the limit - any less and the computer doesn't respond very well. So you use 16 us. With a 16 us period and 11 us latency, the shortest output time will be 16-11 = 5 us. The drive only needs 2 us, so you have some margin. Margin is good - you don't want to lose steps because you cut the timing too close.

What is the maximum step rate? Remember, two periods to make a step. You settled on 16 us for the period, so a step takes 32 us. That works out to a not bad 31,250 steps per second.

#### **7.3.1.4 Use steplen, stepspace, dirsetup, and/or dirhold**

In the last section, we got the Xylotex drive to a 16 us period and a 31,250 step per second maximum speed. But the Gecko was stuck at 31 us and a not-so-nice 16,129 steps per second. The Xylotex example is as good as we can make it. But the Gecko can be improved.

The problem with the G202 is the 20 us hold time requirement. That plus the 11 us latency is what forces us to use a slow 31 us period. But the LinuxCNC software step generator has some parameters that let you increase the various time from one period to several. For example, if steplen is changed from 1 to 2, then it there will be two periods between the beginning and end of the step pulse. Likewise, if dirhold is changed from 1 to 3, there will be at least three periods between the step pulse and a change of the direction pin.

If we can use dirhold to meet the 20 us hold time requirement, then the next longest time is the 4.5 us high time. Add the 11 us latency to the 4.5 us high time, and you get a minimum period of 15.5 us. When you try 15.5 us, you find that the computer is sluggish, so you settle on 16 us. If we leave dirhold at 1 (the default), then the minimum time between step and direction is the 16 us period minus the 11 us latency = 5 us, which is not enough. We need another 15 us. Since the period is 16 us, we need one more period. So we change dirhold from 1 to 2. Now the minimum time from the end of the step pulse to the changing direction pin is 5+16=21 us, and we don't have to worry about the Gecko stepping the wrong direction because of latency.

If the computer has a latency of 11 us, then a combination of a 16 us base period, and a dirhold value of 2 ensures that we will always meet the timing requirements of the Gecko. For normal stepping (no direction change), the increased dirhold value has no effect. It takes two periods totalling 32 us to make each step, and we have the same 31,250 step per second rate that we got with the Xylotex.

The 11 us latency number used in this example is very good. If you work through these examples with larger latency, like 20 or 25 us, the top step rate for both the Xylotex and the Gecko will be lower. But the same formulas apply for calculating the optimum BASE\_PERIOD, and for tweaking dirhold or other step generator parameters.

#### **7.3.1.5 No Guessing!**

For a fast AND reliable software based stepper system, you cannot just guess at periods and other configuration paremeters. You need to make measurements on your computer, and do the math to ensure that your drives get the signals they need.

To make the math easier, I've created an Open Office spreadsheet <http://wiki.linuxcnc.org/uploads/StepTimingCalculator.ods> You enter your latency test result and your stepper drive timing requirements and the spreadsheet calculates the optimum BASE\_PERIOD. Next, you test the period to make sure it won't slow down or lock up your PC. Finally, you enter the actual period, and the spreadsheet will tell you the stepgen parameter settings that are needed to meet your drive's timing requirements. It also calculates the maximum step rate that you will be able to generate.

I've added a few things to the spreadsheet to calculate max speed and stepper electrical calculations.

### **7.4 Stepper Diagnostics**

If what you get is not what you expect many times you just got some experience. Learning from the experience increases your understanding of the whole. Diagnosing problems is best done by divide and conquer. By this I mean if you can remove 1/2 of the variables from the equation each time you will find the problem the fastest. In the real world this is not always the case, but it's usually a good place to start.

### **7.4.1 Common Problems**

#### **7.4.1.1 Stepper Moves One Step**

The most common reason in a new installation for a stepper motor not to move is that the step and direction signals are exchanged. If you press the jog forward and jog backward keys, alternately , and the stepper moves one step each time, and in the same direction, there is your clue.

#### **7.4.1.2 No Steppers Move**

Many drives have an enable pin or need a charge pump to enable the output.

#### **7.4.1.3 Distance Not Correct**

If you command the axis to move a specific distance and it does not move that distance, then your scale setting is wrong.

#### **7.4.2 Error Messages**

#### **7.4.2.1 Following Error**

The concept of a following error is strange when talking about stepper motors. Since they are an open loop system, there is no position feedback to let you know if you actually are out of range. LinuxCNC calculates if it can keep up with the motion called for, and if not, then it gives a following error. Following errors usually are the result of one of the following on stepper systems.

- FERROR too small
- MIN\_FERROR too small
- MAX\_VELOCITY too fast
- MAX\_ACCELERATION too fast
- BASE\_PERIOD set too long
- Backlash added to an axis

Any of the above can cause the real-time pulsing to not be able to keep up the requested step rate. This can happen if you didn't run the latency test long enough to get a good number to plug into the Stepconf Wizard, or if you set the Maximum Velocity or Maximum Acceleration too high.

If you added backlash you need to increase the STEPGEN\_MAXACCEL up to double the MAX\_ACCELERATION in the AXIS section of the INI file for each axis you added backlash to. LinuxCNC uses "extra acceleration" at a reversal to take up the backlash. Without backlash correction, step generator acceleration can be just a few percent above the motion planner acceleration.

#### **7.4.2.2 RTAPI Error**

When you get this error:

RTAPI: ERROR: Unexpected realtime delay on task n

This error is generated by rtapi based on an indication from RTAI that a deadline was missed. It is usually an indication that the BASE\_PERIOD in the [EMCMOT] section of the ini file is set too low. You should run the Latency Test for an extended period of time to see if you have any delays that would cause this problem. If you used the Stepconf Wizard, run it again, and test the Base Period Jitter again, and adjust the Base Period Maximum Jitter on the Basic Machine Information page. You might have to leave the test running for an extended period of time to find out if some hardware causes intermittent problems.

LinuxCNC tracks the number of CPU cycles between invocations of the real-time thread. If some element of your hardware is causing delays or your realtime threads are set too fast you will get this error.

#### **Note**

This error is only displayed once per session. If you had your BASE\_PERIOD too low you could get hundreds of thousands of error messages per second if more than one was displayed.

#### **7.4.3 Testing**

#### **7.4.3.1 Step Timing**

If you are seeing an axis ending up in the wrong location over multiple moves, it is likely that you do not have the correct direction hold times or step timing for your stepper drivers. Each direction change may be losing a step or more. If the motors are stalling, it is also possible you have either the MAX\_ACCELERATION or MAX\_VELOCITY set too high for that axis.

The following program will test the Z axis configuration for proper setup. Copy the program to your  $\sim$ /emc2/nc\_files directory and name it TestZ.ngc or similar. Zero your machine with  $Z = 0.000$  at the table top. Load and run the program. It will make 200 moves back and forth from 0.5 to 1". If you have a configuration issue, you will find that the final position will not end up 0.500" that the axis window is showing. To test another axis just replace the Z with your axis in the G0 lines.

```
( test program to see if Z axis loses position )
( msg, test 1 of Z axis configuration )
G20 #1000=100 ( loop 100 times )
( this loop has delays after moves )
( tests acc and velocity settings )
o100 while [#1000]
G0 Z1.000
G4 P0.250
G0 Z0.500
G4 P0.250
#1000 = [#1000 - 1]
o100 endwhile
( msg, test 2 of Z axis configuration S to continue)
M1 (stop here)
#1000=100 ( loop 100 times )
( the next loop has no delays after moves )
( tests direction hold times on driver config and also max accel setting )
o101 while [#1000]
G0 Z1.000
G0 Z0.500
#1000 = [#1000 - 1]o101 endwhile
( msg, Done...Z should be exactly .5" above table )
M2
```
# **Chapter 8**

# **Configuration**

### **8.1 Stepper Quickstart**

This section assumes you have done a standard install from the Live CD. After installation it is recommended that you connect the computer to the Internet and wait for the update manager to pop up and get the latest updates for LinuxCNC and Ubuntu before continuing.

#### **8.1.1 Latency Test**

The Latency Test determines how late your computer processor is in responding to a request. Some hardware can interrupt the processing which could cause missed steps when running a CNC machine. This is the first thing you need to do. Follow the instructions [here](#page-72-0) to run the latency test.

#### **8.1.2 Sherline**

If you have a Sherline several predefined configurations are provided. This is on the main menu CNC/EMC then pick the Sherline configuration that matches yours and save a copy.

#### **8.1.3 Xylotex**

If you have a Xylotex you can skip the following sections and go straight to the [Stepper Config Wizard.](#page-69-0) LinuxCNC has provided quick setup for the Xylotex machines.

#### **8.1.4 Machine Information**

Gather the information about each axis of your machine.

Drive timing is in nano seconds. If you're unsure about the timing many popular drives are included in the stepper configuration wizard. Note some newer Gecko drives have different timing than the original one. A [list](http://wiki.linuxcnc.org/) is also on the user maintained LinuxCNC wiki site of more drives.

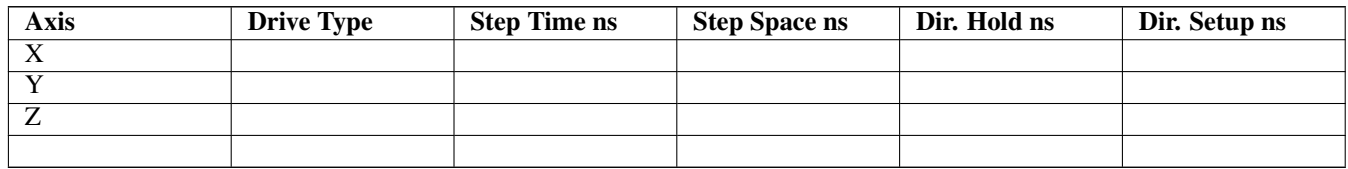

### **8.1.5 Pinout Information**

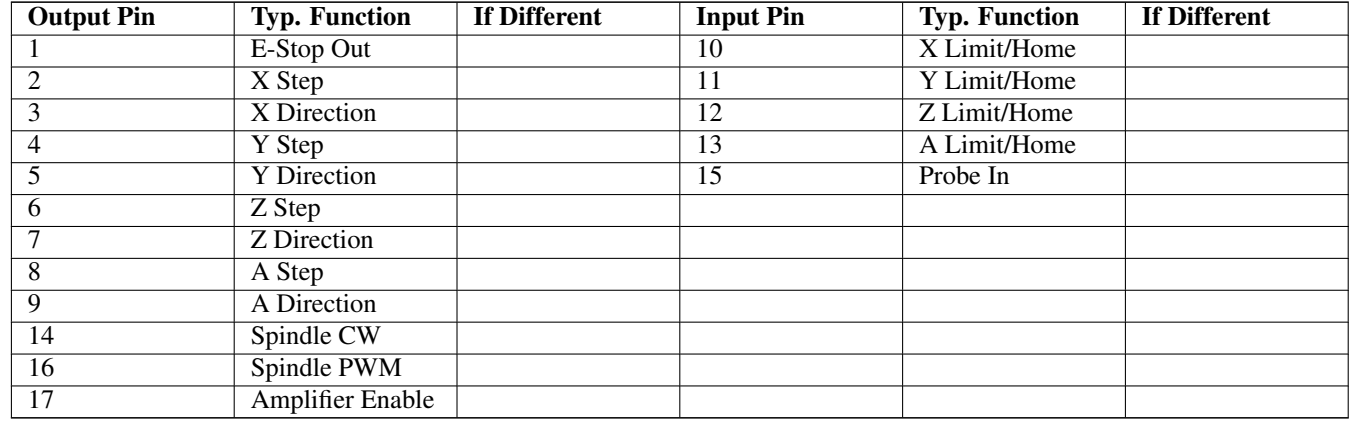

Gather the information about the connections from your machine to the PC parallel port.

Note any pins not used should be set to Unused in the drop down box. These can always be changed later by running Stepconf again.

#### **8.1.6 Mechanical Information**

Gather information on steps and gearing. The result of this is steps per user unit which is used for SCALE in the .ini file.

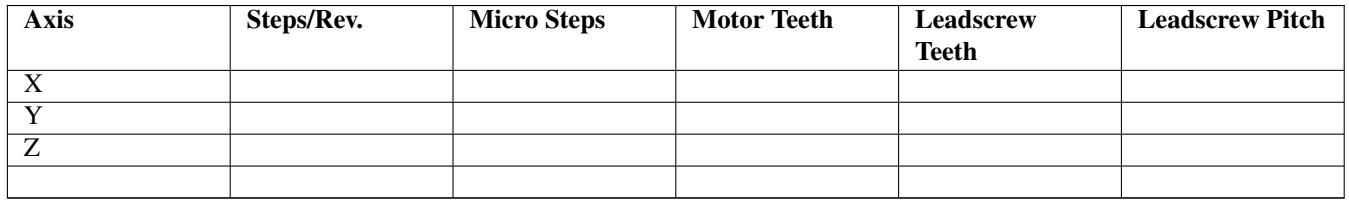

- *Steps per revolution* is how many stepper-motor-steps it takes to turn the stepper motor one revolution. Typical is 200.
- *Micro Steps* is how many steps the drive needs to move the stepper motor one full step. If microstepping is not used, this number will be 1. If microstepping is used the value will depend on the stepper drive hardware.
- *Motor Teeth and Leadscrew Teeth* is if you have some reduction (gears, chain, timing belt, etc.) between the motor and the leadscrew. If not, then set these both to 1.
- *Leadscrew Pitch* is how much movement occurs (in user units) in one leadscrew turn. If you're setting up in inches then it is inches per turn. If you're setting up in millimeters then it is millimeters per turn.

The net result you're looking for is how many CNC-output-steps it takes to move one user unit (inches or mm).

#### Example 8.1 Units inches

```
Stepper = 200 steps per revolution
Drive = 10 micro steps per step
Motor Teeth = 20
Leadscrew Teeth = 40
Leadscrew Pitch = 0.2000 inches per turn
```
From the above information, the leadscrew moves 0.200 inches per turn. - The motor turns 2.000 times per 1 leadscrew turn. -The drive takes 10 microstep inputs to make the stepper step once. - The drive needs 2000 steps to turn the stepper one revolution. So the scale needed is:

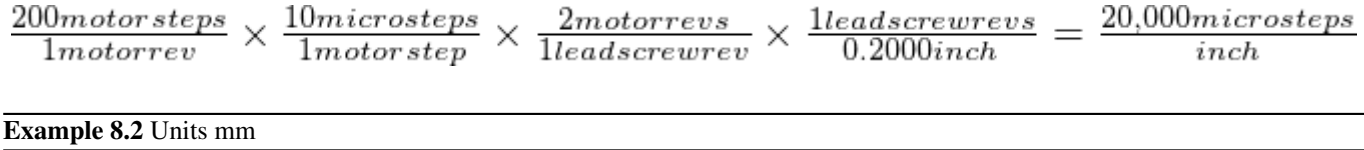

```
Stepper = 200 steps per revolution
Drive = 8 micro steps per step
Motor Teeth = 30
Leadscrew Teeth = 90
Leadscrew Pitch = 5.00 mm per turn
```
From the above information: - The leadscrew moves 5.00 mm per turn. - The motor turns 3.000 times per 1 leadscrew turn. -The drive takes 8 microstep inputs to make the stepper step once. - The drive needs 1600 steps to turn the stepper one revolution. So the scale needed is:

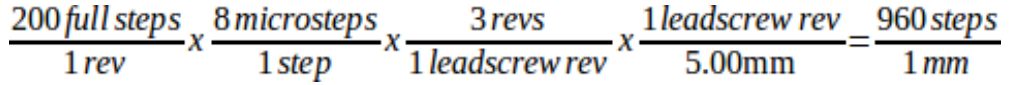

### **8.2 INI Configuration**

#### **8.2.1 The INI File Components**

A typical INI file follows a rather simple layout that includes;

- comments
- sections
- variables

Each of these elements is separated on single lines. Each end of line or newline character creates a new element.

#### **8.2.1.1 Comments**

A comment line is started with a ; or a # mark. When the ini reader sees either of these marks at the start a line, the rest of the line is ignored by the software. Comments can be used to describe what an INI element will do.

```
; This is my mill configuration file.
# I set it up on January 12, 2012
```
Comments can also be used to *turn off* a variable. This makes it easier to pick between different variables.

```
DISPLAY = axis
# DISPLAY = touchy
```
In this list, the DISPLAY variable will be set to axis because the other one is commented out. If someone carelessly edits a list like this and leaves two of the lines uncommented, the first one encountered will be used.

Note that inside a variable, the "#" and ";" characters do not denote comments:

```
INCORRECT = value # and a comment
# Correct Comment
CORRECT = value
```
#### **8.2.1.2 Sections**

Related parts of an ini file are separated into sections. A section name is enclosed in brackets like this *[THIS\_SECTION]* The order of sections is unimportant. Sections begin at the section name and end at the next section name.

The following sections are used by LinuxCNC:

- *[\[EMC\]](#page-445-0)* general information
- *[\[DISPLAY\]](#page-445-1)* settings related to the graphical user interface
- *[\[FILTER\]](#page-448-0)* settings input filter programs
- *[\[RS274NGC\]](#page-449-0)* settings used by the g-code interpreter
- *[\[EMCMOT\]](#page-451-0)* settings used by the real time motion controller
- *[\[TASK\]](#page-451-1)* settings used by the task controller
- *[\[HAL\]](#page-451-2)* specifies .hal files
- *[\[HALUI\]](#page-453-0)* MDI commands used by HALUI
- *[\[APPLICATIONS\]](#page-453-1)* Other applications to be started by LinuxCNC
- *[\[TRAJ\]](#page-453-2)* additional settings used by the real time motion controller
- *[\[JOINT\\_n\]](#page-457-0)* individual joint variables
- *[\[AXIS\\_n\]](#page-456-0)* individual axis variables
- *[\[KINS\]](#page-456-1)* kinematics variables
- *[\[EMCIO\]](#page-462-0)* settings used by the I/O Controller

#### **8.2.1.3 Variables**

A variable line is made up of a variable name, an equals sign  $(=)$ , and a value. Everything from the first non-white space character after the = up to the end of the line is passed as the value, so you can embed spaces in string symbols if you want to or need to. A variable name is often called a keyword.

#### Variable Example

MACHINE = My Machine

A variable line may be extended to multiple lines with a terminal backslash (\) character. A maximum of MAX\_EXTEND\_LINES (==20) are allowed. There must be no whitespace following the trailing backslash character.

Section identifiers may not be extended to multiple lines.

#### Variable with Line extends Example

```
APP = sim\_pin \setminusini.0.max_acceleration \
ini.1.max_acceleration \
ini.2.max_acceleration \
ini.0.max_velocity \
ini.1.max_velocity \
ini.2.max_velocity
```
The following sections detail each section of the configuration file, using sample values for the configuration lines.

Variables that are used by LinuxCNC must always use the section names and variable names as shown. In the following example the variable *MACHINE* is assigned the value *My Machine*.

#### **8.2.1.4 Custom Sections and Variables**

<span id="page-444-0"></span>Most sample configurations use custom sections and variables to put all of the settings into one location for convenience.

To add a custom variable to an existing LinuxCNC section, simply include the variable in that section.

#### Custom Variable Example

```
[JOINT_0]
TYPE = LINEAR
...
SCALE = 16000
```
To introduce a custom section with its own variables, add the section and variables to the INI file.

#### Custom Section Example

```
[PROBE]
Z_FEEDRATE = 50
Z_OFFSET = 12
Z SAFE DISTANCE = -10
```
To use the custom variables in your HAL file, put the section and variable name in place of the value.

#### HAL Example

```
setp offset.1.offset [PROBE]Z_OFFSET
setp stepgen.0.position-scale [JOINT_0]SCALE
```
#### **Note**

The value stored in the variable must match the type specified by the component pin.

To use the custom variables in G-code, use the global variable syntax  $\frac{+(-\text{ini}[\text{section}]\text{variable}}{)}$ . The following example shows a simple Z-axis touch-off routine for a router or mill using a probe plate.

#### G-code Example

```
G91
G38.2 Z#<_ini[probe]z_safe_distance> F#<_ini[probe]z_feedrate>
G90
G1 Z#5063
G10 L20 P0 Z#<_ini[probe]z_offset>
```
#### **8.2.1.5 Include Files**

An INI file may include the contents of another file by using a #INCLUDE directive.

#### #INCLUDE Format

#INCLUDE filename

The filename can be specified as:

- a file in the same directory as the INI file
- a file located relative to the working directory
- an absolute file name (starts with a /)
- a user-home-relative file name (starts with a  $\sim$ )

Multiple #INCLUDE directives are supported.

#### #INCLUDE Examples

```
#INCLUDE joint_0.inc
#INCLUDE ../parallel/joint_1.inc
#INCLUDE below/joint_2.inc
#INCLUDE /home/myusername/myincludes/display.inc
#INCLUDE ~/linuxcnc/myincludes/rs274ngc.inc
```
The #INCLUDE directives are supported for one level of expansion only — an included file may not include additional files. The recommended file extension is .inc. Do not use a file extension of .ini for included files.

#### **8.2.2 INI File Sections**

#### <span id="page-445-0"></span>**8.2.2.1 [EMC] Section**

- *VERSION* = 1.1 The version number for the configuration. Any value other than 1.1 will cause the configuration checker to run and try to update the configuration to the new style joint axes type of configuration.
- *MACHINE* = *My Controller* This is the name of the controller, which is printed out at the top of most graphical interfaces. You can put whatever you want here as long as you make it a single line long.
- *DEBUG* = 0 Debug level 0 means no messages will be printed when LinuxCNC is run from a [terminal.](#page-110-0) Debug flags are usually only useful to developers. See src/emc/nml\_intf/debugflags.h for other settings.

#### <span id="page-445-1"></span>**8.2.2.2 [DISPLAY] Section**

Different user interface programs use different options, and not every option is supported by every user interface. There are several interfaces, like Axis, Gmoccapy, Touchy, qtvcp's QtDragon and Gscreen. Axis is an interface for use with normal computer and monitor, Touchy is for use with touch screens. Gmoccapy can be used both ways and offers also many connections for hardware controls. Descriptions of the interfaces are in the Interfaces section of the User Manual.

- *DISPLAY = axis* The name of the user interface to use. Valid options may include: *axis*, *touchy*, *gmoccapy*, *gscreen*, *tklinuxcnc*, *qtvcp*
- *POSITION\_OFFSET* = RELATIVE The coordinate system (RELATIVE or MACHINE) to show on the DRO when the user interface starts. The RELATIVE coordinate system reflects the G92 and G5x coordinate offsets currently in effect.
- *POSITION\_FEEDBACK = COMMANDED* The coordinate value (COMMANDED or ACTUAL) to show on the DRO when the user interface starts. In Axis this can be changed from the View menu. The COMMANDED position is the position requested by LinuxCNC. The ACTUAL position is the feedback position of the motors if they have feedback like most servo systems. Typically the COMMANDED value is used.
- *DRO\_FORMAT\_MM* = %+08.6f Over-ride the default DRO formatting in metric mode. (normally 3 decimal places, padded with spaces to 6 digits to the left) the example above will pad with zeros, display 6 decimal digits and force display of  $a + sign$ for positive numbers. Formatting follows Python practice. [https://docs.python.org/2/library/string.html#format-specification](https://docs.python.org/2/library/string.html#format-specification-mini-language)[mini-language](https://docs.python.org/2/library/string.html#format-specification-mini-language) an error will be raised if the format can not accept a floating-point value.
- *CONE\_BASESIZE = .25* Over-ride the default cone/tool base size of .5 in the graphics display
- *MAX\_FEED\_OVERRIDE = 1.2* The maximum feed override the user may select. 1.2 means 120% of the programmed feed rate.
- *MIN\_SPINDLE\_OVERRIDE* = 0.5 The minimum spindle override the user may select. 0.5 means 50% of the programmed spindle speed. (This is used to set the minimum spindle speed).
- *MIN\_SPINDLE\_0\_OVERRIDE = 0.5* The minimum spindle override the user may select. 0.5 means 50% of the programmed spindle speed. (This is used to set the minimum spindle speed). On multi spindle machine there will be entries for each spindle number. Qtvcp only
- *MAX\_SPINDLE\_OVERRIDE = 1.0* The maximum spindle override the user may select. 1.0 means 100% of the programmed spindle speed.
- *MAX\_SPINDLE\_0\_OVERRIDE = 1.0* The maximum feed override the user may select. 1.2 means 120% of the programmed feed rate. On multi spindle machine there will be entries for each spindle number. Qtvcp only
- *DEFAULT\_SPINDLE\_SPEED = 100* The default spindle RPM when the spindle is started in manual mode. if this setting is not present, this defaults to 1 RPM for AXIS and 300 RPM for gmoccapy.
- *DEFAULT\_SPINDLE\_0\_SPEED = 100* The default spindle RPM when the spindle is started in manual mode. On multi spindle machine there will be entries for each spindle number. Qtvcp only
- *SPINDLE\_INCREMENT* = 200 The increment used when clicking increase/decrease buttons Qtvcp only
- *MIN\_SPINDLE\_0\_SPEED = 1000* The minimum RPM that can be manually selected. On multi spindle machine there will be entries for each spindle number. Qtvcp only
- *MAX\_SPINDLE\_0\_SPEED = 20000* The maximum RPM that can be manually selected. On multi spindle machine there will be entries for each spindle number. Qtvcp only
- *PROGRAM\_PREFIX = ~/linuxcnc/nc\_files* The default location for g-code files and the location for user-defined M-codes. This location is searched for the file name before the subroutine path and user M path if specified in the [RS274NGC] section.
- *INTRO* GRAPHIC = emc2.gif The image shown on the splash screen.
- *INTRO TIME* = 5 The maximum time to show the splash screen, in seconds.
- *CYCLE TIME =*  $0.05$  Cycle time in seconds that display will sleep between polls.

#### **Note**

The following [DISPLAY] items are used by GladeVCP, see the [embedding a tab](#page-568-0) section of the GladeVCP Chapter.

- *EMBED\_TAB\_NAME=GladeVCP demo*
- •

#### **Note**

Different user interface programs use different options, and not every option is supported by every user interface. See [AXIS](#page-139-0) [GUI](#page-139-0) document for AXIS details. See [gmoccapy](#page-168-0) document for Gmoccapy details.

• *DEFAULT\_LINEAR\_VELOCITY = .25* - The default velocity for linear jogs, in , [machine units](#page-453-2) per second.

- *MIN VELOCITY* = .01 The approximate lowest value the jog slider.
- *MAX\_LINEAR\_VELOCITY = 1.0* The maximum velocity for linear jogs, in machine units per second.
- *MIN\_LINEAR\_VELOCITY* = .01 The approximate lowest value the jog slider.
- *DEFAULT\_ANGULAR\_VELOCITY = .25* The default velocity for angular jogs, in machine units per second.
- *MIN* ANGULAR VELOCITY = .01 The approximate lowest value the angular jog slider.
- *MAX\_ANGULAR\_VELOCITY = 1.0* The maximum velocity for angular jogs, in machine units per second.
- *INCREMENTS = 1 mm, .5 in, ...* Defines the increments available for incremental jogs. The INCREMENTS can be used to override the default. The values can be decimal numbers (e.g., 0.1000) or fractional numbers (e.g., 1/16), optionally followed by a unit (cm, mm, um, inch, in or mil). If a unit is not specified the machine unit is assumed. Metric and imperial distances may be mixed: INCREMENTS = 1 inch, 1 mil, 1 cm, 1 mm, 1 um is a valid entry.
- *GRIDS = 10 mm, 1 in, . . .* Defines the preset values for grid lines. The value is interpreted the same way as *INCREMENTS*.
- *OPEN\_FILE = /full/path/to/file.ngc* The file to show in the preview plot when AXIS starts. Use a blank string "" and no file will be loaded at start up. gmoccapy will not use this setting, as it offers a corresponding entry on its settings page.
- *EDITOR = gedit* The editor to use when selecting File > Edit to edit the G code from the AXIS menu. This must be configured for this menu item to work. Another valid entry is gnome-terminal -e vim. This entry does not apply to gmoccapy, as gmoccapy has an integrated editor.
- *TOOL EDITOR = tooledit* The editor to use when editing the tool table (for example by selecting "File > Edit tool table..." in Axis). Other valid entries are "gedit", "gnome-terminal -e vim", and "gvim". This entry does not apply to gmoccapy, as gmoccapy has an integrated editor.
- *PYVCP* = /*filename.xml* The PyVCP panel description file. See the [PyVCP Chapter](#page-528-0) for more information.
- *PYVCP\_POSITION = BOTTOM* The placement of the PyVCP panel in the AXIS user interface. If this variable is omitted the panel will default to the right side. The only valid alternative is BOTTOM. See the [PyVCP Chapter](#page-528-0) for more information.
- *LATHE = 1* Any non-empty value (including "0") causes axis to use "lathe mode" with a top view and with Radius and Diameter on the DRO.
- *BACK\_TOOL\_LATHE = 1* Any non-empty value (including "0") causes axis to use "back tool lathe mode" with inverted X axis.
- *FOAM* = 1 Any non-empty value (including "0") causes axis to change the display for foam-cutter mode.
- *GEOMETRY* = XYZABCUVW Controls the preview and backplot of rotary motion. This item consists of a sequence of axis letters, optionally preceded by a "-" sign. This sequence specifies the order in which the effect of each axis is applied, with a "-" inverting the sense of the rotation. The proper GEOMETRY string depends on the machine configuration and the kinematics used to control it. The example string GEOMETRY=XYZBCUVW is for a 5-axis machine where kinematics causes UVW to move in the coordinate system of the tool and XYZ to move in the coordinate system of the material. The order of the letters is important, because it expresses the order in which the different transformations are applied. For example rotating around C then B is different than rotating around B then C. Geometry has no effect without a rotary axis. Foam-cutting machines (FOAM = 1) should specify "XY;UV" or leave the value blank even though this value is presently ignored in foam-cutter mode. A future version may define what ";" means, but if it does "XY;UV" will mean the same as the current foam default.
- *ARCDIVISION* = 64 Set the quality of preview of arcs. Arcs are previewed by dividing them into a number of straight lines; a semicircle is divided into ARCDIVISION parts. Larger values give a more accurate preview, but take longer to load and result in a more sluggish display. Smaller values give a less accurate preview, but take less time to load and may result in a faster display. The default value of 64 means a circle of up to 3 inches will be displayed to within 1 mil (.03%).
- *MDI\_HISTORY\_FILE* = The name of a local MDI history file. If this is not specified Axis will save the MDI history in **.axis\_mdi\_history** in the user's home directory. This is useful if you have multiple configurations on one computer.
- *JOG\_AXES* = The order in which jog keys are assigned to axis letters. The left and right arrows are assigned to the first axis letter, up and down to the second, page up/page down to the third, and left and right bracket to the fourth. If unspecified, the default is determined from the [TRAJ]COORDINATES, [DISPLAY]LATHE and [DISPLAY]FOAM values.

• *JOG\_INVERT* = - For each axis letter, the jog direction is inverted. The default is "X" for lathes and blank otherwise.

#### **Note**

The settings for *JOG\_AXES* and *JOG\_INVERT* apply to world mode jogging by axis coordinate letter and are in effect while in world mode after successful homing. When operating in joint mode prior to homing, keyboard jog keys are assigned in a fixed sequence: left/right: joint0, up/down: joint1, page up/page down: joint2, left/right bracket: joint3

• *USER* COMMAND FILE = mycommands.py — The name of an optional, configuration-specific python file sourced by the axis gui instead of the user-specific file  $\sim$ /. axisrc.

#### **Note**

The following [DISPLAY] item is used by the TKLinuxCNC interface only.

<span id="page-448-0"></span>• *HELP\_FILE = tklinucnc.txt* - Path to help file.

#### **8.2.2.3 [FILTER] Section**

AXIS and gmoccapy have the ability to send loaded files through a filter program. This filter can do any desired task: Something as simple as making sure the file ends with M2, or something as complicated as detecting whether the input is a depth image, and generating g-code to mill the shape it defines. The [FILTER] section of the ini file controls how filters work. First, for each type of file, write a PROGRAM\_EXTENSION line. Then, specify the program to execute for each type of file. This program is given the name of the input file as its first argument, and must write RS274NGC code to standard output. This output is what will be displayed in the text area, previewed in the display area, and executed by LinuxCNC when Run.

• *PROGRAM\_EXTENSION = .extension Description*

If your post processor outputs files in all caps you might want to add the following line:

• *PROGRAM\_EXTENSION = .NGC XYZ Post Processor*

The following lines add support for the image-to-G code converter included with LinuxCNC.

- *PROGRAM\_EXTENSION = .png,.gif,.jpg Greyscale Depth Image*
	- *png = image-to-gcode*
	- *gif = image-to-gcode*
	- *jpg = image-to-gcode*

An example of a custom G code converter located in the linuxcnc directory.

- *PROGRAM\_EXTENSION = .gcode 3D Printer*
	- *gcode = /home/mill/linuxcnc/convert.py*

#### **Note**

The program file assoiated with an extension must have either the full path to the program or be located in a directory that is on the system path.

It is also possible to specify an interpreter:

• *PROGRAM\_EXTENSION = .py Python Script*

```
– py = python
```
In this way, any Python script can be opened, and its output is treated as g-code. One such example script is available at nc\_files/holecircle.py. This script creates g-code for drilling a series of holes along the circumference of a circle. Many more g-code generators are on the LinuxCNC Wiki site [http://wiki.linuxcnc.org/.](http://wiki.linuxcnc.org/)

If the environment variable AXIS\_PROGRESS\_BAR is set, then lines written to stderr of the form

```
• FILTER_PROGRESS=%d
```
sets the AXIS progress bar to the given percentage. This feature should be used by any filter that runs for a long time.

Python filters should use the print function to output the result to Axis.

This example program filters a file and adds a W axis to match the Z axis. It depends on there being a space between each axis word to work.

```
#!/usr/bin/env python
import sys
def main(argv):
  openfile = open(argv[0], 'r')file_in = openfile.readlines()
  openfile.close()
  file_out = []
  for line in file_in:
    # print line
    if line.find('Z') != -1:
      words = line.rstrip('\n\langle n'\ranglewords = words.split(' ')
      newword = ''
      for i in words:
        if i[0] == 'Z':
          newword = 'W' + i[1:]if len(newword) > 0:
        words.append(newword)
        newline = ' '.join(words)
        file_out.append(newline)
    else:
     file_out.append(line)
  for item in file_out:
    print "%s" % item
if __name__ == "__main__":main(sys.argv[1:])
```
#### <span id="page-449-0"></span>**8.2.2.4 [RS274NGC] Section**

- *PARAMETER\_FILE = myfile.var* The file located in the same directory as the ini file which contains the parameters used by the interpreter (saved between runs).
- *ORIENT\_OFFSET* = 0 A float value added to the R word parameter of an [M19 Orient Spindle](#page-393-0) operation. Used to define an arbitrary zero position regardless of encoder mount orientation.
- *RS274NGC\_STARTUP\_CODE = G17 G20 G40 G49 G64 P0.001 G80 G90 G92 G94 G97 G98* A string of NC codes that the interpreter is initialized with. This is not a substitute for specifying modal g-codes at the top of each ngc file, because the modal codes of machines differ, and may be changed by g-code interpreted earlier in the session.
- *SUBROUTINE\_PATH = ncsubroutines:/tmp/testsubs:lathesubs:millsubs* Specifies a colon (:) separated list of up to 10 directories to be searched when single-file subroutines are specified in gcode. These directories are searched after searching [DISPLAY]PROGRAM\_PREFIX (if it is specified) and before searching [WIZARD]WIZARD\_ROOT (if specified). The paths are searched in the order that they are listed. The first matching subroutine file found in the search is used. Directories are specified relative to the current directory for the ini file or as absolute paths. The list must contain no intervening whitespace.
- *CENTER\_ARC\_RADIUS\_TOLERANCE\_INCH = n* Default 0.00005
- *CENTER\_ARC\_RADIUS\_TOLERANCE\_MM = n* Default 0.00127
- *USER\_M\_PATH = myfuncs:/tmp/mcodes:experimentalmcodes* Specifies a list of colon (:) separated directories for user defined functions. Directories are specified relative to the current directory for the ini file or as absolute paths. The list must contain no intervening whitespace.

A search is made for each possible user defined function, typically (M100-M199). The search order is:

- 1. [DISPLAY]PROGRAM\_PREFIX (if specified)
- 2. If [DISPLAY]PROGRAM\_PREFIX is not specified, search the default location: nc\_files
- 3. Then search each directory in the list [RS274NGC]USER\_M\_PATH

The first executable M1xx found in the search is used for each M1xx.

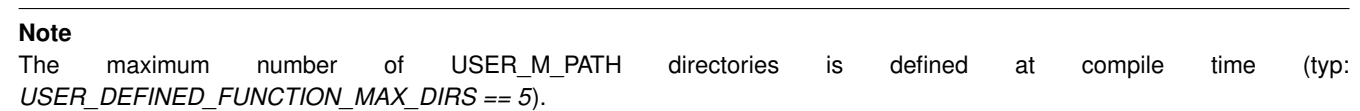

- *INI\_VARS* = *1* Default 1 Allows G-code programs to read values from the INI file using the format #<\_ini[section]name>. See [G-code Parameters.](#page-330-0)
- *HAL\_PIN\_VARS = 1* Default 1 Allows G-code programs to read the values of HAL pins using the format #<\_hal[Hal item]>. Variable access is read-only. See [G-code Parameters](#page-330-0) for more details and an important caveat.
- *RETAIN\_G43* = 0 Default 0 When set, you can turn on G43 after loading the first tool, and then not worry about it through the program. When you finally unload the last tool, G43 mode is canceled.
- *OWORD\_NARGS = 0* Default 0 If this feature is enabled then a called subroutine can determine the number of actual positional parameters passed by inspecting the  $\frac{4}{5}$  args> parameter.
- *NO\_DOWNCASE\_OWORD = 0* Default 0 Preserve case in O-word names within comments if set, enables reading of mixedcase HAL items in structured comments like *(debug, #<\_hal[MixedCaseItem])*.
- *OWORD* WARNONLY = 0 Default 0 Warn rather than error in case of errors in O-word subroutines.
- *DISABLE\_G92\_PERSISTENCE = 0* Default 0 Allow to clear the G92 offset automatically when config start-up.
- *DISABLE\_FANUC\_STYLE\_SUB = 0* Default 0 If there is reason to disable Fanuc subroutines set it to 1.

#### **Note**

The above six options were controlled by the *FEATURES* bitmask in versions of LinuxCNC prior to 2.8. This INI tag will no longer work.

For reference:

FEATURES & 0x1 -> RETAIN\_G43 FEATURES & 0x2 -> OWORD NARGS FEATURES & 0x4 -> INI\_VARS FEATURES & 0x8 -> HAL\_PIN\_VARS FEATURES & 0x10 -> NO\_DOWNCASE\_OWORD FEATURES & 0x20 -> OWORD\_WARNONLY

#### **Note**

[WIZARD]WIZARD\_ROOT is a valid search path but the Wizard has not been fully implemented and the results of using it are unpredictable.

- *LOG\_LEVEL* = 0 Default 0 Specify the log\_level (default: -1)
- *LOG\_FILE = file-name.log* For specify the file used for log the data.
- *REMAP=M400 modalgroup=10 argspec=Pq ngc=myprocedure* See [Remap Extending G-Code](#page-480-0) chapter for details.
- <span id="page-451-0"></span>• *ON\_ABORT\_COMMAND=O <on\_abort> call* See [Remap Extending G-Code](#page-480-0) chapter for details.

#### **8.2.2.5 [EMCMOT] Section**

This section is a custom section and is not used by LinuxCNC directly. Most configurations use values from this section to load the motion controller. For more information on the motion controller see the [Motion](#page-811-0) Section.

- *EMCMOT* = *motmod* the motion controller name is typically used here.
- *BASE\_PERIOD = 50000* the *Base* task period in nanoseconds.
- *SERVO\_PERIOD = 1000000* This is the "Servo" task period in nanoseconds.
- *TRAJ\_PERIOD = 100000* This is the *Trajectory Planner* task period in nanoseconds.
- *COMM\_TIMEOUT* = 1.0 Number of seconds to wait for Motion (the realtime part of the motion controller) to acknowledge receipt of messages from Task (the non-realtime part of the motion controller).

#### <span id="page-451-1"></span>**8.2.2.6 [TASK] Section**

- *TASK = milltask* Specifies the name of the *task* executable. The *task* executable does various things, such as communicate with the UIs over NML, communicate with the realtime motion planner over non-HAL shared memory, and interpret gcode. Currently there is only one task executable that makes sense for 99.9% of users, milltask.
- <span id="page-451-2"></span>• *CYCLE\_TIME* = 0.010 - The period, in seconds, at which TASK will run. This parameter affects the polling interval when waiting for motion to complete, when executing a pause instruction, and when accepting a command from a user interface. There is usually no need to change this number.

#### **8.2.2.7 [HAL] section**

- *HALFILE = example.hal* Execute the file *example.hal* at start up. If *HALFILE* is specified multiple times, the files are executed in the order they appear in the ini file. Almost all configurations will have at least one *HALFILE*, and stepper systems typically have two such files, one which specifies the generic stepper configuration (*core\_stepper.hal*) and one which specifies the machine pin out (*xxx\_pinout.hal*). HALFILES are found using a search. If the named file is found in the directory containing the ini file, it is used. If the named file is not found in this ini file directory, a search is made using a system library of halfiles. A HALFILE may also be specified as an absolute path (when the name starts with a */* character). Absolute paths are not recommended as their use may limit relocation of configurations.
- *HALFILE = texample.tcl [arg1 [arg2] . . . ]]* Execute the tcl file *texample.tcl* at start up with arg1, arg2, etc as ::argv list. Files with a .tcl suffix are processed as above but use haltcl for processing See the [HALTCL Chapter](#page-477-0) for more information.
- *HALFILE = LIB:sys\_example.hal* Execute the system library file *sys\_example.hal* at start up. Explicit use of the LIB: prefix causes use of the system library HALFILE without searching the ini file directory.
- *HALFILE = LIB:sys\_texample.tcl [arg1 [arg2 . . . ]]* Execute the system library file *sys\_texample.tcl* at start up. Explicit use of the LIB: prefix causes use of the system library HALFILE without searching the ini file directory.

HALFILE items specify files that loadrt Hal components and make signal connections between component pins. Common mistakes are 1) omission of the addf statement needed to add a component's function(s) to a thread, 2) incomplete signal (net) specifiers. Omission of required addf statements is almost always an error. Signals usually include one or more input connections and a single output (but both are not strictly required). A system library file is provided to make checks for these conditions and report to stdout and in a popup gui:

HALFILE = LIB:halcheck.tcl [ nopopup ]

#### **Note**

The LIB:halcheck.tcl line should be the last [HAL]HALFILE. Specify the *nopopup* option to suppress the popup message and allow immediate starting. Connections made using a POSTGUI\_HALFILE are not checked.

- *TWOPASS = ON* Use twopass processing for loading HAL components. With TWOPASS processing, [HAL]HALFILE= lines are processed in two passes. In the first pass (pass0), all HALFILES are read and multiple appearances of loadrt and loadusr commands are accumulated. These accumulated load commands are executed at the end of pass0. This accumulation allows load lines to be specified more than once for a given component (provided the names= names used are unique on each use). In the second pass (pass1), the HALFILES are reread and all commands except the previously executed load commands are executed.
- *TWOPASS = nodelete verbose* The TWOPASS feature can be activated with any non-null string including the keywords verbose and nodelete. The verbose keyword causes printing of details to stdout. The nodelete keyword preserves temporary files in /tmp.

For more information see the [Hal TWOPASS](#page-782-0) chapter.

- *HALCMD = command* Execute *command* as a single HAL command. If *HALCMD* is specified multiple times, the commands are executed in the order they appear in the ini file. *HALCMD* lines are executed after all *HALFILE* lines.
- *SHUTDOWN = shutdown.hal* Execute the file *shutdown.hal* when LinuxCNC is exiting. Depending on the hardware drivers used, this may make it possible to set outputs to defined values when LinuxCNC is exited normally. However, because there is no guarantee this file will be executed (for instance, in the case of a computer crash) it is not a replacement for a proper physical e-stop chain or other protections against software failure.
- *POSTGUI\_HALFILE = example2.hal* Execute *example2.hal* after the GUI has created its HAL pins. Some GUIs create hal pins and support the use of a postgui halfile to use them. GUIs that support postgui halfiles include Touchy, Axis, Gscreen, and gmoccapy.

See section <<sec:pyvcp-with-axis,pyVCP with Axis>> Section for more information.

<span id="page-453-0"></span>• *HALUI* = *halui* - adds the HAL user interface pins. For more information see the [HAL User Interface](#page-622-0) chapter.

#### **8.2.2.8 [HALUI] section**

• *MDI\_COMMAND = G53 G0 X0 Y0 Z0* - An MDI command can be executed by using halui.mdi-command-00. Increment the number for each command listed in the [HALUI] section.

#### <span id="page-453-1"></span>**8.2.2.9 [APPLICATIONS] Section**

LinuxCNC can start other applications before the specified gui is started. The applications can be started after a specified delay to allow for gui-dependent actions (like creating gui-specific hal pins).

- *DELAY* = *value* seconds to wait beore starting other applications. A delay may be needed if an application has dependencies on [HAL]POSTGUI\_HALFILE actions or gui-created hal pins (default DELAY=0).
- *APP* = *appname [arg1 [arg2...]* Application to be started. This specification can be included multiple times. The appname can be explicitly named as an absolute or tilde specified filename (first character is / or  $\sim$ ), a relative filename (first characters of filename are ./), or as a file in the inifile directory. If no executable file is found using these names, then the user search PATH is used to find the application.

Examples:

– Simulate inputs to hal pins for testing (using sim\_pin — a simple gui to set inputs to parameters, unconnected pins, or signals with no writers):

APP = sim\_pin motion.probe-input halui.abort motion.analog-in-00

– Invoke halshow with a previuosly saved watchlist. Since linuxcnc sets the working directory to the directory for the inifile, you can refer to files in that directory (example: my.halshow):

APP = halshow my.halshow

– Alternatively, a watchlist file identified with a full pathname could be specified:

APP = halshow ~/saved\_shows/spindle.halshow

– Open halscope using a previously saved configuration:

<span id="page-453-2"></span>APP = halscope -i my.halscope

#### **8.2.2.10 [TRAJ] Section**

#### **Warning**

The new Trajectory Planner (TP) is on by default. If you have no TP settings in your [TRAJ] section - LinuxCNC defaults to: ARC BLEND  $ENABLE = 1$ ARC BLEND FALLBACK  $ENABLE = 0$ ARC\_BLEND\_OPTIMIZATION\_DEPTH = 50 ARC BLEND GAP CYCLES =  $4$ ARC\_BLEND\_RAMP\_FREQ = 100

The [TRAJ] section contains general parameters for the trajectory planning module in *motion*.

- *ARC\_BLEND\_ENABLE = 1* Turn on new TP. If set to 0 TP uses parabolic blending (1 segment look ahead.) Default value 1.
- *ARC\_BLEND\_FALLBACK\_ENABLE = 0* Optionally fall back to parabolic blends if the estimated speed is faster. However, this estimate is rough, and it seems that just disabling it gives better performance. Default value 0.
- *ARC\_BLEND\_OPTIMIZATION\_DEPTH = 50* Look ahead depth in number of segments.

To expand on this a bit, you can choose this value somewhat arbitrarily. Here's a formula to estimate how much *depth* you need for a particular config:

# n = v\_max / (2.0  $*$  a\_max  $*$  t\_c) # where: # n = optimization depth # v\_max = max axis velocity (UU / sec) # a\_max = max axis acceleration (UU / sec) # t\_c = servo period (seconds)

So, a machine with a maximum axis velocity of 10 IPS, a max acceleration of 100 IPSˆ2, and a servo period of 0.001 sec would need:

 $10 / (2.0 * 100 * 0.001) = 50$  segments to always reach maximum velocity along the fastest axis.

In practice, this number isn't that important to tune, since the look ahead rarely needs the full depth unless you have lots of very short segments. If during testing, you notice strange slowdowns and can't figure out where they come from, first try increasing this depth using the formula above.

If you still see strange slowdowns, it may be because you have short segments in the program. If this is the case, try adding a small tolerance for Naive CAM detection. A good rule of thumb is this:

# min\_length  $\sim$  = v\_req \* t\_c # where: # v\_req = desired velocity in UU / sec # t\_c = servo period (seconds)

If you want to travel along a path at 1 IPS = 60 IPM, and your servo period is 0.001 sec, then any segments shorter than min\_length will slow the path down. If you set Naive CAM tolerance to around this min length, overly short segments will be combined together to eliminate this bottleneck. Of course, setting the tolerance too high means big path deviations, so you have to play with it a bit to find a good value. I'd start at  $1/2$  of the min\_length, then work up as needed.

• *ARC\_BLEND\_GAP\_CYCLES = 4* How short the previous segment must be before the trajectory planner *consumes* it.

Often, a circular arc blend will leave short line segments in between the blends. Since the geometry has to be circular, we can't blend over all of a line if the next one is a little shorter. Since the trajectory planner has to touch each segment at least once, it means that very tiny segments will slow things down significantly. My fix to this way to "consume" the short segment by making it a part of the blend arc. Since the line+blend is one segment, we don't have to slow down to hit the very short segment. Likely, you won't need to touch this setting.

• *ARC\_BLEND\_RAMP\_FREQ = 20* - This is a *cutoff* frequency for using ramped velocity.

*Ramped velocity* in this case just means constant acceleration over the whole segment. This is less optimal than a trapezoidal velocity profile, since the acceleration is not maximized. However, if the segment is short enough, there isn't enough time to accelerate much before we hit the next segment. Recall the short line segments from the previous example. Since they're lines, there's no cornering acceleration, so we're free to accelerate up to the requested speed. However, if this line is between two arcs, then it will have to quickly decelerate again to be within the maximum speed of the next segment. This means that we have a spike of acceleration, then a spike of deceleration, causing a large jerk, for very little performance gain. This setting is a way to eliminate this jerk for short segments.

Basically, if a segment will complete in less time than  $1 / ARC$  BLEND RAMP FREQ, we don't bother with a trapezoidal velocity profile on that segment, and use constant acceleration. (Setting ARC\_BLEND\_RAMP\_FREQ = 1000 is equivalent to always using trapezoidal acceleration, if the servo loop is 1kHz).

You can characterize the worst-case loss of performance by comparing the velocity that a trapezoidal profile reaches vs. the ramp:

# v\_ripple = a\_max / (4.0  $*$  f) # where: # v\_ripple = average velocity "loss" due to ramping # a\_max = max axis acceleration  $# f = cutoff frequency from INI$ 

For the aforementioned machine, the ripple for a 20Hz cutoff frequency is  $100 / (4 * 20) = 1.25$  IPS. This seems high, but keep in mind that it is only a worst-case estimate. In reality , the trapezoidal motion profile is limited by other factors, such as normal acceleration or requested velocity, and so the actual performance loss should be much smaller. Increasing the cutoff frequency can squeeze out more performance, but make the motion rougher due to acceleration discontinuities. A value in the range 20Hz to 200Hz should be reasonable to start.

Finally, no amount of tweaking will speed up a toolpath with lots of small, tight corners, since you're limited by cornering acceleration.

- *SPINDLES* = 3 The number of spindles to support. It is imperative that this number matches the "num\_spindles" parameter passed to the motion module.
- *COORDINATES* = *XYZ* The names of the axes being controlled. Only X, Y, Z, A, B, C, U, V, W are valid. Only axes named in *COORDINATES* are accepted in g-code. It is permitted to write an axis name more than once (e.g., X Y Y Z for a gantry machine). For the common *trivkins kinematics*, joint numbers are assigned in sequence according to the trivkins parameter *coordinates=*. So, for trivkins *coordinates=xz*, joint0 corresponds to X and joint1 corresponds to Z. See the kinematics man page (*\$ man kins*) for information on trivkins and other kinematics modules.
- *LINEAR\_UNITS = <units>* Specifies the *machine units* for linear axes. Possible choices are mm or inch. This does not affect the linear units in NC code (the G20 and G21 words do this).
- *ANGULAR\_UNITS = <units>* Specifies the *machine units* for rotational axes. Possible choices are *deg*, *degree* (360 per circle), *rad*, *radian* (2pi per circle), *grad*, or *gon* (400 per circle). This does not affect the angular units of NC code. In RS274NGC, A-, B- and C- words are always expressed in degrees.
- *DEFAULT\_LINEAR\_VELOCITY = 0.0167* The initial rate for jogs of linear axes, in machine units per second. The value shown in *Axis* equals machine units per minute.
- *DEFAULT\_LINEAR\_ACCELERATION = 2.0* In machines with nontrivial kinematics, the acceleration used for "teleop" (Cartesian space) jogs, in *machine units* per second per second.
- *MAX\_LINEAR\_VELOCITY = 5.0* The maximum velocity for any axis or coordinated move, in *machine units* per second. The value shown equals 300 units per minute.
- *MAX\_LINEAR\_ACCELERATION = 20.0* The maximum acceleration for any axis or coordinated axis move, in *machine units* per second per second.
- *POSITION\_FILE = position.txt* If set to a non-empty value, the joint positions are stored between runs in this file. This allows the machine to start with the same coordinates it had on shutdown. This assumes there was no movement of the machine while powered off. If unset, joint positions are not stored and will begin at 0 each time LinuxCNC is started. This can help on smaller machines without home switches. If using the Mesa resolver interface this file can be used to emulate absolute encoders and eliminate the need for homing (with no loss of accuracy). See the hostmot2 manpage for more details.
- *NO\_FORCE\_HOMING = 1* The default behavior is for LinuxCNC to force the user to home the machine before any MDI command or a program is run. Normally, only jogging is allowed before homing. For configurations using identity kinematics, setting NO\_FORCE\_HOMING = 1 allows the user to make MDI moves and run programs without homing the machine first. Interfaces using identity kinematics without homing ability will need to have this option set to 1.
- *HOME* =  $0\ 0\ 0\ 0\ 0\ 0\ 0\ 0\ 0$  World home position needed for kinematics modules that compute world coordinates using kinematicsForward() when switching from joint to teleop mode. Up to nine coordinate values (X Y Z A B C U V W) may be specified, unused trailing items may be omitted. This value is only used for machines with nontrivial kinematics. On machines with trivial kinematics (mill, lathe, gantry types) this value is ignored. Note: the sim hexapod config requires a non-zero value for the Z coordinate.
- *NO\_PROBE\_JOG\_ERROR = 0* Allow to bypass probe tripped check when you jog manually
- *NO\_PROBE\_HOME\_ERROR = 0* Allow to bypass probe tripped check when homing is in progress

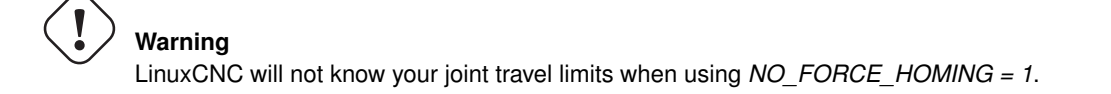

#### <span id="page-456-1"></span>**8.2.2.11 [KINS] Section**

- *JOINTS = 3* Specifies the number of joints (motors) in the system. For example, a trivkins XYZ machine with a single motor for each axis has 3 joints. A gantry machine with one motor on each of two of the axes, and two motors on the third axis, has 4 joints. (This config variable may be used by a gui to set the number of joints (num\_joints) specified to the motion module (motmod)). The Axis gui, pncconf, and stepconf use this item.
- *KINEMATICS = trivkins* Specify a kinematics module for the motion module. Guis may use this variable to specify the loadrt line in hal files for the motmod module. For more information on kinematics modules see the manpage: *\$ man kins*

#### <span id="page-456-0"></span>**8.2.2.12 [AXIS\_<letter>] Section**

The <letter> specifies one of: X Y Z A B C U V W

- *MAX\_VELOCITY = 1.2* Maximum velocity for this axis in [machine units](#page-453-2) per second.
- *MAX\_ACCELERATION* = 20.0 Maximum acceleration for this axis in machine units per second squared.
- *MIN\_LIMIT* = -1000 The minimum limit (soft limit) for axis motion, in machine units. When this limit is exceeded, the controller aborts axis motion. The axis must be homed before MIN\_LIMIT is in force. For a rotary axis (A,B,C typ) with unlimited rotation having no MIN\_LIMIT for that axis in the [AXIS\_<letter>] section a value of -1e99 is used.
- *MAX\_LIMIT* = 1000 The maximum limit (soft limit) for axis motion, in machine units. When this limit is exceeded, the controller aborts axis motion. The axis must be homed before MAX\_LIMIT is in force. For a rotary axis (A,B,C typ) with unlimited rotation having no MAX\_LIMIT for that axis in the [AXIS\_<letter>] section a value of 1e99 is used.
- *WRAPPED\_ROTARY* = 1 When this is set to 1 for an ANGULAR axis the axis will move 0-359.999 degrees. Positive Numbers will move the axis in a positive direction and negative numbers will move the axis in the negative direction.
- *LOCKING\_INDEXER\_JOINT* = 4 This value selects a joint to use for a locking indexer for the specified axis <letter>. In this example, the joint is 4 which would correspond to the B axis for a XYZAB system with trivkins (identity) kinematics. When set, a G0 move for this axis will initiate an unlock with the joint.4.unlock pin then wait for the joint.4.is-unlocked pin then move the joint at the rapid rate for that joint. After the move the joint.4.unlock will be false and motion will wait for joint.4.is-unlocked to go false. Moving with other joints is not allowed when moving a locked rotary joint. To create the unlock pins, use the motmod parameter:

```
unlock_joints_mask=jointmask
```

```
The jointmask bits are: (LSB) 0:joint, 1:joint1, 2:joint2, ...
```

```
Example: loadrt motmod ... unlock joints mask=0x38
creates unlock pins for joints 3,4,5
```
• *OFFSET AV RATIO = 0.1* - If nonzero, this item enables the use of hal input pins for external axis offsets:

```
'axis.<letter>.eoffset-enable'
'axis.<letter>.eoffset-counts'
'axis.<letter>.eoffset-scale'
```
<span id="page-457-0"></span>See the chapter: [External Axis Offsets](#page-934-0) for usage information.

#### **8.2.2.13 [JOINT\_<num>] Section**

The <num> specifies the joint number 0 ... (num\_joints-1) The value of *num\_joints* is set by [KINS]JOINTS=

The [JOINT\_0], [JOINT\_1], etc. sections contains general parameters for the individual components in the joint control module. The joint section names begin numbering at 0, and run through the number of joints specified in the [KINS]JOINTS entry minus 1.

Typically (for systems using *trivkins kinematics*, there is a 1:1 correspondence between a joint and an axis coordinate letter):

- JOINT\_ $0 = X$
- JOINT  $1 = Y$
- JOINT  $2 = Z$
- JOINT  $3 = A$
- JOINT  $4 = B$
- JOINT  $5 = C$
- JOINT\_ $6 = U$
- JOINT $_7$  = V
- JOINT  $8 = W$

Other kinematics modules with identity kinematics are available to support configurations with partial sets of axes. For example, using trivkins with coordinates=XZ, the joint-axes relationships are:

- JOINT\_ $0 = X$
- JOINT  $1 = Z$

For more information on kinematics modules see the manpage: *\$ man kins*

- *TYPE = LINEAR* The type of joint, either LINEAR or ANGULAR.
- *UNITS* = *INCH* If specified, this setting overrides the related [TRAJ] UNITS setting. (e.g., [TRAJ]LINEAR\_UNITS if the TYPE of this joint is LINEAR, [TRAJ]ANGULAR\_UNITS if the TYPE of this joint is ANGULAR)
- *MAX\_VELOCITY* = 1.2 Maximum velocity for this joint in [machine units](#page-453-2) per second.
- *MAX\_ACCELERATION* = 20.0 Maximum acceleration for this joint in machine units per second squared.
- *BACKLASH = 0.0000* Backlash in machine units. Backlash compensation value can be used to make up for small deficiencies in the hardware used to drive an joint. If backlash is added to an joint and you are using steppers the STEPGEN\_MAXACCEL must be increased to 1.5 to 2 times the MAX\_ACCELERATION for the joint. Excessive backlash compensation can cause an joint to jerk as it changes direction. If a COMP\_FILE is specificed for a joint BACKLASH is not used.

• *COMP\_FILE = file.extension* - The compensation file consists of map of position information for the joint. Compensation file values are in machine units. Each set of values are are on one line separated by a space. The first value is the nominal value (the commanded position). The second and third values depend on the setting of COMP\_FILE\_TYPE. Points in between nominal values are interpolated between the two nominals. Compensation files must start with the smallest nominal and be in ascending order to the largest value of nominals. File names are case sensitive and can contain letters and/or numbers. Currently the limit inside LinuxCNC is for 256 triplets per joint.

If COMP\_FILE is specified for an joint, BACKLASH is not used. A *COMP\_FILE\_TYPE* must be specified for each *COMP\_FILE*.

- *COMP\_FILE\_TYPE* = 0 or 1 Specifies the type of compensation file. The first value is the nominal (commanded) position for both types.
	- *Type 0:* The second value specifies the actual position as the joint is moving in the positive direction (increasing value) and the third value specifies the actual position as the joint is moving in the negative direction (decreasing value).

Type 0 Example

 $-1.000 -1.005 -0.995$ 0.000 0.002 -0.003 1.000 1.003 0.998

– *Type 1:* The second value specifies positive offset from nominal while traveling in the positive direction. The third value specifies the negitive offset from nominal while traveling in a negitive direction.

Type 1 Example

 $-1.000$  0.005  $-0.005$ 0.000 0.002 -0.003 1.000 0.003 -0.004

- *MIN\_LIMIT* = -1000 The minimum limit for joint motion, in machine units. When this limit is reached, the controller aborts joint motion. For a rotary joint with unlimited rotation having no MIN\_LIMIT for that joint in the [JOINT\_N] section a the value -1e99 is used.
- *MAX\_LIMIT = 1000* The maximum limit for joint motion, in machine units. When this limit is reached, the controller aborts joint motion. For a rotary joint with unlimited rotation having no MAX\_LIMIT for that joint in the [JOINT\_N] section a the value 1e99 is used.

#### **Note**

For **identity** kinematics, the [JOINT\_N]MIN\_LIMIT,MAX\_LIMIT settings must equal or exceed the corresponding (one-to-one identity) [AXIS\_L] limits. These settings are verified at startup when the trivkins kinematics modules is specified.

#### **Note**

The [JOINT\_N]MIN\_LIMIT, MAX\_LIMIT settings are enforced while jogging in joint mode prior to homing. After homing, [AXIS\_L]MIN\_LIMIT,MAX\_LIMIT coordinate limits are used as constraints for axis (coordinate letter) jogging and by the trajectory planning used for gcode moves (programs and mdi commands). The trajectory planner works in Cartesian space (XYZABCUVW) and has no information about the motion of joints implemented by **any** kinematics module. It is possible for joint limit violations to occur for gcode that obeys trajectory planning position limits when non identity kinematics are used. The motion module always detects joint position limit violations and faults if they occur during the execution of gcode commands. See also related github issue #97.

• *MIN\_FERROR = 0.010* - This is the value in machine units by which the joint is permitted to deviate from commanded position at very low speeds. If MIN\_FERROR is smaller than FERROR, the two produce a ramp of error trip points. You could think of this as a graph where one dimension is speed and the other is permitted following error. As speed increases the amount of following error also increases toward the FERROR value.

- *FERROR* = 1.0 FERROR is the maximum allowable following error, in machine units. If the difference between commanded and sensed position exceeds this amount, the controller disables servo calculations, sets all the outputs to 0.0, and disables the amplifiers. If MIN\_FERROR is present in the .ini file, velocity-proportional following errors are used. Here, the maximum allowable following error is proportional to the speed, with FERROR applying to the rapid rate set by [TRAJ]MAX\_VELOCITY, and proportionally smaller following errors for slower speeds. The maximum allowable following error will always be greater than MIN\_FERROR. This prevents small following errors for stationary axes from inadvertently aborting motion. Small following errors will always be present due to vibration, etc.
- *LOCKING\_INDEXER = 1* Indicates the joint is used as a locking indexer.

Homing These parameters are Homing related, for a better explanation read the [Homing Configuration](#page-463-0) Chapter.

- $HOME = 0.0$  The position that the joint will go to upon completion of the homing sequence.
- *HOME*  $OFFSET = 0.0$  The joint position of the home switch or index pulse, in [machine units.](#page-453-2) When the home point is found during the homing process, this is the position that is assigned to that point. When sharing home and limit switches and using a home sequence that will leave the home/limit switch in the toggled state the home offset can be used define the home switch position to be other than 0 if your HOME position is desired to be 0.
- *HOME\_SEARCH\_VEL = 0.0* Initial homing velocity in machine units per second. Sign denotes direction of travel. A value of zero means assume that the current location is the home position for the machine. If your machine has no home switches you will want to leave this value at zero.
- *HOME\_LATCH\_VEL* = 0.0 Homing velocity in machine units per second to the home switch latch position. Sign denotes direction of travel.
- *HOME\_FINAL\_VEL* = 0.0 Velocity in machine units per second from home latch position to home position. If left at 0 or not included in the joint rapid velocity is used. Must be a positive number.
- *HOME\_USE\_INDEX = NO* If the encoder used for this joint has an index pulse, and the motion card has provision for this signal you may set it to yes. When it is yes, it will affect the kind of home pattern used. Currently, you can't home to index with steppers unless you're using stepgen in velocity mode and PID.
- *HOME\_IGNORE\_LIMITS = NO* When you use the limit switch as a home switch and the limit switch this should be set to YES. When set to YES the limit switch for this joint is ignored when homing. You must configure your homing so that at the end of your home move the home/limit switch is not in the toggled state you will get a limit switch error after the home move.
- *HOME\_IS\_SHARED = <n>* If the home input is shared by more than one joint set <n> to 1 to prevent homing from starting if the one of the shared switches is already closed. Set  $\langle n \rangle$  to 0 to permit homing if a switch is closed.
- *HOME\_ABSOLUTE\_ENCODER* =  $0 \mid 1 \mid 2$  Used to indicate the joint uses an absolute encoder. At a request for homing, the current joint value is set to the *HOME\_OFFSET* value. If the *HOME\_ABSOLUTE\_ENCODER* setting is 1, the machine makes the usual final move to the *HOME* value. If the *HOME\_ABSOLUTE\_ENCODER* setting is 2, no final move is made.
- *HOME\_SEQUENCE = <n>* Used to define the "Home All" sequence. <n> must start at 0 or 1 or -1. Additional sequences may be specified with numbers increasing by 1 (in absolute value). Skipping of sequence numbers is not allowed. If a HOME\_SEQUENCE is omitted, the joint will not be homed by the "Home All" function. More than one joint can be homed at the same time by specifying the same sequence number for more than one joint. A negative sequence number is used to defer the final move for all joints having that (negative or positive) sequence number. For additional info, see: [HOME SEQUENCE](#page-470-0)
- *VOLATILE\_HOME* = 0 When enabled (set to 1) this joint will be unhomed if the Machine Power is off or if E-Stop is on. This is useful if your machine has home switches and does not have position feedback such as a step and direction driven machine.

Servo These parameters are relevant to joints controlled by servos.

## **Warning**

The following are custom INI file entries that you may find in a sample INI file or a wizard generated file. These are not used by the LinuxCNC software. They are only there to put all the settings in one place. For more information on custom INI file entries see the [Custom Sections and Variables](#page-444-0) subsection.

The following items might be used by a PID component and the assumption is that the output is volts.

• *DEADBAND = 0.000015* - How close is close enough to consider the motor in position, in [machine units.](#page-453-2) This is often set to a distance equivalent to 1, 1.5, 2, or 3 encoder counts, but there are no strict rules. Looser (larger) settings allow less servo *hunting* at the expense of lower accuracy. Tighter (smaller) settings attempt higher accuracy at the expense of more servo *hunting*. Is it really more accurate if it's also more uncertain? As a general rule, it's good to avoid, or at least limit, servo *hunting* if you can.

Be careful about going below 1 encoder count, since you may create a condition where there is no place that your servo is happy. This can go beyond *hunting* (slow) to *nervous* (rapid), and even to *squealing* which is easy to confuse with oscillation caused by improper tuning. Better to be a count or two loose here at first, until you've been through *gross tuning* at least.

Example of calculating machine units per encoder pulse to use in deciding DEADBAND value:

$$
\frac{1 \text{ revolution}}{1000 \text{ lines}} \times \frac{1 \text{ line}}{4 \text{ pulse/line}} \times \frac{0.2 \text{ units}}{1 \text{ revolution}} = \frac{0.200 \text{ units}}{4000 \text{ pulses}} = \frac{0.00005 \text{ units}}{1 \text{ pulse}}
$$

- *BIAS* = 0.000 This is used by hm2-servo and some others. Bias is a constant amount that is added to the output. In most cases it should be left at zero. However, it can sometimes be useful to compensate for offsets in servo amplifiers, or to balance the weight of an object that moves vertically. bias is turned off when the PID loop is disabled, just like all other components of the output.
- $\bullet$  *P* = 50 The proportional gain for the joint servo. This value multiplies the error between commanded and actual position in machine units, resulting in a contribution to the computed voltage for the motor amplifier. The units on the P gain are volts per volts

machine unit, e.g., **unit** 

 $\bullet$  *I* = 0 - The integral gain for the joint servo. The value multiplies the cumulative error between commanded and actual position in machine units, resulting in a contribution to the computed voltage for the motor amplifier. The units on the I gain are volts volts

per machine unit second, e.g., unit second

 $\bullet$  *D* = 0 - The derivative gain for the joint servo. The value multiplies the difference between the current and previous errors, resulting in a contribution to the computed voltage for the motor amplifier. The units on the D gain are volts per machine unit volts

per second, e.g., **unit second** 

• *FF0* = 0 - The 0th order feed forward gain. This number is multiplied by the commanded position, resulting in a contribution volts

to the computed voltage for the motor amplifier. The units on the FF0 gain are volts per machine unit, e.g., **unit** 

• *FF1* = 0 - The 1st order feed forward gain. This number is multiplied by the change in commanded position per second, resulting in a contribution to the computed voltage for the motor amplifier. The units on the FF1 gain are volts per machine volts

unit per second, e.g., **unit second** 

• *FF2 = 0* - The 2nd order feed forward gain. This number is multiplied by the change in commanded position per second per second, resulting in a contribution to the computed voltage for the motor amplifier. The units on the FF2 gain are volts per volts

machine unit per second per second, e.g., *unit second*<sup>2</sup>

• 
$$
OUTPUT_SCALE = 1.000 -
$$

• *OUTPUT OFFSET* = 0.000 - These two values are the scale and offset factors for the joint output to the motor amplifiers. The second value (offset) is subtracted from the computed output (in volts), and divided by the first value (scale factor), before being written to the D/A converters. The units on the scale value are in true volts per DAC output volts. The units on the offset value are in volts. These can be used to linearize a DAC. Specifically, when writing outputs, the LinuxCNC first converts the desired output in quasi-SI units to raw actuator values, e.g., volts for an amplifier DAC. This scaling looks like: output-offset

The value for scale can be obtained analytically by doing a unit analysis, i.e., units are [output SI units]/[actuator units]. For example, on a machine with a velocity mode amplifier such that 1 volt results in 250 mm/sec velocity.

$$
amplifier[volts] = (output[\frac{mm}{sec}] - offset[\frac{mm}{sec}])/250 \frac{mm}{secvolt}
$$

Note that the units of the offset are in machine units, e.g., mm/sec, and they are pre-subtracted from the sensor readings. The value for this offset is obtained by finding the value of your output which yields 0.0 for the actuator output. If the DAC is linearized, this offset is normally 0.0.

The scale and offset can be used to linearize the DAC as well, resulting in values that reflect the combined effects of amplifier gain, DAC non-linearity, DAC units, etc.

To do this, follow this procedure.

- 1. Build a calibration table for the output, driving the DAC with a desired voltage and measuring the result.
- 2. Do a least-squares linear fit to get coefficients a, b such that **measured** =  $a*raw + b$
- 3. Note that we want raw output such that our measured result is identical to the commanded output. This means
	- a. command  $=a*raw+b$  $_1$  raw = (command - b)/a
- 4. As a result, the a and b coefficients from the linear fit can be used as the scale and offset for the controller directly.

See the following table for an example of voltage measurements.

| Raw   | <b>Measured</b> |
|-------|-----------------|
| $-10$ | $-9.93$         |
| -9    | $-8.83$         |
|       | $-0.03$         |
|       | 0.96            |
|       | 9.87            |
|       | 10.87           |

Table 8.1: Output Voltage Measurements

- *MAX\_OUTPUT = 10* The maximum value for the output of the PID compensation that is written to the motor amplifier, in volts. The computed output value is clamped to this limit. The limit is applied before scaling to raw output units. The value is applied symmetrically to both the plus and the minus side.
- *INPUT*  $SCALE = 20000$  in Sample configs
- *ENCODER\_SCALE = 20000* in PNCconf built configs Specifies the number of pulses that corresponds to a move of one machine unit as set in the [TRAJ] section. For a linear joint one machine unit will be equal to the setting of LINEAR\_UNITS.

For an angular joint one unit is equal to the setting in ANGULAR\_UNITS. A second number, if specified, is ignored. For example, on a 2000 counts per rev encoder, and 10 revs/inch gearing, and desired units of inch, we have:

$$
input scale = 2000 \frac{counts}{rev} * 10 \frac{rev}{inch} = 20000 \frac{counts}{inch}
$$

Stepper These parameters are relevant to joints controlled by steppers.

### **Warning**

The following are custom INI file entries that you may find in a sample INI file or a wizard generated file. These are not used by the LinuxCNC software. They are only there to put all the settings in one place. For more information on custom INI file entries see the [Custom Sections and Variables](#page-444-0) subsection.

The following items might be used by a stepgen component.

- *SCALE* = 4000 in Sample configs
- *STEP\_SCALE* = 4000 in PNCconf built configs Specifies the number of pulses that corresponds to a move of one machine unit as set in the [TRAJ] section. For stepper systems, this is the number of step pulses issued per machine unit. For a linear joint one machine unit will be equal to the setting of LINEAR\_UNITS. For an angular joint one unit is equal to the setting in ANGULAR\_UNITS. For servo systems, this is the number of feedback pulses per machine unit. A second number, if specified, is ignored.

For example, on a 1.8 degree stepper motor with half-stepping, and 10 revs/inch gearing, and desired [machine units](#page-453-2) of inch, we have:

input scale = 
$$
\frac{2 \text{ steps}}{1.8 \text{ degrees}}
$$
 \* 360  $\frac{\text{degree}}{\text{rev}}$  \* 10  $\frac{\text{rev}}{\text{inch}}$  = 4000  $\frac{\text{steps}}{\text{inch}}$ 

• *ENCODER\_SCALE = 20000* (Optionally used in PNCconf built configs) - Specifies the number of pulses that corresponds to a move of one machine unit as set in the [TRAJ] section. For a linear joint one machine unit will be equal to the setting of LINEAR\_UNITS. For an angular joint one unit is equal to the setting in ANGULAR\_UNITS. A second number, if specified, is ignored. For example, on a 2000 counts per rev encoder, and 10 revs/inch gearing, and desired units of inch, we have:

$$
input scale = 2000 \frac{counts}{rev} * 10 \frac{rev}{inch} = 20000 \frac{counts}{inch}
$$

- *STEPGEN MAXACCEL* = 21.0 Acceleration limit for the step generator. This should be  $1\%$  to 10% larger than the joint MAX\_ACCELERATION. This value improves the tuning of stepgen's "position loop". If you have added backlash compensation to an joint then this should be 1.5 to 2 times greater than MAX\_ACCELERATION.
- *STEPGEN\_MAXVEL* = 1.4 Older configuration files have a velocity limit for the step generator as well. If specified, it should also be 1% to 10% larger than the joint MAX\_VELOCITY. Subsequent testing has shown that use of STEPGEN\_MAXVEL does not improve the tuning of stepgen's position loop.

#### <span id="page-462-0"></span>**8.2.2.14 [EMCIO] Section**

- *EMCIO = io* Name of IO controller program
- *CYCLE\_TIME* = 0.100 The period, in seconds, at which EMCIO will run. Making it 0.0 or a negative number will tell EMCIO not to sleep at all. There is usually no need to change this number.
- *TOOL\_TABLE = tool.tbl* The file which contains tool information, described in the User Manual.
- *TOOL\_CHANGE\_POSITION = 0 0 2* Specifies the XYZ location to move to when performing a tool change if three digits are used. Specifies the XYZABC location when 6 digits are used. Specifies the XYZABCUVW location when 9 digits are used. Tool Changes can be combined. For example if you combine the quill up with change position you can move the Z first then the X and Y.
- *TOOL\_CHANGE\_WITH\_SPINDLE\_ON = 1* The spindle will be left on during the tool change when the value is 1. Useful for lathes or machines where the material is in the spindle, not the tool.
- *TOOL\_CHANGE\_QUILL\_UP = 1* The Z axis will be moved to machine zero prior to the tool change when the value is 1. This is the same as issuing a G0 G53 Z0.
- *TOOL\_CHANGE\_AT\_G30 = 1* The machine is moved to reference point defined by parameters 5181-5186 for G30 if the value is 1. For more information see [G-Code Parameters](#page-330-0) and [G-Code G30-G30.1.](#page-363-0)
- *RANDOM\_TOOLCHANGER = 1* This is for machines that cannot place the tool back into the pocket it came from. For example, machines that exchange the tool in the active pocket with the tool in the spindle.

### **8.3 Homing Configuration**

#### **8.3.1 Overview**

<span id="page-463-0"></span>Homing sets the zero origin of the G53 machine coordinates.

Soft limits are defined relative to the machine origin.

The soft limits automatically decelerate and stop the axes before they hits the limits switches

A properly setup and functioning machine will not move beyond soft(ware) limits and

will have the machine origin set as repeatable as the home switch/index mechanism is.

Linuxcnc can be homed by eye (alignment marks), with switches, with switches and encoder index, or use absolute encoders. Homing seems simple enough - just move each joint to a known location, and set LinuxCNC's internal variables accordingly. However, different machines have different requirements, and homing is actually quite complicated.

#### **Note**

While it is possible to use linuxcnc without homing switches/home procedures or limit switches, It defeats the extra security of the soft limits.

#### **8.3.2 Prerequisite**

Homing relies on some fundamental machine assumptions.

- The negative and positive directions are based on [Tool Movement](#page-59-0) which can be different then the actual machine movement. ie on a mill typically the table moves rather then the tool.
- Everything is referenced from the G53 machine zero origin, the origin can be anywhere (even outside where you can move)
- The G53 machine zero origin is typically inside the soft limits area but not necessarily.
- The homing switch offset sets where the origin is, but even it is referenced from the origin.
- When using encoder index homing, the home switch offset is calculated from the encoder reference position, after the home switch has been tripped.
- The negative soft(ware) limits are the most you can move in the negative direction after homing. (but they might not be negative in the absolute sense)
- The positive soft(ware) limits are the most you can move in the positive direction after homing. (but they might not be positive in the absolute sense, though it is usual to set it as a positive number)
- Soft(ware) limits are inside the limit switch area.
- (Final) Homed Position is inside the soft limit area
- (If using switch based homing) the homing switch(es) either utilize the limit switches (shared home / limit switch), or when using a separate home switch, are inside the limit switch area.
- If using a separate homing switch, it's possible to start homing on the wrong side of the home switch, which combined with HOME\_IGNORE\_LIMITS option will lead to a hard crash. You can avoid this by making the home switch toggle it's state when the trip dog is on a particular side until it returns passed the trip point again. Said another way, the home switch state must represent the position of the dog relative to the switch (ie *before* or *after* the switch), and must stay that way even if the dog coasts past the switch in the same direction.

#### **Note**

While it is possible to use linuxcnc with the G53 machine origin outside the soft machine limits, if you use G28 or G30 without setting

the parameters it goes to the origin by default. This would trip the limit switches before getting to position.

### **8.3.3 Separate Home Switch Example Layout**

This example shows minimum and maximum limit switches with a separate home switch.

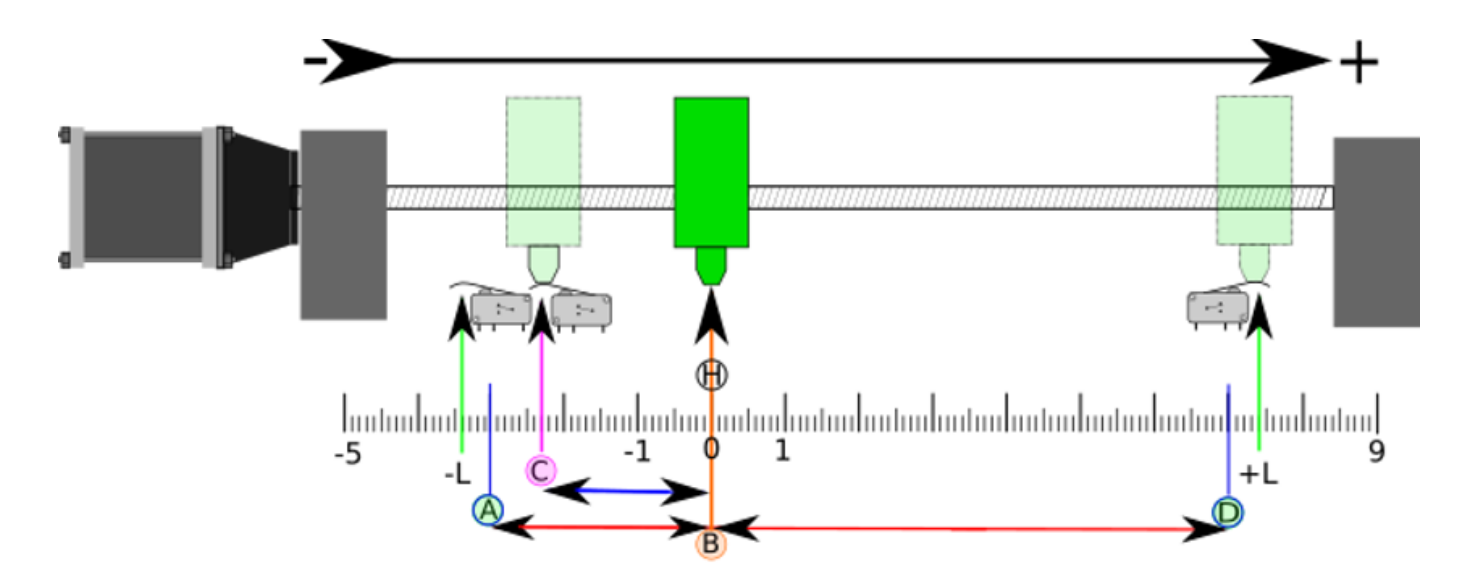

Figure 8.1: Demonstrative Separate Switch Layout

• A is the negative soft limit

- B is the G53 machine coordinate Origin
- C is the home switch trip point
- D is the positive soft limit
- H is the final home position  $(HOME) = 0$  units
- The -L and +L are the limit switches trip points
- $A \le B$  is the negative soft limits (MIN\_LIMITS) = -3 units
- B<->C is the home offset (HOME OFFSET) = -2.3 units
- B<->D is the positive soft limits  $(MAX_LIMITS) = 7$  units
- A<- $>$ D is the total travel = 10 units
- The distance between the limit switches and soft limits (-L<->A and D<-+L) is magnified in this example
- Note that there is distance between the limit switches and actual physical hard contact for coasting after the amplifier is disabled.

#### **Note**

Homing sets the G53 coordinate system, while the machine origin (zero point) can be anywhere, setting the zero point at the negative soft limit makes all G53 coordinates positive, which is probably easiest to remember. Do this by setting MIN\_LIMIT = 0 and make sure MAX\_LIMIT is positive.

### **8.3.4 Shared Limit/Home Switch Example Layout**

This example shows a maximum limit switch and a combined minimum limit/home switch.

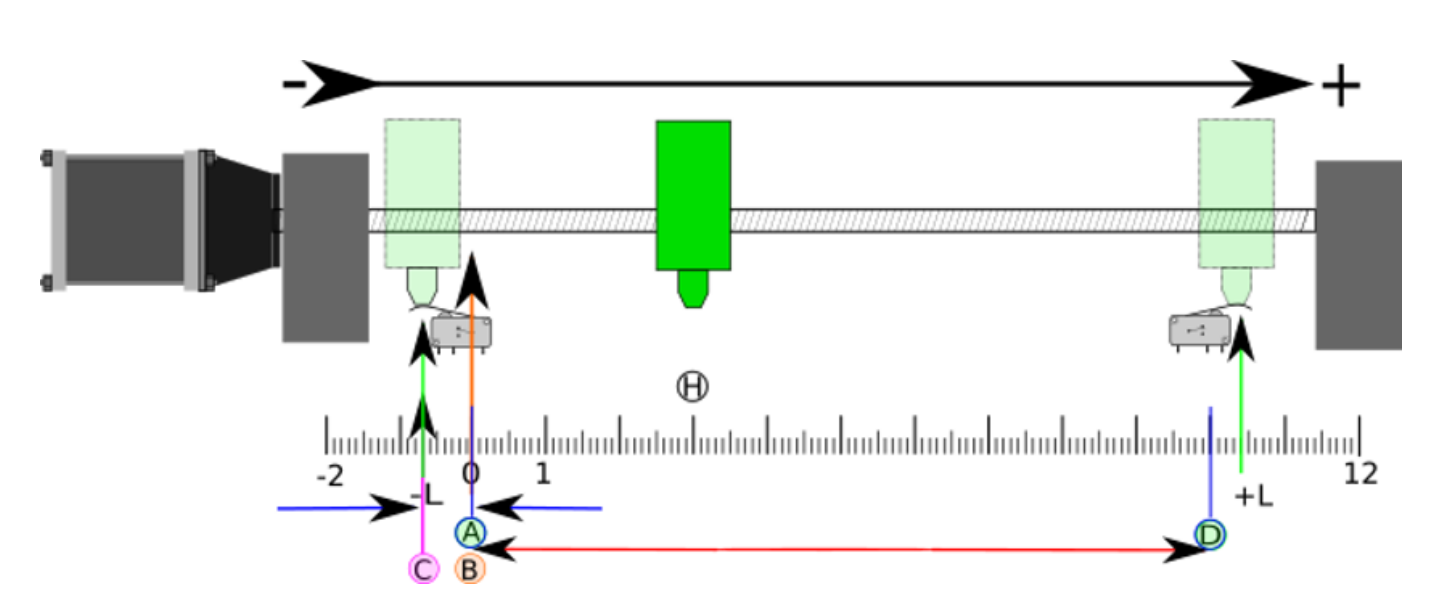

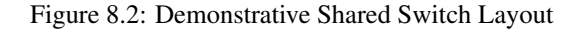

- A is the negative soft limit
- B is the G53 machine coordinate Origin
- C is the home switch trip point shared with (-L) minimum limit trip
- D is the positive soft limit
- H is the final home position  $(HOME) = 3$  units
- The -L and +L are the limit switch trip points
- $A \le B$  is the negative soft limits (MIN\_LIMITS) = 0 units
- B<->C is the home\_offset  $(HOME\_OFFSET) = -0.7$  units
- B<->D is the positive soft limits (MAX\_LIMITS) 10 units
- $A \leq D$  is the total travel = 10 units
- The distance between the limits switches and soft limits (-L<->A and D<->+L) is magnified in this example
- Note that there is distance between the limit switches and actual physical hard contact for coasting after the amplifier is disabled.

#### **8.3.5 Homing Sequence**

There are four possible homing sequences defined by the sign of HOME\_SEARCH\_VEL and HOME\_LATCH\_VEL, along with the associated configuration parameters as shown in the following table. Two basic conditions exist, HOME\_SEARCH\_VEL and HOME\_LATCH\_VEL are the same sign or they are opposite signs. For a more detailed description of what each configuration parameter does, see the following section.

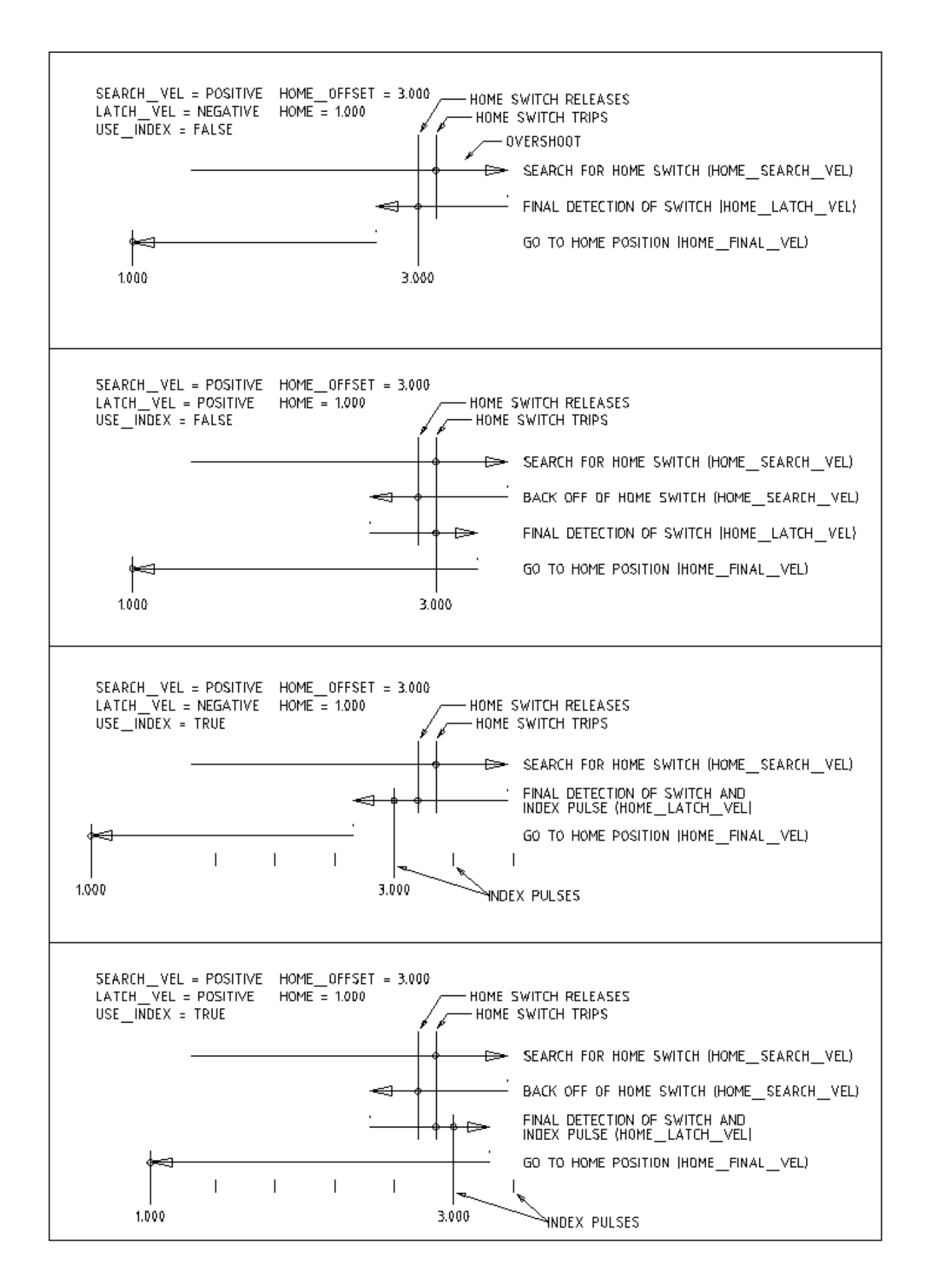

Figure 8.3: Homing Sequences
# **8.3.6 Configuration**

The following determines exactly how the home sequence behaves. They are defined in an [JOINT\_n] section of the inifile.

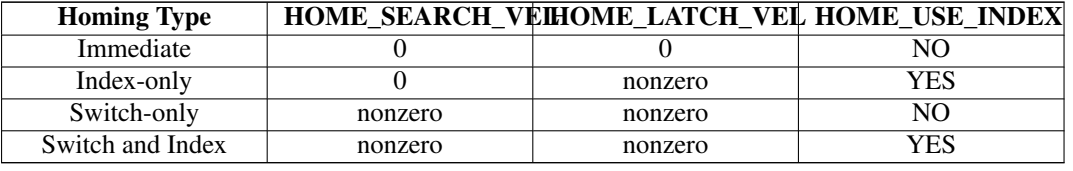

**Note**

Any other combinations may result in an error.

# **8.3.6.1 HOME\_SEARCH\_VEL**

This variable has units of machine-units per second.

The default value is zero. A value of zero causes LinuxCNC to assume that there is no home switch; the search stage of homing is skipped.

If HOME\_SEARCH\_VEL is non-zero, then LinuxCNC assumes that there is a home switch. It begins by checking whether the home switch is already tripped. If tripped it backs off the switch at HOME\_SEARCH\_VEL. The direction of the back-off is opposite the sign of HOME\_SEARCH\_VEL. Then it searches for the home switch by moving in the direction specified by the sign of HOME\_SEARCH\_VEL, at a speed determined by its absolute value. When the home switch is detected, the joint will stop as fast as possible, but there will always be some overshoot. The amount of overshoot depends on the speed. If it is too high, the joint might overshoot enough to hit a limit switch or crash into the end of travel. On the other hand, if HOME\_SEARCH\_VEL is too low, homing can take a long time.

# **8.3.6.2 HOME\_LATCH\_VEL**

This variable has units of machine-units per second.

Specifies the speed and direction that LinuxCNC uses when it makes its final accurate determination of the home switch (if present) and index pulse location (if present). It will usually be slower than the search velocity to maximize accuracy. If HOME\_SEARCH\_VEL and HOME\_LATCH\_VEL have the same sign, then the latch phase is done while moving in the same direction as the search phase. (In that case, LinuxCNC first backs off the switch, before moving towards it again at the latch velocity.) If HOME\_SEARCH\_VEL and HOME\_LATCH\_VEL have opposite signs, the latch phase is done while moving in the opposite direction from the search phase. That means LinuxCNC will latch the first pulse after it moves off the switch. If HOME\_SEARCH\_VEL is zero (meaning there is no home switch), and this parameter is nonzero, LinuxCNC goes ahead to the index pulse search. If HOME\_SEARCH\_VEL is non-zero and this parameter is zero, it is an error and the homing operation will fail. The default value is zero.

# **8.3.6.3 HOME\_FINAL\_VEL**

This variable has units of machine-units per second.

It specifies the speed that LinuxCNC uses when it makes its move from HOME\_OFFSET to the HOME position. If the HOME\_FINAL\_VEL is missing from the ini file, then the maximum joint speed is used to make this move. The value must be a positive number.

# **8.3.6.4 HOME\_IGNORE\_LIMITS**

Can hold the values YES / NO. The default value for this parameter is NO. This flag determines whether LinuxCNC will ignore the limit switch input for this joint while homing. This setting will not ignore limit inputs for other joints. If you do not have a separate home switch set this to YES and connect the limit switch signal to the joint home switch input in HAL. LinuxCNC will ignore the limit switch input for this joint while homing. To use only one input for all homing and limits you will have to block the limit signals of the joints not homing in HAL and home one joint at a time.

### **8.3.6.5 HOME\_USE\_INDEX**

Specifies whether or not there is an index pulse. If the flag is true (HOME\_USE\_INDEX = YES), LinuxCNC will latch on the rising edge of the index pulse. If false, LinuxCNC will latch on either the rising or falling edge of the home switch (depending on the signs of HOME\_SEARCH\_VEL and HOME\_LATCH\_VEL). The default value is NO.

### **Note**

HOME\_USE\_INDEX requires connections in your hal file to joint.n.index-enable from the encoder.n.index-enable.

### **8.3.6.6 HOME\_OFFSET**

This defines the location of the origin zero point of the G53 machine coordinate system. It is the distance (offset), in joint units, from the machine origin to the home switch trip point or index pulse. After detecting the switch trip point/index pulse, LinuxCNC sets the joint coordinate position to HOME\_OFFSET, thus defining the origin, which the soft limits references from. The default value is zero.

#### **Note**

The home switch location, as indicated by the HOME\_OFFSET variable, can be inside or outside the soft limits. They will be shared with or inside the hard limit switches.

# **8.3.6.7 HOME**

The position that the joint will go to upon completion of the homing sequence. After detecting the home switch or home switch then index pulse (depending on configuration), and setting the coordinate of that point to HOME\_OFFSET, LinuxCNC makes a move to HOME as the final step of the homing process. The default value is zero. Note that even if this parameter is the same as HOME\_OFFSET, the joint will slightly overshoot the latched position as it stops. Therefore there will always be a small move at this time (unless HOME\_SEARCH\_VEL is zero, and the entire search/latch stage was skipped). This final move will be made at the joint's maximum velocity unless HOME\_FINAL\_VEL has been set.

### **Note**

The distinction between *HOME\_OFFSET* and *HOME* is that *HOME\_OFFSET* first establishes the origin location and scale on the machine by applying the *HOME\_OFFSET* value to the location where home was found, and then *HOME* says where the joint should move to on that scale.

# **8.3.6.8 HOME\_IS\_SHARED**

If there is not a separate home switch input for this joint, but a number of momentary switches wired to the same pin, set this value to 1 to prevent homing from starting if one of the shared switches is already closed. Set this value to 0 to permit homing even if the switch is already closed.

### **8.3.6.9 HOME\_ABSOLUTE\_ENCODER**

Use for absolute encoders. When a request is made to home the joint, the current joint position is set to the *[JOINT\_n]HOME\_OFFSET* value.

The final move to the *[JOINT\_n]HOME* position is optional according to the *HOME\_ABSOLUTE\_ENCODER* setting:

```
HOME ABSOLUTE ENCODER = 0 (Default) joint does not use an absolute encoder
HOME_ABSOLUTE_ENCODER = 1 Absolute encoder, final move to [JOINT_n]HOME
HOME_ABSOLUTE_ENCODER = 2 Absolute encoder, NO final move to [JOINT_n]HOME
```
#### **Note**

A HOME IS SHARED setting is silently ignored.

#### **Note**

A request to rehome the joint is silently ignored.

### **8.3.6.10 HOME\_SEQUENCE**

Used to define a multi-joint homing sequence HOME ALL and enforce homing order (e.g., Z may not be homed if X is not yet homed). A joint may be homed after all joints with a lower (absolute value) HOME\_SEQUENCE have already been homed and are at the HOME\_OFFSET. If two joints have the same HOME\_SEQUENCE, they may be homed at the same time.

#### **Note**

If HOME SEQUENCE is not specified then the joint will not be homed by the HOME ALL sequence (but may be homed by individual joint-specific homing commands).

The initial HOME\_SEQUENCE number may be 0, 1 (or -1). The absolute value of sequence numbers must increment by one skipping sequence numbers is not supported. If a sequence number is omitted, **HOME ALL** homing will stop upon completion of the last valid sequence number.

Negative HOME\_SEQUENCE values indicate that joints in the sequence should synchronize the final move to [JOINT\_n]HOME by waiting until all joints in the sequence are ready. If any joint has a negative HOME\_SEQUENCE value, then all joints with the same absolute value (positive or negative) of the HOME\_SEQUENCE item value will synchronize the final move.

A negative HOME\_SEQUENCE also applies to commands to home a single joint. If the HOME\_SEQUENCE value is negative, all joints having the same absolute value of that HOME\_SEQUENCE will be **homed together with a synchronized final move**. If the HOME\_SEQUENCE value is zero or positive, a command to home the joint will home only the specified joint.

Joint mode jogging of joints having a negative HOME\_SEQUENCE is disallowed. In common gantry applications, such jogging can lead to misalignment (racking). Note that conventional jogging in world coordinates is always available once a machine is homed.

Examples for a 3 joint system

Two sequences (0,1), no synchronization

```
[JOINT_0]HOME_SEQUENCE = 0
[JOINT_1]HOME_SEQUENCE = 1
[JOINT 2] HOME SEQUENCE = 1
```
#### Two sequences, joints 1 and 2 synchronized

[JOINT\_0]HOME\_SEQUENCE = 0  $[JOINT_1]HOME$  SEQUENCE =  $-1$  $[JOINT_2]$ HOME\_SEQUENCE =  $-1$ 

With mixed positive and negative values, joints 1 and 2 synchronized

```
[JOINT_0]HOME_SEQUENCE = 0
[JOINT_1]HOME\_SEQUENCE = -1[JOINT_2]HOME_SEQUENCE = 1
```
One sequence, no synchronization

[JOINT\_0]HOME\_SEQUENCE = 0 [JOINT\_1]HOME\_SEQUENCE = 0 [JOINT\_2]HOME\_SEQUENCE = 0

### One sequence, all joints synchronized

```
[JOINT_0]HOME_SEQUENCE = -1[JOINT_1]HOME_SEQUENCE = -1[JOINT_2]HOME_SEQUENCE = -1
```
### **8.3.6.11 VOLATILE\_HOME**

If this setting is true, this joint becomes unhomed whenever the machine transitions into the OFF state. This is appropriate for any joint that does not maintain position when the joint drive is off. Some stepper drives, especially microstep drives, may need this.

#### **8.3.6.12 LOCKING\_INDEXER**

If this joint is a locking rotary indexer, it will unlock before homing, and lock afterward.

### **8.3.6.13 Immediate Homing**

If a joint does not have home switches or does not have a logical home position like a rotary joint and you want that joint to home at the current position when the "Home All" button is pressed in the Axis gui, then the following ini entries for that joint are needed.

- 1. HOME\_SEARCH\_VEL =  $0$
- $2.$  HOME\_LATCH\_VEL = 0
- 3. HOME\_USE\_INDEX = NO
- 4. HOME equals to HOME\_OFFSET
- 5. HOME\_SEQUENCE =  $0$  (or other valid sequence number)

### **Note**

The default values for unspecified HOME\_SEARCH\_VEL, HOME\_LATCH\_VEL, HOME\_USE\_INDEX, HOME, and HOME\_OFFSET are **zero**, so they may be omitted when requesting immediate homing. A valid HOME\_SEQUENCE number should usually be included since omitting a HOME\_SEQUENCE eliminates the joint from **HOME ALL** behavior as noted above.

#### **8.3.6.14 Inhibiting Homing**

A hal pin (motion.homing-inhibit) is provided to disallow homing initiation for both "Home All" and individual joint homing.

Some systems take advantage of the provisions for synchronizing final joint homing moves as controlled by negative [JOINT\_N]HOME\_ ini file items. By default, the synchronization provisions disallow **joint** jogging prior to homing in order to prevent **joint** jogs that could misalign the machine (gantry racking for example).

System integrator can allow **joint** jogging prior to homing with hal logic that switches the [JOINT\_N]HOME\_SEQUENCE items. This logic should also assert the **motion.homing-inhibit** pin to ensure that homing is not inadvertently initiated when joint jogging is enabled.

Example: Synced joints 0,1 using negative sequence (-1) for synchronized homing with a switch (allow\_jjog) that selects a positive sequence (1) for individual **joint** jogging prior to homing (partial hal code):

```
loadrt mux2 names=home_sequence_mux
loadrt conv_float_s32 names=home_sequence_s32
setp home_sequence_mux.in0 -1
setp home_sequence_mux.in1 1
addf home_sequence_mux servo-thread
addf home_sequence_s32 servo-thread
...
net home_seq_float <= home_sequence_mux.out
net home_seq_float => home_sequence_s32.in
net home_seq_s32 <= home_sequence_s32.out
net home_seq_s32 => ini.0.home_sequence
net home_seq_s32 => ini.1.home_sequence
...
# allow_jjog: pin created by a virtual panel or hardware switch
net hsequence_select <= allow_jjog
net hsequence_select => home_sequence_mux.sel
net hsequence_select => motion.homing-inhibit
```
### **Note**

Inihal pins (like ini.N.home\_sequence) are not available until milltask starts so execution of the above hal commands should be deferred using a postgui halfile or a delayed [APPLICATION]APP= script.

### **Note**

Realtime synchronization of joint jogging for multiple joints requires additional hal connections for the Manual-Pulse-Generator (MPG) type jog pins (joint.N.enable, joint.N.scale, joint.N.counts).

An example simulation config (gantry\_jjog.ini) that demonstrates joint jogging when using negative home sequences is located in the: configs/sim/axis/gantry/ directory.

# **8.4 I/O Control V2**

# **8.4.1 Description**

I/O control handles I/O tasks like coolant, toolchange, e-stop and lube. The signals are turned on and off in userspace with G code or in the case of e-stop in hal.

I/O Control V2 adds more toolchanger support for communication with the toolchanger.

- LinuxCNC originated abort and toolchanger fault: iocontrol reliably abort a change operation in progress (tool-change asserted). A toolchanger may at any time signal a fault which will abort the next M6. For instance, a toolchanger finding an empty pocket during a prepare operation should be able to signal a fault to iocontrol, and iocontrol act appropriately when the M6 change operation is executed.
- Communicate abort/fault cause : let iocontrol know why toolchanger caused an fault, and why iocontrol aborted. This is for UI purposes. It would be a candidate for a #5xxx parameter, and selective display in the UI.
- No race conditions between iocontrol and toolchanger: the protocol between iocontrol and toolchanger must be unambigous with respect to which operation is signalled, and if a change operation is aborted or complete.
- Consistent view of state: Both parties must have a consistent view of the state at any point in time with respect to aborted versus completed, and tool number and pocket
- Handshaked signaling an abort/fault: an abort signaled by LinuxCNC to the toolchanger, and a fault indicated from the toolchanger is handshaked to assure reliable signaling, and optionally force lock-step behaviour. Handshaking is optional and can be jumpered in HAL if not needed.
- Backwards compatibility: A toolchanger ignoring the iocontrol emc-abort line and sticking to old handling will "continue to work" (subject to race condition)

If you have strict timing requirements or simply need more I/O, consider using the realtime I/O provided by [motion](../man/man9/motion.9.html) instead.

# **8.4.2 Usage**

INI file options:

- [EMCIO] Section
- PROTOCOL VERSION = 2 Defaults to 2. Setting to 1 will emulate old iocontrol behaviour.
- EMCIO = iov2 -support-start-change You need to explicitly enable the start-change protocol by adding the -support-startchange option; otherwise the start-change pin remains low and start-change-ack is ignored. The reason for this is better backwards compatibility.
- [TASK] Section
- IO\_ERROR : printf-style template for operator error display (negative toolchanger fault codes) . No quoting needed. Example: IO\_ERROR = Toolchanger fault %d . Default: toolchanger error %d.
- [EMC] Section
- DEBUG : To get a (quite detailed) trace, set either the RCS debugging flag (0x00000200) to turn on RCS debugging messages all over LinuxCNC or use the new iocontrol debugging bit (0x00001000) only for iov2 messages.

# **8.4.3 Pins**

- iocontrol.0.coolant-flood (Bit, Out) TRUE when flood coolant is requested
- iocontrol.0.coolant-mist (Bit, Out) TRUE when mist coolant is requested
- iocontrol.0.emc-enable-in (Bit, In) Should be driven FALSE when an external estop condition exists.
- iocontrol.0.lube (Bit, Out) TRUE when lube is requested. This pin gets driven True when the controller comes out of E-stop, and when the "Lube On" command gets sent to the controller. It gets driven False when the controller goes into E-stop, and when the "Lube Off" command gets sent to the controller.
- iocontrol.0.lube\_level (Bit, In) Should be driven FALSE when lubrication tank is empty.
- iocontrol.0.tool-change (Bit, Out) TRUE when a tool change is requested
- iocontrol.0.tool-changed (Bit, In) Should be driven TRUE when a tool change is completed.
- iocontrol.0.tool-number (s32, Out) Current tool number
- iocontrol.0.tool-prep-number (s32, Out) The number of the next tool, from the RS274NGC T-word
- iocontrol.0.tool-prep-pocket (s32, Out) This is the pocket number (location in the tool storage mechanism) of the tool requested by the most recent T-word.
- iocontrol.0.tool-prepare (Bit, Out) TRUE when a Tn tool prepare is requested
- iocontrol.0.tool-prepared (Bit, In) Should be driven TRUE when a tool prepare is completed.
- iocontrol.0.user-enable-out (Bit, Out) FALSE when an internal estop condition exists
- iocontrol.0.user-request-enable (Bit, Out) TRUE when the user has requested that estop be cleared

Additional pins added by I/O Control V2

- emc-abort: (Bit, Out) signals emc-originated abort to toolchanger.
- emc-abort-ack: (Bit, In) Acknowledge line from toolchanger for previous signal, or jumpered to abort-tool-change if not used in toolchanger. NB: after signaling an emc-abort, iov2 will block until emc-abort-ack is raised.
- emc-reason: (S32, Out) convey cause for EMC-originated abort to toolchanger. Usage: UI informational. Valid during emcabort True.
- start-change: (Bit, Out) asserted at the very beginning of an M6 operation, before any spindle-off, quill-up, or move-totoolchange-position oeprations are executed.
- start-change-ack: (Bit, In) acknowledgment line for start-change.
- toolchanger-fault: (Bit, In) toolchanger signals fault. This line is contionuously monitored. A fault toogles a flag in iocontrol which is reflected in the toolchanger-faulted pin.
- toolchanger-fault-ack: (Bit, Out) handshake line for above signal. will be set by iov2 after above fault line True is recognized and deasserted when toolchanger-fault drops. Toolchanger is free to interpret the ack; reading the -ack lines assures fault has been received and acted upon.
- toolchanger-reason: (S32, In) convey reason code for toolchanger-originated fault to iov2. Usage: signal wether to continue or abort the program, plus UI informational if negative. Read during toolchanger-fault True. Non-zero values will cause an Axis operator operator message or error message, see below.
- toolchanger-faulted: (Bit, Out) signals toolchanger-notify line has toggled and toolchanger-reason-code was in the fault range. Next M6 will abort.
- toolchanger-clear-fault: (Bit, In) resets TC fault condition. Deasserts toolchanger-faulted if toolchanger-notify is line False. Usage: UI - e.g. clear fault condition button.

# **8.4.4 Parameters**

• iocontrol.0.tool-prep-index (s32, RO) IO's internal array index of the prepped tool requested by the most recent T-word. 0 if no tool is prepped. On random toolchanger machines this is tool's pocket number (ie, the same as the tool-prep-pocket pin), on non-random toolchanger machines this is a small integer corresponding to the tool's location in the internal representation of the tool table. This parameter returns to 0 after a successful tool change M6.

# **8.4.5 Communications**

If LinuxCNC signals an abort for whatever reason, this is reflected in the emc-abort and emc-reason pins. The toolchanger is expected to acknowledge the emc-abort pin by raising the emc-abort-ack pin - iov2 will block until this is done. If you do not need the abort handshake feature, jumper them as follows:

net emc-abort-ack iocontrol.0.emc-abort iocontrol.0.emc-abort-ack

The emc-reason pin is considered valid during emc-abort being true.

The reason codes are as follows for LinuxCNC internally generated aborts (see emc.hh ca line 321):

- EMC\_ABORT\_TASK\_EXEC\_ERROR = 1,
- EMC\_ABORT\_AUX\_ESTOP = 2,
- EMC\_ABORT\_MOTION\_OR\_IO\_RCS\_ERROR = 3,
- EMC\_ABORT\_TASK\_STATE\_OFF = 4,
- EMC\_ABORT\_TASK\_STATE\_ESTOP\_RESET = 5,
- EMC\_ABORT\_TASK\_STATE\_ESTOP = 6,
- EMC\_ABORT\_TASK\_STATE\_NOT\_ON = 7,
- EMC\_ABORT\_TASK\_ABORT = 8,
- EMC\_ABORT\_USER = 100

iov2 adds one more code, namely EMC\_ABORT\_BY\_TOOLCHANGER\_FAULT = 101 which is signaled when an M6 aborts due to the toolchanger-faulted pin being true.

To signal toolchanger faults to LinuxCNC, wire the toolchanger-fault pin, and optionally the toolchanger-reason and toolchangerack pins.

The toolchanger-fault triggers the fault condition, which is reflected in the toolchanger-faulted pin. This condition can be cleared by asserting the toolchanger-clear-fault pin, provided the toolchanger-fault pin is false.

The value of the toolchanger-reason pin is used as follows:

- toolchanger-reason > 0 : The toolchange process is not completed and the program continues, however parameter #5060 is set to 1.0 to indicate the fault. Parameter #5601 contains the value of the toolchanger-reason pin.
	- $-$  toolchanger-reason  $= 0$  : the program is aborted
	- toolchanger-reason < 0 : the program is aborted and an operator error message is displayed by using the IO\_ERROR template.

The usage of the toolchanger-fault-ack pin is optional. It will become true when toolchanger-fault is raised and the toolchangerreason pin has been read by iov2.

# **8.5 Lathe Configuration**

# **8.5.1 Default Plane**

When LinuxCNC's interpreter was first written, it was designed for mills. That is why the default plane is XY (G17). A normal lathe only uses the XZ plane (G18). To change the default plane place the following line in the .ini file in the RS274NGC section.

RS274NGC\_STARTUP\_CODE = G18

The above can be overwritten in a g code program so always set important things in the preamble of the g code file.

# **8.5.2 INI Settings**

The following .ini settings are needed for lathe mode in Axis in addition to or replacing normal settings in the .ini file. These historical settings use identity kinematics (trivkins) and *three* joints (0,1,2) corresponding to coordinates x,y,z. The joint 1 for the unused y axis is required but not used in these historical configurations. Simulated lathe configs may use these historical settings. Gmoccapy also uses the mentioned settings, but does offer additional settings, check the [gmoccapy](#page-168-0) Section for details.

```
[DISPLAY]
DISPLAY = axis
LATHE = 1...
[KINS]
KINEMATICS = trivkins
JOINTS = 3
[TRAJ]
COORDINATES = X Z
...
[JOINT_0]
...
[JOINT_2]
...
[AXIS_X]
...
[AXIS_Z]
...
```
With joints\_axes incorporation, a simpler configuration can be made with just the two required joints by specifying trivkins with the *coordinates=* parameter:

```
[DISPLAY]
DISPLAY = axis
LATHE = 1...
[KINS]
KINEMATICS = trivkins coordinates=xz
JOINTS = 2
[TRAJ]
COORDINATES = X Z
...
[JOINT_0]
...
[JOINT_1]
...
[AXIS_X]
...
[AXIS_Z]
...
```
# **8.6 HALTCL Files**

The halcmd language excels in specifiying components and connections but offers no computational capabilities. As a result, ini files are limited in the clarity and brevity that is possible with higher level languages.

The haltcl facility provides a means to use tcl scripting and its features for computation, looping, branching, procedures, etc. in ini files. To use this functionality, you use the tcl language and the extension .tcl for halfiles.

The .tcl extension is understood by the main script (linuxcnc) that processes ini files. Haltcl files are identified in the the HAL section of ini files (just like .hal files).

# Example

```
[HAL]
HALFILE = conventional_file.hal
HALFILE = tcl_based_file.tcl
```
With appropriate care, .hal and .tcl files can be intermixed.

# **8.6.1 Compatibility**

The halcmd language used in .hal files has a simple syntax that is actually a subset of the more powerful general-purpose tcl scripting language.

# **8.6.2 Haltcl Commands**

Haltcl files use the tcl scripting language augmented with the specific commands of the LinuxCNC hardware abstraction layer (HAL). The hal-specific commands are.

```
addf, alias,
delf, delsig,
getp, gets
ptype,
stype,
help,
linkpp, linkps, linksp, list, loadrt, loadusr, lock,
net, newsig,
save, setp, sets, show, source, start, status, stop,
unalias, unlinkp, unload, unloadrt, unloadusr, unlock,
waitusr
```
Two special cases occur for the *gets* and *list* commands due to conflicts with tcl builtin commands. For haltcl, these commands must be preceded with the keyword *hal*.

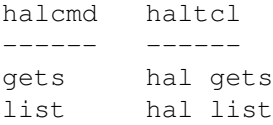

# **8.6.3 Haltcl Inifile variables**

Inifile variables are accessible by both halcmd and haltcl but with differing syntax.

LinuxCNC ini files use SECTION and ITEM specifiers to identify configuration items.

```
[SECTION_A]
ITEM1 = value_1
ITEM2 = value_2
...
[SECTION_B]
...
```
The ini file values are accessible by text substition in .hal files using the form.

[SECTION]ITEM

The same ini file values are accessible in .tcl files using the form of a tcl global array variable.

```
$::SECTION(ITEM)
```
For example, an ini file item like:

[JOINT\_0] MAX\_VELOCITY = 4

is expressed as [JOINT\_0]MAX\_VELOCITY in .hal files for halcmd and as \$::JOINT\_0(MAX\_VELOCITY) in .tcl files for haltcl

Because inifiles can repat the same ITEM in the same SECTION multiple times, \$::SECTION(ITEM) is actually a Tcl list of each individual value.

When there is just one value and it is a simple value (all values that are just letters and numbers without whitespace are in this group), then it is possible to treat \$::SECTION(ITEM) as though it is not a list.

When the value could contain special characters—quote characters, curly-brace characters, embedded whitespace, and other characters that have special meaning in Tcl—it is necessary to distinguish between the list of values and the initial (and possibly only) value in the list.

In Tcl, this is written [lindex \$:: SECTION(ITEM) 0].

For example: given the following ini values

```
[HOSTMOT2]
DRIVER=hm2_eth
IPADDR="10.10.10.10"
BOARD=7i92
CONFIG="num_encoders=0 num_pwmgens=0 num_stepgens=6"
```
### And this loadrt command:

loadrt \$::HOSTMOT2(DRIVER) board\_ip=\$::HOSTMOT2(IPADDR) config=\$::HOSTMOT2(CONFIG)

Here is the actual command that is run:

```
loadrt hm2_eth board_ip={"10.10.10.10"} config={"num_encoders=0 num_pwmgens=0 num_stepgens ←-
   =6"}
```
This fails because loadrt does not recognize the braces.

So to get the values just as entered in the ini file, re-write the loadrt line like this:

```
loadrt $::HOSTMOT2(DRIVER) board_ip=[lindex $::HOSTMOT2(IPADDR) 0] config=[lindex $:: ←
   HOSTMOT2(CONFIG) 0]
```
# **8.6.4 Converting .hal files to .tcl files**

Existing .hal files can be converted to .tcl files by hand editing to adapt to the differences mentioned above. The process can be automated with scripts that convert using these substitutions.

```
[SECTION]ITEM ---> $::SECTION(ITEM)
gets ---> hal gets
list ---> hal list
```
# **8.6.5 Haltcl Notes**

In haltcl, the value argument for the *sets* and *setp* commands is implicitly treated as an expression in the tcl language.

Example

```
# set gain to convert deg/sec to units/min for JOINT_0 radius
setp scale.0.gain 6.28/360.0*$::JOINT_0(radius)*60.0
```
Whitespace in the bare expression is not allowed, use quotes for that:

setp scale.0.gain "6.28 / 360.0 \* \$::JOINT\_0(radius) \* 60.0"

In other contexts, such as *loadrt*, you must explicitly use the tcl expr command ([expr {}]) for computational expressions.

Example

loadrt motion base\_period=[expr {500000000/\$::TRAJ(MAX\_PULSE\_RATE)}]

# **8.6.6 Haltcl Examples**

Consider the topic of *stepgen headroom*. Software stepgen runs best with an acceleration constraint that is "a bit higher" than the one used by the motion planner. So, when using halcmd files, we force inifiles to have a manually calculated value.

[JOINT\_0]  $MAXACCEL = 10.0$ STEPGEN\_MAXACCEL = 10.5

With haltcl, you can use tcl commands to do the computation and eliminate the STEPGEN\_MAXACCEL inifile item altogether.

setp stepgen.0.maxaccel \$::JOINT\_0(MAXACCEL) \*1.05

Another haltcl feature is looping and testing. For example, many simulator configurations use "core\_sim.hal" or "core\_sim9.hal" hal files. These differ because of the requirement to connect more or fewer axes. The following haltcl code would work for any combination of axes in a trivkins machine.

```
# Create position, velocity and acceleration signals for each axis
set ddt 0
for {set jnum 0} {$jnum < $::KINS(JOINTS)} {incr jnum} {
  # 'list pin' returns an empty list if the pin doesn't exist
  if {[hal list pin joint.${jnum}.motor-pos-cmd] == {}} {
    continue
  }
 net ${jnum}pos joint.${jnum}.motor-pos-cmd => joint.$axno.motor-pos-fb \
                                             => ddt.$ddt.in
 net ${axis}vel <= ddt.$ddt.out
  incr ddt
  net ${axis}vel => ddt.$ddt.in
  net ${axis}acc <= ddt.$ddt.out
  incr ddt
}
puts [show sig *vel]
puts [show sig *acc]
```
# **8.6.7 Haltcl Interactive**

The halrun command recognizes haltcl files. With the -T option, haltcl can be run interaactively as a tcl interpreter. This capability is useful for testing and for standalone hal applications.

# Example

```
$ halrun -T haltclfile.tcl
```
# **8.6.8 Haltcl Distribution Examples (sim)**

The configs/sim/axis/simtcl directory includes an ini file that uses a .tcl file to demonstrate a haltcl configuration in conjunction with the usage of twopass processing. The example shows the use of tcl procedures, looping, the use of comments, and output to the terminal.

# **8.7 Remap Extending G code**

# **8.7.1 Introduction: Extending the RS274NGC Interpreter by Remapping Codes**

### **8.7.1.1 A Definition: Remapping Codes**

By *remapping codes* we mean one of the following:

- 1. define the semantics of new that is, currently unallocated M- or G-codes
- 2. redefine the semantics of a currently limited set of existing codes.

# **8.7.1.2 Why would you want to extend the RS274NGC Interpreter?**

The set of codes (M,G,T,S,F) currently understood by the RS274NGC interpreter is fixed and cannot be extended by configuration options.

In particular, some of these codes implement a fixed sequence of steps to be executed. While some of these, like M6, can be moderately configured by activating or skipping some of these steps through ini file options, overall the behavior is fairly rigid. So - if your are happy with this situation, then this manual section is not for you.

In many cases, this means that supporting a non *out of the box* configuration or machine is either cumbersome or impossible, or requires resorting to changes at the *C/C+\+* language level. The latter is unpopular for good reasons - changing internals requires in-depth understanding of interpreter internals, and moreover brings its own set of support issues. While it is conceivable that certain patches might make their way into the main LinuxCNC distribution, the result of this approach is a hodge-podge of special-case solutions.

A good example for this deficiency is tool change support in LinuxCNC: while random tool changers are well supported, it is next to impossible to reasonably define a configuration for a manual-tool change machine with, for example, an automatic tool length offset switch being visited after a tool change, and offsets set accordingly. Also, while a patch for a very specific rack tool changer exists, it has not found its way back into the main code base.

However, many of these things may be fixed by using an O-word procedure instead of a built in code - whenever the - insufficient - built in code is to be executed, call the O-word procedure instead. While possible, it is cumbersome - it requires source-editing of NGC programs, replacing all calls to the deficient code by a an O-word procedure call.

In it's simplest form a remapped code isn't much more than a spontaneous call to an O-word procedure. This happens behind the scenes - the procedure is visible at the configuration level, but not at the NGC program level.

Generally, the behavior of a remapped code may be defined in the following ways:

- you define a O-word subroutine which implements the desired behavior
- alternatively, you may employ a Python function which extends the interpreter's behavior.

How to glue things together M- and G-codes, and O-words subroutine calls have some fairly different syntax.

O-word procedures, for example, take positional parameters with a specific syntax like so:

o<test> call [1.234] [4.65]

whereas M- or G-codes typically take required or optional *word* parameters. For instance, G76 (threading) requires the P,Z,I,J and K words, and optionally takes the R,Q,H, E and L words.

So it isn't simply enough to say *whenever you encounter code X, please call procedure Y* - at least some checking and conversion of parameters needs to happen. This calls for some *glue code* between the new code, and its corresponding NGC procedure to execute before passing control to the NGC procedure.

This glue code is impossible to write as an O-word procedure itself since the RS274NGC language lacks the introspective capabilities and access into interpreter internal data structures to achieve the required effect. Doing the glue code in - again - *C/C+\+* would be an inflexible and therefore unsatisfactory solution.

How Embedded Python fits in To make a simple situation easy and a complex situation solvable, the glue issue is addressed as follows:

- for simple situations, a built-in glue procedure ( $\arg$  gpec) covers most common parameter passing requirements
- for remapping T,M6,M61,S,F there is some standard Python glue which should cover most situations, see [Standard Glue](#page-505-0)

• for more complex situations, one can write your own Python glue to implement new behavior.

Embedded Python functions in the Interpreter started out as glue code, but turned out very useful well beyond that. Users familiar with Python will likely find it easier to write remapped codes, glue, O-word procedures etc in pure Python, without resorting to the somewhat cumbersome RS274NGC language at all.

A Word on Embedded Python Many people are familiar with *extending* the Python interpreter by *C/C++* modules, and this is heavily used in LinuxCNC to access Task, HAL and and Interpreter internals from Python scripts. *Extending Python* basically means: your Python script executes as *it is in the driver seat*, and may access non-Python code by importing and using extension modules written in *C/C*+\+. Examples for this are the LinuxCNC hal, gcode and emc modules.

Embedded Python is a bit different and and less commonly known: The main program is written in C/C++ and may use Python like a subroutine. This is powerful extension mechanism and the basis for the *scripting extensions* found in many successful software packages. Embedded Python code may access *C/C+\+* variables and functions through a similar extension module method.

# **8.7.2 Getting started**

Defining a code involves the following steps:

- pick a code either use an unallocated code, or redefine an existing code
- deciding how parameters are handled
- decide if and how results are handled
- decide about the execution sequencing.

# **8.7.2.1 Builtin Remaps**

There are currently two complete python-only remaps that are available in stdglue.py.

- ignore\_m6
- index\_lathe\_tool\_with\_wear

These are meant for use with lathe. lathes don't use M6 to index the tools, they use the T command. This remap also adds wear offsets to the tool offset. ie. T201 would index to tool 2 (with tool 2's tool offset) and adds wear offset 1. In the tool table, tools numbers above 10000 are wear offsets. ie in the tool table, tool 10001 would be wear offset 1.

Here is what you need in the INI to use them:

```
[RS274NGC]
REMAP=T python=index_lathe_tool_with_wear
REMAP=M6 python=ignore_m6
[PYTHON]
# where to find the Python code:
# code specific for this configuration
PATH_PREPEND=./
```

```
# generic support code - make sure this actually points to python-stdglue
PATH_APPEND=../../nc_files/remap_lib/python-stdglue/
# import the following Python module
TOPLEVEL=toplevel.py
# the higher the more verbose tracing of the Python plugin
```
You must also add the required python file in your configuration folder.

### [Upgrade an existing configuration](#page-489-0)

#### **8.7.2.2 Picking a code**

LOG LEVEL  $= 0$ 

Note that currently only a few existing codes may be redefined, whereas there are many *free* codes which might be made available by remapping. When developing a redefined existing code, it might be a good idea to start with an unallocated G- or M-code so both the existing and new behavior can be exercised. When done, redefine the existing code to use your remapping setup.

- the current set of unused M-codes open to user definition can be found [here,](#page-513-0)
- unallocated G-codes are listed [here.](#page-510-0)
- Existing codes which may be remapped are listed [here.](#page-510-1)

### **8.7.2.3 Parameter handling**

Let's assume the new code will be defined by an NGC procedure, and needs some parameters, some of which might be required, others might be optional. We have the following options to feed values to the procedure:

- 1. extracting words from the current block and pass them to the procedure as parameters (like X22.34 or P47)
- 2. referring to [ini file variables](#page-337-0)
- 3. referring to global variables (like  $\#2200 = 47.11$  or  $\#<sub>gl</sub>obal\_param> = 315.2$

The first method is preferred for parameters of dynamic nature, , like positions. You need to define which words on the current block have any meaning for your new code, and specify how that is passed to the NGC procedure. Any easy way is to use the [argspec statement.](#page-486-0) A custom prolog might provide better error messages.

Using to ini file variables is most useful for referring to setup information for your machine, for instance a fixed position like a tool-length sensor position. The advantage of this method is that the parameters are fixed for your configuration regardless which NGC file you're currently executing.

Referring to global variables is always possible, but they are easily overlooked.

Note there's a limited supply of words which may be used as parameters, so one might need to fall back to the second and third methods if many parameters are needed.

### **8.7.2.4 Handling results**

Your new code might succeed or fail, for instance if passed an invalid parameter combination. Or you might choose to *just execute* the procedure and disregard results, in which case there isn't much work to do.

Epilog handlers help in processing results of remap procedures - see the reference section.

### **8.7.2.5 Execution sequencing**

Executable G-code words are classified into [modal groups,](#page-342-0) which also defines their relative execution behavior.

If a G-code block contains several executable words on a line, these words are executed in a predefined [order of execution,](#page-345-0) not in the order they appear in block.

When you define a new executable code, the interpreter does not yet know where your code fits into this scheme. For this reason, you need to choose an appropriate modal group for your code to execute in.

### **8.7.2.6 An minimal example remapped code**

To give you an idea how the pieces fit together, let's explore a fairly minimal but complete remapped code definition. We choose an unallocated M-code and add the following option to the ini file:

```
[RS274NGC]
REMAP=M400 modalgroup=10 argspec=Pq ngc=myprocedure
```
In a nutshell, this means:

- The M400 code takes a required parameter P and an optional parameter Q. Other words in the current block are ignored with respect to the M400 code. If the P word is not present, fail execution with an error.
- when an M400 code is encountered, execute myprocedure.ngc along the other [modal group](#page-342-0) 10 M-codes as per [order of](#page-345-0) [execution.](#page-345-0)
- the value of P, and Q are available in the procedure as local named parameters. The may be referred to as  $\# \leq P$  and  $\# \leq Q$ . The procedure may test whether the  $Q$  word was present with the [EXISTS](#page-338-0) built in function.

The file myprocedure.ngc is expected to exists in the [DISPLAY]NC\_FILES or [RS274NGC]SUBROUTINE\_PATH directory.

A detailed discussion of REMAP parameters is found in the reference section below.

# **8.7.3 Configuring Remapping**

# **8.7.3.1 The REMAP statement**

To remap a code, define it using the REMAP option in RS274NG section of your ini file. Use one REMAP line per remapped code.

The syntax of the REMAP is:

#### **REMAP=***<code> <options>*

where  $\leq$ *code* $>$  may be one of T,M6,M61,S,F (existing codes) or any of the unallocated [M-codes](#page-513-0) or [G-codes.](#page-510-0)

It is an error to omit the *<code* > parameter.

The options of the REMAP statement are separated by whitespace. The options are keyword-value pairs and currently are:

### **modalgroup=***<modal group>*

### G-codes

the only currently supported modal group is 1, which is also the default value if no group is given. Group 1 means *execute alongside other G-codes*.

#### M-codes

currently supported modal groups are: 5,6,7,8,9,10. If no modalgroup is give, it defaults to 10 (*execute after all other words in the block*).

### T,S,F

for these the modal group is fixed and any modalgroup= option is ignored.

### **argspec=***<argspec>*

See [description of the argspec parameter options.](#page-486-0) Optional.

### **ngc=***<ngc\_basename>*

Basename of an O-word subroutine file name. Do not specify an .ngc extension. Searched for in the directories specified in the directory specified in [DISPLAY]PROGRAM\_PREFIX, then in [RS274NGC]SUBROUTINE\_PATH. Mutually exclusive with python=. It is an error to omit both ngc= and python=.

### **python=***<Python function name>*

Instead of calling an ngc O-word procedure call a Python function. The function is expected to be defined in the module\_basename.oword module. Mutually exclusive with ngc=.

### **prolog=***<Python function name>*

Before executing an ngc procedure, call this Python function. The function is expected to be defined in the module  $\Box$ basename. module. Optional.

### **epilog=***<Python function name>*

After executing an ngc procedure, call this Python function. The function is expected to be defined in the module basename.r module. Optional.

The python, prolog and epilog options require the Python Interpreter plugin to be [configured,](#page-497-0) and appropriate Python functions to be defined there so they can be referred to with these options.

The syntax for defining a new code, and redefining an existing code is identical.

### **8.7.3.2 Useful REMAP option combinations**

Note that while many combinations of argspec options are possible, not all of them make sense. The following combinations are useful idioms:

#### **argspec=***<words>* **ngc=***<procname>* **modalgroup=***<group>*

The recommended way to call an NGC procedure with a standard argspec parameter conversion. Used if argspec is good enough. Note it's not good enough for remapping the Tx and M6/M61 tool change codes.

# **prolog=***<pythonprolog>* **ngc=***<procname>* **epilog=***<pythonepilog>* **modalgroup=***<group>*

Call a Python prolog function to take any preliminary steps, then call the NGC procedure. When done, call the Python epilog function to do any cleanup or result extraction work which cannot be handled in G-code. The most flexible way of remapping a code to an NGC procedure, since almost all of the Interpreter internal variables, and some internal functions may be accessed from the prolog and epilog handlers. Also, a longer rope to hang yourselves.

#### **python=***<pythonfunction>* **modalgroup=***<group>*

Directly call to a Python function without any argument conversion. The most powerful way of remapping a code and going straight to Python. Use this if you don't need an NGC procedure, or NGC is just getting in your way.

# **argspec=***<words>* **python=***<pythonfunction>* **modalgroup=***<group>*

Convert the argspec words and pass them to a Python function as keyword argument dictionary. Use it when you're too lazy to investigate words passed on the block yourself.

Note that if all you want to achieve is to call some Python code from G-code, there is the somewhat easier way of [calling Python](#page-500-0) [functions like O-word procedures.](#page-500-0)

# **8.7.3.3 The argspec parameter**

<span id="page-486-0"></span>The argument specification (keyword argspec) describes required and optional words to be passed to an ngc procedure, as well as optional preconditions for that code to execute.

An argspec consists of 0 or more characters of the class  $[@A-KMNP-Za-kMNP-z^{\ge}]$ . It can by empty (like  $\alpha$  argspec=).

An empty argspec, or no argspec argument at all implies the remapped code does not receive any parameters from the block. It will ignore any extra parameters present.

Note that RS274NGC rules still apply - for instance you may use axis words (eg X,Y,Z) only in the context of a G-code.

# **ABCDEFGHIJKMPQRSTUVWXYZ**

Defines a required word parameter: an uppercase letter specifies that the corresponding word **must** be present in the current block. The word`s value will be passed as a local named parameter with a corresponding name. If the @ character is present in the argspec, it will be passed as positional parameter, see below.

# **abcdefghijkmpqrstuvwxyz**

Defines an optional word parameter: a lowercase letter specifies that the corresponding word may be present in the current block. If the word is present, the word's value will be passed as a local named parameter. If the @ character is present in the argspec, it will be passed as positional parameter, see below.

**@**

The @ (at-sign) tells argspec to pass words as positional parameters, in the order defined following the @ option. Note that when using positional parameter passing, a procedure cannot tell whether a word was present or not, see example below.

### **Tip**

this helps with packaging existing NGC procedures as remapped codes. Existing procedures do expect positional parameters. With the @ option, you can avoid rewriting them to refer to local named parameters.

**ˆ**

The  $\hat{ }$  (caret) character specifies that the current spindle speed must be greater than zero (spindle running), otherwise the code fails with an appropriate error message.

**>**

The > (greater-than) character specifies that the current feed must be greater than zero, otherwise the code fails with an appropriate error message.

**n**

The n (greater-than) character specifies to pass the current line number in the `n`local named parameter.

By default, parameters are passed as local named parameter to an NGC procedure. These local parameters appear as *already set* when the procedure starts executing, which is different from existing semantics (local variables start out with value 0.0 and need to be explicitly assigned a value).

Optional word parameters may be tested for presence by the EXISTS(#<word>) idiom.

Example for named parameter passing to NGC procedures Assume the code is defined as

```
REMAP=M400 modalgroup=10 argspec=Pq ngc=m400
and m400.ngc looks as follows:
```

```
o<m400> sub
(P is required since it's uppercase in the argspec)
(debug, P word=#<P>)
(the q argspec is optional since its lowercase in the argspec. Use as follows:)
o100 if [EXISTS[#<q>]]
    (debug, Q word set: #<q>)
o100 endif
o<m400> endsub
M2
```
- executing M400 will fail with the message user-defined M400: missing: P
- executing M400 P123 will display P word=123.000000
- executing M400 P123 Q456 will display P word=123.000000 and Q word set: 456.000000

### Example for positional parameter passing to NGC procedures Assume the code is defined as

REMAP=M410 modalgroup=10 argspec=@PQr ngc=m410 and m410.ngc looks as follows:

```
o<m410> sub
(debug, [1]=#1 [2]=#2 [3]=#3)
o<m410> endsub
M2
```
- executing M410 P10 will display m410.ngc: [1]=10.000000 [2]=0.000000
- executing M410 P10 O20 will display m410.ngc:  $[1] = 10.000000$   $[2] = 20.000000$

NB: you lose the capability to distinguish more than one optional parameter word, and you cannot tell whether an optional parameter was present but had the value 0, or was not present at all.

Simple example for named parameter passing to a Python function It's possible to define new codes *without* any NGC procedure. Here's a simple first example, a more complex one can be found in the next section.

Assume the code is defined as

REMAP=G88.6 modalgroup=1 argspec=XYZp python=g886

This instructs the interpreter to execute the Python function  $q886$  in the module basename.remap module which might look like so:

```
from interpreter import INTERP_OK
from emccanon import MESSAGE
def g886(self, **words):
    for key in words:
       MESSAGE("word 's' = f'' (key, words[key]))
    if words.has_key('p'):
       MESSAGE("the P word was present")
   MESSAGE("comment on this line: '%s'" % (self.blocks[self.remap_level].comment))
    return INTERP_OK
```
Try this with out with:  $g88.6 \times 1$  y2 z3 g88.6 x1 y2 z3 p33 (a comment here)

You'll notice the gradual introduction of the embedded Python environment - see [here](#page-498-0) for details. Note that with Python remapping functions, it make no sense to have Python prolog or epilog functions since it's executing a Python function in the first place.

Advanced example: Remapped codes in pure Python The interpreter and emccanon modules expose most of the Interpreter and some Canon internals, so many things which so far required coding in *C/C+\+* can be now be done in Python.

The following example is based on the nc\_files/involute.py script - but canned as a G-code with some parameter extraction and checking. It also demonstrates calling the interpreter recursively (see self.execute()).

Assuming a definition like so (NB: this does not use argspec):

REMAP=G88.1 modalgroup=1 py=involute

The involute function in python/remap.py listed below does all word extraction from the current block directly. Note that interpreter errors can be translated to Python exceptions. Remember this is *readahead time* - execution time errors cannot be trapped this way.

```
import sys
import traceback
from math import sin, cos
from interpreter import *
from emccanon import MESSAGE
from util import lineno, call_pydevd
# raises InterpreterException if execute() or read() fails
throw exceptions = 1def involute(self, **words):
    """ remap function with raw access to Interpreter internals """
    if self.debugmask & 0x20000000: call_pydevd() # USER2 debug flag
    if equal(self.feed_rate,0.0):
        return "feedrate > 0 required"
    if equal(self.speed[0],0.0):
        return "spindle speed > 0 required"
    plunge = 0.1 # if Z word was given, plunge - with reduced feed
    # inspect controlling block for relevant words
    c = self.blocks[self.remap_level]
    x0 = c.x_number if c.x_flag else 0
    y0 = c.y_number if c.y_flag else 0
    a = c.p_nnumber if c.p_flag else 10
    old_z = self.current_z
    if self.debugmask & 0x10000000:
        print "x0=%f y0=%f a=%f old_z=%f" % (x0, y0, a, oldz)try:
        #self.execute("G3456") # would raise InterpreterException
        self.execute("G21", lineno())
        self.execute("G64 P0.001", lineno())
        self.execute("G0 X%f Y%f" % (x0, y0), lineno())
        if c.z_flag:
            feed = self.feed_rate
            self.execute("F%f G1 Z%f" % (feed * plunge, c.z_number), lineno())
            self.execute("F%f" % (feed), lineno())
        for i in range(100):
            t = i/10.
            x = x0 + a * (cos(t) + t * sin(t))y = y0 + a * (sin(t) - t * cos(t))self.execute("G1 X%f Y%f" % (x,y), lineno())
        if c.z_flag: # retract to starting height
            self.execute("G0 Z%f" % (old_z), lineno())
    except InterpreterException,e:
       msg = "%d: '%s' - %s" % (e.line_number,e.line_text, e.error_message)
  return msg
    return INTERP_OK
```
The examples described so far can be found in *configs/sim/axis/remap/getting-started* with complete working configurations.

# **8.7.4 Upgrading an existing configuration for remapping**

<span id="page-489-0"></span>The minimal prerequisites for using REMAP statements are as follows:

- the Python plug in must be activated by specifying a [PYTHON] TOPLEVEL=<path-to-toplevel-script> in the ini file.
- the toplevel script needs to import the remap module, which can be initially empty, but the import needs to be in place.
- The Python interpreter needs to find the remap.py module above, so the path to the directory where your Python modules live needs to be added with [PYTHON]PATH\_APPEND=<path-to-your-local-Python-directory>
- Recommended: import the stdglue handlers in the remap module. In this case Python also needs to find stdglue.py - we just copy it from the distribution so you can make local changes as needed. Depending on your installation the path to stdglue.py might vary.

Assuming your configuration lives under /home/user/xxx and the ini file is /home/user/xxx/xxx.ini, execute the following commands.

```
$ cd /home/user/xxx
$ mkdir python
$ cd python
$ cp /usr/share/linuxcnc/ncfiles/remap_lib/python-stdglue/stdglue.py .
$ echo 'from stdglue import *' >remap.py
$ echo 'import remap' >toplevel.py
```
Now edit /home/user/xxx/xxx.ini and add the following:

```
[PYTHON]
TOPLEVEL=/home/user/xxx/python/toplevel.py
PATH_APPEND=/home/user/xxx/python
```
Now verify that LinuxCNC comes up with no error messages - from a terminal window execute:

```
$ cd /home/user/xxx
$ linuxcnc xxx.ini
```
# **8.7.5 Remapping tool change-related codes: T, M6, M61**

### **8.7.5.1 Overview**

If you are unfamiliar with LinuxCNC internals, first read the [How tool change currently works](#page-517-0) section (dire but necessary).

Note than when remapping an existing code, we completely disable [this codes' built in functionality](#page-518-0) of the interpreter.

So our remapped code will need to do a bit more than just generating some commands to move the machine as we like - it will also need to replicate those steps from this sequence which are needed to keep the interpreter and task happy.

However, this does not affect the processing of tool change-related commands in task and iocontrol. This means when we execute [step 6b](#page-0-0) this will still cause [iocontrol to do its thing.](#page-518-1)

Decisions, decisions:

• Do we want to use an O-word procedure or do it all in Python code?

• Is the iocontrol HAL sequence (tool-prepare/tool-prepared and tool-change/tool-changed pins) good enough or do we need a different kind of HAL interaction for our tool changer (for example: more HAL pins involved with a different interaction sequence)?

Depending on the answer, we have four different scenarios:

- When using an O-word procedure, we need prolog and epilog functions
- if using all Python code and no O-word procedure, a Python function is enough
- when using the iocontrol pins, our O-word procedure or Python code will contain mostly moves
- when we need a more complex interaction than offered by iocontrol, we need to completely define our own interaction, using motion.digital\* and motion.analog\* pins, and essentially ignore the iocontrol pins by looping them.

### **Note**

If you hate O-word procedures and love Python, you're free to do it all in Python, in which case you would just have a python=<function> spec in the REMAP statement. But assuming most folks would be interested in using O-word procedures because they are more familiar with that, we'll do that as the first example.

So the overall approach for our first example will be:

- 1. we'd like to do as much as possible with G-code in an O-word procedure for flexibility. That includes all HAL interaction which would normally be handled by iocontrol - because we rather would want to do clever things with moves, probes, HAL pin I/O and so forth.
- 2. we'll try to minimize Python code to the extent needed to keep the interpreter happy, and cause task to actually do anything. That will go into the prolog and epilog Python functions.

### **8.7.5.2 Understanding the role of iocontrol with remapped tool change codes**

Iocontrol provides two HAL interaction sequences we might or might not use:

- when the NML message queued by a SELECT\_POCKET() canon command is executed, this triggers the "raise tool-prepare and wait for tool-prepared to become high" HAL sequence in iocontrol, besides setting the XXXX pins
- when the NML message queued by the CHANGE\_TOOL() canon command is executed, this triggers the "raise tool-change and wait for tool-changed to become high" HAL sequence in iocontrol, besides setting the XXXX pins

What you need to decide is whether the existing iocontrol HAL sequences are sufficient to drive your changer. Maybe you need a different interaction sequence - for instance more HAL pins, or maybe a more complex interaction. Depending on the answer, we might continue to use the existing iocontrol HAL sequences, or define our own ones.

For the sake of documentation, we'll disable these iocontrol sequences, and roll our own - the result will look and feel like the existing interaction, but now we have complete control over them because they are executed in our own O-word procedure.

So what we'll do is use some motion.digital-\* and motion.analog-\* pins, and the associated M62 .. M68 commands to do our own HAL interaction in our O-word procedure, and those will effectively replace the iocontrol *tool-prepare/toolprepared* and *tool-change/tool-changed* sequences. So we'll define our pins replacing existing iocontrol pins functionally, and go ahead and make the iocontrol interactions a loop. We'll use the following correspondence in our example:

Iocontrol pin correspondence in the examples

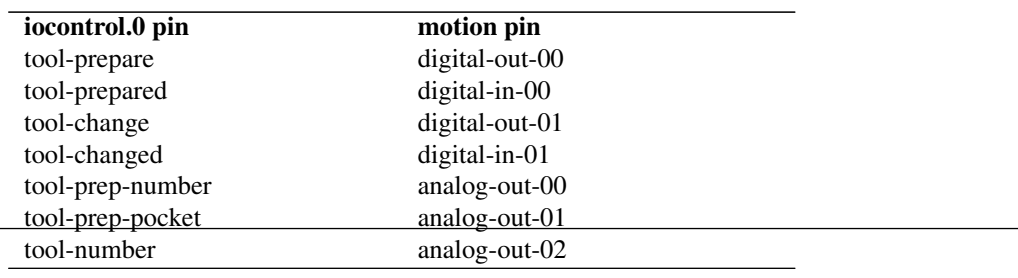

Let us assume you want to redefine the M6 command, and replace it by an O-word procedure, but other than that things *should continue to work*.

So what our O-word procedure would do is to replace the steps [outlined here.](#page-518-0) Looking through these steps you'll find that NGC code can be used for most of them, but not all. So the stuff NGC cant handle will be done in Python prolog and epilog functions.

### **8.7.5.3 Specifying the M6 replacement**

To convey the idea, we just replace the built in M6 semantics with our own. Once that works, you may go ahead and place any actions you see fit into the O-word procedure.

Going through the [steps,](#page-518-0) we find:

- 1. check for T command already executed execute in Python prolog
- 2. check for cutter compensation being active execute in Python prolog
- 3. stop the spindle if needed can be done in NGC
- 4. quill up can be done in NGC
- 5. if TOOL\_CHANGE\_AT\_G30 was set:
	- a. move the A, B and C indexers if applicable can be done in NGC
	- b. generate rapid move to the G30 position can be done in NGC
- 6. send a CHANGE\_TOOL Canon command to task execute in Python epilog
- 7. set the numberer parameters 5400-5413 according to the new tool execute in Python epilog
- 8. signal to task to stop calling the interpreter for readahead until tool change complete execute in Python epilog

So we need a prolog, and an epilog. Lets assume our ini file incantation of the M6 remap looks as follows:

REMAP=M6 modalgroup=6 prolog=change\_prolog ngc=change epilog=change\_epilog

So the prolog covering steps 1 and 2 would look like so - we decide to pass a few variables to the remap procedure which can be inspected and changed there, or used in a message. Those are: tool\_in\_spindle, selected\_tool (tool numbers) and their respective pockets current\_pocket and selected\_pocket:

```
def change_prolog(self, **words):
   try:
        if self.selected_pocket < 0:
           return "M6: no tool prepared"
        if self.cutter_comp_side:
            return "Cannot change tools with cutter radius compensation on"
        self.params["tool_in_spindle"] = self.current_tool
        self.params["selected_tool"] = self.selected_tool
        self.params["current_pocket"] = self.current_pocket
        self.params["selected_pocket"] = self.selected_pocket
        return INTERP_OK
    except Exception, e:
        return "M6/change_prolog: %s" % (e)
```
You will find that most prolog functions look very similar: first test that all preconditions for executing the code hold, then prepare the environment - inject variables and/or do any preparatory processing steps which cannot easily be done in NGC code; then hand off to the NGC procedure by returning INTERP\_OK.

Our first iteration of the O-word procedure is unexciting - just verify we got parameters right, and signal success by returning a positive value; steps 3-5 would eventually be covered here (see [here](#page-337-0) for the variables referring to ini file settings):

```
O<change> sub
(debug, change: current_tool=#<current_tool>)
(debug, change: selected_pocket=#<selected_pocket>)
;
; insert any g-code which you see fit here, eg:
; G0 #<_ini[setup]tc_x> #<_ini[setup]tc_y> #<_ini[setup]tc_z>
;
O<change> endsub [1]
m2
```
Assuming success of change.ngc, we need to mop up steps 6-8:

```
def change_epilog(self, **words):
    try:
        if self.return_value > 0.0:
            # commit change
            self.selected_pocket = int(self.params["selected_pocket"])
            emccanon.CHANGE_TOOL(self.selected_pocket)
            # cause a sync()
            self.tool_change_flag = True
            self.set_tool_parameters()
            return INTERP_OK
        else:
            return "M6 aborted (return code %.1f)" % (self.return_value)
    except Exception, e:
        return "M6/change_epilog: %s" % (e)
```
This replacement M6 is compatible with the built in code, except steps 3-5 need to be filled in with your NGC code.

Again, most epilogs have a common scheme: first, determine whether things went right in the remap procedure, then do any commit and cleanup actions which cant be done in NGC code.

#### **8.7.5.4 Configuring iocontrol with a remapped M6**

Note that the sequence of operations has changed: we do everything required in the O-word procedure - including any HAL pin setting/reading to get a changer going, and to acknowledge a tool change - likely with motion.digital- $*$  and motion-analog- $*$ IO pins. When we finally execute the CHANGE\_TOOL() command, all movements and HAL interactions are already completed.

Normally only now iocontrol would do its thing as outlined [here.](#page-518-1) However, we don't need the HAL pin wiggling anymore - all iocontrol is left to do is to accept we're done with prepare and change.

This means that the corresponding iocontrol pins have no function any more. Therefore, we configure iocontrol to immediately acknowledge a change by configuring like so:

```
# loop change signals when remapping M6
net tool-change-loop iocontrol.0.tool-change iocontrol.0.tool-changed
```
If you for some reason want to remap Tx (prepare), the corresponding iocontrol pins need to be looped as well.

### **8.7.5.5 Writing the change and prepare O-word procedures**

The standard prologs and epilogs found in ncfiles/remap\_lib/python-stdglue/stdglue.py pass a few *exposed parameters* to the remap procedure.

An *exposed parameter* is a named local variable visible in a remap procedure which corresponds to interpreter-internal variable which is relevant for the current remap. Exposed parameters are set up in the respective prolog, and inspected in the epilog. They can be changed in the remap procedure and the change will be picked up in the epilog. The exposed parameters for remappable built in codes are:

- T (prepare\_prolog): #<tool>, #<pocket>
- M6 (change\_prolog): #<tool\_in\_spindle>, #<selected\_tool>, #<current\_pocket>, #<selected\_pocket>
- M61 (settool\_prolog): #<tool>, #<pocket>
- S (setspeed prolog): #<speed>
- F (setfeed\_prolog): #<feed>

If you have specific needs for extra parameters to be made visible, that can simply be added to the prolog - practically all of the interpreter internals are visible to Python.

#### **8.7.5.6 Making minimal changes to the built in codes, including M6**

Remember that normally remapping a code completely disables all internal processing for that code.

However, in some situations it might be sufficient to add a few codes around the existing M6 built in implementation, like a tool length probe, but other than that retain the behavior of the built in M6.

Since this might be a common scenario, the built in behavior of remapped codes has been made available within the remap procedure. The interpreter detects that you are referring to a remapped code within the procedure which is supposed to redefine its behavior. In this case, the built in behavior is used - this currently is enabled for the set: M6, M61,T, S, F). Note that otherwise referring to a code within its own remap procedure would be a error - a remapping recursion.

Slightly twisting a built in would look like so (in the case of M6):

```
REMAP=M6 modalgroup=6 ngc=mychange
```

```
o<mychange> sub
M6 (use built in M6 behavior)
(.. move to tool length switch, probe and set tool length..)
o<mychange> endsub
m2
```
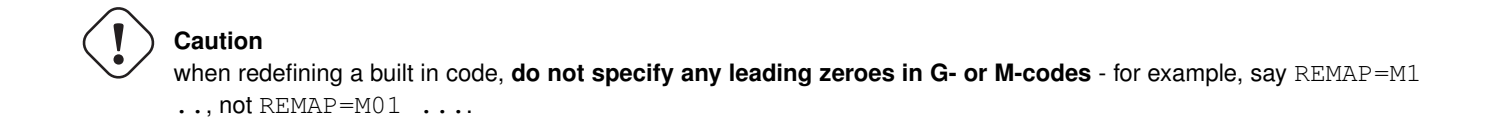

See the configs/sim/axis/remap/extend-builtins directory for a complete configuration which is the recommended starting point for own work when extending built in codes.

### **8.7.5.7 Specifying the T (prepare) replacement**

If you're confident with the [default implementation,](#page-518-2) you wouldn't need to do this. But remapping is also a way to work around deficiencies in the current implementation, for instance to not block until the "tool-prepared" pin is set.

What you could do, for instance, is: - in a remapped T, just set the equivalent of the "tool-prepare" pin, but not wait for "toolprepared" here - in the corresponding remapped M6, wait for the "tool-prepared" at the very beginning of the O-word procedure.

Again, the iocontrol tool-prepare/tool-prepared pins would be unused and replaced by  $\text{motion} \cdot \star \text{ pins}$ , so those would pins must be looped:

```
# loop prepare signals when remapping T
net tool-prep-loop iocontrol.0.tool-prepare iocontrol.0.tool-prepared
```
#### So, here's the setup for a remapped T:

REMAP=T prolog=prepare\_prolog epilog=prepare\_epilog ngc=prepare

```
def prepare_prolog(self,**words):
   try:
        cblock = self.blocks[self.remap_level]
        if not cblock.t_flag:
           return "T requires a tool number"
        tool = cblock.t_number
        if tool:
            (status, pocket) = self.find_tool_pocket(tool)
            if status != INTERP_OK:
                return "T%d: pocket not found" % (tool)
        else:
            pocket = -1 # this is a T0 - tool unload
        # these variables will be visible in the ngc oword sub
        # as #<tool> and #<pocket> local variables, and can be
        # modified there - the epilog will retrieve the changed
        # values
        self.params["tool"] = tool
        self.params["pocket"] = pocket
        return INTERP_OK
    except Exception, e:
        return "T%d/prepare_prolog: %s" % (int(words['t']), e)
```
The minimal ngc prepare procedure again looks like so:

```
o<prepare> sub
; returning a positive value to commit:
o<prepare> endsub [1]
m2
```
And the epilog:

```
def prepare_epilog(self, **words):
   try:
       if self.return_value > 0:
            self.selected_tool = int(self.params["tool"])
            self.selected_pocket = int(self.params["pocket"])
            emccanon.SELECT_POCKET(self.selected_pocket, self.selected_tool)
           return INTERP_OK
        else:
           return "T%d: aborted (return code %.1f)" % (int(self.params["tool"]), self. ←
               return_value)
   except Exception, e:
        return "T%d/prepare_epilog: %s" % (tool,e)
```
prepare\_prolog and prepare\_epilog are part of the *standard glue* provided by *nc\_files/remap\_lib/python-stdglue/stdglue.py*. This module is intended to cover most standard remapping situations in a common way.

#### **8.7.5.8 Error handling: dealing with abort**

The built in tool change procedure has some precautions for dealing with a program abort (e.g. hitting Escape in Axis during a change). Your remapped function has none of this, therefore some explicit cleanup might be needed if a remapped code is aborted. In particular, a remap procedure might establish modal settings which are undesirable to have active after an abort. For instance, if your remap procedure has motion codes (G0,G1,G38..) and the remap is aborted, then the last modal code will remain active. However, you very likely want to have any modal motion canceled when the remap is aborted.

The way to do this is by using the [RS274NGC]ON\_ABORT\_COMMAND feature. This ini option specifies a O-word procedure call which is executed if task for some reason aborts program execution.

[RS274NGC] ON\_ABORT\_COMMAND=O <on\_abort> call

The suggested on\_abort procedure would look like so (adapt to your needs):

```
o<on_abort> sub
G54 (origin offsets are set to the default)
G17 (select XY plane)
G90 (absolute)
G94 (feed mode: units/minute)
M48 (set feed and speed overrides)
G40 (cutter compensation off)
M5 (spindle off)
G80 (cancel modal motion)
M9 (mist and coolant off)
o<on_abort> endsub
m2
```
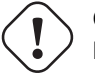

#### **Caution**

Never use an M2 in a O-word subroutine, including this one. It will cause hard-to-find errors. For instance, using an M2 in a subroutine will not end the subroutine properly and will leave the subroutine NGC file open, not your main program.

Make sure on abort.ngc is along the interpreter search path (recommended location: SUBROUTINE PATH so as not to clutter your NC\_FILES directory with internal procedures). on\_abort receives a single parameter indicating the cause for calling the abort procedure, which might be used for conditional cleanup.

Statements in that procedure typically would assure that post-abort any state has been cleaned up, like HAL pins properly reset. For an example, see configs/sim/axis/remap/rack-toolchange.

Note that terminating a remapped code by returning INTERP\_ERROR from the epilog (see previous section) will also cause the on\_abort procedure to be called.

### **8.7.5.9 Error handling: failing a remapped code NGC procedure**

If you determine in your handler procedure that some error condition occurred, do not use M2 to end your handler - see above:

If displaying an operator error message and stopping the current program is good enough, use the (abort,  $\langle$  message>) feature to terminate the handler with an error message. Note that you can substitute numbered, named, ini and HAL parameters in the text like in this example (see also tests/interp/abort-hot-comment/test.ngc):

```
o100 if [..] (some error condition)
     (abort, Bad Things! p42=#42 q=#<q> ini=#<_ini[a]x> pin=#<_hal[component.pin])
o100 endif
```
**Note**

ini and HAL variable expansion is optional and can be disabled in the [INI file](#page-449-0)

If more fine grained recovery action is needed, use the idiom laid out in the previous example:

- define an epilog function, even if it's just to signal an error condition
- pass a negative value from the handler to signal the error
- inspect the return value in the epilog function.
- take any recovery action needed
- return the error message string from the handler, which will set the interpreter error message and abort the program (pretty much like (abort, message=

This error message will be displayed in the UI, and returning INTERP\_ERROR will cause this error handled like any other runtime error.

Note that both (abort, msg) and returning INTERP\_ERROR from an epilog will cause any ON\_ABORT handler to be called as well if defined (see previous section).

# **8.7.6 Remapping other existing codes: S, M0, M1, M60**

### **8.7.6.1 Automatic gear selection be remapping S (set spindle speed)**

A potential use for a remapped S code would be *automatic gear selection* depending on speed. In the remap procedure one would test for the desired speed attainable given the current gear setting, and change gears appropriately if not.

### **8.7.6.2 Adjusting the behavior of M0, M1, M60**

A use case for remapping M0/M1 would be to customize the behavior of the existing code. For instance, it could be desirable to turn off the spindle, mist and flood during an M0 or M1 program pause, and turn these settings back on when the program is resumed.

For a complete example doing just that, see *configs/sim/axis/remap/extend-builtins/*, which adapts M1 as laid out above.

# **8.7.7 Creating new G-code cycles**

A G-code cycle as used here is meant to behave as follows:

- On first invocation, the associated words are collected and the G-code cycle is executed.
- If subsequent lines just continue parameter words applicable to this code, but no new G-code, the previous G code is re-executed with the parameters changed accordingly.

An example: Assume you have G84.3 defined as remapped G code cycle with the following ini segment (see [here](#page-506-0) for a detailed description of cycle\_prolog and cycle\_epilog):

```
[RS274NGC]
# A cycle with an oword procedure: G84.3 <X- Y- Z- Q- P->
REMAP=G84.3 argspec=xyzabcuvwpr prolog=cycle_prolog ngc=g843 epilog=cycle_epilog modalgroup ←
   =1
```
Executing the following lines:

```
g17
(1) g84.3 x1 y2 z3 r1
(2) x3 y4 p2
(3) x6 y7 z5
(4) G80
```
causes the following (note *R* is sticky, and *Z* is sticky since the plane is *XY*):

- 1. g843.ngc is called with words  $x=1$ ,  $y=2$ ,  $z=3$ ,  $r=1$
- 2. g843.ngc is called with words  $x=3$ ,  $y=4$ ,  $z=3$ ,  $p=2$ ,  $r=1$
- 3. g843.ngc is called with words  $x=6$ ,  $y=7$ ,  $z=3$ ,  $r=1$
- 4. The G84.3 cycle is canceled.

Besides creating new cycles, this provides an easy method for repackaging existing G-codes which do not behave as cycles. For instance, the G33.1 Rigid Tapping code does not behave as a cycle. With such a wrapper, a new code can be easily created which uses  $G33.1$  but behaves as a cycle.

See *configs/sim/axis/remap/cycle* for a complete example of this feature. It contains two cycles, one with an NGC procedure like above, and a cycle example using just Python.

# **8.7.8 Configuring Embedded Python**

<span id="page-497-0"></span>The Python plugin serves both the interpreter, and task if so configured, and hence has its own section PYTHON in the ini file.

### **8.7.8.1 Python plugin : ini file configuration**

[PYTHON]

#### **TOPLEVEL=***<filename>*

filename of the initial Python script to execute on startup. This script is responsible for setting up the package name structure, see below.

#### **PATH\_PREPEND=***<directory>*

prepend this directory to PYTHON\_PATH. A repeating group.

### **PATH\_APPEND=***<directory>*

append this directory to PYTHON\_PATH. A repeating group.

#### **LOG\_LEVEL=***<integer>*

log level of plugin-related actions. Increase this if you suspect problems. Can be very verbose.

### **RELOAD\_ON\_CHANGE**=*[0|1]*

reload the *TOPLEVEL* script if the file was changed. Handy for debugging but currently incurs some runtime overhead. Turn this off for production configurations.

### **PYTHON\_TASK**=*[0|1]*

Start the Python task plug in. Experimental. See xxx.

#### **8.7.8.2 Executing Python statements from the interpreter**

For ad-hoc execution of commands the Python *hot comment* has been added. Python output by default goes to stdout, so you need to start LinuxCNC from a terminal window to see results. Example (eg. in the MDI window):

;py,print 2\*3

Note that the interpreter instance is available here as  $s \in \mathbb{R}$  f, so you could also run:

;py,print self.tool\_table[0].toolno

The emcStatus structure is accessible, too:

```
;py,from emctask import *
;py,print emcstat.io.aux.estop
```
# **8.7.9 Programming Embedded Python in the RS274NGC Interpreter**

# <span id="page-498-0"></span>**8.7.9.1 The Python plugin namespace**

The namespace is expected to be laid out as follows:

### **oword**

Any callables in this module are candidates for Python O-word procedures. Note that the Python oword module is checked before testing for a NGC procedure with the same name - in effect names in oword will hide NGC files of the same basename.

### **remap**

Python callables referenced in an argspec prolog,epilog or python option are expected to be found here.

### **namedparams**

Python funtcions int this module extend or redefine the namespace of predefined named parameters, see [adding predefined](#page-504-0) [parameters.](#page-504-0)

#### **task**

Task-related callables are expected here.

# **8.7.9.2 The Interpreter as seen from Python**

The interpreter is an existing C++ class (*Interp*) defined in *src/emc/rs274ngc*. Conceptually all oword.<function> and remap.<function> Python calls are methods of this Interp class, although there is no explicit Python definition of this class (it's a *Boost.Python* wrapper instance) and hence receive the as the first parameter self which can be used to access internals.

### **8.7.9.3 The Interpreter \_\_init\_\_ and \_\_delete\_\_ functions**

If the TOPLEVEL module defines a function \_\_init\_, it will be called once the interpreter is fully configured (ini file read, and state synchronized with the world model).

If the TOPLEVEL module defines a function  $\leq$  delete, it will be called once before the interpreter is shutdown and after the persistent parameters have been saved to the PARAMETER\_FILE.

Note\_ at this time, the \_\_delete\_\_ handler does not work for interpreter instances created by importing the gcode module. If you need an equivalent functionality there (which is quite unlikely), please consider the Python atexit module.

```
# this would be defined in the TOPLEVEL module
def __init__(self):
    # add any one-time initialization here
    if self.task:
  # this is the milltask instance of interp
  pass
   else:
  # this is a non-milltask instance of interp
        pass
def __delete__(self):
    # add any cleanup/state saving actions here
    if self.task: # as above
 pass
    else:
        pass
```
This function may be used to initialize any Python-side attributes which might be needed later, for instance in remap or oword functions, and save or restore state beyond what PARAMETER\_FILE provides.

If there are setup or cleanup actions which are to happen only in the milltask Interpreter instance (as opposed to the interpreter instance which sits in the gcode Python module and serves preview/progress display purposes but nothing else), this can be tested for by [evaluating self.task.](#page-509-0)

An example use of \_\_init\_\_ and \_\_delete\_\_ can be found in *configs/sim/axis/remap/cycle/python/toplevel.py* initialising attributes needed to handle cycles in *ncfiles/remap\_lib/python-stdglue/stdglue.py* (and imported into *configs/sim/axis/remap/cycle/python/remap.py*).

### **8.7.9.4 Calling conventions: NGC to Python**

Python code is called from NGC in the following situations:

- during normal program execution:
	- when an O-word call like  $0 \leq p$ roc $>$  call is executed and the name oword.proc is defined and callable
	- when a comment like ;py,<Python statement> is executed
- during execution of a remapped code: any prolog=, python= and epilog= handlers.

#### Calling O-word Python subroutines

Arguments:

### **self**

<span id="page-500-0"></span>the interpreter instance

# **\*args**

the list of actual positional parameters. Since the number of actual parameters may vary, it is best to use this style of declaration:

```
# this would be defined in the oword module
def mysub(self, *args):
   print "number of parameters passed:", len(args)
    for a in args:
 print a
```
Return values of O-word Python subroutines Just as NGC procedures may return values, so do O-word Python subroutines. They are expected to either:

- return no value (no return statement or the value None)
- a float or int value
- a string, this means *this is an error message, abort the program*. Works like (abort, msg).

Any other return value type will raise a Python exception.

In a calling NGC environment, the following predefined named parameters are available:

#### **#<\_value>**

value returned by the last procedure called. Initialized to 0.0 on startup. Exposed in Interp as self.return value (float).

#### **#<\_value\_returned>**

indicates the last procedure called did return or 'endsub with an explicit value. 1.0 if true. Set to 0.0 on each call. Exposed in Interp was self.value returned (int).

```
See also tests/interp/value-returned for an example.
```
## Calling conventions for prolog= and epilog= subroutines Arguments are:

#### **self**

the interpreter instance

### **words**

keyword parameter dictionary. If an argspec was present, words are collected from the current block accordingly and passed in the dictionary for convenience (the words could as well be retrieved directly from the calling block, but this requires more knowledge of interpreter internals). If no argspec was passed, or only optional values were specified and none of these was present in the calling block, this dict is empty. Word names are converted to lowercase.

Example call:

```
def minimal_prolog(self, **words): # in remap module
   print len(words)," words passed"
   for w in words:
       print "%s: %s" % (w, words[w])
    if words['p'] < 78: # NB: could raise an exception if p were optional
      return "failing miserably"
   return INTERP_OK
```
# Return values:

### **INTERP\_OK**

return this on success. You need to import this from interpreter.

### **"a message text"**

returning a string from a handler means *this is an error message, abort the program*. Works like (abort, msg).

# Calling conventions for python= subroutines Arguments are:

### **self**

.

the interpreter instance

### **words**

keyword parameter dictionary. the same kwargs dictionary as prologs and epilogs (see above).

The minimum python= function example:

```
def useless(self, **words): # in remap module
   return INTERP_OK
```
Return values:

### **INTERP\_OK**

return this on success

### **"a message text"**

returning a string from a handler means *this is an error message, abort the program*. Works like (abort, msg).

If the handler needs to execute a *queuebuster operation* (tool change, probe, HAL pin reading) it is supposed to suspend execution with the following statement:

### **yield INTERP\_EXECUTE\_FINISH**

This signals task to stop read ahead, execute all queued operations, execute the *queue-buster* operation, synchronize interpreter state with machine state, and then signal the interpreter to continue. At this point the function is resumed at the statement following the yield ... statement.

Dealing with queue-buster: Probe, Tool change and waiting for a HAL pin Queue busters interrupt a procedure at the point where such an operation is called, hence the procedure needs to be restarted after the interpreter synch(). When this happens the procedure needs to know if it is restarted, and where to continue. The Python generator method is used to deal with procedure restart.

This demonstrates call continuation with a single point-of-restart:

```
def read_pin(self,*args):
    # wait 5secs for digital-input 00 to go high
   emccanon.WAIT(0,1,2,5.0)
    # cede control after executing the queue buster:
   yield INTERP_EXECUTE_FINISH
    # post-sync() execution resumes here:
   pin_status = emccanon.GET_EXTERNAL_DIGITAL_INPUT(0,0);
    print "pin status=",pin_status
```
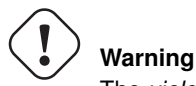

The *yield* feature is fragile. The following restrictions apply to the usage of *yield INTERP\_EXECUTE\_FINISH*:

- Python code executing a *yield INTERP\_EXECUTE\_FINISH* must be part of a remap procedure. Yield does not work in a Python oword procedure.
- A Python remap subroutine containing *yield INTERP\_EXECUTE\_FINISH* statement may not return a value, as with normal Python yield statements.
- Code following a yield may not recursively call the interpreter, like with self.execute("<mdi command>"). This is an architectural restriction of the interpreter and is not fixable without a major redesign.

### **8.7.9.5 Calling conventions: Python to NGC**

NGC code is executed from Python when:

- the method self.execute(<NGC code>[, <line number>]) is executed
- during execution of a remapped code, if a prolog= function is defined, the NGC procedure given in ngc= is executed immediately thereafter.

The prolog handler does not call the handler, but it prepares its call environment, for instance by setting up predefined local parameters.

Inserting parameters in a prolog, and retrieving them in an epilog Conceptually a prolog and an epilog execute at the same call level like the O-word procedure, that is: after the subroutine call is set up, and before the subroutine endsub or return.

This means that any local variable created in a prolog will be a local variable in the O-word procedure, and any local variables created in the O-word procedure are still accessible when the epilog executes.

The  $self.$  params array handles reading and setting numbered and named parameters. If a named parameter begins with (underscore), it is assumed to be a global parameter; if not, it is local to the calling procedure. Also, numbered parameters in the range 1..30 are treated like local variables; their original values are restored on return/endsub from an O-word procedure.

Here is an example remapped code demonstrating insertion and extraction of parameters into/from the O-word procedure:

REMAP=m300 prolog=insert\_param ngc=testparam epilog=retrieve\_param modalgroup=10

```
def insert_param(self, **words): # in the remap module
   print "insert_param call level=",self.call_level
   self.params["myname"] = 123
   self.params[1] = 345self.params[2] = 678
   return INTERP_OK
def retrieve_param(self, **words):
   print "retrieve_param call level=", self.call_level
   print "#1=", self.params[1]
   print "#2=", self.params[2]
   try:
       print "result=", self.params["result"]
   except Exception,e:
 return "testparam forgot to assign #<result>"
    return INTERP_OK
```

```
o<testparam> sub
(debug, call_level=#<_call_level> myname=#<myname>)
; try commenting out the next line and run again
\# < result> = [\# < myname> * 3]
#1 = [#1 \times 5]#2 = [ #2 \times 3]o<testparam> endsub
m2
```
self.params() returns a list of all variable names currently defined. Since myname is local, it goes away after the epilog finishes.

Calling the interpreter from Python You can recursively call the interpreter from Python code as follows:

```
self.execute(<NGC code>[,<line number>])
```
Examples:

```
self.execute("G1 X%f Y%f" % (x,y))
self.execute("O <myprocedure> call", currentline)
```
You might want to test for the return value being < INTERP\_MIN\_ERROR. If you're using lots of execute() statements, it's probably easier to trap InterpreterException as per below.

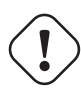

### **Caution**

The parameter insertion/retrieval method described in the previous section does not work in this case. It is good enough for just executing simple NGC commands or a procedure call and advanced introspection into the procedure, and passing of local named parameters is not needed. The recursive call feature is fragile.

Interpreter Exception during execute() if interpreter.throw\_exceptions is nonzero (default 1), and self.execute() returns an error, the exception InterpreterException is raised. InterpreterException has the following attributes:

**line\_number** where the error occurred

**line\_text**

the NGC statement causing the error

# **error\_message**

the interpreter's error message

Errors can be trapped in the following Pythonic way:

```
import interpreter
interpreter.throw_exceptions = 1
   ...
  try:
       self.execute("G3456") # raise InterpreterException
  except InterpreterException,e:
       msg = "%d: '%s' - %s" % (e.line_number,e.line_text, e.error_message)
       return msg # replace builtin error message
```
Canon The canon layer is practically all free functions. Example:

```
import emccanon
def example(self,*args):
    ....
   emccanon.STRAIGHT_TRAVERSE(line,x0,y0,z0,0,0,0,0,0,0)
    emccanon.STRAIGHT_FEED(line,x1,y1,z1,0,0,0,0,0,0)
    ...
    return INTERP_OK
```
The actual canon functions are declared in  $src/enc/nm$  intf/canon.hh and implemented in  $src/enc/task/enccanon.cc)$ The implementation of the Python functions can be found in src/emc/rs274ncg/canonmodule.cc.

# **8.7.9.6 Built in modules**

The following modules are built in:

#### **interpreter**

exposes internals of the Interp class. See src/emc/rs274ngc/interpmodule.cc, and the tests/remap/introspec regression test.

#### **emccanon**

exposes most calls of src/emc/task/emccanon.cc.

#### **emctask**

exposes the emcStatus class instance. See src/emc/task/taskmodule.cc. Not present when using the gcode module used for user interfaces - only present in the milltask instance of the interpreter.

# **8.7.10 Adding Predefined Named Parameters**

The interpreter comes with a set of predefined named parameters for accessing internal state from the NGC language level. These parameters are read-only and global, and hence cannot be assigned to.

Additional parameters may be added by defining a function in the namedparams module. The name of the function defines the name of the new predefined named parameter, which now can be referenced in arbitrary expressions.

To add or redefine a named parameter:

- add a namedparams module so it can be found by the interpreter
- define new parameters by functions (see below). These functions receive self (the interpreter instance) as parameter and so can access aribtrary state. Arbitrary Python capabilities can be used to return a value.
- import that module from the TOPLEVEL script

```
# namedparams.py
# trivial example
def _pi(self):
   return 3.1415926535
```
#<circumference> = [2 \* #<radius> \* #<\_pi>]

Functions in namedparams. py are expected to return a float or int value. If a string is returned, this sets the interpreter error message and aborts execution.

Ònly functions with a leading underscore are added as parameters, since this is the RS274NGC convention for globals.

It is possible to redefine an existing predefined parameter by adding a Python function of the same name to the namedparams module. In this case, a warning is generated during startup.

While the above example isnt terribly useful, note that pretty much all of the interpreter internal state is accessible from Python, so arbitrary predicates may be defined this way. For a slightly more advanced example, see tests/remap/predefined-named-params.

# **8.7.11 Standard Glue routines**

Since many remapping tasks are very similar, I've started collecting working prolog and epilog routines in a single Python module. These can currently be found in *ncfiles/remap\_lib/python-stdglue/stdglue.py* and provide the following routines:

# **8.7.11.1 T: prepare\_prolog and prepare\_epilog**

These wrap a NGC procedure for Tx Tool Prepare.

Actions of prepare prolog The following parameters are made visible to the NGC procedure:

- $\#$  < tool > the parameter of the T word
- $\#$  < pocket > the corresponding pocket

If tool number zero is requested (meaning Tool unload), the corresponding pocket is passed as -1.

It is an error if:

- no tool number is given as T parameter
- the tool cannot be found in the tool table.

Note that unless you set the [EMCIO] RANDOM\_TOOLCHANGER=1 parameter, tool and pocket number are identical, and the pocket number from the tool table is ignored. This is currently a restriction.

ACTIONS OF PREPARE\_EPILOG

- The NGC procedure is expected to return a positive value, otherwise and error message containing the return value is given and the interpreter aborts.
- In case the NGC procedure executed the T command (which then refers to the built in T behavior), no further action is taken. This can be used for instance to minimally adjust the built in behavior be preceding or following it with some other statements.
- Otherwise, the  $\#$ <tool> and  $\#$ <pocket> parameters are extracted from the subroutine's parameter space. This means that the NGC procedure could change these values, and the epilog takes the changed values in account.
- then, the Canon command SELECT\_POCKET(#<pocket>, #<tool>) is executed.

#### **8.7.11.2 M6: change\_prolog and change\_epilog**

These wrap a NGC procedure for M6 Tool Change.

ACTIONS OF CHANGE PROLOG

- The following three steps are applicable only if the  $\text{isochtrol-v2}$  component is used:
	- If parameter 5600 (fault indicator) is greater than zero, this indicates a Toolchanger fault, which is handled as follows:
- if parameter 5601 (error code) is negative, this indicates a hard fault and the prolog aborts with an error message.
- if parameter 5601 (error code) is greater equal zero, this indicates a soft fault. An informational message is displayed and the prolog continues.
- If there was no preceding T command which caused a pocket to be selected, the prolog aborts with an error message.
- If cutter radius compensation is on, the prolog aborts with an error message.

Then, the following parameters are exported to the NGC procedure:

- #<tool\_in\_spindle> : the tool number of the currently loaded tool
- #<selected\_tool> : the tool number selected
- #<selected\_pocket> : the selected tool's pocket number

ACTIONS OF CHANGE\_EPILOG

- The NGC procedure is expected to return a positive value, otherwise and error message containing the return value is given and the interpreter aborts.
- If parameter 5600 (fault indicator) is greater than zero, this indicates a Toolchanger fault, which is handled as follows (iocontrol-v2-only):
	- if parameter 5601 (error code) is negative, this indicates a hard fault and the epilog aborts with an error message.
	- if parameter 5601 (error code) is greater equal zero, this indicates a soft fault. An informational message is displayed and the epilog continues.
- In case the NGC procedure executed the M6 command (which then refers to the built in M6 behavior), no further action is taken. This can be used for instance to minimally adjust the built in behavior be preceding or following it with some other statements.
- Otherwise, the  $\#$ <selected\_pocket> parameter is extracted from the subroutine's parameter space, and used to set the interpreter's current\_pocket variable. Again, the procedure could change this value, and the epilog takes the changed value in account.
- then, the Canon command CHANGE\_TOOL(#<selected\_pocket>) is executed.
- The new tool parameters (offsets, diameter etc) are set.

# **8.7.11.3 G code Cycles: cycle\_prolog and cycle\_epilog**

These wrap a NGC procedure so it can act as a cycle, meaning the motion code is retained after finishing execution. If the next line just contains parameter words (e.g. new X,Y values), the code is executed again with the new parameter words merged into the set of the parameters given in the first invocation.

These routines are designed to work in conjunction with an [argspec=<words> parameter.](#page-486-0) While this is easy to use, in a realistic scenario you would avoid argspec and do a more thorough investigation of the block manually in order to give better error messages.

The suggested argspec is as follows:

```
REMAP=G<somecode> argspec=xyzabcuvwqplr prolog=cycle_prolog ngc=<ngc procedure> epilog= ←
   cycle_epilog modalgroup=1
```
This will permit cycle\_prolog to determine the compatibility of any axis words give in the block, see below.

ACTIONS OF CYCLE PROLOG

- Determine whether the words passed in from the current block fulfill the conditions outlined under [Canned Cycle Errors.](#page-377-0)
	- export the axis words as  $\langle x \rangle$ ,  $\frac{4}{\langle y \rangle}$  etc; fail if axis words from different groups (XYZ) (UVW) are used together, or any of (ABC) is given.
	- export *L* as  $\neq$  < 1>; default to 1 if not given.
	- export *P* as  $\neq$  >; fail if p less than 0.
	- export  $R$  as  $\neq$  <  $r$  >; fail if r not given, or less equal 0 if given.
	- fail if feed rate is zero, or inverse time feed or cutter compensation is on.
- Determine whether this is the first invocation of a cycle G code, if so:
	- Add the words passed in (as per argspec) into a set of sticky parameters, which is retained across several invocations.
- If not (a continuation line with new parameters):
	- merge the words passed in into the existing set of sticky parameters.
- export the set of sticky parameters to the NGC procedure.

### ACTIONS OF CYCLE EPILOG

- Determine if the current code was in fact a cycle, if so:
	- retain the current motion mode so a continuation line without a motion code will execute the same motion code.

# **8.7.11.4 S (Set Speed) : setspeed\_prolog and setspeed\_epilog**

**TRD** 

**8.7.11.5 F (Set Feed) : setfeed\_prolog and setfeed\_epilog**

TBD

**8.7.11.6 M61 Set tool number : settool\_prolog and settool\_epilog**

TBD

# **8.7.12 Remapped code execution**

## **8.7.12.1 NGC procedure call environment during remaps**

Normally, an O-word procedure is called with positional parameters. This scheme is very limiting in particular in the presence of optional parameters. Therefore, the calling convention has been extended to use something remotely similar to the Python keyword arguments model.

see LINKTO gcode/main Subroutines: sub, endsub, return, call.

### **8.7.12.2 Nested remapped codes**

Remapped codes may be nested just like procedure calls - that is, a remapped code whose NGC procedure refers to some other remapped code will execute properly.

The maximum nesting level remaps is currently 10.

#### **8.7.12.3 Sequence number during remaps**

Sequence numbers are propagated and restored like with O-word calls. See tests/remap/nested-remaps/word for the regression test, which shows sequence number tracking during nested remaps three levels deep.

### **8.7.12.4 Debugging flags**

The following flags are relevant for remapping and Python - related execution:

```
EMC DEBUG OWORD 0x00002000 traces execution of O-word subroutines
EMC_DEBUG_REMAP 0x00004000 traces execution of remap-related code
EMC_DEBUG_PYTHON 0x00008000 calls to the Python plug in
EMC_DEBUG_NAMEDPARAM 0x00010000 trace named parameter access
EMC_DEBUG_PYTHON_TASK 0x00040000 trace the task Python plug in
EMC_DEBUG_USER1 0x10000000 user-defined - not interpreted by LinuxCNC
EMC_DEBUG_USER2 0x20000000 user-defined - not interpreted by LinuxCNC
```
*or* these flags into the [EMC]DEBUG variable as needed. For a current list of debug flags see *src/emc/nml\_intf/debugflags.h*.

# **8.7.12.5 Debugging Embedded Python code**

Debugging of embedded Python code is harder than debugging normal Python scripts, and only a limited supply of debuggers exists. A working open-source based solution is to use the [Eclipse IDE,](http://www.eclipse.org) and the [PydDev](http://www.pydev.org) Eclipse plug in and its [remote debugging](http://pydev.org/manual_adv_remote_debugger.html) [feature.](http://pydev.org/manual_adv_remote_debugger.html)

To use this approach:

- install Eclipse via the the *Ubuntu Software Center* (choose first selection)
- install the PyDev plug in from the [Pydev Update Site](http://pydev.org/updates)
- setup the LinuxCNC source tree as an Eclipse project
- start the Pydev Debug Server in Eclipse
- make sure the embedded Python code can find the  $py$ devd.  $py$  module which comes with that plug in it's buried somewhere deep under the Eclipse install directory. Set the the pydevd variable in util.py to reflect this directory location.
- import pydevd in your Python module see example util.py and remap.py
- call pydevd. settrace () in your module at some point to connect to the Eclipse Python debug server here you can set breakpoints in your code, inspect variables, step etc as usual.

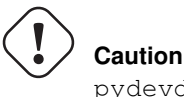

pydevd.settrace() will block execution if Eclipse and the Pydev debug server have not been started.

To cover the last two steps: the  $\infty$  procedure helps to get into the debugger from MDI mode. See also the call\_pydevd function in util.py and its usage in remap.involute to set a breakpoint.

Here's a screen-shot of Eclipse/PyDevd debugging the involute procedure from above:

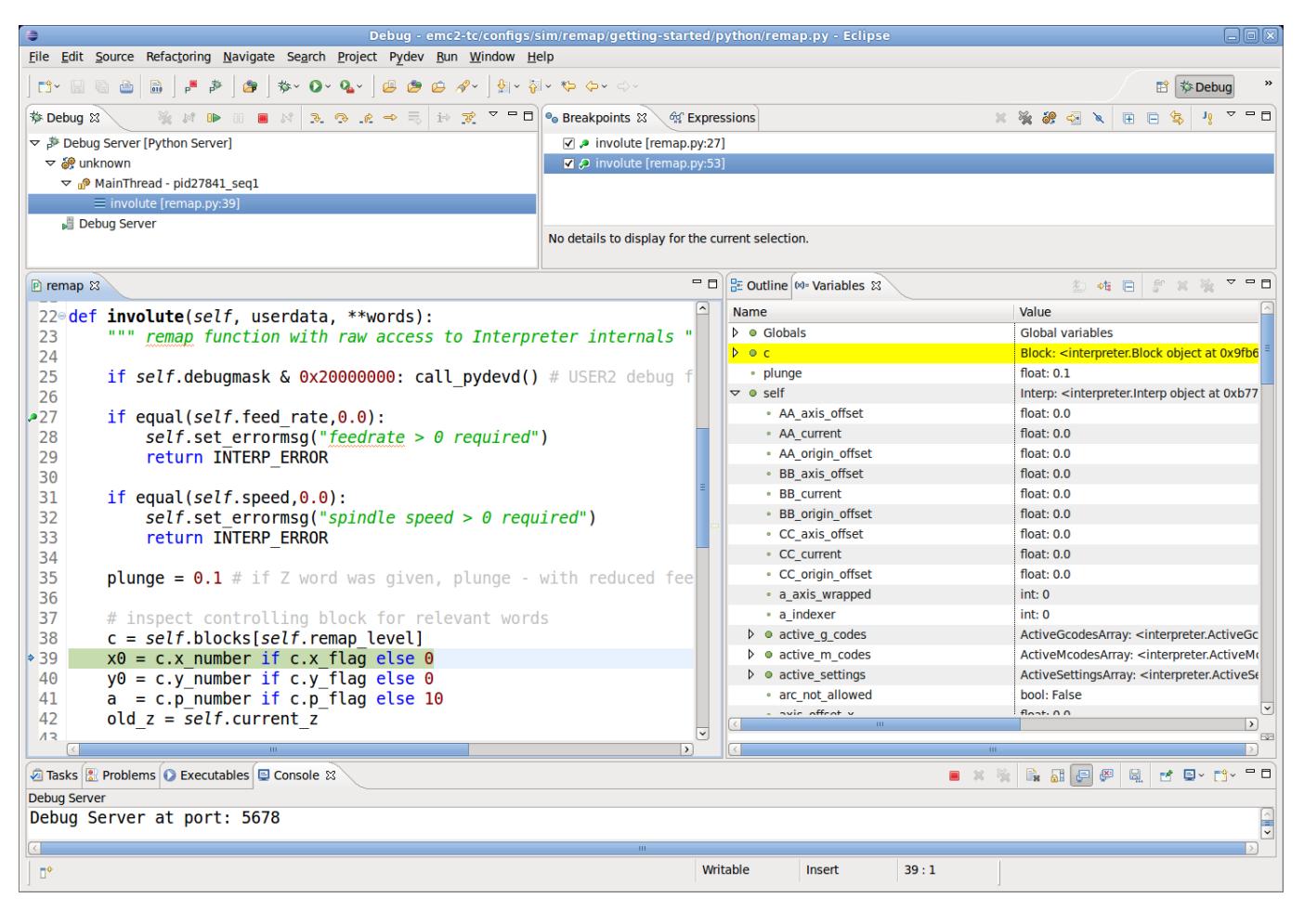

See the Python code in configs/sim/axis/remap/getting-started/python for details.

# **8.7.13 Axis Preview and Remapped code execution**

For complete preview of a remapped code's tool path some precautions need to be taken. To understand what is going on, let's review the preview and execution process (this covers the Axis case, but others are similar):

First, note that there are two independent interpreter instances involved:

- one instance in the milltask program, which executes a program when you hit the *Start* button, and actually makes the machine move
- a second instance in the user interface whose primary purpose is to generate the tool path preview. This one *executes* a program once it is loaded, but it doesn't actually cause machine movements.

Now assume that your remap procedure contains a G38 probe operation, for example as part of a tool change with automatic tool length touch off. If the probe fails, that would clearly be an error, so you'd display a message and abort the program.

Now, what about preview of this procedure? At preview time, of course it's not known whether the probe succeeds or fails but you would likely want to see what the maximum depth of the probe is, and assume it succeeds and continues execution to preview further movements. Also, there is no point in displaying a *probe failed* message and aborting during preview.

The way to address this issue is to test in your procedure whether it executes in preview or execution mode. This can be checked for by testing the #<\_task> [predefined named parameter](#page-334-0) - it will be 1 during actual execution and 0 during preview. See *configs/sim/axis/remap/manual-toolchange-with-tool-length-switch/nc\_subroutines/manual\_change.ngc* for a complete usage example.

Within Embedded Python, the task instance can be checked for by testing *self.task* - this will be 1 in the milltask instance, and 0 in the preview instance(s).

# **8.7.14 Remappable Codes**

# **8.7.14.1 Existing codes which can be remapped**

The current set of existing codes open to redefinition is:

- Tx (Prepare)
- M6 (Change tool)
- M61 (Set tool number)
- M0 (pause a running program temporarily)
- M1 (pause a running program temporarily if the optional stop switch is on)
- M60 (exchange pallet shuttles and then pause a running program temporarily)
- S (set spindle speed)
- F (set feed)

Note that the use of M61 currently requires the use of iocontrol-v2.

# **8.7.14.2 Currently unallocated G-codes:**

Currently unallocated G-codes (for remapping) must be selected from the blank areas of the following tables. All the listed Gcodes are already defined in the current implementation of LinuxCNC and may not be used to remap new G-codes. (Developers who add new G-codes to LinuxCNC are encouraged to also add their new G-codes to these tables.)

| #               | <b>Gxx</b> | Gxx.1 | Gxx.2                   | Gxx.3 | Gxx.4 | Gxx.5 | $\mathbf{Gxx.6}$ | Gxx.7 | Gxx.8 | Gxx.9 |
|-----------------|------------|-------|-------------------------|-------|-------|-------|------------------|-------|-------|-------|
| 00              | GOO        |       |                         |       |       |       |                  |       |       |       |
| $\overline{01}$ | G01        |       |                         |       |       |       |                  |       |       |       |
| 02              | G02        |       |                         |       |       |       |                  |       |       |       |
| 03              | G03        |       |                         |       |       |       |                  |       |       |       |
| 04              | G04        |       |                         |       |       |       |                  |       |       |       |
| 05              | G05        |       | $G05.1$ $G05.2$ $G05.3$ |       |       |       |                  |       |       |       |
| 06              |            |       |                         |       |       |       |                  |       |       |       |
| 07              | G07        |       |                         |       |       |       |                  |       |       |       |
| 08              | G08        |       |                         |       |       |       |                  |       |       |       |
| 09              |            |       |                         |       |       |       |                  |       |       |       |

Table 8.2: Table\_of\_Allocated\_G-codes\_00-09

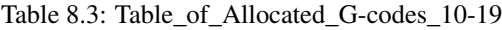

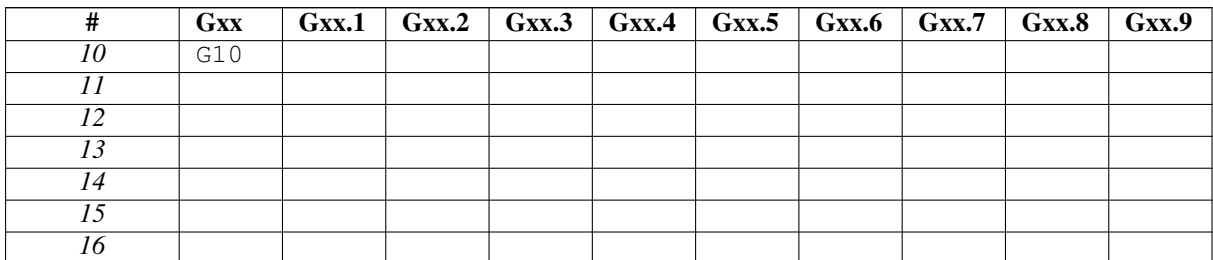

| <b>Gxx</b> | Gxx.1 | Gxx.2 | $\vert$ Gxx.3 $\vert$ Gxx.4 $\vert$ Gxx.5 $\vert$ | $\vert$ Gxx.6 $\vert$ | Gxx.7 | Gxx.8 | Gxx.9 |
|------------|-------|-------|---------------------------------------------------|-----------------------|-------|-------|-------|
| G17        | G17.1 |       |                                                   |                       |       |       |       |
| G18        | G18.1 |       |                                                   |                       |       |       |       |
| G19        | G19.1 |       |                                                   |                       |       |       |       |

Table 8.3: (continued)

# Table 8.4: Table\_of\_Allocated\_G-codes\_20-29

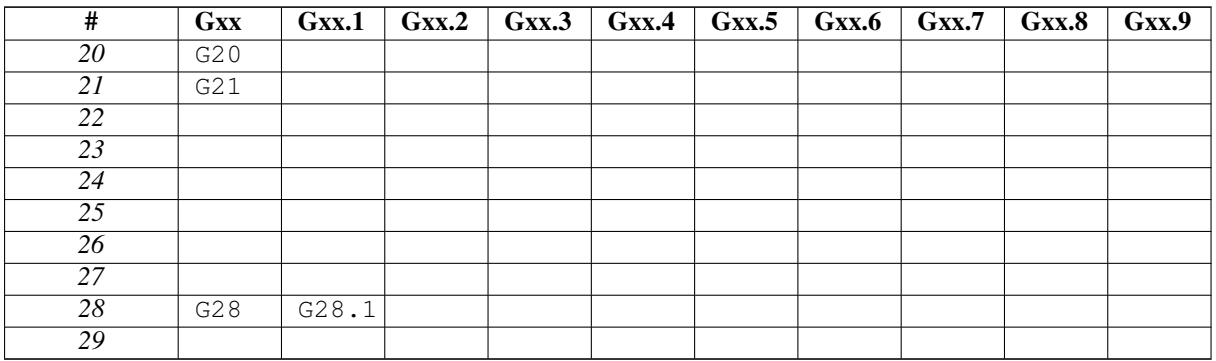

Table 8.5: Table\_of\_Allocated\_G-codes\_30-39

| #               | <b>Gxx</b> | Gxx.1 | Gxx.2 | Gxx.3 | $\vert$ Gxx.4 $\vert$ Gxx.5 $\vert$ | $\boxed{\text{Gxx.6} \quad \text{Gxx.7} \quad \text{Gxx.8}}$ |  | $\boxed{\text{Gxx.9}}$ |
|-----------------|------------|-------|-------|-------|-------------------------------------|--------------------------------------------------------------|--|------------------------|
| $\overline{30}$ | G30        | G30.1 |       |       |                                     |                                                              |  |                        |
| $\overline{31}$ |            |       |       |       |                                     |                                                              |  |                        |
| $\overline{32}$ |            |       |       |       |                                     |                                                              |  |                        |
| $\overline{33}$ | G30        | G30.1 |       |       |                                     |                                                              |  |                        |
| $\overline{34}$ |            |       |       |       |                                     |                                                              |  |                        |
| 35              |            |       |       |       |                                     |                                                              |  |                        |
| $\overline{36}$ |            |       |       |       |                                     |                                                              |  |                        |
| 37              |            |       |       |       |                                     |                                                              |  |                        |
| $\overline{38}$ |            |       |       |       |                                     |                                                              |  |                        |
| 39              |            |       |       |       |                                     |                                                              |  |                        |

Table 8.6: Table\_of\_Allocated\_G-codes\_40-49

| #               | <b>Gxx</b> | Gxx.1 | $\vert$ Gxx.2 $\vert$ Gxx.3 $\vert$ | $\mathbf{Gxx.4}$ | $\mathbf{G}$ xx.5 | $\vert$ Gxx.6 $\vert$ Gxx.7 $\vert$ Gxx.8 |  | $\sqrt{Gxx.9}$ |
|-----------------|------------|-------|-------------------------------------|------------------|-------------------|-------------------------------------------|--|----------------|
| 40              | G40        |       |                                     |                  |                   |                                           |  |                |
| $\overline{41}$ | G41        | G41.1 |                                     |                  |                   |                                           |  |                |
| 42              | G42        | G42.1 |                                     |                  |                   |                                           |  |                |
| $\overline{43}$ | G43        | G43.1 |                                     |                  |                   |                                           |  |                |
| 44              |            |       |                                     |                  |                   |                                           |  |                |
| $\overline{45}$ |            |       |                                     |                  |                   |                                           |  |                |
| 46              |            |       |                                     |                  |                   |                                           |  |                |
| 47              |            |       |                                     |                  |                   |                                           |  |                |
| 48              |            |       |                                     |                  |                   |                                           |  |                |
| 49              | G40        |       |                                     |                  |                   |                                           |  |                |

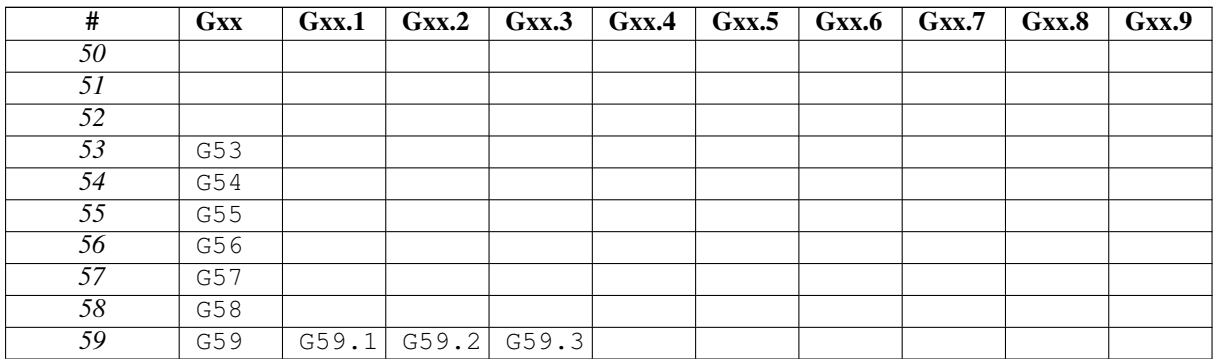

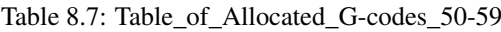

Table 8.8: Table\_of\_Allocated\_G-codes\_60-69

| #               | <b>Gxx</b> | Gxx.1 | Gxx.2 | Gxx.3 | $\overline{\text{Gxx}}$ .4 | $\overline{Gxx.5}$ | $\vert$ Gxx.6 $\vert$ Gxx.7 | Gxx.8 | $\sqrt{Gxx.9}$ |
|-----------------|------------|-------|-------|-------|----------------------------|--------------------|-----------------------------|-------|----------------|
| 60              | G60        |       |       |       |                            |                    |                             |       |                |
| 61              | G61        | G61.1 |       |       |                            |                    |                             |       |                |
| $\overline{62}$ |            |       |       |       |                            |                    |                             |       |                |
| $\overline{63}$ |            |       |       |       |                            |                    |                             |       |                |
| 64              | G64        |       |       |       |                            |                    |                             |       |                |
| $\overline{65}$ |            |       |       |       |                            |                    |                             |       |                |
| 66              |            |       |       |       |                            |                    |                             |       |                |
| $\overline{67}$ |            |       |       |       |                            |                    |                             |       |                |
| $\overline{68}$ |            |       |       |       |                            |                    |                             |       |                |
| 69              |            |       |       |       |                            |                    |                             |       |                |

Table 8.9: Table\_of\_Allocated\_G-codes\_70-79

| #               | <b>Gxx</b> | Gxx.1   Gxx.2   Gxx.3   Gxx.4   Gxx.5   Gxx.6   Gxx.7   Gxx.8   Gxx.9 |  |  |  |  |
|-----------------|------------|-----------------------------------------------------------------------|--|--|--|--|
| 70              |            |                                                                       |  |  |  |  |
| 71              |            |                                                                       |  |  |  |  |
| $\overline{72}$ |            |                                                                       |  |  |  |  |
| $\overline{73}$ |            |                                                                       |  |  |  |  |
| 74              |            |                                                                       |  |  |  |  |
| 75              |            |                                                                       |  |  |  |  |
| 76              | G76        |                                                                       |  |  |  |  |
| 77              |            |                                                                       |  |  |  |  |
| $\overline{78}$ |            |                                                                       |  |  |  |  |
| 79              |            |                                                                       |  |  |  |  |

| #               | <b>Gxx</b> | Gxx.1 | Gxx.2 | Gxx.3 | Gxx.4 | $\overline{\textbf{G}}$ xx.5 | $\sqrt{Gxx.6}$ $\sqrt{Gxx.7}$ | Gxx.8 | Gxx.9 |
|-----------------|------------|-------|-------|-------|-------|------------------------------|-------------------------------|-------|-------|
| 80              | G80        |       |       |       |       |                              |                               |       |       |
| $\overline{8}1$ | G81        |       |       |       |       |                              |                               |       |       |
| 82              | G82        |       |       |       |       |                              |                               |       |       |
| 83              | G83        |       |       |       |       |                              |                               |       |       |
| 84              | G84        |       |       |       |       |                              |                               |       |       |
| 85              | G85        |       |       |       |       |                              |                               |       |       |
| 86              | G86        |       |       |       |       |                              |                               |       |       |
| 87              | G87        |       |       |       |       |                              |                               |       |       |
| 88              | G88        |       |       |       |       |                              |                               |       |       |
| 89              | G89        |       |       |       |       |                              |                               |       |       |

Table 8.10: Table\_of\_Allocated\_G-codes\_80-89

Table 8.11: Table\_of\_Allocated\_G-codes\_90-99

| #  | <b>Gxx</b> | Gxx.1 | Gxx.2         | Gxx.3 | $\mathbf{Gxx.4}$ | Gxx.5 | Gxx.6 | Gxx.7 | Gxx.8 | Gxx.9 |
|----|------------|-------|---------------|-------|------------------|-------|-------|-------|-------|-------|
| 90 | G90        | G90.1 |               |       |                  |       |       |       |       |       |
| 91 | G91        | G91.1 |               |       |                  |       |       |       |       |       |
| 92 | G92        |       | G92.1   G92.2 | G92.3 |                  |       |       |       |       |       |
| 93 | G93        |       |               |       |                  |       |       |       |       |       |
| 94 | G94        |       |               |       |                  |       |       |       |       |       |
| 95 | G95        |       |               |       |                  |       |       |       |       |       |
| 96 | G96        |       |               |       |                  |       |       |       |       |       |
| 97 | G97        |       |               |       |                  |       |       |       |       |       |
| 98 | G98        |       |               |       |                  |       |       |       |       |       |
| 99 | G99        |       |               |       |                  |       |       |       |       |       |

# **8.7.14.3 Currently unallocated M-codes:**

These M-codes are currently undefined in the current implementation of LinuxCNC and may be used to define new M-codes. (Developers who define new M-codes in LinuxCNC are encouraged to remove them from this table.)

| #         | Mx0 | Mx1 | Mx2 | Mx3 | Mx4 | Mx5 | Mx6 | Mx7             | Mx8 | Mx9             |
|-----------|-----|-----|-----|-----|-----|-----|-----|-----------------|-----|-----------------|
| $00 - 09$ |     |     |     |     |     |     |     |                 |     |                 |
| $10-19$   | M10 | M11 | M12 | M13 | M14 | M15 | M16 | M17             | M18 |                 |
| 20-29     | M20 | M21 | M22 | M23 | M24 | M25 | M26 | M <sub>27</sub> | M28 | M <sub>29</sub> |
| $30 - 39$ |     | M31 | M32 | M33 | M34 | M35 | M36 | M37             | M38 | M39             |
| 40-49     | M40 | M41 | M42 | M43 | M44 | M45 | M46 | M47             |     |                 |
| 50-59     |     |     |     |     | M54 | M55 | M56 | M57             | M58 | M59             |
| 60-69     |     |     |     |     |     |     |     |                 |     |                 |
| 70-79     |     |     |     |     | M74 | M75 | M76 | M77             | M78 | M79             |
| 80-89     | M80 | M81 | M82 | M83 | M84 | M85 | M86 | M87             | M88 | M89             |
| 90-99     | M90 | M91 | M92 | M93 | M94 | M95 | M96 | M97             | M98 | M99             |

Table 8.12: Table\_of\_Unallocated\_M-codes\_00-99

All M-codes from M100 to M199 are user-defined M-codes already, and should not be remapped.

All M-codes from M200 to M999 are available for remapping.

# **8.7.14.4 readahead time and execution time**

foo

**8.7.14.5 plugin/pickle hack**

foo

**8.7.14.6 Module, methods, classes, etc reference**

foo

# **8.7.15 Introduction: Extending Task Execution**

foo

**8.7.15.1 Why would you want to change Task Execution?**

foo

**8.7.15.2 A diagram: task, interp, iocontrol, UI (??)**

foo

# **8.7.16 Models of Task execution**

foo

**8.7.16.1 Traditional iocontrol/iocontrolv2 execution**

foo

# **8.7.16.2 Redefining IO procedures**

foo

**8.7.16.3 Execution-time Python procedures**

foo

# **8.7.17 A short survey of LinuxCNC program execution**

To understand remapping of codes it might be helpful to survey the execution of task and interpreter as far as it relates to remapping.

#### **8.7.17.1 Interpreter state**

Conceptually, the interpreter's state consist of variables which fall into the following categories:

- 1. configuration information (typically from INI file)
- 2. the *World model* a representation of actual machine state
- 3. modal state and settings
- 4. interpreter execution state

(3) refers to state which is *carried over* between executing individual NGC codes - for instance, once the spindle is turned on and the speed is set, it remains at this setting until turned off. The same goes for many codes, like feed, units, motion modes (feed or rapid) and so forth.

(4) holds information about the block currently executed, whether we are in a subroutine, interpreter variables etc.

Most of this state is aggregated in a - fairly unsystematic - structure \_setup (see interp\_internals.hh).

### **8.7.17.2 Task and Interpreter interaction, Queuing and Read-Ahead**

The task part of LinuxCNC is responsible for coordinating actual machine commands - movement, HAL interactions and so forth. It does not by itself handle the RS274NGC language. To do so, task calls upon the interpreter to parse and execute the next command - either from MDI or the current file.

The interpreter execution generates canonical machine operations, which actually move something. These are, however, not immediately executed but put on a queue. The actual execution of these codes happens in the task part of LinuxCNC: canon commands are pulled off that interpreter queue, and executed resulting in actual machine movements.

This means that typically the interpreter is far ahead of the actual execution of commands - the parsing of the program might well be finished before any noticeable movement starts. This behavior is called *read-ahead*.

### **8.7.17.3 Predicting the machine position**

To compute canonical machine operations in advance during read ahead, the interpreter must be able to predict the machine position after each line of Gcode, and that is not always possible.

Let's look at a simple example program which does relative moves (G91), and assume the machine starts at  $x=0, y=0, z=0$ . Relative moves imply that the outcome of the next move relies on the position of the previous one:

```
N10 G91
N20 G0 X10 Y-5 Z20
N30 G1 Y20 Z-5
N40 G0 Z30
N50 M2
```
Here the interpreter can clearly predict machine positions for each line:

After N20: x=10 y=-5 z=20; after N30: x=10 y=15 z=15; after N40: x=10 y=15 z=45

and so can parse the whole program and generate canonical operations well in advance.

# **8.7.17.4 Queue-busters break position prediction**

However, complete read ahead is only possible when the interpreter can predict the position impact for **every** line in the program in advance. Let's look at a modified example:

```
N10 G91
N20 G0 X10 Y-5 Z20
N30 G38.3 Z-10
N40 O100 if [#5070 EQ 0]
N50 G1 Y20 Z-5
N60 O100 else
N70 G0 Z30
N80 O100 endif
N90 G1 Z10
N95 M2
```
To pre-compute the move in N90, the interpreter would need to know where the machine is after line N80 - and that depends on whether the probe command succeeded or not, which is not known until it's actually executed.

So, some operations are incompatible with further read-ahead. These are called *queue busters*, and they are:

- reading a HAL pin's value with M66: value of HAL pin not predictable
- loading a new tool with M6: tool geometry not predictable
- executing a probe with G38.n: final position and success/failure not predictable

#### **8.7.17.5 How queue-busters are dealt with**

Whenever the interpreter encounters a queue-buster, it needs to stop read ahead and wait until the relevant result is available. The way this works is:

- when such a code is encountered, the interpreter returns a special return code to task (*INTERP\_EXECUTE\_FINISH*).
- this return code signals to task to stop read ahead for now, execute all queued canonical commands built up so far (including the last one, which is the queue buster), and then *synchronize the interpreter state with the world model*. Technically, this means updating internal variables to reflect HAL pin values, reload tool geometries after an M6, and convey results of a probe.
- The interpreter's *synch()* method is called by task and does just that read all the world model *actual* values which are relevant for further execution.
- at this point, task goes ahead and calls the interpreter for more read ahead until either the program ends or another queue-buster is encountered.

## **8.7.17.6 Word order and execution order**

One or several *words* may be present on an NGC *block* if they are compatible (some are mutually exclusive and must be on different lines). The execution model however prescribes a strict ordering of execution of codes, regardless of their appearance on the source line [\(G-Code Order of Execution\)](#page-345-0).

# **8.7.17.7 Parsing**

Once a line is read (in either MDI mode, or from the current NGC file), it is parsed and flags and parameters are set in a *struct block* (struct \_setup, member block1). This struct holds all information about the current source line, but independent of different ordering of codes on the current line: as long as several codes are compatible, any source ordering will result in the same variables set in the struct block. Right after parsing, all codes on a block are checked for compatibility.

# **8.7.17.8 Execution**

After successful parsing the block is executed by execute block(), and here the different items are handled according to execution order.

If a "queue buster" is found, a corresponding flag is set in the interpreter state (toolchange\_flag, input\_flag, probe\_flag) and the interpreter returns an INTERP\_EXECUTE\_FINISH return value, signaling *stop readahead for now, and resynch* to the caller (*task*). If no queue busters are found after all items are executed, INTERP\_OK is returned, signalling that read-ahead may continue.

When read ahead continues after the synch, task starts executing interpreter read() operations again. During the next read operation, the above mentioned flags are checked and corresponding variables are set (because the a synch() was just executed, the values are now current). This means that the next command already executes in the properly set variable context.

# **8.7.17.9 Procedure execution**

O-word procedures complicate handling of queue busters a bit. A queue buster might be found somewhere in a nested procedure, resulting in a semi-finished procedure call when INTERP\_EXECUTE\_FINISH is returned. Task makes sure to synchronize the world model, and continue parsing and execution as long as there is still a procedure executing (call\_level > 0).

### **8.7.17.10 How tool change currently works**

The actions happening in LinuxCNC are a bit involved, but it's necessary to get the overall idea what currently happens before you set out to adapt those workings to your own needs.

Note that remapping an existing code completely disables all internal processing for that code. That means that beyond your desired behavior - probably described through an NGC Oword or Python procedure, you need to replicate those internal actions of the interpreter which together result in a complete replacement of the existing code. The prolog and epilog code is the place to do this.

How tool information is communicated Several processes are *interested* in tool information: task and its interpreter, as well as the user interface. Also, the *halui* process.

Tool information is held in the *emcStatus* structure, which is shared by all parties. One of its fields is the *toolTable* array, which holds the description as loaded from the tool table file (tool number, diameter, frontangle, backangle and orientation for lathe, tool offset information).

The authoritative source and only process actually *setting* tool information in this structure is the *iocontrol* process. All others processes just consult this structure. The interpreter holds actually a local copy of the tool table.

For the curious, the current emcStatus structure can be accessed by [Python statements.](#page-498-0) The interpreter's perception of the tool currently loaded for instance is accessed by:

```
;py,from interpreter import *
;py,print this.tool_table[0]
```
To see fields in the global emcStatus structure, try this:

;py,from emctask import \* ;py,print emcstat.io.tool.pocketPrepped ;py,print emcstat.io.tool.toolInSpindle ;py,print emcstat.io.tool.toolTable[0]

You need to have LinuxCNC started from a terminal window to see the results.

# **8.7.17.11 How Tx (Prepare Tool) works**

#### Interpreter action on a Tx command

All the interpreter does is evaluate the toolnumber parameter, looks up its corresponding pocket, remembers it in the selected pocke variable for later, and queues a canon command (SELECT\_POCKET). See *Interp::convert\_tool\_select* in *src/emc/rs274/interp\_execute.c* 

Task action on SELECT\_POCKET When task gets around to handle a SELECT\_POCKET, it sends a EMC\_TOOL\_PREPARE message to the iocontrol process, which handles most tool-related actions in LinuxCNC.

In the current implementation, task actually waits for iocontrol to complete the changer positioning operation, which is not necessary IMO - it defeats the idea that changer preparation and code execution can proceed in parallel.

Iocontrol action on EMC\_TOOL\_PREPARE When iocontrol sees the select pocket command, it does the related HAL pin wiggling - it sets the "tool-prep-number" pin to indicate which tool is next, raises the "tool-prepare" pin, and waits for the "tool-prepared" pin to go high.

When the changer responds by asserting "tool-prepared", it considers the prepare phase to be completed and signals task to continue. (again, this *wait* istn strictly necessary IMO)

Building the prolog and epilog for Tx See the Python functions prepare\_prolog and prepare\_epilog in configs/sim/ax

## **8.7.17.12 How M6 (Change tool) works**

You need to understand this fully before you can adapt it. It is very relevant to writing a prolog and epilog handler for a remapped M6. Remapping an existing codes means you disable the internal steps taken normally, and replicate them as far as needed for your own purposes.

Even if you are not familiar with C, I suggest you look at the *Interp::convert\_tool\_change* code in *src/emc/rs274/interp\_convert.cc*.

#### Interpreter action on a M6 command

When the interpreter sees an M6, it:

- 1. checks whether a T command has already been executed (test *settings->selected\_pocket* to be >= 0) and fail with *Need tool prepared -Txx- for toolchange* message if not.
- 2. check for cutter compensation being active, and fail with *Cannot change tools with cutter radius compensation on* if so.
- 3. stop the spindle except if the "TOOL\_CHANGE\_WITH\_SPINDLE\_ON" ini option is set.
- 4. generate a rapid *Z up* move if if the "TOOL\_CHANGE\_QUILL\_UP" ini option is set.
- 5. if TOOL\_CHANGE\_AT\_G30 was set:
	- a. move the A, B and C indexers if applicable
	- b. generate rapid move to the G30 position
- 6. execute a CHANGE\_TOOL canon command,with the selected pocket as parameter. CHANGE\_TOOL will:
	- a. generate a rapid move to TOOL\_CHANGE\_POSITION if so set in ini
	- b. enqueue an EMC\_TOOL\_LOAD NML message to task.
- 7. set the numberer parameters 5400-5413 according to the new tool
- 8. signal to task to stop calling the interpreter for readahead by returning INTERP\_EXECUTE\_FINISH since M6 is a queue buster.

What task does when it sees a CHANGE\_TOOL command Again, not much more than passing the buck to iocontrol by sending it an EMC\_TOOL\_LOAD message, and waiting until iocontrol has done its thing.

IOCONTROL ACTION ON EMC\_TOOL\_LOAD

- 1. it asserts the "tool-change" pin
- 2. it waits for the "tool-changed" pin to become active
- 3. when that has happened:
	- a. deassert "tool-change"
	- b. set "tool-prep-number" and "tool-prep-pocket" pins to zero
	- c. execute the *load\_tool()* function with the pocket as parameter.

The last step actually sets the tooltable entries in the *emcStatus* structure. The actual action taken depends on whether the RANDOM\_TOOLCHANGER ini option was set, but at the end of the process *toolTable[0]* reflects the tool currently in the spindle.

When that has happened:

- 1. iocontrol signals task to go ahead
- 2. task tells the interpreter to execute a *synch()* operation, to see what has changed
- 3. the interpreter *synch()* pulls all information from the world model needed, among it the changed tool table.

From there on, the interpreter has complete knowledge of the world model and continues with read ahead.

Building the prolog and epilog for M6 See the Python functions change prolog and change epilog in configs/sim/axis

### **8.7.17.13 How M61 (Change tool number) works**

M61 requires a non-negative `Q`parameter (tool number). If zero, this means *unload tool*, else *set current tool number to Q*.

Building the replacement for M61 An example Python redefinition for M61 can be found in the set tool number function in configs/sim/axis/remap/toolchange/python/toolchange.py.

# **8.7.18 Status**

- 1. the RELOAD\_ON\_CHANGE feature is fairly broken. Restart after changing a Python file.
- 2. M61 (remapped or not) is broken in iocontrol and requires iocontrol-v2 to actually work.

# **8.7.19 Changes**

• the method to return error messages and fail used to be *self.set\_errormsg(text)* followed by *return INTERP\_ERROR*. This has been replaced by merely returning a string from a Python handler or oword subroutine. This sets the error message and aborts the program. Previously there was no clean way to abort a Python oword subroutine.

# **8.7.20 Debugging**

In the *[EMC]* section of the ini file the *DEBUG* parameter can be changed to get various levels of debug messages when LinuxCNC is started from a terminal.

```
Debug level, 0 means no messages. See src/emc/nml_intf/debugflags.h for others
DEBUG = 0x00000002 # configurationDEBUG = 0x7FFFDEFF # no interp,oword
DEBUG = 0x00008000 # py only
DEBUG = 0x0000E000 # py + remap + Oword
DEBUG = 0x00000002 # py + remap + config
DEBUG = 0x0000C100 # py + remap + Interpreter
DEBUG = 0x0000C140 # py + remap + Interpreter + NML msgs
DEBUG = 0x0000C040 # py + remap + NMLDEBUG = 0x0003E100 # py + remap + Interpreter + oword + signals + namedparams
DEBUG = 0x10000000 # EMC_DEBUG_USER1 - trace statements
DEBUG = 0x20000000 # EMC_DEBUG_USER2 - trap into Python debugger
DEBUG = 0x10008000 # USER1, PYTHON
DEBUG = 0x30008000 # USER1, USER2, PYTHON # USER2 will cause involute to try to connect to \leftrightarrowpydev
DEBUG = 0x7FFFFFFF # All debug messages
```
# **8.8 Moveoff Component**

The moveoff Hal component is a Hal-only method for implementing offsets. See the manpage (*\$ man moveoff*) for the IMPOR-TANT limitations and warnings.

The moveoff component is used to offset joint positions using custom Hal connections. Implementing an offset-while-programis-paused functionality is supported with appropriate connections for the input pins. Nine joints are supported.

The axis offset pin values (offset-in-M) are continuously applied (respecting limits on value, velocity, and acceleration) to the output pins (offset-current-M, pos-plusoffset-M, fb-minusoffset-M) when both enabling input pins (apply-offsets and moveenable) are TRUE. The two enabling inputs are anded internally. A *warning pin* is set and a message issued if the apply-offsets pin is deasserted while offsets are applied. The warning pin remains TRUE until the offsets are removed or the apply-offsets pin is set.

Typically, the move-enable pin is connected to external controls and the apply-offsets pin is connected to halui.program.is-paused (for offsets only while paused) or set to TRUE (for continuously applied offsets).

Applied offsets are *automatically returned* to zero (respecting limits) when either of the enabling inputs is deactivated. The zero value tolerance is specified by the epsilon input pin value.

Waypoints are recorded when the moveoff componenent is enabled. Waypoints are managed with the waypoint-sample-secs and waypoint-threshold pins. When the backtrack-enable pin is TRUE, the auto-return path follows the recorded waypoints. When the memory available for waypoints is exhausted, offsets are frozen and the waypoint-limit pin is asserted. This restriction applies regardless of the state of the backtrack-enable pin. An enabling pin must be deasserted to allow a return to the original (non-offset position).

Backtracking through waypoints results in *slower* movement rates as the moves are point-to-point respecting velocity and acceleration settings. The velocity and acceleration limit pins can be managed dynamically to control offsets at all times.

When backtrack-enable is FALSE, the auto-return move is **NOT** coordinated, each axis returns to zero at its own rate. If a controlled path is wanted in this condition, each axis should be manually returned to zero before deasserting an enabling pin.

The waypoint-sample-secs, waypoint-threshold, and epsilon pins are evaluated only when the component is idle.

The offsets-applied output pin is provided to indicate the current state to a GUI so that program resumption can be managed. If the offset(s) are non-zero when the apply-offsets pin is deasserted (for example when resuming a program when offsetting during a pause), offsets are returned to zero (respecting limits) and an *Error* message is issued.

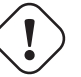

### **Caution**

If offsets are enabled and applied and the machine is turned off for any reason, any *external* Hal logic that manages the enabling pins and the offset-in-M inputs is responsible for their state when the machine is subsequently turned on again.

This Hal-only means of offsetting is typically not known to LinuxCNC nor available in GUI preview displays. No protection is provided for offset moves that exceed soft limits managed by LinuxCNC. Since soft limits are not honored, an offset move may encounter hard limits (or **CRASH** if there are no limit switches). Use of the offset-min-M and offset-max-M inputs to limit travel is recommended. Triggering a hard limit will turn off the machine — see **Caution** above.

The offset-in-M values may be set with inifile settings, controlled by a GUI, or managed by other Hal components and connections. Fixed values may be appropriate in simple cases where the direction and amount of offset is well-defined but a control method is required to deactivate an enabling pin in order to return offsets to zero. GUIs may provide means for users to set, increment, decrement, and accumulate offset values for each axis and may set offset-in-M values to zero before deasserting an enabling pin.

The default values for accel, vel, min, max, epsilon, waypoint-sample-secs, and waypoint-threshold may not be suitable for any particular application. This Hal component is unaware of limits enforced elsewhere by LinuxCNC. Users should test usage in a simulator application and understand all hazards before use on hardware.

Sim configurations that demonstrate the component and a gui (moveoff\_gui) are located in:

- configs/sim/axis/moveoff (axis-ui)
- configs/sim/touchy/ngcgui (touchy-ui)

# **8.8.1 Modifying an existing configuration**

A system-provided halfile (LIB:hookup\_moveoff.tcl) can be used to adapt an existing configuration to use the moveoff component. Additional ini file settings support the use of a simple gui (moveoff\_gui) for controlling offsets.

When the system halfile (LIB:hookup\_moveoff.tcl) is properly specified in a configuration ini file, it will:

- 1. Disconnect the original joint.N.motor-pos-cmd and joint.N.motor-pos-fb pin connections
- 2. Load (loadrt) the moveoff component (using the name mv) with a personality set to accomodate all axes identified in the ini file
- 3. Add (addf) the moveoff component functions in the required sequence
- 4. Reconnect the joint.N.motor-pos-cmd and joint.N.motor-pos-fb pins to use the moveoff component
- 5. Set the moveoff component operating parameters and limits for each axis in accordance with additional ini file settings

Note: The moveoff\_gui application supports configurations that use known kinematics modules with KINEMATICS\_TYPE=KINEMAT Supported modules include: trivkins. With identity kins, moveoff\_gui assigns each axis name specified with the command line parameter *-axes axisnames* to the corresponding joint.

Modify an existing configuration as follows:

Make sure there is an ini file entry for [HAL]HALUI and create a new [HAL]HALFILE entry for LIB:hookup\_moveoff.tcl. The entry for LIB:hookup\_moveoff.tcl should follow all HALFILE= entries for halfiles that connect the pins for joint.N.motor-poscmd, joint.N.motor-pos-fb, and any components connected to these pins (pid and encoder components in a servo system for instance).

```
[HAL]
HAIUI = haluiHALFILE = existing_configuration_halfile_1
...
HALFILE = existing_configuration_halfile_n
HALFILE = LIB:hookup_moveoff.tcl
```
Add ini file entries for the per-axis settings for each axis in use (if an entry is not defined, the corresponding entry from the [AXIS n] section will be used, if no entry is found, then the move of component default will be used. Note: Using component defaults or [AXIS\_n] section values for per-axis offset settings is NOT recommended.

[MOVEOFF\_n] MAX LIMIT = MIN\_LIMIT = MAX\_VELOCITY = MAX\_ACCELERATION =

Add ini file entries for moveoff component settings (omit to use moveoff defaults):

```
[MOVEOFF]
EPSILON =
WAYPOINT_SAMPLE_SECS =
WAYPOINT_THRESHOLD =
```
The moveoff\_gui is used to make additional required connections and provide a popup gui to:

- 1. Provide a control togglebutton to Enable/Disable offsets
- 2. Provide a control togglebutton to Enable/Disable backtracking
- 3. Provide control pushbuttons to Increment/Decrement/Zero each axis offset
- 4. Display each axis offset current value
- 5. Display current offset status (disabled, active, removing, etc)

The provided control buttons are optional depending upon the state of the moveoff component move-enable pin. Both a display and controls for enabling offsetting are provided if the pin mv.move-enable is NOT connected when the moveoff\_gui is started. For this case, the moveoff\_gui manages the moveoff component move-enable pin (named mv.move-enable) as well as the offsets (mv.move-offset-in-M) and the backtracking enable (mv.backtrack-enable)

If the mv.move-enable pin IS connected when the moveoff\_gui is started, the moveoff\_gui will provide a display but NO controls. This mode supports configurations that use a jog wheel or other methods of controlling the offset inputs and the enable pins (mv.offset-in-M, mv.move-enable, mv.backtrack-enable).

The moveoff gui makes the required connections for the moveoff component pins: mv.power\_on and mv.apply-offsets. The mv.power on pin is connected to the motion.motion-enabled pin (a new signal is automatically created if necessary). The mv.apply-offsets is connected to halui.program.is-paused or set to 1 depending upon the command line option -mode [ onpause | always ]. A new signal is automatically created if necessary.

To use the moveoff gui, add an entry in the ini file [APPLICATIONS] section as follows:

```
[APPLICATIONS]
# Note: a delay (specified in seconds) may be required if connections
# are made using postgui halfiles ([HAL]POSTGUI_HALFILE=)
DELAY = 0APP = moveoff_gui option1 option2 ...
```
When the halfile LIB:hookup\_moveoff.tcl is used to load and connect the moveoff component, the mv.move-enable pin will not be connected and local controls provided by the moveoff\_gui will be used. This is the simplest method to test or demonstrate the moveoff component when modifying an existing ini configuration.

To enable external controls while using the moveoff gui display for offset values and status, halfiles that follow LIB:hookup\_moveoff.tcl must make additional connections. For example, the supplied demonstration configs (configs/sim/axis/moveoff/\*.ini) use a simple system halfile (named LIB:moveoff\_external.hal) to connect the mv.move-enable,mv.offset-in-M, and mv.bactrack-enable pins to signals:

```
[HAL]
HALUI = halui
...
HALFILE = LIB:hookup_moveoff.tcl
HALFILE = LIB:moveoff_external.hal
```
The connections made by LIB:moveoff\_external.hal (for a three axis configuration) are:

```
net external enable mv.move-enable
net external_offset_0 mv.offset-in-0
net external_offset_1 mv.offset-in-1
net external_offset_2 mv.offset-in-2
net external_backtrack_en mv.backtrack-enable
```
These signals (external enable, external offset M, external backtrack en) may be managed by subsequent HALFILES (including POSTGUI\_HALFILEs) to provide customized control of the component while using the moveoff\_gui display for current offset values and offset status.

The moveoff\_gui is configured with command line options. For details on the operation of moveoff\_gui, see the man page:

\$ man moveoff qui

For a brief listing of command line options for move of gui, use the command line help option:

```
$ moveoff_gui --help
Usage:
moveoff_gui [Options]
Options:
   [--help \mid -? \mid ---h] (This text)
    [-mode [onpause | always]] (default: onpause)
                                 (onpause: show gui when program paused)
                                 (always: show gui always)
    [-axes axisnames] (default: xyz (no spaces))
                             (letters from set of: x y z a b c u v w)
                             (example: -axes z)
                             (example: -axes xz)
                             (example: -axes xyz)
    [-inc incrementvalue] (default: 0.001 0.01 0.10 1.0 )
                             (specify one per -inc (up to 4) )
                             (example: -inc 0.001 -inc 0.01 -inc 0.1 )
    [-size integer] (default: 14
                             (Overall gui popup size is based on font size)
    [-loc center|+x+y] (default: center)
                             (example: -loc +10+200)
    [-autoresume] (default: notused)
                             (resume program when move-enable deasserted)
    [-delay delay_secs] (default: 5 (resume delay))
Options for special cases:
    [-noentry] (default: notused)
                             (don't create entry widgets)
```

```
[-no_resume_inhibit] (default: notused)
                             (do not use a resume-inhibit-pin)
    [-no_pause_requirement] (default: notused)
                             (no check for halui.program.is-paused)
    [-no_cancel_autoresume] (default: notused)
                             (useful for retraact offsets with simple)
                             (external control )
    [-no_display] (default: notused)
                             (Use when both external controls and displays)
                             (are in use (see Note)) (are in use (see Note))
Note: If the moveoff move-enable pin (mv.move-enable) is connected when
      moveoff_gui is started, external controls are required and only
     displays are provided.
```
# **8.9 Stepper Configuration**

# **8.9.1 Introduction**

The preferred way to set up a standard stepper machine is with the Step Configuration Wizard. See the [Stepper Configuration](#page-69-0) [Wizard](#page-69-0) Chapter.

This chapter describes some of the more common settings for manually setting up a stepper based system. These systems are using stepper motors with drives that accept step & direction signals.

It is one of the simpler setups, because the motors run open-loop (no feedback comes back from the motors), yet the system needs to be configured properly so the motors don't stall or lose steps.

Most of this chapter is based on a sample config released along with LinuxCNC. The config is called stepper\_inch, and can be found by running the [Configuration Picker.](#page-65-0)

# **8.9.2 Maximum step rate**

With software step generation, the maximum step rate is one step per two BASE\_PERIODs for step-and-direction output. The maximum requested step rate is the product of an axis' MAX\_VELOCITY and its INPUT\_SCALE. If the requested step rate is not attainable, following errors will occur, particularly during fast jogs and G0 moves.

If your stepper driver can accept quadrature input, use this mode. With a quadrature signal, one step is possible for each BASE\_PERIOD, doubling the maximum step rate.

The other remedies are to decrease one or more of: the BASE\_PERIOD (setting this too low will cause the machine to become unresponsive or even lock up), the INPUT\_SCALE (if you can select different step sizes on your stepper driver, change pulley ratios, or leadscrew pitch), or the MAX\_VELOCITY and STEPGEN\_MAXVEL.

If no valid combination of BASE\_PERIOD, INPUT\_SCALE, and MAX\_VELOCITY is acceptable, then consider using hardware step generation (such as with the LinuxCNC-supported Universal Stepper Controller, Mesa cards, and others.)

# **8.9.3 Pinout**

One of the major flaws in LinuxCNC was that you couldn't specify the pinout without recompiling the source code. LinuxCNC is far more flexible, and now (thanks to the Hardware Abstraction Layer) you can easily specify which signal goes where. See the [HAL Basics](#page-773-0) for more information on HAL.

As it is described in the HAL Introduction and tutorial, we have signals, pins and parameters inside the HAL.

### **Note**

We are presenting one axis to keep it short, all others are similar.

The ones relevant for our pinout are:

```
signals: Xstep, Xdir & Xen
pins: parport.0.pin-XX-out & parport.0.pin-XX-in
```
Depending on what you have chosen in your .ini file you are using either standard\_pinout.hal or xylotex\_pinout.hal. These are two files that instruct the HAL how to link the various signals & pins. Further on we'll investigate the standard\_pinout.hal.

#### **8.9.3.1 Standard Pinout HAL**

This file contains several HAL commands, and usually looks like this:

```
# standard pinout config file for 3-axis steppers
# using a parport for I/O
#
# first load the parport driver
loadrt hal_parport cfg="0x0378"
#
# next connect the parport functions to threads
# read inputs first
addf parport.0.read base-thread 1
# write outputs last
addf parport.0.write base-thread -1
#
# finally connect physical pins to the signals
net Xstep => parport.0.pin-03-out
net Xdir => parport.0.pin-02-out
net Ystep => parport.0.pin-05-out
net Ydir => parport.0.pin-04-out
net Zstep => parport.0.pin-07-out
net Zdir => parport.0.pin-06-out
# create a signal for the estop loopback
net estop-loop iocontrol.0.user-enable-out iocontrol.0.emc-enable-in
# create signals for tool loading loopback
net tool-prep-loop iocontrol.0.tool-prepare iocontrol.0.tool-prepared
net tool-change-loop iocontrol.0.tool-change iocontrol.0.tool-changed
# connect "spindle on" motion controller pin to a physical pin
net spindle-on spindle.0.on => parport.0.pin-09-out
###
### You might use something like this to enable chopper drives when machine ON
### the Xen signal is defined in core_stepper.hal
###
# net Xen => parport.0.pin-01-out
###
### If you want active low for this pin, invert it like this:
###
# setp parport.0.pin-01-out-invert 1
###
### A sample home switch on the X axis (axis 0). make a signal,
### link the incoming parport pin to the signal, then link the signal
```

```
### to LinuxCNC's axis 0 home switch input pin
###
# net Xhome parport.0.pin-10-in => joint.0.home-sw-in
###
### Shared home switches all on one parallel port pin?
### that's ok, hook the same signal to all the axes, but be sure to
### set HOME_IS_SHARED and HOME_SEQUENCE in the ini file.
###
# net homeswitches <= parport.0.pin-10-in
# net homeswitches => joint.0.home-sw-in
# net homeswitches => joint.1.home-sw-in
# net homeswitches => joint.2.home-sw-in
###
### Sample separate limit switches on the X axis (axis 0)
###
# net X-neg-limit parport.0.pin-11-in => joint.0.neg-lim-sw-in
# net X-pos-limit parport.0.pin-12-in => joint.0.pos-lim-sw-in
###
### Just like the shared home switches example, you can wire together
### limit switches. Beware if you hit one, LinuxCNC will stop but can't tell
### you which switch/axis has faulted. Use caution when recovering from this.
###
# net Xlimits parport.0.pin-13-in => joint.0.neg-lim-sw-in joint.0.pos-lim-sw-in
```
The lines starting with *#* are comments, and their only purpose is to guide the reader through the file.

#### **8.9.3.2 Overview**

There are a couple of operations that get executed when the standard\_pinout.hal gets executed/interpreted:

- The Parport driver gets loaded (see the [Parport Chapter](#page-645-0) for details)
- The read  $\&$  write functions of the parport driver get assigned to the base thread  $\frac{1}{1}$  $\frac{1}{1}$  $\frac{1}{1}$
- The step & direction signals for axes X, Y, Z get linked to pins on the parport
- Further I/O signals get connected (estop loopback, toolchanger loopback)
- A spindle-on signal gets defined and linked to a parport pin

## **8.9.3.3 Changing the standard\_pinout.hal**

If you want to change the standard\_pinout.hal file, all you need is a text editor. Open the file and locate the parts you want to change.

If you want for example to change the pin for the X-axis Step & Directions signals, all you need to do is to change the number in the *parport.0.pin-XX-out* name:

```
net Xstep parport.0.pin-03-out
net Xdir parport.0.pin-02-out
```
<span id="page-526-0"></span><sup>&</sup>lt;sup>1</sup>the fastest thread in the LinuxCNC setup, usually the code gets executed every few tens of microseconds

can be changed to:

```
net Xstep parport.0.pin-02-out
net Xdir parport.0.pin-03-out
```
or basically any other *out* pin you like.

Hint: make sure you don't have more than one signal connected to the same pin.

#### **8.9.3.4 Changing polarity of a signal**

If external hardware expects an "active low" signal, set the corresponding *-invert* parameter. For instance, to invert the spindle control signal:

setp parport.0.pin-09-invert TRUE

### **8.9.3.5 Adding PWM Spindle Speed Control**

If your spindle can be controlled by a PWM signal, use the *pwmgen* component to create the signal:

```
loadrt pwmgen output_type=0
addf pwmgen.update servo-thread
addf pwmgen.make-pulses base-thread
net spindle-speed-cmd spindle.0.speed-out => pwmgen.0.value
net spindle-on spindle.0.on => pwmgen.0.enable
net spindle-pwm pwmgen.0.pwm => parport.0.pin-09-out
setp pwmgen.0.scale 1800 # Change to your spindle's top speed in RPM
```
This assumes that the spindle controller's response to PWM is simple: 0% PWM gives 0 RPM, 10% PWM gives 180 RPM, etc. If there is a minimum PWM required to get the spindle to turn, follow the example in the *nist-lathe* sample configuration to use a *scale* component.

### **8.9.3.6 Adding an enable signal**

Some amplifiers (drives) require an enable signal before they accept and command movement of the motors. For this reason there are already defined signals called *Xen*, *Yen*, *Zen*.

To connect them use the following example:

net Xen parport.0.pin-08-out

You can either have one single pin that enables all drives; or several, depending on the setup you have. Note, however, that usually when one axis faults, all the other drives will be disabled as well, so having only one enable signal / pin for all drives is a common practice.

# **8.9.3.7 External ESTOP button**

The standard\_pinout.hal file assumes no external ESTOP button. For more information on an external E-Stop see the estop\_latch man page.

# **Chapter 9**

# **Control Panels**

# **9.1 Python Virtual Control Panel**

# **9.1.1 Introduction**

Python Virtual Control Panel The PyVCP (Python Virtual Control Panel) is designed to give the integrator the ability to customize the AXIS interface with buttons and indicators to do special tasks.

Hardware machine control panels can use up a lot of I/O pins and can be expensive. That is where Virtual Control Panels have the advantage as well as it cost nothing to build a PyVCP.

Virtual Control Panels can be used for testing or monitoring things to temporarily replace real I/O devices while debugging ladder logic, or to simulate a physical panel before you build it and wire it to an I/O board.

The following graphic displays many of the PyVCP widgets.

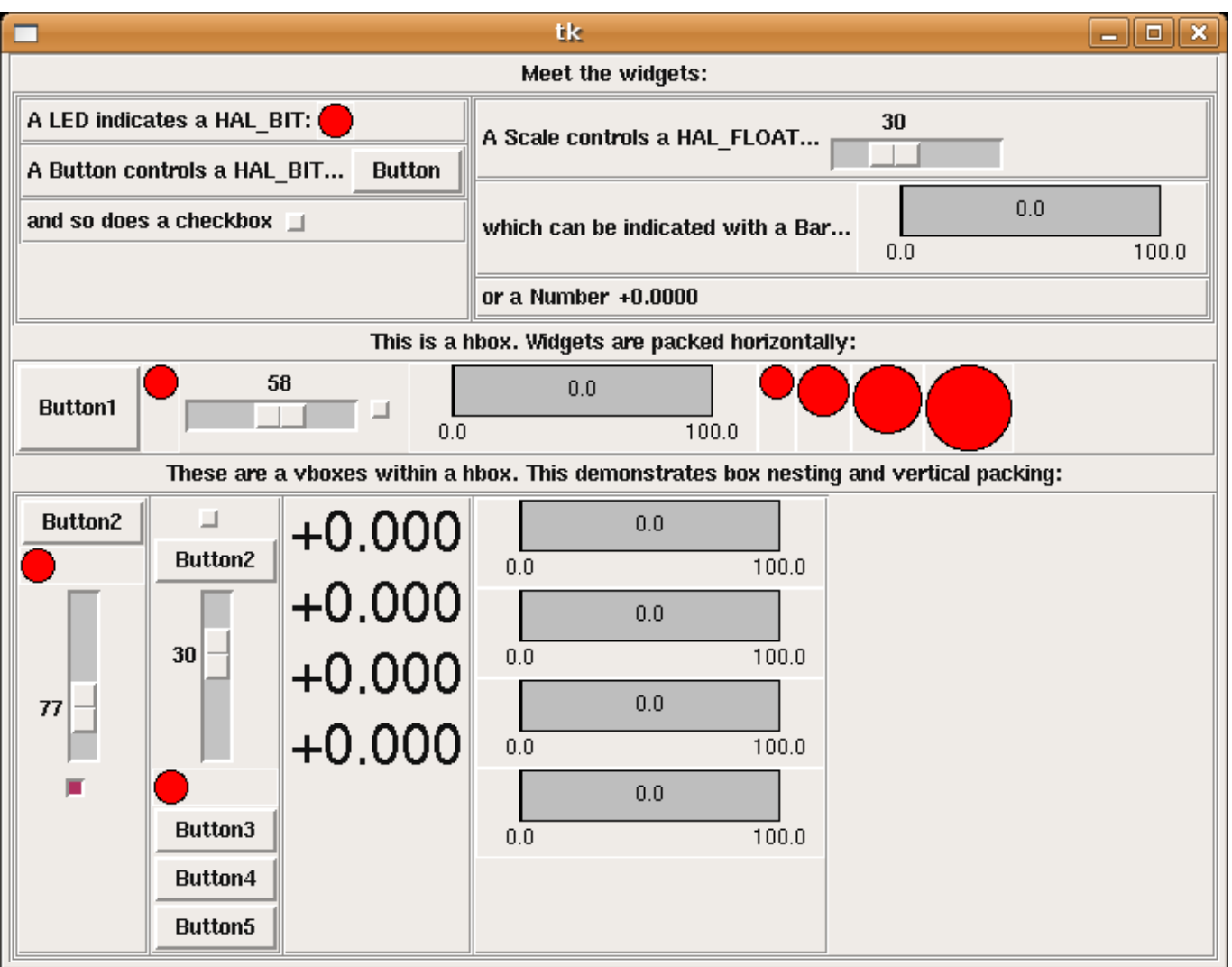

# **9.1.2 Panel Construction**

The layout of a PyVCP panel is specified with an XML file that contains widget tags between <pyvcp> and </pyvcp>. For example:

```
<pyvcp>
    <label text="This is a LED indicator"/>
    <led/>
</pyvcp>
```
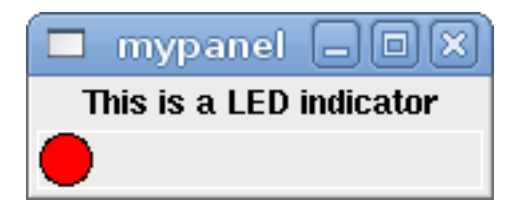

If you place this text in a file called tiny.xml, and run

halcmd loadusr pyvcp -c mypanel tiny.xml

PyVCP will create the panel for you, which includes two widgets, a Label with the text *This is a LED indicator*, and a LED, used for displaying the state of a HAL BIT signal. It will also create a HAL component named *mypanel* (all widgets in this panel are connected to pins that start with *mypanel*.). Since no <halpin> tag was present inside the <led> tag, PyVCP will automatically name the HAL pin for the LED widget mypanel.led.0

For a list of widgets and their tags and options, see the widget reference below.

Once you have created your panel, connecting HAL signals to and from the PyVCP pins is done with the halcmd:

net <signal-name> <pin-name> <opt-direction> <opt-pin-name>signal-name

If you are new to HAL, the HAL basics chapter in the Integrator Manual is a good place to start.

# **9.1.3 Security**

Parts of PyVCP files are evaluated as Python code, and can take any action available to Python programs. Only use PyVCP .xml files from a source that you trust.

# **9.1.4 AXIS**

Since AXIS uses the same GUI toolkit (Tkinter) as PyVCP, it is possible to include a PyVCP panel at either the right side or the bottom of the AXIS user interface. A typical example is explained below.

Place your PyVCP XML file describing the panel in the same directory where your .ini file is. Say we we want to display the current spindle speed using a Bar widget. Place the following in a file called spindle.xml:

```
<pyvcp>
    <label>
        <text>"Spindle speed:"</text>
    </label>
    <har>
        <halpin>"spindle-speed"</halpin>
        <max_>5000</max_>
    \langle/har>
</pyvcp>
```
Here we've made a panel with a Label and a Bar widget, specified that the HAL pin connected to the Bar should be named *spindle-speed*, and set the maximum value of the bar to 5000 (see widget reference below for all options). To make AXIS aware of this file, and call it at start up, we need to specify the following in the [DISPLAY] section of the .ini file:

PYVCP = spindle.xml

If the panel should appear at the bottom of the AXIS user interface then we need to specify the following in the [DISPLAY] section of the .ini file:

PYVCP\_POSITION = BOTTOM

Anything other than BOTTOM or omitting this variable will place the PYVCP panel at the right.

To make our widget actually display the spindle-speed it needs to be hooked up to the appropriate HAL signal. A .hal file that will be run once AXIS and PyVCP have started can be specified in the [HAL] section of the .ini file:

```
POSTGUI_HALFILE = spindle_to_pyvcp.hal
```
This change will run the HAL commands specified in *spindle\_to\_pyvcp.hal*. In our example the contents could look like this:

```
net spindle-rpm-filtered => pyvcp.spindle-speed
```
assuming that a signal called *spindle-rpm-filtered* already exists. Note that when running together with AXIS, all PyVCP widget HAL pins have names that start with *pyvcp.*.

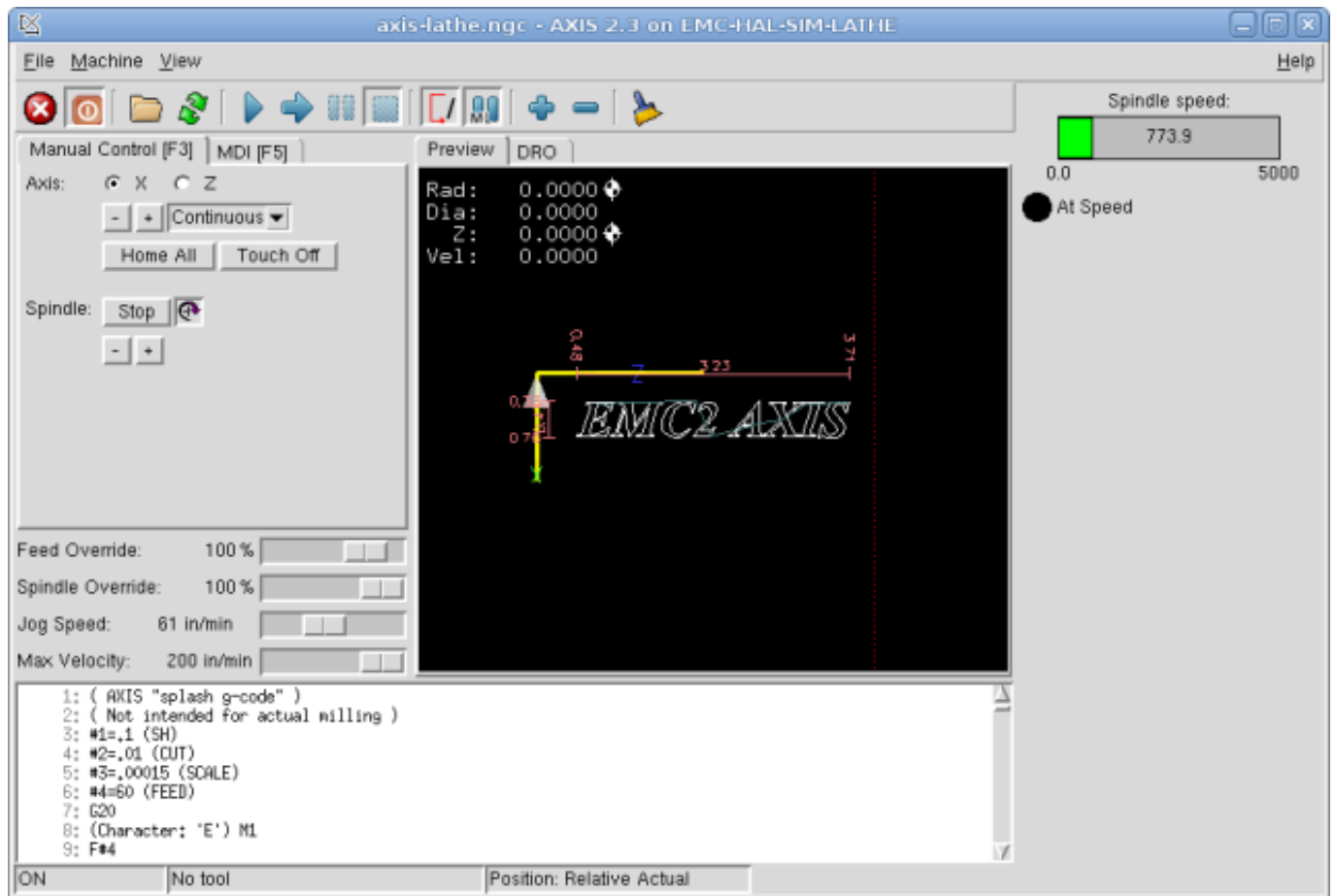

This is what the newly created PyVCP panel should look like in AXIS. The *sim/lathe* configuration is already configured this way.

# **9.1.5 Stand Alone**

This section describes how PyVCP panels can be displayed on their own with or without LinuxCNC's machine controller.

To load a stand alone PyVCP panel with LinuxCNC use these commands:

loadusr -Wn mypanel pyvcp -g WxH+X+Y -c mypanel <path/>panel\_file.xml

You would use this if you wanted a floating panel or a panel with a GUI other than AXIS.

- *-Wn panelname* makes HAL wait for the component *panelname* to finish loading (*become ready* in HAL speak) before processing more HAL commands. This is important because PyVCP panels export HAL pins, and other HAL components will need them present to connect to them. Note the capital W and lowercase n. If you use the -Wn option you must use the -c option to name the panel.
- *pyvcp < -g> < -c> panel.xml* builds the panel with the optional geometry and/or panelname from the xml panel file. The panel.xml can be any name that ends in .xml. The .xml file is the file that describes how to build the panel. You must add the path name if the panel is not in the directory that the HAL script is in.
- *-g <WxH><+X+Y>* specifies the geometry to be used when constructing the panel. The syntax is *Width x Height + X Anchor + Y Anchor*. You can set the size or position or both. The anchor point is the upper left corner of the panel. An example is -g 250x500+800+0 This sets the panel at 250 pixels wide, 500 pixels tall, and anchors it at X800 Y0.
- *-c panelname* tells PyVCP what to call the component and also the title of the window. The panelname can be any name without spaces.

To load a *stand alone* PyVCP panel without LinuxCNC use this command:

loadusr -Wn mypanel pyvcp -g 250x500+800+0 -c mypanel mypanel.xml

The minimum command to load a pyvcp panel is:

```
loadusr pyvcp mypanel.xml
```
You would use this if you want a panel without LinuxCNC's machine controller such as for testing or a standalone DRO.

The loadusr command is used when you also load a component that will stop HAL from closing until it's done. If you loaded a panel and then loaded Classic Ladder using *loadusr -w classicladder*, CL would hold HAL open (and the panel) until you closed CL. The *-Wn* above means wait for the component *-Wn "name"* to become ready. (*name* can be any name. Note the capital W and lowercase n.) The -c tells PyVCP to build a panel with the name *panelname* using the info in *panel* file name.xml. The name *panel file name.xml* can be any name but must end in .xml - it is the file that describes how to build the panel. You must add the path name if the panel is not in the directory that the HAL script is in.

An optional command to use if you want the panel to stop HAL from continuing commands / shutting down. After loading any other components you want the last HAL command to be:

waituser panelname

This tells HAL to wait for component *panelname* to close before continuing HAL commands. This is usually set as the last command so that HAL shuts down when the panel is closed.

# **9.1.6 Widgets**

HAL signals come in two variants, bits and numbers. Bits are off/on signals. Numbers can be *float*, *s32* or *u32*. For more information on HAL data types see the [HAL Data](#page-779-0) section. The PyVCP widget can either display the value of the signal with an indicator widget, or modify the signal value with a control widget. Thus there are four classes of PyVCP widgets that you can connect to a HAL signal. A fifth class of helper widgets allow you to organize and label your panel.

- 1. Widgets for indicating *bit* signals: led, rectled
- 2. Widgets for controlling *bit* signals: button, checkbutton, radiobutton
- 3. Widgets for indicating *number* signals: number, s32, u32, bar, meter
- 4. Widgets for controlling *number* signals: spinbox, scale, jogwheel
- 5. Helper widgets: hbox, vbox, table, label, labelframe

## **9.1.6.1 Syntax**

Each widget is described briefly, followed by the markup used, and a screen shot. All tags inside the main widget tag are optional.

# **9.1.6.2 General Notes**

At the present time, both a tag-based and an attribute-based syntax are supported. For instance, the following XML fragments are treated identically:

<led halpin="my-led"/>

and

```
<led><halpin>"my-led"</halpin></led>
```
When the attribute-based syntax is used, the following rules are used to turn the attributes value into a Python value:

- 1. If the first character of the attribute is one of the following, it is evaluated as a Python expression: *{(["*'
- 2. If the string is accepted by int(), the value is treated as an integer
- 3. If the string is accepted by float(), the value is treated as floating-point
- 4. Otherwise, the string is accepted as a string.

When the tag-based syntax is used, the text within the tag is always evaluated as a Python expression.

The examples below show a mix of formats.

Comments To add a comment use the xml syntax for a comment.

#### $\langle$  !-- My Comment -->

Editing the XML file Edit the XML file with a text editor. In most cases you can right click on the file and select *open with text editor* or similar.

# <span id="page-533-0"></span>Colors

Colors can be specified using the X11 rgb colors by name *gray75* or hex *#0000ff*. A complete list is located here [http://sedition.com](http://sedition.com/perl/rgb.html)/ [perl/rgb.html.](http://sedition.com/perl/rgb.html)

Common Colors (colors with numbers indicate shades of that color)

- white
- black
- blue and blue1 4
- cyan and cyan1 4
- green and green 1 4
- yellow and yellow1 4
- red and red1 4
- purple and purple1 4
- gray and gray0 100

HAL Pins HAL pins provide a means to *connect* the widget to something. Once you create a HAL pin for your widget you can *connect* it to another HAL pin with a *net* command in a .hal file. For more information on the *net* command see the [HAL](#page-773-1) [Commands](#page-773-1) section.

#### **9.1.6.3 Label**

A label is a way to add text to your panel.

- *<label></label>* creates a label
- $\text{·}$  *<text>"text"*</text> the text to put in your label, a blank label can be used as a spacer to align other objects.
- *<font>("Helvetica",20)</font>* specificy the font and size of the text
- *<relief>FLAT</relief>* specificy the border around the label (*FLAT*, *RAISED*, *SUNKEN*) default is *FLAT*
- $$
- *<padx>n</padx>* where *n* is the amount of extra horizontal extra space.
- *<pady>n</pady>* where *n* is the amount of extra vertical extra space.

The label has an optional disable pin that is created when you add *<disable\_pin>True</disable\_pin>*.

```
<l>label><text>"This is a Label:"</text>
    <font>("Helvetica",20)</font>
</label>
```
The above code produced this example.

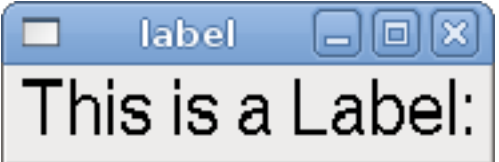

# **9.1.6.4 Multi\_Label**

An extention of the text label.

Selectable text label, can display up to 6 label legends when associated bit pin is activated.

Attach each legend pin to a signal and get a descriptive label when the signal is TRUE.

If more than one legend pin is TRUE, the highest numbered *TRUE* legend will be displayed.

If a disable pin is created with *<disable\_pin>True</disable\_pin>* and that pin is set to true the lable changes to a grayed out state.

```
<multilabel>
   <legends>["Label1", "Label2", "Label3", "Label4", "Label5", "Label6"]</legends>
   <font>("Helvetica",20)</font>
   <disable_pin>True</disable_pin>
</multilabel>
```
The above example would create the following pins.

pyvcp.multilabel.0.disable pyvcp.multilabel.0.legend0 pyvcp.multilabel.0.legend1 pyvcp.multilabel.0.legend2 pyvcp.multilabel.0.legend3 pyvcp.multilabel.0.legend4 pyvcp.multilabel.0.legend5

If you have more than one multilabel the pins created would increment the number like this *pyvcp.multilabel.1.legend1*.

# **9.1.6.5 LEDs**

A LED is used to indicate the status of a *bit* halpin. The LED color will be on\_color when the halpin is true, and off\_color otherwise.

- *<led></led>* makes a round LED
- *<rectled></rectled>* makes a rectangle LED
- *<halpin>name</halpin> name* of the pin, default is *led.n*, where n is an integer that is incremented for each LED.
- $\langle size \rangle$ *n* $\langle size \rangle$  *n* is the size of the led in pixels, default is 20
- *<on\_color>color</on\_color>* sets the color of the LED when the pin is true. default is *green*. See [colors](#page-533-0) for more info.
- *<off\_color>color</off\_color>* sets the color of the LED when the pin is false. default is *red*
- *<height>n</height>* sets the height of the LED in pixels
- $\langle \text{width}\rangle$  sets the width of the LED in pixels
- *<disable\_pin>false</disable\_pin>* when true adds a disable pin to the led.
- *<disabled\_color>color</disabled\_color>* sets the color of the LED when the pin is disabled.

# Round LED

```
<led>
    <halpin>"my-led"</halpin>
    <size>50</size>
    <on_color>"green"</on_color>
    <off_color>"red"</off_color>
</led>
```
The above code produced this example.

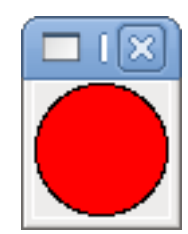

Rectangle LED This is a variant of the *led* widget.

```
<vbox>
   <relief>RIDGE</relief>
   <hd>6</hd>
   <rectled>
        <halpin>"my-led"</halpin>
        <height>"50"</height>
        <width>"100"</width>
        <on_color>"green"</on_color>
        <off_color>"red"</off_color>
   </rectled>
</vbox>
```
The above code produced this example. Also showing a vertical box with relief.

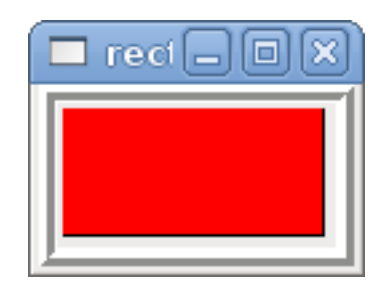

#### **9.1.6.6 Buttons**

A button is used to control a BIT pin. The pin will be set True when the button is pressed and held down, and will be set False when the button is released. Buttons can use the following optional options.

- *<padx>n</padx>* where *n* is the amount of extra horizontal extra space.
- *<pady>n</pady>* where *n* is the amount of extra vertical extra space.
- *<activebackground>"color"</activebackground>* the cursor over color.
- *<fg> "color"</fg>* the forground color.
- $**g**$  $**h**$  $**h**$  $**h**$  $**h**$  $**h**$  $**h**$  $**h**$  $**h**$  $**h**$  $**h**$  $**h**$  $**h**$  $**h**$  $**h**$  $**h**$  $**h**$  $**h**$  $**h**$  $**h**$  $**h**$  $**h**$  $**h**$  $**h**$  $**h**$  $**h**$
- *<disable\_pin>True</disable\_pin>* disable pin.

Text Button A text button controls a *bit* halpin. The halpin is false until the button is pressed then it is true. The button is a momentary button.

The text button has an optional disable pin that is created when you add <disable\_pin>True</disable\_pin>.

```
<button>
   <halpin>"ok-button"</halpin>
    <text>"OK"</text>
</button>
<button>
    <halpin>"abort-button"</halpin>
    <text>"Abort"</text>
</button
```
The above code produced this example.

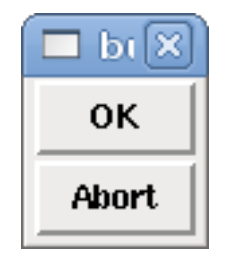

Checkbutton A checkbutton controls a bit halpin. The halpin will be set True when the button is checked, and false when the button is unchecked. The checkbutton is a toggle type button. The Checkbuttons may be set initially as TRUE or FALSE the initval field A pin called changepin is also created automatically, which can toggle the Checkbutton via HAL, if the value linked is changed, to update the display remotely.

```
<checkbutton>
    <halpin>"coolant-chkbtn"</halpin>
    <text>"Coolant"</text>
    <initval>1</initval>
</checkbutton>
<checkbutton>
    <halpin>"chip-chkbtn"</halpin>
    <text>"Chips
    <initval>0</initval>
</checkbutton>
```
The above code produced this example. The coolant checkbutton is checked. Notice the extra spaces in the Chips text to keep the checkbuttons aligned.

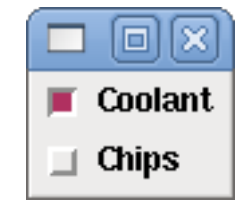

Radiobutton A radiobutton will set one of the halpins true. The other pins are set false. The initval field may be set to choose the default selection when the panel displays. Only one radio button may be set to TRUE (1) or only the highest number pin set TRUE will have that value.

```
<radiobutton>
   <choices>["one","two","three"]</choices>
   <halpin>"my-radio"</halpin>
   <initval>0</initval>
</radiobutton>
```
The above code produced this example.

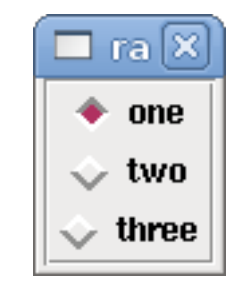

Note that the HAL pins in the example above will be named my-radio.one, my-radio.two, and my-radio.three. In the image above, *one* is the selected value. Use this tag *<orient>HORIZONTAL</orient>* to display horizontally.

#### **9.1.6.7 Number Displays**

Number displays can use the following formatting options

- <font>("Font Name",n)</font> where *n* is the font size
- <width>n</width> where *n* is the overall width of the space used
- <justify>pos</justify> where *pos* is LEFT, CENTER, or RIGHT (doesn't work)
- <padx>n</padx> where *n* is the amount of extra horizontal extra space
- <pady>n</pady> where *n* is the amount of extra vertical extra space

Number The number widget displays the value of a float signal.

```
<number>
   <halpin>"my-number"</halpin>
   <font>("Helvetica",24)</font>
    <format>"+4.4f"</format>
</number>
```
The above code produced this example.

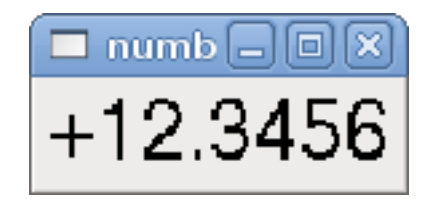

• *<font>* - is a Tkinter font type and size specification. One font that will show up to at least size 200 is *courier 10 pitch*, so for a really big Number widget you could specify:

```
<font>("courier 10 pitch",100)</font>
```
• *<format>* - is a *C-style* format specified that determines how the number is displayed.

s32 Number The s32 number widget displays the value of a s32 number. The syntax is the same as *number* except the name which is  $\langle$ s32>. Make sure the width is wide enough to cover the largest number you expect to use.

```
<s32>
   <halpin>"my-number"</halpin>
   <font>("Helvetica",24)</font>
   <format>"6d"</format>
    <width>6</width>
</s32>
```
The above code produced this example.

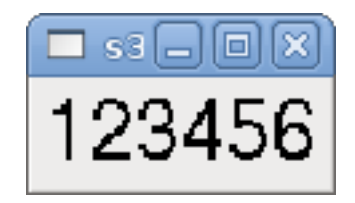

u32 Number The u32 number widget displays the value of a u32 number. The syntax is the same as *number* except the name which is  $\langle u32 \rangle$ .

Bar A bar widget displays the value of a FLOAT signal both graphically using a bar display and numerically. The color of the bar can be set as one color throughout its range (default using fillcolor) or set to change color dependent upon the value of the halpin (range1, range2 range3 must all be set, if you only want 2 ranges, set 2 of them to the same color).

- <halpin>"my-bar"</halpin> text, sets the pin name, pyvcp.my-bar
- $\text{cmin} > 0 \le \text{cmin} > \text{number}$ , sets the minimum scale
- $\langle \text{max} \rangle > 140 \langle \text{max} \rangle$  number, sets the maximum scale
- <format>"3.1f"</format> text, sets the number format using python number formatting
- <br/>bgcolor>"grey"</bgcolor> text, sets the background color
- <fillcolor>"red"</fillcolor> text, sets the fill color
- <range1>0,100,"green"</range1> number, number, text, sets the first range and color
- <range2>101,135,"orange"</range2> number, number, text, sets the first range and color
- <range3>136, 150, "red"</range3> number, number, text, sets the first range and color
- <canvas\_width>200</canvas\_width> number, sets the overall width
- <canvas\_height>50</canvas\_height> number, sets the overall height
- <br/>shar\_height>30</bar\_height> number, sets the bar height, must be less than canvas\_height
- <br/>shar\_width>150</br>/bar\_width> number, sets the bar width, must be less than canvas\_width

```
<har>
   <halpin>"my-bar"</halpin>
   <min > 0 </min >
   <max_>123</max_>
   <format>"3.1f"</format>
   <bgcolor>"grey"</bgcolor>
   <fillcolor>"red"</fillcolor>
   <range1>0,100,"green"</range1>
   <range2>101,135,"orange"</range2>
   <range3>136, 150,"red"</range3>
   <canvas_width>200</canvas_width>
    <canvas_height>50</canvas_height>
   <bar_height>30</bar_height>
    <bar_width>150</bar_width>
</bar>
```
The above code produced this example.

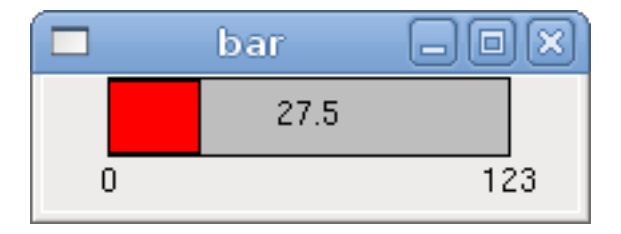

Meter Meter displays the value of a FLOAT signal using a traditional dial indicator.
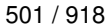

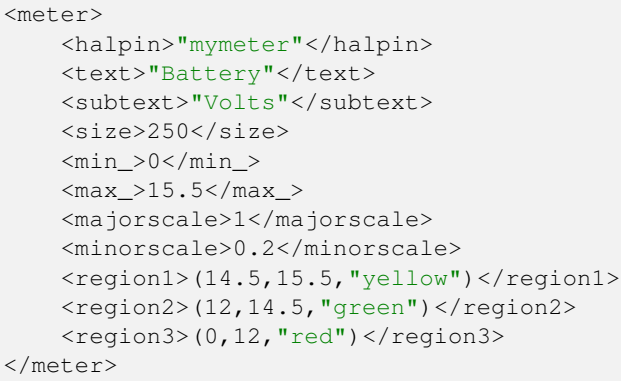

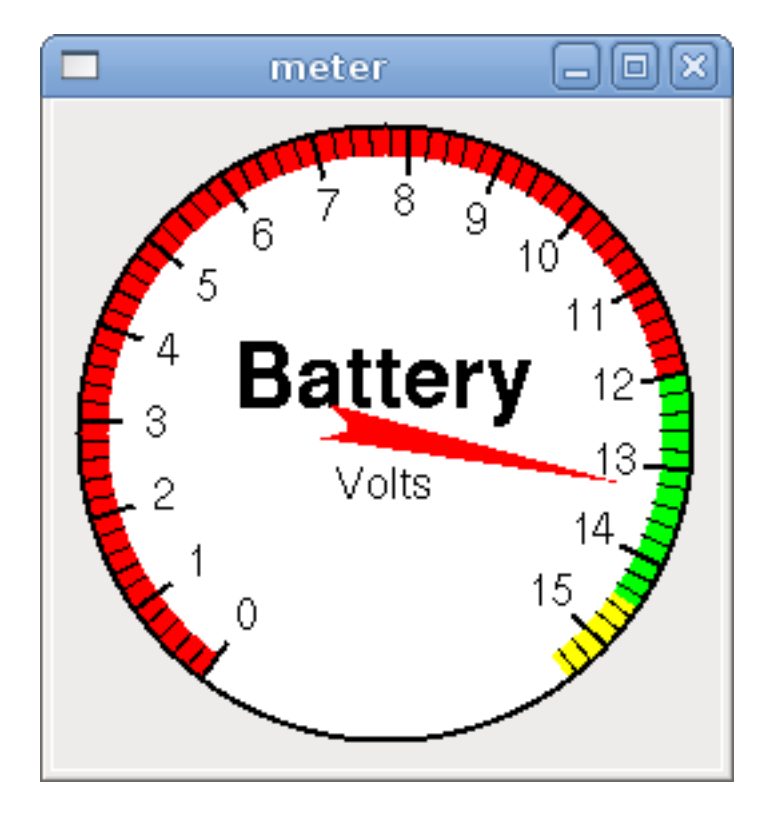

### **9.1.6.8 Number Inputs**

Spinbox Spinbox controls a FLOAT pin. You increase or decrease the value of the pin by either pressing on the arrows, or pointing at the spinbox and rolling your mouse-wheel. If the param\_pin field is set TRUE(1), a pin will be created that can be used to set the spinbox to an initial value and to remotely alter its value without HID input.

```
<spinbox>
   <halpin>"my-spinbox"</halpin>
   <min_>-12</min_>
   <max_>33</max_>
   <initval>0</initval>
   <resolution>0.1</resolution>
   <format>"2.3f"</format>
   <font>("Arial",30)</font>
   <param_pin>1</param_pin>
</spinbox>
```
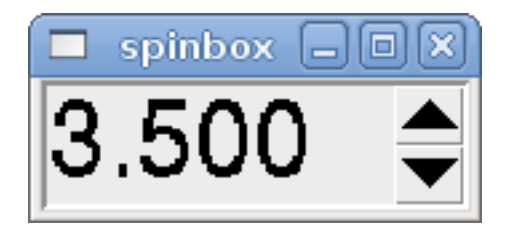

Scale Scale controls a float or a s32 pin. You increase or decrease the value of the pin be either dragging the slider, or pointing at the scale and rolling your mouse-wheel. The *halpin* will have both *-f* and *-i* added to it to form the float and s32 pins. Width is the width of the slider in vertical and the height of the slider in horizontal orientation. If the param\_pin field is set TRUE(1), a pin will be created that can be used to set the spinbox to an initial value and to remotely alter its value without HID input.

```
<scale>
   <font>("Helvetica",16)</font>
    <width>"25"</width>
   <halpin>"my-hscale"</halpin>
   <resolution>0.1</resolution>
    <orient>HORIZONTAL</orient>
    <initval>-15</initval>
    <min_>-33</min_>
    <max_>26</max_>
    <param_pin>1</param_pin>
</scale>
<scale>
   <font>("Helvetica",16)</font>
    <width>"50"</width>
   <halpin>"my-vscale"</halpin>
    <resolution>1</resolution>
    <orient>VERTICAL</orient>
    <min_>100</min_>
    <max_>0</max_>
    <param_pin>1</param_pin>
</scale>
```
The above code produced this example.

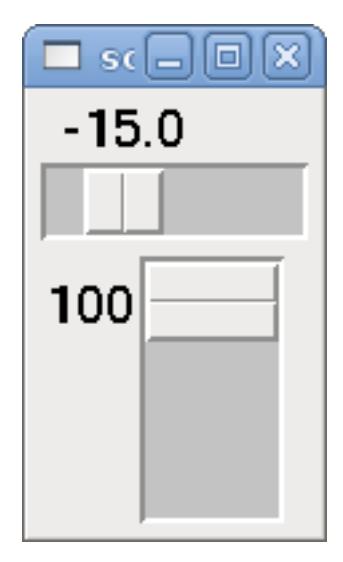

Dial The Dial outputs a HAL float and reacts to both mouse wheel and dragging. Double left click to increase the resolution and double right click to reduce the resolution by one digit. The output is capped by the min and max values. The  $\langle$ cpr> is how many tick marks are on the outside of the ring (beware of high numbers). If the param\_pin field is set TRUE(1), a pin will be created that can be used to set the spinbox to an initial value and to remotely alter its value without HID input.

```
<dial>
   <size>200</size>
    <cpr>100</cpr>
    <min_>-15</min_>
    <max_>15</max_>
    <text>"Dial"</text>
    <initval>0</initval>
    <resolution>0.001</resolution>
    <halpin>"anaout"</halpin>
    <dialcolor>"yellow"</dialcolor>
    <edgecolor>"green"</edgecolor>
    <dotcolor>"black"</dotcolor>
    <param_pin>1</param_pin>
</dial>
```
The above code produced this example.

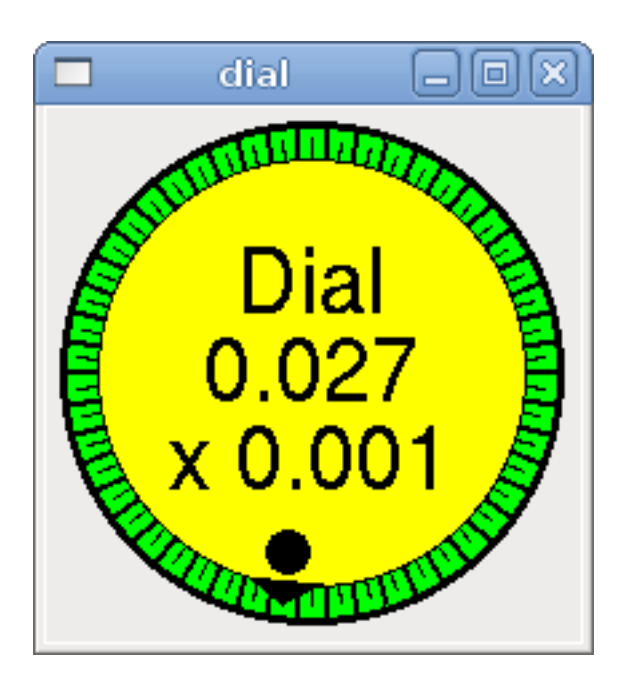

Jogwheel Jogwheel mimics a real jogwheel by outputting a FLOAT pin which counts up or down as the wheel is turned, either by dragging in a circular motion, or by rolling the mouse-wheel.

```
<jogwheel>
   <halpin>"my-wheel"</halpin>
    <cpr>45</cpr>
    <size>250</size>
</jogwheel>
```
The above code produced this example.

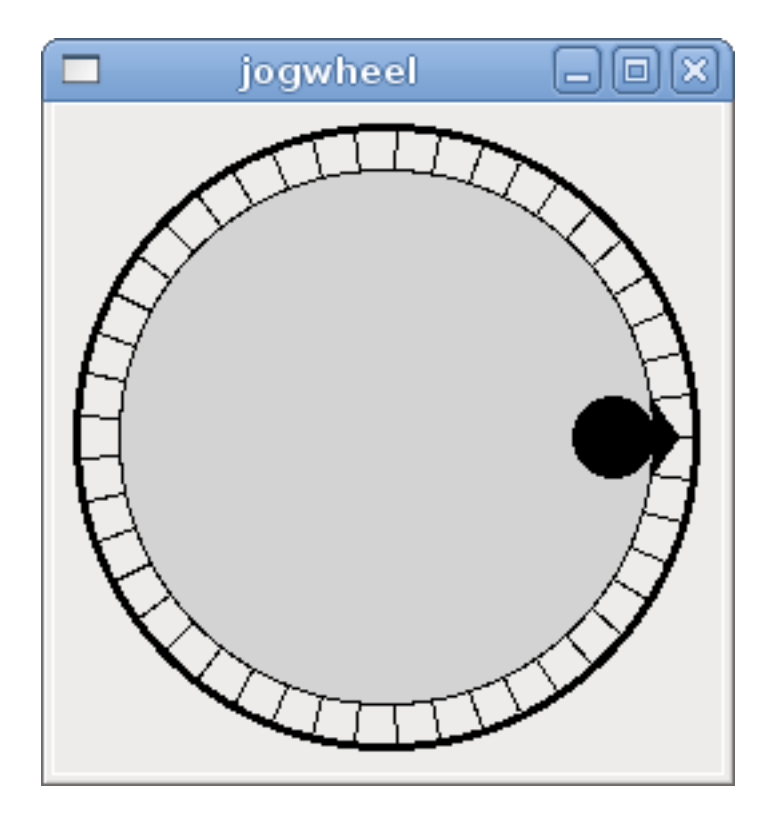

### **9.1.6.9 Images**

Image displays use only .gif image format. All of the images must be the same size. The images must be in the same directory as your ini file (or in the current directory if running from the command line with halrun/halcmd).

Image Bit The *image\_bit* toggles between two images by setting the halpin to true or false.

```
<image name='fwd' file='fwd.gif'/>
<image name='rev' file='rev.gif'/>
<vbox>
    <image_bit halpin='selectimage' images='fwd rev'/>
</vbox>
```
This example was produced from the above code. Using the two image files fwd.gif and rev.gif. FWD is displayed when *selectimage* is false and REV is displayed when *selectimage* is true.

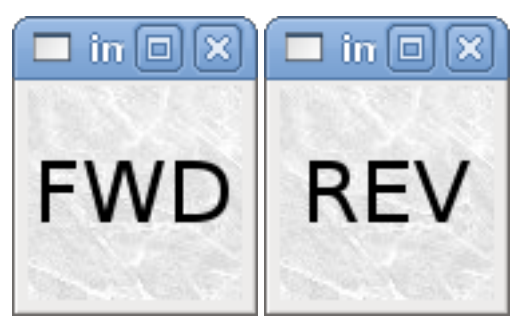

Image u32 The *image\_u32* is the same as *image\_bit* except you have essentially an unlimited number of images and you *select* the image by setting the halpin to a integer value with 0 for the first image in the images list and 1 for the second image etc.

```
<image name='stb' file='stb.gif'/>
<image name='fwd' file='fwd.gif'/>
```

```
<image name='rev' file='rev.gif'/>
<vbox>
    <image_u32 halpin='selectimage' images='stb fwd rev'/>
</vbox>
```
The above code produced the following example by adding the stb.gif image.

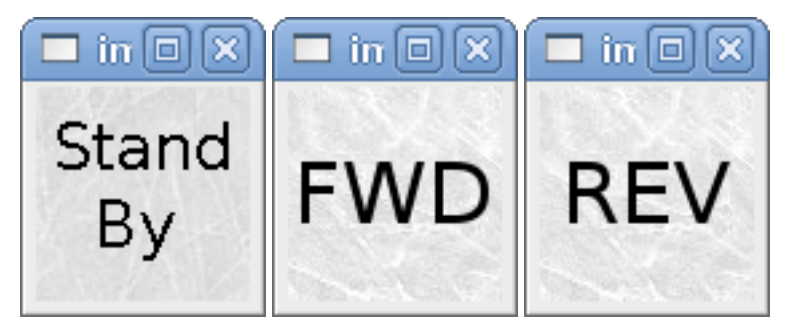

Notice that the default is the min even though it is set higher than max unless there is a negative min.

# **9.1.6.10 Containers**

Containers are widgets that contain other widgets. Containers are used to group other widgets.

Borders Container borders are specified with two tags used together. The <relief> tag specifies the type of border and the <br/> <br/> <br/>
der and the <br/>
der and the <br/>
der and the <br/>
der and the <br/>
der and t specifies the width of the border.

- *<relief>type</relief>* Where *type* is FLAT, SUNKEN, RAISED, GROOVE, or RIDGE
- **Where** *n* **is the width of the border.**

```
<hbox>
   <button>
       <relief>FLAT</relief>
       <text>"FLAT"</text>
       <hd>3</hd>
   </button>
   <button>
       <relief>SUNKEN</relief>
       <text>"SUNKEN"</text>

   </button>
   <button>
       <relief>RAISED</relief>
       <text>"RAISED"</text>

   </button>
   <button>
       <relief>GROOVE</relief>
       <text>"GROOVE"</text>

   </button>
   <button>
       <relief>RIDGE</relief>
       <text>"RIDGE"</text>

   </button>
</hbox>
```
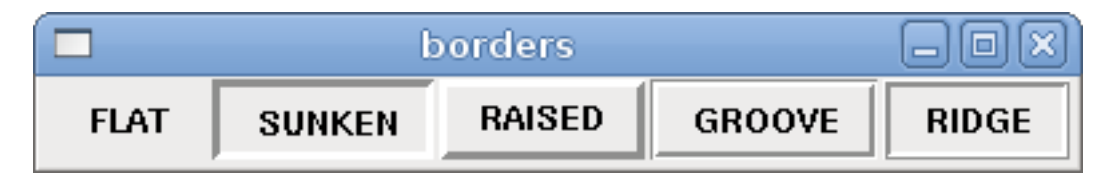

Fill Container fill are specified with the *<boxfill fill=""/>* tag. Valid entries are none, x, y and both. The x fill is a horizontal fill and the y fill is a vertical fill

• *<boxfill fill ="style"/>* - Where *style* is none, x, y, or both. Default is x for Vbox and y for Hbox.

Anchor Container anchors are specificed with the <br/>boxanchor anchor=""/> tag. The anchor specifies where to position each slave in its parcel. Valid entries are center, n, s, e, w, for center, north, south, east and west. Combinations like sw, se, nw and ne are also valid.

• *<boxanchor anchor="position"/>* - Where *position* is center, n, s, e, w, ne, nw, se or sw. Default is center.

Expand Container expand is specificed with the boolean <br/>  $\alpha$  and expand=""/> tag. Valid entries are yes, no.

• *<boxexpand expand="boolean"/>* - Where *boolean* is either yes or no. Default is yes.

Hbox Use an Hbox when you want to stack widgets horizontally next to each other.

```
<hbox>
   <relief>RIDGE</relief>

   <label><text>"a hbox:"</text></label>
   <led></led>
   <number></number>
   <bar></bar>
</hbox>
```
The above code produced this example.

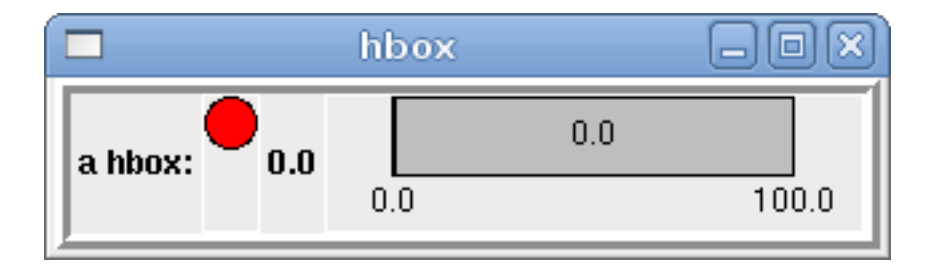

Inside an Hbox, you can use the *<boxfill fill=""/>*, *<boxanchor anchor=""/>*, and *<br/>boxexpand expand=""/>* tags to choose how items in the box behave when the window is re-sized.The default is *fill="y"*, *anchor="center"*, *expand="yes"* for a Hbox.

Vbox Use a Vbox when you want to stack widgets vertically on top of each other.

```
<ybox><relief>RIDGE</relief>
   <hd>6</hd>
   <label><text>"a vbox:"</text></label>
   <led></led>
   <number></number>
   <bar></bar>
</vbox>
```
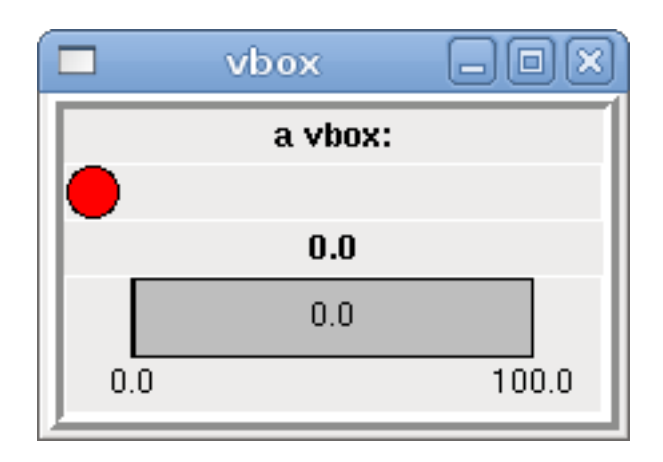

Inside a Vbox, you can use the *<boxfill fill=""/>*, *<boxanchor anchor=""/>*, and *<boxexpand expand=""/>* tags to choose how items in the box behave when the window is re-sized. The default is *fill="x"*, *anchor="center"*, *expand="yes"* for a Hbox.

Labelframe A labelframe is a frame with a groove and a label at the upper-left corner.

```
<labelframe text="Group Title">
   <font>("Helvetica",16)</font>
   <hbox>
   <led/<led/></hbox>
</labelframe>
```
The above code produced this example.

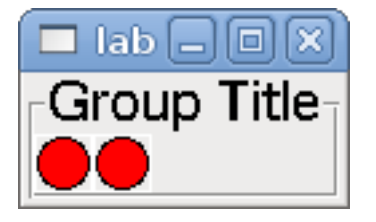

Table A table is a container that allows layout in a grid of rows and columns. Each row is started by a *<tablerow/>* tag. A contained widget may span rows or columns through the use of the *<tablespan rows= cols=/>* tag. The sides of the cells to which the contained widgets "stick" may be set through the use of the *<tablesticky sticky=/>* tag. A table expands on its flexible rows and columns.

Example:

```
<table flexible_rows="[2]" flexible_columns="[1,4]">
<tablesticky sticky="new"/>
<tablerow/>
    <label>
         \text{#} / \text{#} / \text{#} / \text{#} / \text{#} / \text{#}<relief>RIDGE</relief>

    </label>
    <label text="B (cell 1,2)"/>
    <tablespan columns="2"/>
    \langlelabel text="C, D (cells 1,3 and 1,4)"/>
```

```
<tablerow/>
   <label text="E (cell 2,1)"/>
   <tablesticky sticky="nsew"/>
   <tablespan rows="2"/>
   <label text="'spans\n2 rows'"/>
   <tablesticky sticky="new"/>
   <label text="G (cell 2,3)"/>
   <label text="H (cell 2,4)"/>
<tablerow/>
   <label text="J (cell 3,1)"/>
   <label text="K (cell 3,2)"/>
   <u32 halpin="test"/>
</table>
```
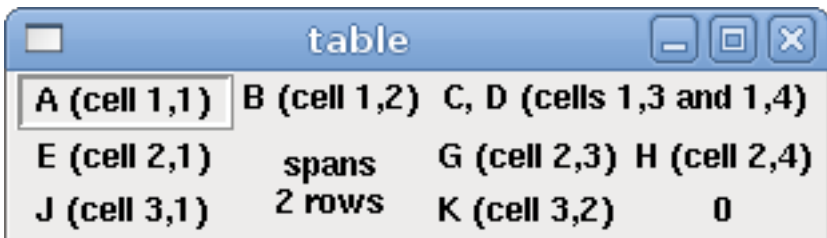

Tabs A tabbed interface can save quite a bit of space.

```
<tabs>
    <names> ["spindle","green eggs"]</names>
</tabs>
<tabs>
    <names>["Spindle", "Green Eggs", "Ham"]</names>
    <vbox>
        <label>
             <text>"Spindle speed:"</text>
        </label>
        <bar>
             <halpin>"spindle-speed"</halpin>
             <max_>5000</max_>
        </bar>
    \langle/vbox>
    \langlevhox>
        <label>
             <text>"(this is the green eggs tab)"</text>
        </label>
    </vbox>
    <vbox>
        <label>
             <text>"(this tab has nothing on it)"</text>
        </label>
    </vbox>
\langle/tabs>
```
The above code produced this example showing each tab selected.

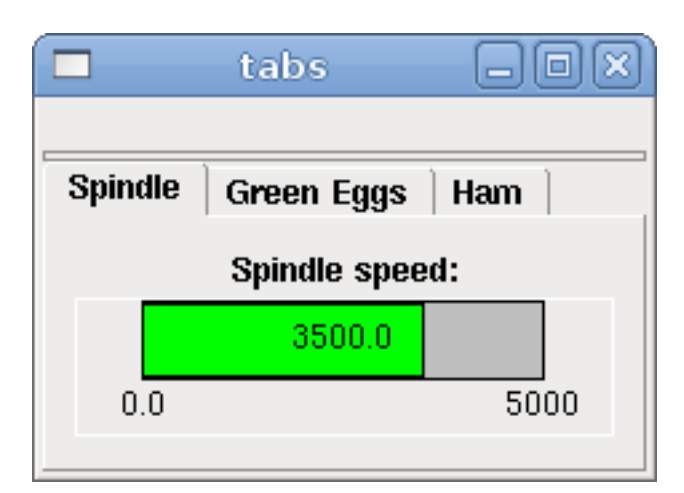

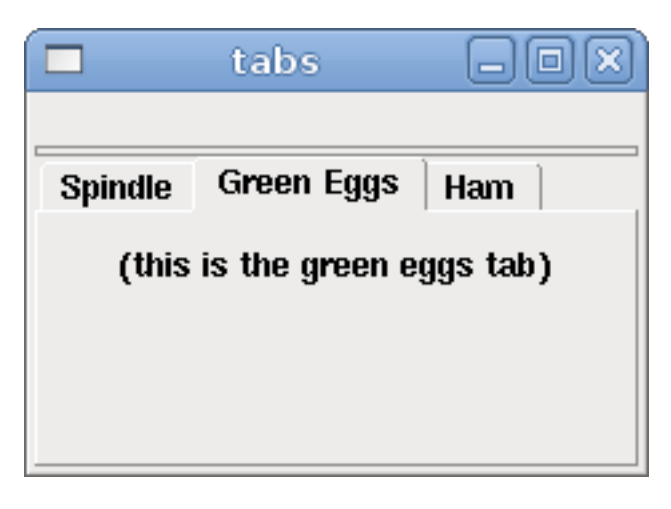

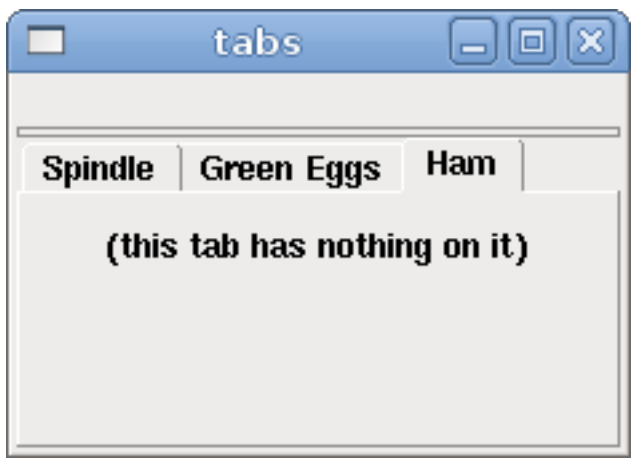

# **9.2 PyVCP Examples**

# **9.2.1 AXIS**

To create a PyVCP panel to use with the AXIS interface that is attached to the right of AXIS you need to do the following basic things.

- Create an .xml file that contains your panel description and put it in your config directory.
- Add the PyVCP entry to the [DISPLAY] section of the ini file with your .xml file name.
- Add the POSTGUI\_HALFILE entry to the [HAL] section of the ini file with the name of your postgui HAL file name.
- Add the links to HAL pins for your panel in the postgui.hal file to *connect* your PyVCP panel to LinuxCNC.

# **9.2.2 Floating Panels**

To create floating PyVCP panels that can be used with any interface you need to do the following basic things.

- Create an .xml file that contains your panel description and put it in your config directory.
- Add a loadusr line to your .hal file to load each panel.
- Add the links to HAL pins for your panel in the postgui.hal file to *connect* your PyVCP panel to LinuxCNC.

The following is an example of a loadusr command to load two PyVCP panels and name each one so the connection names in HAL will be known.

```
loadusr -Wn btnpanel pyvcp -c btnpanel panel1.xml
loadusr -Wn sppanel pyvcp -c sppanel panel2.xml
```
The -Wn makes HAL *Wait for name* to be loaded before proceeding. The pyvcp -c makes PyVCP name the panel.

The HAL pins from panel1.xml will be named btnpanel.<pin name>

The HAL pins from panel2.xml will be named sppanel.<pin name>

Make sure the loadusr line is before any nets that make use of the PyVCP pins.

# **9.2.3 Jog Buttons**

In this example we will create a PyVCP panel with jog buttons for X, Y, and Z. This configuration will be built upon a Stepconf Wizard generated configuration. First we run the Stepconf Wizard and configure our machine, then on the Advanced Configuration Options page we make a couple of selections to add a blank PyVCP panel as shown in the following figure. For this example we named the configuration *pyvcp\_xyz* on the Basic Machine Information page of the Stepconf Wizard.

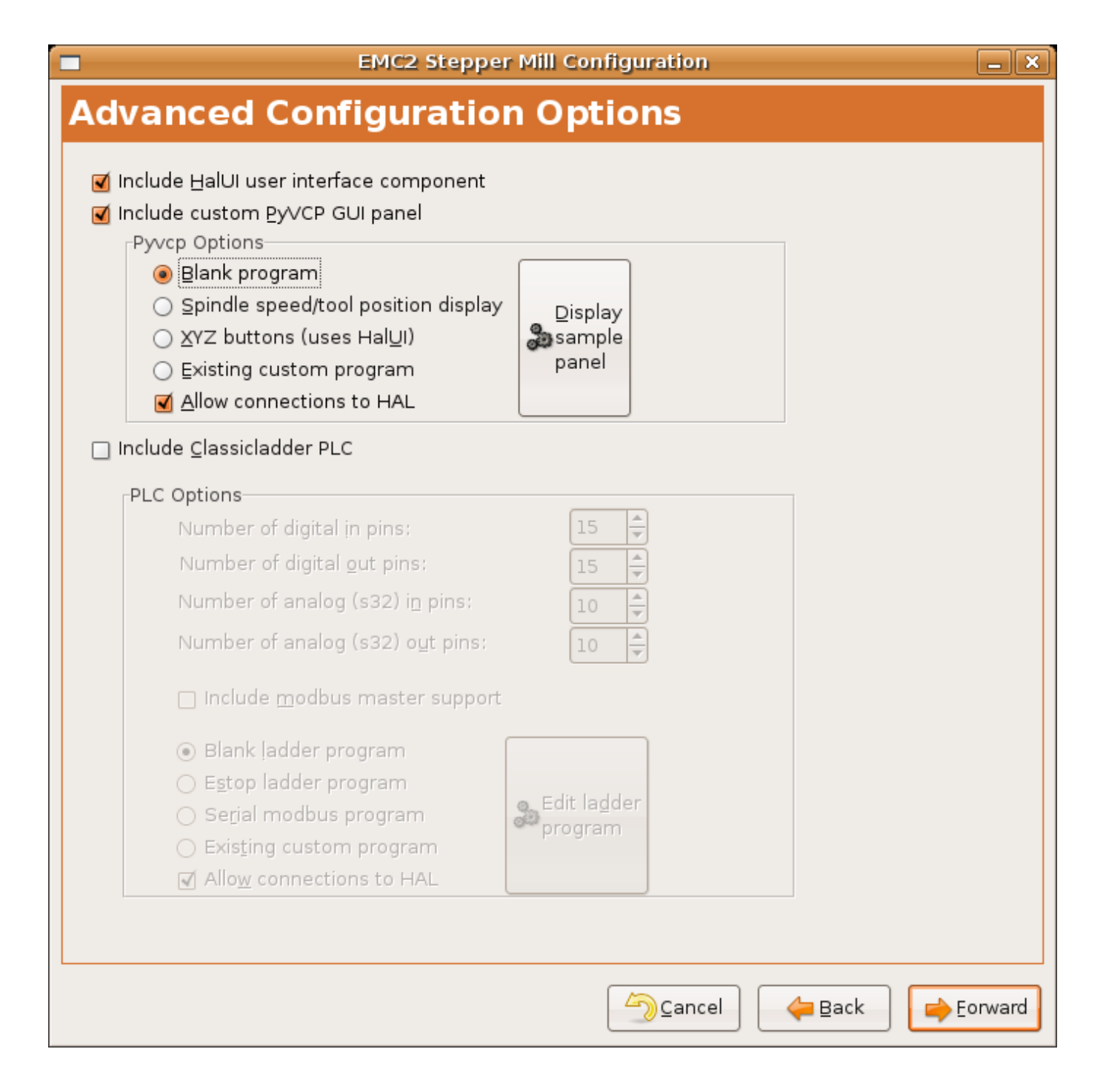

Figure 9.1: XYZ Wizard Configuration

The Stepconf Wizard will create several files and place them in the linuxcnc/configs/pyvcp\_xyz directory. If you left the create link checked you will have a link to those files on your desktop.

# **9.2.3.1 Create the Widgets**

Open up the custompanel.xml file by right clicking on it and selecting *open with text editor*. Between the <pyvcp></pyvcp> tags we will add the widgets for our panel.

Look in the PyVCP Widgets Reference section of the manual for more detailed information on each widget.

In your custompanel.xml file we will add the description of the widgets.

```
<pyvcp>
  <labelframe text=
"Jog Buttons
"
>
    <font>("Helvetica", 16)</font>
      <!-- the X jog buttons -->
     <hbox>
     <relief>RAISED</relief>

      <button>
        <font>(
"Helvetica
",20)</font>
       <width>3</width>
        <halpin>"x-plus"</halpin>
        <text>"X+"</text>
      </button>
      <button>
        <font>(
"Helvetica
",20)</font>
        <width>3</width>
        <halpin>"x-minus"</halpin>
        <text>"X-"</text>
      \langle/button>
      </hbox>
      <!-- the
Y jog buttons --
>
      <hbox>
      <relief>RAISED</relief>

      <button>
        <font>(
"Helvetica
",20)</font>
       <width>3</width>
        <halpin>"y-plus"</halpin>
        <text>"Y+"</text>
      </button>
      \text{shift}<font>(
"Helvetica
",20)</font>
       <width>3</width>
        <halpin>"y-minus"</halpin>
        <text>"Y-"</text>
      </button>
      </hbox>
      <!-- the
Z jog buttons --
>
     <hbox>
      <relief>RAISED</relief>

      <button>
        <font>(
"Helvetica
",20)</font>
       <width>3</width>
        <halpin>"z-plus"</halpin>
        <text>"Z+"</text>
      </button>
      <button>
        <font>(
"Helvetica
",20)</font>
        <width>3</width>
        <halpin>"z-minus"</halpin>
        <text>"Z-"</text>
      </button>
      </hbox>
      <!-- the jog speed slider -->
```
<vbox>

```
<relief>RAISED</relief>

     <label>
        <text>"Jog Speed"</text>
       <font>("Helvetica",16)</font>
      </label>
      <scale>
       <font>("Helvetica",14)</font>
       <halpin>"jog-speed"</halpin>
       <resolution>1</resolution>
        <orient>HORIZONTAL</orient>
        <min_>0 </min_>
        <max_>80 </max >
      </scale>
      </vbox>
 </labelframe>
</pyvcp>
```
After adding the above you now will have a PyVCP panel that looks like the following attached to the right side of AXIS. It looks nice but it does not do anything until you *connect* the buttons to halui. If you get an error when you try and run scroll down to the bottom of the pop up window and usually the error is a spelling or syntax error and it will be there.

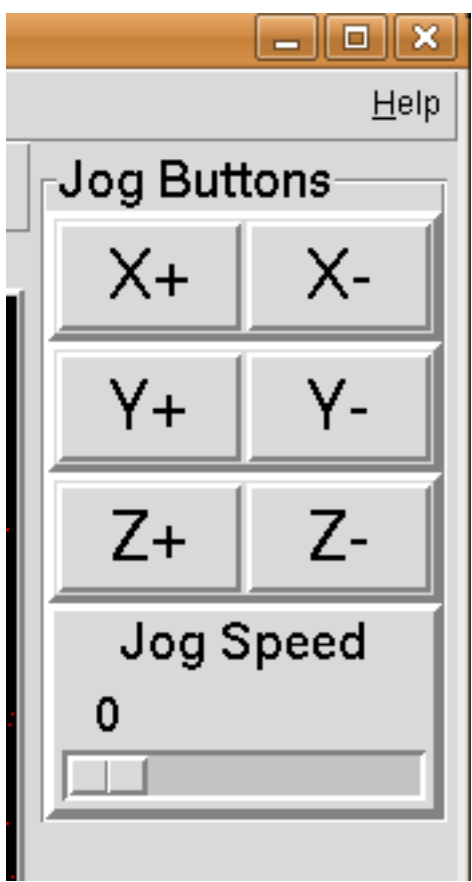

Figure 9.2: Jog Buttons

# **9.2.3.2 Make Connections**

To make the connections needed open up your custom\_postgui.hal file and add the following.

```
# connect the X PyVCP buttons
net my-jogxminus halui.axis.x.minus <= pyvcp.x-minus
net my-jogxplus halui.axis.x.plus <= pyvcp.x-plus
# connect the Y PyVCP buttons
net my-jogyminus halui.axis.y.minus <= pyvcp.y-minus
net my-jogyplus halui.axis.y.plus <= pyvcp.y-plus
# connect the Z PyVCP buttons
net my-jogzminus halui.axis.z.minus <= pyvcp.z-minus
net my-jogzplus halui.axis.z.plus <= pyvcp.z-plus
# connect the PyVCP jog speed slider
net my-jogspeed halui.axis.jog-speed <= pyvcp.jog-speed-f
```
After resetting the E-Stop and putting it into jog mode and moving the jog speed slider in the PyVCP panel to a value greater than zero the PyVCP jog buttons should work. You can not jog when running a g code file or while paused or while the MDI tab is selected.

# **9.2.4 Port Tester**

This example shows you how to make a simple parallel port tester using PyVCP and HAL.

First create the ptest.xml file with the following code to create the panel description.

```
<!-- Test panel for the parallel port cfg for out -->
<pyvcp>
  <hbox>
   <relief>RIDGE</relief>

    <button>
     <halpin>"btn01"</halpin>
     <text>"Pin 01"</text>
   </button>
    <led>
     <halpin>"led-01"</halpin>
     <size>25</size>
      <on_color>"green"</on_color>
      <off_color>"red"</off_color>
   </led>
  </hbox>
  <hbox>
    <relief>RIDGE</relief>

    <button>
     <halpin>"btn02"</halpin>
     <text>"Pin 02"</text>
    </button>
    <led>
     <halpin>"led-02"</halpin>
     <size>25</size>
     <on_color>"green"</on_color>
     <off_color>"red"</off_color>
    </led>
  \langle/hhox>
  <hbox>
    <relief>RIDGE</relief>

    <label>
```

```
<text>"Pin 10"</text>
      <font>("Helvetica",14)</font>
    </label>
    <led>
      <halpin>"led-10"</halpin>
      <size>25</size>
      <on_color>"green"</on_color>
      <off_color>"red"</off_color>
    </led>
  </hbox>
  <hbox>
    <relief>RIDGE</relief>

    <label>
      <text>"Pin 11"</text>
      <font>("Helvetica",14)</font>
    \langle/label>
    \leqled>
      <halpin>"led-11"</halpin>
      <size>25</size>
      <on_color>"green"</on_color>
      <off color>"red"</off color>
    \langleled>
  </hbox>
</pyvcp>
```
This will create the following floating panel which contains a couple of in pins and a couple of out pins.

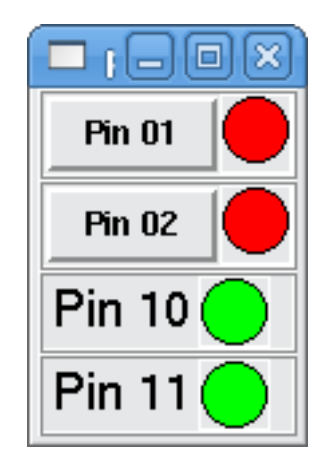

Figure 9.3: Port Tester Panel

To run the HAL commands that we need to get everything up and running we put the following in our ptest.hal file.

```
loadrt hal_parport cfg="0x378 out"
loadusr -Wn ptest pyvcp -c ptest ptest.xml
loadrt threads name1=porttest period1=1000000
addf parport.0.read porttest
addf parport.0.write porttest
net pin01 ptest.btn01 parport.0.pin-01-out ptest.led-01
net pin02 ptest.btn02 parport.0.pin-02-out ptest.led-02
net pin10 parport.0.pin-10-in ptest.led-10
net pin11 parport.0.pin-11-in ptest.led-11
start
```
To run the HAL file we use the following command from a terminal window.

~\$ halrun -I -f ptest.hal

The following figure shows what a complete panel might look like.

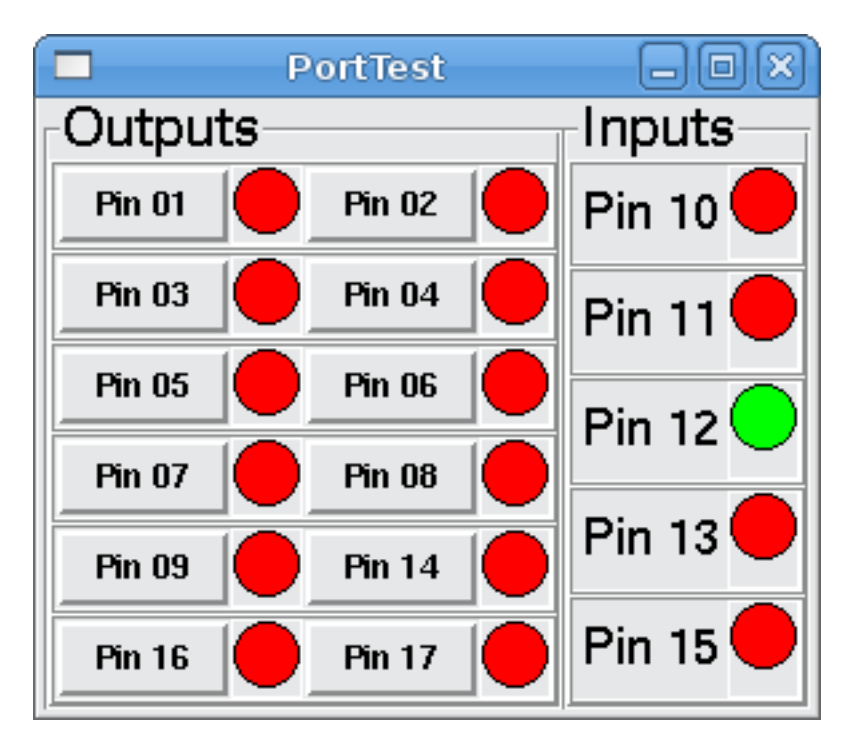

Figure 9.4: Port Tester Complete

To add the rest of the parallel port pins just modify the .xml and .hal files.

To show the pins after running the HAL script use the following command at the halcmd prompt:

```
halcmd: show pin
Component Pins:
Owner Type Dir Value Name
   2 bit IN FALSE parport.0.pin-01-out <== pin01
   2 bit IN FALSE parport.0.pin-02-out <== pin02
   2 bit IN FALSE parport.0.pin-03-out
   2 bit IN FALSE parport.0.pin-04-out
   2 bit IN FALSE parport.0.pin-05-out
   2 bit IN FALSE parport.0.pin-06-out
   2 bit IN FALSE parport.0.pin-07-out
   2 bit IN FALSE parport.0.pin-08-out
   2 bit IN FALSE parport.0.pin-09-out
   2 bit OUT TRUE parport.0.pin-10-in ==> pin10
   2 bit OUT FALSE parport.0.pin-10-in-not
   2 bit OUT TRUE parport.0.pin-11-in ==> pin11
   2 bit OUT FALSE parport.0.pin-11-in-not
   2 bit OUT TRUE parport.0.pin-12-in
   2 bit OUT FALSE parport.0.pin-12-in-not
   2 bit OUT TRUE parport.0.pin-13-in
   2 bit OUT FALSE parport.0.pin-13-in-not
   2 bit IN FALSE parport.0.pin-14-out
```
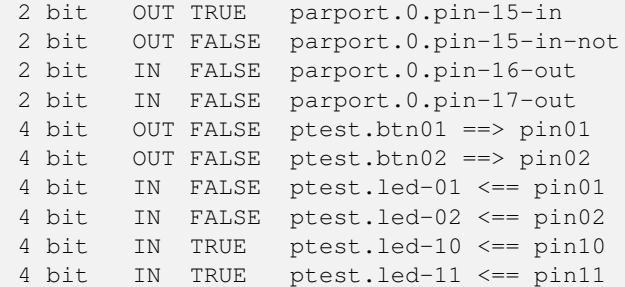

This will show you what pins are IN and what pins are OUT as well as any connections.

# **9.2.5 GS2 RPM Meter**

The following example uses the Automation Direct GS2 VDF driver and displays the RPM and other info in a PyVCP panel. This example is based on the GS2 example in the Hardware Examples section this manual.

## **9.2.5.1 The Panel**

To create the panel we add the following to the .xml file.

```
<pyvcp>
  <!-- the RPM meter -->
  <hbox>
   <relief>RAISED</relief>
   <bd>3</bd>
   <meter>
     <halpin>"spindle_rpm"</halpin>
     <text>"Spindle"</text>
     <subtext>"RPM"</subtext>
     <size>200</size>
     <min > 0 </min >
     <max_>3000</max_>
     <majorscale>500</majorscale>
     <minorscale>100</minorscale>
      <region1>0,10,"yellow"</region1>
   \langle/meter>
  </hbox>
  \langle !-- the On Led -->
  <hhox>
  <relief>RAISED</relief>

  <vbox>
  <relief>RAISED</relief>

  <label>
 <text>"On"</text>
 <font>("Helvetica",18)</font>
  </label>
 <width>5</width>
  <hbox>
  \langlelabel width="2"/> \langle !-- used to center the led -->
  <rectled>
  <halpin>"on-led"</halpin>
 <height>"30"</height>
```

```
<width>"30"</width>
 <on_color>"green"</on_color>
 <off_color>"red"</off_color>
 </rectled>
 </hbox>
 </vbox>
 \langle !-- the FWD Led -->
 <vbox>
   <relief>RAISED</relief>

   <label>
     <text>"FWD"</text>
      <font>("Helvetica",18)</font>
      <width>5</width>
   </label>
   <label width="2"/>
   <rectled>
     <halpin>"fwd-led"</halpin>
     <height>"30"</height>
     <width>"30"</width>
     <on_color>"green"</on_color>
     <off_color>"red"</off_color>
   </rectled>
 </vbox>
 \langle !-- the REV Led -->
 <vbox>
 <relief>RAISED</relief>

   <label>
     <text>"REV"</text>
     <font>("Helvetica",18)</font>
       <width>5</width>
   </label>
   <label width="2"/>
   <rectled>
     <halpin>"rev-led"</halpin>
     <height>"30"</height>
     <width>"30"</width>
     <on_color>"red"</on_color>
     <off_color>"green"</off_color>
   </rectled>
 </vbox>
 </hbox>
</pyvcp>
```
The above gives us a PyVCP panel that looks like the following.

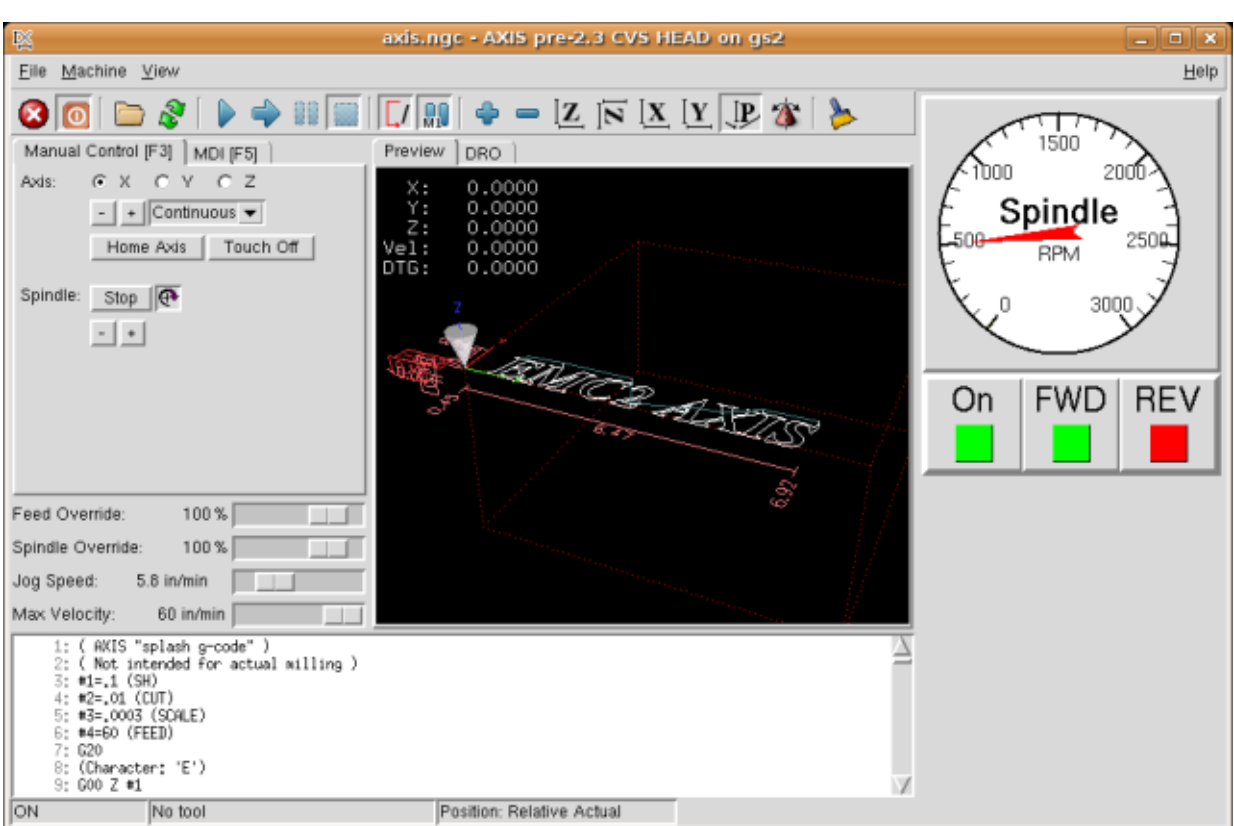

Figure 9.5: GS2 Panel

# **9.2.5.2 The Connections**

To make it work we add the following code to the custom\_postgui.hal file.

```
# display the rpm based on freq * rpm per hz
loadrt mult2
addf mult2.0 servo-thread
setp mult2.0.in1 28.75
net cypher_speed mult2.0.in0 <= spindle-vfd.frequency-out
net speed_out pyvcp.spindle_rpm <= mult2.0.out
# run led
net gs2-run => pyvcp.on-led
# fwd led
net gs2-fwd => pyvcp.fwd-led
# rev led
net running-rev spindle-vfd.spindle-rev => pyvcp.rev-led
```
Some of the lines might need some explanations. The fwd led line uses the signal created in the custom.hal file whereas the rev led needs to use the spindle-rev bit. You can't link the spindle-fwd bit twice so you use the signal that it was linked to.

# **9.2.6 Rapid to Home Button**

This example creates a button on the PyVCP side panel when pressed will send all the axis back to the home position. This example assumes you don't have a PyVCP panel.

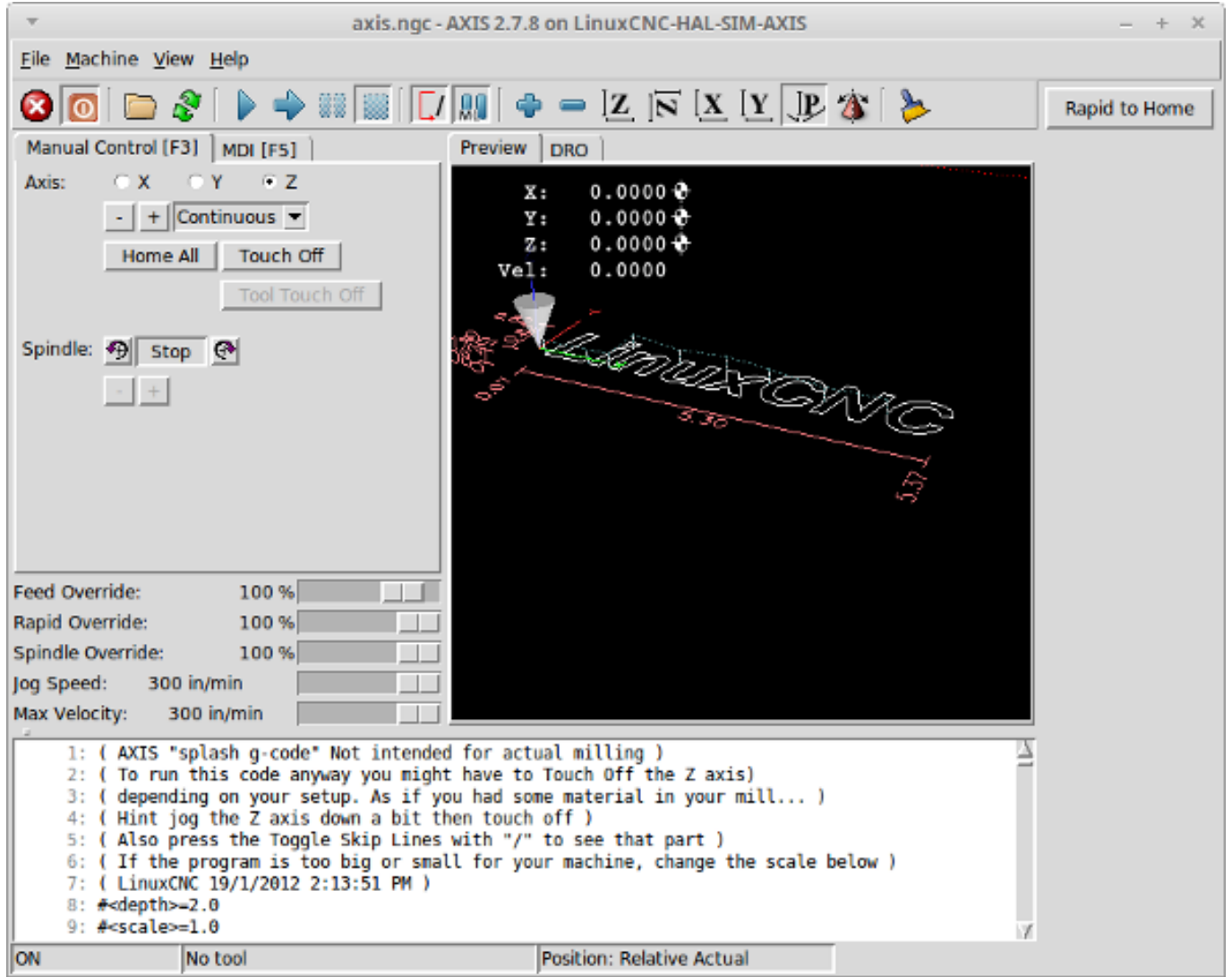

In your configuration directory create the .xml file. In this example it's named *rth.xml*. In the *rth.xml* file add the following code to create the button.

```
<pyvcp>
<!-- rapid to home button example -->
<button>
<halpin>"rth-button"</halpin>
<text>"Rapid to Home"</text>
</button>
</pyvcp>
```
Open your .ini file with a text editor and in the [DISPLAY] section add the following line. This is what loads the PyVCP panel.

PYVCP = rth.xml

If you don't have a [HALUI] section in the ini file create it and add the following MDI command.

MDI\_COMMAND = G53 G0 X0 Y0 Z0

### **Note**

Information about [G53](#page-371-0) and [G0](#page-349-0) G codes

In the [HAL] section if you don't have a post gui file add the following and create a file called *postgui.hal*.

POSTGUI\_HALFILE = postgui.hal

In the *postgui.hal* file add the following code to link the PyVCP button to the MDI command.

net rth halui.mdi-command-00 <= pyvcp.rth-button

**Note** Information about the [net](#page-776-0) command

# **9.3 Glade Virtual Control Panel**

# **9.3.1 What is GladeVCP?**

GladeVCP is an LinuxCNC component which adds the ability to add a new user interface panel to LinuxCNC user interfaces like:

-Axis -Touchy -Gscreen -Gmoccapy

Unlike PyVCP, GladeVCP is not limited to displaying and setting HAL pins, as arbitrary actions can be executed in Python code - in fact, a complete LinuxCNC user interface could be built with GladeVCP and Python.

GladeVCP uses the [Glade](http://glade.gnome.org/) WYSIWYG user interface editor, which makes it easy to create visually pleasing panels. It relies on the [PyGTK](http://www.pygtk.org/) bindings to the rich [GTK+](http://www.gtk.org/) widget set, and in fact all of these may be used in a GladeVCP application - not just the specialized widgets for interacting with HAL and LinuxCNC, which are documented here.

### **9.3.1.1 PyVCP versus GladeVCP at a glance**

Both support the creation of panels with *HAL widgets* - user interface elements like LED's, buttons, sliders etc whose values are linked to a HAL pin, which in turn interfaces to the rest of LinuxCNC.

### PyVCP:

- widget set: uses TkInter widgets
- user interface creation: "edit XML file / run result / evaluate looks" cycle
- no support for embedding user-defined event handling
- no LinuxCNC interaction beyond HAL pin I/O supported

# GladeVCP:

- widget set: relies on the [GTK+](http://www.gtk.org/) widget set.
- user interface creation: uses the [Glade](http://glade.gnome.org/) WYSIWYG user interface editor
- any HAL pin change may be directed to call back into a user-defined Python event handler
- any GTK signal (key/button press, window, I/O, timer, network events) may be associated with user-defined handlers in Python
- direct LinuxCNC interaction: arbitrary command execution, like initiating MDI commands to call a G-code subroutine, plus support for status change operations through Action Widgets
- several independent GladeVCP panels may be run in different tabs
- separation of user interface appearance and functionality: change appearance without touching any code

# **9.3.2 A Quick Tour with the Example Panel**

GladeVCP panel windows may be run in three different setups:

- always visible integrated into Axis at the right side, exactly like PyVCP panels
- as a tab in Axis,Touchy, Gscreen, or Gmoccapy; in Axis this would create a third tab besides the Preview and DRO tabs which must be raised explicitly
- as a standalone toplevel window, which can be iconifyed/deiconified independent of the main window.

Installed LinuxCNC If you're using an installed version of LinuxCNC the examples shown below are in the [configuration picker](#page-60-0) in the *Sample Configurations > apps > gladevcp* branch.

Git Checkout The following instructions only apply if you're using a git checkout. Open a terminal and change to the directory created by git then issue the commands as shown.

# **Note**

For the following commands to work on your git checkout you must first run *make* then run *sudo make setuid* then run *. ./scripts/rip-environment*. More information about a git checkout is on the linuxcnc wiki page.

Run the sample GladeVCP panel integrated into Axis like PyVCP as follows:

\$ cd configs/sim/axis/gladevcp

\$ linuxcnc gladevcp\_panel.ini

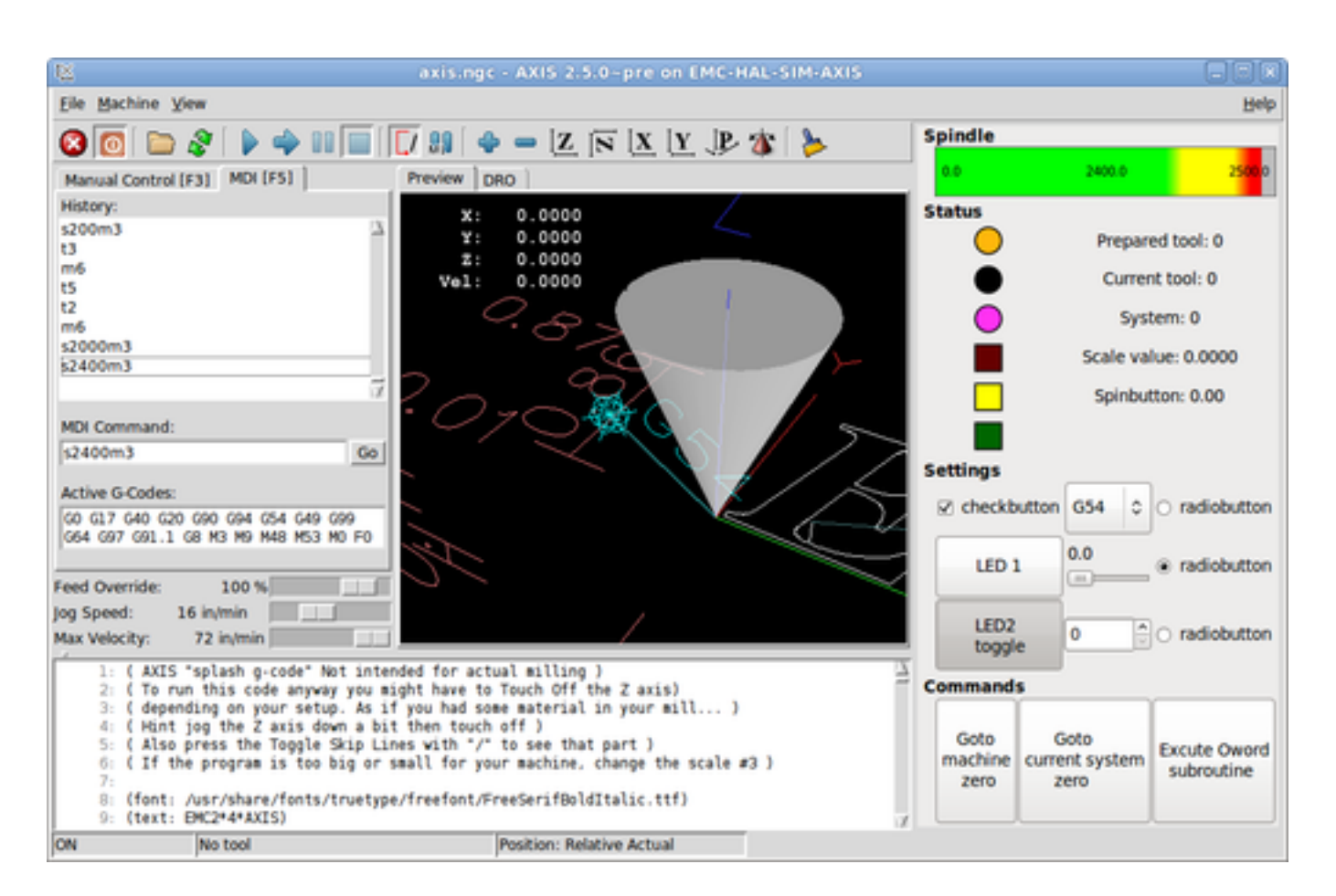

Run the same panel, but as a tab inside Axis:

\$ cd configs/sim/axis/gladevcp

\$ linuxcnc gladevcp\_tab.ini

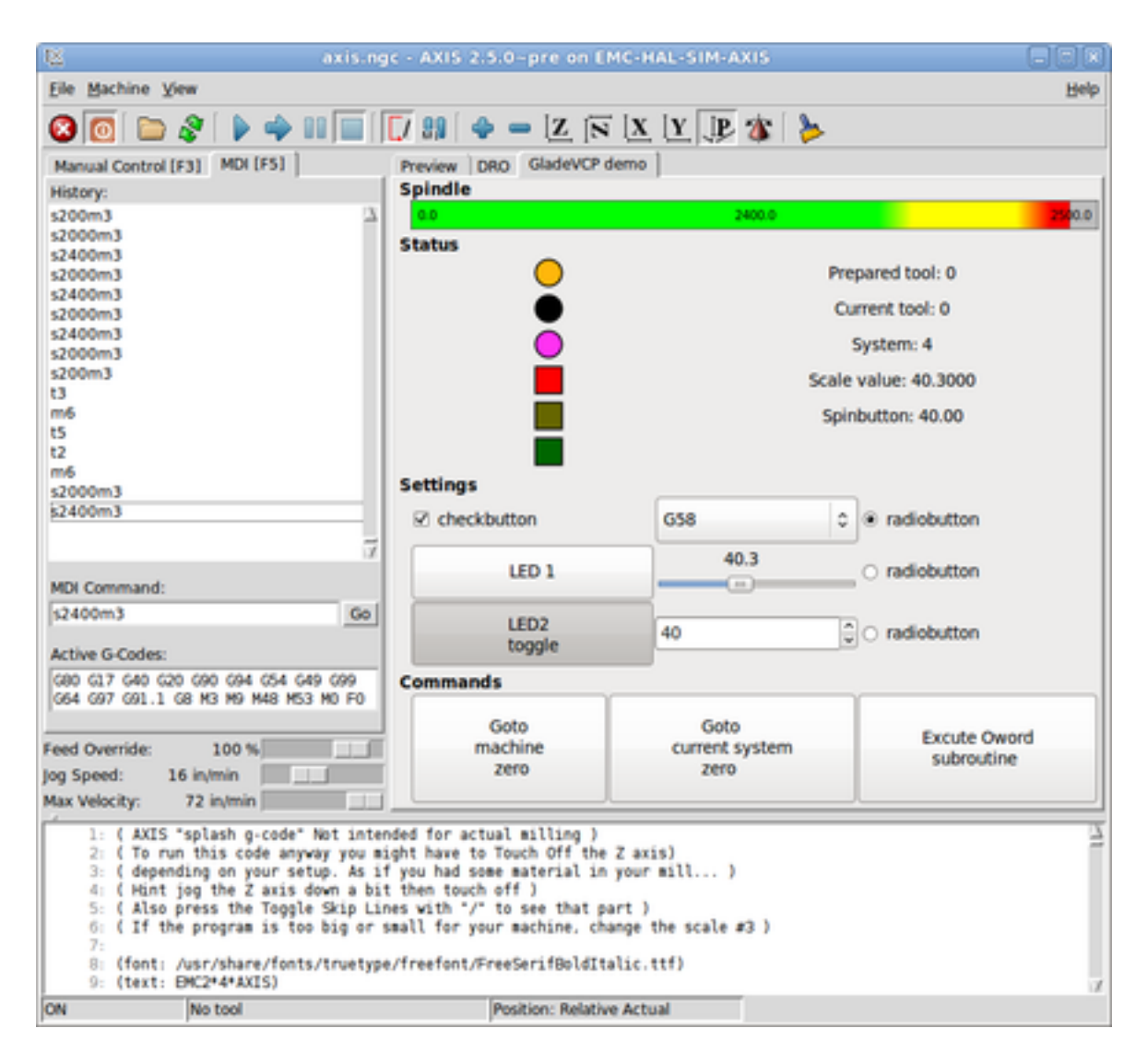

To run this panel inside *Touchy*:

\$ cd configs/sim/touchy/gladevcp

\$ linuxcnc gladevcp\_touchy.ini

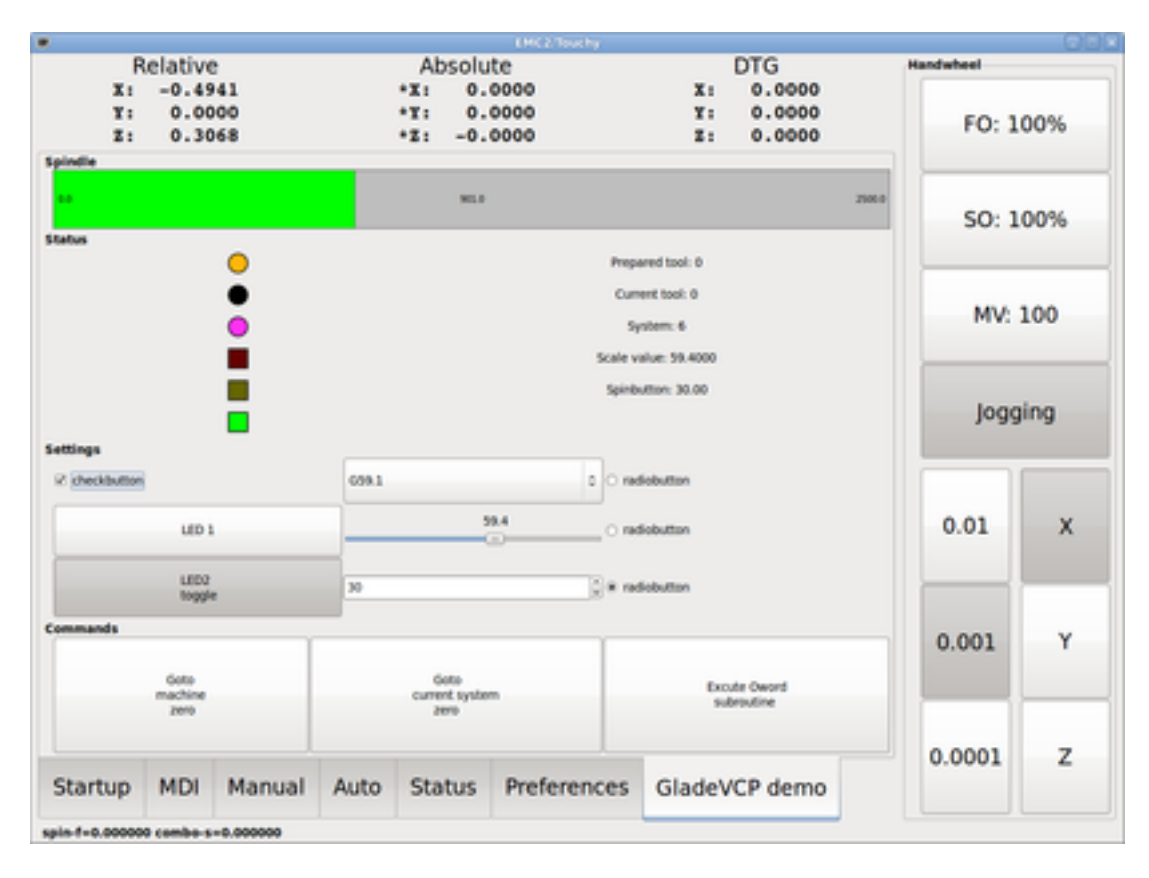

Functionally these setups are identical - they only differ in screen real estate requirements and visibility. Since it is possible to run several GladeVCP components in parallel (with different HAL component names), mixed setups are possible as well - for instance a panel on the right hand side, and one or more tabs for less-frequently used parts of the interface.

# **9.3.2.1 Exploring the example panel**

While running configs/sim/axis/gladevcp\_panel.ini or configs/sim/axis/gladevcp\_tab.ini, explore *Show HAL Configuration* - you will find the *gladevcp* HAL component and may observe their pin values while interacting with the widgets in the panel. The HAL setup can be found in *configs/axis/gladevcp/manual-example.hal*.

The example panel has two frames at the bottom. The panel is configured so that resetting ESTOP activates the Settings frame and turning the machine on enables the Commands frame at the bottom. The HAL widgets in the Settings frame are linked to LEDs and labels in the *Status* frame, and to the current and prepared tool number - play with them to see the effect. Executing the *T<toolnumber>* and *M6* commands in the MDI window will change the current and prepared tool number fields.

The buttons in the *Commands* frame are *MDI Action widgets* - pressing them will execute an MDI command in the interpreter. The third button *Execute Oword subroutine* is an advanced example - it takes several HAL pin values from the *Settings* frame, and passes them as parameters to the Oword subroutine. The actual parameters received by the routine are displayed by *(DEBUG, )* commands - see *../../nc\_files/oword.ngc* for the subroutine body.

To see how the panel is integrated into Axis, see the *[DISPLAY]GLADEVCP* statement in configs/sim/axis/gladevcp/gladevcp\_panel.ini, the *[DISPLAY]EMBED\** statement in configs/sim/axis/gladevcp/gladevcp\_tab.ini and *[HAL]POSTGUI\_HALFILE* statements in both configs/sim/axis/gladevcp/gladevcp\_tab.ini and configs/sim/axis/gladevcp/gladevcp\_panel.ini

# **9.3.2.2 Exploring the User Interface description**

The user interface is created with the glade UI editor - to explore it, you need to have [glade installed.](#page-565-0) To edit the user interface, run the command

\$ glade configs/axis/gladevcp/manual-example.ui

(The required glade program may be named glade-gtk2 on more recent systems.)

The center window shows the appearance of the UI. All user interface objects and support objects are found in the right top window, where you can select a specific widget (or by clicking on it in the center window). The properties of the selected widget are displayed, and can be changed, in the right bottom window.

To see how MDI commands are passed from the MDI Action widgets, explore the widgets listed under *Actions* in the top right window, and in the right bottom window, under the *General* tab, the *MDI command* property.

### **9.3.2.3 Exploring the Python callback**

See how a Python callback is integrated into the example:

- in glade, see the hits label widget (a plain GTK+ widget)
- in the button1 widget, look at the *Signals* tab, and find the signal *pressed* associated with the handler *on\_button\_press*
- in hitcounter.py, see the method *on\_button\_press* and see how it sets the label property in the *hits* object

The is just touching upon the concept - the callback mechanism will be handled in more detail in the [GladeVCP Programming](#page-605-0) section.

# **9.3.3 Creating and Integrating a Glade user interface**

## **9.3.3.1 Prerequisite: Glade installation**

<span id="page-565-0"></span>To view or modify Glade UI files, you need glade 3.8.0 installed - it is not needed just to run a GladeVCP panel. If the glade command is missing, install it with the command:

\$ sudo apt-get install glade-gtk2

Verify the version number to be 3.8.0 or less

```
$ glade-gtk2 --version
glade3 3.8.0
```
#### **9.3.3.2 Running Glade to create a new user interface**

This section just outlines the initial LinuxCNC-specific steps. For more information and a tutorial on glade, see [http://glade.gnome.org.](http://glade.gnome.org) Some glade tips & tricks may also be found on [youtube.](http://www.youtube.com)

Either modify an existing UI component by running glade  $\langle$ file>.ui or start a new one by just running the glade command from the shell.

- If LinuxCNC was not installed from a package, the LinuxCNC shell environment needs to be set up with . <linuxcncdir>/scr otherwise glade won't find the LinuxCNC-specific widgets.
- When asked for unsaved Preferences, just accept the defaults and hit *Close*.
- From *Toplevel* (left pane), pick *Window* (first icon) as top level window, which by default will be named *window1*. Do not change this name - GladeVCP relies on it.
- In the left tab, scroll down and expand *HAL Python* and *VCP Actions*.
- add a container like a HAL\_Box or a HAL\_Table from *HAL Python* to the frame

• pick and place some elements like LED, button, etc. within a container

This will look like so:

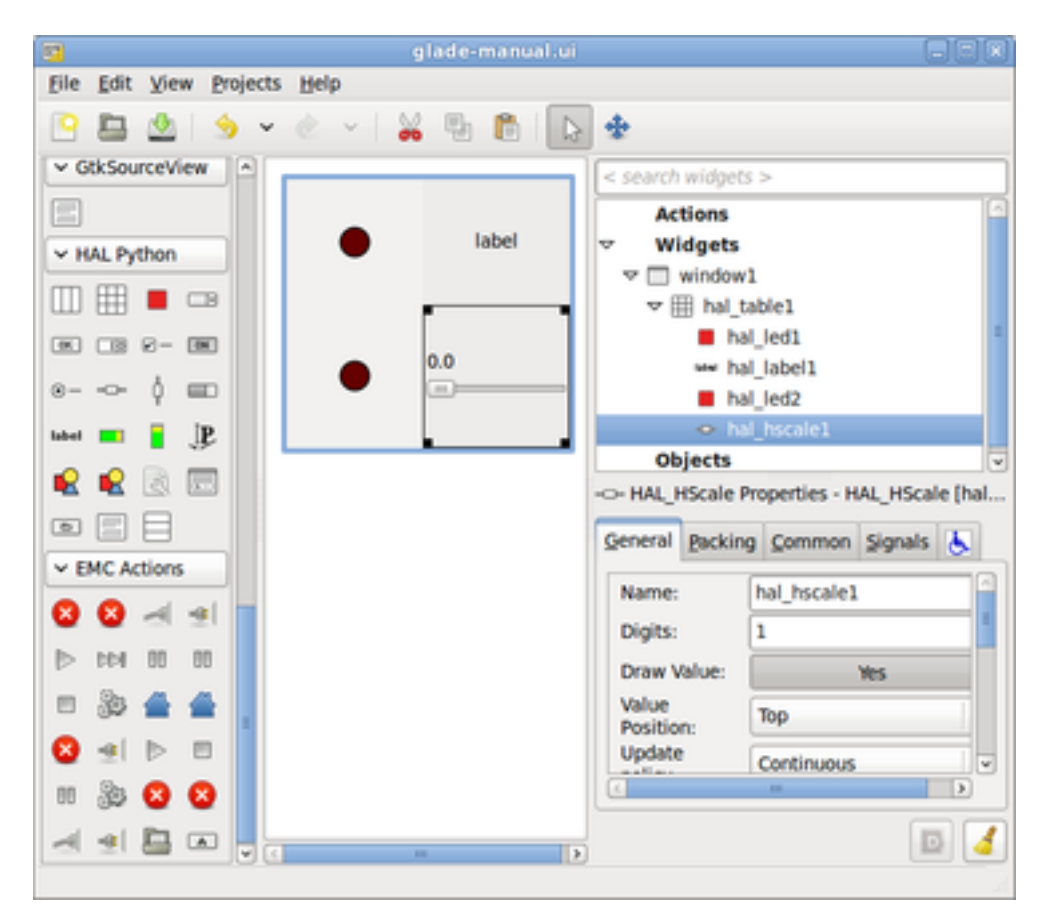

Glade tends to write a lot of messages to the shell window, which mostly can be ignored. Select *File*→*Save as*, give it a name like *myui.ui* and make sure it's saved as *GtkBuilder* file (radio button left bottom corner in Save dialog). GladeVCP will also process the older *libglade* format correctly but there is no point in using it. The convention for GtkBuilder file extension is *.ui*.

## **9.3.3.3 Testing a panel**

You're now ready to give it a try (while LinuxCNC, e.g. Axis is running) it with:

### gladevcp myui.ui

Glade VCP creates a HAL component named like the basename of the UI file - *myui* in this case - unless overridden by the  $-c$ <component name> option. If running Axis, just try *Show HAL configuration* and inspect its pins.

You might wonder why widgets contained a *HAL\_Hbox* or *HAL\_Table* appear greyed out (inactive). HAL containers have an associated HAL pin which is off by default, which causes all contained widgets to render inactive. A common use case would be to associate these container HAL pins with halui.machine.is-on or one of the halui.mode. signals, to assure some widgets appear active only in a certain state.

To just activate a container, execute the HAL command setp gladevcp.<container-name> 1.

## **9.3.3.4 Preparing the HAL command file**

The suggested way of linking HAL pins in a GladeVCP panel is to collect them in a separate file with extension .hal. This file is passed via the POSTGUI\_HALFILE= option in the HAL section of your ini file.

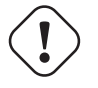

### **Caution**

Do not add the GladeVCP HAL command file to the Axis [HAL]HALFILE= ini section, this will not have the desired effect - see the following sections.

#### **9.3.3.5 Integrating into Axis like PyVCP**

Place the GladeVCP panel in the righthand side panel by specifying the following in the ini file:

```
[DISPLAY]
# add GladeVCP panel where PyVCP used to live:
GLADEVCP= -u ./hitcounter.py ./manual-example.ui
[HAL]
# HAL commands for GladeVCP components in a tab must be executed via POSTGUI_HALFILE
POSTGUI_HALFILE = ./manual-example.hal
[RS274NGC]
# gladevcp Demo specific Oword subs live here
SUBROUTINE_PATH = ../../nc_files/gladevcp_lib
```
The default HAL component name of a GladeVCP application started with the GLADEVCP option is: gladevcp.

The command line actually run by Axis in the above configuration is as follows:

```
halcmd loadusr -Wn gladevcp gladevcp -c gladevcp -x {XID} -u ./hitcounter.py ./ \leftrightarrowmanual-example.ui
```
You may add arbitrary gladevcp options here, as long as they dont collide with the above command line options.

It is possible to create a custom HAL component name by adding the  $-c$  option:

```
[DISPLAY]
# add GladeVCP panel where PyVCP used to live:
GLADEVCP= -c example -u ./hitcounter.py ./manual-example.ui
```
The command line actually run by Axis for the above is:

```
halcmd loadusr -Wn example gladevcp -c example -x {XID} -u ./hitcounter.py ./ \leftrightarrowmanual-example.ui
```
### **Note**

The file specifiers like ./hitcounter.py, ./manual-example.ui, etc. indicate that the files are located in the same directory as the ini file. You might have to copy them to you directory (alternatively, specify a correct absolute or relative path to the file(s))

### **Note**

The [RS274NGC] SUBROUTINE PATH= option is only set so the example panel will find the Oword subroutine (oword.ngc) for the MDI Command widget. It might not be needed in your setup. The relative path specifier ......./nc\_files/gladevcp\_lib is constructed to work with directories copied by the configuration picker and when using a run-in-place setup.

### **9.3.3.6 Embeding as a Tab**

To do so, edit your .ini file and add to the DISPLAY and HAL sections of ini file as follows:

```
[DISPLAY]
# add GladeVCP panel as a tab next to Preview/DRO:
EMBED_TAB_NAME=GladeVCP demo
EMBED_TAB_COMMAND=halcmd loadusr -Wn gladevcp gladevcp -c gladevcp -x {XID} -u ./gladevcp/ ←-
   hitcounter.py ./gladevcp/manual-example.ui
[HAL]
# HAL commands for GladeVCP components in a tab must be executed via POSTGUI_HALFILE
POSTGUI_HALFILE = ./gladevcp/manual-example.hal
[RS274NGC]
# gladevcp Demo specific Oword subs live here
SUBROUTINE_PATH = ../../nc_files/gladevcp_lib
```
Note the *halcmd loadusr* way of starting the tab command - this assures that *POSTGUI\_HALFILE* will only be run after the HAL component is ready. In rare cases you might run a a command here which uses a tab but does not have an associated HAL component. Such a command can be started without *halcmd loadusr*, and this signifies to Axis that it does not have to wait for a HAL component since there is none.

When changing the component name in the above example, note that the names used in  $-Wn \leq \text{component} >$  and  $-c \leq \text{component} >$ must be identical.

Try it out by running Axis - there should be a new tab called *GladeVCP demo* near the DRO tab. Select that tab, you should see the example panel nicely fit within Axis.

#### **Note**

Make sure the UI file is the last option passed to GladeVCP in both the GLADEVCP= and EMBED\_TAB\_COMMAND= statements.

### **9.3.3.7 Integrating into Touchy**

To do add a GladeVCP tab to *Touchy*, edit your .ini file as follows:

```
[DISPLAY]
# add GladeVCP panel as a tab
EMBED_TAB_NAME=GladeVCP demo
EMBED_TAB_COMMAND=gladevcp -c gladevcp -x {XID} -u ./hitcounter.py -H ./gladevcp-touchy.hal \leftrightarrow./manual-example.ui
[RS274NGC]
# gladevcp Demo specific Oword subs live here
SUBROUTINE_PATH = ../../nc_files/gladevcp_lib
```
### **Note**

The file specifiers like ./hitcounter.py, ./manual-example.ui, etc. indicate that the files are located in the same directory as the ini file. You might have to copy them to you directory (alternatively, specify a correct absolute or relative path to the file(s))

Note the following differences to the Axis tab setup:

- The HAL command file is slightly modified since *Touchy* does not use the *halui* components so its signals are not available and some shortcuts have been taken.
- there is no *POSTGUI\_HALFILE*= ini option, but passing the HAL command file on the *EMBED\_TAB\_COMMAND*= line is ok
- the *halcmd loaduser* -Wn ... incantation is not needed.

# **9.3.4 GladeVCP command line options**

See also *man gladevcp* . These are the gladevcp command line options:

Usage: gladevcp [options] myfile.ui

Options:

### -h, --help

show this help message and exit

### -c NAME

Set component name to NAME. Default is base name of UI file

### -d

Enable debug output

### -g GEOMETRY

Set geometry WIDTHxHEIGHT+XOFFSET+YOFFSET. Values are in pixel units, XOFFSET/YOFFSET is referenced from top left of screen. Use -g WIDTHxHEIGHT for just setting size or -g +XOFFSET+YOFFSET for just position

### -H FILE

execute hal statements from FILE with halcmd after the component is set up and ready

## -m MAXIMUM

force panel window to maximize. Together with the -g geometry option one can move the panel to a second monitor and force it to use all of the screen

## -t THEME

set gtk theme. Default is system theme. Different panels can have different themes. An example theme can be found in the [EMC Wiki.](http://wiki.linuxcnc.org/cgi-bin/wiki.pl?GTK_Themes)

# -x XID

Re-parent GladeVCP into an existing window XID instead of creating a new top level window

# -u FILE

Use File's as additional user defined modules with handlers

# -U USEROPT

pass USEROPTs to Python modules

# **9.3.5 Understanding the gladeVCP startup process**

The integration steps outlined above look a bit tricky, and they are. It does therefore help to understand the startup process of LinuxCNC and how this relates to gladeVCP.

The normal LinuxCNC startup process does the following:

- the realtime environment is started
- all HAL components are loaded
- the HAL components are linked together through the .hal cmd scripts
- task, iocontrol and eventually the user interface is started
- pre-gladeVCP the assumption was: by the time the UI starts, all of HAL is loaded, plumbed and ready to go

The introduction of gladeVCP brought the following issue:

- gladeVCP panels need to be embedded in a master GUI window setup, e.g. Axis, or Touchy, Gscreen, or Gmoccapy (embedded window or as an embedded tab)
- this requires the master GUI to run before the gladeVCP window can be hooked into the master GUI
- however gladeVCP is also a HAL component, and creates HAL pins of its own.
- as a consequence, all HAL plumbing involving gladeVCP HAL pins as source or destination must be run **after** the GUI has been set up

This is the purpose of the POSTGUI HALFILE. This ini option is inspected by the GUIs. If a GUI detects this option, it runs the corresponding HAl file after any embedded gladVCP panel is set up. However, it does not check whether a gladeVCP panel is actually used, in which case the HAL cmd file is just run normally. So if you do NOT start gladeVCP through GLADEVCP or EMBED\_TAB etc, but later in a separate shell window or some other mechanism, a HAL command file in POSTGUI\_HALFILE will be executed too early. Assuming glade VCP pins are referenced herein, this will fail with an error message indicating that the gladeVCP HAL component is not available.

So, in case you run gladeVCP from a separate shell window (i.e. not started by the GUI in an embedded fashion):

- you cannot rely on the POSTGUI\_HALFILE ini option causing the HAL commands being run *at the right point in time*, so comment that out in the ini file
- explicitly pass the HAL command file which refers to gladeVCP pins to gladeVCP with the *-H <halcmd file>* option (see previous section).

# **9.3.6 HAL Widget reference**

GladeVcp includes a collection of Gtk widgets with attached HAL pins called HAL Widgets, intended to control, display or otherwise interact with the LinuxCNC HAL layer. They are intended to be used with the Glade user interface editor. With proper installation, the HAL Widgets should show up in Glade's *HAL Python* widget group. Many HAL specific fields in the Glade *General* section have an associated mouse-over tool tip.

HAL signals come in two variants, bits and numbers. Bits are off/on signals. Numbers can be "float", "s32" or "u32". For more information on HAL data types see the [HAL manual.](#page-779-0) The GladeVcp widgets can either display the value of the signal with an indicator widget, or modify the signal value with a control widget. Thus there are four classes of GladeVcp widgets that you can connect to a HAL signal. Another class of helper widgets allow you to organize and label your panel.

- Widgets for indicating "bit" signals: [HAL\\_LED](#page-580-0)
- Widgets for controlling "bit" signals: [HAL\\_Button HAL\\_RadioButton HAL\\_CheckButton](#page-572-0)
- Widgets for indicating "number" signals: [HAL\\_Label,](#page-579-0) [HAL\\_ProgressBar,](#page-581-0) [HAL\\_HBar and HAL\\_VBar,](#page-582-0) [HAL\\_Meter](#page-583-0)
- Widgets for controlling "number" signals: [HAL\\_SpinButton,](#page-573-0) [HAL\\_HScale and HAL\\_VScale,](#page-573-1) [Jog Wheel,](#page-576-0) [Speed Control](#page-577-0)
- Sensitive control widgets: [State\\_Sensitive\\_Table HAL\\_Table and HAL\\_HBox](#page-579-1)
- Tool Path preview: [HAL\\_Gremlin](#page-584-0)
- Widgets to show axis positions: [DRO Widget,](#page-587-0) [Combi DRO Widget](#page-588-0)
- Widgets for file handling: [IconView File Selection](#page-591-0)
- Widgets for display/edit of all axes offsets: [OffsetPage](#page-596-0)
- Widgets for display/edit of all tool offsets: [Tooloffset editor](#page-595-0)
- Widget for Gcode display and edit: [HAL\\_Sourceview](#page-598-0)
- widget for MDI input and history display: [MDI History](#page-599-0)

# **9.3.6.1 Widget and HAL pin naming**

Most HAL widgets have a single associated HAL pin with the same HAL name as the widget (glade: General→Name).

Exceptions to this rule currently are.

- *HAL\_Spinbutton* and *HAL\_ComboBox*, which have two pins: a <widgetname>-f (float) and a <widgetname>-s (s32) pin
- *HAL\_ProgressBar*, which has a <widgetname>-value input pin, and a <widgetname>-scale input pin.

# **9.3.6.2 Python attributes and methods of HAL Widgets**

HAL widgets are instances of GtKWidgets and hence inherit the methods, properties and signals of the applicable GtkWidget class. For instance, to figure out which GtkWidget-related methods, properties and signals a *HAL\_Button* has, lookup the description of [GtkButton](http://www.pygtk.org/docs/pygtk/class-gtkbutton.html) in the [PyGtk Reference Manual.](http://www.pygtk.org/docs/pygtk)

An easy way to find out the inheritance relationship of a given HAL widget is as follows: run glade, place the widget in a window, and select it; then choose the *Signals* tab in the *Properties* window. For example, selecting a *HAL\_LED* widget, this will show that a *HAL\_LED* is derived from a *GtkWidget*, which in turn is derived from a *GtkObject*, and eventually a *GObject*.

HAL Widgets also have a few HAL-specific Python attributes:

# hal\_pin

the underlying HAL pin Python object in case the widget has a single pin type

# hal\_pin\_s, hal\_pin\_f

the S32 and float pins of the *HAL\_Spinbutton* and *HAL\_ComboBox* widgets - note these widgets do not have a *hal\_pin* attribute!

## hal\_pin\_scale

the float input pin of *HAL\_ProgressBar* widget representing the maximum absolute value of input.

The are several HAL-specific methods of HAL Widgets, but the only relevant method is:

# <halpin>.get()

Retrieve the value of the current HAL pin, where *<halpin>* is the applicable HAL pin name listed above.

# **9.3.6.3 Setting pin and widget values**

As a general rule, if you need to set a HAL output widget's value from Python code, do so by calling the underlying Gtk *setter* (e.g. set\_active(), set\_value()) - do not try to set the associated pin's value by halcomp[pinname] = value directly because the widget will not take notice of the change!.

It might be tempting to *set HAL widget input pins* programmatically. Note this defeats the purpose of an input pin in the first place - it should be linked to, and react to signals generated by other HAL components. While there is currently no write protection on writing to input pins in HAL Python, this doesn't make sense. You might use setp pinname value in the associated halfile for testing though.

It is perfectly OK to set an output HAL pin's value with halcomp [pinname] = value provided this HAL pin is not associated with a widget, that is, has been created by the hal\_glib.GPin(halcomp.newpin(<name>,<type>,<direction>) method (see [GladeVCP Programming](#page-605-0) for an example).

# **9.3.6.4 The hal-pin-changed signal**

Event-driven programming means that the UI tells your code when "something happens" - through a callback, like when a button was pressed. The output HAL widgets (those which display a HAL pin's value) like LED, Bar, VBar, Meter etc, support the *hal-pin-changed* signal which may cause a callback into your Python code when - well, a HAL pin changes its value. This means there's no more need for permanent polling of HAL pin changes in your code, the widgets do that in the background and let you know.

Here is an example how to set a hal-pin-changed signal for a HAL\_LED in the Glade UI editor:

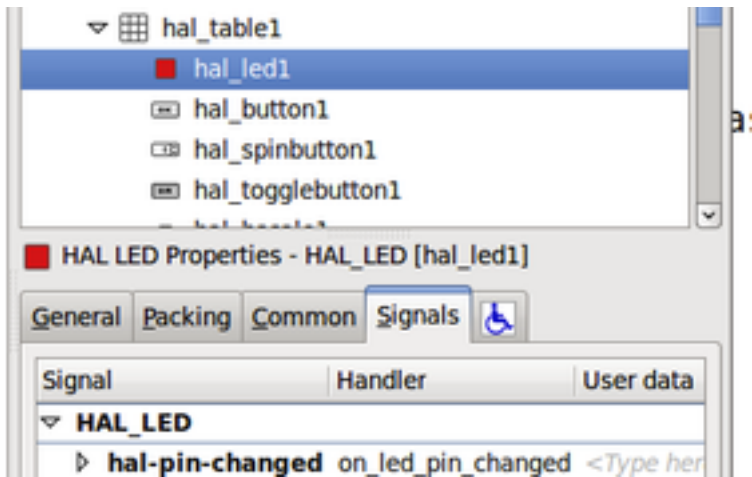

The example in configs/apps/gladevcp/complex shows how this is handled in Python.

# **9.3.6.5 Buttons**

<span id="page-572-0"></span>This group of widgets are derived from various Gtk buttons and consists of HAL\_Button, HAL\_ToggleButton, HAL\_RadioButton and CheckButton widgets. All of them have a single output BIT pin named identical to the widget. Buttons have no additional properties compared to their base Gtk classes.

- HAL Button: instantaneous action, does not retain state. Important signal: pressed
- HAL\_ToggleButton, HAL\_CheckButton: retains on/off state. Important signal: toggled
- HAL\_RadioButton: a one-of-many group. Important signal: toggled (per button).
- Important common methods: set\_active(), get\_active()
- Important properties: label, image

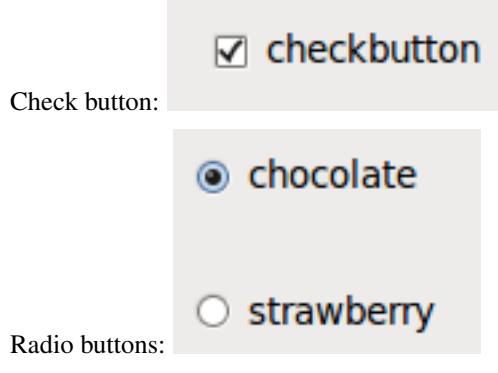

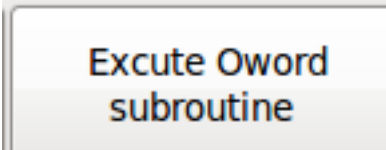

Toggle button:

**Tip**

Defining radio button groups in Glade:

- decide on default active button

- in the other button's *General*→*Group* select the default active button's name in the *Choose a Radio Button in this project* dialog.

See configs/apps/gladevcp/by-widget/ for a GladeVCP applications and UI file for working with radio buttons.

### **9.3.6.6 Scales**

<span id="page-573-1"></span>HAL\_HScale and HAL\_VScale are derived from the GtkHScale and GtkVScale respectively.

<widgetname> out FLOAT pin

<widgetname>-s out S32 pin

To make a scale useful in Glade, add an *Adjustment* (General→Adjustment→New or existing adjustment) and edit the adjustment object. It defines the default/min/max/increment values. Also, set adjustment *Page size* and *Page increment* to zero to avoid warnings.

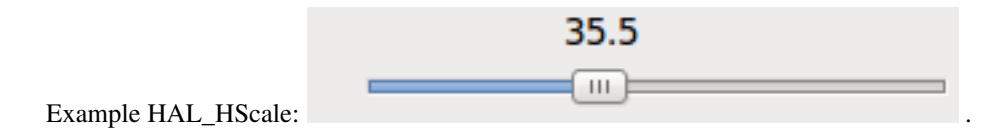

# **9.3.6.7 SpinButton**

<span id="page-573-0"></span>HAL SpinButton is derived from GtkSpinButton and holds two pins:

<widgetname>-f out FLOAT pin

# <widgetname>-s out S32 pin

To be useful, Spinbuttons need an adjustment value like scales, see above.

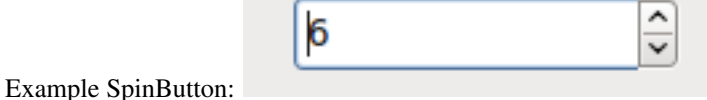

## **9.3.6.8 Hal\_Dial**

The hal\_dial widget simulates a jogwheel or adjustment dial.

It can be operated with the mouse. You can just use the mouse wheel, while the mouse cursor is over the Hal\_Dial widget, or you hold the left mouse button and move the cursor in circular direction to increase or degrease the counts. By double clicking the left or right button the scale factor can be increased or decreased.

- Counterclockwise = reduce counts
- Clockwise = increase counts
- Wheel  $up = increase$  counts
- Wheel down = reduce counts
- left Double Click  $= x10$  scale
- Right Double Click  $=$  /10 scale

```
Hal_Dial exports it's count value as hal pins:
```

```
<widgetname>::
  out S32 pin
<widgetname>-scaled::
  out FLOAT pin
<widgetname>-delta-scaled::
   out FLOAT pin
```
It has the following properties:

## cpr

Sets the Counts per Revolution, allowed values are in the range from 25 to 360  $default = 100$ 

## show counts

Set this to False, if you want to hide the counts display in the middle of the widget.  $default = True$ 

## label

Set the content of the label witch may be shown over the counts value. If the label given is longer than 15 Characters, it will be cut to 15 Characters.  $default = blank$ 

## center\_color

This allows one to change the color of the wheel. It uses a GDK color string.  $default = #bdefbdefbdef(gray)$ 

## count\_type\_shown

There are three counts available 0) Raw CPR counts 1) Scaled counts 2) Delta scaled counts.  $default = 1$ 

- count is based on the CPR selected it will count positive and negative. It is available as a S32 pin.
- Scaled-count is CPR count times the scale it can be positive and negative. If you change the scale the output will immediately reflect the change. It is available as a FLOAT pin.

• Delta-scaled-count is cpr count CHANGE, times scale. If you change the scale, only the counts after that change will be scaled and then added to the current value. It is available as a FLOAT pin.

### scale\_adjustable

Set this to False if you want to disallow scale changes by double clicking the widget. If this is false the scale factor will not show on the widget.  $default = True$ 

## scale

Set this to scale the counts.  $default = 1.0$ 

### Direct program control

There are ways to directly control the widget using Python.

```
Using goobject to set the above listed properties:
    [widget name].set_property("cpr", int(value))
    [widget name].set_property("show_counts, True)
    [widget name].set_property("center_color",gtk.gdk.Color('#bdefbdefbdef'))
    [widget name].set_property('label', 'Test Dial 12345')
    [widget name].set_property('scale_adjustable', True)
    [widget name].set property('scale', 10.5)
    [widget name].set property('count type shown', 0)
There are python methods:
    [widget name].get_value()
        Will return the counts value as a s32 integer
    [widget name].get_scaled_value()
        Will return the counts value as a float
    [widget name].get_delta_scaled_value()
        Will return the counts value as a float
    [widget name].set label("string")
        Sets the label content with "string"
There are two GObject signals emitted:
    count_changed
        emitted when the widget's count changes eg. from being wheel scrolled.
    scale_changed
        emitted when the widget's scale changes eg. from double clicking. +
    connect to these like so:
        [widget name].connect('count_changed', [count function name])
        [widget name].connect('scale changed', [scale function name]) +
    The callback functions would use this pattern:
        def [count function name](widget, count, scale, delta scale):
    This will return: the widget, the current count, scale and delta scale of \leftrightarrowthat widget.
```
Example Hal\_Dial:
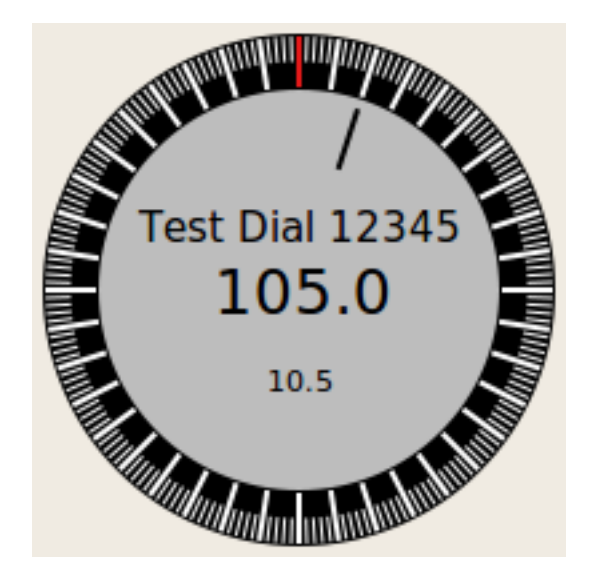

## **9.3.6.9 Jog Wheel**

The jogwheel widget simulates a real jogwheel.

It can be operated with the mouse. You can just use the mouse wheel, while the mouse cursor is over the JogWheel widget, or you push the left mouse button and move the cursor in circular direction to increase or degrease the counts.

- Counterclockwise = reduce counts
- Clockwise = increase counts
- Wheel  $up = increase$  counts
- Wheel down = reduce counts

As moving the mouse the drag and drop way may be faster than the widget can update itself, you may loose counts turning to fast. It is recommended to use the mouse wheel, and only for very rough movements the drag and drop way.

JogWheel exports it's count value as hal pin:

## <widgetname>-s

out S32 pin

It has the following properties:

## size

Sets the size in pixel of the widget, allowed values are in the range of 100 to 500 default = 200

## cpr

Sets the Counts per Revolution, allowed values are in the range from 25 to 100 default  $= 40$ 

## show\_counts

Set this to False, if you want to hide the counts display in the middle of the widget.

## label

Set the content of the label witch may be shown over the counts value. The purpose is to give the user an idea about the usage of that jogwheel. If the label given is longer than 12 Characters, it will be cut to 12 Characters.

## Direct program control

There a couple ways to directly control the widget using Python.

```
Using gobject to set the above listed properties:
    [widget name].set_property("size", int(value))
    [widget name].set_property("cpr",int(value))
    [widget name].set_property("show_counts, True)
```

```
There are two python methods:
    [widget name].get_value()
   Will return the counts value as integer
   [widget name].set_label("string")
    Sets the label content with "string"
```
# Example JogWheel:

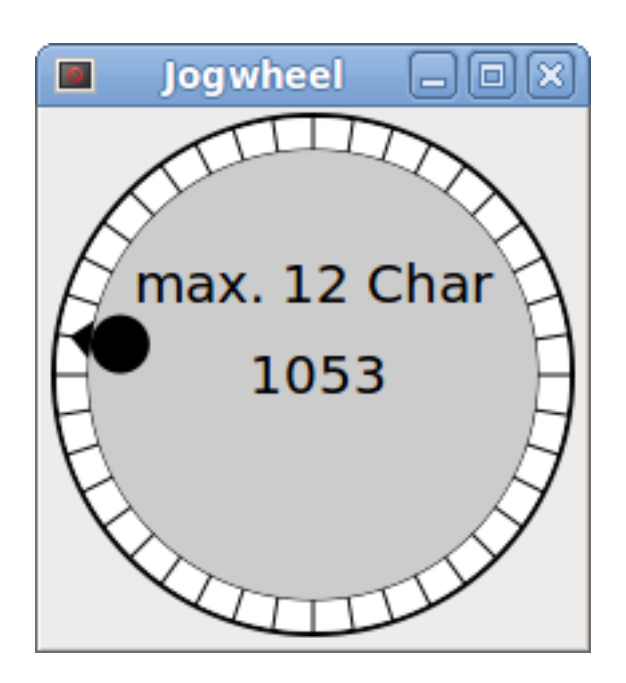

## **9.3.6.10 Speed Control**

SpeedControl is a widget specially made to control an adjustment with a touch screen. It is a replacement to the normal scale widget witch is difficult to slide on a touch screen.

The value is controlled with two button to increase or decrease the value. The Increment will change as long a button is pressed. The value of each increment as well as the time between two changes can be set using the widget properties.

SpeedControl offers some hal pin:

## <widgetname>-value

out float pin The shown value of the widget

#### <widgetname>-scaled-value

out float pin The shown value divided by the scale value, this is very useful, if the velocity is shown in units / min, but linuxcnc expects it to be in units / second

#### <widgetname>-scale

in float pin The scale to apply Default is 60

## <widgetname>-increase

in bit pin As long as the pin is true, the value will increase Very handy with connected momentary switch

#### <widgetname>-decrease

in bit pin As long as the pin is true, the value will decrease Very handy with connected momentary switch

It has the following properties:

# height

integer The height of the widget in pixel allowed values are 24 to 96 default is 36

## value

float The start value to set allowed values are in the range from 0.001 to 99999.0 default is 10.0

## min

float The min allowed value allowed values are 0.0 to 99999.0 default is 0.0 If you change this value, the increment will be reseted to default, so it might be necessary to set afterwards a new increment.

## max

float The max allowed value allowed values are 0.001 to 99999.0 default is 100.0 If you change this value, the increment will be reseted to default, so it might be necessary to set afterwards a new increment.

## increment

float sets the applied increment per mouse click allowed values are 0.001 to 99999.0 and -1 default is -1 resulting in 100 increments from min to max

#### inc\_speed

integer Sets the timer delay for the increment speed holding pressed the buttons allowed values are 20 to 300 default is 100

## unit

string Sets the unit to be shown in the bar after the value any string is allowed default is ""

## color

Color Sets the color of the bar any hex color is allowed default is "#FF8116"

## template

String Text template to display the value Python formatting is used Any allowed format default is "%.1f"

## do\_hide\_button

Boolean Whether to show or hide the increment an decrement button True or False Default = False

## Direct program control

There a couple ways to directly control the widget using Python.

```
Using gobject to set the above listed properties:
    [widget name].set_property("do_hide_button",bool(value))
    [widget name].set_property("color","#FF00FF")
    [widget name].set_property("unit", "mm/min")
            etc.
```

```
There are also python methods to modify the widget:
    [widget name].set_adjustment(gtk-adjustment)
    You can assign a existing adjustment to the control, that way it is easy
       to replace
    existing sliders without many code changes. Be aware, that after changing \leftrightarrowthe adjustment
    you may need to set a new increment, as it will be reseted to its default
       (100 steps from MIN to MAX)
    [widget name].get_value()
    Will return the counts value as float
    [widget name].set_value(float(value))
```

```
Sets the widget to the commanded value
[widget name].set_digits(int(value))
Sets the digits of the value to be used
[widget name].hide_button(bool(value))
Hide or show the button
```
## Example Speedcontrol:

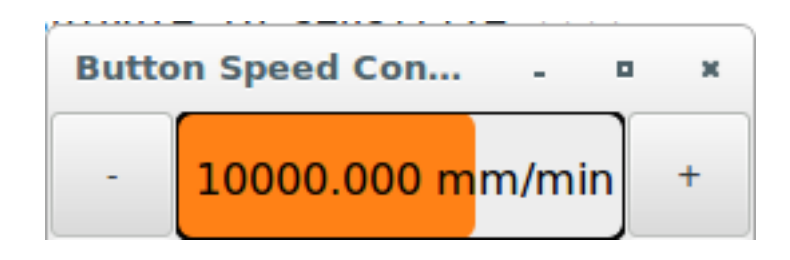

# **9.3.6.11 Label**

HAL\_Label is a simple widget based on GtkLabel which represents a HAL pin value in a user-defined format.

## label pin type

The pin's HAL type (0:S32, 1:float, 2:U32), see also the tooltip on 'General→HAL pin type '(note this is different from PyVCP which has three label widgets, one for each type).

## text\_template

Determines the text displayed - a Python format string to convert the pin value to text. Defaults to %s (values are converted by the str() function) but may contain any legit as an argument to Pythons format() method.

Example: Distance: %.03f will display the text and the pin value with 3 fractional digits padded with zeros for a FLOAT pin.

## **9.3.6.12 Containers**

- HAL\_HideTable
- HAL\_Table State\_Sensitive\_Table
- HAL\_HBox

These containers are meant to be used to sensitize (grey out) or hide their children. Insensitived children will not respond to input. HAL\_HideTable has one HAL BIT input pin which controls if it's child widgets are hidden or not.

# <Panel\_basename>.<widgetname>

If the pin is low then child widgets are visible which is the default state.

HAL\_Table and HAL\_Hbox have one HAL BIT input pin which controls if their child widgets are sensitive or not. These widgets's pin name uses the convention:

## <Panel\_basename>.<widgetname>

If the pin is low then child widgets are inactive which is the default state.

State Sensitive table responds to the state to linuxcnc's interpreter. optionally selectable to respond to *must-be-all-homed*,*must-be-on* and *must-be-idle* You can combine them. It will always be insensitive at Estop.

\* HAL\_Hbox is depreceiated - use HAL\_Table.

If current panels use it it won't fail. You just won't find it in the GLADE editor anymore.

Future vesions of gladeVCP may remove this widget completely and then you will need to update the panel.

## **Tip**

If you find some part of your GladeVCP application is *grayed out* (insensitive), see whether a HAL\_Table pin is unset or unconnected.

## **9.3.6.13 LED**

The hal led simulates a real indicator LED.

It has a single input BIT pin which controls it's state: ON or OFF.

LEDs have several properties which control their look and feel:

## on\_color

a String defining ON color of LED. May be any valid gtk.gdk.Color name. Not working on Ubuntu 8.04.

#### off\_color

String defining OFF color of LED. May be any valid gtk.gdk.Color name or special value dark. dark means that OFF color will be set to 0.4 value of ON color. Not working on Ubuntu 8.04.

#### pick color on, pick color off

Colors for ON and OFF states may be represented as #RRRRGGGGBBBB strings. These are optional properties which have precedence over on\_color and off\_color.

#### led\_size

LED radius (for square - half of LED's side)

# led\_shape

LED Shape. Valid values are 0 for round, 1 for oval and 2 for square shapes.

## led\_blink\_rate

if set and LED is ON then it's blinking. Blink period is equal to "led\_blink\_rate" specified in milliseconds.

## create hal pin

select/deselect making of HAL pin to control LED. With no HAL pin created LED can be controlled with a python function. As an input widget, LED also supports the hal-pin-changed signal. If you want to get a notification in your code when the LED's HAL pin was changed, then connect this signal to a handler, for example on led pin changed and provide the handler as follows:

def on\_led\_pin\_changed(self,hal\_led,data=None): print "on\_led\_pin\_changed() - HAL pin value:",hal\_led.hal\_pin.get()

This will be called at any edge of the signal and also during program start up to report the current value.

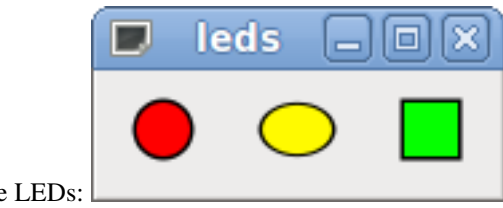

Example LEDs:

# **9.3.6.14 ProgressBar**

## **Note**

This widget might go away. Use the HAL\_HBar and HAL\_VBar widgets instead.

The HAL\_ProgressBar is derived from gtk.ProgressBar and has two float HAL input pins:

## <widgetname>

the current value to be displayed

#### <widgetname>-scale

the maximum absolute value of input

It has the following properties:

#### scale

value scale. set maximum absolute value of input. Same as setting the  $\prec$ widgetname>.scale pin. A float, range from  $-2^{24}$  to  $+224$ .

#### green\_limit

green zone limit lower limit

## yellow\_limit

yellow zone limit lower limit

#### red\_limit

red zone limit lower limit

#### text\_template

Text template to display the current value of the <widgetname> pin. Python formatting may be used for dict { "value": valu-

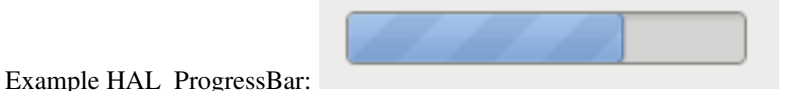

# **9.3.6.15 ComboBox**

HAL\_ComboBox is derived from gtk.ComboBox. It enables choice of a value from a dropdown list.

It exports two HAL pins:

# <widgetname>-f

the current value, type FLOAT

# <widgetname>-s

the current value, type S32

It has the following property which can be set in Glade:

## column

the column index, type S32, defaults to -1, range from -1..100 .

In default mode this widgets sets the pins to the index of the chosen list entry. So if your widget has three labels, it may only assume values 0,1 and 2.

In column mode (column > -1), the value reported is chosen from the ListStore array as defined in Glade. So typically your widget definition would have two columns in the ListStore , one with text displayed in the dropdown, and an int or float value to use for that choice.

There's an example in configs/apps/by-widget/combobox. {py, ui} which uses column mode to pick a float value from the ListStore.

If you're confused like me about how to edit ComboBox ListStores and CellRenderer, see [http://www.youtube.com/watch?v=Z5\\_F](http://www.youtube.com/watch?v=Z5_F-rW2cL8)[rW2cL8.](http://www.youtube.com/watch?v=Z5_F-rW2cL8)

#### **9.3.6.16 Bars**

HAL Bar and VBar widgets for horizontal and vertical bars representing float values. They have one input FLOAT hal pin. Both bars have the following properties:

#### invert

Swap min and max direction. An inverted HBar grows from right to left, an inverted VBar from top to bottom.

#### min, max

Minimum and maximum value of desired range. It is not an error condition if the current value is outside this range.

#### show limits

Used to select/deselect the limits text on bar.

#### zero

Zero point of range. If it's inside of min/max range then the bar will grow from that value and not from the left (or right) side of the widget. Useful to represent values that may be both positive or negative.

#### force\_width, force\_height

Forced width or height of widget. If not set then size will be deduced from packing or from fixed widget size and bar will fill whole area.

#### text\_template

Like in Label sets text format for min/max/current values. Can be used to turn off value display.

#### value

Sets the bar display to the value entered: used only for testing in GLADE editor. The vaue will be set from A HAL pin.

#### target value

Sets the target line to the value entered: used only for testing in GLADE editor. The value will can be set in a Python function

#### target\_width

Width of the line that marks the target value.

#### bg\_color

Background (inactive) color of bar.

#### target color

Color of the the target line.

#### z0\_color, z1\_color, z2\_color

Colors of different value zones. Defaults are green, yellow and red. For description of zones see  $z \star_{\text{bot}}$ properties.

## z0\_border, z1\_border

Define up bounds of color zones. By default only one zone is enabled. If you want more then one zone set z0\_border and  $z_1$  border to desired values so zone 0 will fill from 0 to first border, zone 1 will fill from first to second border and zone 2 — from last border to 1. Borders are set as fractions, values from 0 to 1.

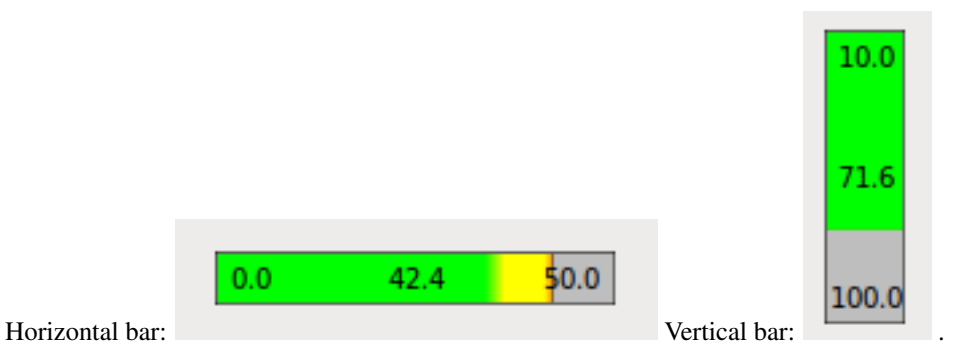

# **9.3.6.17 Meter**

HAL Meter is a widget similar to PyVCP meter - it represents a float value and has one input FLOAT hal pin. HAL Meter has the following properties:

#### min, max

Minimum and maximum value of desired range. It is not an error condition if the current value is outside this range.

## force\_size

Forced diameter of widget. If not set then size will be deduced from packing or from fixed widget size and meter will fill all available space with respect to aspect ratio.

## text\_template

Like in Label sets text format for current value. Can be used to turn off value display.

## label

Large label above center of meter.

# sublabel

Small label below center of meter.

#### bg\_color

Background color of meter.

## z0\_color, z1\_color, z2\_color

Colors of different value zones. Defaults are green, yellow and red. For description of zones see  $z*$  border properties.

# z0\_border, z1\_border

Define up bounds of color zones. By default only one zone is enabled. If you want more then one zone set  $z_0$  border and z1\_border to desired values so zone 0 will fill from min to first border, zone 1 will fill from first to second border and zone 2 — from last border to max. Borders are set as values in range min-max.

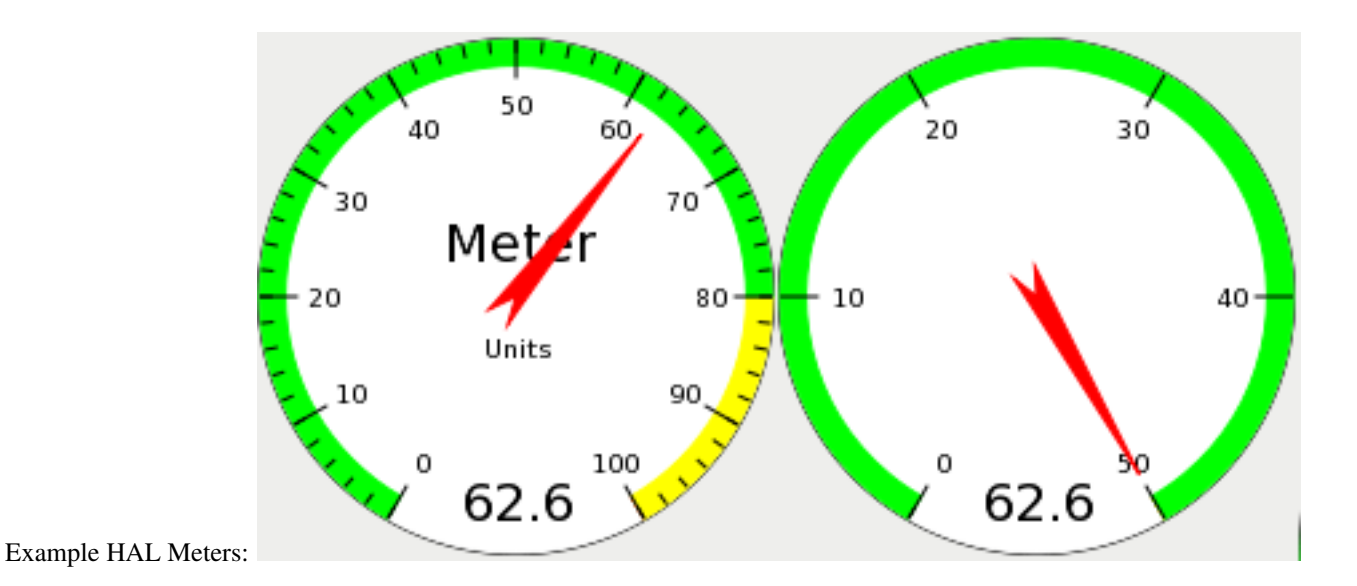

# **9.3.6.18 HAL\_Graph**

This widget is for plotting values over time.

# **9.3.6.19 Gremlin tool path preview for .ngc files**

Gremlin is a plot preview widget similar to the Axis preview window. It assumes a running LinuxCNC environment like Axis or Touchy. To connect to it, inspects the INI\_FILE\_NAME environment variable. Gremlin displays the current .ngc file - it does monitor for changes and reloads the ngc file if the file name in Axis/Touchy changes. If you run it in a GladeVCP application when LinuxCNC is not running, you might get a traceback because the Gremlin widget can't find LinuxCNC status, like the current file name.

Gremlin does not export any HAL pins. It has the following properties:

## show tool speed

This displays the tool speed. Defaults true

## show commanded

This selects the DRO to use commanded or actual values. Defaults true

## use metric units

This selects the DRO to use metric or imperial units. Defaults true

## show rapids

This tells the plotter to show the rapid moves. Defaults true

## show DTG

This selects the DRO to display the distance-to-go value. Defaults true

# show relative

This selects the DRO to show values relative to user system or machine cordinates. Defaults true

## show live plot

This tells the plotter to draw or not. Defaults true

## show limits

This tells the plotter to show the machine's limits. Defaults true

# show lathe radius

This selects the DRO to display the X axis in radius or diameter, if in lathe mode (selectable in the INI file with LATHE  $=$ 1). Defaults false

#### show extents

This tells the plotter to show the extents. Defaults true

## show tool

This tells the plotter to draw the tool. Defaults true

#### show program

TODO

# use joints mode

Used in non trivialkins machines (eg robots). Defaults false

#### grid size

Sets the size of the grid. which is only visible in the X, Y and Z view. Defaults to 0

#### use default mouse controls

This disables the default mouse controls. This is most useful when using a touchscreen as the default controls do not work well. You can programically add controls using python and the handler file technique. Defaults to *True*

## view

may be any of  $x, y, y2, z, z2$ ,  $p$  (perspective). Defaults to z view.

#### enable\_dro

boolean; whether to draw a DRO on the plot or not. Defaults to True

#### mouse\_btn\_mode

integer; mouse button handling, leads to different functions of the button  $0 =$  default: left rotate, middle move, right zoom  $1 =$  left zoom, middle move, right rotate  $2 =$  left move, middle rotate, right zoom  $3 =$  left zoom, middle rotate, right move  $4 =$  left move, middle zoom, right rotate  $5 =$  left rotate, middle zoom, right move  $6 =$  left move, middle zoom, right zoom

```
mode 6 is reccomended for plasmas and lathes, as rotation is not needed for \leftrightarrowsuch machines
```
#### Direct program control

There a couple ways to directly control the widget using Python.

```
Using goobject to set the above listed properties:
    [widget name].set_property('view','P')
    [widget name].set_property('metric_units',False)
    [widget name].set_property('use_default_controls',False)
    [widget name].set_property('enable_dro' False))
    [widget name].set_property('show_program', False)
    [widget name].set_property('show_limits', False)
    [widget name].set_property('show_extents_option', False)
    [widget name].set_property('show_live_plot', False)
    [widget name].set_property('show_tool', False)
    [widget name].set property('show lathe radius', True)
    [widget name].set property('show dtg', True)
    [widget name].set property('show velocity',False)
    [widget name].set_property('mouse_btn_mode', 4)
```

```
There are python methods:
    [widget name].show offsets = True
    [widget name].grid_size = .75
    [widget name].select_fire(event.x,event.y)
    [widget name].select_prime(event.x,event.y)
```

```
[widget name].start continuous zoom(event.y)
[widget name].set_mouse_start(0,0)
[widget name].gremlin.zoom_in()
[widget name].gremlin.zoom_out()
[widget name].get_zoom_distance()
[widget name].set_zoom_distance(dist)
[widget name].clear_live_plotter()
[widget name].rotate view(x,y)
[widget name].pan(x,y)
```
# Hints

- If you set all the plotting options false but show offsets true you get an offsets page instead of a graphics plot.
- If you get the zoom distance before changing the view then reset the zoom distance, it's much more user friendly.
- if you select an element in the preview, the selected element will be used as rotation center point

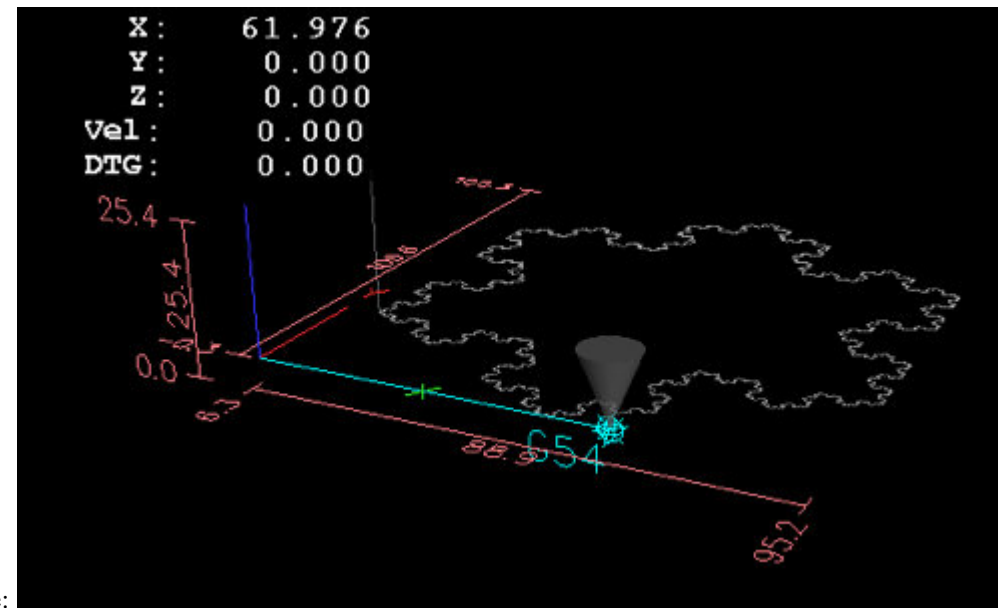

# Example:

# **9.3.6.20 HAL\_Offset**

The HAL\_Offset widget is used to display the offset of a single axis. It has the following properties:

# Joint Number

Used to select which axis (technically which joint) is displayed. On a trivialkins machine (mill, lathe, router) axis vrs joint number are:

```
0:X 1:Y 2:Z 3:A 4:B 5:C 6:U 7:V 8:W
Text template for metric units::
   You can use python formatting to display the position with different
       precision.
Text template for imperial units::
   You can use python formatting to display the position with different \leftrightarrowprecision.
Reference Type::
    0:G5x 1:tool 2:G92 3:Rotation around Z
```
## **9.3.6.21 DRO widget**

The DRO widget is used to display the current axis position. It has the following properties:

#### Actual Position

select actual (feedback) position or commanded position.

## Text template for metric units

You can use python formatting to display the position with different precision.

## Text template for imperial units

You can use python formatting to display the position with different precision.

#### Reference Type

Absolute [\(machine origin\),](#page-322-0) Relative (to current user coordinate origin - G5x) or Distance-to-go (relative to current user coordinate origin)

#### Joint Number

Used to select which axis (technically which joint) is displayed. On a trivialkins machine (mill, lathe, router) axis vrs joint number are:

0:X 1:Y 2:Z 3:A 4:B 5:C 6:U 7:V 8:W

#### Display units

Used to toggle the display units between metric and imperial.

#### Hints

- If you want the display to be right justified, set the X align to 1.0
- If you want different colors or size or text change the attributes in the glade editor (eg scale is a good way to change the size of the text)
- The background of the widget is actually see through so if you place if over an image the DRO numbers will show on top of it with no backgroud. There is a special technique to do this. See the animated function diagrams below.
- The DRO widget is a modified gtk label widget. As such much or what can be done to a gtk label can be done to DRO widget.

#### Direct program control

There a couple ways to directly control the widget using Python.

```
Using goobject to set the above listed properties:
    [widget name].set_property("display_units_mm",True)
    [widget name].set_property("actual",True)
    [widget name].set_property("mm_text_template","%f")
    [widget name].set_property("imperial_text_template","%f")
    [widget name].set_property("Joint_number",3)
    [widget name].set_property("reference_type",3)
```

```
There are two python methods:
    [widget name].set_dro_inch()
    [widget name].set_dro_metric()
```
## **9.3.6.22 Combi\_DRO widget**

The Combi DRO widget is used to display the current, the relative axis position and the distance to go in one DRO. By clicking on the DRO the Order of the DRO will toggle around. In Relative Mode the actual coordinate system will be displayed.

It has the following properties:

#### joint\_number

Used to select which axis (technically which joint) is displayed. On a trivialkins machine (mill, lathe, router) axis vrs. joint number are: *0:X 1:Y 2:Z etc*

#### actual

select actual (feedback) or commanded position.

#### metric units

Used to toggle the display units between metric and imperial.

#### auto\_units

Units will toggle between metric and imperial according to the active gcode being G20 or G21 default is TRUE

#### diameter

Whether to display position as diameter or radius, in diameter mode the DRO will display the joint value multiplied by 2

#### mm\_text\_template

You can use python formatting to display the position with different precision. default is "%10.3f"

#### imperial\_text\_template

You can use python formatting to display the position with different precision. default is "%9.4f"

# homed\_color

The foreground color of the DRO numbers if the joint is homed default is green

# unhomed\_color

The foreground color of the DRO numbers if the joint is not homed default is red

#### abs\_color

the background color of the DRO, if main DRO shows absolute coordinates default is blue

#### rel\_color

the background color of the DRO, if main DRO shows relative coordinates default is black

## dtg\_color

the background color of the DRO, if main DRO shows distance to go default is yellow

#### font size

The font size of the big numbers, the small ones will be 2.5 times smaller, the value must be an integer in the range of 8 to 96,

default is 25

#### toggle\_readout

A left mouse click will toggle the DRO readout through the different modes ["Rel", "Abs", "DTG"]. By unchecking the box you can disable that behavior. The toggling can still be done with [widget name].toggle\_readout() Value must be bool default is TRUE

#### cycle\_time

The time the DRO waits between two polls, the value must be an integer in the range of 100 to 1000, default is 150, this setting should only be changed if you use more than 5 DRO at the same time, i.e. on a 6 axis config, to avoid, that the DRO slows down the main application too much.

## Direct program control

Using gobject to set the above listed properties:

[widget name].set\_property(property, value)

There are several python methods to control the widget:

```
[widget name].set_to_inch(state)
   sets the DRO to show imperial units
   state = boolean (True or False)
[widget name].set_auto_units(state)
   if True the DRO will change units according to active gcode (G20 / G21)
   state = boolean (True or False)
   Default is True
[widget name].set_to_diameter(state)
   if True the DRO will show the diameter not the radius, specially needed for \leftrightarrowlathes
   the DRO will display the axis value multiplied by 2
   state = boolean (True or False)
   Default is False
[widget name].toggle_readout()
   toggles the order of the DRO in the widget
[widget name].change_axisletter(letter)
   changes the automatically given axis letter
   very useful to change an lathe DRO from X to R or D
   letter = string
[widget name].get_order()
   returns the order of the DRO in the widget mainly used to maintain them \leftrightarrowconsistent
   the order will also be transmitted with the clicked signal
   returns a list containing the order
```

```
[widget name].set_order(order)
   sets the order of the DRO, mainly used to maintain them consistent
   order = list object, must be one of
      ["Rel", "Abs", "DTG"]
      ["DTG", "Rel", "Abs"]
      ["Abs", "DTG", "Rel"]
   Default = ["Rel", "Abs", "DTG"]
[widget name].get_position()
   returns the position of the DRO as a list of floats
   the order is independent of the order shown on the DRO
   and will be given as [Absolute , relative , DTG]
   Absolute = the machine coordinates, depends on the actual property
            will give actual or commanded position
   Relative = will be the coordinates of the actual coordinate system
   DTG = the distance to go, will mostly be 0, as this function should not be \leftrightarrowused
       while the machine is moving, because of time delays
```
The widget will emit the following signals:

clicked

```
This signal is emitted, when the user has clicked on the Combi_DRO widget,
    it will send the following data:
    widget = widget object = The widget object that sends the signal
    joint_number = integer = The joint number of the DRO, where '0:X 1:Y 2:Z ←
       e^+e^-order = list object = the order of the DRO in that widget
                           the order may be used to set other Combi_DRO widgets to \leftrightarrowthe same order with [widget name].set_order(order)
units_changed
    This signal is emitted, if the DRO units are changed, it will send the \leftrightarrowfollowing data:
    widget = widget object = The widget object that sends the signal
    metric units = boolean = True if the DRO does display metric units, False in \leftrightarrowcase of imperial display
system_changed
    This signal is emitted, if the DRO units are changed, it will send the \leftrightarrowfollowing data:
    widget = widget object = The widget object that sends the signal
    system = string = The actual coordinate system. Will be one of
                       G54 G55 G56 G57 G58 G59 G59.1 G59.2 G59.3
                       or Rel if non has been selected at all, what will only \leftrightarrowhappen in Glade with no linuxcnc running
```
There are some information you can get through commands, witch may be of interest for you:

[widget name].system The actual system, as mentioned in the system\_changed signal

[widget name].homed True if the joint is homed

```
[widget name].machine_units
   0 if Imperial, 1 if Metric
```
Example, Three Combi\_DRO in a window  $X =$  Relative Mode  $Y =$  Absolute Mode  $Z = DTG$  Mode

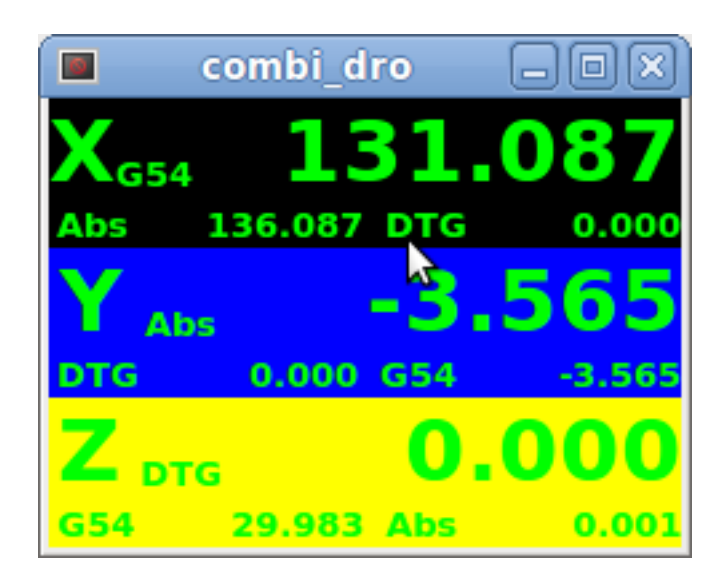

# **9.3.6.23 IconView (File Select)**

This is touch screen friendly widget to select a file and to change directories.

The widget has the following properties:

#### icon\_size

Sets the size of the displayed icon. Allowed values are integers in the range from 12 to 96 default is 48

## start\_dir

Sets the directory to start in when the widget is shown first time, must be a string, containing a valid directory path, default is "/"

#### jump to dir

Sets the directory "jump to" directory, witch is selected by the corresponding button in the bottom button list, the 5th button counting from the left, must be a string, containing a valid directory path, default is "~"

#### filetypes

Sets the file filter for the objects to be shown Must be a string containing a comma separated list of extensions to be shown Default is "ngc,py"

#### sortorder

Sets the sorting order of the displayed icon must be an integer value from 0 to 3, where  $0 = ASCENDING$  (sorted according to file names) 1 = DESCENDING (sorted according to file names) 2 = FOLDERFIRST (show the folders first, then the files)  $3 =$  FILEFIRST (show the files first, then the folders), Default = 2 = FOLDERFIRST

## Direct program control

Using goobject to set the above listed properties:

[widget name].set\_property(property,Value)

There are python methods to control the widget:

```
[widget name].show_buttonbox(state)
   if False the bottom button box will be hidden, this is helpful in custom \leftrightarrowscreens,
   with special buttons layouts to not alter the layout of the GUI, good example
   for that is gmoccapy
   state = boolean (True or False)
   Default is True
[widget name].show_filelabel(state)
   if True the file label (between the IconView window and the bottom button box
       will be shown.
   Hiding this label may save place, but showing it is very useful for debugging \leftarrowreasons,
   state = boolean (True or False)
   Default is True
[widget name].set_icon_size(iconsize)
   sets the icon size
   must be an integer in the range from 12 to 96
   Default = 48[widget name].set_directory(directory)
   Allows to set an directory to be shown
   directory = string (a valid file path)
[widget name].set_filetypes(filetypes)
   sets the file filter to be used, only files with the given extensions will be \leftrightarrowshown
   filetypes = string containing a comma separated list of extensions
   Default = "nqc, py"
```

```
[widget name].get selected()
    Returns the path of the selected file, or None if an directory has been \leftrightarrowselected
[widget name].refresh filelist()
    Refreshes the filelist, needed if you add a file without changing the \leftrightarrowdirectory
```
If the button box has been hidden, you can reach the functions of this button through it's clicked signals like so:

```
[widget name].btn home.emit("clicked")
[widget name].btn_jump_to.emit("clicked")
[widget name].btn_sel_prev.emit("clicked")
[widget name].btn_sel_next.emit("clicked")
[widget name].btn_get_selected.emit("clicked")
[widget name].btn_dir_up.emit("clicked")
[widget name].btn_exit.emit("clicked")
```
# The widget will emit the following signals:

```
selected
    This signal is emitted, when the user selects an icon, it will return a string \leftrightarrowcontaining a
    file path if a file has been selected, or None if an directory has been \leftrightarrowselected
sensitive
    This signal is emitted, when the buttons change there state from sensitive to \leftrightarrownot sensitive or vice versa.
    This signal is useful to maintain surrounding GUI synchronized with the button \leftarrowof the widget. See gmoccapy as example.
    It will return the buttonname and the new state. Buttonname is one of " \leftrightarrowbtn_home", "btn_dir_up", "btn_sel_prev",
    "btn_sel_next", "btn_jump_to" or "btn_select". State is a boolean and will be \leftrightarrowTrue or False.
e \times i +This signal is Emmit, when the exit button has been pressed to close the \leftrightarrowIconView
    mostly needed if the application is started as stand alone.
```
# Example:

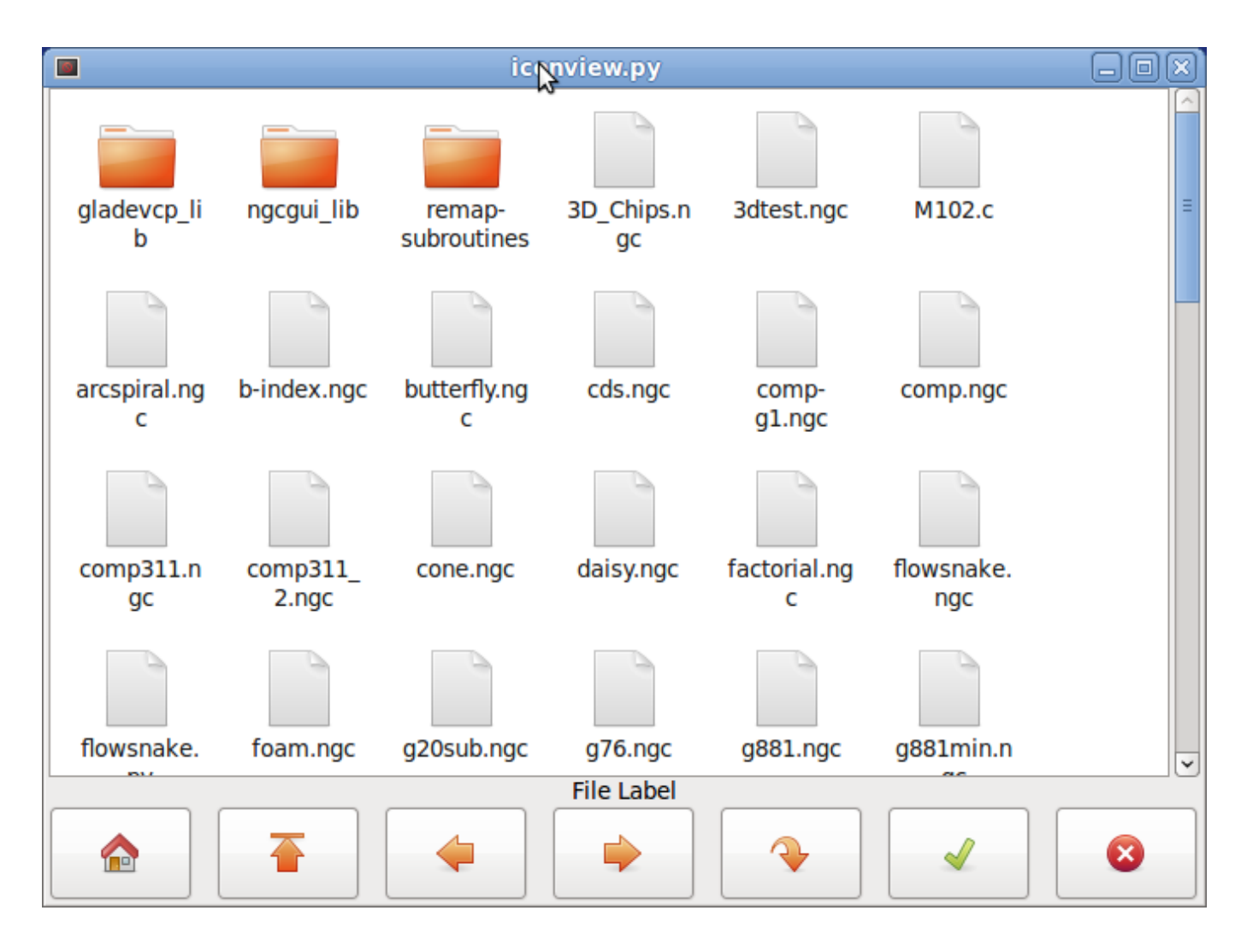

# **9.3.6.24 Calculator widget**

This is a simple calculator widget, that can be used for numerical input. You can preset the display and retrieve the result or that preset value. It has the following properties:

# Is editable

This allows the entry display to be typed into from a keyboard.

# Set Font

This allows you to set the font of the display.

# Direct program control

There a couple ways to directly control the widget using Python.

```
Using goobject to set the above listed properties:
    [widget name].set_property("is_editable",True)
    [widget name].set_property("font","sans 25")
There are python methods:
   [widget name].set_value(2.5)
        This presets the display and is recorded.
```

```
[widget name].set font("sans 25")
[widget name].set_editable(True)
[widget name].get_value()
    Returns the calculated value - a float.
[widget name].set_editable(True)
[widget name].get_preset_value()
    Returns the recorded value: a float.
```
## **9.3.6.25 Tooleditor widget**

This is a tooleditor widget for displaying and modifying a tool editor file. If in lathe mode, it will display wear offsets and tool offsets separately. Wear offsets are designated by tool number above 10000 (Fanuc style) Note linuxcnc requires remapping of tool calls to actually use wear offsets It checks the current file once a second to see if linuxcnc updated it. It has the following properties:

#### Hidden Columns

This will hide the given columns: The columns are designated (in order) as such:  $s,t,p,x,y,z,a,b,c,u,v,w,d,i,j,q;$ You can hide any number of columns including the select and comments

#### Direct program control

There a couple ways to directly control the widget using Python.

```
using goobject to set the above listed properties:
    [widget name].set_properties('hide_columns','uvwijq')
        This would hide the uvwij and q columns and show all others.
There are python methods:
    [widget name].set_visible("ijq",False)
        Would hide ij and Q columns and leave the rest as they were.
    [widget name].set_filename(path_to_file)
        Sets and loads the tool file.
    [widget name].reload(None)
        Reloads the current toolfile
    [widget name].set font('sans 16,tab='1')
        Sets the (Pango) font on the Tab, column title, and tool data.
        The all_offsets, wear_offsets, tool_offsets can be set at the same
           time by
        adding 1,2 and/or 3 to the tab string. Default is all the tabs
        set.
    [widget name].set title font('sans 16,tab='1')
        Sets the (Pango) font on the column titles only.
        The all_offsets, wear_offsets, tool_offsets can be set at the same \leftrightarrowtime by
        adding 1,2 and/or 3 to the tab string. Default is all the tabs
        set.
    [widget name].set_tab_font('sans 16,tab='1')
        Sets the (Pango) font on the tabs only.
        The all_offsets, wear_offsets, tool_offsets can be set at the same \leftrightarrowtime by
```
adding 1,2 and/or 3 to the tab string. Default is all the tabs set. [widget name].set\_col\_visible("abcUVW", False, tab='1') This would hide (False) the abcuvw columns on tab 1 (all\_offsets) [widget name].set\_lathe\_display(value) hides or shows the wear and tool offset tabs used for lathes [widget name].get\_toolinfo(toolnum) Returns the tool information array of the requested toolnumber or current tool if no tool number is specified returns None if tool not found in table or if there is no current tool [widget name].hide\_buttonbox(self, True) 'convenience' method to hide buttons you must call this after show\_all() [widget name].get\_selected\_tool() return the user selected (highlighted) tool number [widget name].set\_selected\_tool(toolnumber) Selects (highlights) the requested tool

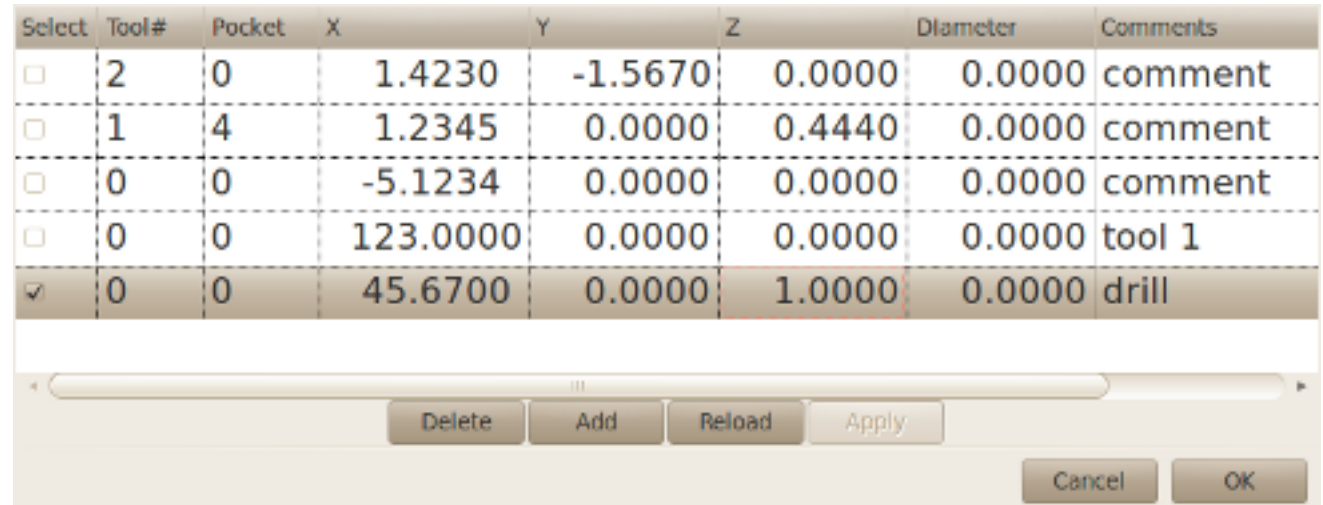

# **9.3.6.26 Offsetpage**

The Offsetpage widget is used to display/edit the offsets of all the axes. It has convenience buttons for zeroing G92 and Rotation-Around-Z offsets. It will only allow you to select the edit mode when the machine is on and idle. You can directly edit the offsets in the table at this time. Unselect the edit button to allow the OffsetPage to reflect changes.

It has the following properties:

## Hidden Columns

A no-space list of columns to hide: The columns are designated (in order) as such: xyzabcuvwt You can hide any of the columns.

#### Hidden Rows

A no-space list of rows to hide: the rows are designated (in order) as such 0123456789abc You can hide any of the rows.

## Pango Font

Sets text font type and size

## HighLight color

when editing this is the high light color

#### Active color

when OffsetPage detects an active user coordinate system it will use this color for the text

#### Text template for metric units

You can use python formatting to display the position with different precision.

#### Text template for imperial units

You can use python formatting to display the position with different precision.

#### Direct program control

There a couple ways to directly control the widget using Python.

```
Using goobject to set the above listed properties:
[widget name].set_property("highlight_color",gtk.gdk.Color('blue'))
[widget name].set_property("foreground_color",gtk.gdk.Color('black'))
[widget name].set_property("hide_columns","xyzabcuvwt")
[widget name].set_property("hide_rows","123456789abc")
[widget name].set_property("font","sans 25")
```

```
There are python methods to control the widget:
[widget name].set_filename("../../../configs/sim/gscreen/gscreen_custom/sim. ←-
   var")
[widget name].set_col_visible("Yabuvw",False)
[widget name].set_row_visible("456789abc",False)
[widget name].set_to_mm()
[widget name].set_to_inch()
[widget name].hide_button_box(True)
[widget name].set_font("sans 20")
[widget name].set_highlight_color("violet")
[widget name].set_foreground_color("yellow")
[widget name].mark active("G55")
    Allows you to directly set a row to highlight.
    (eg in case you wish to use your own navigation controls.
    See << cha: qmoccapy, Gmoccapy Chapter>>
[widget name].selection_mask = ("Tool","Rot","G5x")
    These rows are NOT selectable in edit mode.
[widget name].set_names([['G54','Default'],[''G55",''Vice1"],['Rot','Rotational <math>\leftarrow</math>']])
    This allows you to set the text of the 'T' column of each/any row.
    This is a list of a list of offset-name/user-name pairs.
    The default text is the same as the offset name.
[widget name].get_names()
    This returns a list of a list of row-keyword/user-name pairs.
    The user name column is editable, so saving this list is user friendly.
    see set_names above.
```
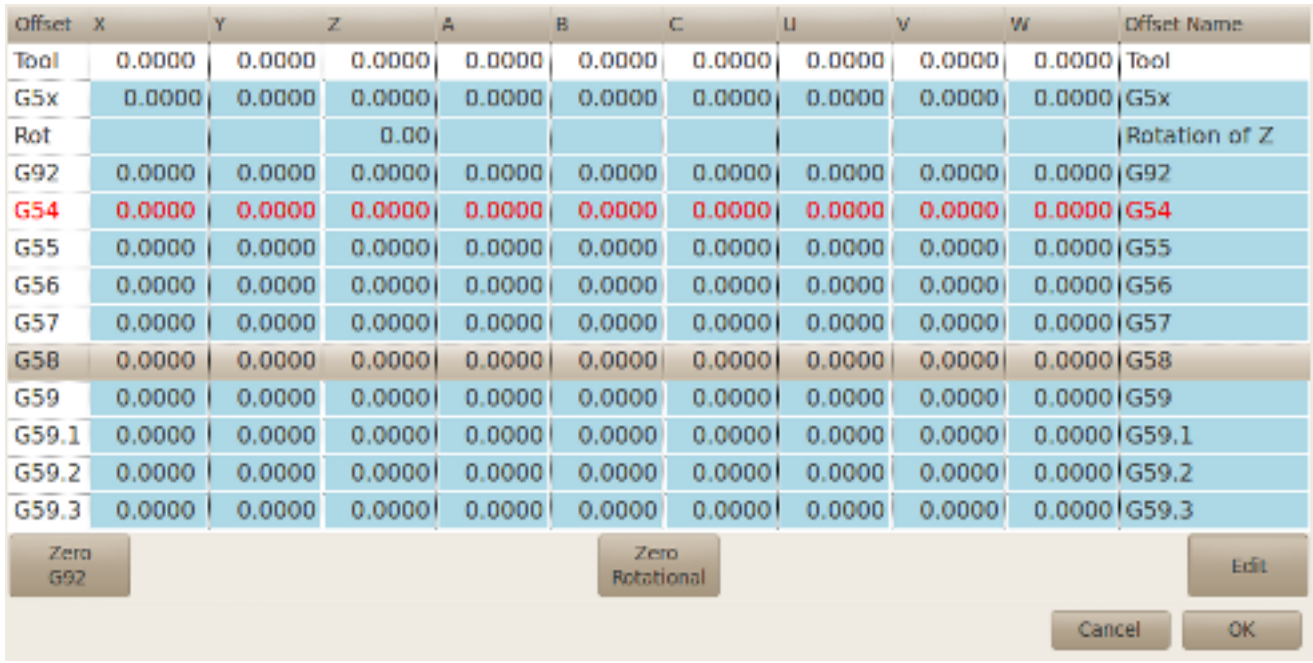

# **9.3.6.27 HAL\_sourceview widget**

This is for displaying and simple editing of Gcode.

It looks for .ngc highlight specs in ~/share/gtksourceview-2.0/language-specs/ The current running line will be highlighted. With external python glue code:

\*It can search for text, undo and redo changes.

\*It can be used for program line selection.

## Direct program control

There are python methods to control the widget:

```
[widget name].redo()
   redo one level of changes.
[widget name].undo()
   undo one level of changes
[widget name].text_search(direction=True,mixed_case=True,text='G92')
   Searches forward (direction = True) or back, +
   Searches with mixed case (mixed_case = True) or exact match
[widget name].set_line_number(linenumber)
   Sets the line to high light. Uses the sourceview line numbers.
[widget name].get_line_number()
   returns the currently high lighted line.
[widget name].line_up()
   Moves the High lighted line up one line
[widget name].line_down()
   Moves the High lighted line down one line
[widget name].load_file('filename')
   loads a file. Using None (not a filename string) will reload the same \leftrightarrowprogram.
[widget name].get filename()
```
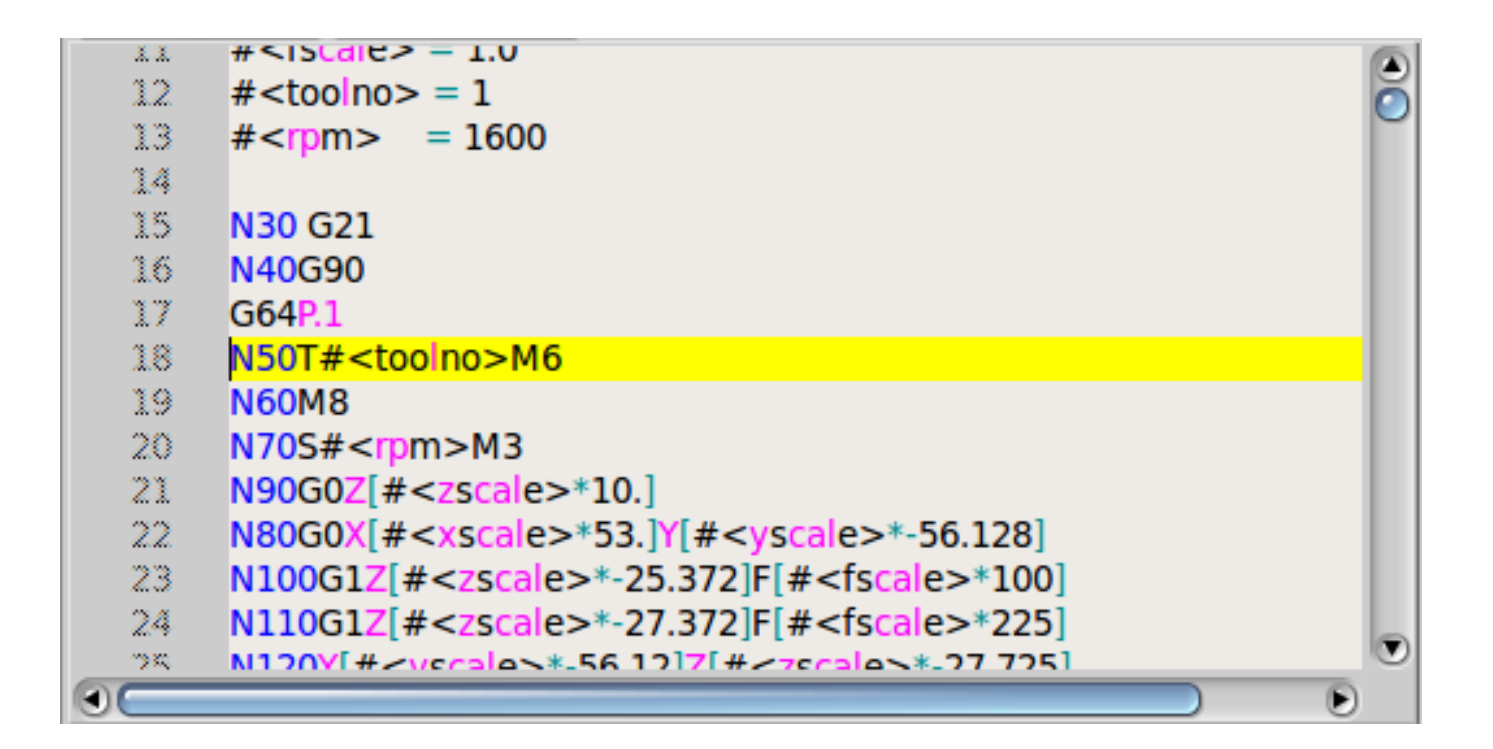

# **9.3.6.28 MDI history**

This is for displaying and entering MDI codes. It will automatically gray out when MDI is not available. Eg during Estop and program running.

## font size tree

a integer value between 8 and 96+ will modify the default font size of the treeview to the selected value

## font size entry

a integer value between 8 and 96+ will modify the default font size of the entry to the selected value

# use double click

True or False, setting this to True will enable the mouse double click feature and a double click on an entry will submit that command It is not recommended to use this feature on real machines, as a double click on a wrong entry may cause dangerous situations

# Using goobject to set the above listed properties

Using goobject to set the listed properties: [widget name].set\_property("font\_size\_tree", 10) [widget name].set\_property("font\_size 20) [widget name].set\_property("use\_double\_click", False)

# **9.3.6.29 Animated function diagrams: HAL widgets in a bitmap**

For some applications it might be desirable to have background image - like a functional diagram - and position widgets at appropriate places in that diagram. A good combination is setting a bitmap background image, like from a .png file, making the gladevcp window fixed-size, and use the glade Fixed widget to position widgets on this image.

The code for the below example can be found in configs/apps/gladevcp/animated-backdrop:

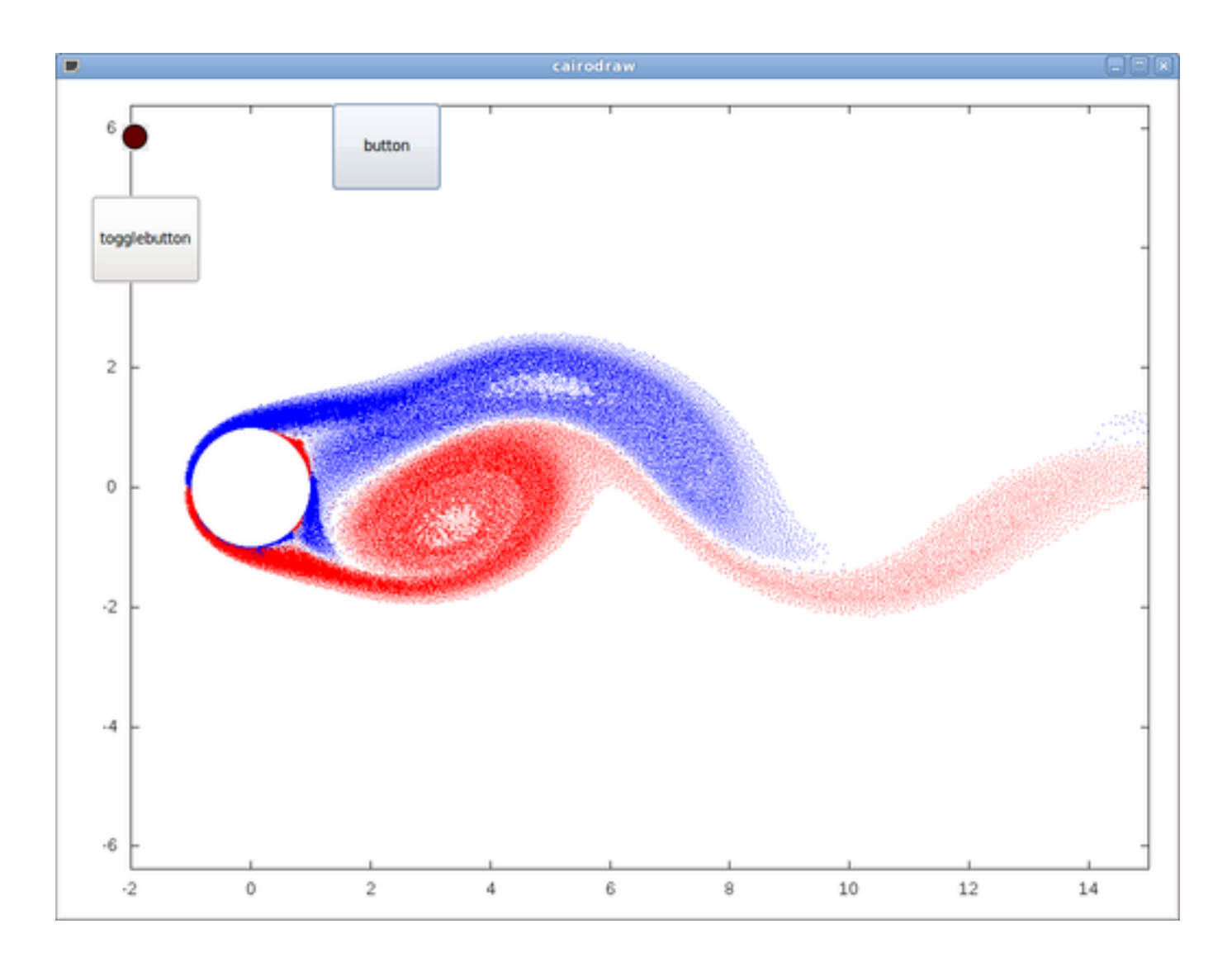

# **9.3.7 Action Widgets reference**

GladeVcp includes a collection of "canned actions" called VCP Action Widgets for the Glade user interface editor. Other than HAL widgets, which interact with HAL pins, VCP Actions interact with LinuxCNC and the G-code interpreter.

VCP Action Widgets are derived from the Gtk.Action widget. The Action widget in a nutshell:

- it is an object available in Glade
- it has no visual appearance by itself
- it's purpose: associate a visible, sensitive UI component like menu, toolbutton, button with a command. See these widget's *General*→*Related Action* property.
- the "canned action" will be executed when the associated UI component is triggered (button press, menu click..)
- it provides an easy way to execute commands without resorting to Python programming.

The appearance of VCP Actions in Glade is roughly as follows:

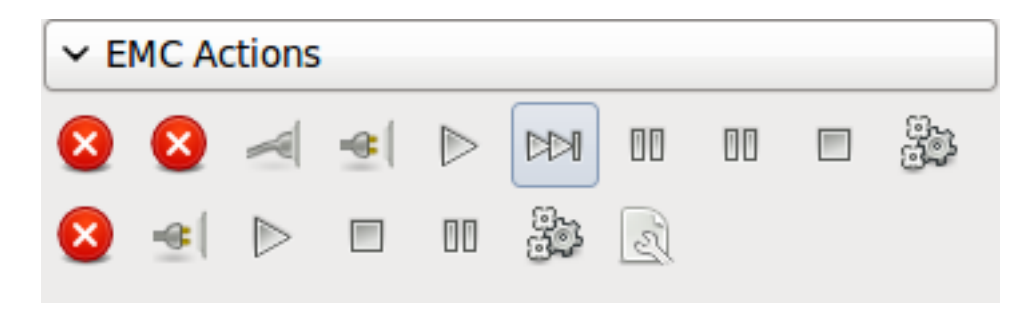

Tooltip hovers provide a description.

#### **9.3.7.1 VCP Action widgets**

VCP Action widgets are one-shot type widgets. They implement a single action and are for use in simple buttons, menu entries or radio/check groups.

#### **9.3.7.2 VCP Action python**

This widget is used to execute small arbitrary python code. The command string may use special keywords to access important functions.

- *GSTAT* for access to the Gstat library that is used for linuxcnc status
- *STAT* for access to linuxcnc's status via the linuxcnc python module
- *CMD* for access to linuxcnc's commands via the linuxcnc python module
- *EXT* for access to the handler file functions if available
- *linuxcnc* for access to the linuxcnc python module
- *self* for access to the widget instance

There are options to select when the widget will be active. There are options to set the mode before the command is executed. example command to just print a message to the terminal:

print('action activated')

example command to set the machine to off state:

CMD.state(linuxcnc.STATE\_OFF)

example command to call a handler function that passes data:

EXT.on\_button\_press(self, 100)

You can use a colon to separate multiple commands.

print('Set Machine Off');CMD.state(linuxcnc.STATE\_OFF)

# **9.3.7.3 VCP ToggleAction widgets**

These are bi-modal widgets. They implement two actions or use a second (usually pressed) state to indicate that currently an action is running. Toggle actions are aimed for use in ToggleButtons, ToggleToolButtons or toggling menu items. A simplex example is the ESTOP toggle button.

Currently the following widgets are available:

- The ESTOP toggle sends ESTOP or ESTOP\_RESET commands to LinuxCNC depending on it's state.
- The ON/OFF toggle sends STATE\_ON and STATE\_OFF commands.
- Pause/Resume sends AUTO\_PAUSE or AUTO\_RESUME commands.

The following toggle actions have only one associated command and use the *pressed* state to indicate that the requested operation is running:

- The Run toggle sends an AUTO\_RUN command and waits in the pressed state until the interpreter is idle again.
- The Stop toggle is inactive until the interpreter enters the active state (is running G-code) and then allows user to send AUTO\_ABORT command.
- The MDI toggle sends given MDI command and waits for its completion in *pressed* inactive state.

# **9.3.7.4 The Action\_MDI Toggle and Action\_MDI widgets**

These widgets provide a means to execute arbitrary MDI commands. The Action MDI widget does not wait for command completion as the Action\_MDI Toggle does, which remains disabled until command complete.

## **9.3.7.5 A simple example: Execute MDI command on button press**

configs/apps/gladevcp/mdi-command-example/whoareyou.ui is a Glade UI file which conveys the basics:

Open it in Glade and study how it's done. Start Axis, and then start this from a terminal window with  $q$ ladevcp whoareyou.ui. See the hal\_action\_mdi1 Action and it's MDI command property - this just executes (MSG, "Hi, I'm an VCP\_Action\_M so there should be a message popup in Axis like so:

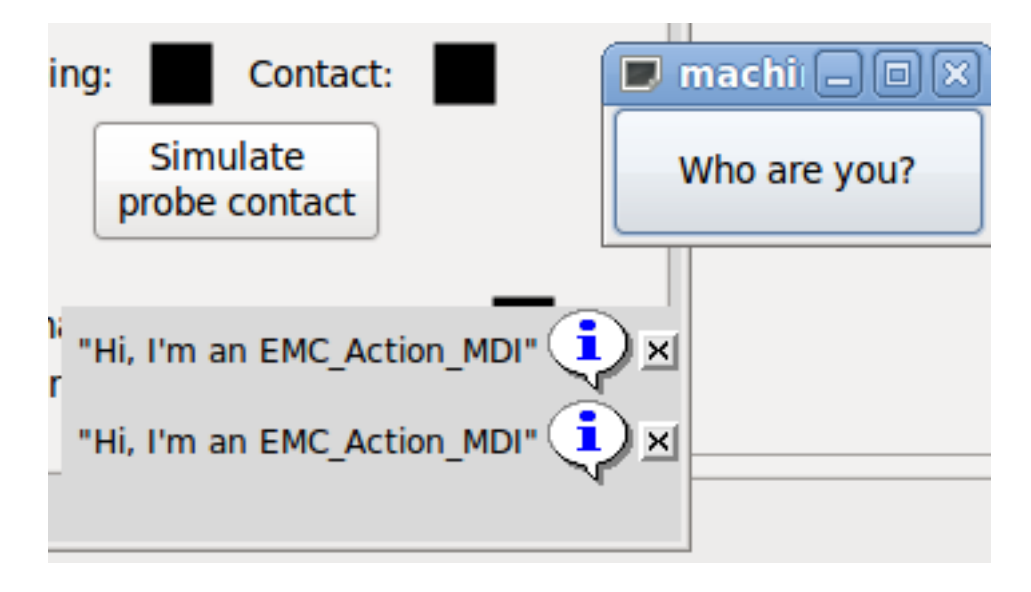

You'll notice that the button associated with the Action\_MDI action is grayed out if the machine is off, in E-Stop or the interpreter is running. It will automatically become active when the machine is turned on and out of E-Stop, and the program is idle.

#### **9.3.7.6 Parameter passing with Action\_MDI and ToggleAction\_MDI widgets**

Optionally, *MDI command* strings may have parameters substituted before they are passed to the interpreter. Parameters currently may be names of HAL pins in the GladeVCP component. This is how it works:

- assume you have a *HAL SpinBox* named speed, and you want to pass it's current value as a parameter in an MDI command.
- The HAL SpinBox will have a float-type HAL pin named speed-f (see HalWidgets description).
- To substitute this value in the MDI command, insert the HAL pin name enclosed like so:  $\frac{5}{p}$ in-name}
- for the above HAL SpinBox, we could use (MSG, "The speed is: \${speed-f}") just to show what's happening.

The example UI file is configs/apps/gladevcp/mdi-command-example/speed.ui. Here's what you get when running it:

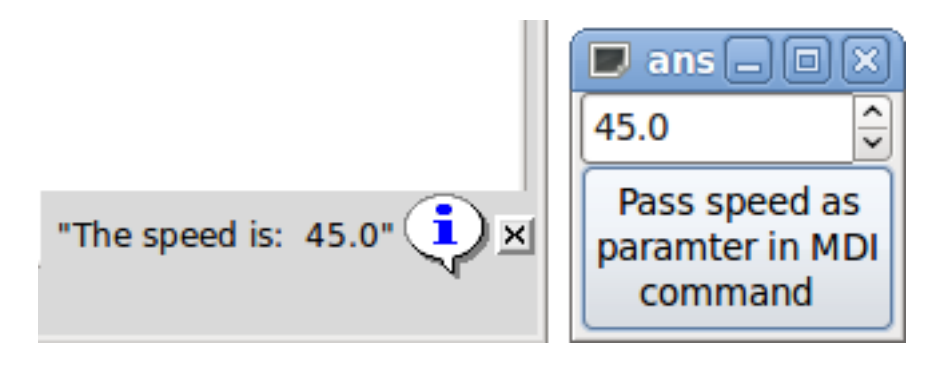

#### **9.3.7.7 An advanced example: Feeding parameters to an O-word subroutine**

It's perfectly OK to call an O-word subroutine in an MDI command, and pass HAL pin values as actual parameters. An example UI file is in configs/apps/gladevcp/mdi-command-example/owordsub.ui.

Place nc\_files/gladevcp\_lib/oword.ngc so Axis can find it, and run gladevcp owordsub.ui from a terminal window. This looks like so:

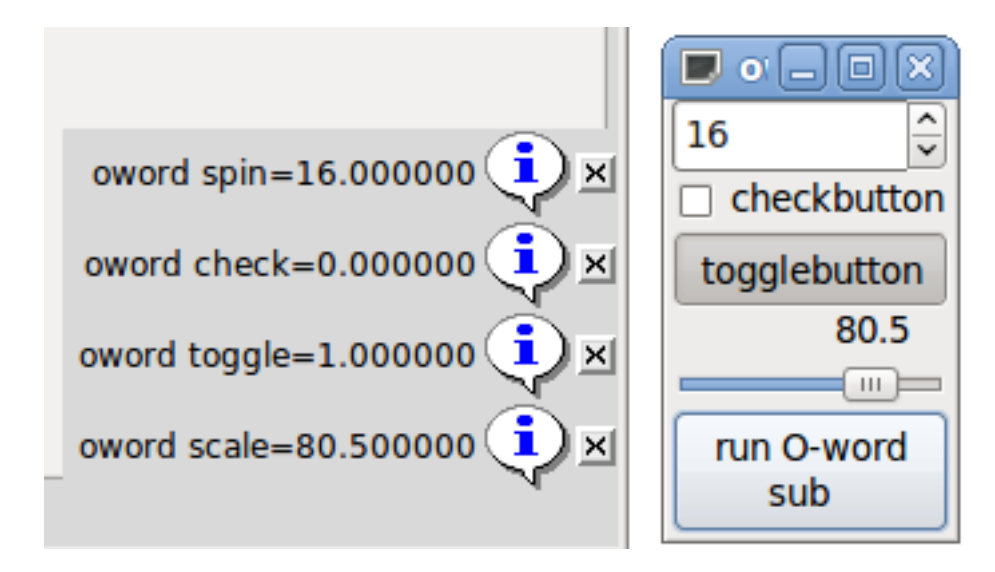

#### **9.3.7.8 Preparing for an MDI Action, and cleaning up afterwards**

The LinuxCNC G-Code interpreter has a single global set of variables, like feed, spindle speed, relative/absolute mode and others. If you use G code commands or O-word subs, some of these variables might get changed by the command or subroutine

- for example, a probing subroutine will very likely set the feed value quite low. With no further precautions, your previous feed setting will be overwritten by the probing subroutine's value.

To deal with this surprising and undesirable side effect of a given O-word subroutine or G-code statement executed with an LinuxCNC ToggleAction\_MDI, you might associate pre-MDI and post-MDI handlers with a given LinuxCNC ToggleAction\_MDI. These handlers are optional and provide a way to save any state before executing the MDI Action, and to restore it to previous values afterwards. The signal names are mdi-command-start and mdi-command-stop; the handler names can be set in Glade like any other handler.

Here's an example how a feed value might be saved and restored by such handlers (note that LinuxCNC command and status channels are available as self.linuxcnc and self.stat through the VCP\_ActionBase class:

```
def on_mdi_command_start(self, action, userdata=None):
    action.stat.poll()
    self.start_feed = action.stat.settings[1]
def on_mdi_command_stop(self, action, userdata=None):
    action.linuxcnc.mdi('F%.1f' % (self.start feed))
    while action.linuxcnc.wait complete() == -1:
        pass
```
Only the Action\_MDI Toggle widget supports these signals.

#### **Note**

In a later release of LinuxCNC, the new M-codes M70-M72 are available which make it saving state before a subroutine call, and restoring state on return much easier.

## **9.3.7.9 Using the LinuxCNC Stat object to deal with status changes**

Many actions depend on LinuxCNC status - is it in manual, MDI or auto mode? is a program running, paused or idle? You cannot start an MDI command while a G-code program is running, so this needs to be taken care of. Many LinuxCNC actions take care of this themselves, and related buttons and menu entries are deactivated when the operation is currently impossible.

When using Python event handlers - which are at a lower level than Actions - one needs to take care of dealing with status dependencies oneself. For this purpose, there's the LinuxCNC Stat widget: to associate LinuxCNC status changes with event handlers.

LinuxCNC Stat has no visible component - you just add it to your UI with Glade. Once added, you can associate handlers with its following signals:

- state-related: emitted when E-Stop condition occurs, is reset, machine is turned on, or is turned off
	- state-estop
	- state-estop-reset
	- state-on,
	- state-off
- mode-related: emitted when LinuxCNC enters that particular mode
	- mode-manual
	- mode-mdi
	- mode-auto
- interpreter-related: emitted when the G-code interpreter changes into that mode
	- interp-run
- interp-idle
- interp-paused
- interp-reading
- interp-waiting
- file-loaded
- line-changed

• homing-related: emitted when linuxcnc is homed or not

– all-homed

– not-all-homed

# **9.3.8 GladeVCP Programming**

## **9.3.8.1 User Defined Actions**

Most widget sets, and their associated user interface editors, support the concept of callbacks - functions in user-written code which are executed when *something happens* in the UI - events like mouse clicks, characters typed, mouse movement, timer events, window hiding and exposure and so forth.

HAL output widgets typically map input-type events like a button press to a value change of the associated HAL pin by means of such a - predefined - callback. Within PyVCP, this is really the only type of event handling supported - doing something more complex, like executing MDI commands to call a G-code subroutine, is not supported.

Within GladeVCP, HAL pin changes are just one type of the general class of events (called signals) in GTK+. Most widgets may originate such signals, and the Glade editor supports associating such a signal with a Python method or function name.

If you decide to use user-defined actions, your job is to write a Python module whose class methods - or in the simple case, just functions - can be referred to in Glade as event handlers. GladeVCP provides a way to import your module(s) at startup and will automatically link your event handlers with the widget signals as set in the Glade UI description.

#### **9.3.8.2 An example: adding custom user callbacks in Python**

This is just a minimal example to convey the idea - details are laid out in the rest of this section.

GladeVCP can not only manipulate or display HAL pins, you can also write regular event handlers in Python. This could be used, among others, to execute MDI commands. Here's how you do it:

Write a Python module like so and save as e.g. handlers.py:

```
nhits = 0
def on_button_press(gtkobj,data=None):
    global nhits
    nhits += 1gtkobj.set_label("hits: %d" % nhits)
```
In Glade, define a button or HAL button, select the *Signals* tab, and in the GtkButton properties select the *pressed* line. Enter *on\_button\_press* there, and save the Glade file.

Then add the option *-u handlers.py* to the gladevcp command line. If your event handlers are spread over several files, just add multiple *-u <pyfilename>* options.

Now, pressing the button should change its label since it's set in the callback function.

What the  $-u$  flag does: all Python functions in this file are collected and setup as potential callback handlers for your Gtk widgets - they can be referenced from Glade *Signals* tabs. The callback handlers are called with the particular object instance as parameter, like the GtkButton instance above, so you can apply any GtkButton method from there.

Or do some more useful stuff, like calling an MDI command!

## **9.3.8.3 HAL value change events**

HAL input widgets, like a LED, automatically associate their HAL pin state (on/off) with the optical appearance of the widget (LED lit/dark).

Beyond this built-in functionality, one may associate a change callback with any HAL pin, including those of predefined HAL widgets. This fits nicely with the event-driven structure of a typical widget application: every activity, be it mouse click, key, timer expired, or the change of a HAL pin's value, generates a callback and is handled by the same orthogonal mechanism.

For user-defined HAL pins not associated with a particular HAL widget, the signal name is *value-changed*. See the [Adding HAL](#page-611-0) [pins](#page-611-0) section below for details.

HAL widgets come with a pre-defined signal called *hal-pin-changed*. See the [Hal Widgets section](#page-572-0) for details.

#### **9.3.8.4 Programming model**

The overall approach is as follows:

- design your UI with Glade, and set signal handlers where you want actions associated with a widget
- write a Python module which contains callable objects (see *handler models* below)
- pass your module's path name to gladevcp with the *-u <module>* option
- gladevcp imports the module, inspects it for signal handlers and connects them to the widget tree
- the main event loop is run.

The simple handler model For simple tasks it's sufficient to define functions named after the Glade signal handlers. These will be called when the corresponding event happens in the widget tree. Here's a trivial example - it assumes that the *pressed* signal of a Gtk Button or HAL Button is linked to a callback called *on\_button\_press*:

```
nhits = 0def on_button_press(gtkobj,data=None):
   global nhits
    nhits += 1gtkobj.set_label("hits: %d" % nhits)
```
Add this function to a Python file and run as follows:

```
gladevcp -u <myhandler>.py mygui.ui
```
Note communication between handlers has to go through global variables, which does not scale well and is positively unpythonic. This is why we came up with the class-based handler model.

The class-based handler model The idea here is: handlers are linked to class methods. The underlying class(es) are instantiated and inspected during GladeVCP startup and linked to the widget tree as signal handlers. So the task now is to write:

- one or more several class definition(s) with one or several methods, in one module or split over several modules,
- a function *get handlers* in each module which will return a list of class instances to GladeVCP their method names will be linked to signal handlers

Here is a minimum user-defined handler example module:

```
class MyCallbacks :
    def on_this_signal(self,obj,data=None):
        print "this_signal happened, obj=", obj
def get_handlers(halcomp, builder, useropts):
    return [MyCallbacks ()]
```
Now, *on\_this\_signal* will be available as signal handler to your widget tree.

GladeVCP-specific signals For GladevCP panel which respond to HAL inputs it may be important that the handler code can tell that the GladeVCP panel is currently active and displayed. For example a panel inside the Touchy interface might well need to perform an action when the switch connected to touchy.cycle-start is operated (in the same way that the native tabs respond differently to the same button.) To make this possible a signal is sent from the GUI (at the time of writing, only Touchy) to the embedded tab. The signal is of type "Gladevcp" and the two messages sent are "Visible" and "Hidden". (Note that the signals have a fixed length of 20 characters so only the first characters should be used in any comparison, hence the [:7] below.) A sample handler for these signals is:

```
# This catches our messages from another program
def event(self,w,event):
    print event.message_type, event.data
    if event.message_type == 'Gladevcp':
        if event.data[:7] == 'Visible':
            self.active = True
        else:
            self.active = False
# connect to client-events from the host GUI
def on_map_event(self, widget, data=None):
    top = widget.get_toplevel()
    print "map event"
    top.connect('client-event', self.event)
```
The get handlers protocol If during module inspection GladeVCP finds a function get handlers, it calls it as follows:

get\_handlers(halcomp, builder, useropts)

the arguments are:

- halcomp refers to the HAL component under construction
- builder widget tree result of reading the UI definition (either referring to a GtkBuilder or libglade-type object)
- useropts a list of strings collected from the gladevcp command line  $-U <sub>useropts</sub>$  option

GladeVCP then inspects the list of class instances and retrieves their method names. Qualifying method names are connected to the widget tree as signal handlers. Only method names which do not begin with an *\_* (underscore) are considered.

Note that regardless whether you're using the libglade or the new GtkBuilder format for your Glade UI, widgets can always be referred to as builder.get\_object(<widgetname>). Also, the complete list of widgets is available as builder.get\_object regardless of UI format.

#### **9.3.8.5 Initialization sequence**

It is important to know in which state of affairs your get\_handlers() function is called so you know what is safe to do there and what not. First, modules are imported and initialized in command line order. After successful import,  $qet_handlers()$ is called in the following state:

- the widget tree is created, but not yet realized (no toplevel window. show () has been executed yet)
- the halcomp HAL component is set up and all HAL widget's pins have already been added to it
- it is safe to add more HAL pins because halcomp. ready () has not yet been called at this point, so you may add your own pins, for instance in the class \_\_init\_\_() method.

Once all modules have been imported and method names extracted, the following steps happen:

- all qualifying method names will be connected to the widget tree with connect\_signals()/signal\_autoconnect() (depending on the type of UI imported - GtkBuilder vs the old libglade format).
- the HAL component is finalized with halcomp.ready()
- if a window ID was passed as argument, the widget tree is re-parented to run in this window, and Glade's toplevel window1 is abandoned (see FAQ)
- if a HAL command file was passed with  $-H$  halfile, it is executed with halcmd
- the Gtk main loop is run.

So when your handler class is initialized, all widgets are existent but not yet realized (displayed on screen). And the HAL component isn't ready as well, so its unsafe to access pins values in your \_\_init\_\_() method.

If you want to have a callback to execute at program start after it is safe to access HAL pins, then a connect a handler to the realize signal of the top level window1 (which might be its only real purpose). At this point GladeVCP is done with all setup tasks, the halfile has been run, and GladeVCP is about to enter the Gtk main loop.

#### **9.3.8.6 Multiple callbacks with the same name**

Within a class, method names must be unique. However, it is OK to have multiple class instances passed to GladeVCP by get\_handlers() with identically named methods. When the corresponding signal occurs, these methods will be called in definition order - module by module, and within a module, in the order class instances are returned by  $get\_handlers()$ .

## **9.3.8.7 The GladeVCP -U <useropts> flag**

Instead of extending GladeVCP for any conceivable option which could potentially be useful for a handler class, you may use the -U <useroption> flag (repeatedly if you wish). This flag collects a list of <useroption> strings. This list is passed to the get\_handlers() function (useropts argument). Your code is free to interpret these strings as you see fit. An possible usage would be to pass them to the Python exec function in your get\_handlers() as follows:

```
debug = 0...
def get_handlers(halcomp, builder, useropts):
    ...
    global debug # assuming there's a global var
    for cmd in useropts:
        exec cmd in globals()
```
This way you can pass arbitrary Python statements to your module through the gladevcp -U option, for example:

gladevcp -U debug=42 -U "print 'debug=%d' % debug" ...

This should set debug to 2 and confirm that your module actually did it.

#### **9.3.8.8 Persistent variables in GladeVCP**

A annoying aspect of GladeVCP in its earlier form and pyvcp is the fact that you may change values and HAL pins through text entry, sliders, spin boxes, toggle buttons etc, but their settings are not saved and restored at the next run of LinuxCNC - they start at the default value as set in the panel or widget definition.

GladeVCP has an easy-to-use mechanism to save and restore the state of HAL widgets, and program variables (in fact any instance attribute of type int, float, bool or string).

This mechanism uses the popular *.ini* file format to save and reload persistent attributes.

Persistence, program versions and the signature check Imagine renaming, adding or deleting widgets in Glade: an .ini file lying around from a previous program version, or an entirely different user interface, would be not be able to restore the state properly since variables and types might have changed.

GladeVCP detects this situation by a signature which depends on all object names and types which are saved and to be restored. In the case of signature mismatch, a new .ini file with default settings is generated.

#### **9.3.8.9 Using persistent variables**

If you want any of Gtk widget state, HAL widgets output pin's values and/or class attributes of your handler class to be retained across invocations, proceed as follows:

- import the gladevcp.persistence module
- decide which instance attributes, and their default values you want to have retained, if any
- decide which widgets should have their state retained
- describe these decisions in your handler class'  $init()$  method through a nested dictionary as follows:

```
def __init__(self, halcomp, builder, useropts):
   self.halcomp = halcomp
   self.builder = builder
   self.useropts = useropts
   self.defaults = {# the following names will be saved/restored as method attributes
        # the save/restore mechanism is strongly typed - the variables type will be derived ←
            from the type of the
        # initialization value. Currently supported types are: int, float, bool, string
        IniFile.vars : { 'nhits' : 0, 'a': 1.67, 'd': True ,'c' : "a string"},
        # to save/restore all widget's state which might remotely make sense, add this:
       IniFile.widgets : widget_defaults(builder.get_objects())
        # a sensible alternative might be to retain only all HAL output widgets' state:
        # IniFile.widgets: widget_defaults(select_widgets(self.builder.get_objects(), ←-
           hal_only=True, output_only = True)),
    }
```
Then associate an .ini file with this descriptor:

```
self.inifilename = _name__ + '.ini'self.ini = IniFile(self.ini_filename,self.defaults,self.builder)
self.ini.restore_state(self)
```
After restore\_state(), self will have attributes set if as running the following:

self.nhits = 0 self.a =  $1.67$ self.d = True self.c = "a string"

Note that types are saved and preserved on restore. This example assumes that the ini file didn't exist or had the default values from self.defaults.

After this incantation, you can use the following IniFil methods:

## ini.save\_state(obj)

saves objs's attributes as per IniFil.vars dictionary and the widget state as described in IniFile.widgets in self.defaults

# ini.create\_default\_ini()

create a .ini file with default values

# ini.restore\_state(obj)

restore HAL out pins and obj's attributes as saved/initialized to default as above

# **9.3.8.10 Saving the state on Gladvcp shutdown**

To save the widget and/or variable state on exit, proceed as follows:

- select some interior widget (type is not important, for instance a table).
- in the *Signals* tab, select *GtkObject*. It should show a *destroy* signal in the first column.
- add the handler name, e.g. *on\_destroy* to the second column.
- add a Python handler like below:

```
import gtk
...
def on_destroy(self,obj,data=None):
    self.ini.save_state(self)
```
This will save state and shutdown GladeVCP properly, regardless whether the panel is embedded in Axis, or a standalone window.

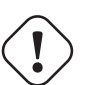

# **Caution**

Do not use window1 (the toplevel window) to connect a destroy event. Due to the way a GladeVCP panel interacts with Axis if a panel is embedded within Axis, **window1 will not receive destroy events properly**. However, since on shutdown all widgets are destroyed, anyone will do. Recommended: use a second-level widget - for instance, if you have a table container in your panel, use that.

Next time you start the GladeVCP application, the widgets should come up in the state when the application was closed.

# **Caution**

The *GtkWidget* line has a similarly sounding *destroy-event* - **dont use that to connect to the** *on\_destroy* **handler, it wont work** - make sure you use the *destroy* event from the *GtkObject* line.

#### **9.3.8.11 Saving state when Ctrl-C is pressed**

By default, the reaction of GladeVCP to a Ctrl-C event is to just exit - without saving state. To make sure that this case is covered, add a handler call on\_unix\_signal which will be automatically be called on Ctrl-C (actuall on the SIGINT and SIGTERM signals). Example

```
def on_unix_signal(self,signum,stack_frame):
   print "on_unix_signal(): signal %d received, saving state" % (signum)
   self.ini.save_state(self)
```
#### **9.3.8.12 Hand-editing .ini files**

You can do that, but note that the values in self.defaults override your edits if there is a syntax or type error in your edit. The error is detected, a console message will hint about that happened, and the bad inifile will be renamed to have the .BAD suffix. Subsequent bad ini files overwrite earlier .BAD files.

#### **9.3.8.13 Adding HAL pins**

<span id="page-611-0"></span>If you need HAL pins which are not associated with a specific HAL widget, add them as follows:

```
import hal_glib
...
# in your handler class __init__():
self. example\_trigger = hal_glib.GPin(halcomp.newpin('example-trigger', hal.HAL_BIT, hal. \leftrightarrowHAL_IN))
```
To get a callback when this pin's value changes, associate a value-change callback with this pin, add:

```
self.example_trigger.connect('value-changed', self._on_example_trigger_change)
```
and define a callback method (or function, in this case leave out the  $\text{self}$  parameter):

```
# note '' - this method will not be visible to the widget tree
def _on_example_trigger_change(self,pin,userdata=None):
   print "pin value changed to:" % (pin.get())
```
#### **9.3.8.14 Adding timers**

Since GladeVCP uses Gtk widgets which rely on the [GObject](http://www.pygtk.org/pygtk2reference/gobject-functions.html) base class, the full glib functionally is available. Here is an example for a timer callback:

```
def _on_timer_tick(self,userdata=None):
    ...
    return True # to restart the timer; return False for on-shot
...
# demonstrate a slow background timer - granularity is one second
# for a faster timer (granularity 1 ms), use this:
# glib.timeout_add(100, self._on_timer_tick,userdata) # 10Hz
glib.timeout_add_seconds(1, self._on_timer_tick)
```
#### **9.3.8.15 Setting HAL widget properties programmatically**

With glade, widget properties are typically set fixed while editing. You can, however, set widget properties at runtime, for instance from ini file values, which would typically be done in the handler initialization code. Setting properties from HAL pin values is possible, too.

In the following example (assuming a HAL Meter widget called meter), the meter's min value is set from an INI file parameter at startup, and the max value is set via a HAL pin, which causes the widget's scale to readjust dynamically:

```
import linuxcnc
import os
import hal
import hal_glib
class HandlerClass:
    def _on_max_value_change(self,hal_pin,data=None):
        self.meter.max = float(hal_pin.get())
        self.meter.queue_draw() # force a widget redraw
    def __init__(self, halcomp, builder, useropts):
  self.builder = builder
        # hal pin with change callback.
        # When the pin's value changes the callback is executed.
        self.max_value = hal_glib.GPin(halcomp.newpin('max-value', hal.HAL_FLOAT, hal. \leftrightarrowHAL_IN))
        self.max_value.connect('value-changed', self._on_max_value_change)
  inifile = linuxcnc.ini(os.getenv("INI_FILE_NAME"))
  mmin = float(intfile.find("METER", "MIN") or 0.0)self.meter = self.builder.get_object('meter')
        self.meter.min = mmin
def get_handlers(halcomp, builder, useropts):
    return [HandlerClass(halcomp, builder, useropts)]
```
#### **9.3.8.16 Examples, and rolling your own GladeVCP application**

Visit linuxcnc\_root\_directory/configs/apps/gladevcp for running examples and starters for your own projects.

## **9.3.9 FAQ**

1. *I get an unexpected unmap event in my handler function right after startup. What's this?*

This is a consequence of your Glade UI file having the window1 Visible property set to True, together with re-parenting the GladeVCP window into Axis or touchy. The GladeVCP widget tree is created, including a top level window, and then *reparented into Axis*, leaving that toplevel window laying around orphaned. To avoid having this useless empty window hanging around, it is unmapped (made invisible), which is the cause of the unmap signal you get. Suggested fix: set window1.visible to False, and ignore an initial unmap event.

2. *My GladeVCP program starts, but no window appears where I expect it to be?*

The window Axis allocates for GladeVCP will obtain the *natural size* of all its child widgets combined. It's the child widget's job to request a size (width and/or height). However, not all widgets do request a width greater than 0, for instance the Graph widget in its current form. If there's such a widget in your Glade file and it's the one which defines the layout you might want to set its width explicitly. Note that setting the window1 width and height properties in Glade does not make sense because this window will be orphaned during re-parenting and hence its geometry will have no impact on layout (see above). The general rule is: if you manually run a UI file with *gladevcp <uifile>* and its window has reasonable geometry, it should come up in Axis properly as well.

3. *I want a blinking LED, but it wont blink*

I ticked the checkbutton to let it blink with 100 msec interval. It wont blink, and I get a startup warning: Warning: value "0" of type 'gint' is invalid or out of range for property 'led-blink-rate' of type 'gint'? This seems to be a glade bug. Just type over the blink rate field, and save again - this works for me.

4. *My gladevcp panel in Axis doesn't save state when I close Axis, although I defined an on\_destroy handler linked to the window destroy signal*

Very likely this handler is linked to window1, which due to reparenting isn't usable for this purpose. Please link the on destroy handler to the destroy signal of an interior window. For instance, I have a notebook inside window1, and linked on\_destroy to the notebooks destroy signal, and that works fine. It doesn't work for window1.

5. *I want to set the background color or text of a HAL\_Label widget depending on its HAL pin value*

See the example in configs/apps/gladevcp/colored-label. Setting the background color of a GtkLabel widget (and HAL\_Label is derived from GtkLabel) is a bit tricky. The GtkLabel widget has no window object of its own for performance reasons, and only window objects can have a background color. The solution is to enclose the Label in an EventBox container, which has a window but is otherwise invisible - see the coloredlabel.ui file.

6. *I defined a* hal\_spinbutton *widget in glade, and set a default* value *property in the corresponding adjustment. It comes up with zero?*

this is due to a bug in the old Gtk version distributed with Ubuntu 8.04 and 10.04, and is likely to be the case for all widgets using adjustment. The workaround mentione for instance in [http://osdir.com/ml/gtk-app-devel-list/2010-04/](http://osdir.com/ml/gtk-app-devel-list/2010-04/msg00129.html) [msg00129.html](http://osdir.com/ml/gtk-app-devel-list/2010-04/msg00129.html) does not reliably set the HAL pin value, it is better to set it explicitly in an on\_realize signal handler during widget creation. See the example in configs/apps/gladevcp/by-widget/spinbutton. {ui,py}.

## **9.3.10 Troubleshooting**

- make sure you have the development version of LinuxCNC installed. You don't need the axisrc file any more, this was mentioned in the old GladeVcp wiki page.
- run GladeVCP or Axis from a terminal window. If you get Python errors, check whether there's still a /usr/lib/python2.6/dis file lying around besides the newer /usr/lib/python2.6/dist-packages/\_hal.so (note underscore); if yes, remove the hal.so file. It has been superseded by hal.py in the same directory and confuses the import mechanism.
- if you're using run-in-place, do a *make clean* to remove any accidentally left over hal.so file, then *make*.
- if you're using *HAL\_table* or *HAL\_HBox* widgets, be aware they have an HAL pin associated with it which is off by default. This pin controls whether these container's children are active or not.

## **9.3.11 Implementation note: Key handling in Axis**

We believe key handling works OK, but since it is new code, we're telling about it you so you can watch out for problems; please let us know of errors or odd behavior. This is the story:

Axis uses the TkInter widget set. GladeVCP applications use Gtk widgets and run in a separate process context. They are hooked into Axis with the Xembed protocol. This allows a child application like GladeVCP to properly fit in a parent's window, and - in theory - have integrated event handling.

However, this assumes that both parent and child application properly support the Xembed protocol, which Gtk does, but TkInter doesn't. A consequence of this is that certain keys would not be forwarded from a GladeVCP panel to Axis properly under all circumstances. One of these situations was the case when an Entry, or SpinButton widget had focus: in this case, for instance an Escape key would not have been forwarded to Axis and cause an abort as it should, with potentially disastrous consequences.

Therefore, key events in GladeVCP are explicitly handled, and selectively forwarded to Axis, to assure that such situations cannot arise. For details, see the keyboard\_forward() function in lib/python/gladevcp/xembed.py.

## **9.3.12 Adding Custom Widgets**

The LinuxCNC Wiki has information on adding custom widgets to GladeVCP. [GladeVCP Custom Widgets](http://wiki.linuxcnc.org/cgi-bin/wiki.pl?GladeVCP_Custom_Widgets)

## **9.3.13 Auxiliary Gladevcp Applications**

Support is provided for independently installed gladevcp applications that conform to system directory placements as defined by the LINUXCNC\_AUX\_GLADEVCP and LINUXCNC\_AUX\_EXAMPLES items reported by the script linuxcnc\_var:

```
$ linuxcnc var LINUXCNC AUX GLADEVCP
/usr/share/linuxcnc/aux_gladevcp
$ linuxcnc var LINUXCNC AUX EXAMPLES
/usr/share/linuxcnc/aux_examples
```
The system directory defined by LINUXCNC\_AUX\_GLADEVCP (/usr/share/linuxcnc/aux\_gladevcp) specifies the location for a gladevcp-compatible python file(s) and related subdirectories. The python file is imported at gladevcp startup and made available to subsequent gladevcp applications including embedded usage in supporting guis.

The system directory defined by LINUXCNC\_AUX\_EXAMPLES (/usr/share/linuxcnc/aux\_examples) specifies the location of example configuration subdirectories used for auxiliary applications. See the getting-started/running-linuxcnc section for *Adding Configuration Selection Items*.

For testing, a runtime specification of auxiliary applications may be specified using the exported environmental variable: GLADE-VCP\_EXTRAS. This variable should be a path list of one or more configuration directories separated by a (:). Typically, this variable would be set in a shell starting linuxcnc or in a user's ~/.profile startup script. Example:

export GLADEVCP\_EXTRAS=~/mygladevcp:/opt/othergladevcp

Files found in directories specified with the environmental variable GLADEVCP\_EXTRAS supersede identically-named files within subdirectories of the system directory specified by LINUXNC\_AUX\_GLADEVCP (e.g., /usr/share/linuxcnc/aux\_gladevcp). This provision allows a developer to test an application by exporting GLADEVCP\_EXTRAS to specify a private application directory without removing a system-installed application directory. Messages inidicating rejected duplicates are printed to stdout.

#### **Note**

Support for auxiliary gladevcp applications requires a python module named *importlib*. This module may not be available in older installations like Ubuntu-Lucid.

# **Chapter 10**

# **User Interfaces**

## **10.1 Panelui**

## **10.1.1 Introduction**

Panelui is a userspace component to interface buttons to linuxcnc or HAL. It decodes MESA 7I73 style key-scan codes and calls the appropriate routine. It gets input from a realtime component - sampler. Sampler gets it's input from either the MESA 7i73 or sim\_matrix\_kb component. Panelui is configurable using an INI style text file to define button types, HAL pin types, and/or commands.

It can be extended using a Python based *handler* file to add functions. While actual input buttons are required to be momentary, Panelui will use this input to make toggle, radio, or momentary button output.

## **10.1.2 Loading Commands**

The command used to load panelui (with optional -d debug switch):

loadusr -W panelui -d

This will initialize panelui, which will look for the INI file panelui.ini in the config folder or user folder.

One can validate the INI file with this command:

loadusr pyui

This will read, try to correct, then save the panelui.ini file. It will print errors to the terminal if found.

A typical HAL file will have these commands added:

```
# commands needed for panelui loading
#
# sampler is needed for panelui
# cfg= must always be u for panelui. depth sets the available buffer
loadrt sampler cfg=u depth=1025
```

```
#uncomment to validate the panelui INI file
#loadusr pyui
# -d = debug, -v = verbose debug
# -d will show you keypress identification and commands called
# -v is for develeper info
loadusr -W panelui -d
# using simulated buttons instead of the MESA 7I73 card
# so we load the sim_matrix_kb component to convert HAL pins to keyscan codes
loadrt sim_matrix_kb
# connect the compnents together.
# sampler talks to panelui internally
net key-scan sim-matrix-kb.0.out
net key-scan sampler.0.pin.0
# add panelui components to a thread
addf sim-matrix-kb.0 servo-thread
addf sampler.0 servo-thread
```
## **10.1.3 panelui.ini file reference**

#### KEY WORDS

- KEY= This is used to designate the key that the button responds to. It can be NONE or ROW number and column number eg R1C2. A row and column can only be used once.
- OUTPUT= This sets the Button's output type, eg S32, U32, FLOAT, BIT, NONE, COMMAND
- DEFAULT= This sets the starting output of the group or button.
- GROUP= In radiobuttons, designates the group the button interacts with.
- GROUP\_OUTPUT= sets the output the group pin will be, if this button is active.
- STATUS PIN= If TRUE, a HAL pin will be added that reflects the current state of button.
- TRUE STATE= sets the output the HAL pin will be, if button is TRUE
- FALSE\_STATE= sets the OUTPUT the HAL pin will be, if the button is FALSE
- TRUE\_COMMAND= sets the command and arguments to be called when the button is TRUE
- FALSE\_COMMAND= sets the command and arguments to be called when the button is FALSE.

## HAL Prefix

[HAL\_PREFIX] NAME= Yourname

This allows one to change the prefix of the HAL pins from *panelui* to an arbritary name.

Radio Buttons Radiobutons allow only one button in the group to be active at a time. Each group has its own output pin, separate from each button in the group. Radio button definitions start with the text *RADIO\_BUTTON* inside single brackets.

```
[RADIO_BUTTONS]
       # The double bracket section(s) define the group(s) of radio buttons.
       # The group name must be unique and is case sensitive.
       # Groups output is controlled by what button is active not directly by keycode.
       # DEFAULT references a button in the group by name and is case sensitive.
        [[group1_name]]
           KEY = NONE
           OUTPUT = FLOAT
           DEFAULT = small# The triple bracket sections define the buttons in this group.
            # button names must be unique and are case sensitive.
           # There must be at least two buttons in a group.
            #
            # This button, named 'small'is controller by the row 0 column 1 key.
            # It will cause the group output to be .0001 when it is pressed.
           # It has no output of it's own, but has a status
           # pin which will follow it's current state.
           # since this button is in a group, DEFAULT has no bearing.
            # since OUTPUT in not 'COMMAND' _COMMAND entries are ignored.
            [[[small]]]
               KEY = ROC1GROUP = group1_name
                GROUP_OUTPUT = .0001
               OUTPUT = NONE
               STATUS_PIN = True
               TRUE_STATE = TRUE
               FALSE STATE = FALSE
               TRUE_COMMAND = NONE, NONE
               FALSE_COMMAND = NONE, NONE
               DEFAULT = false
            # This button, named 'large' is controller by the row 0 column 2 key.
            # It will cause the group output to be 1000 when it is pressed.
           # It has a S32 output of it's own, will be 20 on true and 0 on false.
            # It also has a status pin which will follow it's current state.
            # since this button is in a group, DEFAULT has no bearing.
            # since OUTPUT in not 'COMMAND' _COMMAND entries are ignored.
            [[[large]]]
               KEY = ROC2GROUP = group1_name
               GROUP_OUTPUT = 1000
               OUTPUT = S32
               STATUS_PIN = True
               TRUE STATE = 20TRUE_COMMAND = NONE, NONE
               FALSE_COMMAND = NONE, NONE
               FALSE_STATE = 0
                DEFAULT = false
```
Toggle Buttons Togglebuttons only change state on each press of the button. Toggle button definitions start with the text *TOGGLE\_BUTTON* inside single brackets.

```
[TOGGLE_BUTTONS]
   # Each button name inside double brackets, must be unique and is case sensitive.
   # This button, named 'tool_change'is controller by the row 2 column 5 key.
   # It has a BIT output, will output 1 on true state and 0 on false state.
   # It also has a status pin which will follow it's current state.
   # DEFAULT sets this to true when first initialized.
   # The _COMMAND are not used since OUTPUT is not set to COMMAND but validation will
   # add the lines regardless
   [[tool_change]]
```

```
KEY = R2C5OUTPUT = BIT
TRUE_COMMAND = NONE, NONE
FALSE_COMMAND = NONE, NONE
STATUS_PIN = True
DEFAULT = TRUE
TRUE_STATE = 1
FALSE_STATE = 0
```
Momentary Buttons Momentary buttons are true when pressed and false when released. Momentary button definitions start with the text *MOMENTARY\_BUTTON* inside single brackets.

```
[MOMENTARY_BUTTONS]
   # Each button name inside double brackets, must be unique and is case sensitive.
   # This button, named 'spindle_rev'is controller by the row 2 column 3 key.
   # It has a COMMAND output, so will use TRUE_COMMAND and FALSE_COMMAND.
   # It also has a status pin which will follow it's current state.
   # COMMANDs will have a command name and then any required arguments
   # This TRUE_COMMAND calls an internal command to start the spindle in reverse at 200 ←-
      rpm
   # If the spindle is already started, it will increase the rpm.
   # DEFAULT is not used with Momentary buttons.
   # The _STATE are not used since OUTPUT is set to COMMAND but validation will
   # add the lines regardless
   [[spindle_rev]]
       KEY = R2C3OUTPUT = COMMAND
       TRUE_COMMAND = SPINDLE_REVERSE_INCREASE, 200
       FALSE_COMMAND = None, NONE
       STATUS_PIN = True
       DEFAULT = FALSE
       TRUE_STATE = 1
       FALSE_STATE = 0
```
## **10.1.4 Internal Command reference**

There are a number of internal commands you may use.

mist\_on mist\_off flood on flood\_off estop estop\_reset machine\_off machine\_on home\_all unhome\_all HOME\_SELECTED

• required argument: axis number (int)

## UNHOME\_SELECTED

• required argument: axis number (int)

#### SPINDLE\_FORWARD\_ADJUST

- optional argument: starting RPM (int) default 100
- Description: If the spindle is stopped it will start in the forward direction. If it is already running it will increase or decrease the rpm depending on what direction the spindle is running in.

#### SPINDLE\_FORWARD

• optional argument: starting RPM (int) - default 100

#### spindle\_stop

#### SPINDLE\_REVERSE

• optional argument: starting RPM (int) - default 100

#### SPINDLE\_REVERSE\_ADJUST

- optional argument: starting RPM (int) default 100
- Description: If the spindle is stopped it will start in the reverse direction. If it is already running it will increase or decrease the rpm depending on what direction the spindle is running in.

#### SPINDLE\_FASTER

• Description: increases spindle speed by 100 RPM

#### SPINDLE\_SLOWER

• Description: decreases spindle speed by 100 RPM, until RPM is 100

#### SET\_LINEAR\_JOG\_VELOCITY

- required argument: velocity in inches per minute (float)
- description: sets the jog velocity on axis 0,1,2,6,7,8 (X,Y,Z,U,V,W)

#### SET\_ANGULAR\_JOG\_VELOCITY

- required argument: velocity in degrees per minute (float)
- description: sets the jog velocity on axis 3,4,5 (A.B.C)

#### CONTINUOUS\_JOG

• required arguments: axis number (int), direction (int)

## INCREMENTAL\_JOG

• required arguments: axis number (int), direction (int), distance (float)

## QUILL\_UP

- optional arguments: machine Z axis absolute position (float)
- Description: Move Z axis to the given machine position

## FEED\_HOLD

• required argument: state (bool 0 or 1)

#### FEED\_OVERRIDE

• required argument: rate (float)

#### RAPID\_OVERRIDE

• required argument: rate (float 0-1)

#### SPINDLE\_OVERRIDE

• required argument: rate (float)

### MAX\_VELOCITY

• required argument: rate (float)

#### reload\_tooltable

## OPTIONAL\_STOP

• required argument: state (bool 0 or 1)

#### BLOCK\_DELETE

• required argument: state (bool 0 or 1)

## abort

## pause

## resume

SINGLE\_BLOCK

• required argument: state (bool 0 or 1)

## SMART\_CYCLE\_START

• Description: If idle, starts gcode program, if paused runs one line.

## RE\_START LINE

• required argument: line number (int)

## MDI\_AND\_RETURN

- required argument: Gcode command(s)
- Description: records the current mode, calls commands and then returns to mode.

## MDI

- required argument: Gcode command(s)
- Description: sets mode to MDI, calls commands.

## **10.1.5 Handler File Extension**

A special file can be used to add custom python code that will be available as commands, panelui handler.py must be written in python and be placed in the configuration folder. If panelui finds a file there it will add it's function calls to the available commands. Here is an example of a handler file that adds two functions - hello\_world and cycle\_mode:

```
# standard handler call - This will always be required
def get_handlers(linuxcnc_stat, linucnc_cmd, commands, master):
     return [HandlerClass(linuxcnc_stat, linucnc_cmd, commands, master)]
# Also required - handler class
class HandlerClass:
    # This will be pretty standard to gain access to everything
    # linuxcnc_stat: is the python status instance of linuxcnc
    # linuxcnc_cmd: is the python command instance of linuxcnc
    # commands: is the command instance so one can call the internal routines
    # master: give access to the master functions/data
    def __init__(self, linuxcnc_stat, linuxcnc_cmd, commands, master):
        self.parent = commands
        self.current_mode = 0
    # command functions are expected to have this layout:
    # def some_name(self, widget_instance, arguments from widget):
    # widget_instance gives access to the calling widget's function/data
    # arguments can be a list of arguments, a single argument, or None
    # depending on what was given in panelui's INI file.
    def hello_world(self, wname, m):
        # print to terminal so we know it worked
        print '\nHello world\n'
        print m # print the argument (s)
        print wname.metadata # Print the calling widgets internal metadata (from config \leftrightarrowfile)
        # call a mdi command to print a msg in linuxcnc
        # This requires linuxcnc to be homed, but does not check for that.
        # parent commands expect a widget_instance - None is substituted
        self.parent.mdi(None,'(MSG, Hello Linuxcnc World!)')
    # Each call to this function will cycle the mode of linuxcnc
    def cycle_mode(self, wname, m):
        if self.current_mode == 0:
            self.current_mode = 1
            self.parent.set_mdi_mode()
        elif self.current_mode == 1:
            self.current_mode = 2
            self.parent.set auto mode()
        else:
            self.current_mode = 0
            self.parent.set_manual_mode()
        print self.current_mode
    # Boiler code, often required
    def __getitem__(self, item):
       return getattr(self, item)
    def __setitem__(self, item, value):
        return setattr(self, item, value)
```
## **10.2 HAL User Interface**

## **10.2.1 Introduction**

Halui is a HAL based user interface for LinuxCNC, it connects HAL pins to NML commands. Most of the functionality (buttons, indicators etc.) that is provided by a common GUIs (axis, gscreen, etc.), is provided by HAL pins in Halui.

The easiest way to add halui is to add the following to the [HAL] section of the ini file.

```
[HAL]
HALUI = halui
...
```
An alternate way to invoke it is to include the following in your .hal file. Make sure you use a correct path to your ini file.

```
loadusr halui -ini /path/to/inifile.ini
```
## **10.2.2 MDI**

Sometimes the user wants to add more complicated tasks to be performed by the activation of a HAL pin. This is possible using the following MDI commands method:

MDI\_COMMANDs are added to the ini file in the [HALUI] section, Example:

```
[HALUI]
MDI COMMAND = G0 G53 Z0
MDI_COMMAND = G28
MDI_COMMAND = o<mysub>call
...
```
When halui starts it will read the MDI\_COMMAND fields in the ini and export pins from 00 to the number of MDI\_COMMAND's found in the ini up to a maximum of 64 commands. These pins can be connected like any hal pins. A common method is to use buttons provided by vitual control panels. Example halfile connections:

```
net quill-up <= pyvcp.quillup
net quill-up => halui.mdi-command-00
net reference-pos <= pyvcp.referencepos
net reference-pos => halui.mdi-command-01
net call-mysub <= pyvcp.callmysub
net call-mysub => halui.mdi-command-02
```
These nets connect the halui.mdi-command-NN pins provided by halui:

```
$ halcmd show pin halui.mdi
Component Pins:
Owner Type Dir Value Name
  10 bit IN FALSE halui.mdi-command-00 <== quill-up
  10 bit IN FALSE halui.mdi-command-01 <== reference-pos
  10 bit IN FALSE halui.mdi-command-02 <== call-mysub
   ...
```
When a halui MDI pin is set (pulsed) true, halui will send the MDI command defined in the ini. This will not always succeed depending on the current operating mode (e.g., while in AUTO halui can't successfully send MDI commands).

## **10.2.3 Halui pin reference**

All halui pins are documented in the halui man page:

\$ man halui

## **10.2.4 Example Configuration**

An example sim config (configs/sim/axis/halui\_pyvcp/halui.ini) is included in the distribution.

## **10.3 Halui Examples**

For any Halui examples to work you need to add the following line to the [HAL] section of the ini file.

HALUI = halui

## **10.3.1 Remote Start**

To connect a remote program start button to LinuxCNC you use the halui.program.run pin and the halui.mode.auto pin. You have to insure that it is OK to run first by using the halui.mode.is-auto pin. You do this with an and2 component. The following figure shows how this is done. When the Remote Run Button is pressed it is connected to both halui.mode.auto and and2.0.in0. If it is OK for auto mode the pin halui.mode.is-auto will be on. If both the inputs to the and2.0 component are on the and2.0.out will be on and this will start the program.

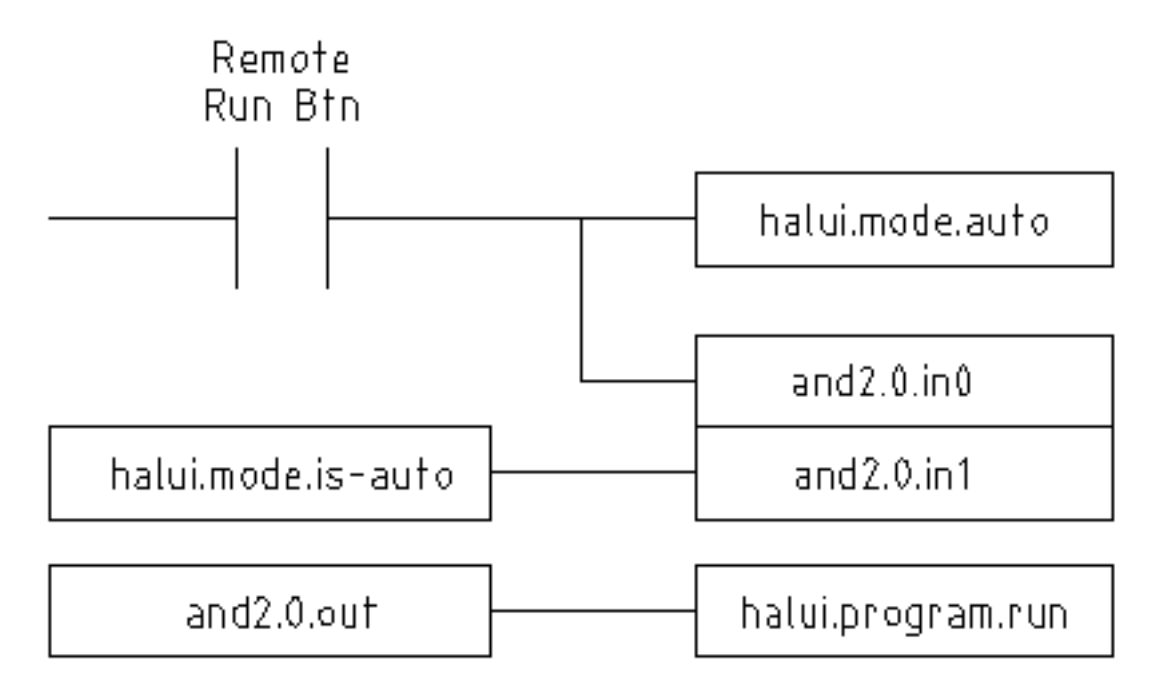

Figure 10.1: Remote Start Example

The hal commands needed to accomplish the above are:

```
net program-start-btn halui.mode.auto and2.0.in0 <= <your input pin>
net program-run-ok and2.0.in1 <= halui.mode.is-auto
net remote-program-run halui.program.run <= and2.0.out
```
Notice on line one that there are two reader pins, this can also be split up to two lines like this:

```
net program-start-btn halui.mode.auto <= <your input pin>
net program-start-btn and2.0.in0
```
## **10.3.2 Pause & Resume**

This example was developed to allow LinuxCNC to move a rotary axis on a signal from an external machine. The coordination between the two systems will be provided by two Halui components:

- halui.program.is-paused
- halui.program.resume

In your customized hal file, add the following two lines that will be connected to your I/O to turn on the program pause or to resume when the external system wants LinuxCNC to continue.

```
net ispaused halui.program.is paused => "your output pin"
net resume halui.program.resume <= "your input pin"
```
Your input and output pins are connected to the pins wired to the other controller. They may be parallel port pins or any other I/O pins that you have access to.

This system works in the following way. When an M0 is encountered in your G-code, the halui.program.is-paused signal goes true. This turns on your output pin so that the external controller knows that LinuxCNC is paused.

To resume the LinuxCNC gcode program, when the external controller is ready it will make its output true. This will signal LinuxCNC that it should resume executing Gcode.

Difficulties in timing

- The "resume" input return signal should not be longer than the time required to get the g-code running again.
- The "is-paused" output should no longer be active by the time the "resume" signal ends.

These timing problems could be avoided by using ClassicLadder to activate the "is-paused" output via a monostable timer to deliver one narrow output pulse. The "resume" pulse could also be received via a monostable timer.

## **10.4 Python Interface**

This documentation describes the *linuxcnc* python module, which provides a python API for talking to LinuxCNC.

## **10.4.1 The linuxcnc Python module**

User interfaces control LinuxCNC activity by sending NML messages to the LinuxCNC task controller, and monitor results by observing the LinuxCNC status structure, as well as the error reporting channel.

Programmatic access to NML is through a C++ API; however, the most important parts of the NML interface to LinuxCNC are also available to Python programs through the linuxcnc module.

Beyond the NML interface to the command, status and error channels, the linuxcnc module also contains:

• support for reading values from ini files

## **10.4.2 Usage Patterns for the LinuxCNC NML interface**

The general pattern for linuxcnc usage is roughly like this:

- import the linuxcnc module
- establish connections to the command, status and error NML channels as needed
- poll the status channel, either periodically or as needed
- before sending a command, determine from status whether it is in fact OK to do so (for instance, there is no point in sending a *Run* command if task is in the ESTOP state, or the interpreter is not idle)
- send the command by using one of the linuxcnc command channel methods

To retrieve messages from the error channel, poll the error channel periodically, and process any messages retrieved.

- poll the status channel, either periodically or as needed
- print any error message and explore the exception code

linuxcnc also defines the error Python exception type to support error reporting.

## **10.4.3 Reading LinuxCNC status**

Here is a Python fragment to explore the contents of the linuxcnc.stat object which contains some 80+ values (run while linuxcnc is running for typical values):

```
#!/usr/bin/env python
# -*- coding: utf-8 -*-
import sys
import linuxcnc
try:
    s = 1inuxcnc.stat() # create a connection to the status channel
   s.poll() # get current values
except linuxcnc.error, detail:
   print "error", detail
   sys.exit(1)
for x in dir(s):
    if not x.startswith("_"):
        print x, getattr(s,x)
```
Linuxcnc uses the default compiled-in path to the NML configuration file unless overridden, see [Reading ini file values](#page-637-0) for an example.

## **10.4.3.1 linuxcnc.stat attributes**

#### acceleration

*(returns float)* - default acceleration, reflects the ini entry [TRAJ]DEFAULT\_ACCELERATION.

## active queue

*(returns integer)* - number of motions blending.

#### actual\_position

*(returns tuple of floats)* - current trajectory position, (x y z a b c u v w) in machine units.

#### adaptive\_feed\_enabled

*(returns boolean)* - status of adaptive feedrate override (0/1).

#### ain

*(returns tuple of floats)* - current value of the analog input pins.

#### angular\_units

*(returns float)* - machine angular units per deg, reflects [TRAJ]ANGULAR\_UNITS ini value.

#### aout

*(returns tuple of floats)* - current value of the analog output pins.

#### axes

*(returns integer)* - number of axes. Derived from [TRAJ]COORDINATES ini value.

#### axis

*(returns tuple of dicts)* - reflecting current axis values. See [The axis dictionary.](#page-630-0)

#### axis\_mask

*(returns integer)* - mask of axis available as defined by [TRAJ]COORDINATES in the ini file. Returns the sum of the axes X=1, Y=2, Z=4, A=8, B=16, C=32, U=64, V=128, W=256.

#### block\_delete

*(returns boolean)* - block delete curren status.

#### command

*(returns string)* - currently executing command.

## current line

*(returns integer)* - currently executing line, int.

#### current\_vel

*(returns float)* - current velocity in user units per second.

#### cycle\_time

*(returns float)* - thread period

#### debug

*(returns integer)* - debug flag from the ini file.

#### delay\_left

*(returns float)* - remaining time on dwell (G4) command, seconds.

#### din

*(returns tuple of integers)* - current value of the digital input pins.

## distance\_to\_go

*(returns float)* - remaining distance of current move, as reported by trajectory planner.

#### dout

*(returns tuple of integers)* - current value of the digital output pins.

#### dtg

*(returns tuple of floats)* - remaining distance of current move for each axis, as reported by trajectory planner.

#### echo\_serial\_number

*(returns integer)* - The serial number of the last completed command sent by a UI to task. All commands carry a serial number. Once the command has been executed, its serial number is reflected in echo\_serial\_number.

#### enabled

*(returns boolean)* - trajectory planner enabled flag.

#### estop

*(returns integer)* - Returns either STATE\_ESTOP or not.

#### exec\_state

*(returns integer)* - task execution state. One of EXEC\_ERROR, EXEC\_DONE, EXEC\_WAITING\_FOR\_MOTION, EXEC\_WAITING\_FOR\_MOTION\_QUEUE, EXEC\_WAITING\_FOR\_IO, EXEC\_WAITING\_FOR\_MOTION\_AND\_IO, EXEC\_WAITING\_FOR\_DELAY, EXEC\_WAITING\_FOR\_SYSTEM\_CMD, EXEC\_WAITING\_FOR\_SPINDLE\_ORIENTED.

#### feed\_hold\_enabled

*(returns boolean)* - enable flag for feed hold.

#### feed\_override\_enabled

*(returns boolean)* - enable flag for feed override.

#### feedrate

*(returns float)* - current feedrate override, 1.0 = 100%.

#### file

*(returns string)* - currently loaded gcode filename with path.

#### flood

*(returns integer)* - Flood status, either FLOOD\_OFF or FLOOD\_ON.

#### g5x\_index

*(returns integer)* - currently active coordinate system, G54=1, G55=2 etc.

#### g5x\_offset

*(returns tuple of floats)* - offset of the currently active coordinate system.

#### g92\_offset

*(returns tuple of floats)* - pose of the current g92 offset.

#### gcodes

*(returns tuple of integers)* - Active G-codes for each modal group. G code constants G\_0, G\_1, G\_2, G\_3, G\_4, G\_5, G\_5\_1, G\_5\_2, G\_5\_3, G\_7, G\_8, G\_100, G\_17, G\_17\_1, G\_18, G\_18\_1, G\_19, G\_19\_1, G\_20, G\_21, G\_28, G\_28\_1, G\_30, G\_30\_1, G\_33, G\_33\_1, G\_38\_2, G\_38\_3, G\_38\_4, G\_38\_5, G\_40, G\_41, G\_41\_1, G\_42, G\_42\_1, G\_43, G\_43\_1, G\_43\_2, G\_49, G\_50, G\_51, G\_53, G\_54, G\_55, G\_56, G\_57, G\_58, G\_59, G\_59\_1, G\_59\_2, G\_59\_3, G\_61, G\_61\_1, G\_64, G\_73, G\_76, G\_80, G\_81, G\_82, G\_83, G\_84, G\_85, G\_86, G\_87, G\_88, G\_89, G\_90, G\_90\_1, G\_91, G\_91\_1, G\_92, G\_92\_1, G\_92\_2, G\_92\_3, G\_93, G\_94, G\_95, G\_96, G\_97, G\_98, G\_99

#### homed

*(returns tuple of integers)* - currently homed joints, 0 = not homed, 1 = homed.

#### id

*(returns integer)* - currently executing motion id.

#### inpos

*(returns boolean)* - machine-in-position flag.

#### input timeout

*(returns boolean)* - flag for M66 timer in progress.

#### interp\_state

*(returns integer)* - current state of RS274NGC interpreter. One of INTERP\_IDLE, INTERP\_READING, INTERP\_PAUSED, INTERP\_WAITING.

#### interpreter\_errcode

*(returns integer)* - current RS274NGC interpreter return code. One of INTERP\_OK, INTERP\_EXIT, INTERP\_EXECUTE\_FINIS INTERP\_ENDFILE, INTERP\_FILE\_NOT\_OPEN, INTERP\_ERROR. see src/emc/nml\_intf/interp\_return.hh

#### joint

*(returns tuple of dicts)* - reflecting current joint values. See [The joint dictionary.](#page-630-1)

#### joint\_actual\_position

*(returns tuple of floats)* - actual joint positions.

## joint\_position

*(returns tuple of floats)* - Desired joint positions.

## joints

*(returns integer)* - number of joints. Reflects [KINS]JOINTS ini value.

#### kinematics\_type

*(returns integer)* - The type of kinematics. One of:

- KINEMATICS\_IDENTITY
- KINEMATICS\_FORWARD\_ONLY
- KINEMATICS\_INVERSE\_ONLY
- KINEMATICS\_BOTH

#### limit

*(returns tuple of integers)* - axis limit masks. minHardLimit=1, maxHardLimit=2, minSoftLimit=4, maxSoftLimit=8.

#### linear units

*(returns float)* - machine linear units per mm, reflects [TRAJ]LINEAR\_UNITS ini value.

#### lube

*(returns integer)* - *lube on* flag.

lube level

*(returns integer)* - reflects *iocontrol.0.lube\_level*.

#### max\_acceleration

*(returns float)* - maximum acceleration. Reflects [TRAJ]MAX\_ACCELERATION.

#### max\_velocity

*(returns float)* - maximum velocity. Reflects the current maximum velocity. If not modified by halui.max-velocity or similar it should reflect [TRAJ]MAX\_VELOCITY.

#### mcodes

*(returns tuple of 10 integers)* - currently active M-codes.

# mist

*(returns integer)* - Mist status, either MIST\_OFF or MIST\_ON

## motion line

*(returns integer)* - source line number motion is currently executing. Relation to id unclear.

## motion\_mode

*(returns integer)* - This is the mode of the Motion controller. One of TRAJ\_MODE\_COORD, TRAJ\_MODE\_FREE, TRAJ\_MODE\_TELEOP.

## motion\_type

*(returns integer)* - The type of the currently executing motion. One of:

- MOTION\_TYPE\_TRAVERSE
- MOTION\_TYPE\_FEED
- MOTION\_TYPE\_ARC
- MOTION TYPE TOOLCHANGE
- MOTION\_TYPE\_PROBING
- MOTION\_TYPE\_INDEXROTARY
- Or 0 if no motion is currently taking place.

## optional\_stop

*(returns integer)* - option stop flag.

#### paused

*(returns boolean)* - motion paused flag.

## pocket\_prepped

*(returns integer)* - A Tx command completed, and this pocket is prepared. -1 if no prepared pocket.

#### poll()

-*(built-in function)* method to update current status attributes.

## position

*(returns tuple of floats)* - trajectory position.

#### probe\_tripped

*(returns boolean)* - flag, True if probe has tripped (latch)

#### probe\_val

*(returns integer)* - reflects value of the motion.probe-input pin.

#### probed\_position

*(returns tuple of floats)* - position where probe tripped.

#### probing

*(returns boolean)* - flag, True if a probe operation is in progress.

#### program\_units

*(returns integer)* - one of CANON\_UNITS\_INCHES=1, CANON\_UNITS\_MM=2, CANON\_UNITS\_CM=3

#### queue

*(returns integer)* - current size of the trajectory planner queue.

#### queue\_full

*(returns boolean)* - the trajectory planner queue is full.

#### rapidrate

*(returns float)* - rapid override scale.

#### read\_line

*(returns integer)* - line the RS274NGC interpreter is currently reading.

#### rotation\_xy

*(returns float)* - current XY rotation angle around Z axis.

#### settings

*(returns tuple of floats)* - current interpreter settings. settings[0] = sequence number, settings[1] = feed rate, settings[2] = speed.

#### spindle

' (returns tuple of dicts) ' - returns the current spindle status see <sec:the-spindle-dictionary, The spindle dictionary>>

#### spindles

*(returns integer)* - number of spindles. Reflects [TRAJ]SPINDLES ini value.

#### state

*(returns integer)* - current command execution status. One of RCS\_DONE, RCS\_EXEC, RCS\_ERROR.

#### task\_mode

*(returns integer)* - current task mode. one of MODE\_MDI, MODE\_AUTO, MODE\_MANUAL.

#### task\_paused

*(returns integer)* - task paused flag.

#### task\_state

*(returns integer)* - current task state. one of STATE\_ESTOP, STATE\_ESTOP\_RESET, STATE\_ON, STATE\_OFF.

#### tool\_in\_spindle

*(returns integer)* - current tool number.

#### tool\_offset

*(returns tuple of floats)* - offset values of the current tool.

#### tool\_table

*(returns tuple of tool\_results)* - list of tool entries. Each entry is a sequence of the following fields: id, xoffset, yoffset, zoffset, aoffset, boffset, coffset, uoffset, voffset, woffset, diameter, frontangle, backangle, orientation. The id and orientation are integers and the rest are floats.

```
#!/usr/bin/env python
# -* coding: utf-8 -*import linuxcnc
s = linuxcnc.stat()
s.poll()
# to find the loaded tool information it is in tool table index 0
if s.tool_table[0].id != 0: # a tool is loaded
   print s.tool_table[0].zoffset
else:
print "no tool loaded"
```
#### velocity

<span id="page-630-0"></span>*(returns float)* - This property is defined, but it does not have a useful interpretation.

#### **10.4.3.2 The axis dictionary**

The axis configuration and status values are available through a list of per-axis dictionaries. Here's an example how to access an attribute of a particular axis:

```
#!/usr/bin/env python
# -*- coding: utf-8 -*-
import linuxcnc
s = linuxcnc.stat()
s.poll()
print "Joint 1 homed: ", s.joint[1]["homed"]
```
Note that many properties that were formerly in the axis dictionary are now in the joint dictionary, because on nontrivial kinematics machines these items (such as backlash) are not the properties of an axis.

#### max\_position\_limit

*(returns float)* - maximum limit (soft limit) for axis motion, in machine units.configuration parameter, reflects [JOINT\_n]MAX\_LI

#### min\_position\_limit

*(returns float)* - minimum limit (soft limit) for axis motion, in machine units.configuration parameter, reflects [JOINT\_n]MIN\_LIM

#### velocity

<span id="page-630-1"></span>*(returns float)* - current velocity.

### **10.4.3.3 The joint dictionary**

For each joint, the following dictionary keys are available:

#### backlash

*(returns float)* - Backlash in machine units. configuration parameter, reflects [JOINT\_n]BACKLASH.

#### enabled

*(returns integer)* - non-zero means enabled.

#### fault

*(returns integer)* - non-zero means axis amp fault.

#### ferror\_current

*(returns float)* - current following error.

#### ferror\_highmark

*(returns float)* - magnitude of max following error.

#### homed

*(returns integer)* - non-zero means has been homed.

#### homing

*(returns integer)* - non-zero means homing in progress.

#### inpos

*(returns integer)* - non-zero means in position.

#### input

*(returns float)* - current input position.

#### jointType

*(returns integer)* - type of axis configuration parameter, reflects [JOINT\_n]TYPE. LINEAR=1, ANGULAR=2. See [Joint](#page-456-0) [ini configuration](#page-456-0) for details.

#### max\_ferror

*(returns float)* - maximum following error. configuration parameter, reflects [JOINT\_n]FERROR.

#### max\_hard\_limit

*(returns integer)* - non-zero means max hard limit exceeded.

#### max\_position\_limit

*(returns float)* - maximum limit (soft limit) for joint motion, in machine units. configuration parameter, reflects [JOINT\_n]MAX\_L

#### max\_soft\_limit

non-zero means max\_position\_limit was exceeded, int

#### min\_ferror

*(returns float)* - configuration parameter, reflects [JOINT\_n]MIN\_FERROR.

#### min\_hard\_limit

*(returns integer)* - non-zero means min hard limit exceeded.

#### min\_position\_limit

*(returns float)* - minimum limit (soft limit) for joint motion, in machine units. configuration parameter, reflects [JOINT\_n]MIN\_LI

#### min\_soft\_limit

*(returns integer)* - non-zero means min\_position\_limit was exceeded.

#### output

*(returns float)* - commanded output position.

#### override\_limits

*(returns integer)* - non-zero means limits are overridden.

#### units

*(returns float)* - joint units per mm, or per degree for angular joints. (joint units are the same as machine units, unless set otherwise by the configuration parameter [JOINT\_n]UNITS)

#### velocity

*(returns float)* - current velocity.

## **10.4.4 The spindle dictionary**

## brake

*(returns integer)* - value of the spindle brake flag.

#### direction

*(returns integer)* - rotational direction of the spindle. forward=1, reverse=-1.

#### enabled

*(returns integer)* - value of the spindle enabled flag.

#### homed

(not currently implemented)

#### increasing

*(returns integer)* - unclear.

orient\_fault

*(returns integer)*

## orient\_state

*(returns integer)*

#### override

*(returns float)* - spindle speed override scale.

#### override\_enabled

*(returns boolean)* - value of the spindle override enabled flag.

#### speed

*(returns float)* - spindle speed value, rpm, > 0: clockwise, < 0: counterclockwise.

## **10.4.5 Preparing to send commands**

Some commands can always be sent, regardless of mode and state; for instance, the linuxcnc.command.abort() method can always be called.

Other commands may be sent only in appropriate state, and those tests can be a bit tricky. For instance, an MDI command can be sent only if:

- ESTOP has not been triggered, and
- the machine is turned on and
- the axes are homed and
- the interpreter is not running and
- the mode is set to MDI mode

so an appropriate test before sending an MDI command through linuxcnc.command.mdi() could be:

```
#!/usr/bin/env python
# -*- coding: utf-8 -*-
import linuxcnc
s = linuxcnc.stat()
c = linuxcnc.command()
def ok_for_mdi():
    s.poll()
```
return not s.estop and s.enabled and (s.homed.count(1) == s.joints) and (s.interp\_state  $\leftrightarrow$ == linuxcnc.INTERP\_IDLE) if ok\_for\_mdi(): c.mode(linuxcnc.MODE\_MDI) c.wait\_complete() # wait until mode switch executed c.mdi("G0 X10 Y20 Z30")

## **10.4.6 Sending commands through linuxcnc.command**

Before sending a command, initialize a command channel like so:

```
#!/usr/bin/env python
# -*- coding: utf-8 -*-
import linuxcnc
c = linuxcnc.command()
# Usage examples for some of the commands listed below:
c.abort()
c.auto(linuxcnc.AUTO_RUN, program_start_line)
c.auto(linuxcnc.AUTO_STEP)
c.auto(linuxcnc.AUTO_PAUSE)
c.auto(linuxcnc.AUTO_RESUME)
c.brake(linuxcnc.BRAKE_ENGAGE)
c.brake(linuxcnc.BRAKE_RELEASE)
c.flood(linuxcnc.FLOOD_ON)
c.flood(linuxcnc.FLOOD_OFF)
c.home(2)
c.jog(linuxcnc.JOG_STOP, jjogmode, joint_num_or_axis_index)
c.jog(linuxcnc.JOG_CONTINUOUS, jjogmode, joint_num_or_axis_index, velocity)
c.jog(linuxcnc.JOG_INCREMENT, jjogmode, joint_num_or_axis_index, velocity, increment)
c.load_tool_table()
c.maxvel(200.0)
c.mdi("G0 X10 Y20 Z30")
c.mist(linuxcnc.MIST_ON)
c.mist(linuxcnc.MIST_OFF)
c.mode(linuxcnc.MODE_MDI)
c.mode(linuxcnc.MODE_AUTO)
c.mode(linuxcnc.MODE_MANUAL)
c.override_limits()
c.program_open("foo.ngc")
c.reset_interpreter()
c.tool_offset(toolno, z_offset, x_offset, diameter, frontangle, backangle, orientation)
```
#### **10.4.6.1 linuxcnc.command attributes**

#### **serial**

the current command serial number

#### **10.4.6.2 linuxcnc.command methods:**

#### **abort()**

send EMC\_TASK\_ABORT message.

#### **auto(int[, int])**

run, step, pause or resume a program.

#### **brake(int)**

engage or release spindle brake.

#### **debug(int)**

set debug level via EMC\_SET\_DEBUG message.

#### **feedrate(float)**

set the feedrate.

## **flood(int)**

turn on/off flooding. Syntax: flood(command) flood(linuxcnc.FLOOD\_ON) flood(linuxcnc.FLOOD\_OFF) Constants: FLOOD\_ON FLOOD\_OFF

#### **home(int)**

home a given joint.

#### **jog(command-constant, bool, int[, float[, float]])**

Syntax: jog(command, jjogmode, joint\_num\_or\_axis\_index, velocity[, distance]]) jog(linuxcnc.JOG\_STOP, jjogmode, joint\_num\_or\_axis\_index) jog(linuxcnc.JOG\_CONTINUOUS, jjogmode, joint\_num\_or\_axis\_index, velocity) jog(linuxcnc.JOG\_INCREMENT, jjogmode, joint\_num\_or\_axis\_index, velocity, distance)

## Command Constants

linuxcnc.JOG\_STOP linuxcnc.JOG\_CONTINUOUS linuxcnc.JOG\_INCREMENT

## jjogmode

## True

request individual joint jog (requires teleop\_enable(0))

#### False

request axis Cartesian coordinate jog (requires teleop\_enable(1))

## joint\_num\_or\_axis\_index

## For joint jog (jjogmode=1)

joint\_number

#### For axis Cartesian coordinate jog (jjogmode=0)

zero-based index of the axis coordinate with respect to the known coordinate letters XYZABCUVW  $(x=0,y=1,z=2,a$ 

**load\_tool\_table()** reload the tool table.

## **maxvel(float)**

set maximum velocity

## **mdi(string)**

send an MDI command. Maximum 255 chars.

## **mist(int)**

turn on/off mist. Syntax: mist(command) mist(linuxcnc.MIST\_ON) mist(linuxcnc.MIST\_OFF) Constants: MIST\_ON MIST\_OFF

#### **mode(int)** set mode (MODE\_MDI, MODE\_MANUAL, MODE\_AUTO).

**override\_limits()** set the override axis limits flag.

**program\_open(string)** open an NGC file.

**rapidrate()** set rapid override factor

#### **reset\_interpreter()** reset the RS274NGC interpreter

- **set\_adaptive\_feed(int)** set adaptive feed flag
- **set\_analog\_output(int, float)** set analog output pin to value

#### **set\_block\_delete(int)** set block delete flag

**set\_digital\_output(int, int)** set digital output pin to value

## **set\_feed\_hold(int)** set feed hold on/off

- **set\_feed\_override(int)** set feed override on/off
- **set\_max\_limit(int, float)** set max position limit for a given axis
- **set\_min\_limit()** set min position limit for a given axis
- **set\_optional\_stop(int)** set optional stop on/off
- **set\_spindle\_override(int [, int])** set spindle override enabled. Defaults to spindle 0.

#### **spindle(int [[float] [int] [float,int]])**

set spindle direction. Argument one of SPINDLE\_FORWARD, SPINDLE\_REVERSE, SPINDLE\_OFF, SPINDLE\_INCREASE, SPINDLE\_DECREASE, or SPINDLE\_CONSTANT.

```
#!/usr/bin/env python
import linuxcnc
c = linuxcnc.command()
```
#Increase speed of spindle 0 by 100rpm. Spindle must be on first c.spindle(linuxcnc.INCREASE)

```
#Increase speed of spindle 2 by 100rpm. Spindle must be on first
c.spindle(linuxcnc.SPINDLE_INCREASE, 2)
```
#Set speed of spindle 0 to 1024 rpm c.spindle.(linuxcnc.SPINDLE\_FORWARD, 1024)

#Set speed of spindle 1 to -666 rpm c.spindle.(linuxcnc.SPINDLE\_REVERSE, 666, 1)

#Stop spindle 0 c.spindle.(linuxcnc.SPINDLE\_OFF)

#Stop spindle 0 explicitly c.spindle.(linuxcnc.SPINDLE\_OFF, 0)

## **spindleoverride(float [, int])**

set spindle override factor. Defaults to spindle 0.

#### **state(int)**

set the machine state. Machine state should be STATE\_ESTOP, STATE\_ESTOP\_RESET, STATE\_ON, or STATE\_OFF

#### **task\_plan\_sync()**

on completion of this call, the var file on disk is updated with live values from the interpreter.

#### **teleop\_enable(int)**

enable/disable teleop mode (disable for joint jogging).

## **tool\_offset(int, float, float, float, float, float, int)**

set the tool offset. See usage example above.

#### **traj\_mode(int)**

set trajectory mode. Mode is one of MODE\_FREE, MODE\_COORD, or MODE\_TELEOP.

#### **unhome(int)**

unhome a given joint.

#### **wait\_complete([float])**

wait for completion of the last command sent. If timeout in seconds not specified, default is 5 seconds. Return -1 if timed out, return RCS\_DONE or RCS\_ERROR according to command execution status.

## **10.4.7 Reading the error channel**

To handle error messages, connect to the error channel and periodically poll() it.

Note that the NML channel for error messages has a queue (other than the command and status channels), which means that the first consumer of an error message deletes that message from the queue; whether your another error message consumer (e.g. Axis) will *see* the message is dependent on timing. It is recommended to have just one error channel reader task in a setup.

```
#!/usr/bin/env python
# -*- coding: utf-8 -*-
import linuxcnc
e = linuxcnc.error_channel()
error = e.poll()if error:
    kind, text = error
    if kind in (linuxcnc.NML_ERROR, linuxcnc.OPERATOR_ERROR):
       typus = "error"
    else:
       typus = "info"
    print typus, text
```
## <span id="page-637-0"></span>**10.4.8 Reading ini file values**

Here's an example for reading values from an ini file through the linuxcnc.ini object:

```
#!/usr/bin/env python
# -*- coding: utf-8 -*-
# run as:
# python ini-example.py ~/emc2-dev/configs/sim/axis/axis_mm.ini
import sys
import linuxcnc
inifile = linuxcnc.ini(sys.argv[1])
# inifile.find() returns None if the key wasnt found - the
# following idiom is useful for setting a default value:
machine_name = inifile.find("EMC", "MACHINE") or "unknown"
print "machine name: ", machine_name
# inifile.findall() returns a list of matches, or an empty list
# if the key wasnt found:
extensions = inifile.findall("FILTER", "PROGRAM_EXTENSION")
print "extensions: ", extensions
# override default NML file by ini parameter if given
nmlfile = inifile.find("EMC", "NML_FILE")
if nmlfile:
   linuxcnc.nmlfile = os.path.join(os.path.dirname(sys.argv[1]), nmlfile)
```
## **10.4.9 The linuxcnc.positionlogger type**

Some usage hints can be gleaned from src/emc/usr\_intf/gremlin/gremlin.py.

#### **10.4.9.1 members**

**npts**

number of points.

## **start(float)**

start the position logger and run every ARG seconds

## **clear()**

clear the position logger

## **stop()**

stop the position logger

#### **call()**

Plot the backplot now.

## **last([int])**

Return the most recent point on the plot or None ,

## **10.5 Vismach**

Vismach is a set of Python functions that can be used to create and animate models of machines. Vismach displays the model in a 3D viewport and the model parts are animated as the values of associated HAL pins change.

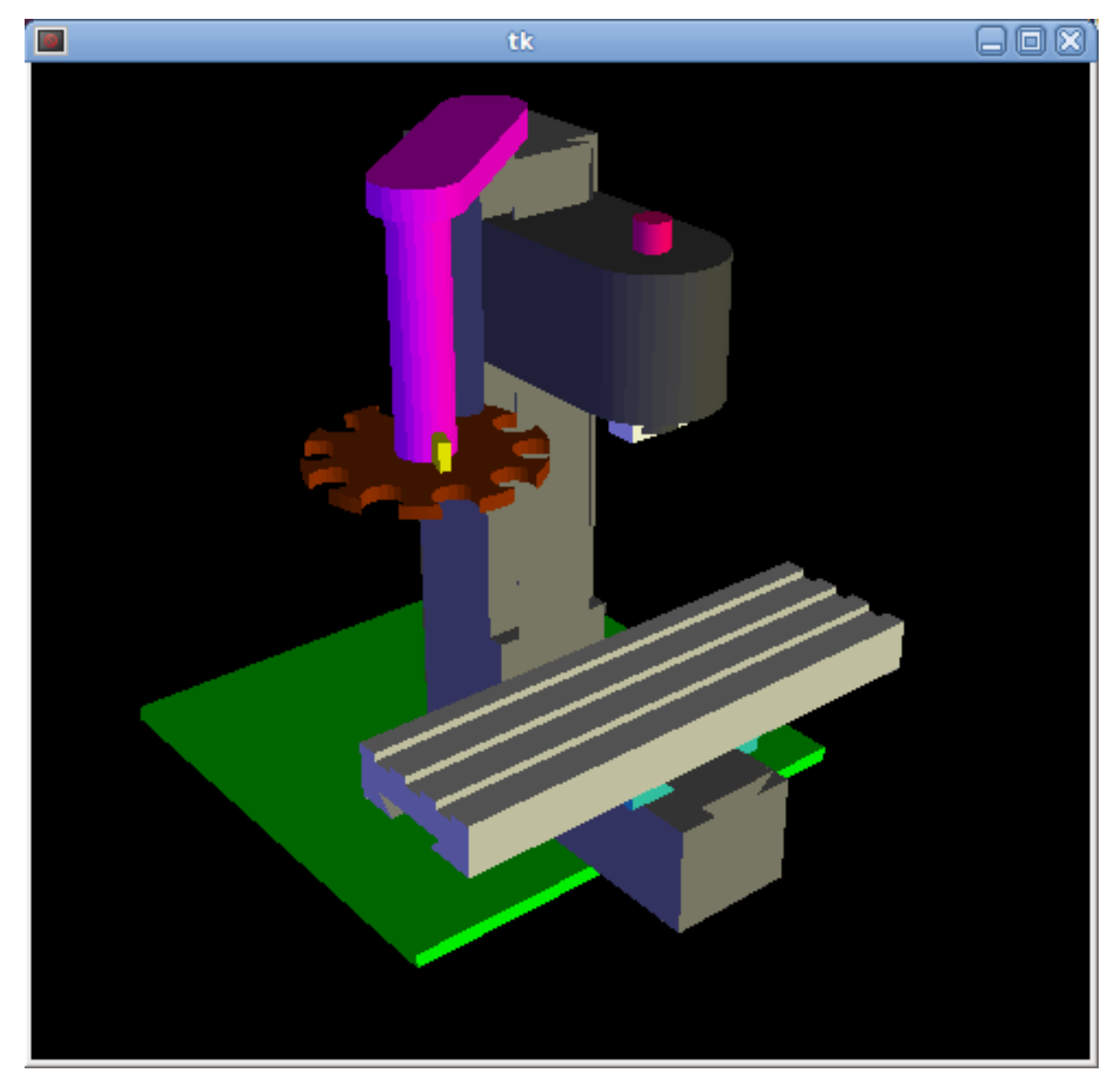

The Vismach viewport view can be manipulated as follows

- zoom by scroll wheel or right button drag
- pan by left button drag
- rotate by middle-button drag or shift-drag.

A Vismach model takes the form of a Python script and can use standard Python syntax. This means that there is more than one way to lay out the script, but in the examples given in this document I will use the simplest and most basic of them.

The basic sequence in creating the Vismach model is

- Create the HAL pins that control the motion
- Create the parts
- Define how they move
- Assemble into movement groups

#### **10.5.1 Start the script**

It is useful for testing to include the *#!/usr/bin/env python* to allow the file to be run as a script. The first thing to do is to import the required libraries.

```
#!/usr/bin/env python
from vismach import *
import hal
import math
import sys
```
## **10.5.2 Create the HAL pins.**

Hal pins are created with the normal Python "hal" library, and are not specific to Vismach. Further details can be found in the [Creating Userpace Components in Python](#page-877-0) section. A component should be created with a name that matches the script file name and then the HAL pins are added to that component. They will be referenced by their component handle and short name when used to animate the Vismach model.

```
c = \text{hal.component} ("samplegui")
c.newpin("joint0", hal.HAL_FLOAT, hal.HAL_IN)
c.newpin("joint1", hal.HAL_FLOAT, hal.HAL_IN)
c.ready()
```
Will create HAL pins *samplegui.joint0* and *samplegui.joint1*. When loading the Vismach model with *loadusr -W samplegui* the *c.ready()* function tells loadusr it's ready.

#### **10.5.3 Creating Parts**

It is probably easiest to create geometry in a CAD package and import into the model script with the AsciiSTL() or AsciiOBJ() functions. Both functions can take one of two named arguments, either a filename or raw data

```
part = AsciiSTL(filename="path/to/file.stl)
part = AsciiSTL(data="solid part1 facet normal ....")
part = AsciiOBJ(filename="path/to/file.obj)
part = AsciiOBJ(data="v 0.123 0.234 0.345 1.0 ...")
```
The parts will be created in the Vismach space in the same locations as they occupy in the STL or OBJ space. This means that it may be possible to assemble the model in the CAD package.

Alternatively parts can be created inside the model script from a range of shape primitives. Many shapes are created at the origin and need to be moved to the required location after creation.

```
cylinder = CylinderX(x1, r1, x2, r2)cylinder = CylinderY(y1, r1, y2, r2)cylinder = CylinderZ(z1, r1, z2, r2)
```
Creates a (optionally tapered) cylinder on the given axis with the given radii at the given points on the axis.

```
sphere = Sphere(x, y, z, r)
```
Creates a sphere of radius r at  $(x,y,z)$ 

triangle = TriangleXY(x1, y1, x2, y2, x3, y3, z1, z2) triangle = TriangleXZ(x1, z1, x2, z2, x3, z3, y1, y2) triangle = TriangleYZ(y1, z1, y2, z2, y3, z3, x1, x2)

Creates a triangular plate between planes defined by the last two values parallel to the specified plane, with vertices given by the three coordinate pairs.

 $\text{arc} = \text{ArcX}(x1, x2, r1, r2, a1, a2)$ 

Create an arc shape.

box = Box(x1, y1, z1, x2, y2, z2)

Creates a rectangular prism with opposite corners at the specified positions and edges parallel to the XYZ axes.

 $box = BoxCentered(xw, yw, zw)$ 

Creates an xw by yw by zw box centred on the origin.

box = BoxCenteredXY(xw, yw, z)

Creates a box of width xw / yw and height z.

Composite parts may be created by assembling these primitives either at creation time or subsequently:

```
part1 = Collection([Sphere(100,100,100,50), CylinderX(100,40,150,30)])
part2 = Box(50,40,75,100,75,100)
part3 = Collection([part2, TriangleXY(10,10,20,10,15,20,100,101)])
part4 = Collection([part1, part2])
```
## **10.5.4 Moving Parts**

Parts may need to be moved in the Vismach space to assemble the model. They may also need to be moved to create the animation as the animation rotation axis is created at the origin (but moves with the Part).

part1 = Translate( $[part1]$ , x, y, z)

Move part1 the specified distances in x, y and z.

part1 = Rotate([part1], theta,  $x$ ,  $y$ ,  $z$ )

Rotate the part by angle theta about an axis between the origin and x, y, z.

## **10.5.5 Animating Parts**

To animate the model (controlled by the values of HAL pins) there are two functions *HalTranslate* and *HalRotate*. For parts to move inside an assembly they need to have their HAL motions defined before being assembled with the "Collection" command. The rotation axis and and translation vector move with the part as it is moved by the vismach script during model assembly, or as it moves in response to the HAL pins as the model is animated.

part = HalTranslate([part], comp, "hal\_pin", xs, ys, zs)

The function arguments are first a collection/part which can be pre-created earlier in the script, or could be created at this point if preferred eg part1 = HalTranslate( $[Box, \ldots)]$ , ...). The the HAL component is the next argument, ie the object returned by the  $comp = hal.compile(...)$  command. After that is the name of the HAL in that will animate the motion, this needs to match an existing HAL pin that is part of the HAL component created earlier in the script.

Then follow the X, Y, Z scales. For a Cartesian machine created at 1:1 scale this would typically be 1,0,0 for a motion in the positive X direction. However if the STL file happened to be in cm and the machine was in inches, this could be fixed at this point by using 0.3937 (1cm /2.54in) as the scale.

part = HalRotate([part], comp, "hal\_pin", angle\_scale,  $x$ ,  $y$ , z)

This command is similar in its operation to HalTranslate except that it is typically necessary to move the part to the origin first to define the axis. The axis of rotation is from the origin point to the point defined by  $(x,y,z)$ . Rotation angles are in degrees, so for a rotary joint with a 0-1 scaling you would need to use an angle scale of 360. When the part is moved back away from the origin to its correct location the axis of rotation can be considered to remain "embedded" in the part.

## **10.5.6 Assembling the model.**

In order for parts to move together they need to be assembled with the Collection() command. It is important to assemble the parts and define their motions in the correct sequence. For example to create a moving head milling machine with a rotating spindle and an animated draw bar you would:

- Create the head main body.
- Create the spindle at the origin.
- Define the rotation.
- Move the head to the spindle or spindle to the head.
- Create the draw bar
- Define the motion of the draw bar
- Assemble the three parts into a head assembly
- Define the motion of the head assembly.

In this example the spindle rotation is indicated by rotation of a set of drive dogs:

```
#Drive dogs
dogs = Box(-6, -3, 94, 6, 3, 100)dogs = Color([1,1,1,1],[dogs])dogs = HalRotate([dogs], c, "spindle", 360, 0, 0, 1)
dogs = Translate([dogs], -1, 49, 0)#Drawbar
```

```
draw = CylinderZ(120, 3, 125, 3)draw = Color([1, 0, .5, 1], [draw])draw = Translate([draw], -1, 49, 0)
draw = HalTranslate([draw], c, "drawbar", 0, 0, 1)
# head/spindle
head = AsciiSTL(filename="./head.stl")
head = Color([0.3, 0.3, 0.3, 1], [head])head = Translate([head], 0, 0, 4)
head = Collection([head, tool, dogs, draw])
head = HalTranslate([head], c, "Z", 0, 0, 0.1)# base
base = AsciiSTL(filename="./base.stl")
base = Color([0.5, 0.5, 0.5, 1], [base])# mount head on it
base = Collection([head, base])
```
Finally a single collection of all the machine parts, floor and work (if any) needs to be created. For a serial machine each new part will be added to the collection of the previous part. For a parallel machine there may be several "base" parts. Thus, for example, in scaragui.py link3 is added to link2, link2 to link1 and link1 to link0, so the final model is created by

model = Collection([link0, floor, table])

Whereas a VMC model with separate parts moving on the base might have

```
model = Collection([base, saddle, head, carousel])
```
## **10.5.7 Other functions**

```
part = Color([colorspec], [part])
```
Sets the display color of the part. Note that unlike the other functions the part definition comes second in this case. The colorspec consists of the three RGB values and an opacity. For example [1,0,0,0.5] for a 50% opacity red.

 $myhud = Hud()$ 

Creates a heads-up display in the Vismach GUI to display such items as axis positions.

part = Capture()

I have no idea what this does, but it seems to be important for tool tip visualization.

```
main(model, tooltip, work, size=10, hud=0, rotation_vectors=None, lat=0, lon=0)
```
This is the command that makes it all happen, creates the display etc. "model" should be a collection that contains all the machine parts. "tooltip" and "work" need to be created by Capture() to visualize their motion in the back plot. See scaragui.py for an example of how to connect the tool tip to a tool and the tool to the model.

Either rotation\_vectors or latitude / longitude can be used to set the original viewpoint and it is advisable to do as the default initial viewpoint is rather unhelpfully from immediately overhead.

size sets the extent of the volume visualized in the initial view. hud refers to a head-up display of axis positions.

## **10.5.8 Basic structure of a Vismach script.**

```
#imports
from vismach import *
import hal
#create the HAL component and pins
comp = hal.component("compname")
comp.newpin("pin_name", hal.HAL_FLOAT, hal.HAL_IN)
...
#create the floor, tool and work
floor = Box(-50, -50, -3, 50, 50, 0)work = Capture()tooltip = Capture()
...
#Build and assemble the model
part1 = Collection([Box(-6, -3, 94, 6, 3, 100)])part1 = Color([1,1,1,1],[part1])part1 = HalRotate([part1],comp,"pin_name",360,0,0,1)
part1 =Translate(\text{[dogs]}, -1, 49, 0)...
#create a top-level model
model = Collection([base, saddle, head, carousel])
#Start the visualization
main(model, tooltip, work, 100, lat=-75, lon=215)
```
# **Chapter 11**

# **Drivers**

## **11.1 Parallel Port Driver**

The hal\_parport component is a driver for the traditional PC parallel port. The port has a total of 17 physical pins. The original parallel port divided those pins into three groups: data, control, and status. The data group consists of 8 output pins, the control group consists of 4 pins, and the status group consists of 5 input pins.

In the early 1990's, the bidirectional parallel port was introduced, which allows the data group to be used for output or input. The HAL driver supports the bidirectional port, and allows the user to set the data group as either input or output. If configured as *out*, a port provides a total of 12 outputs and 5 inputs. If configured as *in*, it provides 4 outputs and 13 inputs.

In some parallel ports, the control group pins are open collectors, which may also be driven low by an external gate. On a board with open collector control pins. If configured as *x*, it provides 8 outputs, and 9 inputs.

In some parallel ports, the control group has push-pull drivers and cannot be used as an input.

#### **HAL and Open Collectors**

HAL cannot automatically determine if the *x* mode bidirectional pins are actually open collectors (OC). If they are not, they cannot be used as inputs, and attempting to drive them LOW from an external source can damage the hardware.

To determine whether your port has *open collector* pins, load hal parport in x mode. With no device attached, HAL should read the pin as TRUE. Next, insert a 470 ohm resistor from one of the control pins to GND. If the resulting voltage on the control pin is close to 0V, and HAL now reads the pin as FALSE, then you have an OC port. If the resulting voltage is far from 0V, or HAL does not read the pin as FALSE, then your port cannot be used in *x* mode.

The external hardware that drives the control pins should also use open collector gates (e.g., 74LS05).

On some computers, BIOS settings may affect whether *x* mode can be used. *SPP* mode is most likely to work.

No other combinations are supported, and a port cannot be changed from input to output once the driver is installed.

The parport driver can control up to 8 ports (defined by MAX\_PORTS in hal\_parport.c). The ports are numbered starting at zero.

## **11.1.1 Loading**

The hal\_parport driver is a real time component so it must be loaded into the real time thread with *loadrt*. The configuration string describes the parallel ports to be used, and (optionally) their types. If the configuration string does not describe at least one port, it is an error.

loadrt hal\_parport cfg="port [type] [port [type] ...]"

Specifying the Port Numbers below 16 refer to parallel ports detected by the system. This is the simplest way to configure the hal\_parport driver, and cooperates with the Linux parport\_pc driver if it is loaded. A port of 0 is the first parallel port detected on the system, 1 is the next, and so on.

Basic configuration This will use the first parallel port Linux detects:

loadrt hal\_parport cfg="0"

Using the Port Address Instead, the port address may be specified using the hex notation  $0x$  then the address.

loadrt hal parport cfg="0x378"

Type For each parallel port handled by the hal\_parport driver, a *type* can optionally be specified. The type is one of *in*, *out*, *epp*, or *x*.

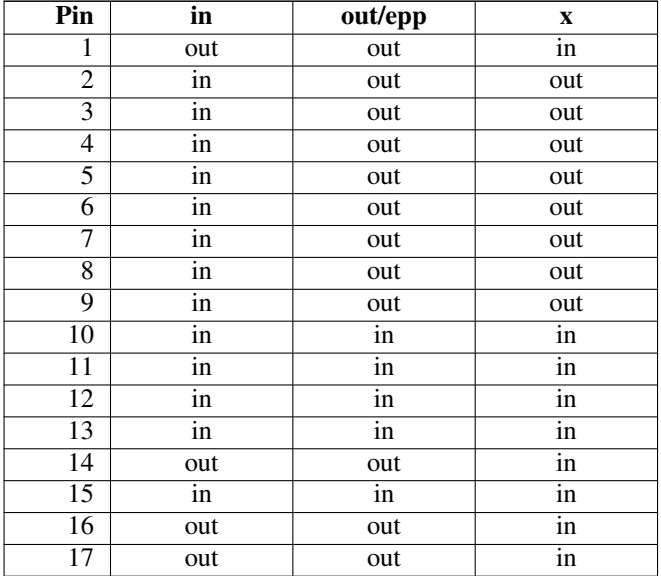

#### Table 11.1: Parallel Port Direction

If the type is not specified, the default is *out*.

A type of *epp* is the same as *out*, but the hal\_parport driver requests that the port switch into EPP mode. The hal\_parport driver does not use the EPP bus protocol, but on some systems EPP mode changes the electrical characteristics of the port in a way that may make some marginal hardware work better. The Gecko G540's charge pump is known to require this on some parallel ports.

See the Note above about mode *x*.

Example with two parallel ports This will enable two system-detected parallel ports, the first in output mode and the second in input mode:

loadrt hal\_parport cfg="0 out 1 in"

Functions You must also direct LinuxCNC to run the *read* and *write* functions.

```
addf parport.0.read base-thread
addf parport.0.write base-thread
```
## **11.1.2 PCI Port Address**

One good PCI parport card is made with the Netmos 9815 chipset. It has good +5V signals, and can come in a single or dual ports.

To find the I/O addresses for PCI cards open a terminal window and use the list pci command:

lspci -v

Look for the entry with "Netmos" in it. Example of a 2-port card:

```
0000:01:0a.0 Communication controller: \
     Netmos Technology PCI 9815 Multi-I/O Controller (rev 01)
Subsystem: LSI Logic / Symbios Logic 2POS (2 port parallel adapter)
Flags: medium devsel, IRQ 5
I/O ports at b800 [size=8]
I/O ports at bc00 [size=8]
I/O ports at c000 [size=8]
I/O ports at c400 [size=8]
I/O ports at c800 [size=8]
I/O ports at cc00 [size=16]
```
From experimentation, I've found the first port (the on-card port) uses the third address listed (c000), and the second port (the one that attaches with a ribbon cable) uses the first address listed (b800). The following example shows the onboard parallel port and a PCI parallel port using the default out direction.

loadrt hal\_parport cfg="0x378 0xc000"

Please note that your values will differ. The Netmos cards are Plug-N-Play, and might change their settings depending on which slot you put them into, so if you like to 'get under the hood' and re-arrange things, be sure to check these values before you start LinuxCNC.

## **11.1.3 Pins**

- *parport.<p>.pin-<n>-out* (bit) Drives a physical output pin.
- *parport.<p>.pin-<n>-in* (bit) Tracks a physical input pin.
- *parport.<p>.pin-<n>-in-not* (bit) Tracks a physical input pin, but inverted.

For each pin,  $\langle p \rangle$  is the port number, and  $\langle n \rangle$  is the physical pin number in the 25 pin D-shell connector.

For each physical output pin, the driver creates a single HAL pin, for example: *parport.0.pin-14-out*.

For each physical input pin, the driver creates two HAL pins, for example: *parport.0.pin-12-in* and *parport.0.pin-12-in-not*.

The *-in* HAL pin is TRUE if the physical pin is high, and FALSE if the physical pin is low. The *-in-not* HAL pin is inverted and is FALSE if the physical pin is high.
## **11.1.4 Parameters**

- *parport.<p>.pin-<n>-out-invert* (bit) Inverts an output pin.
- *parport.<p>.pin-<n>-out-reset* (bit) (only for *out* pins) TRUE if this pin should be reset when the *-reset* function is executed.
- parport.<p>.reset-time' (U32) The time (in nanoseconds) between a pin is set by *write* and reset by the *reset* function if it is enabled.

The *-invert* parameter determines whether an output pin is active high or active low. If *-invert* is FALSE, setting the HAL *-out* pin TRUE drives the physical pin high, and FALSE drives it low. If *-invert* is TRUE, then setting the HAL *-out* pin TRUE will drive the physical pin low.

## **11.1.5 Functions**

- *parport.<p>.read* (funct) Reads physical input pins of port *<portnum>* and updates HAL *-in* and *-in-not* pins.
- *parport.read-all* (funct) Reads physical input pins of all ports and updates HAL *-in* and *-in-not* pins.
- *parport.<p>.write* (funct) Reads HAL *-out* pins of port *<p>* and updates that port's physical output pins.
- *parport.write-all* (funct) Reads HAL *-out* pins of all ports and updates all physical output pins.
- *parport.<p>.reset* (funct) Waits until *reset-time* has elapsed since the associated *write*, then resets pins to values indicated by *-out-invert* and *-out-invert* settings. *reset* must be later in the same thread as *write. 'If '-reset* is TRUE, then the *reset* function will set the pin to the value of *-out-invert*. This can be used in conjunction with stepgen's *doublefreq* to produce one step per period. The [stepgen stepspace](#page-844-0) for that pin must be set to 0 to enable doublefreq.

The individual functions are provided for situations where one port needs to be updated in a very fast thread, but other ports can be updated in a slower thread to save CPU time. It is probably not a good idea to use both an *-all* function and an individual function at the same time.

## **11.1.6 Common problems**

If loading the module reports

```
insmod: error inserting '/home/jepler/emc2/rtlib/hal_parport.ko':
-1 Device or resource busy
```
then ensure that the standard kernel module *parport\_pc* is not loaded<sup>[1](#page-648-0)</sup> and that no other device in the system has claimed the I/O ports.

If the module loads but does not appear to function, then the port address is incorrect.

## **11.1.7 Using DoubleStep**

To setup DoubleStep on the parallel port you must add the function parport.n.reset after parport.n.write and configure stepspace to 0 and the reset time wanted. So that step can be asserted on every period in HAL and then toggled off by parport after being asserted for time specificed by parport.n.reset-time.

For example:

<span id="page-648-0"></span><sup>&</sup>lt;sup>1</sup>In the LinuxCNC packages for Ubuntu, the file /etc/modprobe.d/emc2 generally prevents *parport\_pc* from being automatically loaded.

```
loadrt hal_parport cfg="0x378 out"
setp parport.0.reset-time 5000
loadrt stepgen step_type=0,0,0
addf parport.0.read base-thread
addf stepgen.make-pulses base-thread
addf parport.0.write base-thread
addf parport.0.reset base-thread
addf stepgen.capture-position servo-thread
...
setp stepgen.0.steplen 1
setp stepgen.0.stepspace 0
```
More information on DoubleStep can be found on the [wiki.](http://wiki.linuxcnc.org/cgi-bin/wiki.pl?TweakingSoftwareStepGeneration)

# **11.2 AX5214H Driver**

The Axiom Measurement & Control AX5214H is a 48 channel digital I/O board. It plugs into an ISA bus, and resembles a pair of 8255 chips. In fact it may be a pair of 8255 chips, but I'm not sure. If/when someone starts a driver for an 8255 they should look at the ax5214 code, much of the work is already done.

## **11.2.1 Installing**

loadrt hal\_ax5214h cfg="<config-string>"

The config string consists of a hex port address, followed by an 8 character string of "I" and "O" which sets groups of pins as inputs and outputs. The first two character set the direction of the first two 8 bit blocks of pins (0-7 and 8-15). The next two set blocks of 4 pins (16-19 and 20-23). The pattern then repeats, two more blocks of 8 bits (24-31 and 32-39) and two blocks of 4 bits (40-43 and 44-47). If more than one board is installed, the data for the second board follows the first. As an example, the string *"0x220 IIIOIIOO 0x300 OIOOIOIO"* installs drivers for two boards. The first board is at address 0x220, and has 36 inputs (0-19 and 24-39) and 12 outputs (20-23 and 40-47). The second board is at address 0x300, and has 20 inputs (8-15, 24-31, and 40-43) and 28 outputs (0-7. 16-23, 32-39, and 44-47). Up to 8 boards may be used in one system.

## **11.2.2 Pins**

- *(bit)*  $ax5214$ *, <br/>boardnum>.out-<pinnum>* Drives a physical output pin.
- *(bit) ax5214.<br/>boardnum>.in-<pinnum>* Tracks a physical input pin.
- *(bit) ax5214.<br/>boardnum>.in-<pinnum>-not* Tracks a physical input pin, inverted.

For each pin, <br/>boardnum> is the board number (starts at zero), and <pinnum> is the I/O channel number (0 to 47).

Note that the driver assumes active LOW signals. This is so that modules such as OPTO-22 will work correctly (TRUE means output ON, or input energized). If the signals are being used directly without buffering or isolation the inversion needs to be accounted for. The in- HAL pin is TRUE if the physical pin is low (OPTO-22 module energized), and FALSE if the physical pin is high (OPTO-22 module off). The in-<pinnum>-not HAL pin is inverted — it is FALSE if the physical pin is low (OPTO-22 module energized). By connecting a signal to one or the other, the user can determine the state of the input.

## **11.2.3 Parameters**

• *(bit)*  $ax5214$ *, <br/>boardnum>.out-<pinnum>-invert* — Inverts an output pin.

The -invert parameter determines whether an output pin is active high or active low. If -invert is FALSE, setting the HAL outpin TRUE drives the physical pin low, turning ON an attached OPTO-22 module, and FALSE drives it high, turning OFF the OPTO-22 module. If -invert is TRUE, then setting the HAL out- pin TRUE will drive the physical pin high and turn the module OFF.

## **11.2.4 Functions**

- *(funct)*  $ax5214$ *, <boardnum>.read* Reads all digital inputs on one board.
- *(funct) ax5214.<br/>boardnum>.write* Writes all digital outputs on one board.

# **11.3 GS2 VFD Driver**

This is a userspace HAL program for the GS2 series of VFD's at Automation Direct.

This component is loaded using the halcmd "loadusr" command:

loadusr -Wn spindle-vfd gs2\_vfd -n spindle-vfd

The above command says: loadusr, wait for named to load, component gs2\_vfd, named spindle-vfd

## **11.3.1 Command Line Options**

- *-b or --bits <n>* (default 8) Set number of data bits to <n>, where n must be from 5 to 8 inclusive
- *-d or --device <path>* (default /dev/ttyS0) Set the name of the serial device node to use
- *-g or --debug* Turn on debugging messages. This will also set the verbose flag. Debug mode will cause all modbus messages to be printed in hex on the terminal.
- *-n or --name <string>* (default gs2\_vfd) Set the name of the HAL module. The HAL comp name will be set to <string>, and all pin and parameter names will begin with <string>.
- *-p or --parity {even,odd,none}* (default odd) Set serial parity to even, odd, or none.
- *-r or --rate <n>* (default 38400) Set baud rate to <n>. It is an error if the rate is not one of the following: 110, 300, 600, 1200, 2400, 4800, 9600, 19200, 38400, 57600, 115200
- *-s or --stopbits {1,2}* (default 1) Set serial stop bits to 1 or 2
- *-t or --target <n>* (default 1) Set MODBUS target (slave) number. This must match the device number you set on the GS2.
- *-v or --verbose* Turn on debug messages.
- *-A or --accel-seconds* <n> (default 10.0) Seconds to accelerate the spindle from 0 to Max RPM.
- *-D or --decel-seconds* <n> (default 0.0) Seconds to decelerate the spindle from Max RPM to 0. If set to 0.0 the spindle will be allowed to coast to a stop without controlled deceleration.
- *-R or --braking-resistor* This argument should be used when a braking resistor is installed on the GS2 VFD (see Appendix A of the GS2 manual). It disables deceleration over-voltage stall prevention (see GS2 modbus Parameter 6.05), allowing the VFD to keep braking even in situations where the motor is regenerating high voltage. The regenerated voltage gets safely dumped into the braking resistor.

#### **Note**

That if there are serial configuration errors, turning on verbose may result in a flood of timeout errors.

## **11.3.2 Pins**

Where  $\langle n \rangle$  is gs2\_vfd or the name given during loading with the -n option.

- *<n>.DC-bus-volts* (float, out) The DC bus voltage of the VFD
- *<n>.at-speed* (bit, out) when drive is at commanded speed
- *<n>.err-reset* (bit, in) reset errors sent to VFD
- *<n>.firmware-revision* (s32, out) from the VFD
- *<n>.frequency-command* (float, out) from the VFD
- *<n>.frequency-out* (float, out) from the VFD
- *<n>.is-stopped* (bit, out) when the VFD reports 0 Hz output
- *<n>.load-percentage* (float, out) from the VFD
- *<n>.motor-RPM* (float, out) from the VFD
- *<n>.output-current* (float, out) from the VFD
- *<n>.output-voltage* (float, out) from the VFD
- *<n>.power-factor* (float, out) from the VFD
- *<n>.scale-frequency* (float, out) from the VFD
- *<n>.speed-command* (float, in) speed sent to VFD in RPM It is an error to send a speed faster than the Motor Max RPM as set in the VFD
- *<n>.spindle-fwd* (bit, in) 1 for FWD and 0 for REV sent to VFD
- *<n>.spindle-rev* (bit, in) 1 for REV and 0 if off
- *<n>.spindle-on* (bit, in) 1 for ON and 0 for OFF sent to VFD
- *<n>.status-1* (s32, out) Drive Status of the VFD (see the GS2 manual)
- *<n>.status-2* (s32, out) Drive Status of the VFD (see the GS2 manual)

#### **Note**

The status value is a sum of all the bits that are on. So a 163 which means the drive is in the run mode is the sum of 3 (run) + 32 (freq set by serial) + 128 (operation set by serial).

## **11.3.3 Parameters**

Where  $\langle n \rangle$  is gs2 vfd or the name given during loading with the -n option.

- *<n>.error-count* (s32, RW)
- $\langle n \rangle$ *.loop-time* (float, RW) how often the modbus is polled (default 0.1)
- *<n>.nameplate-HZ* (float, RW) Nameplate Hz of motor (default 60)
- *<n>.nameplate-RPM* (float, RW) Nameplate RPM of motor (default 1730)
- *<n>.retval* (s32, RW) the return value of an error in HAL
- *<n>.tolerance* (s32, RW) speed tolerance (default 0.01)
- *<n>.ack-delay* (s32, RW) number of read/write cycles before checking at-speed (default 2)

For an example of using this component to drive a spindle see the [GS2 Spindle](#page-722-0) example.

# **11.4 HAL Driver for Raspberry Pi GPIO pins**

Note: This driver will not be compiled into images aimed at non-ARM CPUS. It is only really intended to work on the Raspberry Pi. It may, or may not, work on similar boards or direct clones.

## **11.4.1 Purpose**

This driver allows the use of the Rapberry Pi GPIO pins in a way analagous to the parallel port driver on x86 PCs. It can use the same step generators, encoder counters and similar components.

## **11.4.2 Usage**

```
loadrt hal_pi_gpio dir=0x13407 exclude=0x1F64BF8
```
The "dir" mask determines whether the pins are inputs and outputs, the exclude mask prevents the driver from using the pins (and so allows them to be used for their normal RPi purpses such as SPI or UART)

The mask can be in decimal or hexadecimal (hex may be easier as there will be no carries)

Add up the values for all pins that should be configured as output, and for all pins that should be excluded according to the following table.

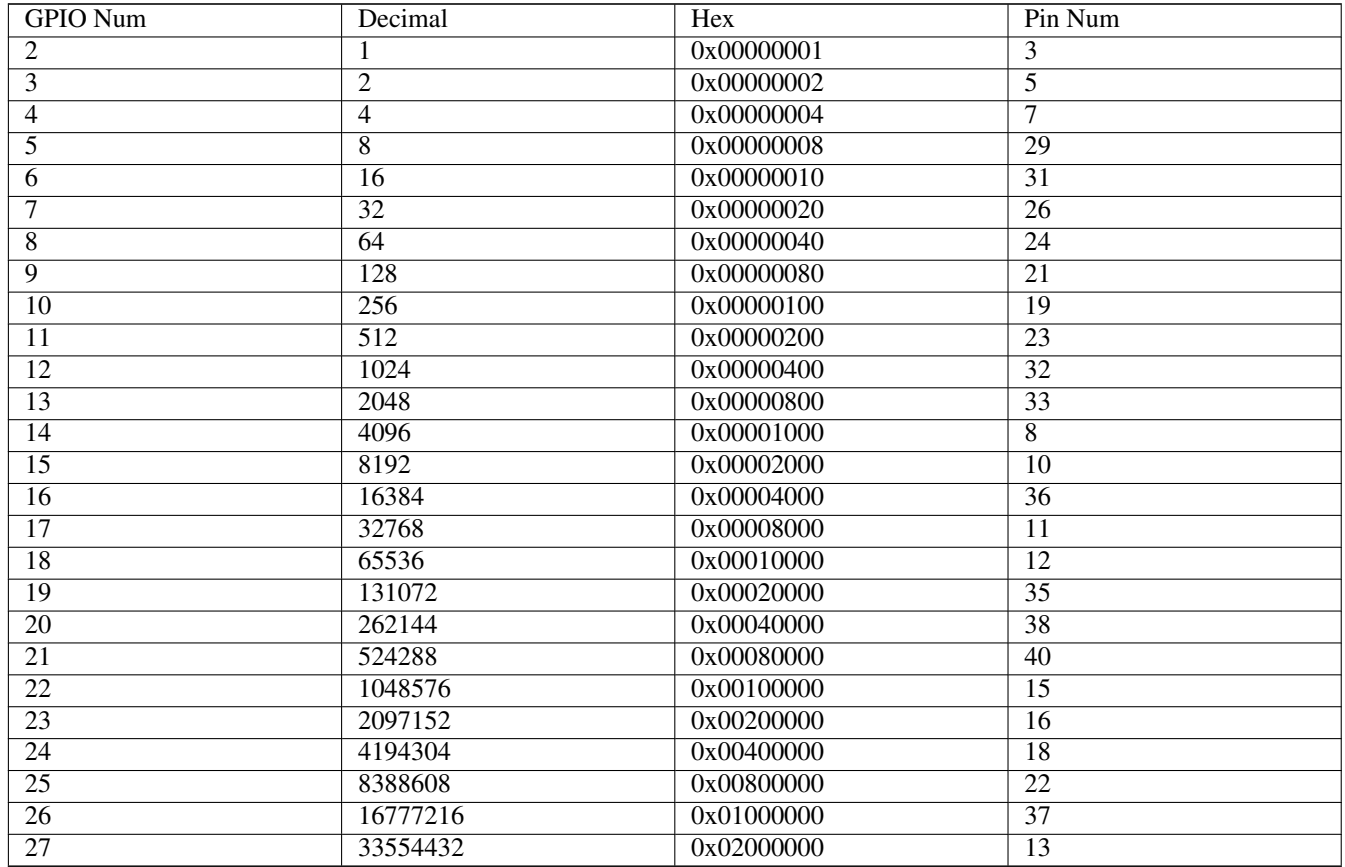

Note that in the calculation of the masks the GPIO numbers are used. Whereas in the naming of the HAL pins it is the Raspberry Pi header pin numbers.

So, for example, if you enable GPIO 17 as an output  $dir=0x200$  then that output will be controlled by the hal pin **hal\_pi\_gpio.pin-**11-out.

### **11.4.3 Pins**

- hal pi gpio.pin-NN-out
- hal\_pi\_gpio.pin-NN-in

Depending on the dir and exclude masks.

## **11.4.4 Parameters**

Only the standard timing parameters which are created for all components exist.

\*hal\_pi\_gpio.read.tmax \*hal\_pi\_gpio.read.tmax-increased \*hal\_pi\_gpio.write.tmax \*hal\_pi\_gpio.write.tmax-increased

For unknown reasons the driver also creates HAL *pins* to indicate timing

\*hal\_pi\_gpio.read.time \*hal\_pi\_gpio.write.time

## **11.4.5 Functions**

- *hal\_pi\_gpio.read* Add this to the base thread to update the HAL pin values to match the physical input values.
- *hal\_pi\_gpio.write* Add this to the base thread to update the physical pins to match the HAL values.

Typically the *read* function will be early in the call list, before any encoder counters and the *write* function will be later in the call list, after stepgen.make-pulses.

## **11.4.6 Pin Numbering**

The GPIO connector and the pinout has been consistent since around 2015. These older Pi models are probably a poor choice for LinuxCNC anyway. However, this driver is designed to work with them, and will detect and correctly configure for the two alternative pinouts.

The current pinout mapping between GPIO numbers and connector pin numbers is included in the table above.

Note that the config string uses GPIO numbers, but once the driver is loaded the HAL pin names refer to connector pin numbers.

This may be more logical than it first appears. When setting up you need to configure enough pins of each type, whilst avoiding overwriting any other functions that your system needs. Then once the driver is loaded, in the HAL layer you just want to know where to connect the wires for each HAL pin.

## **11.4.7 Known Bugs**

At the moment (2023-07-16) this driver only seems to work on Raspbian as the generic Debian image does not set up the correct interfaces in /dev/gpiomem and restricts access to the /sys/mem interface.

# **11.5 Mesa HostMot2 Driver**

## **11.5.1 Introduction**

HostMot2 is an FPGA configuration developed by Mesa Electronics for their line of *Anything I/O* motion control cards. The firmware is open source, portable and flexible. It can be configured (at compile-time) with zero or more instances (an object created at runtime) of each of several Modules: encoders (quadrature counters), PWM generators, and step/dir generators. The firmware can be configured (at run-time) to connect each of these instances to pins on the I/O headers. I/O pins not driven by a Module instance revert to general-purpose bi-directional digital I/O.

## **11.5.2 Firmware Binaries**

50 Pin Header FPGA cards Several pre-compiled HostMot2 firmware binaries are available for the different Anything I/O boards. (This list is incomplete, check the hostmot2-firmware distribution for up-to-date firmware lists.)

- $3x20$  (144 I/O pins): using hm2 pci module
	- 24-channel servo
	- 16-channel servo plus 24 step/dir generators
- 5i22 (96 I/O pins): using hm2\_pci module
	- 16-channel servo
	- 8-channel servo plus 24 step/dir generators
- 5i20, 5i23, 4i65, 4i68 (72 I/O pins): using hm2\_pci module
	- 12-channel servo
	- 8-channel servo plus 4 step/dir generators
	- 4-channel servo plus 8 step/dir generators
- 7i43 (48 I/O pins): using hm2\_7i43 module
	- 8-channel servo (8 PWM generators & 8 encoders)
	- 4-channel servo plus 4 step/dir generators

DB25 FPGA cards The 5i25 Superport FPGA card is preprogrammed when purchased and does not need a firmware binary.

## **11.5.3 Installing Firmware**

Depending on how you installed LinuxCNC you may have to open the Synaptic Package Manager from the System menu and install the package for your Mesa card. The quickest way to find them is to do a search for *hostmot2* in the Synaptic Package Manager. Mark the firmware for installation, then apply.

## **11.5.4 Loading HostMot2**

The LinuxCNC support for the HostMot2 firmware is split into a generic driver called *hostmot2* and two low-level I/O drivers for the Anything I/O boards. The low-level I/O drivers are *hm2\_7i43* and *hm2\_pci* (for all the PCI- and PC-104/Plus-based Anything I/O boards). The hostmot2 driver must be loaded first, using a HAL command like this:

loadrt hostmot2

See the hostmot2(9) man page for details.

The hostmot2 driver by itself does nothing, it needs access to actual boards running the HostMot2 firmware. The low-level I/O drivers provide this access. The low-level I/O drivers are loaded with commands like this:

loadrt hm2\_pci config="firmware=hm2/5i20/SVST8\_4.BIT num\_encoders=3 num\_pwmgens=3 num\_stepgens=1"

The config parameters are described in the hostmot2 man page.

## **11.5.5 Watchdog**

The HostMot2 firmware may include a watchdog Module; if it does, the hostmot2 driver will use it.

The watchdog must be petted by LinuxCNC periodically or it will bite. The hm2 write function (see below) pets the watchdog.

When the watchdog bites, all the board's I/O pins are disconnected from their Module instances and become high-impedance inputs (pulled high). The state of the HostMot2 firmware modules is not disturbed (except for the configuration of the I/O Pins). Encoder instances keep counting quadrature pulses, and pwm- and step-generators keep generating signals (which are not relayed to the motors, because the I/O Pins have become inputs).

Resetting the watchdog resets the I/O pins to the configuration chosen at load-time.

If the firmware includes a watchdog, the following HAL objects will be exported:

#### **11.5.5.1 Pins:**

• *has\_bit* - (bit i/o) True if the watchdog has bit, False if the watchdog has not bit. If the watchdog has bit and the has\_bit bit is True, the user can reset it to False to resume operation.

#### **11.5.5.2 Parameters:**

• *timeout\_ns* - (u32 read/write) Watchdog timeout, in nanoseconds. This is initialized to 5,000,000 (5 milliseconds) at module load time. If more than this amount of time passes between calls to the hm2 write function, the watchdog will bite.

## **11.5.6 HostMot2 Functions**

- *hm2\_<BoardType>.<BoardNum>.read* Read all inputs, update input HAL pins.
- *hm2\_<BoardType>.<BoardNum>.write* Write all outputs.
- *hm2\_<BoardType>.<BoardNum>.read\_gpio* Read the GPIO input pins only. (This function is not available on the 7i43 due to limitations of the EPP bus.)
- *hm2* <*BoardType>.<BoardNum>.write\_gpio* Write the GPIO control registers and output pins only. (This function is not available on the 7i43 due to limitations of the EPP bus.)

#### **Note**

The above *read\_gpio* and *write\_gpio* functions should not normally be needed, since the GPIO bits are read and written along with everything else in the standard *read* and *write* functions above, which are normally run in the servo thread. The *read\_gpio* and *write\_gpio* functions were provided in case some very fast (frequently updated) I/O is needed. These functions should be run in the base thread. If you have need for this, please send an email and tell us about it, and what your application is.

## **11.5.7 Pinouts**

The hostmot2 driver does not have a particular pinout. The pinout comes from the firmware that the hostmot2 driver sends to the Anything I/O board. Each firmware has different pinout, and the pinout depends on how many of the available encoders, pwmgens, and stepgens are used. To get a pinout list for your configuration after loading LinuxCNC in the terminal window type:

dmesg > hm2.txt

The resulting text file will contain lots of information as well as the pinout for the HostMot2 and any error and warning messages. To reduce the clutter by clearing the message buffer before loading LinuxCNC type the following in the terminal window:

sudo dmesg -c

Now when you run LinuxCNC and then do a *dmesg > hm2.txt* in the terminal only the info from the time you loaded LinuxCNC will be in your file along with your pinout. The file will be in the current directory of the terminal window. Each line will contain the card name, the card number, the I/O Pin number, the connector and pin, and the usage. From this printout you will know the physical connections to your card based on your configuration.

An example of a 5i20 configuration:

[HOSTMOT2] DRIVER=hm2\_pci BOARD=5i20 CONFIG="firmware=hm2/5i20/SVST8\_4.BIT num\_encoders=1 num\_pwmgens=1 num\_stepgens=3"

The above configuration produced this printout.

```
[ 1141.053386] hm2/hm2_5i20.0: 72 I/O Pins used:
[ 1141.053394] hm2/hm2_5i20.0: IO Pin 000 (P2-01): IOPort
 [ 1141.053397] hm2/hm2_5i20.0: IO Pin 001 (P2-03): IOPort
[ 1141.053401] hm2/hm2_5i20.0: IO Pin 002 (P2-05): Encoder #0, pin B (Input)
[ 1141.053405] hm2/hm2_5i20.0: IO Pin 003 (P2-07): Encoder #0, pin A (Input)
[ 1141.053408] hm2/hm2_5i20.0: IO Pin 004 (P2-09): IOPort
[ 1141.053411] hm2/hm2_5i20.0: IO Pin 005 (P2-11): Encoder #0, pin Index (Input)
[ 1141.053415] hm2/hm2_5i20.0: IO Pin 006 (P2-13): IOPort
[ 1141.053418] hm2/hm2_5i20.0: IO Pin 007 (P2-15): PWMGen #0, pin Out0 (PWM or Up) (Output)
[ 1141.053422] hm2/hm2_5i20.0: IO Pin 008 (P2-17): IOPort
[ 1141.053425] hm2/hm2_5i20.0: IO Pin 009 (P2-19): PWMGen #0, pin Out1 (Dir or Down) ( ←-
   Output)
[ 1141.053429] hm2/hm2_5i20.0: IO Pin 010 (P2-21): IOPort
[ 1141.053432] hm2/hm2_5i20.0: IO Pin 011 (P2-23): PWMGen #0, pin Not-Enable (Output)
<snip>...
[ 1141.053589] hm2/hm2_5i20.0: IO Pin 060 (P4-25): StepGen #2, pin Step (Output)
[ 1141.053593] hm2/hm2_5i20.0: IO Pin 061 (P4-27): StepGen #2, pin Direction (Output)
[ 1141.053597] hm2/hm2_5i20.0: IO Pin 062 (P4-29): StepGen #2, pin (unused) (Output)
[ 1141.053601] hm2/hm2_5i20.0: IO Pin 063 (P4-31): StepGen #2, pin (unused) (Output)
[ 1141.053605] hm2/hm2_5i20.0: IO Pin 064 (P4-33): StepGen #2, pin (unused) (Output)
[ 1141.053609] hm2/hm2_5i20.0: IO Pin 065 (P4-35): StepGen #2, pin (unused) (Output)
 [ 1141.053613] hm2/hm2_5i20.0: IO Pin 066 (P4-37): IOPort
 [ 1141.053616] hm2/hm2_5i20.0: IO Pin 067 (P4-39): IOPort
 [ 1141.053619] hm2/hm2_5i20.0: IO Pin 068 (P4-41): IOPort
[ 1141.053621] hm2/hm2_5i20.0: IO Pin 069 (P4-43): IOPort
[ 1141.053624] hm2/hm2_5i20.0: IO Pin 070 (P4-45): IOPort
[ 1141.053627] hm2/hm2_5i20.0: IO Pin 071 (P4-47): IOPort
[ 1141.053811] hm2/hm2_5i20.0: registered
[ 1141.053815] hm2_5i20.0: initialized AnyIO board at 0000:02:02.0
```
#### **Note**

That the I/O Pin nnn will correspond to the pin number shown on the HAL Configuration screen for GPIOs. Some of the Stepgen, Encoder and PWMGen will also show up as GPIOs in the HAL Configuration screen.

## **11.5.8 PIN Files**

The default pinout is described in a .PIN file (human-readable text). When you install a firmware package the .PIN files are installed in

/usr/share/doc/hostmot2-firmware-<board>/

## **11.5.9 Firmware**

The selected firmware (.BIT file) and configuration is uploaded from the PC motherboard to the Mesa mothercard on LinuxCNC startup. If you are using Run In Place, you must still install a hostmot2-firmware-<board> package. There is more information about firmware and configuration in the *Configurations* section.

## **11.5.10 HAL Pins**

The HAL pins for each configuration can be seen by opening up *Show HAL Configuration* from the Machine menu. All the HAL pins and parameters can be found there. The following figure is of the 5i20 configuration used above.

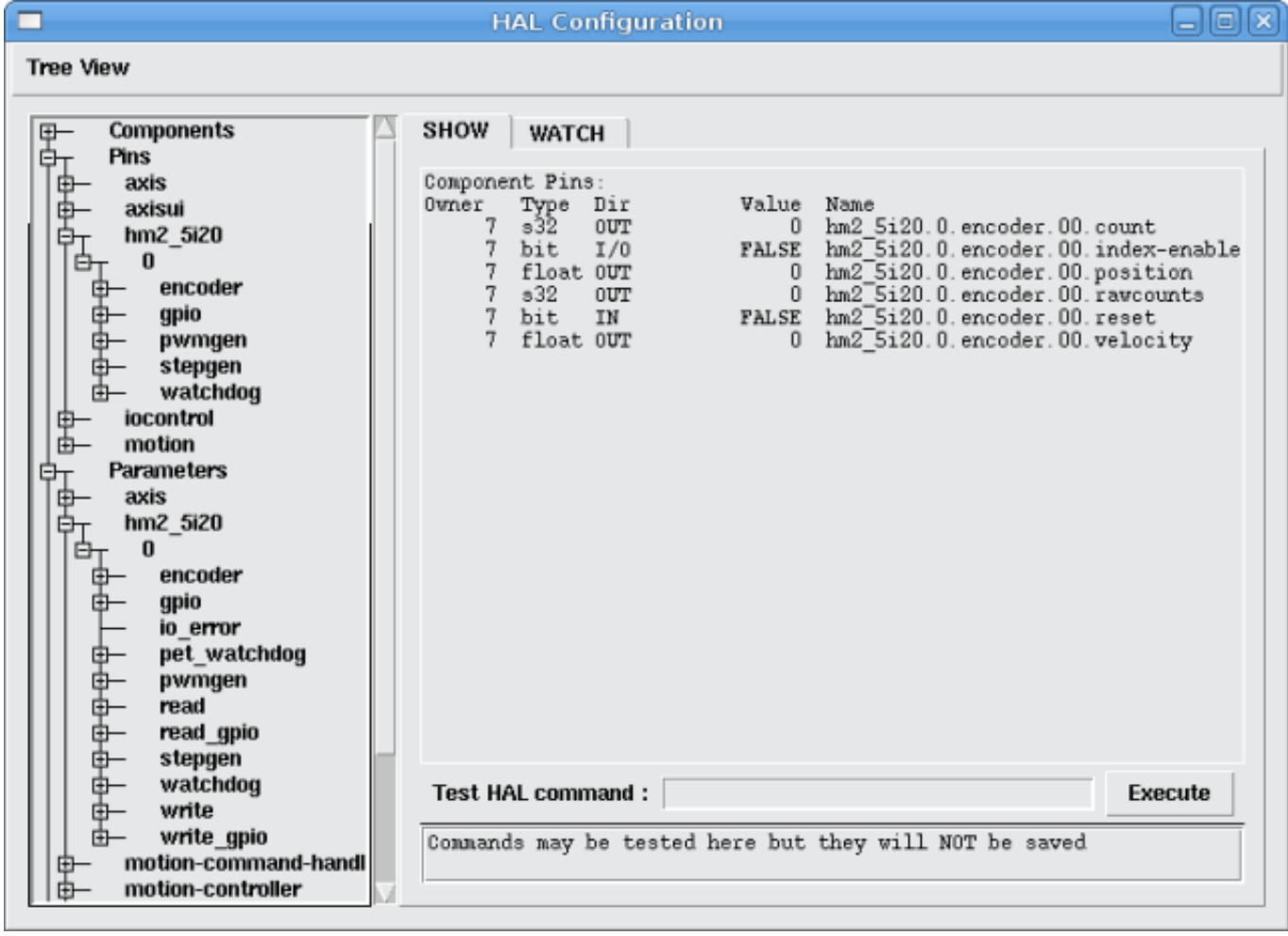

Figure 11.1: 5i20 HAL Pins

## **11.5.11 Configurations**

The Hostmot2 firmware is available in several versions, depending on what you are trying to accomplish. You can get a reminder of what a particular firmware is for by looking at the name. Let's look at a couple of examples.

In the 7i43 (two ports), SV8 (*Servo 8*) would be for having 8 servos or fewer, using the *classic* 7i33 4-axis (per port) servo board. So 8 servos would use up all 48 signals in the two ports. But if you only needed 3 servos, you could say *num\_encoders=3* and *num\_pwmgens=3* and recover 5 servos at 6 signals each, thus gaining 30 bits of GPIO.

Or, in the 5i22 (four ports), SVST8\_24 (*Servo 8, Stepper 24*) would be for having 8 servos or fewer (7i33 x2 again), and 24 steppers or fewer (7i47 x2). This would use up all four ports. If you only needed 4 servos you could say *num\_encoders=4* and *num\_pwmgens=4* and recover 1 port (and save a 7i33). And if you only needed 12 steppers you could say *num\_stepgens=12* and free up one port (and save a 7i47). So in this way we can save two ports (48 bits) for GPIO.

Here are tables of the firmwares available in the official packages. There may be additional firmwares available at the Mesanet.com website that have not yet made it into the LinuxCNC official firmware packages, so check there too.

3x20 (6-port various) Default Configurations (The 3x20 comes in 1M, 1.5M, and 2M gate versions. So far, all firmware is available in all gate sizes.)

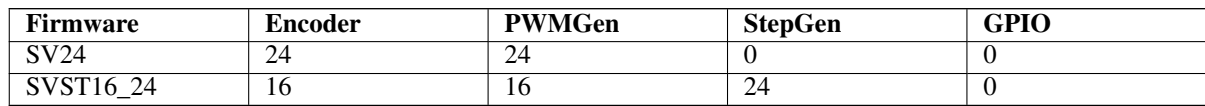

5i22 (4-port PCI) Default Configurations (The 5i22 comes in 1M and 1.5M gate versions. So far, all firmware is available in all gate sizes.)

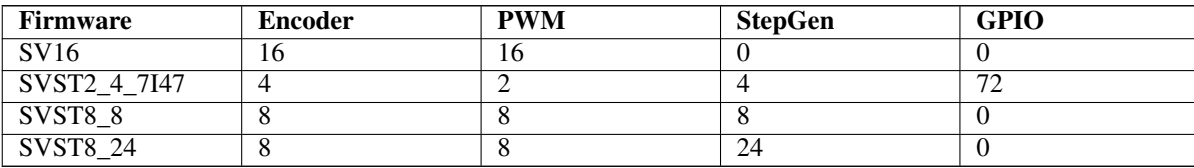

5i23 (3-port PCI) Default Configurations (The 5i23 has 400k gates.)

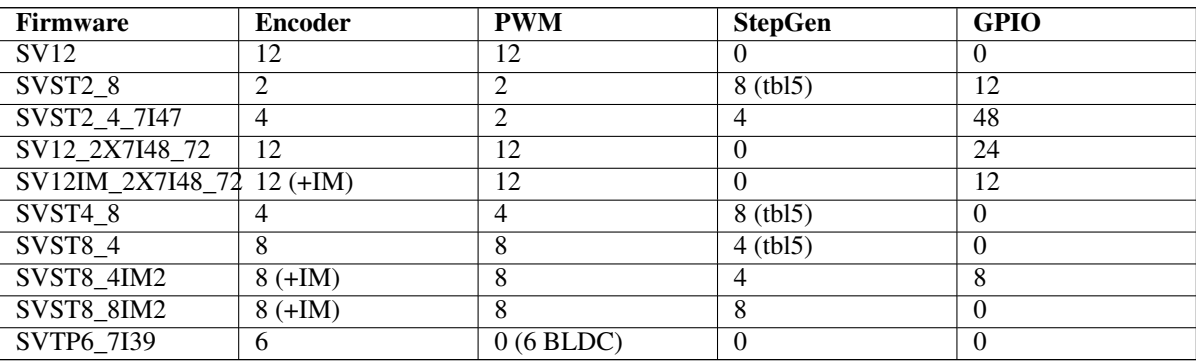

5i20 (3-port PCI) Default Configurations (The 5i20 has 200k gates.)

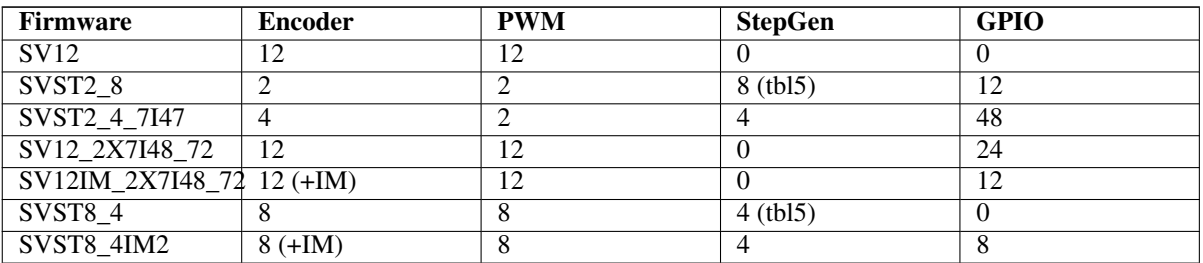

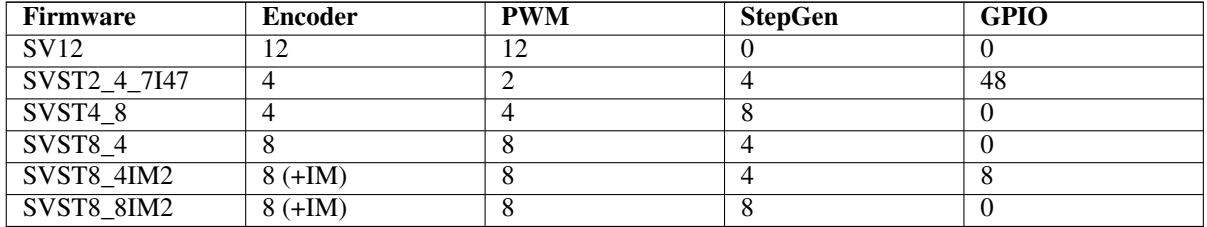

4i68 (3-port PC/104) Default Configurations (The 4i68 has 400k gates.)

4i65 (3-port PC/104) Default Configurations (The 4i65 has 200k gates.)

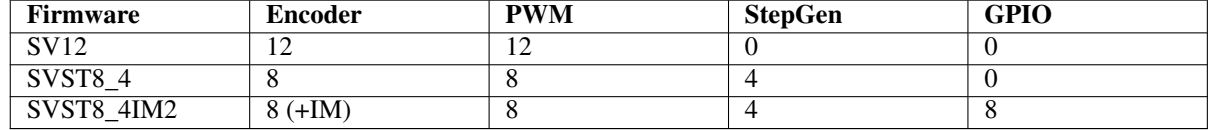

7i43 (2-port parallel) 400k gate versions, Default Configurations

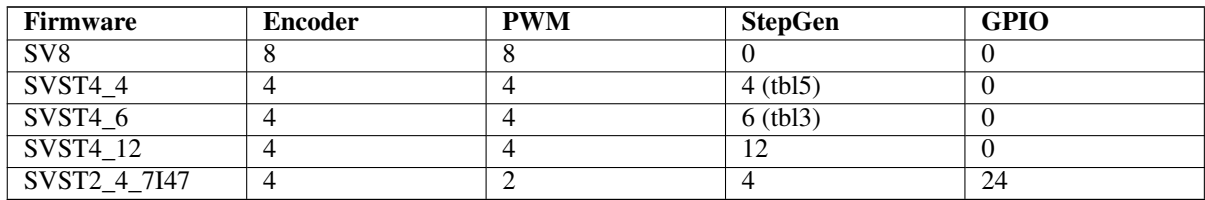

7i43 (2-port parallel) 200k gate versions, Default Configurations

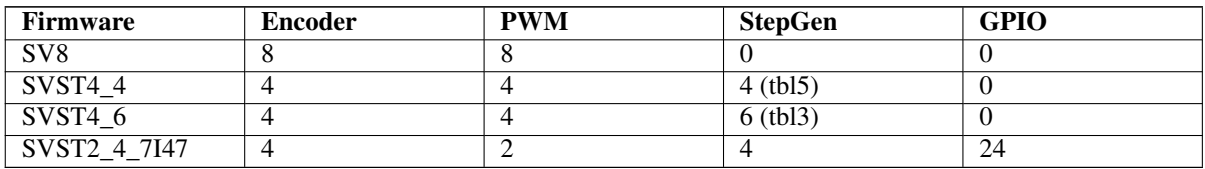

Even though several cards may have the same named .BIT file you cannot use a .BIT file that is not for that card. Different cards have different clock frequencies so make sure you load the proper .BIT file for your card. Custom hm2 firmwares can be created for special applications and you may see some custom hm2 firmwares in the directories with the default ones.

When you load the board-driver (hm2 pci or hm2 7i43), you can tell it to disable instances of the three primary modules (pwmgen, stepgen, and encoder) by setting the count lower. Any I/O pins belonging to disabled module instances become GPIOs.

## **11.5.12 GPIO**

General Purpose I/O pins on the board which are not used by a module instance are exported to HAL as *full* GPIO pins. Full GPIO pins can be configured at run-time to be inputs, outputs, or open drains, and have a HAL interface that exposes this flexibility. I/O pins that are owned by an active module instance are constrained by the requirements of the owning module, and have a restricted HAL interface.

GPIOs have names like *hm2\_<BoardType>.<BoardNum>.gpio.<IONum>.* IONum. is a three-digit number. The mapping from IONum to connector and pin-on-that-connector is written to the syslog when the driver loads, and it's documented in Mesa's manual for the Anything I/O boards.

The hm2 GPIO representation is modeled after the Digital Inputs and Digital Outputs described in the Canonical Device Interface (part of the HAL General Reference document).

GPIO pins default to input.

#### **11.5.12.1 Pins**

- *in* (Bit, Out) Normal state of the hardware input pin. Both full GPIO pins and I/O pins used as inputs by active module instances have this pin.
- *in\_not* (Bit, Out) Inverted state of the hardware input pin. Both full GPIO pins and I/O pins used as inputs by active module instances have this pin.
- *out* (Bit, In) Value to be written (possibly inverted) to the hardware output pin. Only full GPIO pins have this pin.

#### **11.5.12.2 Parameters**

- *invert\_output* (Bit, RW) This parameter only has an effect if the *is\_output* parameter is true. If this parameter is true, the output value of the GPIO will be the inverse of the value on the *out* HAL pin. Only full GPIO pins and I/O pins used as outputs by active module instances have this parameter. To invert an active module pin you have to invert the GPIO pin not the module pin.
- *is\_opendrain* (Bit, RW) This parameter only has an effect if the *is\_output* parameter is true. If this parameter is false, the GPIO behaves as a normal output pin: the I/O pin on the connector is driven to the value specified by the *out* HAL pin (possibly inverted), and the value of the *in* and *in\_not* HAL pins is undefined. If this parameter is true, the GPIO behaves as an open-drain pin. Writing 0 to the *out* HAL pin drives the I/O pin low, writing 1 to the *out* HAL pin puts the I/O pin in a high-impedance state. In this high-impedance state the I/O pin floats (weakly pulled high), and other devices can drive the value; the resulting value on the I/O pin is available on the *in* and *in\_not* pins. Only full GPIO pins and I/O pins used as outputs by active module instances have this parameter.
- *is\_output* (Bit, RW) If set to 0, the GPIO is an input. The I/O pin is put in a high-impedance state (weakly pulled high), to be driven by other devices. The logic value on the I/O pin is available in the *in* and *in\_not* HAL pins. Writes to the *out* HAL pin have no effect. If this parameter is set to 1, the GPIO is an output; its behavior then depends on the *is\_opendrain* parameter. Only full GPIO pins have this parameter.

## **11.5.13 StepGen**

Stepgens have names like *hm2\_<BoardType>.<BoardNum>.stepgen.<Instance>.*. *Instance* is a two-digit number that corresponds to the HostMot2 stepgen instance number. There are *num\_stepgens* instances, starting with 00.

Each stepgen allocates [2](#page-660-0)-6 I/O pins (selected at firmware compile time), but currently only uses two: Step and Direction outputs.<sup>2</sup>

The stepgen representation is modeled on the stepgen software component. Stepgen default is active high step output (high during step time low during step space). To invert a StepGen output pin you invert the corresponding GPIO pin that is being used by StepGen. To find the GPIO pin being used for the StepGen output run dmesg as shown above.

Each stepgen instance has the following pins and parameters:

#### **11.5.13.1 Pins**

- *control-type* (Bit, In) Switches between position control mode (0) and velocity control mode (1). Defaults to position control  $(0).$
- *counts* (s32, Out) Feedback position in counts (number of steps).
- *enable* (Bit, In) Enables output steps. When false, no steps are generated.
- *position-cmd* (Float, In) Target position of stepper motion, in user-defined position units.
- *position-fb* (Float, Out) Feedback position in user-defined position units (counts / position scale).

<span id="page-660-0"></span><sup>&</sup>lt;sup>2</sup>At present, the firmware supports multi-phase stepper outputs, but the driver doesn't. Interested volunteers are solicited.

- *velocity-cmd* (Float, In) Target velocity of stepper motion, in user-defined position units per second. This pin is only used when the stepgen is in velocity control mode (control-type=1).
- *velocity-fb* (Float, Out) Feedback velocity in user-defined position units per second.

#### **11.5.13.2 Parameters**

- *dirhold* (u32, RW) Minimum duration of stable Direction signal after a step ends, in nanoseconds.
- *dirsetup* (u32, RW) Minimum duration of stable Direction signal before a step begins, in nanoseconds.
- *maxaccel* (Float, RW) Maximum acceleration, in position units per second per second. If set to 0, the driver will not limit its acceleration.
- *maxvel* (Float, RW) Maximum speed, in position units per second. If set to 0, the driver will choose the maximum velocity based on the values of steplen and stepspace (at the time that maxvel was set to 0).
- *position-scale* (Float, RW) Converts from counts to position units. position = counts / position\_scale
- $step\_type$  (u32, RW) Output format, like the step\_type modparam to the software stegen(9) component.  $0 = Step/Dir, 1 =$ Up/Down,  $2 =$  Quadrature. In Quadrature mode (step\_type=2), the stepgen outputs one complete Gray cycle (00 -> 01 -> 11 -> 10 -> 00) for each *step* it takes.
- *steplen* (u32, RW) Duration of the step signal, in nanoseconds.
- *stepspace* (u32, RW) Minimum interval between step signals, in nanoseconds.

#### **11.5.13.3 Output Parameters**

The Step and Direction pins of each StepGen have two additional parameters. To find which I/O pin belongs to which step and direction output run dmesg as described above.

- *invert\_output* (Bit, RW) This parameter only has an effect if the *is\_output* parameter is true. If this parameter is true, the output value of the GPIO will be the inverse of the value on the *out* HAL pin.
- *is opendrain* (Bit, RW) If this parameter is false, the GPIO behaves as a normal output pin: the I/O pin on the connector is driven to the value specified by the *out* HAL pin (possibly inverted). If this parameter is true, the GPIO behaves as an open-drain pin. Writing 0 to the *out* HAL pin drives the I/O pin low, writing 1 to the *out* HAL pin puts the I/O pin in a highimpedance state. In this high-impedance state the I/O pin floats (weakly pulled high), and other devices can drive the value; the resulting value on the I/O pin is available on the *in* and *in\_not* pins. Only full GPIO pins and I/O pins used as outputs by active module instances have this parameter.

## **11.5.14 PWMGen**

PWMgens have names like *hm2\_<BoardType>.<BoardNum>.pwmgen.<Instance>.*. *Instance* is a two-digit number that corresponds to the HostMot2 pwmgen instance number. There are *num\_pwmgens* instances, starting with 00.

In HM2, each pwmgen uses three output I/O pins: Not-Enable, Out0, and Out1. To invert a PWMGen output pin you invert the corresponding GPIO pin that is being used by PWMGen. To find the GPIO pin being used for the PWMGen output run dmesg as shown above.

The function of the Out0 and Out1 I/O pins varies with output-type parameter (see below).

The hm2 pwmgen representation is similar to the software pwmgen component. Each pwmgen instance has the following pins and parameters:

#### **11.5.14.1 Pins**

- *enable* (Bit, In) If true, the pwmgen will set its Not-Enable pin false and output its pulses. If *enable* is false, pwmgen will set its Not-Enable pin true and not output any signals.
- *value* (Float, In) The current pwmgen command value, in arbitrary units.

#### **11.5.14.2 Parameters**

- *output-type* (s32, RW) This emulates the output\_type load-time argument to the software pwmgen component. This parameter may be changed at runtime, but most of the time you probably want to set it at startup and then leave it alone. Accepted values are 1 (PWM on Out0 and Direction on Out1), 2 (Up on Out0 and Down on Out1), 3 (PDM mode, PDM on Out0 and Dir on Out1), and 4 (Direction on Out0 and PWM on Out1, *for locked antiphase*).
- *scale* (Float, RW) Scaling factor to convert *value* from arbitrary units to duty cycle: dc = value / scale. Duty cycle has an effective range of -1.0 to +1.0 inclusive, anything outside that range gets clipped.
- *pdm\_frequency* (u32, RW) This specifies the PDM frequency, in Hz, of all the pwmgen instances running in PDM mode (mode 3). This is the *pulse slot frequency*; the frequency at which the pdm generator in the Anything I/O board chooses whether to emit a pulse or a space. Each pulse (and space) in the PDM pulse train has a duration of 1/pdm\_frequency seconds. For example, setting the pdm\_frequency to 2e6 (2 MHz) and the duty cycle to 50% results in a 1 MHz square wave, identical to a 1 MHz PWM signal with 50% duty cycle. The effective range of this parameter is from about 1525 Hz up to just under 100 MHz. Note that the max frequency is determined by the ClockHigh frequency of the Anything I/O board; the 5i20 and 7i43 both have a 100 MHz clock, resulting in a 100 Mhz max PDM frequency. Other boards may have different clocks, resulting in different max PDM frequencies. If the user attempts to set the frequency too high, it will be clipped to the max supported frequency of the board.
- *pwm\_frequency* (u32, RW) This specifies the PWM frequency, in Hz, of all the pwmgen instances running in the PWM modes (modes 1 and 2). This is the frequency of the variable-duty-cycle wave. Its effective range is from 1 Hz up to 193 KHz. Note that the max frequency is determined by the ClockHigh frequency of the Anything I/O board; the 5i20 and 7i43 both have a 100 MHz clock, resulting in a 193 KHz max PWM frequency. Other boards may have different clocks, resulting in different max PWM frequencies. If the user attempts to set the frequency too high, it will be clipped to the max supported frequency of the board. Frequencies below about 5 Hz are not terribly accurate, but above 5 Hz they're pretty close.

#### **11.5.14.3 Output Parameters**

The output pins of each PWMGen have two additional parameters. To find which I/O pin belongs to which output run dmesg as described above.

- *invert\_output* (Bit, RW) This parameter only has an effect if the *is\_output* parameter is true. If this parameter is true, the output value of the GPIO will be the inverse of the value on the *out* HAL pin.
- *is\_opendrain* (Bit, RW) If this parameter is false, the GPIO behaves as a normal output pin: the I/O pin on the connector is driven to the value specified by the *out* HAL pin (possibly inverted). If this parameter is true, the GPIO behaves as an open-drain pin. Writing 0 to the *out* HAL pin drives the I/O pin low, writing 1 to the *out* HAL pin puts the I/O pin in a highimpedance state. In this high-impedance state the I/O pin floats (weakly pulled high), and other devices can drive the value; the resulting value on the I/O pin is available on the *in* and *in\_not* pins. Only full GPIO pins and I/O pins used as outputs by active module instances have this parameter.

## **11.5.15 Encoder**

Encoders have names like *hm2\_<BoardType>.<BoardNum>.encoder.<Instance>.*. *Instance* is a two-digit number that corresponds to the HostMot2 encoder instance number. There are *num\_encoders* instances, starting with 00.

Each encoder uses three or four input I/O pins, depending on how the firmware was compiled. Three-pin encoders use A, B, and Index (sometimes also known as Z). Four-pin encoders use A, B, Index, and Index-mask.

The hm2 encoder representation is similar to the one described by the Canonical Device Interface (in the HAL General Reference document), and to the software encoder component. Each encoder instance has the following pins and parameters:

#### **11.5.15.1 Pins**

- *count* (s32, Out) Number of encoder counts since the previous reset.
- *index-enable* (Bit, I/O) When this pin is set to True, the count (and therefore also position) are reset to zero on the next Index (Phase-Z) pulse. At the same time, index-enable is reset to zero to indicate that the pulse has occurred.
- *position* (Float, Out) Encoder position in position units (count / scale).
- *rawcounts* (s32, Out) Total number of encoder counts since the start, not adjusted for index or reset.
- *reset* (Bit, In) When this pin is TRUE, the count and position pins are set to 0. (The value of the velocity pin is not affected by this.) The driver does not reset this pin to FALSE after resetting the count to 0, that is the user's job.
- *velocity* (Float, Out) Estimated encoder velocity in position units per second.

#### **11.5.15.2 Parameters**

- *counter-mode* (Bit, RW) Set to False (the default) for Quadrature. Set to True for Up/Down or for single input on Phase A. Can be used for a frequency to velocity converter with a single input on Phase A when set to true.
- *filter* (Bit, RW) If set to True (the default), the quadrature counter needs 15 clocks to register a change on any of the three input lines (any pulse shorter than this is rejected as noise). If set to False, the quadrature counter needs only 3 clocks to register a change. The encoder sample clock runs at 33 MHz on the PCI Anything I/O cards and 50 MHz on the 7i43.
- *index-invert* (Bit, RW) If set to True, the rising edge of the Index input pin triggers the Index event (if index-enable is True). If set to False, the falling edge triggers.
- *index-mask* (Bit, RW) If set to True, the Index input pin only has an effect if the Index-Mask input pin is True (or False, depending on the index-mask-invert pin below).
- *index-mask-invert* (Bit, RW) If set to True, Index-Mask must be False for Index to have an effect. If set to False, the Index-Mask pin must be True.
- *scale* (Float, RW) Converts from *count* units to *position* units. A quadrature encoder will normally have 4 counts per pulse so a 100 PPR encoder would be 400 counts per revolution. In *.counter-mode* a 100 PPR encoder would have 100 counts per revelution as it only uses the rising edge of A and direction is B.
- *vel-timeout* (Float, RW) When the encoder is moving slower than one pulse for each time that the driver reads the count from the FPGA (in the hm2\_read() function), the velocity is harder to estimate. The driver can wait several iterations for the next pulse to arrive, all the while reporting the upper bound of the encoder velocity, which can be accurately guessed. This parameter specifies how long to wait for the next pulse, before reporting the encoder stopped. This parameter is in seconds.

## **11.5.16 5i25 Configuration**

#### **11.5.16.1 Firmware**

The 5i25 firmware comes preloaded for the daughter card it is purchased with. So the *firmware=xxx.BIT* is not part of the hm2\_pci configuration string when using a 5i25.

#### **11.5.16.2 Configuration**

Example configurations of the 5i25/7i76 and 5i25/7i77 cards are included in the [Configuration Selector.](#page-60-0)

If you like to roll your own configuration the following examples show how to load the drivers in the HAL file.

#### 5i25 + 7i76 Card

# load the generic driver loadrt hostmot2 # load the PCI driver and configure loadrt hm2\_pci config="num\_encoders=1 num\_stepgens=5 sserial\_port\_0=0XXX"

#### 5i25 + 7i77 Card

```
# load the generic driver
loadrt hostmot2
# load the PCI driver and configure
loadrt hm2_pci config="num_encoders=6 num_pwmgens=6 sserial_port_0=0XXX"
```
#### **11.5.16.3 SSERIAL Configuration**

The *sserial port*  $0=0XXX$  configuration string sets some options for the smart serial daughter card. These options are specific for each daughter card. See the Mesa manual for more information on the exact usuage.

#### **11.5.16.4 7i77 Limits**

The minlimit and maxlimit are bounds on the pin value (in this case the analog out value) fullscalemax is the scale factor.

These are by default set to the analog in or analog range (most likely in volts).

So for example on the 7I77 +-10V analog outputs, the default values are:

minlimit -10 maxlimit +10 maxfullscale 10

If you wanted to say scale the analog out of a channel to IPS for a velocity mode servo (say 24 IPS max) you could set the limits like this:

minlimit -24 maxlimit +24 maxfullscale 24

If you wanted to scale the analog out of a channel to RPM for a 0 to 6000 RPM spindle with 0-10V control you could set the limits like this:

minlimit 0 maxlimit 6000 maxfullscale 6000 (this would prevent unwanted negative output voltages from being set)

#### **11.5.17 Example Configurations**

Several example configurations for Mesa hardware are included with LinuxCNC. The configurations are located in the hm2-servo and hm2-stepper sections of the [Configuration Selector.](#page-60-0) Typically you will need the board installed for the configuration you pick to load. The examples are a good place to start and will save you time. Just pick the proper example from the LinuxCNC Configuration Selector and save a copy to your computer so you can edit it. To see the exact pins and parameters that your configuration gave you, open the Show HAL Configuration window from the Machine menu, or do dmesg as outlined above.

## **11.6 Motenc Driver**

Vital Systems Motenc-100 and Motenc-LITE

The Vital Systems Motenc-100 and Motenc-LITE are 8- and 4-channel servo control boards. The Motenc-100 provides 8 quadrature encoder counters, 8 analog inputs, 8 analog outputs, 64 (68?) digital inputs, and 32 digital outputs. The Motenc-LITE has only 4 encoder counters, 32 digital inputs and 16 digital outputs, but it still has 8 analog inputs and 8 analog outputs. The driver automatically identifies the installed board and exports the appropriate HAL objects.

Installing:

#### loadrt hal\_motenc

During loading (or attempted loading) the driver prints some useful debugging messages to the kernel log, which can be viewed with dmesg.

Up to 4 boards may be used in one system.

## **11.6.1 Pins**

In the following pins, parameters, and functions, <br/>board> is the board ID. According to the naming conventions the first board should always have an ID of zero. However this driver sets the ID based on a pair of jumpers on the board, so it may be non-zero even if there is only one board.

- (s32) motenc.<br/>board>.enc-<channel>-count Encoder position, in counts.
- *(float) motenc.<board>.enc-<channel>-position* Encoder position, in user units.
- *(bit) motenc.<board>.enc-<channel>-index* Current status of index pulse input.
- *(bit) motenc.<board>.enc-<channel>-idx-latch* Driver sets this pin true when it latches an index pulse (enabled by latchindex). Cleared by clearing latch-index.
- *(bit) motenc.<board>.enc-<channel>-latch-index* If this pin is true, the driver will reset the counter on the next index pulse.
- *(bit) motenc.<board>.enc-<channel>-reset-count* If this pin is true, the counter will immediately be reset to zero, and the pin will be cleared.
- *(float) motenc.<board>.dac-<channel>-value* Analog output value for DAC (in user units, see -gain and -offset)
- *(float) motenc.<board>.adc-<channel>-value* Analog input value read by ADC (in user units, see -gain and -offset)
- *(bit) motenc.<board>.in-<channel>* State of digital input pin, see canonical digital input.
- *(bit) motenc.<board>.in-<channel>-not* Inverted state of digital input pin, see canonical digital input.
- *(bit) motenc.<board>.out-<channel>* Value to be written to digital output, seen canonical digital output.
- *(bit) motenc.<board>.estop-in* Dedicated estop input, more details needed.
- *(bit)* motenc. < board > estop-in-not Inverted state of dedicated estop input.
- *(bit) motenc.<board>.watchdog-reset* Bidirectional, Set TRUE to reset watchdog once, is automatically cleared.

#### **11.6.2 Parameters**

- *(float) motenc.<board>.enc-<channel>-scale* The number of counts *l* user unit (to convert from counts to units).
- *(float) motenc.<board>.dac-<channel>-offset* Sets the DAC offset.
- *(float) motenc.<board>.dac-<channel>-gain* Sets the DAC gain (scaling).
- *(float) motenc.<board>.adc-<channel>-offset* Sets the ADC offset.
- *(float) motenc.<board>.adc-<channel>-gain* Sets the ADC gain (scaling).
- *(bit) motenc.<board>.out-<channel>-invert* Inverts a digital output, see canonical digital output.
- *(u32) motenc.<board>.watchdog-control* Configures the watchdog. The value may be a bitwise OR of the following values:

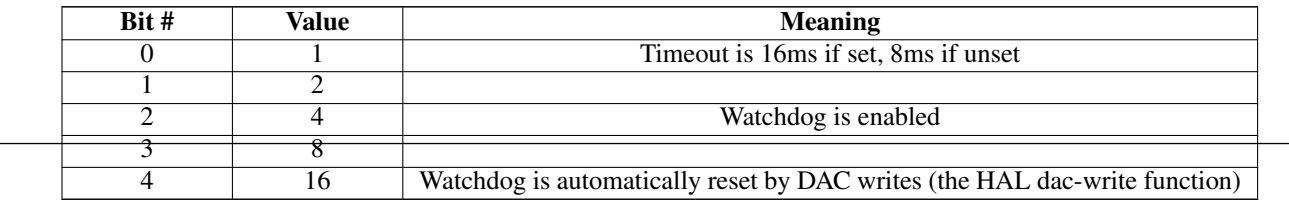

Typically, the useful values are 0 (watchdog disabled) or 20 (8ms watchdog enabled, cleared by dac-write).

• *(u32) motenc.<board>.led-view* - Maps some of the I/O to onboard LEDs.

## **11.6.3 Functions**

- *(funct)* motenc.<br/>board>.encoder-read Reads all encoder counters.
- *(funct) motenc.<board>.adc-read* Reads the analog-to-digital converters.
- *(funct) motenc.<board>.digital-in-read* Reads digital inputs.
- *(funct) motenc.<board>.dac-write* Writes the voltages to the DACs.
- *(funct)* motenc.<board>.digital-out-write Writes digital outputs.
- *(funct) motenc.<board>.misc-update* Updates misc stuff.

## **11.7 MB2HAL**

## **11.7.1 Introduction**

MB2HAL is a generic userspace HAL component to communicate with one or more Modbus devices. So far, there are two options to comunicate with a Modbus device:

- 1. One option is to create a HAL component as a driver see [VFD Modbus.](http://wiki.linuxcnc.org/cgi-bin/wiki.pl?VFD_Modbus)
- 2. Another option is to use Classic Ladder which has Modbus built in see [ClassicLadder.](#page-726-0)
- 3. Now there is a third option that consists of a "generic" driver configured by text file, this is called MB2HAL. Why MB2HAL ? Consider using Mb2hal if:
	- You have to write a new driver and you don't know anything about programming.
	- You need to use Classic Ladder "only" to manage the Modbus connections.
	- You have to discover and configure first time the Modbus transactions. Mb2hal have debug levels to facilitate the low level protocol debug.
	- You have more than one device to connect. Mb2hal is very efficient managing multiple devices, transactions and links. Currently i am monitoring two axis drivers using a Rs232 port, a VFD driver using another Rs232 port, and a remote I/O using TCP/IP.
	- You want a protocol to connect your Arduino to HAL. Look the included sample configuration file, sketch and library for Arduino Modbus.

## **11.7.2 Usage**

- 1. Create a config file from the example below
- 2. Set component name (optional)

Set HAL\_MODULE\_NAME=mymodule (default HAL\_MODULE\_NAME=mb2hal)

- 3. Load the modbus HAL userspace component
	- a. Default component name: loadusr -W mb2hal config=config\_file.ini
	- b. Custom component name: loadusr -Wn mymodule mb2hal config=config file.ini

# **11.7.3 Options**

## **11.7.3.1 Init Section**

[MB2HAL\_INIT]

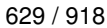

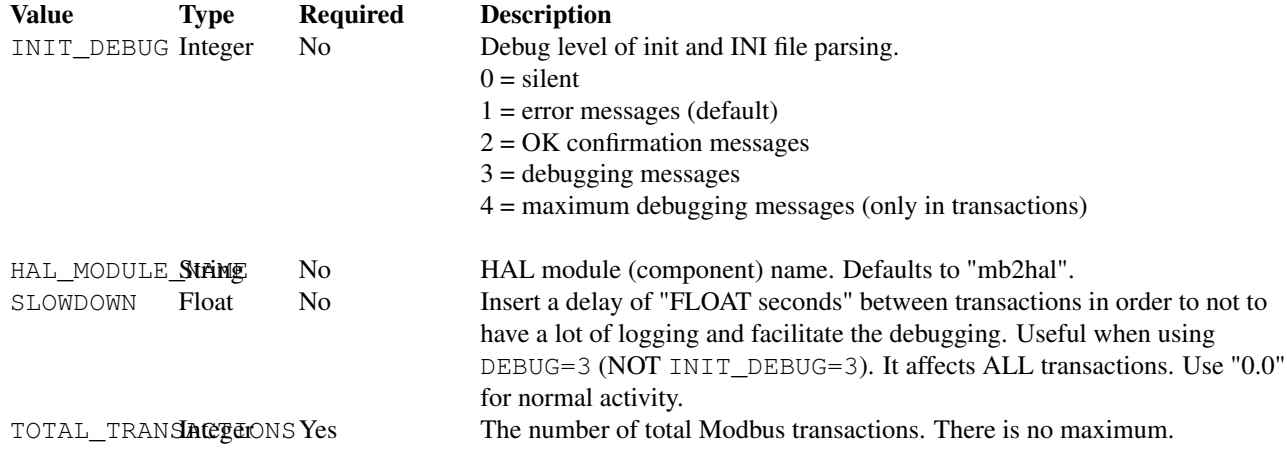

## **11.7.3.2 Transaction Sections**

One transaction section is required per transaction, starting at [TRANSACTION\_00] and counting up sequentially. If there is a new link (not transaction), you must provide the REQUIRED parameters 1st time. Warning: Any OPTIONAL parameter not specified are copied from the previous transaction.

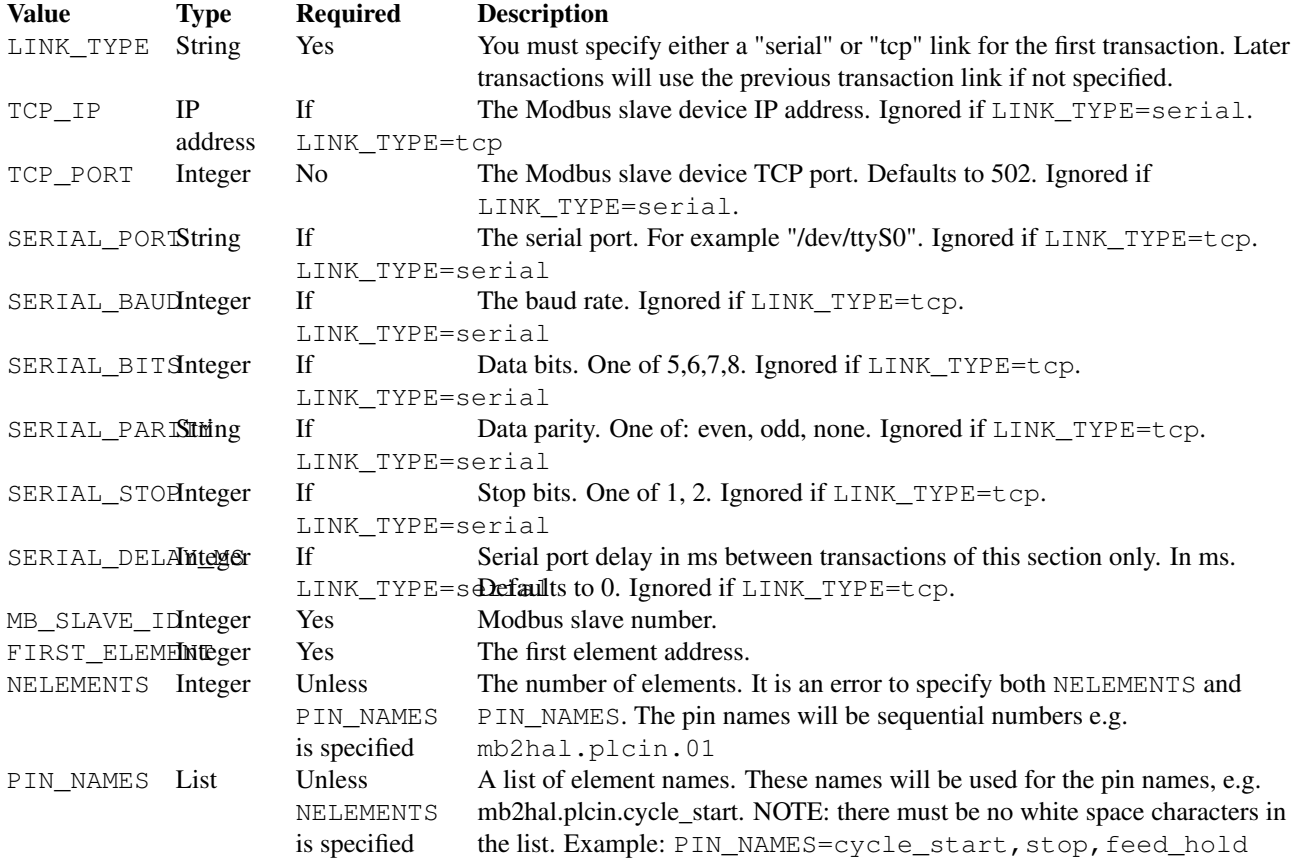

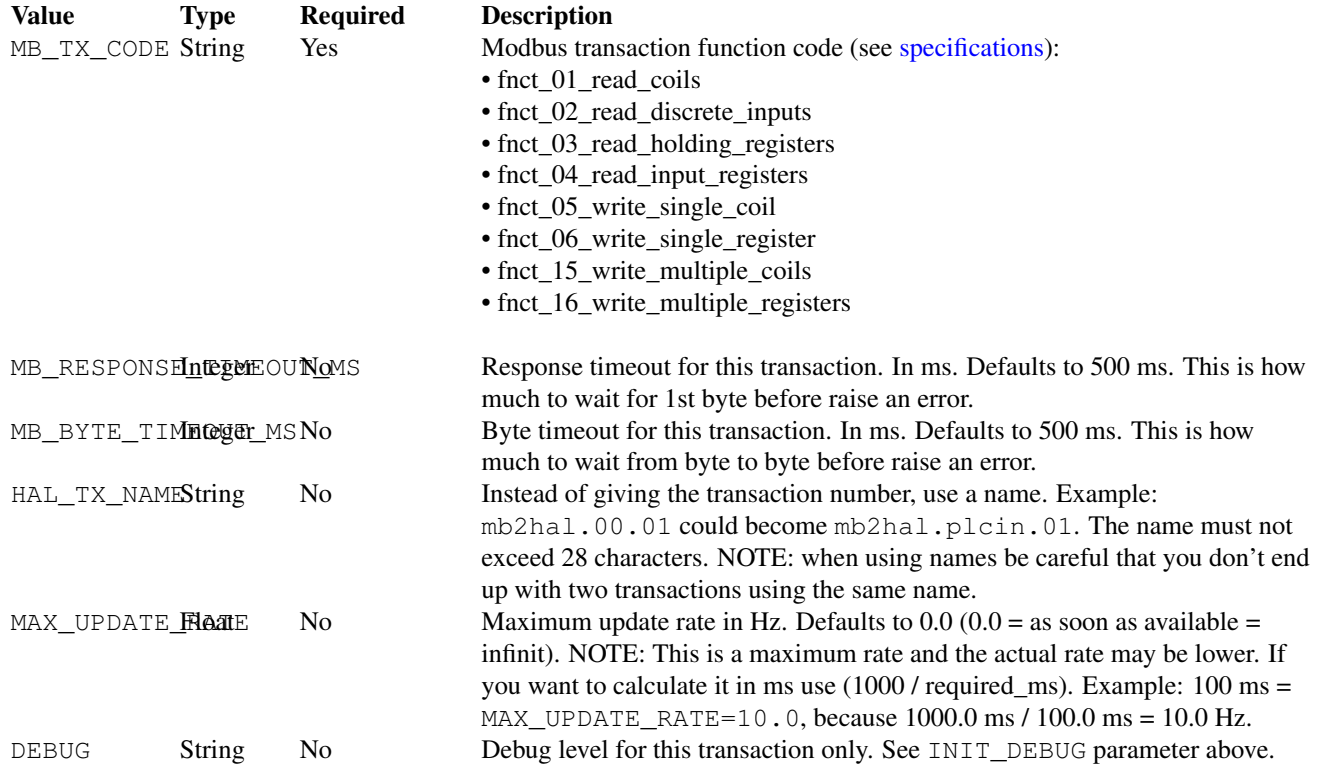

#### **11.7.3.3 Error codes**

While debugging transactions, note the returned " $\text{ret}$  []" value correspond to:

Modbus protocol exceptions:

- 0x01 ILLEGAL\_FUNCTION the FUNCTION code received in the query is not allowed or invalid.
- 0x02 ILLEGAL\_DATA\_ADDRESS the DATA ADDRESS received in the query is not an allowable address for the slave or is invalid.
- 0x03 ILLEGAL\_DATA\_VALUE a VALUE contained in the data query field is not an allowable value or is invalid.
- 0x04 SLAVE\_DEVICE\_FAILURE SLAVE (or MASTER) device unrecoverable FAILURE while attempting to perform the requested action.
- 0x04 SERVER\_FAILURE (see above).
- 0x05 ACKNOWLEDGE This response is returned to PREVENT A TIMEOUT in the master. A long duration of time is required to process the request in the slave.
- 0x06 SLAVE\_DEVICE\_BUSY The slave (or server) is BUSY. Retrasmit the request later.
- 0x06 SERVER\_BUSY (see above).
- 0x07 NEGATIVE\_ACKNOWLEDGE Unsuccessful programming request using function code 13 or 14.
- 0x08 MEMORY\_PARITY\_ERROR SLAVE parity error in MEMORY.
- 0x0A (-10) GATEWAY\_PROBLEM\_PATH Gateway path(s) not available.
- 0x0B (-11) GATEWAY\_PROBLEM\_TARGET The target device failed to repond (generated by master, not slave).

Program or connection:

• 0x0C (-12) - COMM\_TIME\_OUT

- 0x0D (-13) PORT\_SOCKET\_FAILURE
- 0x0E (-14) SELECT\_FAILURE
- 0x0F (-15) TOO\_MANY\_DATAS
- 0x10 (-16) INVALID\_CRC
- 0x11 (-17) INVALID\_EXCEPTION\_CODE

#### **11.7.4 Example config file**

Click [here](mb2hal_HOWTO.ini) to download.

#This .INI file is also the HELP, MANUAL and HOW-TO file for mb2hal. #Load the modbus HAL userspace module as the examples below, #change to match your own HAL\_MODULE\_NAME and .ini file name #Using HAL\_MODULE\_NAME=mb2hal or nothing (default): loadusr -W mb2hal config=config\_file. ← ini #Using HAL\_MODULE\_NAME=mymodule: loadusr -Wn mymodule mb2hal config=config\_file.ini # ++++++++++++++++++++++++ # Common section # ++++++++++++++++++++++++ [MB2HAL\_INIT] #OPTIONAL: Debug level of init and INI file parsing. # 0 = silent. # 1 = error messages (default). # 2 = OK confirmation messages. # 3 = debugging messages. # 4 = maximum debugging messages (only in transactions). INIT\_DEBUG=3 #OPTIONAL: HAL module (component) name. Defaults to "mb2hal". HAL\_MODULE\_NAME=mb2hal #OPTIONAL: Insert a delay of "FLOAT seconds" between transactions in order #to not to have a lot of logging and facilitate the debugging. #Useful when using DEBUG=3 (NOT INIT\_DEBUG=3) #It affects ALL transactions. #Use "0.0" for normal activity. SLOWDOWN=0.0 #REQUIRED: The number of total Modbus transactions. There is no maximum. TOTAL\_TRANSACTIONS=7 # ++++++++++++++++++++++++ # Transactions # ++++++++++++++++++++++++ #One transaction section is required per transaction, starting at 00 and counting up  $\leftrightarrow$ sequentially. #If there is a new link (not transaction), you must provide the REQUIRED parameters 1st  $\leftrightarrow$ time. #Warning: Any OPTIONAL parameter not specified are copied from the previous transaction. [TRANSACTION\_00] #REQUIRED: You must specify either a "serial" or "tcp" link for the first transaction. #Later transaction will use the previous transaction link if not specified.

LINK\_TYPE=tcp #if LINK\_TYPE=tcp then REQUIRED (only 1st time): The Modbus slave device ip address. #if LINK\_TYPE=serial then IGNORED TCP\_IP=192.168.2.10 #if LINK\_TYPE=tcp then OPTIONAL. #if LINK\_TYPE=serial then IGNORED #The Modbus slave device tcp port. Defaults to 502. TCP\_PORT=502 #if LINK TYPE=serial then REQUIRED (only 1st time). #if LINK\_TYPE=tcp then IGNORED #The serial port. SERIAL\_PORT=/dev/ttyS0 #if LINK\_TYPE=serial then REQUIRED (only 1st time). #if LINK\_TYPE=tcp then IGNORED #The baud rate. SERIAL\_BAUD=115200 #if LINK TYPE=serial then REQUIRED (only 1st time). #if LINK\_TYPE=tcp then IGNORED #Data bits. One of 5,6,7,8. SERIAL\_BITS=8 #if LINK\_TYPE=serial then REQUIRED (only 1st time). #if LINK\_TYPE=tcp then IGNORED #Data parity. One of: even, odd, none. SERIAL\_PARITY=none #if LINK\_TYPE=serial then REQUIRED (only 1st time). #if LINK TYPE=tcp then IGNORED #Stop bits. One of 1, 2. SERIAL\_STOP=2 #if LINK\_TYPE=serial then OPTIONAL: #if LINK\_TYPE=tcp then IGNORED #Serial port delay between for this transaction only. #In ms. Defaults to 0. SERIAL\_DELAY\_MS=10 #REQUIRED (only 1st time). #Modbus slave number. MB\_SLAVE\_ID=1 #REQUIRED: The first element address. FIRST\_ELEMENT=0 #REQUIRED unless PIN\_NAMES is specified: The number of elements. #It is an error to specify both NELEMENTS and PIN\_NAMES #The pin names will be sequential numbers e.g mb2hal.plcin.01 #NELEMENTS=4 #REQUIRED unless NELEMENTS is specified: A list of element names. #these names will be used for the pin names, e.g mb2hal.plcin.cycle\_start #NOTE: there must be no white space characters in the list PIN\_NAMES=cycle\_start, stop, feed\_hold #REQUIRED: Modbus transaction function code (see www.modbus.org specifications). # fnct\_02\_read\_discrete\_inputs (02 = 0x02) # fnct\_03\_read\_holding\_registers (03 = 0x03)

```
\# fnct 04 read input registers (04 = 0x04)
# fnct_06_write_single_register (06 = 0x06)
# fnct_15_write_multiple_coils (15 = 0x0F)
# fnct_16_write_multiple_registers (16 = 0x10)
#
# Created pins:
# fnct_02_read_discrete_inputs:
# mb2hal.m.n (bit out)
# fnct_03_read_holding_registers:
# fnct_04_read_input_registers:
# mb2hal.m.n.float (float out)
# mb2hal.m.n.int (s32 out)
# fnct_06_write_single_register:
# mb2hal.m.n (float in)
# NELEMENTS needs to be 1 or PIN_NAMES must contain just one name.
# fnct_15_write_multiple_coils:
# mb2hal.m.n (bit in)
# fnct_16_write_multiple_registers:
# mb2hal.m.n (float in)
#
# m = HAL TX NAME or transaction number if not set, n = element number (NELEMENTS) or name \leftrightarrowfrom PIN_NAMES
# Example: mb2hal.00.01.<type> (transaction=00, second register=01 (00 is the first one))
# mb2hal.TxName.01.<type> (HAL_TX_NAME=TxName, second register=01 (00 is the first ←-
    one))
MB_TX_CODE=fnct_03_read_holding_registers
#OPTIONAL: Response timeout for this transaction. In INTEGER ms. Defaults to 500 ms.
#This is how much to wait for 1st byte before raise an error.
MB_RESPONSE_TIMEOUT_MS=500
#OPTIONAL: Byte timeout for this transaction. In INTEGER ms. Defaults to 500 ms.
#This is how much to wait from byte to byte before raise an error.
MB_BYTE_TIMEOUT_MS=500
#OPTIONAL: Instead of giving the transaction number, use a name.
#Example: mb2hal.00.01 could become mb2hal.plcin.01
#The name must not exceed 28 characters.
#NOTE: when using names be careful that you dont end up with two transactions
#using the same name.
HAL_TX_NAME=remoteIOcfg
#OPTIONAL: Maximum update rate in HZ. Defaults to 0.0 (0.0 = as soon as available = infinit \leftrightarrow).
#NOTE: This is a maximum rate and the actual rate may be lower.
#If you want to calculate it in ms use (1000 / required_ms).
#Example: 100 ms = MAX_UPDATE_RATE=10.0, because 1000.0 ms / 100.0 ms = 10.0 Hz
MAX_UPDATE_RATE=0.0
#OPTIONAL: Debug level for this transaction only.
#See INIT_DEBUG parameter above.
DEBUG=1
#While DEBUGGING transactions note the returned "ret[]" value correspond to:
#/* Modbus protocol exceptions */
#ILLEGAL_FUNCTION -0x01 the FUNCTION code received in the query is not allowed or \leftrightarrowinvalid.
#ILLEGAL_DATA_ADDRESS -0x02 the DATA ADDRESS received in the query is not an allowable \leftrightarrowaddress for the slave or is invalid.
#ILLEGAL_DATA_VALUE -0x03 a VALUE contained in the data query field is not an ←
   allowable value or is invalid.
#SLAVE_DEVICE_FAILURE -0x04 SLAVE (or MASTER) device unrecoverable FAILURE while ←-
```

```
attempting to perform the requested action.
#SERVER_FAILURE -0x04 (see above).
#ACKNOWLEDGE -0x05 This response is returned to PREVENT A TIMEOUT in the master \leftrightarrow.
# A long duration of time is required to process the request ←-
   in the slave.
#SLAVE_DEVICE_BUSY -0x06 The slave (or server) is BUSY. Retrasmit the request later.
#SERVER_BUSY -0x06 (see above).
#NEGATIVE_ACKNOWLEDGE -0x07 Unsuccessful programming request using function code 13 or \leftrightarrow14.
#MEMORY_PARITY_ERROR -0x08 SLAVE parity error in MEMORY.
#GATEWAY_PROBLEM_PATH -0x0A (-10) Gateway path(s) not available.
#GATEWAY_PROBLEM_TARGET -0x0B (-11) The target device failed to repond (generated by \leftrightarrowmaster, not slave).
\frac{\text{#}}{\text{*}} Program or connection \star/<br>\text{#COMM TIME OUT} -0x0C (-12)
#COMM_TIME_OUT
#PORT_SOCKET_FAILURE -0x0D (-13)
#SELECT_FAILURE -0x0E (-14)
#TOO_MANY_DATAS -0x0F (-15)
#INVALID_CRC -0x10 (-16)#INVALID_EXCEPTION_CODE -0x11 (-17)
[TRANSACTION_01]
MB_TX_CODE=fnct_02_read_discrete_inputs
FIRST_ELEMENT=1280
NELEMENTS=8
HAL_TX_NAME=readStatus
MAX_UPDATE_RATE=0.0
[TRANSACTION_02]
MB_TX_CODE=fnct_15_write_multiple_coils
FIRST_ELEMENT=150
NELEMENTS=10
HAL_TX_NAME=remoteIOout
MAX_UPDATE_RATE=0.0
[TRANSACTION_03]
LINK_TYPE=serial
SERIAL_PORT=/dev/ttyS0
SERIAL_BAUD=115200
SERIAL_BITS=8
SERIAL_PARITY=none
SERIAL_STOP=2
SERIAL_DELAY_MS=50
MB_SLAVE_ID=1
MB_TX_CODE=fnct_03_read_holding_registers
FIRST_ELEMENT=1
NELEMENTS=2
HAL_TX_NAME=XDrive01
MAX_UPDATE_RATE=0.0
DEBUG=1
[TRANSACTION_04]
MB_TX_CODE=fnct_04_read_input_registers
FIRST_ELEMENT=12
NELEMENTS=3
HAL_TX_NAME=XDrive02
MAX_UPDATE_RATE=10.0
DEBUG=1
[TRANSACTION 05]
MB_TX_CODE=fnct_06_write_single_register
```
FIRST\_ELEMENT=20 NELEMENTS=1 HAL\_TX\_NAME=XDrive03 MAX\_UPDATE\_RATE=0.0 DEBUG=1 [TRANSACTION\_06] MB\_TX\_CODE=fnct\_16\_write\_multiple\_registers FIRST\_ELEMENT=55 NELEMENTS=8 HAL\_TX\_NAME=XDrive04 MAX UPDATE RATE=10.0 DEBUG=1

#### **11.7.5 Pins**

#### **11.7.5.1 fnct\_02\_read\_discrete\_inputs**

• mb2hal.m.n *bit out*

#### **11.7.5.2 fnct\_03\_read\_holding\_registers**

- mb2hal.m.n.float *float out*
- mb2hal.m.n.int *s32 out*

#### **11.7.5.3 fnct\_04\_read\_input\_registers**

- mb2hal.m.n.float *float out*
- mb2hal.m.n.int *s32 out*

#### **11.7.5.4 fnct\_06\_write\_single\_register**

• mb2hal.m.n *float in*

NELEMENTS needs to be 1 or PIN\_NAMES must contain just one name.

#### **11.7.5.5 fnct\_15\_write\_multiple\_coils**

• mb2hal.m.n *bit in*

#### **11.7.5.6 fnct\_16\_write\_multiple\_registers**

• mb2hal.m.n *float in*

m = HAL\_TX\_NAME or transaction number if not set, n = element number (NELEMENTS) or name from PIN\_NAMES Example:

- mb2hal.00.01.<type> (transaction=00, second register=01 (00 is the first one))
- mb2hal.TxName.01.<type>(HAL\_TX\_NAME=TxName, second register=01 (00 is the first one))

# **11.8 Opto22 Driver**

## PCI AC5 ADAPTER CARD / HAL DRIVER

## **11.8.1 The Adapter Card**

This is a card made by Opto22 for adapting the PCI port to solid state relay racks such as their standard or G4 series. It has 2 ports that can control up to 24 points each and has 4 on board LEDs. The ports use 50 pin connectors the same as Mesa boards. Any relay racks/breakout boards thats work with Mesa Cards should work with this card with the understanding any encoder counters, PWM, etc., would have to be done in software. The AC5 does not have any *smart* logic on board, it is just an adapter.

See the manufacturer's website for more info:

[http://www.opto22.com/site/pr\\_details.aspx?cid=4&item=PCI-AC5](http://www.opto22.com/site/pr_details.aspx?cid=4&item=PCI-AC5)

I would like to thank Opto22 for releasing info in their manual, easing the writing of this driver!

## **11.8.2 The Driver**

This driver is for the PCI AC5 card and will not work with the ISA AC5 card. The HAL driver is a realtime module. It will support 4 cards as is (more cards are possible with a change in the source code). Load the basic driver like so:

loadrt opto\_ac5

This will load the driver which will search for max 4 boards. It will set I/O of each board's 2 ports to a default setting. The default configuration is for 12 inputs then 12 outputs. The pin name numbers correspond to the position on the relay rack. For example the pin names for the default I/O setting of port 0 would be:

- *opto\_ac5.0.port0.in-00* They would be numbered from 00 to 11
- *opto\_ac5.0.port0.out-12* They would be numbered 12 to 23 port 1 would be the same.

## **11.8.3 Pins**

- *opto\_ac5.[BOARDNUMBER].port[PORTNUMBER].in-[PINNUMBER] OUT bit* -
- *opto\_ac5.[BOARDNUMBER].port[PORTNUMBER].in-[PINNUMBER]-not OUT bit* Connect a HAL bit signal to this pin to read an I/O point from the card. The PINNUMBER represents the position in the relay rack. Eg. PINNUMBER 0 is position 0 in a Opto22 relay rack and would be pin 47 on the 50 pin header connector. The -not pin is inverted so that LOW gives TRUE and HIGH gives FALSE.
- *opto\_ac5.[BOARDNUMBER].port[PORTNUMBER].out-[PINNUMBER] IN bit* Connect a HAL bit signal to this pin to write to an I/O point of the card. The PINNUMBER represents the position in the relay rack.Eg. PINNUMBER 23 is position 23 in a Opto22 relay rack and would be pin 1 on the 50 pin header connector.
- *opto\_ac5.[BOARDNUMBER].led[NUMBER] OUT bit* Turns one of the 4 onboard LEDs on/off. LEDs are numbered 0 to 3.

BOARDNUMBER can be 0-3 PORTNUMBER can be 0 or 1. Port 0 is closest to the card bracket.

## **11.8.4 Parameters**

• *opto\_ac5.[BOARDNUMBER].port[PORTNUMBER].out-[PINNUMBER]-invert W bit* - When TRUE, invert the meaning of the corresponding -out pin so that TRUE gives LOW and FALSE gives HIGH.

## **11.8.5 FUNCTIONS**

- *opto\_ac5.0.digital-read* Add this to a thread to read all the input points.
- *opto\_ac5.0.digital-write* Add this to a thread to write all the output points and LEDs.

For example the pin names for the default I/O setting of port 0 would be:

opto\_ac5.0.port0.in-00

They would be numbered from 00 to 11

opto\_ac5.0.port0.out-12

They would be numbered 12 to 23 port 1 would be the same.

## **11.8.6 Configuring I/O Ports**

To change the default setting load the driver something like so:

loadrt opto\_ac5 portconfig0=0xffff portconfig1=0xff0000

Of course changing the numbers to match the I/O you would like. Each port can be set up different.

Here's how to figure out the number: The configuration number represents a 32 bit long code to tell the card which I/O points are output vrs input. The lower 24 bits are the I/O points of one port. The 2 highest bits are for 2 of the on board LEDs. A one in any bit position makes the I/O point an output. The two highest bits must be output for the LEDs to work. The driver will automatically set the two highest bits for you, we won't talk about them.

The easiest way to do this is to fire up the calculator under APPLICATIONS/ACCESSORIES. Set it to scientific (click view). Set it BINARY (radio button Bin). Press 1 for every output you want and/or zero for every input. Remember that HAL pin 00 corresponds to the rightmost bit. 24 numbers represent the 24 I/O points of one port. So for the default setting (12 inputs then 12 outputs) you would push 1 twelve times (thats the outputs) then 0 twelve times (thats the inputs). Notice the first I/O point is the lowest (rightmost) bit. (that bit corresponds to HAL pin 00 .looks backwards) You should have 24 digits on the screen. Now push the Hex radio button. The displayed number (fff000) is the configport number ( put a *0x* in front of it designating it as a HEX number).

Another example: To set the port for 8 outputs and 16 inputs (the same as a Mesa card). Here is the 24 bits represented in a BINARY number. Bit 1 is the rightmost number.

000000000000000000111111111

16 zeros for the 16 inputs and 8 ones for the 8 outputs

Which converts to FF on the calculator so 0xff is the number to use for portconfig0 and/or portconfig1 when loading the driver.

## **11.8.7 Pin Numbering**

HAL pin 00 corresponds to bit 1 (the rightmost) which represents position 0 on an Opto22 relay rack. HAL pin 01 corresponds to bit 2 (one spot to the left of the rightmost) which represents position 1 on an Opto22 relay rack. HAL pin 23 corresponds to bit 24 (the leftmost) which represents position 23 on an Opto22 relay rack.

HAL pin 00 connects to pin 47 on the 50 pin connector of each port. HAL pin 01 connects to pin 45 on the 50 pin connector of each port. HAL pin 23 connects to pin 1 on the 50 pin connector of each port.

Note that Opto22 and Mesa use opposite numbering systems: Opto22 position 23 = connector pin 1, and the position goes down as the connector pin number goes up. Mesa Hostmot2 position  $1 =$  connector pin 1, and the position number goes up as the connector pin number goes up.

# **11.9 Pico Drivers**

Pico Systems has a family of boards for doing analog servo, stepper, and PWM (digital) servo control. The boards connect to the PC through a parallel port working in EPP mode. Although most users connect one board to a parallel port, in theory any mix of up to 8 or 16 boards can be used on a single parport. One driver serves all types of boards. The final mix of I/O depends on the connected board(s). The driver doesn't distinguish between boards, it simply numbers I/O channels (encoders, etc) starting from 0 on the first board. The driver is named hal\_ppmc.ko The analog servo interface is also called the PPMC for Parallel Port Motion Control. There is also the Universal Stepper Controller, abbreviated the USC. And the Universal PWM Controller, or UPC.

Installing:

```
loadrt hal_ppmc port_addr=<addr1>[,<addr2>[,<addr3>...]]
```
The *port\_addr* parameter tells the driver what parallel port(s) to check. By default, <*addr1>* is 0x0378, and <*addr2>* and following are not used. The driver searches the entire address space of the enhanced parallel port(s) at *port\_addr*, looking for any board(s) in the PPMC family. It then exports HAL pins for whatever it finds. During loading (or attempted loading) the driver prints some useful debugging messages to the kernel log, which can be viewed with *dmesg*.

Up to 3 parport busses may be used, and each bus may have up to 8 (or possibly 16 PPMC) devices on it.

## **11.9.1 Command Line Options**

There are several options that can be specified on the loadrt command line. First, the USC and UPC can have an 8-bit DAC added for spindle speed control and similar functions. This can be specified with the extradac=*0xnn[,0xmm]* parameter. The part enclosed in [ ] allows you to specify this option on more than one board of the system. The first hex digit tells which EPP bus is being referred to, it corresponds to the order of the port addresses in the port\_addr parameter, where  $\lt$ addr1> would be zero here. So, for the first EPP bus, the first USC or UPC board would be described as *0x00*, the second USC or UPC on the same bus would be  $0x02$ . (Note that each USC or UPC takes up two addresses, so if one is at 00, the next would have to be 02.)

Alternatively, the 8 digital output pins can be used as additional digital outputs, it works the same way as above with the syntax : extradout=0xnn'. The extradac and extradout options are mutually exclusive on each board, you can only specify one.

The UPC and PPMC encoder boards can timestamp the arrival of encoder counts to refine the derivation of axis velocity. This derived velocity can be fed to the PID hal component to produce smoother D term response. The syntax is : timestamp=0xnn[,0xmm], this works the same way as above to select which board is being configured. Default is to not enable the timestamp option. If you put this option on the command line, it enables the option. The first *n* selects the EPP bus, the second one matches the address of the board having the option enabled. The driver checks the revision level of the board to make sure it has firmware supporting the feature, and produces an error message if the board does not support it.

The PPMC encoder board has an option to select the encoder digital filter frequeency. (The UPC has the same ability via DIP switches on the board.) Since the PPMC encoder board doesn't have these extra DIP switches, it needs to be selected via a command-line option. By default, the filter runs at 1 MHz, allowing encoders to be counted up to about 900 KHz (depending on noise and quadrature accuracy of the encoder.) The options are 1, 2.5, 5 and 10 MHz. These are set with a parameter of 1,2,5 and 10 (decimal) which is specified as the hex digit "A". These are specified in a manner similar to the above options, but with the frequency setting to the left of the bus/address digits. So, to set 5 MHz on the encoder board at address 3 on the first EPP bus, you would write : enc\_clock=*0x503*

It was recently discovered that some parallel port chips would not work with the ppmc driver. Especially, the Oxford OXPCIe952 chip on the SIIG PCIe parallel port cards had this trouble. The ppmc driver in all LinuxCNC versions starting from 2.7.8 have been corrected for this problem by default. However, this possibly could cause problems with really old EPP parallel port hardware, so there is a command line option to go back to the previous behavior. The new behavior is set by default, or by adding the parameter epp\_dir=0 on the command line. To get the old behavior, add epp\_dir=1 to the command line. All parallel ports I have here work with the new default behavior. As on the other parameters, it is possible to give a list, like epp\_dir=1,0,1 to set different settings for each of up to 3 parallel ports.

## **11.9.2 Pins**

In the following pins, parameters, and functions,  $\langle$  port $\rangle$  is the parallel port ID. According to the naming conventions the first port should always have an ID of zero. All the boards have some method of setting the address on the EPP bus. USC and UPC have simple provisions for only two addresses, but jumper foil cuts allow up to 4 boards to be addressed. The PPMC boards have 16 possible addresses. In all cases, the driver enumerates the boards by type and exports the appropriate HAL pins. For instance, the encoders will be enumerated from zero up, in the same order as the address switches on the board specify. So, the first board will have encoders  $0 - 3$ , the second board would have encoders  $4 - 7$ . The first column after the bullet tells which boards will have this HAL pin or parameter associated with it. All means that this pin is available on all three board types. Option means that this pin will only be exported when that option is enabled by an optional parameter in the loadrt HAL command. These options require the board to have a sufficient revision level to support the feature.

- *(All s32 output) ppmc.<port>.encoder.<channel>.count* Encoder position, in counts.
- *(All s32 output) ppmc.<port>.encoder.<channel>.delta* Change in counts since last read, in raw encoder count units.
- *(All float output) 'ppmc.<port>.encoder.<channel>.velocity* Velocity scaled in user units per second. On PPMC and USC this is derived from raw encoder counts per servo period, and hence is affected by encoder granularity. On UPC boards with the 8/21/09 and later firmware, velocity estimation by timestamping encoder counts can be used to improve the smoothness of this velocity output. This can be fed to the PID HAL component to produce a more stable servo response. This function has to be enabled in the HAL command line that starts the PPMC driver, with the timestamp=0x00 option.
- *(All float output) ppmc.<port>.encoder.<channel>.position* Encoder position, in user units.
- *(All bit bidir) ppmc.<port>.encoder.<channel>.index-enable* Connect to joint.#.index-enable for home-to-index. This is a bidirectional HAL signal. Setting it to true causes the encoder hardware to reset the count to zero on the next encoder index pulse. The driver will detect this and set the signal back to false.
- *(PPMC float output) ppmc.<port>.DAC.<channel>.value* sends a signed value to the 16-bit Digital to Analog Converter on the PPMC DAC16 board commanding the analog output voltage of that DAC channel.
- *(UPC bit input) ppmc.<port>.pwm.<channel>.enable* Enables a PWM generator.
- *(UPC float input) ppmc.<port>.pwm.<channel>.value* Value which determines the duty cycle of the PWM waveforms. The value is divided by *pwm.<channel>.scale*, and if the result is 0.6 the duty cycle will be 60%, and so on. Negative values result in the duty cycle being based on the absolute value, and the direction pin is set to indicate negative.
- *(USC bit input) ppmc.<port>.stepgen.<channel>.enable* Enables a step pulse generator.
- *(USC float input) ppmc.<port>.stepgen.<channel>.velocity* Value which determines the step frequency. The value is multiplied by *stepgen.<channel>.scale* , and the result is the frequency in steps per second. Negative values result in the frequency being based on the absolute value, and the direction pin is set to indicate negative.
- *(All bit output) ppmc.<port>.din.<channel>.in* State of digital input pin, see canonical digital input.
- *(All bit output) ppmc.<port>.din.<channel>.in-not* Inverted state of digital input pin, see canonical digital input.
- *(All bit input) ppmc.<port>.dout.<channel>.out* Value to be written to digital output, see canonical digital output.
- *(Option float input) ppmc.<port>.DAC8-<channel>.value* Value to be written to analog output, range from 0 to 255. This sends 8 output bits to J8, which should have a Spindle DAC board connected to it. 0 corresponds to zero Volts, 255 corresponds to 10 Volts. The polarity of the output can be set for always minus, always plus, or can be controlled by the state of SSR1 (plus when on) and SSR2 (minus when on). You must specify extradac  $= 0x00$  on the HAL command line that loads the PPMC driver to enable this function on the first USC ur UPC board.
- *(Option bit input) ppmc.<port>.dout.<channel>.out* Value to be written to one of the 8 extra digital output pins on J8. You must specify extradout  $= 0x00$  on the HAL command line that loads the ppmc driver to enable this function on the first USC or UPC board. extradac and extradout are mutually exclusive features as they use the same signal lines for different purposes. These output pins will be enumerated after the standard digital outputs of the board.

## **11.9.3 Parameters**

- *(All float) ppmc.<port>.encoder.<channel>.scale* The number of counts */* user unit (to convert from counts to units).
- *(UPC float) ppmc.<port>.pwm.<channel-range>.freq -* The PWM carrier frequency, in Hz. Applies to a group of four consecutive PWM generators, as indicated by *<channel-range>*. Minimum is 610Hz, maximum is 500KHz.
- *(PPMC float) ppmc.<port>.DAC.<channel>.scale* Sets scale of DAC16 output channel such that an output value equal to the 1/scale value will produce an output of + or - value Volts. So, if the scale parameter is 0.1 and you send a value of 0.5, the output will be 5.0 Volts.
- *(UPC float) ppmc.<port>.pwm.<channel>.scale* Scaling for PWM generator. If *scale* is X, then the duty cycle will be 100% when the *value* pin is X (or -X).
- *(UPC float) ppmc.<port>.pwm.<channel>.max-dc* Maximum duty cycle, from 0.0 to 1.0.
- *(UPC float) ppmc.<port>.pwm.<channel>.min-dc* Minimum duty cycle, from 0.0 to 1.0.
- *(UPC float) ppmc.<port>.pwm.<channel>.duty-cycle* Actual duty cycle (used mostly for troubleshooting.)
- *(UPC bit) ppmc.<port>.pwm.<channel>.bootstrap* If true, the PWM generator will generate a short sequence of pulses of both polarities when E-stop goes false, to reset the shutdown latches on some PWM servo drives.
- *(USC u32) ppmc.<port>.stepgen.<channel-range>.setup-time* Sets minimum time between direction change and step pulse, in units of 100ns. Applies to a group of four consecutive step generators, as indicated by *<channel-range>*. Values between 200 ns and 25.5 us can be specified.
- *(USC u32) ppmc.<port>.stepgen.<channel-range>.pulse-width* Sets width of step pulses, in units of 100ns. Applies to a group of four consecutive step generators, as indicated by *<channel-range>*. Values between 200 ns and 25.5 us may be specified.
- *(USC u32) ppmc.<port>.stepgen.<channel-range>.pulse-space-min* Sets minimum time between pulses, in units of 100ns. Applies to a group of four consecutive step generators, as indicated by *<channel-range>*. Values between 200 ns and 25.5 us

can be specified. The maximum step rate is:  $\frac{100 \text{ns} * (pulsewidth + pulsespacemin)}{100 \text{ns} * (pulsewidth + pulsespacemin)}$ 

- *(USC float) ppmc.<port>.stepgen.<channel>.scale* Scaling for step pulse generator. The step frequency in Hz is the absolute value of *velocity* \* *scale*.
- *(USC float) ppmc.<port>.stepgen.<channel>.max-vel* The maximum value for *velocity*. Commands greater than *max-vel* will be clamped. Also applies to negative values. (The absolute value is clamped.)
- *(USC float) ppmc.<port>.stepgen.<channel>.frequency* Actual step pulse frequency in Hz (used mostly for troubleshooting.)
- *(Option float) ppmc.<port>.DAC8.<channel>.scale* Sets scale of extra DAC output such that an output value equal to scale gives a magnitude of 10.0 V output. (The sign of the output is set by jumpers and/or other digital outputs.)
- *(Option bit) ppmc.<port>.dout.<channel>.invert* Inverts a digital output, see canonical digital output.
- *(Option bit) ppmc.<port>.dout.<channel>.invert* Inverts a digital output pin of J8, see canonical digital output.

## **11.9.4 Functions**

- *(All funct) ppmc.<port>.read* Reads all inputs (digital inputs and encoder counters) on one port. These reads are organized into blocks of contiguous registers to be read in a block to minimize CPU overhead.
- *(All funct) ppmc.<port>.write* Writes all outputs (digital outputs, stepgens, PWMs) on one port. These writes are organized into blocks of contiguous registers to be written in a block to minimize CPU overhead.

## **11.10 Pluto P Driver**

## **11.10.1 General Info**

The Pluto-P is a FPGA board featuring the ACEX1K chip from Altera.

#### **11.10.1.1 Requirements**

- 1. A Pluto-P board
- 2. An EPP-compatible parallel port, configured for EPP mode in the system BIOS or a PCI EPP compatible parallel port card.

#### **Note**

The Pluto P board requires EPP mode. Netmos98xx chips do not work in EPP mode. The Pluto P board will work on some computers and not on others. There is no known pattern to which computers work and which don't work.

For more information on PCI EPP compatible parallel port cards see the [LinuxCNC Supported Hardware](http://wiki.linuxcnc.org/cgi-bin/wiki.pl?LinuxCNC_Supported_Hardware) page on the wiki.

#### **11.10.1.2 Connectors**

- The Pluto-P board is shipped with the left connector presoldered, with the key in the indicated position. The other connectors are unpopulated. There does not seem to be a standard 12-pin IDC connector, but some of the pins of a 16P connector can hang off the board next to QA3/QZ3.
- The bottom and right connectors are on the same .1" grid, but the left connector is not. If OUT2... OUT9 are not required, a single IDC connector can span the bottom connector and the bottom two rows of the right connector.

#### **11.10.1.3 Physical Pins**

- Read the ACEX1K datasheet for information about input and output voltage thresholds. The pins are all configured in *LVT-TL/LVCMOS* mode and are generally compatible with 5V TTL logic.
- Before configuration and after properly exiting LinuxCNC, all Pluto-P pins are tristated with weak pull-ups (20k-ohms min, 50k-ohms max). If the watchdog timer is enabled (the default), these pins are also tristated after an interruption of communication between LinuxCNC and the board. The watchdog timer takes approximately 6.5ms to activate. However, software bugs in the pluto\_servo firmware or LinuxCNC can leave the Pluto-P pins in an undefined state.
- In pwm+dir mode, by default dir is HIGH for negative values and LOW for positive values. To select HIGH for positive values and LOW for negative values, set the corresponding dout-NN-invert parameter TRUE to invert the signal.
- The index input is triggered on the rising edge. Initial testing has shown that the QZx inputs are particularly noise sensitive, due to being polled every 25ns. Digital filtering has been added to filter pulses shorter than 175ns (seven polling times). Additional external filtering on all input pins, such as a Schmitt buffer or inverter, RC filter, or differential receiver (if applicable) is recommended.
- The IN1... IN7 pins have 22-ohm series resistors to their associated FPGA pins. No other pins have any sort of protection for out-of-spec voltages or currents. It is up to the integrator to add appropriate isolation and protection. Traditional parallel port optoisolator boards do not work with pluto\_servo due to the bidirectional nature of the EPP protocol.

## **11.10.1.4 LED**

• When the device is unprogrammed, the LED glows faintly. When the device is programmed, the LED glows according to the duty cycle of PWM0 (*LED* = *UP0 xor DOWN0*) or STEPGEN0 (*LED* = *STEP0 xor DIR0*).

### **11.10.1.5 Power**

- A small amount of current may be drawn from VCC. The available current depends on the unregulated DC input to the board. Alternately, regulated +3.3VDC may be supplied to the FPGA through these VCC pins. The required current is not yet known, but is probably around 50mA plus I/O current.
- The regulator on the Pluto-P board is a low-dropout type. Supplying 5V at the power jack will allow the regulator to work properly.

#### **11.10.1.6 PC interface**

• Only a single pluto\_servo or pluto\_step board is supported.

## **11.10.1.7 Rebuilding the FPGA firmware**

The *src/hal/drivers/pluto\_servo\_firmware/* and *src/hal/drivers/pluto\_step\_firmware/* subdirectories contain the Verilog source code plus additional files used by Quartus for the FPGA firmwares. Altera's Quartus II software is required to rebuild the FPGA firmware. To rebuild the firmware from the .hdl and other source files, open the *.qpf* file and press CTRL-L. Then, recompile LinuxCNC.

Like the HAL hardware driver, the FPGA firmware is licensed under the terms of the GNU General Public License.

The gratis version of Quartus II runs only on Microsoft Windows, although there is apparently a paid version that runs on Linux.

#### **11.10.1.8 For more information**

Some additional information about it is available from [KNJC LLC](http://www.knjn.com/FPGA-Parallel.html) and from [the developer's blog.](http://emergent.unpy.net/01165081407)

## **11.10.2 Pluto Servo**

The pluto servo system is suitable for control of a 4-axis CNC mill with servo motors, a 3-axis mill with PWM spindle control, a lathe with spindle encoder, etc. The large number of inputs allows a full set of limit switches.

This driver features:

- 4 quadrature channels with 40MHz sample rate. The counters operate in *4x* mode. The maximum useful quadrature rate is 8191 counts per LinuxCNC servo cycle, or about 8MHz for LinuxCNC's default 1ms servo rate.
- 4 PWM channels, *up/down* or *pwm+dir* style. 4095 duty cycles from -100% to +100%, including 0%. The PWM period is approximately 19.5kHz (40MHz / 2047). A PDM-like mode is also available.
- 18 digital outputs: 10 dedicated, 8 shared with PWM functions. (Example: A lathe with unidirectional PWM spindle control may use 13 total digital outputs)
- 20 digital inputs: 8 dedicated, 12 shared with Quadrature functions. (Example: A lathe with index pulse only on the spindle may use 13 total digital inputs)
- EPP communication with the PC. The EPP communication typically takes around 100 us on machines tested so far, enabling servo rates above 1kHz.

## **11.10.2.1 Pinout**

• *UPx* - The *up* (up/down mode) or *pwm* (pwm+direction mode) signal from PWM generator X. May be used as a digital output if the corresponding PWM channel is unused, or the output on the channel is always negative. The corresponding digital output invert may be set to TRUE to make UPx active low rather than active high.

- *DNx* The *down* (up/down mode) or *direction* (pwm+direction mode) signal from PWM generator X. May be used as a digital output if the corresponding PWM channel is unused, or the output on the channel is never negative. The corresponding digital ouput invert may be set to TRUE to make DNx active low rather than active high.
- *QAx, QBx* The A and B signals for Quadrature counter X. May be used as a digital input if the corresponding quadrature channel is unused.
- *QZx* The Z (index) signal for quadrature counter X. May be used as a digital input if the index feature of the corresponding quadrature channel is unused.
- *INx* Dedicated digital input #x
- *OUTx* Dedicated digital output #x
- *GND* Ground
- *VCC* +3.3V regulated DC

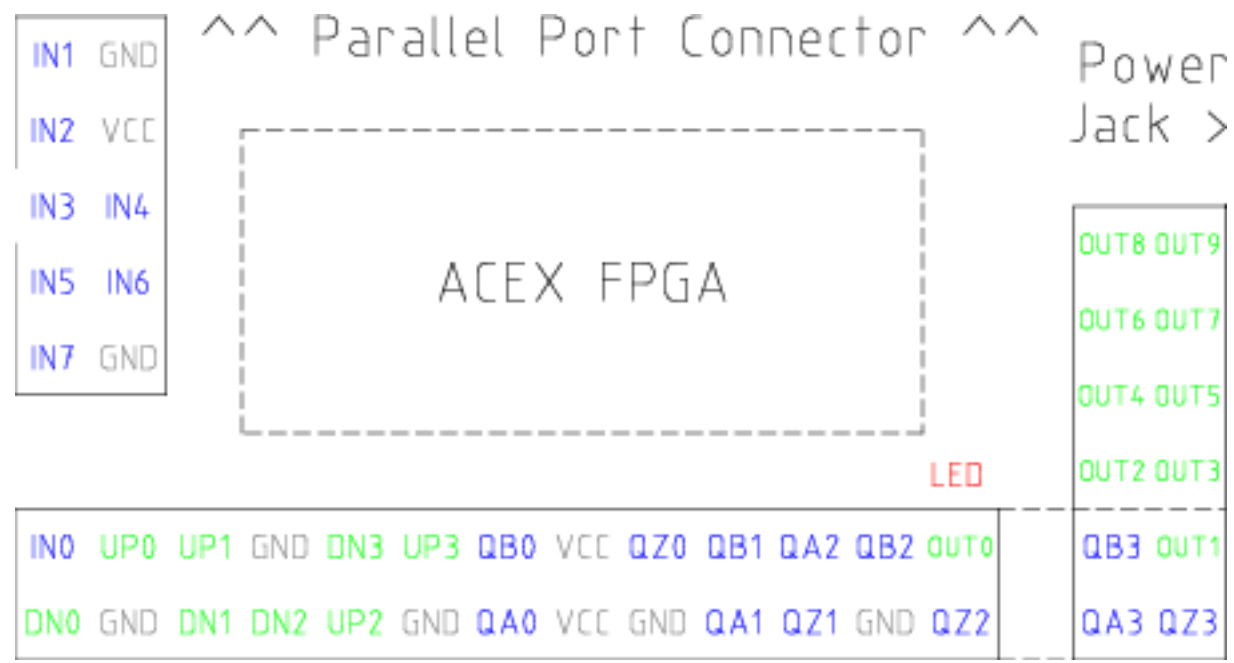

Figure 11.2: Pluto-Servo Pinout

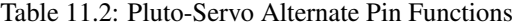

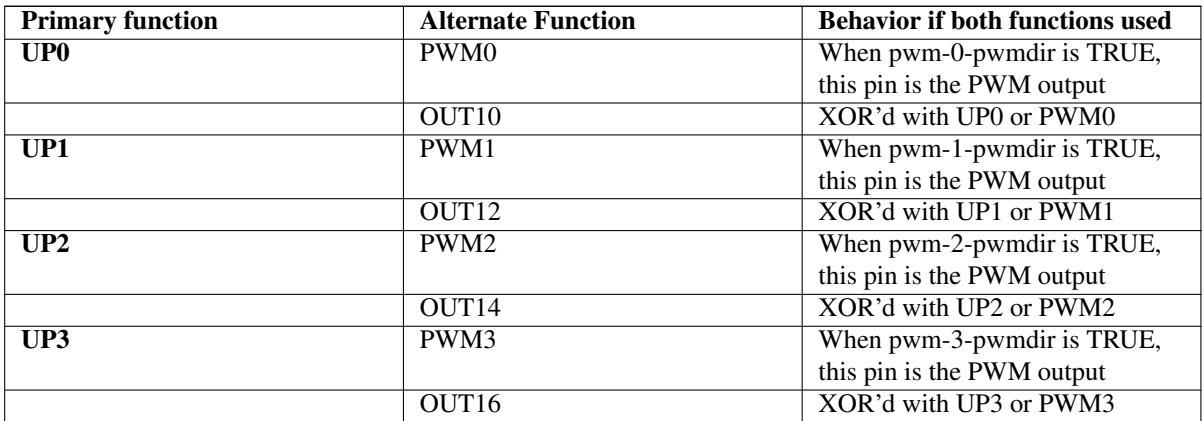

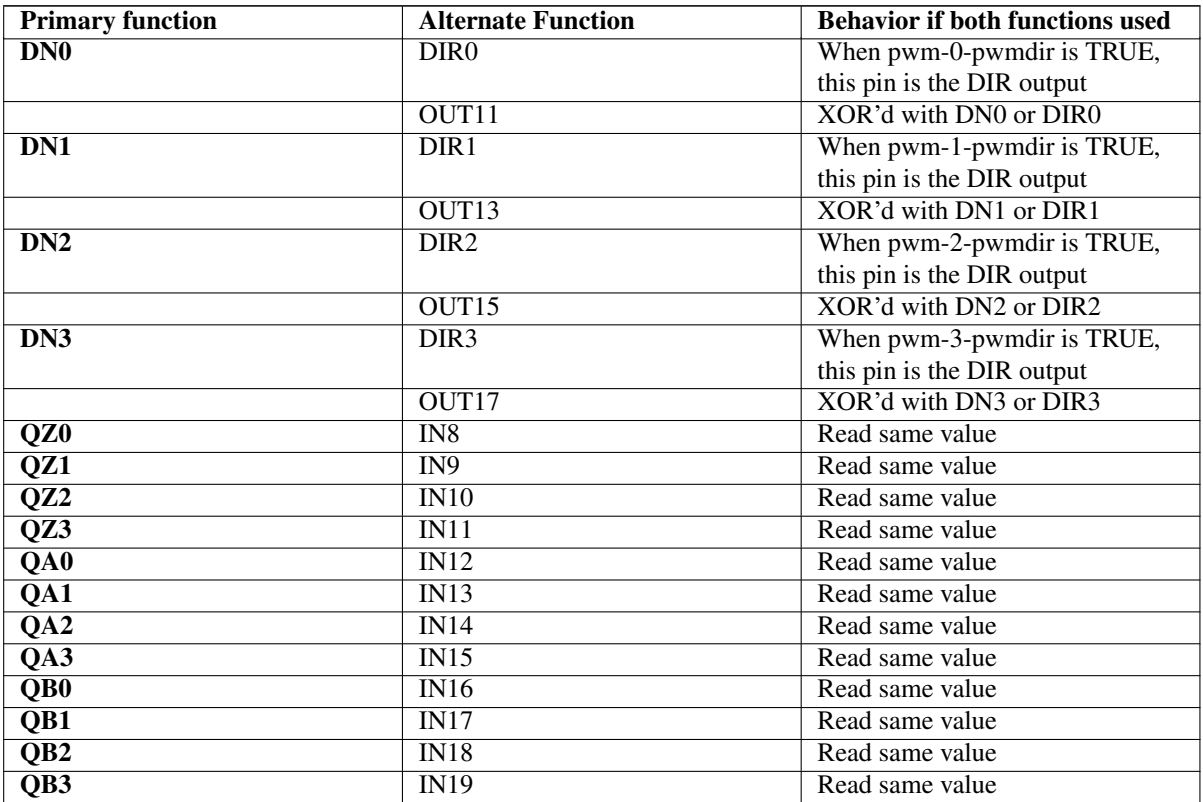

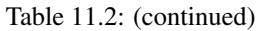

#### **11.10.2.2 Input latching and output updating**

- PWM duty cycles for each channel are updated at different times.
- Digital outputs OUT0 through OUT9 are all updated at the same time. Digital outputs OUT10 through OUT17 are updated at the same time as the pwm function they are shared with.
- Digital inputs IN0 through IN19 are all latched at the same time.
- Quadrature positions for each channel are latched at different times.

### **11.10.2.3 HAL Functions, Pins and Parameters**

A list of all *loadrt* arguments, HAL function names, pin names and parameter names is in the manual page, *pluto\_servo.9*.

#### **11.10.2.4 Compatible driver hardware**

A schematic for a 2A, 2-axis PWM servo amplifier board is available from the [\(the software developer\)](http://emergent.unpy.net/projects/01148303608). The L298 H-Bridge can be used for motors up to 4A (one motor per L298) or up to 2A (two motors per L298) with the supply voltage up to 46V. However, the L298 does not have built-in current limiting, a problem for motors with high stall currents. For higher currents and voltages, some users have reported success with International Rectifier's integrated high-side/low-side drivers.
## **11.10.3 Pluto Step**

Pluto-step is suitable for control of a 3- or 4-axis CNC mill with stepper motors. The large number of inputs allows for a full set of limit switches.

The board features:

- 4 *step+direction* channels with 312.5kHz maximum step rate, programmable step length, space, and direction change times
- 14 dedicated digital outputs
- 16 dedicated digital inputs
- EPP communication with the PC

#### **11.10.3.1 Pinout**

- *STEPx* The *step* (clock) output of stepgen channel *x*
- *DIRx* The *direction* output of stepgen channel *x*
- *INx* Dedicated digital input #x
- *OUTx* Dedicated digital output #x
- *GND* Ground
- *VCC* +3.3V regulated DC

While the *extended main connector* has a superset of signals usually found on a Step & Direction DB25 connector—4 step generators, 9 inputs, and 6 general-purpose outputs—the layout on this header is different than the layout of a standard 26-pin ribbon cable to DB25 connector.

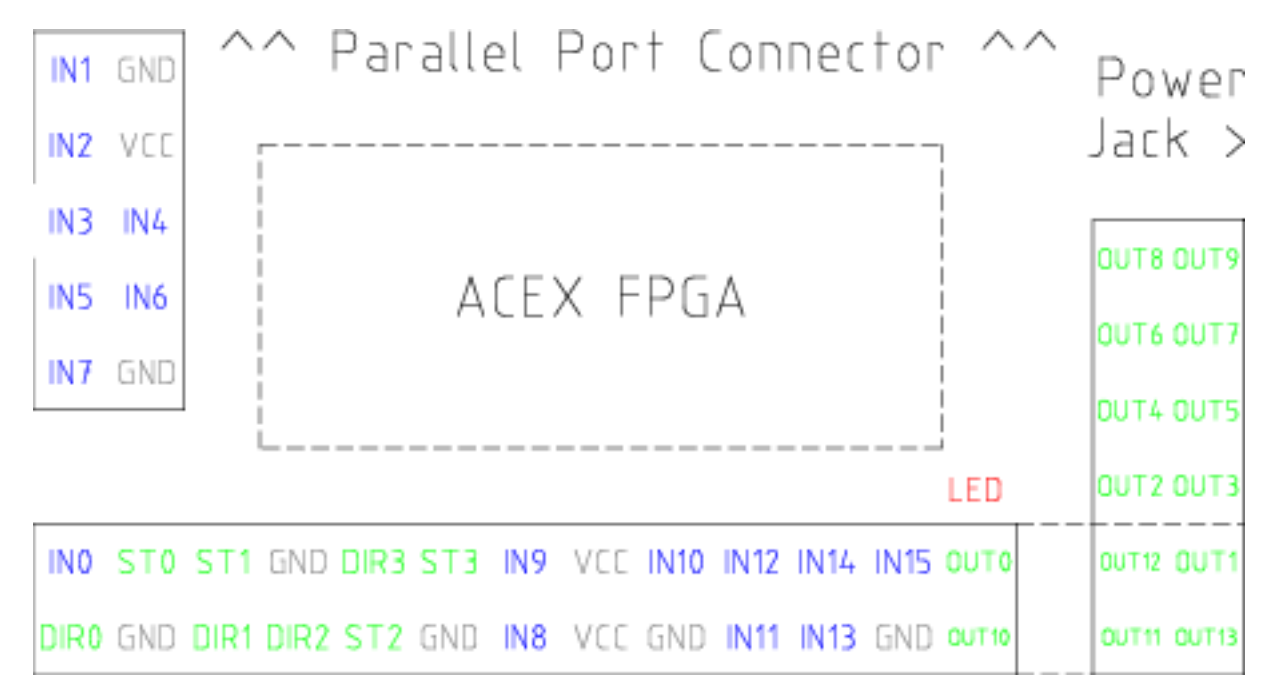

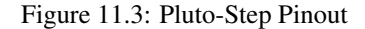

#### **11.10.3.2 Input latching and output updating**

- Step frequencies for each channel are updated at different times.
- Digital outputs are all updated at the same time.
- Digital inputs are all latched at the same time.
- Feedback positions for each channel are latched at different times.

#### **11.10.3.3 Step Waveform Timings**

The firmware and driver enforce step length, space, and direction change times. Timings are rounded up to the next multiple of 1.6µs, with a maximum of 49.6µs. The timings are the same as for the software stepgen component, except that *dirhold* and *dirsetup* have been merged into a single parameter *dirtime* which should be the maximum of the two, and that the same step timings are always applied to all channels.

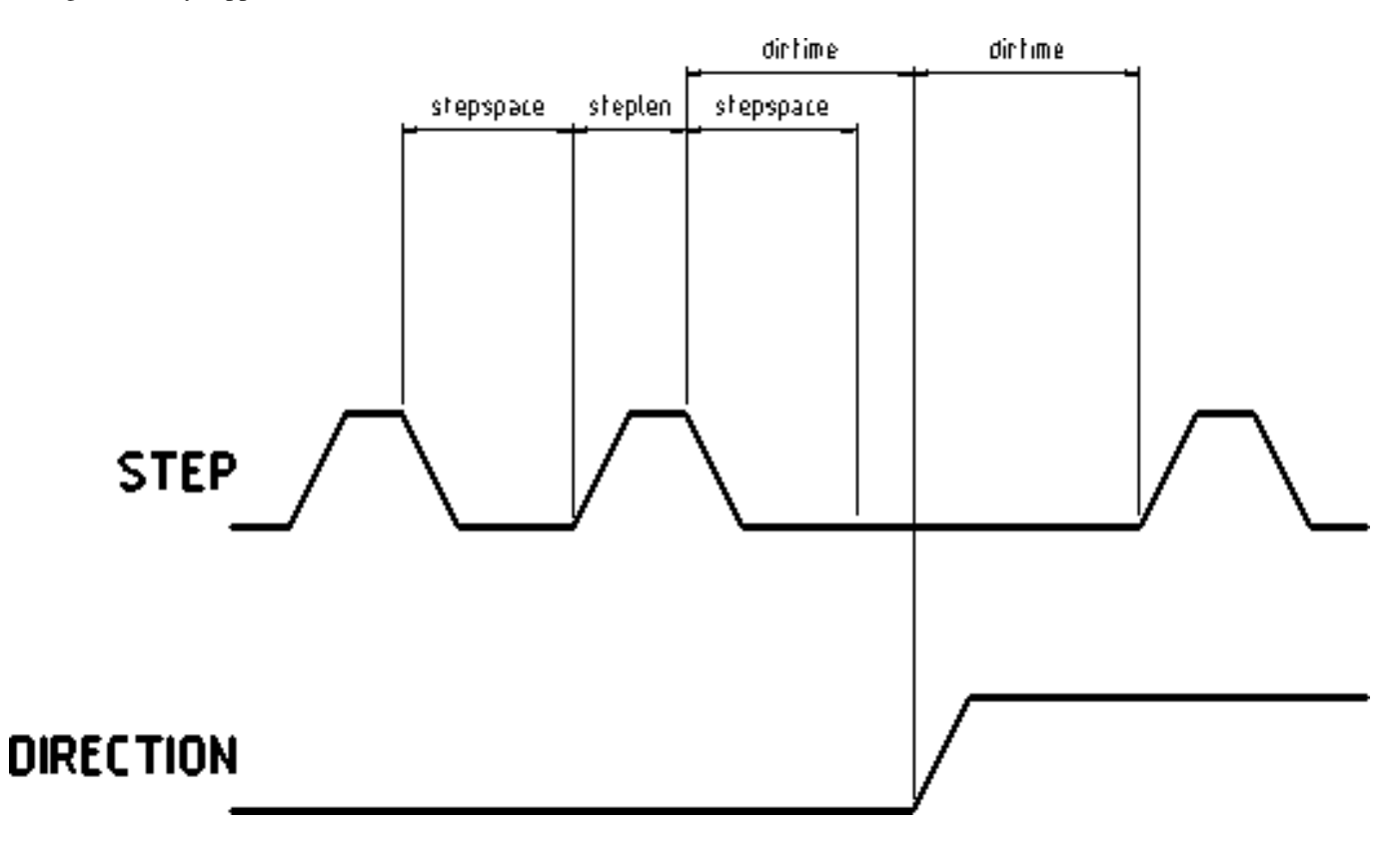

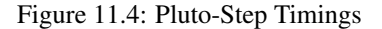

#### **11.10.3.4 HAL Functions, Pins and Parameters**

A list of all *loadrt* arguments, HAL function names, pin names and parameter names is in the manual page, *pluto\_step.9*.

# **11.11 Powermax Modbus Driver**

This is a userspace HAL program, written in python, to control Hypetherm Powermax plasma cutters using the Modbus ASCII protocol over RS485.

#### **Note**

Since this is a userspace program it can be affected by computer loading and latency. It is possible to lose communications which will be indicated by a change in the status output. One should always have an Estop circuit that kills the power to the unit in case of emergency.

This component is loaded using the halcmd "loadusr" command:

loadusr -Wn pmx485 pmx485 /dev/ttyUSB0

This will load the pmx485 component using the /dev/ttyUSB0 port and wait for it to become ready.

It is necessary to name the port to use for communications.

## **11.11.1 Pins**

- pmx485, mode-set (bit, in) #set cutting mode
- pmx485.current-set (bit, in) #set cutting current
- pmx485.pressure-set (bit, in) #set gas pressure
- pmx485.enable (bit, in) #enable the component
- pmx485.mode (bit, out) #cut mode feedback
- pmx485.current (bit, out) #cutting current feedback
- pmx485.pressure (bit, out) #gas pressure feedback
- pmx485.fault (bit, out) #powermax fault code
- pmx485.status (bit, out) #connection status
- pmx485.current-min (bit, out) #minimum allowed current
- **pmx485.current-max** (bit, out) #maximum allowed current
- pmx485.pressure-min (bit, out) #minimum allowed gas pressure
- pmx485.pressure-max (bit, out) #maximum allowed gas pressure

## **11.11.2 Description**

To communicate with a Powermax, the component must first be enabled via the enable pin and it may then initiate a request to the Powermax by writing a valid string to the following pins:

- mode-set
- current-set
- pressure-set

#### **Note**

A **pressure-set** value of zero is valid, the Powermax will then calculate the required pressure internally.

Communications may be validated from the Powermax display or the status pin. While in remote mode, the mode, current and pressure may be changed as needed.

To terminate the communications, do one of the following:

- Set all set pins to zero: mode-set, current-set, and pressure-set.
- Disconnect the Powermax power supply from its power source for approximately 30 seconds. When you power the system back ON, it will no longer be in remote mode.

#### **11.11.3 Reference:**

• Hypertherm Application Note #807220 "Powermax45 XP/65/85/105/125® Serial Communication Protocol"

# **11.12 Servo To Go Driver**

The Servo-To-Go (STG) is one of the first PC motion control cards supported by LinuxCNC. It is an ISA card and it exists in different flavors (all supported by this driver). The board includes up to 8 channels of quadrature encoder input, 8 channels of analog input and output, 32 bits digital I/O, an interval timer with interrupt and a watchdog. For more information see the [Servo](http://www.servotogo.com/) [To Go](http://www.servotogo.com/) web page.

#### **Note**

We have had reports that the opamps on the Servo To Go card do not work with newer ATX power supplies that use modern switch mode DC-DC converters. The failure mode is that STG card outputs a constant voltage regardless of what the driver is commanding it to do. Older ATX power supplies with linear voltage regulators do not have this problem, and work fine with the STG cards.

## **11.12.1 Installing**

loadrt hal\_stg [base=<address>] [num\_chan=<nr>] [dio="<dio-string>"] [model=<model>]

The base address field is optional; if it's not provided the driver attempts to autodetect the board. The num\_chan field is used to specify the number of channels available on the card, if not used the 8 axis version is assumed. The digital inputs/outputs configuration is determined by a config string passed to insmod when loading the module. The format consists of a four character string that sets the direction of each group of pins. Each character of the direction string is either "I" or "O". The first character sets the direction of port A (Port A - DIO.0-7), the next sets port B (Port B - DIO.8-15), the next sets port C (Port C - DIO.16-23), and the fourth sets port D (Port D - DIO.24-31). The model field can be used in case the driver doesn't autodetect the right card version.

hint: after starting up the driver, *dmesg* can be consulted for messages relevant to the driver (e.g. autodetected version number and base address). For example:

loadrt hal\_stg base=0x300 num\_chan=4 dio="IOIO"

This example installs the STG driver for a card found at the base address of 0x300, 4 channels of encoder feedback, DACs and ADCs, along with 32 bits of I/O configured like this: the first 8 (Port A) configured as Input, the next 8 (Port B) configured as Output, the next 8 (Port C) configured as Input, and the last 8 (Port D) configured as Output

loadrt hal\_stg

This example installs the driver and attempts to autodetect the board address and board model, it installs 8 axes by default along with a standard I/O setup: Port A & B configured as Input, Port C & D configured as Output.

# **11.12.2 Pins**

- *stg.<channel>.counts* (s32) Tracks the counted encoder ticks.
- *stg.<channel>.position* (float) Outputs a converted position.
- *stg.<channel>.dac-value* (float) Drives the voltage for the corresponding DAC.
- *stg.<channel>.adc-value* (float) Tracks the measured voltage from the corresponding ADC.
- *stg.in-<pinnum>* (bit) Tracks a physical input pin.
- *stg.in-<pinnum>-not* (bit) Tracks a physical input pin, but inverted.
- *stg.out-<pinnum>* (bit) Drives a physical output pin

For each pin,  $\langle$ channel $\rangle$  is the axis number, and  $\langle$ pinnum $\rangle$  is the logic pin number of the STG if IIOO is defined, there are 16 input pins (in-00 .. in-15) and 16 output pins (out-00 .. out-15), and they correspond to PORTs ABCD (in-00 is PORTA.0, out-15 is PORTD.7).

The in-<pinnum> HAL pin is TRUE if the physical pin is high, and FALSE if the physical pin is low. The in-<pinnum>-not HAL pin is inverted — it is FALSE if the physical pin is high. By connecting a signal to one or the other, the user can determine the state of the input.

# **11.12.3 Parameters**

- *stg.<channel>.position-scale* (float) The number of counts / user unit (to convert from counts to units).
- *stg.<channel>.dac-offset* (float) Sets the offset for the corresponding DAC.
- *stg.<channel>.dac-gain* (float) Sets the gain of the corresponding DAC.
- *stg.<channel>.adc-offset* (float) Sets the offset of the corresponding ADC.
- *stg.<channel>.adc-gain* (float) Sets the gain of the corresponding ADC.
- *stg.out-<pinnum>-invert* (bit) Inverts an output pin.

The -invert parameter determines whether an output pin is active high or active low. If -invert is FALSE, setting the HAL outpin TRUE drives the physical pin high, and FALSE drives it low. If -invert is TRUE, then setting the HAL out- pin TRUE will drive the physical pin low.

# **11.12.4 Functions**

- *stg.capture-position* Reads the encoder counters from the axis <channel>.
- *stg.write-dacs* Writes the voltages to the DACs.
- *stg.read-adcs* Reads the voltages from the ADCs.
- *stg.di-read* Reads physical in- pins of all ports and updates all HAL in-<pinnum> and in-<pinnum>-not pins.
- *stg.do-write* Reads all HAL out-<pinnum> pins and updates all physical output pins.

# **11.13 Shuttle**

## **11.13.1 Description**

Shuttle is a non-realtime HAL component that interfaces Contour Design's ShuttleXpress, ShuttlePRO, and ShuttlePRO2 devices with LinuxCNC's HAL.

If the driver is started without command-line arguments, it will probe all /dev/hidraw\* device files for Shuttle devices, and use all devices found. If it is started with command-line arguments, it will only probe the devices specified.

The ShuttleXpress has five momentary buttons, a 10 counts/revolution jog wheel with detents, and a 15-position spring-loaded outer wheel that returns to center when released.

The ShuttlePRO has 13 momentary buttons, a 10 counts/revolution jog wheel with detents, and a 15-position spring-loaded outer wheel that returns to center when released.

The ShuttlePRO2 has 15 momentary buttons, a 10 counts/revolution jog wheel with detents, and a 15-position spring-loaded outer wheel that returns to center when released.

#### **Warning**

The Shuttle devices have an internal 8-bit counter for the current jog-wheel position. The shuttle driver can not know this value until the Shuttles device sends its first event. When the first event comes into the driver, the driver uses the device's reported jog-wheel position to initialize counts to 0.

This means that if the first event is generated by a jog-wheel move, that first move will be lost.

Any user interaction with the Shuttle device will generate an event, informing the driver of the jog-wheel position. So if you (for example) push one of the buttons at startup, the jog-wheel will work fine and notice the first click.

# **11.13.2 Setup**

The shuttle driver needs read permission to the /dev/hidraw\* device files. This can be accomplished by adding a file /etc/udev/rules.d/99 shuttle.rules, with the following contents:

```
SUBSYSTEM=="hidraw", ATTRS{idVendor}=="0b33", ATTRS{idProduct}=="0020", MODE="0444"
SUBSYSTEM=="hidraw", ATTRS{idVendor}=="05f3", ATTRS{idProduct}=="0240", MODE="0444"
SUBSYSTEM=="hidraw", ATTRS{idVendor}=="0b33", ATTRS{idProduct}=="0030", MODE="0444"
```
The LinuxCNC Debian package installs an appropriate udev file automatically, but if you are building LinuxCNC from source and are not using the Debian packaging you'll need to install this file by hand. If you install the file by hand you'll need to tell udev to reload its rules files by running udevadm control --reload-rules.

# **11.13.3 Pins**

All HAL pin names are prefixed with shuttle followed by the index of the device (the order in which the driver found them), for example "shuttle.0" or "shuttle.2".

#### *<Prefix>.button-<ButtonNumber>* (bit out)

These pins are True (1) when the button is pressed.

#### *<Prefix>.button-<ButtonNumber>-not* (bit out)

These pins have the inverse of the button state, so they're True (1) when the button is not pressed.

#### *<Prefix>.counts* (s32 out)

Accumulated counts from the jog wheel (the inner wheel).

#### *<Prefix>.spring-wheel-s32* (s32 out)

The current deflection of the spring-wheel (the outer wheel). It's 0 at rest, and ranges from -7 at the counter-clockwise extreme to +7 at the clockwise extreme.

#### *<Prefix>.spring-wheel-f* (float out)

The current deflection of the spring-wheel (the outer wheel). It's 0.0 at rest, -1.0 at the counter-clockwise extreme, and +1.0 at the clockwise extreme. (The Shuttle devices report the spring-wheel position as an integer from -7 to +7, so this pin reports only 15 discrete values in it's range.)

# **11.14 General Mechatronics Driver**

General Mechatronics GM6-PCI card based motion control system

For detailed description, please refer to the [System integration manual.](http://www.generalmechatronics.com/data/products/robot_controller/PCI_UserManual_eng.pdf)

The GM6-PCI motion control card is based on an FPGA and a PCI bridge interface ASIC. A small automated manufacturing cell can be controlled, with a short time system integration procedure. The following figure demonstrating the typical connection of devices related to the control system:

- It can control up to six axis, each can be stepper or CAN bus interface or analogue servo.
- GPIO: Four time eight I/O pins are placed on standard flat cable headers.
- RS485 I/O expander modules: RS485 bus was designed for interfacing with compact DIN-rail mounted expander modules. An 8-channel digital input, an 8-channel relay output and an analogue I/O (4x +/-10 Volts output and 8x +/-5 Volts input) modules are available now. Up to 16 modules can be connected to the bus altogether.
- 20 optically isolated input pins: Six times three for the direct connection of two end switch and one homing sensor for each joint. And additionally, two optically isolated E-stop inputs.

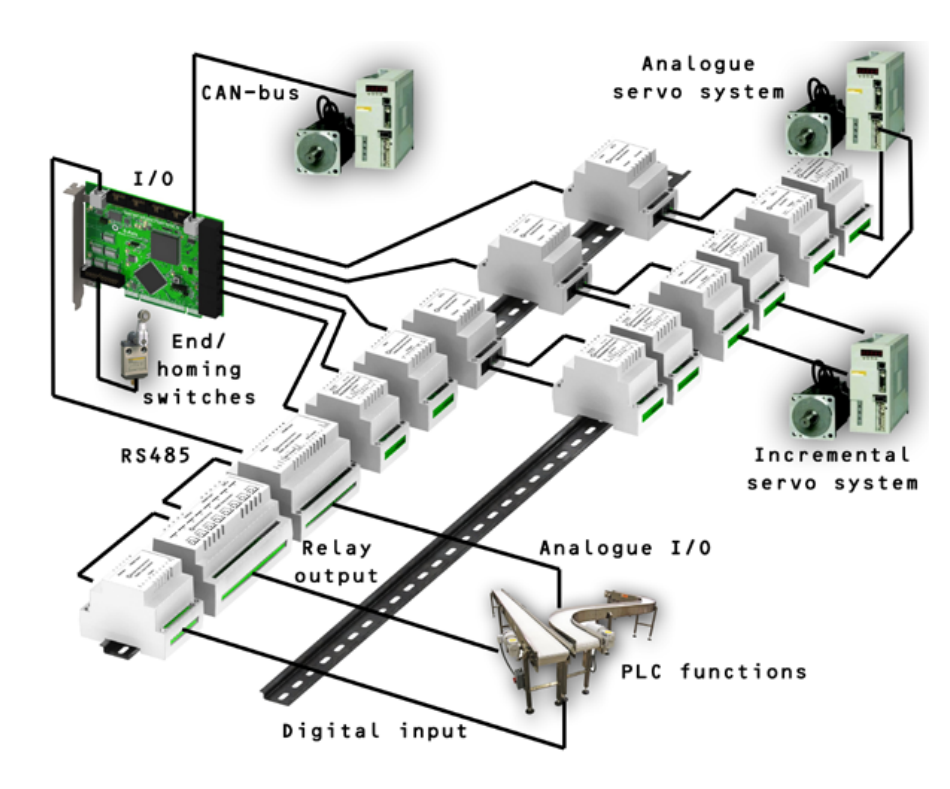

#### Installing:

loadrt hal\_gm

During loading (or attempted loading) the driver prints some useful debugging messages to the kernel log, which can be viewed with dmesg.

Up to 3 boards may be used in one system.

The following connectors can be found on the GM6-PCI card:

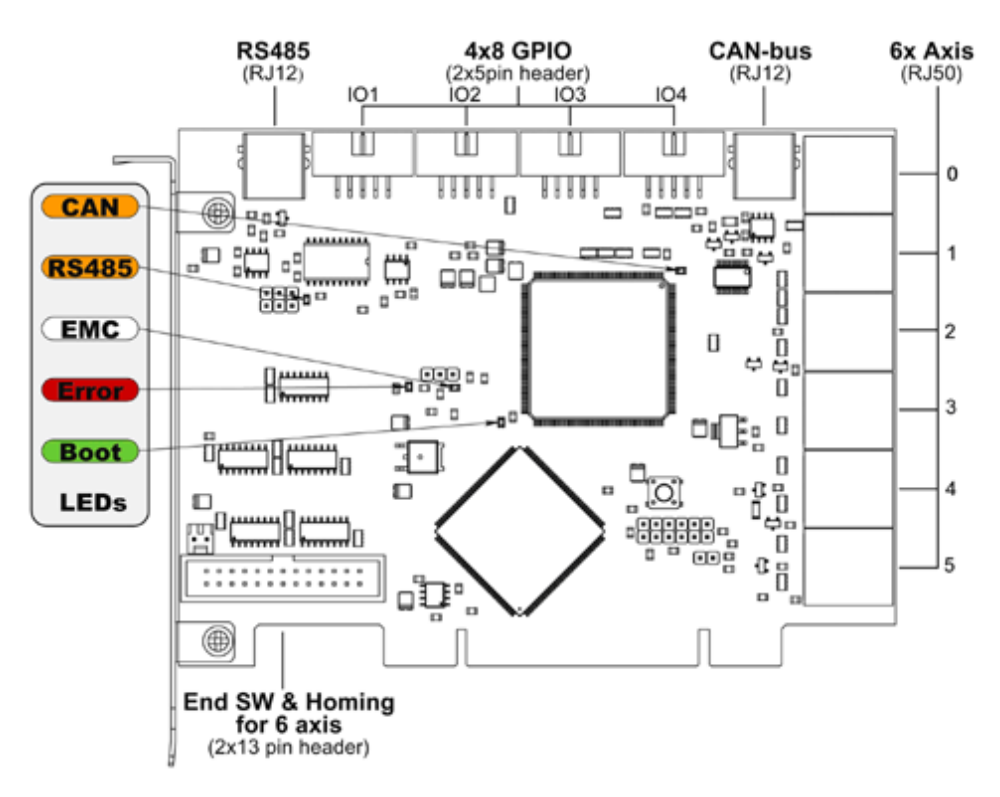

Figure 11.5: GM6-PCI card connectors and LEDs

# **11.14.1 I/O connectors**

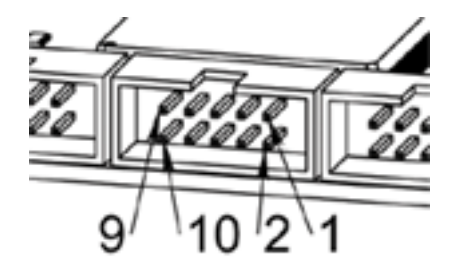

Figure 11.6: Pin numbering of GPIO connectors

Table 11.3: Pinout of GPIO connectors

| $I \Omega v/7$ | $10x/\epsilon$ | IOx/3 |  |
|----------------|----------------|-------|--|

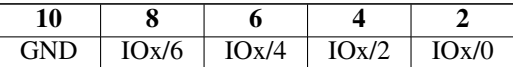

Each pin can be configured as digital input or output. GM6-PCI motion control card has 4 general purpose I/O (GPIO) connectors, with eight configurable I/O on each. Every GPIO pin and parameter name begins as follows:

gm.<nr. of card>.gpio.<nr of gpio con>

,where <nr of gpio con> is form 0 to 3. For example:

gm.0.gpio.0.in-0

indicates the state of the first pin of the first GPIO connector on the GM6-PCI card. Hal pins are updated by function

gm.<nr of card>.read

#### **11.14.1.1 Pins**

#### Table 11.4: GPIO pins

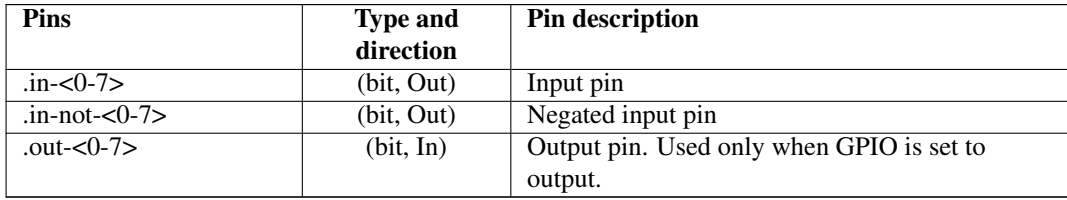

#### **11.14.1.2 Parameters**

#### Table 11.5: GPIO parameters

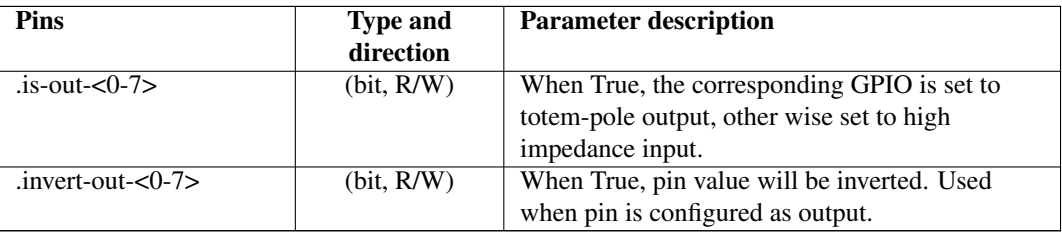

# **11.14.2 Axis connectors**

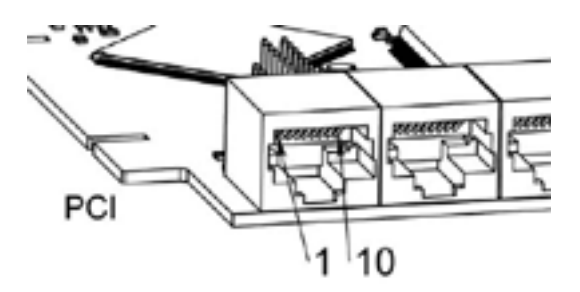

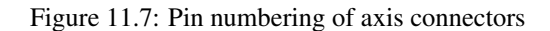

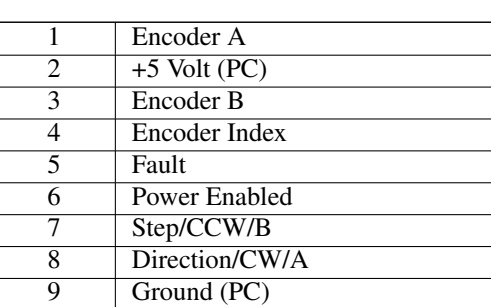

10 DAC serial line

Table 11.6: Pinout of axis connectors

#### **11.14.2.1 Axis interface modules**

Small sized DIN rail mounted interface modules gives easy way of connecting different types of servo modules to the axis connectors. Seven different system configurations are presented in the [System integration manual](http://www.generalmechatronics.com/data/products/robot_controller/PCI_UserManual_eng.pdf) for evaluating typical applications. Also the detailed description of the Axis modules can be found in the System integration manual.

For evaluating the appropriate servo-drive structure the modules have to be connected as the following block diagram shows:

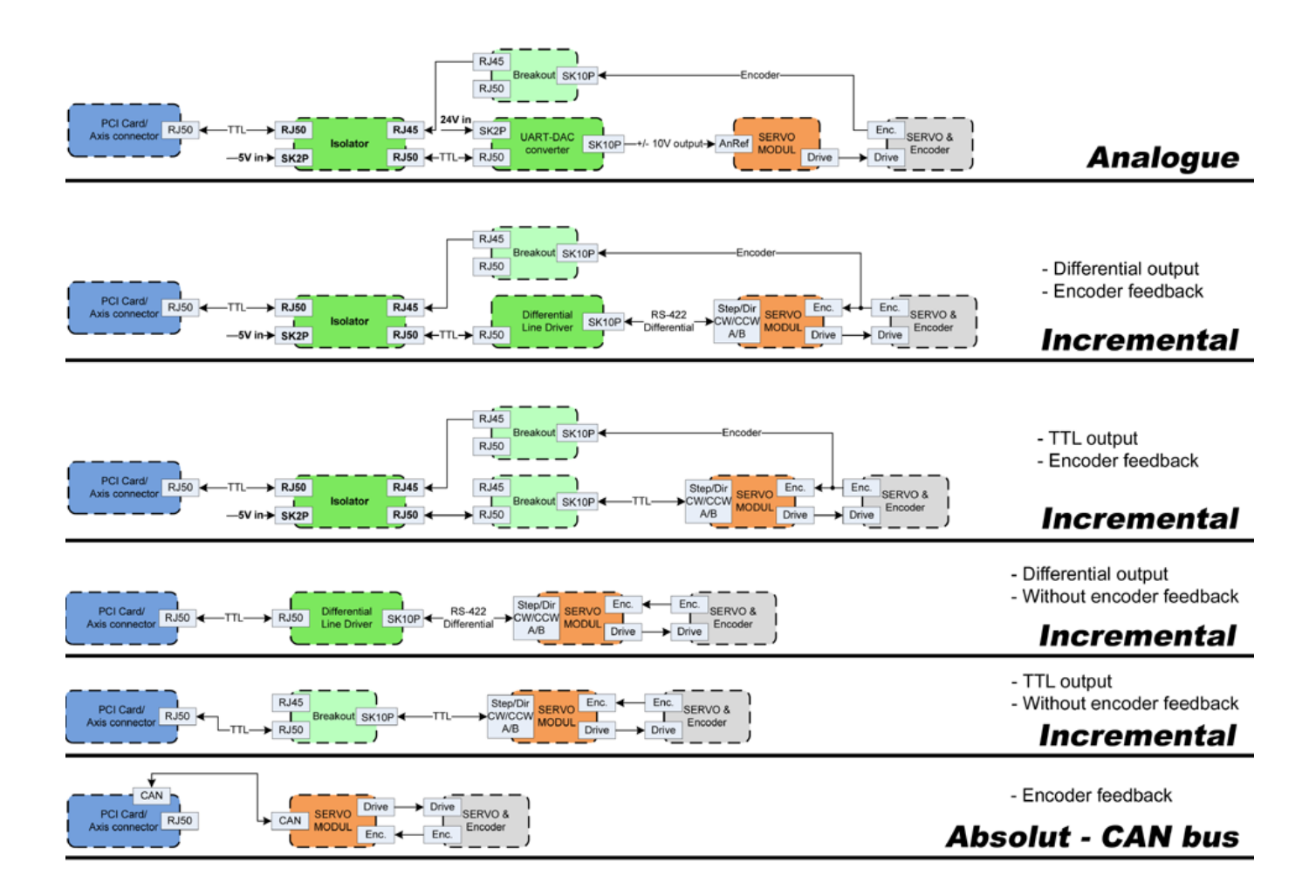

Figure 11.8: Servo axis interfaces

#### **11.14.2.2 Encoder**

The GM6-PCI motion control card has six encoder modules. Each encoder module has three channels:

- Channel-A
- Channel-B
- Channel-I (index)

It is able to count quadrature encoder signals or step/dir signals. Each encoder module is connected to the inputs of the corresponding RJ50 axis connector.

Every encoder pin and parameter name begins as follows:

gm.<nr. of card>.encoder.<nr of axis>

,where <nr of axis> is form 0 to 5. For example:

gm.0.encoder.0.position

refers to the position of encoder module of axis 0.

The GM6-PCI card counts the encoder signal independently from LinuxCNC. Hal pins are updated by function:

gm.<nr of card>.read

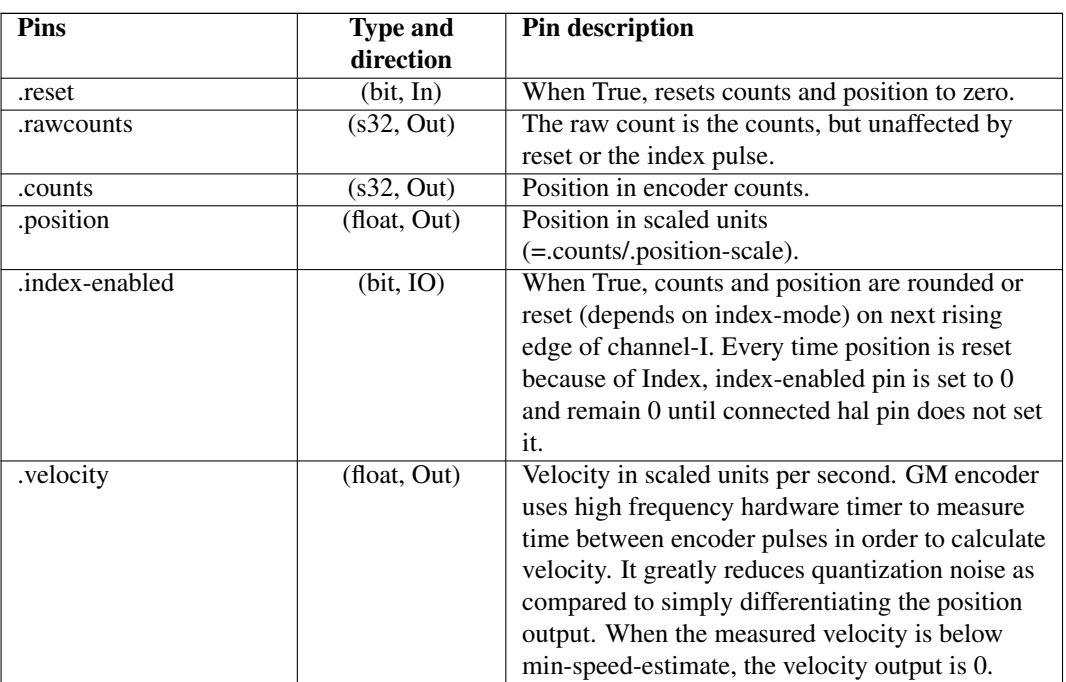

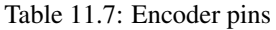

Table 11.8: Encoder parameters

| <b>Parameters</b> | <b>Type and</b><br><b>Read/Write</b> | <b>Parameter description</b>                          |
|-------------------|--------------------------------------|-------------------------------------------------------|
| .counter-mode     | (bit, R/W)                           | When True, the counter counts each rising edge        |
|                   |                                      | of the channel-A input to the direction               |
|                   |                                      | determined by channel-B. This is useful for           |
|                   |                                      | counting the output of a single channel               |
|                   |                                      | (non-quadrature) or step/dir signal sensor. When      |
|                   |                                      | false, it counts in quadrature mode.                  |
| .index-mode       | (bit, R/W)                           | When True and .index-enabled is also true,            |
|                   |                                      | counts and position are rounded (based on             |
|                   |                                      | .counts-per-rev) at rising edge of channel-I. This    |
|                   |                                      | is useful to correct few pulses error caused by       |
|                   |                                      | noise. In round mode, it is essential to set          |
|                   |                                      | .counts-per-rev parameter correctly. When             |
|                   |                                      | .index-mode is False and .index-enabled is true,      |
|                   |                                      | . counts and . position are reset at channel-I pulse. |

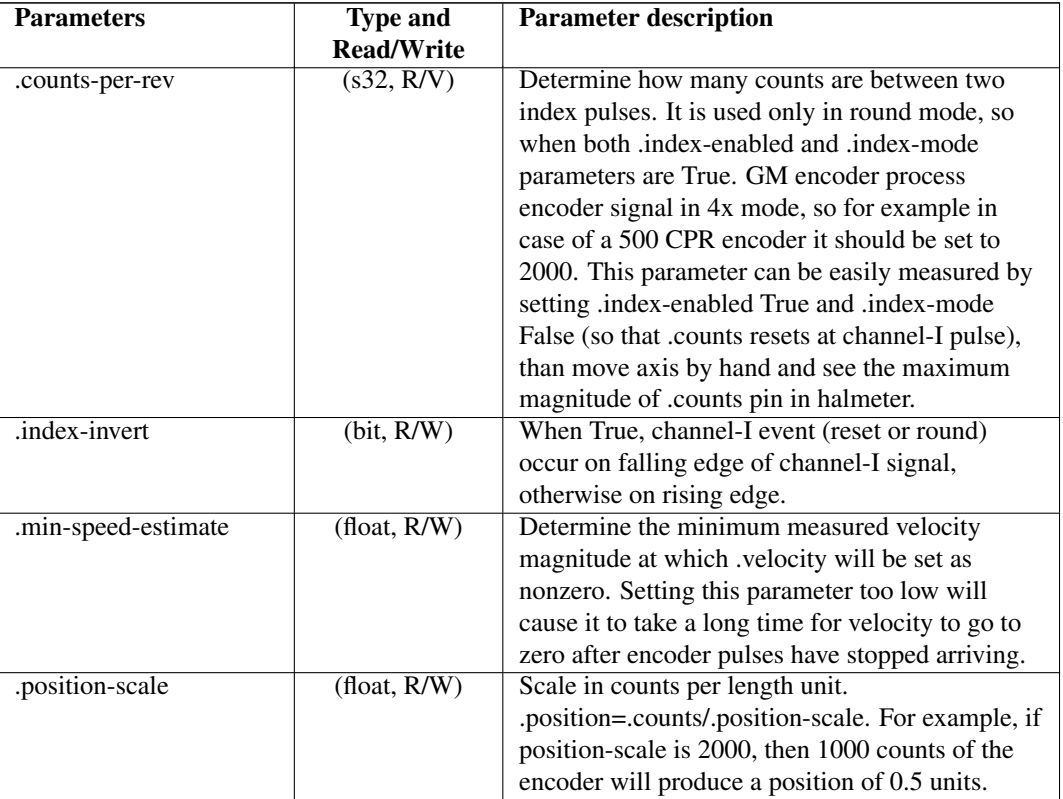

Table 11.8: (continued)

HAL example Setting encoder module of axis 0 to receive 500 CPR quadrature encoder signal and use reset to round position.

```
setp gm.0.encoder.0.counter-mode 0 # 0: quad, 1: stepDir
setp gm.0.encoder.0.index-mode 1 \qquad # 0: reset pos at index, 1:round pos at index
setp gm.0.encoder.0.counts-per-rev 2000 # GM process encoder in 4x mode, 4x500=2000
setp gm.0.encoder.0.index-invert 0
setp gm.0.encoder.0.min-speed-estimate 0.1 # in position unit/s
setp gm.0.encoder.0.position-scale 20000 # 10 encoder rev cause the machine to
                                           move one position unit (10x2000)
```
Connect encoder position to LinuxCNC position feedback:

net Xpos-fb gm.0.encoder.0.position => joint.0.motor-pos-fb

#### **11.14.2.3 Stepgen module**

The GM6-PCI motion control card has six stepgen modules, one for each joint. Each module has two output signals. It can produce Step/Direction, Up/Down or Quadrature (A/B) pulses. Each stepgen module is connected to the pins of the corresponding RJ50 axis connector.

Every stepgen pin and parameter name begins as follows:

```
gm.<nr. of card>.stepgen.<nr of axis>
```
,where nr of axis is form 0 to 5. For example:

gm.0.stepgen.0.position-cmd

refers to the position command of stepgen module of axis 0 on card 0.

The GM6-PCI card generates step pulses independently from LinuxCNC. Hal pins are updated by function

gm.<nr of card>.write

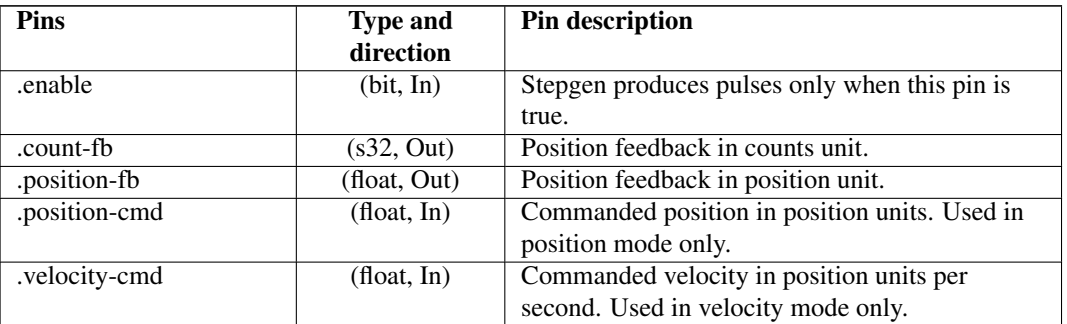

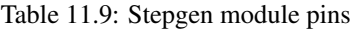

Table 11.10: Stepgen module parameters

| <b>Parameters</b> | <b>Type and</b>         | <b>Parameter description</b>                       |
|-------------------|-------------------------|----------------------------------------------------|
|                   | <b>Read/Write</b>       |                                                    |
| .step-type        | (u32, R/W)              | When 0, module produces Step/Dir signal. When      |
|                   |                         | 1, it produces Up/Down step signals. And when      |
|                   |                         | it is 2, it produces quadrature output signals.    |
| .control-type     | (bit, R/W)              | When True, velocity-cmd is used as reference       |
|                   |                         | and velocity control calculate pulse rate output.  |
|                   |                         | When False, .position-cmd is used as reference     |
|                   |                         | and position control calculate pulse rate output.  |
| .invert-step1     | (bit, R/W)              | Invert the output of channel 1 (Step signal in     |
|                   |                         | StepDir mode)                                      |
| .invert-step2     | (bit, R/W)              | Invert the output of channel 2 (Dir signal in      |
|                   |                         | StepDir mode)                                      |
| .maxvel           | (float, R/W)            | Maximum velocity in position units per second.     |
|                   |                         | If it is set to 0.0, .maxvel parameter is ignored. |
| .maxaccel         | $(f$ loat, $R/W$        | Maximum acceleration in position units per         |
|                   |                         | second squared. If it is set to 0.0, maxaccel      |
|                   |                         | parameter is ignored.                              |
| .position-scale   | (float, R/W)            | Scale in steps per length unit.                    |
| .steplen          | (u32, R/W)              | Length of step pulse in nano-seconds.              |
| .stepspace        | (u32, R/W)              | Minimum time between two step pulses in            |
|                   |                         | nano-seconds.                                      |
| .dirdelay         | $(u32, R/\overline{W})$ | Minimum time between step pulse and direction      |
|                   |                         | change in nano-seconds.                            |

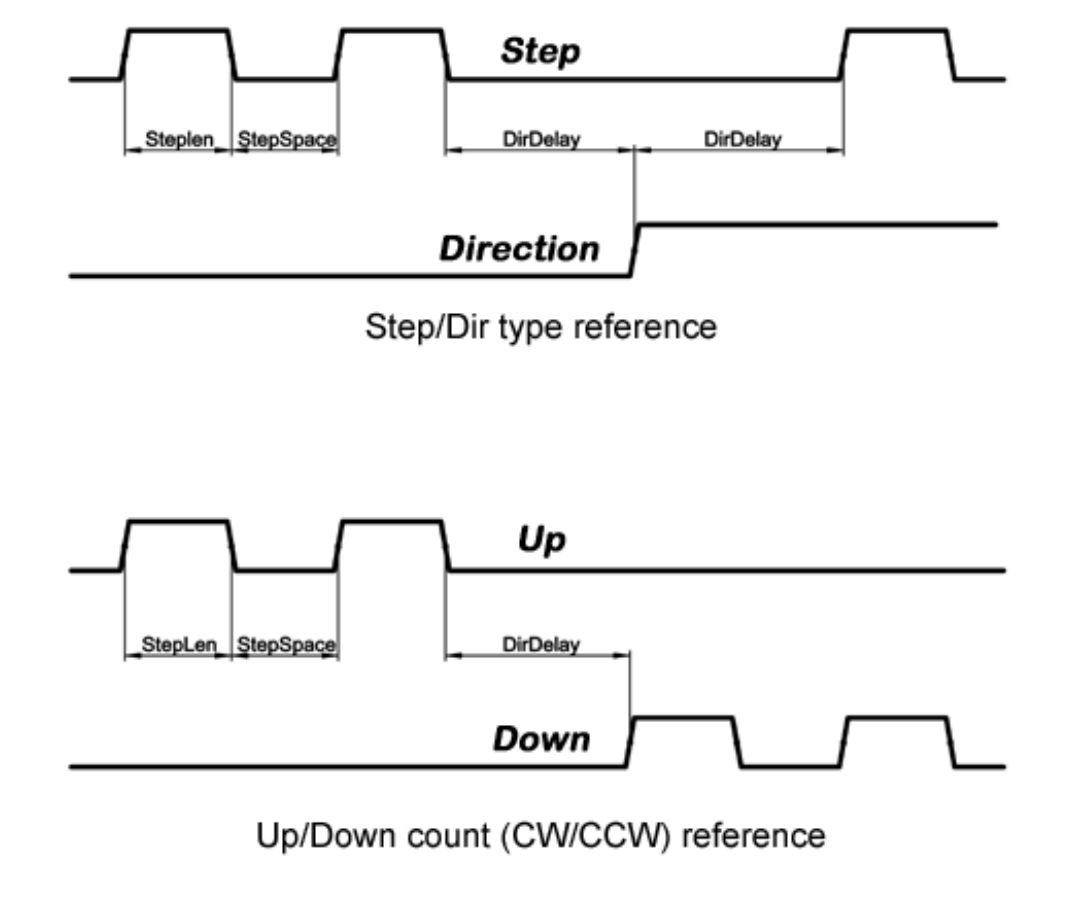

For evaluating the appropriate values see the timing diagrams below:

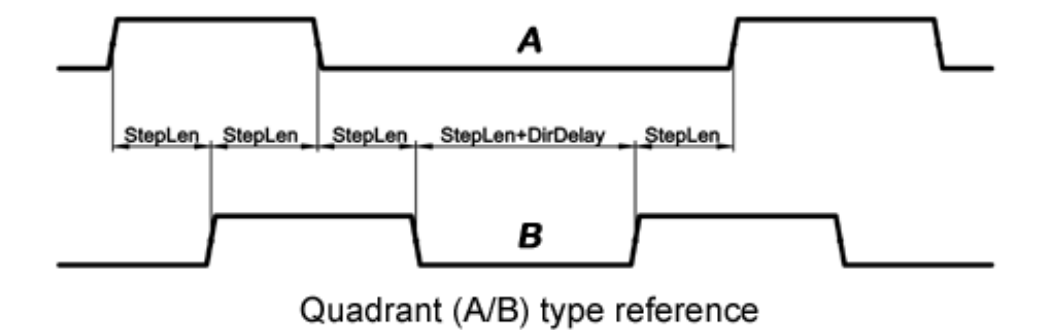

Figure 11.9: Reference signal timing diagrams

HAL example Setting stepgen module of axis 0 to generate 1000 step pulse per position unit:

```
setp gm.0.stepgen.0.step-type 0 # 0:stepDir, 1:UpDown, 2:Quad
setp gm.0.stepgen.0.control-type 0 # 0:Pos. control, 1:Vel. Control
setp gm.0.stepgen.0.invert-step1 0
setp gm.0.stepgen.0.invert-step2 0
setp gm.0.stepgen.0.maxvel 0 # do not set maxvel for step
                                     # generator, let interpolator control it.
setp gm.0.stepgen.0.maxaccel 0 \qquad # do not set max acceleration for
```

```
# step generator, let interpolator control it.
setp gm.0.stepgen.0.position-scale 1000 # 1000 step/position unit
setp gm.0.stepgen.0.steplen 1000 # 1000 ns = 1 us
setp gm.0.stepgen.0.stepspace1000 # 1000 ns = 1 us
setp gm.0.stepgen.0.dirdelay 2000 # 2000 ns = 2 us
```
Connect stepgen to axis 0 position reference and enable pins:

```
net Xpos-cmd joint.0.motor-pos-cmd => gm.0.stepgen.0.position-cmd
net Xen joint.0.amp-enable-out => gm.0.stepgen.0.enable
```
#### **11.14.2.4 Enable and Fault signals**

The GM6-PCI motion control card has one enable output and one fault input HAL pins, both are connected to each RJ50 axis connector and to the CAN connector.

Hal pins are updated by function:

gm.<nr of card>.read

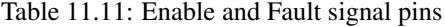

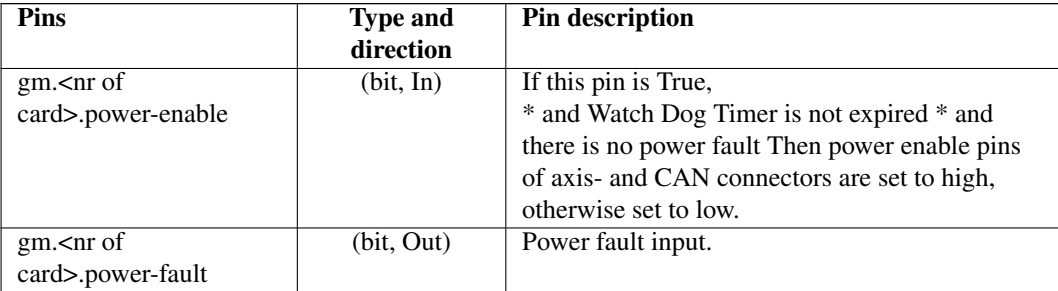

#### **11.14.2.5 Axis DAC**

The GM6-PCI motion control card has six serial axis DAC driver modules, one for each joint. Each module is connected to the pin of the corresponding RJ50 axis connector. Every axis DAC pin and parameter name begins as follows:

gm.<nr. of card>.dac.<nr of axis>

,where nr of axis is form 0 to 5. For example:

gm.0.dac.0.value

refers to the output voltage of DAC module of axis 0. Hal pins are updated by function:

gm.<nr of card>.write

| Pins    | <b>Type and</b><br>direction | <b>Pin description</b>                       |
|---------|------------------------------|----------------------------------------------|
| .enable | (bit, In)                    | Enable DAC output. When enable is false, DAC |
|         |                              | output is 0.0 V.                             |
| value.  | (float, In)                  | Value of DAC output in Volts.                |

Table 11.12: Axis DAC pins

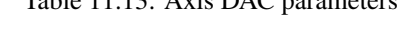

 $T_{11}$ 1.11.13: Axis DAC

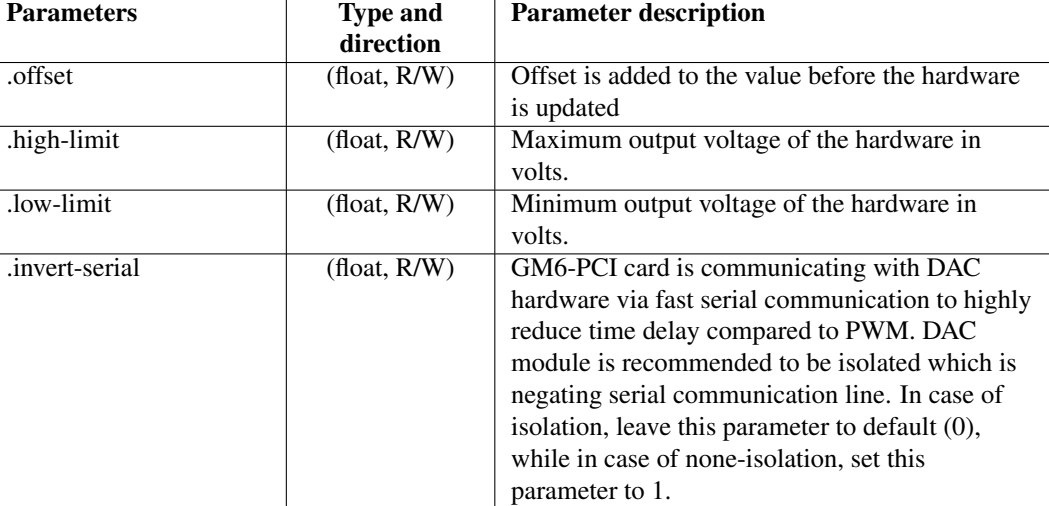

#### **11.14.3 CAN-bus servo amplifiers**

The GM6-PCI motion control card has CAN module to drive CAN servo amplifiers. Implementation of higher level protocols like CANopen is further development. Currently GM produced power amplifiers has upper level driver which export pins and parameters to HAL. They receive position reference and provide encoder feedback via CAN bus.

The frames are standard (11 bit) ID frames, with 4 byte data length. Tha baud rate is 1 Mbit. The position commad IDs for axis 0..5 are 0x10..0x15. The position feedback IDs for axis 0..5 are 0x20..0x25.

These configuration can be changed with the modifivation of hal\_gm.c and recompiling LinuxCNC.

Every CAN pin and parameter name begins as follows:

gm.<nr. of card>.can-gm.<nr of axis>

,where <nr of axis> is form 0 to 5. For example:

gm.0.can-gm.0.position

refers to the output position of axis 0 in position units.

Hal pins are updated by function:

gm.<nr of card>.write

# **11.14.3.1 Pins**

| <b>Pins</b>   | <b>Type and</b> | <b>Pin description</b>                |
|---------------|-----------------|---------------------------------------|
|               | direction       |                                       |
| .enable       | (bit, In)       | Enable sending position references.   |
| .position-cmd | (float, In)     | Commanded position in position units. |
| .position-fb. | (float, In)     | Feed back position in position units. |

Table 11.14: CAN module pins

# **11.14.3.2 Parameters**

Table 11.15: CAN module parameters

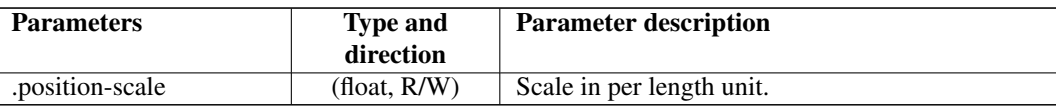

# **11.14.4 Watchdog timer**

Watchdog timer resets at function:

gm.<nr of card>.read

# **11.14.4.1 Pins**

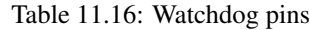

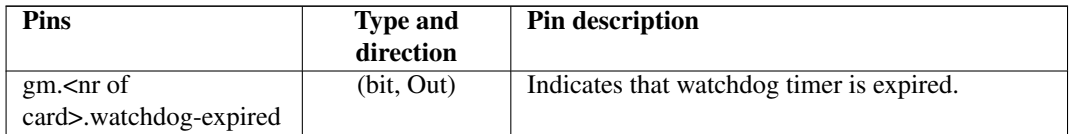

Watchdog timer overrun causes the set of power-enable to low in hardware.

#### **11.14.4.2 Parameters**

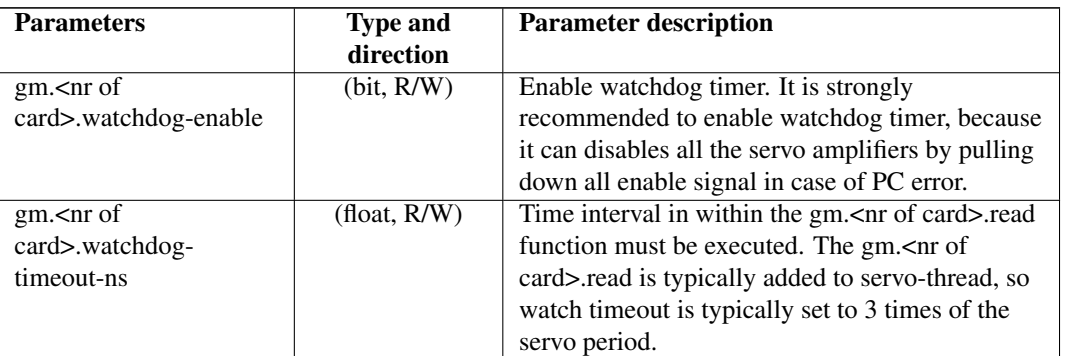

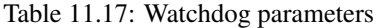

# **11.14.5 End-, homing- and E-stop switches**

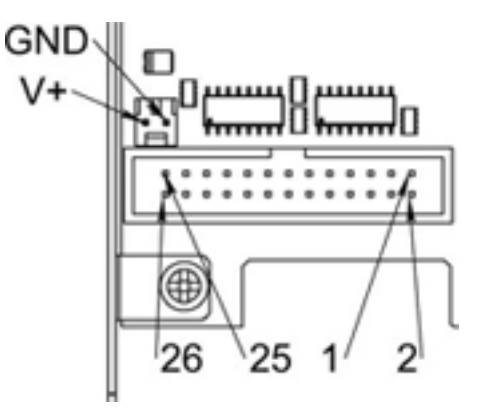

Figure 11.10: Pin numbering of homing & end switch connector

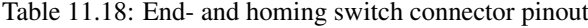

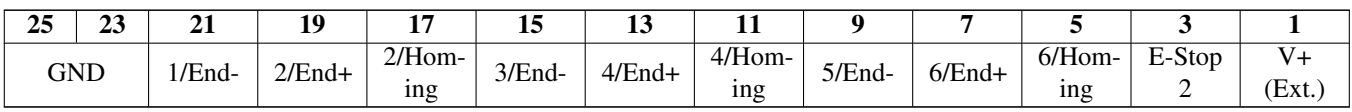

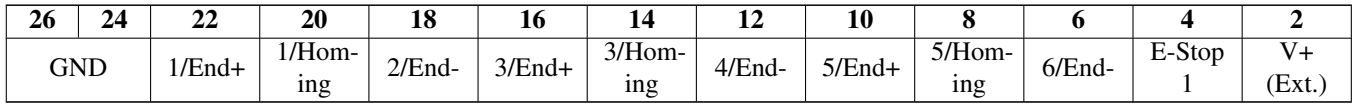

The GM6-PCI motion control card has two limit- and one homing switch input for each joint. All the names of these pins begin as follows:

gm.<nr. of card>.joint.<nr of axis>

,where nr of axis is form 0 to 5. For example:

gm.0.joint.0.home-sw-in

indicates the state of the axis 0 home switch.

Hal pins are updated by function:

gm.<nr of card>.read

## **11.14.5.1 Pins**

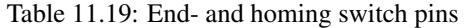

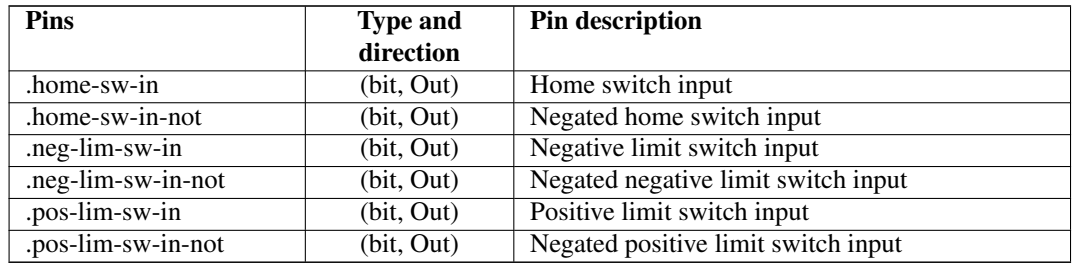

#### **11.14.5.2 Parameters**

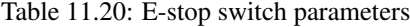

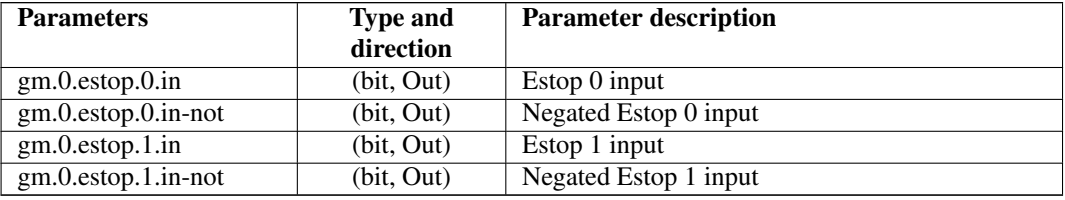

# **11.14.6 Status LEDs**

# **11.14.6.1 CAN**

Color: Orange

- Blink, during data communication.
- On, when any of the buffers are full communication error.
- Off, when no data communication.

#### **11.14.6.2 RS485**

#### Color: Orange

- Blink, during initialization of modules on the bus
- On, when the data communication is up between all initialized modules.
- Off, when any of the initialized modules dropped off because of an error.

#### **11.14.6.3 EMC**

#### Color: White

- Blink, when LinuxCNC is running.
- Otherwise off.

#### **11.14.6.4 Boot**

# Color: Green

- On, when system booted successfully.
- Otherwise off.

#### **11.14.6.5 Error**

## Color: Red

- Off, when there is no fault in the system.
- Blink, when PCI communication error.
- On, when watchdog timer overflowed.

#### **11.14.7 RS485 I/O expander modules**

These modules were developed for expanding the I/O and function capability along an RS485 line of the GM6-PCI motion control card.

Available module types:

- 8-channel relay output module gives eight NO-NC relay output on a three pole terminal connector for each channel.
- 8-channel digital input module gives eight optical isolated digital input pins.
- 8 channel ADC and 4-channel DAC module gives four digital-to-analogue converter outputs and eight analogue-to-digital inputs. This module is also optically isolated from the GM6-PCI card.

#### Automatic node recognizing:

Each node connected to the bus was recognized by the GM6-PCI card automatically. During starting LinuxCNC, the driver export pins and parameters of all available modules automatically.

#### Fault handling:

If a module does not answer regularly the GM6-PCI card drops down the module. If a module with output do not gets data with correct CRC regularly, the module switch to error sate (green LED blinking), and turns all outputs to error sate.

#### Connecting the nodes:

The modules on the bus have to be connected in serial topology, with termination resistors on the end. The start of the topology is the PCI card, and the end is the last module.

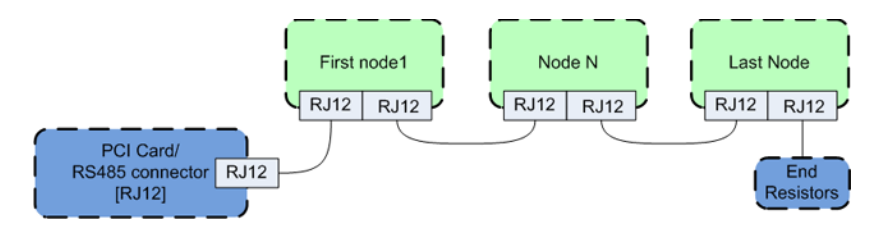

Figure 11.11: Connecting the RS485 nodes to the GM6-PCI card

#### Adressing:

Each node on the bus has a 4 bit unique address that can be set with a red DIP switch.

#### Status LED:

A green LED indicates the status of the module:

- Blink, when the module is only powered, but not jet identified, or when module is dropped down.
- Off, during identification (computer is on, but LinuxCNC not started)
- On, when it communicates continuously.

#### **11.14.7.1 Relay output module**

For pinout, connection and electrical charasteristics of the module, please refer to the [System integration manual.](http://www.generalmechatronics.com/data/products/robot_controller/PCI_UserManual_eng.pdf)

All the pins and parameters are updated by the following function:

gm.<nr. of card>.rs485

It should be added to servo thread or other thread with larger period to avoid CPU overload. Every RS485 module pin and parameter name begins as follows:

gm.<nr. of card>.rs485.<modul ID>

,where <modul ID> is form 00 to 15.

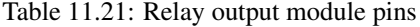

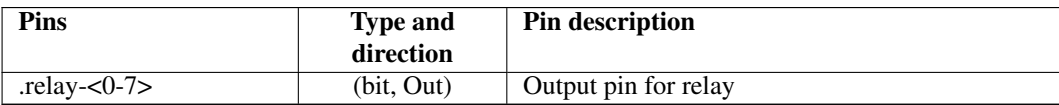

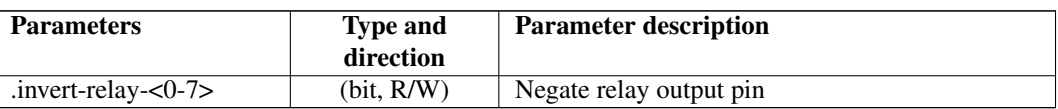

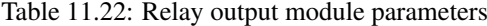

## HAL example

```
gm.0.rs485.0.relay-0 # First relay of the node.
gm.0 # Means the first GM6-PCI motion control card (PCI card address = 0)
.rs485.0 # Select node with address 0 on the RS485 bus
.relay-0 # Select the first relay
```
#### **11.14.7.2 Digital input module**

For pinout, connection and electrical charasteristics of the module, please refer to the [System integration manual.](http://www.generalmechatronics.com/data/products/robot_controller/PCI_UserManual_eng.pdf)

All the pins and parameters are updated by the following function:

gm.<nr. of card>.rs485

It should be added to servo thread or other thread with larger period to avoid CPU overload. Every RS485 module pin and parameter name begins as follows:

gm.<nr. of card>.rs485.<modul ID>

,where <modul ID> is form 00 to 15.

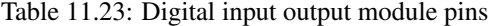

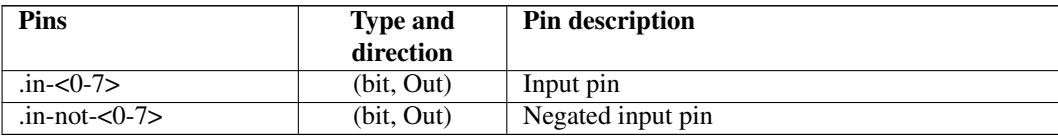

#### HAL example

gm.0.rs485.0.in-0 # First input of the node. # gm.0 - Means the first GM6-PCI motion control card (PCI card address = 0) # .rs485.0 - Select node with address 0 on the RS485 bus # .in-0 - Select the first digital input module

#### **11.14.7.3 DAC & ADC module**

For pinout, connection and electrical charasteristics of the module, please refer to the [System integration manual.](http://www.generalmechatronics.com/data/products/robot_controller/PCI_UserManual_eng.pdf)

All the pins and parameters are updated by the following function:

gm.<nr. of card>.rs485

It should be added to servo thread or other thread with larger period to avoid CPU overload. Every RS485 module pin and parameter name begins as follows:

gm.<nr. of card>.rs485.<modul ID>

,where <modul ID> is form 00 to 15.

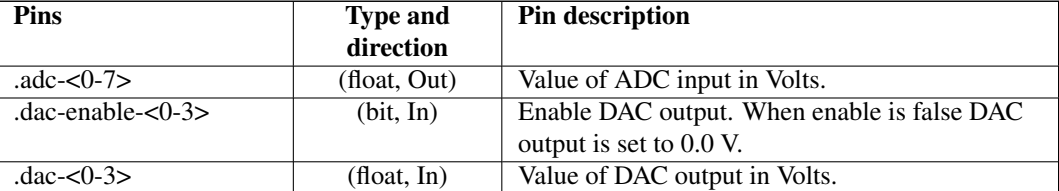

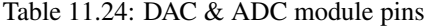

#### Table 11.25: DAC & ADC module parameters

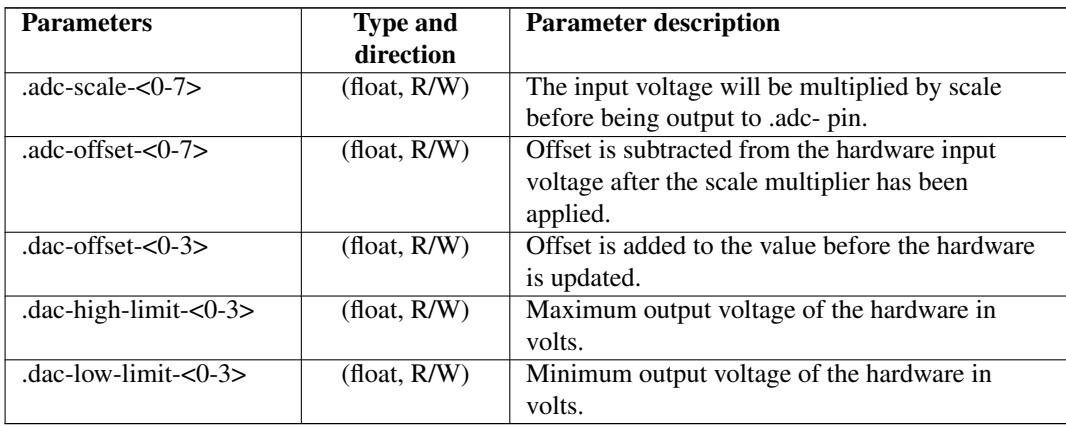

#### HAL example

gm.0.rs485.0.adc-0 # First analogue channel of the node. # gm.0 - Means the first GM6-PCI motion control card (PCI card address = 0) # .rs485.0 - Select node with address 0 on the RS485 bus # .adc-0 - Select the first analogue input of the module

#### **11.14.7.4 Teach Pendant module**

For pinout, connection and electrical charasteristics of the module, please refer to the [System integration manual.](http://www.generalmechatronics.com/data/products/robot_controller/PCI_UserManual_eng.pdf)

All the pins and parameters are updated by the following function:

gm.<nr. of card>.rs485

It should be added to servo thread or other thread with larger period to avoid CPU overload. Every RS485 module pin and parameter name begins as follows:

gm.<nr. of card>.rs485.<modul ID>

,where <modul ID> is form 00 to 15. Note that on the Teach Pendant module it cannot be changed, and pre-programmed as zero. Upon request it can be delivered with firmware pre-programmed different ID.

| <b>Pins</b>        | <b>Type and</b> | <b>Pin description</b>                         |
|--------------------|-----------------|------------------------------------------------|
|                    | direction       |                                                |
| $\text{adc} < 0.5$ | (float, Out)    | Value of ADC input in Volts.                   |
| .enc-reset         | (bit, In)       | When True, resets counts and position to zero. |
| .enc-counts        | (s32, Out)      | Position in encoder counts.                    |
| .enc-rawcounts     | (s32, Out)      | The raw count is the counts, but unaffected by |
|                    |                 | reset.                                         |
| .enc-position      | (float, Out)    | Position in scaled units                       |
|                    |                 | (=.enc-counts/.enc-position-scale).            |
| $.in < 0-7$        | (bit, Out)      | Input pin                                      |
| $.in-not<0-7>$     | (bit, Out)      | Negated input pin                              |

Table 11.26: Teach Pendant module pins

Table 11.27: Teach Pendant module parameters

| <b>Parameters</b>        | <b>Type and</b><br>direction | <b>Parameter description</b>                  |
|--------------------------|------------------------------|-----------------------------------------------|
| $\text{adc-scale} < 0.5$ | (float, R/W)                 | The input voltage will be multiplied by scale |
|                          |                              | before being output to .adc- pin.             |
| $adc$ -offset- $<$ 0-5>  | (float, R/W)                 | Offset is subtracted from the hardware input  |
|                          |                              | voltage after the scale multiplier has been   |
|                          |                              | applied.                                      |
| .enc-position-scale      | (float, R/W)                 | Scale in per length unit.                     |

#### HAL example

gm.0.rs485.0.adc-0 # First analogue channel of the node. # gm.0 - Means the first GM6-PCI motion control card (PCI card address = 0) # .rs485.0 - Select node with address 0 on the RS485 bus # .adc-0 - Select the first analogue input of the module

# **11.14.8 Errata**

#### **11.14.8.1 GM6-PCI card Errata**

The revision number in this section refers to the revision of the GM6-PCI card device.

REV. 1.2

- Error: The PCI card do not boot, when Axis 1. END B switch is active (low). Found on November 16, 2013.
- Reason: This switch is connected to a boot setting pin of FPGA
- Problem fix/workaround: Use other switch pin, or connect only normally open switch to this switch input pin.

# **11.15 VFS11 VFD Driver**

This is a userspace HAL program to control the S11 series of VFD's from Toshiba.

vfs11\_vfd supports serial and TCP connections. Serial connections may be RS232 or RS485. RS485 is supported in full- and half-duplex mode. TCP connections may be passive (wait for incoming connection), or active outgoing connections, which may be useful to connect to TCP-based devices or through a terminal server.

Regardless of the connection type, vfs11\_vfd operates as a Modbus master.

This component is loaded using the halcmd "loadusr" command:

loadusr -Wn spindle-vfd vfs11\_vfd -n spindle-vfd

The above command says: loadusr, wait for named to load, component vfs11\_vfd, named spindle-vfd

# **11.15.1 Command Line Options**

*vfs11\_vfd* is mostly configured through inifile options. The command line options are:

- *-n or --name <halname>* : set the HAL component name
- *-I or --ini <inifilename>* : take configuration from this ini file. Defaults to environment variable INI\_FILE\_NAME.
- *-S or --section <section name>* : take configuration from this section in the ini file. Defaults to *VFS11*.
- *-d or --debug* enable debug messages on console output.
- *-m or --modbus-debug* enable modbus messages on console output
- *-r or --report-device* report device properties on console at startup

Debugging can be toggled by sending a USR1 signal to the vfs11\_vfd process. Modbus debugging can be toggled by sending a USR2 signal to vfs11\_vfd process (example: kill -USR1 `pidof vfs11\_vfd`).

#### **Note**

That if there are serial configuration errors, turning on verbose may result in a flood of timeout errors.

# **11.15.2 Pins**

Where  $\langle n \rangle$  is vfs11 vfd or the name given during loading with the -n option.

- *<n>.acceleration-pattern* (bit, in) when true, set acceleration and deceleration times as defined in registers F500 and F501 respecitvely. Used in PID loops to choose shorter ramp times to avoid oscillation.
- *<n>.alarm-code* (s32, out) non-zero if drive is in alarmed state. Bitmap describing alarm information (see register FC91 description). Use err-reset (see below) to clear the alarm.
- *<n>.at-speed* (bit, out) when drive is at commanded speed (see speed-tolerance below)
- *<n>.current-load-percentage* (float, out) reported from the VFD
- *<n>.dc-brake* (bit, in) engage the DC brake. Also turns off spindle-on.
- *<n>.enable* (bit, in) enable the VFD. If false, all operating parameters are still read but control is released and panel control is enabled (subject to VFD setup).
- *<n>.err-reset* (bit, in) reset errors (alarms a.k.a Trip and e-stop status). Resetting the VFD may cause a 2-second delay until it's rebooted and Modbus is up again.
- $\langle n \rangle$ .estop (bit, in) put the VFD into emergency-stopped status. No operation possible until cleared with err-reset or powercycling.
- $\langle n \rangle$ .frequency-command (float, out) current target frequency in HZ as set through speed-command (which is in RPM), from the VFD
- *<n>.frequency-out* (float, out) current output frequency of the VFD
- *<n>.inverter-load-percentage* (float, out) current load report from VFD
- $\langle n \rangle$ .*is-e-stopped* (bit, out) the VFD is in emergency stop status (blinking "E" on panel). Use err-reset to reboot the VFD and clear the e- stop status.
- *<n>.is-stopped* (bit, out) true when the VFD reports 0 Hz output
- *<n>.max-rpm* (float, R) actual RPM limit based on maximum frequency the VFD may generate, and the motors nameplate values. For instance, if nameplate-HZ is 50, and nameplate-RPM\_ is 1410, but the VFD may generate up to 80Hz, then max- rpm would read as 2256 (80\*1410/50). The frequency limit is read from the VFD at startup. To increase the upper frequency limit, the UL and FH parameters must be changed on the panel. See the VF-S11 manual for instructions how to set the maximum frequency.
- <n>.*modbus-ok* (bit, out) true when the Modbus session is successfully established and the last 10 transactions returned without error.
- *<n>.motor-RPM* (float, out) estimated current RPM value, from the VFD
- *<n>.output-current-percentage* (float, out) from the VFD
- *<n>.output-voltage-percentage* (float, out) from the VFD
- *<n>.output-voltage* (float, out) from the VFD
- *<n>.speed-command* (float, in) speed sent to VFD in RPM. It is an error to send a speed faster than the Motor Max RPM as set in the VFD
- *<n>.spindle-fwd* (bit, in) 1 for FWD and 0 for REV, sent to VFD
- *<n>.spindle-on* (bit, in) 1 for ON and 0 for OFF sent to VFD, only on when running
- *<n>.spindle-rev* (bit, in) 1 for ON and 0 for OFF, only on when running
- *<n>.jog-mode* (bit, in) 1 for ON and 0 for OFF, enables the VF-S11 *jog mode*. Speed control is disabled, and the output frequency is determined by register F262 (preset to 5Hz). This might be useful for spindle orientation. In normal mode, the VFD shuts off if the frequency drops below 12Hz.
- *<n>.status* (s32, out) Drive Status of the VFD (see the TOSVERT VF-S11 Communications Function Instruction Manual, register FD01). A bitmap.
- *<n>.trip-code* (s32, out) trip code if VF-S11 is in tripped state.
- *<n>.error-count* (s32, out) number of Modbus transactions which returned an error
- *<n>.max-speed* (bit, in) ignore the loop-time parameter and run Modbus at maximum speed, at the expense of higher CPU usage. Suggested use during spindle positioning.

## **11.15.3 Parameters**

Where  $\langle n \rangle$  is vfs11\_vfd or the name given during loading with the -n option.

- *<n>.frequency-limit* (float, RO) upper limit read from VFD setup.
- $\langle n \rangle$ *loop-time* (float, RW) how often the Modbus is polled (default interval 0.1 seconds)
- $\langle n \rangle$ .nameplate-HZ (float, RW) Nameplate Hz of motor (default 50). Used to calculate target frequency (together with nameplate-RPM ) for a target RPM value as given by speed-command.
- *<n>.nameplate-RPM* (float, RW) Nameplate RPM of motor (default 1410)
- *<n>.rpm-limit* (float, RW) do-not-exceed soft limit for motor RPM (defaults to nameplate-RPM ).
- <n>.tolerance (float, RW) speed tolerance (default 0.01) for determining wether spindle is at speed (0.01 meaning: output frequency is within 1% of target frequency)

# **11.15.4 INI file configuration**

This lists all options understood by vfs11\_vfd. Typical setups for RS232, RS485 and TCP can be found in *src/hal/user\_comps/vfs11\_vfd/* 

```
[VFS11]
# serial connection
TYPE=rtu
# serial port
DEVICE=/dev/ttyS0
# TCP server - wait for incoming connection
TYPE=tcpserver
# tcp portnumber for TYPE=tcpserver or tcpclient
PORT=1502
# TCP client - active outgoing connection
TYPE=tcpclient
# destination to connect to if TYPE=tcpclient
TCPDEST=192.168.1.1
#---------- meaningful only if TYPE=rtu -------
# serial device detail
# 5 6 7 8
BITS= 5
```

```
# even odd none
PARITY=none
# 110, 300, 600, 1200, 2400, 4800, 9600, 19200, 38400, 57600, 115200
BAUD=19200
# 1 2STOPBITS=1
#rs232 rs485
SERIAL MODE=rs485
# up down none
# this feature might not work with a stock Ubuntu
# libmodbus5/libmodbus-dev package, and generate a warning
# execution will continue as if RTS_MODE=up were given.
RTS_MODE=up
+ - - - -# modbus timers in seconds
# inter-character timer
BYTE_TIMEOUT=0.5
# packet timer
RESPONSE_TIMEOUT=0.5
# target modbus ID
TARGET=1
# on I/O failure, try to reconnect after sleeping
# for RECONNECT_DELAY seconds
RECONNECT_DELAY=1
# misc flags
DEBUG=10
MODBUS_DEBUG=0
POLLCYCLES=10
```
## **11.15.5 HAL example**

```
#
# example usage of the VF-S11 VFD driver
#
#
loadusr -Wn spindle-vfd vfs11_vfd -n spindle-vfd
# connect the spindle direction pins to the VFD
net vfs11-fwd spindle-vfd.spindle-fwd <= spindle.0.forward
net vfs11-rev spindle-vfd.spindle-rev <= spindle.0.reverse
# connect the spindle on pin to the VF-S11
net vfs11-run spindle-vfd.spindle-on <= spindle.0.on
# connect the VF-S11 at speed to the motion at speed
net vfs11-at-speed spindle.0.at-speed <= spindle-vfd.at-speed
# connect the spindle RPM to the VF-S11
net vfs11-RPM spindle-vfd.speed-command <= spindle.0.speed-out
```

```
# connect the VF-S11 DC brake
# since this draws power during spindle off, the dc-brake pin would
# better be driven by a monoflop which triggers on spindle-on falling edge
#net vfs11-spindle-brake spindle.N.brake => spindle-vfd.dc-brake
# to use the VFS11 jog mode for spindle orient
# see orient.9 and motion.9
net spindle-orient spindle.0.orient spindle-vfd.max-speed spindle-vfd.jog-mode
# take precedence over control panel
setp spindle-vfd.enable 1
```
#### **11.15.6 Panel operation**

The vfs11\_vfd driver takes precedence over panel control while it is enabled (see *enable* pin), effectively disabling the panel. Clearing the *enable* pin re-enables the panel. Pins and parameters can still be set, but will not be written to the VFD untile the *enable* pin is set. Operating parameters are still read while bus control is disabled. Exiting the vfs11\_vfd driver in a controlled way will release the VFD from the bus and restore panel control.

See the EMC2 Integrators Manual for more information. For a detailed register description of the Toshiba VFD's, see the "TOSVERT VF-S11 Communications Function Instruction Manual" (Toshiba document number E6581222) and the "TOSVERT VF-S11 Instruction manual" (Toshiba document number E6581158).

#### **11.15.7 Error Recovery**

vfs11\_vfd recovers from I/O errors as follows: First, all HAL pins are set to default values, and the driver will sleep for RECONNECT DELAY seconds (default 1 second).

- Serial (TYPE=rtu) mode: on error, close and reopen the serial port.
- TCP server (TYPE=tcpserver) mode: on losing the TCP connection, the driver will go back to listen for incoming connections.
- TCP client (TYPE=tcpclient) mode: on losing the TCP connection, the driver will reconnect to *TCPDEST:PORTNO*.

#### **11.15.8 Configuring the VFS11 VFD for Modbus usage**

#### **11.15.8.1 Connecting the Serial Port**

The VF-S11 has an RJ-45 jack for serial communication. Unfortunately, it does not have a standard RS-232 plug and logic levels. The Toshiba-recommended way is: connect the USB001Z USB-to-serial conversion unit to the drive, and plug the USB port into the PC. A cheaper alternative is a homebrew interface ( [hints from Toshiba support,](http://git.mah.priv.at/gitweb/vfs11-vfd.git/blob_plain/refs/heads/f12-prod:/VFS11-RJ45_e.pdf) [circuit diagram\)](http://git.mah.priv.at/gitweb/vfs11-vfd.git/blob_plain/refs/heads/f12-prod:/vfs11-rs232.pdf).

Note: the 24V output from the VFD has no short-circuit protection.

Serial port factory defaults are 9600/8/1/even, the protocol defaults to the proprietary "Toshiba Inverter Protocol".

#### **11.15.8.2 Modbus setup**

Several parameters need setting before the VF-S11 will talk to this module. This can either be done manually with the control panel, or over the serial link - Toshiba supplies a Windows application called *PCM001Z* which can read/set parameters in the VFD. Note - PCM001Z only talks the Toshiba inverter protocol. So the last parameter which you'd want to change is the protocol - set from Toshiba Inverter Protocol to Modbus; thereafter, the Windows app is useless.

To increase the upper frequency limit, the UL and FH parameters must be changed on the panel. I increased them from 50 to 80.

See dump-params.mio for a description of non-standard VF-S11 parameters of my setup. This file is for the [modio Modbus](http://git.mah.priv.at/gitweb/modio.git) [interactive utility.](http://git.mah.priv.at/gitweb/modio.git)

# **11.15.9 Programming Note**

The vfs11\_vfd driver uses the [libmodbus version 3](http://www.libmodbus.org) library which is more recent than the version 2 code used in  $gs2_vfd$ .

The Ubuntu libmodbus5 and libmodbus-dev packages are only available starting from Ubuntu 12 (*Precise Pengolin*). Moreover, these packages lack support for the MODBUS\_RTS\_MODE\_\* flags. Therefore, building vfs11\_vfd using this library might generate a warning if RTS\_MODE= is specified in the ini file.

To use the full functionality on lucid and precise: \* remove the libmodbus packages: sudo apt-get remove libmodbus5 libmodbus-dev \* build and install libmodbus version 3 from source as outlined [here.](https://github.com/stephane/libmodbus/blob/master/README.rst)

Libmodbus does not build on Ubuntu Hardy, hence vfs11\_vfd is not available on hardy.

# **Chapter 12**

# **Driver Examples**

# **12.1 PCI Parallel Port**

When you add a second parallel port to your PCI bus you have to find out the address before you can use it with LinuxCNC. To find the address of your parallel port card open a terminal window and type

lspci -v

You will see something similar to this as well as info on everything else on the PCI bus:

```
0000:00:10.0 Communication controller: \
       NetMos Technology PCI 1 port parallel adapter (rev 01)
       Subsystem: LSI Logic / Symbios Logic: Unknown device 0010
       Flags: medium devsel, IRQ 11
       I/O ports at a800 [size=8]
       I/O ports at ac00 [size=8]
       I/O ports at b000 [size=8]
       I/O ports at b400 [size=8]
       I/O ports at b800 [size=8]
        I/O ports at bc00 [size=16]
```
In my case the address was the first one so I changed my .hal file from

loadrt hal\_parport cfg=0x378

to

loadrt hal\_parport cfg="0x378 0xa800 in"

(Note the double quotes surrounding the addresses.)

and then added the following lines so the parport will be read and written:

addf parport.1.read base-thread addf parport.1.write base-thread

After doing the above then run your config and verify that the parallel port got loaded in Machine/Show HAL Configuration window.

LinuxCNC can control up to 8 spindles. The number is set in the INI file. The examples below all refer to a single-spindle config with spindle control pins with names like spindle.0... In the case of a multiple spindle machine all that changes is that additional pins exist with names such as spindle.6. . .

# **12.2 Spindle Control**

# **12.2.1 0-10v Spindle Speed**

If your spindle speed is controlled by an analog signal, (for example, by a VFD with a 0 to 10 volt signal) and you're using a DAC card like the m5i20 to output the control signal:

First you need to figure the scale of spindle speed to control signal. For this example the spindle top speed of 5000 RPM is equal to 10 volts.

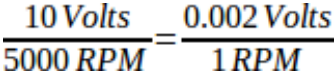

We have to add a scale component to the HAL file to scale the spindle.N.speed-out to the 0 to 10 needed by the VFD if your DAC card does not do scaling.

```
loadrt scale count=1
addf scale.0 servo-thread
setp scale.0.gain 0.002
net spindle-speed-scale spindle.0.speed-out => scale.0.in
net spindle-speed-DAC scale.0.out => <your DAC pin name>
```
# **12.2.2 PWM Spindle Speed**

If your spindle can be controlled by a PWM signal, use the pwmgen component to create the signal:

```
loadrt pwmgen output_type=0
addf pwmgen.update servo-thread
addf pwmgen.make-pulses base-thread
net spindle-speed-cmd spindle.0.speed-out => pwmgen.0.value
net spindle-on spindle.0.on => pwmgen.0.enable
net spindle-pwm pwmgen.0.pwm => parport.0.pin-09-out
# Set the spindle's top speed in RPM
setp pwmgen.0.scale 1800
```
This assumes that the spindle controller's response to PWM is simple: 0% PWM gives 0 RPM, 10% PWM gives 180 RPM, etc. If there is a minimum PWM required to get the spindle to turn, follow the example in the nist-lathe sample configuration to use a scale component.

#### **12.2.3 Spindle Enable**

If you need a spindle enable signal, link your output pin to spindle.0.on. To link these pins to a parallel port pin put something like the following in your .hal file, making sure you pick the pin that is connected to your control device.

```
net spindle-enable spindle.0.on => parport.0.pin-14-out
```
#### **12.2.4 Spindle Direction**

If you have direction control of your spindle the HAL pins spindle.N.forward and spindle.N.reverse are controlled by M3 and M4. Spindle speed *Sn* must be set to a positive non-zero value for M3/M4 to turn on spindle motion.

To link these pins to a parallel port pin, put something like the following in your .hal file making sure you pick the pin that is connected to your control device.

```
net spindle-fwd spindle.0.forward => parport.0.pin-16-out
net spindle-rev spindle.0.reverse => parport.0.pin-17-out
```
## **12.2.5 Spindle Soft Start**

If you need to ramp your spindle speed command and your control does not have that feature it can be done in HAL. Basically you need to hijack the output of spindle.N.speed-out and run it through a limit2 component with the scale set so it will ramp the rpm from spindle.N.speed-out to your device that receives the rpm. The second part is to let LinuxCNC know when the spindle is at speed so motion can begin.

In the 0-10 volt example the line *net spindle-speed-scale spindle.0.speed-out => scale.0.in* is changed as shown in the following example:

#### Intro to HAL components limit2 and near:

In case you have not run across them before, here's a quick introduction to the two HAL components used in the following example.

- A "limit2" is a HAL component (floating point) that accepts an input value and provides an output that has been limited to a max/min range, and also limited to not exceed a specified rate of change.
- A "near" is a HAL component (floating point) with a binary output that says whether two inputs are approximately equal.

More info is available in the documentation for HAL components, or from the man pages, just say *man limit2* or *man near* in a terminal.

```
# load real time a limit2 and a near with names so it is easier to follow
loadrt limit2 names=spindle-ramp
loadrt near names=spindle-at-speed
# add the functions to a thread
addf spindle-ramp servo-thread
addf spindle-at-speed servo-thread
# set the parameter for max rate-of-change
# (max spindle accel/decel in units per second)
setp spindle-ramp.maxv 60
# hijack the spindle speed out and send it to spindle ramp in
net spindle-cmd <= spindle.0.speed-out => spindle-ramp.in
# the output of spindle ramp is sent to the scale in
net spindle-ramped <= spindle-ramp.out => scale.0.in
# to know when to start the motion we send the near component
# (named spindle-at-speed) to the spindle commanded speed from
# the signal spindle-cmd and the actual spindle speed
# provided your spindle can accelerate at the maxv setting.
net spindle-cmd => spindle-at-speed.in1
```
net spindle-ramped => spindle-at-speed.in2

# the output from spindle-at-speed is sent to spindle.0.at-speed # and when this is true motion will start net spindle-ready <= spindle-at-speed.out => spindle.0.at-speed

#### **12.2.6 Spindle Feedback**

#### **12.2.6.1 Spindle Synchronized Motion**

Spindle feedback is needed by LinuxCNC to perform any spindle coordinated motions like threading and constant surface speed. LinuxCNC can perform synchronised motion and CSS with any of up to 8 spindles. Which spindles are used is controlled from G-code. CSS is possible with several spindles simultaneously.

The StepConf Wizard can perform the connections for a single-spindle configuration for you if you select Encoder Phase A and Encoder Index as inputs.

Hardware assumptions:

- An encoder is connected to the spindle and puts out 100 pulses per revolution on phase A
- The encoder A phase is connected to the parallel port pin 10
- The encoder index pulse is connected to the parallel port pin 11

Basic Steps to add the components and configure them: <sup>[1](#page-719-0)</sup><sup>[2](#page-719-1)</sup><sup>[3](#page-719-2)</sup>

```
# add the encoder to HAL and attach it to threads.
loadrt encoder num_chan=4
addf encoder.update-counters base-thread
addf encoder.capture-position servo-thread
# set the HAL encoder to 100 pulses per revolution.
setp encoder.3.position-scale 100
# set the HAL encoder to non-quadrature simple counting using A only.
setp encoder.3.counter-mode true
# connect the HAL encoder outputs to LinuxCNC.
net spindle-position encoder.3.position => spindle.0.revs
net spindle-velocity encoder.3.velocity => spindle.0.speed-in
net spindle-index-enable encoder.3.index-enable <=> spindle.0.index-enable
# connect the HAL encoder inputs to the real encoder.
net spindle-phase-a encoder.3.phase-A <= parport.0.pin-10-in
net spindle-phase-b encoder.3.phase-B
net spindle-index encoder.3.phase-Z <= parport.0.pin-11-in
```
#### **12.2.6.2 Spindle At Speed**

To enable LinuxCNC to wait for the spindle to be at speed before executing a series of moves. You need to set spindle.N.at-speed to true when the spindle is at the commanded speed. To do this you need spindle feedback from an encoder. Since the feedback

<span id="page-719-0"></span><sup>&</sup>lt;sup>1</sup>In this example, we will assume that some encoders have already been issued to axes/joints 0, 1, and 2. So the next encoder available for us to attach to the spindle would be number 3. Your situation may differ.

<span id="page-719-1"></span> ${}^{2}$ The HAL encoder index-enable is an exception to the rule in that it behaves as both an input and an output, see the [Encoder Section](#page-850-0) for details

<span id="page-719-2"></span><sup>3</sup> It is because we selected *non-quadrature simple counting. . .* above that we can get away with *quadrature* counting without having any B quadrature input.
and the commanded speed are not usually *exactly* the same you should to use the *near* component to determine that the two numbers are close enough.

The connections needed are from the spindle velocity command signal to near.n.in1 and from the spindle velocity from the encoder to near.n.in2. Then the near.n.out is connected to spindle.N.at-speed. The near.n.scale needs to be set to say how close the two numbers must be before turning on the output. Depending on your setup you may need to adjust the scale to work with your hardware.

The following is typical of the additions needed to your HAL file to enable Spindle At Speed. If you already have near in your HAL file then increase the count and adjust code to suit. Check to make sure the signal names are the same in your HAL file.

```
# load a near component and attach it to a thread
loadrt near
addf near.0 servo-thread
# connect one input to the commanded spindle speed
net spindle-cmd => near.0.in1
# connect one input to the encoder-measured spindle speed
net spindle-velocity => near.0.in2
# connect the output to the spindle-at-speed input
net spindle-at-speed spindle.0.at-speed <= near.0.out
# set the spindle speed inputs to agree if within 1%
setp near.0.scale 1.01
```
# **12.3 MPG Pendant**

This example is to explain how to hook up the common MPG pendants found on the market today. This example uses an MPG3 pendant and a C22 pendant interface card from CNC4PC connected to a second parallel port plugged into the PCI slot. This example gives you 3 axes with 3 step increments of 0.1, 0.01, 0.001

In your custom.hal file or jog.hal file add the following, making sure you don't have mux4 or an encoder already in use. If you do just increase the counts and change the reference numbers. More information about mux4 and encoder can be found in the HAL manual or the man page.

See the [HAL Ini Section](#page-451-0) of the manual for more information on adding a hal file.

Jog management pins are provided for each joint and all coordinate letters. This example uses the axis jog pins for jogging in world mode. Machines with non-identity kinematics may need use additional connections for jogging in joint mode.

#### jog.hal

```
# Jog Pendant
loadrt encoder num_chan=1
loadrt mux4 count=1
addf encoder.capture-position servo-thread
addf encoder.update-counters base-thread
addf mux4.0 servo-thread
# If your MPG outputs a quadrature signal per click set x4 to 1
# If your MPG puts out 1 pulse per click set x4 to 0
setp encoder.0.x4-mode 0
# For velocity mode, set to 1
# In velocity mode the axis stops when the dial is stopped
# even if that means the commanded motion is not completed,
```

```
# For position mode (the default), set to 0
# In position mode the axis will move exactly jog-scale
# units for each count, regardless of how long that might take,
setp axis.x.jog-vel-mode 0
setp axis.y.jog-vel-mode 0
setp axis.z.jog-vel-mode 0
# This sets the scale that will be used based on the input to the mux4
setp mux4.0.in0 0.1
setp mux4.0.in1 0.01
setp mux4.0.in2 0.001
# The inputs to the mux4 component
net scale1 mux4.0.sel0 <= parport.1.pin-09-in
net scale2 mux4.0.sel1 <= parport.1.pin-10-in
# The output from the mux4 is sent to each axis jog scale
net mpg-scale <= mux4.0.out
net mpg-scale => axis.x.jog-scale
net mpg-scale => axis.y.jog-scale
net mpg-scale => axis.z.jog-scale
# The MPG inputs
net mpg-a encoder.0.phase-A <= parport.1.pin-02-in
net mpg-b encoder.0.phase-B <= parport.1.pin-03-in
# The Axis select inputs
net mpg-x axis.x.jog-enable <= parport.1.pin-04-in
net mpg-y axis.y.jog-enable <= parport.1.pin-05-in
net mpg-z axis.z.jog-enable <= parport.1.pin-06-in
# The encoder output counts to the axis. Only the selected axis will move.
net encoder-counts <= encoder.0.counts
net encoder-counts => axis.x.jog-counts
net encoder-counts => axis.y.jog-counts
net encoder-counts => axis.z.jog-counts
```
If the machine is capable of high acceleration to smooth out the moves for each click of the MPG use the [ilowpass](#page-839-0) component to limit the acceleration.

#### jog.hal with ilowpass

```
loadrt encoder num_chan=1
loadrt mux4 count=1
addf encoder.capture-position servo-thread
addf encoder.update-counters base-thread
addf mux4.0 servo-thread
loadrt ilowpass
addf ilowpass.0 servo-thread
setp ilowpass.0.scale 1000
setp ilowpass.0.gain 0.01
# If your MPG outputs a quadrature signal per click set x4 to 1
# If your MPG puts out 1 pulse per click set x4 to 0
setp encoder.0.x4-mode 0
# For velocity mode, set to 1
# In velocity mode the axis stops when the dial is stopped
# even if that means the commanded motion is not completed,
```

```
# For position mode (the default), set to 0
# In position mode the axis will move exactly jog-scale
# units for each count, regardless of how long that might take,
setp axis.x.jog-vel-mode 0
setp axis.y.jog-vel-mode 0
setp axis.z.jog-vel-mode 0
# This sets the scale that will be used based on the input to the mux4
# The scale used here has to be multiplied by the ilowpass scale
setp mux4.0.in0 0.0001
setp mux4.0.in1 0.00001
setp mux4.0.in2 0.000001
# The inputs to the mux4 component
net scale1 mux4.0.sel0 <= parport.1.pin-09-in
net scale2 mux4.0.sel1 <= parport.1.pin-10-in
# The output from encoder counts is sent to ilowpass
net mpg-out ilowpass.0.in <= encoder.0.counts
# The output from the mux4 is sent to each axis jog scale
net mpg-scale <= mux4.0.out
net mpg-scale => axis.x.jog-scale
net mpg-scale => axis.y.jog-scale
net mpg-scale => axis.z.jog-scale
# The MPG inputs
net mpg-a encoder.0.phase-A <= parport.1.pin-02-in
net mpg-b encoder.0.phase-B <= parport.1.pin-03-in
# The Axis select inputs
net mpg-x axis.x.jog-enable <= parport.1.pin-04-in
net mpg-y axis.y.jog-enable <= parport.1.pin-05-in
net mpg-z axis.z.jog-enable <= parport.1.pin-06-in
# The output from the ilowpass is sent to each axis jog count
# Only the selected axis will move.
net encoder-counts <= ilowpass.0.out
net encoder-counts => axis.x.jog-counts
net encoder-counts => axis.y.jog-counts
net encoder-counts => axis.z.jog-counts
```
## **12.4 GS2 Spindle**

This example shows the connections needed to use an Automation Direct GS2 VFD to drive a spindle. The spindle speed and direction is controlled by LinuxCNC.

Using the GS2 component involves very little to set up. We start with a Stepconf Wizard generated config. Make sure the pins with "Spindle CW" and "Spindle PWM" are set to unused in the parallel port setup screen.

In the custom.hal file we place the following to connect LinuxCNC to the GS2 and have LinuxCNC control the drive.

GS2 Example

```
# load the user space component for the Automation Direct GS2 VFD's
loadusr -Wn spindle-vfd gs2_vfd -r 9600 -p none -s 2 -n spindle-vfd
# connect the spindle direction pin to the GS2
net gs2-fwd spindle-vfd.spindle-fwd <= spindle.N.forward
```

```
# connect the spindle on pin to the GS2
net gs2-run spindle-vfd.spindle-on <= spindle.N.on
# connect the GS2 at speed to the motion at speed
net gs2-at-speed spindle.N.at-speed <= spindle-vfd.at-speed
# connect the spindle RPM to the GS2
net gs2-RPM spindle-vfd.speed-command <= spindle.N.speed-out
```
#### **Note**

The transmission speed might be able to be faster depending on the exact envirnment. Both the drive and the command line options must match. To check for transmission errors add the *-v* command line option and run from a terminal.

On the GS2 drive itself you need to set a couple of things before the modbus communications will work. Other parameters might need to be set based on your physical requirements but these are beyond the scope of this manual. Refer to the GS2 manual that came with the drive for more information on the drive parameters.

- The communications switches must be set to RS-232C
- The motor parameters must be set to match the motor
- P3.00 (Source of Operation Command) must be set to Operation determined by RS-485 interface, 03 or 04
- P4.00 (Source of Frequency Command) must be set to Frequency determined by RS232C/RS485 communication interface, 05
- P9.01 (Transmission Speed) must be set to 9600 baud, 01
- P9.02 (Communication Protocol) must be set to "Modbus RTU mode, 8 data bits, no parity, 2 stop bits", 03

A PyVCP panel based on this example is [here.](#page-556-0)

# **Chapter 13**

# **PLC**

# **13.1 Classicladder Introduction**

#### **13.1.1 History**

Classic Ladder is a free implementation of a ladder interpreter, released under the LGPL. It was written by Marc Le Douarain.

He describes the beginning of the project on his website:

I decided to program a ladder language only for test purposes at the start, in February 2001. It was planned, that I would have to participate to a new product after leaving the enterprise in which I was working at that time. And I was thinking that to have a ladder language in those products could be a nice option to considerate. And so I started to code the first lines for calculating a rung with minimal elements and displaying dynamically it under Gtk, to see if my first idea to realize all this works.

And as quickly I've found that it advanced quite well, I've continued with more complex elements: timer, multiples rungs, etc. . .

Voila, here is this work. . . and more: I've continued to add features since then.

— Marc Le Douarain *from "Genesis" at the Classic Ladder website*

Classic Ladder has been adapted to work with LinuxCNC's HAL, and is currently being distributed along with LinuxCNC. If there are issues/problems/bugs please report them to the Enhanced Machine Controller project.

#### **13.1.2 Introduction**

Ladder logic or the Ladder programming language is a method of drawing electrical logic schematics. It is now a graphical language very popular for programming Programmable Logic Controllers (PLCs). It was originally invented to describe logic made from relays. The name is based on the observation that programs in this language resemble ladders, with two vertical *rails* and a series of horizontal *rungs* between them. In Germany and elsewhere in Europe, the style is to draw the rails horizontally along the top and bottom of the page while the rungs are drawn vertically from left to right.

A program in ladder logic, also called a ladder diagram, is similar to a schematic for a set of relay circuits. Ladder logic is useful because a wide variety of engineers and technicians can understand and use it without much additional training because of the resemblance.

Ladder logic is widely used to program PLCs, where sequential control of a process or manufacturing operation is required. Ladder logic is useful for simple but critical control systems, or for reworking old hardwired relay circuits. As programmable logic controllers became more sophisticated it has also been used in very complex automation systems.

Ladder logic can be thought of as a rule-based language, rather than a procedural language. A *rung* in the ladder represents a rule. When implemented with relays and other electromechanical devices, the various rules *execute* simultaneously and immediately.

When implemented in a programmable logic controller, the rules are typically executed sequentially by software, in a loop. By executing the loop fast enough, typically many times per second, the effect of simultaneous and immediate execution is obtained.

Ladder logic follows these general steps for operation.

- Read Inputs
- Solve Logic
- Update Outputs

#### **13.1.3 Example**

The most common components of ladder are contacts (inputs), these usually are either NC (normally closed) or NO (normally open), and coils (outputs).

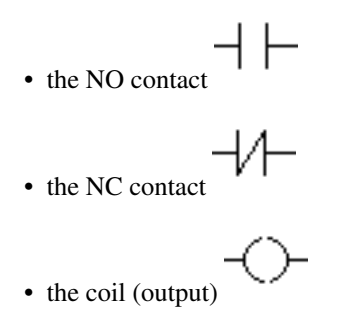

Of course there are many more components to a full ladder language, but understanding these will help you grasp the overall concept.

The ladder consists of one or more rungs. These rungs are horizontal traces (representing wires), with components on them (inputs, outputs and other), which get evaluated left to right.

This example is the simplest rung:

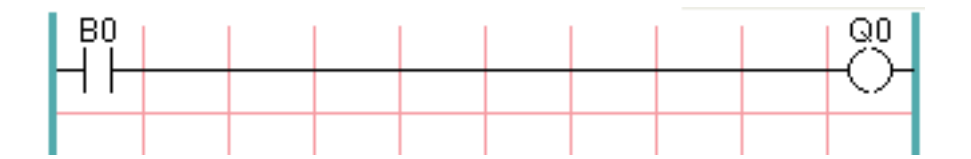

The input on the left, B0, a normally open contact, is connected to the coil (output) on the right, Q0. Now imagine a voltage gets applied to the leftmost end, because the input B0 turns true (e.g. the input is activated, or the user pushed the NO contact). The voltage has a direct path to reach the coil (output) on the right, Q0. As a consequence, the Q0 coil (output) will turn from 0/off/false to 1/on/true. If the user releases B0, the Q0 output quickly returns to 0/off/false.

#### **13.1.4 Basic Latching On-Off Circuit**

Building on the above example, suppose we add a switch that closes whenever the coil Q0 is active. This would be the case in a relay, where the coil can activate the switch contacts; or in a contactor, where there are often several small auxilliary contacts in addition to the large 3-phase contacts that are the primary feature of the contactor.

Since this auxilliary switch is driven from coil Q0 in our earlier example, we will give it the same number as the coil that drives it. This is the standard practice followed in all ladder programming, although it may seem strange at first to see a switch labeled the same as a coil. So let's call this auxilliary contact Q0 and connect it across the B0 *pushbutton* contact from our earlier example.

Let's take a look at it:

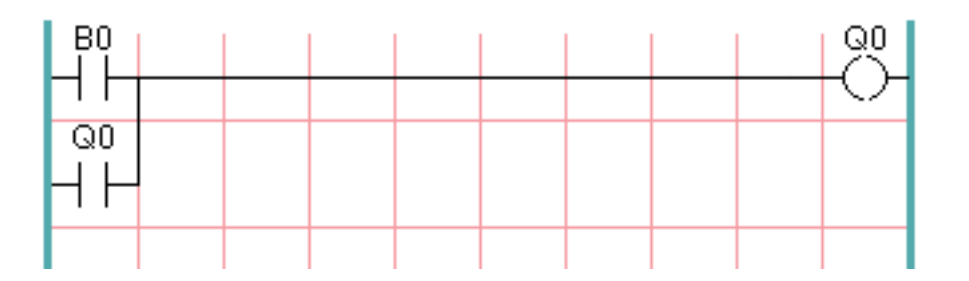

As before, when the user presses pushbutton B0, coil Q0 comes on. And when coil Q0 comes on, switch Q0 comes on. Now the interesting part happens. When the user releases pushbutton B0, coil Q0 does not stop as it did before. This is because switch Q0 of this circuit is effectively holding the user's pushbutton pressed. So we see that switch Q0 is still holding coil Q0 on after the *start* pushbutton has been released.

This type of contact on a coil or relay, used in this way, is often called a *holding contact*, because it *holds on* the coil that it is associated with. It is also occasionally called a *seal* contact, and when it is active it is said that the circuit is *sealed*.

Unfortunately, our circuit so far has little practical use, because, although we have an *on* or *start* button in the form of pushbutton B0, we have no way to shut this circuit off once it is started. But that's easy to fix. All we need is a way to interrupt the power to coil Q0. So let's add a normally-closed (NC) pushbutton just ahead of coil Q0.

Here's how that would look:

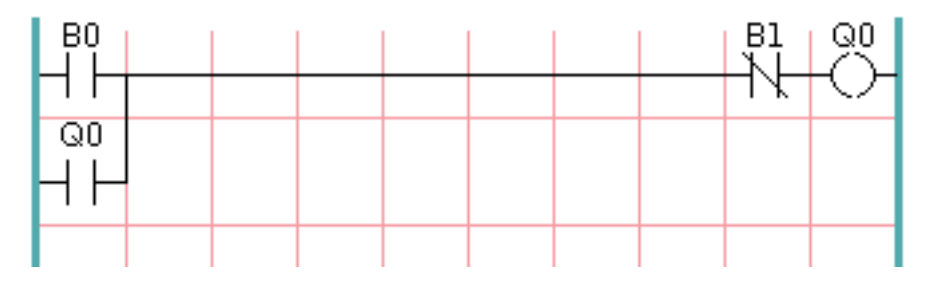

Now we have added *off* or *stop* pushbutton B1. If the user pushes it, contact from the rung to the coil is broken. When coil Q0 loses power, it drops to 0/off/false. When coil Q0 goes off, so does switch Q0, so the *holding contact* is broken, or the circuit is *unsealed*. When the user releases the *stop* pushbutton, contact is restored from the rung to coil Q0, but the rung has gone dead, so the coil doesn't come back on.

This circuit has been used for decades on virtually every machine that has a three-phase motor controlled by a contactor, so it was inevitable that it would be adopted by ladder/PLC programmers. It is also a very safe circuit, in that if *start* and *stop* are both pressed at the same time, the *stop* function always wins.

This is the basic building block of much of ladder programming, so if you are new to it, you would do well to make sure that you understand how this circuit operates.

# **13.2 Ladder Concepts**

Classic Ladder is a type of programming language originally implemented on industrial PLCs (it's called Ladder Programming). It is based on the concept of relay contacts and coils, and can be used to construct logic checks and functions in a manner that is familiar to many systems integrators. Ladder consists of rungs that may have branches and resembles an electrical circuit. It is important to know how ladder programs are evaluated when running.

It seems natural that each line would be evaluated left to right, then the next line down, etc., but it doesn't work this way in ladder logic. Ladder logic *scans* the ladder rungs 3 times to change the state of the outputs.

- the inputs are read and updated
- the logic is figured out
- the outputs are set

This can be confusing at first if the output of one line is read by the input of a another rung. There will be one scan before the second input becomes true after the output is set.

Another gotcha with ladder programming is the "Last One Wins" rule. If you have the same output in different locations of your ladder the state of the last one will be what the output is set to.

## **13.3 Languages**

The most common language used when working with Classic Ladder is *ladder*. Classic Ladder also supports Sequential Function Chart (Grafcet).

# **13.4 Components**

There are 2 components to Classic Ladder.

- The real time module classicladder rt
- The user space module (including a GUI) classicladder

#### **13.4.1 Files**

Typically classic ladder components are placed in the custom.hal file if your working from a Stepconf generated configuration. These must not be placed in the custom\_postgui.hal file or the Ladder Editor menu will be grayed out.

#### **Note**

```
Ladder files (.clp) must not contain any blank spaces in the name.
```
#### **13.4.2 Realtime Module**

Loading the Classic Ladder real time module (classicladder rt) is possible from a HAL file, or directly using a halcmd instruction. The first line loads real time the Classic Ladder module. The second line adds the function classicladder.0.refresh to the servo thread. This line makes Classic Ladder update at the servo thread rate.

```
loadrt classicladder_rt
addf classicladder.0.refresh servo-thread
```
The speed of the thread that Classic Ladder is running in directly affects the responsiveness to inputs and outputs. If you can turn a switch on and off faster than Classic Ladder can notice it then you may need to speed up the thread. The fastest that Classic Ladder can update the rungs is one millisecond. You can put it in a faster thread but it will not update any faster. If you put it in a slower than one millisecond thread then Classic Ladder will update the rungs slower. The current scan time will be displayed on the section display, it is rounded to microseconds. If the scan time is longer than one millisecond you may want to shorten the ladder or put it in a slower thread.

## **13.4.3 Variables**

It is possible to configure the number of each type of ladder object while loading the Classic Ladder real time module. If you do not configure the number of ladder objects Classic Ladder will use the default values.

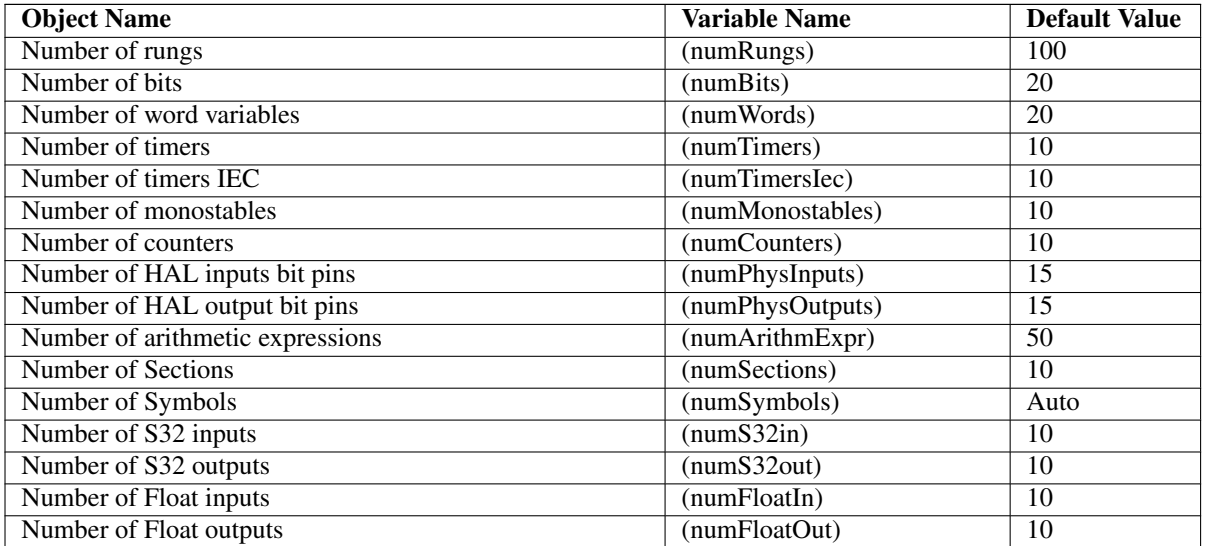

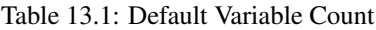

Objects of most interest are numPhysInputs, numPhysOutputs, numS32in, and numS32out.

Changing these numbers will change the number of HAL bit pins available. numPhysInputs and numPhysOutputs control how many HAL bit (on/off) pins are available. numS32in and numS32out control how many HAL signed integers (+- integer range) pins are available.

For example (you don't need all of these to change just a few):

```
loadrt classicladder_rt numRungs=12 numBits=100 numWords=10
numTimers=10 numMonostables=10 numCounters=10 numPhysInputs=10
numPhysOutputs=10 numArithmExpr=100 numSections=4 numSymbols=200
numS32in=5 numS32out=5
```
To load the default number of objects:

loadrt classicladder\_rt

# **13.5 Loading the Classic Ladder user module**

Classic Ladder HAL commands must executed before the GUI loads or the menu item Ladder Editor will not function. If you used the Stepper Config Wizard place any Classic Ladder HAL commands in the custom.hal file.

To load the user module:

loadusr classicladder

#### **Note**

Only one .clp file can be loaded. If you need to divide your ladder use Sections.

To load a ladder file:

loadusr classicladder myladder.clp

Classic Ladder Loading Options

- *--nogui* (loads without the ladder editor) normally used after debugging is finished.
- *--modbus\_port=port* (loads the modbus port number)
- *--modmaster* (initializes MODBUS master) should load the ladder program at the same time or the TCP is default port.
- *--modslave* (initializes MODBUS slave) only TCP

To use Classic Ladder with HAL without EMC:

loadusr -w classicladder

The -w tells HAL not to close down the HAL environment until Classic Ladder is finished.

If you first load ladder program with the *--nogui* option then load Classic Ladder again with no options the GUI will display the last loaded ladder program.

In AXIS you can load the GUI from File/Ladder Editor. . .

# **13.6 Classic Ladder GUI**

If you load Classic Ladder with the GUI it will display two windows: section display, and section manager.

#### **13.6.1 Sections Manager**

When you first start up Classic Ladder you get an empty Sections Manager window.

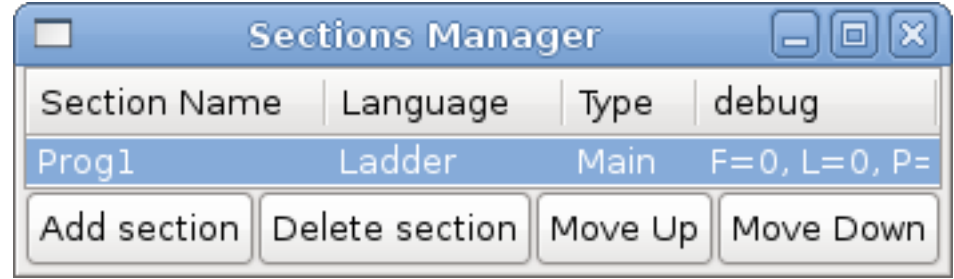

Figure 13.1: Sections Manager Default Window

This window allows you to name, create or delete sections and choose what language that section uses. This is also how you name a subroutine for call coils.

## **13.6.2 Section Display**

When you first start up Classic Ladder you get an empty Section Display window. Displayed is one empty rung.

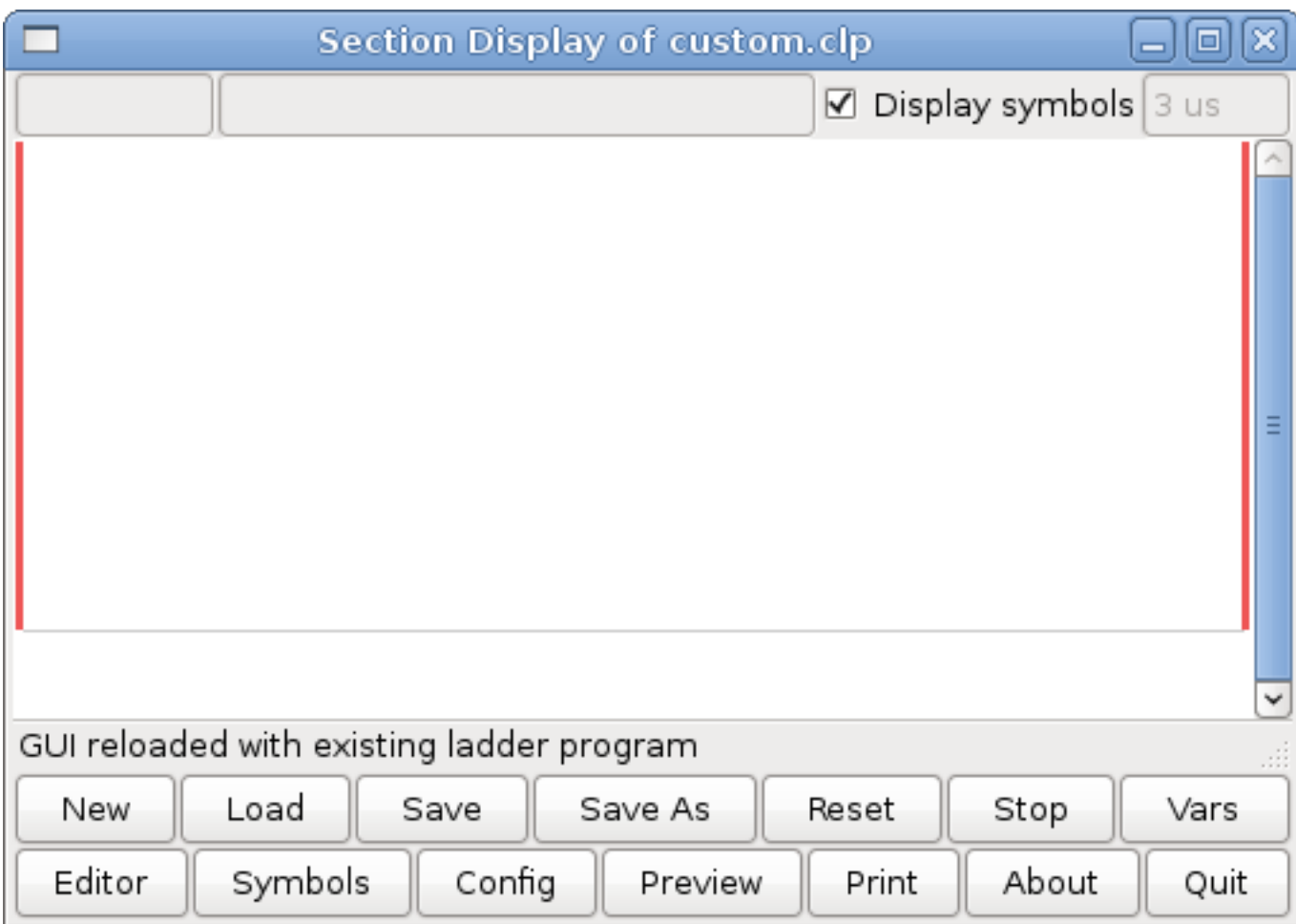

Figure 13.2: Section Display Default Window

Most of the buttons are self explanatory:

The Vars button is for looking at variables, toggle it to display one, the other, both, then none of the windows.

The Config button is used for modbus and shows the max number of ladder elements that was loaded with the real time module.

The Symbols button will display an editable list of symbols for the variables (hint you can name the inputs, outputs, coils etc).

The Quit button will shut down the user program meaning Modbus and the display. The real time ladder program will still run in the background.

The check box at the top right allows you to select whether variable names or symbol names are displayed

You might notice that there is a line under the ladder program display that reads "Project failed to load..." That is the status bar that gives you info about elements of the ladder program that you click on in the display window. This status line will now display HAL signal names for variables %I, %Q and the first %W (in an equation) You might see some funny labels, such as (103) in the rungs. This is displayed (on purpose) because of an old bug- when erasing elements older versions sometimes didn't erase the object with the right code. You might have noticed that the long horizontal connection button sometimes didn't work in the older versions. This was because it looked for the *free* code but found something else. The number in the brackets is the unrecognized code. The ladder program will still work properly, to fix it erase the codes with the editor and save the program.

#### **13.6.3 The Variable Windows**

This are two variable windows: the Bit Status Window (boolean) and the Watch Window (signed integer). The Vars button is in the Section Display Window, toggle the Vars button to display one, the other, both, then none of the variable windows.

| <b>Bit Status Wir<math>  </math></b> |            | ıх            |
|--------------------------------------|------------|---------------|
| 5                                    | 0          | 0             |
| %B5                                  | %10<br>H   | %Q0<br>$\Box$ |
| %B6<br>√                             | %1         | %Q 1          |
| %B7                                  | %l2        | %Q2           |
| %B8                                  | %13        | %Q3           |
| %B9                                  | %14        | %Q4           |
| %B10                                 | %15        | %Q5           |
| %B11                                 | %16<br>. . | %Q6           |
| %B12 ∏                               | %17        | %Q7           |
| %B13 ∏                               | %8         | %Q8           |
| %B14 Γ                               | %9         | %Q9           |
|                                      | %110       | %Q10          |
| %B16 ∏                               |            | %Q11          |
| %B17 □                               | %I12       | %Q12          |
| %B18 □                               | %13        | %Q13          |
| %B19                                 | %114       | %Q14          |

Figure 13.3: Bit Status Window

The Bit Status Window displays some of the boolean (on/off) variable data. Notice all variables start with the % sign. The %I variables represent HAL input bit pins. The %Q represents the relay coil and HAL output bit pins. The %B represents an internal relay coil or internal contact. The three edit areas at the top allow you to select what 15 variables will be displayed in each column. For instance, if the %B Variable column were 15 entries high, and you entered 5 at the top of the column, variables %B5 to %B19 would be displayed. The check boxes allow you to set and unset %B variables manually as long as the ladder program isn't setting them as outputs. Any Bits that are set as outputs by the program when Classic Ladder is running can not be changed and will be displayed as checked if on and unchecked if off.

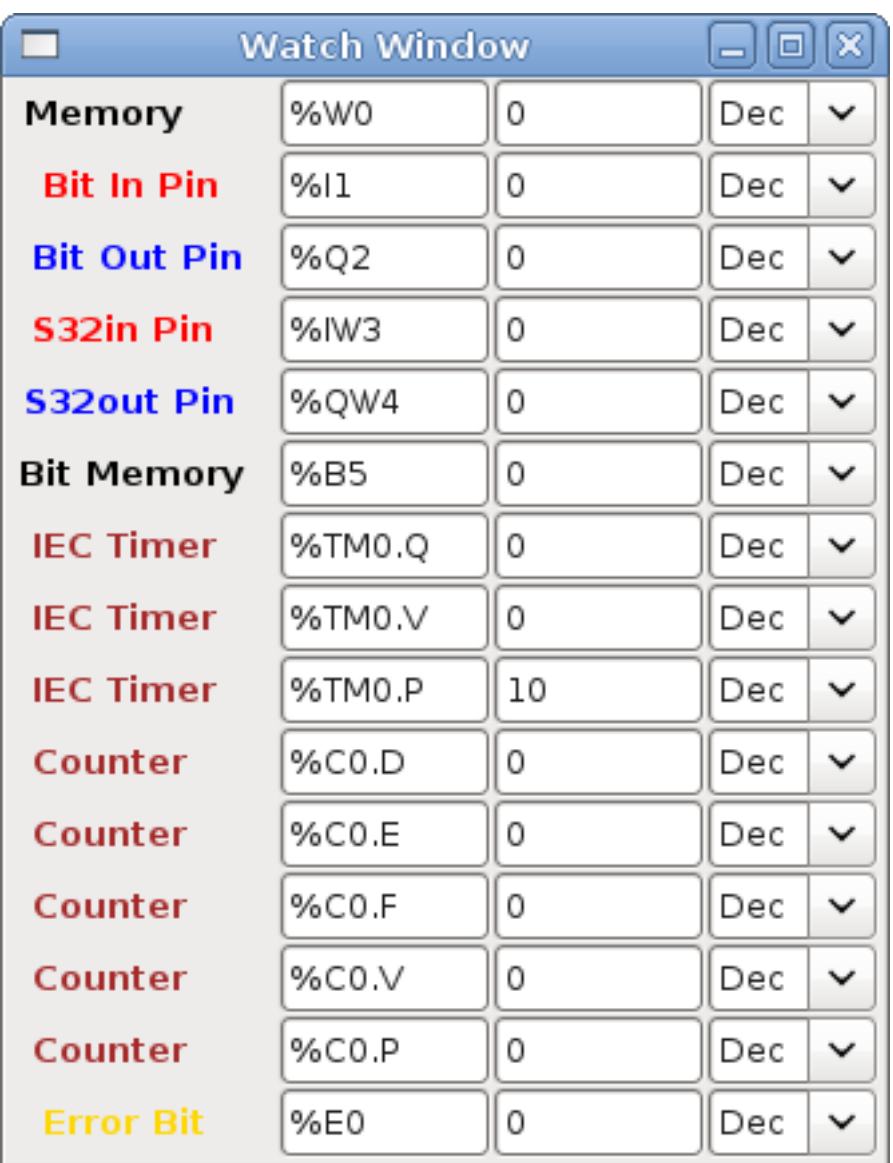

#### Figure 13.4: Watch Window

The Watch Window displays variable status. The edit box beside it is the number stored in the variable and the drop-down box beside that allow you to choose whether the number to be displayed in hex, decimal or binary. If there are symbol names defined in the symbols window for the word variables showing and the *display symbols* checkbox is checked in the section display window, symbol names will be displayed. To change the variable displayed, type the variable number, e.g. %W2 (if the display symbols check box is not checked) or type the symbol name (if the display symbols checkbox is checked) over an existing variable number/name and press the Enter Key.

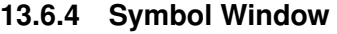

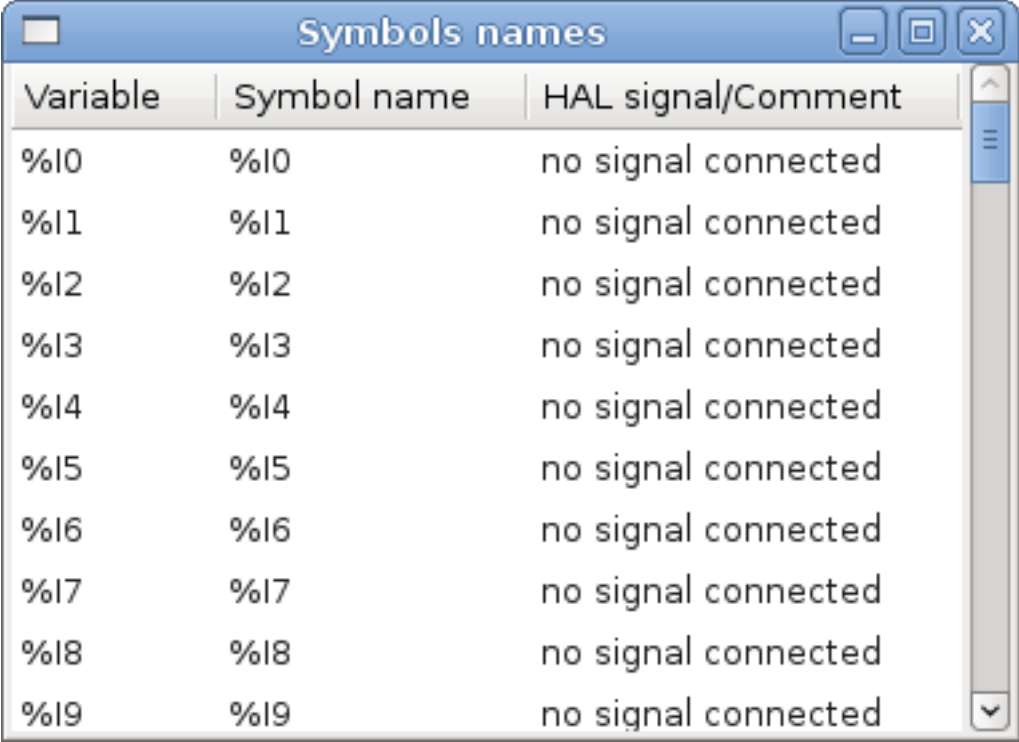

Figure 13.5: Symbol Names window

This is a list of *symbol* names to use instead of variable names to be displayed in the section window when the *display symbols* check box is checked. You add the variable name (remember the *%* symbol and capital letters), symbol name . If the variable can have a HAL signal connected to it (%I, %Q, and %W-if you have loaded s32 pin with the real time module) then the comment section will show the current HAL signal name or lack thereof. Symbol names should be kept short to display better. Keep in mind that you can display the longer HAL signal names of %I, %Q and %W variable by clicking on them in the section window. Between the two, one should be able to keep track of what the ladder program is connected to!

## **13.6.5 The Editor window**

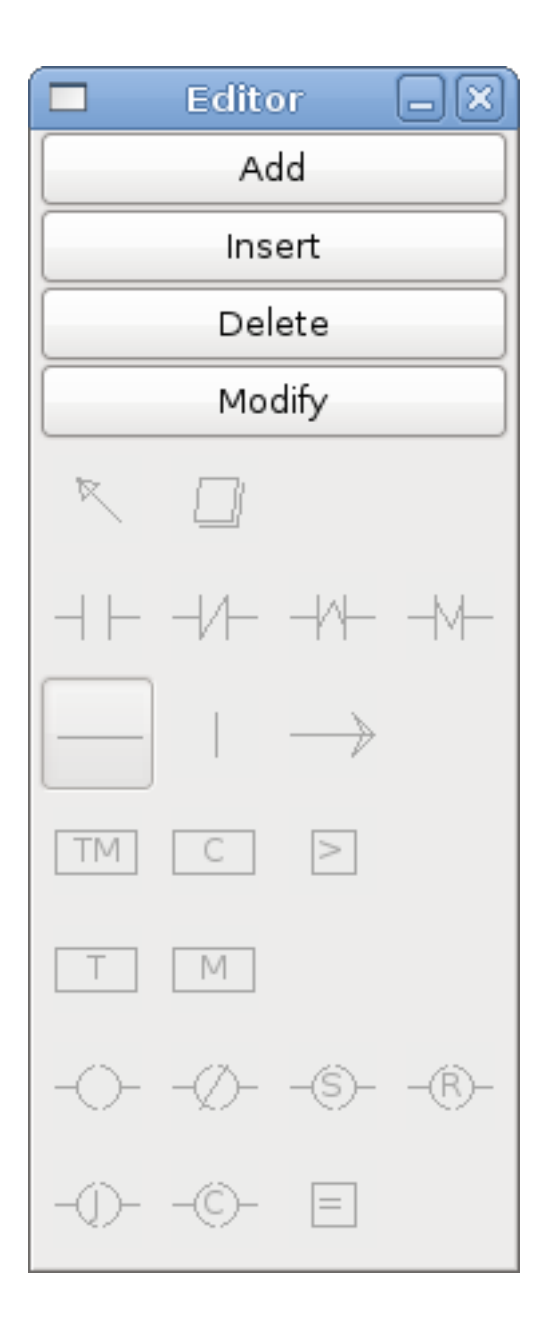

Figure 13.6: Editor Window

- *Add* adds a rung after the selected rung
- *Insert* inserts a rung before the selected rung
- *Delete* deletes the selected rung
- *Modify* opens the selected rung for editing

Starting from the top left image:

- Object Selector, Eraser
- N.O. Input, N.C. Input, Rising Edge Input , Falling Edge Input
- Horizontal Connection, Vertical Connection , Long Horizontal Connection
- Timer IEC Block, Counter Block, Compare Variable
- Old Timer Block, Old Monostable Block (These have been replaced by the IEC Timer)
- COILS N.O. Output, N.C. Output, Set Output, Reset Output
- Jump Coil, Call Coil, Variable Assignment

A short description of each of the buttons:

- *Selector* allows you to select existing objects and modify the information.
- *Eraser* erases an object.
- *N.O. Contact* creates a normally open contact. It can be an external HAL-pin (%I) input contact, an internal-bit coil (%B) contact or a external coil (%Q) contact. The HAL-pin input contact is closed when the HAL-pin is true. The coil contacts are closed when the corresponding coil is active (%Q2 contact closes when %Q2 coil is active).
- *N.C. Contact* creates a normally closed contact. It is the same as the N.O. contact except that the contact is open when the HAL-pin is true or the coil is active.
- 'Rising Edge Contact creates a contact that is closed when the HAL-pin goes from False to true, or the coil from not-active to active.
- *Falling Edge Contact* creates a contact that is closed when the HAL-pin goes from true to false or the coil from active to not.
- *Horizontal Connection* creates a horizontal connection to objects.
- *Vertical Connection* creates a vertical connection to horizontal lines.
- *Horizontal Running Connection* creates a horizontal connection between two objects and is a quick way to connect objects that are more than one block apart.
- *IEC Timer* creates a timer and replaces the *Timer*.
- *Timer* creates a Timer Module (depreciated use IEC Timer instead).
- *Monostable* creates a one-shot monostable module
- *Counter* creates a counter module.
- *Compare* creates a compare block to compare variable to values or other variables. (eg %W1 $\lt=5$  or %W1=%W2) Compare cannot be placed in the right most side of the section display.
- *Variable Assignment* creates an assignment block so you to assign values to variables. (eg %W2=7 or %W1=%W2) AS-SIGNMENT functions can only be placed at the right most side of the section display.

#### **13.6.6 Config Window**

The config window shows the current project status and has the Modbus setup tabs.

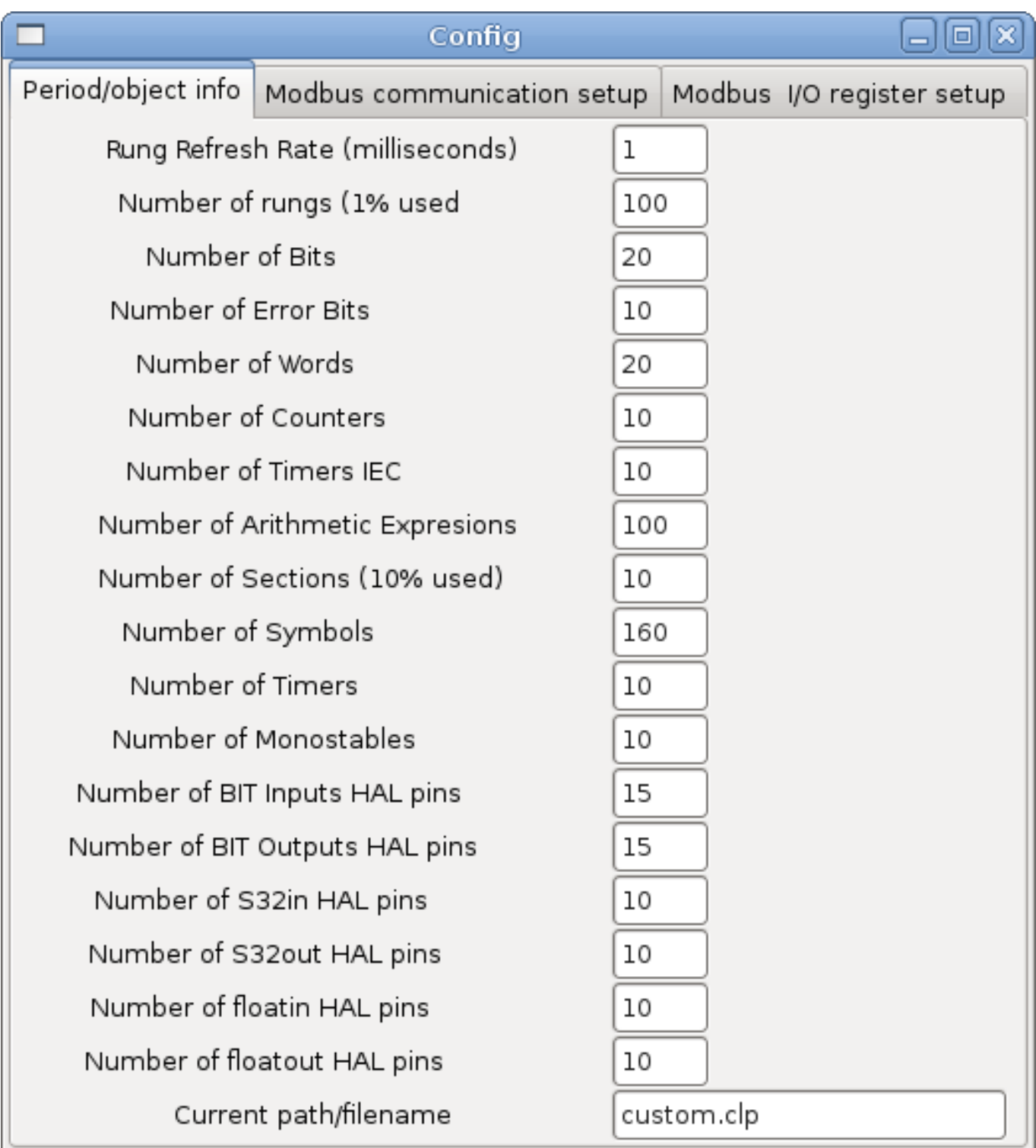

Figure 13.7: Config Window

# **13.7 Ladder objects**

#### **13.7.1 CONTACTS**

Represent switches or relay contacts. They are controlled by the variable letter and number assigned to them.

The variable letter can be B, I, or Q and the number can be up to a three digit number eg. %I2, %Q3, or %B123. Variable I is controlled by a HAL input pin with a corresponding number. Variable B is for internal contacts, controlled by a B coil with a corresponding number. Variable Q is controlled by a Q coil with a corresponding number. (like a relay with multiple contacts). E.g. if HAL pin classicladder.0.in-00 is true then %I0 N.O. contact would be on (closed, true, whatever you like to call it). If %B7 coil is *energized* (on, true, etc) then %B7 N.O. contact would be on. If %Q1 coil is *energized* then %Q1 N.O. contact would be on (and HAL pin classicladder.0.out-01 would be true.)

- *N.O. Contact*  $\Box$  (Normally Open) When the variable is false the switch is off.
- *N.C. Contact*  $\blacksquare$  (Normally Closed) When the variable is false the switch is on.
- *Rising Edge Contact* When the variable changes from false to true, the switch is PULSED on.
- *Falling Edge Contact* When the variable changes from true to false, the switch is PULSED on.

## **13.7.2 IEC TIMERS**

Represent new count down timers. IEC Timers replace Timers and Monostables.

IEC Timers have 2 contacts.

- *I* input contact
- *Q* output contact

There are three modes - TON, TOF, TP.

- *TON* When timer input is true countdown begins and continues as long as input remains true. After countdown is done and as long as timer input is still true the output will be true.
- *TOF* When timer input is true, sets output true. When the input is false the timer counts down then sets output false.
- *TP* When timer input is pulsed true or held true timer sets output true till timer counts down. (one-shot)

The time intervals can be set in multiples of 100ms, seconds, or minutes.

There are also Variables for IEC timers that can be read and/or written to in compare or operate blocks.

- *%TMxxx.Q* timer done (Boolean, read write)
- *%TMxxx.P* timer preset (read write)
- *%TMxxx.V* timer value (read write)

## **13.7.3 TIMERS**

Represent count down timers. This is deprecated and replaced by IEC Timers. Timers have 4 contacts.

- *E* enable (input) starts timer when true, resets when goes false
- *C* control (input) must be on for the timer to run (usually connect to E)
- *D* done (output) true when timer times out and as long as E remains true
- *R* running (output) true when timer is running

The timer base can be multiples of milliseconds, seconds, or minutes.

There are also Variables for timers that can be read and/or written to in compare or operate blocks.

- *%Txx.R* Timer xx running (Boolean, read only)
- *%Txx,D* Timer xx done (Boolean, read only)
- *%Txx.V* Timer xx current value (integer, read only)
- *%Txx.P* Timer xx preset (integer, read or write)

#### **13.7.4 MONOSTABLES**

Represent the original one-shot timers. This is now deprecated and replaced by IEC Timers.

Monostables have 2 contacts, I and R.

- *I* input (input) will start the mono timer running.
- *R* running (output) will be true while timer is running.

The I contact is rising edge sensitive meaning it starts the timer only when changing from false to true (or off to on). While the timer is running the I contact can change with no effect to the running timer. R will be true and stay true till the timer finishes counting to zero. The timer base can be multiples of milliseconds, seconds, or minutes.

There are also Variables for monostables that can be read and/or written to in compare or operate blocks.

- *%Mxx.R* Monostable xx running (Boolean, read only)
- *%Mxx.V* Monostable xx current value (integer, read only)
- *%Mxx.P* Monostable xx preset (integer, read or write)

## **13.7.5 COUNTERS**

Represent up/down counters.

There are 7 contacts:

- *R* reset (input) will reset the count to 0.
- *P* preset (input) will set the count to the preset number assigned from the edit menu.
- *U* up count (input) will add one to the count.
- *D* down count (input) will subtract one from the count.
- *E* under flow (output) will be true when the count rolls over from 0 to 9999.
- *D* done (output) will be true when the count equals the preset.
- *F* overflow (output) will be true when the count rolls over from 9999 to 0.

The up and down count contacts are edge sensitive meaning they only count when the contact changes from false to true (or off to on if you prefer).

The range is 0 to 9999.

There are also Variables for counters that can be read and/or written to in compare or operate blocks.

- *%Cxx.D* Counter xx done (Boolean, read only)
- *%Cxx.E* Counter xx empty overflow (Boolean, read only)
- *%Cxx.F* Counter xx full overflow (Boolean, read only)
- *%Cxx.V* Counter xx current value (integer, read or write)
- *%Cxx.P* Counter xx preset (integer, read or write)

#### **13.7.6 COMPARE**

For arithmetic comparison. Is variable  $\%$ XXX = to this number (or evaluated number)

The compare block will be true when comparison is true. you can use most math symbols:

- $\bullet$  +,  $\text{-}$ ,  $\cdot$ ,  $\prime$ ,  $\text{-}$  (standard math symbols)
- $\lt$  (less than),  $\gt$  (greater than),  $\lt$  = (less or equal),  $\gt$  (greater or equal),  $\lt$  (not equal)
- (, ) separate into groups example %IF1=2,&%IF2<5 in pseudo code translates to if %IF1 is equal to 2 and %IF2 is less than 5 then the comparison is true. Note the comma seperating the two groups of comparisions.
- ^ (exponent),% (modulus),  $\&$  (and),  $|$  (or),.
- ABS (absolute), MOY (French for average) ,AVG (average)

For example ABS(%W2)=1, MOY(%W1,%W2)<3.

No spaces are allowed in the comparison equation. For example %C0.V>%C0.P is a valid comparison expression while %C0.V > %CO.P is not a valid expression.

There is a list of Variables down the page that can be used for reading from and writing to ladder objects. When a new compare block is opened be sure and delete the # symbol when you enter a compare.

To find out if word variable  $#1$  is less than 2 times the current value of counter  $#0$  the syntax would be:

%W1<2\*%C0.V

To find out if S32in bit 2 is equal to 10 the syntax would be:

#### %IW2=10

Note: Compare uses the arithmetic equals not the double equals that programmers are used to.

## **13.7.7 VARIABLE ASSIGNMENT**

For variable assignment, e.g. assign this number (or evaluated number) to this variable %xxx, there are two math functions MINI and MAXI that check a variable for maximum (0x80000000) and minimum values (0x07FFFFFFF) (think signed values) and keeps them from going beyond.

When a new variable assignment block is opened be sure to delete the # symbol when you enter an assignment.

To assign a value of 10 to the timer preset of IEC Timer 0 the syntax would be:

%TM0.P=10

To assign the value of 12 to s32out bit 3 the syntax would be:

%QW3=12

#### **Note**

When you assign a value to a variable with the variable assignment block the value is retained until you assign a new value using the variable assignment block. The last value assigned will be restored when LinuxCNC is started.

The following figure shows an Assignment and a Comparison Example. %QW0 is a S32out bit and %IW0 is a S32in bit. In this case the HAL pin classicladder.0.s32out-00 will be set to a value of 5 and when the HAL pin classicladder.0.s32in-00 is 0 the HAL pin classicladder.0.out-00 will be set to True.

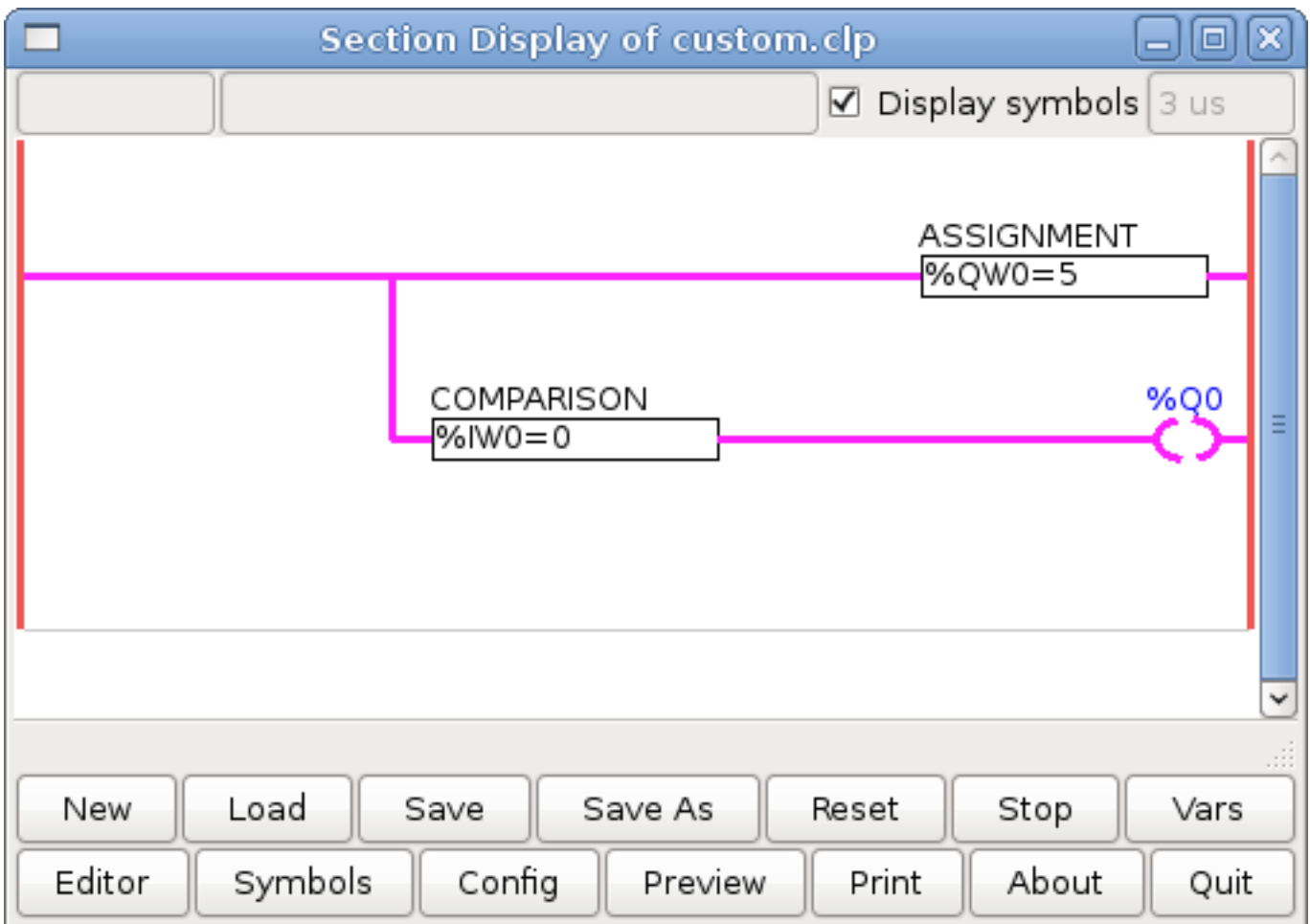

Figure 13.8: Assign/Compare Example

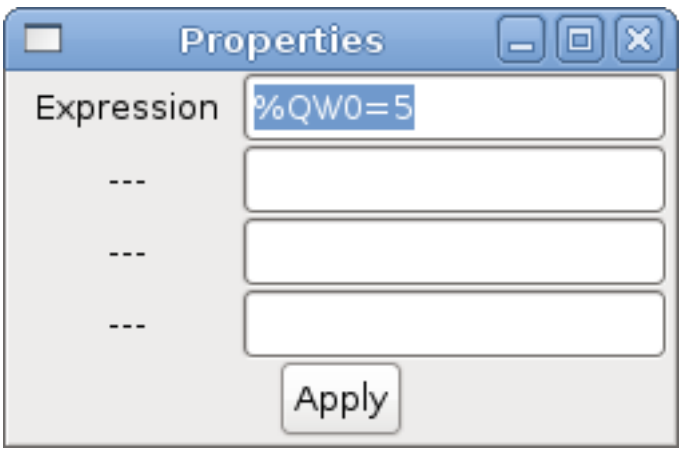

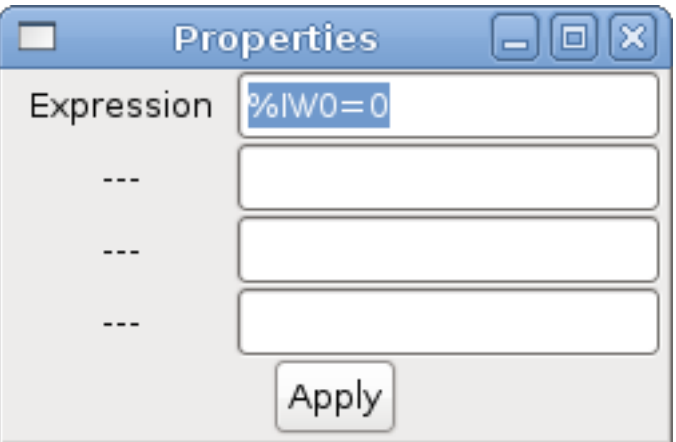

# **13.7.8 COILS**

Coils represent relay coils. They are controlled by the variable letter and number assigned to them.

The variable letter can be B or Q and the number can be up to a three digit number eg. %Q3, or %B123. Q coils control HAL out pins, e.g. if %Q15 is energized then HAL pin classicladder.0.out-15 will be true. B coils are internal coils used to control program flow.

- *N.O. COIL* (a relay coil.) When coil is energized it's N.O. contact will be closed (on, true, etc)
- *N.C. COIL* (a relay coil that inverses its contacts.) When coil is energized it"s N.O. contact will be open (off, false, etc)
- *SET COIL* (a relay coil with latching contacts) When coil is energized it's N.O. contact will be latched closed.
- *RESET COIL* (a relay coil with latching contacts) When coil is energized It's N.0. contact will be latched open.
- *JUMP COIL* (a *goto* coil) when coil is energized ladder program jumps to a rung (in the CURRENT section) -jump points are designated by a rung label. (Add rung labels in the section display, top left label box)
- *CALL COIL* (a *gosub* coil) when coil is energized program jumps to a subroutine section designated by a subroutine number -subroutines are designated SR0 to SR9 (designate them in the section manager)

# **Warning**

If you use a N.C. contact with a N.C. coil the logic will work (when the coil is energized the contact will be closed) but that is really hard to follow!

**JUMP COIL** A JUMP COIL is used to *JUMP* to another section, like a goto in BASIC programming language.

If you look at the top left of the sections display window you will see a small label box and a longer comment box beside it. Now go to Editor→Modify then go back to the little box, type in a name.

Go ahead and add a comment in the comment section. This label name is the name of this rung only and is used by the JUMP COIL to identify where to go.

When placing a JUMP COIL, add it in the rightmost position and change the label to the rung you want to JUMP to.

CALL COIL A CALL COIL is used to go to a subroutine section then return, like a gosub in BASIC programming language.

If you go to the sections manager window hit the add section button. You can name this section, select what language it will use (ladder or sequential), and select what type (main or subroutine).

Select a subroutine number (SR0 for example). An empty section will be displayed and you can build your subroutine.

When you've done that, go back to the section manager and click on the your main section (default name prog1).

Now you can add a CALL COIL to your program. CALL COILs are to be placed at the rightmost position in the rung.

Remember to change the label to the subroutine number you chose before.

# **13.8 Classic Ladder Variables**

These Variables are used in COMPARE or OPERATE to get information about, or change specs of, ladder objects such as changing a counter preset, or seeing if a timer is done running.

List of variables :

- *%Bxxx* Bit memory xxx (Boolean)
- *%Wxxx* Word memory xxx (32 bits signed integer)
- *%IWxxx* Word memory xxx (S32 in pin)
- *%QWxxx* Word memory xxx (S32 out pin)
- *%IFxx* Word memory xx (Float in pin) (converted to S32 in Classic Ladder)
- *%QFxx* Word memory xx (Float out pin) (converted to S32 in Classic Ladder)
- *%Txx.R* Timer xx running (Boolean, user read only)
- *%Txx.D* Timer xx done (Boolean, user read only)
- *%Txx.V* Timer xx current value (integer, user read only)
- *%Txx.P* Timer xx preset (integer)
- *%TMxxx.Q* Timer xxx done (Boolean, read write)
- *%TMxxx.P* Timer xxx preset (integer, read write)
- *%TMxxx.V* Timer xxx value (integer, read write)
- *%Mxx.R* Monostable xx running (Boolean)
- *%Mxx.V* Monostable xx current value (integer, user read only)
- *%Mxx.P* Monostable xx preset (integer)
- *%Cxx.D* Counter xx done (Boolean, user read only)
- *%Cxx.E* Counter xx empty overflow (Boolean, user read only)
- *%Cxx.F* Counter xx full overflow (Boolean, user read only)
- *%Cxx.V* Counter xx current value (integer)
- *%Cxx.P* Counter xx preset (integer)
- *%Ixxx* Physical input xxx (Boolean) (HAL input bit)
- *%Qxxx* Physical output xxx (Boolean) (HAL output bit)
- *%Xxxx* Activity of step xxx (sequential language)
- *%Xxxx.V* Time of activity in seconds of step xxx (sequential language)
- *%Exx* Errors (Boolean, read write(will be overwritten))
- *Indexed or vectored variables* These are variables indexed by another variable. Some might call this vectored variables. Example: %W0[%W4] => if %W4 equals 23 it corresponds to %W23

# **13.9 GRAFCET (State Machine) Programming**

#### **Warning**

This is probably the least used and most poorly understood feature of Classic Ladder. Sequential programming is used to make sure a series of ladder events always happen in a prescribed order. Sequential programs do not work alone. There is always a ladder program as well that controls the variables. Here are the basic rules governing sequential programs:

- Rule 1 : Initial situation The initial situation is characterized by the initial steps which are by definition in the active state at the beginning of the operation.There shall be at least one initial step.
- Rule 2 : R2, Clearing of a transition A transition is either enabled or disabled. It is said to be enabled when all immediately preceding steps linked to its corresponding transition symbol are active, otherwise it is disabled. A transition cannot be cleared unless it is enabled, and its associated transition condition is true.
- Rule 3 : R3, Evolution of active steps The clearing of a transition simultaneously leads to the active state of the immediately following step(s) and to the inactive state of the immediately preceding step(s).
- Rule 4 : R4, Simultaneous clearing of transitions All simultaneous cleared transitions are simultaneously cleared.
- Rule 5 : R5, Simultaneous activation and deactivation of a step If during operation, a step is simultaneously activated and deactivated, priority is given to the activation.

This is the SEQUENTIAL editor window Starting from the top left image: Selector arrow , Eraser Ordinary step , Initial (Starting) step Transition , Step and Transition Transition Link-Downside , Transition Link-Upside Pass-through Link-Downside , Passthrough Link-Upside Jump Link Comment Box [show sequential program]

- *ORDINARY STEP* has a unique number for each one
- *STARTING STEP* a sequential program must have one. This is where the program will start.
- *TRANSITION* This shows the variable that must be true for control to pass through to the next step.
- *STEP AND TRANSITION* Combined for convenience
- **TRANSITION LINK-DOWNSIDE** splits the logic flow to one of two possible lines based on which of the next steps is true first (Think OR logic)
- *TRANSITION LINK=UPSIDE* combines two (OR) logic lines back in to one
- *PASS-THROUGH LINK-DOWNSIDE* splits the logic flow to two lines that BOTH must be true to continue (Think AND logic)
- *PASS-THROUGH LINK-UPSIDE* combines two concurrent (AND logic) logic lines back together
- *JUMP LINK* connects steps that are not underneath each other such as connecting the last step to the first
- *COMMENT BOX* used to add comments

To use links, you must have steps already placed. Select the type of link, then select the two steps or transactions one at a time. It takes practice!

With sequential programming: The variable %Xxxx (eg. %X5) is used to see if a step is active. The variable %Xxxx.V (eg.  $\%$ X5.V) is used to see how long the step has been active. The  $\%$ X and  $\%$ X.v variables are use in LADDER logic. The variables assigned to the transitions (eg. %B) control whether the logic will pass to the next step. After a step has become active the transition variable that caused it to become active has no control of it anymore. The last step has to JUMP LINK back only to the beginning step.

# **13.10 Modbus**

Things to consider:

- Modbus is a userspace program so it might have latency issues on a heavily laden computer.
- Modbus is not really suited to Hard real time events such as position control of motors or to control E-stop.
- The Classic Ladder GUI must be running for Modbus to be running.
- Modbus is not fully finished so it does not do all modbus functions.

To get MODBUS to initialize you must specify that when loading the Classic Ladder userspace program.

#### Loading Modbus

loadusr -w classicladder --modmaster myprogram.clp

The -w makes HAL wait until you close Classic Ladder before closing realtime session. Classic Ladder also loads a TCP modbus slave if you add *--modserver* on command line.

MODBUS FUNCTIONS

- *1* read coils
- *2* read inputs
- *3* read holding registers
- *4* read input registers
- *5* write single coils
- *6* write single register
- *8* echo test
- 15 write multiple coils
- *16* write multiple registers

If you do not specify a *-- modmaster* when loading the Classic Ladder user program this page will not be displayed.

| Config<br>o<br>$=$ |                                                                                                    |              |                            |   |                 |                  |
|--------------------|----------------------------------------------------------------------------------------------------|--------------|----------------------------|---|-----------------|------------------|
|                    | Period/object info Modbus communication setup Modbus I/O register setup 1 Modbus I/O register setup 2 |              |                            |   |                 |                  |
| Slave Address      | TypeAccess                                                                                            |              | 1st Modbus Ele. Nbr of Ele |   | Logic           | 1st I/Q/W Mapped |
| 12                 | Read_INPUTS fnct-2                                                                                    | $\checkmark$ | l 1                        |   | $\Box$ Inverted | ı                |
| 12                 | Read INPUTS fnct-2                                                                                    |              | 9                          | 1 | $\Box$ Inverted | 9                |
| 12                 | Write_COIL(S) fnct-5/15                                                                               |              | 0                          | 1 | $\Box$ Inverted | 0                |
|                    | Read_REGS fnct-4<br>Write_REG(S) fnct-6/16                                                            |              | 1                          | 1 | $\Box$ Inverted | 0                |
|                    | Read_HOLD fnct-3                                                                                      |              | 1                          | 1 | $\Box$ Inverted | 0                |
|                    | Slave_echo fnct-8                                                                                     | $\checkmark$ | 1                          | 1 | $\Box$ Inverted | 0                |
|                    | Read INPUTS fnct-2                                                                                    | v            | 1                          | 1 | $\Box$ Inverted | 0                |
|                    | Read_INPUTS fnct-2                                                                                    | v            | 1                          | 1 | $\Box$ Inverted | 0                |
|                    | Read INPUTS fnct-2                                                                                    | v            | ∥ı                         | 1 | $\Box$ Inverted | 0                |
|                    | Read_INPUTS_fnct-2                                                                                    | $\checkmark$ | 1                          | 1 | $\Box$ Inverted | 0                |
|                    | Read_INPUTS fnct-2                                                                                    | $\checkmark$ | 11                         | 1 | $\Box$ Inverted | 0                |
|                    | Read_INPUTS fnct-2                                                                                    | $\checkmark$ | 11                         | 1 | $\Box$ Inverted | 0                |
|                    | Read_INPUTS fnct-2                                                                                    | $\checkmark$ | 11                         | 1 | $\Box$ Inverted | 0                |
|                    | Read_INPUTS fnct-2                                                                                    | $\checkmark$ | ll 1                       | 1 | $\Box$ Inverted | 0                |
|                    | Read_INPUTS fnct-2                                                                                    | Y∥1          |                            | 1 | $\Box$ Inverted | 0                |

Figure 13.9: Config I/O

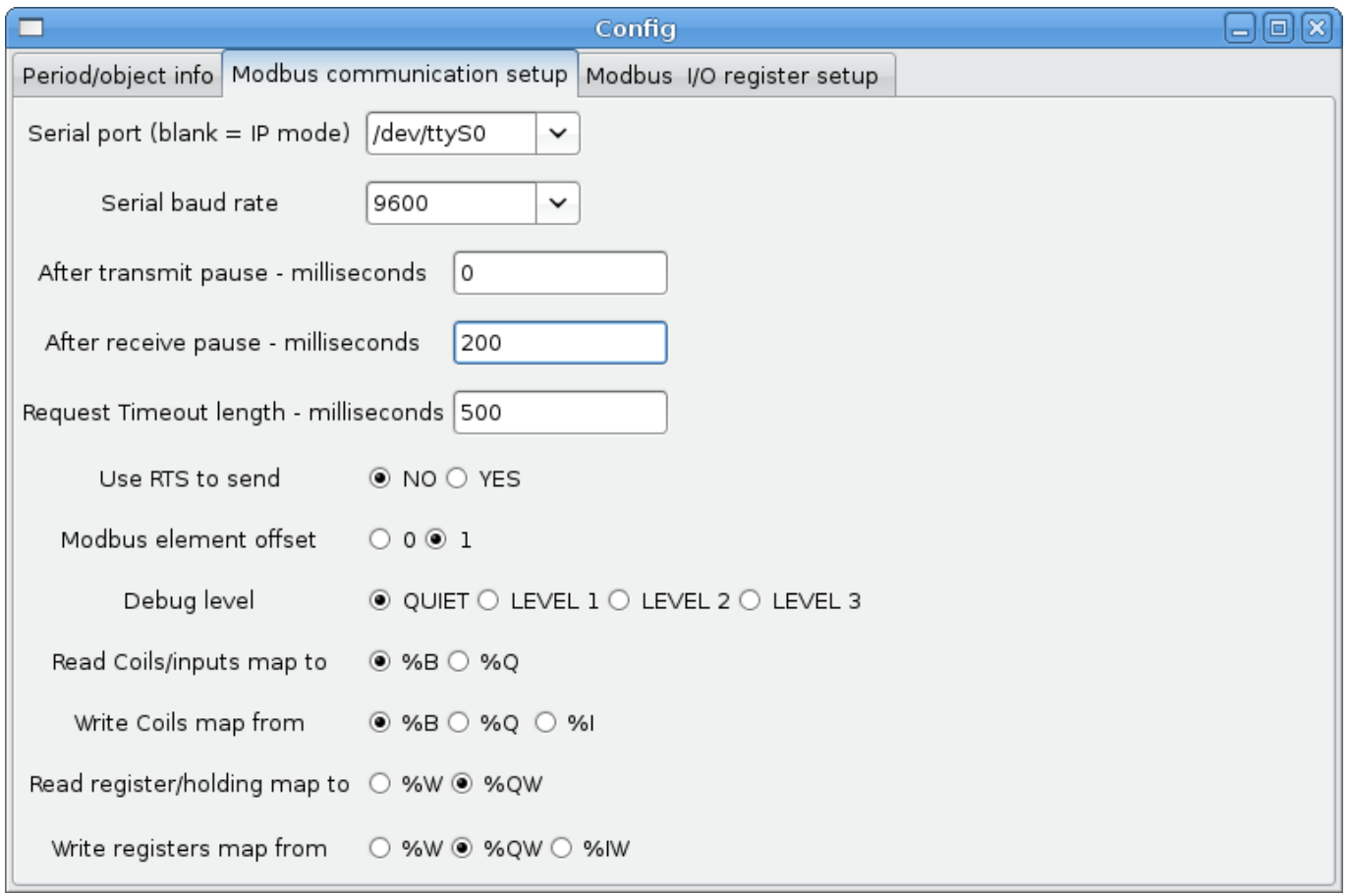

#### Figure 13.10: Config Coms

- *SERIAL PORT* For IP blank. For serial the location/name of serial driver eg. /dev/ttvS0 (or /dev/ttvUSB0 for a USB-to-serial converter).
- *SERIAL SPEED* Should be set to speed the slave is set for 300, 600, 1200, 2400, 4800, 9600, 19200, 38400, 57600, 115200 are supported.
- *PAUSE AFTER TRANSMIT* Pause (milliseconds) after transmit and before receiving answer, some devices need more time (e.g., USB-to-serial converters).
- *PAUSE INTER-FRAME* Pause (milliseconds) after receiving answer from slave. This sets the duty cycle of requests (it's a pause for EACH request).
- *REQUEST TIMEOUT LENGTH* Length (milliseconds) of time before we decide that the slave didn't answer.
- *MODBUS ELEMENT OFFSET* used to offset the element numbers by 1 (for manufacturers numbering differences).
- *DEBUG LEVEL* Set this to 0-3 (0 to stop printing debug info besides no-response errors).
- *READ COILS/INPUTS MAP TO* Select what variables that read coils/inputs will update. (B or Q).
- *WRITE COILS MAP TO* Select what variables that write coils will updated.from (B,Q,or I).
- *READ REGISTERS/HOLDING* Select what variables that read registers will update. (W or QW).
- *WRITE REGISTERS MAP TO* Select what variables that read registers will updated from. (W, QW, or IW).
- *SLAVE ADDRESS* For serial the slaves ID number usually settable on the slave device (usually 1-256) For IP the slave IP address plus optionally the port number.
- *TYPE ACCESS* This selects the MODBUS function code to send to the slave (eg what type of request).
- *COILS / INPUTS* Inputs and Coils (bits) are read from/written to I, B, or Q variables (user selects).
- *REGISTERS (WORDS)* Registers (Words/Numbers) map to IW, W, or QW variables (user selects).
- *1st MODBUS ELEMENT* The address (or register number) of the first element in a group. (remember to set MODBUS ELEMENT OFFSET properly).
- *NUMBER OF ELEMENTS* The number of elements in this group.
- *LOGIC* You can invert the logic here.
- *1st%I%Q IQ WQ MAPPED* This is the starting number of %B, %I, %Q, %W, %IW, or %QW variables that are mapped onto/from the modbus element group (starting at the first modbus element number).

In the example above: Port number - for my computer /dev/ttyS0 was my serial port.

The serial speed is set to 9600 baud.

Slave address is set to 12 (on my VFD I can set this from 1-31, meaning I can talk to 31 VFDs maximum on one system).

The first line is set up for 8 input bits starting at the first register number (register 1). So register numbers 1-8 are mapped onto Classic Ladder's %B variables starting at %B1 and ending at %B8.

The second line is set for 2 output bits starting at the ninth register number (register 9) so register numbers 9-10 are mapped onto Classic Ladder's %Q variables starting at %Q9 ending at %Q10.

The third line is set to write 2 registers (16 bits each) starting at the 0th register number (register 0) so register numbers 0-1 are mapped onto Classic Ladder's %W variables starting at %W0 ending at %W1.

It's easy to make an off-by-one error as sometimes the modbus elements are referenced starting at one rather then 0 (actually by the standard that is the way it's supposed to be!) You can use the modbus element offset radio button to help with this.

The documents for your modbus slave device will tell you how the registers are set up- there is no standard way.

The SERIAL PORT, PORT SPEED, PAUSE, and DEBUG level are editable for changes (when you close the config window values are applied, though Radio buttons apply immediately).

To use the echo function select the echo function and add the slave number you wish to test. You don't need to specify any variables.

The number 257 will be sent to the slave number you specified and the slave should send it back. you will need to have Classic Ladder running in a terminal to see the message.

## **13.10.1 MODBUS Settings**

Serial:

- Classic Ladder uses RTU protocol (not ASCII).
- 8 data bits, No parity is used, and 1 stop bit is also known as 8-N-1.
- Baud rate must be the same for slave and master. Classic Ladder can only have one baud rate so all the slaves must be set to the same rate.
- Pause inter frame is the time to pause after receiving an answer.
- MODBUS\_TIME\_AFTER\_TRANSMIT is the length of pause after sending a request and before receiving an answer (this apparently helps with USB converters which are slow).

## **13.10.2 MODBUS Info**

- Classic Ladder can use distributed inputs/outputs on modules using the modbus protocol ("master": polling slaves).
- The slaves and theirs I/O can be configured in the config window.
- 2 exclusive modes are available : ethernet using Modbus/TCP and serial using Modbus/RTU.
- No parity is used.
- If no port name for serial is set, TCP/IP mode will be used. . .
- The slave address is the slave address (Modbus/RTU) or the IP address.
- The IP address can be followed per the port number to use (xx.xx.xx.xx:pppp) else the port 9502 will be used per default.
- 2 products have been used for tests: a Modbus/TCP one (Adam-6051, [http://www.advantech.com\)](http://www.advantech.com) and a serial Modbus/RTU one [\(http://www.ipac.ws\)](http://www.ipac.ws).
- See examples: adam-6051 and modbus\_rtu\_serial.
- Web links: <http://www.modbus.org> and this interesting one: <http://www.iatips.com/modbus.html>
- MODBUS TCP SERVER INCLUDED
- Classic Ladder has a Modbus/TCP server integrated. Default port is 9502. (the previous standard 502 requires that the application must be launched with root privileges).
- List of Modbus functions code supported are: 1, 2, 3, 4, 5, 6, 15 and 16.
- Modbus bits and words correspondence table is actually not parametric and correspond directly to the %B and %W variables.

More information on modbus protocol is available on the internet.

<http://www.modbus.org/>

## **13.10.3 Communication Errors**

If there is a communication error, a warning window will pop up (if the GUI is running) and %E0 will be true. Modbus will continue to try to communicate. The %E0 could be used to make a decision based on the error. A timer could be used to stop the machine if timed out, etc.

## **13.10.4 Debugging modbus problems**

A good reference for the protocol:

[http://www.modbus.org/docs/Modbus\\_Application\\_Protocol\\_V1\\_1b.pdf](http://www.modbus.org/docs/Modbus_Application_Protocol_V1_1b.pdf) If you run linuxcnc/classocladder from a terminal, it will print the Modbus commands and slave responses.

Here we set Classiclader to request slave 1, to read holding registers (function code 3) starting at address 8448 (0x2100) We ask for 1 (2 byte wide) data element to be returned We map it to a Classicladder variable starting at 2

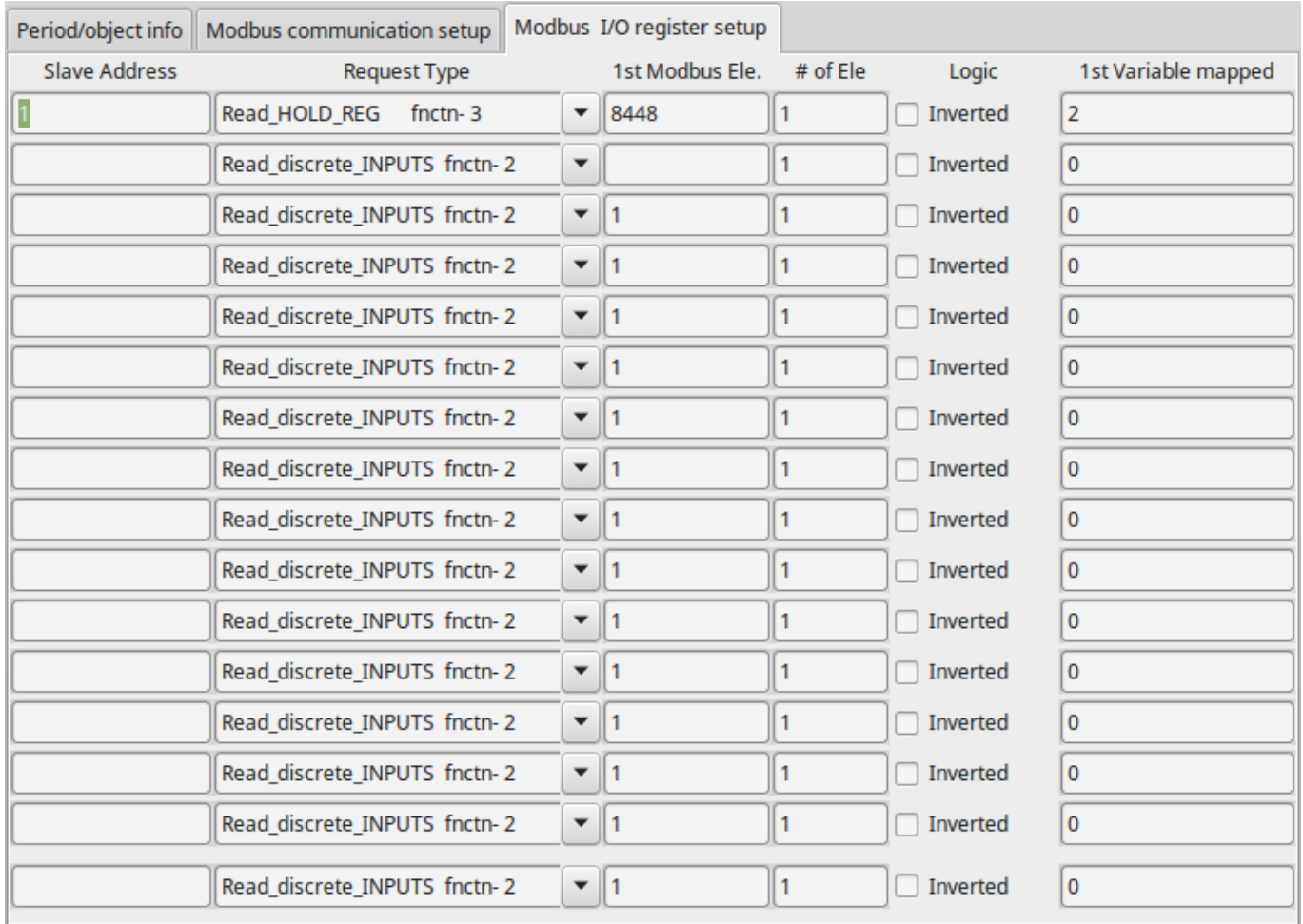

Note in this image we have set the debug level to 1 so modbus messages are printed to the terminal We have mapped our read and written holding registers to classicladder's %W variables so our returned data will be in %W2 as in the other image we mapped the data starting at the 2nd element

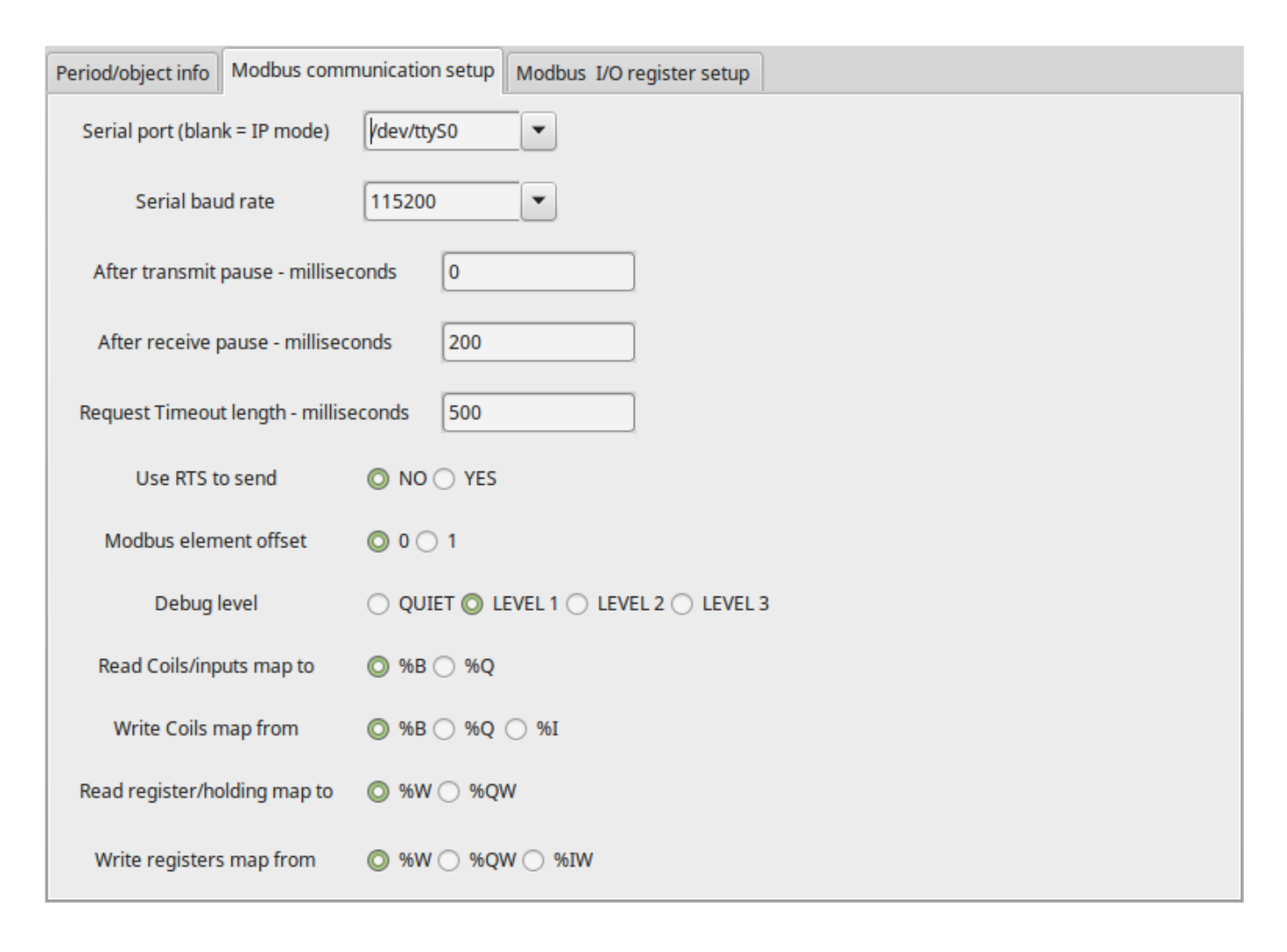

#### **13.10.4.1 Request**

Lets look at an example of reading one hold register at 8448 Decimal (0x2100 Hex)

Looking in the Modbus protocol reference:

| <b>Name</b>             | number | Value (hex)            |
|-------------------------|--------|------------------------|
|                         | оf     |                        |
|                         | bytes  |                        |
| Function code           |        | 3(0x03)                |
|                         | Byte)  |                        |
| <b>Starting Address</b> | (2     | $0 - 65535$ (0x0000 to |
|                         | Bytes) | $0x$ FFFF $)$          |
| Number of Registers     | (2     | 1 to $125 (0x7D)$      |
|                         | Bytes) |                        |
| Checksum                | (2     | Calculated             |
|                         | bytes) | automatically          |

Table 13.2: Read holding register request

Here is an example sent command as printed in the terminal (all Hex):

INFO CLASSICLADDER- Modbus I/O module to send: Lgt=8 <- Slave address-1 Function code-3  $\leftrightarrow$ Data-21 0 0 1 8E 36

meaning (Hex):

- Lgt =  $8$  = message is 8 bytes long including slave number and checksum number
- Slave number =  $1(0x1)$  = Slave address 1
- Function code =  $3(0x3)$  = read holding register
- Start at address = highbyte 33 (0x21) lowbyte  $0(0x00)$  = combined address = 8448 (0x2100)
- Number of Registers =  $1 (0x1)$  = return 1 2-byte register (holding and reading registers are always 2 bytes wide)
- Checksum = high byte  $0x8E$  lowbyte  $0x36 = (0x8E36)$

#### **13.10.4.2 Error response**

If there is an error response, it sends the function code plus 0x80, an error code, and a checksum. Getting an error response means the slave is seeing the request command but can not give valid data. Looking in the Modbus protocol reference:

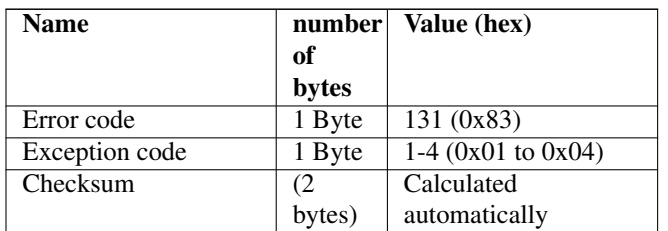

Table 13.3: Error returned for function code 3 (read holding register)

exception code meaning:

- 1 illegal Function
- 2 illegal data address
- 3 illegal data value
- 4 slave device failure

Here is an example received command as printed in the terminal (all Hex):

INFO CLASSICLADDER- Modbus I/O module received: Lgt=5 -> (Slave address-1 Function  $\leftarrow$ code-83 ) 2 C0 F1

meaning (Hex):

- Slave number =  $1(0x1)$  = Slave address 1
- Function code = 131 ( $0x83$ ) = error while reading holding register
- Error code =  $2(0x2)$  = illegal data address requested
- Checksum =  $(0x8E36)$

#### **13.10.4.3 Data response**

Looking in the Modbus protocol reference for Response:

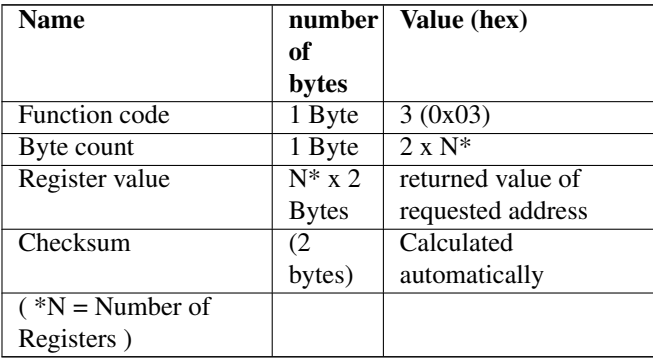

Table 13.4: Data response for function code 3 (read holding register)

Here is an example received command as printed in the terminal (all Hex):

INFO CLASSICLADDER- Modbus I/O module received: Lgt=7 -> (Slave address-1 Function  $\leftarrow$ code-3 2 0 0 B8 44

meaning (Hex):

- Slave number =  $1(0x1)$  = Slave address 1
- Requested function code =  $3(0x3)$  = read holding register requested
- count of byte registers =  $2(0x1)$  = return 2 bytes (each register value is 2 bytes wide)
- value of highbyte =  $0 (0x0)$  = high byte value of address 8448 (0x2100)
- value of lowbyte =  $0 (0x0)$  = high byte value of address 8448 (0x2100)
- Checksum =  $(0xB844)$

(high and low bytes are combined to create a 16 bit value and then transferred to Classicladder's variable) Read Registers can be mapped to %W or %QW (internal memory or HAL out pins) Write registers can be mapped from %W, %QW or %IW (internal memory, HAL out pins or HAL in pins) The variable number will start at the number entered in the modbus I/O registry setup page's column: *First variable mapped* If multiple registers are requested in one read/write then the variable number are sequential after the first one.

## **13.10.5 MODBUS Bugs**

- In compare blocks the function  $\%W=ABS(\%W1-\%W2)$  is accepted but does not compute properly. only  $\%W0=ABS(\%W1)$ is currently legal.
- When loading a ladder program it will load Modbus info but will not tell Classic Ladder to initialize Modbus. You must initialize Modbus when you first load the GUI by adding *--modmaster*.
- If the section manager is placed on top of the section display, across the scroll bar and exit is clicked the user program crashes.
- When using *--modmaster* you must load the ladder program at the same time or else only TCP will work.
- reading/writing multiple registers in Modbus has checksum errors.

# **13.11 Setting up Classic Ladder**

In this section we will cover the steps needed to add Classic Ladder to a Stepconf Wizard generated config. On the advanced Configuration Options page of Stepconf Wizard check off "Include Classic Ladder PLC".

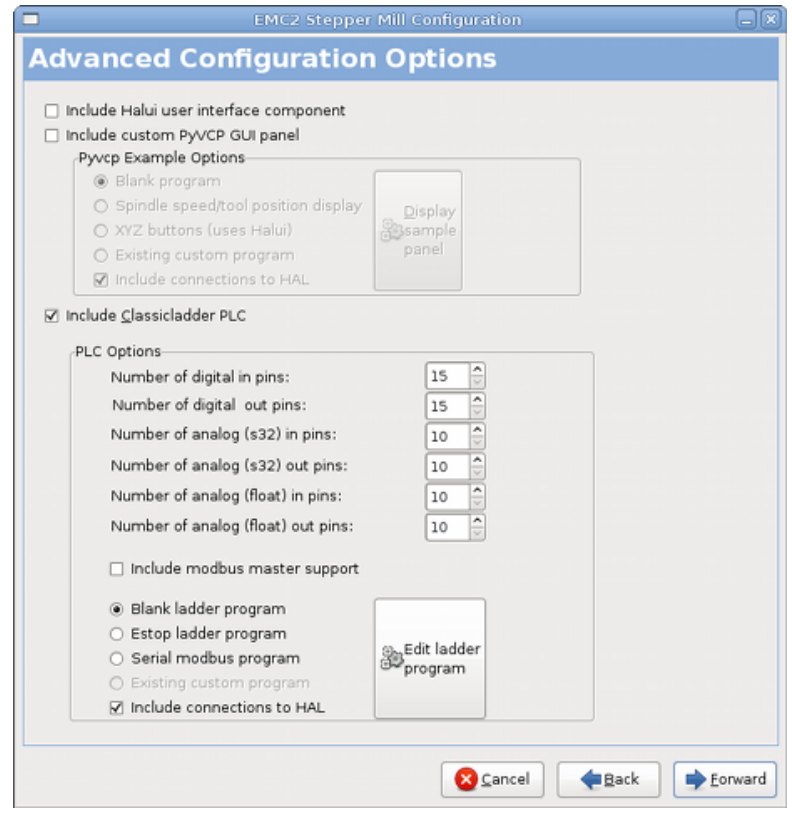

Figure 13.11: Stepconf Classic Ladder

## **13.11.1 Add the Modules**

If you used the Stepconf Wizard to add Classic Ladder you can skip this step.

To manually add Classic Ladder you must first add the modules. This is done by adding a couple of lines to the custom.hal file. This line loads the real time module:

loadrt classicladder\_rt

This line adds the Classic Ladder function to the servo thread:

addf classicladder.0.refresh servo-thread

#### **13.11.2 Adding Ladder Logic**

Now start up your config and select "File/Ladder Editor" to open up the Classic Ladder GUI. You should see a blank Section Display and Sections Manager window as shown above. In the Section Display window open the Editor. In the Editor window select Modify. Now a Properties window pops up and the Section Display shows a grid. The grid is one rung of ladder. The rung can contain branches. A simple rung has one input, a connector line and one output. A rung can have up to six horizontal branches. While it is possible to have more than one circuit in a run the results are not predictable.

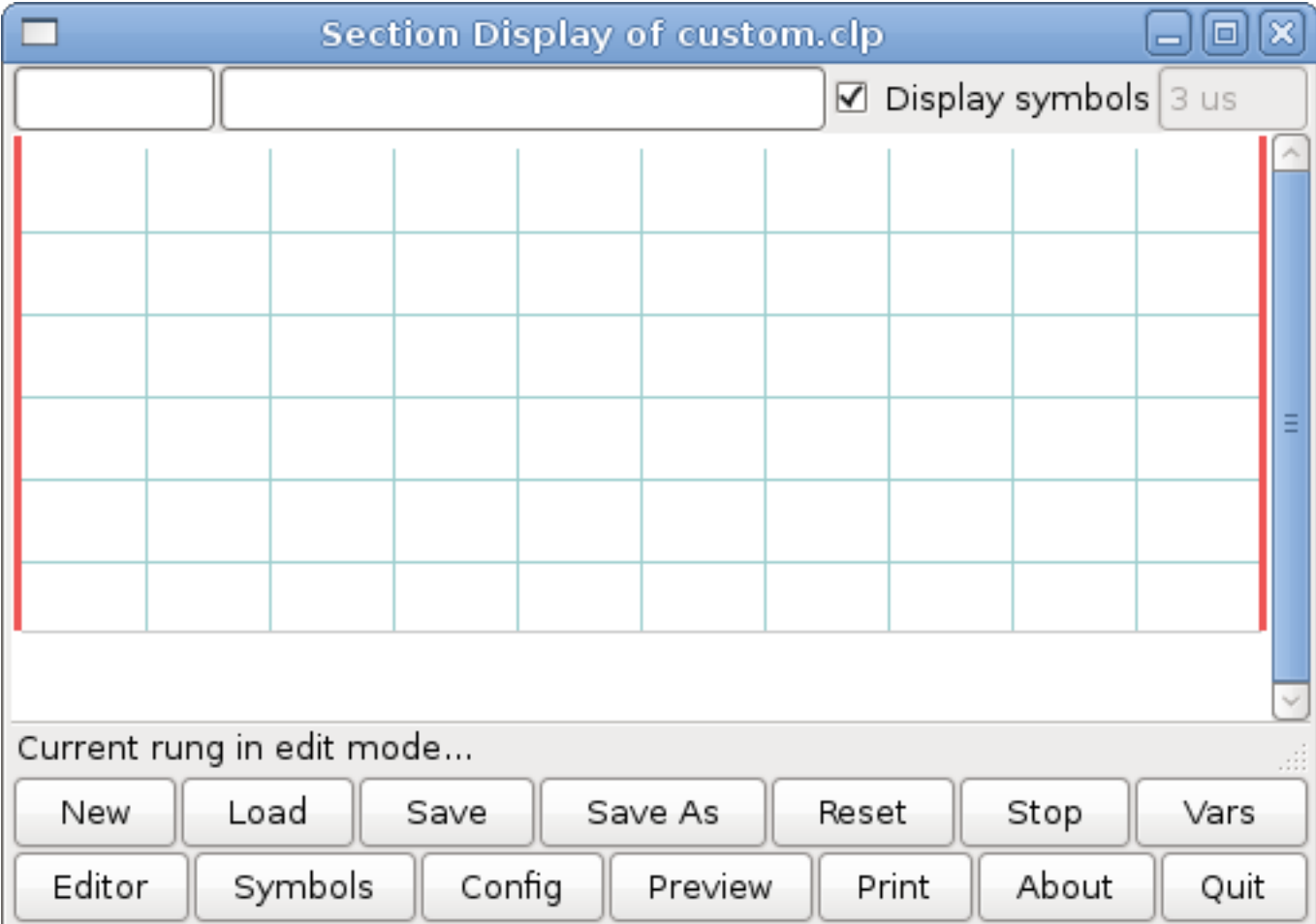

Figure 13.12: Section Display with Grid
Now click on the N.O. Input in the Editor Window.

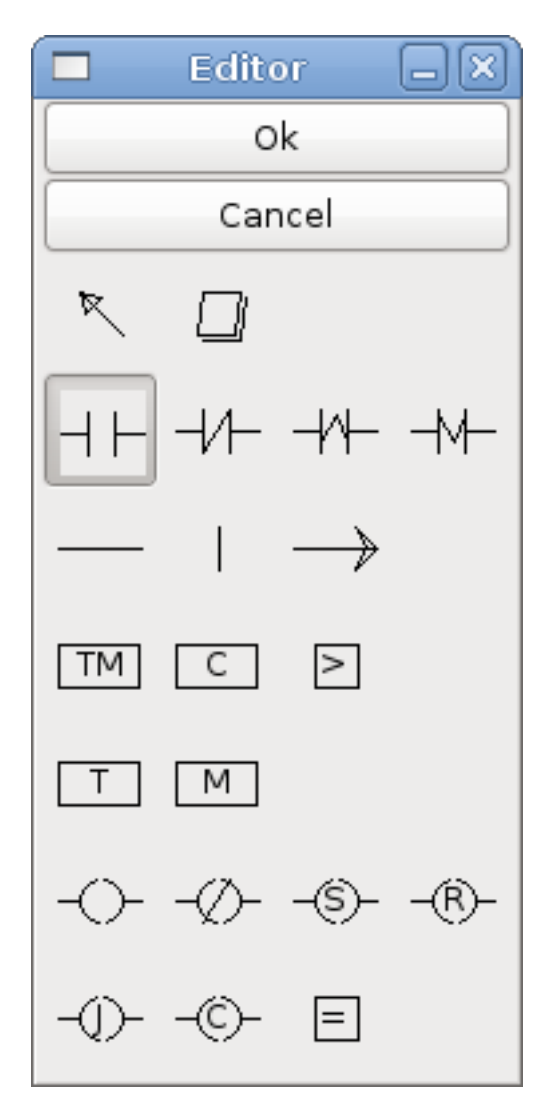

Figure 13.13: Editor Window

Now click in the upper left grid to place the N.O. Input into the ladder.

Symbols

Editor

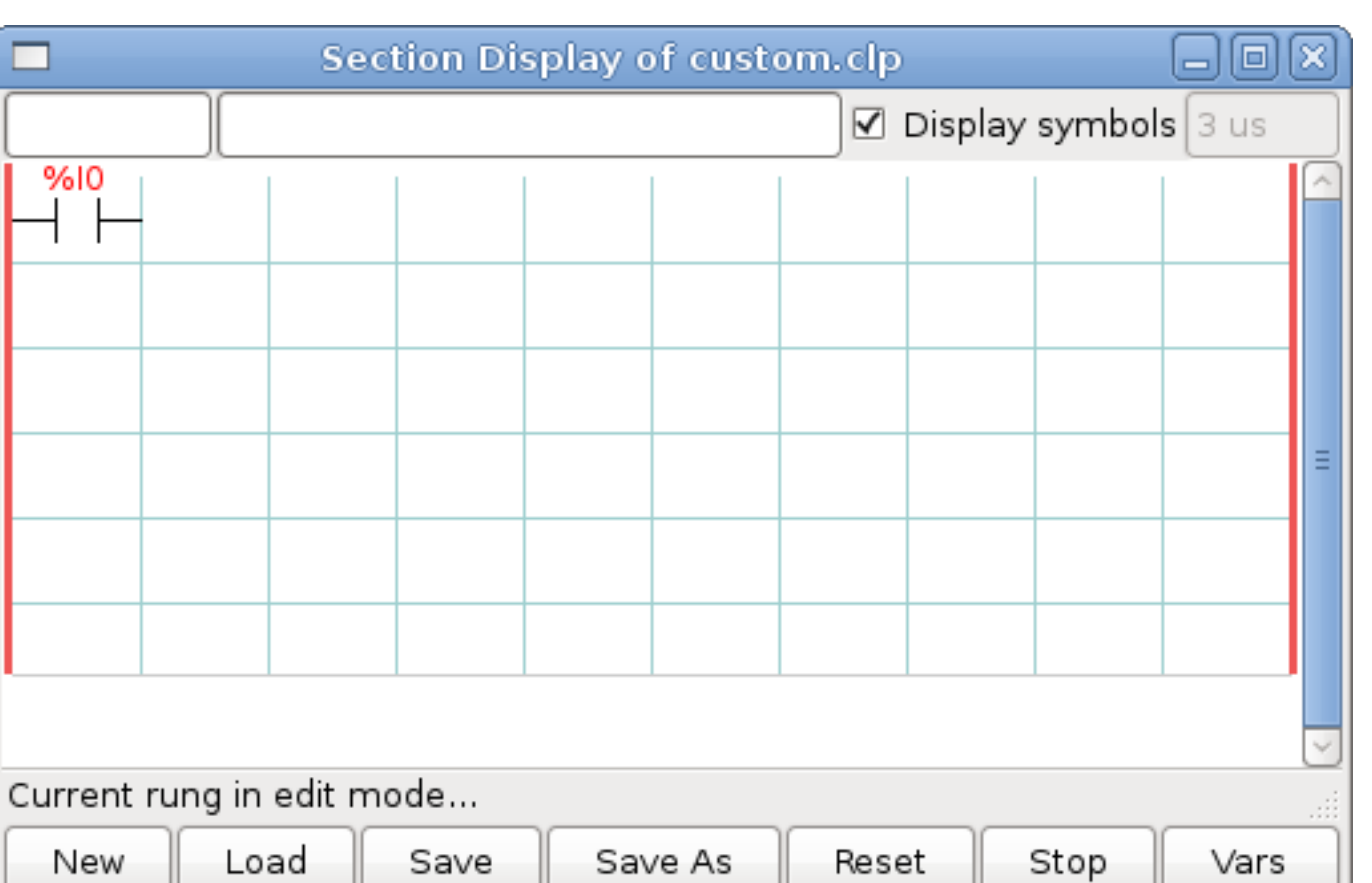

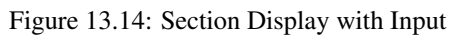

Preview

Print

Config

Repeat the above steps to add a N.O. Output to the upper right grid and use the Horizontal Connection to connect the two. It should look like the following. If not, use the Eraser to remove unwanted sections.

Quit

About

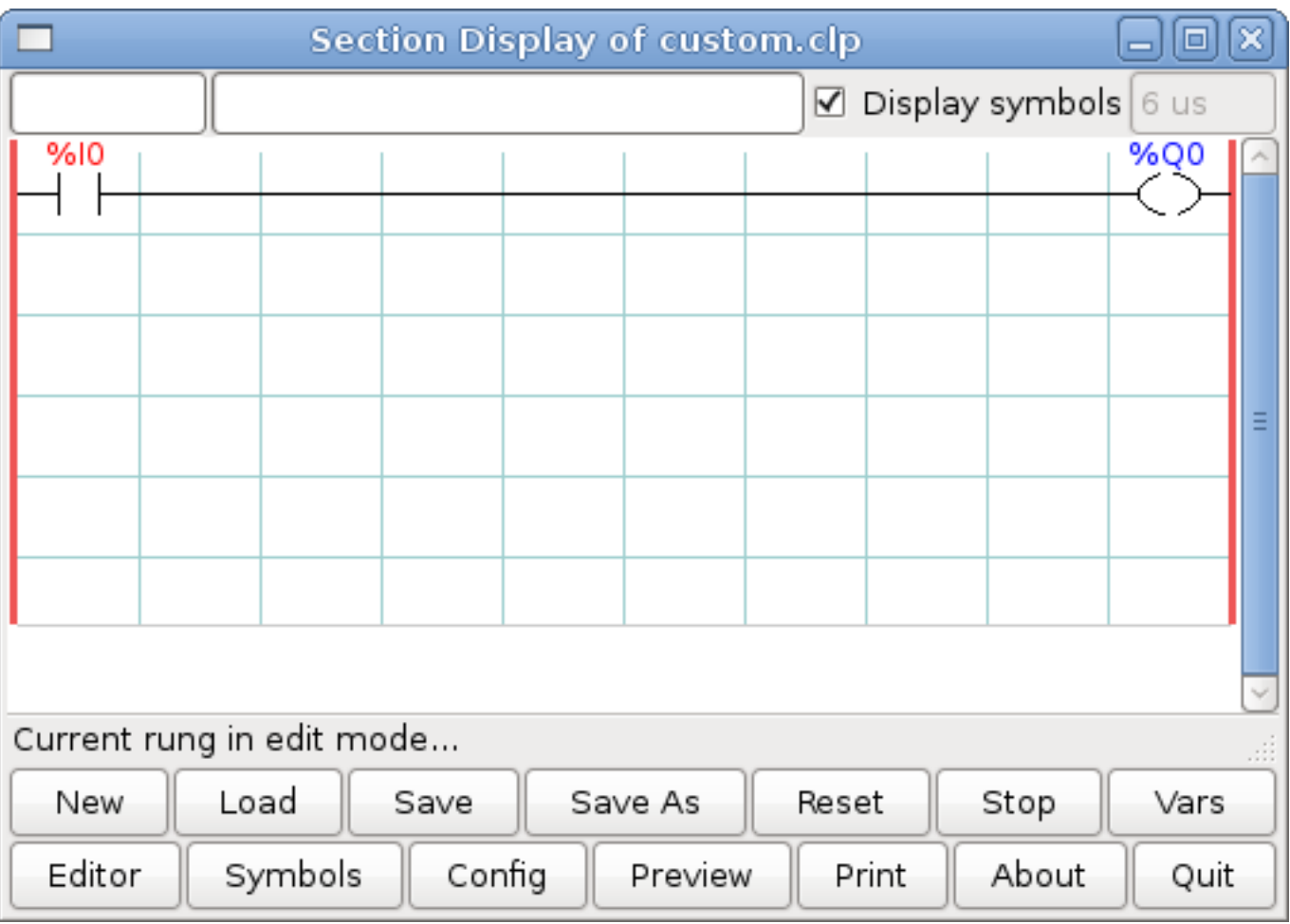

Figure 13.15: Section Display with Rung

Now click on the OK button in the Editor window. Now your Section Display should look like this.

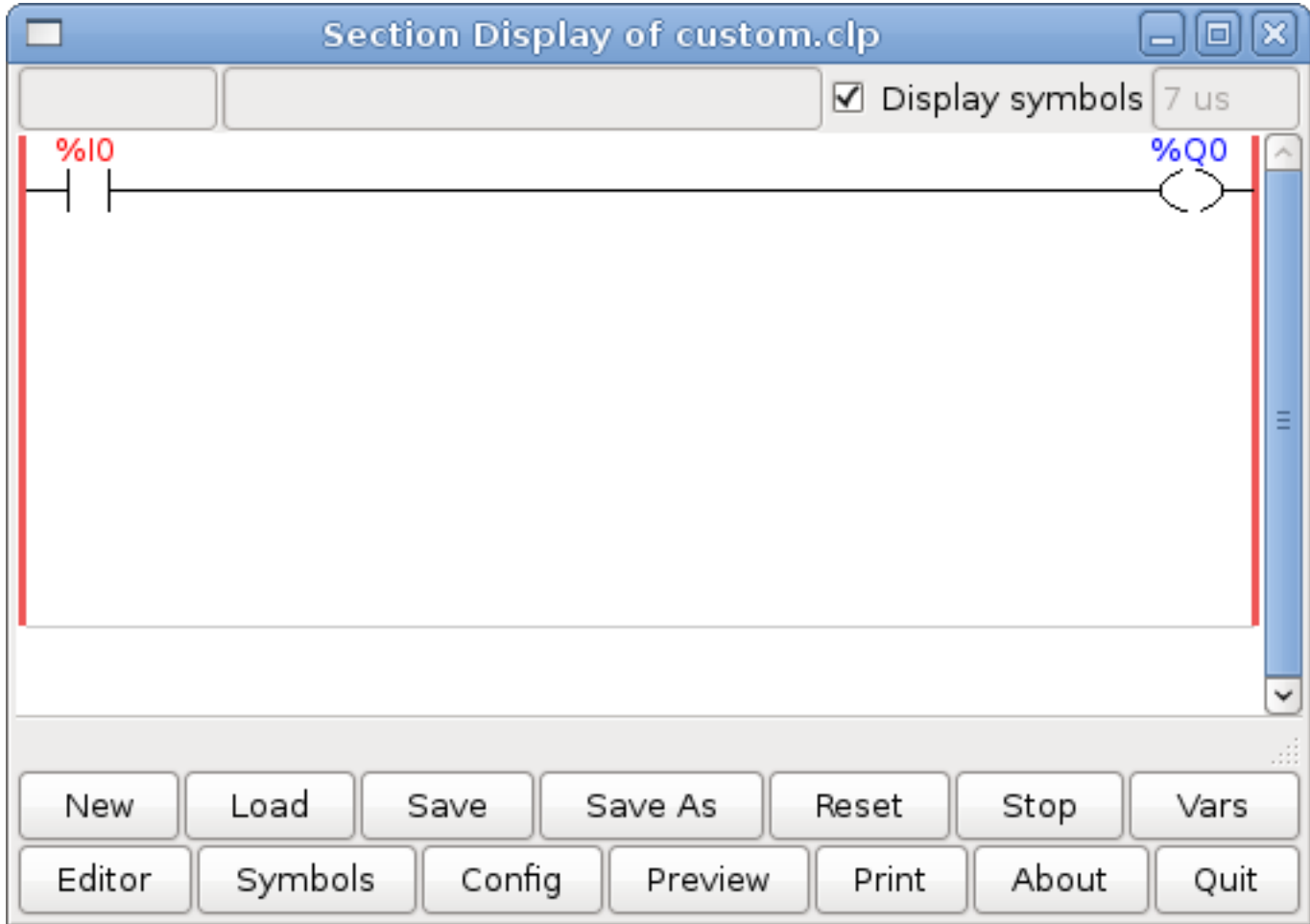

Figure 13.16: Section Display Finished

To save the new file select Save As and give it a name. The .clp extension will be added automatically. It should default to the running config directory as the place to save it.

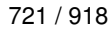

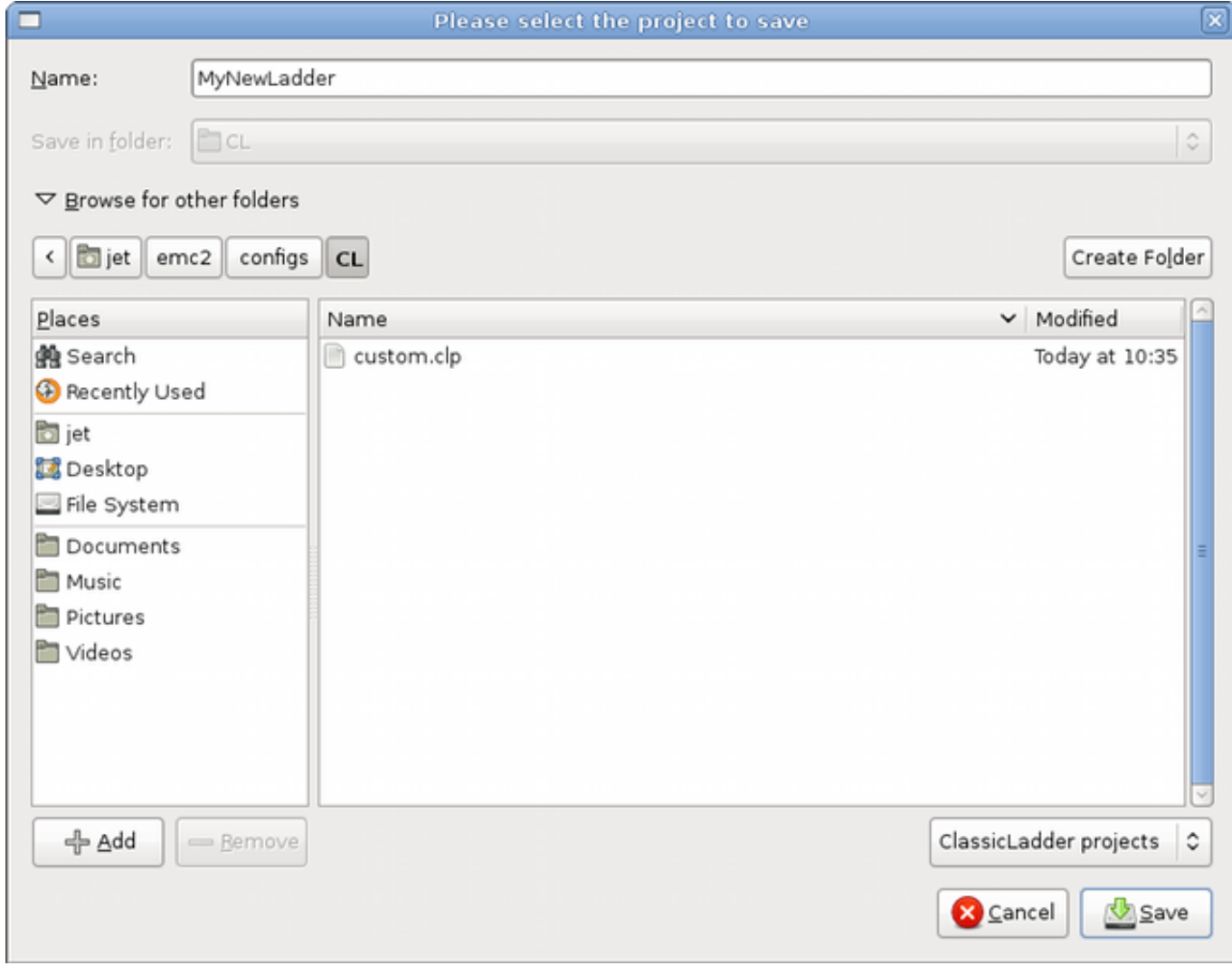

Figure 13.17: Save As Dialog

Again if you used the Stepconf Wizard to add Classic Ladder you can skip this step.

To manually add a ladder you need to add add a line to your custom.hal file that will load your ladder file. Close your LinuxCNC session and add this line to your custom.hal file.

loadusr -w classicladder --nogui MyLadder.clp

Now if you start up your LinuxCNC config your ladder program will be running as well. If you select "File/Ladder Editor", the program you created will show up in the Section Display window.

# **13.12 Classicladder Examples**

## **13.12.1 Wrapping Counter**

To have a counter that *wraps around* you have to use the preset pin and the reset pin. When you create the counter set the preset at the number you wish to reach before wrapping around to 0. The logic is if the counter value is over the preset then reset the

counter and if the underflow is on then set the counter value to the preset value. As you can see in the example when the counter value is greater than the counter preset the counter reset is triggered and the value is now 0. The underflow output %Q2 will set the counter value at the preset when counting backwards.

| Section Display of custom.clp          |                                                                  | $\bigotimes$<br>▣ |
|----------------------------------------|------------------------------------------------------------------|-------------------|
|                                        | ☑ Display symbols 9 us                                           |                   |
| COMPARISON<br>%C0.V>%C0.P              | %C0<br>E<br>R<br>0<br>%Q2<br>P<br>D<br>%11<br>F<br>U<br>%12<br>D | %Q0<br>%Q1<br>%Q2 |
| custom.clp                             |                                                                  |                   |
| Load<br>New<br>Save<br>Save As         | Reset<br>Stop                                                    | Vars              |
| Editor<br>Symbols<br>Config<br>Preview | About<br>Print                                                   | Quit              |

Figure 13.18: Wrapping Counter

## **13.12.2 Reject Extra Pulses**

This example shows you how to reject extra pulses from an input. Suppose the input pulse %I0 has an annoying habit of giving an extra pulse that spoils our logic. The TOF (Timer Off Delay) prevents the extra pulse from reaching our cleaned up output %Q0. How this works is when the timer gets an input the output of the timer is on for the duration of the time setting. Using a normally closed contact %TM0.Q the output of the timer blocks any further inputs from reaching our output until it times out.

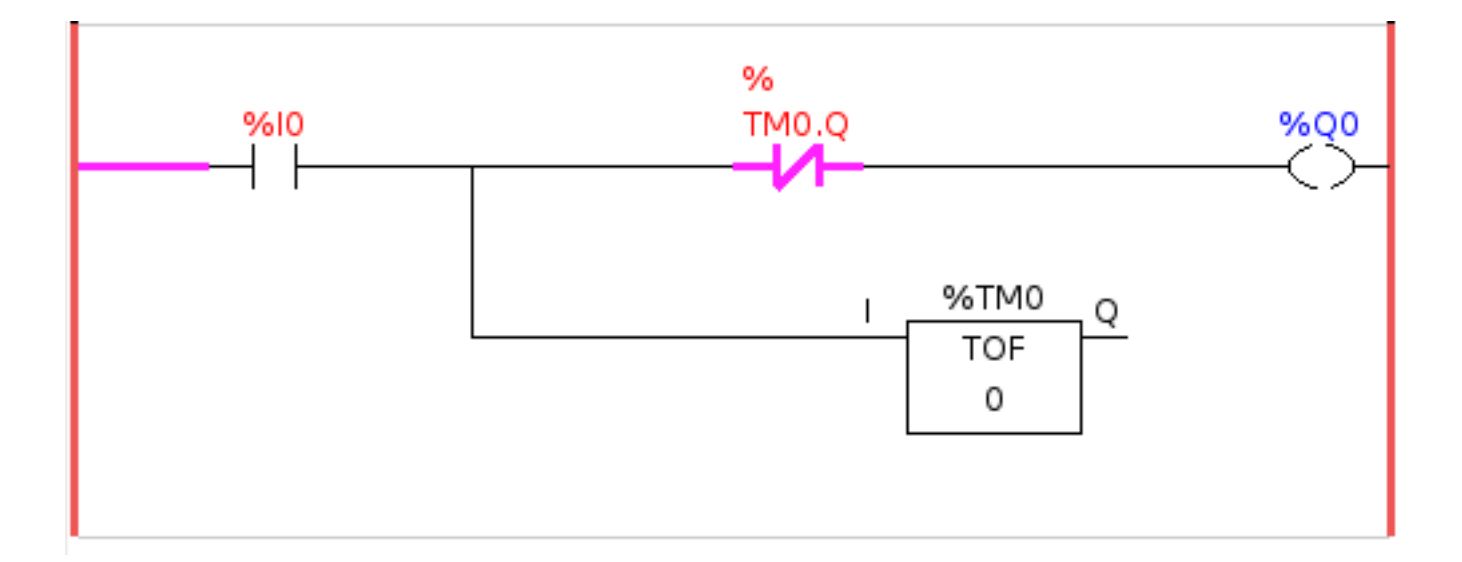

Figure 13.19: Reject Extra Pulse

## **13.12.3 External E-Stop**

The External E-Stop example is in the /config/classicladder/cl-estop folder. It uses a pyVCP panel to simulate the external components.

To interface an external E-Stop to LinuxCNC and have the external E-Stop work together with the internal E-Stop requires a couple of connections through Classic Ladder.

First we have to open the E-Stop loop in the main HAL file by commenting out by adding the pound sign as shown or removing the following lines.

```
# net estop-out <= iocontrol.0.user-enable-out
# net estop-out => iocontrol.0.emc-enable-in
```
Next we add Classic Ladder to our custom.hal file by adding these two lines:

```
loadrt classicladder_rt
addf classicladder.0.refresh servo-thread
```
Next we run our config and build the ladder as shown here.

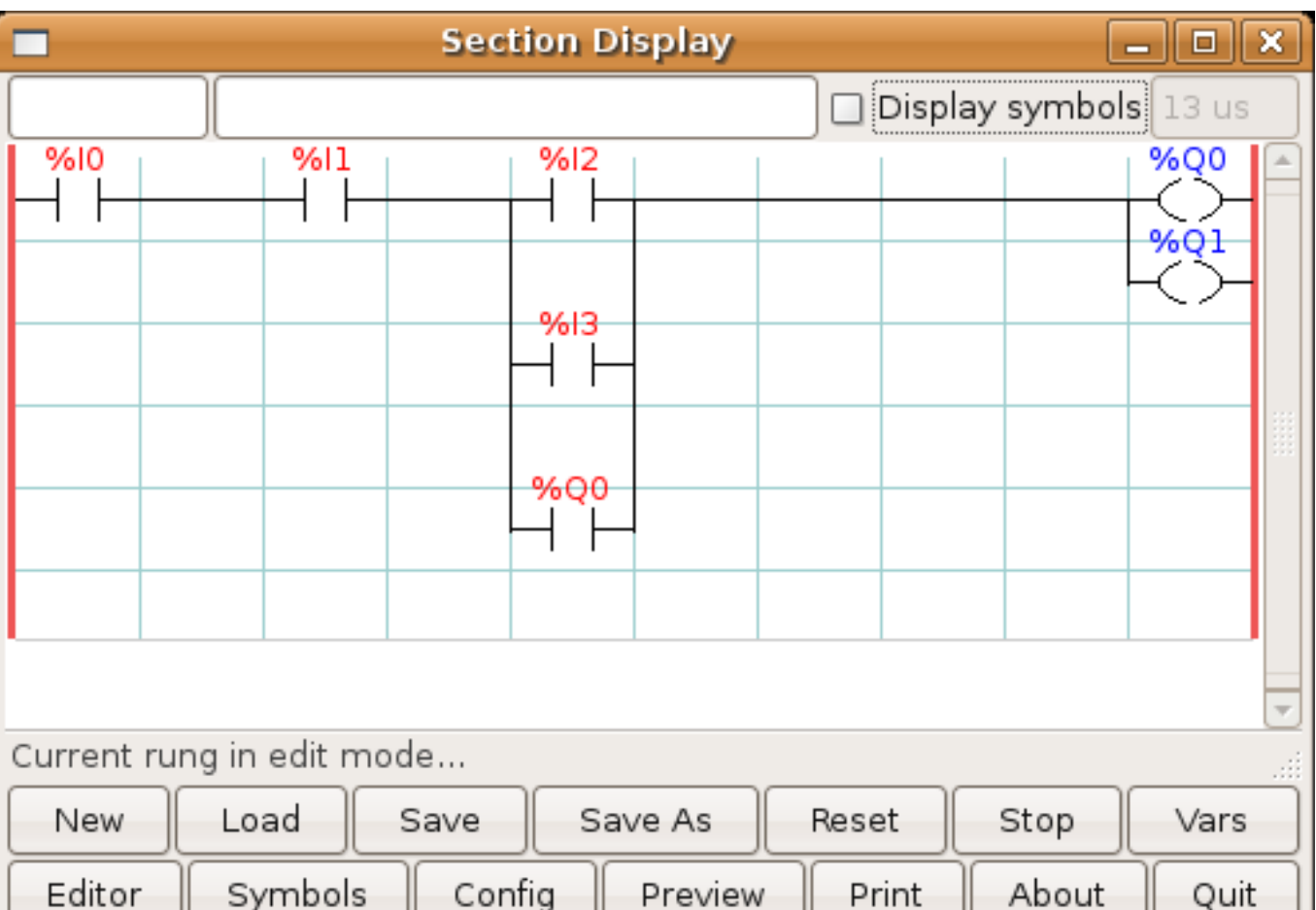

Figure 13.20: E-Stop Section Display

After building the ladder select Save As and save the ladder as estop.clp

Now add the following line to your custom.hal file.

# Load the ladder loadusr classicladder --nogui estop.clp

I/O assignments

- %I0 = Input from the pyVCP panel simulated E-Stop (the checkbox)
- %I1 = Input from LinuxCNC's E-Stop
- %I2 = Input from LinuxCNC's E-Stop Reset Pulse
- $%13 =$  Input from the pyVCP panel reset button
- $%Q0 =$  Ouput to LinuxCNC to enable
- % $Q1 =$  Output to external driver board enable pin (use a N/C output if your board had a disable pin)

Next we add the following lines to the custom\_postgui.hal file

```
# E-Stop example using pyVCP buttons to simulate external components
# The pyVCP checkbutton simulates a normally closed external E-Stop
net ext-estop classicladder.0.in-00 <= pyvcp.py-estop
# Request E-Stop Enable from LinuxCNC
net estop-all-ok iocontrol.0.emc-enable-in <= classicladder.0.out-00
# Request E-Stop Enable from pyVCP or external source
net ext-estop-reset classicladder.0.in-03 <= pyvcp.py-reset
# This line resets the E-Stop from LinuxCNC
net emc-reset-estop iocontrol.0.user-request-enable =>
classicladder.0.in-02
# This line enables LinuxCNC to unlatch the E-Stop in Classic Ladder
net emc-estop iocontrol.0.user-enable-out => classicladder.0.in-01
# This line turns on the green indicator when out of E-Stop
net estop-all-ok => pyvcp.py-es-status
```
Next we add the following lines to the panel.xml file. Note you have to open it with the text editor not the default html viewer.

<pyvcp> <vbox> <label><text>"E-Stop Demo"</text></label> <led> <halpin>"py-es-status"</halpin> <size>50</size> <on\_color>"green"</on\_color> <off\_color>"red"</off\_color>  $\langle$ /led> <checkbutton> <halpin>"py-estop"</halpin> <text>"E-Stop"</text> </checkbutton> </vbox> <button> <halpin>"py-reset"</halpin> <text>"Reset"</text> </button> </pyvcp>

Now start up your config and it should look like this.

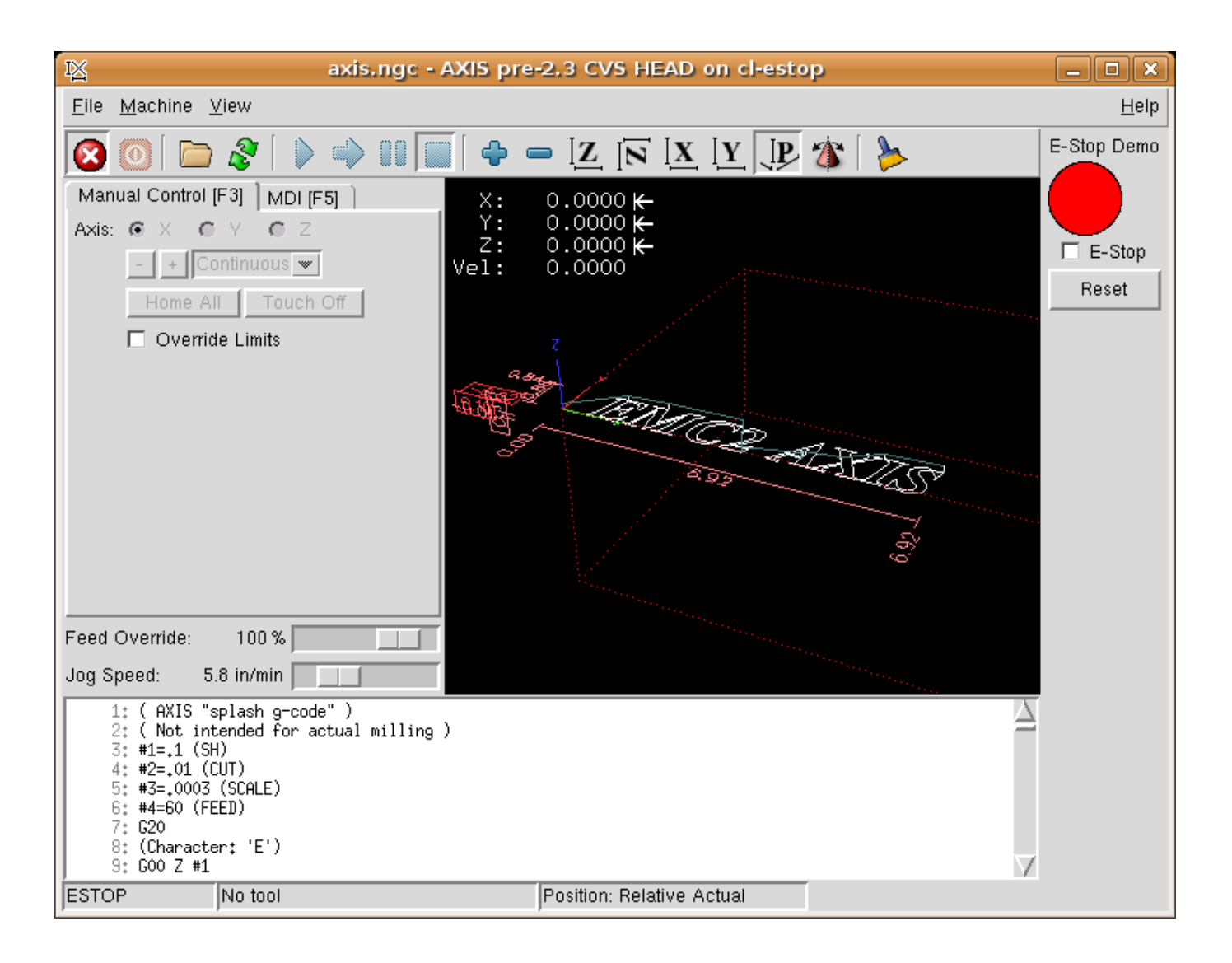

Figure 13.21: AXIS E-Stop

Note that in this example like in real life you must clear the remote E-Stop (simulated by the checkbox) before the AXIS E-Stop or the external Reset will put you in OFF mode. If the E-Stop in the AXIS screen was pressed, you must press it again to clear it. You cannot reset from the external after you do an E-Stop in AXIS.

## **13.12.4 Timer/Operate Example**

In this example we are using the Operate block to assign a value to the timer preset based on if an input is on or off.

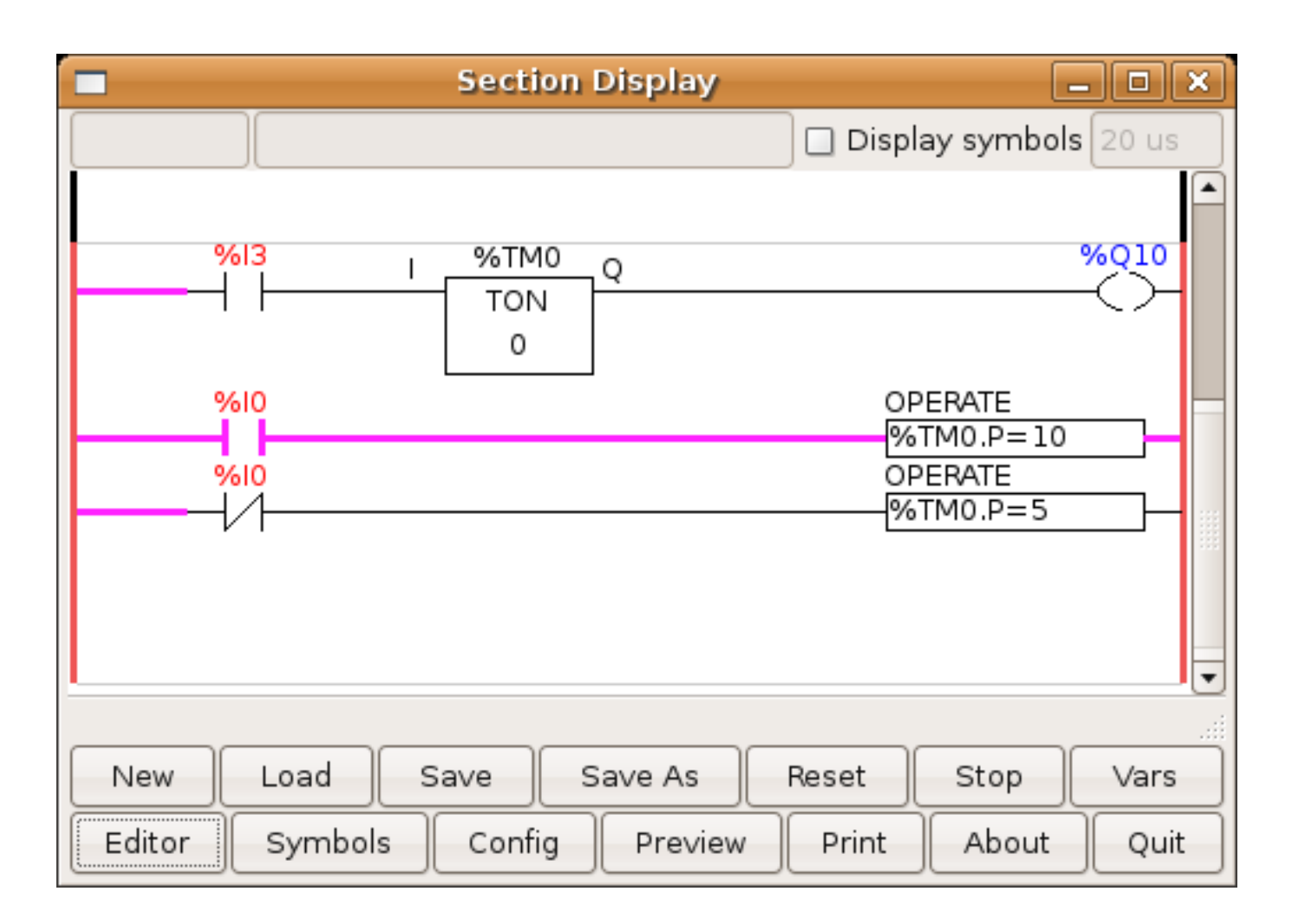

Figure 13.22: Timer/Operate Example

In this case %I0 is true so the timer preset value is 10. If %I0 was false the timer preset would be 5.

# **Chapter 14**

# **HAL**

# **14.1 HAL Introduction**

HAL stands for Hardware Abstraction Layer. At the highest level, it is simply a way to allow a number of *building blocks* to be loaded and interconnected to assemble a complex system. The *Hardware* part is because HAL was originally designed to make it easier to configure LinuxCNC for a wide variety of hardware devices. Many of the building blocks are drivers for hardware devices. However, HAL can do more than just configure hardware drivers.

## **14.1.1 HAL is based on traditional system design techniques**

HAL is based on the same principles that are used to design hardware circuits and systems, so it is useful to examine those principles first.

Any system (including a CNC machine), consists of interconnected components. For the CNC machine, those components might be the main controller, servo amps or stepper drives, motors, encoders, limit switches, pushbutton pendants, perhaps a VFD for the spindle drive, a PLC to run a toolchanger, etc. The machine builder must select, mount and wire these pieces together to make a complete system.

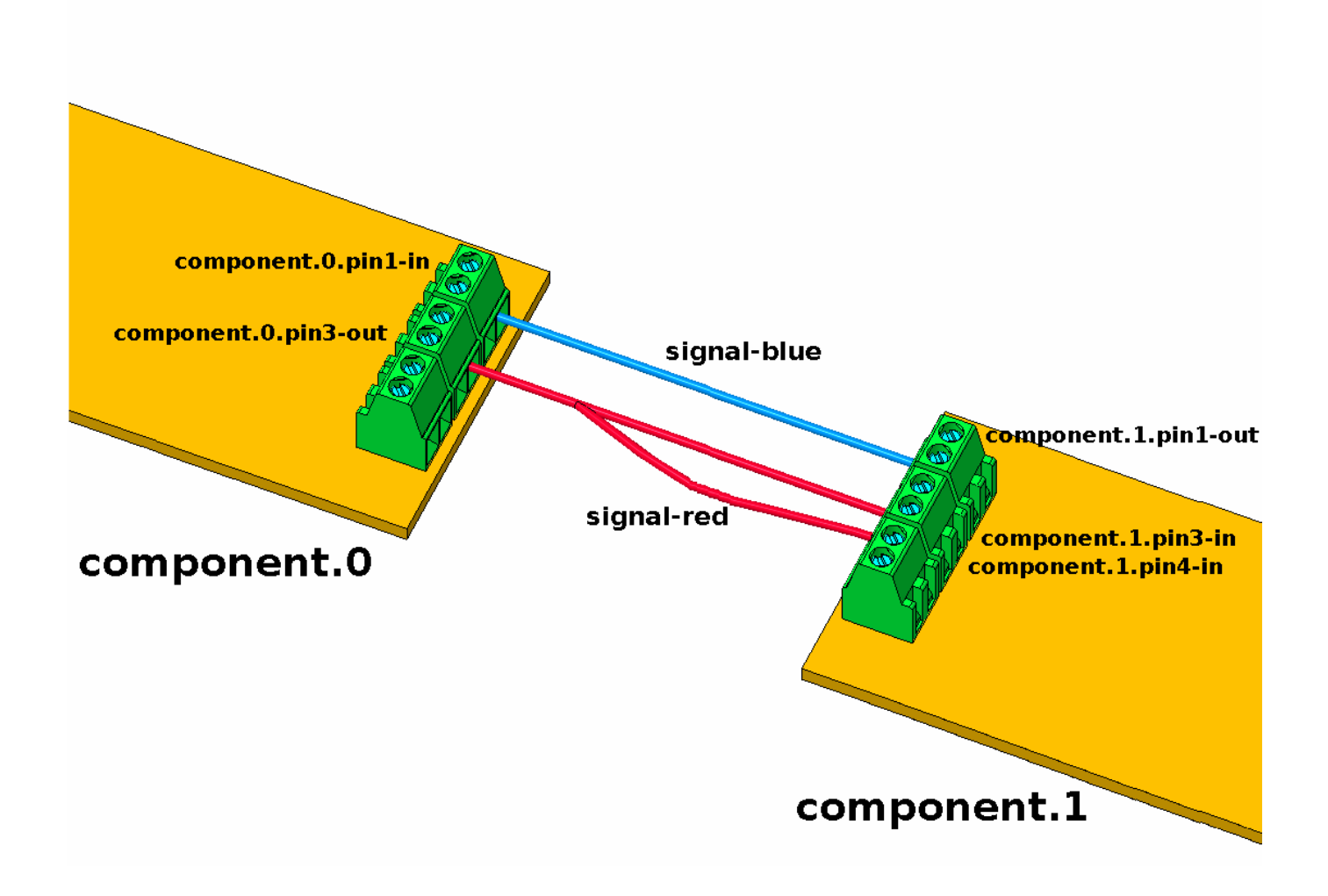

Figure 14.1: HAL Concept - Connecting like elctrical circuits.

Figure one would be written in HAL code like this:

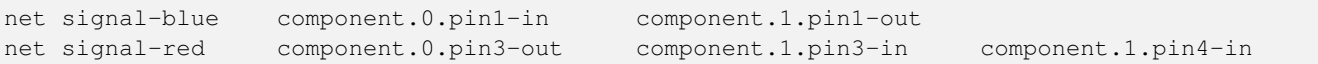

## **14.1.1.1 Part Selection**

The machine builder does not need to worry about how each individual part works. He treats them as black boxes. During the design stage, he decides which parts he is going to use - steppers or servos, which brand of servo amp, what kind of limit switches and how many, etc. The integrator's decisions about which specific components to use is based on what that component does and the specifications supplied by the manufacturer of the device. The size of a motor and the load it must drive will affect the choice of amplifier needed to run it. The choice of amplifier may affect the kinds of feedback needed by the amp and the velocity or position signals that must be sent to the amp from a control.

In the HAL world, the integrator must decide what HAL components are needed. Usually every interface card will require a driver. Additional components may be needed for software generation of step pulses, PLC functionality, and a wide variety of other tasks.

## **14.1.1.2 Interconnection Design**

The designer of a hardware system not only selects the parts, he also decides how those parts will be interconnected. Each black box has terminals, perhaps only two for a simple switch, or dozens for a servo drive or PLC. They need to be wired together. The motors connect to the servo amps, the limit switches connect to the controller, and so on. As the machine builder works on the design, he creates a large wiring diagram that shows how all the parts should be interconnected.

When using HAL, components are interconnected by signals. The designer must decide which signals are needed, and what they should connect.

## **14.1.1.3 Implementation**

Once the wiring diagram is complete it is time to build the machine. The pieces need to be acquired and mounted, and then they are interconnected according to the wiring diagram. In a physical system, each interconnection is a piece of wire that needs to be cut and connected to the appropriate terminals.

HAL provides a number of tools to help *build* a HAL system. Some of the tools allow you to *connect* (or disconnect) a single *wire*. Other tools allow you to save a complete list of all the parts, wires, and other information about the system, so that it can be *rebuilt* with a single command.

## **14.1.1.4 Testing**

Very few machines work right the first time. While testing, the builder may use a meter to see whether a limit switch is working or to measure the DC voltage going to a servo motor. He may hook up an oscilloscope to check the tuning of a drive, or to look for electrical noise. He may find a problem that requires the wiring diagram to be changed; perhaps a part needs to be connected differently or replaced with something completely different.

HAL provides the software equivalents of a voltmeter, oscilloscope, signal generator, and other tools needed for testing and tuning a system. The same commands used to build the system can be used to make changes as needed.

### **14.1.1.5 Summary**

This document is aimed at people who already know how to do this kind of hardware system integration, but who do not know how to connect the hardware to LinuxCNC. See the [Remote Start Example](#page-623-0) section in the HAL UI Examples documentation.

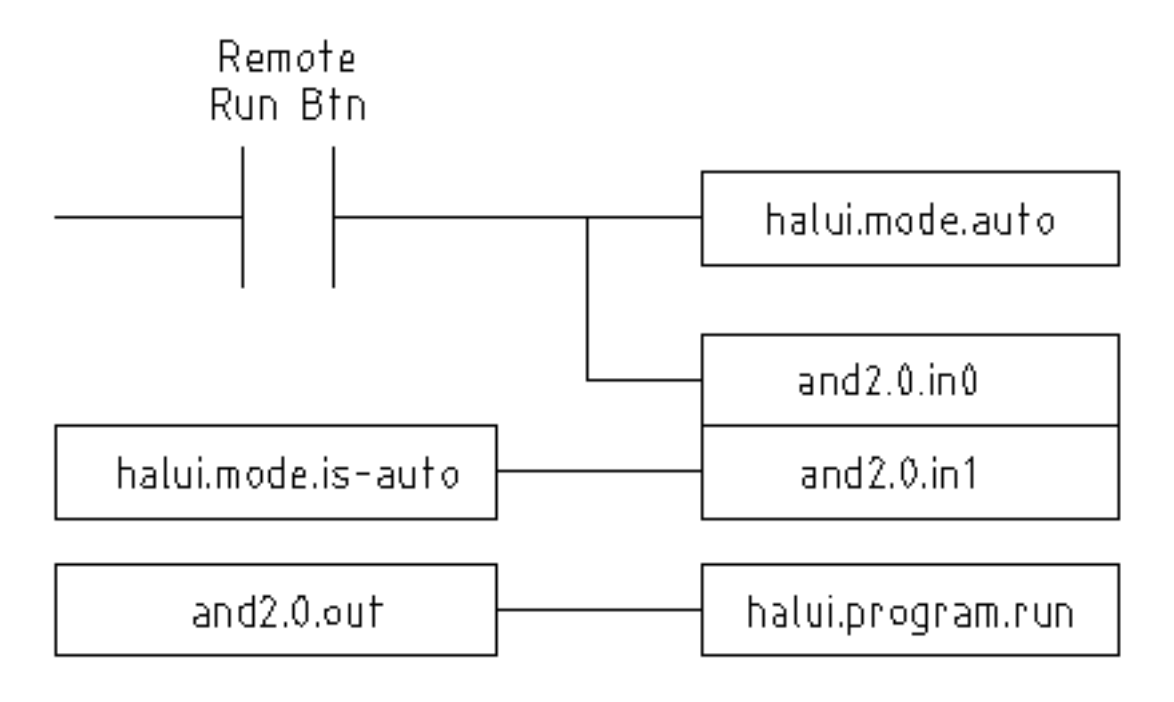

The traditional hardware design as described above ends at the edge of the main control. Outside the control are a bunch of relatively simple boxes, connected together to do whatever is needed. Inside, the control is a big mystery — one huge black box that we hope works.

HAL extends this traditional hardware design method to the inside of the big black box. It makes device drivers and even some internal parts of the controller into smaller black boxes that can be interconnected and even replaced just like the external hardware. It allows the *system wiring diagram* to show part of the internal controller, rather than just a big black box. And most importantly, it allows the integrator to test and modify the controller using the same methods he would use on the rest of the hardware.

Terms like motors, amps, and encoders are familiar to most machine integrators. When we talk about using extra flexible eight conductor shielded cable to connect an encoder to the servo input board in the computer, the reader immediately understands what it is and is led to the question, *what kinds of connectors will I need to make up each end*. The same sort of thinking is essential for the HAL but the specific train of thought may take a bit to get on track. Using HAL words may seem a bit strange at first, but the concept of working from one connection to the next is the same.

This idea of extending the wiring diagram to the inside of the controller is what HAL is all about. If you are comfortable with the idea of interconnecting hardware black boxes, you will probably have little trouble using HAL to interconnect software black boxes.

## **14.1.2 HAL Concepts**

This section is a glossary that defines key HAL terms but it is a bit different than a traditional glossary because these terms are not arranged in alphabetical order. They are arranged by their relationship or flow in the HAL way of things.

### Component

When we talked about hardware design, we referred to the individual pieces as *parts*, *building blocks*, *black boxes*, etc. The HAL equivalent is a *component* or *HAL component*. (This document uses *HAL component* when there is likely to be confusion with other kinds of components, but normally just uses *component*.) A HAL component is a piece of software with well-defined inputs, outputs, and behavior, that can be installed and interconnected as needed.

#### Parameter

Many hardware components have adjustments that are not connected to any other components but still need to be accessed. For example, servo amps often have trim pots to allow for tuning adjustments, and test points where a meter or scope can be attached to view the tuning results. HAL components also can have such items, which are referred to as *parameters*. There are two types of parameters: Input parameters are equivalent to trim pots - they are values that can be adjusted by the user, and remain fixed once they are set. Output parameters cannot be adjusted by the user - they are equivalent to test points that allow internal signals to be monitored.

#### Pin

Hardware components have terminals which are used to interconnect them. The HAL equivalent is a *pin* or *HAL pin*. (*HAL pin* is used when needed to avoid confusion.) All HAL pins are named, and the pin names are used when interconnecting them. HAL pins are software entities that exist only inside the computer.

### Physical\_Pin

Many I/O devices have real physical pins or terminals that connect to external hardware, for example the pins of a parallel port connector. To avoid confusion, these are referred to as *physical pins*. These are the things that *stick out* into the real world.

### **Signal**

In a physical machine, the terminals of real hardware components are interconnected by wires. The HAL equivalent of a wire is a *signal* or *HAL signal*. HAL signals connect HAL pins together as required by the machine builder. HAL signals can be disconnected and reconnected at will (even while the machine is running).

#### Type

When using real hardware, you would not connect a 24 volt relay output to the  $+/-10V$  analog input of a servo amp. HAL pins have the same restrictions, which are based upon their type. Both pins and signals have types, and signals can only be connected to pins of the same type. Currently there are 4 types, as follows:

• bit - a single TRUE/FALSE or ON/OFF value

- float a 64 bit floating point value, with approximately 53 bits of resolution and over 1000 bits of dynamic range.
- u32 a 32 bit unsigned integer, legal values are 0 to 4,294,967,295
- s32 a 32 bit signed integer, legal values are -2,147,483,647 to +2,147,483,647

## Function

Real hardware components tend to act immediately on their inputs. For example, if the input voltage to a servo amp changes, the output also changes automatically. However software components cannot act *automatically*. Each component has specific code that must be executed to do whatever that component is supposed to do. In some cases, that code simply runs as part of the component. However in most cases, especially in realtime components, the code must run in a specific sequence and at specific intervals. For example, inputs should be read before calculations are performed on the input data, and outputs should not be written until the calculations are done. In these cases, the code is made available to the system in the form of one or more *functions*. Each function is a block of code that performs a specific action. The system integrator can use *threads* to schedule a series of functions to be executed in a particular order and at specific time intervals.

#### Thread

A *thread* is a list of functions that runs at specific intervals as part of a realtime task. When a thread is first created, it has a specific time interval (period), but no functions. Functions can be added to the thread, and will be executed in order every time the thread runs.

As an example, suppose we have a parport component named hal\_parport. That component defines one or more HAL pins for each physical pin. The pins are described in that component's doc section: their names, how each pin relates to the physical pin, are they inverted, can you change polarity, etc. But that alone doesn't get the data from the HAL pins to the physical pins. It takes code to do that, and that is where functions come into the picture. The parport component needs at least two functions: one to read the physical input pins and update the HAL pins, the other to take data from the HAL pins and write it to the physical output pins. Both of these functions are part of the parport driver.

## **14.1.3 HAL components**

Each HAL component is a piece of software with well-defined inputs, outputs, and behavior, that can be installed and interconnected as needed. This section lists some of the available components and a brief description of what each does. Complete details for each component are available later in this document.

### **14.1.3.1 External Programs with HAL hooks**

### motion

A realtime module that accepts  $NML<sup>1</sup>$  $NML<sup>1</sup>$  $NML<sup>1</sup>$  motion commands and interacts with HAL

## iocontrol

A user space module that accepts NML I/O commands and interacts with HAL

### classicladder

A PLC using HAL for all I/O

### halui

A user space program that interacts with HAL and sends NML commands, it is intended to work as a full User Interface using external knobs & switches

### **14.1.3.2 Internal Components**

## stepgen

<span id="page-771-0"></span>Software step pulse generator with position loop. See section [Stepgen](#page-842-0)

<sup>&</sup>lt;sup>1</sup>Neutral Message Language provides a mechanism for handling multiple types of messages in the same buffer as well as simplifying the interface for encoding and decoding buffers in neutral format and the configuration mechanism.

#### encoder

Software based encoder counter. See section [Encoder](#page-850-0)

## pid

Proportional/Integral/Derivative control loops. See section [PID](#page-852-0)

## siggen

A sine/cosine/triangle/square wave generator for testing. See section [Siggen](#page-856-0)

## supply

a simple source for testing

## **14.1.3.3 Hardware Drivers**

## hal\_ax5214h

A driver for the Axiom Measurement & Control AX5241H digital I/O board

## hal\_gm

General Mechatronics GM6-PCI board

## hal m5i20

Mesa Electronics 5i20 board

## hal motenc

Vital Systems MOTENC-100 board

## hal\_parport

PC parallel port.

## hal\_ppmc

Pico Systems family of controllers (PPMC, USC and UPC)

## hal\_stg

Servo To Go card (version 1 & 2)

## hal\_vti

Vigilant Technologies PCI ENCDAC-4 controller

## **14.1.3.4 Tools and Utilities**

## halcmd

Command line tool for configuration and tuning. See section [Halcmd](#page-818-0)

## halmeter

A handy multimeter for HAL signals. See section [Halmeter.](#page-818-1)

## halscope

A full featured digital storage oscilloscope for HAL signals. See the [Halscope](#page-821-0) section.

Each of these building blocks is described in detail in later chapters.

## **14.1.4 Timing Issues In HAL**

Unlike the physical wiring models between black boxes that we have said that HAL is based upon, simply connecting two pins with a hal-signal falls far short of the action of the physical case.

True relay logic consists of relays connected together, and when a contact opens or closes, current flows (or stops) immediately. Other coils may change state, etc, and it all just *happens*. But in PLC style ladder logic, it doesn't work that way. Usually in a single pass through the ladder, each rung is evaluated in the order in which it appears, and only once per pass. A perfect example is a single rung ladder, with a NC contact in series with a coil. The contact and coil belong to the same relay.

If this were a conventional relay, as soon as the coil is energized, the contacts begin to open and de-energize it. That means the contacts close again, etc, etc. The relay becomes a buzzer.

With a PLC, if the coil is OFF and the contact is closed when the PLC begins to evaluate the rung, then when it finishes that pass, the coil is ON. The fact that turning on the coil opens the contact feeding it is ignored until the next pass. On the next pass, the PLC sees that the contact is open, and de-energizes the coil. So the relay still switches rapidly between on and off, but at a rate determined by how often the PLC evaluates the rung.

In HAL, the function is the code that evaluates the rung(s). In fact, the HAL-aware realtime version of ClassicLadder exports a function to do exactly that. Meanwhile, a thread is the thing that runs the function at specific time intervals. Just like you can choose to have a PLC evaluate all its rungs every 10 ms, or every second, you can define HAL threads with different periods.

What distinguishes one thread from another is *not* what the thread does - that is determined by which functions are connected to it. The real distinction is simply how often a thread runs.

In LinuxCNC you might have a 50 us thread and a 1 ms thread. These would be created based on BASE PERIOD and SERVO PERIOD, the actual times depend on the values in your ini file.

The next step is to decide what each thread needs to do. Some of those decisions are the same in (nearly) any LinuxCNC system—For instance, motion-command-handler is always added to servo-thread.

Other connections would be made by the integrator. These might include hooking the STG driver's encoder read and DAC write functions to the servo thread, or hooking stepgen's function to the base-thread, along with the parport function(s) to write the steps to the port.

# **14.2 HAL Basics**

This document provides a reference to the basics of HAL.

## **14.2.1 HAL Commands**

<span id="page-773-0"></span>More detailed information can be found in the man page for halcmd: run *man halcmd* in a terminal window.

To see the HAL configuration and check the status of pins and parameters use the HAL Configuration window on the Machine menu in AXIS. To watch a pin status open the Watch tab and click on each pin you wish to watch and it will be added to the watch window.

|                                                                                                    | <b>HAL Configuration</b>                                                                                                    | x<br>o                                                                                                    |
|----------------------------------------------------------------------------------------------------|----------------------------------------------------------------------------------------------------|----------------------------------------------------------------------------------------------------|
| <b>Tree View</b>                                                                                                    |                                                                                                    |                                                                                                    |
| <b>Components</b><br>曱<br><b>Pins</b><br>甴<br>axis<br>申<br>axisui<br>甲甲甲甲<br>hal manualtoolchange<br>iocontrol<br>motion<br>parport<br>鬼<br>$\bf{0}$<br>pwmgen<br>忠<br>stepgen<br><b>Parameters</b><br>計<br><b>Signals</b><br><b>Functions</b><br>盅<br><b>Threads</b> | SHOW<br><b>WATCH</b><br>Component Pins:<br>Value<br>Type<br>Dir<br>Owner<br>FALSE<br>6.<br>bit<br>IN<br>estop-out<br>bit<br>6<br>IN<br>FALSE<br>6<br>bit<br>IN<br>6<br>bit<br>IN<br>6<br>bit<br>IN<br>6<br>bit<br>IN<br>FALSE<br>6<br>bit<br>IN<br>FALSE<br>6<br>bit<br>FALSE<br>IN<br>6<br>bit<br>IN<br>FALSE<br>6<br>bit<br>0UT<br>TRUE<br>6<br>bit<br><b>OUT</b><br>FALSE<br>6<br>bit<br>OUT<br>TRUE<br>6<br>bit<br>0UT<br>6<br>bit<br>0UT<br>6<br>bit<br>0UT<br>6<br>bit<br>0UT<br>TRUE<br>6<br>bit<br>0UT<br>FALSE<br>6<br>bit<br>IN<br>FALSE<br>spindle-cw<br>6<br>bit<br>0UT<br>TRUE<br>6<br>bit<br>0UT<br>6<br>bit<br>IN<br>FALSE<br>spindle-pwm<br><b>Test HAL command:</b> | Name<br>parport. $0.\text{pin}-01-\text{out} \leq \text{=}$<br>parport. 0. $pin-02$ -out $\leq$ == xstep<br>FALSE parport. $0.\text{pin}-03-\text{out} \leq z = x\text{dir}$<br>FALSE parport. $0.$ pin-04-out $\leq$ == ystep<br>FALSE parport. $0.$ pin-05-out $\leq$ == ydir<br>parport. 0. pin-06-out <== zstep<br>parport. 0. pin-07-out <== zdir<br>parport. 0. pin-08-out <== astep<br>parport. 0. pin-09-out <== adir<br>parport. 0. pin-10-in<br>parport. 0. pin-10-in-not<br>parport. 0. pin-11-in<br>FALSE parport. 0. pin-11-in-not<br>TRUE parport. 0. pin-12-in<br>FALSE parport. 0. pin-12-in-not<br>parport. 0. pin-13-in<br>parport. 0. pin-13-in-not<br>parport. $0.$ pin-14-out $\leq$ ==<br>parport. 0. pin-15-in<br>FALSE parport. 0. pin-15-in-not<br>parport. 0. pin-16-out <==<br>Execute |
|                                                                                                    | Commands may be tested here but they will NOT be saved                                                                                                    |                                                                                                    |

Figure 14.2: HAL Configuration Window

## **14.2.1.1 loadrt**

The command *loadrt* loads a real time HAL component. Real time component functions need to be added to a thread to be updated at the rate of the thread. You cannot load a user space component into the real time space.

The syntax and an example:

loadrt mux4 count=1

```
loadrt <component> <options>
```
#### **14.2.1.2 addf**

Adds function *functname* to thread *threadname*. Default is to add the function in the order they are in the file. If *position* is specified, adds the function to that spot in the thread. Negative *position* means position with respect to the end of the thread. For example *1* is start of thread, *-1* is the end of the thread, *-3* is third from the end.

Some functions it is important to load them in a certain order like the parport read and write functions. The function name is usually the the component name plus a number. In the following example the component *or2* is loaded and *show function* shows the name of the or2 function

\$ halrun halcmd: loadrt or2 halcmd: show function Exported Functions: Owner CodeAddr Arg FP Users Name 00004 f8bc5000 f8f950c8 NO 0 or2.0

You have to add a function from a HAL real time component to a thread to get the function to update at the rate of the thread.

Usually there are two threads as shown in this example. Some components use floating point math and must be added to a thread that supports floating point math. The *FP* indicates if floating point math is supported in that thread.

```
$ halrun
halcmd: loadrt motmod base_period_nsec=55555 servo_period_nsec=1000000 num_joints=3
halcmd: show thread
Realtime Threads:
    Period FP Name (Time, Max-Time)<br>995976 YES servo-thread (0, 0)
    995976 YES servo-thread (
     55332 NO base-thread ( 0, 0)
```
- base-thread (the high-speed thread): this thread handles items that need a fast response, like making step pulses, and reading and writing the parallel port. Does not support floating point math.
- servo-thread (the slow-speed thread): this thread handles items that can tolerate a slower response, like the motion controller, ClassicLadder, and the motion command handler and supports floating point math.

The syntax and an example:

```
addf <function> <thread>
addf mux4.0 servo-thread
```
#### **Note**

If the component requires a floating point thread that is usually the slower servo-thread.

#### **14.2.1.3 loadusr**

The command *loadusr* loads a user space HAL component. User space programs are their own separate processes, which optionally talk to other HAL components via pins and parameters. You cannot load real time components into user space.

Flags may be one or more of the following:

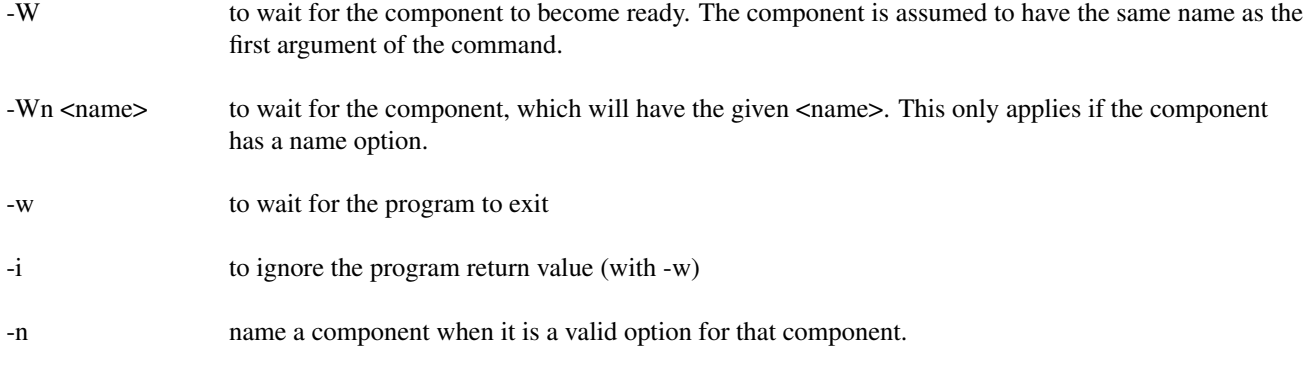

#### The syntax and examples:

```
loadusr <component> <options>
loadusr halui
loadusr -Wn spindle gs2_vfd -n spindle
```
<span id="page-776-0"></span>In English it means *loadusr wait for name spindle component gs2\_vfd name spindle*.

## **14.2.1.4 net**

The command *net* creates a *connection* between a signal and one or more pins. If the signal does not exist net creates the new signal. This replaces the need to use the command newsig. The optional direction arrows *<=*, *=>* and *<=>* make it easier to follow the logic when reading a *net* command line and are not used by the net command. The direction arrows must be separated by a space from the pin names.

## Syntax and Example:

```
net signal-name pin-name <optional arrow> <optional second pin-name>
net home-x joint.0.home-sw-in <= parport.0.pin-11-in
```
In the above example *home-x* is the signal name, *joint.0.home-sw-in* is a *Direction IN* pin, *<=* is the optional direction arrow, and *parport.0.pin-11-in* is a *Direction OUT* pin. This may seem confusing but the in and out labels for a parallel port pin indicates the physical way the pin works not how it is handled in HAL.

A pin can be connected to a signal if it obeys the following rules:

- An IN pin can always be connected to a signal
- An IO pin can be connected unless there's an OUT pin on the signal
- An OUT pin can be connected only if there are no other OUT or IO pins on the signal

The same *signal-name* can be used in multiple net commands to connect additional pins, as long as the rules above are obeyed.

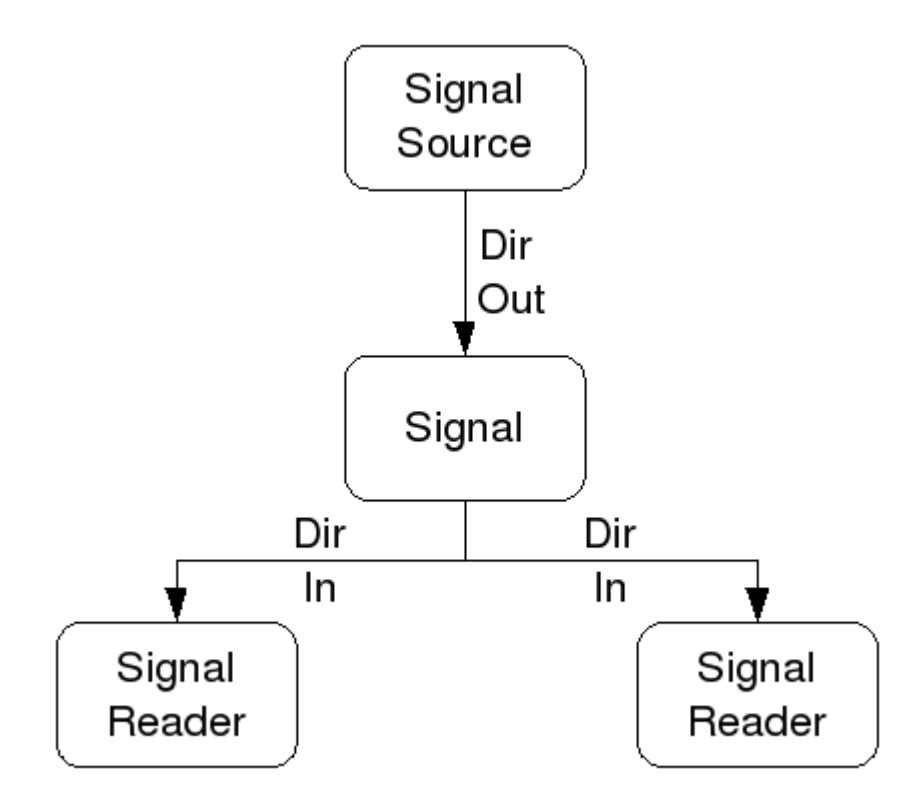

Figure 14.3: Signal Direction

This example shows the signal xStep with the source being stepgen.0.out and with two readers, parport.0.pin-02-out and parport.0.pin-08-out. Basically the value of stepgen.0.out is sent to the signal xStep and that value is then sent to parport.0.pin-02-out and parport.0.pin-08-out.

# signal source destination destination net xStep stepgen.0.out => parport.0.pin-02-out parport.0.pin-08-out

Since the signal xStep contains the value of stepgen.0.out (the source) you can use the same signal again to send the value to another reader. To do this just use the signal with the readers on another line.

net xStep => parport.0.pin-02-out

I/O pins An I/O pin like encoder.N.index-enable can be read or set as allowed by the component.

#### **14.2.1.5 setp**

The command *setp* sets the value of a pin or parameter. The valid values will depend on the type of the pin or parameter. It is an error if the data types do not match.

Some components have parameters that need to be set before use. Parameters can be set before use or while running as needed. You cannot use setp on a pin that is connected to a signal.

The syntax and an example:

setp <pin/parameter-name> <value>

setp parport.0.pin-08-out TRUE

## **14.2.1.6 sets**

The command *sets* sets the value of a signal.

The syntax and an example:

sets <signal-name> <value>

net mysignal and2.0.in0 pyvcp.my-led

sets mysignal 1

It is an error if:

- The signal-name does not exist
- If the signal already has a writer
- If value is not the correct type for the signal

## **14.2.1.7 unlinkp**

The command *unlinkp* unlinks a pin from the connected signal. If no signal was connected to the pin prior running the command, nothing happens. The *unlinkp* command is useful for trouble shooting.

The syntax and an example:

```
unlinkp <pin-name>
unlinkp parport.0.pin-02-out
```
### **14.2.1.8 Obsolete Commands**

The following commands are depreciated and may be removed from future versions. Any new configuration should use the [net](#page-776-0) command. These commands are included so older configurations will still work.

linksp The command *linksp* creates a *connection* between a signal and one pin.

The syntax and an example:

```
linksp <signal-name> <pin-name>
linksp X-step parport.0.pin-02-out
```
The *linksp* command has been superseded by the *net* command.

linkps The command *linkps* creates a *connection* between one pin and one signal. It is the same as linksp but the arguments are reversed.

The syntax and an example:

linkps <pin-name> <signal-name>

linkps parport.0.pin-02-out X-Step

The *linkps* command has been superseded by the *net* command.

newsig the command *newsig* creates a new HAL signal by the name <signame> and the data type of <type>. Type must be *bit*, *s32*, *u32* or *float*. Error if <signame> all ready exists.

The syntax and an example:

newsig <signame> <type>

newsig Xstep bit

More information can be found in the HAL manual or the man pages for halrun.

## **14.2.2 HAL Data**

## **14.2.2.1 Bit**

A bit value is an on or off.

• bit values = true or 1 and false or 0 (True, TRUE, true are all valid)

## **14.2.2.2 Float**

A *float* is a floating point number. In other words the decimal point can move as needed.

• float values = a 64 bit floating point value, with approximately 53 bits of resolution and over 1000 bits of dynamic range.

For more information on floating point numbers see:

[http://en.wikipedia.org/wiki/Floating\\_point](http://en.wikipedia.org/wiki/Floating_point)

#### **14.2.2.3 s32**

An *s32* number is a whole number that can have a negative or positive value.

• s32 values = integer numbers -2147483648 to 2147483647

## **14.2.2.4 u32**

A *u32* number is a whole number that is positive only.

• u32 values = integer numbers 0 to  $4294967295$ 

## **14.2.3 HAL Files**

If you used the Stepper Config Wizard to generate your config you will have up to three HAL files in your config directory.

- my-mill.hal (if your config is named *my-mill*) This file is loaded first and should not be changed if you used the Stepper Config Wizard.
- custom.hal This file is loaded next and before the GUI loads. This is where you put your custom HAL commands that you want loaded before the GUI is loaded.
- custom\_postgui.hal This file is loaded after the GUI loads. This is where you put your custom HAL commands that you want loaded after the GUI is loaded. Any HAL commands that use pyVCP widgets need to be placed here.

## **14.2.4 HAL Parameter**

Two parameters are automatically added to each HAL component when it is created. These parameters allow you to scope the execution time of a component.

.time

.tmax

Time is the number of CPU cycles it took to execute the function.

Tmax is the maximum number of CPU cycles it took to execute the function. Tmax is a read/write parameter so the user can set it to 0 to get rid of the first time initialization on the function's execution time.

## **14.2.5 Basic Logic Components**

HAL contains several real time logic components. Logic components follow a *Truth Table* that states what the output is for any given input. Typically these are bit manipulators and follow electrical logic gate truth tables.

For further components see [Realtime Components List](#page-833-0) or the man pages.

## **14.2.5.1 and2**

The *and2* component is a two input *and* gate. The truth table below shows the output based on each combination of input.

Syntax

```
and2 [count=N] | [names=name1[,name2...]]
```
Functions

and2.n

Pins

```
and2.N.in0 (bit, in)
and2.N.in1 (bit, in)
and2.N.out (bit, out)
```
Truth Table

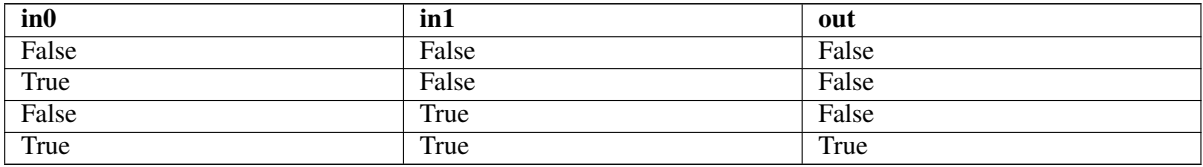

## **14.2.5.2 not**

The *not* component is a bit inverter.

Syntax

not [count=n] | [names=name1[,name2...]]

## Functions

not.all not.n

## Pins

```
not.n.in (bit, in)
not.n.out (bit, out)
```
## Truth Table

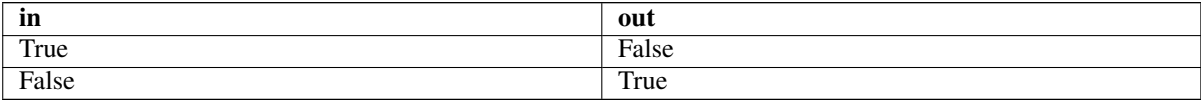

## **14.2.5.3 or2**

The *or2* component is a two input OR gate.

Syntax

or2[count=n] | [names=name1[,name2...]]

## Functions

or2.n

## Pins

or2.n.in0 (bit, in) or2.n.in1 (bit, in) or2.n.out (bit, out)

## Truth Table

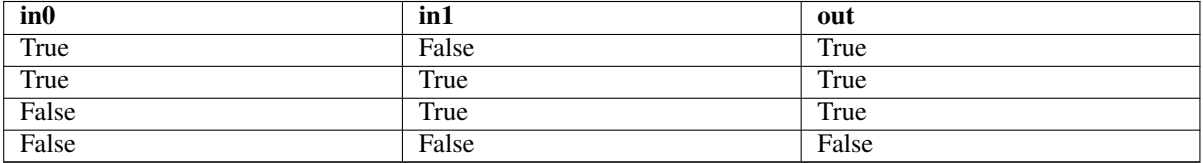

## **14.2.5.4 xor2**

The *xor2* component is a two input XOR (exclusive OR)gate.

Syntax

xor2[count=n] | [names=name1[,name2...]]

Functions

xor2.n

Pins

```
xor2.n.in0 (bit, in)
xor2.n.in1 (bit, in)
xor2.n.out (bit, out)
```
Truth Table

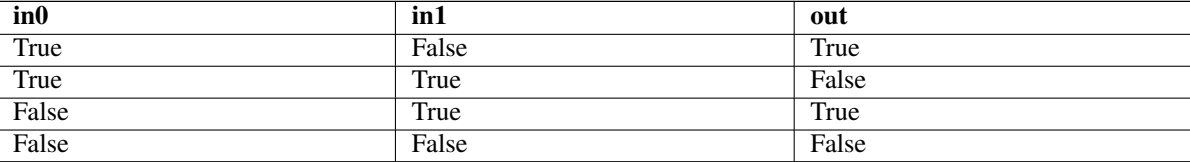

## **14.2.6 Logic Examples**

An *and2* example connecting two inputs to one output.

loadrt and2 count=1 addf and2.0 servo-thread net my-sigin1 and2.0.in0 <= parport.0.pin-11-in net my-sigin2 and2.0.in1 <= parport.0.pin-12-in net both-on parport.0.pin-14-out <= and2.0.out

In the above example one copy of and2 is loaded into real time space and added to the servo thread. Next pin 11 of the parallel port is connected to the in0 bit of the and gate. Next pin 12 is connected to the in1 bit of the and gate. Last we connect the and2 out bit to the parallel port pin 14. So following the truth table for and2 if pin 11 and pin 12 are on then the output pin 14 will be on.

## **14.3 HAL TWOPASS**

## **14.3.1 TWOPASS**

LinuxCNC 2.5 supports TWOPASS processing of hal configuration files that can help in the modularization and readability of hal files. (Hal files are specified in an LinuxCNC ini file in the HAL stanza as [HAL]HALFILE=filename).

Normally, a set of one or more hal configuration files must use a single, unique loadrt line to load a kernel module that may handle multiple instances of a component. For example, if you use a two input AND gate component (and2) in three different places in your setup, you would need to have a single line somewhere to specify:

loadrt and2 count=3

resulting in components and2.0, and2.1, and2.2.

Configurations are more readable if you specify with the names=option for components where it is supported, e.g.,:

loadrt and2 names=aa,ab,ac

resulting in components aa,ab,ac.

It can be a maintenance problem to keep track of the components and their names since when you add (or remove) a component, you must find and update the single loadrt directive applicable to the component.

TWOPASS processing is enabled by including an ini file parameter in the [HAL] section:

[HAL] TWOPASS = anystring

Where "anystring" can be any non-null string. With this setting, you can have multiple specifications like:

```
loadrt and2 names=aa
...
loadrt and2 names=ab,ac
...
loadrt and2 names=ad
```
These commands can appear in different HALFILES. The HALFILES are processed in the order of their appearance in the ini file.

The TWOPASS option can be specified with options to add output for debugging (verbose) and to prevent deletion of temporary files (nodelete). The options are separated with commas.

Example:

```
[HAL]
TWOPASS = on,verbose,nodelete
```
With TWOPASS processing, all [HAL]HALFILES are first read and multiple appearances of loadrt directives for each module are accumulated. User components (loadusr) are loaded in order but no other hal commands are executed in the initial pass.

#### **Note**

User components should use the wait (-W) option to ensure the component is ready before other commands are executed.

After the initial pass, the realtime modules are loaded (loadrt) automatically with a number equal to the total number when using the count= option or with all of the individual names specified when using the names= option.

A second pass is then made to execute all of the other hal instructions specified in the HALFILES. The addf commands that associate a component's functions with thread execution are executed in the order of appearance with other commands during this second pass.

While you can use either the count= or names= options, they are mutually exclusive — only one type can be specified for a given module.

TWOPASS processing is most effective when using the names= option. This option allows you to provide unique names that are mnemonic or otherwise relevant to the configuration. For example, if you use a derivative component to estimate the velocities and accelerations on each (x,y,z) coordinate, using the count= method will give arcane component names like ddt.0, ddt.1, ddt.2, etc.

Alternatively, using the names= option like:

```
loadrt ddt names=xvel,yvel,zvel
...
loadrt ddt names=xaccel,yaccel,zaccel
```
results in components sensibly named xvel,yvel,zvel, xaccel,yaccel,zaccel.

Many comps supplied with the distribution are created with the halcompile utility and support the names= option. These include the common logic components that are the glue of many hal configurations.

User-created comps that use the halcompile utility automatically support the names= option as well. In addition to comps generated with the halcompile utility, numerous other comps support the names=option. Comps that support names= option include: at pid, encoder, encoder ratio, pid, siggen, and sim encoder.

## **14.3.2 Post GUI**

Some GUIs support halfiles that are processed after the GUI is started in order to connect hal pins that are created by the GUI. When using a postgui halfile with TWOPASS processing, include all loadrt items for components added by postgui halfiles in a separate halfile that is processed before the GUI. The addf commands can also be included in the file. Example:

[HAL] TWOPASS = on HALFILE = file\_1.hal ... HALFILE = file\_n.hal HALFILE = file\_with\_all\_loads\_for\_postgui.hal ... POSTGUI\_HALFILE = the\_postgui\_file.hal

## **14.3.3 Exluding .hal files**

TWOPASS processing converts *.hal* files to equivalent *.tcl* files and uses haltcl to find loadrt and addf commands in order to accumulate and consolidate their usage. Loadrt parameters that conform to the simple *names=* (or *count=*) parameters accepted by the HAL Component Generator (*halcompile*) are expected. More complex parameter items included in specialized hal components may not be handled properly.

A *.hal* file may be excluded from TWOPASS processing by including a magic comment line anywhere in the *.hal* file. The magic comment line must begin with the string: *#NOTWOPASS*. Files specified with this magic comment are sourced by halcmd using the *-k* (keep going if failure) and *-v* (verbose) options.

This exclusion provision can be used to isolate problems or for loading any special hal component that does not require or benefit from TWOPASS processing.

Ordinarily, the loadrt ordering of realtime components is not critical, but loadrt ordering for special components can be enforced by placing the such loadrt directives in an excluded file.

#### **Note**

While the order of loadrt directives is not usually critical, ordering of addf directives is often very important for proper operation of servo loop components.

Excluded *.hal* file example:

```
$ cat twopass_excluded.hal
# The following magic comment causes this file to
# be excluded from twopass processing:
# NOTWOPASS
# debugging component with complex options:
loadrt mycomponent parm1="abc def" parm2=ghi
show pin mycomponent
# ordering special components
loadrt component_1
loadrt component_2
```
#### **Note**

Case and whitespace within the magic comment are ignored. The loading of components that use names= or count= parameters (typically built by halcompile) should not be used in excluded files as that would eliminate the benefits of TWOPASS processing. The hal commands that create signals (net) and commands that establish execution order (addf) should not be placed in excluded files. This is especially true for addf commands since their ordering may be important.

#### **14.3.4 Examples**

Examples of TWOPASS usage for a simulator are included in the directories:

```
configs/sim/axis/twopass/
```

```
configs/sim/axis/simtcl/
```
## **14.4 HAL Tutorial**

## **14.4.1 Introduction**

Configuration moves from theory to device — HAL device that is. For those who have had just a bit of computer programming, this section is the *Hello World* of the HAL. Halrun can be used to create a working system. It is a command line or text file tool for configuration and tuning. The following examples illustrate its setup and operation.

## **14.4.1.1 Notation**

Terminal commands are shown without the system prompt unless you are running *HAL*. The terminal window is in *Applications/Accessories* from the main Ubuntu menu bar.

#### Terminal Command Example

```
me@computer:~linuxcnc$ halrun
(will be shown like the following line)
halrun
(the halcmd: prompt will be shown when running HAL)
halcmd: loadrt debounce
halcmd: show pin
```
#### **14.4.1.2 Tab-completion**

Your version of halcmd may include tab-completion. Instead of completing file names as a shell does, it completes commands with HAL identifiers. You will have to type enough letters for a unique match. Try pressing tab after starting a HAL command:

## Tab Completion

halcmd: loa<TAB> halcmd: load halcmd: loadrt halcmd: loadrt deb<TAB> halcmd: loadrt debounce

## **14.4.1.3 The RTAPI environment**

RTAPI stands for Real Time Application Programming Interface. Many HAL components work in realtime, and all HAL components store data in shared memory so realtime components can access it. Normal Linux does not support realtime programming or the type of shared memory that HAL needs. Fortunately there are realtime operating systems (RTOS's) that provide the necessary extensions to Linux. Unfortunately, each RTOS does things a little differently.

To address these differences, the LinuxCNC team came up with RTAPI, which provides a consistent way for programs to talk to the RTOS. If you are a programmer who wants to work on the internals of LinuxCNC, you may want to study *linuxcnc/src/rtapi/rtapi.h* to understand the API. But if you are a normal person all you need to know about RTAPI is that it (and the RTOS) needs to be loaded into the memory of your computer before you do anything with HAL.

## **14.4.2 A Simple Example**

#### **14.4.2.1 Loading a component**

For this tutorial, we are going to assume that you have successfully installed the Live CD and, if using a RIP<sup>[2](#page-786-0)</sup>, invoked the *rip-environment* script to prepare your shell. In that case, all you need to do is load the required RTOS and RTAPI modules into memory. Just run the following command from a terminal window:

## Loading HAL

cd linuxcnc halrun halcmd:

With the realtime OS and RTAPI loaded, we can move into the first example. Notice that the prompt is now shown as *halcmd*:. This is because subsequent commands will be interpreted as HAL commands, not shell commands.

For the first example, we will use a HAL component called *siggen*, which is a simple signal generator. A complete description of the *siggen* component can be found in the [Siggen](#page-856-0) section of this Manual. It is a realtime component, implemented as a Linux kernel module. To load *siggen* use the HAL command *loadrt*.

#### Loading siggen

halcmd: loadrt siggen

<span id="page-786-0"></span><sup>&</sup>lt;sup>2</sup>Run In Place, when the source files have been downloaded to a user directory.

#### **14.4.2.2 Examining the HAL**

Now that the module is loaded, it is time to introduce *halcmd* , the command line tool used to configure the HAL. This tutorial will introduce some halcmd features, for a more complete description try *man halcmd*, or see the reference in [Hal Commands](#page-773-0) section of this document. The first halcmd feature is the *show* command. This command displays information about the current state of the HAL. To show all installed components:

#### Show Components

halcmd: show comp

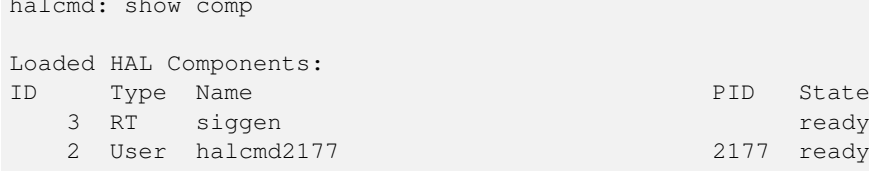

Since *halcmd* itself is a HAL component, it will always show up in the list. The number after halcmd in the component list is the process ID. It is possible to run more than one copy of halcmd at the same time (in different windows for example), so the PID is added to the end of the name to make it unique. The list also shows the *siggen* component that we installed in the previous step. The *RT* under *Type* indicates that *siggen* is a realtime component. The *User* under *Type* indicates it is a user space component.

Next, let's see what pins *siggen* makes available:

#### Show Pins

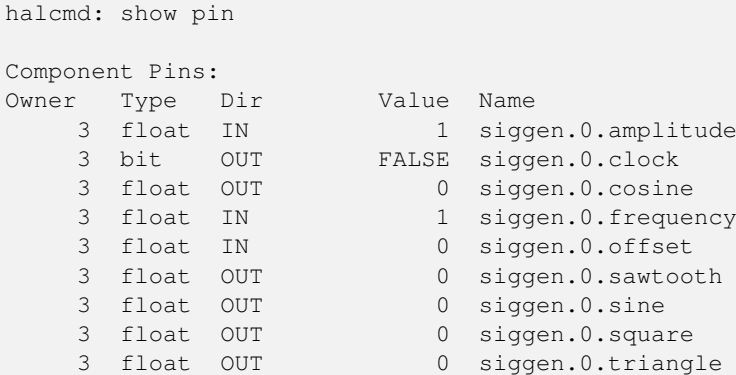

This command displays all of the pins in the current HAL. A complex system could have dozens or hundreds of pins. But right now there are only nine pins. Of these pins eight are floating point and one is bit (boolean). Six carry data out of the *siggen* component and three are used to transfer settings into the component. Since we have not yet executed the code contained within the component, some the pins have a value of zero.

The next step is to look at parameters:

## Show Parameters

```
halcmd: show param
Parameters:
Owner Type Dir Value Name
   3 s32 RO 0 siggen.0.update.time
   3 s32 RW 0 siggen.0.update.tmax
```
The *show param* command shows all the parameters in the HAL. Right now each parameter has the default value it was given when the component was loaded. Note the column labeled *Dir*. The parameters labeled *-W* are writable ones that are never changed by the component itself, instead they are meant to be changed by the user to control the component. We will see how to do this later. Parameters labeled *R-* are read only parameters. They can be changed only by the component. Finally, parameter labeled *RW* are read-write parameters. That means that they are changed by the component, but can also be changed by the user. Note: the parameters *siggen.0.update.time* and *siggen.0.update.tmax* are for debugging purposes, and won't be covered in this section.

Most realtime components export one or more functions to actually run the realtime code they contain. Let's see what function(s) *siggen* exported:

#### Show Functions

```
halcmd: show funct
Exported Functions:
Owner CodeAddr Arg FP Users Name
00003 f801b000 fae820b8 YES 0 siggen.0.update
```
The siggen component exported a single function. It requires floating point. It is not currently linked to any threads, so *users* is zero.

#### **14.4.2.3 Making realtime code run**

To actually run the code contained in the function *siggen.0.update*, we need a realtime thread. The component called *threads* that is used to create a new thread. Lets create a thread called *test-thread* with a period of 1 ms (1,000 us or 1,000,000 ns):

halcmd: loadrt threads name1=test-thread period1=1000000

Let's see if that worked:

#### Show Threads

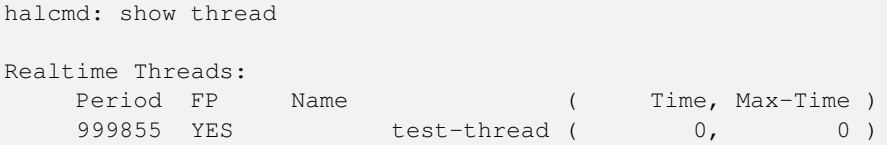

It did. The period is not exactly 1,000,000 ns because of hardware limitations, but we have a thread that runs at approximately the correct rate, and which can handle floating point functions. The next step is to connect the function to the thread:

#### Add Function

halcmd: addf siggen.0.update test-thread

Up till now, we've been using *halcmd* only to look at the HAL. However, this time we used the *addf* (add function) command to actually change something in the HAL. We told *halcmd* to add the function *siggen.0.update* to the thread *test-thread*, and if we look at the thread list again, we see that it succeeded:

```
halcmd: show thread
Realtime Threads:
   Period FP Name (Time, Max-Time)
   999855 YES test-thread ( 0, 0)
            1 siggen.0.update
```
There is one more step needed before the *siggen* component starts generating signals. When the HAL is first started, the thread(s) are not actually running. This is to allow you to completely configure the system before the realtime code starts. Once you are happy with the configuration, you can start the realtime code like this:

halcmd: start

Now the signal generator is running. Let's look at its output pins:

```
halcmd: show pin
Component Pins:
Owner Type Dir Value Name
    3 float IN 1 siggen.0.amplitude
    3 float in<br>3 bit OUT FALSE siggen.0.clock
     3 float OUT -0.1640929 siggen.0.cosine
     3 float IN 1 siggen.0.frequency
    3 float IN 1 siggen.0.freque<br>3 float IN 0 siggen.0.offset
    3 float OUT -0.4475303 siggen.0.sawtooth
    3 float OUT 0.9864449 siggen.0.sine<br>3 float OUT -1 siggen.0.squa
                     -1 siggen.0.square
    3 float OUT -0.1049393 siggen.0.triangle
```
And let's look again:

```
halcmd: show pin
Component Pins:
Owner Type Dir Value Name<br>3 float IN 1 sigg
                       1 siggen.0.amplitude
    3 float IN<br>3 bit OUT FALSE siggen.0.clock
    3 float OUT 0.0507619 siggen.0.cosine
    3 float IN 1 siggen.0.frequency
    3 float IN 0 siggen.0.offset
    3 float OUT -0.516165 siggen.0.sawtooth
    3 float OUT 0.9987108 siggen.0.sine
    3 float OUT -1 siggen.0.square
    3 float OUT 0.03232994 siggen.0.triangle
```
We did two *show pin* commands in quick succession, and you can see that the outputs are no longer zero. The sine, cosine, sawtooth, and triangle outputs are changing constantly. The square output is also working, however it simply switches from +1.0 to -1.0 every cycle.

#### **14.4.2.4 Changing Parameters**

The real power of HAL is that you can change things. For example, we can use the *setp* command to set the value of a parameter. Let's change the amplitude of the signal generator from 1.0 to 5.0:

## Set Pin

halcmd: setp siggen.0.amplitude 5

Check the parameters and pins again

```
halcmd: show param
Parameters:
Owner Type Dir Value Name
   3 s32 RO 1754 siggen.0.update.time
                   16997 siggen.0.update.tmax
halcmd: show pin
Component Pins:
Owner Type Dir Value Name
    3 float IN 5 siggen.0.amplitude
    3 bit OUT FALSE siggen.0.clock
   3 float OUT 0.8515425 siggen.0.cosine
   3 float IN 1 siggen.0.frequency
   3 float IN 0 siggen.0.offset
   3 float OUT 2.772382 siggen.0.sawtooth
                -4.926954 siggen.0.sine
   3 float OUT 5 siggen.0.square
   3 float OUT 0.544764 siggen.0.triangle
```
Note that the value of parameter *siggen.0.amplitude* has changed to 5, and that the pins now have larger values.

#### **14.4.2.5 Saving the HAL configuration**

Most of what we have done with *halcmd* so far has simply been viewing things with the *show* command. However two of the commands actually changed things. As we design more complex systems with HAL, we will use many commands to configure things just the way we want them. HAL has the memory of an elephant, and will retain that configuration until we shut it down. But what about next time? We don't want to manually enter a bunch of commands every time we want to use the system. We can save the configuration of the entire HAL with a single command:

## Save

```
halcmd: save
# components
loadrt threads name1=test-thread period1=1000000
loadrt siggen
# pin aliases
# signals
# nets
# parameter values
setp siggen.0.update.tmax 14687
# realtime thread/function links
addf siggen.0.update test-thread
```
The output of the *save* command is a sequence of HAL commands. If you start with an *empty* HAL and run all these commands, you will get the configuration that existed when the *save* command was issued. To save these commands for later use, we simply redirect the output to a file:

## Save to a file

halcmd: save all saved.hal

#### **14.4.2.6 Exiting halrun**

When you're finished with your HAL session type *exit* at the *halcmd:* prompt. This will return you to the system prompt and close down the HAL session. Do not simply close the terminal window without shutting down the HAL session.

## Exit HAL

halcmd: exit

#### **14.4.2.7 Restoring the HAL configuration**

To restore the HAL configuration stored in *saved.hal*, we need to execute all of those HAL commands. To do that, we use *-f <file name>* which reads commands from a file, and *-I* (upper case i) which shows the halcmd prompt after executing the commands:

#### Run a Saved File

```
halrun -I -f saved.hal
```
Notice that there is not a *start* command in saved.hal. It's necessary to issue it again (or edit saved.hal to add it there).

#### **14.4.2.8 Removing HAL from memory**

If an unexpected shut down of a HAL session occurs you might have to unload HAL before another session can begin. To do this type the following command in a terminal window.

## Removing HAL

halrun -U

## **14.4.3 Halmeter**

You can build very complex HAL systems without ever using a graphical interface. However there is something satisfying about seeing the result of your work. The first and simplest GUI tool for the HAL is halmeter. It is a very simple program that is the HAL equivalent of the handy Fluke multimeter (or Simpson analog meter for the old timers).

We will use the siggen component again to check out halmeter. If you just finished the previous example, then you can load siggen using the saved file. If not, we can load it just like we did before:

```
halrun
halcmd: loadrt siggen
halcmd: loadrt threads name1=test-thread period1=1000000
halcmd: addf siggen.0.update test-thread
halcmd: start
halcmd: setp siggen.0.amplitude 5
```
At this point we have the siggen component loaded and running. It's time to start halmeter.

#### Starting Halmeter

halcmd: loadusr halmeter
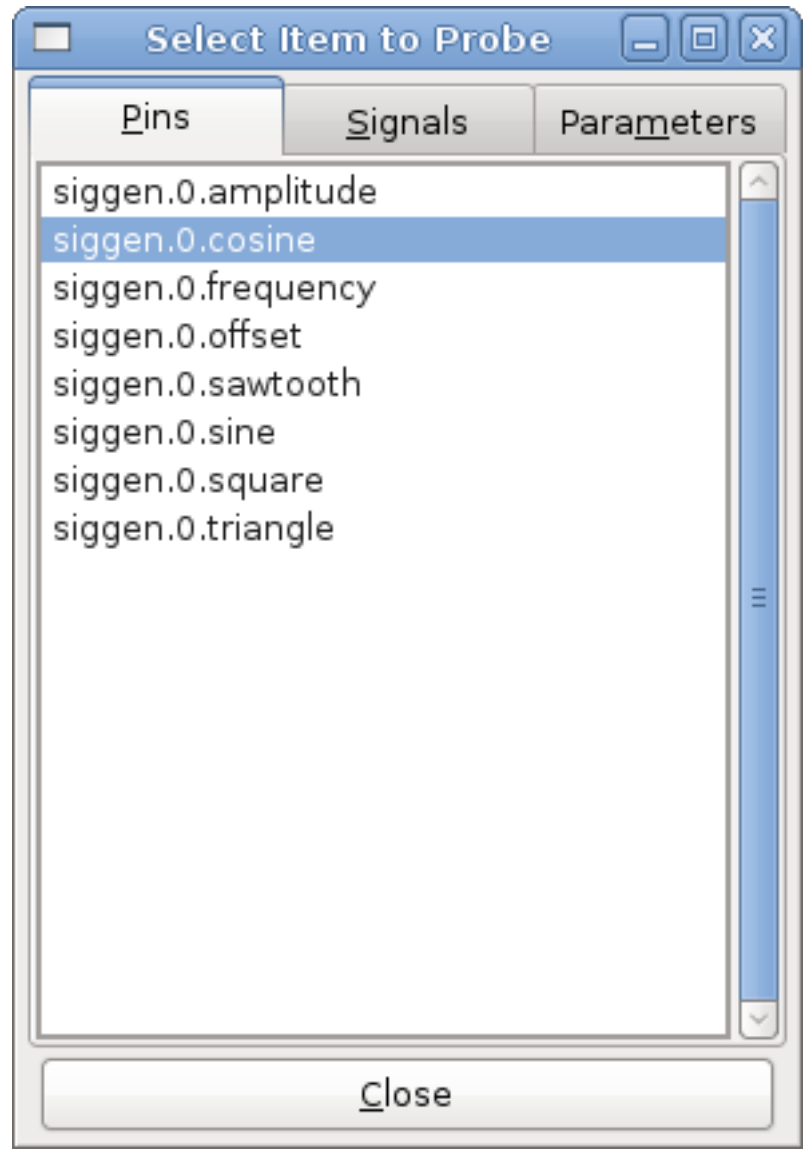

The first window you will see is the *Select Item to Probe* window.

Figure 14.4: Halmeter Select Window

This dialog has three tabs. The first tab displays all of the HAL pins in the system. The second one displays all the signals, and the third displays all the parameters. We would like to look at the pin *siggen.0.cosine* first, so click on it then click the *Close* button. The probe selection dialog will close, and the meter looks something like the following figure.

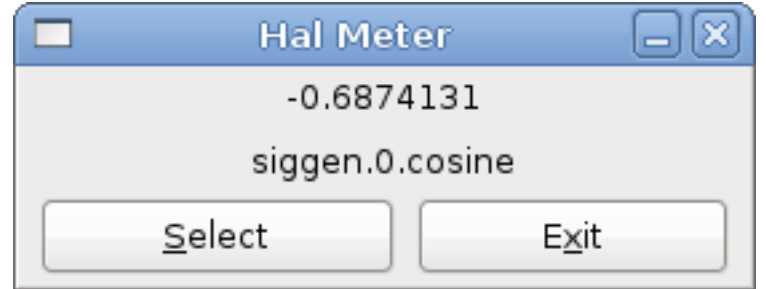

Figure 14.5: Halmeter

To change what the meter displays press the *Select* button which brings back the *Select Item to Probe* window.

You should see the value changing as siggen generates its cosine wave. Halmeter refreshes its display about 5 times per second.

To shut down halmeter, just click the exit button.

If you want to look at more than one pin, signal, or parameter at a time, you can just start more halmeters. The halmeter window was intentionally made very small so you could have a lot of them on the screen at once.

# **14.4.4 Stepgen Example**

Up till now we have only loaded one HAL component. But the whole idea behind the HAL is to allow you to load and connect a number of simple components to make up a complex system. The next example will use two components.

Before we can begin building this new example, we want to start with a clean slate. If you just finished one of the previous examples, we need to remove the all components and reload the RTAPI and HAL libraries.

halcmd: exit

## **14.4.4.1 Installing the components**

Now we are going to load the step pulse generator component. For a detailed description of this component refer to the stepgen section of the Integrator Manual. In this example we will use the *velocity* control type of stepgen. For now, we can skip the details, and just run the following commands.

```
halrun
halcmd: loadrt stepgen step_type=0,0 ctrl_type=v,v
halcmd: loadrt siggen
halcmd: loadrt threads name1=fast fp1=0 period1=50000 name2=slow period2=1000000
```
The first command loads two step generators, both configured to generate stepping type 0. The second command loads our old friend siggen, and the third one creates two threads, a fast one with a period of 50 microseconds and a slow one with a period of 1 millisecond. The fast thread doesn't support floating point functions.

As before, we can use *halcmd show* to take a look at the HAL. This time we have a lot more pins and parameters than before:

```
halcmd: show pin
Component Pins:
Owner Type Dir Value Name
   4 float IN 1 siggen.0.amplitude
```
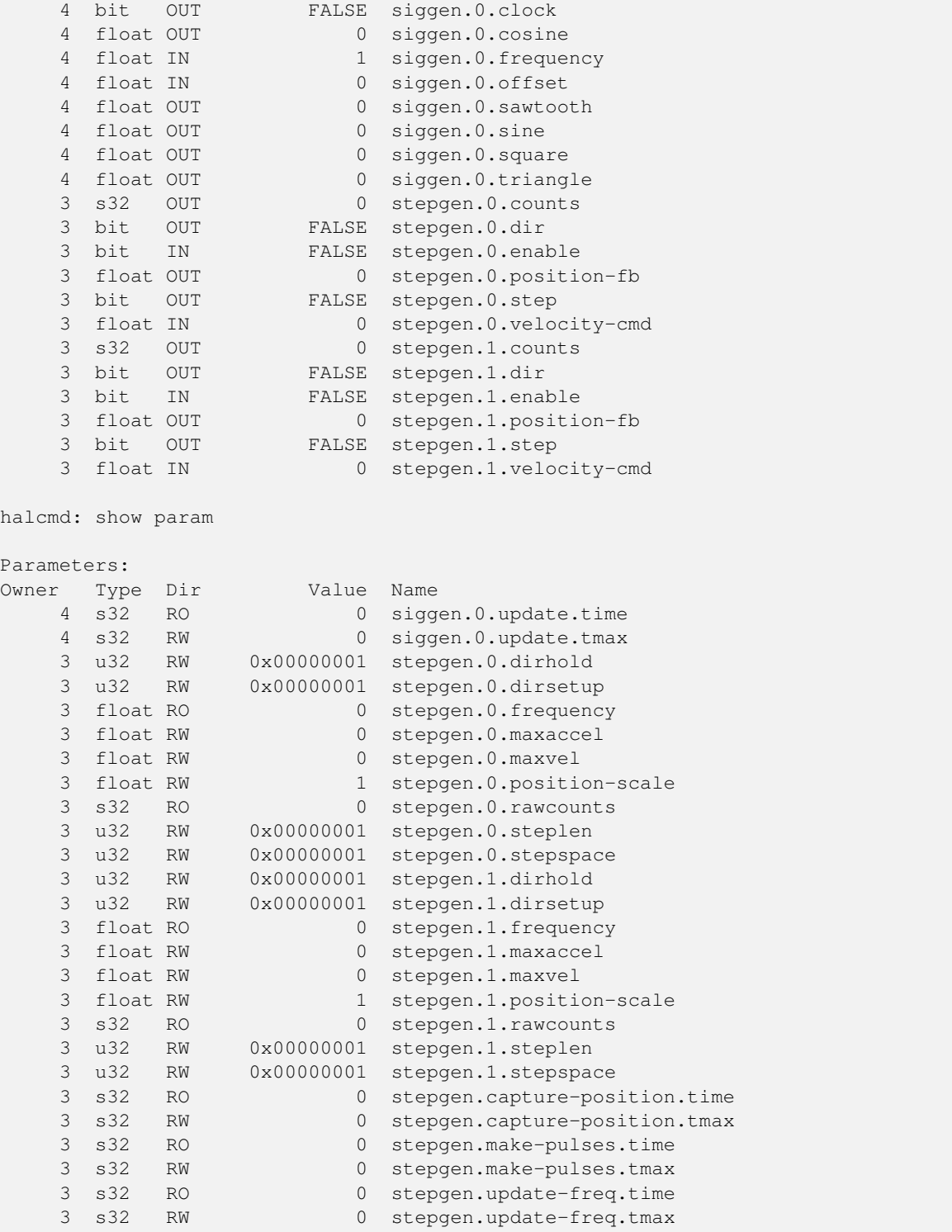

# **14.4.4.2 Connecting pins with signals**

What we have is two step pulse generators, and a signal generator. Now it is time to create some HAL signals to connect the two components. We are going to pretend that the two step pulse generators are driving the X and Y axis of a machine. We want to move the table in circles. To do this, we will send a cosine signal to the X axis, and a sine signal to the Y axis. The siggen module creates the sine and cosine, but we need *wires* to connect the modules together. In the HAL, *wires* are called signals. We need to create two of them. We can call them anything we want, for this example they will be *X-vel* and *Y-vel*. The signal *X-vel*

is intended to run from the cosine output of the signal generator to the velocity input of the first step pulse generator. The first step is to connect the signal to the signal generator output. To connect a signal to a pin we use the net command.

## net command

halcmd: net X-vel <= siggen.0.cosine

To see the effect of the *net* command, we show the signals again.

halcmd: show sig Signals: Type Value Name (linked to) float 0 X-vel <== siggen.0.cosine

When a signal is connected to one or more pins, the show command lists the pins immediately following the signal name. The *arrow* shows the direction of data flow - in this case, data flows from pin *siggen.0.cosine* to signal *X-vel*. Now let's connect the *X-vel* to the velocity input of a step pulse generator.

halcmd: net X-vel => stepgen.0.velocity-cmd

We can also connect up the Y axis signal *Y-vel*. It is intended to run from the sine output of the signal generator to the input of the second step pulse generator. The following command accomplishes in one line what two *net* commands accomplished for *X-vel*.

halcmd: net Y-vel siggen.0.sine => stepgen.1.velocity-cmd

Now let's take a final look at the signals and the pins connected to them.

```
halcmd: show sig
Signals:
Type Value Name (linked to)
float 0 X-vel <== siggen.0.cosine
                      ==> stepgen.0.velocity-cmd
float 0 Y-vel <== siggen.0.sine
                      ==> stepgen.1.velocity-cmd
```
The *show sig* command makes it clear exactly how data flows through the HAL. For example, the *X-vel* signal comes from pin *siggen.0.cosine*, and goes to pin *stepgen.0.velocity-cmd*.

#### **14.4.4.3 Setting up realtime execution - threads and functions**

Thinking about data flowing through *wires* makes pins and signals fairly easy to understand. Threads and functions are a little more difficult. Functions contain the computer instructions that actually get things done. Thread are the method used to make those instructions run when they are needed. First let's look at the functions available to us.

```
halcmd: show funct
Exported Functions:
Owner CodeAddr Arg FP Users Name
00004 f9992000 fc731278 YES 0 siggen.0.update
00003 f998b20f fc7310b8 YES 0 stepgen.capture-position
00003 f998b000 fc7310b8 NO 0 stepgen.make-pulses
00003 f998b307 fc7310b8 YES 0 stepgen.update-freq
```
In general, you will have to refer to the documentation for each component to see what its functions do. In this case, the function *siggen.0.update* is used to update the outputs of the signal generator. Every time it is executed, it calculates the values of the sine, cosine, triangle, and square outputs. To make smooth signals, it needs to run at specific intervals.

The other three functions are related to the step pulse generators.

The first one, *stepgen.capture\_position*, is used for position feedback. It captures the value of an internal counter that counts the step pulses as they are generated. Assuming no missed steps, this counter indicates the position of the motor.

The main function for the step pulse generator is *stepgen.make\_pulses*. Every time *make\_pulses* runs it decides if it is time to take a step, and if so sets the outputs accordingly. For smooth step pulses, it should run as frequently as possible. Because it needs to run so fast, *make\_pulses* is highly optimized and performs only a few calculations. Unlike the others, it does not need floating point math.

The last function, *stepgen.update-freq*, is responsible for doing scaling and some other calculations that need to be performed only when the frequency command changes.

What this means for our example is that we want to run *siggen.0.update* at a moderate rate to calculate the sine and cosine values. Immediately after we run *siggen.0.update*, we want to run *stepgen.update\_freq* to load the new values into the step pulse generator. Finally we need to run *stepgen.make\_pulses* as fast as possible for smooth pulses. Because we don't use position feedback, we don't need to run *stepgen.capture\_position* at all.

We run functions by adding them to threads. Each thread runs at a specific rate. Let's see what threads we have available.

```
halcmd: show thread
Realtime Threads:
  Period FP Name ( Time, Max-Time )
  996980 YES slow ( 0, 0 )
   49849 NO fast ( 0, 0 )
```
The two threads were created when we loaded *threads*. The first one, *slow*, runs every millisecond, and is capable of running floating point functions. We will use it for *siggen.0.update* and *stepgen.update\_freq*. The second thread is *fast*, which runs every 50 microseconds, and does not support floating point. We will use it for *stepgen.make\_pulses*. To connect the functions to the proper thread, we use the *addf* command. We specify the function first, followed by the thread.

```
halcmd: addf siggen.0.update slow
halcmd: addf stepgen.update-freq slow
halcmd: addf stepgen.make-pulses fast
```
After we give these commands, we can run the *show thread* command again to see what happened.

```
halcmd: show thread
Realtime Threads:
   Period FP Name (Time, Max-Time)<br>996980 YES slow (0, 0)
    996980 YES slow ( 0, 0 )
             1 siggen.0.update
             2 stepgen.update-freq
    49849 NO fast ( 0, 0 )
             1 stepgen.make-pulses
```
Now each thread is followed by the names of the functions, in the order in which the functions will run.

## **14.4.4.4 Setting parameters**

We are almost ready to start our HAL system. However we still need to adjust a few parameters. By default, the siggen component generates signals that swing from +1 to -1. For our example that is fine, we want the table speed to vary from +1 to -1 inches per second. However the scaling of the step pulse generator isn't quite right. By default, it generates an output frequency of 1 step per second with an input of 1.000. It is unlikely that one step per second will give us one inch per second of table movement. Let's assume instead that we have a 5 turn per inch leadscrew, connected to a 200 step per rev stepper with 10x microstepping. So it takes 2000 steps for one revolution of the screw, and 5 revolutions to travel one inch. that means the overall scaling is 10000 steps per inch. We need to multiply the velocity input to the step pulse generator by 10000 to get the proper output. That is exactly what the parameter *stepgen.n.velocity-scale* is for. In this case, both the X and Y axis have the same scaling, so we set the scaling parameters for both to 10000.

```
halcmd: setp stepgen.0.position-scale 10000
halcmd: setp stepgen.1.position-scale 10000
halcmd: setp stepgen.0.enable 1
halcmd: setp stepgen.1.enable 1
```
This velocity scaling means that when the pin *stepgen.0.velocity-cmd* is 1.000, the step generator will generate 10000 pulses per second (10KHz). With the motor and leadscrew described above, that will result in the axis moving at exactly 1.000 inches per second. This illustrates a key HAL concept - things like scaling are done at the lowest possible level, in this case in the step pulse generator. The internal signal *X-vel* is the velocity of the table in inches per second, and other components such as *siggen* don't know (or care) about the scaling at all. If we changed the leadscrew, or motor, we would change only the scaling parameter of the step pulse generator.

## **14.4.4.5 Run it!**

We now have everything configured and are ready to start it up. Just like in the first example, we use the *start* command.

halcmd: start

Although nothing appears to happen, inside the computer the step pulse generator is cranking out step pulses, varying from 10KHz forward to 10KHz reverse and back again every second. Later in this tutorial we'll see how to bring those internal signals out to run motors in the real world, but first we want to look at them and see what is happening.

## <span id="page-797-0"></span>**14.4.5 Halscope**

The previous example generates some very interesting signals. But much of what happens is far too fast to see with halmeter. To take a closer look at what is going on inside the HAL, we want an oscilloscope. Fortunately HAL has one, called halscope.

Halscope has two parts - a realtime part that is loaded as a kernel module, and a user part that supplies the GUI and display. However, you don't need to worry about this, because the userspace portion will automatically request that the realtime part be loaded. With LinuxCNC running in a terminal you can start halscope with the following command.

## Starting Halscope

halcmd loadusr halscope

If LinuxCNC is not running or the autosave.halscope file does not match the pins avaiable in the current running LinuxCNC the scope GUI window will open, immediately followed by a *Realtime function not linked* dialog that looks like the following figure. To change the sample rate left click on the samples box.

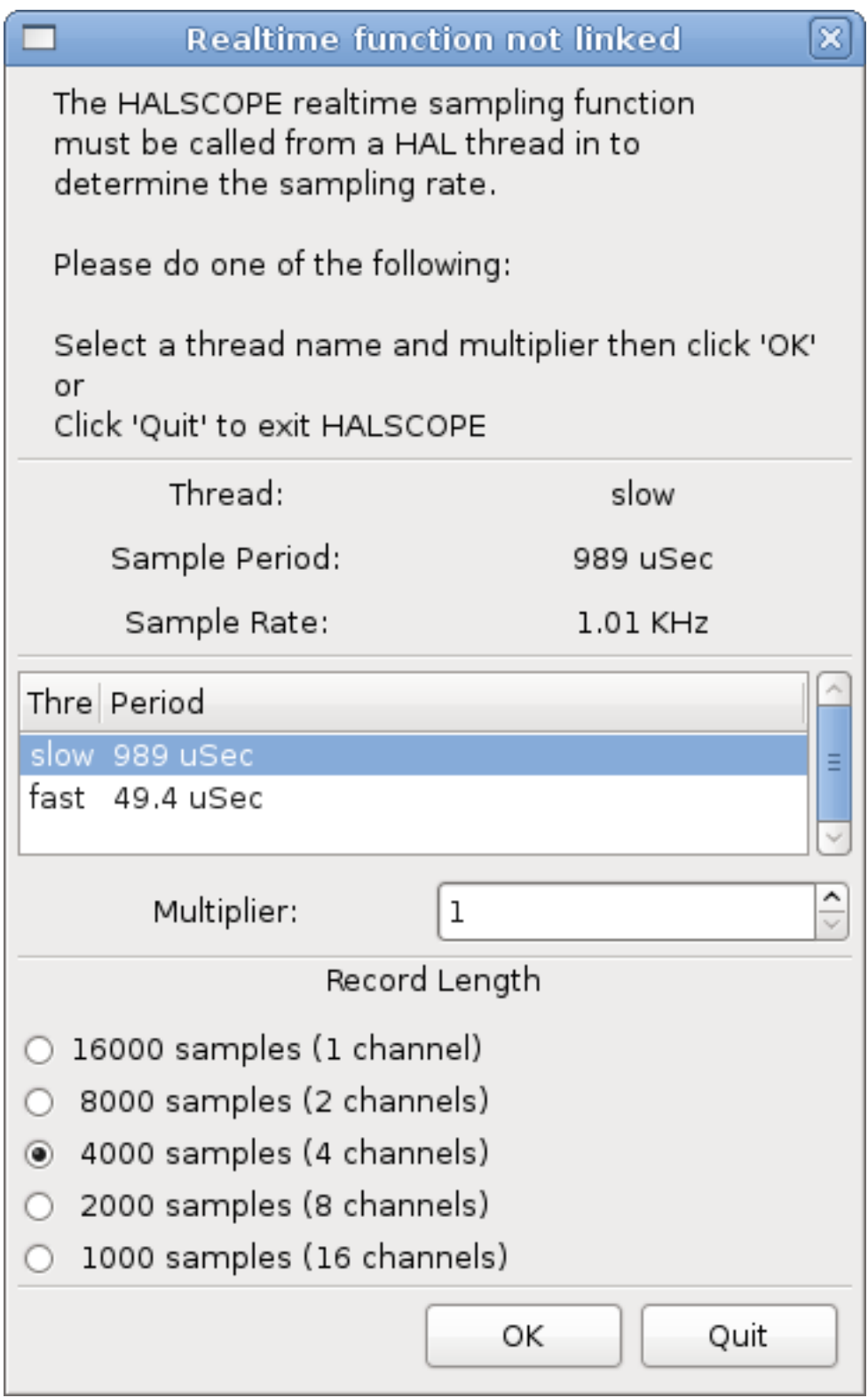

Figure 14.6: Realtime function not linked dialog

This dialog is where you set the sampling rate for the oscilloscope. For now we want to sample once per millisecond, so click on the 989 us thread *slow* and leave the multiplier at 1. We will also leave the record length at 4000 samples, so that we can use up to four channels at one time. When you select a thread and then click *OK*, the dialog disappears, and the scope window looks something like the following figure.

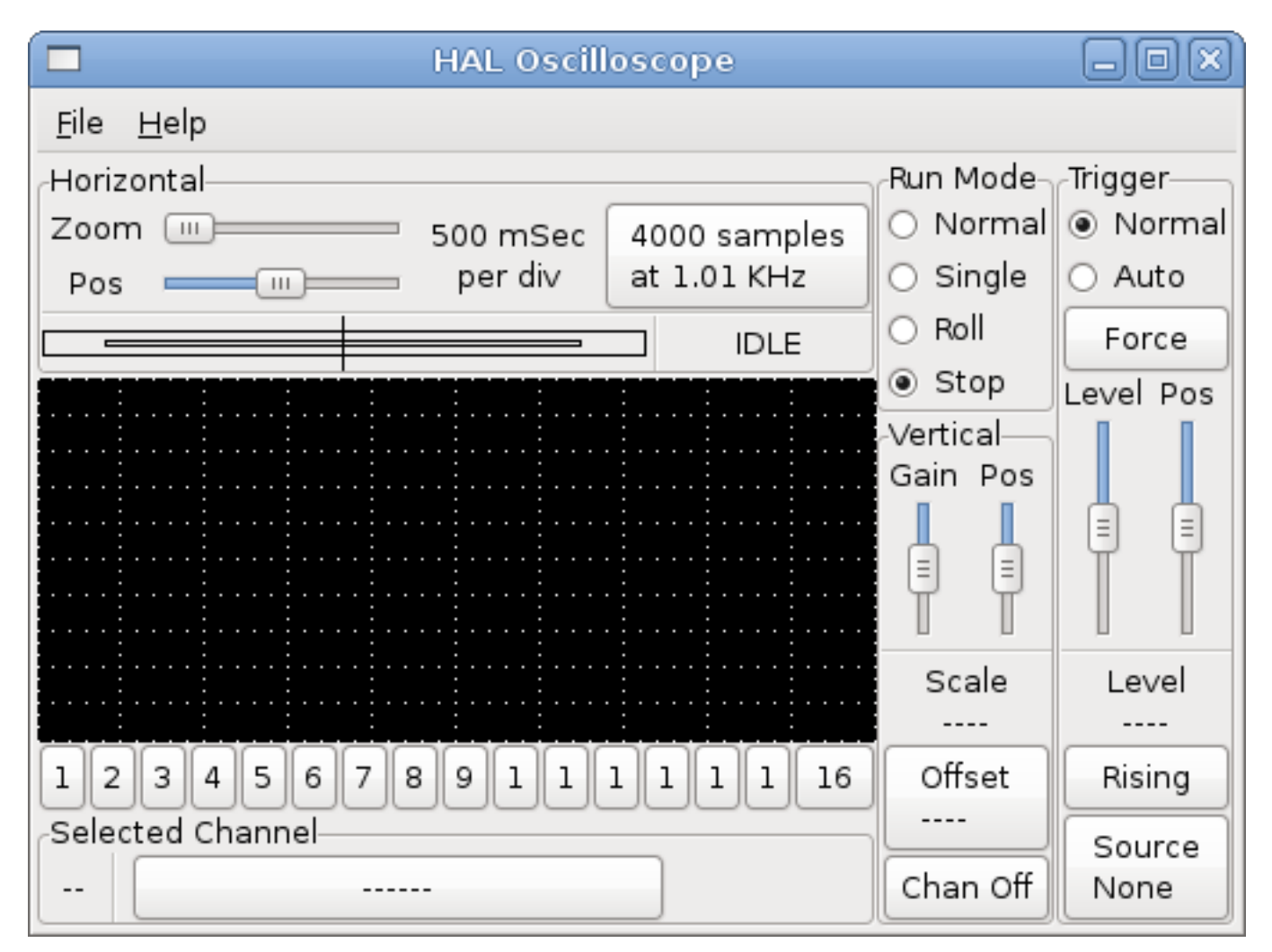

Figure 14.7: Initial scope window

# **14.4.5.1 Hooking up the scope probes**

At this point, Halscope is ready to use. We have already selected a sample rate and record length, so the next step is to decide what to look at. This is equivalent to hooking *virtual scope probes* to the HAL. Halscope has 16 channels, but the number you can use at any one time depends on the record length - more channels means shorter records, since the memory available for the record is fixed at approximately 16,000 samples.

The channel buttons run across the bottom of the halscope screen. Click button *1*, and you will see the *Select Channel Source* dialog as shown in the following figure. This dialog is very similar to the one used by Halmeter. We would like to look at the signals we defined earlier, so we click on the *Signals* tab, and the dialog displays all of the signals in the HAL (only two for this example).

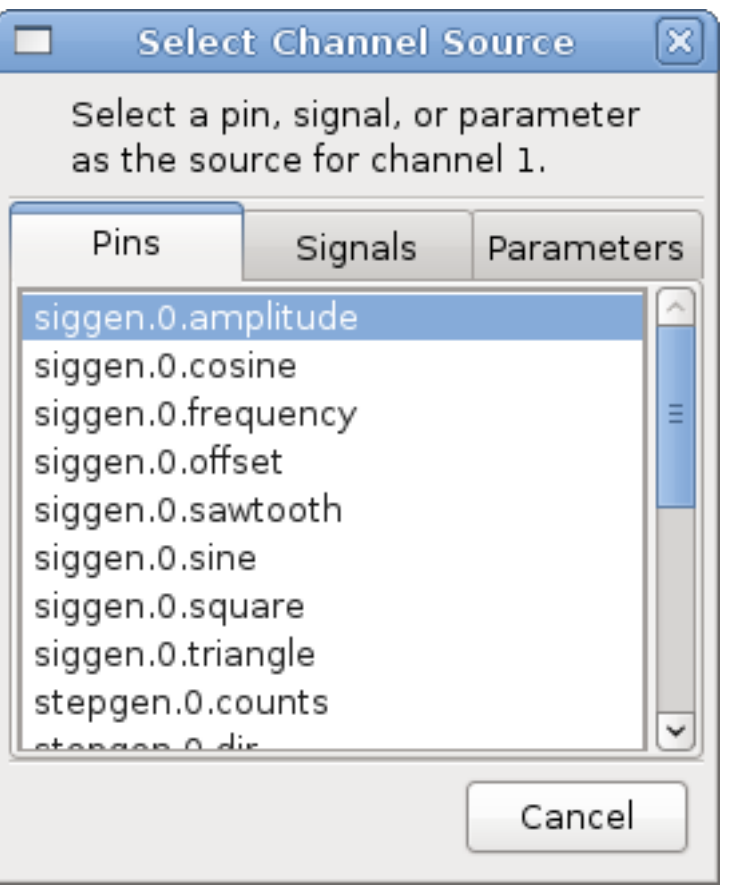

Figure 14.8: Select Channel Source

To choose a signal, just click on it. In this case, we want channel 1 to display the signal *X-vel*. Click on the Signals tab then click on *X-vel* and the dialog closes and the channel is now selected.

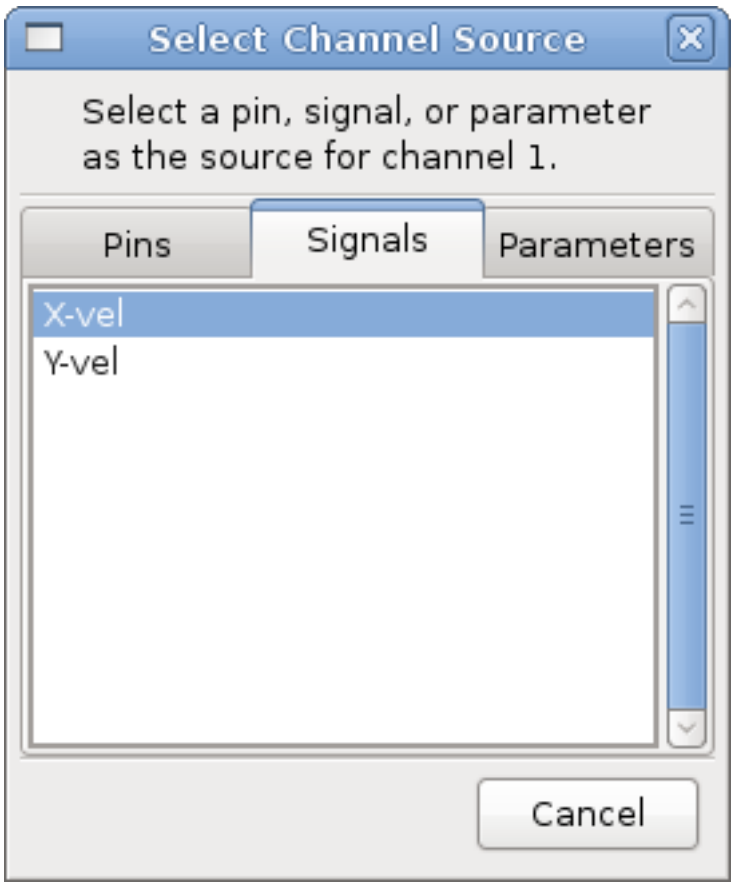

Figure 14.9: Select Signal

The channel 1 button is pressed in, and channel number 1 and the name *X-vel* appear below the row of buttons. That display always indicates the selected channel - you can have many channels on the screen, but the selected one is highlighted, and the various controls like vertical position and scale always work on the selected one.

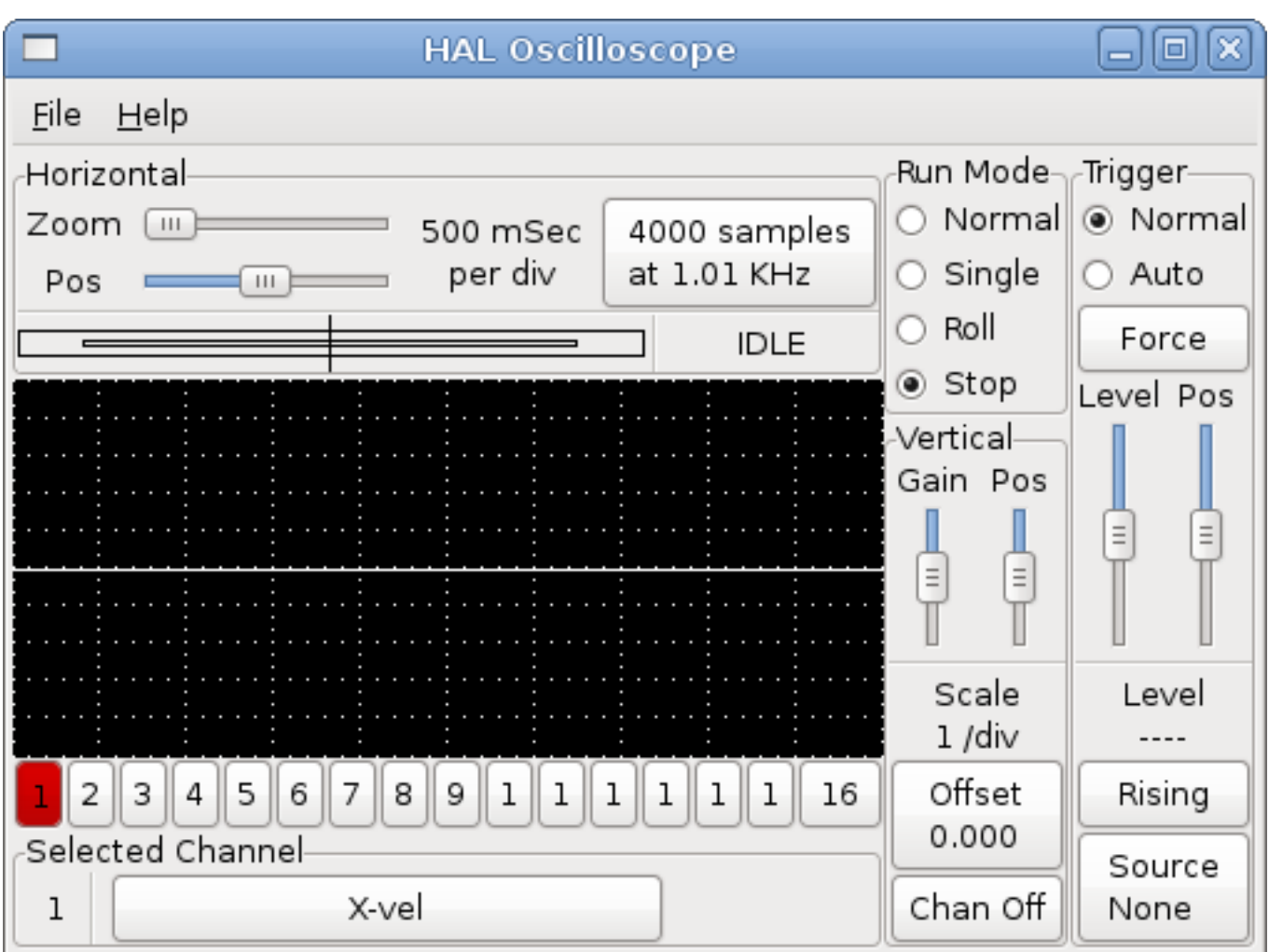

Figure 14.10: Halscope

To add a signal to channel 2, click the *2* button. When the dialog pops up, click the *Signals* tab, then click on *Y-vel*. We also want to look at the square and triangle wave outputs. There are no signals connected to those pins, so we use the *Pins* tab instead. For channel 3, select *siggen.0.triangle* and for channel 4, select *siggen.0.square*.

# **14.4.5.2 Capturing our first waveforms**

Now that we have several probes hooked to the HAL, it's time to capture some waveforms. To start the scope, click the *Normal* button in the *Run Mode* section of the screen (upper right). Since we have a 4000 sample record length, and are acquiring 1000 samples per second, it will take halscope about 2 seconds to fill half of its buffer. During that time a progress bar just above the main screen will show the buffer filling. Once the buffer is half full, the scope waits for a trigger. Since we haven't configured one yet, it will wait forever. To manually trigger it, click the *Force* button in the *Trigger* section at the top right. You should see the remainder of the buffer fill, then the screen will display the captured waveforms. The result will look something like the following figure.

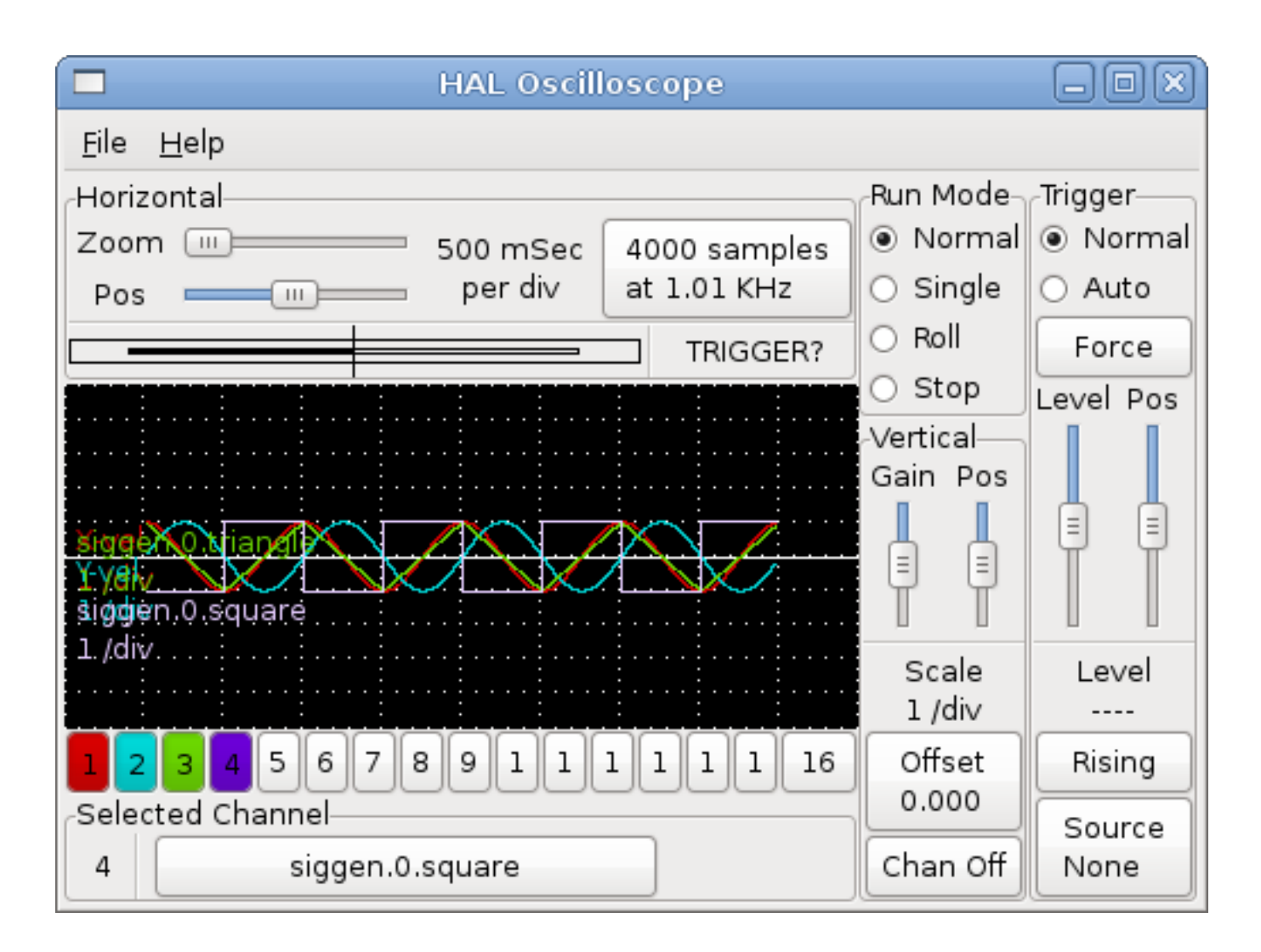

Figure 14.11: Captured Waveforms

The *Selected Channel* box at the bottom tells you that the purple trace is the currently selected one, channel 4, which is displaying the value of the pin *siggen.0.square*. Try clicking channel buttons 1 through 3 to highlight the other three traces.

# **14.4.5.3 Vertical Adjustments**

The traces are rather hard to distinguish since all four are on top of each other. To fix this, we use the *Vertical* controls in the box to the right of the screen. These controls act on the currently selected channel. When adjusting the gain, notice that it covers a huge range - unlike a real scope, this one can display signals ranging from very tiny (pico-units) to very large (Tera-units). The position control moves the displayed trace up and down over the height of the screen only. For larger adjustments the offset button should be used.

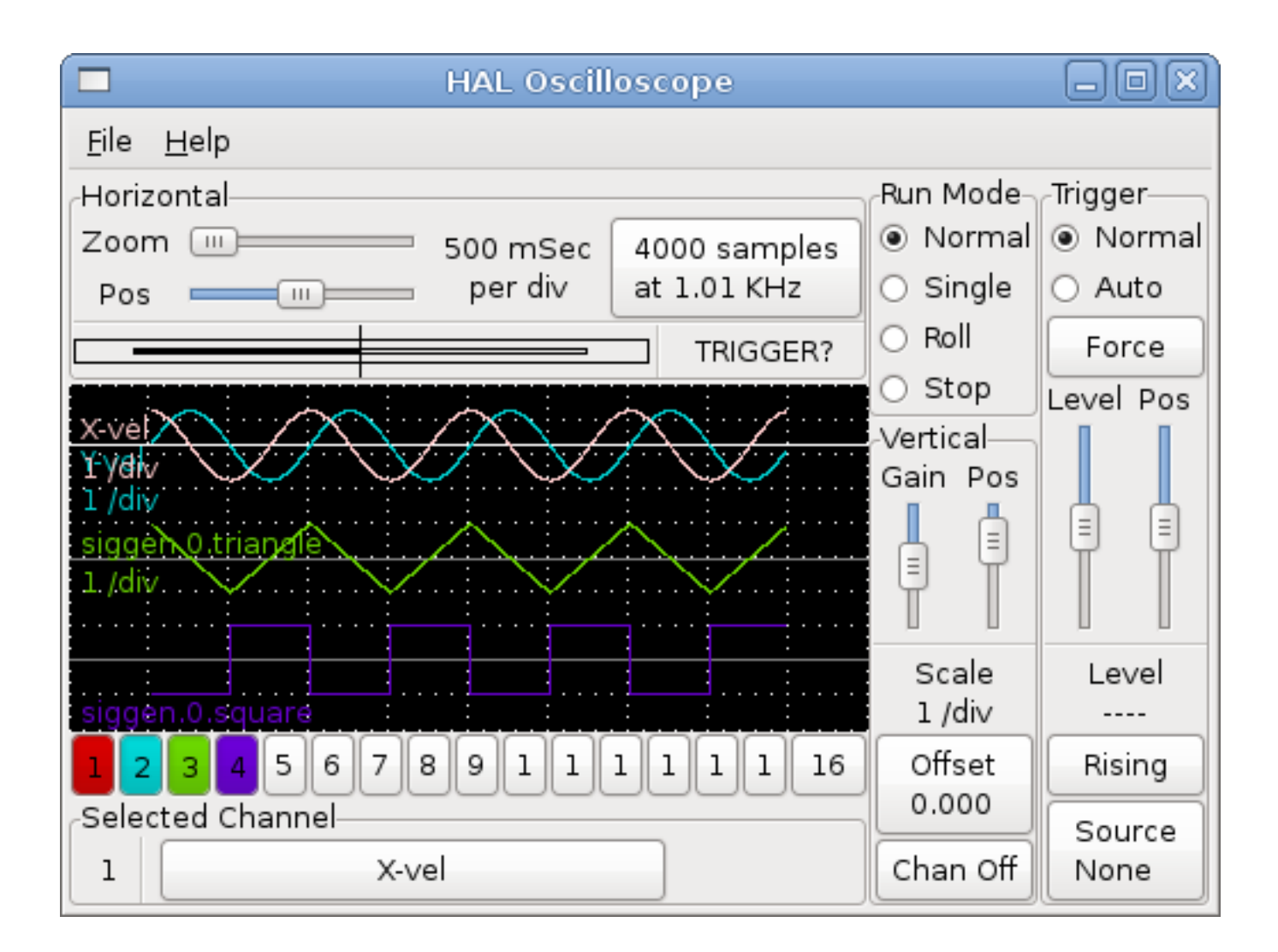

Figure 14.12: Vertical Adjustment

# **14.4.5.4 Triggering**

Using the *Force* button is a rather unsatisfying way to trigger the scope. To set up real triggering, click on the *Source* button at the bottom right. It will pop up the *Trigger Source* dialog, which is simply a list of all the probes that are currently connected. Select a probe to use for triggering by clicking on it. For this example we will use channel 3, the triangle wave as shown in the following figure.

|                                         | <b>Trigger Source</b><br>× |   |  |
|-----------------------------------------|----------------------------|---|--|
| Select a channel to use for triggering. |                            |   |  |
|                                         | Chan Source                |   |  |
| 1                                       | X-vel                      |   |  |
| 2                                       | Y-vel                      |   |  |
| $\overline{\mathbf{3}}$                 | siggen.0.triangle          |   |  |
| 4                                       | siggen.0.square            |   |  |
| 5                                       |                            |   |  |
| 6                                       |                            |   |  |
| 7                                       |                            |   |  |
| 8                                       |                            | Ξ |  |
| 9                                       |                            |   |  |
| 10                                      |                            |   |  |
| 11                                      |                            |   |  |
| 12                                      |                            |   |  |
| 13                                      |                            |   |  |
| 14                                      |                            |   |  |
| 15                                      |                            |   |  |
| 16                                      |                            |   |  |
|                                         | Cancel                     |   |  |

Figure 14.13: Trigger Source Dialog

After setting the trigger source, you can adjust the trigger level and trigger position using the sliders in the *Trigger* box along the right edge. The level can be adjusted from the top to the bottom of the screen, and is displayed below the sliders. The position is the location of the trigger point within the overall record. With the slider all the way down, the trigger point is at the end of the record, and halscope displays what happened before the trigger point. When the slider is all the way up, the trigger point is at the beginning of the record, displaying what happened after it was triggered. The trigger point is visible as a vertical line in the progress box above the screen. The trigger polarity can be changed by clicking the button just below the trigger level display.

Now that we have adjusted the vertical controls and triggering, the scope display looks something like the following figure.

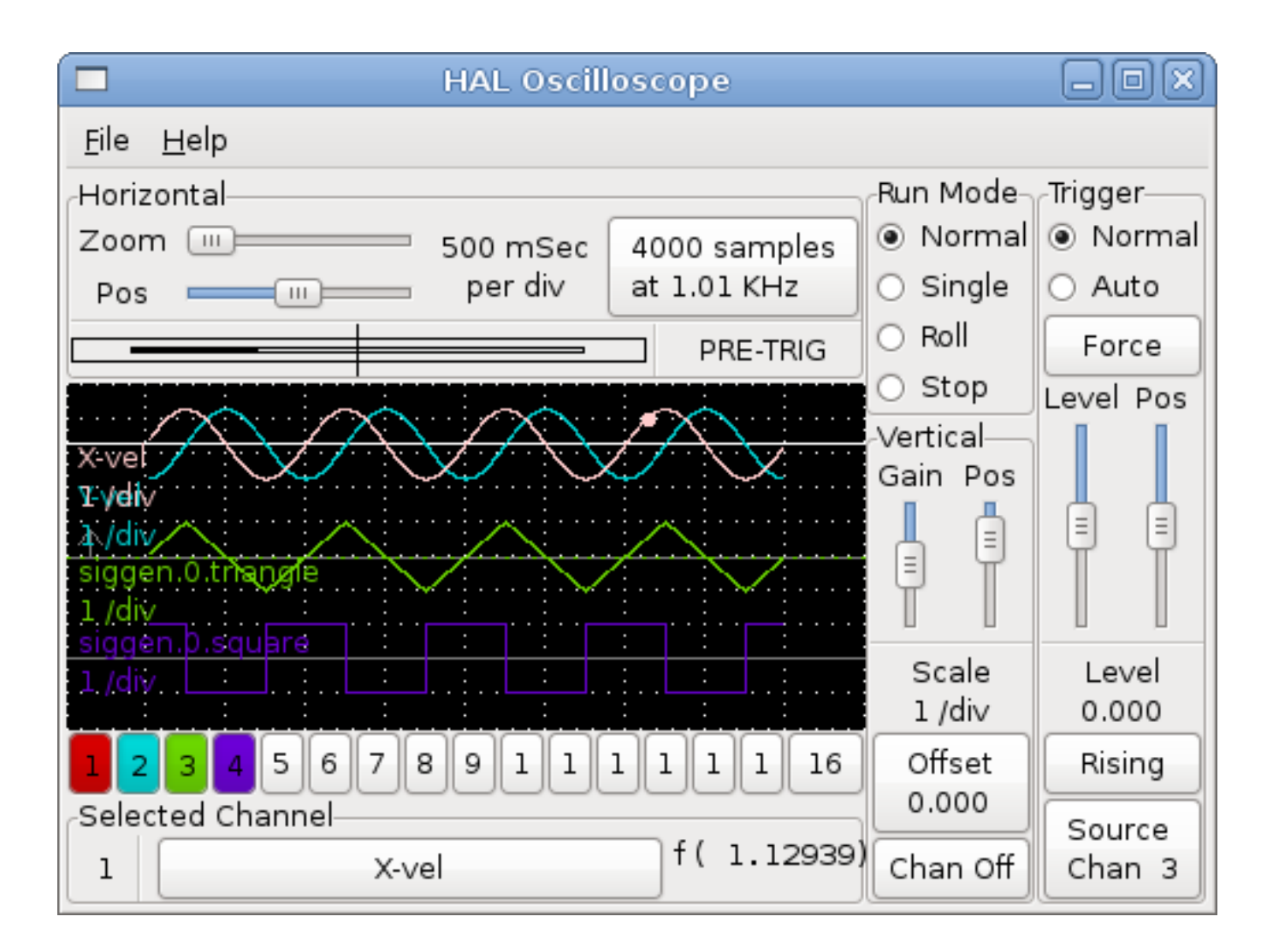

Figure 14.14: Waveforms with Triggering

# **14.4.5.5 Horizontal Adjustments**

To look closely at part of a waveform, you can use the zoom slider at the top of the screen to expand the waveforms horizontally, and the position slider to determine which part of the zoomed waveform is visible. However, sometimes simply expanding the waveforms isn't enough and you need to increase the sampling rate. For example, we would like to look at the actual step pulses that are being generated in our example. Since the step pulses may be only 50 us long, sampling at 1KHz isn't fast enough. To change the sample rate, click on the button that displays the number of samples and sample rate to bring up the *Select Sample Rate* dialog, figure . For this example, we will click on the 50 us thread, *fast*, which gives us a sample rate of about 20KHz. Now instead of displaying about 4 seconds worth of data, one record is 4000 samples at 20KHz, or about 0.20 seconds.

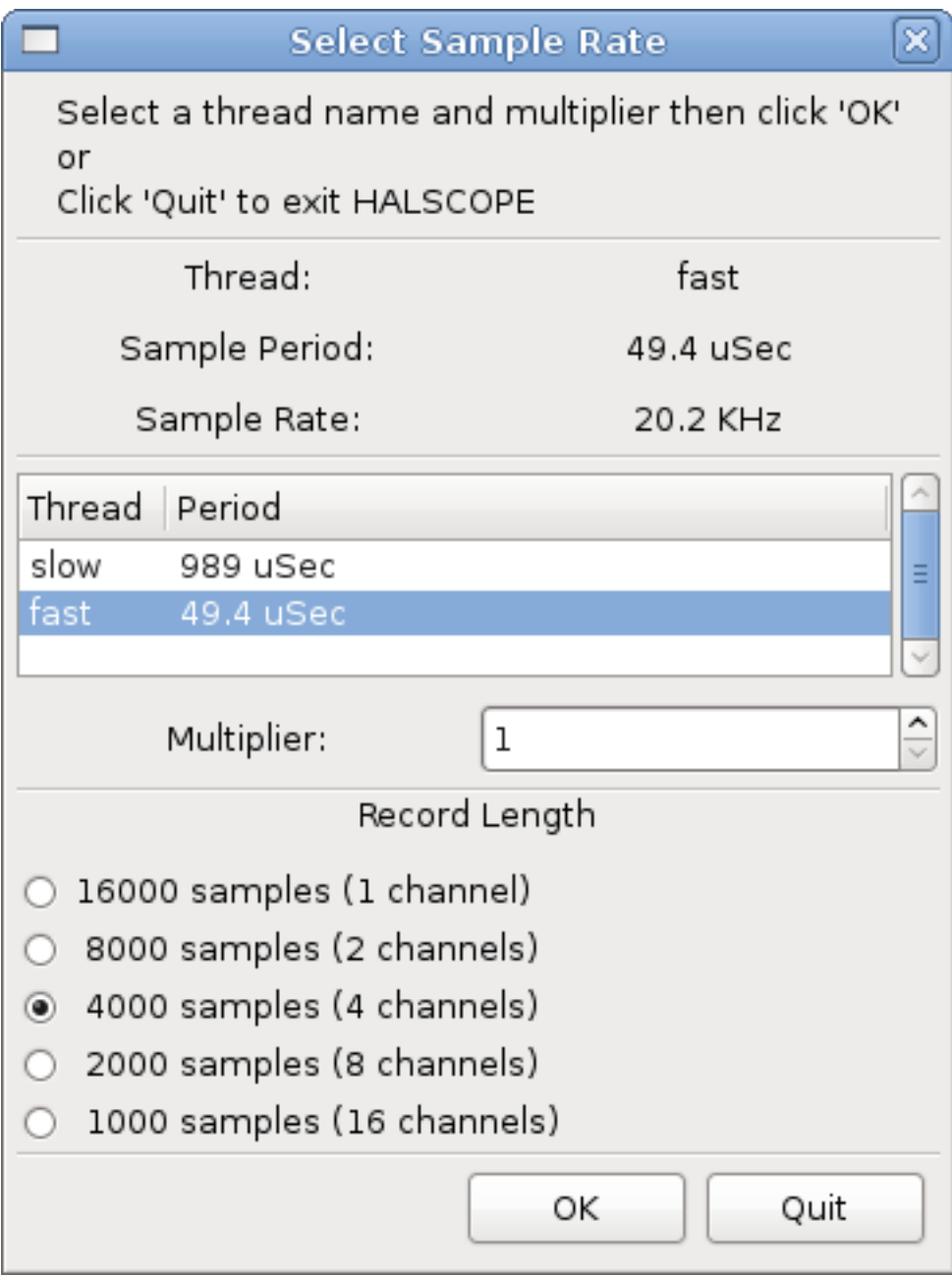

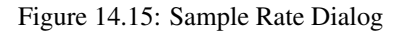

# **14.4.5.6 More Channels**

Now let's look at the step pulses. Halscope has 16 channels, but for this example we are using only 4 at a time. Before we select any more channels, we need to turn off a couple. Click on the channel 2 button, then click the *Chan Off* button at the bottom of the *Vertical* box. Then click on channel 3, turn if off, and do the same for channel 4. Even though the channels are turned off, they still remember what they are connected to, and in fact we will continue to use channel 3 as the trigger source. To add new channels, select channel 5, and choose pin *stepgen.0.dir*, then channel 6, and select *stepgen.0.step*. Then click run mode *Normal* to start the scope, and adjust the horizontal zoom to 5 ms per division. You should see the step pulses slow down as the velocity command (channel 1) approaches zero, then the direction pin changes state and the step pulses speed up again. You might want to increase the gain on channel 1 to about 20 milli per division to better see the change in the velocity command. The result should look like the following figure.

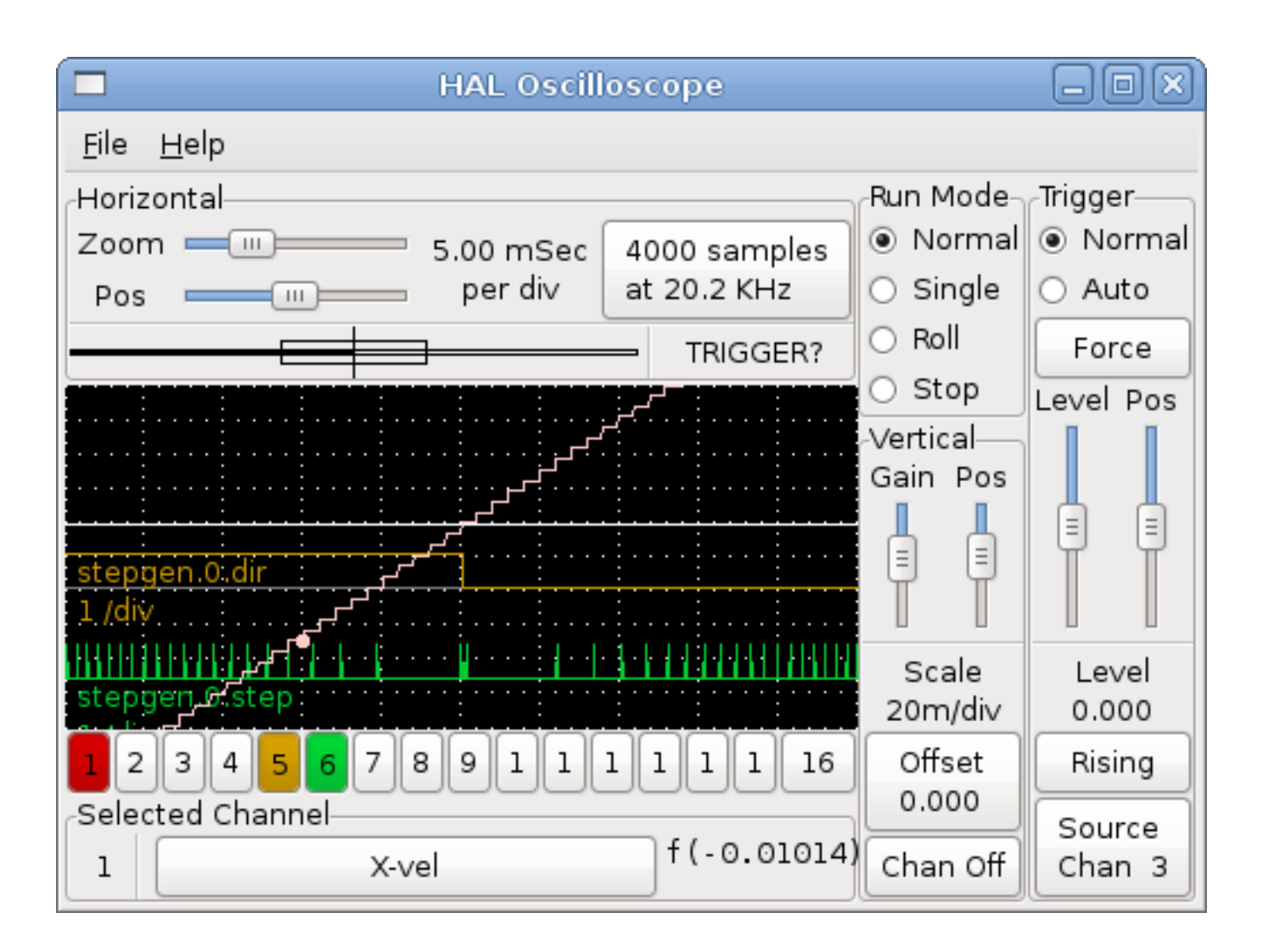

Figure 14.16: Step Pulses

# **14.4.5.7 More samples**

If you want to record more samples at once, restart realtime and load halscope with a numeric argument which indicates the number of samples you want to capture.

halcmd: loadusr halscope 80000

If the *scope\_rt* component was not already loaded, halscope will load it and request 80000 total samples, so that when sampling 4 channels at a time there will be 20000 samples per channel. (If *scope\_rt* was already loaded, the numeric argument to halscope will have no effect).

# **14.5 General Reference**

# **14.5.1 General Naming Conventions**

Consistent naming conventions would make HAL much easier to use. For example, if every encoder driver provided the same set of pins and named them the same way it would be easy to change from one type of encoder driver to another. Unfortunately, like many open-source projects, HAL is a combination of things that were designed, and things that simply evolved. As a result, there are many inconsistencies. This section attempts to address that problem by defining some conventions, but it will probably be a while before all the modules are converted to follow them.

Halcmd and other low-level HAL utilities treat HAL names as single entities, with no internal structure. However, most modules do have some implicit structure. For example, a board provides several functional blocks, each block might have several channels, and each channel has one or more pins. This results in a structure that resembles a directory tree. Even though halcmd doesn't recognize the tree structure, proper choice of naming conventions will let it group related items together (since it sorts the names). In addition, higher level tools can be designed to recognize such structure, if the names provide the necessary information. To do that, all HAL components should follow these rules:

- Dots (".") separate levels of the hirearchy. This is analogous to the slash ("f") in a filename.
- Hyphens ("-") separate words or fields in the same level of the hirearchy.
- HAL components should not use underscores or "MixedCase".
- Use only lowercase letters and numbers in names.

# **14.5.2 Hardware Driver Naming Conventions**

## **14.5.2.1 Pin/Parameter names**

Hardware drivers should use five fields (on three levels) to make up a pin or parameter name, as follows:

## **<device-name>.<device-num>.<io-type>.<chan-num>.<specific-name>**

The individual fields are:

#### <device-name>

The device that the driver is intended to work with. This is most often an interface board of some type, but there are other possibilities.

#### <device-num>

It is possible to install more than one servo board, parallel port, or other hardware device in a computer. The device number identifies a specific device. Device numbers start at 0 and increment.

#### <io-type>

Most devices provide more than one type of I/O. Even the simple parallel port has both digital inputs and digital outputs. More complex boards can have digital inputs and outputs, encoder counters, pwm or step pulse generators, analog-todigital converters, digital-to-analog converters, or other unique capabilities. The I/O type is used to identify the kind of I/O that a pin or parameter is associated with. Ideally, drivers that implement the same I/O type, even if for very different devices, should provide a consistent set of pins and parameters and identical behavior. For example, all digital inputs should behave the same when seen from inside the HAL, regardless of the device.

#### <chan-num>

Virtually every I/O device has multiple channels, and the channel number identifies one of them. Like device numbers, channel numbers start at zero and increment.<sup>[3](#page-809-0)</sup> If more than one device is installed, the channel numbers on additional devices start over at zero. If it is possible to have a channel number greater than 9, then channel numbers should be two digits, with a leading zero on numbers less than 10 to preserve sort ordering. Some modules have pins and/or parameters that affect more than one channel. For example a PWM generator might have four channels with four independent "dutycycle" inputs, but one "frequency" parameter that controls all four channels (due to hardware limitations). The frequency parameter should use "0-3" as the channel number.

#### <specific-name>

An individual I/O channel might have just a single HAL pin associated with it, but most have more than one. For example, a digital input has two pins, one is the state of the physical pin, the other is the same thing inverted. That allows the

<span id="page-809-0"></span><sup>&</sup>lt;sup>3</sup>One exception to the "channel numbers start at zero" rule is the parallel port. Its HAL pins are numbered with the corresponding pin number on the DB-25 connector. This is convenient for wiring, but inconsistent with other drivers. There is some debate over whether this is a bug or a feature.

configurator to choose between active high and active low inputs. For most io-types, there is a standard set of pins and parameters, (referred to as the "canonical interface") that the driver should implement. The canonical interfaces are described in the [Canonical Device Interfaces](#page-816-0) chapter.

### EXAMPLES

### motenc.0.encoder.2.position

— the position output of the third encoder channel on the first Motenc board.

#### stg.0.din.03.in

— the state of the fourth digital input on the first Servo-to-Go board.

#### ppmc.0.pwm.00-03.frequency

— the carrier frequency used for PWM channels 0 through 3 on the first Pico Systems ppmc board.

## **14.5.2.2 Function Names**

Hardware drivers usually only have two kinds of HAL functions, ones that read the hardware and update HAL pins, and ones that write to the hardware using data from HAL pins. They should be named as follows:

## **<device-name>-<device-num>.<io-type>-<chan-num-range>.read|write**

#### <device-name>

The same as used for pins and parameters.

#### <device-num>

The specific device that the function will access.

#### <io-type>

Optional. A function may access all of the I/O on a board, or it may access only a certain type. For example, there may be independent functions for reading encoder counters and reading digital I/O. If such independent functions exist, the  $\le$ io-type> field identifies the type of I/O they access. If a single function reads all I/O provided by the board,  $\le$ io-type> is not used. [4](#page-810-0)

#### <chan-num-range>

Optional. Used only if the <io-type> I/O is broken into groups and accessed by different functions.

### read|write

Indicates whether the function reads the hardware or writes to it.

**EXAMPLES** 

#### motenc.0.encoder.read

— reads all encoders on the first motenc board.

#### generic8255.0.din.09-15.read

— reads the second 8 bit port on the first generic 8255 based digital I/O board.

## ppmc.0.write

— writes all outputs (step generators, pwm, DACs, and digital) on the first Pico Systems ppmc board.

# **14.6 Core Components**

See also the man pages *motion(9)*.

<span id="page-810-0"></span><sup>4</sup>Note to driver programmers: do NOT implement separate functions for different I/O types unless they are interruptible and can work in independent threads. If interrupting an encoder read, reading digital inputs, and then resuming the encoder read will cause problems, then implement a single function that does everything.

# **14.6.1 Motion**

<span id="page-811-0"></span>These pins and parameters are created by the realtime *motmod* module. This module provides a HAL interface for LinuxCNC's motion planner. Basically motmod takes in a list of waypoints and generates a nice blended and constraint-limited stream of joint positions to be fed to the motor drives.

Optionally the number of Digital I/O is set with num\_dio. The number of Analog I/O is set with num\_aio. The default is 4 each.

Pin and parameter names starting with *axis.L* and joint.N' are read and updated by the motion-controller function.

Motion is loaded with the motmod command. A kins should be loaded before motion.

```
loadrt motmod [base_period_nsec=period] [servo_period_nsec=period]
[traj-periodnsec=period] (num\_joints=[0-9] ([num\_dio=1-64] num\_aio=1-16]) ([ \leftrightarrowunlock_joints_mask=0xNN])
```
• *base\_period\_nsec = 50000* - the *Base* task period in nanoseconds. This is the fastest thread in the machine.

#### **Note**

On servo-based systems, there is generally no reason for *base\_period\_nsec* to be smaller than *servo\_period\_nsec*. On machines with software step generation, the *base period nsec* determines the maximum number of steps per second. In the absence of long step length and step space requirements, the absolute maximum step rate is one step per *base period nsec.* Thus, the *base\_period\_nsec* shown above gives an absolute maximum step rate of 20,000 steps per second. 50,000 ns (50 us) is a fairly conservative value. The smallest usable value is related to the Latency Test result, the necessary step length, and the processor speed. Choosing a *base\_period\_nsec* that is too low can lead to the "Unexpected real time delay" message, lockups, or spontaneous reboots.

• *servo\_period\_nsec = 1000000* - This is the *Servo* task period in nanoseconds. This value will be rounded to an integer multiple of *base\_period\_nsec*. This period is used even on systems based on stepper motors.

This is the rate at which new motor positions are computed, following error is checked, PID output values are updated, and so on. Most systems will not need to change this value. It is the update rate of the low level motion planner.

• *traj\_period\_nsec = 100000* - This is the *Trajectory Planner* task period in nanoseconds. This value will be rounded to an integer multiple of *servo\_period\_nsec*. Except for machines with unusual kinematics (e.g., hexapods) there is no reason to make this value larger than *servo\_period\_nsec*.

# **14.6.1.1 Options**

If the number of digital I/O needed is more than the default of 4 you can add up to 64 digital I/O by using the num\_dio option when loading motmod.

If the number of analog I/O needed is more than the default of 4 you can add up to 16 analog I/O by using the num\_aio option when loading motmod.

The unlock\_joints\_mask parameter is used to create pins for a joint used as a locking indexer (typically a rotary). The mask bits select the joint(s). The LSB of the mask selects joint 0. Example: unlock\_joints\_mask=0x38 selects joints 3,4,5

## **14.6.1.2 Pins**

These pins, parameters, and functions are created by the realtime *motmod* module.

• *motion.adaptive-feed* - (float, in) When adaptive feed is enabled with *M52 P1* , the commanded velocity is multiplied by this value. This effect is multiplicative with the NML-level feed override value and *motion.feed-hold*. As of version 2.8 of LinuxCNC it is possible to use a negative adaptive feed value to run the G-code path in reverse.

- *motion.analog-in-00* (float, in) These pins (00, 01, 02, 03 or more if configured) are controlled by M66.
- *motion.analog-out-00* (float, out) These pins (00, 01, 02, 03 or more if configured) are controlled by M67 or M68.
- *motion.coord-error* (bit, out) TRUE when motion has encountered an error, such as exceeding a soft limit
- *motion.coord-mode* (bit, out) TRUE when motion is in *coordinated mode*, as opposed to *teleop mode*
- *motion.current-vel* (float, out) The current tool velocity in user units per second.
- *motion.digital-in-00* (bit, in) These pins (00, 01, 02, 03 or more if configured) are controlled by M62-65.
- *motion.digital-out-00* (bit, out) These pins (00, 01, 02, 03 or more if configured) are controlled by the *M62-65*.
- *motion.distance-to-go* (float,out) The distance remaining in the current move.
- *motion.enable* (bit, in) If this bit is driven FALSE, motion stops, the machine is placed in the *machine off* state, and a message is displayed for the operator. For normal motion, drive this bit TRUE.
- *motion.feed-hold* (bit, in) When Feed Stop Control is enabled with *M53 P1*, and this bit is TRUE, the feed rate is set to 0.
- *motion.feed-inhibit* (bit, in) When this bit is TRUE, the feed rate is set to 0. This will be delayed during spindle synch moves till the end of the move.
- *motion.in-position* (bit, out) TRUE if the machine is in position.
- *motion.motion-enabled* (bit, out) TRUE when in *machine on* state.
- *motion.motion-type* (s32, out) These values are from src/emc/nml\_intf/motion\_types.h
	- 0: Idle (no motion)
	- 1: Traverse
	- 2: Linear feed
	- 3: Arc feed
	- 4: Tool change
	- 5: Probing
	- 6: Rotary axis indexing
- *motion.on-soft-limit* (bit, out) TRUE when the machine is on a soft limit.
- *motion.probe-input* (bit, in) *G38.n* uses the value on this pin to determine when the probe has made contact. TRUE for probe contact closed (touching), FALSE for probe contact open.
- *motion.program-line* (s32, out) The current program line while executing. Zero if not running or between lines while single stepping.
- *motion.requested-vel* (float, out) The current requested velocity in user units per second. This value is the F-word setting from the G-code file, possibly reduced to accomodate machine velocity and acceleration limits. The value on this pin does not reflect the feed override or any other adjustments.
- *spindle.0.at-speed* (bit, in) Motion will pause until this pin is TRUE, under the following conditions: before the first feed move after each spindle start or speed change; before the start of every chain of spindle-synchronized moves; and if in CSS mode, at every rapid to feed transition. This input can be used to ensure that the spindle is up to speed before starting a cut, or that a lathe spindle in CSS mode has slowed down after a large to small facing pass before starting the next pass at the large diameter. Many VFDs have an *at speed* output. Otherwise, it is easy to generate this signal with the *HAL near* component, by comparing requested and actual spindle speeds.
- *spindle.N.brake* (bit, out) TRUE when the spindle brake should be applied.
- *spindle.N.forward* (bit, out) TRUE when the spindle should rotate forward.
- *spindle.N.index-enable* (bit, I/O) For correct operation of spindle synchronized moves, this pin must be hooked to the indexenable pin of the spindle encoder.
- *spindle.N.inhibit* (bit, in) When this bit is TRUE, the spindle speed is set to 0.
- *spindle.N.on* (bit, out) TRUE when spindle should rotate.
- *spindle.N.reverse* (bit, out) TRUE when the spindle should rotate backward
- *spindle.N.revs* (float, in) For correct operation of spindle synchronized moves, this signal must be hooked to the position pin of the spindle encoder. The spindle encoder position should be scaled such that spindle-revs increases by 1.0 for each rotation of the spindle in the clockwise (*M3*) direction.
- *spindle.N.speed-in* (float, in) Feedback of actual spindle speed in rotations per second. This is used by feed-per-revolution motion (*G95*). If your spindle encoder driver does not have a velocity output, you can generate a suitable one by sending the spindle position through a *ddt* component. If you do not have a spindle encoder, you can loop back *spindle.N.speed-out-rps*.
- *spindle.N.speed-out* (float, out) Commanded spindle speed in rotations per minute. Positive for spindle forward (*M3*), negative for spindle reverse (*M4*).
- *spindle.N.speed-out-abs* (float, out) Commanded spindle speed in rotations per minute. This will always be a positive number.
- *spindle.N.speed-out-rps* (float, out) Commanded spindle speed in rotations per second. Positive for spindle forward (*M3*), negative for spindle reverse (*M4*).
- *spindle.N.speed-out-rps-abs* (float, out) Commanded spindle speed in rotations per second. This will always be a positive number.
- *motion.teleop-mode* (bit, out) TRUE when motion is in *teleop mode*, as opposed to *coordinated mode*
- *motion.tooloffset.x* . . . *motion.tooloffset.w* (float, out, one per axis) shows the tool offset in effect; it could come from the tool table (*G43* active), or it could come from the gcode (*G43.1* active)
- spindle.N.orient-angle (float,out) Desired spindle orientation for M19. Value of the M19 R word parameter plus the value of the [RS274NGC]ORIENT\_OFFSET ini parameter.
- spindle.N.orient-mode (s32,out) Desired spindle rotation mode M19. Default 0.
- spindle.N.orient (out,bit) Indicates start of spindle orient cycle. Set by M19. Cleared by any of M3,M4,M5. If spindle-orient-fault is not zero during spindle-orient true, the M19 command fails with an error message.
- spindle.N.is-oriented (in, bit) Acknowledge pin for spindle-orient. Completes orient cycle. If spindle-orient was true when spindle-is-oriented was asserted, the spindle-orient pin is cleared and the spindle-locked pin is asserted. Also, the spindle-brake pin is asserted.
- spindle.N.orient-fault (s32, in) Fault code input for orient cycle. Any value other than zero will cause the orient cycle to abort.
- spindle.N.lock (bit, out) Spindle orient complete pin. Cleared by any of M3,M4,M5.

#### HAL pin usage for M19 orient spindle Conceptually the spindle is in one of the following modes:

- rotation mode (the default)
- searching for desired orientation mode
- orienation complete mode.

When an M19 is executed, the spindle changes to *searching for desired orientation*, and the spindle.N.orient HAL pin is asserted. The desired target position is specified by the spindle.N.orient-angle and spindle.N.orient-fwd pins and driven by the M19 R and P parameters.

The HAL support logic is expected to react to spindle.N.orient by moving the spindle to the desired position. When this is complete, the HAL logic is expected to acknowledge this by asserting the spindle.N.is-oriented pin.

Motion then acknowledges this by deasserting the spindle.N.orient pin and asserts the spindle.N.locked pin to indicate *orientation complete* mode. It also raises the spindle.N.brake pin. The spindle now is in *orientation complete* mode.

If, during spindle.N.orient being true, and spindle.N.is-oriented not yet asserted the spindle.N.orient-fault pin has a value other than zero, the M19 command is aborted, a message including the fault code is displayed, and the motion queue is flushed. The spindle reverts to rotation mode.

Also, any of the M3,M4 or M5 commands cancel either *searching for desired orientation* or *orientation complete* mode. This is indicated by deasserting both the spindle-orient and spindle-locked pins.

The spindle-orient-mode pin reflects the M19 P word and shall be interpreted as follows:

- 0: rotate clockwise or counterclockwise for smallest angular movement
- 1: always rotate clockwise
- 2: always rotate counterclockwise

It can be used with the orient HAL component which provides a PID command value based on spindle encoder positon, spindle-orient-angle and spindle-orient-mode.

## **14.6.1.3 Parameters**

Many of these parameters serve as debugging aids, and are subject to change or removal at any time.

- *motion-command-handler.time* (s32, RO)
- *motion-command-handler.tmax* (s32, RW)
- *motion-controller.time* (s32, RO)
- *motion-controller.tmax* (s32, RW)
- *motion.debug-bit-0* (bit, RO) This is used for debugging purposes.
- *motion.debug-bit-1* (bit, RO) This is used for debugging purposes.
- *motion.debug-float-0* (float, RO) This is used for debugging purposes.
- *motion.debug-float-1* (float, RO) This is used for debugging purposes.
- *motion.debug-float-2* (float, RO) This is used for debugging purposes.
- *motion.debug-float-3* (float, RO) This is used for debugging purposes.
- *motion.debug-s32-0* (s32, RO) This is used for debugging purposes.
- *motion.debug-s32-1* (s32, RO) This is used for debugging purposes.
- *motion.servo.last-period* (u32, RO) The number of CPU cycles between invocations of the servo thread. Typically, this number divided by the CPU speed gives the time in seconds, and can be used to determine whether the realtime motion controller is meeting its timing constraints
- *motion.servo.last-period-ns* (float, RO)

## **14.6.1.4 Functions**

Generally, these functions are both added to the servo-thread in the order shown.

- *motion-command-handler* Processes motion commands coming from user space
- *motion-controller* Runs the LinuxCNC motion controller

# **14.6.2 Axis and Joint Pins and Parameters**

These pins and parameters are created by the realtime *motmod* module. [In *trivial kinematics* machines, there is a one-to-one correspondence between joints and axes.] They are read and updated by the *motion-controller* function.

See the motion man page *motion(9)* for details on the pins and parameters.

# **14.6.3 iocontrol**

iocontrol - accepts NML I/O commands, interacts with HAL in userspace.

The signals are turned on and off in userspace - if you have strict timing requirements or simply need more i/o, consider using the realtime synchronized i/o provided by [motion](#page-811-0) instead.

## **14.6.3.1 Pins**

- *iocontrol.0.coolant-flood* (bit, out) TRUE when flood coolant is requested.
- *iocontrol.0.coolant-mist* (bit, out) TRUE when mist coolant is requested.
- *iocontrol.0.emc-enable-in* (bit, in) Should be driven FALSE when an external E-Stop condition exists.
- *iocontrol.0.lube* (bit, out) TRUE when lube is commanded.
- *iocontrol.0.lube\_level* (bit, in) Should be driven TRUE when lube level is high enough.
- *iocontrol.0.tool-change* (bit, out) TRUE when a tool change is requested.
- *iocontrol.0.tool-changed* (bit, in) Should be driven TRUE when a tool change is completed.
- *iocontrol.0.tool-number* (s32, out) The current tool number.
- *iocontrol.0.tool-prep-number* (s32, out) The number of the next tool, from the RS274NGC T-word.
- *iocontrol.0.tool-prepare* (bit, out) TRUE when a tool prepare is requested.
- *iocontrol.0.tool-prepared* (bit, in) Should be driven TRUE when a tool prepare is completed.
- *iocontrol.0.user-enable-out* (bit, out) FALSE when an internal E-Stop condition exists.
- *iocontrol.0.user-request-enable* (bit, out) TRUE when the user has requested that E-Stop be cleared.

## **14.6.4 ini settings**

A number of ini settings are made available as hal input pins.

# **14.6.4.1 Pins**

N refers to a joint number, L refers to an axis letter

- *ini.N.ferror* (float, in) [JOINT\_N]FERROR
- *ini.N.min\_ferror* (float, in) [JOINT\_N]MIN\_FERROR
- *ini.N.backlash* (float, in) [JOINT\_N]BACKLASH
- *ini.N.min\_limit* (float, in) [JOINT\_N]MIN\_LIMIT
- *ini.N.max\_limit* (float, in) [JOINT\_N]MAX\_LIMIT
- *ini.N.max\_velocity* (float, in) [JOINT\_N]MAX\_VELOCITY
- *ini.N.max\_acceleration* (float, in) [JOINT\_N]MAX\_ACCELERATION
- *ini.N.home* (float, in) [JOINT\_N]HOME
- *ini.N.home\_offset* (float, in) [JOINT\_N]HOME\_OFFSET
- *ini.N.home\_offset* (s32, in) [JOINT\_N]HOME\_SEQUENCE
- *ini.L.min\_limit* (float, in) [AXIS\_L]MIN\_LIMIT
- *ini.L.max\_limit* (float, in) [AXIS\_L]MAX\_LIMIT
- *ini.L.max\_velocity* (float, in) [AXIS\_L]MAX\_VELOCITY
- *ini.L.max\_acceleration* (float, in) [AXIS\_L]MAX\_ACCELERATION

#### **Note**

The per-axis min limit and max limit pins are honored continuously after homing. The per-axis ferror and min ferror pins are honored when the machine is on and not in position. The per-axis max velocity and max acceleration pins are sampled when the machine is on and the motion state is free (homing or jogging) but are not sampled when in a program is running (auto mode) or in mdi mode. Consequently, changing the pin values when a program is running will not have effect until the program is stopped and the motion state is again free.

- *ini.traj\_arc\_blend\_enable* (bit, in) [TRAJ]ARC\_BLEND\_ENABLE
- *ini.traj\_arc\_blend\_fallback\_enable* (bit, in) [TRAJ]ARC\_BLEND\_FALLBACK\_ENABLE
- *ini.traj arc\_blend\_gap\_cycles* (float, in) [TRAJ]ARC\_BLEND\_GAP\_CYCLES
- *ini.traj\_arc\_blend\_optimization\_depth* (float, in) [TRAJ]ARC\_BLEND\_OPTIMIZATION\_DEPTH
- *ini.traj\_arc\_blend\_ramp\_freq* (float, in) [TRAJ]ARC\_BLEND\_RAMP\_FREQ

### **Note**

The traj arc blend pins are sampled continuously but changing pin values while a program is running may not have immediate effect due to queueing of commands.

- *ini.traj\_default\_acceleration* (float, in) [TRAJ]DEFAULT\_ACCELERATION
- *ini.traj\_default\_velocity* (float, in) [TRAJ]DEFAULT\_VELOCITY
- *ini.traj\_max\_acceleration* (float, in) [TRAJ]MAX\_ACCELERATION

# **14.7 Canonical Device Interfaces**

# <span id="page-816-0"></span>**14.7.1 Introduction**

The following sections show the pins, parameters, and functions that are supplied by "canonical devices". All HAL device drivers should supply the same pins and parameters, and implement the same behavior.

Note that the only the  $\langle i \circ \text{type} \rangle$  and  $\langle \text{specific-name} \rangle$  fields are defined for a canonical device. The  $\langle \text{device-name} \rangle$ ,  $\leq$  device-num $\geq$ , and  $\leq$ chan-num $\geq$  fields are set based on the characteristics of the real device.

# **14.7.2 Digital Input**

The canonical digital input (I/O type field: digin) is quite simple.

## **14.7.2.1 Pins**

- (bit) **in** State of the hardware input.
- (bit) **in-not** Inverted state of the input.

## **14.7.2.2 Parameters**

• None

#### **14.7.2.3 Functions**

• (funct) **read** — Read hardware and set in and in-not HAL pins.

# **14.7.3 Digital Output**

The canonical digital output (I/O type field: digout) is also very simple.

## **14.7.3.1 Pins**

• (bit) out — Value to be written (possibly inverted) to the hardware output.

## **14.7.3.2 Parameters**

• (bit) invert — If TRUE, out is inverted before writing to the hardware.

### **14.7.3.3 Functions**

• (funct) write — Read out and invert, and set hardware output accordingly.

# **14.7.4 Analog Input**

The canonical analog input (I/O type: adcin ). This is expected to be used for analog to digital converters, which convert e.g. voltage to a continuous range of values.

#### **14.7.4.1 Pins**

 $\bullet$  (float) value — The hardware reading, scaled according to the scale and offset parameters. Value = ((input reading, in hardware-dependent units) \* scale) - offset

## **14.7.4.2 Parameters**

- (float) scale The input voltage (or current) will be multiplied by scale before being output to value.
- (float) **offset** This will be subtracted from the hardware input voltage (or current) after the scale multiplier has been applied.
- (float) bit\_weight The value of one least significant bit (LSB). This is effectively the granularity of the input reading.
- (float) hw\_offset The value present on the input when 0 volts is applied to the input pin(s).

### **14.7.4.3 Functions**

• (funct) read — Read the values of this analog input channel. This may be used for individual channel reads, or it may cause all channels to be read

## **14.7.5 Analog Output**

The canonical analog output (I/O Type: **adcout**). This is intended for any kind of hardware that can output a more-or-less continuous range of values. Examples are digital to analog converters or PWM generators.

#### **14.7.5.1 Pins**

- (float) value The value to be written. The actual value output to the hardware will depend on the scale and offset parameters.
- (bit) enable If false, then output 0 to the hardware, regardless of the value pin.

## **14.7.5.2 Parameters**

- (float) offset This will be added to the **value** before the hardware is updated
- (float) scale This should be set so that an input of 1 on the value pin will cause the analog output pin to read 1 volt.
- (float) high\_limit (optional) When calculating the value to output to the hardware, if value + offset is greater than high\_limit, then high\_limit will be used instead.
- (float) low\_limit (optional) When calculating the value to output to the hardware, if value + offset is less than low\_limit, then low limit will be used instead.
- (float) bit weight (optional) The value of one least significant bit (LSB), in volts (or mA, for current outputs)
- (float) hw\_offset (optional) The actual voltage (or current) that will be output if 0 is written to the hardware.

#### **14.7.5.3 Functions**

(funct) write — This causes the calculated value to be output to the hardware. If enable is false, then the output will be 0, regardless of value, scale, and offset. The meaning of "0" is dependent on the hardware. For example, a bipolar 12-bit A/D may need to write 0x1FF (mid scale) to the D/A get 0 volts from the hardware pin. If enable is true, read scale, offset and value and output to the adc (scale  $*$  value) + offset. If enable is false, then output 0.

# **14.8 HAL Tools**

# **14.8.1 Halcmd**

Halcmd is a command line tool for manipulating the HAL. There is a rather complete man page for halcmd, which will be installed if you have installed LinuxCNC from either source or a package. The manpage provides usage info:

#### man halcmd

If you have compiled LinuxCNC for "run-in-place", you must source the rip-environment script to make the man page available:

```
cd toplevel_directory_for_rip_build
. scripts/rip-environment
man halcmd
```
<span id="page-818-0"></span>The [HAL Tutorial](#page-785-0) has a number of examples of halcmd usage, and is a good tutorial for halcmd.

# **14.8.2 Halmeter**

Halmeter is a *voltmeter* for the HAL. It lets you look at a pin, signal, or parameter, and displays the current value of that item. It is pretty simple to use. Start it by typing halmeter in an X windows shell. Halmeter is a GUI application. It will pop up a small window, with two buttons labeled *Select* and *Exit*. Exit is easy - it shuts down the program. Select pops up a larger window, with three tabs. One tab lists all the pins currently defined in the HAL. The next lists all the signals, and the last tab lists all the parameters. Click on a tab, then click on a pin/signal/parameter. Then click on *OK*. The lists will disappear, and the small window will display the name and value of the selected item. The display is updated approximately 10 times per second. If you click *Accept* instead of *OK*, the small window will display the name and value of the selected item, but the large window will remain on the screen. This is convenient if you want to look at a number of different items quickly.

You can have many halmeters running at the same time, if you want to monitor several items. If you want to launch a halmeter without tying up a shell window, type *halmeter &* to run it in the background. You can also make halmeter start displaying a specific item immediately, by adding *pin|sig|par[am] <name*> to the command line. It will display the pin, signal, or parameter <name> as soon as it starts. (If there is no such item, it will simply start normally.) And finally, if you specify an item to display, you can add *-s* before the pin|sig|param to tell halmeter to use a small window. The item name will be displayed in the title bar instead of under the value, and there will be no buttons. Useful when you want a lot of meters in a small amount of screen space.

Refer to [Halmeter Tutorial](#page-791-0) section for more information.

Halmeter can be loaded from a terminal or from Axis. Halmeter is faster than Halshow at displaying values. Halmeter has two windows, one to pick the pin, signal, or parameter to monitor and one that displays the value. Multiple Halmeters can be open at the same time. If you use a script to open multiple Halmeters you can set the position of each one with -g X Y relative to the upper left corner of your screen. For example:

loadusr halmeter pin hm2.0.stepgen.00.velocity-fb -g 0 500

See the man page for more options. See section [Halmeter.](#page-818-0)

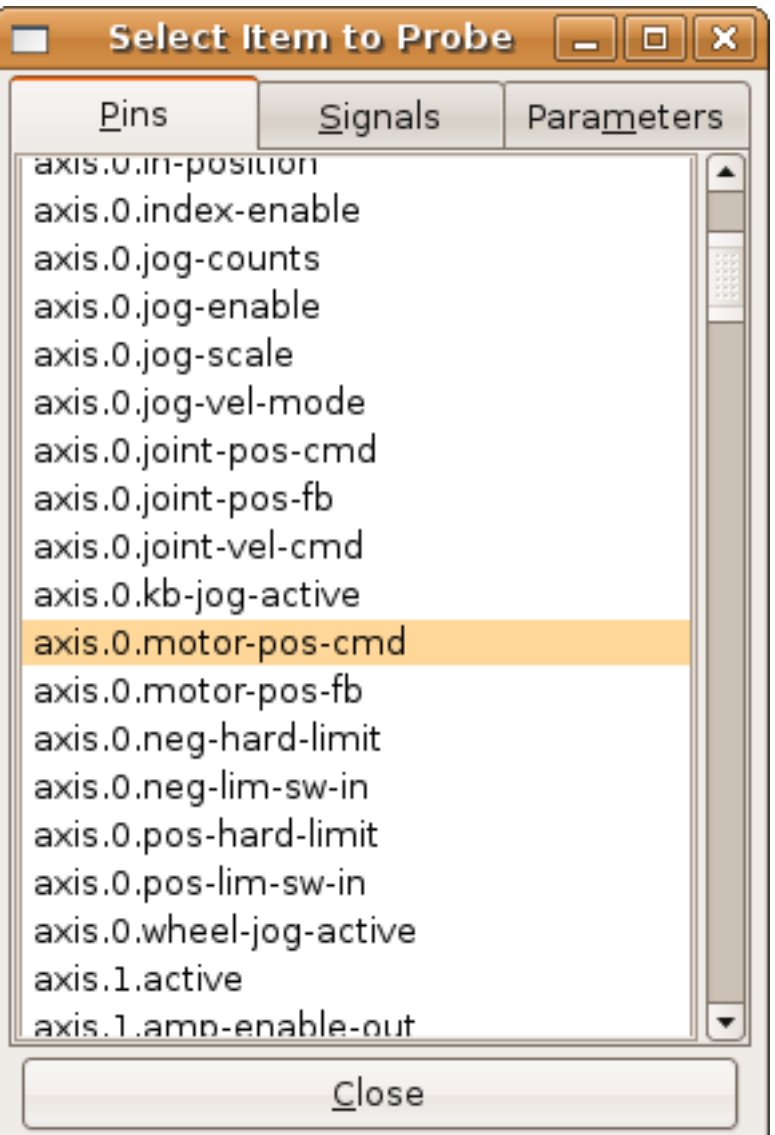

Figure 14.17: Halmeter

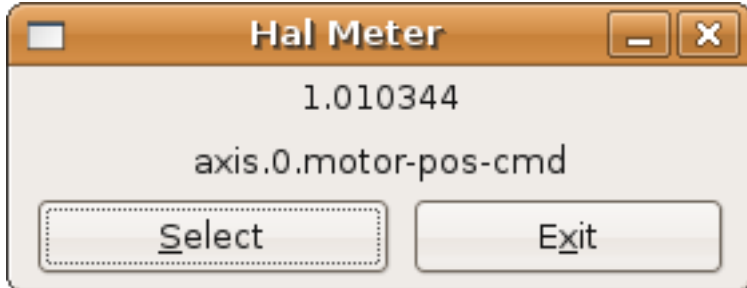

# **14.8.3 Halshow**

Halshow [\(complete usage description\)](#page-826-0) can be started from the command line to show details for selected components, pins, parameters, signals, functions, and threads of a running HAL. The WATCH tab provides a continuous display of selected pin, parameters, and signal items. The File menu provides buttons to 1) save the watch items to a watch list and to load and existing watch list. The watch list items can also be loaded automatically on startup. For command line usage:

```
halshow --help
Usage:
 halshow [Options] [watchfile]
 Options:
           --help (this help)
           --fformat format_string_for_float
           --iformat format_string_for_int
Notes:
       Create watchfile in halshow using: 'File/Save Watch List'
       linuxcnc must be running for standalone usage
```
LinuxCNC must be running for standalone usage

A watchfile created using the *File/Save Watch List* menu item is formatted as a single line with tokens "pin+", "param+", "sig=+" followed by the appropriate pin, param, or signal name. The token-name pairs are separated by a space character.

Example: pin+joint.0.pos-hard-limit pin+joint.1.pos-hard-limit sig+estop-loop

A watchfile created using the *File/Save Watch List (multiline)* menu item is formatted with separate lines for each item identified with token-name pairs as described above.

Example: pin+joint.0.pos-hard-limit pin+joint.1.pos-hard-limit sig+estop-loop

When loading a watchfile with the *File/Load Watch List* menu item, the token-name pairs may appear as single or mulitple lines. Blank lines and lines beginning with a # character are ignored.

## **14.8.4 Halscope**

Halscope is an *oscilloscope* for the HAL. It lets you capture the value of pins, signals, and parameters as a function of time. Complete operating instructions should be located here eventually. For now, refer to section [\[sec:tutorial-halscope\]](#page-797-0) in the tutorial chapter, which explains the basics.

The halscope File menu selector provides buttons to save a configuration or open a previously saved configuration. When halscope is terminated, the last configuration is saved in a file named autosave.halscope.

Configuration files may also be specified when starting halscope from the commandline. Commandline help (-h) usage:

```
halscope -h
Usage:
  halscope [-h] [-i infile] [-o outfile] [num_samples]
```
# **14.8.5 Sim Pin**

sim pin is a command line utility to display and update any number of writable pins, parameters or signals. Usage:

```
Usage:
      sim_pin [Options] name1 [name2 ...] &
Options:
      --help (this text)
      --title title_string (window title, default: sim_pin)
Note: LinuxCNC (or a standalone Hal application) must be running
      A named item can specify a pin, param, or signal
      The item must be writable, e.g.:
```
pin: IN or I/O (and not connected to a signal with a writer) param: RW signal: connected to a writable pin Hal item types bit, s32, u32, float are supported When a bit item is specifed, a pushbutton is created to manage the item in one of three manners specified by radio buttons: toggle: Toggle value when button pressed pulse: Pulse item to 1 once when button pressed hold: Set to 1 while button pressed The bit pushbutton mode can be specifed on the command line by formatting the item name: namei/mode=[toggle | pulse | hold] If the mode begins with an uppercase letter, the radio buttons for selecting other modes are not shown

For complete information, see the man page:

### man sim\_pin

Example (with LinuxCNC running):

halcmd loadrt mux2 names=example; halcmd net sig\_example example.in0 sim\_pin example.sel example.in1 sig\_example &

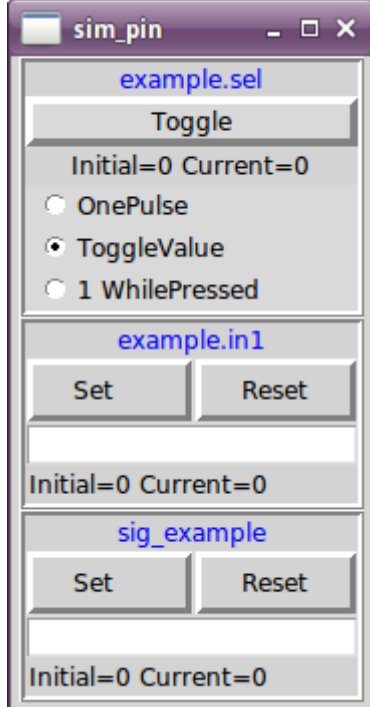

# **14.8.6 Simulate Probe**

simulate\_probe is a simple gui to simulate activation of the pin motion.probe-input. Usage:

simulate\_probe &

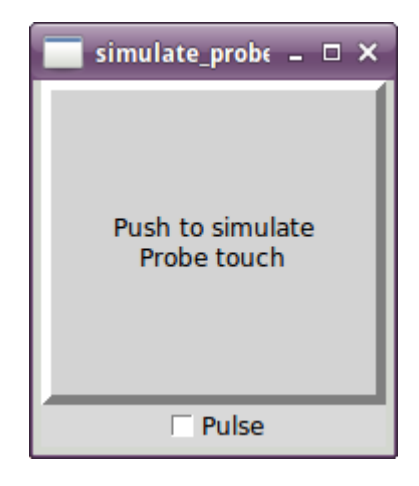

# **14.8.7 Hal Histogram**

hal-histogram is a command line utility to display histograms for hal pins.

```
Usage:
  hal-histogram --help | -?
or
  hal-histogram [Options] [pinname]
Options:
 --minvalue minvalue (minimum bin, default: 0)
 --binsize binsize (binsize, default: 100)
 --nbins nbins (number of bins, default: 50)
  --logscale 0|1 (y axis log scale, default: 1)
  --text note (text display, default: "")
 --show (show count of undisplayed nbins, default off)
 --verbose (progress and debug, default off)
Notes:
 1) LinuxCNC (or another Hal application) must be running
 2) If no pinname is specified, default is: motion-command-handler.time
 3) This app may be opened for 5 pins
 4) pintypes float, s32, u32, bit are supported
```

```
5) The pin must be associated with a thread supporting floating point
  For a base thread, this may require using:
  loadrt motmod ... base_thread_fp=1
```
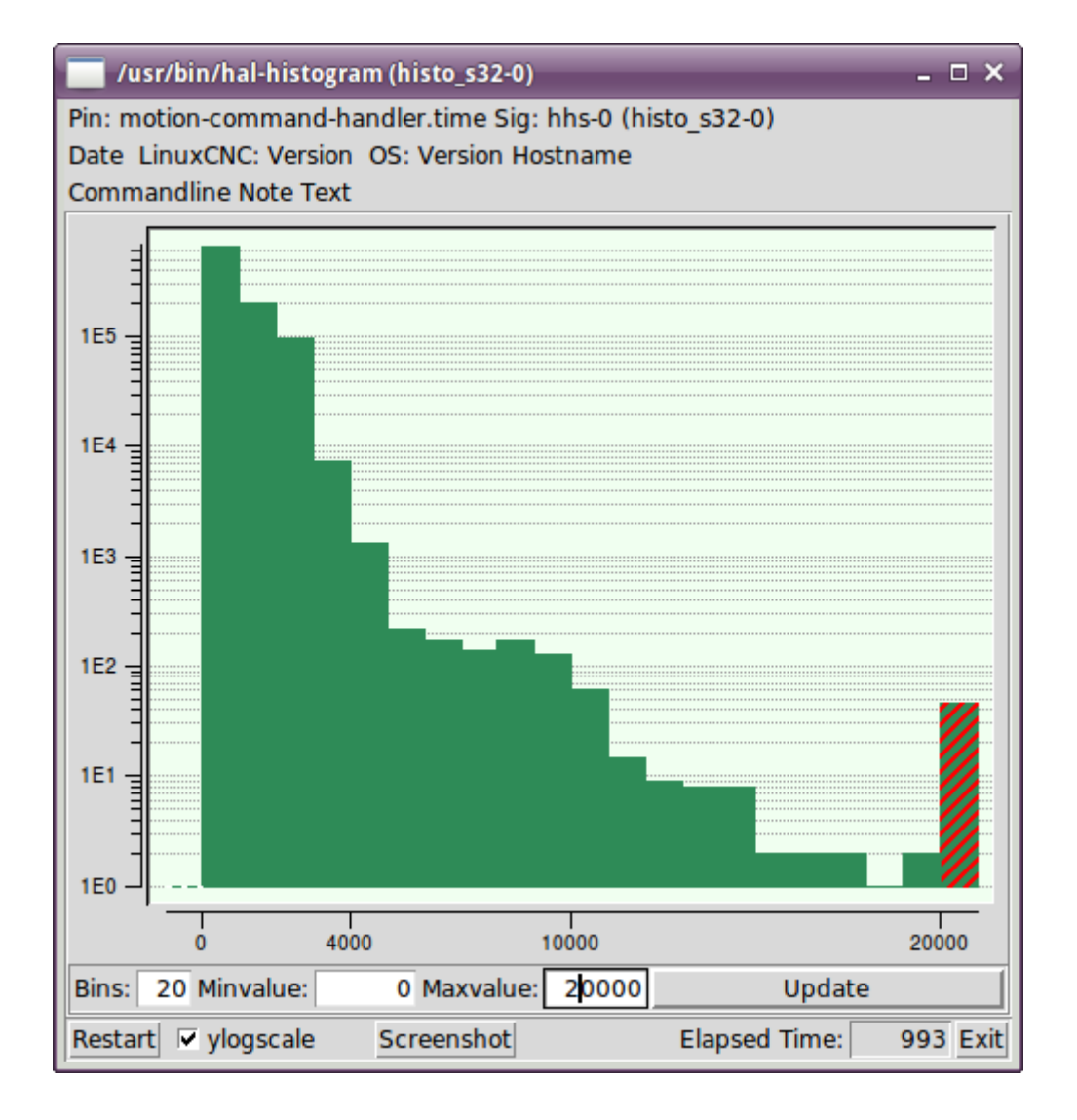

# **14.8.8 Halreport**

halreport is a command-line utility that generates a report about hal connections for a running LinuxCNC (or other hal) application. The report shows all signal connections and flags potential problems. Information included:

- 1. System description and kernel version.
- 2. Signals and all connected output, io, and input pins.
- 3. Each pin's component\_function, thread, and addf-order.
- 4. Userspace component pins having non-ordered functions.
- 5. Identification of unknown functions for unhandled components.
- 6. Signals with no output.
- 7. Signals with no inputs.
- 8. Functions with no addf.
- 9. Warning tags for components marked as deprecated/obsolete in docs.
- 10. Real names for pins that use alias names.

The report can be generated from the command line and directed to an output file (or stdout if no outfilename is specified):

```
Usage:
  halreport -h | --help (this help)
or
  halreport [outfilename]
```
To generate the report for every LinuxCNC startup, include halreport and an output filename as an [APPLICATIONS]APP entry in the ini file. Example:

```
[APPLICATIONS]
APP = halreport /tmp/halreport.txt
```
The function addf-ordering can be important for servo loops where the sequence of the functions computed at each servo period is important. Typically, the order is: read input pins, do the motion command-handler and motion-controller functions, perform pid calculations, and finally write output pins.

For each signal in a critical path, the addf-order of the output pin should be numerically lower than the addf-order of the critical input pins that it connects to.

For routine signal paths that handle switch inputs, user-space pins, etc., the addf-ordering is often not critical. Moreover, the timing of user-space pin value changes cannot be controlled or guaranteed at the intervals typically employed for hal threads.

Example report file excerpts showing a pid loop for a hostmot2 stepgen operated in velocity mode on a trivkins machine with joint.0 corresponding to the X axis coordinate:

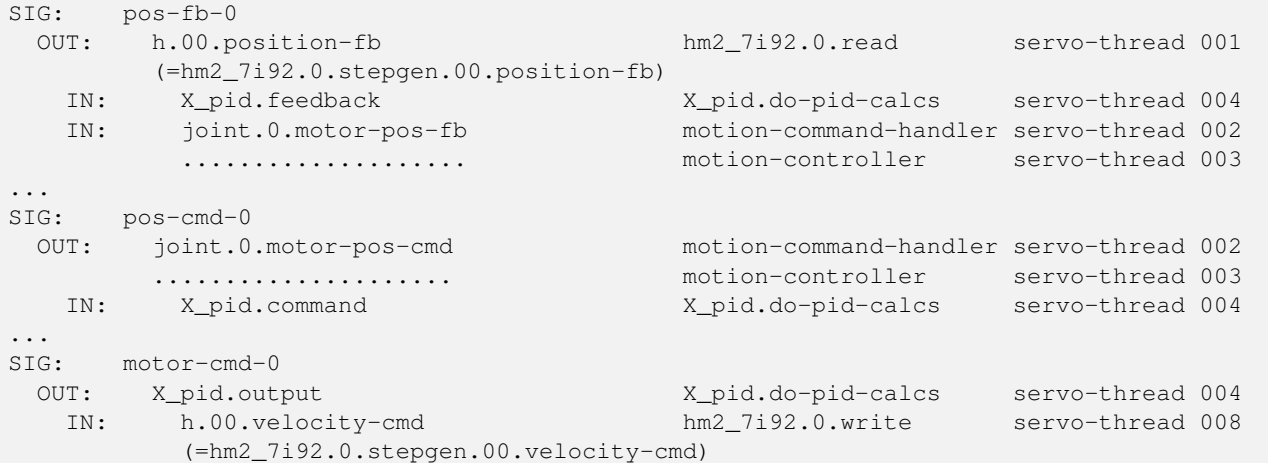

In the example above, the HALFILE uses halcmd aliases to simplify pin names for an hostmot2 fpga board with commands like:

alias pin hm2\_7i92.0.stepgen.00.position-fb h.00.position-fb

#### **Note**

Questionable component function detection may occur for 1) unsupported (deprecated) components, 2) user-created components that use multiple functions or unconventional function naming, or 3) gui-created userspace components that lack distinguishing characteristics such as a prefix based on the gui program name. Questionable functions are tagged with a question mark "?".

#### **Note**

Component pins that cannot be associated with a known thread function report the function as "Unknown".

#### **Note**

halreport generates a connections report for a running hal application to aid in designing and verifying connections. Pin types and current values are not shown. For this information use applications like halshow, halmeter, halscope or the *show* command available with comand-line halcmd program.

# **14.9 Halshow**

<span id="page-826-0"></span>The script halshow can help you find your way around a running HAL. This is a very specialized system and it must connect to a working HAL. It cannot run standalone because it relies on the ability of HAL to report what it knows of itself through the halcmd interface library. It is discovery based. Each time halshow runs with a different LinuxCNC configuration it will be different.

As we will soon see, this ability of HAL to document itself is one key to making an effective CNC system.

# **14.9.1 Starting Halshow**

Halshow is in the AXIS menu under Machine/Show HAL Configuration.

Halshow is in the TkLinuxCNC menu under Scripts/HAL Show.

Halshow can be started from a terminal command line and specify formats for integer and float items (pins or signals) and identify a saved watchlist file to use:

```
$ halshow --help
Usage:
 halshow [Options] [watchfile]
  Options:
           --help (this help)
           --fformat format_string_for_float
           --iformat format_string_for_int
Notes:
       Create watchfile in halshow using: 'File/Save Watch List'
       linuxcnc must be running for standalone usage
```
Example to limit number of decimal points for floats and used a file named my.halshow in the current directory:

\$ halshow --fformat ".5f" ./my.halshow

For more information regarding the format, please refer to <https://www.tcl.tk/man/tcl/TclCmd/format.html>

# **14.9.2 HAL Tree Area**

At the left of its display as shown in figure is a tree view, somewhat like you might see with some file browsers. At the right is a tabbed notebook with tabs for show and watch.

|                                                                                                    | <b>HAL Configuration</b>                                                                                                    | $\Box$ o $\times$ |  |  |
|----------------------------------------------------------------------------------------------------|----------------------------------------------------------------------------------------------------|-------------------|--|--|
| <b>Tree View</b>                                                                                                    |                                                                                                    |                   |  |  |
| <b>Components</b><br>中中中中中中<br><b>Pins</b><br><b>Parameters</b><br><b>Signals</b><br><b>Functions</b><br><b>Threads</b> | <b>SHOW</b><br><b>WATCH</b><br>Loaded HAL Components:<br>Type Name<br>ID<br>08 User halcmd23376<br>07 User halcmd23370<br>05 RT<br>hal m5i20<br>pid <sup>-</sup><br>$04$ RT<br>03 RT<br>motmod<br>02 User iocontrol<br><b>Test HAL command:</b><br>Commands may be tested here but they will NOT be saved | Execute           |  |  |

Figure 14.18: Halshow Layout

The tree shows all of the major parts of a HAL. In front of each is a small plus (+) or minus (-) sign in a box. Clicking the plus will expand that tree node to display what is under it. If that box shows a minus sign, clicking it will collapse that section of the tree.

You can also expand or collapse the tree display using the Tree View menu at the upper left edge of the display. Under Tree View you will find: Expand Tree, Collapse Tree; Expand Pins, Expand Parameters, Expand Signals; and Erase Watch. (Note that Erase Watch erases *all* previously set watches, you cannot erase just one watch.)
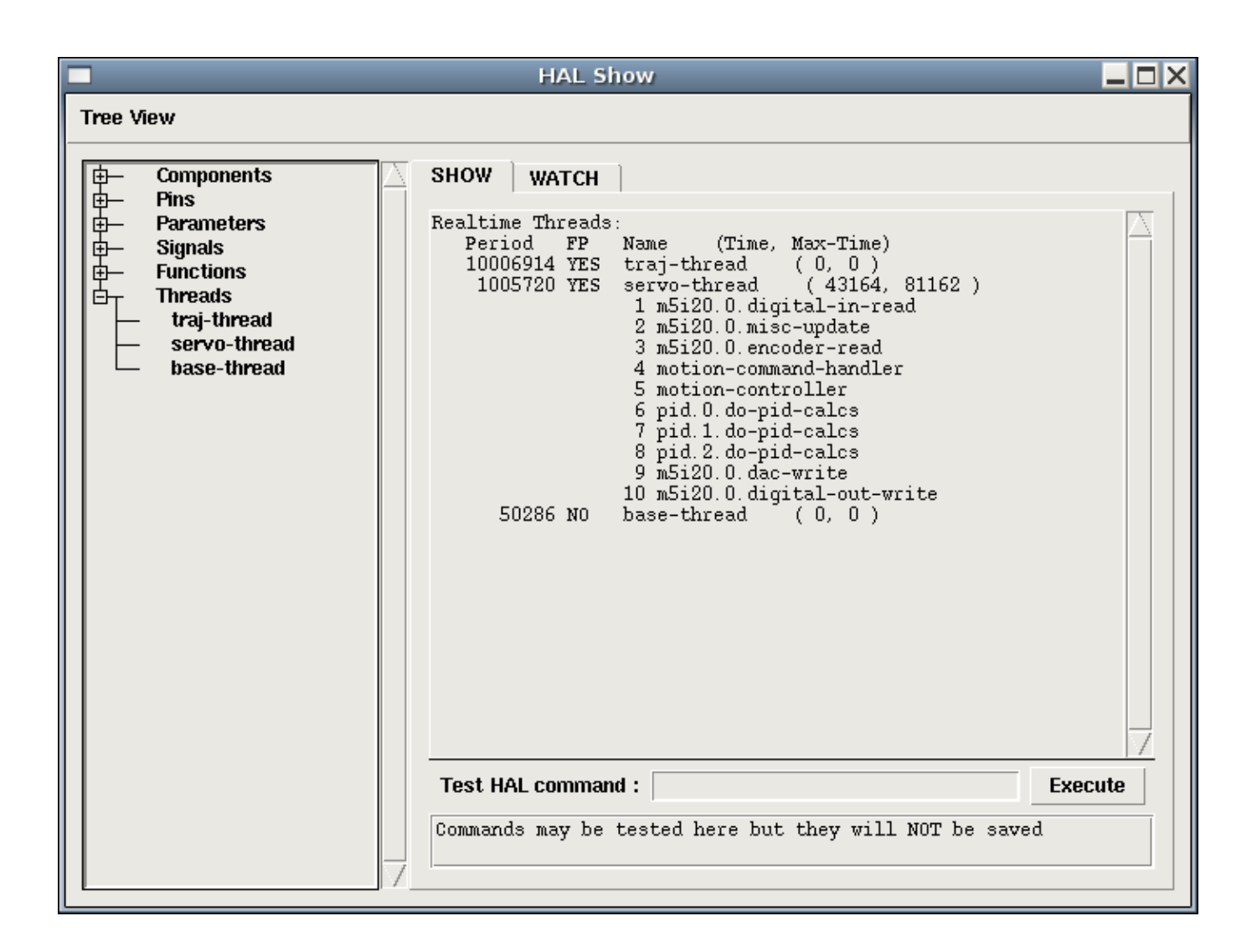

Figure 14.19: Show Menu

## **14.9.3 HAL Show Area**

Clicking on the node name, the word "Components" for example, will show you (under the "Show" tab) all that HAL knows about the contents of that node. Figure Figure [14.18](#page-827-0) shows a list exactly like you will see if you click the "Components" name while you are running a standard m5i20 servo card. The information display is exactly like those shown in traditional text based HAL analysis tools. The advantage here is that we have mouse click access, access that can be as broad or as focused as you need.

If we take a closer look at the tree display we can see that the six major parts of a HAL can all be expanded at least one level. As these levels are expanded you can get more focused with the reply when you click on the rightmost tree node. You will find that there are some HAL pins and parameters that show more than one reply. This is due to the nature of the search routines in halcmd itself. If you search one pin you may get two, like this:

Component Pins: Owner Type Dir Value Name 06 bit -W TRUE parport.0.pin-10-in 06 bit -W FALSE parport.0.pin-10-in-not

The second pin's name contains the complete name of the first.

Below the show area on the right is a set of widgets that will allow you to play with the running HAL. The commands you enter here and the effect that they have on the running HAL are not saved. They will persist as long as LinuxCNC remains up but are gone as soon as LinuxCNC is.

The entry box labeled "Test HAL Command:" will accept any of the commands listed for halcmd. These include:

- loadrt, unloadrt (load/unload real-time module)
- loadusr, unloadusr (load/unload user-space component)
- addf, delf (add/delete a function to/from a real-time thread)
- net (create a connection between two or more items)
- setp (set parameter (or pin) to a value)

This little editor will enter a command any time you press <enter> or push the execute button. An error message from halcmd will show below this entry widget when these commands are not properly formed. If you are not certain how to set up a proper command you'll need to read again the documentation on halcmd and the specific modules that you are working with.

Let's use this editor to add a differential module to a HAL and connect it to axis position so that we could see the rate of change in position, i.e., acceleration. We first need to load a HAL component named ddt, add it to the servo thread, then connect it to the position pin of a joint. Once that is done we can find the output of the differentiator in halscope. So let's go. (Yes, I looked this one up.)

loadrt ddt

Now look at the components node and you should see ddt in there someplace.

```
Loaded HAL Components:
ID Type Name
10 User halcmd29800
09 User halcmd29374
08 RT ddt
06 RT hal_parport
05 RT scope_rt
04 RT stepgen
03 RT motmod
02 User iocontrol
```
Sure enough there it is. Notice that its ID is 08. Next we need to find out what functions are available with it so we look at functions:

```
Exported Functions:
Owner CodeAddr Arg FP Users Name
 08 E0B97630 E0DC7674 YES 0 ddt.0
 03 E0DEF83C 00000000 YES 1 motion-command-handler
 03 E0DF0BF3 00000000 YES 1 motion-controller
 06 E0B541FE E0DC75B8 NO 1 parport.0.read
 06 E0B54270 E0DC75B8 NO 1 parport.0.write
 06 E0B54309 E0DC75B8 NO 0 parport.read-all
 06 E0B5433A E0DC75B8 NO 0 parport.write-all
 05 E0AD712D 00000000 NO 0 scope.sample
 04 E0B618C1 E0DC7448 YES 1 stepgen.capture-position
 04 E0B612F5 E0DC7448 NO 1 stepgen.make-pulses
 04 E0B614AD E0DC7448 YES 1 stepgen.update-freq
```
Here we look for owner #08 and see a function named ddt.0. We should be able to add ddt.0 to the servo thread and it will do its math each time the servo thread is updated. Once again we look up the addf command and find that it uses three arguments like this:

addf <functname> <threadname> [<position>]

We already know the functname=ddt.0 so let's get the thread name right by expanding the thread node in the tree. Here we see two threads, servo-thread and base-thread. The position of ddt.0 in the thread is not critical. So we add the function ddt.0 to the servo-thread:

```
addf ddt.0 servo-thread
```
This is just for viewing, so we leave position blank and get the last position in the thread. The following figure shows the state of halshow after this command has been issued.

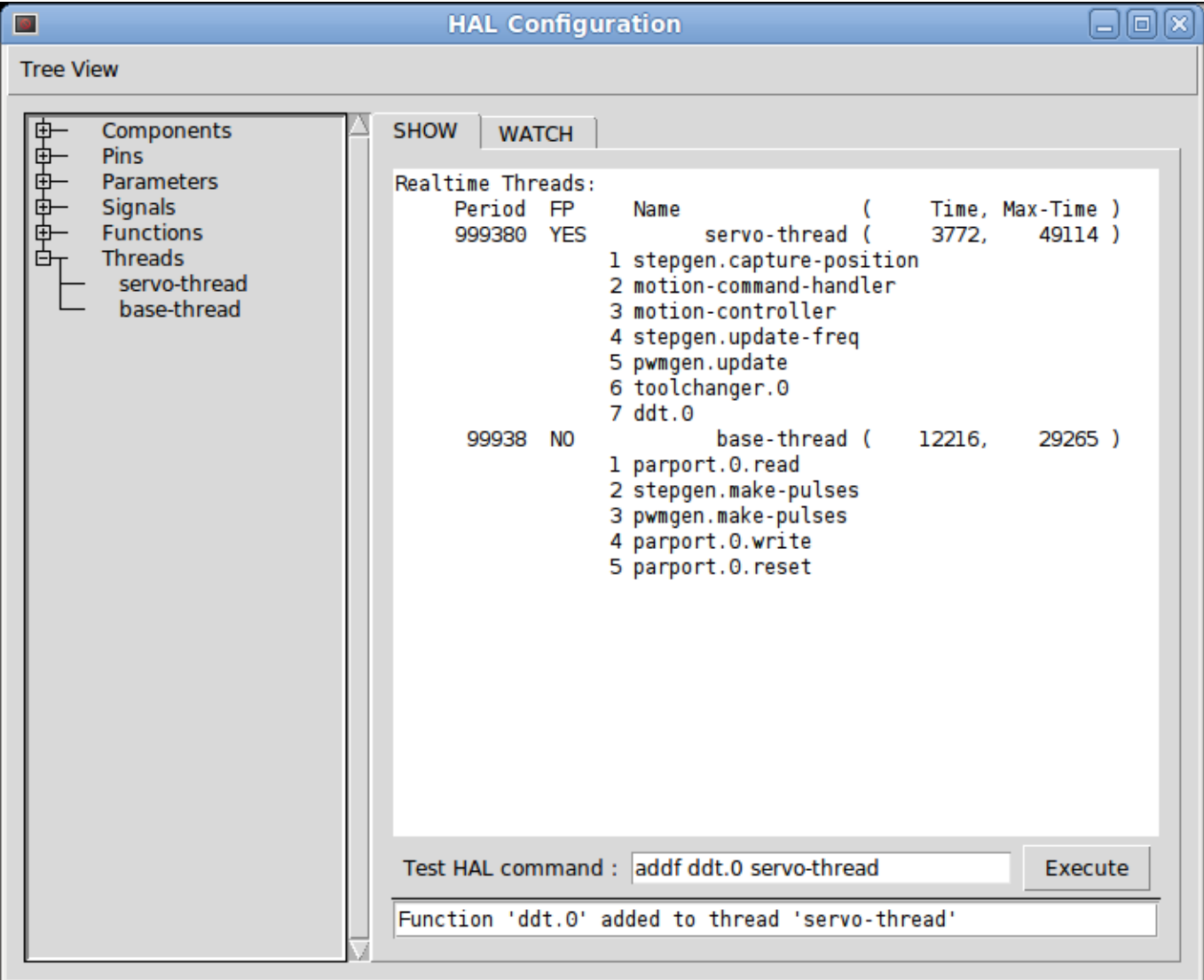

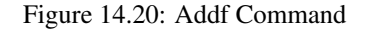

Next we need to connect ddt to something. But how do we know what pins are available? The answer is to look under pins. There we find ddt and see this:

Component Pins: Owner Type Dir Value Name 08 float R- 0.00000e+00 ddt.0.in 08 float -W 0.00000e+00 ddt.0.out

That looks easy enough to understand, but what signal or pin do we want to connect to it? It could be an axis pin, a stepgen pin, or a signal. We see this when we look at joint.0:

```
Component Pins:
Owner Type Dir Value Name
03 float -W 0.00000e+00 joint.0.motor-pos-cmd ==> Xpos-cmd
```
So it looks like Xpos-cmd should be a good signal to use. Back to the editor where we enter the following command:

linksp Xpos-cmd ddt.0.in

Now if we look at the Xpos-cmd signal using the tree node we'll see what we've done:

```
Signals:
Type Value Name
float 0.00000e+00 Xpos-cmd
<== joint.0.motor-pos-cmd
==> ddt.0.in
==> stepgen.0.position-cmd
```
We see that this signal comes from joint.o.motor-pos-cmd and goes to both ddt.0.in and stepgen.0.position-cmd. By connecting our block to the signal we have avoided any complications with the normal flow of this motion command.

The HAL Show Area uses halcmd to discover what is happening in a running HAL. It gives you complete information about what it has discovered. It also updates as you issue commands from the little editor panel to modify that HAL. There are times when you want a different set of things displayed without all of the information available in this area. That is where the HAL Watch Area is of value.

## **14.9.4 Watch Tab**

Clicking the watch tab produces a blank canvas. You can add signals and pins to this canvas and watch their values.[5](#page-831-0) You can add signals or pins when the watch tab is displayed by clicking on the name of it. The following figure shows this canvas with several "bit" type signals. These signals include enable-out for the first three axes and two of the three iocontrol "estop" signals. Notice that the axes are not enabled even though the estop signals say that LinuxCNC is not in estop. A quick look at TkLinuxCNC shows that the condition of LinuxCNC is ESTOP RESET. The amp enables do not turn true until the machine has been turned on.

<span id="page-831-0"></span><sup>&</sup>lt;sup>5</sup>The refresh rate of the watch display is much lower than Halmeter or Halscope. If you need good resolution of the timing of signals those tools are much more effective.

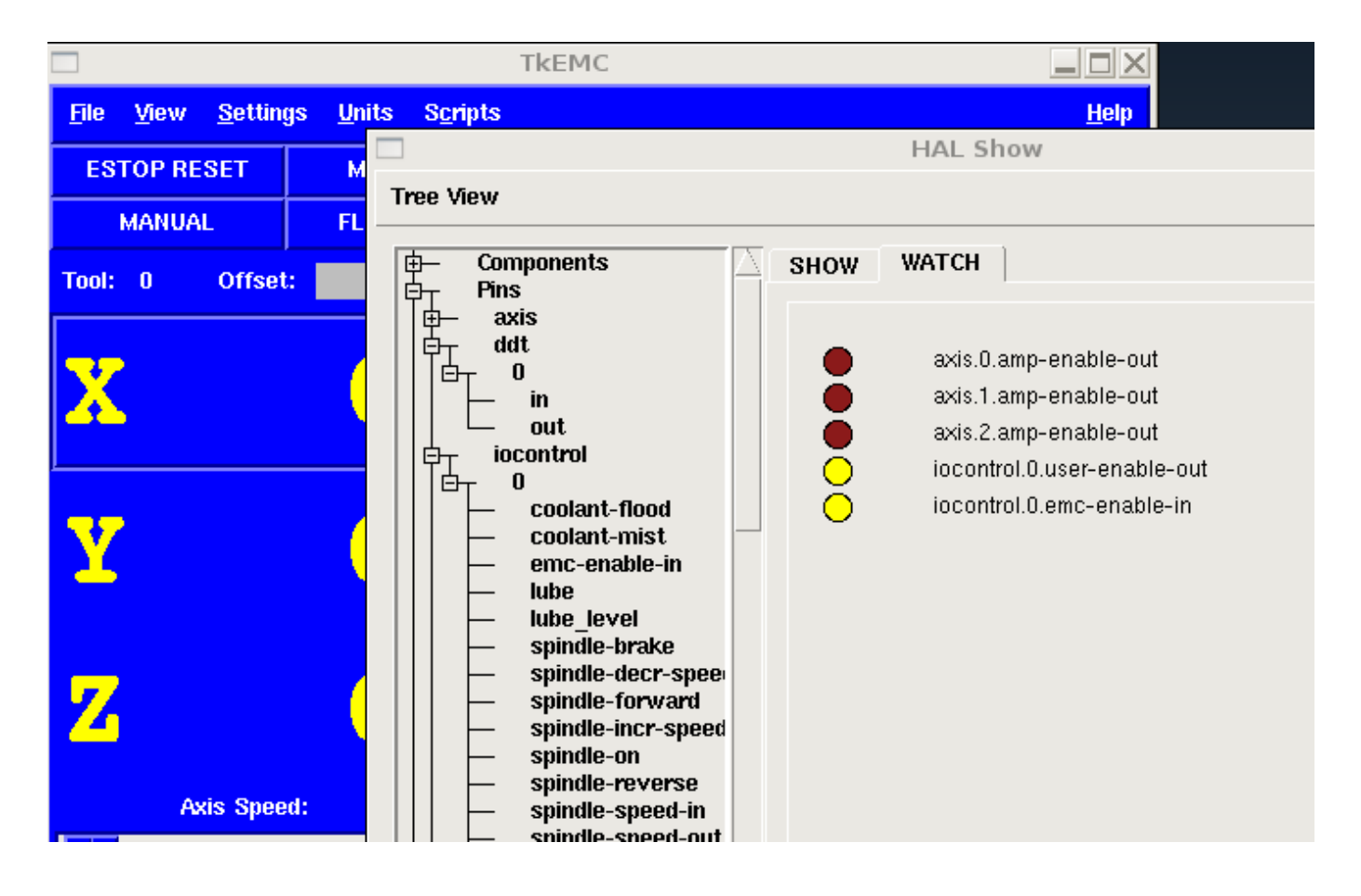

Figure 14.21: Watch Tab

Watch displays bit type (binary) values using colored circles representing LEDs. They show as dark brown when a bit signal or pin is false, and as light yellow whenever that signal is true. If you select a pin or signal that is not a bit type (binary) signal, watch will show it as a numerical value.

Watch will quickly allow you to test switches or see the effect of changes that you make to LinuxCNC while using the graphical interface. Watch's refresh rate is a bit slow to see stepper pulses, but you can use it for these if you move an axis very slowly or in very small increments of distance. If you've used IO\_Show in LinuxCNC, the watch page in halshow can be set up to watch a parport much as IO\_Show did.

# **14.10 HAL Components**

## **14.10.1 Commands and Userspace Components**

All of the commands in the following list have man pages. Some will have expanded descriptions, some will have limited descriptions. Also, all of the components listed below have man pages. From this list you know what components exist, and you can use *man n name* to get additional information. To view the information in the man page, in a terminal window type:

man axis (or perhaps 'man 1 axis' if your system requires it.)

#### axis

AXIS LinuxCNC (The Enhanced Machine Controller) Graphical User Interface.

#### axis-remote

AXIS Remote Interface.

#### comp

Build, compile and install LinuxCNC HAL components.

#### gladevcp

Virtual Control Panel for LinuxCNC based on Glade, Gtk and HAL widgets.

## gs2

HAL userspace component for Automation Direct GS2 VFD's.

## halcmd

Manipulate the Enhanced Machine Controller HAL from the command line.

## hal\_input

Control HAL pins with any Linux input device, including USB HID devices.

## halmeter

Observe HAL pins, signals, and parameters.

## halrun

Manipulate the Enhanced Machine Controller HAL from the command line.

#### halsampler

Sample data from HAL in realtime.

#### halstreamer

Stream file data into HAL in real time.

#### halui

Observe HAL pins and command LinuxCNC through NML.

## io

Accepts NML I/O commands, interacts with HAL in userspace.

#### iocontrol

Accepts NML I/O commands, interacts with HAL in userspace.

#### linuxcnc

LinuxCNC (The Enhanced Machine Controller).

#### pyvcp

Virtual Control Panel for LinuxCNC.

## shuttle

control HAL pins with the ShuttleXpress and ShuttlePRO devices made by Contour Design.

## <span id="page-833-0"></span>**14.10.2 Realtime Components List**

Some of these will have expanded descriptions from the man pages. Some will have limited descriptions. All of the components have man pages. From this list you know what components exist and can use *man n name* to get additional information. To view the information in the man page, in a terminal window type:

man motion (or perhaps 'man 9 motion' if your system requires it.)

See also the *Man Pages* section of the [docs main page](../index.html) or the [directory listing of man9.](#page-0-0)

#### **14.10.2.1 Core LinuxCNC components**

## motion

Accepts NML motion commands, interacts with HAL in realtime.

## axis

Accepts NML motion commands, interacts with HAL in realtime.

## classicladder

Realtime software PLC based on ladder logic. See [ClassicLadder](#page-726-0) chapter for more information.

#### gladevcp

Displays Virtual Control Panels built with GTK/Glade.

## threads

Creates hard realtime HAL threads.

## **14.10.2.2 Logic and Bitwise components**

## and2

Two-input AND gate. For out to be true both inputs must be true. [Details](../man/man9/and2.9.html)

## not

Inverter. [Details](../man/man9/not.9.html)

# or2

Two-input OR gate. [Details](../man/man9/or2.9.html)

# xor2

Two-input XOR (exclusive OR) gate. [Details](../man/man9/xor2.9.html)

## dbounce

Filter noisy digital inputs. [Details.](../man/man9/dbounce.9.html)

#### debounce

Filter noisy digital inputs. [Details.](../man/man9/debounce.9.html) [Description](#page-855-0)

## edge

Edge detector.

## flipflop

D type flip-flop.

#### oneshot

One-shot pulse generator.

## logic

General logic function component.

## lut5

A 5-input logic function based on a look-up table. [Description](#page-857-0)

## match8

8-bit binary match detector.

## select8

8-bit binary match detector.

#### **14.10.2.3 Arithmetic and float-components**

## abs

<span id="page-835-0"></span>Compute the absolute value and sign of the input signal.

## blend

Perform linear interpolation between two values.

## comp

Two input comparator with hysteresis.

#### constant

Use a parameter to set the value of a pin.

sum2 Sum of two inputs (each with a gain) and an offset.

#### counter

Counts input pulses (deprecated). Use the [encoder](#page-850-0) component.

#### updown

Counts up or down, with optional limits and wraparound behavior.

## ddt

Compute the derivative of the input function.

#### deadzone

Return the center if within the threshold.

## hypot

Three-input hypotenuse (Euclidean distance) calculator.

#### mult2

Product of two inputs.

#### mux16

Select from one of sixteen input values.

#### mux2

Select from one of two input values.

#### mux4

Select from one of four input values.

## mux8

Select from one of eight input values.

#### near

Determine whether two values are roughly equal.

#### offset

Adds an offset to an input, and subtracts it from the feedback value.

#### integ

Integrator.

## invert

Compute the inverse of the input signal.

#### wcomp

Window comparator.

#### weighted\_sum

Convert a group of bits to an integer.

#### biquad

Biquad IIR filter

## lowpass

Low-pass filter

## limit1

Limit the output signal to fall between min and max. <sup>[6](#page-836-0)</sup>

## limit2

Limit the output signal to fall between min and max. Limit its slew rate to less than maxv per second.<sup>[7](#page-836-1)</sup>

#### limit3

Limit the output signal to fall between min and max. Limit its slew rate to less than maxv per second. Limit its second derivative to less than MaxA per second squared. <sup>[8](#page-836-2)</sup>

## maj3

Compute the majority of 3 inputs.

## scale

Applies a scale and offset to its input.

## **14.10.2.4 Type conversion**

#### conv\_bit\_s32

Convert a value from bit to s32.

#### conv\_bit\_u32

Convert a value from bit to u32.

#### conv\_float\_s32

Convert a value from float to s32.

#### conv\_float\_u32

Convert a value from float to u32.

#### conv\_s32\_bit

Convert a value from s32 to bit.

## conv\_s32\_float

Convert a value from s32 to float.

#### conv\_s32\_u32

Convert a value from s32 to u32.

#### conv\_u32\_bit

Convert a value from u32 to bit.

## conv\_u32\_float

Convert a value from u32 to float.

#### conv u32 s32

Convert a value from u32 to s32.

<span id="page-836-0"></span><sup>6</sup>When the input is a position, this means that the *position* is limited.

<span id="page-836-1"></span><sup>7</sup>When the input is a position, this means that *position* and *velocity* are limited.

<span id="page-836-2"></span><sup>8</sup>When the input is a position, this means that the *position*, *velocity*, and *acceleration* are limited.

## **14.10.2.5 Hardware Drivers**

#### hal\_ppmc

Pico Systems [driver](#page-677-0) for analog servo, PWM and Stepper controller.

## hm2\_7i43

Mesa Electronics driver for the 7i43 EPP Anything IO board with HostMot2. (See the man page for more information)

## hm2\_pci

Mesa Electronics driver for the 5i20, 5i22, 5i23, 4i65, and 4i68 Anything I/O boards, with HostMot2 firmware. (See the man page for more information)

#### hostmot2

Mesa Electronics [driver](#page-653-0) for the HostMot2 firmware.

#### mesa\_7i65

Mesa Electronics driver for the 7i65 eight-axis servo card. (See the man page for more information)

#### pluto\_servo

Pluto-P [driver](#page-680-0) and firmware for the parallel port FPGA, for servos.

#### pluto\_step

Pluto-P [driver](#page-680-0) for the parallel port FPGA, for steppers.

#### thc

Torch Height Control using a Mesa THC card or any analog to velocity input

#### serport

Hardware driver for the digital I/O bits of the 8250 and 16550 serial port.

## **14.10.2.6 Kinematics**

## kins

kinematics definitions for LinuxCNC.

#### gantrykins

A kinematics module that maps one axis to multiple joints.

## genhexkins

Gives six degrees of freedom in position and orientation (XYZABC). The location of the motors is defined at compile time.

#### genserkins

Kinematics that can model a general serial-link manipulator with up to 6 angular joints.

#### maxkins

Kinematics for a tabletop 5 axis mill named *max* with tilting head (B axis) and horizontal rotary mounted to the table (C axis). Provides UVW motion in the rotated coordinate system. The source file, maxkins.c, may be a useful starting point for other 5-axis systems.

#### tripodkins

The joints represent the distance of the controlled point from three predefined locations (the motors), giving three degrees of freedom in position (XYZ).

## trivkins

There is a 1:1 correspondence between joints and axes. Most standard milling machines and lathes use the trivial kinematics module.

#### pumakins

Kinematics for PUMA-style robots.

#### rotatekins

The X and Y axes are rotated 45 degrees compared to the joints 0 and 1.

#### scarakins

Kinematics for SCARA-type robots.

## **14.10.2.7 Motor control**

## at\_pid

Proportional/integral/derivative controller with auto tuning.

#### pid

Proportional/integral/derivative controller. [Description](#page-852-0)

#### pwmgen

Software PWM/PDM generation. [Description](#page-849-0)

#### encoder

Software counting of quadrature encoder signals. [Description.](#page-850-0)

#### stepgen

Software step pulse generation. [Description.](#page-842-0)

## **14.10.2.8 BLDC and 3-phase motor control**

#### bldc\_hall3

3-wire Bipolar trapezoidal commutation BLDC motor driver using Hall sensors.

## clarke2

Two input version of Clarke transform.

## clarke3

Clarke (3 phase to cartesian) transform.

#### clarkeinv

Inverse Clarke transform.

## **14.10.2.9 Other**

#### charge\_pump

Creates a square-wave for the *charge pump* input of some controller boards. The *Charge Pump* should be added to the base thread function. When enabled the output is on for one period and off for one period. To calculate the frequency of the output  $1/(period time in seconds x 2) = hz$ . For example if you have a base period of 100,000ns that is 0.0001 seconds and the formula would be  $1/(0.0001 \times 2) = 5,000$  hz or 5 Khz.

#### encoder\_ratio

An electronic gear to synchronize two axes.

## estop\_latch

ESTOP latch.

#### feedcomp

Multiply the input by the ratio of current velocity to the feed rate.

#### gearchange

Select from one of two speed ranges.

#### ilowpass

While it may find other applications, this component was written to create smoother motion while jogging with an MPG.

In a machine with high acceleration, a short jog can behave almost like a step function. By putting the ilowpass component between the MPG encoder counts output and the axis jog-counts input, this can be smoothed.

Choose scale conservatively so that during a single session there will never be more than about 2e9/scale pulses seen on the MPG. Choose gain according to the smoothing level desired. Divide the axis.N.jog-scale values by scale.

#### joyhandle

Sets nonlinear joypad movements, deadbands and scales.

#### knob2float

Convert counts (probably from an encoder) to a float value.

# minmax

Track the minimum and maximum values of the input to the outputs.

#### sample\_hold

Sample and Hold.

#### sampler

Sample data from HAL in real time.

#### siggen

Signal generator. [Description.](#page-856-0)

#### sim\_encoder

Simulated quadrature encoder. [Description.](#page-855-1)

#### sphereprobe

Probe a pretend hemisphere.

#### steptest

Used by Stepconf to allow testing of acceleration and velocity values for an axis.

#### streamer

Stream file data into HAL in real time.

#### supply

Set output pins with values from parameters (deprecated).

#### threadtest

Component for testing thread behavior.

## time

Accumulated run-time timer counts HH:MM:SS of *active* input.

#### timedelay

The equivalent of a time-delay relay.

## timedelta

Component that measures thread scheduling timing behavior.

#### toggle2nist

Toggle button to nist logic.

#### toggle

Push-on, push-off from momentary pushbuttons.

#### tristate\_bit

Place a signal on an I/O pin only when enabled, similar to a tristate buffer in electronics.

#### tristate\_float

Place a signal on an I/O pin only when enabled, similar to a tristate buffer in electronics.

#### watchdog

Monitor one to thirty-two inputs for a *heartbeat*.

## **14.10.3 HAL API calls**

```
hal_add_funct_to_thread.3hal
hal bit t.3hal
hal_create_thread.3hal
hal_del_funct_from_thread.3hal
hal_exit.3hal
hal_export_funct.3hal
hal_float_t.3hal
hal_get_lock.3hal
hal_init.3hal
hal_link.3hal
hal_malloc.3hal
hal_param_bit_new.3hal
hal param bit newf.3hal
hal_param_float_new.3hal
hal_param_float_newf.3hal
hal param new.3hal
hal_param_s32_new.3hal
hal param s32 newf.3hal
hal_param_u32_new.3hal
hal_param_u32_newf.3hal
hal_parport.3hal
hal_pin_bit_new.3hal
hal_pin_bit_newf.3hal
hal_pin_float_new.3hal
hal_pin_float_newf.3hal
hal_pin_new.3hal
hal_pin_s32_new.3hal
hal_pin_s32_newf.3hal
hal_pin_u32_new.3hal
hal_pin_u32_newf.3hal
hal_ready.3hal
hal_s32_t.3hal
hal_set_constructor.3hal
hal_set_lock.3hal
hal signal delete.3hal
hal signal new.3hal
hal_start_threads.3hal
hal_type_t.3hal
hal_u32_t.3hal
hal_unlink.3hal
```
intro.3hal undocumented.3hal

## **14.10.4 RTAPI calls**

EXPORT\_FUNCTION.3rtapi MODULE\_AUTHOR.3rtapi MODULE\_DESCRIPTION.3rtapi MODULE\_LICENSE.3rtapi RTAPI\_MP\_ARRAY\_INT.3rtapi RTAPI\_MP\_ARRAY\_LONG.3rtapi RTAPI\_MP\_ARRAY\_STRING.3rtapi RTAPI\_MP\_INT.3rtapi RTAPI MP\_LONG.3rtapi RTAPI\_MP\_STRING.3rtapi intro.3rtapi rtapi\_app\_exit.3rtapi rtapi\_app\_main.3rtapi rtapi\_clock\_set\_period.3rtapi rtapi\_delay.3rtapi rtapi\_delay\_max.3rtapi rtapi\_exit.3rtapi rtapi\_get\_clocks.3rtapi rtapi\_get\_msg\_level.3rtapi rtapi\_get\_time.3rtapi rtapi\_inb.3rtapi rtapi\_init.3rtapi rtapi\_module\_param.3rtapi RTAPI\_MP\_ARRAY\_INT.3rtapi RTAPI MP\_ARRAY\_LONG.3rtapi RTAPI MP\_ARRAY\_STRING.3rtapi RTAPI\_MP\_INT.3rtapi RTAPI MP\_LONG.3rtapi RTAPI\_MP\_STRING.3rtapi rtapi\_mutex.3rtapi rtapi\_outb.3rtapi rtapi\_print.3rtap rtapi\_prio.3rtapi rtapi\_prio\_highest.3rtapi rtapi\_prio\_lowest.3rtapi rtapi\_prio\_next\_higher.3rtapi rtapi\_prio\_next\_lower.3rtapi rtapi\_region.3rtapi rtapi\_release\_region.3rtapi rtapi\_request\_region.3rtapi rtapi\_set\_msg\_level.3rtapi rtapi\_shmem.3rtapi rtapi\_shmem\_delete.3rtapi rtapi\_shmem\_getptr.3rtapi rtapi\_shmem\_new.3rtapi rtapi\_snprintf.3rtapi rtapi\_task\_delete.3rtpi rtapi\_task\_new.3rtapi rtapi\_task\_pause.3rtapi rtapi\_task\_resume.3rtapi

rtapi\_task\_start.3rtapi rtapi\_task\_wait.3rtapi

# **14.11 HAL Component Descriptions**

## <span id="page-842-0"></span>**14.11.1 Stepgen**

This component provides software based generation of step pulses in response to position or velocity commands. In position mode, it has a built in pre-tuned position loop, so PID tuning is not required. In velocity mode, it drives a motor at the commanded speed, while obeying velocity and acceleration limits. It is a realtime component only, and depending on CPU speed, etc, is capable of maximum step rates of 10kHz to perhaps 50kHz. The step pulse generator block diagram shows three block diagrams, each is a single step pulse generator. The first diagram is for step type *0*, (step and direction). The second is for step type *1* (up/down, or pseudo-PWM), and the third is for step types 2 through 14 (various stepping patterns). The first two diagrams show position mode control, and the third one shows velocity mode. Control mode and step type are set independently, and any combination can be selected.

.Step Pulse Generator Block Diagram position mode

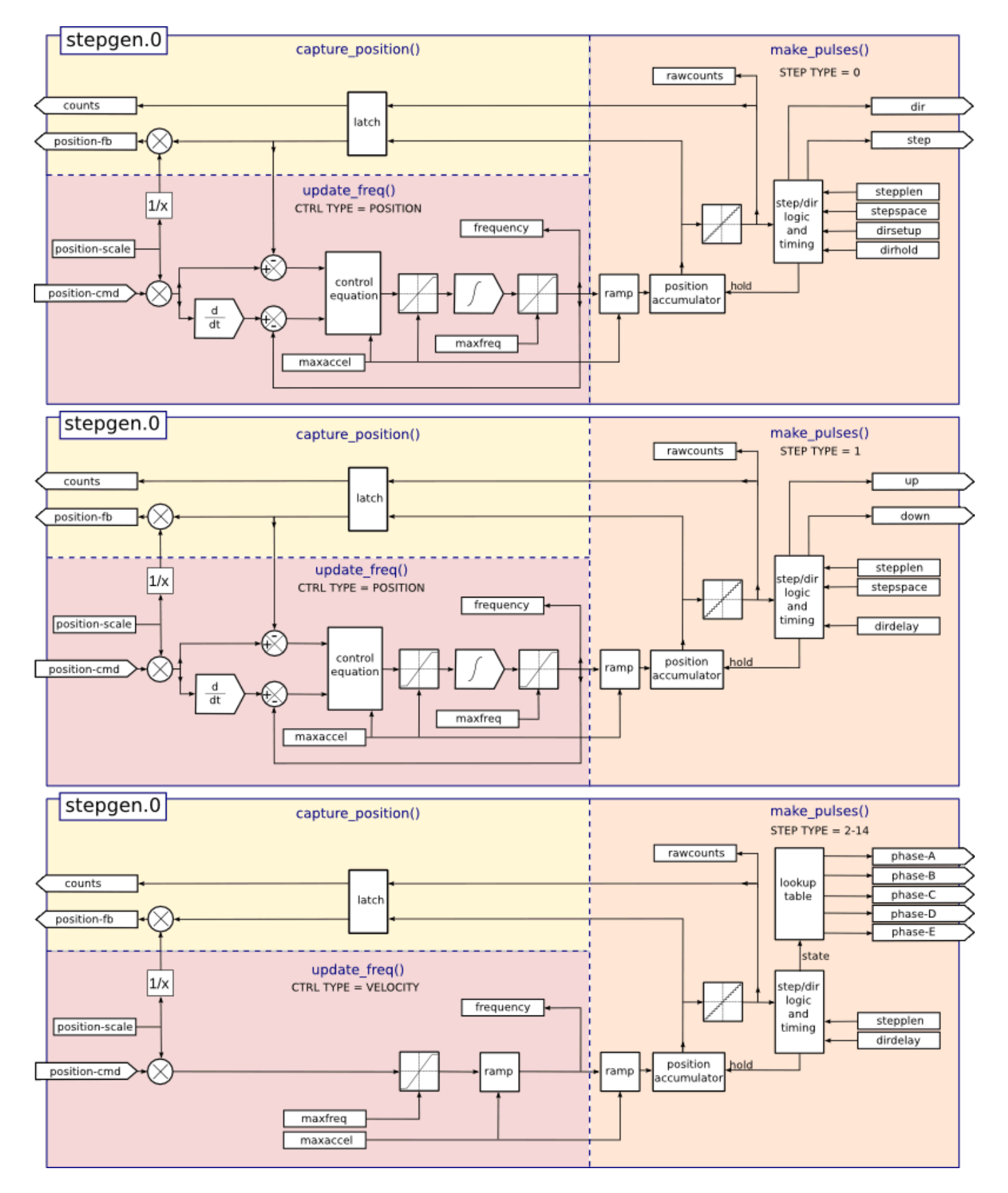

## Installing

halcmd: loadrt stepgen step\_type=<type-array> [ctrl\_type=<ctrl\_array>]

*<type-array>* is a series of comma separated decimal integers. Each number causes a single step pulse generator to be loaded, the value of the number determines the stepping type. *<ctrl\_array>* is a comma separated series of *p* or *v* characters, to specify position or velocity mode. *ctrl\_type* is optional, if ommitted, all of the step generators will be position mode.

For example:

halcmd: loadrt stepgen step\_type=0,0,2 ctrl\_type=p,p,v

will install three step generators. The first two use step type  $\theta$  (step and direction) and run in position mode. The last one uses step type *2* (quadrature) and runs in velocity mode. The default value for *<config-array>* is *0,0,0* which will install three type *0* (step/dir) generators. The maximum number of step generators is 8 (as defined by MAX\_CHAN in stepgen.c). Each generator is independent, but all are updated by the same function(s) at the same time. In the following descriptions, *<chan>* is the number of a specific generator. The first generator is number 0. .Removing

halcmd: unloadrt stepgen

Pins Each step pulse generator will have only some of these pins, depending on the step type and control type selected.

- *(float) stepgen.<chan>.position-cmd* Desired motor position, in position units (position mode only).
- *(float) stepgen.<chan>.velocity-cmd* Desired motor velocity, in position units per second (velocity mode only).
- *(s32) stepgen.<chan>.counts* Feedback position in counts, updated by *capture\_position()*.
- *(float) stepgen.<chan>.position-fb* Feedback position in position units, updated by *capture\_position()*.
- *(bit) stepgen.<chan>.enable* Enables output steps when false, no steps are generated.
- *(bit) stepgen.<chan>.step* Step pulse output (step type 0 only).
- *(bit) stepgen.<chan>.dir* Direction output (step type 0 only).
- *(bit) stepgen.<chan>.up* UP pseudo-PWM output (step type 1 only).
- *(bit) stepgen.<chan>.down* DOWN pseudo-PWM output (step type 1 only).
- *(bit) stepgen.<chan>.phase-A* Phase A output (step types 2-14 only).
- *(bit) stepgen.<chan>.phase-B* Phase B output (step types 2-14 only).
- *(bit) stepgen.<chan>.phase-C* Phase C output (step types 3-14 only).
- *(bit) stepgen.<chan>.phase-D* Phase D output (step types 5-14 only).
- *(bit) stepgen.<chan>.phase-E* Phase E output (step types 11-14 only).

#### **PARAMETERS**

- *(float) stepgen.<chan>.position-scale* Steps per position unit. This parameter is used for both output and feedback.
- *(float) stepgen.<chan>.maxvel* Maximum velocity, in position units per second. If 0.0, has no effect.
- *(float) stepgen.<chan>.maxaccel* Maximum accel/decel rate, in positions units per second squared. If 0.0, has no effect.
- *(float) stepgen.<chan>.frequency* The current step rate, in steps per second.
- *(float) stepgen.<chan>.steplen* Length of a step pulse (step type 0 and 1) or minimum time in a given state (step types 2-14), in nano-seconds.
- *(float) stepgen.<chan>.stepspace* Minimum spacing between two step pulses (step types 0 and 1 only), in nano-seconds. Set to 0 to enable the stepgen *doublefreq* function. To use *doublefreq* the [parport reset function](#page-648-0) must be enabled.
- *(float) stepgen.<chan>.dirsetup* Minimum time from a direction change to the beginning of the next step pulse (step type 0) only), in nanoseconds.
- *(float) stepgen.<chan>.dirhold* Minmum time from the end of a step pulse to a direction change (step type 0 only), in nanoseconds.
- *(float) stepgen.<chan>.dirdelay* Minmum time any step to a step in the opposite direction (step types 1-14 only), in nanoseconds.
- *(s32) stepgen.<chan>.rawcounts* The raw feedback count, updated by *make\_pulses()*.

In position mode, the values of maxvel and maxaccel are used by the internal position loop to avoid generating step pulse trains that the motor cannot follow. When set to values that are appropriate for the motor, even a large instantaneous change in commanded position will result in a smooth trapezoidal move to the new location. The algorithm works by measuring both position error and velocity error, and calculating an acceleration that attempts to reduce both to zero at the same time. For more details, including the contents of the *control equation* box, consult the code.

In velocity mode, maxvel is a simple limit that is applied to the commanded velocity, and maxaccel is used to ramp the actual frequency if the commanded velocity changes abruptly. As in position mode, proper values for these parameters ensure that the motor can follow the generated pulse train.

Step Type 0 Step type 0 is the standard step and direction type. When configured for step type 0, there are four extra parameters that determine the exact timing of the step and direction signals. In the following figure the meaning of these parameters is shown. The parameters are in nanoseconds, but will be rounded up to an integer multiple of the thread period for the threaed that calls *make\_pulses()*. For example, if *make\_pulses()* is called every 16 us, and steplen is 20000, then the step pulses will be 2 x 16 = 32 us long. The default value for all four of the parameters is 1ns, but the automatic rounding takes effect the first time the code runs. Since one step requires *steplen* ns high and *stepspace* ns low, the maximum frequency is 1,000,000,000 divided by *(steplen+stepspace)*. If *maxfreq* is set higher than that limit, it will be lowered automatically. If maxfreq is zero, it will remain zero, but the output frequency will still be limited.

When using the parallel port driver the step frequency can be doubled using the [parport reset](#page-648-0) function together with stepgen's *doublefreq* setting.

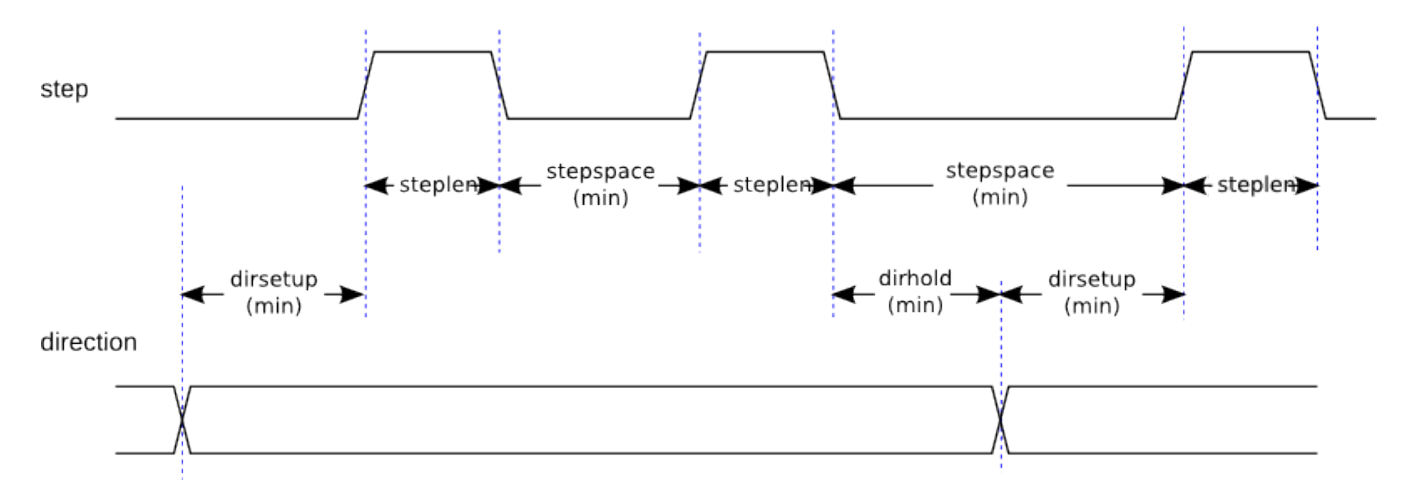

Figure 14.22: Step and Direction Timing

Step Type 1 Step type 1 has two outputs, up and down. Pulses appear on one or the other, depending on the direction of travel. Each pulse is *steplen* ns long, and the pulses are separated by at least *stepspace* ns. The maximum frequency is the same as for step type 0. If *maxfreq* is set higher than the limit it will be lowered. If *maxfreq* is zero, it will remain zero but the output frequency will still be limited.

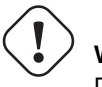

**Warning**

Do not use the parport reset function with step types 2 - 14. Unexpected results can happen.

Step Type 2 - 14 Step types 2 through 14 are state based, and have from two to five outputs. On each step, a state counter is incremented or decremented. The Two-and-Three-Phase, Four-Phase, and Five-Phase show the output patterns as a function of the state counter. The maximum frequency is 1,000,000,000 divided by *steplen*, and as in the other modes, *maxfreq* will be lowered if it is above the limit.

Two-and-Three-Phase Step Types

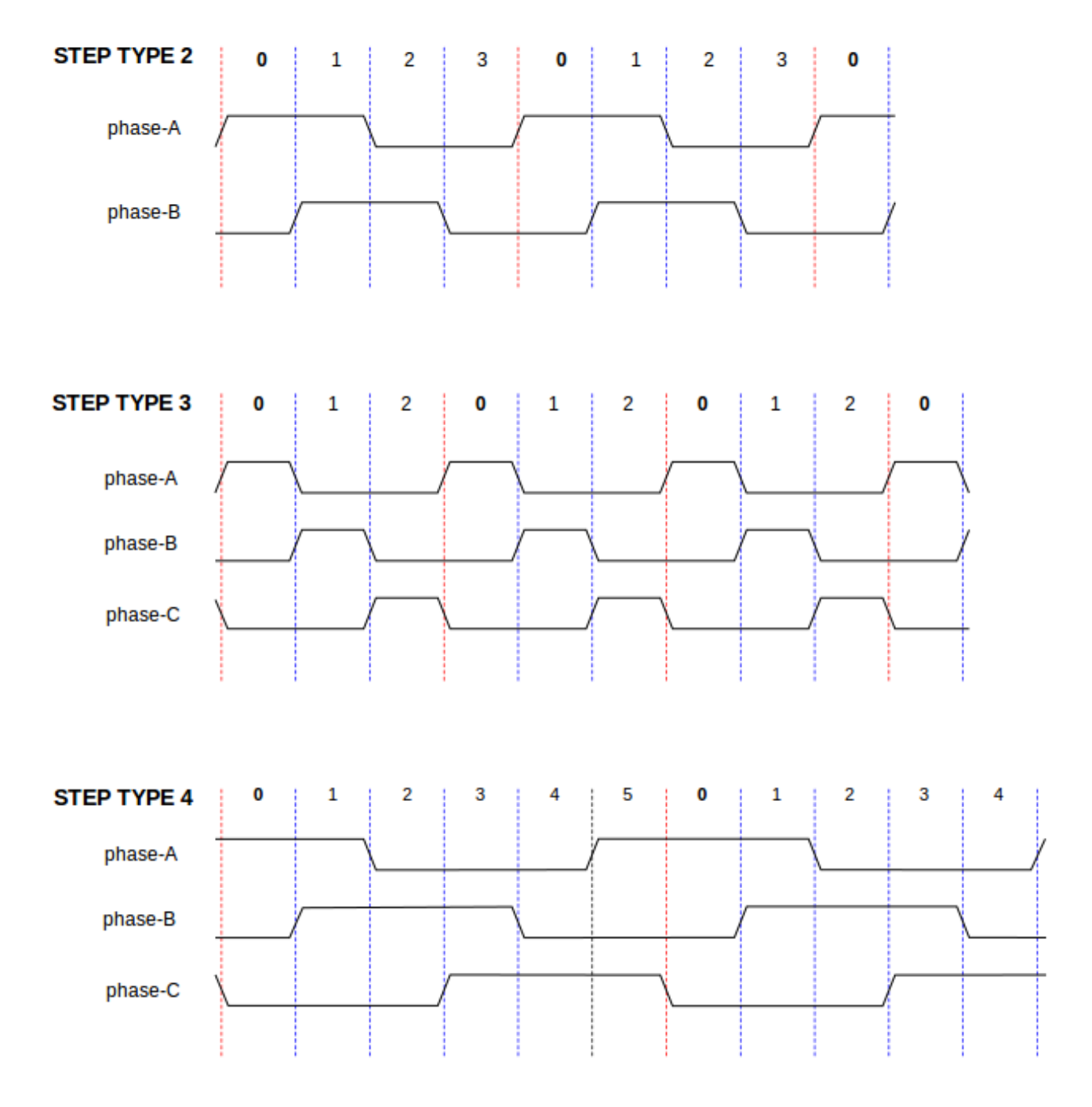

Four-Phase Step Types

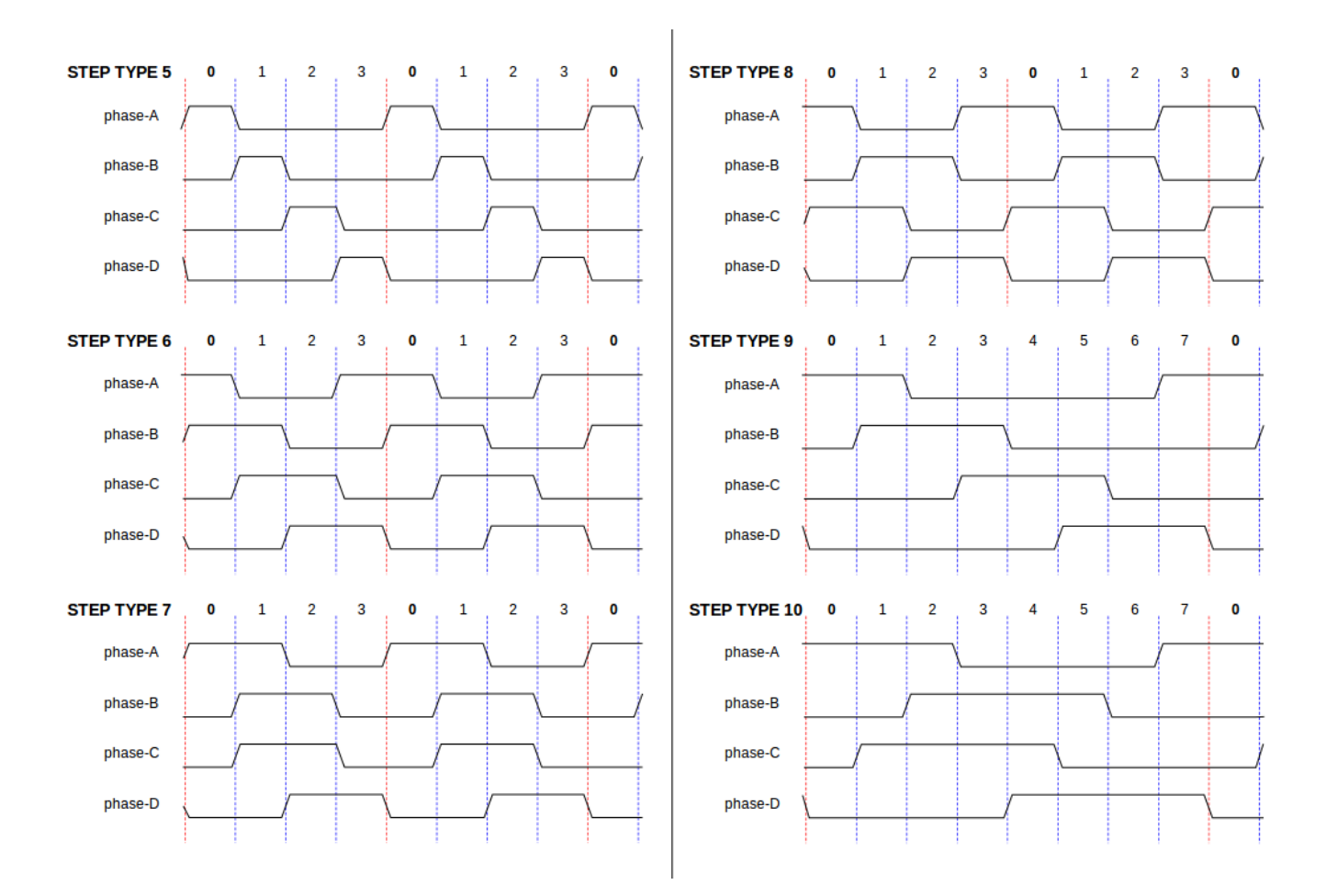

Five-Phase Step Types

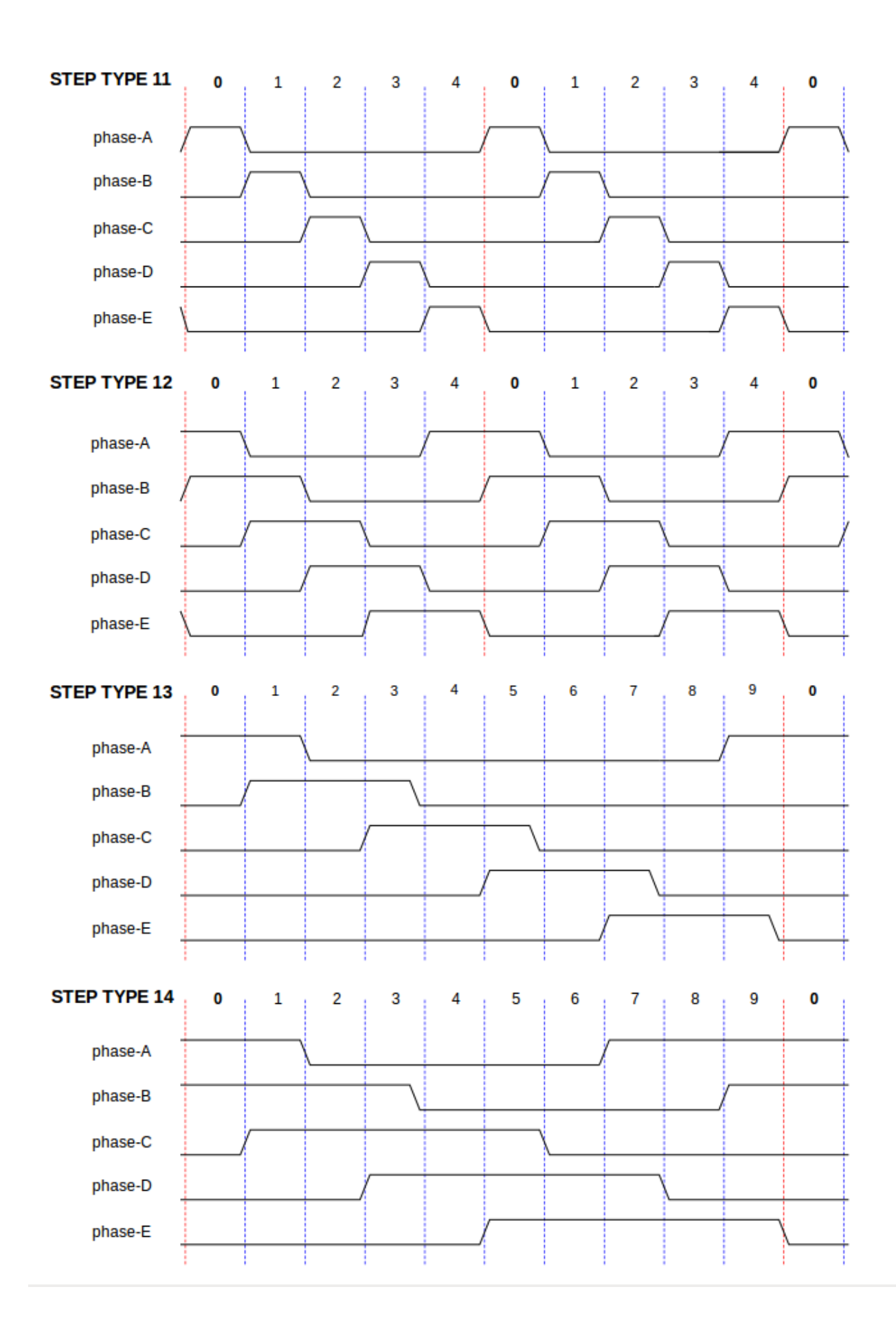

Functions The component exports three functions. Each function acts on all of the step pulse generators - running different generators in different threads is not supported.

- *(funct) stepgen.make-pulses* High speed function to generate and count pulses (no floating point).
- *(funct) stepgen.update-freq* Low speed function does position to velocity conversion, scaling and limiting.
- *(funct) stepgen.capture-position* Low speed function for feedback, updates latches and scales position.

The high speed function *stepgen.make-pulses* should be run in a very fast thread, from 10 to 50 us depending on the capabilities of the computer. That thread's period determines the maximum step frequency, since *steplen*, *stepspace*, *dirsetup*, *dirhold*, and *dirdelay* are all rounded up to a integer multiple of the thread periond in nanoseconds. The other two functions can be called at a much lower rate.

## <span id="page-849-0"></span>**14.11.2 PWMgen**

This component provides software based generation of PWM (Pulse Width Modulation) and PDM (Pulse Density Modulation) waveforms. It is a realtime component only, and depending on CPU speed, etc, is capable of PWM frequencies from a few hundred Hertz at pretty good resolution, to perhaps 10KHz with limited resolution.

Installing

```
loadrt pwmgen output_type=<config-array>
```
The *<config-array>* is a series of comma separated decimal integers. Each number causes a single PWM generator to be loaded, the value of the number determines the output type. The following example will install three PWM generators. There is no default value, if *<config-array>* is not specified, no PWM generators will be installed. The maximum number of frequency generators is 8 (as defined by MAX\_CHAN in pwmgen.c). Each generator is independent, but all are updated by the same function(s) at the same time. In the following descriptions,  $\langle \text{chan} \rangle$  is the number of a specific generator. The first generator is number 0.

## Example

```
loadrt pwmgen output_type=0,1,2
```
#### Removing

unloadrt pwmgen

Output Types The PWM generator supports three different *output types*.

- *Output type 0* PWM output pin only. Only positive commands are accepted, negative values are treated as zero (and will be affected by the parameter *min-dc* if it is non-zero).
- *Output type 1* PWM/PDM and direction pins. Positive and negative inputs will be output as positive and negative PWM. The direction pin is false for positive commands, and true for negative commands. If your control needs positive PWM for both CW and CCW use the [abs](#page-835-0) component to convert your PWM signal to positive value when a negative input is input.
- *Output type 2* UP and DOWN pins. For positive commands, the PWM signal appears on the up output, and the down output remains false. For negative commands, the PWM signal appears on the down output, and the up output remains false. Output type 2 is suitable for driving most H-bridges.

Pins Each PWM generator will have the following pins:

• *(float) pwmgen.<chan>.value* - Command value, in arbitrary units. Will be scaled by the *scale* parameter (see below).

• *(bit) pwmgen.<chan>.enable* - Enables or disables the PWM generator outputs.

Each PWM generator will also have some of these pins, depending on the output type selected:

- *(bit) pwmgen.<chan>.pwm* PWM (or PDM) output, (output types 0 and 1 only).
- *(bit) pwmgen.<chan>.dir* Direction output (output type 1 only).
- *(bit) pwmgen.<chan>.up* PWM/PDM output for positive input value (output type 2 only).
- *(bit) pwmgen.<chan>.down* PWM/PDM output for negative input value (output type 2 only).

#### PARAMETERS

- *(float) pwmgen.<chan>.scale* Scaling factor to convert *value* from arbitrary units to duty cycle. For example if scale is set to 4000 and the input value passed to the pwmgen.<chan>.value is 4000 then it will be 100% duty-cycle (always on). If the value is 2000 then it will be a 50% 25Hz square wave.
- *(float) pwmgen.<chan>.pwm-freq* Desired PWM frequency, in Hz. If 0.0, generates PDM instead of PWM. If set higher than internal limits, next call of *update\_freq()* will set it to the internal limit. If non-zero, and *dither* is false, next call of *update\_freq()* will set it to the nearest integer multiple of the *make\_pulses()* function period.
- *(bit) pwmgen.<chan>.dither-pwm* If true, enables dithering to achieve average PWM frequencies or duty cycles that are unobtainable with pure PWM. If false, both the PWM frequency and the duty cycle will be rounded to values that can be achieved exactly.
- *(float) pwmgen.<chan>.min-dc* Minimum duty cycle, between 0.0 and 1.0 (duty cycle will go to zero when disabled, regardless of this setting).
- *(float) pwmgen.<chan>.max-dc* Maximum duty cycle, between 0.0 and 1.0.
- *(float) pwmgen.<chan>.curr-dc* Current duty cycle after all limiting and rounding (read only).

Functions The component exports two functions. Each function acts on all of the PWM generators - running different generators in different threads is not supported.

- *(funct) pwmgen.make-pulses* High speed function to generate PWM waveforms (no floating point). The high speed function *pwmgen.make-pulses* should be run in the base (fastest) thread, from 10 to 50 us depending on the capabilities of the computer. That thread's period determines the maximum PWM carrier frequency, as well as the resolution of the PWM or PDM signals. If the base thread is 50,000nS then every 50uS the module decides if it is time to change the state of the output. At 50% duty cycle and 25Hz PWM frequency this means that the output changes state every  $(1/25)$  seconds  $/50uS * 50\% = 400$  iterations. This also means that you have a 800 possible duty cycle values (without dithering)
- *(funct) pwmgen.update* Low speed function to scale and limit value and handle other parameters. This is the function of the module that does the more complicated mathematics to work out how many base-periods the output should be high for, and how many it should be low for.

## <span id="page-850-0"></span>**14.11.3 Encoder**

This component provides software based counting of signals from quadrature encoders. It is a realtime component only, and depending on CPU speed, latency, etc, is capable of maximum count rates of 10kHz to perhaps up to 50kHz.

The base thread should be 1/2 count speed to allow for noise and timing variation. For example if you have a 100 pulse per revolution encoder on the spindle and your maximnum RPM is 3000 the maximum base thread should be 25 us. A 100 pulse per revolution encoder will have 400 counts. The spindle speed of 3000 RPM = 50 RPS (revolutions per second). 400 \* 50 = 20,000 counts per second or 50 us between counts.

The Encoder Counter Block Diagram is a block diagram of one channel of an encoder counter.

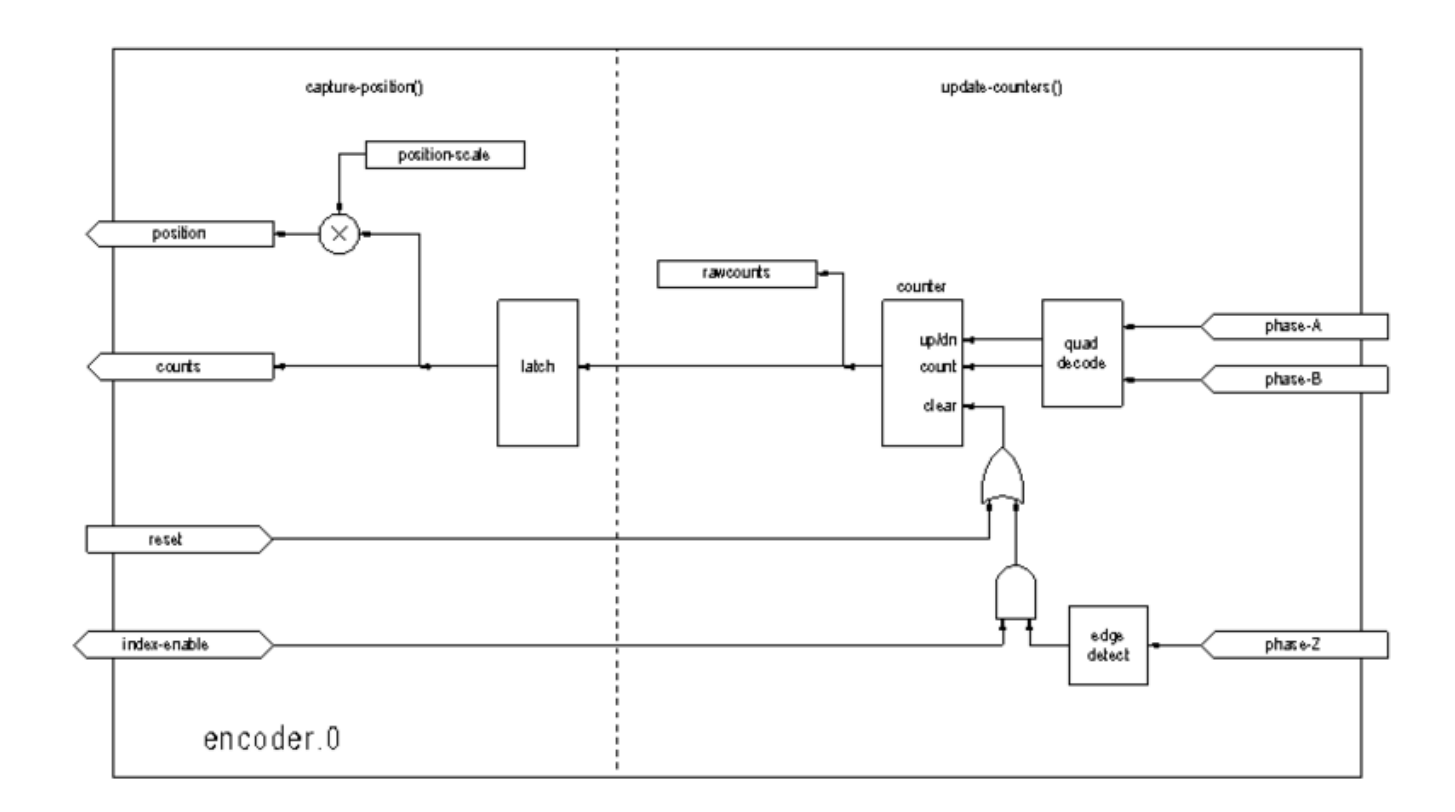

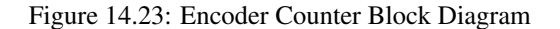

## Installing

halcmd: loadrt encoder [num\_chan=<counters>]

*<counters>* is the number of encoder counters that you want to install. If *numchan* is not specified, three counters will be installed. The maximum number of counters is 8 (as defined by MAX\_CHAN in encoder.c). Each counter is independent, but all are updated by the same function(s) at the same time. In the following descriptions, *<chan>* is the number of a specific counter. The first counter is number 0.

## Removing

halcmd: unloadrt encoder

## PINS

• *encoder.<chan>.counter-mode* (bit, I/O) (default: FALSE) - Enables counter mode. When true, the counter counts each rising edge of the phase-A input, ignoring the value on phase-B. This is useful for counting the output of a single channel (nonquadrature) sensor. When false, it counts in quadrature mode.

- *encoder.<chan>.counts* (s32, Out) Position in encoder counts.
- *encoder.<chan>.counts-latched* (s32, Out) Not used at this time.
- *encoder.<chan>.index-enable* (bit, I/O) When True, *counts* and *position are* reset to zero on next rising edge of Phase Z. At the same time, *index-enable* is reset to zero to indicate that the rising edge has occoured. The *index-enable* pin is bi-directional. If *index-enable* is False, the Phase Z channel of the encoder will be ignored, and the counter will count normally. The encoder driver will never set *index-enable* True. However, some other component may do so.
- *encoder.<chan>.latch-falling* (bit, In) (default: TRUE) Not used at this time.
- *encoder.<chan>.latch-input* (bit, In) (default: TRUE) Not used at this time.
- *encoder.<chan>.latch-rising* (bit, In) Not used at this time.
- *encoder.<chan>.min-speed-estimate* (float, in) Determine the minimum true velocity magnitude at which velocity will be estimated as nonzero and postition-interpolated will be interpolated. The units of *min-speed-estimate* are the same as the units of *velocity* . Scale factor, in counts per length unit. Setting this parameter too low will cause it to take a long time for velocity to go to 0 after encoder pulses have stopped arriving.
- *encoder.<chan>.phase-A* (bit, In) Phase A of the quadrature encoder signal.
- *encoder.<chan>.phase-B* (bit, In) Phase B of the quadrature encoder signal.
- *encoder.<chan>.phase-Z* (bit, In) Phase Z (index pulse) of the quadrature encoder signal.
- *encoder.<chan>.position* (float, Out) Position in scaled units (see *position-scale*).
- *encoder.<chan>.position-interpolated* (float, Out) Position in scaled units, interpolated between encoder counts. The *positioninterpolated* attempts to interpolate between encoder counts, based on the most recently measured velocity. Only valid when velocity is approximately constant and above *min-speed-estimate*. Do not use for position control, since its value is incorrect at low speeds, during direction reversals, and during speed changes. However, it allows a low ppr encoder (including a one pulse per revolution *encoder*) to be used for lathe threading, and may have other uses as well.
- *encoder.<chan>.position-latched (float, Out)* Not used at this time.
- *encoder.<chan>.position-scale (float, I/O)* Scale factor, in counts per length unit. For example, if position-scale is 500, then 1000 counts of the encoder will be reported as a position of 2.0 units.
- *encoder.<chan>.rawcounts (s32, In)* The raw count, as determined by update-counters. This value is updated more frequently than counts and position. It is also unaffected by reset or the index pulse.
- *encoder.<chan>.reset* (bit, In) When True, force *counts* and *position* to zero immediately.
- *encoder.<chan>.velocity* (float, Out) Velocity in scaled units per second. *encoder* uses an algorithm that greatly reduces quantization noise as compared to simply differentiating the *position* output. When the magnitude of the true velocity is below min-speed-estimate, the velocity output is 0.
- *encoder.<chan>.x4-mode (bit, I/O) (default: TRUE)* Enables times-4 mode. When true, the counter counts each edge of the quadrature waveform (four counts per full cycle). When false, it only counts once per full cycle. In counter-mode, this parameter is ignored. The 1x mode is useful for some jogwheels.

#### **PARAMETERS**

- *encoder.<chan>.capture-position.time (s32, RO)*
- *encoder.<chan>.capture-position.tmax (s32, RW)*
- *encoder.<chan>.update-counters.time (s32, RO)*
- *encoder.<chan>.update-counter.tmax (s32, RW)*

Functions The component exports two functions. Each function acts on all of the encoder counters - running different counters in different threads is not supported.

- *(funct) encoder.update-counters* High speed function to count pulses (no floating point).
- <span id="page-852-0"></span>• *(funct) encoder.capture-position* - Low speed function to update latches and scale position.

## **14.11.4 PID**

This component provides Proportional/Integral/Derivative control loops. It is a realtime component only. For simplicity, this discussion assumes that we are talking about position loops, however this component can be used to implement other feedback loops such as speed, torch height, temperature, etc. The PID Loop Block Diagram is a block diagram of a single PID loop.

<span id="page-853-0"></span>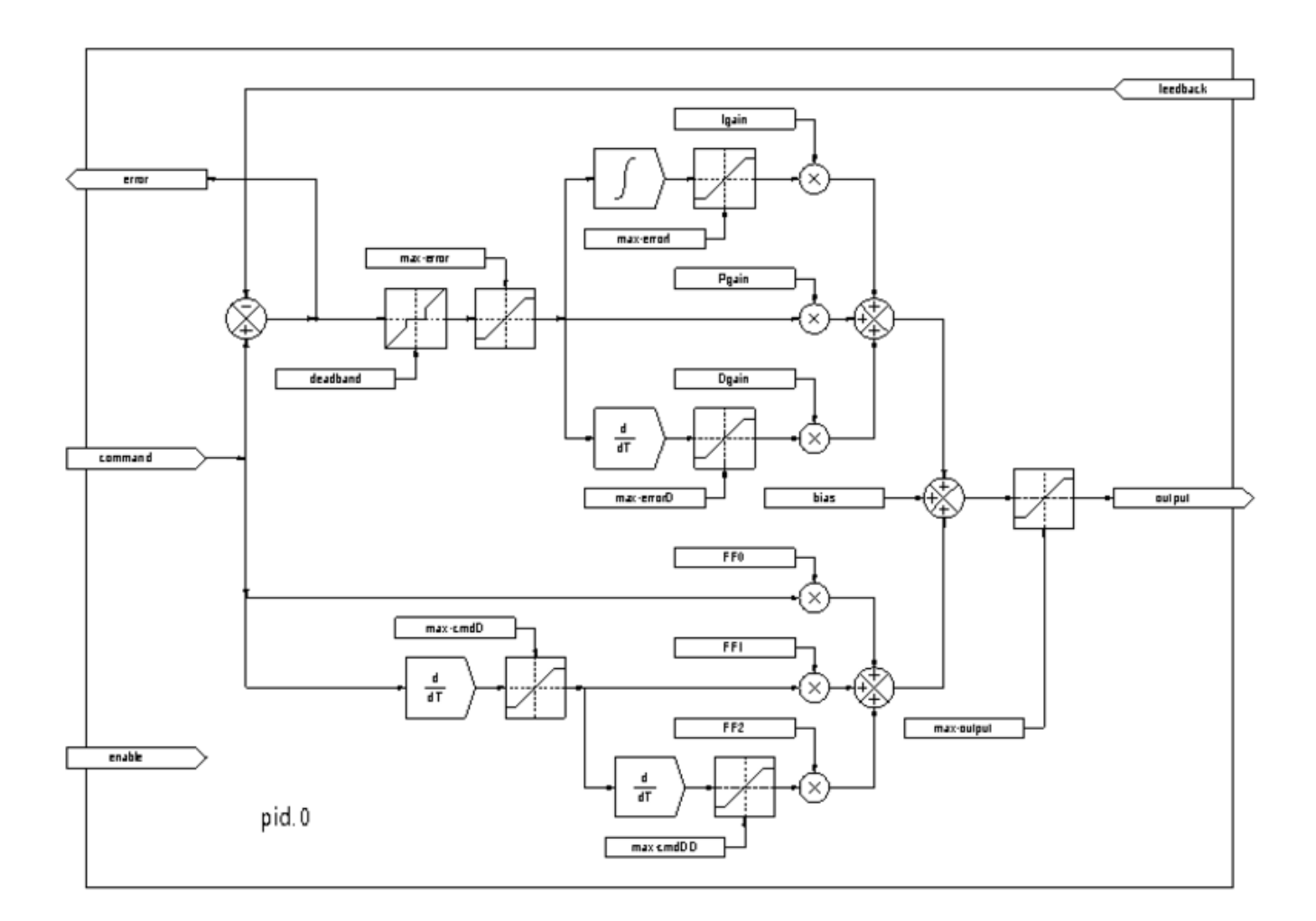

Figure 14.24: PID Loop Block Diagram

## Installing

halcmd: loadrt pid [num\_chan=<loops>] [debug=1]

*<loops>* is the number of PID loops that you want to install. If *numchan* is not specified, one loop will be installed. The maximum number of loops is 16 (as defined by MAX\_CHAN in pid.c). Each loop is completely independent. In the following descriptions, *<loopnum>* is the loop number of a specific loop. The first loop is number 0.

If *debug=1* is specified, the component will export a few extra pins that may be useful during debugging and tuning. By default, the extra pins are not exported, to save shared memory space and avoid cluttering the pin list.

## Removing

halcmd: unloadrt pid

Pins The three most important pins are

- *(float) pid.<loopnum>.command* The desired position, as commanded by another system component.
- *(float) pid.<loopnum>.feedback* The present position, as measured by a feedback device such as an encoder.
- *(float) pid.<loopnum>.output* A velocity command that attempts to move from the present position to the desired position.

For a position loop, *command* and *feedback* are in position units. For a linear axis, this could be inches, mm, meters, or whatever is relevant. Likewise, for an angular axis, it could be degrees, radians, etc. The units of the *output* pin represent the change needed to make the feedback match the command. As such, for a position loop *Output* is a velocity, in inches/sec, mm/sec, degrees/sec, etc. Time units are always seconds, and the velocity units match the position units. If command and feedback are in meters, then output is in meters per second.

Each loop has two pins which are used to monitor or control the general operation of the component.

- *(float) pid.<loopnum>.error* Equals *.command* minus *.feedback*.
- *(bit) pid.<loopnum>.enable* A bit that enables the loop. If *.enable* is false, all integrators are reset, and the output is forced to zero. If *.enable* is true, the loop operates normally.

Pins used to report saturation. Saturation occurs when the output of the PID block is at its maximum or minimum limit.

- *(bit) pid.<loopnum>.saturated* True when output is saturated.
- *(float) pid.<loopnum>.saturated s* The time the output has been saturated.
- *(s32) pid.<loopnum>.saturated\_count* The time the output has been saturated.

The PID gains, limits, and other *tunable* features of the loop are available as pins so that they can be adjusted dynamically for more advanced tuning possibilities.

- *(float) pid.<loopnum>.Pgain* Proportional gain
- *(float) pid.<loopnum>.Igain* Integral gain
- *(float) pid.<loopnum>.Dgain* Derivative gain
- *(float) pid.<loopnum>.bias* Constant offset on output
- *(float) pid.<loopnum>.FF0* Zeroth order feedforward output proportional to command (position).
- *(float) pid.<loopnum>.FF1* First order feedforward output proportional to derivative of command (velocity).
- *(float) pid.<loopnum>.FF2* Second order feedforward output proportional to 2nd derivative of command (acceleration).
- *(float) pid.<loopnum>.deadband* Amount of error that will be ignored
- *(float) pid.<loopnum>.maxerror* Limit on error
- *(float) pid.<loopnum>.maxerrorI* Limit on error integrator
- *(float) pid.<loopnum>.maxerrorD* Limit on error derivative
- *(float) pid.<loopnum>.maxcmdD* Limit on command derivative
- *(float) pid.<loopnum>.maxcmdDD* Limit on command 2nd derivative
- *(float) pid.<loopnum>.maxoutput* Limit on output value

If *debug=1* was specified when the component was installed, four additional pins will be exported:

- *(float) pid.<loopnum>.errorI* Integral of error.
- *(float) pid.<loopnum>.errorD* Derivative of error.
- *(float) pid.<loopnum>.commandD* Derivative of the command.
- *(float) pid.<loopnum>.commandDD* 2nd derivative of the command.

Functions The component exports one function for each PID loop. This function performs all the calculations needed for the loop. Since each loop has its own function, individual loops can be included in different threads and execute at different rates.

• *(funct) pid.<loopnum>.do\_pid\_calcs* - Performs all calculations for a single PID loop.

If you want to understand the exact algorithm used to compute the output of the PID loop, refer to figure [PID Loop Block](#page-853-0) [Diagram,](#page-853-0) the comments at the beginning of *emc2/src/hal/components/pid.c* , and of course to the code itself. The loop calculations are in the C function *calc\_pid()*.

## <span id="page-855-1"></span>**14.11.5 Simulated Encoder**

The simulated encoder is exactly that. It produces quadrature pulses with an index pulse, at a speed controlled by a HAL pin. Mostly useful for testing.

## Installing

halcmd: loadrt sim-encoder num\_chan=<number>

*<number>* is the number of encoders that you want to simulate. If not specified, one encoder will be installed. The maximum number is 8 (as defined by MAX\_CHAN in sim\_encoder.c).

## Removing

halcmd: unloadrt sim-encoder

#### PINS

- *(float) sim-encoder.<chan-num>.speed* The speed command for the simulated shaft.
- *(bit) sim-encoder.<chan-num>.phase-A* Quadrature output.
- *(bit) sim-encoder.<chan-num>.phase-B* Quadrature output.
- *(bit) sim-encoder.<chan-num>.phase-Z* Index pulse output.

When *.speed* is positive, *.phase-A* leads *.phase-B*.

#### PARAMETERS

- *(u32) sim-encoder.<chan-num>.ppr* Pulses Per Revolution.
- *(float) sim-encoder.<chan-num>.scale* Scale Factor for *speed*. The default is 1.0, which means that *speed* is in revolutions per second. Change to 60 for RPM, to 360 for degrees per second, 6.283185 for radians per seconed, etc.

Note that pulses per revolution is not the same as counts per revolution. A pulse is a complete quadrature cycle. Most encoder counters will count four times during one complete cycle.

Functions The component exports two functions. Each function affects all simulated encoders.

- *(funct) sim-encoder.make-pulses* High speed function to generate quadrature pulses (no floating point).
- <span id="page-855-0"></span>• *(funct) sim-encoder.update-speed* - Low speed function to read *speed*, do scaling, and set up *make-pulses*.

## **14.11.6 Debounce**

Debounce is a realtime component that can filter the glitches created by mechanical switch contacts. It may also be useful in other applications where short pulses are to be rejected.

#### Installing

halcmd: loadrt debounce cfg=<config-string>

*<config-string>* is a series of comma separated decimal integers. Each number installs a group of identical debounce filters, the number determines how many filters are in the group.

For example:

halcmd: loadrt debounce cfg=1,4,2

will install three groups of filters. Group 0 contains one filter, group 1 contains four, and group 2 contains two filters. The default value for *<config-string>* is *"1"* which will install a single group containing a single filter. The maximum number of groups 8 (as defined by MAX\_GROUPS in debounce.c). The maximum number of filters in a group is limited only by shared memory space. Each group is completely independent. All filters in a single group are identical, and they are all updated by the same function at the same time. In the following descriptions, *<G>* is the group number and *<F>* is the filter number within the group. The first filter is group 0, filter 0.

#### Removing

halcmd: unloadrt debounce

Pins Each individual filter has two pins.

- *(bit) debounce.<G>.<F>.in* Input of filter *<F>* in group *<G>*.
- *(bit) debounce.<G>.<F>.out* Output of filter *<F>* in group *<G>*.

Parameters Each group of filters has one parameter<sup>[9](#page-856-1)</sup>.

• *(s32) debounce.<G>.delay* - Filter delay for all filters in group *<G>*.

The filter delay is in units of thread periods. The minimum delay is zero. The output of a zero delay filter exactly follows its input - it doesn't filter anything. As *delay* increases, longer and longer glitches are rejected. If *delay* is 4, all glitches less than or equal to four thread periods will be rejected.

Functions Each group of filters has one function, which updates all the filters in that group *simultaneously*. Different groups of filters can be updated from different threads at different periods.

• *(funct) debounce.<G>* - Updates all filters in group *<G>*.

<span id="page-856-1"></span><span id="page-856-0"></span><sup>&</sup>lt;sup>9</sup>Each individual filter also has an internal state variable. There is a compile time switch that can export that variable as a parameter. This is intended for testing, and simply wastes shared memory under normal circumstances.

## **14.11.7 Siggen**

Siggen is a realtime component that generates square, triangle, and sine waves. It is primarily used for testing.

#### Installing

halcmd: loadrt siggen [num\_chan=<chans>]

*<chans>* is the number of signal generators that you want to install. If *numchan* is not specified, one signal generator will be installed. The maximum number of generators is 16 (as defined by MAX CHAN in siggen.c). Each generator is completely independent. In the following descriptions, *<chan>* is the number of a specific signal generator (the numbers start at 0).

#### Removing

halcmd: unloadrt siggen

Pins Each generator has five output pins.

- *(float) siggen.<chan>.sine* Sine wave output.
- *(float) siggen.<chan>.cosine* Cosine output.
- *(float) siggen.<chan>.sawtooth* Sawtooth output.
- *(float) siggen.<chan>.triangle* Triangle wave output.
- *(float) siggen.<chan>.square* Square wave output.

All five outputs have the same frequency, amplitude, and offset.

In addition to the output pins, there are three control pins:

- *(float) siggen.<chan>.frequency* Sets the frequency in Hertz, default value is 1 Hz.
- *(float) siggen.<chan>.amplitude* Sets the peak amplitude of the output waveforms, default is 1.
- *(float) siggen.<chan>.offset* Sets DC offset of the output waveforms, default is 0.

For example, if *siggen.0.amplitude* is 1.0 and *siggen.0.offset* is 0.0, the outputs will swing from -1.0 to +1.0. If *siggen.0.amplitude* is 2.5 and *siggen.0.offset* is 10.0, then the outputs will swing from 7.5 to 12.5.

## Parameters None.<sup>[10](#page-857-1)</sup>

**FUNCTIONS** 

<span id="page-857-0"></span>• *(funct) siggen.<chan>.update* - Calculates new values for all five outputs.

## **14.11.8 lut5**

The lut5 component is a 5 input logic component based on a look up table.

• *lut5* does not require a floating point thread.

## Installing

<span id="page-857-1"></span><sup>&</sup>lt;sup>10</sup>Prior to version 2.1, frequency, amplitude, and offset were parameters. They were changed to pins to allow control by other components.

loadrt lut5 [count=N|names=name1[,name2...]] addf lut5.N servo-thread | base-thread setp lut5.N.function 0xN

Computing Function To compute the hexadecimal number for the function starting from the top put a 1 or 0 to indicate if that row would be true or false. Next write down every number in the output column starting from the top and writing them from right to left. This will be the binary number. Using a calculator with a program view like the one in Ubuntu enter the binary number and then convert it to hexadecimal and that will be the value for function.

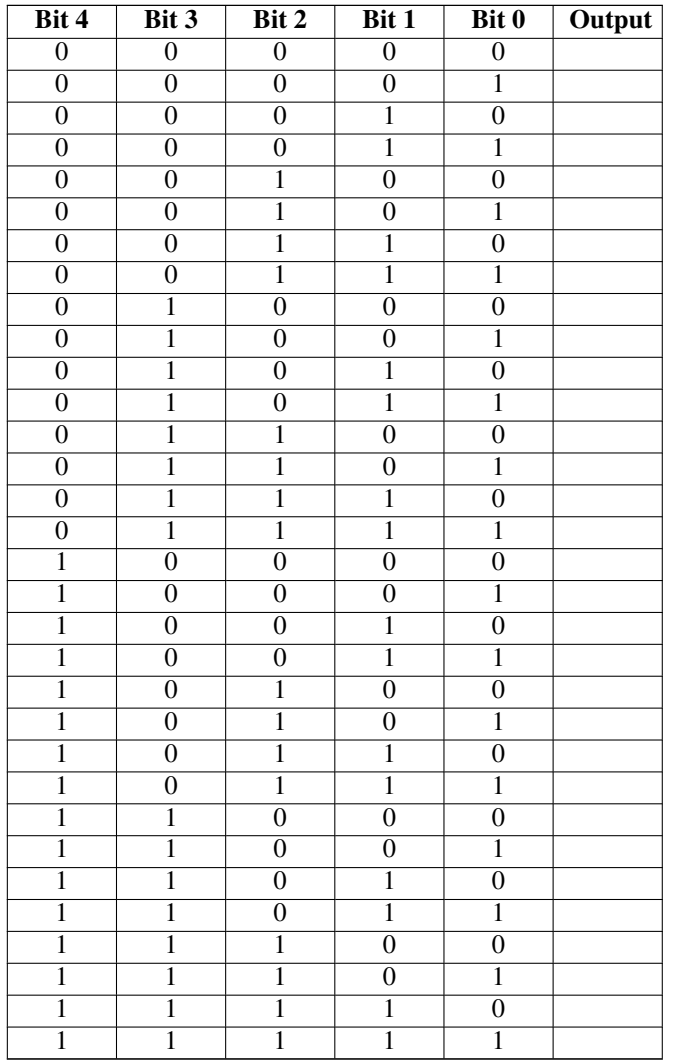

Table 14.1: Look Up Table

Two Input Example In the following table we have selected the output state for each line that we wish to be true.

Table 14.2: Look Up Table

| Bit 4 | Bit 3 | Bit 2 | Bit 1 | Bit 0 | Output |
|-------|-------|-------|-------|-------|--------|
|       |       |       |       |       |        |
|       |       |       |       |       |        |

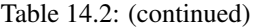

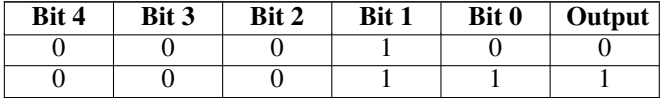

Looking at the output column of our example we want the output to be on when Bit 0 or Bit 0 and Bit1 is on and nothing else. The binary number is *b1010* (rotate the output 90 degrees CW). Enter this number into the calculator then change the display to hexadecimal and the number needed for function is *0xa*. The hexadecimal prefix is *0x*.

# **14.12 HAL Examples**

All of these examples assume you are starting with a stepconf based configuration and have two threads *base-thread* and *servothread*. The stepconf wizard will create an empty custom.hal and a custom\_postgui.hal file. The custom.hal file will be loaded after the configuration HAL file and the custom\_postgui.hal file is loaded after the GUI has been loaded.

## **14.12.1 Connecting Two Outputs**

To connect two outputs to an input you can use the or2 component. The or2 works like this, if either input to or2 is on then the or2 output is on. If neither input to or2 is on the or2 output is off.

For example to have two pyvcp buttons both connected to one led.

## The .xml file

```
<pyvcp>
  <button>
    <halpin>"button-1"</halpin>
    <text>"Button 1"</text>
  </button>
  <button>
    <halpin>"button-2"</halpin>
    <text>"Button 2"</text>
  \langle/button>
  <led>
   <halpin>"led-1"</halpin>
    <size>50</size>
    <on_color>"green"</on_color>
    <off_color>"red"</off_color>
  </led>
</pyvcp>
```
## The postgui.hal file

```
loadrt or2
addf or2.0 servo-thread
net button-1 or2.0.in0 <= pyvcp.button-1
net button-2 or2.0.in1 <= pyvcp.button-2
net led-1 pyvcp.led-1 <= or2.0.out
```
When you run this example in an Axis simulator created with the Stepconf Wizard you can open a terminal and see the pins created with *loadrt or2* by typing in *halcmd show pin or2* in the terminal

halcmd show pin or2 Component Pins: Owner Type Dir Value Name 22 bit IN FALSE or2.0.in0 <== button-1 22 bit IN FALSE or2.0.in1 <== button-2 22 bit OUT FALSE or2.0.out ==> led-1

You can see from the hal command *show pin or2* that the *button-1* pin is connected to the *or2.0.in0* pin and from the direction arrow you can see that the button is and output and the *or2.0.in0* is an input. The output from or2 goes to the input of the led.

## **14.12.2 Manual Toolchange**

In this example it is assumed that you're *rolling your own* configuration and wish to add the HAL Manual Toolchange window. The HAL Manual Toolchange is primarily useful if you have presettable tools and you store the offsets in the tool table. If you need to touch off for each tool change then it is best just to split up your g code. To use the HAL Manual Toolchange window you basically have to load the hal\_manualtoolchange component then send the iocontrol *tool change* to the hal\_manualtoolchange *change* and send the hal\_manualtoolchange *changed* back to the iocontrol *tool changed*. A pin is provided for an external input to indicate the tool change is complete.

This is an example of manual toolchange *with* the HAL Manual Toolchange component:

```
loadusr -W hal_manualtoolchange
net tool-change iocontrol.0.tool-change => hal_manualtoolchange.change
net tool-changed iocontrol.0.tool-changed <= hal_manualtoolchange.changed
net external-tool-changed hal_manualtoolchange.change_button <= parport.0.pin-12-in
net tool-number iocontrol.0.tool-prep-number => hal_manualtoolchange.number
net tool-prepare-loopback iocontrol.0.tool-prepare => iocontrol.0.tool-prepared
```
This is an example of manual toolchange *without* the HAL Manual Toolchange component:

```
net tool-number <= iocontrol.0.tool-prep-number
net tool-change-loopback iocontrol.0.tool-change => iocontrol.0.tool-changed
net tool-prepare-loopback iocontrol.0.tool-prepare => iocontrol.0.tool-prepared
```
## **14.12.3 Compute Velocity**

This example uses *ddt*, *mult2* and *abs* to compute the velocity of a single axis. For more information on the real time components see the man pages or the Realtime Components section (Section [14.10.2\)](#page-833-0).

The first thing is to check your configuration to make sure you are not using any of the real time components all ready. You can do this by opening up the HAL Configuration window and look for the components in the pin section. If you are then find the .hal file that they are being loaded in and increase the counts and adjust the instance to the correct value. Add the following to your custom.hal file.

Load the realtime components.

```
loadrt ddt count=1
loadrt mult2 count=1
loadrt abs count=1
```
Add the functions to a thread so it will get updated.

```
addf ddt.0 servo-thread
addf mult2.0 servo-thread
addf abs.0 servo-thread
```
Make the connections.

```
setp mult2.in1 60
net xpos-cmd ddt.0.in
net X-IPS mult2.0.in0 <= ddt.0.out
net X-ABS abs.0.in <= mult2.0.out
net X-IPM abs.0.out
```
In this last section we are setting the mult2.0.in1 to 60 to convert the inch per second to inch per minute that we get from the ddt.0.out.

The xpos-cmd sends the commanded position to the ddt.0.in. The ddt computes the derivative of the change of the input.

The ddt2.0.out is multiplied by 60 to give IPM.

The mult2.0.out is sent to the abs to get the absolute value.

The following figure shows the result when the X axis is moving at 15 IPM in the minus direction. Notice that we can get the absolute value from either the abs.0.out pin or the X-IPM signal.

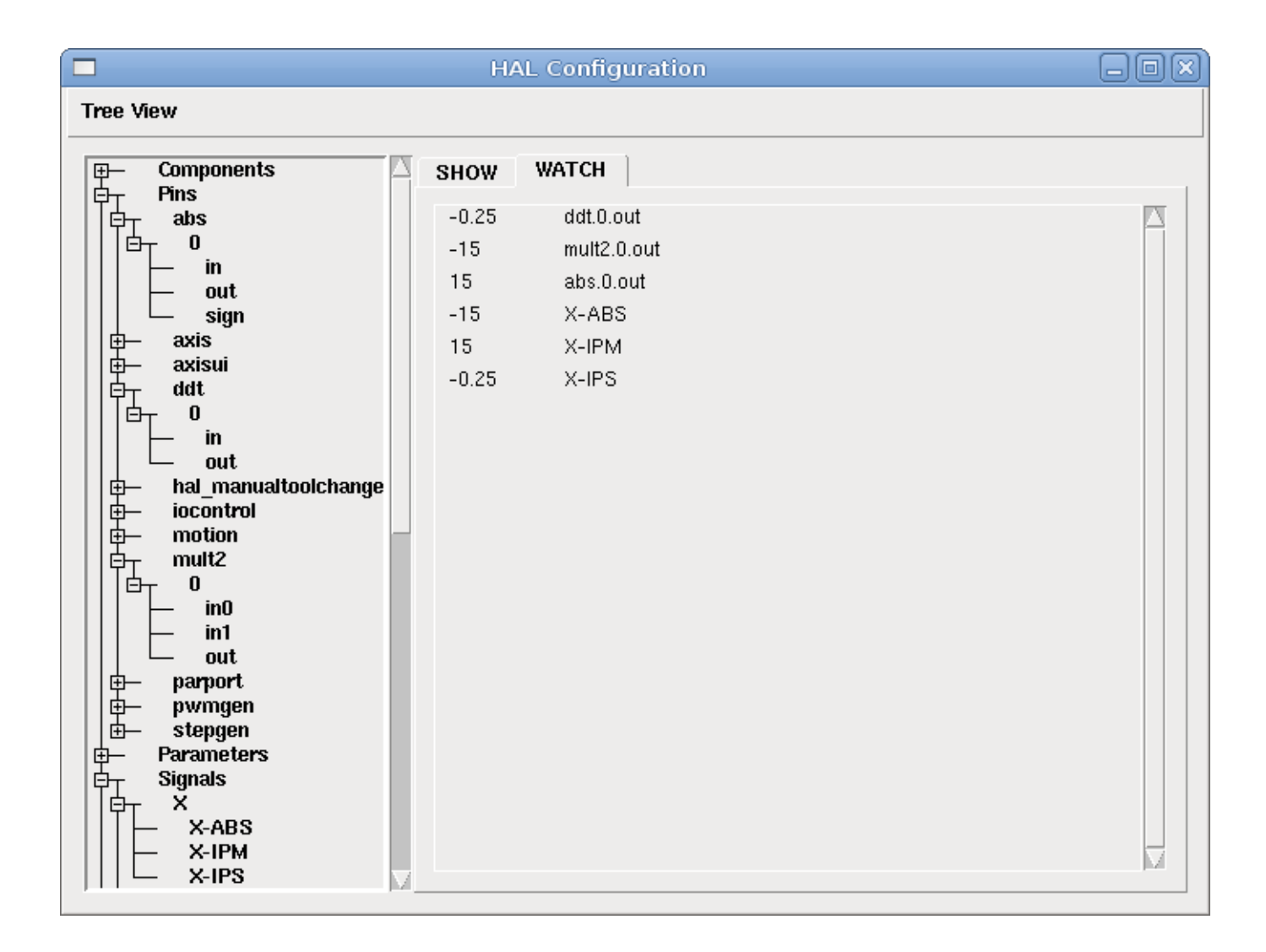

Figure 14.25: Velocity Example

# **14.12.4 Soft Start**

This example shows how the HAL components *lowpass*, *limit2* or *limit3* can be used to limit how fast a signal changes.

In this example we have a servo motor driving a lathe spindle. If we just used the commanded spindle speeds on the servo it will try to go from present speed to commanded speed as fast as it can. This could cause a problem or damage the drive. To slow the rate of change we can send the spindle.N.speed-out through a limiter before the PID, so that the PID command value changes to new settings more slowly.

Three built-in components that limit a signal are:

- *limit2* limits the range and first derivative of a signal.
- *limit3* limits the range, first and second derivatives of a signal.
- *lowpass* uses an exponentially-weighted moving average to track an input signal.

To find more information on these HAL components check the man pages.

Place the following in a text file called softstart.hal. If you're not familiar with Linux place the file in your home directory.

```
loadrt threads period1=1000000 name1=thread
loadrt siggen
loadrt lowpass
loadrt limit2
loadrt limit3
net square siggen.0.square => lowpass.0.in limit2.0.in limit3.0.in
net lowpass <= lowpass.0.out
net limit2 <= limit2.0.out
net limit3 <= limit3.0.out
setp siggen.0.frequency .1
setp lowpass.0.gain .01
setp limit2.0.maxv 2
setp limit3.0.maxv 2
setp limit3.0.maxa 10
addf siggen.0.update thread
addf lowpass.0 thread
addf limit2.0 thread
addf limit3.0 thread
start
loadusr halscope
```
Open a terminal window and run the file with the following command.

halrun -I softstart.hal

When the HAL Oscilloscope first starts up click *OK* to accept the default thread.

Next you have to add the signals to the channels. Click on channel 1 then select *square* from the Signals tab. Repeat for channels 2-4 and add lowpass, limit2, and limit3.

Next to set up a trigger signal click on the Source None button and select square. The button will change to Source Chan 1.

Next click on Single in the Run Mode radio buttons box. This will start a run and when it finishes you will see your traces.

To separate the signals so you can see them better click on a channel then use the Pos slider in the Vertical box to set the positions.
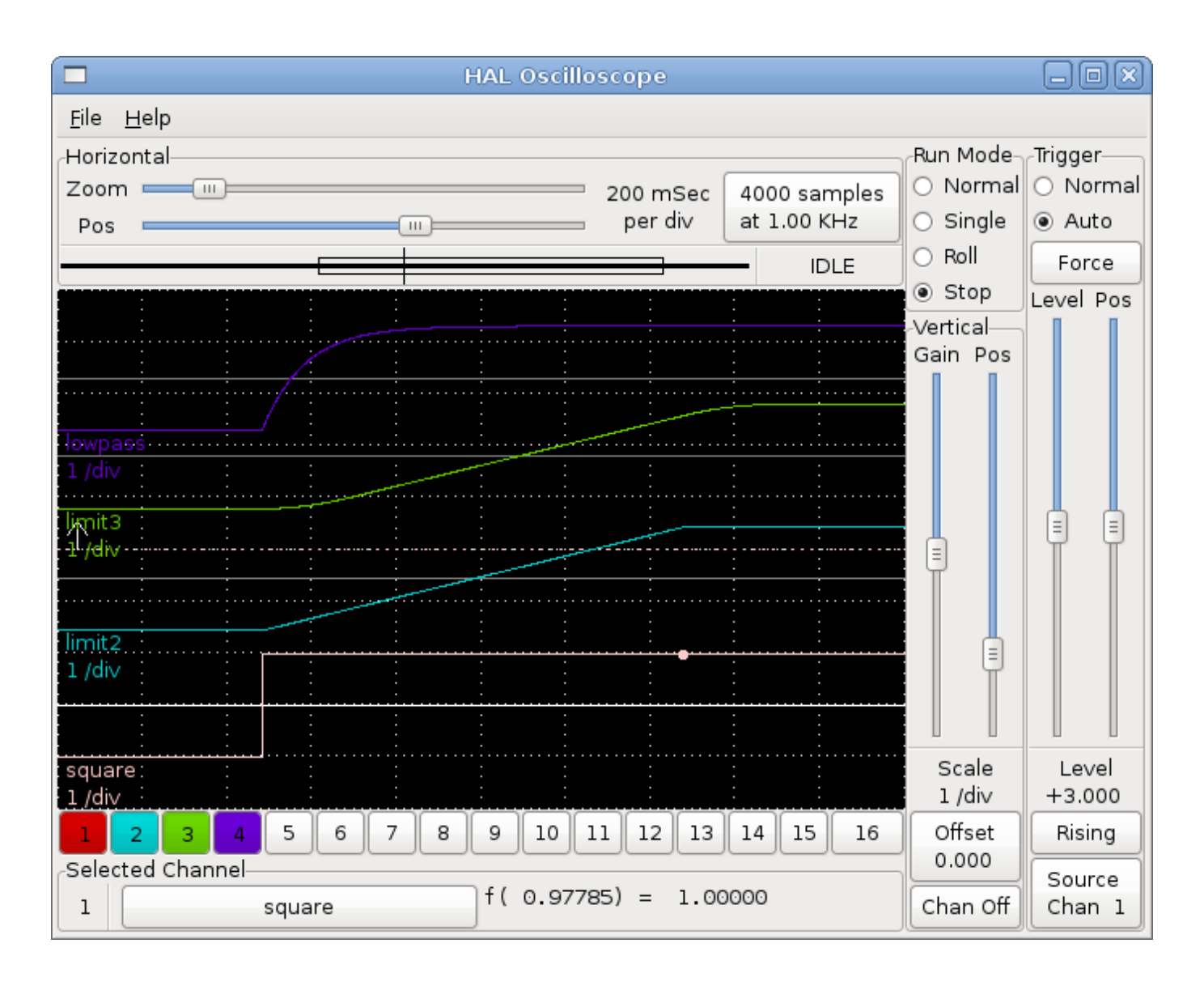

Figure 14.26: Softstart

To see the effect of changing the set point values of any of the components you can change them in the terminal window. To see what different gain settings do for lowpass just type the following in the terminal window and try different settings.

setp lowpass.0.gain \*.01

After changing a setting run the oscilloscope again to see the change.

When you're finished type *exit* in the terminal window to shut down halrun and close the halscope. Don't close the terminal window with halrun running as it might leave some things in memory that could prevent EMC from loading.

For more information on Halscope see the HAL manual.

### **14.12.5 Stand Alone HAL**

In some cases you might want to run a GladeVCP screen with just HAL. For example say you had a stepper driven device that all you need is to run a stepper motor. A simple *Start/Stop* interface is all you need for your application so no need to load up and configure a full blown CNC application.

In the following example we have created a simple GladeVCP panel with one

#### Basic Syntax

```
# load the winder.glade GUI and name it winder
loadusr -Wn winder gladevcp -c winder -u handler.py winder.glade
# load realtime components
loadrt threads name1=fast period1=50000 fp1=0 name2=slow period2=1000000
loadrt stepgen step_type=0 ctrl_type=v
loadrt hal_parport cfg="0x378 out"
# add functions to threads
addf stepgen.make-pulses fast
addf stepgen.update-freq slow
addf stepgen.capture-position slow
addf parport.0.read fast
addf parport.0.write fast
# make hal connections
net winder-step parport.0.pin-02-out <= stepgen.0.step
net winder-dir parport.0.pin-03-out <= stepgen.0.dir
net run-stepgen stepgen.0.enable <= winder.start_button
# start the threads
start
# comment out the following lines while testing and use the interactive
# option halrun -I -f start.hal to be able to show pins etc.
# wait until the gladevcp GUI named winder terminates
waitusr winder
# stop HAL threads
stop
# unload HAL all components before exiting
unloadrt all
```
# **14.13 The HAL Component Generator**

#### **14.13.1 Introduction**

Writing a HAL component can be a tedious process, most of it in setup calls to *rtapi* and *hal* functions and associated error checking. *halcompile* will write all this code for you, automatically.

Compiling a HAL component is also much easier when using *halcompile*, whether the component is part of the LinuxCNC source tree, or outside it.

For instance, when coded in C, a simple component such as "ddt" is around 80 lines of code. The equivalent component is very short when written using the *halcompile* preprocessor:

#### <span id="page-865-0"></span>Simple Component Example

```
component ddt "Compute the derivative of the input function";
pin in float in;
pin out float out;
variable double old;
function _;
license "GPL"; // indicates GPL v2 or later
;;
float tmp = in;out = (tmp - old) / fperiod;
old = tmp;
```
#### **14.13.2 Installing**

To compile a component you need to install dev.

```
sudo apt install linuxcnc-dev
or
sudo apt install linuxcnc-uspace-dev
```
Another method is to use the Synaptic Package Manager to install linuxcnc-dev or linuxcnc-uspace-dev.

#### **14.13.3 Using a Component**

Components need to be loaded and added to a thread before it can be used.

#### Example

```
loadrt threads name1=servo-thread period1=1000000
loadrt ddt
addf ddt.0 servo-thread
```
More information on *loadrt* and *addf* can be found in the [Hal Basics.](#page-773-0)

To test your component you can follow the examples in the [HAL Tutorial.](#page-785-0)

### **14.13.4 Definitions**

- *component* A component is a single real-time module, which is loaded with *halcmd loadrt*. One *.comp* file specifies one component. The component name and file name must match.
- *instance* A component can have zero or more instances. Each instance of a component is created equal (they all have the same pins, parameters, functions, and data) but behave independently when their pins, parameters, and data have different values.
- *singleton* It is possible for a component to be a "singleton", in which case exactly one instance is created. It seldom makes sense to write a *singleton* component, unless there can literally only be a single object of that kind in the system (for instance, a component whose purpose is to provide a pin with the current UNIX time, or a hardware driver for the internal PC speaker)

#### **14.13.5 Instance creation**

For a singleton, the one instance is created when the component is loaded.

For a non-singleton, the *count* module parameter determines how many numbered instances are created. If *count* is not specified, the *names* module parameter determines how many named instances are created. If neither *count* nor *names* is specified, a single numbered instance is created.

### **14.13.6 Implicit Parameters**

Functions are implicitly passed the *period* parameter which is the time in nanoseconds of the last period to execute the component. Functions which use floating-point can also refer to *fperiod* which is the floating-point time in seconds, or (period\*1e-9). This can be useful in components that need the timing information.

# **14.13.7 Syntax**

A *.comp* file consists of a number of declarations, followed by *;;* on a line of its own, followed by C code implementing the module's functions.

Declarations include:

- *component HALNAME (DOC);*
- *pin PINDIRECTION TYPE HALNAME ([SIZE]|[MAXSIZE: CONDSIZE]) (if CONDITION) (= STARTVALUE) (DOC) ;*
- *param PARAMDIRECTION TYPE HALNAME ([SIZE]|[MAXSIZE: CONDSIZE]) (if CONDITION) (= STARTVALUE) (DOC) ;*
- *function HALNAME (fp | nofp) (DOC);*
- *option OPT (VALUE);*
- *variable CTYPE STARREDNAME ([SIZE]);*
- *description DOC;*
- *notes DOC;*
- *see\_also DOC;*
- *license LICENSE;*
- *author AUTHOR;*
- *include HEADERFILE;*

Parentheses indicate optional items. A vertical bar indicates alternatives. Words in *CAPITALS* indicate variable text, as follows:

- *NAME* A standard C identifier
- *STARREDNAME* A C identifier with zero or more \* before it. This syntax can be used to declare instance variables that are pointers. Note that because of the grammar, there may not be whitespace between the \* and the variable name.
- *HALNAME* An extended identifier. When used to create a HAL identifier, any underscores are replaced with dashes, and any trailing dash or period is removed, so that "this\_name\_" will be turned into "this-name", and if the name is "\_", then a trailing period is removed as well, so that "function \_" gives a HAL function name like "component.<num>" instead of "component.<num>."

If present, the prefix *hal\_* is removed from the beginning of the component name when creating pins, parameters and functions. In the HAL identifier for a pin or parameter, # denotes an array item, and must be used in conjunction with a *[SIZE]* declaration. The hash marks are replaced with a 0-padded number with the same length as the number of # characters.

When used to create a C identifier, the following changes are applied to the HALNAME:

- 1. Any "#" characters, and any ".", "\_" or "-" characters immediately before them, are removed.
- 2. Any remaining "." and "-" characters are replaced with "\_".
- 3. Repeated "\_" characters are changed to a single "\\_" character.

A trailing "\_" is retained, so that HAL identifiers which would otherwise collide with reserved names or keywords (e.g., *min*) can be used.

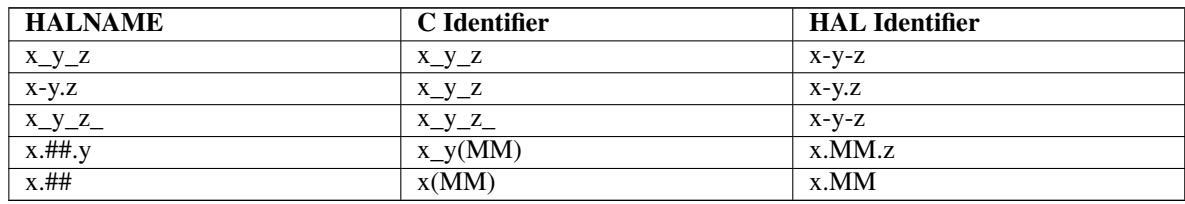

- *if CONDITION* An expression involving the variable *personality* which is nonzero when the pin or parameter should be created
- *SIZE* A number that gives the size of an array. The array items are numbered from 0 to *SIZE*-1.
- *MAXSIZE* : *CONDSIZE* A number that gives the maximum size of the array followed by an expression involving the variable *personality* and which always evaluates to less than *MAXSIZE*. When the array is created its size will be *CONDSIZE*.
- *DOC* A string that documents the item. String can be a C-style "double quoted" string, like:

"Selects the desired edge: TRUE means falling, FALSE means rising"

or a Python-style "triple quoted" string, which may include embedded newlines and quote characters, such as:

```
"""The effect of this parameter, also known as "the orb of zot",
will require at least two paragraphs to explain.
```

```
Hopefully these paragraphs have allowed you to understand "zot"
better."""
```
Or a string may be preceded by the literal character *r*, in which case the string is interpreted like a Python raw-string.

The documentation string is in "groff -man" format. For more information on this markup format, see *groff\_man(7)*. Remember that *halcompile* interprets backslash escapes in strings, so for instance to set the italic font for the word *example*, write:

"\\fIexample\\fB"

In this case, r-strings are particularly useful, because the backslashes in an r-string need not be doubled:

r"\fIexample\fB"

- *TYPE* One of the HAL types: *bit*, *signed*, *unsigned*, or *float*. The old names *s32* and *u32* may also be used, but *signed* and *unsigned* are preferred.
- *PINDIRECTION* One of the following: *in*, *out*, or *io*. A component sets a value for an *out* pin, it reads a value from an *in* pin, and it may read or set the value of an *io* pin.
- *PARAMDIRECTION* One of the following: *r* or *rw*. A component sets a value for a *r* parameter, and it may read or set the value of a *rw* parameter.
- *STARTVALUE* Specifies the initial value of a pin or parameter. If it is not specified, then the default is *0* or *FALSE*, depending on the type of the item.
- *HEADERFILE* The name of a header file, either in double-quotes (include "myfile.h";) or in angle brackets (include  $\langle$ systemfile.h>;). The header file will be included (using C's #include) at the top of the file, before pin and parameter declarations.

#### **14.13.7.1 HAL functions**

- *fp* Indicates that the function performs floating-point calculations.
- *nofp* Indicates that it only performs integer calculations. If neither is specified, *fp* is assumed. Neither *halcompile* nor gcc can detect the use of floating-point calculations in functions that are tagged *nofp*, but use of such operations results in undefined behavior.

#### **14.13.7.2 Options**

The currently defined options are:

- *option singleton yes* (default: no) Do not create a *count* module parameter, and always create a single instance. With *singleton*, items are named *component-name.item-name* and without *singleton*, items for numbered instances are named *componentname.<num>.item-name*.
- *option default\_count number* (default: 1) Normally, the module parameter *count* defaults to 1. If specified, the *count* will default to this value instead.
- *option count\_function yes* (default: no) Normally, the number of instances to create is specified in the module parameter *count*; if *count\_function* is specified, the value returned by the function *int get\_count(void)* is used instead, and the *count* module parameter is not defined.
- *option rtapi\_app no* (default: yes) Normally, the functions rtapi\_app\_main() and rtapi\_app\_exit() are automatically defined. With *option rtapi\_app no*, they are not, and must be provided in the C code. Use the following prototypes: int rtapi app main(void); void rtapi\_app\_exit(void); When implementing your own rtapi\_app\_main(), call the function int export (char \*prefix, long extra\_arg)

to register the pins, parameters, and functions for prefix.

- *option data TYPE* (default: none) **deprecated** If specified, each instance of the component will have an associated data block of type *TYPE* (which can be a simple type like *float* or the name of a type created with *typedef*). In new components, *variable* should be used instead.
- *option extra\_setup yes* (default: no) If specified, call the function defined by *EXTRA\_SETUP* for each instance. If using the automatically defined *rtapi\_app\_main*, *extra\_arg* is the number of this instance.
- *option extra\_cleanup yes* (default: no) If specified, call the function defined by *EXTRA\_CLEANUP* from the automatically defined *rtapi\_app\_exit*, or if an error is detected in the automatically defined *rtapi\_app\_main*.
- *option userspace yes* (default: no) If specified, this file describes a userspace (ie, non-realtime) component, rather than a regular (ie, realtime) one. A userspace component may not have functions defined by the *function* directive. Instead, after all the instances are constructed, the C function void user\_mainloop(void); is called. When this function returns, the component exits. Typically, *user\_mainloop()* will use *FOR\_ALL\_INSTS()* to perform the update action for each instance, then sleep for a short time. Another common action in *user\_mainloop()* may be to call the event handler loop of a GUI toolkit.
- *option userinit yes* (default: no) This option is ignored if the option *userspace* (see above) is set to *no*. If *userinit* is specified, the function *userinit(argc,argv)* is called before *rtapi\_app\_main()* (and thus before the call to *hal\_init()* ). This function may process the commandline arguments or take other actions. Its return type is *void*; it may call *exit()* if it wishes to terminate rather than create a HAL component (for instance, because the commandline arguments were invalid).
- *option extra link args "..."* (default: "") This option is ignored if the option *userspace* (see above) is set to *no*. When linking a userspace component, the arguments given are inserted in the link line. Note that because compilation takes place in a temporary directory, "-L." refers to the temporary directory and not the directory where the .comp source file resides.
- *option extra\_compile\_args ". . . "* (default: "") This option is ignored if the option *userspace* (see above) is set to *no*. When compiling a userspace component, the arguments given are inserted in the compiler command line.

If an option's VALUE is not specified, then it is equivalent to specifying *option . . . yes*. The result of assigning an inappropriate value to an option is undefined. The result of using any other option is undefined.

#### **14.13.7.3 License and Authorship**

• *LICENSE* - Specify the license of the module for the documentation and for the MODULE\_LICENSE() module declaration. For example, to specify that the module's license is GPL v2 or later,

license "GPL"; // indicates GPL v2 or later

For additional information on the meaning of MODULE\_LICENSE() and additional license identifiers, see *<linux/module.h>*. or the manual page *rtapi\_module\_param(3)*

This declaration is required.

• *AUTHOR* - Specify the author of the module for the documentation.

#### **14.13.7.4 Per-instance data storage**

- *variable CTYPE STARREDNAME;*
- *variable CTYPE STARREDNAME[SIZE];*
- *variable CTYPE STARREDNAME = DEFAULT;*
- *variable CTYPE STARREDNAME[SIZE] = DEFAULT;*

Declare a per-instance variable *STARREDNAME* of type *CTYPE*, optionally as an array of *SIZE* items, and optionally with a default value *DEFAULT*. Items with no *DEFAULT* are initialized to all-bits-zero. *CTYPE* is a simple one-word C type, such as *float*, *u32*, *s32*, int, etc. Access to array variables uses square brackets.

If a variable is to be of a pointer type, there may not be any space between the "\*" and the variable name. Therefore, the following is acceptable:

variable int \*example;

but the following are not:

```
variable int* badexample;
variable int * badexample;
```
#### **14.13.7.5 Comments**

C++-style one-line comments (//. . . ) and

C-style multi-line comments  $(\frac{1}{2}, \ldots, \frac{1}{2})$  are both supported in the declaration section.

#### **14.13.8 Restrictions**

Though HAL permits a pin, a parameter, and a function to have the same name, *halcompile* does not. Variable and function names that can not be used or are likely to cause problems include:

- Anything beginning with \_comp.
- *comp\_id*
- *fperiod*
- *rtapi\_app\_main*
- *rtapi\_app\_exit*
- *extra\_setup*
- *extra\_cleanup*

#### **14.13.9 Convenience Macros**

Based on the items in the declaration section, *halcompile* creates a C structure called struct comp state. However, instead of referring to the members of this structure (e.g.,  $\star$  (inst->name)), they will generally be referred to using the macros below. The details of struct comp\_state and these macros may change from one version of *halcompile* to the next.

- *FUNCTION(name)* Use this macro to begin the definition of a realtime function which was previously declared with *function NAME*. The function includes a parameter *period* which is the integer number of nanoseconds between calls to the function.
- *EXTRA SETUP()* Use this macro to begin the definition of the function called to perform extra setup of this instance. Return a negative Unix *errno* value to indicate failure (e.g., *return -EBUSY* on failure to reserve an I/O port), or 0 to indicate success.
- *EXTRA\_CLEANUP()* Use this macro to begin the definition of the function called to perform extra cleanup of the component. Note that this function must clean up all instances of the component, not just one. The "pin\_name", "parameter\_name", and "data" macros may not be used here.
- *pin\_name* or *parameter\_name* For each pin *pin\_name* or param *parameter\_name* there is a macro which allows the name to be used on its own to refer to the pin or parameter. When *pin\_name* or *parameter\_name* is an array, the macro is of the form *pin\_name(idx)* or *param\_name(idx)* where *idx* is the index into the pin array. When the array is a variable-sized array, it is only legal to refer to items up to its *condsize*.

When the item is a conditional item, it is only legal to refer to it when its *condition* evaluated to a nonzero value.

- *variable\_name* For each variable *variable\_name* there is a macro which allows the name to be used on its own to refer to the variable. When *variable\_name* is an array, the normal C-style subscript is used: *variable\_name[idx]*
- *data* If "option data" is specified, this macro allows access to the instance data.
- *fperiod* The floating-point number of seconds between calls to this realtime function.
- *FOR\_ALL\_INSTS() {...}* For userspace components. This macro iterates over all the defined instances. Inside the body of the loop, the *pin\_name*, *parameter\_name*, and *data* macros work as they do in realtime functions.

#### **14.13.10 Components with one function**

If a component has only one function and the string "FUNCTION" does not appear anywhere after *;;*, then the portion after *;;* is all taken to be the body of the component's single function. See the [Simple Comp](#page-865-0) for and example of this.

#### **14.13.11 Component Personality**

If a component has any pins or parameters with an "if condition" or "[maxsize : condsize]", it is called a component with *personality*. The *personality* of each instance is specified when the module is loaded. *Personality* can be used to create pins only when needed. For instance, personality is used in the *logic* component, to allow for a variable number of input pins to each logic gate and to allow for a selection of any of the basic boolean logic functions *and*, *or*, and *xor*.

The default number of allowed *personality* items is a compile-time setting (64). The default applies to numerous components included in the distribution that are built using halcompile.

To alter the allowed number of personality items for user-built components, use the *--personality* option with halcompile. For example, to allow up to 128 personality times:

[sudo] halcompile --personality=128 --install ...

When using components with personality, normal usage is to specify a personality item for **each** specified component instance. Example for 3 instances of the logic component:

loadrt logic names=and4,or3,nand5, personality=0x104,0x203,0x805

#### **Note**

If a loadrt line specifies more instances than personalities, the instances with unspecified personalities are assigned a personality of 0. If the requested number of instances excedes the number of allowed personalities, personalities are assigned by indexing modulo the number of allowed personalities. A message is printed denoting such assignments.

#### **14.13.12 Compiling**

Place the *.comp* file in the source directory *linuxcnc/src/hal/components* and re-run *make*. *Comp* files are automatically detected by the build system.

If a *.comp* file is a driver for hardware, it may be placed in *linuxcnc/src/hal/drivers* and will be built unless LinuxCNC is configured as a userspace simulator.

#### **14.13.13 Compiling realtime components outside the source tree**

*halcompile* can process, compile, and install a realtime component in a single step, placing *rtexample.ko* in the LinuxCNC realtime module directory:

```
[sudo] halcompile --install rtexample.comp
```
#### **Note**

sudo (for root permission) is needed when using LinuxCNC from a deb package install. When using a Run-In-Place (RIP) build, root privileges should not be needed.

Or, it can process and compile in one step, leaving *example.ko* (or *example.so* for the simulator) in the current directory:

```
halcompile --compile rtexample.comp
```
Or it can simply process, leaving *example.c* in the current directory:

halcompile rtexample.comp

*halcompile* can also compile and install a component written in C, using the *--install* and *--compile* options shown above:

[sudo] halcompile --install rtexample2.c

man-format documentation can also be created from the information in the declaration section:

halcompile --document rtexample.comp

The resulting manpage, *example.9* can be viewed with

man ./example.9

or copied to a standard location for manual pages.

#### **14.13.14 Compiling userspace components outside the source tree**

*halcompile* can process, compile, install, and document userspace components:

```
halcompile usrexample.comp
halcompile --compile usrexample.comp
[sudo] halcompile --install usrexample.comp
halcompile --document usrexample.comp
```
This only works for *.comp* files, not for *.c* files.

#### **14.13.15 Examples**

#### **14.13.15.1 constant**

Note that the declaration "function \_" creates functions named "constant.0" , etc. The file name must match the component name.

```
component constant;
pin out float out;
param r float value = 1.0;
function _;
license "GPL"; // indicates GPL v2 or later
;;
FUNCTION(_) { out = value; }
```
#### **14.13.15.2 sincos**

This component computes the sine and cosine of an input angle in radians. It has different capabilities than the "sine" and "cosine" outputs of siggen, because the input is an angle, rather than running freely based on a "frequency" parameter.

The pins are declared with the names *sin\_* and *cos\_* in the source code so that they do not interfere with the functions *sin()* and *cos()*. The HAL pins are still called *sincos.<num>.sin*.

```
component sincos;
pin out float sin_;
pin out float cos_;
pin in float theta;
function _;
license "GPL"; // indicates GPL v2 or later
;;
#include <rtapi math.h>
FUNCTION(_) { sin_ = sin(theta); cos_ = cos(theta); }
```
#### **14.13.15.3 out8**

This component is a driver for a *fictional* card called "out8", which has 8 pins of digital output which are treated as a single 8-bit value. There can be a varying number of such cards in the system, and they can be at various addresses. The pin is called *out\_* because *out* is an identifier used in *<asm/io.h>*. It illustrates the use of *EXTRA\_SETUP* and *EXTRA\_CLEANUP* to request an I/O region and then free it in case of error or when the module is unloaded.

```
component out8;
pin out unsigned out_ "Output value; only low 8 bits are used";
param r unsigned ioaddr;
function _;
option count_function;
option extra_setup;
option extra_cleanup;
option constructable no;
license "GPL"; // indicates GPL v2 or later
;;
#include <asm/io.h>
#define MAX 8
int io [MAX] = \{0, \};
RTAPI_MP_ARRAY_INT(io, MAX, "I/O addresses of out8 boards");
int get_count(void) {
    int i = 0;
    for(i=0; i<MAX && io[i]; i++) { /* Nothing */ }
    return i;
}
EXTRA_SETUP() {
    if(!rtapi_request_region(io[extra_arg], 1, "out8")) {
        // set this I/O port to 0 so that EXTRA_CLEANUP does not release the IO
        // ports that were never requested.
        io[extra_arg] = 0;return -EBUSY;
    }
    ioaddr = io[extra_arg];
    return 0; }
EXTRA_CLEANUP() {
    int i;
    for(i=0; i < MAX && io[i]; i++) {
        rtapi_release_region(io[i], 1);
    }
}
FUNCTION(_) { outb(out_, ioaddr); }
```
#### **14.13.15.4 hal\_loop**

component hal\_loop; pin out float example;

This fragment of a component illustrates the use of the *hal\_* prefix in a component name. *loop* is the name of a standard Linux kernel module, so a *loop* component might not successfully load if the Linux *loop* module was also present on the system.

When loaded, *halcmd show comp* will show a component called *hal\_loop*. However, the pin shown by *halcmd show pin* will be *loop.0.example*, not *hal-loop.0.example*.

#### **14.13.15.5 arraydemo**

This realtime component illustrates use of fixed-size arrays:

```
component arraydemo "4-bit Shift register";
pin in bit in;
pin out bit out-# [4];
function _ nofp;
license "GPL"; // indicates GPL v2 or later
;;
int i;
for(i=3; i>0; i--) out(i) = out(i-1);
out(0) = in;
```
#### **14.13.15.6 rand**

This userspace component changes the value on its output pin to a new random value in the range (0,1) about once every 1ms.

```
component rand;
option userspace;
pin out float out;
license "GPL"; // indicates GPL v2 or later
;;
#include <unistd.h>
void user_mainloop(void) {
   while(1) {
        usleep(1000);
        FOR_ALL_INSTS() out = drand48();
    }
}
```
#### **14.13.15.7 logic**

This realtime component shows how to use "personality" to create variable-size arrays and optional pins.

```
component logic "LinuxCNC HAL component providing experimental logic functions";
pin in bit in-##[16 : personality & 0xff];
pin out bit and if personality & 0x100;
pin out bit or if personality & 0x200;
pin out bit xor if personality & 0x400;
function _ nofp;
description """
Experimental general 'logic function' component. Can perform 'and', 'or'
and 'xor' of up to 16 inputs. Determine the proper value for 'personality'
by adding:
.IP \setminus (bu 4
The number of input pins, usually from 2 to 16
. IP \setminus \setminus (bu
256 (0x100) if the 'and' output is desired
.IP \setminus (bu
512 (0x200) if the 'or' output is desired
.IP \setminus (bu
1024 (0x400) if the 'xor' (exclusive or) output is desired""";
license "GPL"; // indicates GPL v2 or later
;;
FUNCTION(_) {
```

```
int i, a=1, o=0, x=0;
for(i=0; i < (personality & 0xff); i++) {
    if(in(i)) { o = 1; x = !x; }
    else { a = 0; }
}
if(personality & 0x100) and = a;
if(personality & 0x200) or = o;
if(personality & 0x400) xor = x;
```
A typical load line for this component might be

loadrt logic count=3 personality=0x102,0x305,0x503

which creates the following pins:

}

- A 2-input AND gate: logic.0.and, logic.0.in-00, logic.0.in-01
- 5-input AND and OR gates: logic.1.and, logic.1.or, logic.1.in-00, logic.1.in-01, logic.1.in-02, logic.1.in-03, logic.1.in-04,
- 3-input AND and XOR gates: logic.2.and, logic.2.xor, logic.2.in-00, logic.2.in-01, logic.2.in-02

#### **14.13.15.8 general functions**

This example shows how to call functions from the main function. it also shows how to pass reference of HAL pins to those functions.

```
component example;
pin in s32 in;
pin out bit out1;
pin out bit out2;
function _;
license "GPL";
;;
// general pin set true function
void set(hal_bit_t *p){
    *p = 1;}
// general pin set false function
void unset(hal_bit_t *p){
    *{\rm p} = 0;}
//main function
FUNCTION() {
    if (in \langle 0){
        set(&out1);
        unset(&out2);
    }else if (in >0){
        unset(&out2);
        set(&out2);
    }else{
        unset(&out1);
```

```
unset(&out2);
    }
}
```
This component uses two general function to manipulate a HAL bit pin referenced to it.

#### **14.13.16 Command Line Usage**

The halcompile man page gives details for invoking halcompile.

\$ man halcompile

A brief summary of halcompile usage is given by:

```
$ halcompile --help
```
# **14.14 Creating Userspace Python Components**

#### **14.14.1 Basic usage**

A userspace component begins by creating its pins and parameters, then enters a loop which will periodically drive all the outputs from the inputs. The following component copies the value seen on its input pin (*passthrough.in*) to its output pin (*passthrough.out*) approximately once per second.

```
#!/usr/bin/env python
import hal, time
h = hal.component("passthrough")
h.newpin("in", hal.HAL_FLOAT, hal.HAL_IN)
h.newpin("out", hal.HAL_FLOAT, hal.HAL_OUT)
h.ready()
try:
    while 1:
       time.sleep(1)
       h['out'] = h['in']except KeyboardInterrupt:
    raise SystemExit
```
Copy the above listing into a file named "passthrough", make it executable (*chmod +x*), and place it on your *\$PATH*. Then try it out:

```
halrun
halcmd: loadusr passthrough
halcmd: show pin
   Component Pins:
   Owner Type Dir Value Name
    03 float IN 0 passthrough.in
```
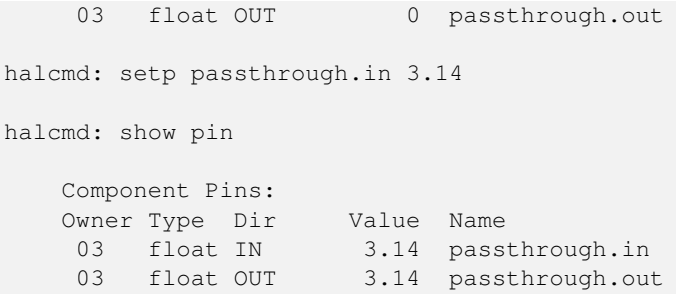

#### **14.14.2 Userspace components and delays**

If you typed "show pin" quickly, you may see that *passthrough.out* still had its old value of 0. This is because of the call to *time.sleep(1)*, which makes the assignment to the output pin occur at most once per second. Because this is a userspace component, the actual delay between assignments can be much longer if the memory used by the passthrough component is swapped to disk, the assignment could be delayed until that memory is swapped back in.

Thus, userspace components are suitable for user-interactive elements such as control panels (delays in the range of milliseconds are not noticed, and longer delays are acceptable), but not for sending step pulses to a stepper driver board (delays must always be in the range of microseconds, no matter what).

#### **14.14.3 Create pins and parameters**

```
h = hal.component("passthrough")
```
The component itself is created by a call to the constructor *hal.component*. The arguments are the HAL component name and (optionally) the prefix used for pin and parameter names. If the prefix is not specified, the component name is used.

h.newpin("in", hal.HAL\_FLOAT, hal.HAL\_IN)

Then pins are created by calls to methods on the component object. The arguments are: pin name suffix, pin type, and pin direction. For parameters, the arguments are: parameter name suffix, parameter type, and parameter direction.

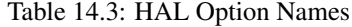

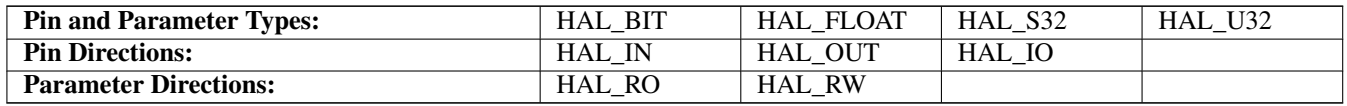

The full pin or parameter name is formed by joining the prefix and the suffix with a ".", so in the example the pin created is called *passthrough.in*.

h.ready()

Once all the pins and parameters have been created, call the *.ready()* method.

#### **14.14.3.1 Changing the prefix**

The prefix can be changed by calling the *.setprefix()* method. The current prefix can be retrieved by calling the *.getprefix()* method.

#### **14.14.4 Reading and writing pins and parameters**

For pins and parameters which are also proper Python identifiers, the value may be accessed or set using the attribute syntax:

 $h.$ out =  $h.in$ 

For all pins, whether or not they are also proper Python identifiers, the value may be accessed or set using the subscript syntax:

 $h['out'] = h['in']$ 

#### **14.14.4.1 Driving output (HAL\_OUT) pins**

Periodically, usually in response to a timer, all HAL\_OUT pins should be "driven" by assigning them a new value. This should be done whether or not the value is different than the last one assigned. When a pin is connected to a signal, its old output value is not copied into the signal, so the proper value will only appear on the signal once the component assigns a new value.

#### **14.14.4.2 Driving bidirectional (HAL\_IO) pins**

The above rule does not apply to bidirectional pins. Instead, a bidirectional pin should only be driven by the component when the component wishes to change the value. For instance, in the canonical encoder interface, the encoder component only sets the *index-enable* pin to **FALSE** (when an index pulse is seen and the old value is **TRUE**), but never sets it to **TRUE**. Repeatedly driving the pin FALSE might cause the other connected component to act as though another index pulse had been seen.

#### **14.14.5 Exiting**

A *halcmd unload* request for the component is delivered as a *KeyboardInterrupt* exception. When an unload request arrives, the process should either exit in a short time, or call the *.exit()* method on the component if substantial work (such as reading or writing files) must be done to complete the shutdown process.

#### **14.14.6 Helpful Functions**

#### **14.14.6.1 component\_exists**

Does the specified component exist at this time. Example: hal.component\_exists("testpanel")

#### **14.14.6.2 component\_is\_ready**

Is the specified component ready at this time. Example: hal.component\_is\_ready("testpanel")

#### **14.14.6.3 get\_msg\_level**

Get the current Realtime msg level.

#### **14.14.6.4 set\_msg\_level**

set the current Realtime msg level. used for debugging information.

#### **14.14.6.5 connect**

Connect a pin to a signal. example: hal.connect("pinname","signal\_name")

#### **14.14.6.6 get\_value**

read a pin, param or signal directly. example: value = hal.get\_value("iocontrol.0.emc-enable-in")

#### **14.14.6.7 new\_sig**

Create a New signal of the type specified. example" hal.new\_sig("signalname",hal.HAL\_BIT)

#### **14.14.6.8 pin\_has\_writer**

Does the specified pin have a driving pin connected. Returns True or False. h.in.pin\_has\_writer()

#### **14.14.6.9 get\_name**

Get the HAL object name h.in.get\_name() return a string

#### **14.14.6.10 get\_type**

Get the HAL object's type h.in.get\_type() returns an integer

#### **14.14.6.11 get\_dir**

Get the HAL object direction type h.in.get\_dir() returns an integer

#### **14.14.6.12 get**

get the HAL object value h.in.get()

#### **14.14.6.13 set**

set the HAL object value h.out.set(10)

#### **14.14.6.14 is\_pin**

Is the object a pin or parameter? h.in.is\_pin() returns bool

#### **14.14.6.15 sampler\_base**

TODO

**14.14.6.16 stream\_base**

TODO

**14.14.6.17 stream**

TODO

#### **14.14.6.18 set\_p**

Set a pin value of any pin in the HAL system. example: hal.set\_p("pinname","10")

#### **14.14.7 Constants**

Use These To specify details rather then the value they hold.

- HAL\_BIT
- HAL\_FLOAT
- HAL\_S32
- HAL\_U32
- HAL\_IN
- HAL\_OUT
- HAL\_RO
- HAL\_RW
- MSG\_NONE
- MSG\_ALL
- MSG\_DBG
- MSG\_ERR
- MSG\_INFO
- MSG\_WARN

#### **14.14.8 System Information**

Read these to aquire information about the realtime system.

- is\_kernelspace
- is\_rt
- is\_sim
- is\_userspace

#### **14.14.9 Use with hal\_glib in GladeVCP Handler**

Glade VCP uses the hal\_glib library, which can be used to connect a "watcher" signal on a HAL input pin. This signal can be used to register a function to call when the HAL pin changes state.

One must import the module and the hal module:

import hal\_glib import hal

Then make a pin and connect a *value-changed* (the watcher) signal to a function call:

```
class HandlerClass:
   def __init__(self, halcomp, builder, useropts):
        self.example_trigger = hal_glib.GPin(halcomp.newpin('example-trigger', hal.HAL_BIT, ←
             hal.HAL_IN))
        self.example_trigger.connect('value-changed', self._on_example_trigger_change)
```
And have a function to be called:

```
def _on_example_trigger_change(self,pin,userdata=None):
    print "pin value changed to: {}".format(pin.get())
    print "pin name= {}".format(pin.get_name())
    print "pin type= {}".format(pin.get_type())
    # this can be called outside the function
    self.example_trigger.get()
```
#### **14.14.10 Use with hal\_glib in QtVCP Handler**

QtVCP uses the hal\_glib library, which can be used to connect a "watcher" signal on a HAL input pin. This signal can be used to register a function to call when the HAL pin changes state.

One must import the hal module:

#### import hal

Then make a pin and connect a *value changed* (the watcher) signal to a function call:

```
########################
# **** INITIALIZE **** #
########################
# widgets allows access to widgets from the qtvcp files
# at this point the widgets and hal pins are not instantiated
def __init_(self, halcomp, widgets, paths):
   self.hal = halcomp
    self.testPin = self.hal.newpin('test-pin', hal.HAL_BIT, hal.HAL_IN)
    self.testPin.value_changed.connect(lambda s: self.setTestPin(s))
```
And have a function to be called. This shows ways to get the pin value and information.

```
#####################
# general functions #
#####################
def setTestPin(self, data):
    print "Test pin value changed to:" % (data)
    print 'halpin object =', self.w.sender()
    print 'Halpin name: ', self.sender().text()
    print 'Halpin type: ',self.sender().get_type()
    # this can be called outside the function
    print self.testPin.get()
```
#### **14.14.11 Project ideas**

- Create an external control panel with buttons, switches, and indicators. Connect everything to a microcontroller, and connect the microcontroller to the PC using a serial interface. Python has a very capable serial interface module called [pyserial](http://pyserial.sourceforge.net/) (Ubuntu package name "python-serial", in the universe repository)
- Attach a [LCDProc-](http://lcdproc.omnipotent.net/)compatible LCD module and use it to display a digital readout with information of your choice (Ubuntu package name "lcdproc", in the universe repository)
- Create a virtual control panel using any GUI library supported by Python (gtk, qt, wxwindows, etc)

# Part V

# Advanced Topics

# **Chapter 15**

# **Kinematics**

# **15.1 Introduction**

When we talk about CNC machines, we usually think about machines that are commanded to move to certain locations and perform various tasks. In order to have an unified view of the machine space, and to make it fit the human point of view over 3D space, most of the machines (if not all) use a common coordinate system called the Cartesian Coordinate System.

The Cartesian Coordinate system is composed of three axes  $(X, Y, Z)$  each perpendicular to the other two. <sup>[1](#page-885-0)</sup>

When we talk about a G-code program (RS274/NGC) we talk about a number of commands (G0, G1, etc.) which have positions as parameters (X- Y- Z-). These positions refer exactly to Cartesian positions. Part of the LinuxCNC motion controller is responsible for translating those positions into positions which correspond to the machine kinematics. [2](#page-885-1)

#### **15.1.1 Joints vs. Axes**

A joint of a CNC machine is a one of the physical degrees of freedom of the machine. This might be linear (leadscrews) or rotary (rotary tables, robot arm joints). There can be any number of joints on a given machine. For example, one popular robot has 6 joints, and a typical simple milling machine has only 3.

There are certain machines where the joints are laid out to match kinematics axes (joint 0 along axis X, joint 1 along axis Y, joint 2 along axis Z), and these machines are called Cartesian machines (or machines with Trivial Kinematics). These are the most common machines used in milling, but are not very common in other domains of machine control (e.g. welding: puma-typed robots).

LinuxCNC supports axes with names: X Y Z A B C U V W. The X Y Z axes typically refer to the usual Cartesian coordinates. The A B C axes refer to rotational coordinates about the X Y Z axes respectively. The U V W axes refer to additional coordinates that are commonly made colinear to the X Y Z axes respectively.

# **15.2 Trivial Kinematics**

The simplest machines are those in which which each joint is placed along one of the Cartesian axes. On these machines the mapping from Cartesian space (the G-code program) to the joint space (the actual actuators of the machine) is trivial. It is a simple 1:1 mapping:

```
pos->tran.x = joints[0];
pos->tran.y = joints[1];
pos->tran.z = joints[2];
```
<span id="page-885-0"></span><sup>&</sup>lt;sup>1</sup>The word "axes" is also commonly (and wrongly) used when talking about CNC machines, and referring to the moving directions of the machine.

<span id="page-885-1"></span><sup>&</sup>lt;sup>2</sup>Kinematics: a two way function to transform from Cartesian space to joint space

In the above code snippet one can see how the mapping is done: the X position is identical with the joint 0, the Y position with joint 1, etc. The above refers to the direct kinematics (one direction of the transformation). The next code snippet refers to the inverse kinematics (or the inverse direction of the transformation):

joints[0] = pos->tran.x; joints[1] = pos->tran.y; joints[2] = pos->tran.z;

In LinuxCNC, the identity kinematics are implemented with the *trivkins* kinematics module and extended to 9 axes. The default relationships between axis coordinates and joint numbers are:

pos->tran.x = joints[0]; pos->tran.y = joints[1]; pos->tran.z = joints[2];  $pos \rightarrow a$  = joints[3];  $pos->b$  = joints[4];  $pos \rightarrow c$  =  $joints[5]$ ; pos->u = joints[6];  $pos \rightarrow v$  = joints[7]; pos->w = joints[8];

Similarly, the default relationships for inverse kinematics for trivkins are:

joints[0] = pos->tran.x; joints[1] = pos->tran.y; joints $[2]$  = pos->tran.z; joints[3] = pos->a;  $joints[4] = pos - \n$ ; joints $[5]$  = pos->c; joints $[6]$  = pos->u; joints $[7]$  = pos->v;  $joints[8] = pos \rightarrow w;$ 

It is straightforward to do the transformation for a trivial "kins" (*trivkins* kinematics) or Cartesian machine provided that there are no omissions in the axis letters used.

It gets a bit more complicated if the machine is missing one or more of the axis letters. The problems of omitted axis letters is addressed by using the *coordinates=* module parameter with the trivkins module. Joint numbers are assigned consecutively to each coordinate specified. A lathe can be described with *coordinates=xz* The joint assignments will then be:

```
joints[0] = pos->tran.x
joints[1] = pos->tran.z
```
Use of the *coordinates* = parameter is recommended for configurations that omit axis letters.<sup>[3](#page-886-0)</sup>

The *trivkins* kinematics module also allows the same coordinate to be specified for more than one joint. This feature can be useful on machines like a gantry having two independent motors for the y coordinate. Such a machine could use *coordinates=xyyz* resulting in joint assignments:

<span id="page-886-0"></span><sup>&</sup>lt;sup>3</sup>Historically, the trivkins module did not support the *coordinates*= parameter so lathe configs were often configured as XYZ machines. The unused Y axis was configured to 1) home immediately, 2) use a simple loopback to connect its position command hal pin to its position feedback hal pin, and 3) hidden in gui displays. Numerous sim configs use these methods in order to share common hal files.

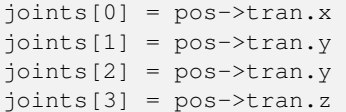

See the trivkins man pages for more information.

# **15.3 Non-trivial kinematics**

There can be quite a few types of machine setups (robots: puma, scara; hexapods etc.). Each of them is set up using linear and rotary joints. These joints don't usually match with the Cartesian coordinates, therefore we need a kinematics function which does the conversion (actually 2 functions: forward and inverse kinematics function).

To illustrate the above, we will analyze a simple kinematics called bipod (a simplified version of the tripod, which is a simplified version of the hexapod).

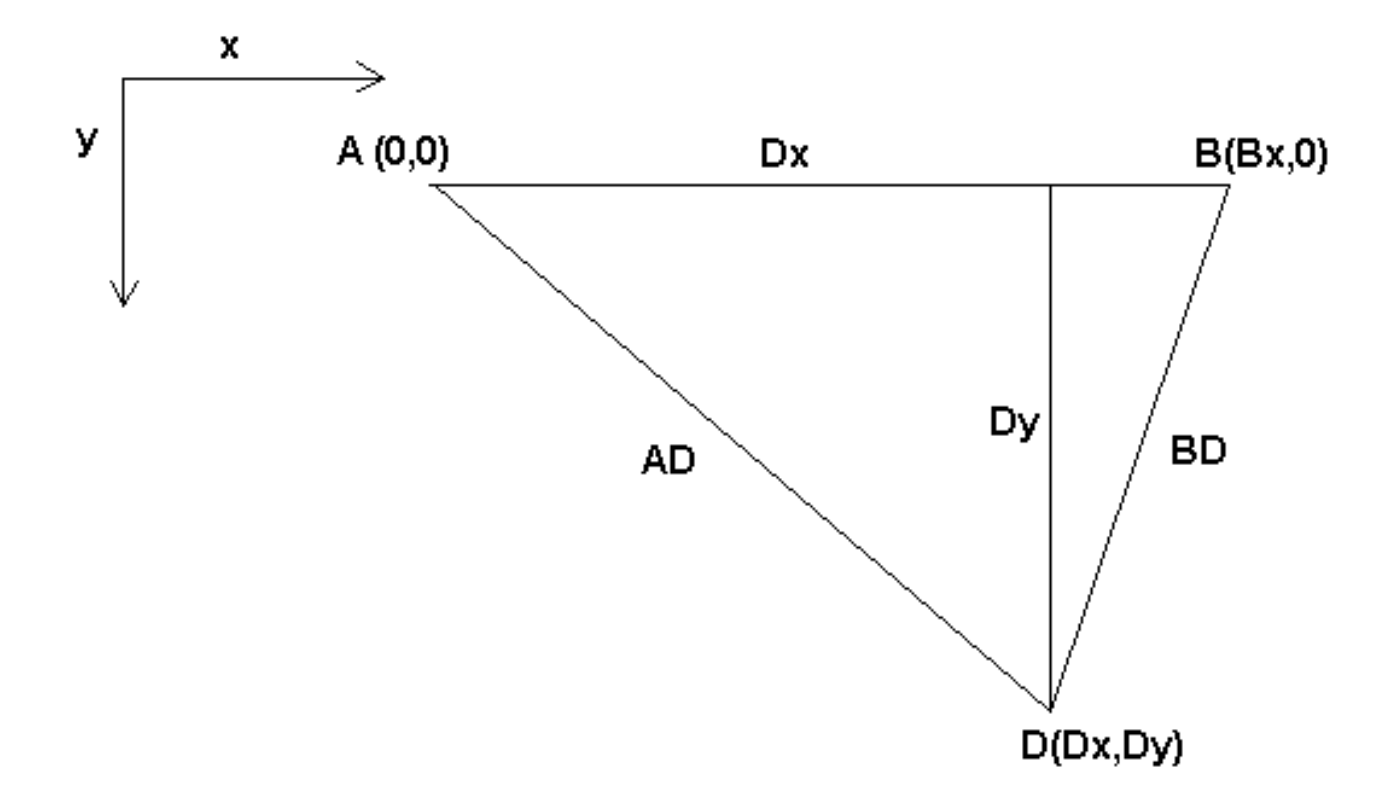

Figure 15.1: Bipod setup

The Bipod we are talking about is a device that consists of 2 motors placed on a wall, from which a device is hung using some wire. The joints in this case are the distances from the motors to the device (named AD and BD in the figure).

The position of the motors is fixed by convention. Motor A is in (0,0), which means that its X coordinate is 0, and its Y coordinate is also 0. Motor B is placed in  $(Bx, 0)$ , which means that its X coordinate is Bx.

Our tooltip will be in point D which gets defined by the distances AD and BD, and by the Cartesian coordinates Dx, Dy.

The job of the kinematics is to transform from joint lengths (AD, BD) to Cartesian coordinates (Dx, Dy) and vice-versa.

#### **15.3.1 Forward transformation**

To transform from joint space into Cartesian space we will use some trigonometry rules (the right triangles determined by the points  $(0,0)$ ,  $(Dx,0)$ ,  $(Dx,Dy)$  and the triangle  $(Dx,0)$ ,  $(Bx,0)$  and  $(Dx,Dy)$ .

We can easily see that:  $AD^2 = x^2 + y^2 BD^2 = (Bx - x)^2 + y^2$ , likewise:  $BD^2 = (Bx - x)^2 + y^2$ 

If we subtract one from the other we will get:

$$
AD2-BD2=x2+y2-x2+2*x*Bx- Bx2-y2
$$

and therefore:

$$
x = \frac{AD^2 - BD^2 + Bx^2}{2 * Bx}
$$

From there we calculate:

$$
y = \sqrt{AD2 - x2}
$$

Note that the calculation for y involves the square root of a difference, which may not result in a real number. If there is no single Cartesian coordinate for this joint position, then the position is said to be a singularity. In this case, the forward kinematics return -1.

Translated to actual code:

```
double AD2 = joints[0] * joints[0];double BD2 = joints[1] \star joints[1];
double x = (AD2 - BD2 + Bx * Bx) / (2 * Bx);
double y2 = AD2 - x * x;if(y2 < 0) return -1;
pos ->tran.x = x;
pos->tran.y = sqrt(y2);
return 0;
```
#### **15.3.2 Inverse transformation**

The inverse kinematics is lots easier in our example, as we can write it directly:

$$
AD = \sqrt{x^2 + y^2}
$$

$$
BD = \sqrt{(Bx - x)^2 + y^2}
$$

or translated to actual code:

```
double x2 = pos{\rightarrow}tran.x * pos{\rightarrow}tran.x;double y2 = pos{\rightarrow}tran.y * pos{\rightarrow}tran.y;joints[0] = sqrt(x2 + y2);
\text{points}[1] = \text{sqrt}((\text{Bx} - \text{pos}-\text{tran.x}) * (\text{Bx} - \text{pos}-\text{tran.x}) + y2);return 0;
```
# **15.4 Implementation details**

A kinematics module is implemented as a HAL component, and is permitted to export pins and parameters. It consists of several "C" functions (as opposed to HAL functions):

```
int kinematicsForward(const double *joint, EmcPose *world,
const KINEMATICS_FORWARD_FLAGS *fflags,
KINEMATICS_INVERSE_FLAGS *iflags)
```
Implements the forward kinematics function.

```
int kinematicsInverse(const EmcPose * world, double *joints,
const KINEMATICS_INVERSE_FLAGS *iflags,
KINEMATICS_FORWARD_FLAGS *fflags)
```
Implements the inverse kinematics function.

KINEMATICS\_TYPE kinematicsType(void)

Returns the kinematics type identifier, typically *KINEMATICS\_BOTH*.

```
int kinematicsHome(EmcPose *world, double *joint,
KINEMATICS_FORWARD_FLAGS *fflags,
KINEMATICS_INVERSE_FLAGS *iflags)
```
The home kinematics function sets all its arguments to their proper values at the known home position. When called, these should be set, when known, to initial values, e.g., from an INI file. If the home kinematics can accept arbitrary starting points, these initial values should be used.

```
int rtapi_app_main(void)
void rtapi_app_exit(void)
```
These are the standard setup and tear-down functions of RTAPI modules.

When they are contained in a single source file, kinematics modules may be compiled and installed by *halcompile*. See the *halcompile(1)* manpage or the HAL manual for more information.

# **Chapter 16**

# **Setting up "modified" Denavit-Hartenberg (DH) parameters for**

*genserkins*

# **16.1 Prelude**

LinuxCNC supports a number of kinematics modules including one that supports a generalized set of serial kinematics commonly specified via Denavit-Hartenberg parameters.

This document illustrates a method to set up the DH-parameters for a Mitsubishi RV-6SDL in LinuxCNC using *genserkins* kinematics.

#### **Note**

This document does not cover the creation of a *vismach* model which, while certainly very useful, requires just as much careful modeling if it is to match the *genserkins* model derived in this document.

#### **Note**

There may be errors and/or shortcomings — use at your own risk!

# **16.2 General**

With the proliferation of industrial robots comes an increased interest to control used robots with LinuxCNC. A common type of robot used in industry and manufacturing is the "serial manipulator" designed as a series of motorized joints connected by rigid links. Serial robots often have six joints as required for the six degrees of freedom needed to both position (XYZ) and orient (ABC or pitch, roll, yaw) an object in space. Often these robots have an arm structure that extends from a base to an end-effector.

Control of such a serial robot requires the calculation of the end-effector's position and orientation in relation to a reference coordinate system when the joint angles are known (forward kinematics) and also the more complex reverse calculation of the required joint angles for a given end-effector position and orientation in relation to the reference coordinate system (inverse kinematics). The standard mathematical tools used for these calculations are matrices which are basically tables of parameters and formulas that make it easier to handle the rotations and translations involved in forward and inverse kinematics calculations.

Detailed familiarity with the math is not required for a serial robot since LinuxCNC provides a kinematics module that implements an algorithm called *genserkins* to calculate the forward and inverse kinematics for a generic serial robot. In order to control a specific serial robot, *genserkins* must be provided with data so that it can build a mathematical model of the robot's mechanical structure and thus do the math.

The required data needs to be in a standardized form that has been introduced by Jacques Denavit and Richard Hartenberg back in the fifties and are called the DH-Parameters. Denavit and Hartenberg used four parameters to describe how one joint is linked to the next. These parameters describe basically two rotations (*alpha* and *theta*) and two translations (*a* and *d*).

# **16.3 Modified DH-Parameters**

As is often the case, this "standard" has been modified by other authors who have introduced "modified DH-parameters" and one must be very careful because *genserkins* uses "modified DH-parameters" as described in the publication "Introduction to Robotics, Mechanics and Control" by John J. Craig. Beware there is a lot of information to be found on *DH-parameters* but rarely does the author define which convention is actually used. In addition, some people have found it necessary to change the parameter named *a* to *r* and have thus added to the confusion. This document adheres to the convention in the above mentioned publication by Craig with the difference that joint and parameter enumeration begins with the number *0* in order to be consistent with *genserkins* and its HAL pins.

Standard and Modified DH-Parameters consist of four numeric values for each joint (*a*, *d*, *alpha* and *theta*) that describe how the coordinate system (CS) sitting in one joint has to be moved and rotated to be aligned with the next joint. Aligned means that the Z-axis of our CS coincides with the axis of rotation of the joint and points in the positive direction such that, using the right hand rule with the thumb pointing in the positive direction of the Z-axis, the fingers point in the positive direction of rotation of the joint. It becomes clear that in order to do this, one must decide on the positive directions of all joints before starting to derive the parameters!

The difference between "standard" and "modified" notations is in how the parameters are allocated to the links. Using the "standard" DH-Parameters in *genserkins* will not give the correct mathematical model.

# **16.4 Modified DH-Parameters as used in** *genserkins*

Note that *genserkins* does not handle offsets to theta-values — theta is the joint variable that is controlled by LinuxCNC. With the CS aligned with the joint, a rotation around its Z-Axis is identical to the rotation commanded to that joint by LinuxCNC. This makes it impossible to define the 0° position of our robots joints arbitrarily.

The three configurable parameters are:

- 1. alpha : positive or negative rotation (in radians) around the X-axis of the "current coordinate system"
- 2. a : positive distance, along X, between two joint axes specified in *machine units* (mm or inch) defined in the system's ini file.
- 3. d : positive or negative length along Z (also in *machine units*)

The parameter sets are always derived in the same order and a set is completed by setting the d-parameter. This does not leave the Z-axis of our CS aligned with the next joint! This may seem confusing but sticking to this rule will yield a working set of parameters. Once the d-parameter is set, the X-axis of our-CS needs to point to the axis of the next joint.

# **16.5 Numbering of joints and parameters**

The first joint in LinuxCNC is joint-0 (because in software counting starts with 0) while most publications start with the number *1*. That goes for all the parameters as well. That is, numbering starts with a-0, alpha-0, d-0 and ends with a-5, alpha-5 and d-5. Keep this in mind when following a publication to set up *genserkins* parameters.

# **16.6 How to start**

Convention is to start by placing the reference-CS in the base of the robot with it's Z-axis coinciding with the axis of the first joint and its X-axis pointing toward the next joint's axis.

This will also result in the DRO values in LinuxCNC being referenced to that point. Having done so sets a-0 and alpha-0 to 0. The above mentioned publication (Craig) also sets d-0 to 0, which is confusing when a displacement offset is needed in order to have the reference-CS at the bottom of the base. Setting  $d-0 =$  to the displacement gives correct results. In this manner, the first set of parameters are alpha- $0 = 0$ ,  $a - 0 = 0$ ,  $d0 =$  displacement, and the X-axis of the CS points to the axis of the next joint (joint-1).

Derivation of the net set (alpha-1, a-1, d-1) follows — always using the same sequence all the way to the sixth set (alpha-5, a-5, d-5).

And thus, the TCP-CS of the end-effector is sitting in the center of the hand flange.

# **16.7 Special cases**

If the next joint-axis is parallel to the last then one could arbitrarily choose a value for the d-parameter but there is no point in setting it other than 0.

# **16.8 Detailed Example (RV-6SL)**

Described below is a method to derive the required "modified DH-parameters" for a Mitsubishi RV-6SDL and how to set the parameters in the HAL file to be used with the *genserkins* kinematics in LinuxCNC. The necessary dimensions are best taken from a dimensional drawing provided by the manufacturer of the robot.

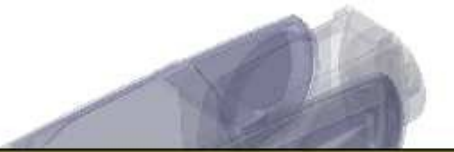

# A-0, ALPHA-0

We choose our base coordinate system at the intersection of the axis of joint-0 and the base plate. We point the X-axis towards the end effector and the Z-axis pointing up. Note that the rotation direction of joint-0 is right handed to our Z-axis Also note that because the Z-axis of our coordinate system coincides with the axis of joint-0 and points in the same direction alpha-0 and a-0 are 0.

We set: setp genserkins. $A-0 = 0$ setp genserkins. $ALPHA-0 = 0$ 

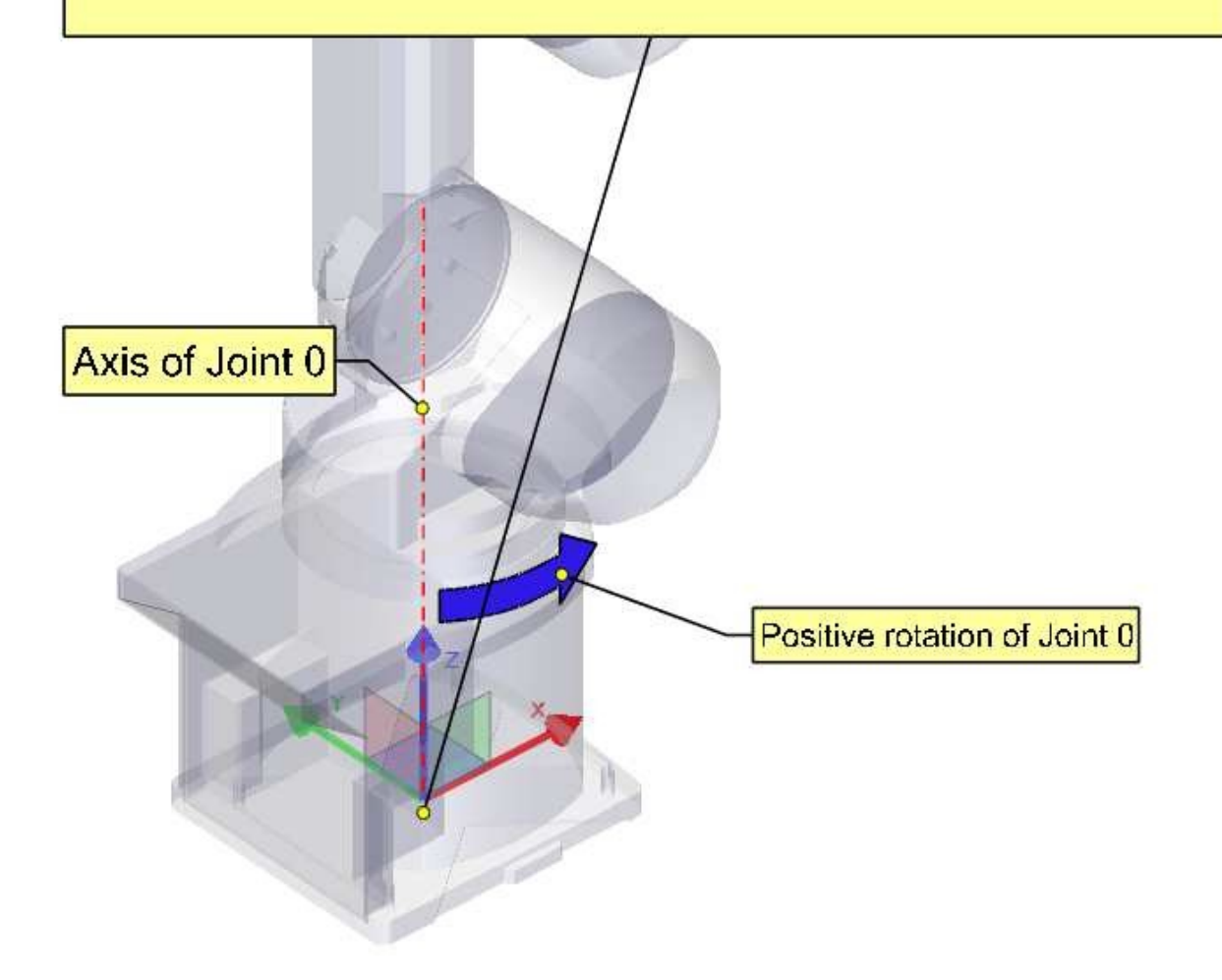

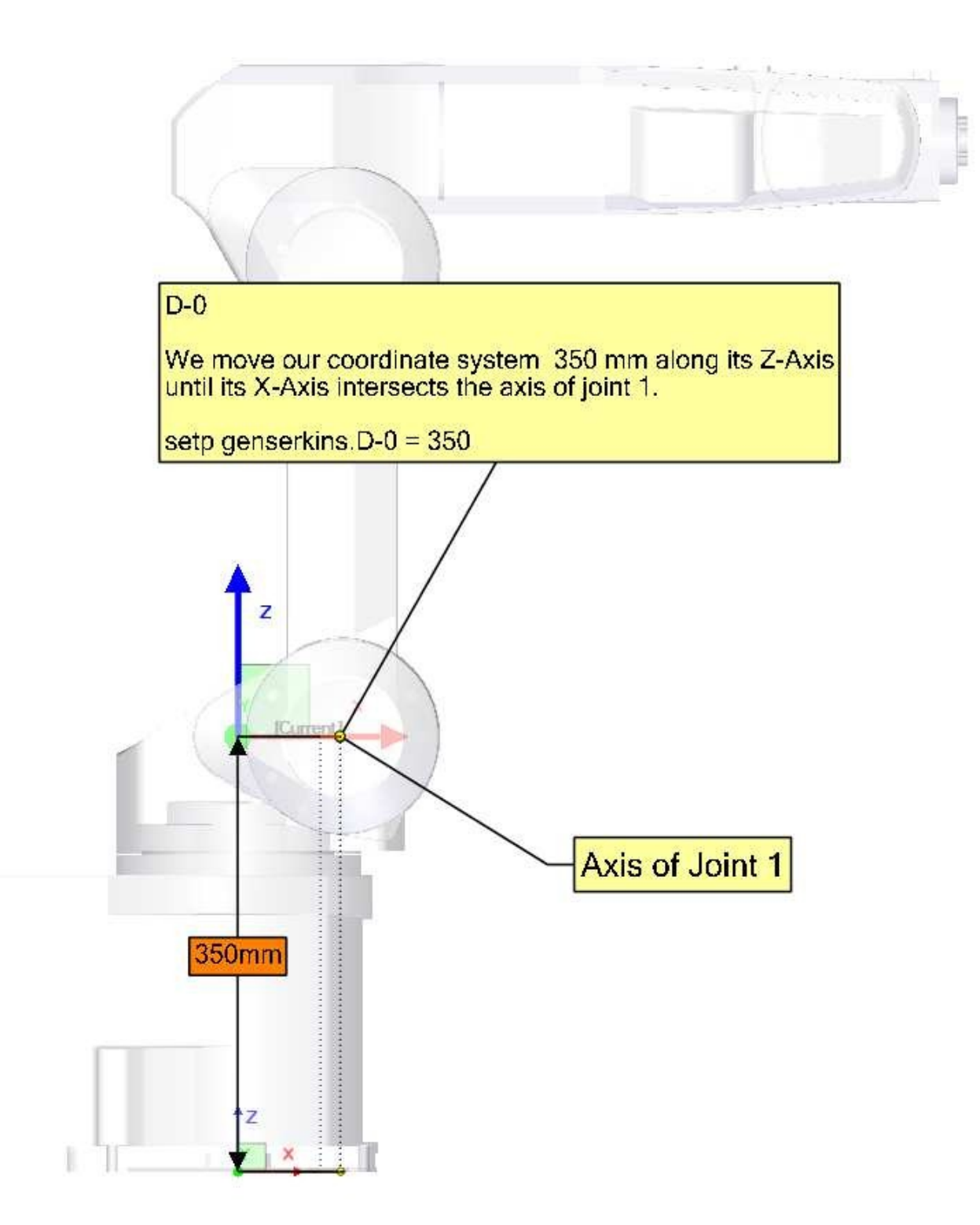

# ALPHA-1

To make our Z-axis face the same direction as the axis of joint-1 we need to rotate or coordinate system 90° around its X-axis in the negative sense (use right hand rule with thumb along X). A rotation around X corresponds to an alpha-value. Note the alpha values have to be defined in radians. As 360° is equal to  $2*$ Pi our -90 $*$  is equal to -Pi/2 = -1.570796327

setp genserkins.ALPHA-1 = -1.570796327

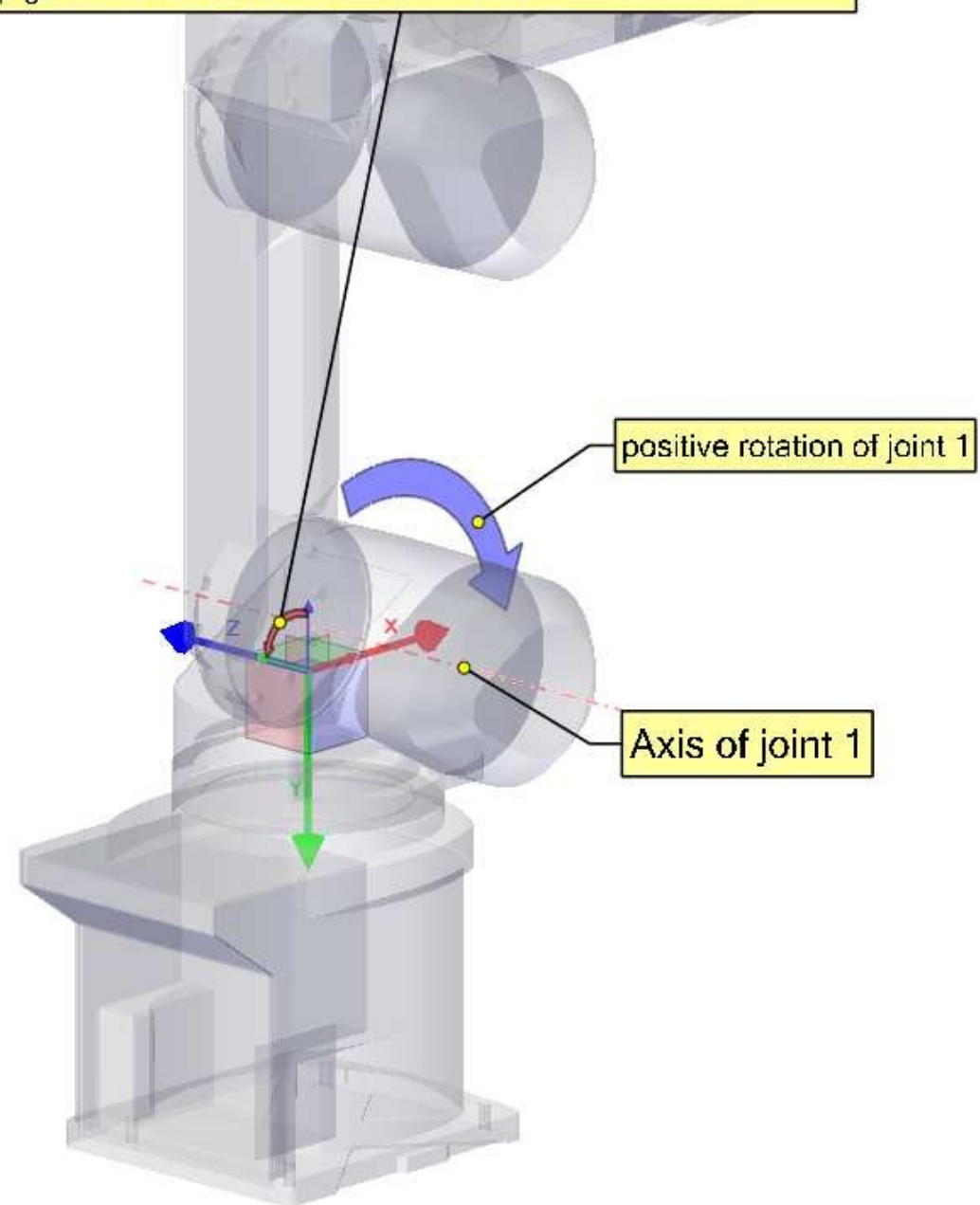

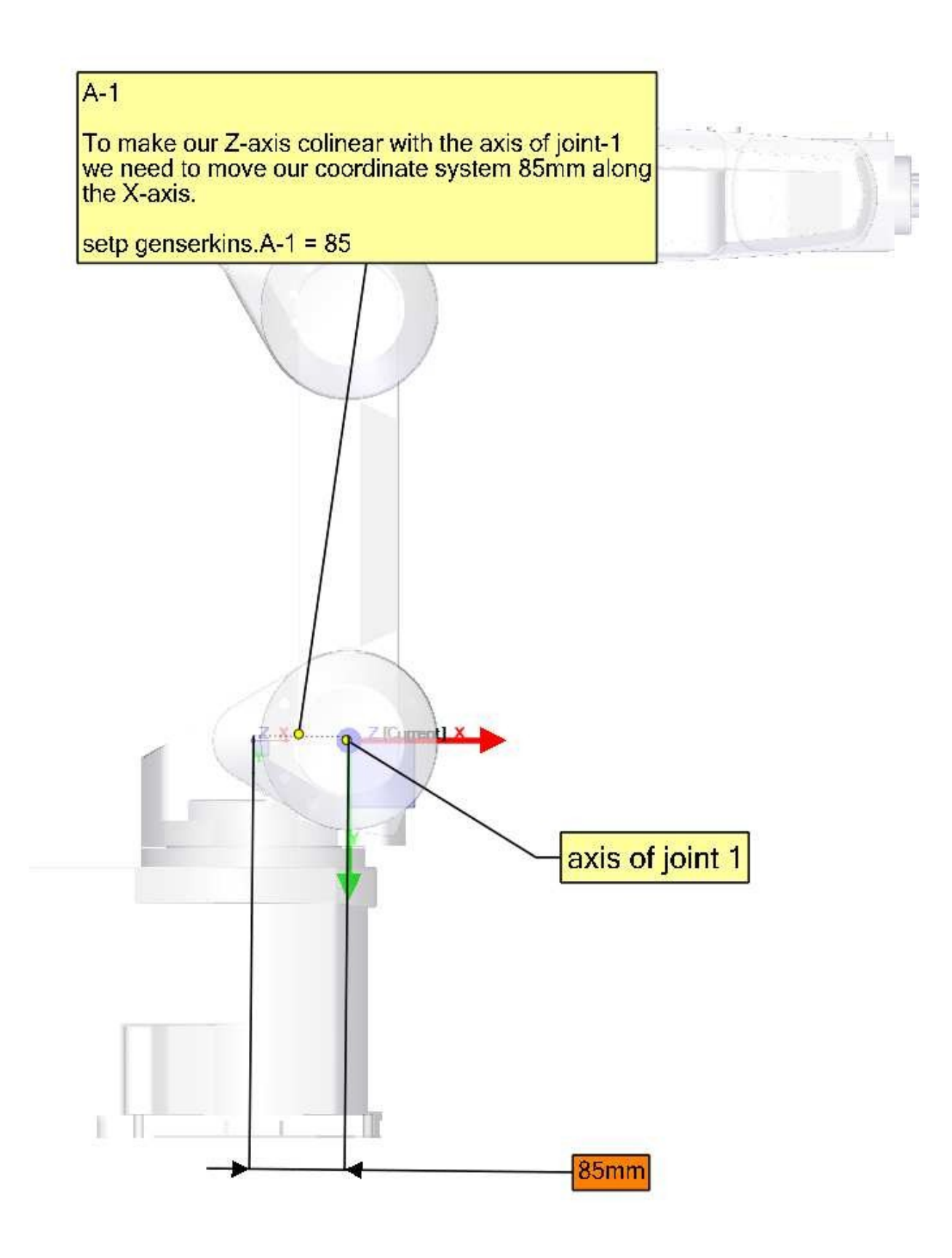

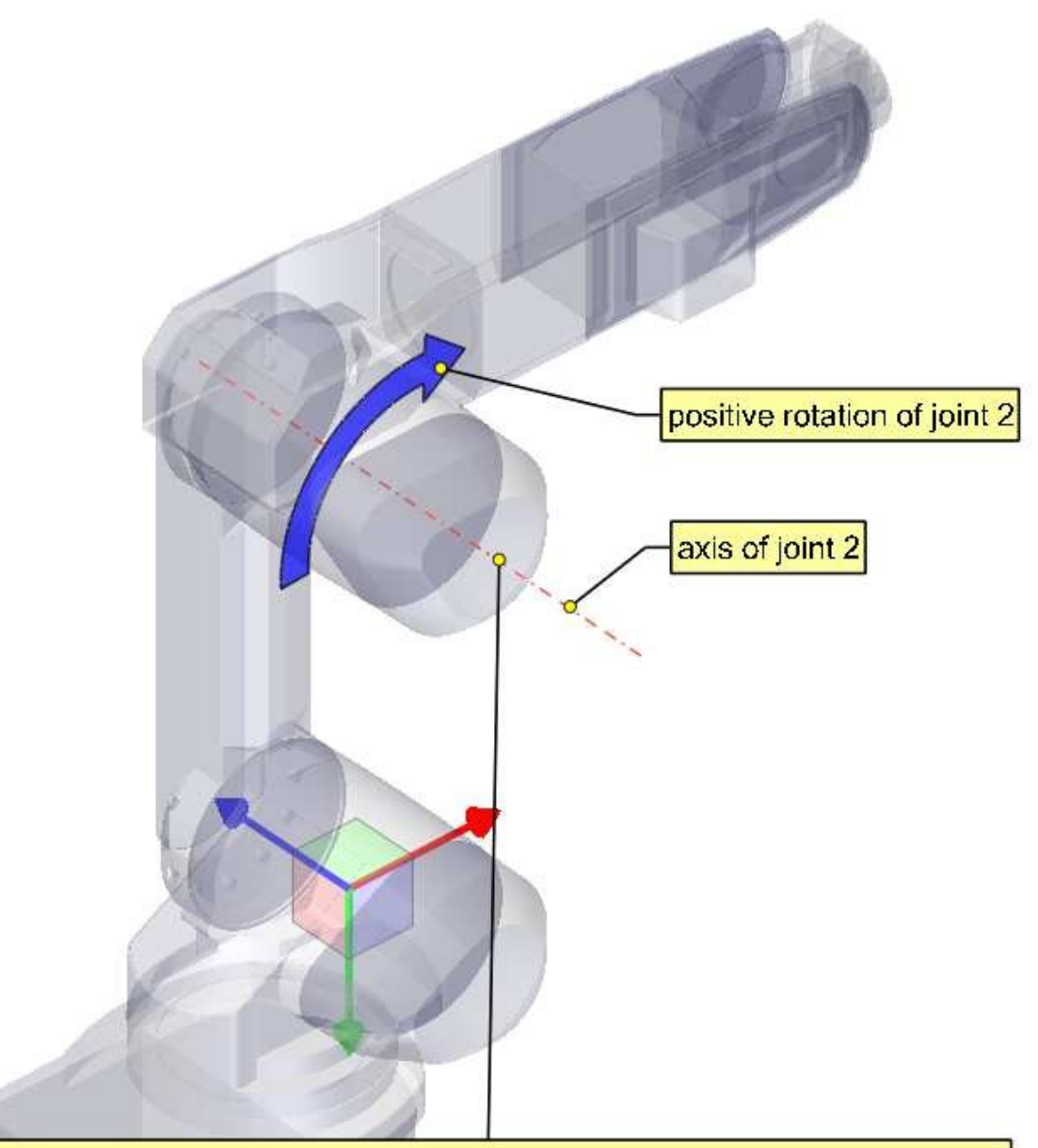

# Note:

In order to make our X-axis intersect the axis of joint-2 we would need to rotate our coordinate system around its Z-axis. To do this we could, in theory, define theta-1 equal to -90°.

However genserkins does not allow the definition of theta values. In genserkins.c we see that the theta values for all joints are set to 0. Now theta of course is the rotation of the joint itself and so is variable in an angular joint. Theta values are only used to define the home pose of a robot in the way of an offset.

So if we could define theta-1 equal to -90° we could define joint-1 to be oriented this way for 0°. Since we cannot define it we need to rotate joint-1 in a way so that our X-axis intersects with the axis of the next joint.

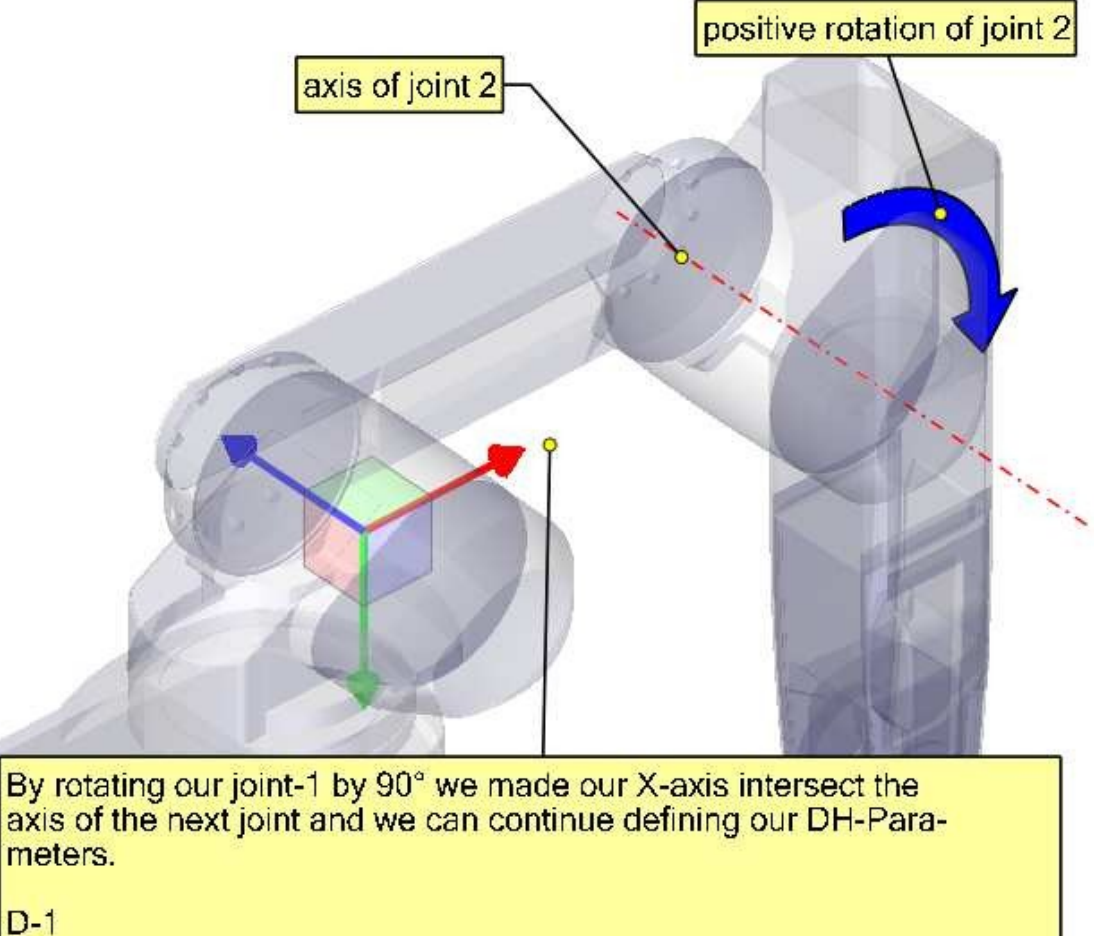

Since, after we rotated joint 1, our X-axis already intersects the axis of joint-2 we do not need to move our coordinate system along the Z-axis.

setp genserkins.  $D-1 = 0$ 

ALPHA-2

The axis of joint -2 is parallel to the axis of joint -1 and points in the same direction. Thus we do not need to rotate our Z-axis.

setp genserkins. $ALPHA-2 = 0$ 

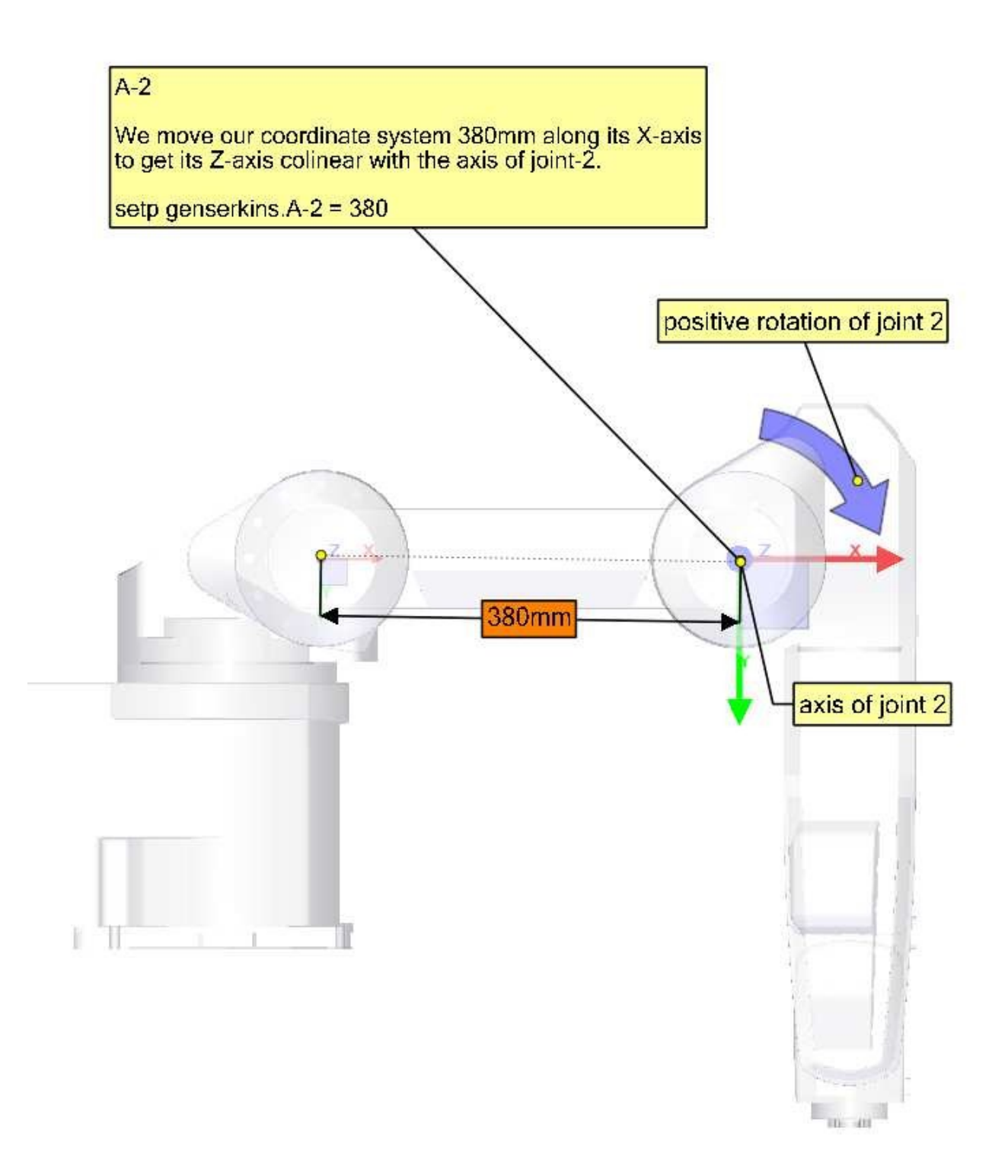
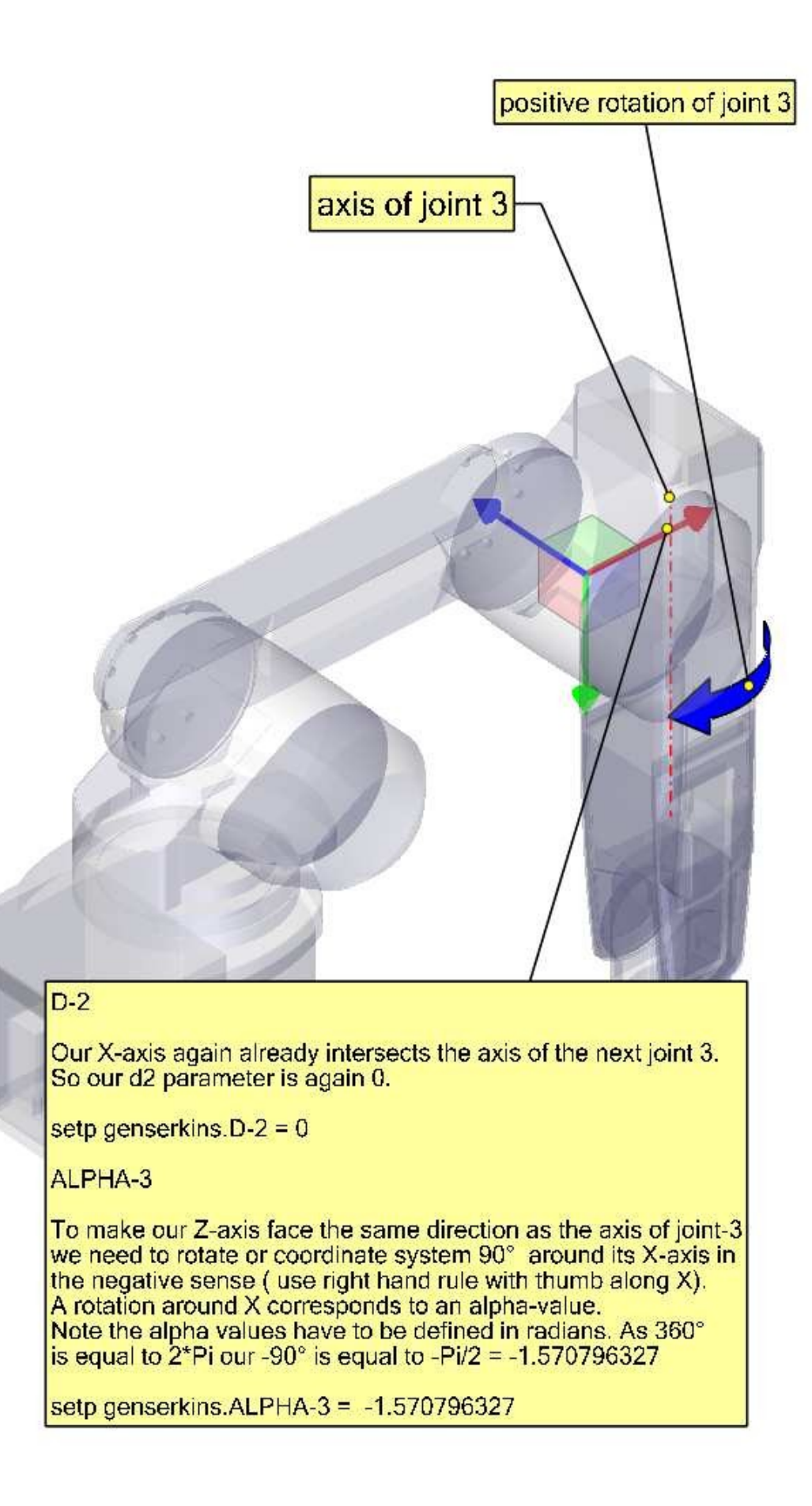

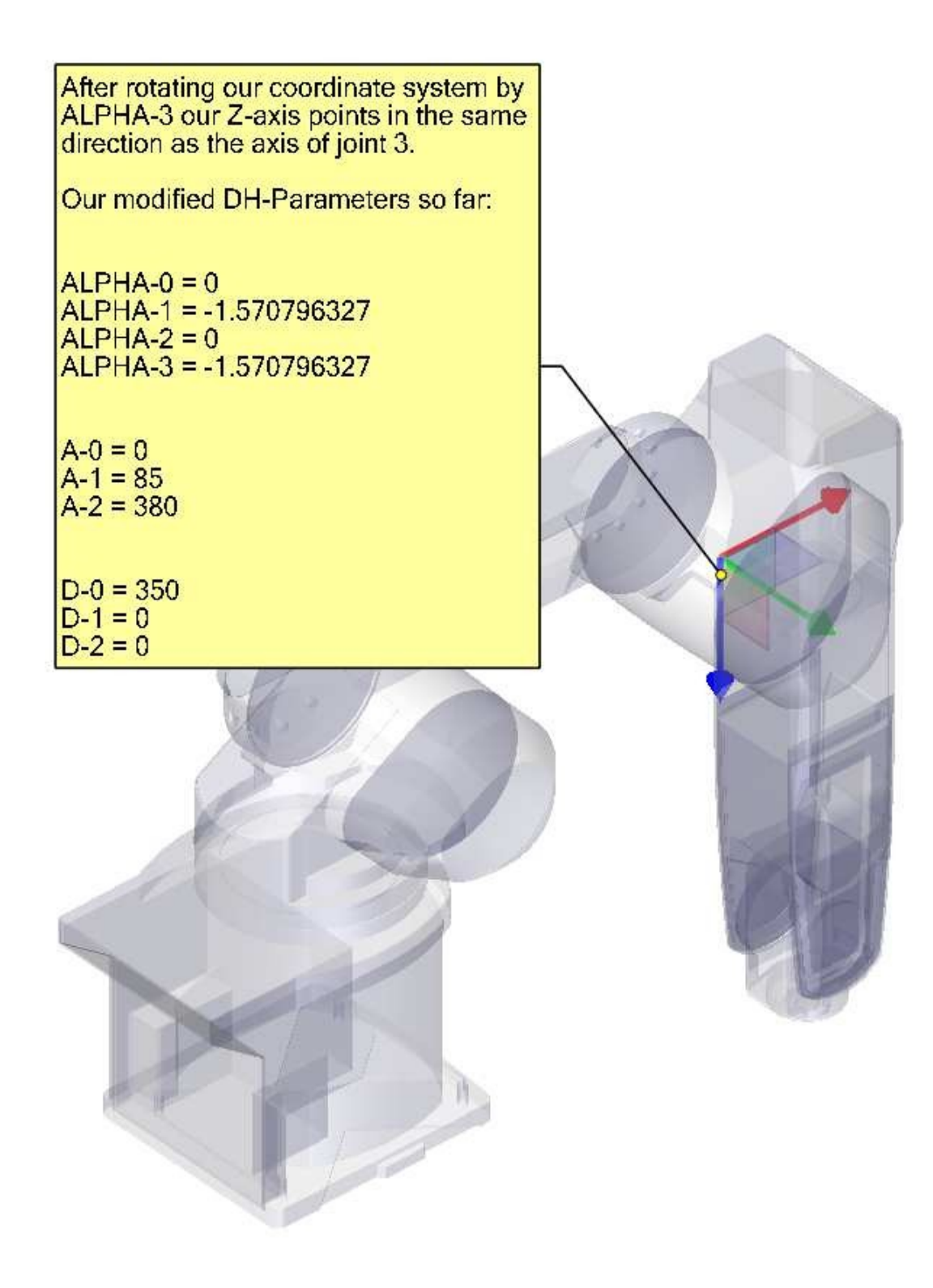

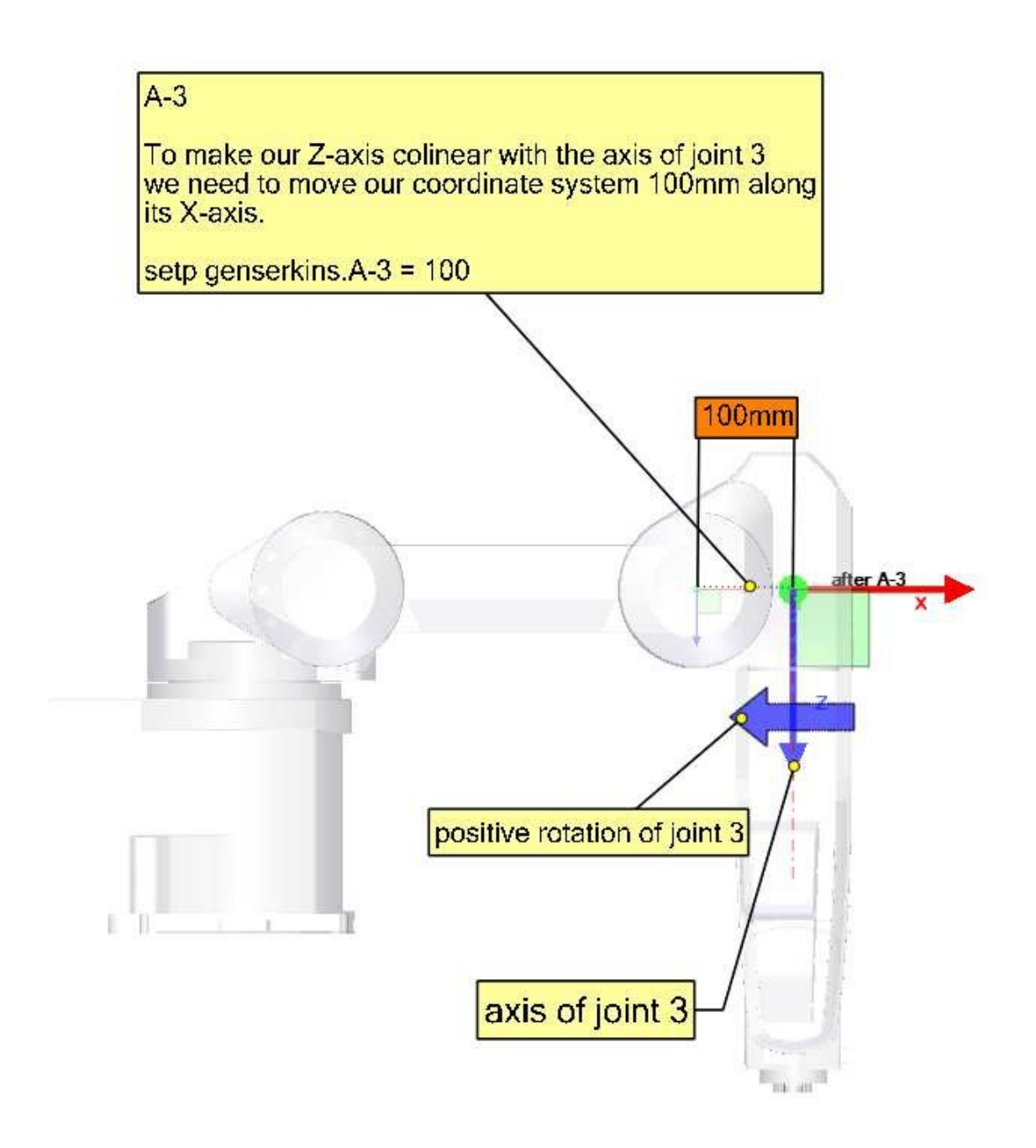

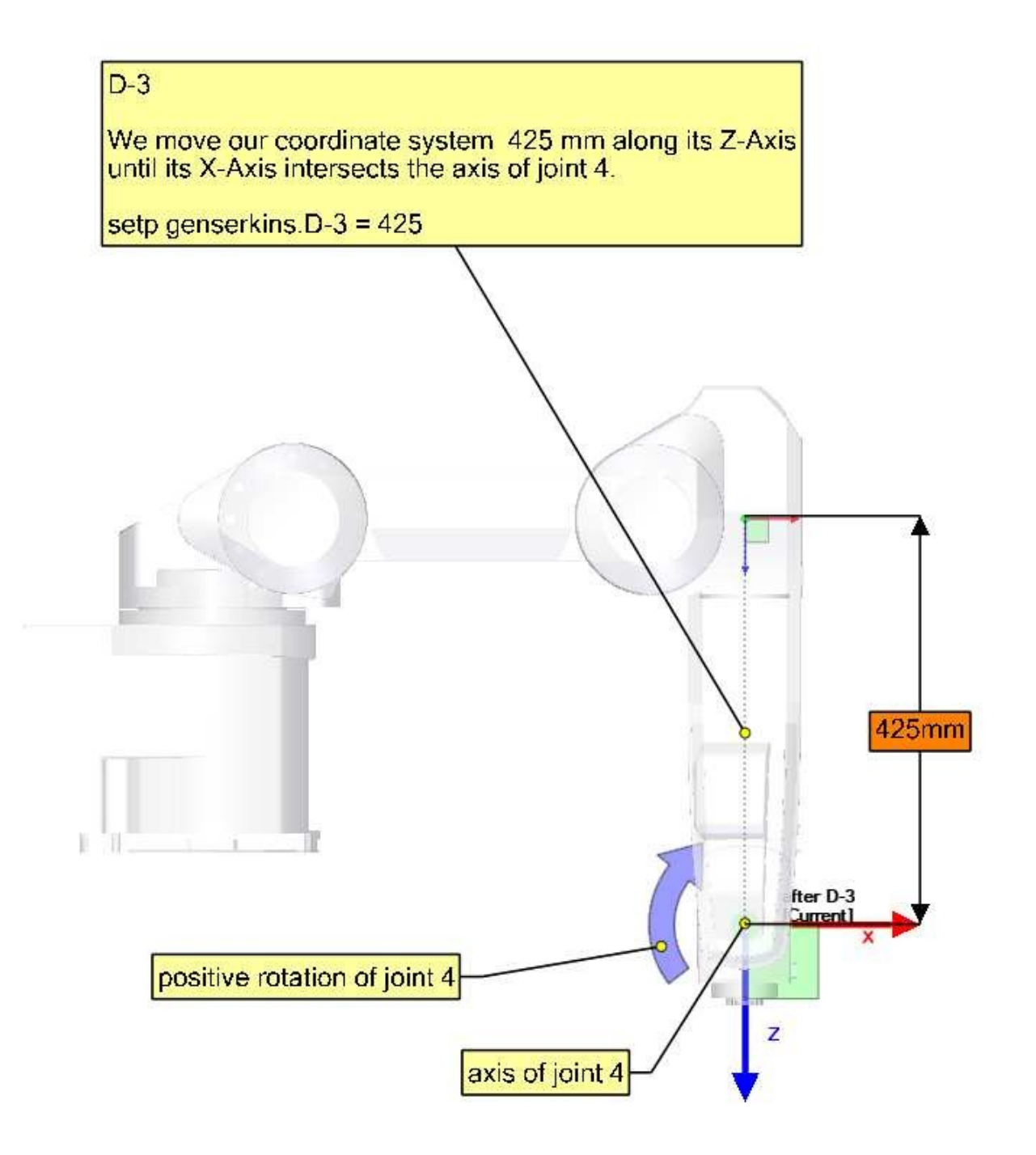

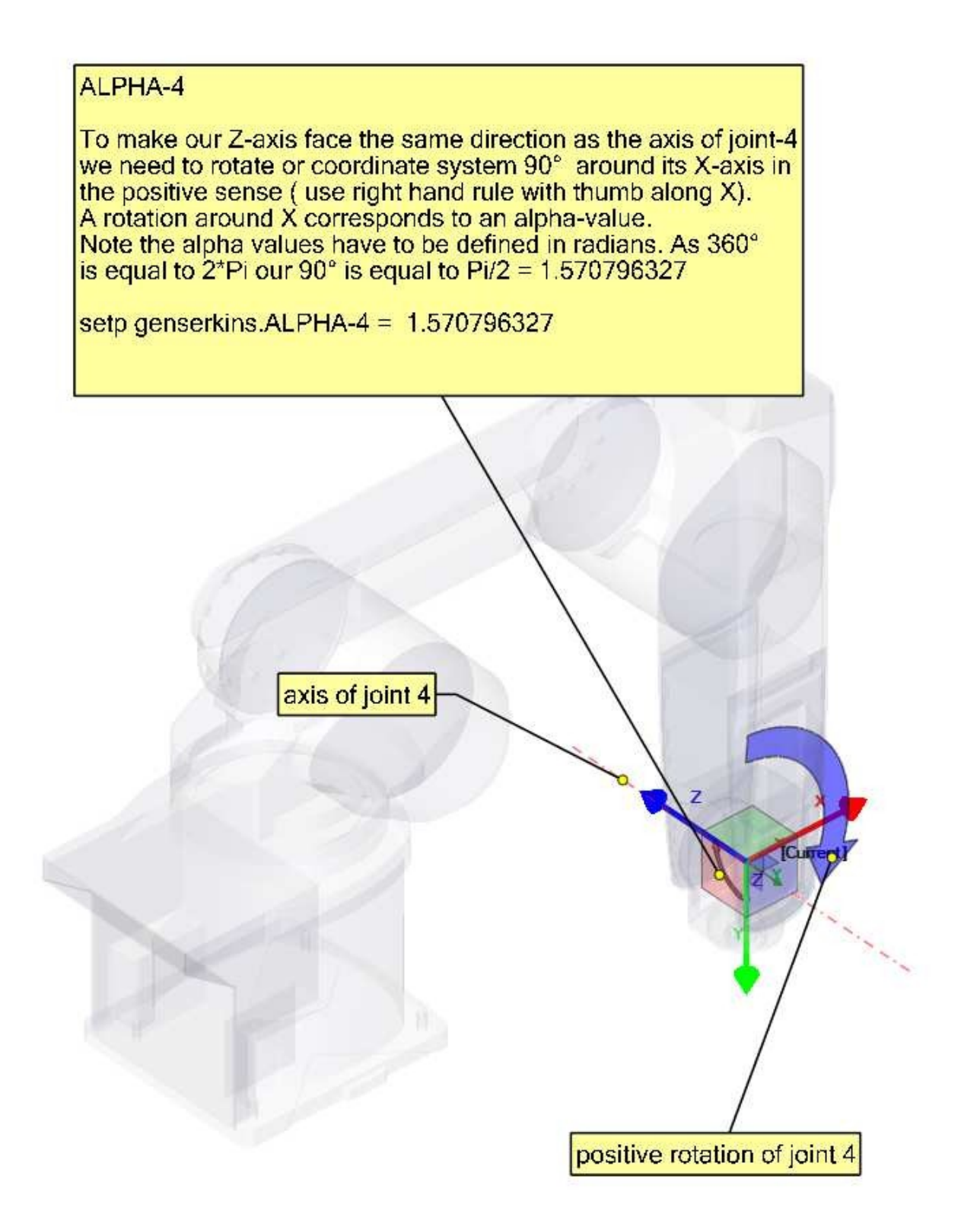

Our modified DH-Parameters so far:  $ALPHA-0 = 0$ ALPHA-1 = -1.570796327  $ALPHA-2 = 0$ ALPHA-3 = -1.570796327 ALPHA-4 = 1.570796327  $A - 0 = 0$  $A-1 = 85$  $A-2 = 380$  $A-3 = 100$  $D-0 = 350$  $D-1 = 0$  $D-2 = 0$  $D-3 = 425$ 

# $A-4$

Since the origin of our coordinate system intersects the axis of the next joint-5<br>we can set A-4 to 0.

setp genserkins. $A-4 = 0$ 

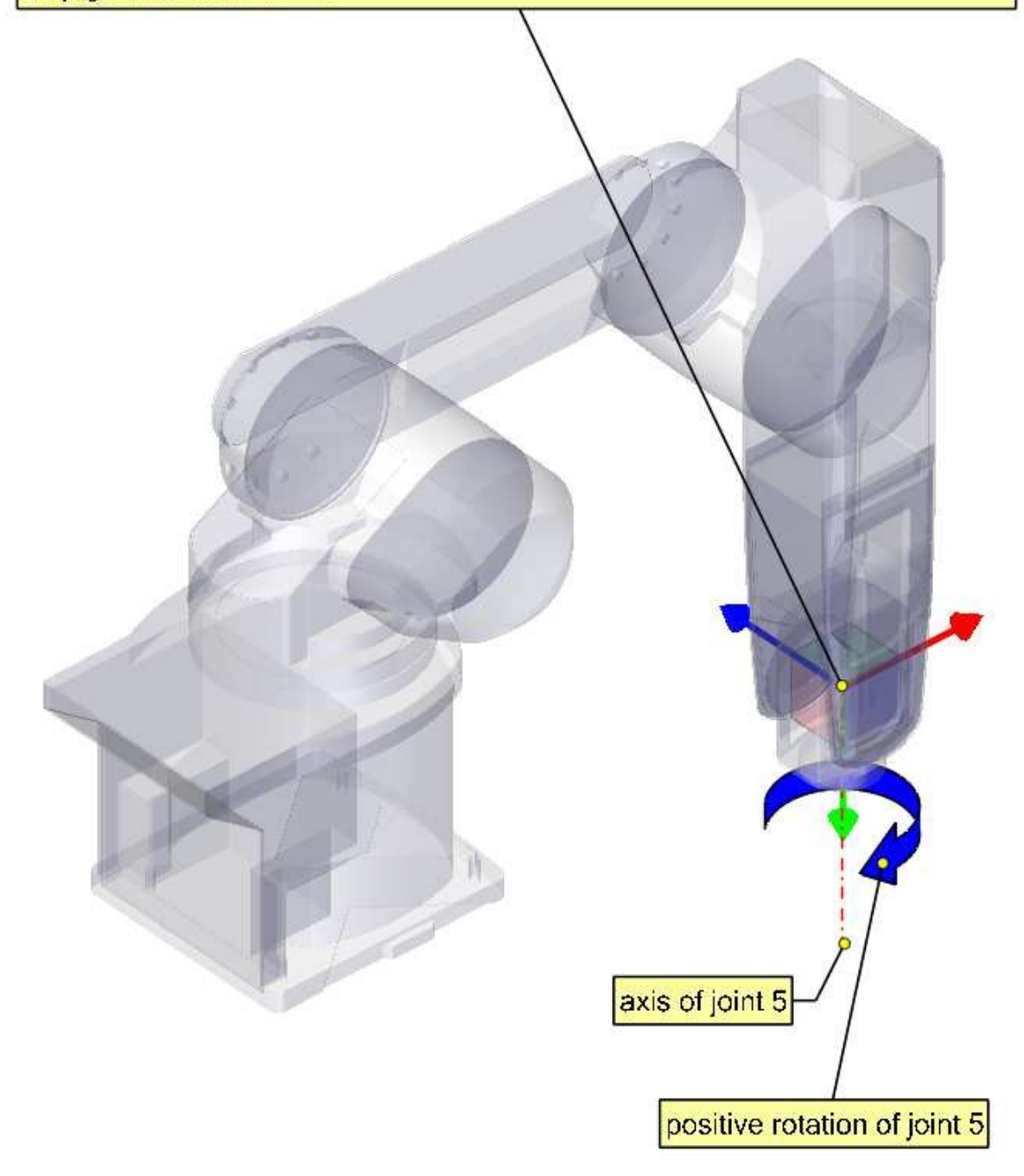

## $D-4$

Since the origin of our coordinate system lies on the axis of the next joint our d4 parameter is also 0.

setp genserkins. $D-4 = 0$ 

ALPHA-5

To make our Z-axis face the same direction as the axis of joint-5 we need to rotate or coordinate system 90° around its X-axis in the negative sense (use right hand rule with thumb along X).<br>A rotation around X corresponds to an alpha-value. Note the alpha values have to be defined in radians. As 360° is equal to  $2^*Pi$  our -90° is equal to -Pi/2 = -1.570796327

setp genserkins. $ALPHA-5 = -1.570796327$ 

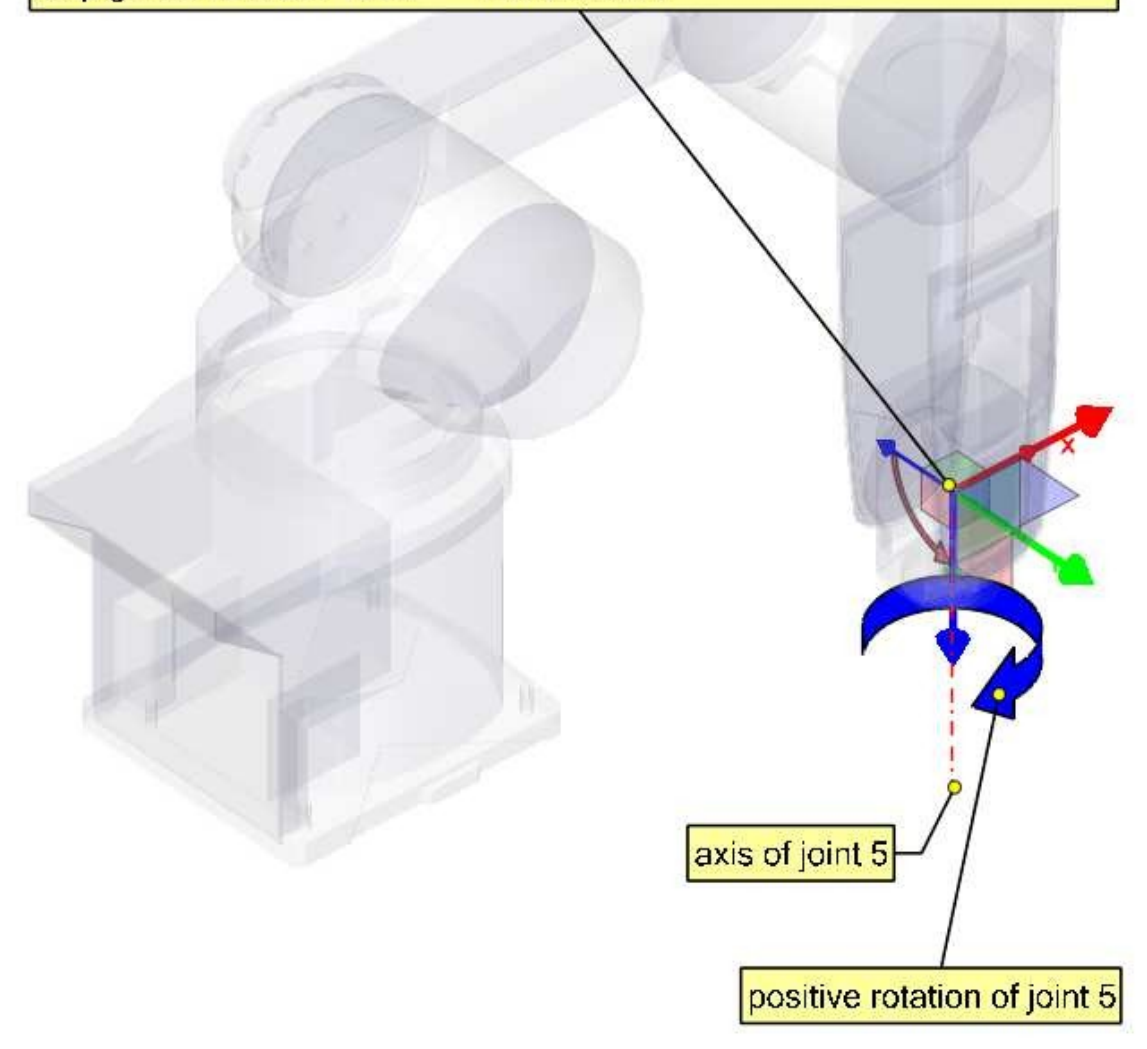

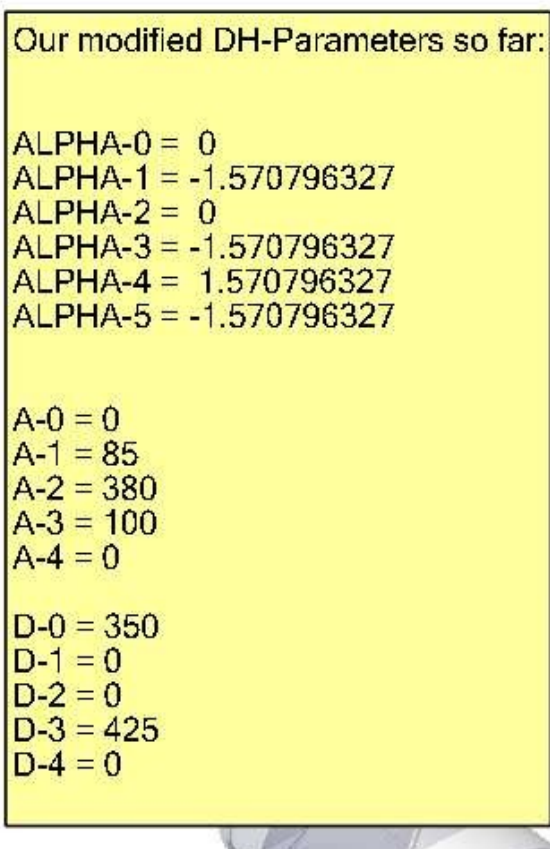

We move our coordinate system for 85mm along its Z-axis.

With this we have finished setting up our modified DH- parameters and leaves<br>our coordinate system at the center of the hand flange.

setp genserkins.D-5 = 85

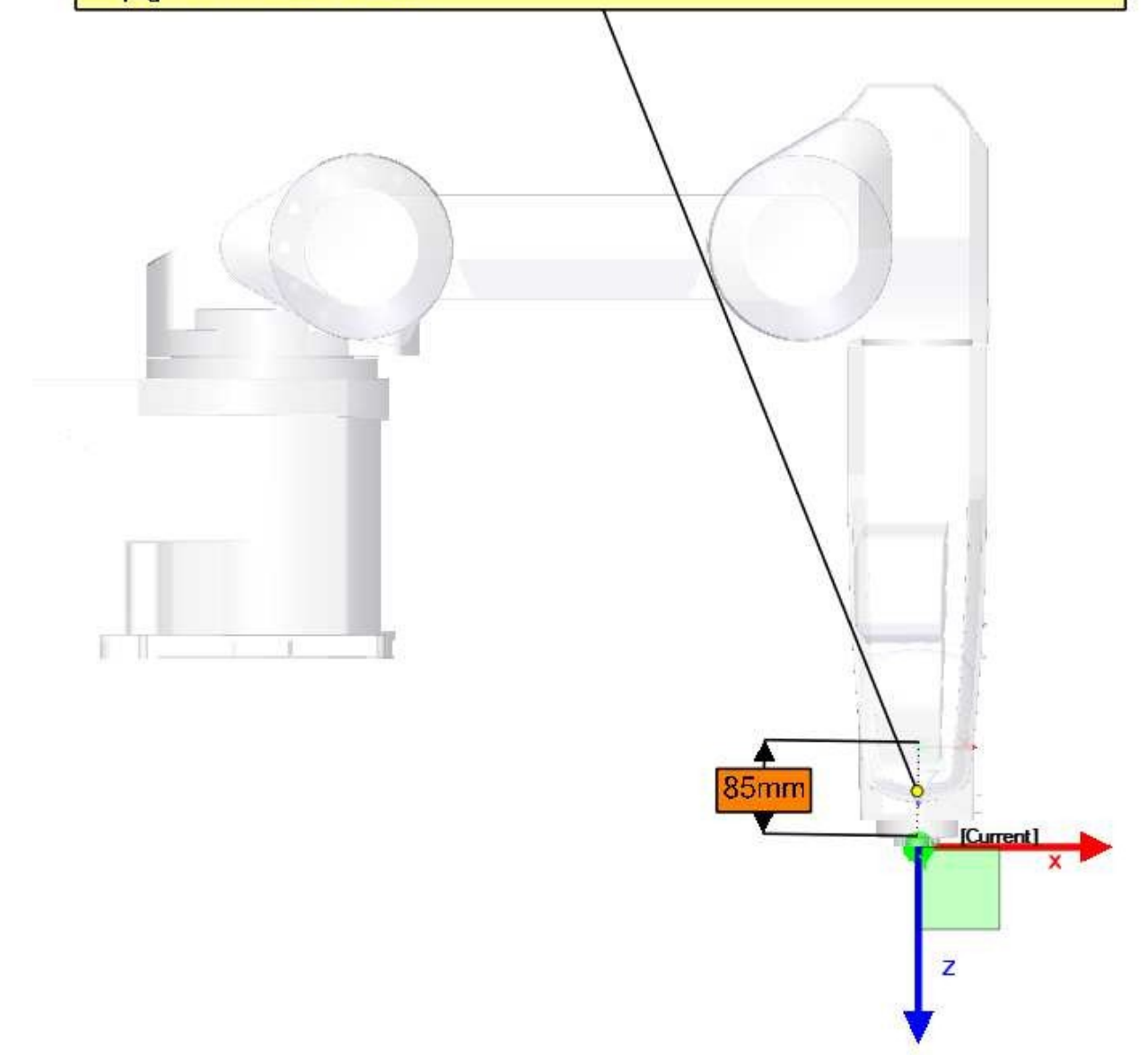

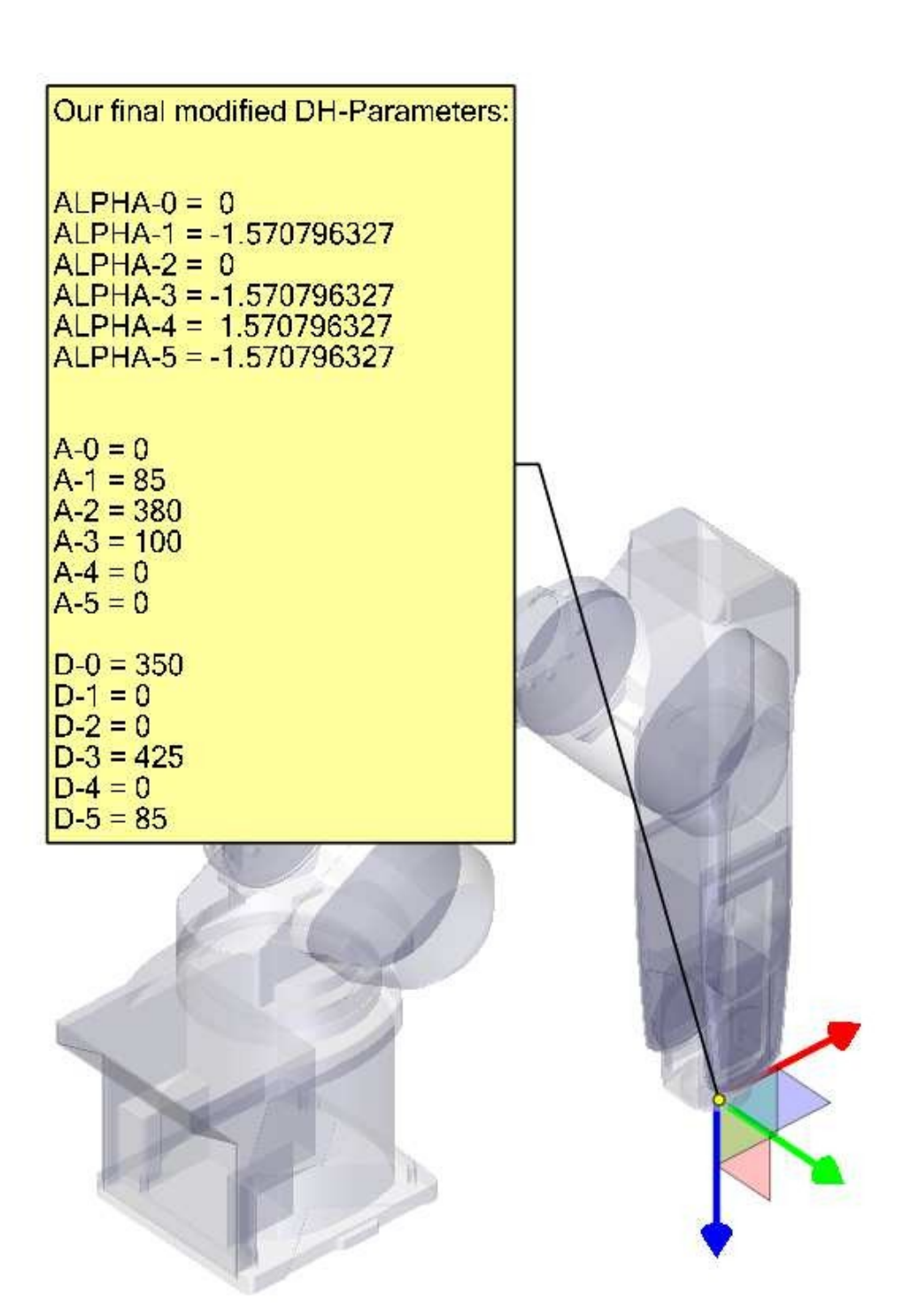

# **16.9 Credits**

Thanks to user Aciera for all text and the graphics for the RV-6SL robot!

# **Chapter 17**

# **5-Axis Kinematics**

### **17.1 Introduction**

Coordinated multi-axis CNC machine tools controlled with LinuxCNC, require a special kinematics component for each type of machine. This chapter describes some of the most popular 5-axis machine configurations and then develops the forward (from work to joint coordinates) and inverse (from joint to work) transformations in a general mathematical process for two types of machine.

The kinematics components are given as well as vismach simulation models to demonstrate their behaviour on a computer screen. Examples of HAL file data are also given.

### **17.2 5-Axis Machine Tool Configurations**

In this section we deal with the typical 5-axis milling or router machines with five joints or degrees-of-freedom which are controlled in coordinated moves.

3-axis machine tools cannot change the tool orientation, so 5-axis machine tools use two extra axes to set the cutting tool in an appropriate orientation for efficient machining of freeform surfaces.

Typical 5-axis machine tool configurations are shown in Figs. 3, 5, 7 and 9-11 [1,2] in section Figures.

The kinematics of 5-axes machine tools are much simpler than that of 6-axis serial arm robots, since 3 of the axes are normally linear axes and only two are rotational axes.

### **17.3 Tool Orientation and Location**

CAD/CAM systems are typically used to generate the 3D CAD models of the workpiece as well as the CAM data for input to the CNC 5-axis machine. The tool or cutter location (CL) data, is composed of the cutter tip position and the cutter orientation relative to the workpiece coordinate system. Two vectors, as generated by most CAM systems and shown in Fig. 1, contain this information:

$$
K = \begin{bmatrix} K_x \\ K_y \\ K_z \\ 0 \end{bmatrix}
$$
 orientation vector;  $Q = \begin{bmatrix} Q_x \\ Q_y \\ Q_z \\ 1 \end{bmatrix}$  position vector (1)

The K vector is equivalent to the 3rd vector from the pose matrix  $E_6$  that was used in the 6-axis robot kinematics [3] and the  $Q$  vector is equivalent to the 4th vector of  $E_6$ . In MASTERCAM for example this information is contained in the intermediate output ".nci" file.

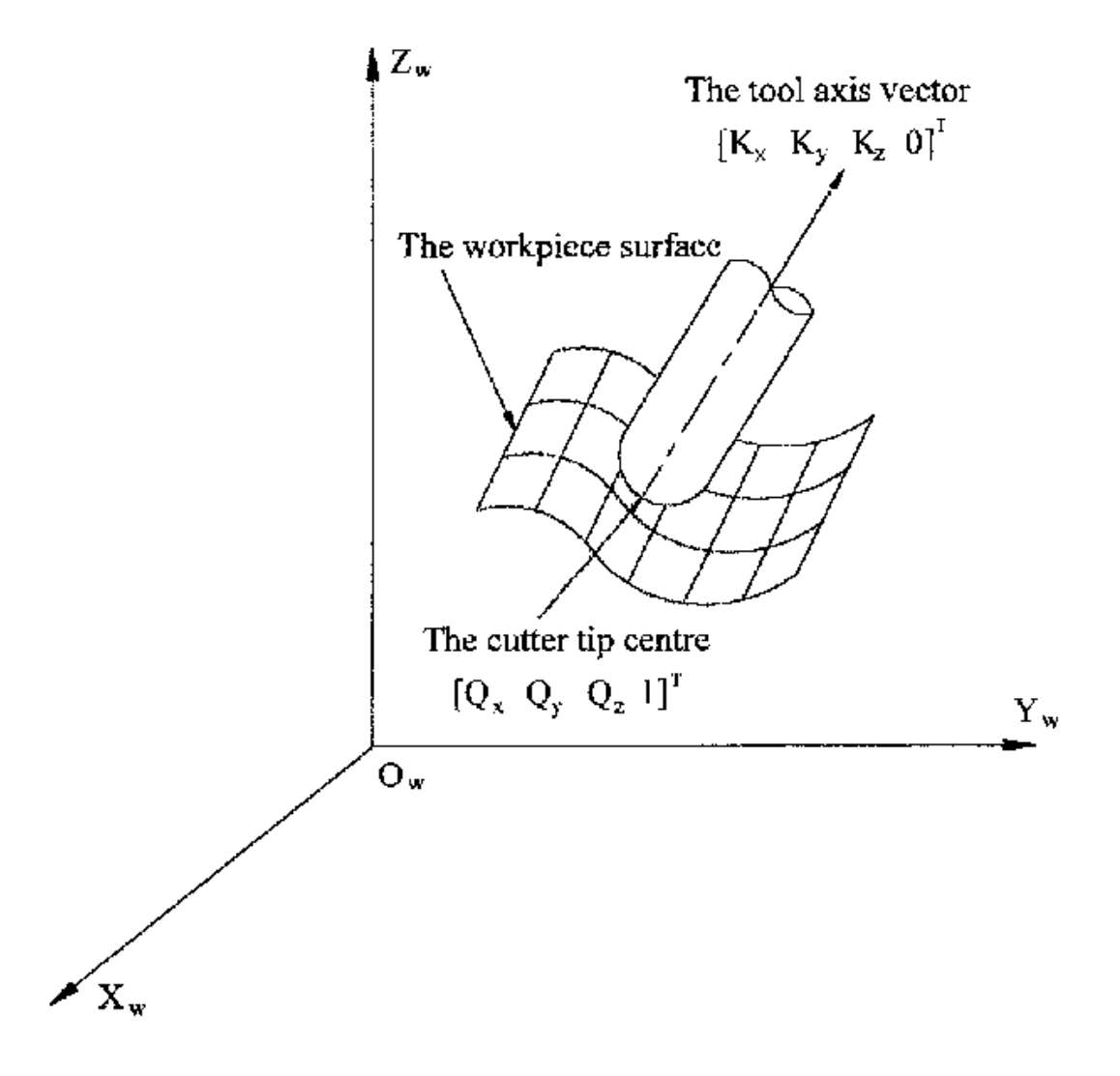

Figure 17.1: Cutter location data

# **17.4 Translation and Rotation Matrices**

Homogenous transformations provide a simple way to describe the mathematics of multi-axis machine kinematics. A transformation of the space H is a 4x4 matrix and can represent translation and rotation transformations. Given a point x,y,x described by a vector  $u = \{x,y,z,1\}^{T}$ , then its transformation v is represented by the matrix product

$$
v = H \cdot u
$$

There are four fundamental transformation matrices on which 5-axis kinematics can be based:

$$
T(a, b, c) = \begin{bmatrix} 1 & 0 & 0 & a \\ 0 & 1 & 0 & b \\ 0 & 0 & 1 & c \\ 0 & 0 & 0 & 1 \end{bmatrix} \quad R(X, \theta) = \begin{bmatrix} 1 & 0 & 0 & 0 \\ 0 & C\theta & -S\theta & 0 \\ 0 & S\theta & C\theta & 0 \\ 0 & 0 & 0 & 1 \end{bmatrix}
$$
(2)  

$$
R(Y, \theta) = \begin{bmatrix} C\theta & 0 & S\theta & 0 \\ 0 & 1 & 0 & 0 \\ -S\theta & 0 & C\theta & 0 \\ 0 & 0 & 0 & 1 \end{bmatrix} \quad R(Z, \theta) = \begin{bmatrix} C\theta & -S\theta & 0 & 0 \\ S\theta & C\theta & 0 & 0 \\ 0 & 0 & 1 & 0 \\ 0 & 0 & 0 & 1 \end{bmatrix}
$$
(3)

The matrix  $T(a,b,c)$  implies a translation in the X, Y, Z coordinate directions by the amounts a, b, c respectively. The R matrices imply rotations of the angle theta about the X, Y and Z coordinate axes respectively. The *C* and *S* symbols refer to cosine and sine functions respectively.

# **17.5 Table Rotary/Tilting 5-Axis Configurations**

In these machine tools the two rotational axes mount on the work table of the machine. Two forms are typically used:

- A rotary table which rotates about the vertical Z-axes (C-rotation, secondary) mounted on a tilting table which rotates about the X- or Y-axis (A- or B-rotation, primary). The workpiece is mounted on the rotary table.
- A tilting table which rotates about the X- or Y-axis (A- or B-rotation, secondary) is mounted on a rotary table which rotates about the Z-axis (C-rotation, primary), with the workpiece on the tilting table.

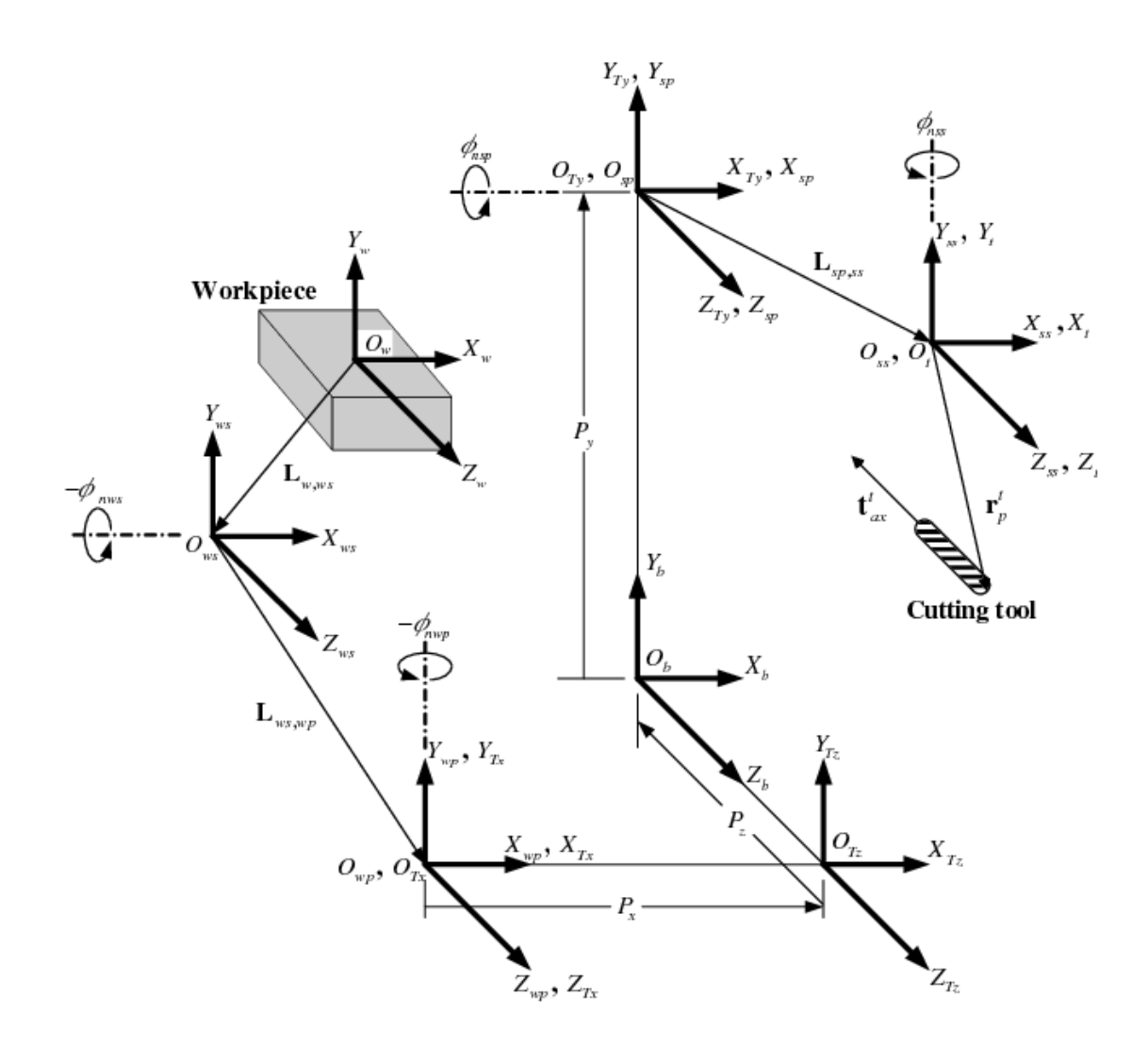

Figure 17.2: General configuration and coordinate systems

A multi-axis machine can be considered to consist of a series of links connected by joints. By embedding a coordinate frame in each link of the machine and using homogeneous transformations, we can describe the relative position and orientation between these coordinate frames

We need to describe a relationship between the workpiece coordinate system and the tool coordinate system. This can be defined by a transformation matrix *<sup>w</sup>A<sup>t</sup>* , which can be found by subsequent transformations between the different structural elements or links of the machine, each with its own defined coordinate system. In general such a transformation may look as follows:

$$
{}^{w}A_{t} = {}^{w}A_{1} \cdot {}^{1}A_{2} \cdot {}^{2}A_{3} \cdot \cdot \cdot {}^{n}A_{t} \qquad (4)
$$

where each matrix  $i^{-1}A_j$  is a translation matrix *T* or a rotation matrix *R* of the form (2,3).

Matrix multiplication is a simple process in which the elements of each row of the lefthand matrix A is multiplied by the elements of each column of the righthand matrix B and summed to obtain an element in the result matrix C, ie.

$$
C_{ij} = \sum_{k=1,n}^{n} A_{ik} B_{kj}; \quad i = 1, n; \quad j = 1, n
$$

In Fig. 2 a generic configuration with coordinate systems is shown [4]. It includes table rotary/tilting axes as well as spindle rotary/tilting axes. Only two of the rotary axes are actually used in a machine tool.

First we will develop the transformations for the first type of configuration mentioned above, ie. a table tilting/rotary (trt) type with no rotating axis offsets. We may give it the name xyzac-trt configuration.

We also develop the transformations for the same type (xyzac-trt), but with rotating axis offsets.

Then we develop the transformations for a xyzbc-trt configuration with rotating axis offsets.

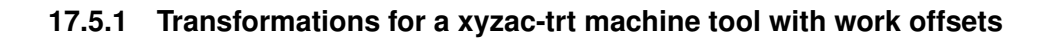

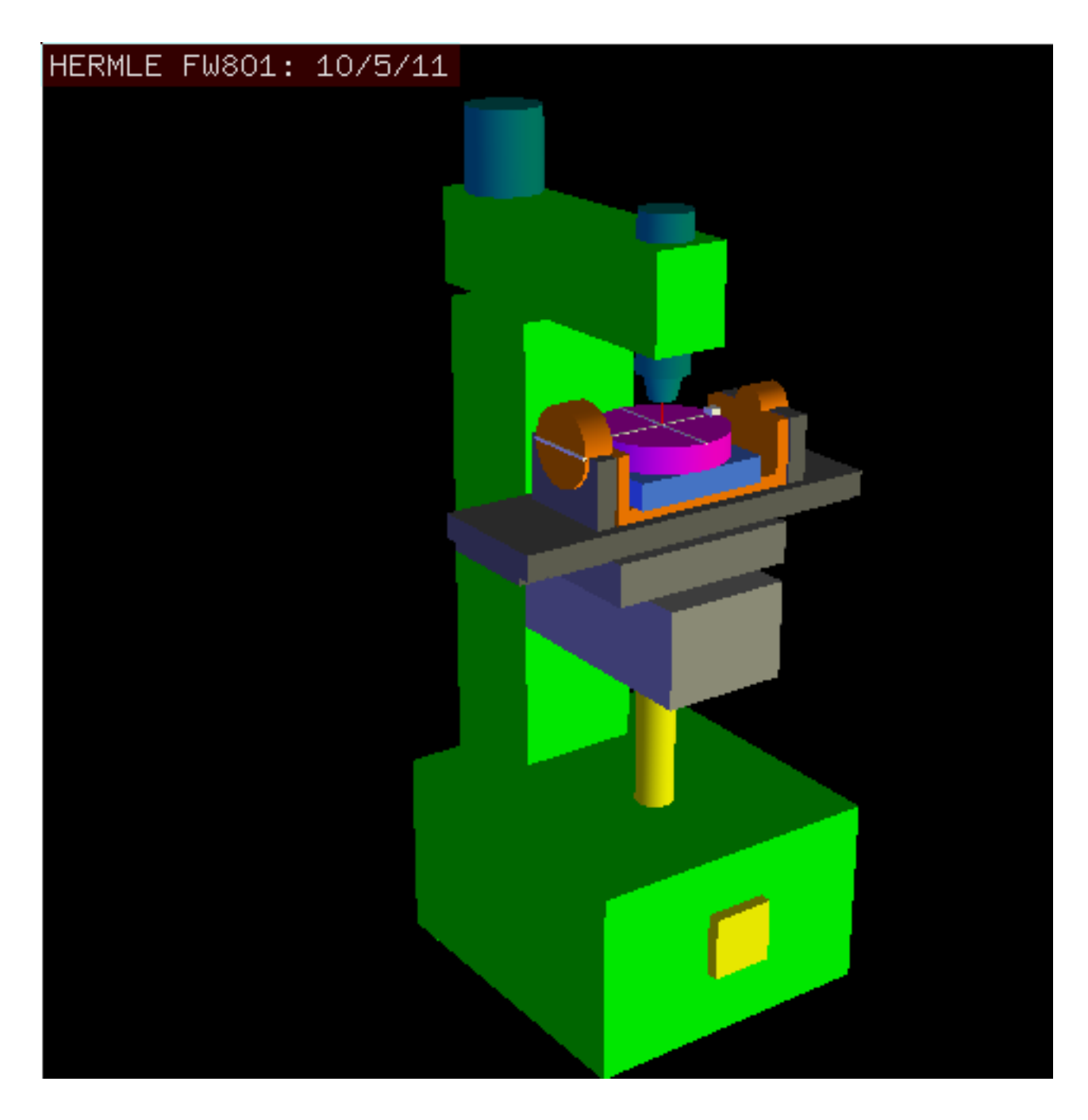

Figure 17.3: vismach model of xyzac-trt with coincident rotation axes

We deal here with a simplified configuration in which the tilting axis and rotary axis intersects at a point called the pivot point as shown in Fig. 4. therefore the two coordinate systems  $O_{ws}$  and  $O_{wp}$  of Fig. 2 are coincident.

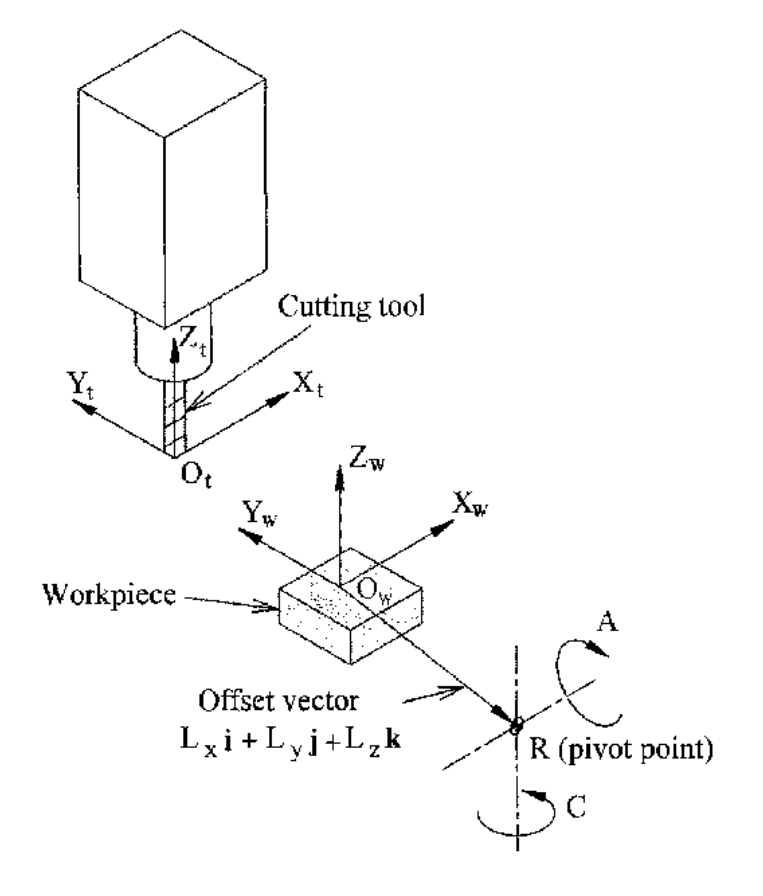

Figure 17.4: Table tilting/rotary configuration

### **17.5.1.1 Forward transformation**

The transformation can be defined by the sequential multiplication of the matrices:

$$
{}^{w}A_{t} = {}^{w}A_{C} \cdot {}^{C}A_{A} \cdot {}^{A}A_{P} \cdot {}^{P}A_{t} \qquad (5)
$$

with the matrices built up as follows:

$$
{}^{w}A_{C} = \begin{bmatrix} 1 & 0 & 0 & L_{x} \\ 0 & 1 & 0 & L_{y} \\ 0 & 0 & 1 & L_{z} \\ 0 & 0 & 0 & 1 \end{bmatrix} \quad {}^{C}A_{A} = \begin{bmatrix} C_{C} & S_{C} & 0 & 0 \\ -S_{C} & C_{C} & 0 & 0 \\ 0 & 0 & 1 & 0 \\ 0 & 0 & 0 & 1 \end{bmatrix}
$$
(6)  

$$
{}^{A}A_{P} = \begin{bmatrix} 1 & 0 & 0 & 0 \\ 0 & C_{A} & S_{A} & 0 \\ 0 & -S_{A} & C_{A} & 0 \\ 0 & 0 & 0 & 1 \end{bmatrix} \quad {}^{P}A_{t} = \begin{bmatrix} 1 & 0 & 0 & P_{x} \\ 0 & 1 & 0 & P_{y} \\ 0 & 0 & 1 & P_{z} \\ 0 & 0 & 0 & 1 \end{bmatrix}
$$
(7)

When multiplied in accordance with  $(5)$ , we obtain:

$$
{}^{w}A_{t} = \begin{bmatrix} C_{C} & S_{C}C_{A} & S_{C}S_{A} & C_{C}P_{x} + S_{C}C_{A}P_{y} + S_{C}S_{A}P_{z} + L_{x} \\ -S_{C} & C_{C}C_{A} & C_{C}S_{A} & -S_{C}P_{x} + C_{C}C_{A}P_{y} + C_{C}S_{A}P_{z} + L_{y} \\ 0 & -S_{A} & C_{A} & -S_{A}P_{y} + C_{A}P_{z} + L_{z} \\ 0 & 0 & 0 & 1 \end{bmatrix} \tag{8}
$$

We can now equate the third column of this matrix with our given tool orientation vector K, ie.:

$$
K = \begin{bmatrix} K_x \\ K_y \\ K_z \\ 0 \end{bmatrix} = \begin{bmatrix} S_C S_A \\ C_C S_A \\ C_A \\ 0 \end{bmatrix}
$$
 (9)

From these equations we can solve for the rotation angles theta<sub>A</sub>, theta<sub>C</sub>. From the third row we find:

$$
\theta_A = \cos^{-1}(K_z) \qquad (0 < \theta_A < \pi) \qquad (10)
$$

and by dividing the first row by the second row we find:

$$
\theta_C = \tan^{-1}(K_x, K_y) \qquad (-\pi < \theta_C < \pi) \qquad (11)
$$

These relationships are typically used in the CAM post-processor to convert the tool orientation vectors to rotation angles. Equating the last column of (8) with the tool position vector Q, we can write:

$$
Q = \begin{bmatrix} Q_x \\ Q_y \\ Q_z \\ 1 \end{bmatrix} = \begin{bmatrix} C_C P_x + S_C C_A P_y + S_C S_A P_z + L_x \\ -S_C P_x + C_C C_A P_y + C_C S_A P_z + L_y \\ -S_A P_y + C_A P_z + L_z \\ 1 \end{bmatrix}
$$
(12)

The vector on the right hand side can also be written as the product of a matrix and a vector resulting in:

$$
Q = \begin{bmatrix} Q_x \\ Q_y \\ Q_z \\ 1 \end{bmatrix} = \begin{bmatrix} C_C & S_C C_A & S_C S_A & L_x \\ -S_C & C_C C_A & C_C S_A & L_y \\ 0 & -S_A & C_A & L_z \\ 0 & 0 & 1 \end{bmatrix} \begin{bmatrix} P_x \\ P_y \\ P_z \\ 1 \end{bmatrix} = Q A_P \cdot P \tag{13}
$$

This can be expanded to give

$$
Q_x = C_c P_x + S_C C_A P_y + S_C S_A P_z + L_x \n Q_y = -S_C P_x + C_C C_A P_y + C_C S_A P_z + L_y \n Q_z = -S_A P_y + C_A P_z + L_z
$$
\n(14)

which is the *forward transformation* of the kinematics.

#### **17.5.1.2 Inverse Transformation**

We can solve for P from equation (13) as  $P = ({}^Q A_P)^{-1} * Q$ . Noting that the square matrix is a homogenous 4x4 matrix containing a rotation matrix R and translation vector q, for which the inverse can be written as:

$$
{}^{q}A_{p} = \left[ \begin{array}{cc} R & q \\ 0 & 1 \end{array} \right] \qquad ({}^{Q}A_{P})^{-1} = \left[ \begin{array}{cc} R^{T} & -R^{T}q \\ 0 & 1 \end{array} \right] \qquad (15)
$$

where R<sup> $\gamma$ </sup> is the transpose of R (rows and columns swappped). We therefore obtain:

$$
\begin{bmatrix}\nP_x \\
P_y \\
P_z \\
1\n\end{bmatrix} = \begin{bmatrix}\nC_C & -S_C & 0 & -C_C L_x + S_C L_y \\
S_C C_A & C_C C_A & -S_A & -S_C C_A L_x - C_C C_A L_y + S_A L_z \\
S_C S_A & C_C S_A & C_A & -S_C S_A L_x - C_C S_A L_y - C_A L_z \\
0 & 0 & 1\n\end{bmatrix} \begin{bmatrix}\nQ_x \\
Q_y \\
Q_z \\
1\n\end{bmatrix}
$$
\n(16)

The desired equations for the *inverse transformation* of the kinematics thus can be written as:

$$
P_x = C_c(Q_x - L_x) - S_C(Q_y - L_y)
$$
  
\n
$$
P_y = S_C C_A(Q_x - L_x) + C_C C_A(Q_y - L_y) - S_A(Q_z - L_z)
$$
  
\n
$$
P_z = S_C S_A(Q_x - L_x) + C_C S_A(Q_y - L_y) + C_A(Q_z - L_z)
$$
\n(17)

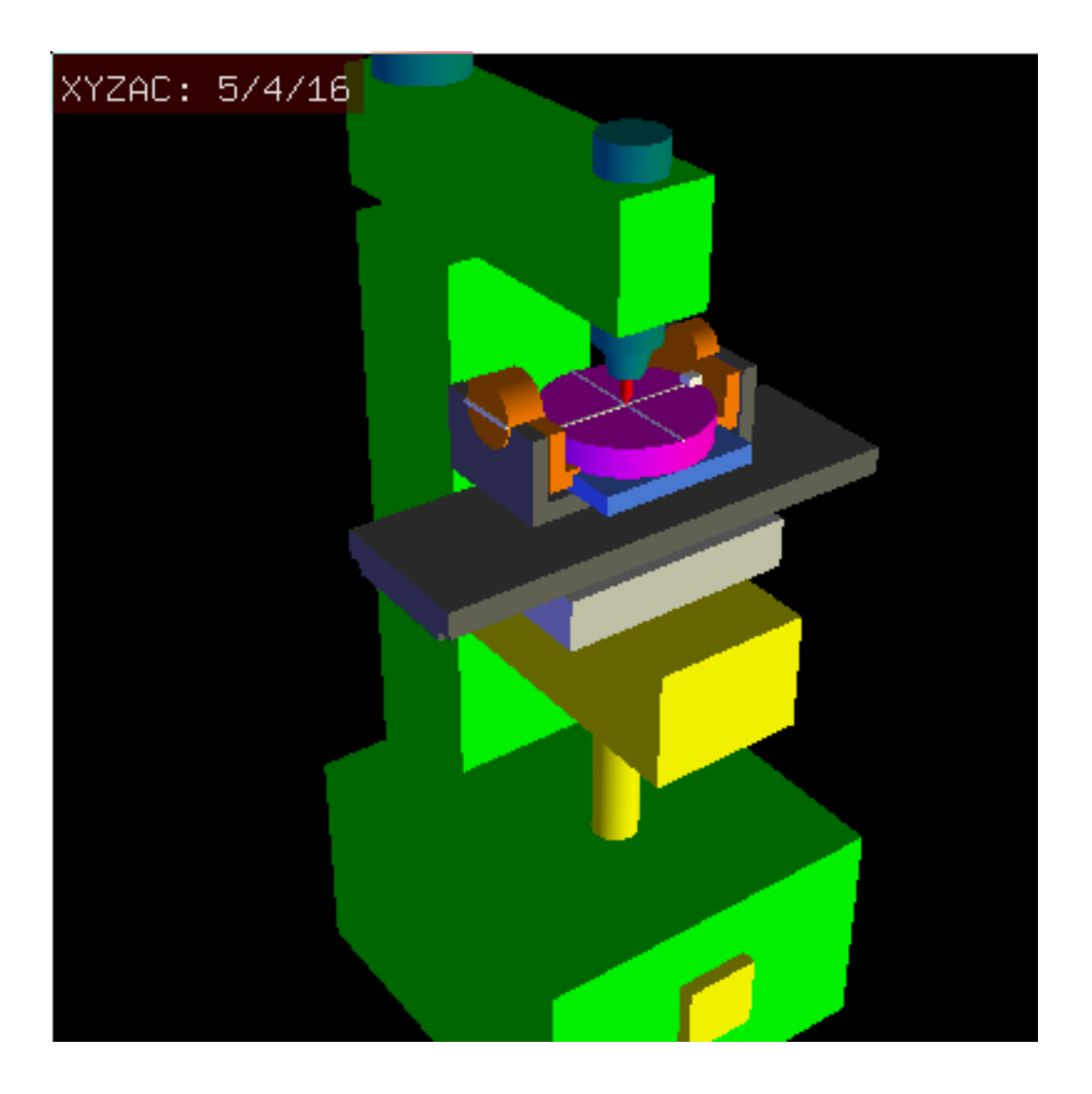

### **17.5.2 Transformations for a xyzac-trt machine with rotary axis offsets**

Figure 17.5: vismach model of xyzac-trt with rotational axis offsets (positive)

We deal here with a extended configuration in which the tilting axis and rotary axis do not intersect at a point but have an offset  $D_y$ . Furthermore, there is also an z-offset between the two coordinate systems  $O_{wg}$  and  $O_{wp}$  of Fig. 2, called  $D_z$ . A vismach model is shown in Fig. 5 and the offsets are shown in Fig. 6 (positive offsets in this example). To simplify the configuration, the offsets  $L_x$ ,  $L_y$ ,  $L_z$  of the previous case are not included. They are probably not necessary if one uses the G54 offsets in LinuxCNC by means of the "touch of" facility.

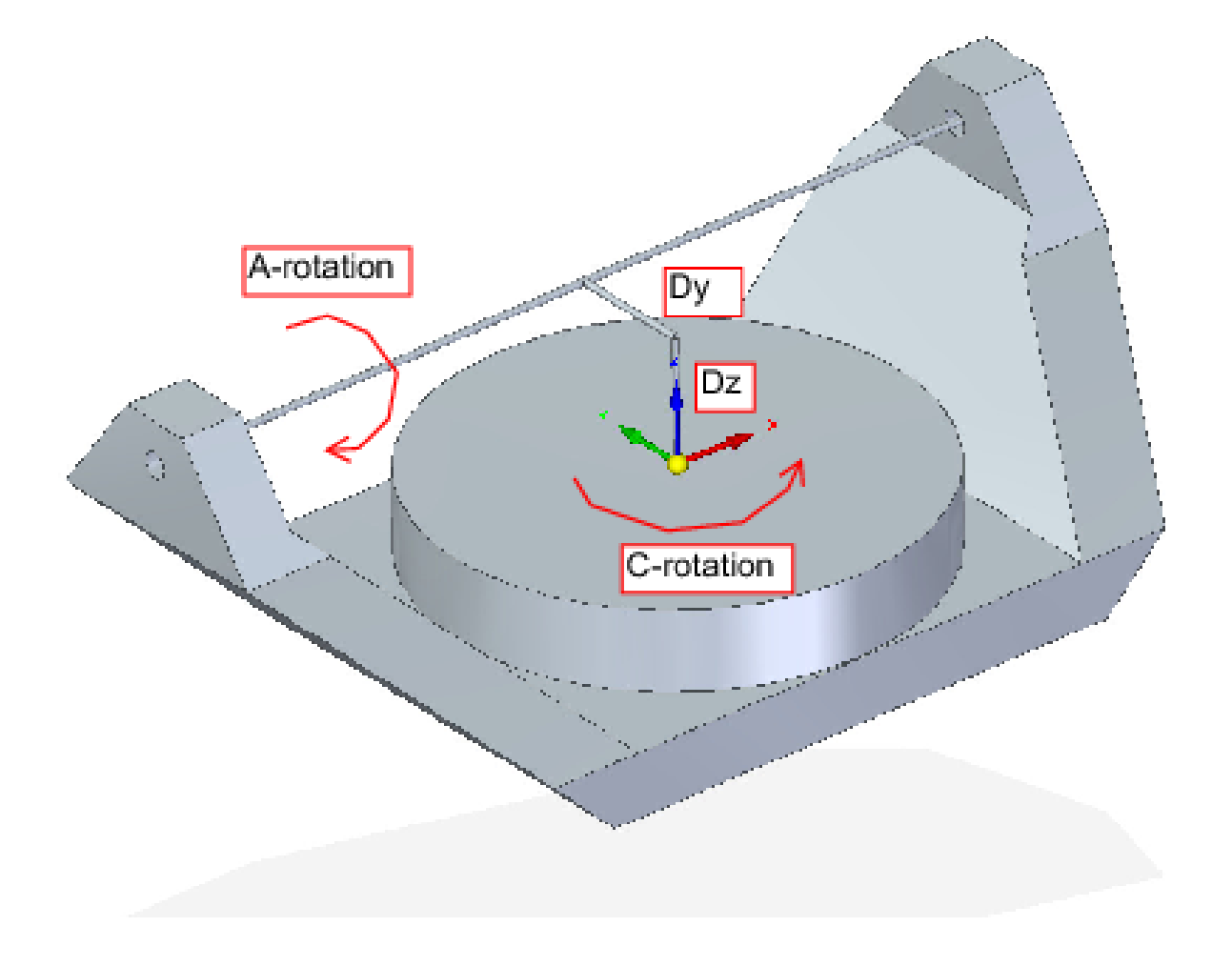

Figure 17.6: Table tilting/rotary xyzac-trt configuration, with axis offsets

### **17.5.2.1 Forward Transformation**

The transformation can be defined by the sequential multiplication of the matrices:

$$
{}^{w}A_{t} = {}^{w}A_{O} \cdot {}^{O}A_{A} \cdot {}^{A}A_{P} \cdot {}^{P}A_{t} \qquad (18)
$$

with the matrices built up as follows:

$$
{}^{w}A_{O} = \begin{bmatrix} C_{C} & S_{C} & 0 & 0 \\ -S_{C} & C_{C} & 0 & 0 \\ 0 & 0 & 1 & 0 \\ 0 & 0 & 0 & 1 \end{bmatrix} \quad O_{A_{A}} = \begin{bmatrix} 1 & 0 & 0 & 0 \\ 0 & 1 & 0 & D_{y} \\ 0 & 0 & 1 & D_{z} \\ 0 & 0 & 0 & 1 \end{bmatrix} \quad (19)
$$
\n
$$
{}^{1}A_{P} = \begin{bmatrix} 1 & 0 & 0 & 0 \\ 0 & C_{A} & S_{A} & 0 \\ 0 & -S_{A} & C_{A} & 0 \\ 0 & 0 & 0 & 1 \end{bmatrix} \quad P_{A_{t}} = \begin{bmatrix} 1 & 0 & 0 & P_{x} \\ 0 & 1 & 0 & P_{y} - D_{y} \\ 0 & 0 & 1 & P_{z} - D_{z} \\ 0 & 0 & 0 & 1 \end{bmatrix} \quad (20)
$$

In these equations  $D_y$ ,  $D_z$  defines the offsets of the pivot point of the rotary axes A relative to the workpiece coordinate system origin. Furthermore,  $P_x$ ,  $P_y$ ,  $P_z$  are the relative distances of the pivot point to the cutter tip position, which can also be called the "joint coordinates" of the pivot point. The pivot point is on the A rotary axis.

When multiplied in accordance with (18), we obtain:

$$
{}^{w}A_{t} = \begin{bmatrix} C_{C} & S_{C}C_{A} & S_{C}S_{A} & C_{C}P_{x} + S_{C}C_{A}(P_{y} - D_{y}) + S_{C}S_{A}(P_{z} - D_{z}) + S_{C}D_{y} \\ -S_{C} & C_{C}C_{A} & C_{C}S_{A} & -S_{C}P_{x} + C_{C}C_{A}(P_{y} - D_{y}) + C_{C}S_{A}(P_{z} - D_{z}) + C_{C}D_{y} \\ 0 & -S_{A} & C_{A} & -S_{A}(P_{y} - D_{y}) + C_{A}(P_{z} - D_{z}) + D_{z} \\ 0 & 0 & 0 & 1 \end{bmatrix} \tag{21}
$$

We can now equate the third column of this matrix with our given tool orientation vector K, ie.:

$$
K = \begin{bmatrix} K_x \\ K_y \\ K_z \\ 0 \end{bmatrix} = \begin{bmatrix} S_C S_A \\ C_C S_A \\ C_A \\ 0 \end{bmatrix}
$$
 (22)

From these equations we can solve for the rotation angles theta<sub>A</sub>, theta<sub>C</sub>. From the third row we find:

$$
\theta_A = \cos^{-1}(K_z) \qquad (0 < \theta_A < \pi) \tag{23}
$$

and by dividing the second row by the first row we find:

$$
\theta_C = \tan^{-1}(K_x, K_y) \qquad (-\pi < \theta_C < \pi) \qquad (24)
$$

These relationships are typically used in the CAM post-processor to convert the tool orientation vectors to rotation angles. Equating the last column of  $(21)$  with the tool position vector Q, we can write:

$$
Q = \begin{bmatrix} Q_x \\ Q_y \\ Q_z \\ 1 \end{bmatrix} = \begin{bmatrix} C_C P_x + S_C C_A (P_y - D_y) + S_C S_A (P_z - D_z) + S_C D_y \\ -S_C P_x + C_C C_A (P_y - D_y) + C_C S_A (P_z - D_z) + C_C D_y \\ -S_A (P_y - D_y) + C_A (P_z - D_z) + D_z \\ 1 \end{bmatrix}
$$
(25)

The vector on the right hand side can also be written as the product of a matrix and a vector resulting in:

$$
Q = \begin{bmatrix} Q_x \\ Q_y \\ Q_z \\ 1 \end{bmatrix} = \begin{bmatrix} C_C & S_C C_A & S_C S_A & -S_C C_A D_y - S_C S_A D_z + S_C D_y \\ -S_C & C_C C_A & C_C S_A & -C_C C_A D_y - C_C S_A D_z + C_C D_y \\ 0 & -S_A & C_A & S_A D_y - C_A D_z + D_z \\ 0 & 0 & 1 & 1 \end{bmatrix} \begin{bmatrix} P_x \\ P_y \\ P_z \\ 1 \end{bmatrix} = Q A_P \cdot P \tag{26}
$$

which is the *forward transformation* of the kinematics.

### **17.5.2.2 Inverse Transformation**

We can solve for P from equation (25) as  $P = ({}^{Q}A_P)^{-1} * Q$  using (15) as before. We thereby obtain:

$$
\begin{bmatrix} P_x \\ P_y \\ P_z \\ 1 \end{bmatrix} = \begin{bmatrix} C_C & -S_C & 0 & 0 \\ S_C C_A & C_C C_A & -S_A & -C_A D_y + S_A D_z + D_y \\ S_C S_A & C_S S_A & C_A & -S_A D_y - C_A D_z + D_z \\ 0 & 0 & 1 \end{bmatrix} \begin{bmatrix} Q_x \\ Q_y \\ Q_z \\ 1 \end{bmatrix}
$$
 (27)

The desired equations for the *inverse transformation* of the kinematics thus can be written as:

$$
P_x = C_c Q_x - S_C Q_y
$$
  
\n
$$
P_y = S_C C_A Q_x + C_C C_A Q_y - S_A Q_z - C_A D_y + S_A D_z + D_y
$$
  
\n
$$
P_z = S_C S_A Q_x + C_S S_A Q_y + C_A Q_z - S_A D_y - C_A D_z + D_z
$$
\n(28)

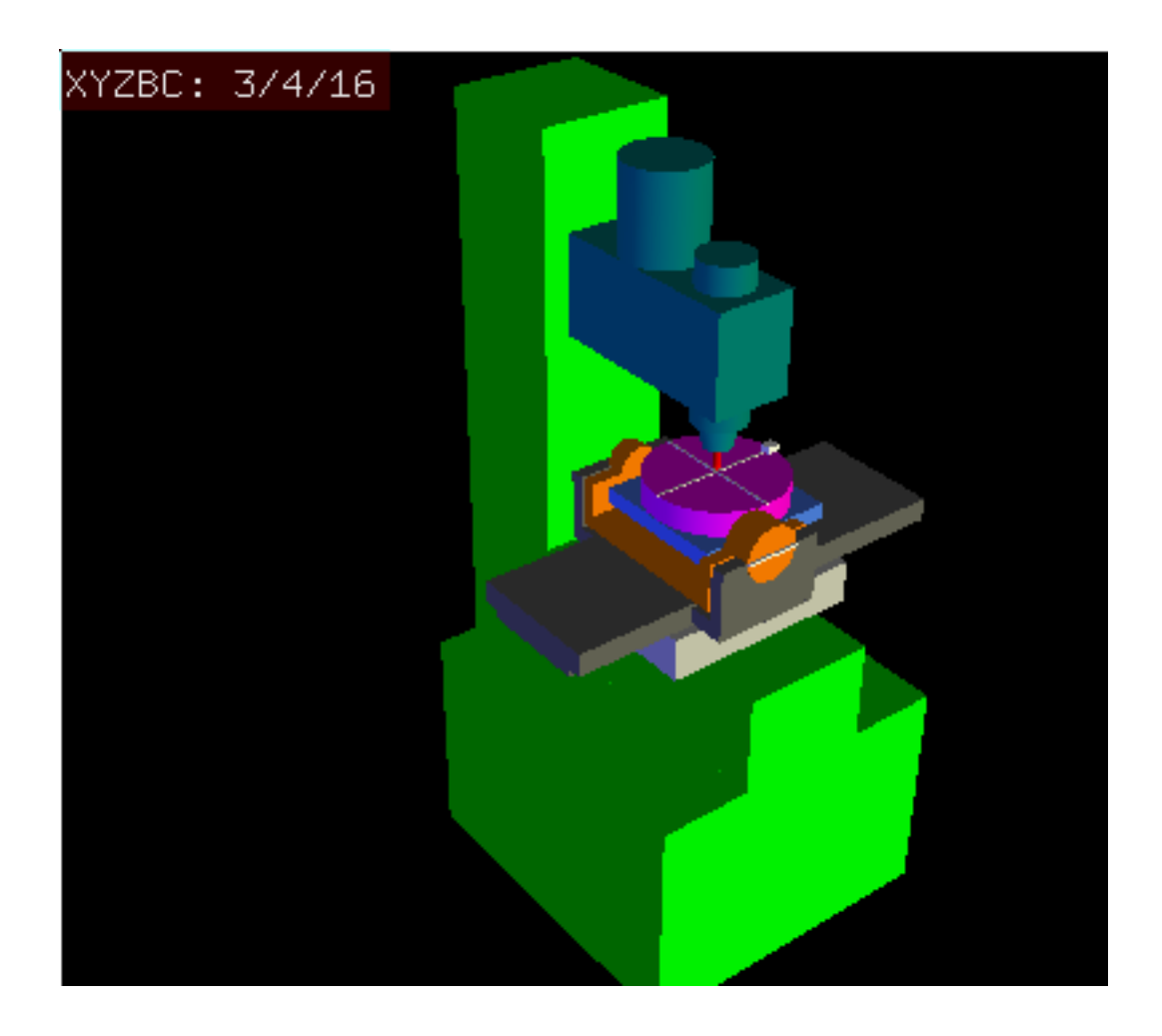

**17.5.3 Transformations for a xyzbc-trt machine with rotary axis offsets**

Figure 17.7: vismach model of xyzbc-trt with rotational axis offsets (negative)

We deal here again with a extended configuration in which the tilting axis (about the y-axis) and rotary axis do not intersect at a point but have an offset  $D_x$ . Furthermore, there is also an z-offset between the two coordinate systems  $O_{ws}$  and  $O_{wp}$  of Fig. 2, called  $D_z$ . A vismach model is shown in Fig. 7 (negative offsets in this example) and the positive offsets are shown in Fig. 8.

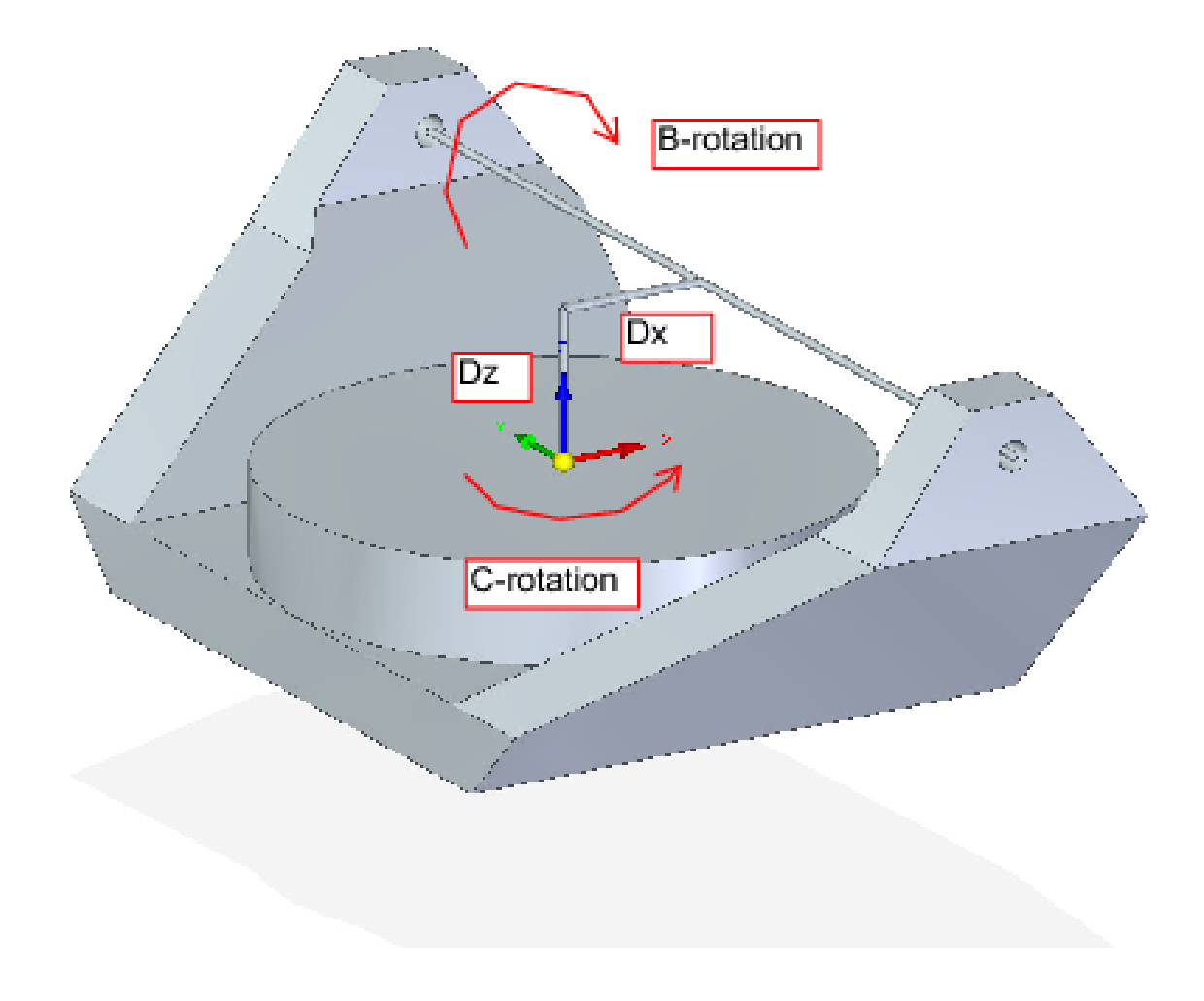

Figure 17.8: Table tilting/rotary xyzbc-trt configuration, with axis offsets

### **17.5.3.1 Forward Transformation**

The transformation can be defined by the sequential multiplication of the matrices:

$$
{}^{w}A_{t} = {}^{w}A_{O} \cdot {}^{O}A_{B} \cdot {}^{B}A_{P} \cdot {}^{P}A_{t} \qquad (29)
$$

with the matrices built up as follows:

$$
{}^{w}A_{O} = \begin{bmatrix} C_{C} & S_{C} & 0 & 0 \\ -S_{C} & C_{C} & 0 & 0 \\ 0 & 0 & 1 & 0 \\ 0 & 0 & 0 & 1 \end{bmatrix} \quad O_{A_{B}} = \begin{bmatrix} 1 & 0 & 0 & D_{x} \\ 0 & 1 & 0 & 0 \\ 0 & 0 & 1 & D_{z} \\ 0 & 0 & 0 & 1 \end{bmatrix} \tag{30}
$$
\n
$$
{}^{B}A_{P} = \begin{bmatrix} C_{B} & 0 & -S_{B} & 0 \\ 0 & 1 & 0 & 0 \\ S_{B} & 0 & C_{B} & 0 \\ 0 & 0 & 0 & 1 \end{bmatrix} \quad P_{A_{t}} = \begin{bmatrix} 1 & 0 & 0 & P_{x} - D_{x} \\ 0 & 1 & 0 & P_{y} \\ 0 & 0 & 1 & P_{z} - D_{z} \\ 0 & 0 & 0 & 1 \end{bmatrix} \tag{31}
$$

In these equations  $D_x$ ,  $D_z$  defines the offsets of the pivot point of the rotary axes B relative to the workpiece coordinate system origin. Furthermore,  $P_x$ ,  $P_y$ ,  $P_z$  are the relative distances of the pivot point to the cutter tip position, which can also be called the "joint coordinates" of the pivot point. The pivot point is on the B rotary axis.

When multiplied in accordance with (29), we obtain:

$$
{}^{w}A_{t} = \begin{bmatrix} C_{C}C_{B} & S_{C} & -C_{C}S_{B} & C_{C}C_{B}(P_{x}-D_{x})+S_{C}P_{y}-C_{C}S_{B}(P_{z}-D_{z})+C_{C}D_{x} \\ -S_{C}C_{B} & C_{C} & S_{C}S_{B} & -S_{C}C_{B}(P_{x}-D_{X})+C_{C}P_{y}+S_{C}S_{B}(P_{z}-D_{z})-S_{C}D_{x} \\ S_{B} & 0 & C_{B} & S_{B}(P_{x}-D_{x})+C_{B}(P_{z}-D_{z})+D_{z} \\ 0 & 0 & 0 & 1 \end{bmatrix} \tag{32}
$$

We can now equate the third column of this matrix with our given tool orientation vector K, ie.:

$$
K = \begin{bmatrix} K_x \\ K_y \\ K_z \\ 0 \end{bmatrix} = \begin{bmatrix} -C_C S_B \\ S_C S_B \\ C_B \\ 0 \end{bmatrix}
$$
 (33)

From these equations we can solve for the rotation angles theta<sub>B</sub>, theta<sub>C</sub>. From the third row we find:

$$
\theta_B = \cos^{-1}(K_z) \qquad (0 < \theta_B < \pi) \qquad (34)
$$

and by dividing the second row by the first row we find:

$$
\theta_C = \tan^{-1}(K_y, K_x) \qquad (-\pi < \theta_C < \pi) \qquad (35)
$$

These relationships are typically used in the CAM post-processor to convert the tool orientation vectors to rotation angles. Equating the last column of (32) with the tool position vector Q, we can write:

$$
Q = \begin{bmatrix} Q_x \\ Q_y \\ Q_z \\ 1 \end{bmatrix} = \begin{bmatrix} C_C C_B (P_x - D_x) + S_C P_y - C_C S_B (P_z - D_z) + C_C D_x \\ -S_C C_B (P_x - D_x) + C_C P_y + S_C S_B (P_z - D_z) - S_C D_x \\ S_B (P_x - D_x) + C_B (P_z - D_z) + D_z \end{bmatrix}
$$
(36)

The vector on the right hand side can also be written as the product of a matrix and a vector resulting in:

$$
Q = \begin{bmatrix} Q_x \\ Q_y \\ Q_z \\ 1 \end{bmatrix} = \begin{bmatrix} C_C C_B & S_C & -C_C S_B & -C_c C_B D_x + C_C S_B D_z + C_C D_x \\ -S_C C_B & C_C & S_C S_B & S_C C_B D_x - S_C S_B D_z - S_C D_x \\ S_B & 0 & C_B & -S_B D_x - C_B D_z + D_z \\ 0 & 0 & 1 & 1 \end{bmatrix} \begin{bmatrix} P_x \\ P_y \\ P_z \\ 1 \end{bmatrix} = Q_A P \cdot P \tag{37}
$$

which is the *forward transformation* of the kinematics.

### **17.5.3.2 Inverse Transformation**

We can solve for P from equation (37) as  $P = ({}^{Q}A_P)^{-1} * Q$ . With the same approach as before, we obtain:

$$
\begin{bmatrix}\nP_x \\
P_y \\
P_z \\
1\n\end{bmatrix} = \begin{bmatrix}\nC_C C_B & -S_C C_B & S_B & -C_B D_x - S_B D_z + D_x \\
S_C & C_C & 0 & 0 \\
-C_C S_B & S_C S_B & C_B & S_B D_x - C_B D_z + D_z \\
0 & 0 & 1\n\end{bmatrix} \begin{bmatrix}\nQ_x \\
Q_y \\
Q_z \\
1\n\end{bmatrix}
$$
\n(38)

The desired equations for the *inverse transformation* of the kinematics thus can be written as:

$$
P_x = C_c C_B Q_x - S_C C_B Q_y + S_B Q_z - C_B D_x - S_B D_z + D_x
$$
  
\n
$$
P_y = S_C Q_x + C_C Q_y
$$
  
\n
$$
P_z = -C_C S_B Q_x + S_C S_B Q_y + C_B Q_z + S_B D_x - C_B D_z + D_z
$$
\n(39)

# **17.6 Table Rotary/Tilting Examples**

LinuxCNC includes kinematics modules for the *xyzac-trt* and *xyzbc-trt* topologies described in the mathematics detailed above. For interested users, the source code is available in the git tree in the *src/emc/kinematics/* directory.

Example xyzac-trt and xyzbc-trt simulation configurations are located in the Sample Configurations (*configs/sim/axis/vismach/5axis/tablerotary-tilting/*) directory.

The example configurations include the required ini files and an examples subdirectory with gode (.ngc) files. These sim configurations invoke a realistic 3-dimensional model using the LinuxCNC vismach facility.

### **17.6.1 Vismach Simulation Models**

Vismach is a library of python routines to display a dynamic simulation of a CNC machine on the PC screen. The python script for a particular machine is loaded in HAL and data passed by HAL pin connections. The user-space vismach model is loaded by a hal command like:

```
loadusr -W xyzac-trt-gui
```
and connections are made using HAL commands like:

```
net :table-x joint.0.pos-fb xyzac-trt-gui.table-x
net :saddle-y joint.1.pos-fb xyzac-trt-gui.saddle-y
...
```
See the simulation ini files for details of the HAL connections used for the vismach model.

### **17.6.2 Tool-Length Compensation**

In order to use tools from a tool table sequentially with tool-length compensation applied automatically, a further Z-offset is required. For a tool that is longer than the "master" tool, which typically has a tool length of zero, LinuxCNC has a variable called "motion.tooloffset.z". If this variable is passed on to the kinematic component (and vismach python script), then the necessary additional Z-offset for a new tool can be accounted for by adding the component statement, for example:

 $D_z = D_z + \text{tool-offset}$ 

The required HAL connection (for xyzac-trt) is:

net :tool-offset motion.tooloffset.z xyzac-trt-kins.tool-offset

where:

:tool-offset ---------------- signal name motion.tooloffset.z --------- output HAL pin from LinuxCNC motion module xyzac-trt-kins.tool-offset -- input HAL pin to xyzac-trt-kins

# **17.7 Custom Kinematics Components**

LinuxCNC implements kinematics using a HAL component that is loaded at startup of LinuxCNC. The most common kinematics module, *trivkins*, implements identity (trivial) kinematics where there is a one-to-one correspondence between an axis coordinate letter and a motor joint. Addtional kinematics modules for more complex systems (including *xyzac-trt* and *xyzbc-trt* described above) are available.

See the kins manpage  $(\$$  man kins) for brief descriptions of the available kinematics modules.

The kinematics modules provided by LinuxCNC are typically written in the C-language. Since a standard structure is used, creation of a custom kinematics module is facilitated by copying an existing source file to a user file with a new name, modifying it, and then installing.

Installation is done using halcompile:

```
sudo halcompile --install kinsname.c
```
where "kinsname" is the name you give to your component. The sudo prefix is required to install it and you will be asked for your root password. See the halcompile man page for more information (\\$ man halcompile)

Once it is compiled and installed you can reference it in your config setup of your machine. This is done in the ini file of your config directory. For example, the common ini specificaion:

```
[KINS]
KINEMATICS = trivkins
```
is replaced by

```
[KINS]
KINEMATICS = kinsname
```
where "kinsname" is the name of your kins program. Additional HAL pins may be created by the module for variable configuration items such as the  $D_x$ ,  $D_y$ ,  $D_z$ , tool-offset used in the xyzac-trt kinematics module. These pins can be connected to a signal for dynamic control or set once with HAL connections like:

```
# set offset parameters
net :tool-offset motion.tooloffset.z xyzac-trt-kins.tool-offset
setp xyzac-trt-kins.y-offset 0
setp xyzac-trt-kins.z-offset 20
```
# **17.8 Figures**

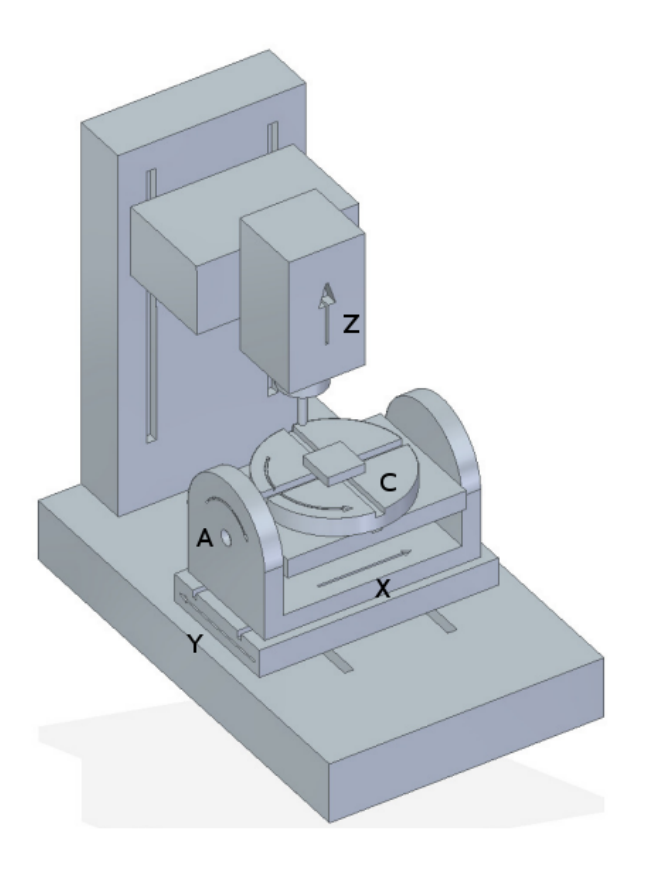

Figure 17.9: Table tilting/rotating configuration

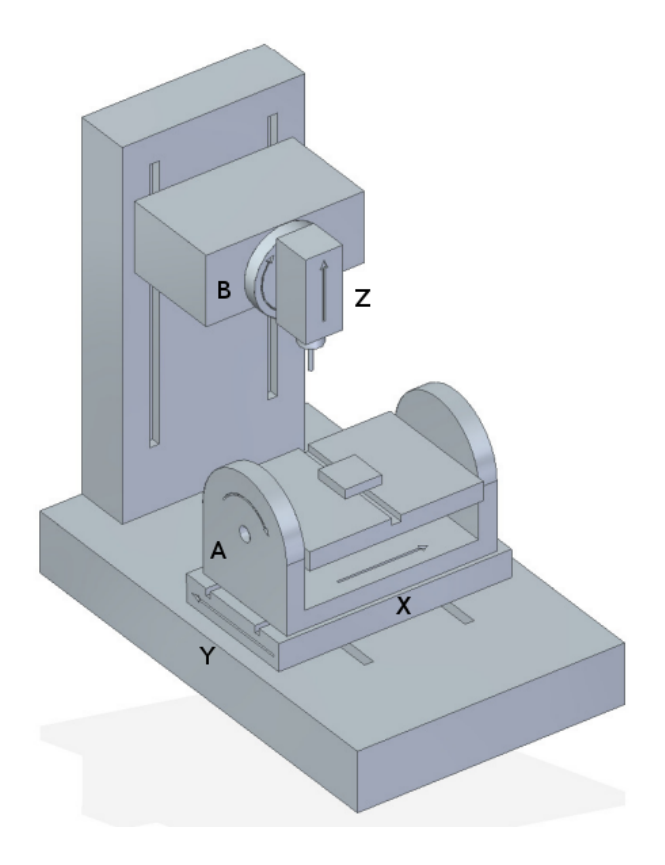

Figure 17.10: Spindle/table tilting configuration

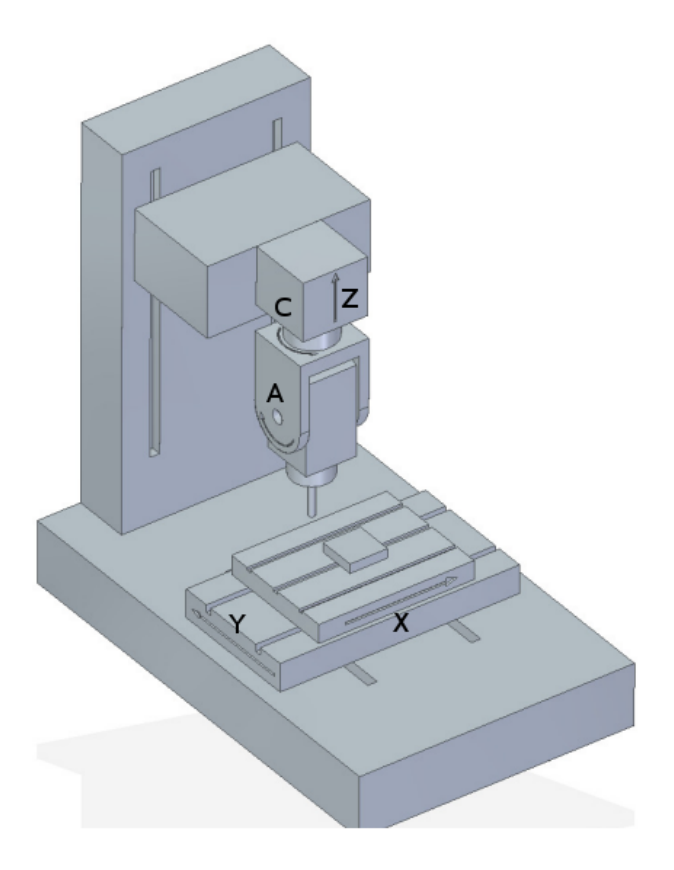

Figure 17.11: Spindle tilting/rotary configuration

# **17.9 REFERENCES**

- 1. A Postprocessor Based on the Kinematics Model for General Five-Axis machine Tools: C-H She, R-S Lee, J Manufacturing Processes, V2 N2, 2000.
- 2. NC Post-processor for 5-axis milling of table-rotating/tilting type: YH Jung, DW Lee, JS Kim, HS Mok, J Materials Processing Technology,130-131 (2002) 641-646.
- 3. 3D 6-DOF Serial Arm Robot Kinematics, RJ du Preez, SA-CNC-CLUB, Dec. 5, 2013.
- 4. Design of a generic five-axis postprocessor based on generalized kinematics model of machine tool: C-H She, C-C Chang, Int. J Machine Tools & Manufacture, 47 (2007) 537-545.

# **Chapter 18**

# **PID Tuning**

## **18.1 PID Controller**

A proportional-integral-derivative controller (PID controller) is a common feedback loop component in industrial control sys-tems.<sup>[1](#page-931-0)</sup>

The Controller compares a measured value from a process (typically an industrial process) with a reference set point value. The difference (or *error* signal) is then used to calculate a new value for a manipulable input to the process that brings the process measured value back to its desired set point.

Unlike simpler control algorithms, the PID controller can adjust process outputs based on the history and rate of change of the error signal, which gives more accurate and stable control. (It can be shown mathematically that a PID loop will produce accurate, stable control in cases where a simple proportional control would either have a steady-state error or would cause the process to oscillate).

### **18.1.1 Control loop basics**

Intuitively, the PID loop tries to automate what an intelligent operator with a gauge and a control knob would do. The operator would read a gauge showing the output measurement of a process, and use the knob to adjust the input of the process (the *action*) until the process's output measurement stabilizes at the desired value on the gauge.

In older control literature this adjustment process is called a *reset* action. The position of the needle on the gauge is a *measurement*, *process value* or *process variable*. The desired value on the gauge is called a *set point* (also called *set value*). The difference between the gauge's needle and the set point is the *error*.

A control loop consists of three parts:

- 1. Measurement by a sensor connected to the process (e.g. encoder),
- 2. Decision in a controller element,
- 3. Action through an output device such as an motor.

As the controller reads a sensor, it subtracts this measurement from the *set point* to determine the *error*. It then uses the error to calculate a correction to the process's input variable (the *action*) so that this correction will remove the error from the process's output measurement.

In a PID loop, correction is calculated from the error in three ways: cancel out the current error directly (Proportional), the amount of time the error has continued uncorrected (Integral), and anticipate the future error from the rate of change of the error over time (Derivative).

<span id="page-931-0"></span><sup>&</sup>lt;sup>1</sup>This Subsection is taken from an much more extensive article found at [http://en.wikipedia.org/wiki/PID\\_controller](http://en.wikipedia.org/wiki/PID_controller)

A PID controller can be used to control any measurable variable which can be affected by manipulating some other process variable. For example, it can be used to control temperature, pressure, flow rate, chemical composition, speed, or other variables. Automobile cruise control is an example of a process outside of industry which utilizes crude PID control.

Some control systems arrange PID controllers in cascades or networks. That is, a *master* control produces signals used by *slave* controllers. One common situation is motor controls: one often wants the motor to have a controlled speed, with the *slave* controller (often built into a variable frequency drive) directly managing the speed based on a proportional input. This *slave* input is fed by the *master* controller's output, which is controlling based upon a related variable.

### **18.1.2 Theory**

*PID* is named after its three correcting calculations, which all add to and adjust the controlled quantity. These additions are actually *subtractions* of error, because the proportions are usually negative:

Proportional To handle the present, the error is multiplied by a (negative) constant P (for *proportional*), and added to (subtracting error from) the controlled quantity. P is only valid in the band over which a controller's output is proportional to the error of the system. Note that when the error is zero, a proportional controller's output is zero.

Integral To learn from the past, the error is integrated (added up) over a period of time, and then multiplied by a (negative) constant I (making an average), and added to (subtracting error from) the controlled quantity. I averages the measured error to find the process output's average error from the set point. A simple proportional system either oscillates, moving back and forth around the set point because there's nothing to remove the error when it overshoots, or oscillates and/or stabilizes at a too low or too high value. By adding a negative proportion of (i.e. subtracting part of) the average error from the process input, the average difference between the process output and the set point is always being reduced. Therefore, eventually, a well-tuned PID loop's process output will settle down at the set point.

Derivative To handle the future, the first derivative (the slope of the error) over time is calculated, and multiplied by another (negative) constant D, and also added to (subtracting error from) the controlled quantity. The derivative term controls the response to a change in the system. The larger the derivative term, the more rapidly the controller responds to changes in the process's output.

More technically, a PID loop can be characterized as a filter applied to a complex frequency-domain system. This is useful in order to calculate whether it will actually reach a stable value. If the values are chosen incorrectly, the controlled process input can oscillate, and the process output may never stay at the set point.

### **18.1.3 Loop Tuning**

*Tuning* a control loop is the adjustment of its control parameters (gain/proportional band, integral gain/reset, derivative gain/rate) to the optimum values for the desired control response. The optimum behavior on a process change or set point change varies depending on the application. Some processes must not allow an overshoot of the process variable from the set point. Other processes must minimize the energy expended in reaching a new set point. Generally stability of response is required and the process must not oscillate for any combination of process conditions and set points.

Tuning of loops is made more complicated by the response time of the process; it may take minutes or hours for a set point change to produce a stable effect. Some processes have a degree of non-linearity and so parameters that work well at full-load conditions don't work when the process is starting up from no-load. This section describes some traditional manual methods for loop tuning.

There are several methods for tuning a PID loop. The choice of method will depend largely on whether or not the loop can be taken *offline* for tuning, and the response speed of the system. If the system can be taken offline, the best tuning method often involves subjecting the system to a step change in input, measuring the output as a function of time, and using this response to determine the control parameters.

Simple method If the system must remain on line, one tuning method is to first set the I and D values to zero. Increase the P until the output of the loop oscillates. Then increase I until oscillation stops. Finally, increase D until the loop is acceptably quick to reach its reference. A fast PID loop tuning usually overshoots slightly to reach the set point more quickly; however, some systems cannot accept overshoot.

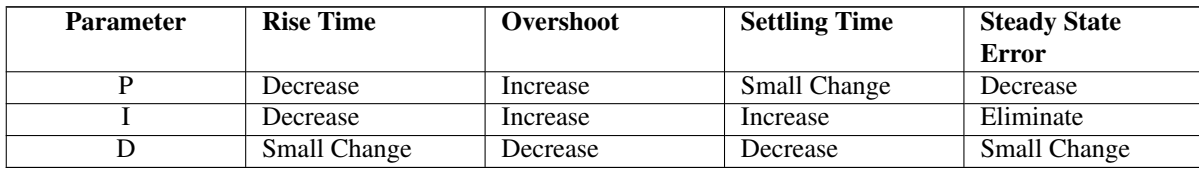

Effects of increasing parameters

Ziegler-Nichols method Another tuning method is formally known as the *Ziegler-Nichols method*, introduced by John G. Ziegler and Nathaniel B. Nichols. It starts in the same way as the method described before: first set the I and D gains to zero and then increase the P gain and expose the loop to external interference for example knocking the motor axis to cause it to move out of equilibrium in order to determine critical gain and period of oscillation until the output of the loop starts to oscillate. Write down the critical gain  $(K_c)$  and the oscillation period of the output  $(P_c)$ . Then adjust the P, I and D controls as the table shows:

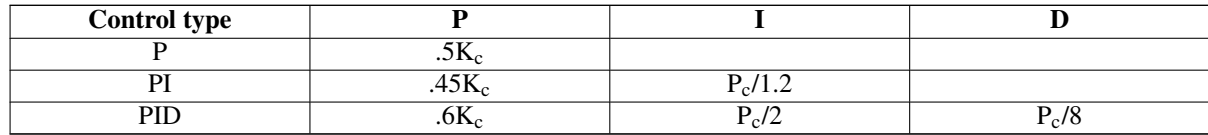

Final Steps After tuning the axis check the following error with Halscope to make sure it is within your machine requirements. More information on Halscope is in the HAL User manual.

# **Chapter 19**

# **External Axis Offsets**

External axis offsets are supported during teleop (world) jogs and coordinated (gcode) motion. External axis offsets are enabled on a per-axis basis by ini file settings and controlled dynamically by hal input pins. The hal interface is similar to that used for wheel jogging. This type of interface is typically implemented with a manual-pulse-generator (mpg) connected to an encoder hal component that counts pulses.

### **19.1 Ini file Settings**

For each axis letter (L in xyzabcuvw):

[AXIS\_L]OFFSET\_AV\_RATIO = value (controls accel/vel for external offsets)

- 1. Allowed values:  $0 \le$  value  $\le$  0.9
- 2. Disallowed values are replaced with 0.1 with message to stdout
- 3. Default value: 0 (disables external offset). Consequence: omitted [AXIS\_L]OFFSET\_AV\_RATIO disables external offset for the axis.
- 4. If nonzero, the OFFSET\_AV\_RATIO (r), adjusts the conventional (planning) max velocity and acceleration to preserve [AXIS\_L] constraints:

planning max velocity  $= (1-r) * MAX$ VELOCITY external offset velocity  $= (r) * MAX$  VELOCITY planning max acceleration =  $(1-r)$  \* MAX\_ACCELERATIOIN external offset acceleration =  $( r )$  \* MAX\_ACCELERATION

### **19.2 Hal Pins**

### **19.2.1 Per-Axis Motion Hal Pins**

For each axis letter (L in xyzabcuvw)

- 1. axis.L.eoffset-enable Input(bit): enable
- 2. axis.L.eoffset-scale Input(float): scale factor
- 3. axis.L.eoffset-counts Input(s32): input to counts register
- 4. axis.L.eoffset-clear Input(bit): clear requested offset
- 5. axis.L.eoffset Output(float): current external offset
- 6. axis.L.eoffset-request Output(float): requested external offset

### **19.2.2 Other Motion Hal Pins**

- 1. motion.eoffset-active Output(bit): non-zero external offsets applied
- 2. motion.eoffset-limited Output(bit): motion inhibited due to soft limit

### **19.3 Usage**

The axis input hal pins (enable,scale,counts) are similar to the pins used for wheel jogging.

### **19.3.1 Offset Computation**

At each servo period, the *axis.L.eoffset-counts* pin is compared to its value in the prior period. The increase or decrease (positive or negative delta) of the *axis.L.eoffset-counts* pin is multiplied by the current *axis.L.eoffset-scale* pin value. This product is accumulated in an internal register and exported to the *axis.L.eoffset-request* hal pin. The accumulation register is reset to zero at each machine-on.

The requested offset value is used to plan the movement for the offset that is applied to the *L* coordinate and represented by the *axis.L.eoffset* hal pin. The planned motion respects the allocated velocity and acceleration constraints and may be limited if the net motion (offset plus teleop jogging or coordinated motion) reaches a soft limit for the *L* coordinate.

For many applications, the *axis.L.eoffset-scale* pin is constant and the net *axis.L.eoffset-request* response to *axis.L.eoffset-counts* is equivalent to the product of the accumulated value of *axis.L.eoffset-counts* and the (constant) *axis.L.eoffset-scale* pin values.

#### **19.3.2 Machine-off/Machine-on**

When the machine is turned off, the **current position with external offsets is maintained** so that there is no unexpected motion at turn off or turn on.

At each startup (machine-on), the internal counts register for each hal pin *axis.L.eoffset-counts* is zeroed and the corresponding hal output pin *axis.L.eoffset* is reset to zero.

In other words, external offsets are defined as ZERO at each startup (machine-on) regardless of the value of the *axis.L.eoffsetcounts* pins. To avoid confusion, it is recommended that all *axis.L.eoffset-counts* pins are set to zero when the machine is off.

### **19.3.3 Soft Limits**

External axis offset movements are independently planned with velocity and acceleration settings specified by the *[AXIS\_L]OFFSET\_AV\_RATIO*. The offsetting motion is not coordinated with teleop jogs nor with coordinated (gcode) motion. During teleop jogging and coordinated (gcode) motion, axis soft limits (*[AXIS\_L]MIN\_LIMIT,MAX\_LIMIT*) restrict movement of the axis.

When external offsets are applied and motion reaches a soft limit (by external offset increases or teleop jogging or coordinated motion), the hal pin *motion.eoffset-limited* is asserted and the axis value is held nominally to the soft limit. This hal pin can be used by associated hal logic to truncate additional eoffset counts or to stop the machine (connect to *halui.machine.off* for instance). If the axis is moved within the soft limit, the *motion.eoffset-limited* pin is reset.
When operating at a soft limit during coordinated motion that continues to change the planned axis value, the hal output pin *axis.L.eoffset* will indicate the current offset — the distance needed to reach the limit instead of the computed offset request. This indicated value will change as the planned axis value changes.

The hal pin *axis.L.eoffset-request* indicates the current requested offset that is the product of the internal counts register and the eoffset-scale. In general, the *axis.L.eoffset* pin value lags the *axis.L.eoffset-request* value since the external offset is subject to an acceleration limit. When operating at a soft limit, additional updates to the *axis.L.eoffset-counts* will continue to affect the requested external offset as reflected in the *axis.L.eoffset-request* hal pin.

When teleop jogging with external offsets enabled **and** non-zero values applied, encountering a soft limit will stop motion in the offending axis without a deacceleration interval. Similarly, during coordinated motion with external offsets enabled, reaching a soft limit will stop motion with no deacceleration phase. For this case, it does not matter if the offsets are zero.

When motion is stopped with no deacceleration phase, system **acceleration limits may be violated** and lead to: 1) a following error (and/or a thump) for a servo motor system, 2) a loss of steps for a stepper motor system. In general, it is recommeneded that external offsets are applied in a manner to avoid approaching soft limits.

# **19.3.4 Notes**

External offsets apply to axis coordinate letters (xyzabcuvw). All joints must be homed before external axis offsets are honored.

If an *axis.L.eoffset-enable* hal pin is reset when its offset is non-zero, the offset is maintained. The offset may be cleared by:

- 1. a *Machine-off/Machine on* toggle
- 2. reactivating the enable pin and incrementing/decrementing the *axis.L.eoffset-counts* hal pin to return the offset to zero.
- 3. pulsing the *axis.L.eoffset-clear* hal pin

External-offsets are intended for use with *small* offsets that are applied within the soft-limit bounds.

Soft limits are respected for both teleop jogging and coordinated motion when external offsets are applied. However, when a soft limit is reached during coordinated motion, reducing the offending external offset **may not move away** from the soft limit if planned motion continues in the same direction. This circumstance can occur since the rate of correcting offset removal (as set by *[AXIS\_L]OFFSET\_AV\_RATIO*) may be less than the opposing planned rate of motion. In such cases, pausing (or stopping) the planned, coordinated motion will allow movement away from the soft limit when correcting changes are made in the offending external offset.

# **19.3.5 Warning**

The use of external offsets can alter machine motion in a significant manner. The control of external offsets with hal components and connections and any associated user interfaces should be carefully designed and tested before deployment.

# **19.4 Related Hal Components**

# **19.4.1 eoffset\_per\_angle.comp**

Component to compute an external offset from a function based on a measured angle (rotary coordinate or spindle). See the man page for details (\$ man eoffset\_per\_angle).

# **19.5 Testing**

The external axis offset capability is enabled by adding an *[AXIS\_L]* setting for each candidate axis. For example:

#### [AXIS\_Z] OFFSET\_AV\_RATIO = 0.2

For testing, it is convenient to simulate a jog wheel interface using the **sim\_pin** gui. For example, in a terminal:

\$ sim\_pin axis.z.eoffset-enable axis.z.eoffset-scale axis.z.eoffset-counts

The use of external offsets is aided by displaying information related to the current offsets: the current eoffset value and the requested eoffset value, the axis pos-cmd, and (for an identity kinematics machine) the corresponding joint motor pos-cmd and motor-offset. The provided sim configuration (see below) demonstrates an example pyvcp panel for the axis gui.

In the absence of a custom display, halshow can be started as an auxiliary application with a custom watch list.

Example ini file settings to simulate the hal pin eoffset connections and display eoffset information for the z axis (for identity kinematics with  $z = i$ oint2):

```
[APPLICATIONS]
APP = sim\_pin \setminusaxis.z.eoffset-enable \
      axis.z.eoffset-scale \
      axis.z.eoffset-counts \
      axis.z.eoffset-clear
APP = halshow --fformat "%0.5f" ./z.halshow
```
Where the file z.halshow (in the configuration directory) is:

```
pin+joint.2.motor-pos-cmd
pin+joint.2.motor-offset
pin+axis.z.pos-cmd
pin+axis.z.eoffset
pin+axis.z.eoffset-request
pin+motion.eoffset-limited
```
# **19.6 Examples**

Provided simulation configurations demonstrate the use of external offsets in order to provide a starting point for user customization for real hardware

The sim configurations utilize the ini setting *[HAL]HALFILE = LIB:basic\_sim.tcl* to configure all routine hal connections for the axes specified in the ini file *[TRAJ]COORDINATES=* setting. The hal logic needed to demonstrate external offset functionality and the gui hal pin connections for a pyvcp panel are made in separate hal files. A non-simulation configuration should replace the *LIB:basic\_sim.tcl* item HALFILEs appropriate to the machine. The provided pyvcp files (.hal and .xml) could be a starting point for application-specific gui interfaces.

#### **19.6.1 eoffsets\_demo.ini**

The sim config *sim/configs/axis/external\_offsets/eoffsets\_demo.ini* demonstrates a cartesian XYZ machine with controls to enable external offsets on any axis.

Displays are provided to show all important position and offset values.

A sim\_pin gui provides controls for the axis offset pins: eoffset-scale & eoffset-counts (via signal e:<L>counts), eoffset-clear (via signal e:clearall)

A script (eoffsets\_monitor.tcl) is used to set *axis.L.counts* pins to zero at Machine-off

# **19.6.2 jwp\_z.ini**

The sim config *sim/configs/axis/external\_offsets/jwp\_z.ini* demonstrates a jog-while-pause capability for a single (Z) coordinate: Panel LEDs are provided to show important status items.

Controls are provided to set the eoffset scale factor and to increment/decrement/clear the eoffset counts.

# **19.6.3 dynamic\_offsets.ini**

This sim config *sim/configs/axis/external\_offsets/dynamic\_offsets.ini* demonstrates dynamically applied offsets by connecting a sinusoidal waveform to the z coordinate external offset inputs.

Panel LEDs are provided to show important status items.

Controls are provided to alter ini file settings for the Z axis max velocity and max acceleration.

Controls are provided to set the waveform generator parameters

A halscope app is started to show the applied waveform, the offset response, and the motor cmd response.

Note: changes to the z coordinate max-acceleration and max-velocity are not acknowledged while a program is running.

### **19.6.4 opa.ini (eoffset\_per\_angle)**

The opa.ini configuration uses the hal component eoffset\_per\_angle (\$ man eoffset\_per\_angle) to demonstrate an XZC machine with functional offsets computed from the C coordinate (angle) and applied to the transvers (X) coordinate. Offset computations are based on a specified reference radius typically set by a program (or MDI) M68 command to control a motion.analog-out-NN pin.

Panel LEDs are provided to show important status items.

Functions are provided for inside and outside polygons (nsides >= 3), sine waves and square waves. The functions can be multiplied in frequency using the fmul pin and modified in amplitude using the rfrac pin (fraction of reference radius).

Controls are provided to start/stop offset waveforms and to set the function type and its parameters.

# **Chapter 20**

# **Stand Alone Interpreter**

The rs274 stand alone interpreter is available for use via the command line.

# **20.1 Usage**

```
Usage: rs274 [-p interp.so] [-t tool.tbl] [-v var-file.var] [-n 0|1|2]
          [-b] [-s] [-g] [input file [output file]]
    -p: Specify the pluggable interpreter to use
    -t: Specify the .tbl (tool table) file to use
    -v: Specify the .var (parameter) file to use
    -n: Specify the continue mode:
          0: continue
          1: enter MDI mode
          2: stop (default)
   -b: Toggle the 'block delete' flag (default: OFF)
   -s: Toggle the 'print stack' flag (default: OFF)
   -g: Toggle the 'go (batch mode)' flag (default: OFF)
    -i: specify the .ini file (default: no ini file)
   -T: call task_init()
    -1: specify the log_level (default: -1)
```
# **20.2 Example**

To see the output of a loop for example we can run rs274 on the following file and see that the loop never ends. To break out of the loop use Ctrl Z. The following two files are needed to run the example.

test.ngc

```
\text{\#} <test> = 123.352
o101 while [[#<test> MOD 60 ] NE 0]
(debug,#<test>)
   #<test> = [#<test> + 1]
o101 endwhile
```
M<sub>2</sub>

# test.tbl

T1 P1 Z0.511 D0.125 ;1/8 end mill T2 P2 Z0.1 D0.0625 ;1/16 end mill T3 P3 Z1.273 D0.201 ;#7 tap drill

## command

rs274 -g test.ngc -t test.tbl

# Part VI

# **Glossary**

<span id="page-942-0"></span>A listing of terms and what they mean. Some terms have a general meaning and several additional meanings for users, installers, and developers.

#### Acme Screw

A type of lead-screw that uses an Acme thread form. Acme threads have somewhat lower friction and wear than simple triangular threads, but ball-screws are lower yet. Most manual machine tools use acme lead-screws.

#### Axis

One of the computer controlled movable parts of the machine. For a typical vertical mill, the table is the X axis, the saddle is the Y axis, and the quill or knee is the Z axis. Angular axes like rotary tables are referred to as A, B, and C. Additional linear axes relative to the tool are called U, V, and W respectively.

#### Axis(GUI)

One of the Graphical User Interfaces available to users of LinuxCNC. It features the modern use of menus and mouse buttons while automating and hiding some of the more traditional LinuxCNC controls. It is the only open-source interface that displays the entire tool path as soon as a file is opened.

#### Gmoccapy (GUI)

A Graphical User Interfaces available to users of LinuxCNC. It features the use and feel of an industrial control and can be used with touch screen, mouse and keyboard. It support embedded tabs and hal driven user messages, it offers a lot of hal beens to be controled with hardware. Gmoccapy is highly cusomizable.

#### Backlash

The amount of "play" or lost motion that occurs when direction is reversed in a lead screw. or other mechanical motion driving system. It can result from nuts that are loose on leadscrews, slippage in belts, cable slack, "wind-up" in rotary couplings, and other places where the mechanical system is not "tight". Backlash will result in inaccurate motion, or in the case of motion caused by external forces (think cutting tool pulling on the work piece) the result can be broken cutting tools. This can happen because of the sudden increase in chip load on the cutter as the work piece is pulled across the backlash distance by the cutting tool.

#### Backlash Compensation

Any technique that attempts to reduce the effect of backlash without actually removing it from the mechanical system. This is typically done in software in the controller. This can correct the final resting place of the part in motion but fails to solve problems related to direction changes while in motion (think circular interpolation) and motion that is caused when external forces (think cutting tool pulling on the work piece) are the source of the motion.

#### Ball Screw

A type of lead-screw that uses small hardened steel balls between the nut and screw to reduce friction. Ball-screws have very low friction and backlash, but are usually quite expensive.

#### Ball Nut

A special nut designed for use with a ball-screw. It contains an internal passage to re-circulate the balls from one end of the screw to the other.

#### **CNC**

Computer Numerical Control. The general term used to refer to computer control of machinery. Instead of a human operator turning cranks to move a cutting tool, CNC uses a computer and motors to move the tool, based on a part program.

#### Comp

A tool used to build, compile and install LinuxCNC HAL components.

#### Configuration(n)

A directory containing a set of configuration files. Custom configurations are normally saved in the users home/linuxcnc/ configs directory. These files include LinuxCNC's traditional INI file and HAL files. A configuration may also contain several general files that describe tools, parameters, and NML connections.

## $Configuration(v)$

The task of setting up LinuxCNC so that it matches the hardware on a machine tool.

#### <span id="page-943-0"></span>Coordinate Measuring Machine

A Coordinate Measuring Machine is used to make many accurate measurements on parts. These machines can be used to create CAD data for parts where no drawings can be found, when a hand-made prototype needs to be digitized for moldmaking, or to check the accuracy of machined or molded parts.

#### Display units

The linear and angular units used for onscreen display.

#### DRO

A Digital Read Out is a system of position-measuring devices attached to the slides of a machine tool, which are connected to a numeric display showing the current location of the tool with respect to some reference position. DROs are very popular on hand-operated machine tools because they measure the true tool position without backlash, even if the machine has very loose Acme screws. Some DROs use linear quadrature encoders to pick up position information from the machine, and some use methods similar to a resolver which keeps rolling over.

#### EDM

EDM is a method of removing metal in hard or difficult to machine or tough metals, or where rotating tools would not be able to produce the desired shape in a cost-effective manner. An excellent example is rectangular punch dies, where sharp internal corners are desired. Milling operations can not give sharp internal corners with finite diameter tools. A *wire* EDM machine can make internal corners with a radius only slightly larger than the wire's radius. A *sinker* EDM can make internal corners with a radius only slightly larger than the radius on the corner of the sinking electrode.

#### EMC

The Enhanced Machine Controller. Initially a NIST project. Renamed to LinuxCNC in 2012.

#### EMCIO

The module within LinuxCNC that handles general purpose I/O, unrelated to the actual motion of the axes.

#### EMCMOT

The module within LinuxCNC that handles the actual motion of the cutting tool. It runs as a real-time program and directly controls the motors.

#### Encoder

A device to measure position. Usually a mechanical-optical device, which outputs a quadrature signal. The signal can be counted by special hardware, or directly by the parport with LinuxCNC.

#### Feed

Relatively slow, controlled motion of the tool used when making a cut.

#### Feed rate

The speed at which a cutting motion occurs. In auto or mdi mode, feed rate is commanded using an F word. F10 would mean ten machine units per minute.

#### Feedback

A method (e.g., quadrature encoder signals) by which LinuxCNC receives information about the position of motors

#### Feedrate Override

A manual, operator controlled change in the rate at which the tool moves while cutting. Often used to allow the operator to adjust for tools that are a little dull, or anything else that requires the feed rate to be "tweaked".

#### Floating Point Number

A number that has a decimal point. (12.300) In HAL it is known as float.

#### G-Code

The generic term used to refer to the most common part programming language. There are several dialects of G-code, LinuxCNC uses RS274/NGC.

#### GUI

Graphical User Interface.

#### General

A type of interface that allows communications between a computer and a human (in most cases) via the manipulation of icons and other elements (widgets) on a computer screen.

#### <span id="page-944-0"></span>LinuxCNC

An application that presents a graphical screen to the machine operator allowing manipulation of the machine and the corresponding controlling program.

#### HAL.

Hardware Abstraction Layer. At the highest level, it is simply a way to allow a number of building blocks to be loaded and interconnected to assemble a complex system. Many of the building blocks are drivers for hardware devices. However, HAL can do more than just configure hardware drivers.

#### Home

A specific location in the machine's work envelope that is used to make sure the computer and the actual machine both agree on the tool position.

#### ini file

A text file that contains most of the information that configures LinuxCNC for a particular machine.

#### **Instance**

One can have an instance of a class or a particular object. The instance is the actual object created at runtime. In programmer jargon, the Lassie object is an instance of the Dog class.

#### Joint Coordinates

These specify the angles between the individual joints of the machine. See also Kinematics

#### Jog

Manually moving an axis of a machine. Jogging either moves the axis a fixed amount for each key-press, or moves the axis at a constant speed as long as you hold down the key. In manual mode, jog speed can be set from the graphical interface.

#### kernel-space

See real-time.

#### Kinematics

The position relationship between world coordinates and joint coordinates of a machine. There are two types of kinematics. Forward kinematics is used to calculate world coordinates from joint coordinates. Inverse kinematics is used for exactly the opposite purpose. Note that kinematics does not take into account, the forces, moments etc. on the machine. It is for positioning only.

#### Lead-screw

An screw that is rotated by a motor to move a table or other part of a machine. Lead-screws are usually either ball-screws or acme screws, although conventional triangular threaded screws may be used where accuracy and long life are not as important as low cost.

#### Machine units

The linear and angular units used for machine configuration. These units are specified and used in the ini file. HAL pins and parameters are also generally in machine units.

#### MDI

Manual Data Input. This is a mode of operation where the controller executes single lines of G-code as they are typed by the operator.

#### **NIST**

National Institute of Standards and Technology. An agency of the Department of Commerce in the United States.

#### NML

Neutral Message Language provides a mechanism for handling multiple types of messages in the same buffer as well as simplifying the interface for encoding and decoding buffers in neutral format and the configuration mechanism.

#### **Offsets**

An arbitrary amount, added to the value of something to make it equal to some desired value. For example, gcode programs are often written around some convenient point, such as X0, Y0. Fixture offsets can be used to shift the actual execution point of that gcode program to properly fit the true location of the vise and jaws. Tool offsets can be used to shift the "uncorrected" length of a tool to equal that tool's actual length.

#### <span id="page-945-0"></span>Part Program

A description of a part, in a language that the controller can understand. For LinuxCNC, that language is RS-274/NGC, commonly known as G-code.

#### Program Units

The linear and angular units used in a part program. The linear program units do not have to be the same as the linear machine units. See G20 and G21 for more information. The angular program units are always measured in degrees.

#### Python

General-purpose, very high-level programming language. Used in LinuxCNC for the Axis GUI, the Stepconf configuration tool, and several G-code programming scripts.

#### Rapid

Fast, possibly less precise motion of the tool, commonly used to move between cuts. If the tool meets the workpiece or the fixturing during a rapid, it is probably a bad thing!

#### Rapid rate

The speed at which a rapid motion occurs. In auto or mdi mode, rapid rate is usually the maximum speed of the machine. It is often desirable to limit the rapid rate when testing a g-code program for the first time.

#### Real-time

Software that is intended to meet very strict timing deadlines. Under Linux, in order to meet these requirements it is necessary to install a realtime kernel such as RTAI and build the software to run in the special real-time environment. For this reason real-time software runs in kernel-space.

#### RTAI

Real Time Application Interface, see [https://www.rtai.org/,](https://www.rtai.org/) the real-time extensions for Linux that LinuxCNC can use to achieve real-time performance.

#### RTLINUX

See [https://en.wikipedia.org/wiki/RTLinux,](https://en.wikipedia.org/wiki/RTLinux) an older real-time extension for Linux that LinuxCNC used to use to achieve real-time performance. Obsolete, replaced by RTAI.

#### **RTAPI**

A portable interface to real-time operating systems including RTAI and POSIX pthreads with realtime extensions.

#### RS-274/NGC

The formal name for the language used by LinuxCNC part programs.

#### Servo Motor

Generally, any motor that is used with error-sensing feedback to correct the position of an actuator. Also, a motor which is specially-designed to provide improved performance in such applications.

#### Servo Loop

A control loop used to control position or velocity of an motor equipped with a feedback device.

#### Signed Integer

A whole number that can have a positive or negative sign. In HAL it is known as s32. (A signed 32-bit integer has a usable range of -2,147,483,647 to +2,147,483,647.)

#### **Spindle**

The part of a machine tool that spins to do the cutting. On a mill or drill, the spindle holds the cutting tool. On a lathe, the spindle holds the workpiece.

#### Spindle Speed Override

A manual, operator controlled change in the rate at which the tool rotates while cutting. Often used to allow the operator to adjust for chatter caused by the cutter's teeth. Spindle Speed Override assumes that the LinuxCNC software has been configured to control spindle speed.

#### Stepconf

An LinuxCNC configuration wizard. It is able to handle many step-and-direction motion command based machines. It writes a full configuration after the user answers a few questions about the computer and machine that LinuxCNC is to run on.

#### <span id="page-946-0"></span>Stepper Motor

A type of motor that turns in fixed steps. By counting steps, it is possible to determine how far the motor has turned. If the load exceeds the torque capability of the motor, it will skip one or more steps, causing position errors.

# TASK

The module within LinuxCNC that coordinates the overall execution and interprets the part program.

#### Tcl/Tk

A scripting language and graphical widget toolkit with which several of LinuxCNCs GUIs and selection wizards were written.

## Traverse Move

A move in a straight line from the start point to the end point.

#### Units

See "Machine Units", "Display Units", or "Program Units".

#### Unsigned Integer

A whole number that has no sign. In HAL it is known as u32. (An unsigned 32-bit integer has a usable range of zero to 4,294,967,296.)

#### World Coordinates

This is the absolute frame of reference. It gives coordinates in terms of a fixed reference frame that is attached to some point (generally the base) of the machine tool.

# Part VII

# Legal Section

# **Chapter 21**

# **Copyright Terms**

Copyright (c) 2000-2020 LinuxCNC.org

Permission is granted to copy, distribute and/or modify this document under the terms of the GNU Free Documentation License, Version 1.1 or any later version published by the Free Software Foundation; with no Invariant Sections, no Front-Cover Texts, and no Back-Cover Texts. A copy of the license is included in the section entitled "GNU Free Documentation License".

# **Chapter 22**

# **GNU Free Documentation License**

GNU Free Documentation License Version 1.1, March 2000

Copyright © 2000 Free Software Foundation, Inc. 51 Franklin Street, Fifth Floor, Boston, MA 02110-1301 USA. Everyone is permitted to copy and distribute verbatim copies of this license document, but changing it is not allowed.

#### 0. PREAMBLE

The purpose of this License is to make a manual, textbook, or other written document "free" in the sense of freedom: to assure everyone the effective freedom to copy and redistribute it, with or without modifying it, either commercially or noncommercially. Secondarily, this License preserves for the author and publisher a way to get credit for their work, while not being considered responsible for modifications made by others.

This License is a kind of "copyleft", which means that derivative works of the document must themselves be free in the same sense. It complements the GNU General Public License, which is a copyleft license designed for free software.

We have designed this License in order to use it for manuals for free software, because free software needs free documentation: a free program should come with manuals providing the same freedoms that the software does. But this License is not limited to software manuals; it can be used for any textual work, regardless of subject matter or whether it is published as a printed book. We recommend this License principally for works whose purpose is instruction or reference.

#### 1. APPLICABILITY AND DEFINITIONS

This License applies to any manual or other work that contains a notice placed by the copyright holder saying it can be distributed under the terms of this License. The "Document", below, refers to any such manual or work. Any member of the public is a licensee, and is addressed as "you".

A "Modified Version" of the Document means any work containing the Document or a portion of it, either copied verbatim, or with modifications and/or translated into another language.

A "Secondary Section" is a named appendix or a front-matter section of the Document that deals exclusively with the relationship of the publishers or authors of the Document to the Document's overall subject (or to related matters) and contains nothing that could fall directly within that overall subject. (For example, if the Document is in part a textbook of mathematics, a Secondary Section may not explain any mathematics.) The relationship could be a matter of historical connection with the subject or with related matters, or of legal, commercial, philosophical, ethical or political position regarding them.

The "Invariant Sections" are certain Secondary Sections whose titles are designated, as being those of Invariant Sections, in the notice that says that the Document is released under this License.

The "Cover Texts" are certain short passages of text that are listed, as Front-Cover Texts or Back-Cover Texts, in the notice that says that the Document is released under this License.

A "Transparent" copy of the Document means a machine-readable copy, represented in a format whose specification is available to the general public, whose contents can be viewed and edited directly and straightforwardly with generic text editors or (for images composed of pixels) generic paint programs or (for drawings) some widely available drawing editor, and that is suitable for input to text formatters or for automatic translation to a variety of formats suitable for input to text formatters. A copy made in an otherwise Transparent file format whose markup has been designed to thwart or discourage subsequent modification by readers is not Transparent. A copy that is not "Transparent" is called "Opaque".

Examples of suitable formats for Transparent copies include plain ASCII without markup, Texinfo input format, LaTeX input format, SGML or XML using a publicly available DTD, and standard-conforming simple HTML designed for human modification. Opaque formats include PostScript, PDF, proprietary formats that can be read and edited only by proprietary word processors, SGML or XML for which the DTD and/or processing tools are not generally available, and the machine-generated HTML produced by some word processors for output purposes only.

The "Title Page" means, for a printed book, the title page itself, plus such following pages as are needed to hold, legibly, the material this License requires to appear in the title page. For works in formats which do not have any title page as such, "Title Page" means the text near the most prominent appearance of the work's title, preceding the beginning of the body of the text.

# 2. VERBATIM COPYING

You may copy and distribute the Document in any medium, either commercially or noncommercially, provided that this License, the copyright notices, and the license notice saying this License applies to the Document are reproduced in all copies, and that you add no other conditions whatsoever to those of this License. You may not use technical measures to obstruct or control the reading or further copying of the copies you make or distribute. However, you may accept compensation in exchange for copies. If you distribute a large enough number of copies you must also follow the conditions in section 3.

You may also lend copies, under the same conditions stated above, and you may publicly display copies.

# 3. COPYING IN QUANTITY

If you publish printed copies of the Document numbering more than 100, and the Document's license notice requires Cover Texts, you must enclose the copies in covers that carry, clearly and legibly, all these Cover Texts: Front-Cover Texts on the front cover, and Back-Cover Texts on the back cover. Both covers must also clearly and legibly identify you as the publisher of these copies. The front cover must present the full title with all words of the title equally prominent and visible. You may add other material on the covers in addition. Copying with changes limited to the covers, as long as they preserve the title of the Document and satisfy these conditions, can be treated as verbatim copying in other respects.

If the required texts for either cover are too voluminous to fit legibly, you should put the first ones listed (as many as fit reasonably) on the actual cover, and continue the rest onto adjacent pages.

If you publish or distribute Opaque copies of the Document numbering more than 100, you must either include a machinereadable Transparent copy along with each Opaque copy, or state in or with each Opaque copy a publicly-accessible computernetwork location containing a complete Transparent copy of the Document, free of added material, which the general networkusing public has access to download anonymously at no charge using public-standard network protocols. If you use the latter option, you must take reasonably prudent steps, when you begin distribution of Opaque copies in quantity, to ensure that this Transparent copy will remain thus accessible at the stated location until at least one year after the last time you distribute an Opaque copy (directly or through your agents or retailers) of that edition to the public.

It is requested, but not required, that you contact the authors of the Document well before redistributing any large number of copies, to give them a chance to provide you with an updated version of the Document.

# 4. MODIFICATIONS

You may copy and distribute a Modified Version of the Document under the conditions of sections 2 and 3 above, provided that you release the Modified Version under precisely this License, with the Modified Version filling the role of the Document, thus licensing distribution and modification of the Modified Version to whoever possesses a copy of it. In addition, you must do these things in the Modified Version:

A. Use in the Title Page (and on the covers, if any) a title distinct from that of the Document, and from those of previous versions (which should, if there were any, be listed in the History section of the Document). You may use the same title as a previous version if the original publisher of that version gives permission. B. List on the Title Page, as authors, one or more persons or entities responsible for authorship of the modifications in the Modified Version, together with at least five of the principal authors of the Document (all of its principal authors, if it has less than five). C. State on the Title page the name of the publisher of the Modified Version, as the publisher. D. Preserve all the copyright notices of the Document. E. Add an appropriate copyright notice for your modifications adjacent to the other copyright notices. F. Include, immediately after the copyright notices, a license notice giving the public permission to use the Modified Version under the terms of this License, in the form shown in the Addendum below. G. Preserve in that license notice the full lists of Invariant Sections and required Cover Texts given in the Document's license notice. H. Include an unaltered copy of this License. I. Preserve the section entitled "History", and its title, and add to it an item stating at least the title, year, new authors, and publisher of the Modified Version as given on the Title Page. If there is no section entitled "History" in the Document, create one stating

the title, year, authors, and publisher of the Document as given on its Title Page, then add an item describing the Modified Version as stated in the previous sentence. J. Preserve the network location, if any, given in the Document for public access to a Transparent copy of the Document, and likewise the network locations given in the Document for previous versions it was based on. These may be placed in the "History" section. You may omit a network location for a work that was published at least four years before the Document itself, or if the original publisher of the version it refers to gives permission. K. In any section entitled "Acknowledgements" or "Dedications", preserve the section's title, and preserve in the section all the substance and tone of each of the contributor acknowledgements and/or dedications given therein. L. Preserve all the Invariant Sections of the Document, unaltered in their text and in their titles. Section numbers or the equivalent are not considered part of the section titles. M. Delete any section entitled "Endorsements". Such a section may not be included in the Modified Version. N. Do not retitle any existing section as "Endorsements" or to conflict in title with any Invariant Section.

If the Modified Version includes new front-matter sections or appendices that qualify as Secondary Sections and contain no material copied from the Document, you may at your option designate some or all of these sections as invariant. To do this, add their titles to the list of Invariant Sections in the Modified Version's license notice. These titles must be distinct from any other section titles.

You may add a section entitled "Endorsements", provided it contains nothing but endorsements of your Modified Version by various parties—for example, statements of peer review or that the text has been approved by an organization as the authoritative definition of a standard.

You may add a passage of up to five words as a Front-Cover Text, and a passage of up to 25 words as a Back-Cover Text, to the end of the list of Cover Texts in the Modified Version. Only one passage of Front-Cover Text and one of Back-Cover Text may be added by (or through arrangements made by) any one entity. If the Document already includes a cover text for the same cover, previously added by you or by arrangement made by the same entity you are acting on behalf of, you may not add another; but you may replace the old one, on explicit permission from the previous publisher that added the old one.

The author(s) and publisher(s) of the Document do not by this License give permission to use their names for publicity for or to assert or imply endorsement of any Modified Version.

### 5. COMBINING DOCUMENTS

You may combine the Document with other documents released under this License, under the terms defined in section 4 above for modified versions, provided that you include in the combination all of the Invariant Sections of all of the original documents, unmodified, and list them all as Invariant Sections of your combined work in its license notice.

The combined work need only contain one copy of this License, and multiple identical Invariant Sections may be replaced with a single copy. If there are multiple Invariant Sections with the same name but different contents, make the title of each such section unique by adding at the end of it, in parentheses, the name of the original author or publisher of that section if known, or else a unique number. Make the same adjustment to the section titles in the list of Invariant Sections in the license notice of the combined work.

In the combination, you must combine any sections entitled "History" in the various original documents, forming one section entitled "History"; likewise combine any sections entitled "Acknowledgements", and any sections entitled "Dedications". You must delete all sections entitled "Endorsements."

## 6. COLLECTIONS OF DOCUMENTS

You may make a collection consisting of the Document and other documents released under this License, and replace the individual copies of this License in the various documents with a single copy that is included in the collection, provided that you follow the rules of this License for verbatim copying of each of the documents in all other respects.

You may extract a single document from such a collection, and distribute it individually under this License, provided you insert a copy of this License into the extracted document, and follow this License in all other respects regarding verbatim copying of that document.

## 7. AGGREGATION WITH INDEPENDENT WORKS

A compilation of the Document or its derivatives with other separate and independent documents or works, in or on a volume of a storage or distribution medium, does not as a whole count as a Modified Version of the Document, provided no compilation copyright is claimed for the compilation. Such a compilation is called an "aggregate", and this License does not apply to the other self-contained works thus compiled with the Document, on account of their being thus compiled, if they are not themselves derivative works of the Document.

If the Cover Text requirement of section 3 is applicable to these copies of the Document, then if the Document is less than one quarter of the entire aggregate, the Document's Cover Texts may be placed on covers that surround only the Document within the aggregate. Otherwise they must appear on covers around the whole aggregate.

## 8. TRANSLATION

Translation is considered a kind of modification, so you may distribute translations of the Document under the terms of section 4. Replacing Invariant Sections with translations requires special permission from their copyright holders, but you may include translations of some or all Invariant Sections in addition to the original versions of these Invariant Sections. You may include a translation of this License provided that you also include the original English version of this License. In case of a disagreement between the translation and the original English version of this License, the original English version will prevail.

# 9. TERMINATION

You may not copy, modify, sublicense, or distribute the Document except as expressly provided for under this License. Any other attempt to copy, modify, sublicense or distribute the Document is void, and will automatically terminate your rights under this License. However, parties who have received copies, or rights, from you under this License will not have their licenses terminated so long as such parties remain in full compliance.

# 10. FUTURE REVISIONS OF THIS LICENSE

The Free Software Foundation may publish new, revised versions of the GNU Free Documentation License from time to time. Such new versions will be similar in spirit to the present version, but may differ in detail to address new problems or concerns. See [http://www.gnu.org/copyleft/.](http://www.gnu.org/copyleft/)

Each version of the License is given a distinguishing version number. If the Document specifies that a particular numbered version of this License "or any later version" applies to it, you have the option of following the terms and conditions either of that specified version or of any later version that has been published (not as a draft) by the Free Software Foundation. If the Document does not specify a version number of this License, you may choose any version ever published (not as a draft) by the Free Software Foundation.

ADDENDUM: How to use this License for your documents

To use this License in a document you have written, include a copy of the License in the document and put the following copyright and license notices just after the title page:

Copyright (c) YEAR YOUR NAME. Permission is granted to copy, distribute and/or modify this document under the terms of the GNU Free Documentation License, Version 1.1 or any later version published by the Free Software Foundation; with the Invariant Sections being LIST THEIR TITLES, with the Front-Cover Texts being LIST, and with the Back-Cover Texts being LIST. A copy of the license is included in the section entitled "GNU Free Documentation License".

If you have no Invariant Sections, write "with no Invariant Sections" instead of saying which ones are invariant. If you have no Front-Cover Texts, write "no Front-Cover Texts" instead of "Front-Cover Texts being LIST"; likewise for Back-Cover Texts.

If your document contains nontrivial examples of program code, we recommend releasing these examples in parallel under your choice of free software license, such as the GNU General Public License, to permit their use in free software.

# **Chapter 23**

# **Index**

0-10v Spindle Speed Example, [678](#page-717-0) 5-Axis Kinematics, [872](#page-911-0) 7i65, [798](#page-837-0)

# A

\_

abs, [796](#page-835-0) acme screw, [903](#page-942-0) and2, [795](#page-834-0) ANGULAR UNITS, [416](#page-455-0) APPLICATIONS Section, [414](#page-453-0) Arc Distance Mode, [348](#page-387-0) at\_pid, [799](#page-838-0) Axis Manual Tool Change, [113](#page-152-0) Tool Touch Off, [104](#page-143-0) axis, [795,](#page-834-0) [903](#page-942-0) AXIS Section, [417](#page-456-0) axis-iterface, [655](#page-694-0)

# B

Backlash, [418](#page-457-0) backlash, [903](#page-942-0) backlash compensation, [903](#page-942-0) ball nut, [903](#page-942-0) ball screw, [903](#page-942-0) biquad, [797](#page-836-0) Bit, [740](#page-779-0) bldc\_hall3, [799](#page-838-0) blend, [796](#page-835-0) Block Delete, [290](#page-329-0)

# C

Calling Files, [368](#page-407-0) Cartesian machines, [846](#page-885-0) charge\_pump, [799](#page-838-0) clarke2, [799](#page-838-0) clarke3, [799](#page-838-0) clarkeinv, [799](#page-838-0) ClassicLadder, [732](#page-771-0) classicladder, [795](#page-834-0) CNC, [728,](#page-767-0) [903](#page-942-0) Comment Parameters, [306](#page-345-0) Comments, [363,](#page-402-0) [403](#page-442-0) comp, [796,](#page-835-0) [903](#page-942-0) Compensation, [419](#page-458-0) Conditional Loops, [367](#page-406-0) connecting-rs485, [667](#page-706-0) constant, [796](#page-835-0) conv\_bit\_s32, [797](#page-836-0) conv bit u32, [797](#page-836-0) conv\_float\_s32, [797](#page-836-0) conv\_float\_u32, [797](#page-836-0) conv\_s32\_bit, [797](#page-836-0) conv\_s32\_float, [797](#page-836-0) conv\_s32\_u32, [797](#page-836-0) conv\_u32\_bit, [797](#page-836-0) conv\_u32\_float, [797](#page-836-0) conv\_u32\_s32, [797](#page-836-0) coolant, [22,](#page-61-0) [24](#page-63-0) coordinate measuring machine, [904](#page-943-0) counter, [796](#page-835-0)

# $\mathbf{D}$

dbounce, [795](#page-834-0) ddt, [796](#page-835-0) deadzone, [796](#page-835-0) debounce, [795,](#page-834-0) [816](#page-855-0) Debug Messages, [305](#page-344-0) Determining Spindle Calibration, [41](#page-80-0) DH parameters Examples, [850](#page-889-0) DISPLAY Section, [406](#page-445-0) display units, [904](#page-943-0) DRO, [904](#page-943-0) Dwell Feed Out, [348](#page-387-0) dwell, [24](#page-63-0)

#### E

edge, [795](#page-834-0) EDM, [904](#page-943-0) EMC, [904](#page-943-0) EMC Section, [406](#page-445-0) EMCIO, [904](#page-943-0) EMCIO Section, [423](#page-462-0) EMCMOT, [904](#page-943-0)

# EMCMOT Section, [412](#page-451-0) encoder, [733](#page-772-0) , [799](#page-838-0) , [811](#page-850-0) , [904](#page-943-0)

Encoder Block Diagram, [811](#page-850-0) encoder\_ratio, [799](#page-838-0) estop\_latch, [800](#page-839-0)

# F

F: Set Feed Rate, [369](#page-408-0) feed, [904](#page-943-0) Feed Out, [347](#page-386-0) , [348](#page-387-0) Feed Rate, [23](#page-62-0) feed rate, [904](#page-943-0) feedback, [904](#page-943-0) feedcomp, [800](#page-839-0) feedrate override, [904](#page-943-0) FERROR, [420](#page-459-0) FILTER Section, [409](#page-448-0) Finding Maximum Acceleration, [39](#page-78-0) Five Phase, [808](#page-847-0) flipflop, [795](#page-834-0) Float, [740](#page-779-0) Four Phase, [807](#page-846-0)

# G

G Code Best Practices, [307](#page-346-0) G Code Order of Execution, [306](#page-345-0) G Code Table, [309](#page-348-0) G-Code, [904](#page-943-0) G0 Rapid Move, [310](#page-349-0) G1 Linear Move, [310](#page-349-0) G10 L1 Tool Table, [320](#page-359-0) G10 L10 Set Tool Table, [322](#page-361-0) G10 L11 Set Tool Table, [322](#page-361-0) G10 L2 Coordinate System, [320](#page-359-0) G10 L20 Set Coordinate System, [323](#page-362-0) G17 - G19.1 Plane Select, [323](#page-362-0)  $G<sub>2</sub>$ G3 Arc Move, [311](#page-350-0) G20 Units, [324](#page-363-0) G28 Go/Set Predefined Position, [324](#page-363-0) G3 Arc Move, [311](#page-350-0) G30 Go/Set Predefined Position, [324](#page-363-0) G33 Spindle Synchronized Motion, [325](#page-364-0) G33.1 Rigid Tapping, [326](#page-365-0) G38.n Probe, [327](#page-366-0) G4 Dwell, [316](#page-355-0) G40 Cutter Compensation Off, [328](#page-367-0) G41 G42 Cutter Compensation, [328](#page-367-0) G41.1 G42.1 Dynamic Compensation, [329](#page-368-0) G43 Tool Length Offset, [330](#page-369-0) G43.1 Dynamic Tool Length Offset, [330](#page-369-0) G43.2 Apply additional Tool Length Offset, [331](#page-370-0) G49 Cancel Tool Length Offset, [331](#page-370-0) G5 Cubic spline, [316](#page-355-0) G5.1 Quadratic spline, [317](#page-356-0) G5.2 G5.3 NURBS Block, [318](#page-357-0) G53 Machine Coordinates, [332](#page-371-0)

G54-G59.3 Select Coordinate System, [332](#page-371-0) G61 G61.1 G64 Path Mode, [333](#page-372-0) G64 Path Blending, [333](#page-372-0) G7 Lathe Diameter Mode, [319](#page-358-0) G73 Drilling Cycle Chip Break, [334](#page-373-0) G74 Left-hand Tapping Cycle Dwell, [334](#page-373-0) G76 Threading Cycle, [335](#page-374-0) G8 Lathe Radius Mode, [319](#page-358-0) G80 Cancel Modal Motion, [340](#page-379-0) G80-G89 Canned Cycles, [337](#page-376-0) G81 Drilling Cycle, [342](#page-381-0) G82 Drilling Cycle Dwell, [346](#page-385-0) G83 Peck Drilling, [346](#page-385-0) G84 Right-hand Tapping Cycle Dwell, [346](#page-385-0) G85 Boring Feed Out, [347](#page-386-0) G86 Boring Spindle Stop Rapid Move Out, [347](#page-386-0) G89 Boring Dwell Feed Out, [348](#page-387-0) G90 G91 Distance Mode, [348](#page-387-0) G91 Distance Mode, [348](#page-387-0) G92 Coordinate System Offset, [348](#page-387-0) G92.3 Restore G92 Offsets, [349](#page-388-0) G93 G94 G95 Feed Rate Mode, [350](#page-389-0) G94 G95 Feed Rate Mode, [350](#page-389-0) G95 Feed Rate Mode, [350](#page-389-0) G96 G97 Spindle Control Mode, [350](#page-389-0) G97 Spindle Control Mode, [350](#page-389-0) G98 G99 Canned Cycle Return, [351](#page-390-0) G99 Canned Cycle Return, [351](#page-390-0) gantrykins, [798](#page-837-0) gearchange, [800](#page-839-0) genhexkins, [798](#page-837-0) genserkins, [798](#page-837-0) gladevcp, [795](#page-834-0) GUI, [903](#page-942-0) , [904](#page-943-0)

# H

HAL, [728](#page-767-0) , [905](#page-944-0) HAL Component, [731](#page-770-0) HAL Parameter, [731](#page-770-0) HAL Physical-Pin, [731](#page-770-0) HAL Pin, [731](#page-770-0) HAL Section, [412](#page-451-0) HAL Signal, [731](#page-770-0) HAL Type, [731](#page-770-0) hal-ax5214h, [733](#page-772-0) hal-gm, [733](#page-772-0)

hal-m5i20, [733](#page-772-0) hal-motenc, [733](#page-772-0) hal-parport, [733](#page-772-0) hal-ppmc, [733](#page-772-0) hal-stg, [733](#page-772-0) hal-vti, [733](#page-772-0) hal\_ppmc, [798](#page-837-0) halcmd, [733](#page-772-0) Halmeter, [779](#page-818-0) Tutorial Halmeter, [752](#page-791-0) halmeter, [733](#page-772-0) halscope, [733](#page-772-0) halui, [732](#page-771-0) HALUI Section, [414](#page-453-0) hm2\_7i43, [798](#page-837-0) hm2\_pci, [798](#page-837-0) HOME, [430](#page-469-0) home, [905](#page-944-0) HOME ABSOLUTE ENCODER, [430](#page-469-0) HOME IGNORE LIMITS, [429](#page-468-0) HOME IS SHARED, [430](#page-469-0) HOME LATCH VEL, [429](#page-468-0) HOME OFFSET, [430](#page-469-0) HOME SEARCH VEL, [420,](#page-459-0) [429](#page-468-0) HOME SEQUENCE, [431](#page-470-0) HOME USE INDEX, [430](#page-469-0) hostmot2, [798](#page-837-0) hypot, [796](#page-835-0)

# I

ilowpass, [800](#page-839-0) Immediate Homing, [432](#page-471-0) Indirection, [368](#page-407-0) Inhibiting Homing, [432](#page-471-0) INI, [905](#page-944-0) INI File APPLICATIONS Section, [414](#page-453-0) AXIS Section, [417](#page-456-0) Comments, [403](#page-442-0) DISPLAY Section, [406](#page-445-0) EMC Section, [406](#page-445-0) EMCIO Section, [423](#page-462-0) EMCMOT Section, [412](#page-451-0) FILTER Section, [409](#page-448-0) HAL Section, [412](#page-451-0) HALUI Section, [414](#page-453-0) JOINT Section, [418](#page-457-0) KINS Section, [417](#page-456-0) RS274NGC Section, [410](#page-449-0) TASK Section, [412](#page-451-0) TRAJ Section, [414](#page-453-0) ini settings (HAL pins), [776](#page-815-0) Instance, [905](#page-944-0) integ, [796](#page-835-0) invert, [796](#page-835-0) iocontrol, [732](#page-771-0) iocontrol (HAL pins), [776](#page-815-0)

# J

jog, [905](#page-944-0) joint coordinates, [905](#page-944-0) JOINT Section, [418](#page-457-0) joyhandle, [800](#page-839-0)

## K

kinematics, [846,](#page-885-0) [905](#page-944-0) kins, [798](#page-837-0) KINS Section, [417](#page-456-0) knob2float, [800](#page-839-0)

# $\mathbf{L}$

Latency Test, [33](#page-72-0) lead screw, [905](#page-944-0) limit1, [797](#page-836-0) limit2, [797](#page-836-0) limit3, [797](#page-836-0) Line Number, [290](#page-329-0) LINEAR UNITS, [416](#page-455-0) Local Offsets, [331](#page-370-0) LOCKING INDEXER, [432](#page-471-0) Logging, [305](#page-344-0) logic, [795](#page-834-0) loop, [906](#page-945-0) Looping, [366](#page-405-0) lowpass, [797](#page-836-0) lut5, [795,](#page-834-0) [818](#page-857-0)

# M

M0 M1 Program Pause, [352](#page-391-0) M1 Program Pause, [352](#page-391-0) M100 - M199 User Defined Commands, [361](#page-400-0) M19 Orient Spindle, [354](#page-393-0) M2 M30 Program End, [352](#page-391-0) M3 M4 M5 Spindle Control, [353](#page-392-0) M30 Program End, [352](#page-391-0) M4 M5 Spindle Control, [353](#page-392-0) M48 M49 Speed and Feed Override Control, [355](#page-394-0) M49 Speed and Feed Override Control, [355](#page-394-0) M5 Spindle Control, [353](#page-392-0) M50 Feed Override Control, [355](#page-394-0) M51 Spindle Speed Override, [355](#page-394-0) M52 Adaptive Feed Control, [355](#page-394-0) M53 Feed Stop Control, [356](#page-395-0) M6-Tool-Change, [353](#page-392-0) M60 Pallet Change Pause, [352](#page-391-0) M61 Set Current Tool, [356](#page-395-0) M62 - M65 Digital Output Control, [356](#page-395-0) M66 Wait on Input, [357](#page-396-0) M67 Analog Output

Synchronized, [357](#page-396-0) M68 Analog Output, [358](#page-397-0) M7 M8 M9 Coolant Control, [354](#page-393-0) M70 Save Modal State, [358](#page-397-0) M71 Invalidate Stored Modal State, [359](#page-398-0) M72 Restore Modal State, [359](#page-398-0) M73 Save and Autorestore Modal State, [360](#page-399-0) M8 M9 Coolant Control, [354](#page-393-0) M9 Coolant Control, [354](#page-393-0) M98 M99, [365](#page-404-0) M99, [365](#page-404-0) machine units, [905](#page-944-0) maj3, [797](#page-836-0) Manual Tool Change, [113](#page-152-0) match8, [795](#page-834-0) MAX ACCELERATION, [416](#page-455-0) MAX LIMIT, [417](#page-456-0) , [419](#page-458-0) MAX VELOCITY, [416](#page-455-0) maxkins, [798](#page-837-0) MDI, [905](#page-944-0) MIN FERROR, [419](#page-458-0) MIN LIMIT, [417](#page-456-0) , [419](#page-458-0) minmax, [800](#page-839-0) Modal Groups, [303](#page-342-0) motion, [732](#page-771-0) , [795](#page-834-0) motion (HAL pins), [772](#page-811-0) mult2, [796](#page-835-0) mux16, [796](#page-835-0) mux2, [796](#page-835-0) mux4, [796](#page-835-0) mux8, [796](#page-835-0)

### N

near, [796](#page-835-0) net, [737](#page-776-0) NIST, [905](#page-944-0) NML, [905](#page-944-0) not, [795](#page-834-0)

# O

O-Code Errors, [369](#page-408-0) offset, [796](#page-835-0) offsets, [905](#page-944-0) oneshot, [795](#page-834-0) Operating without Home Switches, [43](#page-82-0) or2, [795](#page-834-0) ORIENT OFFSET, [410](#page-449-0)

# P

Panelui, [576](#page-615-0) PARAMETER FILE, [410](#page-449-0) Parameters, [291](#page-330-0) part Program, [906](#page-945-0)

Path Control Mode, [25](#page-64-0) pci-card connectors, [652](#page-691-0) PID, [813](#page-852-0) PID Block Diagram, [814](#page-853-0) pin-numbering-axis, [654](#page-693-0) pin-numbering-endsw, [664](#page-703-0) pin-numbering-gpio, [652](#page-691-0) pluto-servo pinout, [643](#page-682-0) pluto-step, [645](#page-684-0) pluto-step pinout, [645](#page-684-0) pluto-step timings, [646](#page-685-0) pluto\_servo, [798](#page-837-0) pluto\_step, [798](#page-837-0) Polar Coordinates, [301](#page-340-0) Print Messages, [305](#page-344-0) Probe Logging, [305](#page-344-0) program units, [906](#page-945-0) Programming the Planner, [17](#page-56-0) pumakins, [799](#page-838-0) PWM Spindle Speed Example, [678](#page-717-0) PWMgen, [810](#page-849-0) pwmgen, [799](#page-838-0)

## R

rapid, [906](#page-945-0) Rapid Move Out, [347](#page-386-0) rapid rate, [906](#page-945-0) real-time, [906](#page-945-0) refsig-timing-diagram, [660](#page-699-0) Repeat Loop, [367](#page-406-0) Return Values, [369](#page-408-0) rotatekins, [799](#page-838-0) RS274NGC, [906](#page-945-0) RS274NGC Section, [410](#page-449-0) RS274NGC STARTUP CODE, [411](#page-450-0) RTAI, [906](#page-945-0) RTAPI, [906](#page-945-0) RTLINUX, [906](#page-945-0)

# S

s32, [740](#page-779-0) S: Set Spindle Speed, [369](#page-408-0) sample\_hold, [800](#page-839-0) sampler, [800](#page-839-0) scale, [797](#page-836-0) scarakins, [799](#page-838-0) select8, [795](#page-834-0) serport, [798](#page-837-0) servo motor, [906](#page-945-0) Sherline, [401](#page-440-0) Siggen, [817](#page-856-0) Signed Integer, [906](#page-945-0) sim\_encoder, [800](#page-839-0) Simulated Encoder, [816](#page-855-0) sphereprobe, [800](#page-839-0) spindle, [22](#page-61-0) , [906](#page-945-0) Spindle At Speed Example, [680](#page-719-0) Spindle Direction Example, [678](#page-717-0) Spindle Enable Example, [678](#page-717-0) Spindle Soft Start Example, [679](#page-718-0) Spindle Stop Rapid Move Out, [347](#page-386-0) Spindle Synchronized Motion Example, [680](#page-719-0) stepgen, [732](#page-771-0) , [754](#page-793-0) , [799](#page-838-0) , [803](#page-842-0) Stepgen Block Diagram, [803](#page-842-0) , [805](#page-844-0) stepper motor, [907](#page-946-0) steptest, [800](#page-839-0) streamer, [800](#page-839-0) SUBROUTINE PATH, [411](#page-450-0) Subroutines, [364](#page-403-0) Conditional Loops, [367](#page-406-0) Looping, [366](#page-405-0) M98 M99, [365](#page-404-0) Repeat Loop, [367](#page-406-0) sum2, [796](#page-835-0) supply, [733](#page-772-0), [800](#page-839-0) Synchronized, [357](#page-396-0)

# T

T: Select Tool, [370](#page-409-0) TASK, [907](#page-946-0) TASK Section, [412](#page-451-0) threads, [795](#page-834-0) threadtest, [800](#page-839-0) time, [741](#page-780-0) , [800](#page-839-0) timedelay, [800](#page-839-0) timedelta, [800](#page-839-0) Tk, [907](#page-946-0) tmax, [741](#page-780-0) toggle, [801](#page-840-0) toggle2nist, [801](#page-840-0) Tool Touch Off, [104](#page-143-0) Tool-Table-Format, [379](#page-418-0) torch height control, [798](#page-837-0) Touch Off, [378](#page-417-0) TRAJ Section, [414](#page-453-0) Trajectory Control, [16](#page-55-0) Traverse Move, [907](#page-946-0) tripodkins, [799](#page-838-0) tristate\_bit, [801](#page-840-0) tristate\_float, [801](#page-840-0) Trivial Kinematics, [846](#page-885-0) trivkins, [799](#page-838-0) Tutorial Halmeter, [752](#page-791-0) Tutorial Halscope, [758](#page-797-0) Two and Three Phase, [807](#page-846-0)

#### U

u32, [740](#page-779-0) UNITS, [418](#page-457-0) units, [24](#page-63-0), [907](#page-946-0) Unsigned Integer, [907](#page-946-0) updown, [796](#page-835-0)

USER M PATH, [411](#page-450-0)

# V

VOLATILE HOME, [432](#page-471-0)

#### W

watchdog, [801](#page-840-0) wcomp, [796](#page-835-0) weighted\_sum, [796](#page-835-0) world coordinates, [907](#page-946-0)

# X

xor2, [795](#page-834-0) Xylotex, [401](#page-440-0)